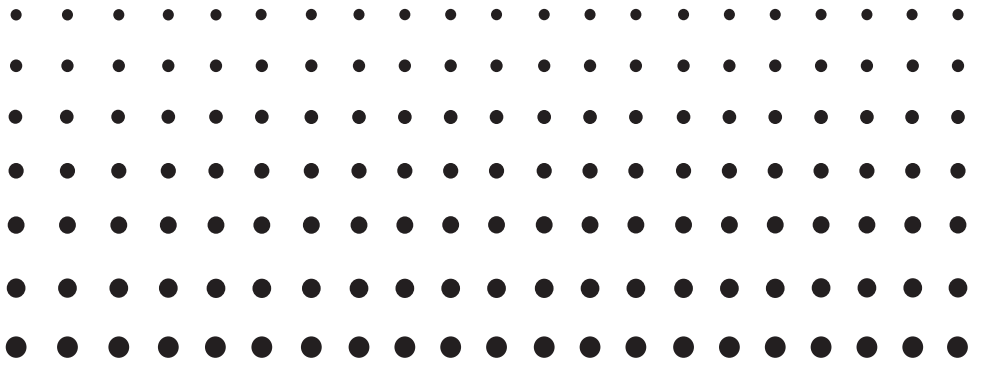

# *ClassPad 330 PLUS ClassPad Betriebssystem, Version 3.10 Software*

# *Bedienungsanleitung*

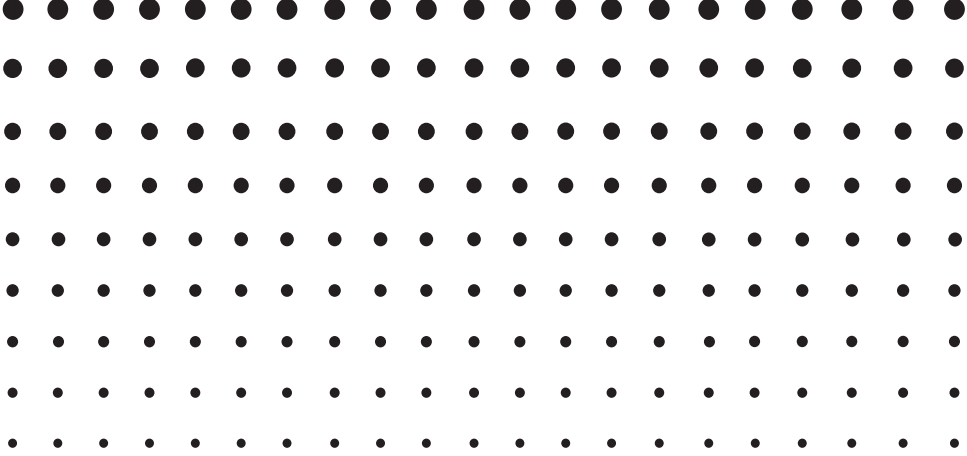

Internet-Adresse der CASIO Schulungs-Website

# <http://edu.casio.com>

Internet-Adresse der ClassPad-Website

<http://edu.casio.com/products/classpad/>

Gehen Sie zu der unten angegebenen URL und registrieren Sie sich als Anwender.

<http://edu.casio.com/dl/>

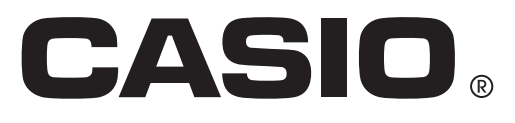

G

# **Inhalt**

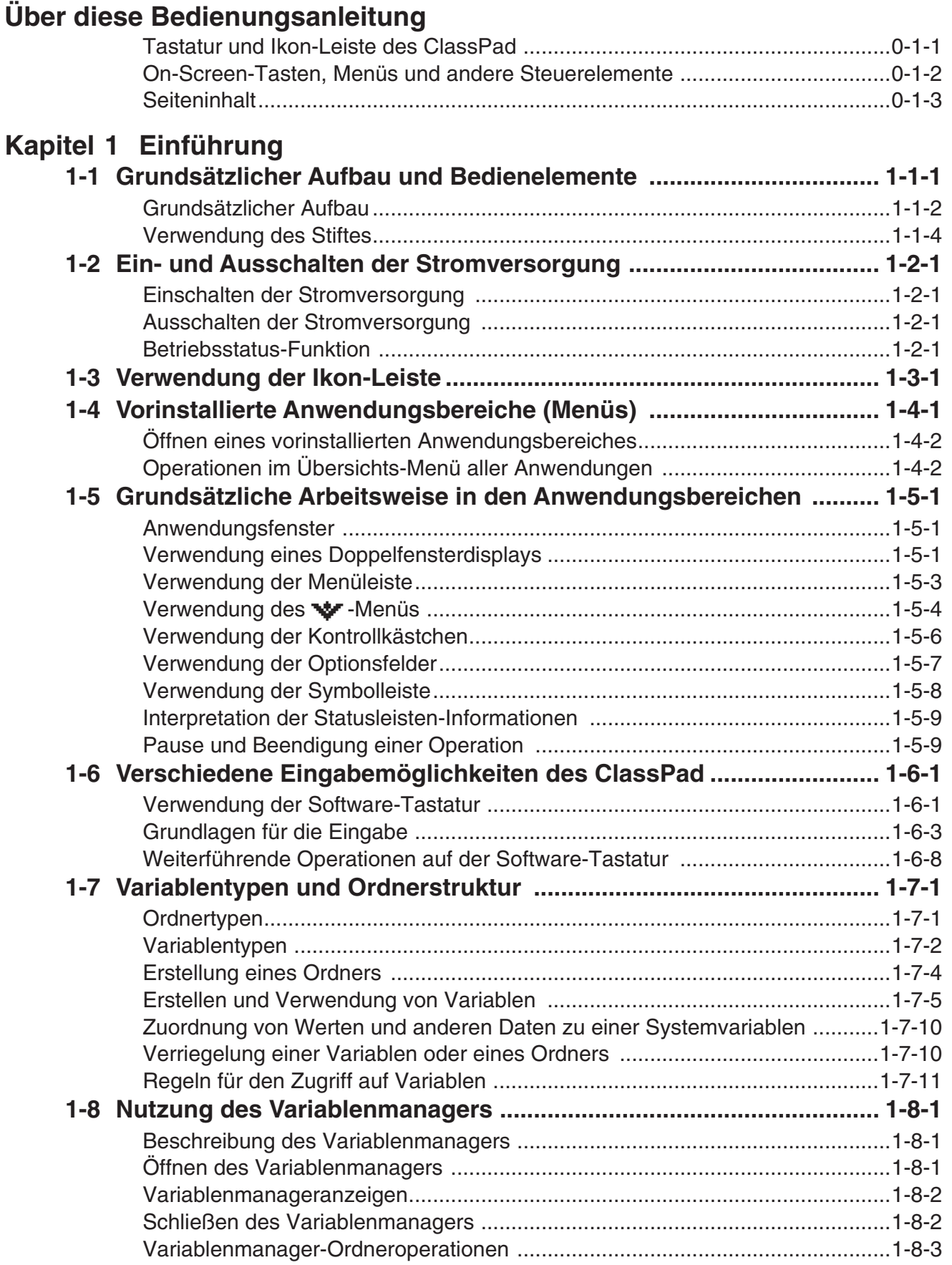

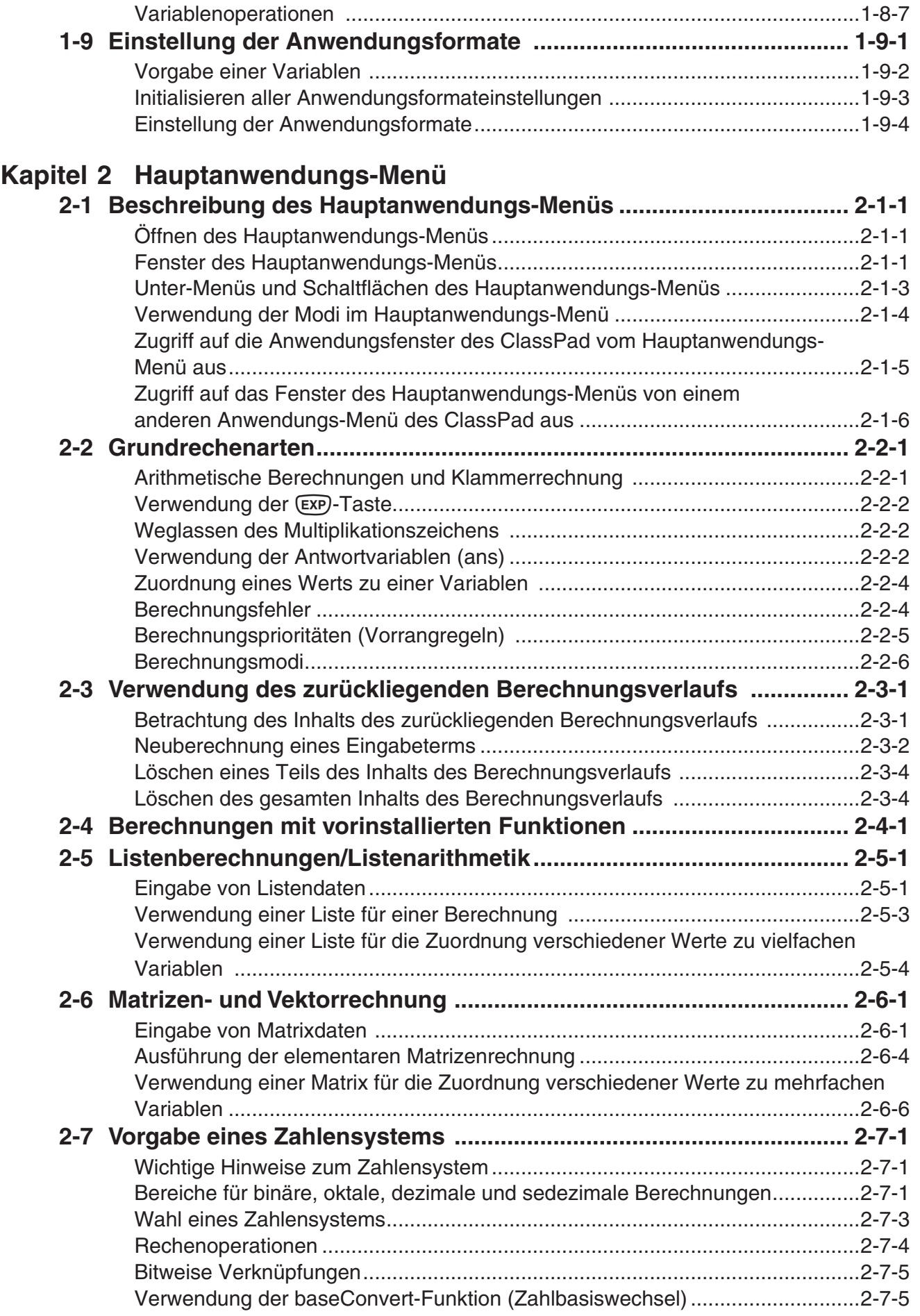

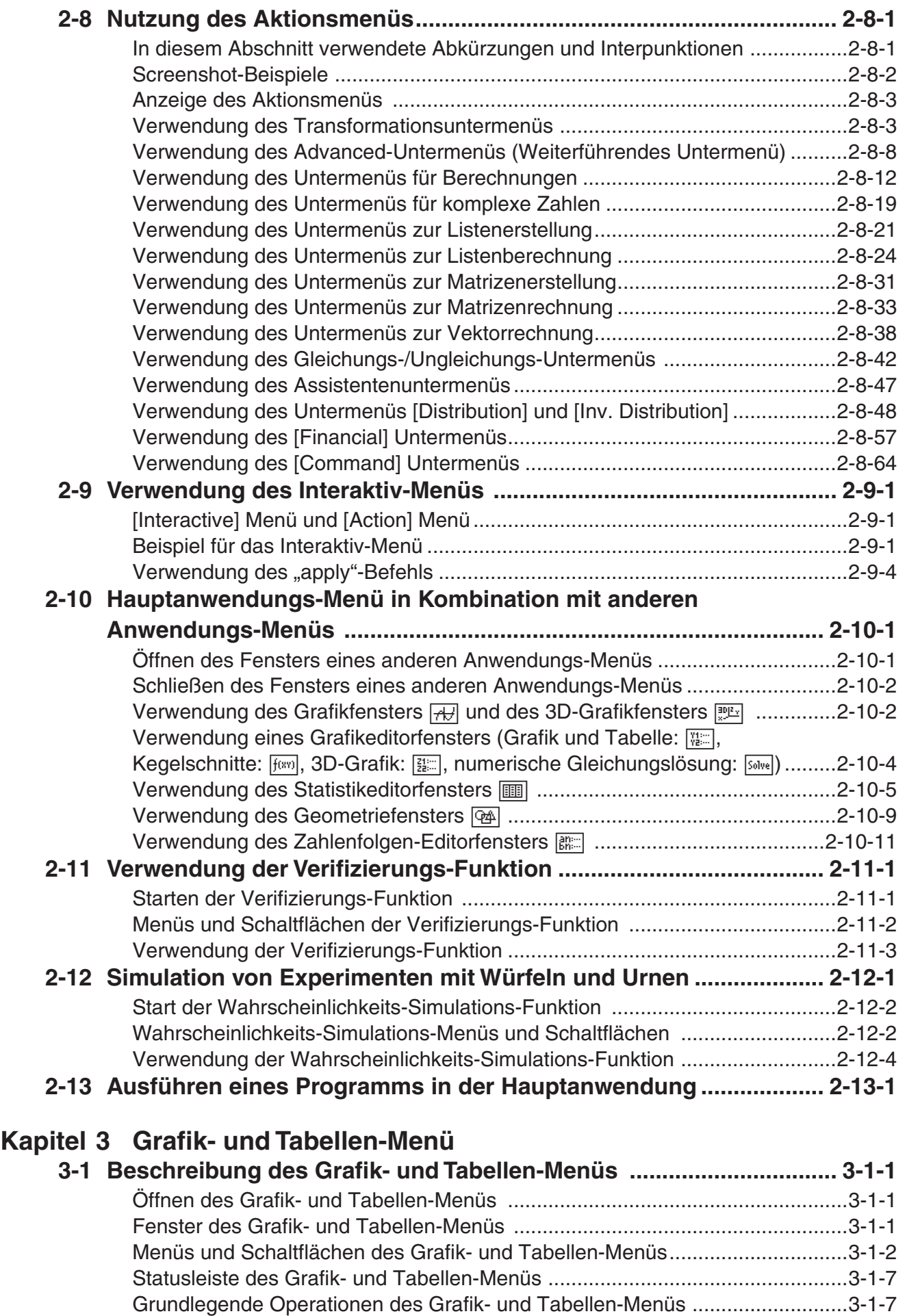

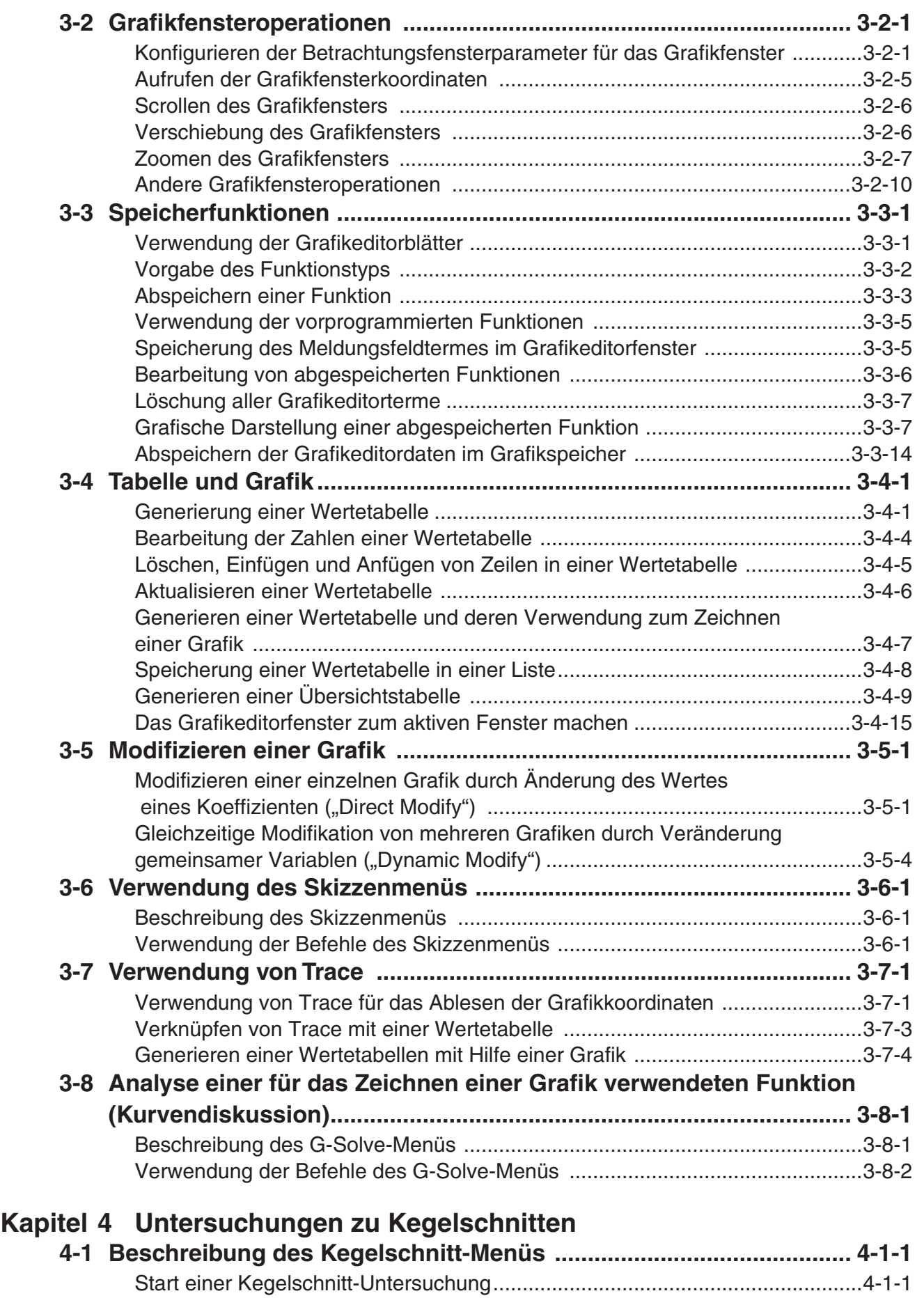

[Fenster des Kegelschnitt-Menüs ........................................................................4-1-1](#page-318-0)

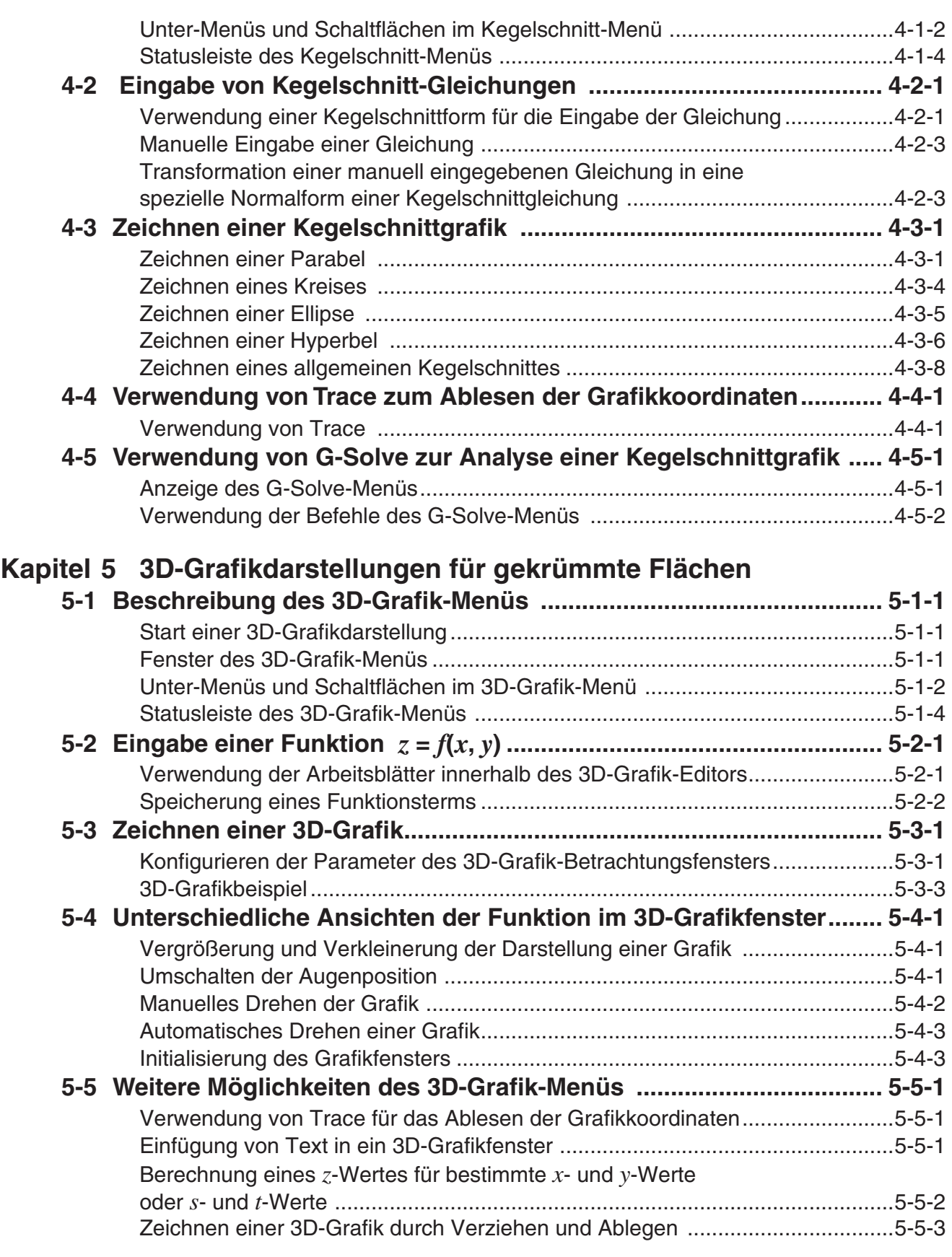

#### 6 Inhalt

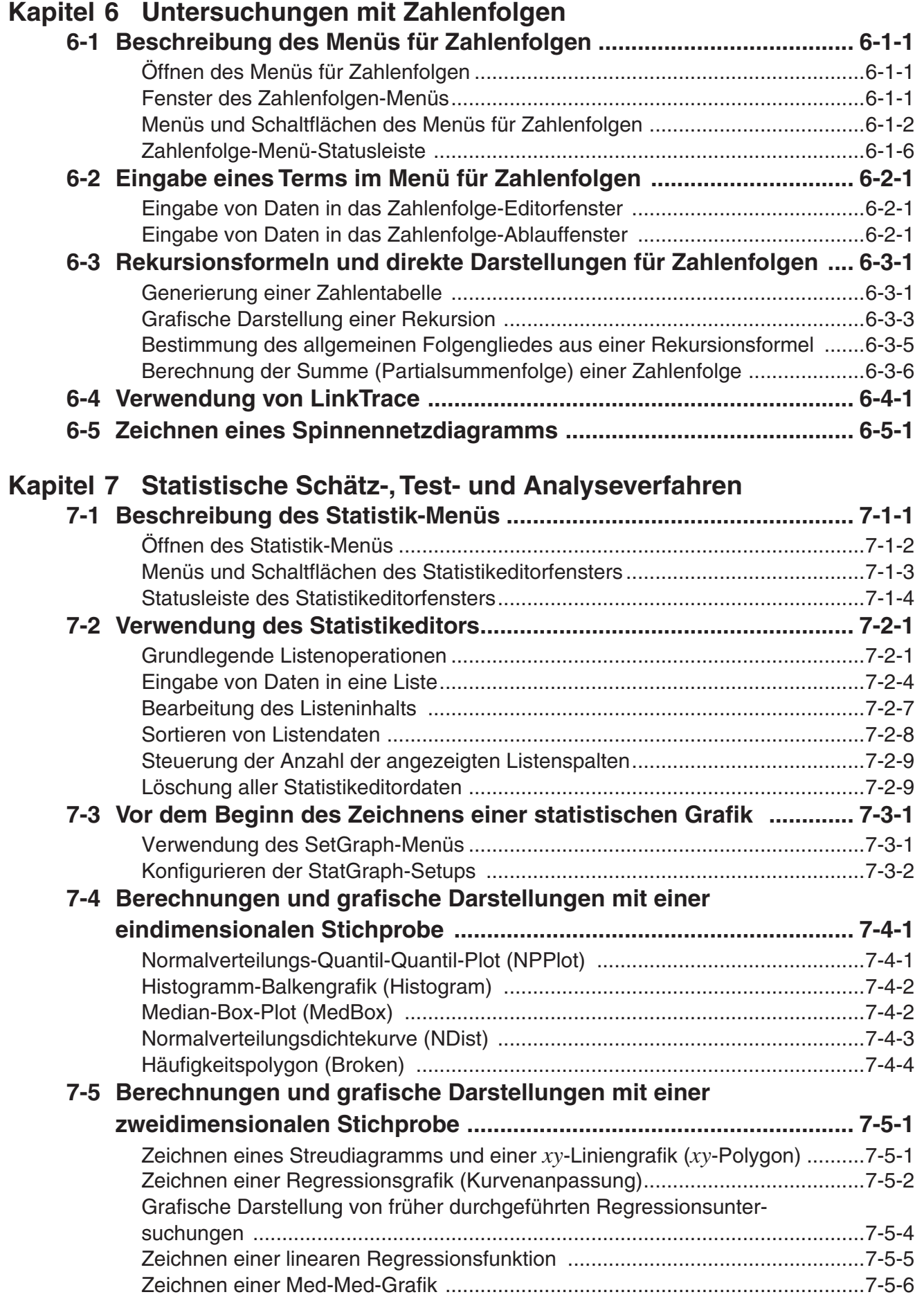

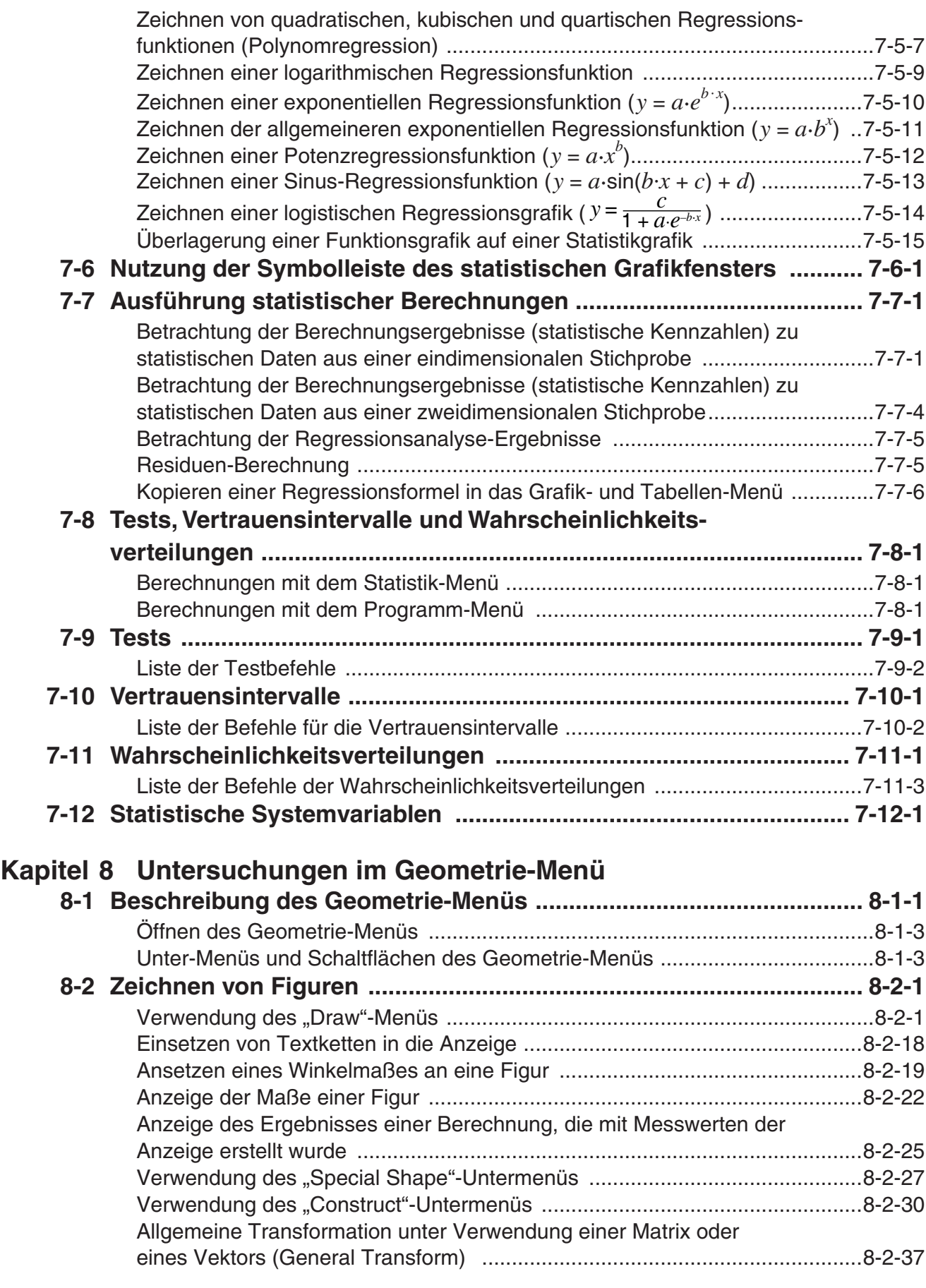

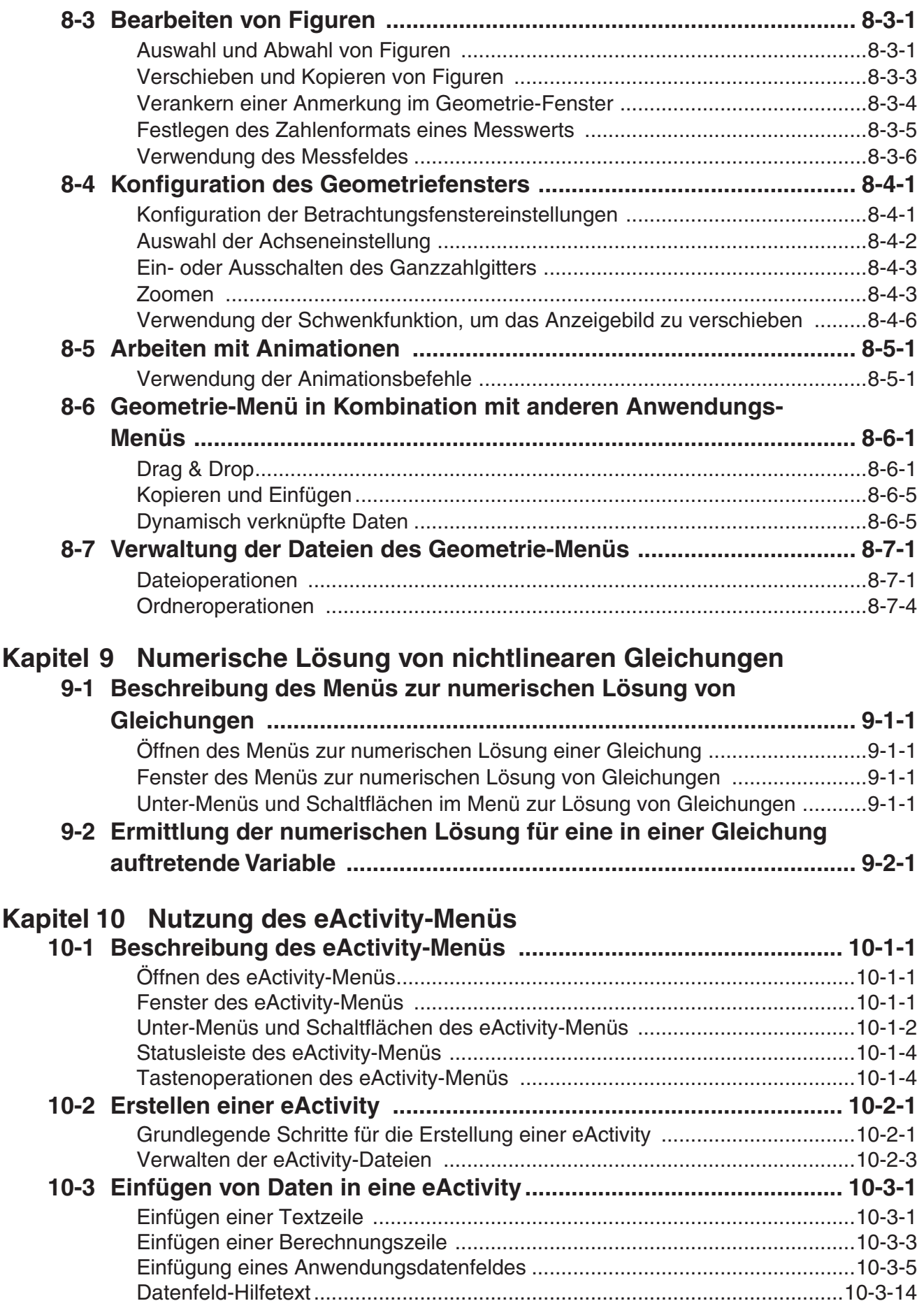

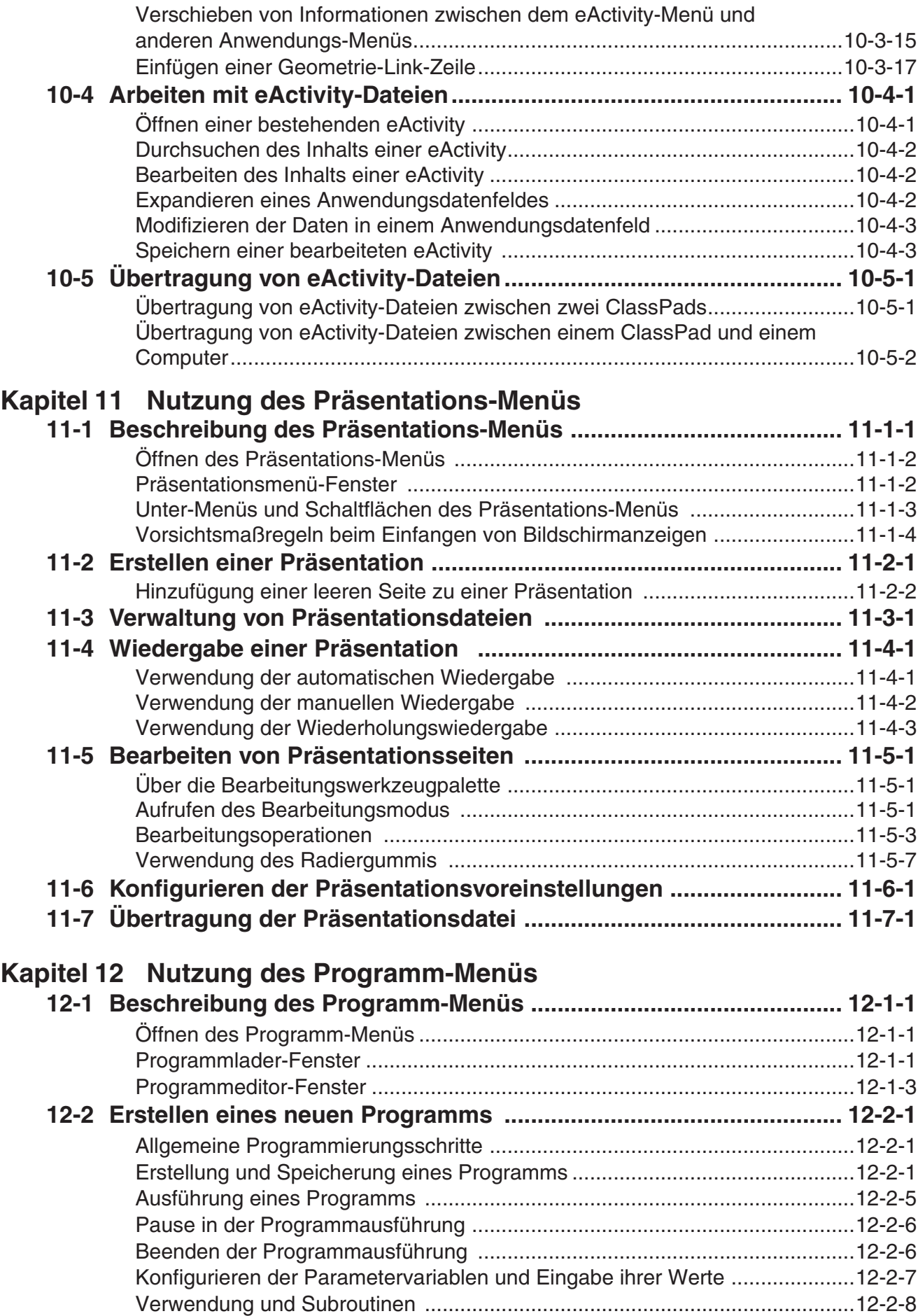

#### 10 Inhalt

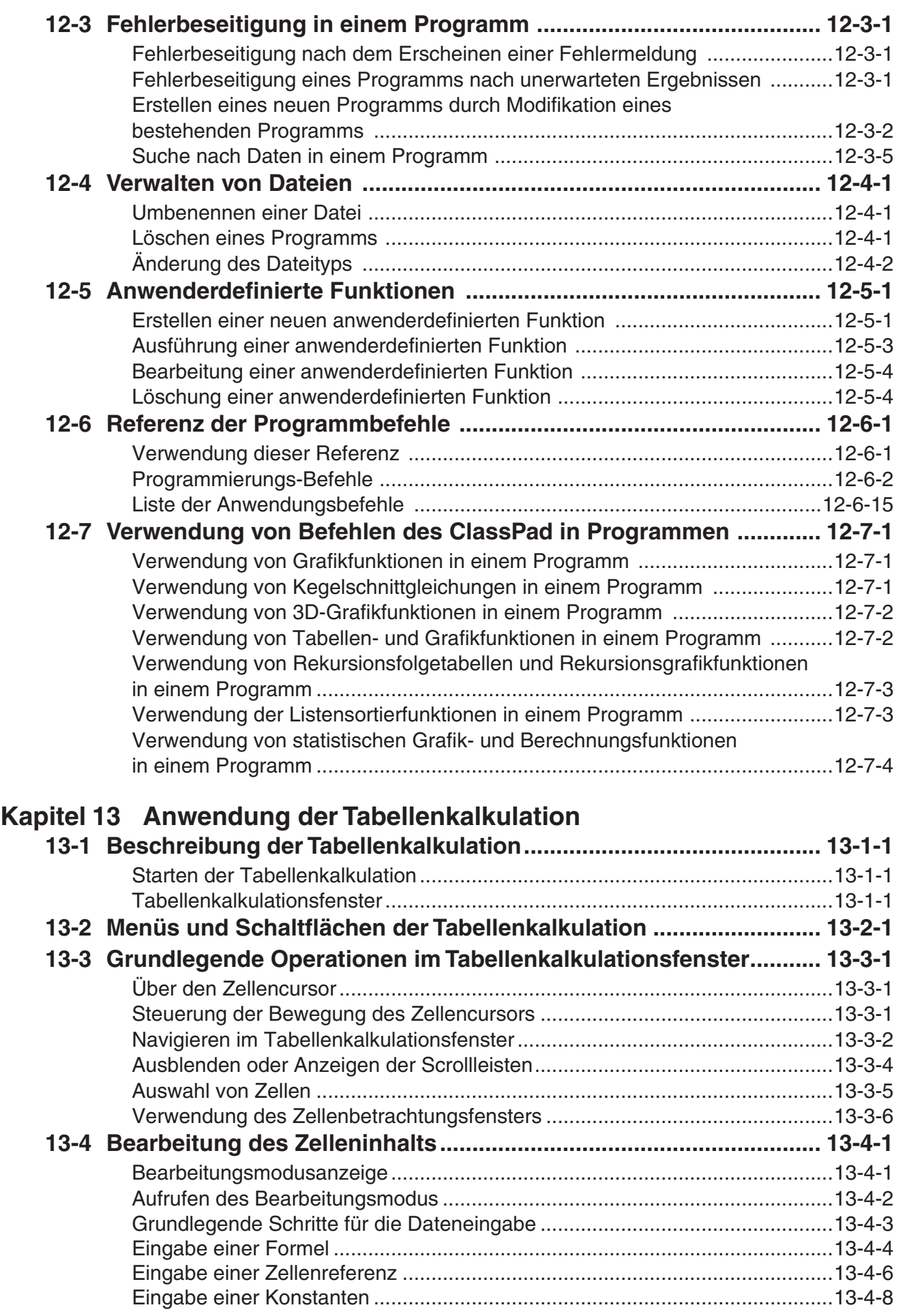

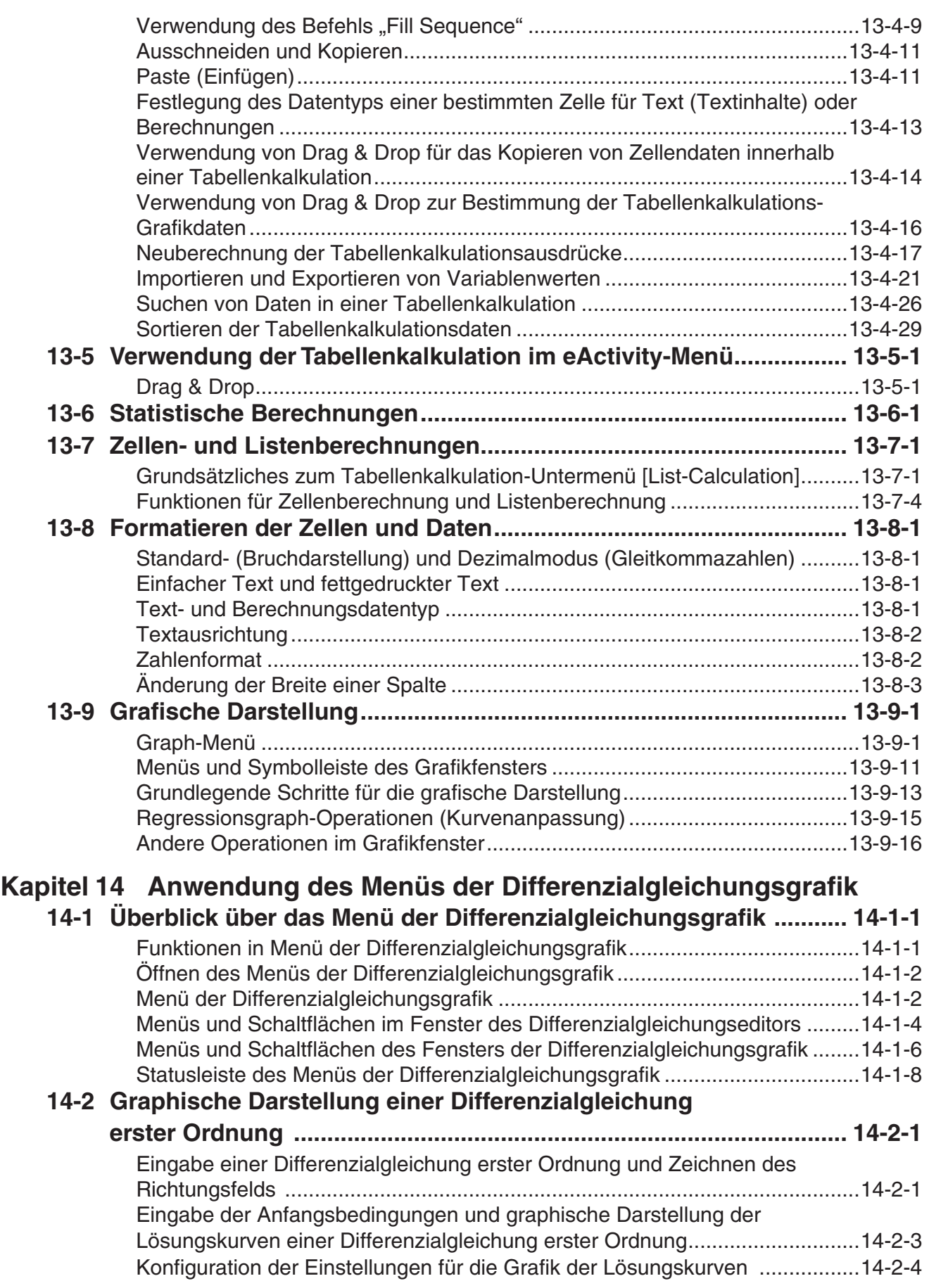

團

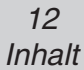

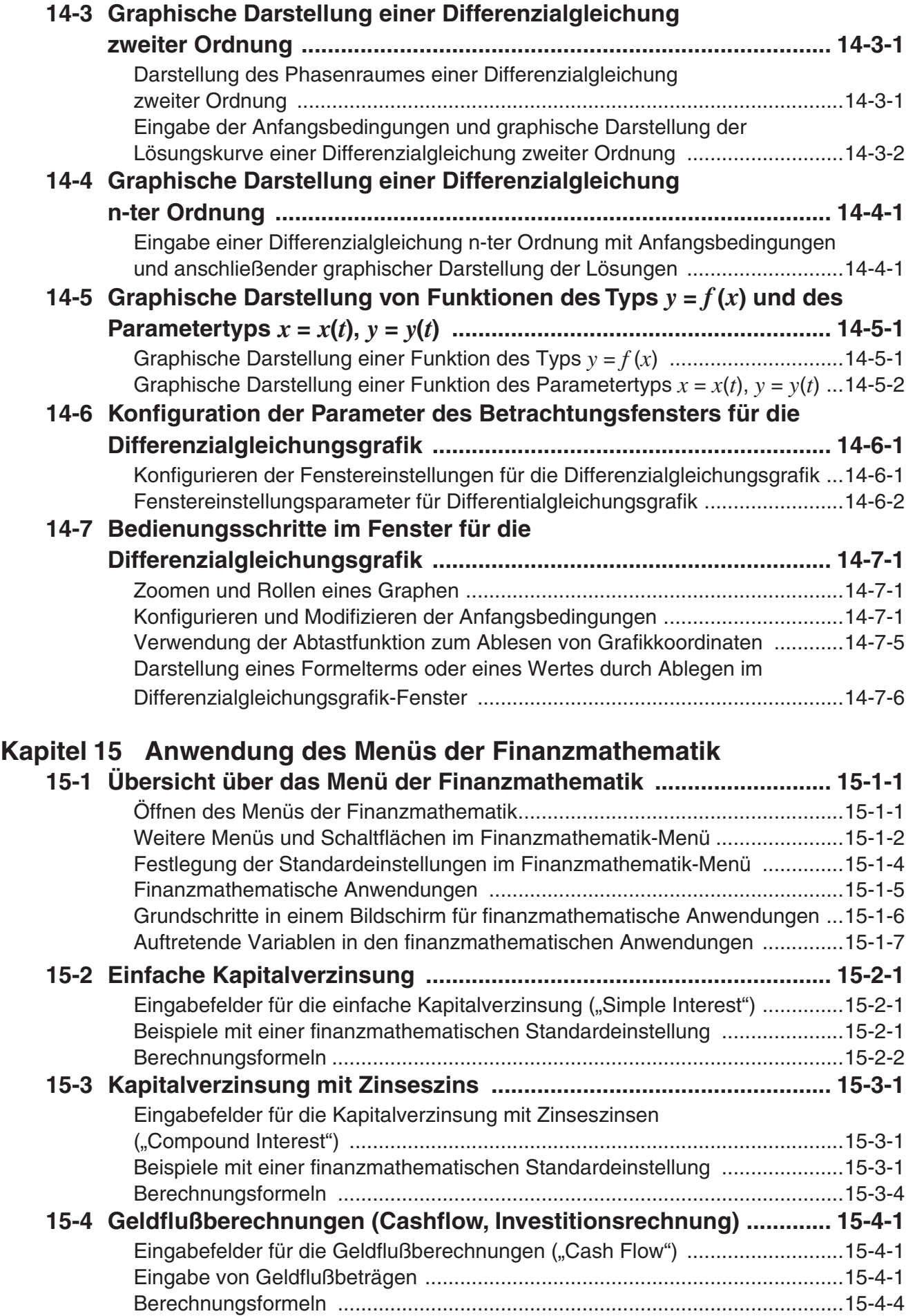

 $\mathbb{H}$ 

## 13 Inhalt

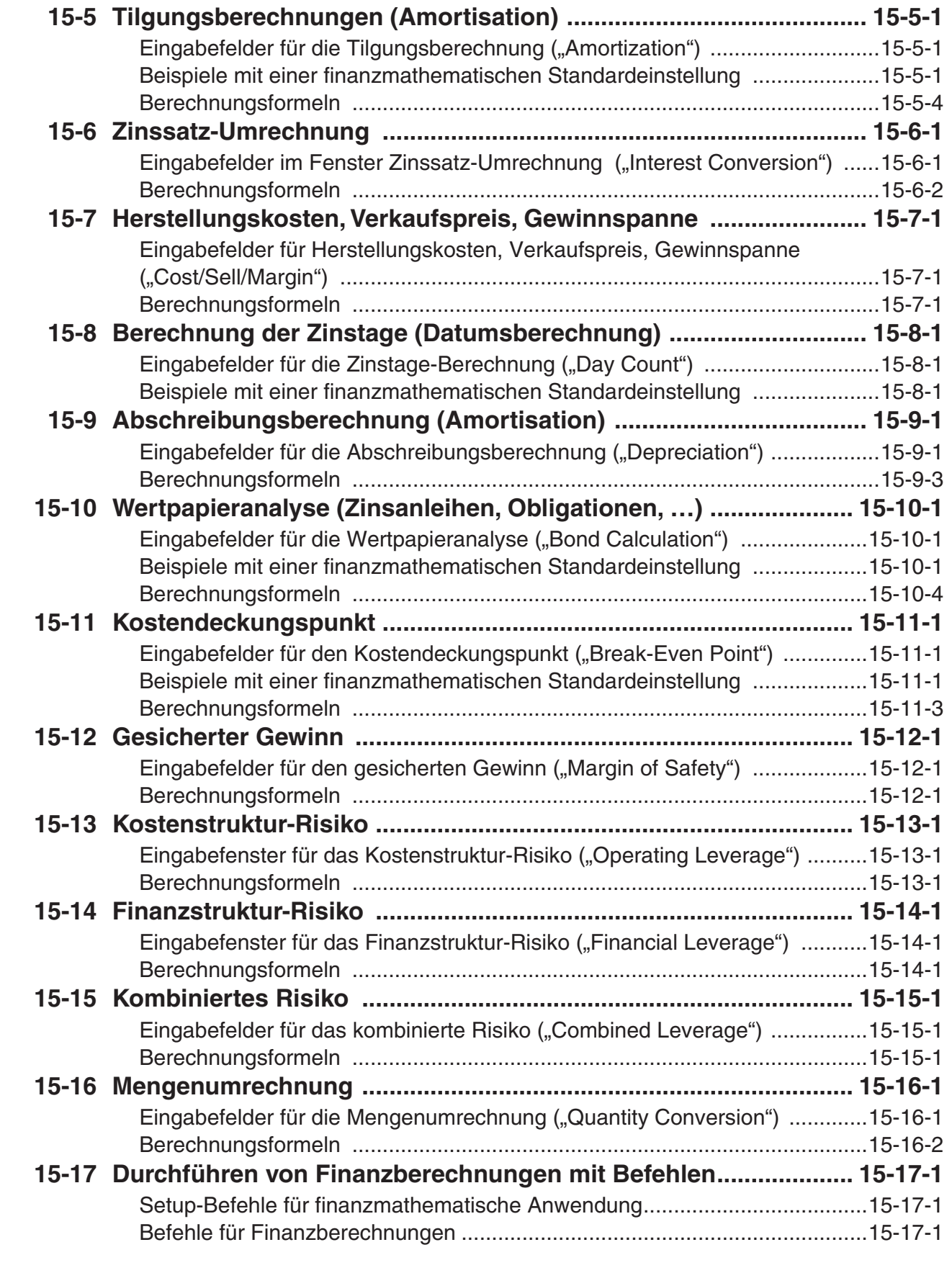

# $\boxed{\phantom{1}}$

#### 14 Inhalt

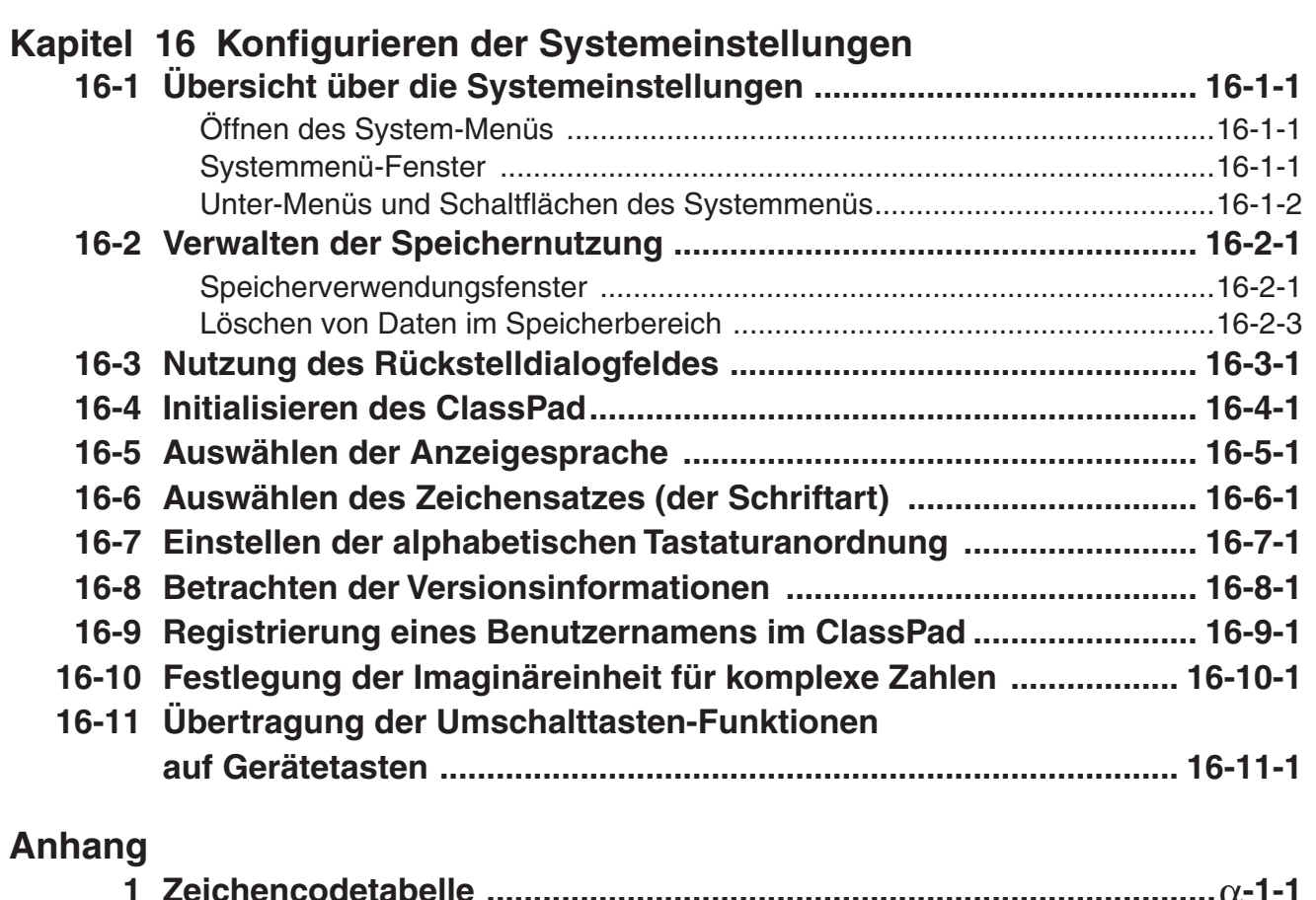

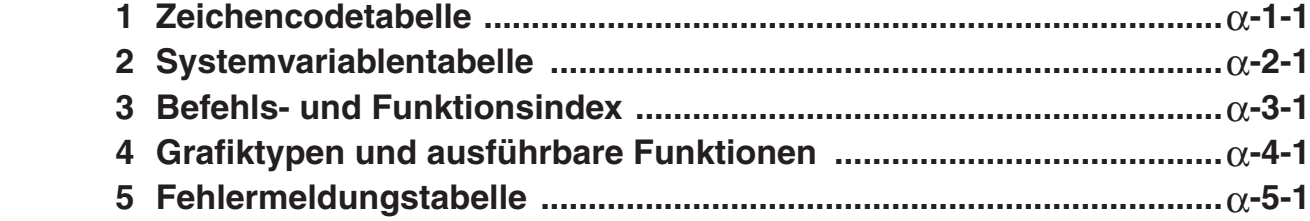

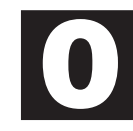

# <span id="page-15-0"></span>**Über diese Bedienungsanleitung**

Dieser Abschnitt erläutert die Symbole, die in dieser Bedienungsanleitung für die Darstellung der Tasten, der Stiftoperationen, der Displayelemente und andere Positionen verwendet werden und die Sie für die Bedienung Ihres ClassPad kennen müssen.

# **Tastatur und Ikon-Leiste des ClassPad**

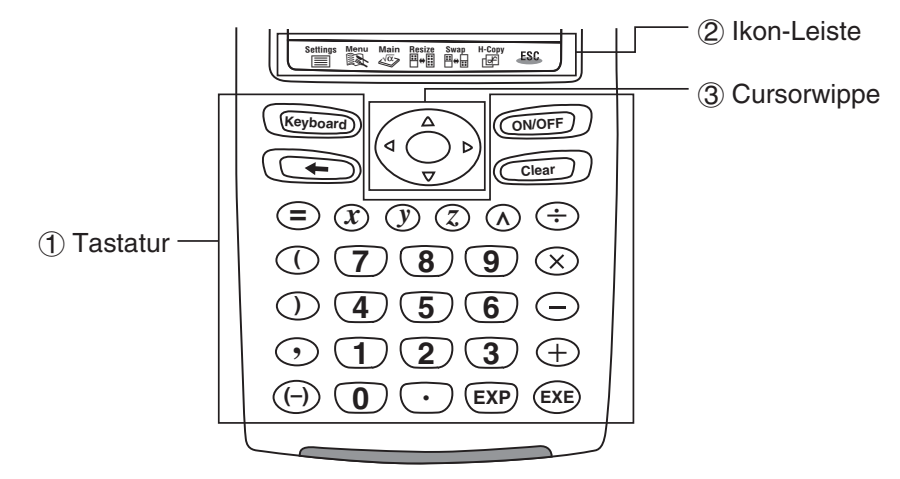

# 1 **Tastatur**

Die Tasten der Tastatur des ClassPad werden durch Abbildungen dargestellt, die den zu drückenden Tasten entsprechen.

**Beispiel 1:** Taste mit Tex

Drücken Sie die Weyboard)-Taste, um die Software-Tastatur anzuzeigen.

**Beispiel 2:** Eine Folge von Tastenbetätigungen

 $Cear(2) + 3 - 4 + 1$ 

Wenn Sie eine Abbildung wie oben sehen, drücken Sie einfach die Tasten in der angegebenen Reihenfolge von links nach rechts.

# 2 **Ikon-Leiste**

Eine Operation, die das Antippen eines Ikons auf der Ikon-Leiste erfordert, wird durch eine Abbildung des Ikons dargestellt.

**Beispiel 1:** Tippen Sie auf  $\sum_{k=1}^{\infty}$ , um das Menü aller Anwendungen anzuzeigen.

**Beispiel 2:** Tippen Sie auf **ESC**, um die aktuelle Operation abzubrechen.

# 3 **Cursorwippe**

Die Bedienung der Cursorwippe wird durch Pfeiltasten angezeigt, welche die zu drückenden Tasten der Cursorwippe beschreiben:  $\textcircled{A}, \textcircled{A}, \textcircled{B}$ .

**Beispiel 1:** Verwenden Sie @ oder D, um den Cursor im Display zu verschieben.

Beispiel 2:  $\bigcirc$   $\bigcirc$   $\bigcirc$   $\bigcirc$ 

Das obige Beispiel bedeutet, dass Sie die Taste (a) der Cursorwippe vier Mal drücken sollten.

# <span id="page-16-0"></span>**On-Screen-Tasten, Menüs und andere Steuerelemente**

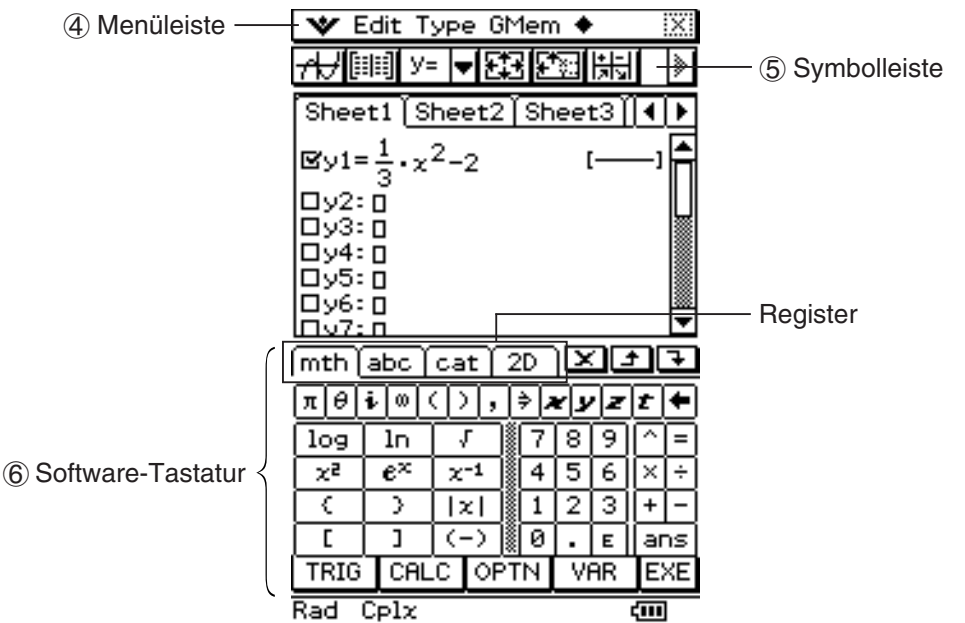

# 4 **Menüleiste**

Die Menünamen und Befehle sind im Text in Klammern angegeben. Die folgenden Beispiele zeigen typische Menüoperationen.

**Beispiel 1:** Tippen Sie auf das Menü **V** und danach auf [Keyboard].

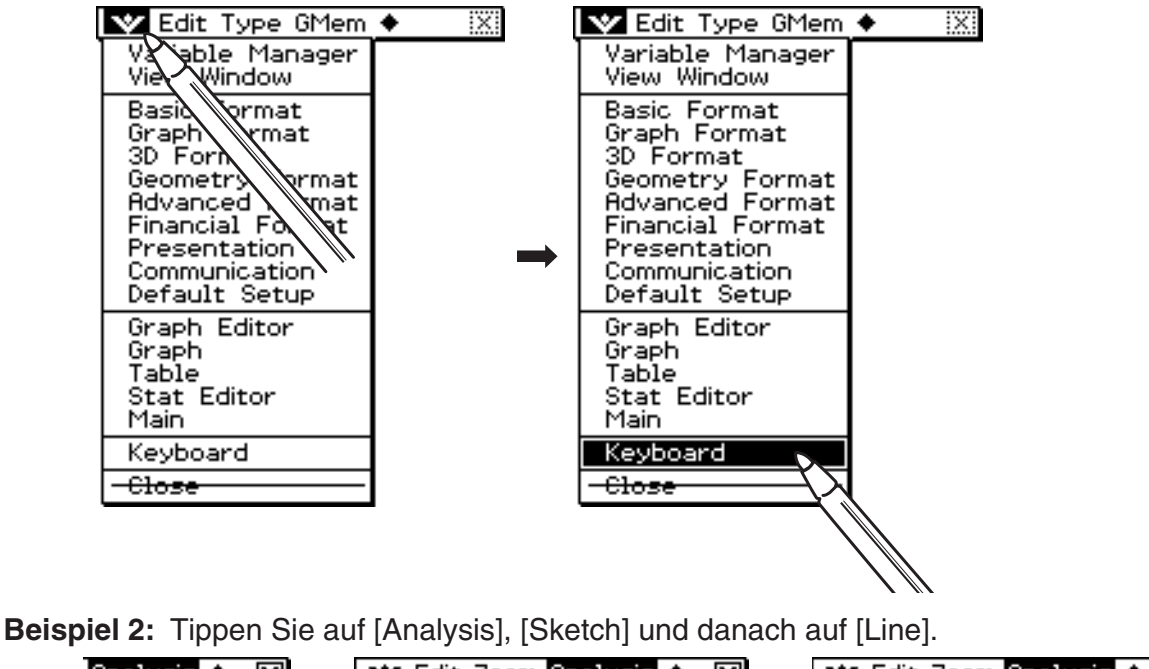

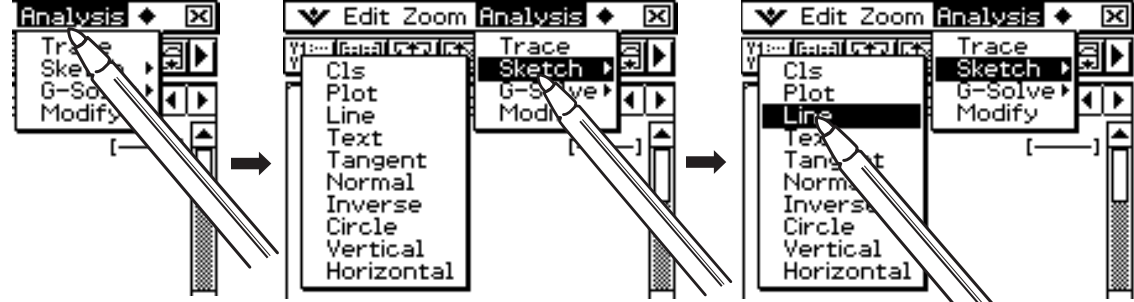

圌

# $0 - 1 - 3$ Über diese Bedienungsanleitung

# <span id="page-17-0"></span>5 **Symbolleiste**

Die Betätigungen der Schaltflächen der Symbolleiste sind durch Abbildungen dargestellt, die wie die anzutippenden Schaltflächen aussehen.

**Beispiel 1:** Tippen Sie auf  $\overline{A}$ , um die Funktionen grafisch darzustellen.

Beispiel 2: Tippen Sie auf **[iiii]**, um das Statistikeditorfenster zu öffnen.

## 6 **Software-Tastatur**

Das Betätigen der Tasten der Software-Tastatur, die durch Drücken der (Keyboarg) -Taste erscheint, wird durch Abbildungen angezeigt, die wie die Tasten der Software-Tastatur aussehen. Sie können von einer Tastaturart zu einer anderen umschalten, indem Sie auf das gewünschte Register an der Oberseite der Software-Tastatur tippen.

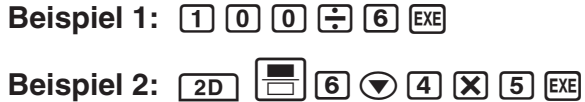

# *Wichtig!*

• Falls ein Vorgang in dieser Bedienungsanleitung die Verwendung einer Software-Tastatur erfordert, drücken Sie die Weyboard-Taste, um die Software-Tastatur anzuzeigen. Die Operation mit der **Keyboard**)-Taste ist nicht als Schritt des Vorganges enthalten. Zu weiteren Einzelheiten über die Eingabe von Daten auf dem ClassPad siehe "1-6 Verschiedene Eingabemöglichkeiten des ClassPad".

# **Seiteninhalt**

Dreiteilige Seitennummern sind oben in der Mitte jeder Seite aufgeführt. Die Seitennummer "1-4-2" zeigt zum Beispiel Kapitel 1, Abschnitt 4, Seite 2 an.

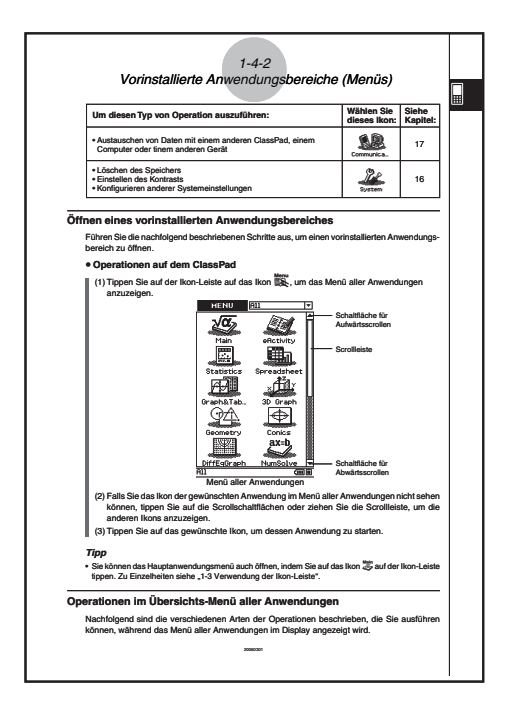

# *Hinweis*

Die in dieser Bedienungsanleitung dargestellten Anzeigebeispiele dienen nur für illustrative Zwecke. Der Text und die Werte, Menüs und Schaltflächen, die in den Bildschirmkopien angezeigt werden, wie auch andere Details, die in dieser Bedienungsanleitung dargestellt sind, können sich von den tatsächlich am ClassPad-Bildschirm gezeigten Inhalten geringfügig unterscheiden.

# <span id="page-18-0"></span>**1 Kapitel**

# **Einführung**

- **[1-1 Grundsätzlicher Aufbau und Bedienelemente](#page-19-0)**
- **[1-2 Ein- und Ausschalten der Stromversorgung](#page-23-0)**
- **[1-3 Verwendung der Ikon-Leiste](#page-24-0)**
- **[1-4 Vorinstallierte Anwendungsbereiche \(Menüs\)](#page-25-0)**
- **[1-5 Grundsätzliche Arbeitsweise in den Anwendungs](#page-29-0)bereichen**
- **[1-6 Verschiedene Eingabemöglichkeiten des](#page-39-0)  ClassPad**
- **[1-7 Variablentypen und Ordnerstruktur](#page-58-0)**
- **[1-8 Nutzung des Variablenmanagers](#page-69-0)**
- **[1-9 Einstellung der Anwendungsformate](#page-82-0)**

# <span id="page-19-0"></span>**1-1 Grundsätzlicher Aufbau und Bedienelemente**

 $\Box$ 

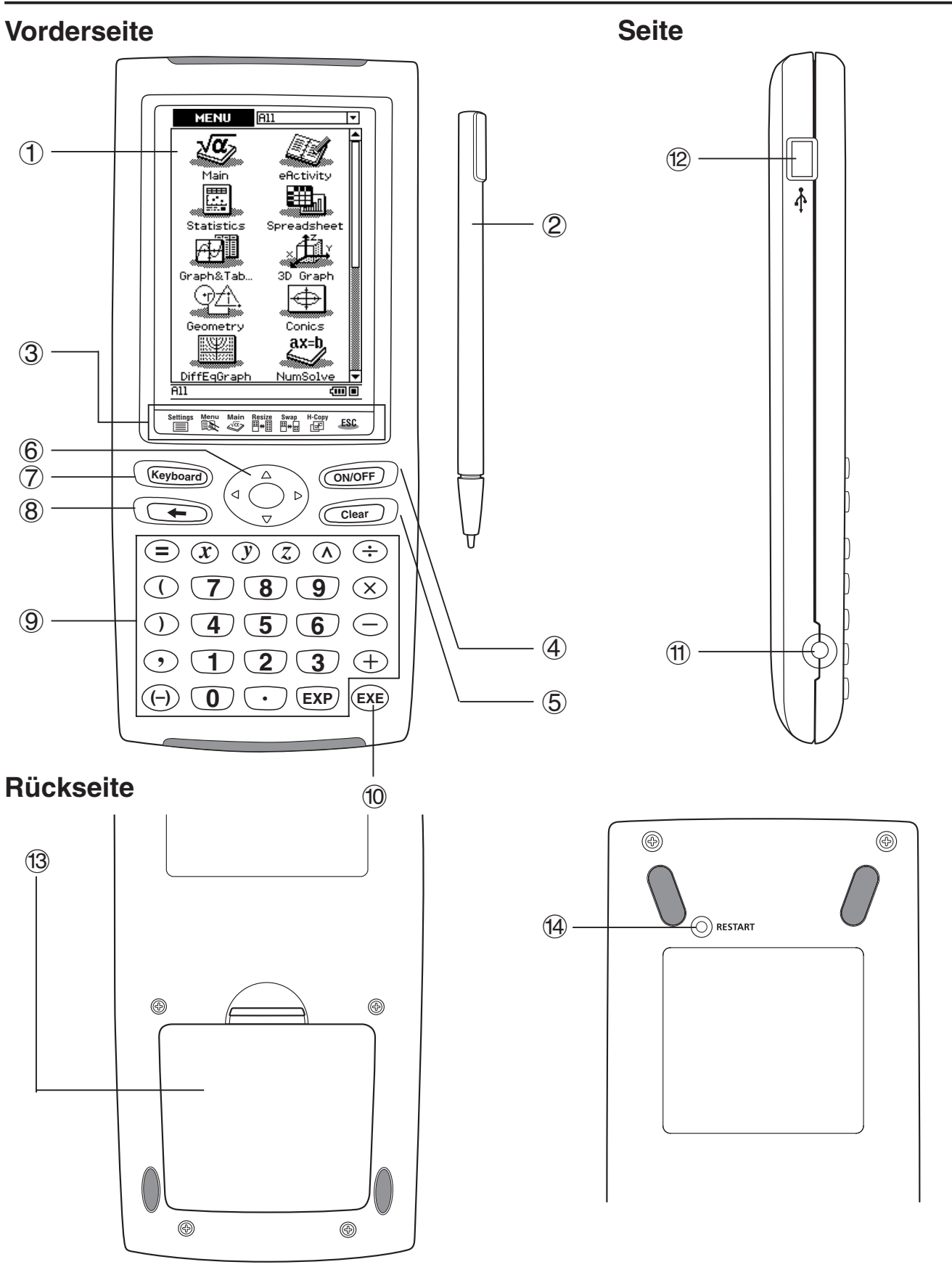

<span id="page-20-0"></span>Die Zahlen links neben den nachstehend angeführten Erläuterungen entsprechen den auf der Seite 1-1-1 angegebenen Zahlen.

# **Vorderseite**

# 1 **Sensordisplay (Touchscreen)**

Der Touchscreen zeigt die Berechnungsformeln, die Berechnungsergebnisse, Grafiken und andere Informationen an. Der mit dem ClassPad mitgelieferte Stift kann für die Eingabe von Daten und die Ausführung anderer Operationen verwendet werden, indem damit direkt auf den Touchscreen getippt wird.

# 2 **Stift**

Dieser Stift ist speziell für die Ausführung der Touchscreen-Operationen ausgelegt. Sie können den Stift in den Halter an der rechten Seite des ClassPad einschieben, um diesen aufzubewahren, wenn er nicht benötigt wird. Zu weiteren Informationen siehe "Verwendung des Stiftes" auf Seite 1-1-4.

## 3 **Ikon-Leiste**

Tippen Sie auf ein Ikon, um die diesem Ikon zugeordnete Funktion auszuführen. Zu Einzelheiten siehe "1-3 Verwendung der Ikon-Leiste".

#### 4o**-Taste**

Drücken Sie diese Taste, um die Stromversorgung des ClassPad ein- oder auszuschalten. Zu Einzelheiten siehe "1-2 Ein- und Ausschalten der Stromversorgung".

# 5<del>Clear</del> - Taste

- Drücken Sie diese Taste während der Eingabe von Daten, um alle bis zu diesem Punkt eingegebenen Daten zu löschen. Zu Einzelheiten siehe "Grundlagen für die Eingabe" auf Seite 1-6-3.
- Falls Sie die Colear)-Taste während der Ausführung einer Rechenoperation drücken, wird die Rechnung unterbrochen. Zu Einzelheiten siehe "Pause und Beendigung einer Operation" auf Seite 1-5-9.

# 6 **Cursorwippe (Cursortasten**  $\textcircled{e}\,\textcircled{e}\,\textcircled{e}$ **)**

Verwenden Sie die Cursortasten, um den Textcursor, die ausgewählte Markierung und andere Wahlwerkzeuge im Display zu verschieben.

# 7k**-Taste**

Drücken Sie diese Taste, um die im Display angezeigte Software-Tastatur ein- oder auszuschalten. Zu Einzelheiten siehe "Verwendung der Software-Tastatur" auf Seite 1-6-1.

# **8 ← Faste**

- Drücken Sie diese Taste während der Eingabe von Ziffern-, Formelterm- oder Textdaten, um ein Zeichen links von der aktuellen Cursorposition zu löschen. Zu Einzelheiten siehe "Grundlagen für die Eingabe" auf Seite 1-6-3.
- Falls Sie die  $\leftarrow$  -Taste während der Ausführung einer Rechenoperation drücken, wird die Berechnung angehalten und auf Pause geschaltet. Zu Einzelheiten siehe "Pause und Beendigung einer Operation" auf Seite 1-5-9.

#### $1 - 1 - 3$ Grundsätzlicher Aufbau und Bedienelemente

# 9 **Tastatur**

Verwenden Sie diese Tasten, um die darauf markierten Werte und Operatoren einzugeben. Zu Einzelheiten siehe "1-6 Verschiedene Eingabemöglichkeiten des ClassPad".

# 0E**-Taste**

Drücken Sie diese Taste, um eine Rechenoperation durchzuführen oder eine Eingabe zu bestätigen.

# **Seite**

# ! **3-poliger Datenkommunikationsport**

Schließen Sie hier das Datenkommunikationskabel an, um mit einem anderen ClassPad oder einem CASIO Datenanalysator zu kommunizieren. Zu Einzelheiten siehe "Kapitel 2 – Ausführen der Datenkommunikation" in der separaten Bedienungsanleitung für die Hardware.

## @ **4-poliger Mini-USB-Port**

Schließen Sie hier das Datenkommunikationskabel an, um Daten mit einem Computer auszutauschen. Sie können eine Verbindung zu einem CASIO-Projektor herstellen und ClassPad-Bildschirminhalte projizieren. Zu Einzelheiten siehe "Kapitel 2 – Ausführen der Datenkommunikation" in der separaten Bedienungsanleitung für die Hardware.

# **Rückseite**

#### # **Batteriefach**

Hier können Sie vier Mikro-Batterien oder vier Nickel-Metallhydrid-Batterien für die Stromversorgung des ClassPad einlegen. Zu Einzelheiten siehe "Stromversorgung" in der separaten Bedienungsanleitung für die Hardware.

# **(4) RESTART-Knopf**

Drücken Sie diesen Knopf, um den ClassPad zurückzustellen. Zu Einzelheiten siehe "Ausführung der RAM-Rückstellungsoperation" in der separaten Bedienungsanleitung für die Hardware.

<span id="page-22-0"></span>Die meisten Zeichen- und Formeleingaben, Befehlsausführungen und anderen Operationen können unter Verwendung des Stiftes ausgeführt werden.

# $\blacksquare$  **Aktionen, die Sie mit dem Stift ausführen können**

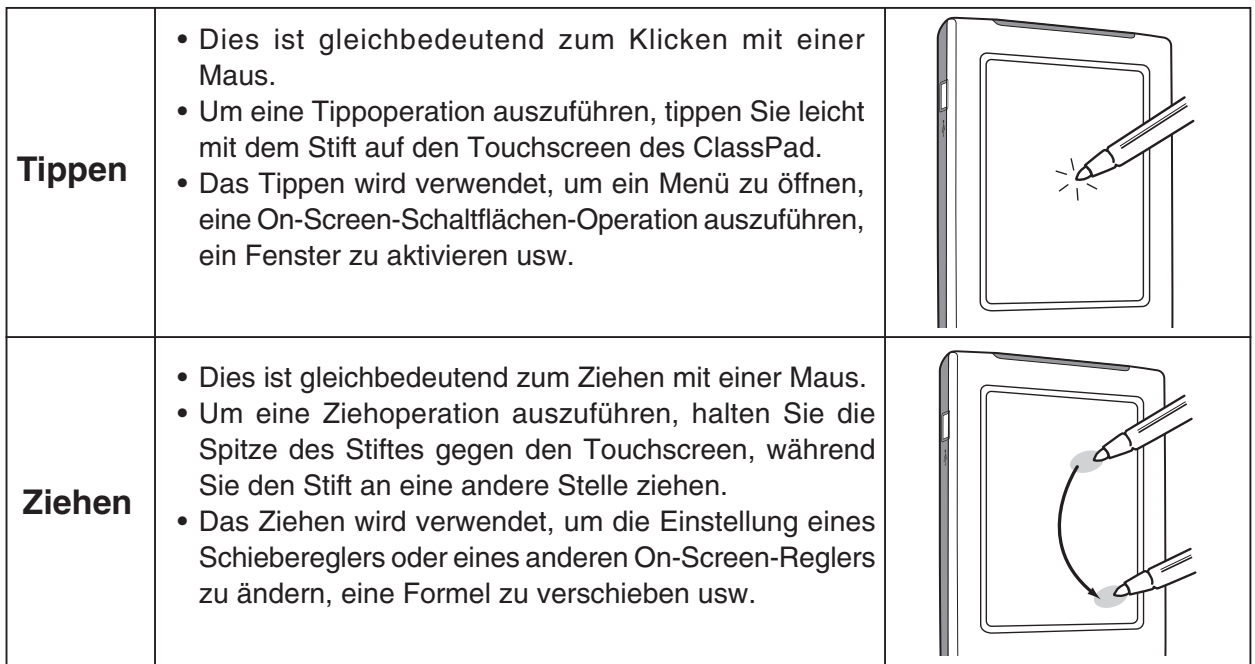

# *Wichtig!*

- Achten Sie darauf, dass Sie den Stift nicht verlegen oder verlieren. Bewahren Sie den Stift immer in dem Halter an der rechten Seite des ClassPad auf, wenn Sie diesen nicht verwenden.
- Achten Sie darauf, dass die Spitze des Stiftes nicht beschädigt wird. Die Verwendung eines Stiftes mit beschädigter Spitze für die Ausführung von Touchscreen-Operationen kann den Touchscreen beschädigen.
- Verwenden Sie nur den mit dem ClassPad mitgelieferten Stift oder ein ähnliches Instrument, um Touchscreen-Operationen auszuführen. Verwenden Sie niemals eine Feder, einen Bleistift oder ein anderes Schreibinstrument, da sonst der Touchscreen beschädigt werden kann.

# <span id="page-23-0"></span>**1-2 Ein- und Ausschalten der Stromversorgung**

# **Einschalten der Stromversorgung**

Sie können die Stromversorgung des ClassPad einschalten, indem Sie entweder die o-Taste drücken oder mit dem Stift auf den Touchscreen tippen.

- Durch das Einschalten des ClassPad wird genau das Fenster angezeigt, das beim letzten Ausschalten der Stromversorgung im Display zu sehen war. Siehe die unten beschriebene "Betriebsstatus-Funktion".
- Beachten Sie, dass Sie einige Anfangseinstell-Operationen ausführen müssen, wenn Sie den ClassPad nach dem Kauf zum ersten Mal einschalten. Zu Einzelheiten siehe "Vorbereitung" in der separaten Bedienungsanleitung für die Hardware.

# **Ausschalten der Stromversorgung**

Um die Stromversorgung des ClassPad auszuschalten, halten Sie die CONOFF-Taste für etwa zwei Sekunden oder bis zum Erscheinen der Endanzeige gedrückt. Zu Einzelheiten über die Endanzeige siehe "Auswählen des Endanzeigebildes" in der separaten Bedienungsanleitung für die Hardware.

# *Wichtig!*

Der ClassPad besitzt auch eine Ausschaltautomatikfunktion. Diese Funktion schaltet den ClassPad automatisch aus, wenn Sie innerhalb einer festgelegten Zeitspanne keine Operation ausführen. Zu Einzelheiten siehe "Ausschaltautomatik" in der separaten Bedienungsanleitung für die Hardware.

# **Betriebsstatus-Funktion**

Immer wenn sich der ClassPad abschaltet (weil Sie ihn ausschalten oder aufgrund der Ausschaltautomatik), sichert die Betriebsstatus-Funktion automatisch ihren aktuellen Betriebsstatus und alle im RAM vorhandenen Daten. Wenn Sie den ClassPad wieder einschalten, stellt die Betriebsstatus-Funktion den gesicherten Betriebsstatus und die RAM-Daten wieder her.

# <span id="page-24-0"></span>**1-3 Verwendung der Ikon-Leiste**

Die Ikon-Leiste mit ihren sieben permanenten Ikons befindet sich unterhalb des Touchscreens. Tippen Sie auf ein Ikon, um die diesem Ikon zugeordnete Funktion auszuführen. Die nachfolgende Tabelle erläutert, welche Funktionen Sie mit den einzelnen Ikons der Ikon-Leiste ausführen können.

# **Funktionen**

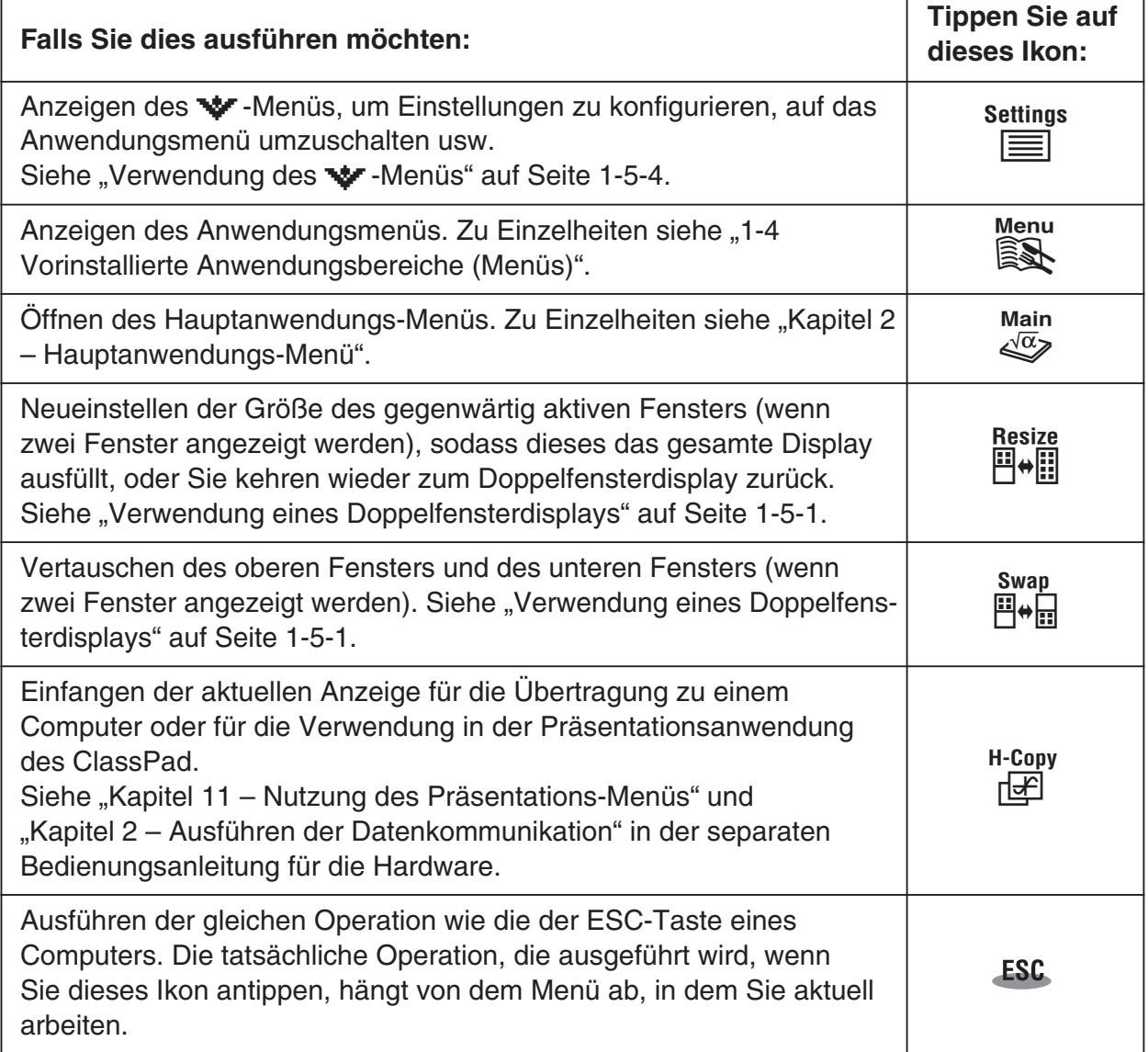

# *Tipp*

Wenn Sie auf das  $\stackrel{\text{Setting}}{=}$  Ikons tippen, während das Anwendungsmenü aufgerufen ist, wird ein Menü angezeigt, das Sie für die folgenden Schritte verwenden können.

• Verschieben eines Ikons (Seite 1-4-3)

- Austausch zweier Ikons (Seite 1-4-4)
- Einstellung der Touchscreen-Ausrichtung (Seite 1-4-4)

<span id="page-25-0"></span>**Falls Sie auf das Menü-Ikon**  $\mathbb{R}^N$  **auf der Ikon-Leiste tippen, werden die Anwendungs**bereiche (Menüs) angezeigt. Die nachfolgende Tabelle beschreibt die Ikonbezeichnungen der vorinstallierten Anwendungen und erläutert, was Sie in jedem Menü machen können.

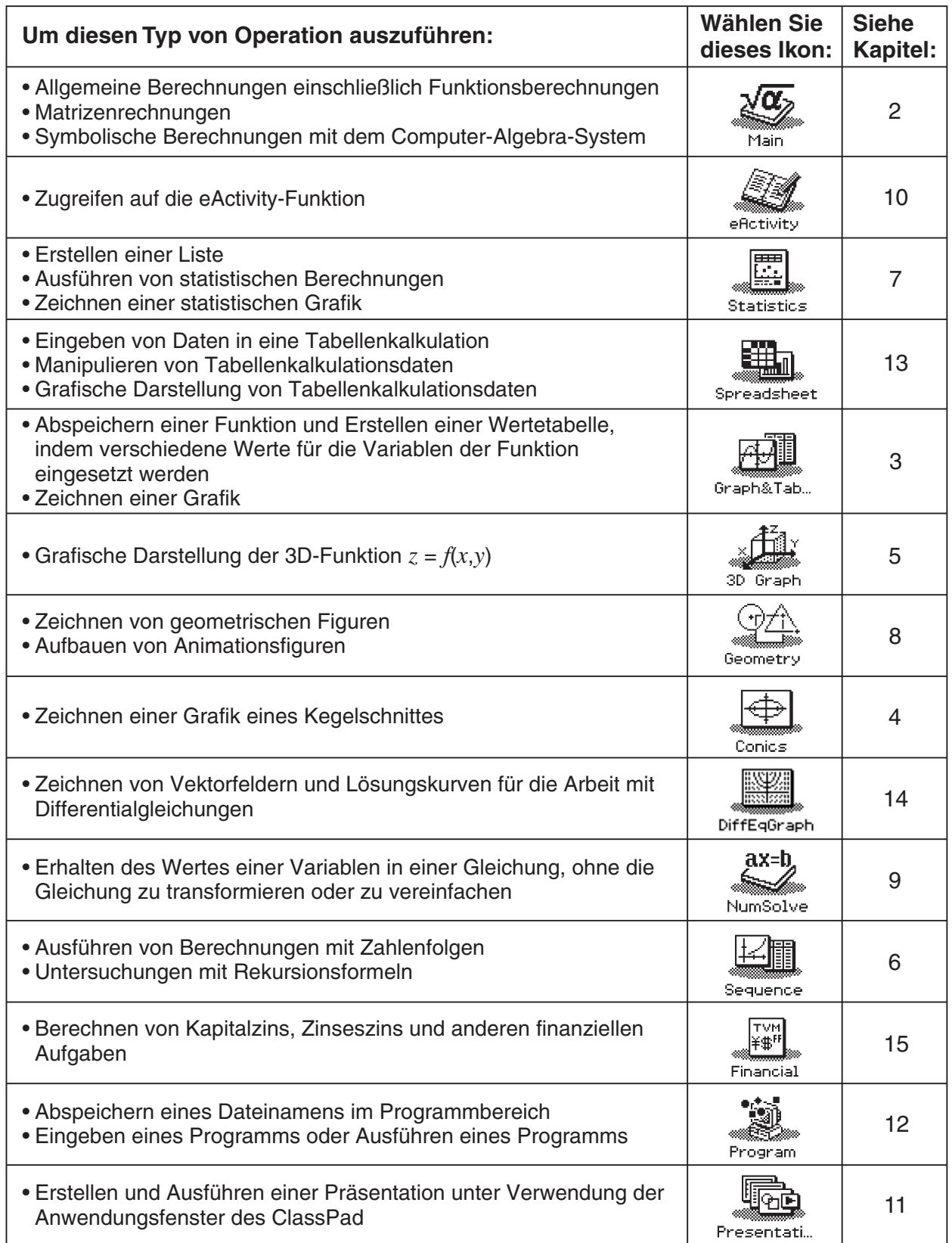

<span id="page-26-0"></span>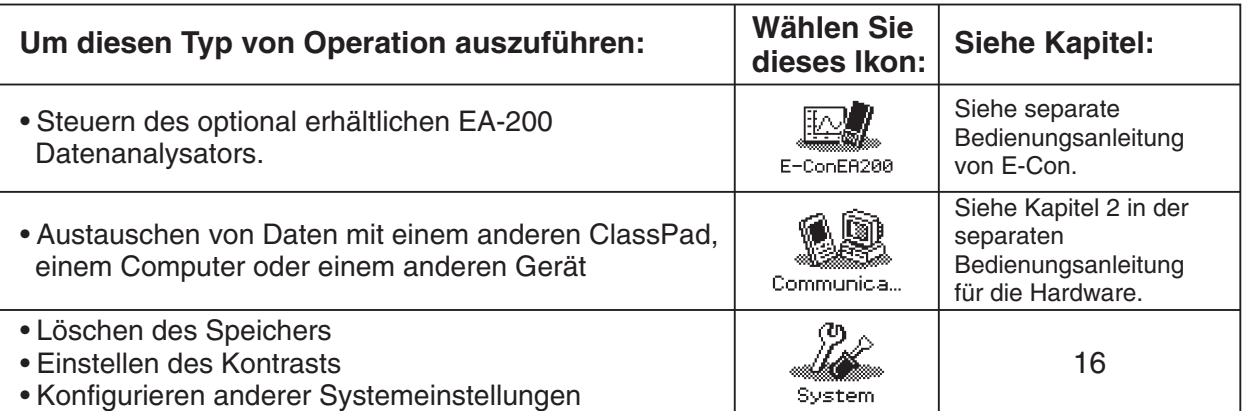

囲

# **Öffnen eines vorinstallierten Anwendungsbereiches**

Führen Sie die nachfolgend beschriebenen Schritte aus, um einen vorinstallierten Anwendungsbereich zu öffnen.

# **• Operationen auf dem ClassPad**

(1) Tippen Sie auf der Ikon-Leiste auf das Ikon  $\widehat{\mathbb{R}}$ , um das Menü aller Anwendungen anzuzeigen.

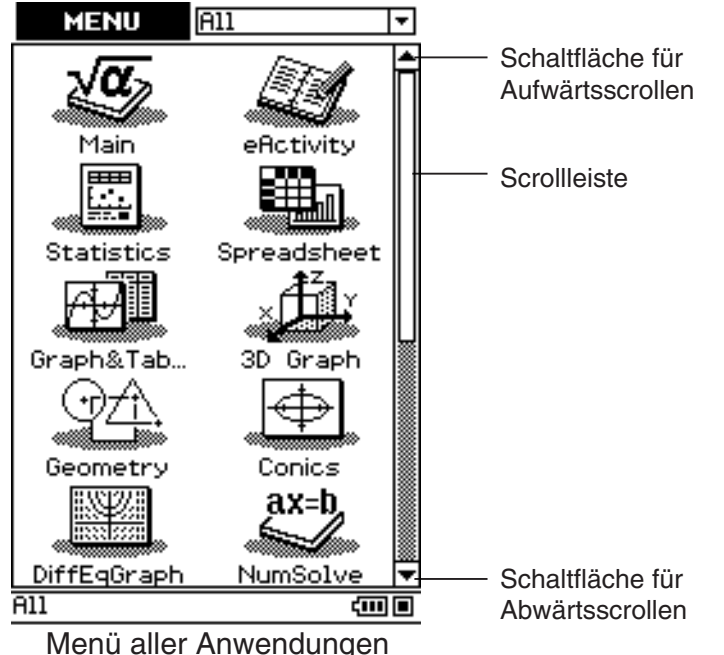

- (2) Falls Sie das Ikon der gewünschten Anwendung im Menü aller Anwendungen nicht sehen können, tippen Sie auf die Scrollschaltflächen oder ziehen Sie die Scrollleiste, um die anderen Ikons anzuzeigen.
- (3) Tippen Sie auf das gewünschte Ikon, um dessen Anwendung zu starten.

# *Tipp*

• Sie können das Hauptanwendungsmenü auch öffnen, indem Sie auf das Ikon  $\mathbb{R}^{\frac{\text{Main}}{2}}$ auf der Ikon-Leiste tippen. Zu Einzelheiten siehe "1-3 Verwendung der Ikon-Leiste".

# **Operationen im Übersichts-Menü aller Anwendungen**

Nachfolgend sind die verschiedenen Arten der Operationen beschrieben, die Sie ausführen können, während das Menü aller Anwendungen im Display angezeigt wird.

- Öffnen eines speziellen Menüs für eine Anwendung Siehe den obigen Abschnitt "Öffnen eines vorinstallierten Anwendungsbereiches".
- Anzeigen der Anwendungen in Abhängigkeit von deren Zuordnung zu bestimmten Anwendungsbereichen (zusätzliche Anwendungen, alle Anwendungen) siehe die unten beschriebene "Zuordnung zu bestimmten Anwendungsbereichen".
- Verschieben oder Austauschen von Ikons Siehe die unten beschriebene "Verschieben eines Ikons" und "Austausch zweier Ikons" auf Seite 1-4-4.
- Löschen einer Anwendung Siehe "Löschen einer Anwendung" auf Seite  $\alpha$ -2-1 in der separaten Bedienungsanleitung für die Hardware.

# **E Zuordnung zu bestimmten Anwendungbereichen**

Die Anwendungen können gruppiert und bestimmten Anwendungsbereichen zugeordnet werden. Sie können selbst vorgeben, welche Gruppierung von Anwendungen auf dem Menü der ausgewählten Anwendungen erscheinen soll. Um eine Anwendungsgruppe auszuwählen, tippen Sie auf das Feld oben rechts im Menü der Anwendungen und wählen danach die gewünschte Gruppe aus dem erscheinenden Untermenü aus.

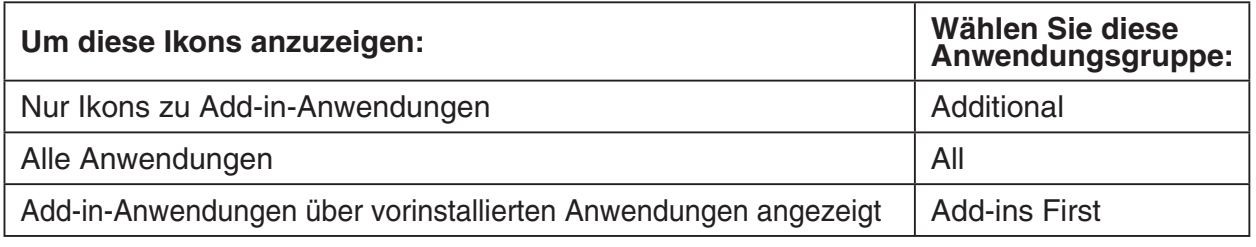

# *Tipp*

• Es erscheint nichts im Menü der ausgewählten Anwendungen, wenn Sie die "Additional"-Gruppe wählen, solange keine Add-in-Anwendungen im ClassPad installiert sind.

# k **Verschieben eines Ikons**

Sie können den nachfolgenden Vorgang verwenden, um ein Ikon an eine andere Stelle im Menü der ausgewählten Anwendungen zu verschieben.

20110401

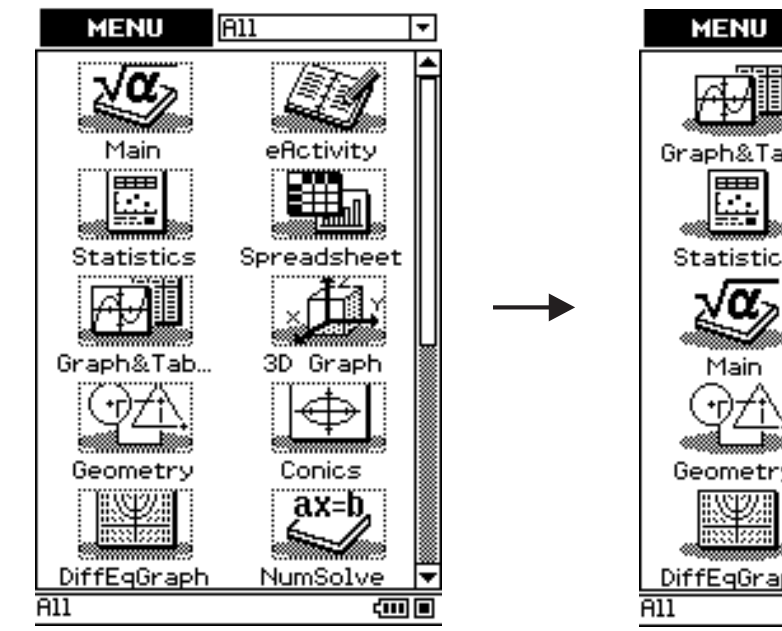

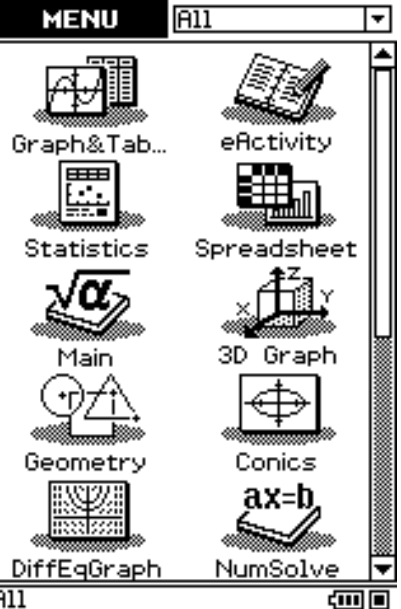

# $1 - 4 - 4$ Vorinstallierte Anwendungsbereiche (Menüs)

# **• Operationen auf dem ClassPad**

- (1) Tippen Sie auf der Ikon-Leiste auf das Ikon  $\frac{M_{\text{enu}}}{M_{\text{enu}}}$ , um das Menü der Anwendungen anzuzeigen.
- $(2)$  Tippen Sie auf **MENU** oben links im Anwendungsmenü.
	- Nun erscheint ein Menü mit Einstellungsmöglichkeiten.
- (3) Tippen Sie auf [Move Icon].
- (4) Tippen Sie auf das Ikon, das Sie verschieben möchten ( $\frac{\sqrt{\alpha}}{\text{max}}$  in diesem Beispiel).
	- Dadurch wird das Ikon gewählt.
- (5) Tippen Sie auf das Ikon, das dem ersten Ikon folgen soll ( $\overline{\bigoplus}$  in diesem Beispiel).
	- Dadurch wird das Ikon verschoben.

# $\blacksquare$  **Austausch zweier Ikons**

Führen Sie die folgenden Schritte aus, um auf dem Menü der Anwendungen zwei Ikons auszutauschen.

# **• Operationen auf dem ClassPad**

- (1) Tippen Sie auf der Ikon-Leiste auf das Ikon  $\mathbb{R}^{\mathbb{N}}$ , um das Menü der Anwendungen anzuzeigen.
- $(2)$  Tippen Sie auf **UENU** oben links im Anwendungsmenü.
	- Nun erscheint ein Menü mit Einstellungsmöglichkeiten.
- (3) Tippen Sie auf [Swap Icon].
- (4) Tippen Sie auf eines der Ikons.
	- Dadurch wird das Ikon gewählt.
- (5) Tippen Sie auf das andere Ikon (das Ikon, mit dem das erste Ikon ausgetauscht werden soll).
	- Dadurch werden die Ikons ausgetauscht.

# **Einstellung der Touchscreen-Ausrichtung**

Führen Sie die folgenden Schritte aus, um die Touchscreen auszurichten.

# **• Operationen auf dem ClassPad**

- (1) Tippen Sie im Symbolfeld auf  $\mathbb{R}^{M_{\text{enu}}}_{\text{sc}}$ , um das Anwendungsmenü aufzurufen.
- $(2)$  Tippen Sie auf **WEND** oben links im Anwendungsmenü.
	- Nun erscheint ein Menü mit Einstellungsmöglichkeiten.
- (3) Tippen Sie auf [Touch Panel Alignment].
	- Nun erscheint die Touchscreen-Ausrichtungs-Anzeige.
- (4) Tippen Sie mit dem Stift auf die Mitte von jedem der vier Kreuze, die auf dem Bildschirm erscheinen.
	- Nachdem Sie auf die Mitte des vierten Kreuzes getippt haben, ist die Touchscreen-Ausrichtung beendet, und das Anwendungsmenü erscheint wieder.
	- 20070301 • Versuchen Sie zum Ausrichten des ClassPad, die genaue Mitte jedes Kreuzes zu treffen.

# <span id="page-29-0"></span>**1-5 Grundsätzliche Arbeitsweise in den Anwendungsbereichen**

Dieser Abschnitt enthält die grundlegenden Informationen und Bedienungen, die für alle installierten Anwendungen gleich sind.

# **Anwendungsfenster**

Nachfolgend wird der grundsätzliche Aufbau des Eingabefensters eines geöffneten Anwendungs-Menüs dargestellt.

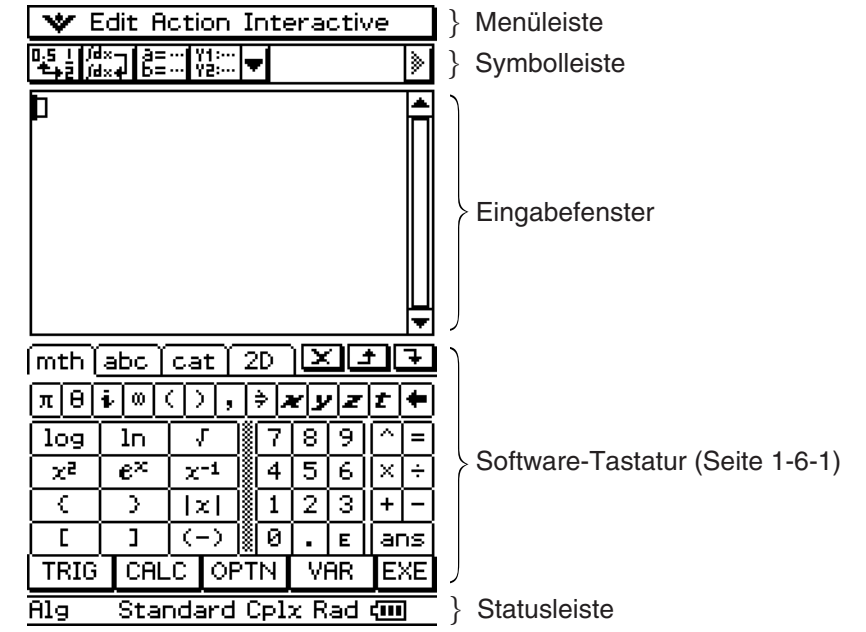

# **Verwendung eines Doppelfensterdisplays**

In vielen Anwendungsmenüs ist das Display in ein oberes Fenster und ein unteres Fenster unterteilt, wobei jedes Fenster unterschiedliche Informationen anzeigt. Der folgende Screenshot zeigt das Kegelschnitt-Menü (Conics), bei dem das obere Fenster für die Eingabe einer Kegelschnittgleichung und das untere Fenster für die grafische Darstellung des Kegelschnittes verwendet werden.

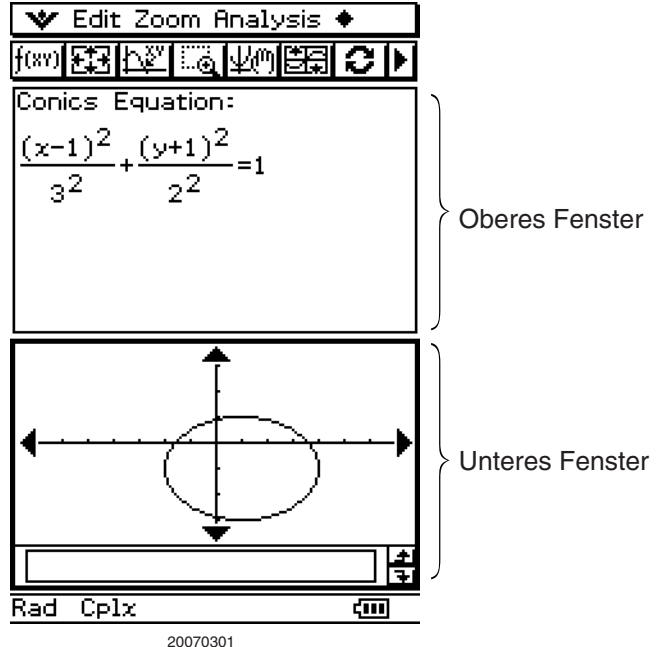

Wenn zwei Fenster verwendet werden, wird das aktuell ausgewählte Fenster (das Fenster, in dem Sie Operationen ausführen können) als "aktives Fenster" bezeichnet. Der Inhalt der Menüleiste, Symbolleiste und Statusleiste treffen auf das aktive Fenster zu. Das aktive Fenster ist an der dicke Umrandung erkennbar.

# u **Umschalten des aktiven Fensters**

Wenn ein Doppelfenster im Display angezeigt wird, tippen Sie auf eine beliebige Stelle innerhalb des Fensters, das keine dicke Umrandung aufweist, um dieses Fenster zum aktiven Fenster zu machen.

• Achten Sie darauf, dass Sie das aktive Fenster nicht umschalten können, solange eine Operation im aktuelle Fenster ausgeführt wird.

# u **Neueinstellen der Größe des aktiven Fensters, sodass dieses das Display ausfüllt**

Wenn ein Doppelfenster im Display angezeigt wird, tippen Sie auf Fuller. Danach füllt das aktive Fenster das gesamte Display aus. Um zum Doppelfensterdisplay zurückzukehren, tippen Sie erneut auf  $\mathbb{H}_\text{H}^\text{resize}$ .

# u **Austauschen des oberen und unteren Fensters**

Wenn ein Doppelfenster im Display angezeigt wird, tippen Sie auf  $\frac{S_{wap}}{H+H}$ . Dadurch wird das obere Fenster zum unteren Fenster und umgekehrt. Das Austauschen der Fenster hat keine Auswirkung auf den aktiven Status. Falls zum Beispiel das obere Fenster das aktive Fenster ist, wenn Sie auf  $\frac{S_{\text{wap}}}{P_{\text{wap}}}$  tippen, dann bleibt dieses Fenster auch das aktive Fenster, nachdem es zum unteren Fenster geworden ist.

# *Tipp*

• Wenn Sie bei einem Doppelfenster auf die **Fesize** Schaltfläche tippen, füllt das gegenwärtig aktive Fenster die Anzeige aus, aber das andere (inaktive) Fenster wird nicht geschlossen. Es bleibt offen, allerdings versteckt hinter dem aktiven Fenster. Das bedeutet, dass Sie durch Antippen von  $\mathbb{H}^2$  das versteckte Fenster nach vorne bringen können, um es so zum aktiven Fenster zu machen, wobei das gegenwärtig aktive Fenster in den Hintergrund rückt.

# **• Schließen der aktiven Fenster**

Während ein Doppelfenster angezeigt wird, tippen Sie auf  $\Xi$  in der rechten oberen Ecke des Fensters, um das aktive Fenster zu schließen, wonach das andere (inaktive) Fenster die Anzeige füllt.

# *Tipp*

• Wenn die (X) Schließen-Schaltfläche abgeblendet ist, weist dies darauf hin, dass das aktive Fenster aus irgendeinem Grund n geschlossen werden kann.

# <span id="page-31-0"></span>**Verwendung der Menüleiste**

Die Menüleiste erscheint an der Oberseite des Fensters in jedem Anwendungsmenü. Sie zeigt die Menüs an, auf die Sie im gegenwärtig aktive Fenster zugreifen können.

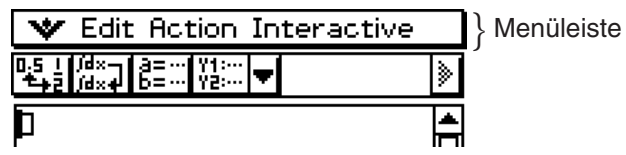

Tippen Sie auf ein Menü der Menüleiste, um dessen Befehle, Optionen und Einstellungen anzuzeigen, aus welchen Sie den gewünschten Eintrag auswählen können. Manche Menüeinträge weisen eine einfache Auswahl auf, wie es im folgenden Beispiel 1 dargestellt ist, wogegen andere Menüeinträge ein Untermenü mit mehreren Auswahlmöglichkeiten anzeigen, aus welchen Sie auswählen können, wie es in Beispiel 2 dargestellt ist.

**Beispiel 1:** Auswahl des [Copy]-Eintrags des [Edit]-Menüs.

# **• Operationen auf dem ClassPad**

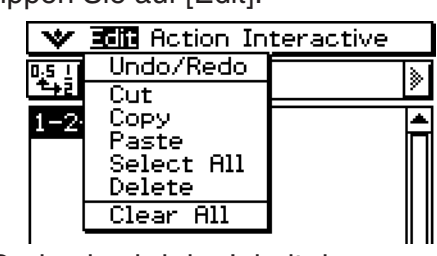

[Edit]-Menüs angezeigt. ausgeführt.

(1) Tippen Sie auf [Edit]. (2) Tippen Sie auf [Copy].

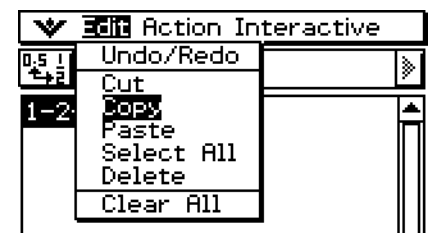

• Dadurch wird der Inhalt des **• Dadurch wird eine Kopieroperation** 

**Beispiel 2:** Auswahl von [lim], einem Befehl im [Calculation]-Untermenü des [Action]-Menüs.

# **• Operationen auf dem ClassPad**

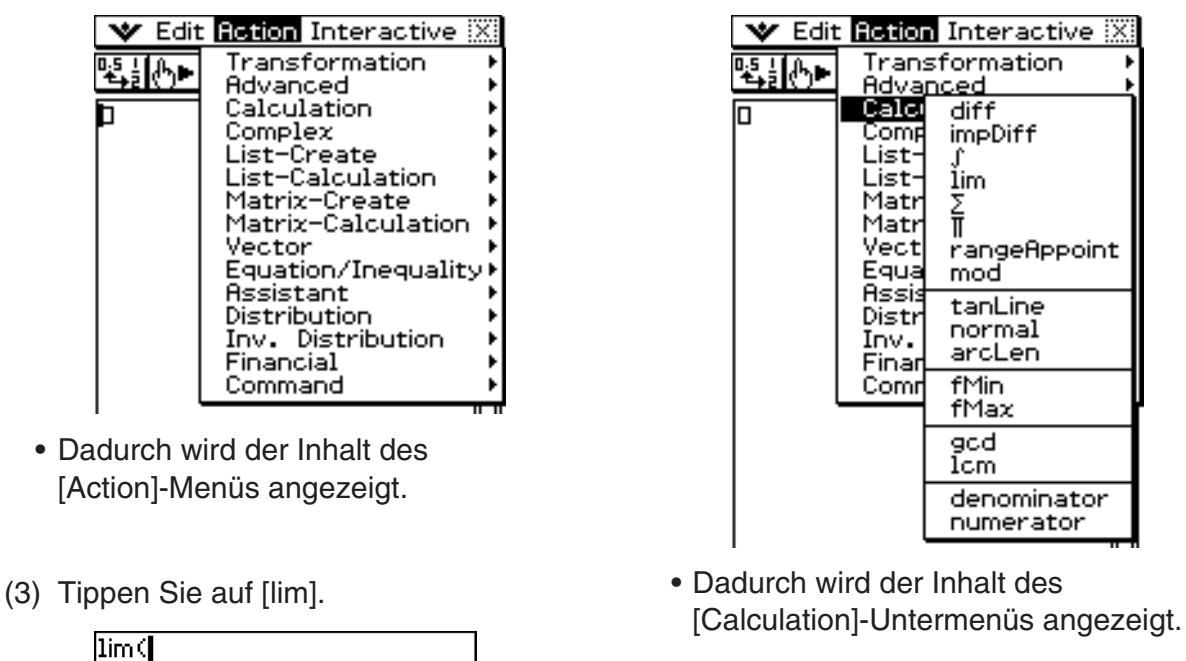

(1) Tippen Sie auf [Action]. (2) Tippen Sie auf [Calculation].

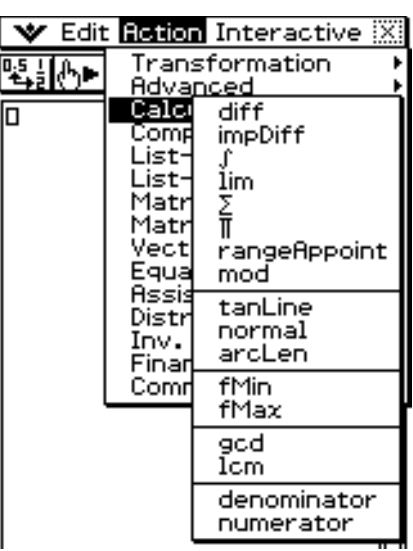

- Dadurch wird der Inhalt des
- Dadurch wird "lim(" eingegeben.

# <span id="page-32-0"></span>**Verwendung des** O**-Menüs**

Das W-Menü erscheint in jeder Anwendung oben links im Fenster, ausgenommen in der Systemanwendung.

Gehen Sie zum  $\sqrt{\sqrt{2}}$ -Menü, indem Sie auf  $\equiv$  auf der Ikon-Leiste tippen oder auf das **W**-Menü der Menüleiste tippen.

# **Einträge des W-Menüs**

Nachfolgend sind alle Einträge beschrieben, die im W-Menü erscheinen können.

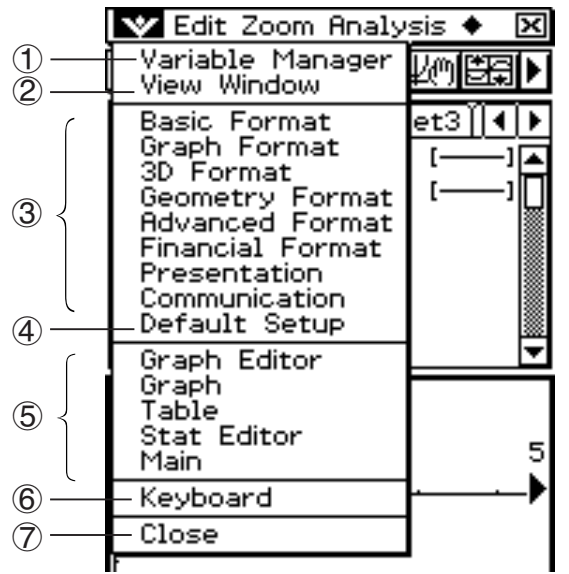

- 1 Tippen Sie auf [Variable Manager], um den Variable Manager zu starten. Näheres hierzu siehe "1-8 Nutzung des Variablenmanagers".
- 2 Tippen Sie auf [View Window], um ein Dialogfeld für die Konfigurierung des Anzeigebereichs und anderer Grapheinstellungen aufzurufen. Näheres hierzu finden Sie in den Erläuterungen der verschiedenen Anwendungen mit Graphdarstellungsfunktionen (Grafik & Tabellen, Kegelschnitt, 3D-Grafik, Statistik usw.).
- 3 Tippen Sie auf eine Menüwahl, um ein Dialogfeld für die Konfigurierung der entsprechenden Einstellungseinträge aufzurufen. Näheres hierzu siehe "1-9 Einstellung der Anwendungsformate".
- 4 Tippen Sie auf [Default Setup], um alle Einstellungen auf die Werksvoreinstellungen zurückzusetzen (außer der Einstellung des gegenwärtigen Ordners). Näheres hierzu siehe "1-9 Einstellung der Anwendungsformate".
- 5 Dieser Bereich zeigt eine Liste aller Fenster an, auf die von der aktuellen Anwendung aus zugegriffen werden kann (in diesem Beispiel das Grafik- und Tabellen-Menü). Tippen Sie auf eine Menüauswahl, um das entsprechende Fenster anzuzeigen und dieses aktiv zu machen. Zu Einzelheiten siehe "Verwendung des W-Menüs für den Zugriff auf Fenster" auf Seite 1-5-5.
- 6 Tippen Sie auf [Keyboard], um die Anzeige der Software-Tastatur ein- oder auszuschalten.
- 7 Tippen Sie auf [Close], um das gegenwärtig aktive Fenster zu schließen, ausgenommen in den folgenden Fällen.
	- Wenn nur ein Fenster im Display angezeigt wird.
	- Wenn das gegenwärtig aktive Fenster durch die verwendete Anwendung nicht geschlossen werden kann.

20070301 Sie können zum Beispiel das Grafikeditorfenster im Grafik- und Tabellen-Menü nicht schließen.

# **K** Verwendung des **W**-Menüs für den Zugriff auf Fenster

Die meisten Anwendungen des ClassPad unterstützen die gleichzeitige Anzeige von zwei Fenstern. Wenn zwei Fenster im Display angezeigt werden, dann ist das Fenster mit der dicken Umrandung das aktive Fenster. Das angezeigte Menü und die Symbolleiste beziehen sich damit auf das gegenwärtig aktive Fenster.

Sie können das  $\blacktriangleright$ -Menü verwenden, um das aktive Fenster zu ändern und um das von Ihnen gewünschte Fenster anzuzeigen.

#### u **Beispiel für die Fensterwahl (Grafik- und Tabellen-Menü)** V Edit Zoom Analysis ♦ V Edit Zoom Analysis ₩ Edit Type GMem + ∙ Variable Manager<br>View Window 第一章 医医前列腺 化雷气医 医阴茎 图图 һ Basic Format<br>Graph Format<br>3D Format Sheet1 Sheet2 Sheet3 14 | F  $_{\color{red}\mathtt{et3H4F}}$ Sheet1 Sheet2 Sheet3 14 | F  $\cdot x^2$  $\cdot x^2$  $\mathbb{E}y1 = \sin(x) + \frac{1}{9}$  $\mathbb{E}$ y1=sin(x)+ $\frac{1}{9}$ *su* rormat<br>Geometry Format<br>Advanced Format<br>Financial Format <mark>B</mark>y2=sin(x)+  $\mathbb{E}y2 = \sin(x) +$ -3 Ġ. œ  $\mathbf x$ | 0y3: **h**<br>| 0y4: 0 |¤у3∶ п Presentation Fremantication<br>
Default Setup<br>
Toraph Editor<br>
Table<br>
Table<br>
Table<br>
Table<br>
Cable<br>
Table<br>
Cable<br>
Table<br>
Cable<br>
Cable<br>
Cable<br>
Cable<br>
Cable<br>
Cable<br>
Cable<br>
Cable<br>
Cable<br>
Cable<br>
Cable<br>
Cable<br>
Cable<br>
Cable<br>
Cable<br>
Cable<br>
Cable<br>
C 694: 6 宝 ▲3 ۸ .3 Stat Editor Main 7 Keyboard 7 Close -3 ↓ -33 -3 H ١ŧ 眉 Rad Real ۹ Rad Real **colo** Rad Real खा (2) Tippen Sie auf  $\mathbf{\dot{v}}$ (3) Das Grafikeditorfenster (1) Grafikfenster ist aktiv. und danach auf wird zum aktiven [Graph Editor]. Fenster. ₩ Edit Calc SetGraph V Edit Type GMem + Variable Manager<br>Variable Manager 珊瑚 |≽ **1.12 マンス 日本大学 (開催)** Basic Format<br>Graph Format<br>3D Format<br>Geometry Format<br>Havanced Format<br>Financial Format et3∬**4** | ▶ Sheet1 Sheet2 Sheet3 ∢ ▶  $\mathbb{E}y1 = \sin(x) + \frac{1}{2} \cdot x^2$  $\mathbb{E}y2 = \sin(x) +$ -3 **Presentation** Dy3: 0 Communication 0.4:0<br>|0.4:0<br>|0.5:0 Default Setup  $\Rightarrow$   $\Rightarrow$   $\Rightarrow$   $\Rightarrow$ list1 list2 list3 20<br>50<br>80 П  $\frac{1}{2}$ 3 Main ā Keyboard ā 110 4ē <del>Close</del> Cal⊁ -3√ई π H  $11 = \sqrt{1}$

(4) Tippen Sie auf  $\mathbf{\dot{v}}$ und danach auf [Stat Editor].

खान

Rad Real

(5) Das statistikeditorfenster wird zum aktiven Fenster.

**Auto** Decimal

कान

 $\overline{\text{Rad}}$ 

# <span id="page-34-0"></span>**Verwendung der Kontrollkästchen**

Das Kontrollkästchen zeigt den aktuellen Status einer Dialogfeldoption an, die ein- oder ausgeschaltet werden kann. Eine Option ist eingeschaltet (ausgewählt), wenn sich in ihrem Kontrollkästchen ein Häckchen befindet. Eine Option ist ausgeschaltet, wenn ein Kontrollkästchen leer ist.

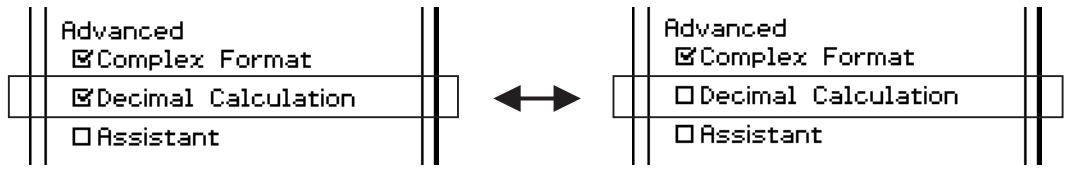

Option eingeschaltet **Option** ausgeschaltet

Die Kontrollkästchen erscheinen auch in den Menüs. Die Menükontrollkästchen wirken in gleiche Weise wie die Dialogfeld-Kontrollkästchen.

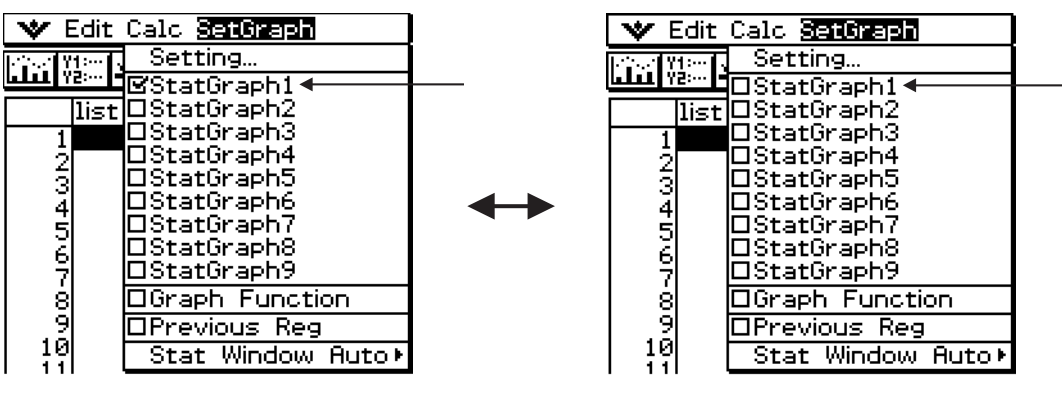

Option eingeschaltet **Option** ausgeschaltet

# <span id="page-35-0"></span>**Verwendung der Optionsfelder**

Die Optionsfelder werden in den Dialogfeldern verwendet, die Ihnen eine Liste der Optionen anzeigen, unter denen Sie eine auswählen können. Ein schwarz markiertes Optionsfeld zeigt die aktuell ausgewählte Option an, hingegen erscheinen die Optionsfelder der nicht ausgewählten Optionen weiß.

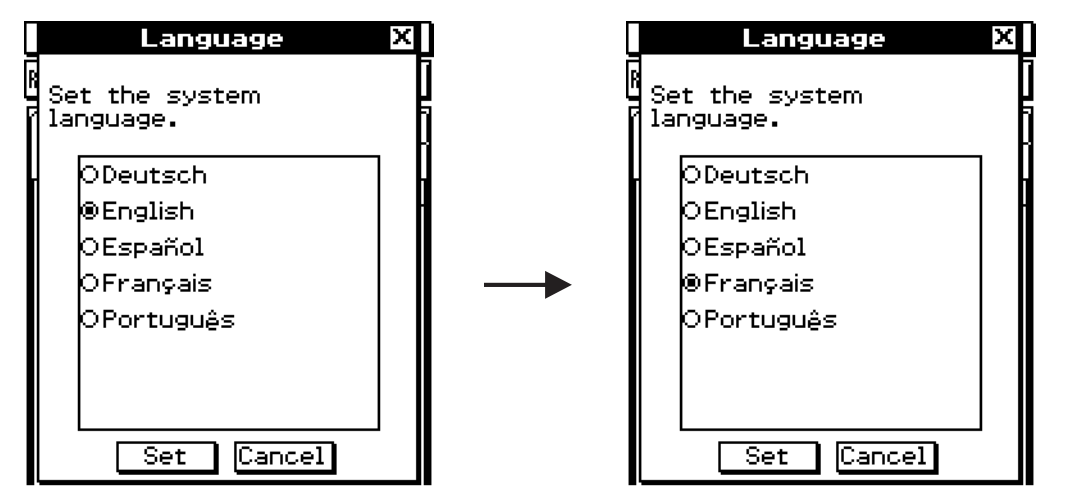

Tippen Sie auf "Français". Dadurch wird "Français" ausgewählt und "English" abgewählt.

Die Optionsfelder erscheinen auch in den Menüs. Die Menüoptionsfelder wirken in der gleichen Weise wie die Dialogfeld-Optionsfelder.

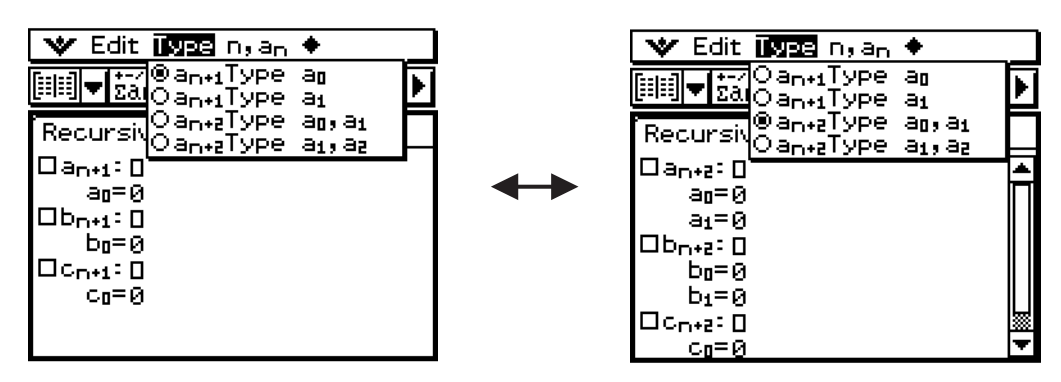
# **Verwendung der Symbolleiste**

Die Symbolleiste befindet sich oben unmittelbar unter der Menüleiste des Anwendungsfensters. Sie enthält die Schaltflächen für das gegenwärtig aktive Fenster.

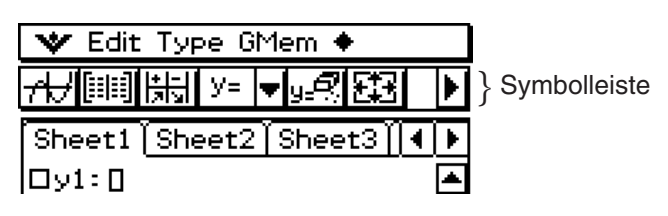

### k **Schaltflächen der Symbolleiste**

Normalerweise müssen Sie nur auf eine Schaltfläche tippen, um den zugeordneten Befehl auszuführen. Manche Schaltflächen weisen jedoch einen danebenstehenden nach unten gerichtet Pfeil  $\overline{\mathbf{v}}$  auf. Durch das Antippen dieses Pfeils wird eine Liste von Optionen angezeigt, aus welchen Sie die gewünschte Option auswählen können.

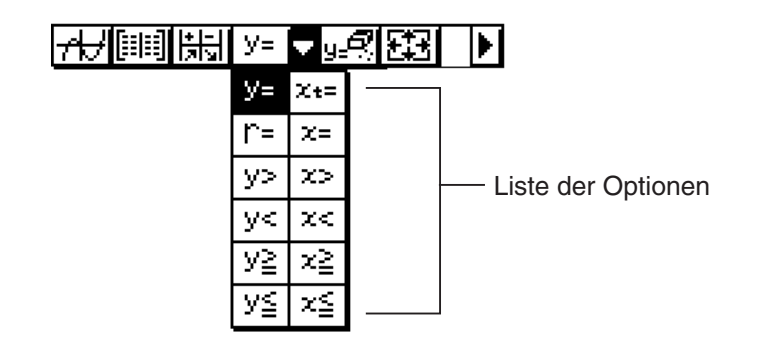

# k **Umschalten zwischen mehreren Symbolleisten**

In manchen Anwendungsbereichen passen nicht alle Schaltflächen auf eine einzige Symbolleiste. In einem solchen Fall wird eine zweite Symbolleiste verwendet, um alle Schaltflächen aufnehmen zu können. Falls zwei Symbolleisten vorhanden sind, weist die Symbolleiste 1 ganz rechts eine Schaltfläche D auf, wogegen die Symbolleiste 2 mit der Schaltfläche 1 versehen ist. Tippen Sie auf eine der Pfeilschaltflächen, um zwischen den beiden Symbolleisten umzuschalten.

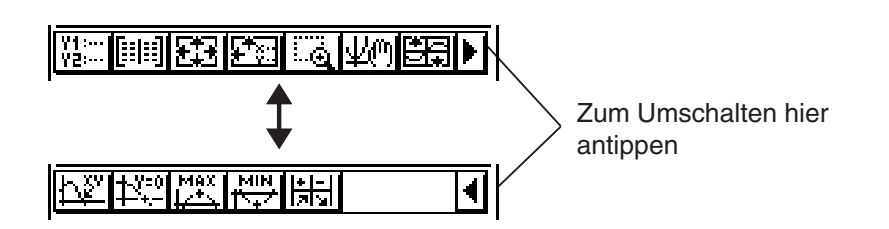

# *Tipp*

• Die Erläuterungen in dieser Anleitung unterscheiden nicht zwischen der Symbolleiste 1 und der Symbolleiste 2. Auch wenn eine Schaltfläche auf der Symbolleiste 2 angeordnet ist (wie zum Beispiel die Schaltfläche  $\overline{\mathbb{R}^m}$  im obigen Beispiel), werden Sie einfach aufgefordert "Tippen Sie auf  $\overline{\mathbb{R}^m}$ ".

# **Interpretation der Statusleisten-Informationen**

Die Statusleiste erscheint an der Unterseite des Fensters jeder Anwendung.

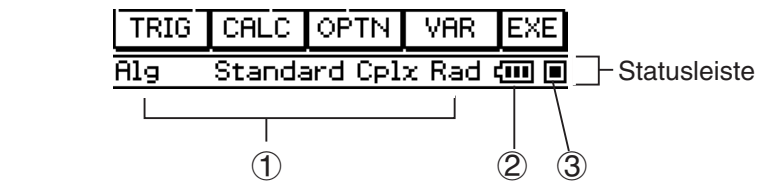

1 Information über die aktuelle Anwendung

#### *Tipp*

- Sie können die Konfigurierung einer in der Statusleiste angezeigten Einstellung nach Antippen ändern. Tippen auf "Cplx" (zeigt Berechnung komplexer Zahlen an) bei laufender Hauptanwendung schaltet die Einstellung auf "Real" um (zeigt Berechnung reeller Zahlen an). Wenn Sie die Schaltfläche erneut antippen, schaltet sie auf "Cplx" zurück. Angaben zu den anwendungsspezifischen Informationen, die in der Statusleiste erscheinen, finden Sie in den Abschnitten dieser Anleitung, wo die einzelnen Anwendungen beschrieben sind.
- 2 Batteriepegelindikator

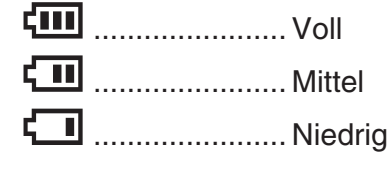

3 Dieser Indikator blinkt zwischen  $\Box$  und  $\Box$ , während eine Operation ausgeführt wird. **E** erscheint hier, um damit anzuzeigen, dass die Operation auf Pause geschaltet ist.

#### *Wichtig!*

- Tauschen Sie die Batterien möglichst bald aus, wenn der Batteriepegelindikator (Mittel) anzeigt.
- Tauschen Sie die Batterien sofort aus, wenn der Batteriepegelindikator (Niedrig) anzeigt. Bei diesem Pegel können Sie keine Datenkommunikationen oder andere Funktionen ausführen.
- Die folgende Meldung zeigt an, dass die Batterien bald verbraucht sind. Tauschen Sie die Batterien unverzüglich aus, wenn diese Meldung angezeigt wird.

 Batteries are extremely low! Replace batteries immediately!

• Zu Einzelheiten über das Austauschen der Batterien siehe separate Bedienungsanleitung für die Hardware.

### **Pause und Beendigung einer Operation**

Viele der eingebauten Anwendungen weisen Operationen auf, welche eine Pause und Beendigung (Unterbrechung) der Verarbeitung von Formeln, Grafiken und anderen Operationen gestatten.

#### **R** Pause einer Operation

Drücken Sie die ( $\leftarrow$ )-Taste, während ein Formelterm, eine Grafik oder eine andere Operation verarbeitet wird, um auf Pause zu schalten. Drücken Sie erneut die  $\longleftrightarrow$ -Taste, um mit der Operation wieder fortzusetzen.

# 1-5-10

Grundsätzliche Arbeitsweise in den Anwendungsbereichen

**Beispiel:** Eine Grafikoperation ist auf Pause zu schalten und danach wieder zu aktivieren.

#### **• Operationen auf dem ClassPad**

- (1) Verwenden Sie das Grafik- und Tabellen-Menü (Graph & Table), um eine Grafik zu zeichnen.
	- Zu Einzelheiten über die grafische Darstellung siehe "Kapitel 3 Grafik- und Tabellen-Menü (Graph & Table)".
- (2) Während die Grafik gezeichnet wird, drücken Sie die  $\bigodot$ -Taste.
	- Dadurch wird die Zeichnungsoperation auf Pause geschaltet, und **E** wird an der rechten Seite der Statusleiste angezeigt.

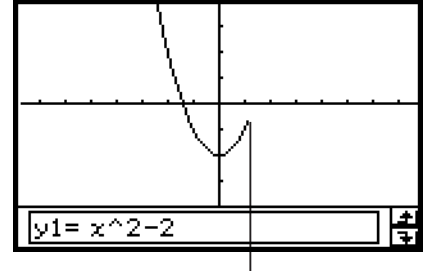

Die Grafikoperation wird mit dem Drücken der (+)-Taste auf Pause geschaltet.

- (3) Um mit der Operation fortzusetzen, drücken Sie erneut  $die \rightarrow$ -Taste.
	- Dadurch wird die Grafikoperation fortgesetzt, bis die Grafik beendet ist.

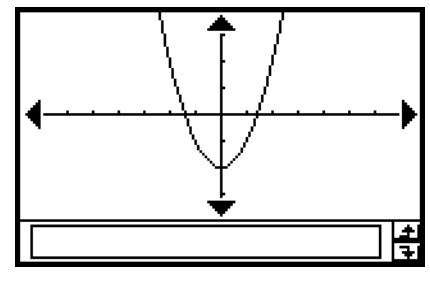

#### **E** Beendigung einer Operation (Abbruch)

Drücken Sie die Ceear)-Taste, während ein Formelterm, eine Grafik oder eine andere Operation verarbeitet wird, um die Operation zu beenden.

**Beispiel:** Eine Grafikoperation ist zu beenden.

#### u **Operationen auf dem ClassPad**

- (1) Verwenden Sie das Grafik- und Tabellen-Menü (Graph & Table), um eine Grafik zu zeichnen.
	- Zu Einzelheiten über die grafische Darstellung siehe "Kapitel 3 Grafik- und Tabellen-Menü (Graph & Table)".
- (2) Während die Grafik gezeichnet wird, drücken Sie die  $\widehat{\text{C}}$ ear)-Taste.
	- Dadurch wird die Grafikoperation beendet und ein Unterbrechungsdialogfeld geöffnet, um den Unterbrechungsstatus anzuzeigen.

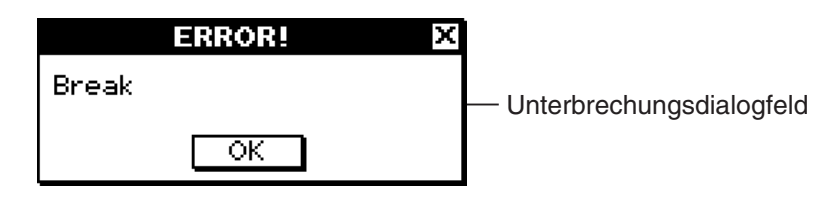

- (3) Um den Unterbrechungsstatus zu verlassen, tippen Sie auf die Schaltfläche [OK].
	- Dadurch kehrt der ClassPad zu dem Status vor Beginn der Grafikoperation zurück.

# **1-6 Verschiedene Eingabemöglichkeiten des ClassPad**

Sie können Daten auf dem ClassPad eingeben, indem Sie dessen Tastatur oder die On-Screen-Software-Tastatur verwenden.

Alle für Ihren ClassPad erforderlichen Eingaben können unter Verwendung der Software-Tastatur virtuell ausgeführt werden. Die auf der Vorderseite befindlichen Tastaturtasten sind für die Eingabe häufig verwendeter Daten wie Zahlen, Arithmetikoperatoren usw. zu verwenden.

# **Verwendung der Software-Tastatur**

Die Software-Tastatur wird im unteren Teil des Touchscreens angezeigt. Eine Reihe von unterschiedlichen Arten von Software-Tastaturen für spezielle Zwecke erleichtern Ihnen die Eingabe der Daten.

# **• Anzeigen der Software-Tastatur**

Falls die Software-Tastatur nicht auf dem Touchscreen angezeigt wird, drücken Sie die k-Taste oder tippen auf das O-Menü und danach auf [Keyboard]. Dadurch erscheint die Software-Tastatur.

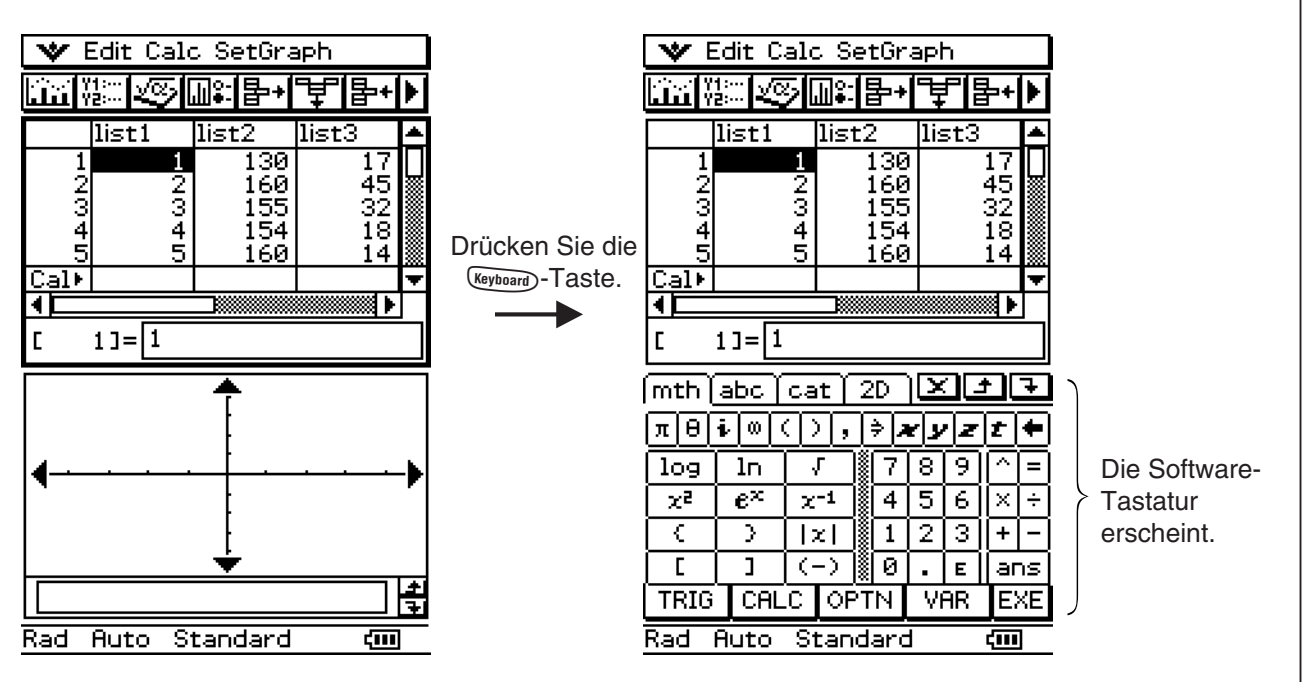

- Drücken Sie erneut die Werboard)-Taste, um die Software-Tastatur wieder auszublenden.
- Das Ikon **Resize der Ikon-Leiste ist deaktiviert**, solange die Software-Tastatur angezeigt wird. Näheres zu  $m = 5$ ies inden Sie unter "Verwendung eines Doppelfensterdisplays" auf Seite 1-5-1.

#### $\blacksquare$  **Arten von Software-Tastaturen**

Es sind vier Arten von Software-Tastaturen vorhanden, die nachfolgend beschrieben sind.

#### **• Mathematik- (mth) Tastatur**

Drücken Sie die (Keyboard)-Taste, um diejenige Tastatur erneut [ anzuzeigen, die Sie zuletzt in Ihrer ausgewählten Anwendung angezeigt hatten. Falls Sie die Anwendung beenden und eine andere Anwendung aufrufen, dann erscheint die <mth> (Vorgabe) Software-Tastatur.

 Sie können die Mathematik- (mth) Tastatur für die Eingabe von Zahlen, Variablen und Formeltermen verwenden. Tippen Sie auf eine der unteren Schaltflächen, um zusätzliche Zeichen zu sehen; tippen Sie zum Beispiel auf  $\sqrt{a}$ . Zu weiteren Informationen siehe "Verwendung der Mathematik- (mth) Tastatur" auf Seite 1-6-8.

#### **• Alphabet- (abc) Tastatur**

Verwenden Sie diese Tastatur für die Eingabe alpha- mth abc cat numerischer Zeichen, griechischer Zeichen und anderer  $\boxed{1}$  2 Zeichen, sowie für die Eingabe von Logiksymbolen und numerischen Symbolen. Tippen Sie auf eine der Schaltflächen an der Unterseite der Tastatur, um zusätzliche Zeichen zu sehen; tippen Sie zum Beispiel auf [MATH]. Zu weiteren Informationen siehe "Verwendung der Alphabet- $\sqrt{\alpha\beta\gamma}$ (abc) Tastatur" auf Seite 1-6-10.

#### **• Catalog- (cat) Tastatur**

 Diese Tastatur bietet eine scrollbare Liste, die für die Eingabe der installierten Funktionen, Befehle, Systemvariablen und anwenderdefinierten Funktionen verwendet werden kann. Tippen Sie auf einen Befehl, um diesen auszuwählen, und tippen Sie danach erneut darauf, um diesen einzufügen. Durch die Auswahl eines Eintrags aus der "Form"-Liste werden die verfügbaren Befehle je nach Auswahl variiert. Zu weiteren Informationen siehe "Verwendung der Catalog- (cat) Tastatur" auf Seite 1-6-13.

#### **• 2D-Tastatur**

 Diese Tastatur zeigt verschiedene Schablonen für die natürliche Eingabe von Brüchen, *x*- und *e*-Potenzen, Matrizen, Differenzial- und Integraltermen usw. an. Beachten Sie, dass die natürliche Eingabe in den meisten Anwendungen des ClassPad verfügbar ist. Die 2D-Tastatur kann im Geometriemessfeld oder bei der Eingabe von Daten in eine Liste nicht verwendet werden. Zu weiteren Informationen siehe "Verwendung der 2D-Tastatur" auf Seite 1-6-15.

#### *Tipp*

- Die 2D-Mathematiksymbole sind leicht einzugeben. Tippen Sie einfach auf die Abbildung des Symbols, das Sie verwenden möchten, und es wird in Ihrem Anwendungsfenster erscheinen.
- Die 2D-Mathematiksymbole können in den meisten Anwendungsfenstern verwendet werden.

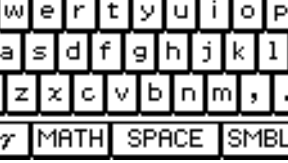

ावाडाह

 $\mathbf{q}$ 

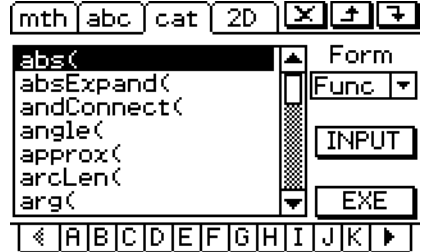

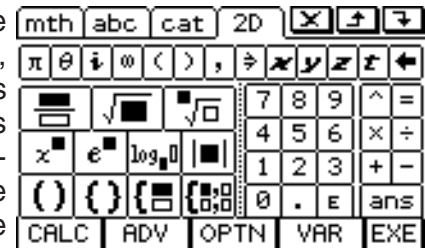

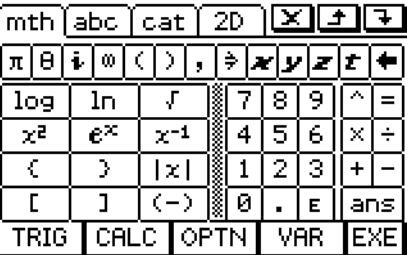

 $2D$ 

7 l8 9

Ι×

EXE

# ■ Auswahl einer speziellen Software-Tastatur

Tippen Sie auf eines der Register an der Oberseite der Software-Tastatur ( $\lceil \frac{m\text{th}}{n} \rceil$ ,  $\lceil \frac{a\text{bt}}{n} \rceil$ oder (2D), um die gewünschte Tastaturart auszuwählen.

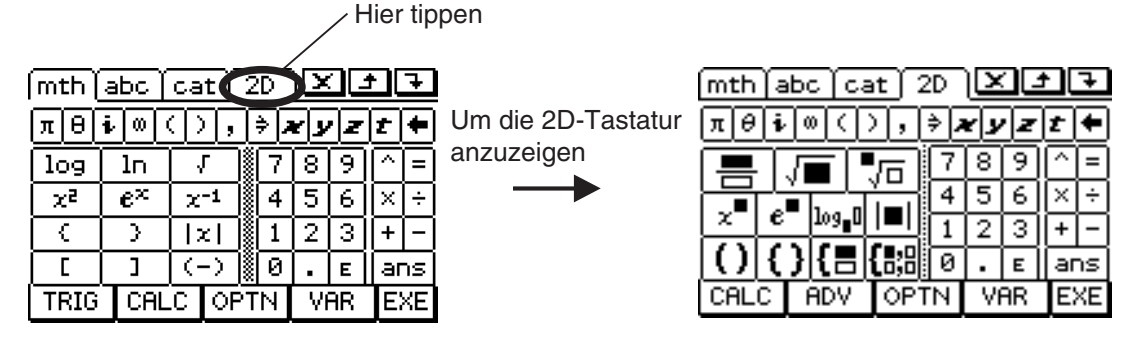

# **Grundlagen für die Eingabe**

Dieser Abschnitt umfasst eine Anzahl von Beispielen, welche angeben, wie die grundlegenden Eingabevorgänge auszuführen sind. Alle diese Vorgänge gehen von folgenden Annahmen aus.

- Das Hauptanwendungsmenü wird benutzt. Zu Einzelheiten siehe "Öffnen eines vorinstallierten Anwendungsbereiches" auf Seite 1-4-2.
- Die Software-Tastatur wird angezeigt. Zu Einzelheiten siehe "Verwendung der Software-Tastatur" auf Seite 1-6-1.

# **Eingabe eines Berechnungsterms**

Sie können einen Berechnungsterm genau so eingeben, wie er geschrieben ist, und danach einfach die E-Taste drücken, um diesen auszuwerten. Der ClassPad erkennt automatisch die Vorrangregeln für Additionen, Subtraktionen, Multiplikationen, Divisionen und Klammerterme.

- Bevor Sie eine Berechnung starten, löschen Sie unbedingt den ClassPad, indem Sie die c-Taste drücken. Zu weiteren Informationen über die Eingabe von Termen siehe Kapitel 2.
- Verwenden Sie anstatt des Operationszeichens "minus" die  $\textcircled{\scriptsize{+}}$  oder  $\textcircled{\scriptsize{+}}$ -Taste (Vorzeichentaste), um das Minusvorzeichen zu einem negativen Wert einzugeben.

**Beispiel 1:** Der Term  $-2 + 3 - 4 + 10$  ist zu vereinfachen

### **• Operationen auf dem ClassPad**

#### **Verwendung der Tastaturtasten**

 $\text{Clear} \oplus \text{C}$   $\text{D}$   $\oplus$   $\text{D}$   $\oplus$   $\text{D}$   $\oplus$   $\text{D}$   $\oplus$   $\text{C}$ 

### **Verwendung der Software-Tastatur**

Tippen Sie auf die Tasten der Mathematik- (mth) Tastatur oder der 2D-Tastatur, um den Berechnungsterm einzugeben.

 $\overline{\text{Clear}}$  mth  $\overline{\text{O}}$  (2)  $\overline{\text{H}}$  (3)  $\overline{\text{O}}$  (4)  $\overline{\text{H}}$  (1)  $\overline{\text{O}}$  [EE

 $-2+3-4+10$ 

7.

Wenn die Software-Tastatur nicht auf dem Touchscreen angezeigt wird, drücken Sie die Keyboarg-Taste oder tippen Sie auf das W-Menü und danach auf [Keyboard]. Dadurch erscheint die Software-Tastatur auf dem Display.

 $1 - 6 - 4$ Verschiedene Eingabemöglichkeiten des ClassPad

**Beispiel 2:** Der Term  $2(5 + 4) \div (23 \times 5)$  ist zu vereinfachen.

#### **• Operationen auf dem ClassPad**

#### **Verwendung der Tastaturtasten**

 $C<sub>clear</sub>$ (2)(0)  $5 + 4$ ) (3)  $(3)$  (3) (3) (3) (3) (6)

#### **Verwendung der Software-Tastatur**

 Tippen Sie auf die Tasten der Mathematik- (mth) Tastatur oder der 2D-Tastatur, um den Berechnungsterm einzugeben.

 $\overline{C}$ lear)  $\overline{m}$ th $\overline{m}$  (oder  $\overline{2D}$ )  $\overline{2}$   $\overline{C}$   $\overline{5}$   $\overline{H}$   $\overline{4}$   $\overline{D}$   $\overline{C}$   $\overline{C}$   $\overline{2}$   $\overline{3}$   $\overline{X}$   $\overline{5}$   $\overline{D}$   $\overline{C}$ 

 $2(5+4)/(23\times5)$ 

18 115

#### *Tipp*

• Wie in Beispiel 1 und in Beispiel 2 dargestellt ist, können Sie einfache arithmetische Berechnungen eingeben, indem Sie entweder die Tastaturtasten oder die Software-Tastatur verwenden. Die Verwendung der Software-Tastatur ist für die Eingabe von Berechnungstermen, Funktionen, Variablen usw. auf einer höheren Ebene erforderlich.

#### **E** Bearbeiten der Eingabe

Nachfolgend sind verschiedene Techniken beschrieben, mit welchen Sie Ihre Eingabe bearbeiten (editieren) können.

#### u **Änderung einer Eingabe unmittelbar nach deren Eingabe**

Falls sich der Cursor am Ende Ihrer Eingabe befindet, drücken Sie die  $\leftarrow$  -Taste, um das zu bearbeitende Zeichen oder den zu bearbeitenden Operator zu löschen.

**Beispiel:** Der Term 369 × 3 ist auf 369 × 2 zu ändern.

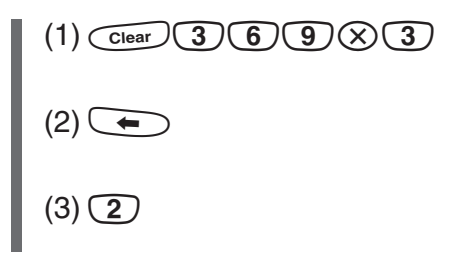

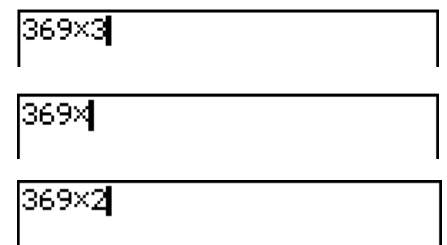

#### *Tipp*

• Alternativ: Ziehen Sie den Stift über 3, um diese Zahl zu markieren, und geben Sie danach 2 ein.

# u **Löschen einer nicht erforderlichen Tastenoperation**

Verwenden Sie die  $\bigcirc$ - und  $\bigcirc$ -Tasten, um den Cursor an die Stelle unmittelbar rechts von der zu löschenden Tastenoperation zu verschieben, und drücken Sie danach die  $\leftarrow$ -Taste. Mit jedem Drücken der  $\leftarrow$  -Taste wird ein Zeichen links vom Cursor gelöscht.

**Beispiel:** Der Term  $369 \times 2$  ist auf  $369 \times 2$  zu berichtigen.

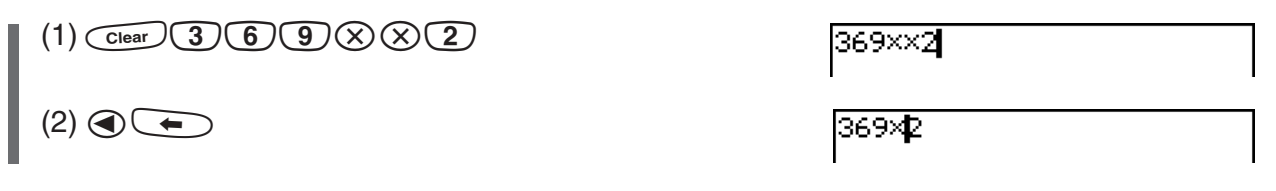

#### *Tipp*

• Sie können den Cursor ohne Verwendung der Cursortasten verschieben, indem Sie die Bestimmungsposition mit dem Stift antippen. Dadurch springt der Cursor an die angetippte Position.

### **• Berichtigen eines Berechnungsterms**

Verwenden Sie die  $\bigcirc$ - und  $\bigcirc$ -Tasten, um den Cursor an die Stelle unmittelbar rechts von der zu berichtigenden Stelle zu verschieben, und drücken Sie danach die  $\leftarrow$ -Taste.

**Beispiel:** Der Term cos(60) ist auf sin(60) zu berichtigen.

(1) Verwenden Sie die Mathematik- (mth) Tastatur, um "cos(60)" einzugeben.

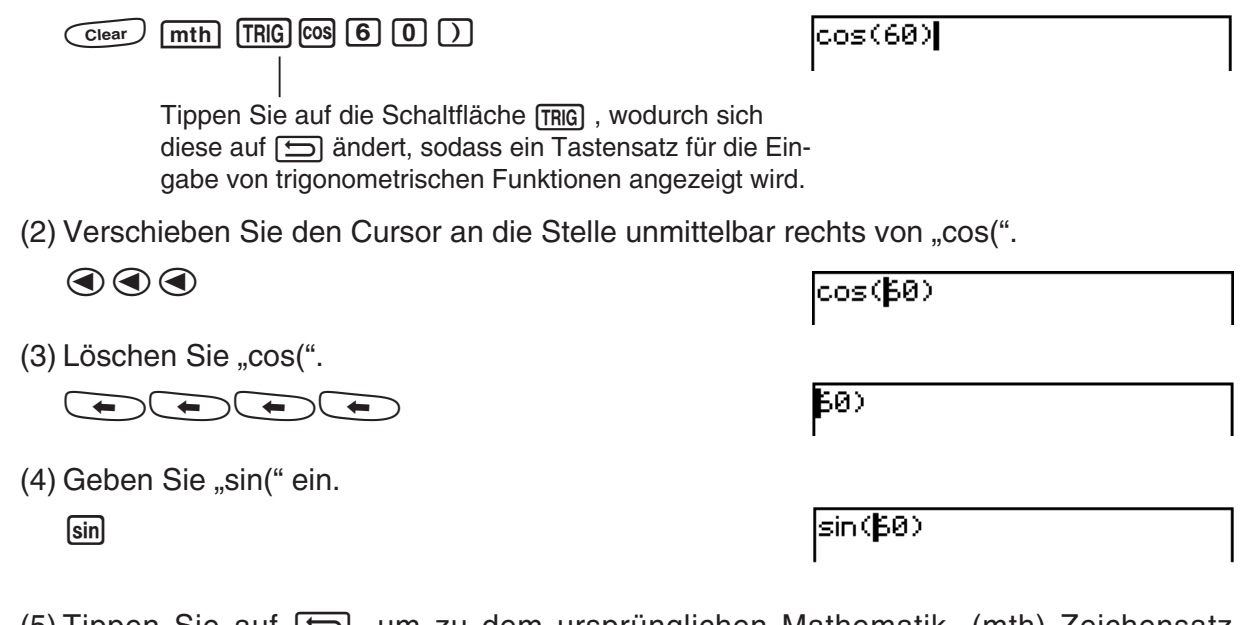

(5) Tippen Sie auf  $\Box$ , um zu dem ursprünglichen Mathematik- (mth) Zeichensatz zurückzukehren. Zu Einzelheiten siehe "Verwendung der Mathematik- (mth) Tastatur" auf Seite 1-6-8.

### *Tipp*

• Alternativ: Ziehen Sie Ihren Stift über "cos(", um diesen Term zu markieren, und geben Sie danach "sin(" ein.

Nachdem Sie alle gewünschten Änderungen ausgeführt haben, drücken Sie die  $\text{ } \text{ } \text{ } \text{ } \text{ } \text{ } \text{ } \text{ } \text{ }$ Easte, um das Ergebnis zu berechnen. Um mit der Eingabe der Berechnungsformel fortzusetzen, drücken Sie die  $\odot$ -Taste, um den Cursor an das Ende des Formelterms zu verschieben, und geben Sie danach die gewünschten Daten ein.

#### **Einfügen einer neuen Eingabe in der Mitte eines bestehenden Berechnungsterms**

Verwenden Sie die  $\bigcirc$ - und  $\bigcirc$ -Tasten, um den Cursor an die Stelle zu verschieben, an der Sie eine neue Eingabe einfügen möchten, und geben Sie danach die gewünschten Daten ein.

Beispiel: Der Term 2,36<sup>2</sup> ist in sin(2,36<sup>2</sup>) zu ändern.

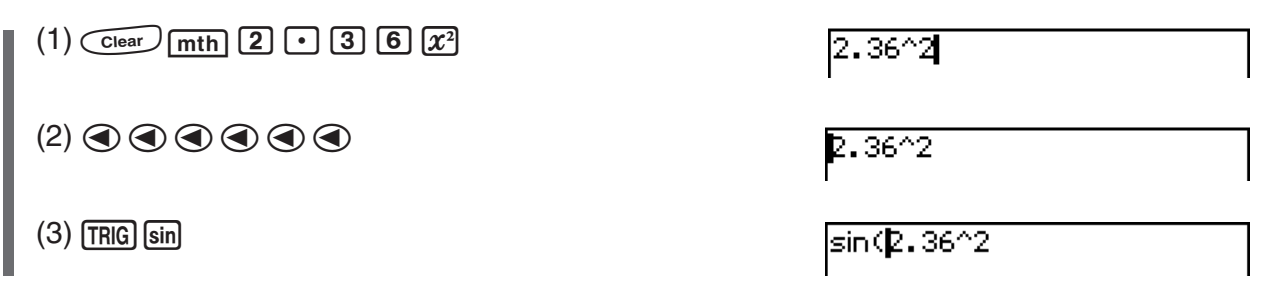

# *Tipp*

• Sie können den Cursor ohne Verwendung der Cursortasten verschieben, indem Sie die Bestimmungsposition mit dem Stift antippen. Dadurch springt der Cursor an die angetippte Position.

# **• Ersetzen einer Eingabezeichenkette durch eine neue Eingabe**

Nachdem Sie den Stift über die zu ersetzenden Zeichenkette gezogen haben, führen Sie die neue Eingabe aus.

Beispiel: Ersetzen Sie "234" in "1234567" durch "0".

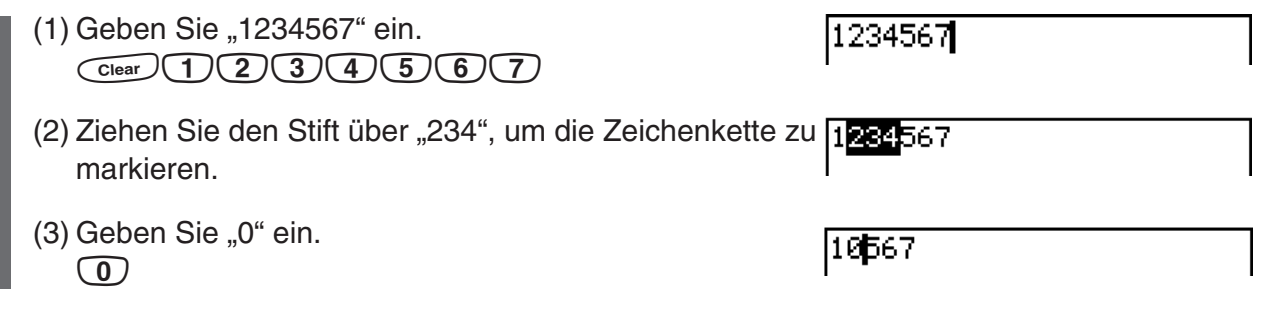

# *Tipp*

• Sie können die  $\bigcirc$ - und  $\leftarrow$  -Tastenoperationen ausführen, indem Sie die entsprechenden Tastaturtasten oder die Tasten der Software-Tastatur drücken.

# k **Verwendung der Zwischenablage für das Kopieren und Einfügen**

Sie können eine Funktion, einen Befehl oder eine andere Eingabe in die Zwischenablage des ClassPad kopieren (oder ausschneiden) und danach den Inhalt der Zwischenablage an einer anderen Stelle einfügen.

# **• Kopieren von Zeichen**

- (1) Ziehen Sie den Stift über die zu kopierenden Zeichen, um diese zu markieren.
- (2) Tippen Sie auf der Software-Tastatur auf die G-Taste.
	- Dadurch werden die gewählten Zeichen in die Zwischenablage kopiert.

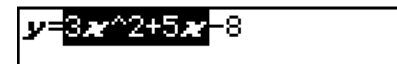

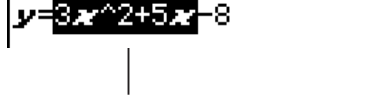

Die markierten Zeichen werden nicht geändert, wenn Sie diese kopieren.

### *Tipp*

• Sie können Zeichen auch kopieren, indem Sie auf das [Edit]-Menü und danach auf [Copy] tippen.

#### u **Ausschneiden von Zeichen**

- (1) Ziehen Sie den Stift über die auszuschneidenden Zeichen, um diese zu markieren.
- (2) Tippen Sie auf der Software-Tastatur auf die  $\boxed{\mathbf{X}}$ -Taste.
	- Dadurch werden die gewählten Zeichen ausgeschnitten und in die Zwischenablage gebracht.

+5**∡⊨**3*x*^2−8

Durch das Ausschneiden werden die ursprünglichen Zeichen gelöscht.

#### *Tipp*

- Falls Sie den Kopier- oder Ausschneidevorgang ausführen, wird der Inhalt der Zwischenablage durch die neu kopierten oder ausgeschnittenen Zeichen ersetzt.
- Sie können Zeichen auch ausschneiden, indem Sie auf das [Edit]-Menü und danach auf [Cut] tippen.

#### u **Einfügen des Inhalts der Zwischenablage**

- (1) Verschieben Sie den Cursor an die Stelle, an der Sie den Inhalt der Zwischenablage einfügen möchten.
- (2) Tippen Sie auf der Software-Tastatur auf die  $\Box$ -Taste.
	- Dadurch wird der Inhalt der Zwischenablage an der aktuellen Cursorposition eingefügt.

### *Tipp*

- Der Inhalt der Zwischenablage verbleibt in der Zwischenablage, nachdem Sie diesen eingefügt haben. Dies bedeutet, dass Sie den aktuellen Inhalt so oft wie gewünscht einfügen können.
- Sie können den Inhalt der Zwischenablage auch einfügen, indem Sie auf das [Edit]-Menü und danach auf [Paste] tippen.

## **• Kopieren und Einfügen in das Mitteilungsfeld**

Das Mitteilungsfeld ist eine Zeile unter dem Grafikfenster und dient als Texteingabe- und Anzeigebereich (siehe Kapitel 3).

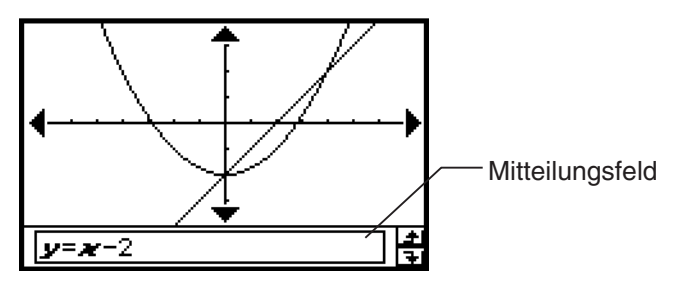

Sie können die beiden Schaltflächen rechts vom Mitteilungsfeld verwenden, um den Inhalt des Mitteilungsfeldes zu kopieren (Schaltfläche [1]) oder den Inhalt der Zwischenablage in das Mitteilungsfeld einzufügen (Schaltfläche F). Kopieren und Einfügen werden auf die gleiche Weise wie die Kopier- und Einfügeoperationen auf der Software-Tastatur ausgeführt.

# **Weiterführende Operationen auf der Software-Tastatur**

Wie bereits unter "Verwendung der Software-Tastatur" auf Seite 1-6-1 erläutert wurde, stehen vier Arten von Software-Tastaturen zur Verfügung: Die Mathematik- (mth) Tastatur, die Alphabet- (abc) Tastatur, die Catalog- (cat) Tastatur und die 2D-Mathematik- (2D) Tastatur. Dieser Abschnitt enthält mehr detaillierte Informationen über die Operationen der Software-Tastatur und die verschiedenen Tastensätze, die auf jeder Software-Tastatur zur Verfügung stehen.

• Alle Erläuterungen in diesem Abschnitt beginnen mit dem Anfangs-Tastensatz für jede Tastatur.

#### ■ Verwendung der Mathematik- (mth) Tastatur

Die Mathematik- (mth) Tastatur dient der Eingabe von Berechnungstermen und numerischen Termen. Zusätzlich zum Anfangs-Mathematik- (mth) Tastensatz können Sie auch unter vier anderen Tastensätzen auswählen, die mit **TRIG** (Trigonometrie), **[CALC**] (Rechenoperationen), **OPTN** (Optionen) und WAR (Variablen) bezeichnet sind.

#### u **Anfangs-Tastensatz der Mathematik- (mth) Tastatur**

Falls Sie in der gleichen Anwendung verbleiben, erscheint wiederum die zuletzt verwendete Tastatur, wenn Sie die (Keyboard)-Taste drücken.

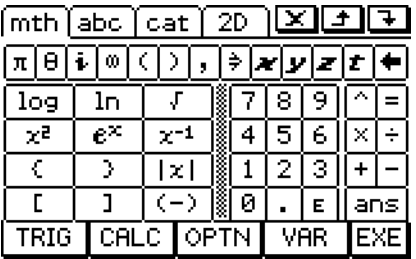

#### **•** FRIG-Tastensatz

Falls Sie auf die TRIG-Taste tippen, werden Tasten für die Eingabe von trigonometrischen Funktionen angezeigt, und die Software-Taste  $TRIG$  ändert auf  $\Box$ . Sie können dann auf diese Taste tippen, um zwischen [TRIG] und der Vorgabe- [mth] Tastatur umzuschalten. Tippen Sie  $\alpha$ uf die  $\overline{hyp}$  (hyperbolische)-Taste, um auf den Tastensatz für die Eingabe von hyperbolischen Funktionen umzuschalten. Tippen Sie erneut auf die [hyp]-Taste, um zu dem normalen [TRIG]-Tastensatz zurückzukehren.

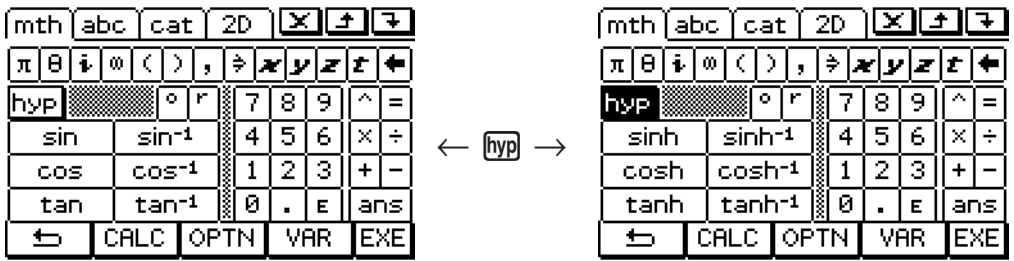

#### **•**  $CLC$ -Tastensatz

Tippen Sie auf die [CALC]-Taste, um die Tasten für die Eingabe von Differenzial- und Integralrechnungstermen, Permutationen usw. anzuzeigen und die  $\overline{CALC}$ -Software-Taste auf  $\overline{\equiv}$  zu ändern. Sie können auf diese Taste tippen, um zwischen  $\overline{QALC}$  und der Vorgabe-  $\overline{m}$ th Tastatur umzuschalten.

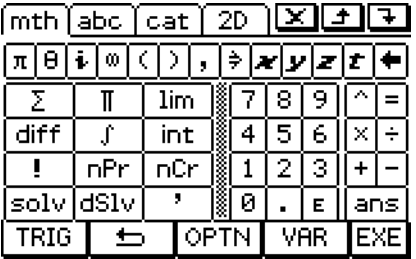

#### *Tipp*

- Tippen Sie auf die [solv] -Taste, um die "solve"-Funktion einzugeben, und tippen Sie für die Eingabe der "dSolve"-Funktion auf die [dsw] -Taste. Zu Informationen über diese Funktion siehe Seite 2-8-43 und 2-8-44.
- Zu Informationen über jede Funktion oder jedes Symbol siehe "2-4 Berechnungen mit vorinstallierten Funktionen".

#### **• <u>OPTN</u>**-Tastensatz

Tippen Sie auf die ©PTN-Taste, um die Tasten für die Eingabe von "<", "≠" und anderen speziellen Operatoren anzuzeigen und die **OPTN**-Software-Taste auf  $\Xi$  zu ändern. Sie können auf diese Taste tippen, um zwischen **OPTN** und der Vorgabe- **Imth** Tastatur umzuschalten.

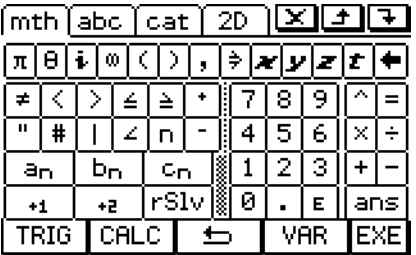

#### *Tipp*

- Tippen Sie auf die [rSIv] -Taste, um die "rSolve"-Funktion einzugeben. Zu Informationen über diese Funktion siehe Seite 6-3-5.
- 20060301 • Zu Informationen über jede Funktion und jedes Symbol siehe "2-4 Berechnungen mit vorinstallierten Funktionen".

### **•** WAR-Tastensatz

Tippen Sie auf die [WAR]-Taste, um die Tasten zur Eingabe von Variablen bestehend aus einem Zeichen anzuzeigen und die  $[W, \text{A}]$ -Software-Taste auf  $\Box$  zu ändern. Sie können auf diese Taste tippen, um zwischen WAR und der Vorgabe- [mth] Tastatur umzuschalten. Tippen Sie auf die E-Taste, um auf einen Tastensatz für die Eingabe von Variablen mit einem Großbuchstaben umzuschalten.

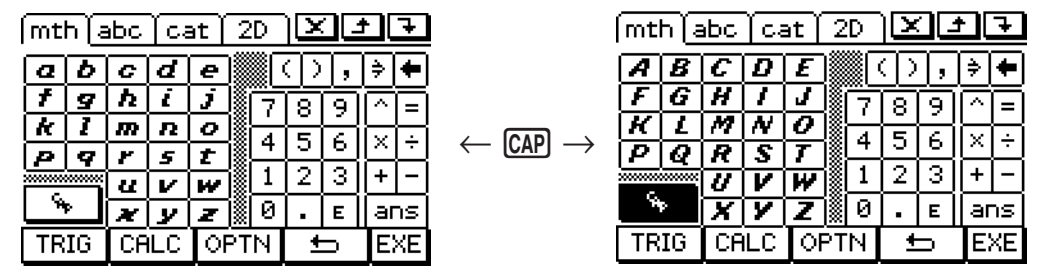

#### *Tipp*

- Wie die Bezeichnung erkennen lässt, handelt es sich bei einer Variablen mit einem Zeichen um einen Variablennamen, der aus einem einzigen Zeichen wie "a" oder "x" besteht. Jedes Zeichen, das Sie auf der WAR-Tastatur eingeben, wird als Variable mit einem Zeichen behandelt. Um Variablennamen mit mehreren Zeichen, wie zum Beispiel "ab", oder Zeichenketten mit mehreren Zeichen einzugeben, müssen Sie die Alphabet- (abc) Tastatur verwenden. Zu weiteren Informationen siehe "Verwendung der Variablen mit einem Zeichen" auf Seite 1-6-12.
- Zu Informationen über die lansi-Taste, die unten rechts auf allen Tastensätzen der Mathematik- (mth) Tastatur erscheint, siehe "Verwendung der Antwortvariablen (ans)" auf Seite 2-2-2.

#### k **Verwendung der Alphabet- (abc) Tastatur**

Zusätzlich zum Anfangs-Alphabet- (abc) Zeichensatz, können Sie auch unter drei anderen Zeichensätzen innerhalb der Alphabet- (abc) Tastatur auswählen, die mit  $\overline{\alpha\beta\gamma}$  (Zeichensymbole), **MATH** (Mathematiksymbole) und **SMBL** (Sondersymbole) bezeichnet sind.

#### u **Anfangs-Zeichensatz der Alphabet- (abc) Tastatur**

Diese Tastatur dient für die Eingabe von Kleinbuchstaben des Alphabets. Tippen Sie auf  $\lceil \cdot \rceil$ oder [CAP], um die Tastatur umzuschalten bzw. zu verriegeln, wenn Sie nur Großbuchstaben eingeben möchten.

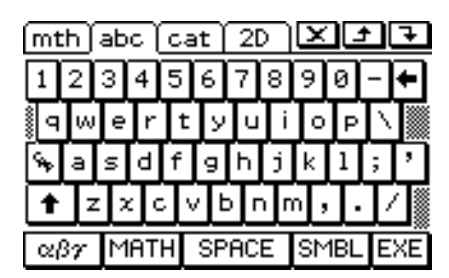

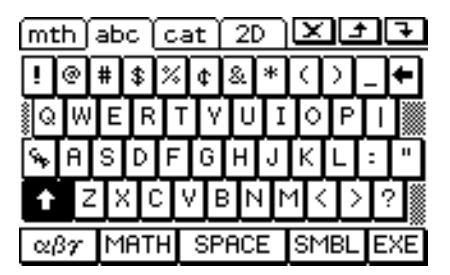

• Beachten Sie, dass die Anfangs-Alphabet- (abc) Tastatur die "qwerty"-Tastenanordnung verwendet, genau wie sie auf der englischen Tastatur eines Computers benutzt wird. Sie können diese Tastenanordnung auch in die "azerty"- oder "qwertz"-Tastenanordnung umändern. Siehe "16-7 Einstellen der alphabetischen Tastaturanordnung".

#### ●  $\boxed{\alpha\beta\gamma}$ -Tastensatz

Verwenden Sie den  $\overline{\alpha\beta\gamma}$ -Tastensatz zur Eingabe von griechischen Zeichen, kyrillischen Zeichen und Zeichen mit Akzenten. Tippen Sie auf die Schaltflächen  $\Box$  und  $\Box$ , um auf zusätzliche Tasten zu scrollen. Tippen Sie auf CAP, um die Tastatur für die Eingabe von Großbuchstaben zu verriegeln.

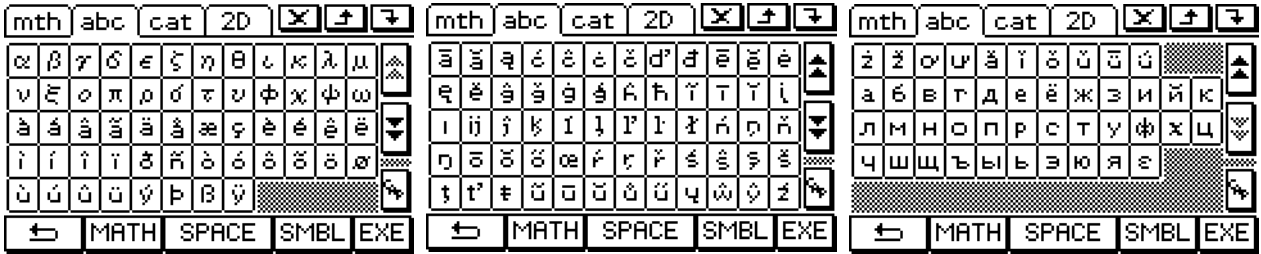

• Tippen Sie auf [5], um zum Anfangs-Alphabet- (abc) Zeichensatz zurückzukehren.

#### **•** MATH - Zeichensatz

Dieser Zeichensatz enthält einige der Symbole für mathematische Terme, die auch auf der Mathematik- (mth) Tastatur zur Verfügung stehen. Tippen Sie auf die Schaltflächen  $\boxed{\triangle}$  und  $|\nabla|$ , um auf zusätzliche Tasten zu scrollen.

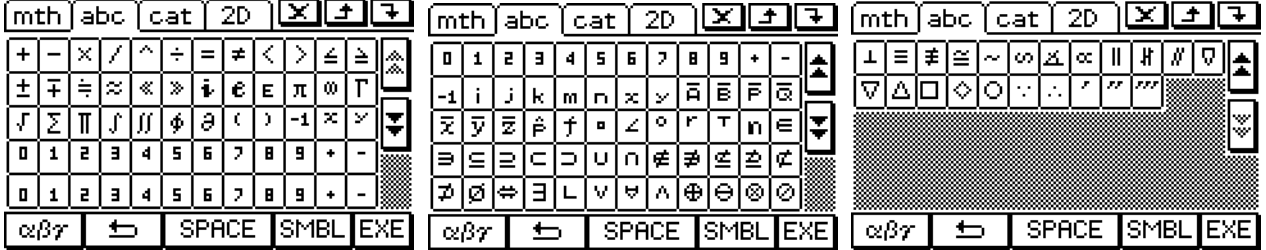

• Tippen Sie auf [ $\implies$ ], um zum Anfangs-Alphabet- (abc) Zeichensatz zurückzukehren.

#### **•** SMBL]-Zeichensatz

Verwenden Sie diesen Zeichensatz, um Interpunktionen und Symbole einzugeben. Tippen Sie auf die Schaltflächen  $\boxed{\color{blue}\blacktriangle}$  und  $\boxed{\color{blue}\blacktriangledown}$ , um auf zusätzliche Tasten zu scrollen.

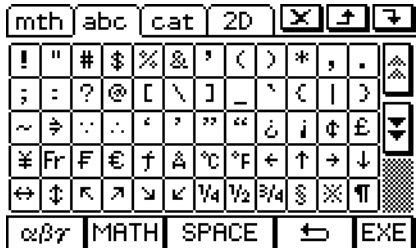

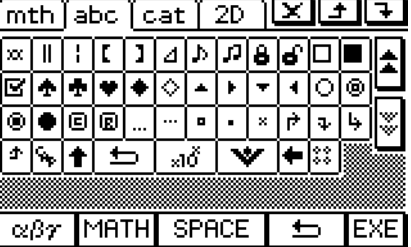

• Tippen Sie auf [n], um zum Anfangs-Alphabet- (abc) Tastensatz zurückzukehren.

# k **Verwendung der Variablen mit einem Zeichen**

Wie die Bezeichnung erkennen lässt, handelt es sich bei einer Variablen mit einem Zeichen um einen Variablennamen, der aus einem einzigen Zeichen besteht, wie zum Beispiel "a" oder "x". Die Eingabe von Variablennamen mit einem Zeichen unterliegt anderen Regeln als die Eingabe einer Reihe von mehreren Zeichen (wie "abc").

# **• Eingabe eines Variablennamens mit einem Zeichen**

Jedes Zeichen, das Sie unter Verwendung einer der folgenden Techniken eingeben, wird als eine Variable mit einem Zeichen behandelt.

- Tippen einer beliebigen Taste des [MR]-Tastensatzes der Mathematik- (mth) Tastatur (Seite 1-6-10)
- Tippen einer beliebigen Taste des [WAR-Tastensatzes der 2D-Tastatur (Seite 1-6-17)
- Tippen der  $\boxed{x}$ -,  $\boxed{y}$ -,  $\boxed{z}$  oder  $\boxed{t}$ -Taste links von der  $\boxed{\leftarrow}$ -Taste der Mathematik- (mth) Tastatur oder der 2D-Tastatur
- Drücken der  $(x)$ -,  $(y)$  oder  $(z)$ -Tastaturtaste

Falls Sie die obigen Tastenoperationen für die Eingabe einer Kette von Zeichen verwenden, wird iedes Zeichen als eine Variable mit einem einzigen Zeichen behandelt. Die Eingabe von  $\lceil a \rceil$ .  $\overline{b}$  und  $\overline{c}$  wird zum Beispiel als mathematischer Term a  $\times$  b  $\times$  c und nicht als Zeichenkette "abc" behandelt.

#### *Tipp*

• Mit den oben beschriebenen Variablen mit einem Zeichen können Sie Berechnungen in der Lehrbuchtypischen Reihenfolge ausführen lassen.

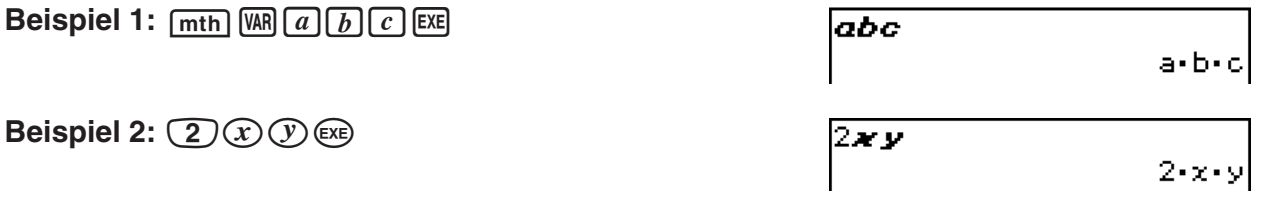

### *Tipp*

• Wenn Sie eine Variable mit einem Zeichen eingeben, erscheint deren Name als ein Zeichen in kursiver Fettschrift. Dadurch können Sie einfach erkennen, dass es sich bei dem Buchstaben um den Namen einer Variablen mit einem Zeichen handelt.

Eine Kette von mehreren Zeichen (wie zum Beispiel "list1") kann für Variablennamen, Programmbefehle usw. verwendet werden. Verwenden Sie immer die Alphabet- (abc) Tastatur für die Eingabe von einer Reihe von mehreren Zeichen.

**Beispiel:** abc a b c EXE

Sie können auch die Alphabet- (abc) Tastatur für die Eingabe von Variablennamen mit einem Zeichen verwenden. Geben Sie dafür einfach ein einziges Zeichen oder ein einzelnes Zeichen gefolgt von einem mathematischen Operator ein.

**Beispiel**:  $\boxed{abc}$  $\boxed{a}$  $\bigcirc$  $\boxed{b}$  $\bigoplus$  $\bigcirc$  $\bigbox{\text{[E4]}}$ 

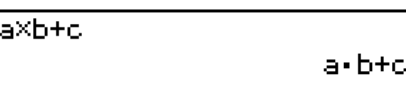

labc

#### *Tipp*

• Eine von Ihnen unter Verwendung der Alphabet- (abc) Tastatur eingegebene Variable mit einem Zeichen ist identisch zu einer Variablen mit einem Zeichen, die Sie unter Verwendung der Mathematik- (mth) Tastatur eingegeben haben.

### k **Verwendung der Catalog- (cat) Tastatur**

Im "Form"-Menü der Catalog-Tastatur können Sie eine der folgenden fünf Kategorien auswählen: [Func] (eingebaute Funktionen des ClassPad, vgl. Seite 2-4-2 und 2-8-1), [Cmd] (eingebaute Befehle und Operatoren, vgl. Seite 1-7-4 und 12-6-1), [Sys] (Systemvariable, vgl. Seite α-2-1), [User] (anwenderdefinierte Funktionen, vgl. Seite 12-5-1) und [All] (alle Befehle, Funktionen usw.). Nachdem Sie eine Kategorie geöffnet haben, können Sie den gewünschten Eintrag aus der alphabetischen Liste auf der Catalog- (cat) Tastatur auswählen.

#### *Tipp*

- Beachten Sie, dass die anwenderdefinierten Variablen und die anwenderdefinierten Programme nicht über die Catalog- (cat) Tastatur eingegeben werden können. Verwenden Sie an deren Stelle den Variablenmanager (Seite 1-8-1).
- Eine anwenderdefinierte Funktion muss im "library"-Ordner gespeichert werden, damit sie in der Catalog-Liste (cat) der Tastatur erscheint, wenn die Kategorie [User] ausgewählt wird.

abc

#### u **Konfiguration der Catalog- (cat) Tastatur**

 Dies ist eine alphabetische Liste der Befehle, Funktionen und anderen Einträge, die in der aktuell mit "Form" gewählten Kategorie zur Verfügung stehen.

 Tippen Sie auf die Schaltfläche mit dem nach unten weisenden Pfeil, und wählen Sie danach die gewünschte Kategorie ([Func], [Cmd], [Sys], [User] oder [All]) aus der erscheinenden Liste.

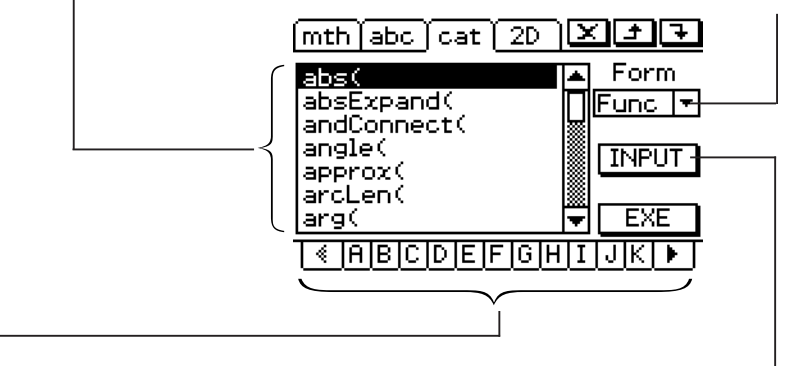

 Tippen Sie auf eine Buchstaben-Schaltfläche, um die Befehle, Funktionen oder anderen Einträge anzuzeigen, die mit diesem Buchstaben beginnen.

 Tippen Sie auf diese Taste, um den Eintrag einzugeben, der aktuell in der alphabetischen Liste ausgewählt ist.

#### u **Verwenden der Catalog- (cat) Tastatur**

**Beispiel:** Einzugeben ist der installierte Befehl "Plot".

- (1) Tippen Sie auf  $\lceil \cot \rceil$ , um die Catalog- (cat) Tastatur anzuzeigen.
- (2) Tippen Sie auf die Abwärtspfeil-Schaltfläche  $\overline{\mathbf{V}}$  von "Form" und wählen Sie danach [Cmd] aus der Liste der erscheinenden Kategorien aus.
- (3) Tippen Sie auf die Schaltfläche **I** in der rechten unteren Ecke, bis die  $\overline{P}$ -Taste sichtbar ist.
- $(4)$  Tippen Sie auf  $\boxed{\mathsf{P}}$ .

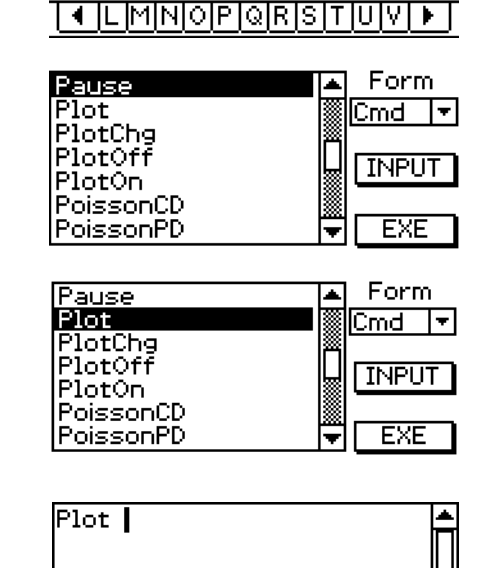

(6) Tippen Sie auf [INPUT], um den Befehl einzugeben.

(5) Tippen Sie in der alphabetischen Liste auf "Plot".

#### *Tipp*

• An Stelle in Schritt (6) auf [INPUT] zu tippen, könnten Sie auch den in Schritt (5) ausgewählten Befehl ein zweites Mal antippen, um den Befehl einzugeben.

#### k **Verwendung der 2D-Tastatur**

Die 2D-Tastatur bietet Ihnen eine Reihe von Schablonen an, mit deren Hilfe Sie Brüche, Exponentialterme, *n*-te Wurzeln, Matrizen, Differentiale, Integrale und andere komplexe Terme auf gleiche Weise eingeben können, wie sie im Lehrbuch erscheinen. Sie enthält auch eine [VAR] - Taste, die Sie für die Eingabe von Variablen mit einem Zeichen verwenden können, so wie Sie es von der Mathematik- (mth) Tastatur gewohnt sind.

#### u **Tastensatz der Anfangs-2D-Tastatur**

Mit diesen Tasten können Sie Brüche, Exponentialterme, *n*-te Wurzeln usw. auf gleiche Weise eingeben, wie sie im Lehrbuch erscheinen.

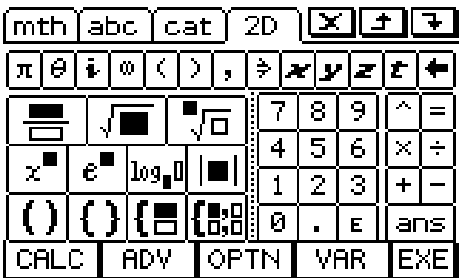

#### *Tipp*

- Angaben zu den einzelnen Funktionen oder Symbolen finden Sie unter "2-4 Berechnungen mit vorinstallierten Funktionen".
- Verwenden Sie die  $\left[\mathbf{f}_{\text{tot}}\right]$ -Taste zum Eingeben der Schablone für "piecewise"-Funktionen. Näheres hierzu finden Sie auf Seite 2-4-12.
- Verwenden Sie die  $\left[\frac{1}{2}\right]$ -Taste zum Eingeben der Schablone für simultane Gleichungen. Näheres hierzu finden Sie auf Seite 2-8-43.
- **CALCI Tastensatz**

Wenn Sie auf die  $F$ auch Taste tippen, erscheint eine Tastatur gemäß der unten dargestellten, welche eine  $\boxed{\implies}$  Taste anstelle der  $\boxed{\text{GALC}}$  Taste aufweist. Tippen Sie auf  $\boxed{\implies}$  um zur Anfangs-2D-Tastatur zurückzukehren.

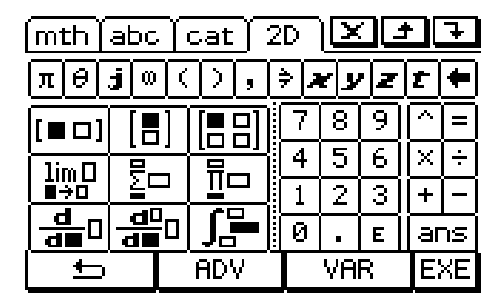

Folgendes sind die mathematischen Terme, die mit dieser 2D-Tastatur eingegeben werden können.

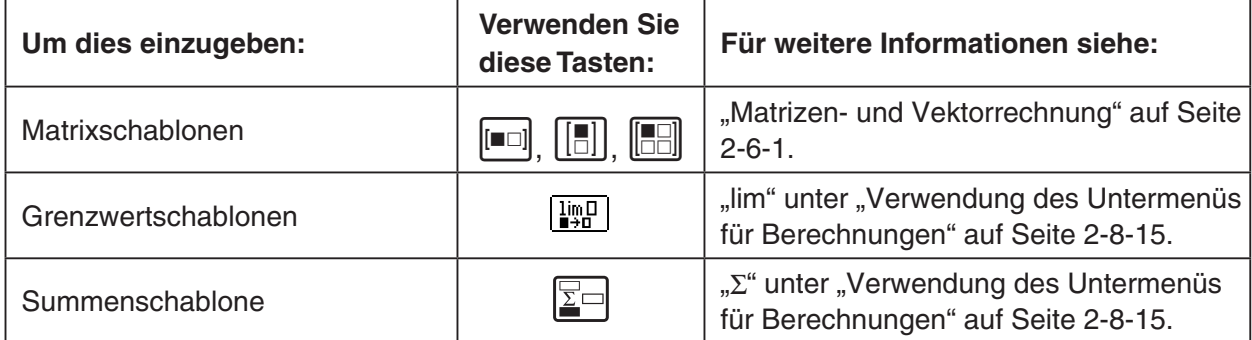

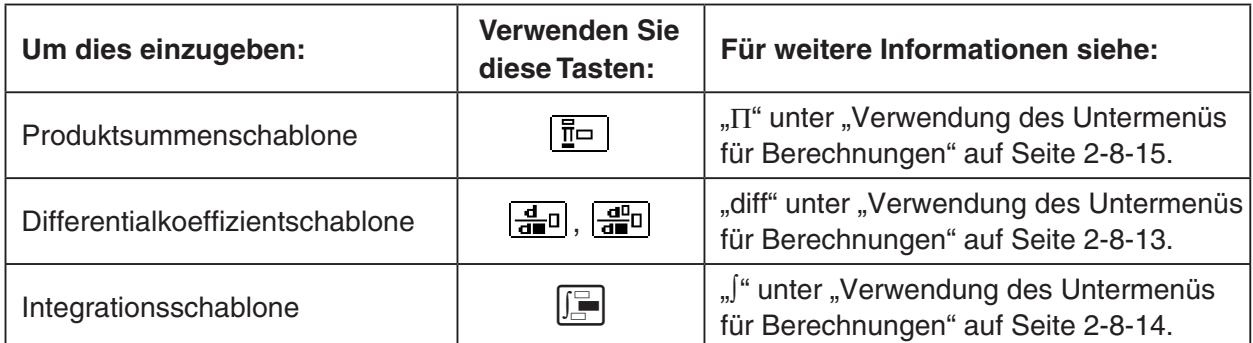

#### u **ADV Tastensatz**

Wenn Sie auf die **ADV** Taste tippen, erscheint eine Tastatur gemäß der unten dargestellten, welche eine  $\boxed{\implies}$  Taste anstelle der **ADV** Taste aufweist. Tippen Sie auf  $\boxed{\implies}$ , um zur Anfangs-2D-Tastatur zurückzukehren.

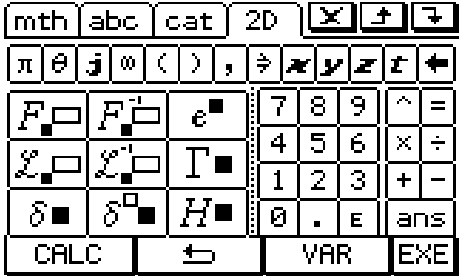

Folgendes sind die mathematischen Terme, die mit dieser 2D-Tastatur eingegeben werden können.

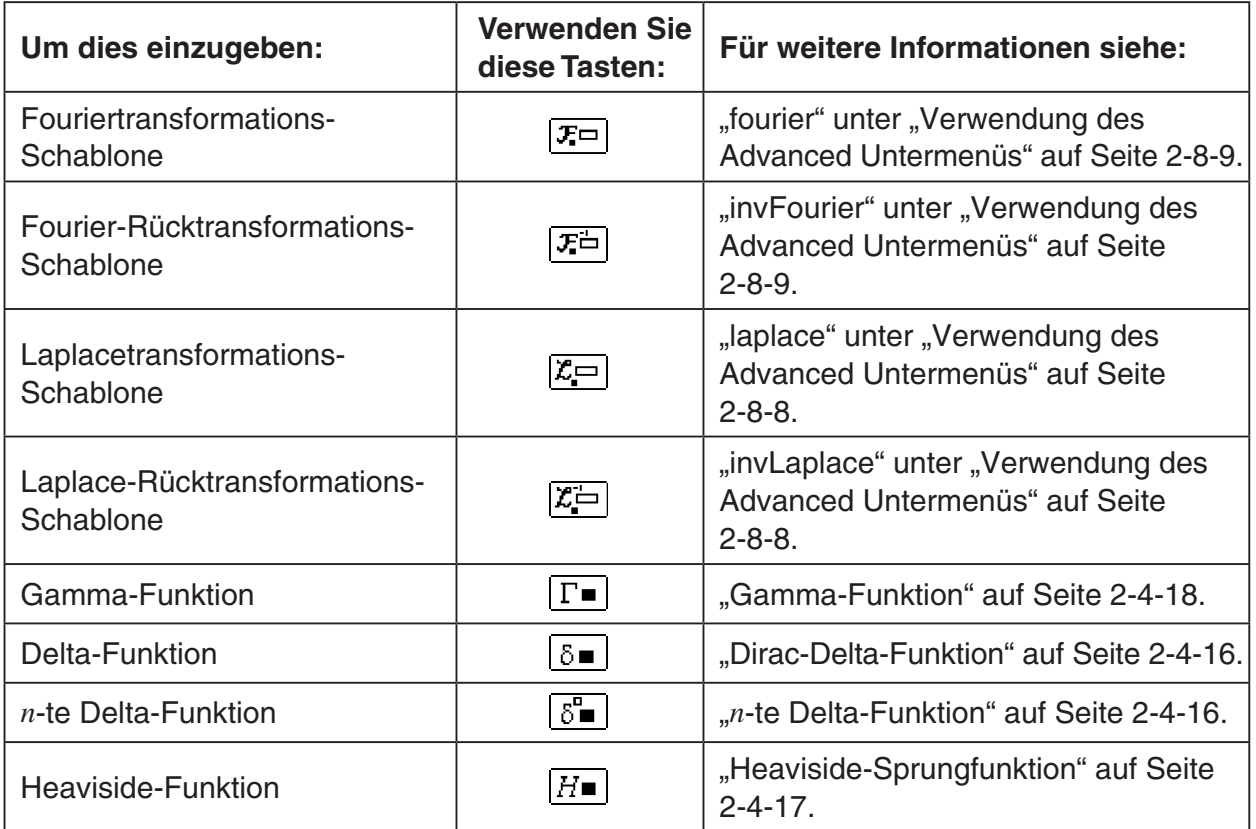

#### $1 - 6 - 17$ Verschiedene Eingabemöglichkeiten des ClassPad

#### **•** WAR-Tastensatz

Tippen Sie auf die [WAR]-Taste, um die Tasten für die Eingabe von Variablen mit einem Zeichen anzuzeigen und die  $[W, A]$ -Software-Taste auf  $\Box$  zu ändern. Sie können auf diese Taste tippen, um zwischen [WAR] und der anfänglichen 2D-Tastatur umzuschalten. Tippen Sie auf die E-Taste, um auf den Tastensatz für die Eingabe von Variablen mit einem Großbuchstaben umzuschalten.

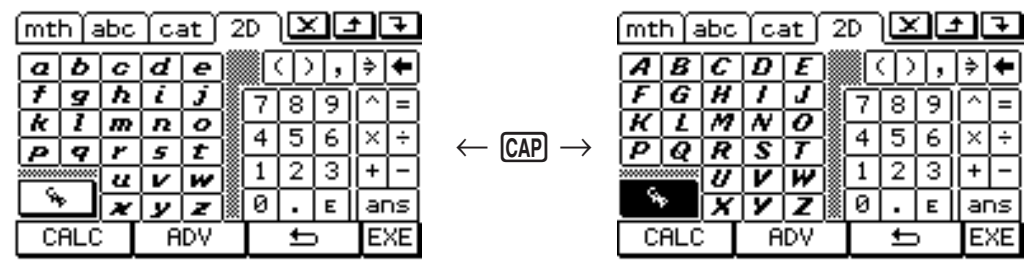

#### *Tipp*

- Wie die Bezeichnung erkennen lässt, handelt es sich bei einer Variablen mit einem Zeichen um einen Variablennamen, der aus einem einzigen Zeichen besteht, wie zum Beispiel "a" oder "x". Jedes von Ihnen auf der [WA]-Tastatur eingegebene Zeichen wird als eine Variable mit einem Zeichen behandelt. Sie können die [WAR]-Tastatur nicht verwenden, um Variablennamen mit mehreren Zeichen oder Zeichenketten einzugeben, wie zum Beispiel "ab". Sie müssen die Alphabet- (abc) Tastatur verwenden, wenn Sie eine Zeichenkette mit mehreren Zeichen eingeben möchten. Zu weiteren Informationen siehe "Verwendung der Variablen mit einem Zeichen" auf Seite 1-6-12.
- Zu Informationen über die [ans]-Taste, die unten rechts auf allen Tastensätzen der 2D-Tastatur erscheint, siehe "Verwendung der Antwortvariablen (ans)" auf Seite 2-2-2.
- Beachten Sie, dass in den meisten Anwendungen auf dem ClassPad die natürliche Eingabe verwendet werden kann. Die natürliche Eingabe kann jedoch im Geometriemessfeld oder bei der Eingabe von Daten in eine Liste nicht verwendet werden.

#### u **Verwenden der 2D-Tastatur für die natürliche Eingabe**

**Beispiel 1:** Einzugeben ist  $\frac{1}{7}$  + 3

- (1) Tippen Sie im Menü der Anwendungen auf  $\frac{\sqrt{\alpha}}{\sqrt{\alpha}}$ , um das Hauptanwendungsmenü zu öffnen. 5 7
- (2) Drücken Sie die Cear<sup>-</sup>Taste.
- (3) Drücken Sie die (Keyboard)-Taste und tippen Sie danach auf [2D], um die 2D-Tastatur anzuzeigen.
- (4) Tippen Sie auf  $\boxed{=}$  und danach auf  $\boxed{1}$ , um den Zähler einzugeben.
- (5) Tippen Sie auf das Eingabefeld für den Nenner, um den Cursor dorthin zu verschieben, oder drücken Sie  $\odot$ -Taste der Cursorwippe, und tippen Sie danach auf  $\boxed{5}$ .

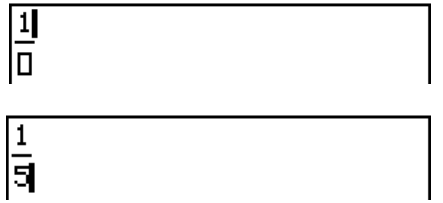

- (6) Drücken Sie die →-Taste der Cursorwippe, um den Cursor auf die rechte Seite von 1/5 zu verschieben.
	- Statt die  $\odot$ -Taste der Cursorwippe zu verwenden, um den Cursor zu verschieben, könnten Sie auch mit dem Stift auf den Zielort des Cursors tippen.

(7) Tippen Sie auf  $\bigoplus$ .

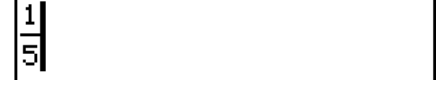

#### 1-6-18

Verschiedene Eingabemöglichkeiten des ClassPad

(8) Tippen Sie auf  $\boxed{\equiv}$ , und wiederholen Sie danach die Schritte (4) bis  $\overline{(6)}$ , um 3/7 einzugeben.

*n*

 $\frac{1}{5} + \frac{3}{7}$ 

囲

 (9) Nachdem Sie alle Eingaben wunschgemäß ausgeführt haben, drücken Sie die EXE-Taste.

#### *Tipp*

• Falls Sie in der eActivity-Anwendung Ihres ClassPads einen Berechnungsterm auswerten und das Ergebnis anzeigen lassen möchten, müssen Sie die Berechnung in eine Berechnungszeile eingeben. Siehe "Einfügen einer Berechnungszeile" auf Seite 10-3-3.

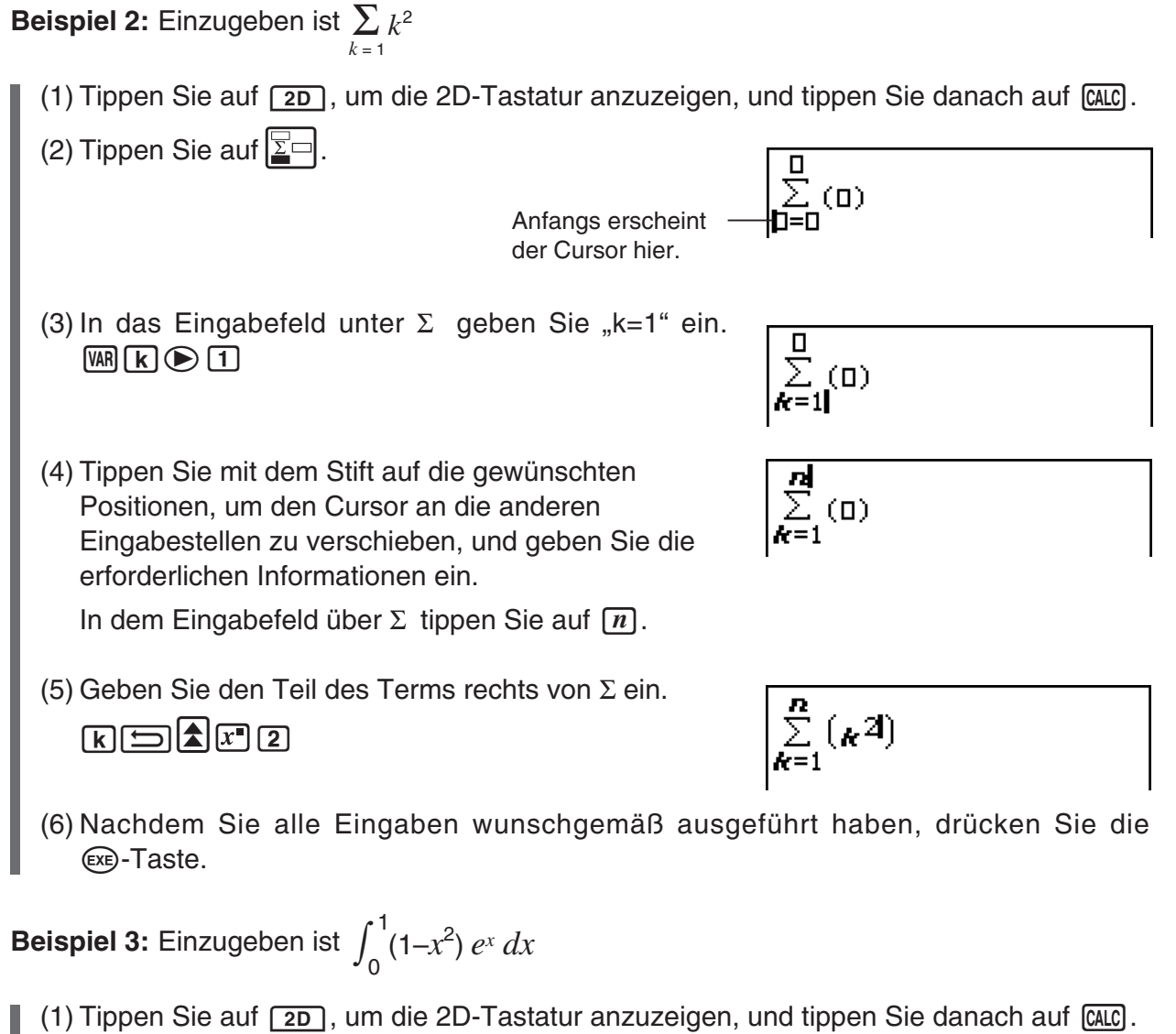

(2) Tippen Sie auf  $\boxed{F}$ .

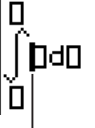

Anfangs erscheint der Cursor im Eingabefeld rechts von ∫.

#### 1-6-19 Verschiedene Eingabemöglichkeiten des ClassPad

- (3) Geben Sie den Teil des Terms rechts von ∫ ein.
	- $\Box \Box \Box \Box \Box$  $e^{\bullet}[x] \bigoplus \bigoplus [x]$

 • Oder Sie können die 2D-Mathematiksymbole verwenden, um den Term einzugeben.

$$
\int_{0}^{\frac{\pi}{2}} (1-x^2)e^{x^2} dx
$$

 (4) Tippen Sie mit dem Stift auf die gewünschten Positionen, um den Cursor an die anderen Eingabestellen zu verschieben, und geben Sie die Integrationsgrenzen ein.

Im Eingabefeld über ∫ tippen Sie auf [1].

Im Eingabefeld ünter ∫ tippen Sie auf [0].

|<br>|∫े(1-*×*<sup>2</sup>)e\*d\*<br>|a|

 (5) Nachdem Sie alle Eingaben wunschgemäß ausgeführt haben, drücken Sie die E-Taste.

# **1-7 Variablentypen und Ordnerstruktur**

In Ihrem ClassPad können Sie Textketten als Variablennamen benutzen und abspeichern. Sie können demnach eine symbolische Variable verwenden, um einen Zahlenwert, einen Formelterm, eine Zeichenkette, eine Liste, eine Matrix usw. abzuspeichern. Eine Variable kann innerhalb einer Berechnung aufgerufen werden, um auf deren Inhalt zuzugreifen. Variablen werden in Ordnern abgespeichert. Zusätzlich zu den automatisch angebotenen Vorgabeordnern, können Sie auch Ihre eigenen Anwenderordner erstellen. Sie können die Anwenderordner je nach Erfordernis erstellen, um die Variablen nach Typ oder anderen Kriterien zu gruppieren.

# **Ordnertypen**

Ihr ClassPad speichert die Variablen in einem von vier Ordnertypen ab, die nachfolgend beschrieben sind.

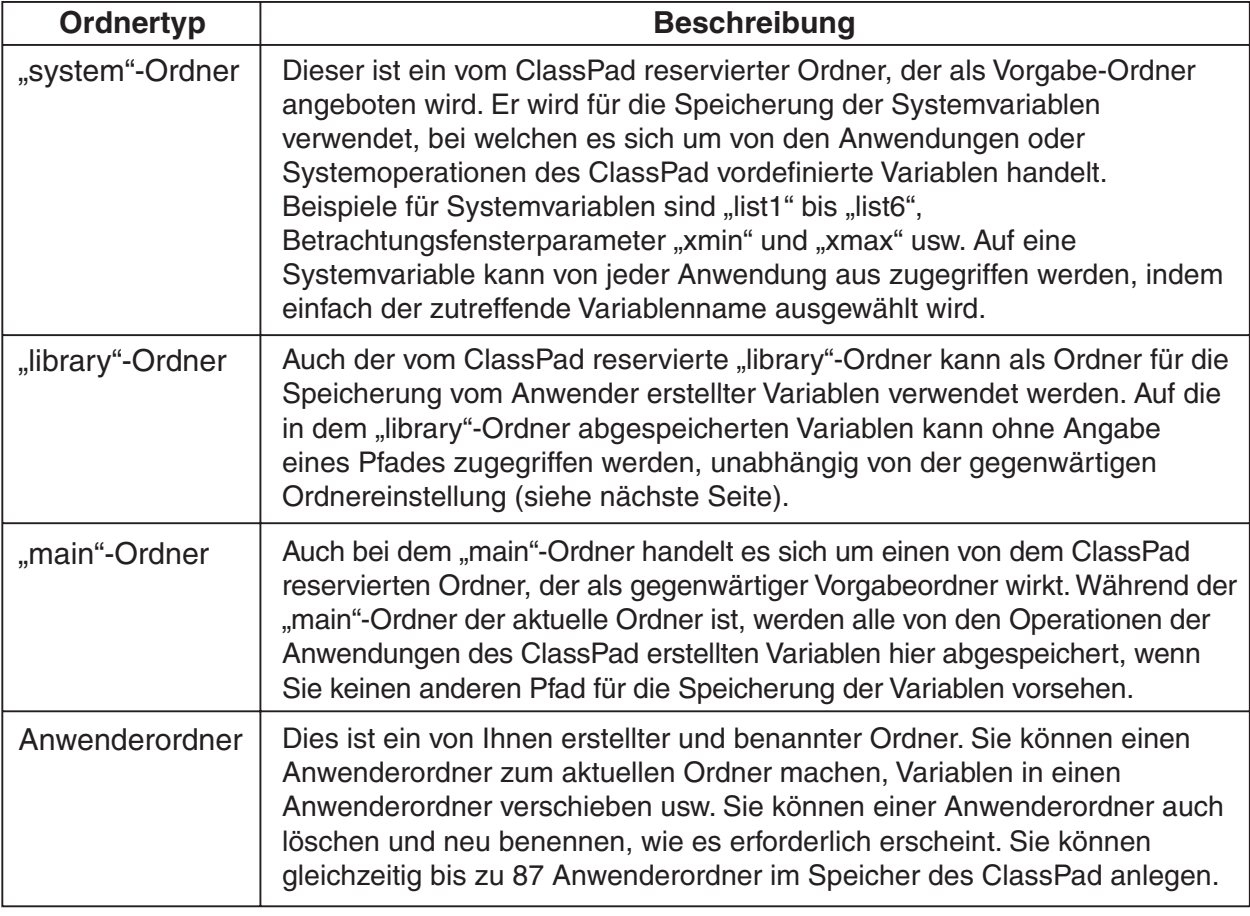

#### *Tipp*

- Sie können innerhalb eines Ordner keinen anderen Ordner anordnen.
- Sie können den Inhalt eines Ordners unter Verwendung des Variablenmanagers betrachten (Seite 1-8-1). Beachten Sie also, dass der "system"-Ordner nicht zur Einsicht geöffnet werden kann.
- Der Inhalt des "system"-Ordners selbst ist innerhalb der Seite (cat) der Software-Tastatur erreichbar, wenn "Sys" für "Form" gewählt ist.

#### $\blacksquare$  **Aktueller Ordner**

Der aktuelle Ordner ist derjenige Ordner, in welchem die von den Anwendungen (ausgenommen eActivity) erstellten Variablen gespeichert sind, und in dem dann auf die Variablen zugegriffen werden kann. Der voreingestellte aktuelle Vorgabeordner ist der "main"-Ordner. Sie können auch einen von Ihnen erstellten Anwenderordner als aktuellen Ordner wählen. Zu weiteren Informationen darüber siehe "Auswahl des aktuellen Ordners" auf Seite 1-8-3.

#### **Variablentypen**

Die Variablen des ClassPad lassen sich grob in drei Variablentypen unterteilen: Allgemeine Variable, Systemvariable und lokale Variable.

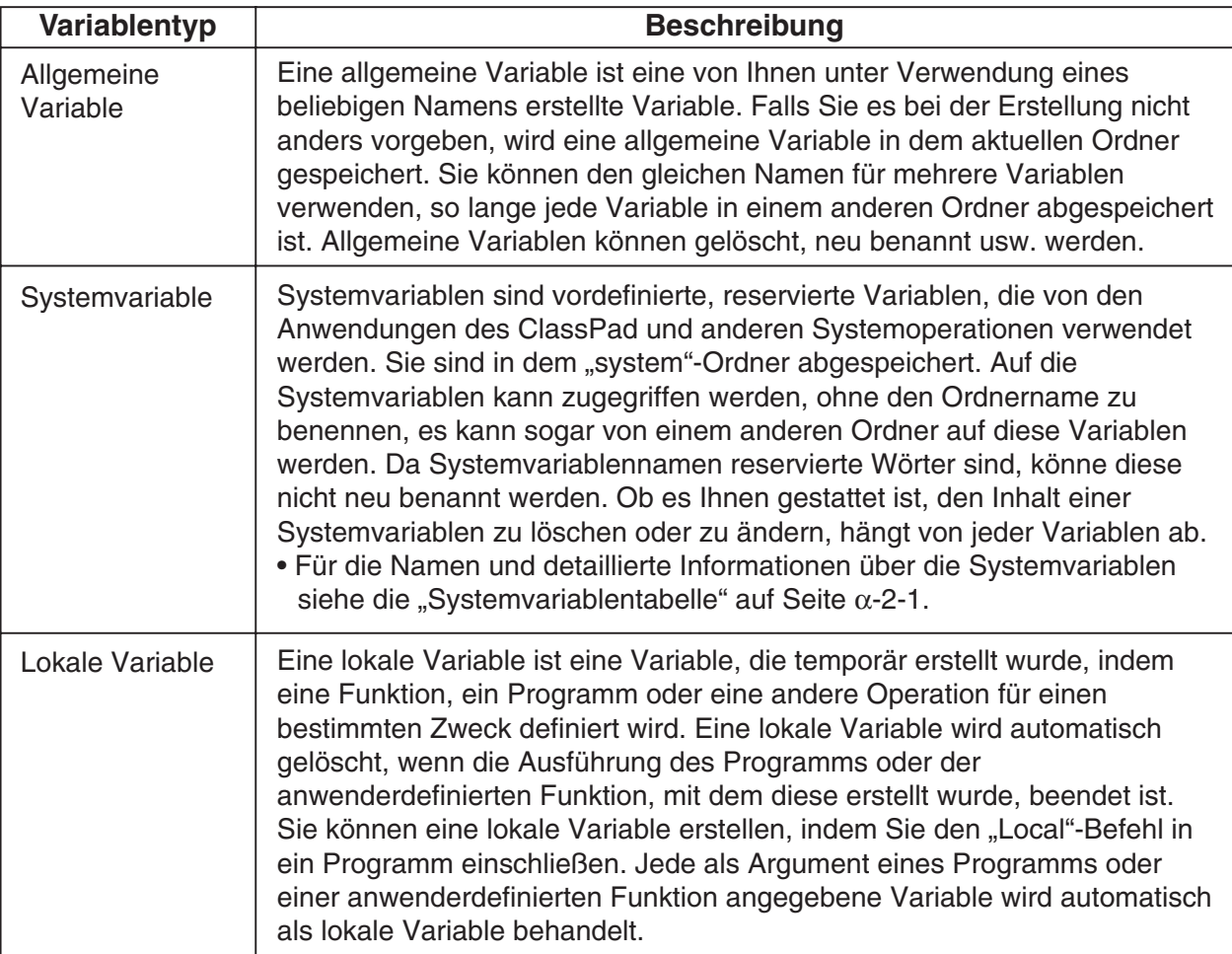

#### **K** Variablendatentypen

Die Variablen des ClassPad können eine Vielzahl von Datentypen beinhalten. Der Typ der einer Variablen zugeordneten Daten wird durch einen Datentypnamen angegeben. Die Datentypnamen werden in der Variablenliste des Variablenmanagers und im Datenauswahl-Dialogfeld angezeigt, das erscheint, wenn Sie eine Variable in einer beliebigen Anwendung des ClassPad auswählen. Die folgende Tabelle enthält eine Liste aller Variablendatentypen und erläutert deren Bedeutung.

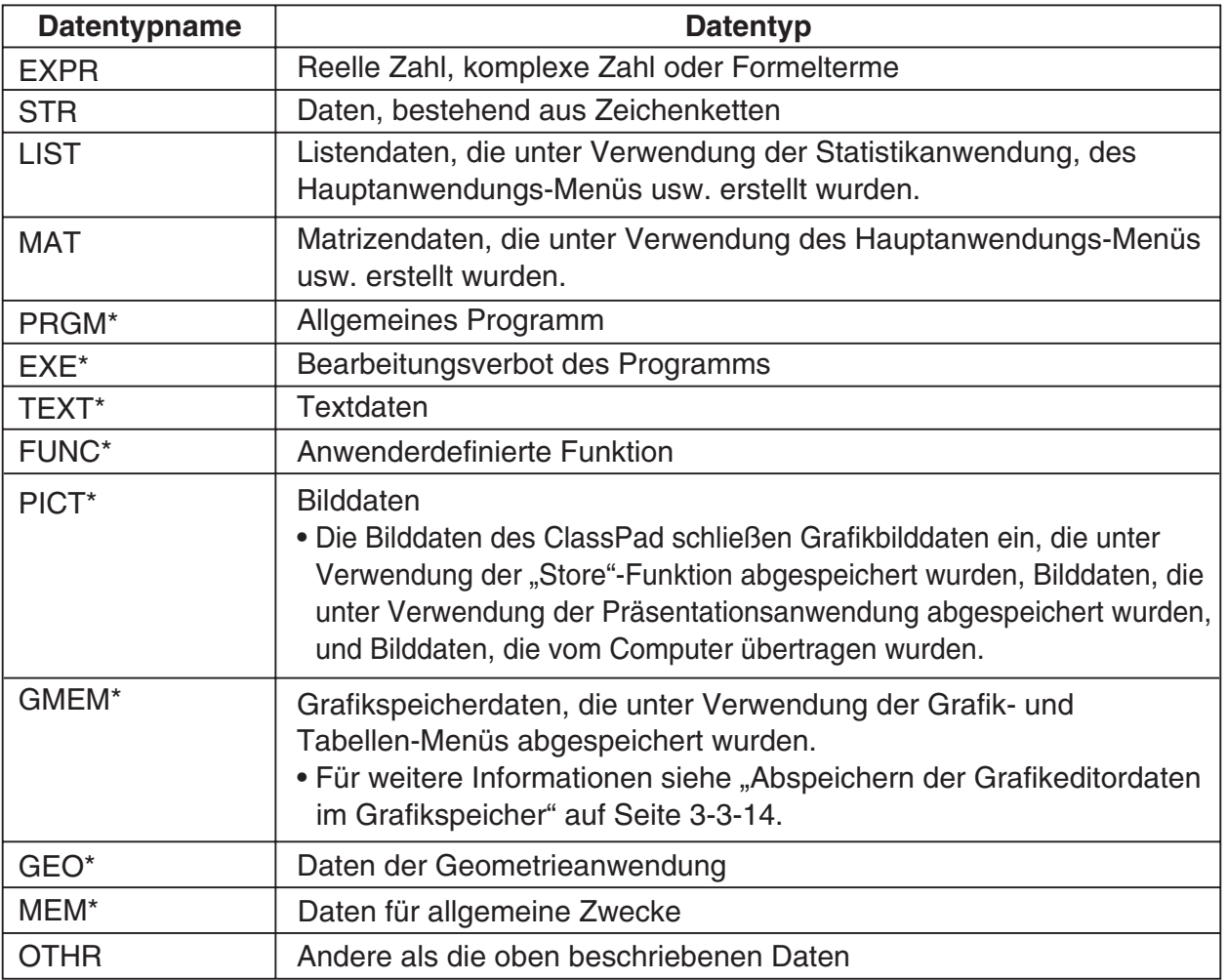

#### **\* Geschützte Variablentypen**

Manche Datentypen sind geschützt. Eine Variable, deren Datentyp geschützt ist, kann nicht von einer anderen Variablen überschrieben werden, womit der Variableninhalt vor unbeabsichtigter Änderung geschützt ist. Die Datentypen, deren Namen in der obigen Liste mit einem Sternchen gekennzeichnet sind, sind geschützt.

#### *Tipp*

- Beachten Sie, dass es durch das System festgelegt wird, ob ein Datentyp geschützt ist oder nicht. Sie können den Schutzstatus eines Datentyps nicht selbst ändern.
- Sie können eine Variable eines geschützten Datentyps neu benennen, löschen oder verschieben. Um diese Operationen zu deaktivieren, müssen Sie die Variable verriegeln. Zu weiteren Informationen siehe "Verriegelung einer Variablen oder eines Ordners" auf Seite 1-7-10.
- Die Elemente des LIST-Datentyps können nur Daten des EXPR- oder STR-Typs aufnehmen. Die Elemente des MAT-Datentyps können nur Daten des EXPR-Typs aufnehmen.

# **Erstellung eines Ordners**

Sie können zu jedem Zeitpunkt bis zu 87 Anwenderordner im Speicher anlegen. Dieser Abschnitt erläutert, wie Sie einen Anwenderordner erstellen können, und beschreibt die Regeln für die Ordnernamen.

Sie können einen Ordner unter Verwendung entweder des Variablenmanagers oder des Befehls "NewFolder" erstellen.

# **Erstellen eines Ordners unter Verwendung des Variablenmanagers**

Tippen Sie in der Variablenmanageranzeige auf [Edit] und danach auf [Create Folder]. Zu weiteren Informationen siehe "1-8 Nutzung des Variablenmanagers".

# **E** Erstellen eines Ordners unter Verwendung des Befehls "NewFolder"

Nutzen Sie im Hauptanwendungs-Menü oder in einem Programm den Befehl "NewFolder".

**Beispiel:** Zu erstellen ist ein neuer Ordner mit dem Namen "Test"

# **• Operationen auf dem ClassPad**

- (1) Tippen Sie auf  $\sum_{n=1}^{\infty}$ , um das Menü aller Anwendungen anzuzeigen, und danach auf  $\frac{\sqrt{\alpha}}{\sqrt{\alpha}}$ , um das Hauptanwendungs-Menü zu öffnen.
- (2) Aktivieren Sie die Catalog- (cat) Tastatur und geben Sie danach den Befehl "NewFolder" ein.
	- a. Wählen Sie [Cmd] im [Form]-Menü.
	- b. Tippen Sie auf  $\mathbb F$  und das [N], um den ersten Befehl anzuzeigen, der mit dem Buchstaben "N" beginnt.
	- c. Tippen Sie in der Befehlsliste auf "NewFolder", um diesen Befehl auszuwählen.
	- d. Tippen Sie auf [INPUT].

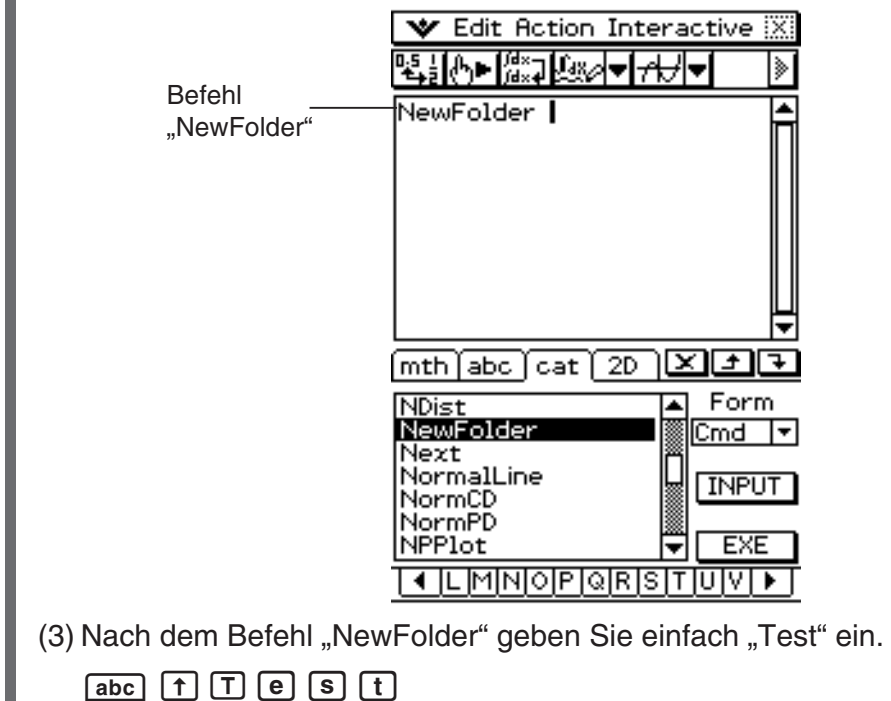

#### 1-7-5 Variablentypen und Ordnerstruktur

- (4) Tippen Sie auf [EXE], um den Befehl auszuführen.
	- Die Meldung "done" erscheint im Display, um damit anzuzeigen, dass die Befehlsausführung beendet wurde.

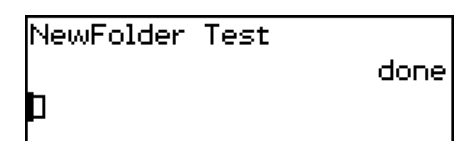

### *Tipp*

- Sie können den Variablenmanager verwenden, um den Inhalt des von Ihnen erstellten Ordners zu betrachten. Zu weiteren Informationen siehe "1-8 Nutzung des Variablenmanagers".
- Zu Informationen über die Befehle, die Sie für die Ausführung von Ordneroperationen verwenden können, siehe "12-6 Referenz der Programmbefehle".

### **Regeln für Ordnernamen**

Nachfolgend sind die für die Ordnernamen geltenden Regeln aufgeführt.

- Die Ordnernamen können aus bis zu acht Byte bestehen.
- Folgende Zeichen sind für einen Ordnernamen gestattet. Groß- und Kleinbuchstaben ohne Akzente (Zeichencodes 65 bis 90, 97 bis 122) Groß- und Kleinbuchstaben mit Akzenten (Zeichencodes 257 bis 416, 513 bis 672) Tiefgestellte Zeichen (Zeichencodes 480 bis 491, 496 bis 512, 737 bis 746, 752 bis 766) Ziffern (Zeichencodes 48 bis 57) Unterstreichung (Zeichencode 95)
- Die Ordnernamen unterscheiden zwischen Groß- und Kleinbuchstaben. Jeder der folgenden Namen wird als unterschiedlicher Ordnername behandelt: abc, Abc, aBc, ABC usw.
- Ein reserviertes Wort (Systemvariablennamen, vorinstallierte Funktionsnamen, Befehlsnamen usw.) kann nicht als Ordnername verwendet werden.
- Eine Ziffer, ein tiefgestelltes Zeichen oder die Unterstreichung (\_) kann nicht als erstes Zeichen eines Ordnernamens verwendet werden.

# **Erstellen und Verwendung von Variablen**

Dieser Abschnitt erläutert, wie Sie eine neue Variable (allgemeine Variable) erstellen können, und enthält ein einfaches Rechenbeispiel, das die Verwendung einer Variablen illustriert.

#### **Karlahanen Für Variablennamen**

Die Regeln für die Namen von Variablen sind identisch mit den Regeln für Ordnernamen. Zu weiteren Informationen siehe den obigen Abschnitt "Regeln für Ordnernamen".

# k **Vorsichtsmaßregeln für Variablen mit einem Zeichen**

Ihr ClassPad unterstützt die Verwendung von Variablen mit einem Zeichen, bei welchen es sich um Variablen handelt, deren Namen aus einem einzigen Zeichen wie "a" oder "x" bestehen. Manche Tasten des ClassPad  $(\widehat{x})$ -,  $(\widehat{y})$ -,  $(\widehat{z})$ -Tastaturtasten,  $[x]$ -,  $[y]$ -,  $[\widehat{z}]$ -,  $[\widehat{t}]$ -Tasten der Mathematik- (mth) Software-Tastatur, [VAR]-Taste der Einstelltasten usw.) dienen als Eingabetasten für Variablen mit einem Zeichen. Sie können eine solche Taste nicht verwenden, um einen Variablennamen einzugeben, der mehr als ein Zeichen aufweist.

So wird zum Beispiel das aufeinander folgende Drücken der Tastaturtasten  $\circled{x}$  und  $\circled{y}$  von dem ClassPad als ein Multiplikationsterm " $x \times y$ " interpretiert, und nicht als Zeichenkette " $xy$ ". Um einen aus zwei oder mehreren Zeichen bestehenden Variablennamen einzugeben, verwenden Sie die Alphabet- (abc) Tastatur. Zu weiteren Informationen siehe "Verwendung der Variablen mit einem Zeichen" auf Seite 1-6-12.

# **E** Erstellen einer neuen Variablen

Der wohl üblichste Weg für die Erstellung einer neuen Variablen ist die Zuordnung eines Wertes oder eines Formelterms zu dem zutreffenden Variablennamen. Verwenden Sie die Variablenzuordnungstaste  $(\Rightarrow)$ , um die Daten einer Variablen zuzuordnen.

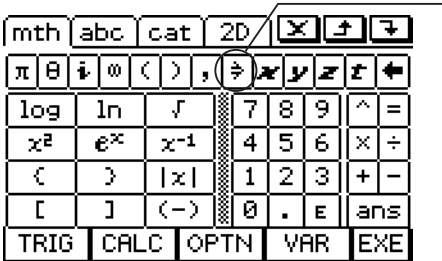

Zuordnungstaste

Diese Taste befindet sich auf der Mathematik- (mth) und der 2D-Software-Tastatur.

Nachfolgend finden Sie ein Beispiel für die Zuordnung zu einer Variablen, während "main" als der aktuelle Ordner ausgewählt ist.

**Beispiel:** Zu erstellen ist eine neue Variable mit dem Namen "eq1", der der Term 2x + 1 zuzuordnen ist. In der nachfolgenden Beschreibung wird von der Annahme ausgegangen, dass gegenwärtig im "main"-Ordner keine Variable mit dem Namen "eq1" oder "*x*" abgelegt ist.

#### **• Operationen auf dem ClassPad**

- (1) Tippen Sie im Menü aller Anwendungen auf  $\frac{\sqrt{\alpha}}{2}$ , um das Hauptanwendungs-Menü zu öffnen.
- (2) Drücken Sie die **Keyboard**)-Taste, um die Software-Tastatur anzuzeigen, und führen Sie danach die folgenden Tastenoperationen aus.

 $\boxed{2}$   $\boxed{x}$   $\boxed{+}$   $\boxed{1}$   $\boxed{=}$   $\boxed{abc}$   $\boxed{e}$   $\boxed{q}$   $\boxed{1}$   $\boxed{ex}$ 

• Dadurch wird die Variable mit dem Namen "eq1" in dem aktuellen Ordner (der "main"-Ordner in diesem Beispiel) erstellt, welcher der Ausdruck 2*x* + 1 zugeordnet wird.

> $2x+1$ eg1  $2 \cdot x + 1$

# *Tipp*

- Wie Sie dem obigen Beispiel entnehmen können, wird durch das Zuordnen von Daten zu einer Variablen mit einem Namen, der noch nicht im aktuellen Ordner besteht, eine neue Variable mit diesem Namen erstellt. Falls eine Variable mit dem gewählten Namen bereits im aktuellen Ordner vorhanden ist, dann wird der Inhalt der vorhandenen Variablen durch die neu zugeordneten Daten ersetzt, wenn die vorhandene Variable nicht geschützt ist. Zu weiteren Informationen über geschützte Variablen siehe "Geschützte Variablentypen" auf Seite 1-7-3.
- Um die neu erstellte Variable in einem anderen als dem aktuellen Ordner zu speichern, geben Sie den Variablennamen wie folgt an: <Ordnername>\<Variablenname>.
- Sie können den Variablenmanager verwenden, um den Inhalt der gerade von Ihnen erstellten Variablen zu betrachten. Zu weiteren Informationen siehe "1-8 Nutzung des Variablenmanagers".

### ■ Beispiel für die Verwendung von Variablen

Das folgende Beispiel verwendet die Variable, die wir im obigen Beispiel unter "Erstellen einer neuen Variablen" erstellt hatten.

**Beispiel:** Zu kopieren ist die Variable "eq1", die dann in die folgenden beiden Gleichungen einzufügen ist: eq1 +  $x - 2$  und eq1  $\times$  2.

#### **• Operationen auf dem ClassPad**

(1) Überprüfen Sie zuerst den aktuellen Inhalt der Variablen "eq1".

 $abc$  $e$  $q$  $1$  $E$  $E$ 

(2) Kopieren Sie die Variable, indem Sie den Stift über "eg1" ziehen, und tippen Sie danach auf  $\Box$  oder auf [Edit] [Copy].

leg1

eg1

 $eq1+x-2$ 

- Das Kopieren und Einfügen ist besonders nützlich, wenn Sie die gleiche Variable in mehrere Terme eingeben müssen. Sie können "eg1" auch durch Ziehen in eine andere Zeile bringen.
- (3) Führen Sie folgende Tastenoperation aus, um den ersten Term einzugeben und zu berechnen:  $eq1 + x - 2$ .

 $\boxed{1}$  (oder [Edit] [Paste]) $\boxed{\text{mth}}$  $\boxed{+}$  $\boxed{x}$  $\boxed{-}$  (2) [EXE]

 $2 - x + 1$ 

 $2 - x + 1$ 

(4) Führen Sie folgende Tastenoperation aus, um den aktuellen Inhalt von "eq1" durch die Liste {1, 2, 3} zu ersetzen.

 $\boxed{\text{mth}}$ 

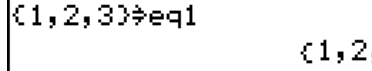

 (5) Führen Sie die folgende Tastenoperation aus, um den zweiten Term einzugeben und zu berechnen: eq1  $\times$  2.

 $\boxed{7}$  mth $\boxed{X}$  $\boxed{2}$   $\boxed{ex}$ 

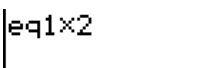

 $(2, 4, 6)$ 

#### ■ Variablen des ..library"-Ordners

Auf die Variablen im "library"-Ordner kann zugegriffen werden, ohne dass ein Pfadname angegeben werden muss, unabhängig vom aktuellen Ordner.

**Beispiel:** Zwei Variablen sind zu erstellen, auf die danach zugegriffen werden soll, wobei eine Variable im "library"-Ordner und die andere Variable in einem anderen Ordner angeordnet ist.

#### **• Operationen auf dem ClassPad**

(1) Den aktuellen Ordner (Vorgabe) mit "main" vorgeben. Führen Sie nun die folgende Operation aus, um eine Variable mit dem Namen "eq1" zu erstellen, der danach die angegebenen Listendaten zuzuordnen sind.

 ${1, 2, 3} \Rightarrow$  eq1 EXE

 $main\eqref{ex}$ 

(2) Unter Beibehaltung von "main" als aktuellen Ordner, führen Sie die folgende Operation aus, um eine Variable mit dem Namen "eq2" im "library"-Ordner zu erstellen, der danach die angegebenen Listendaten zuzuordnen sind.

 ${4, 5, 6} \Rightarrow$  library \ eq2 [EXE]

Gibt den "library"-Ordner an

(3) Überprüfen Sie den Inhalt der beiden Variablen.

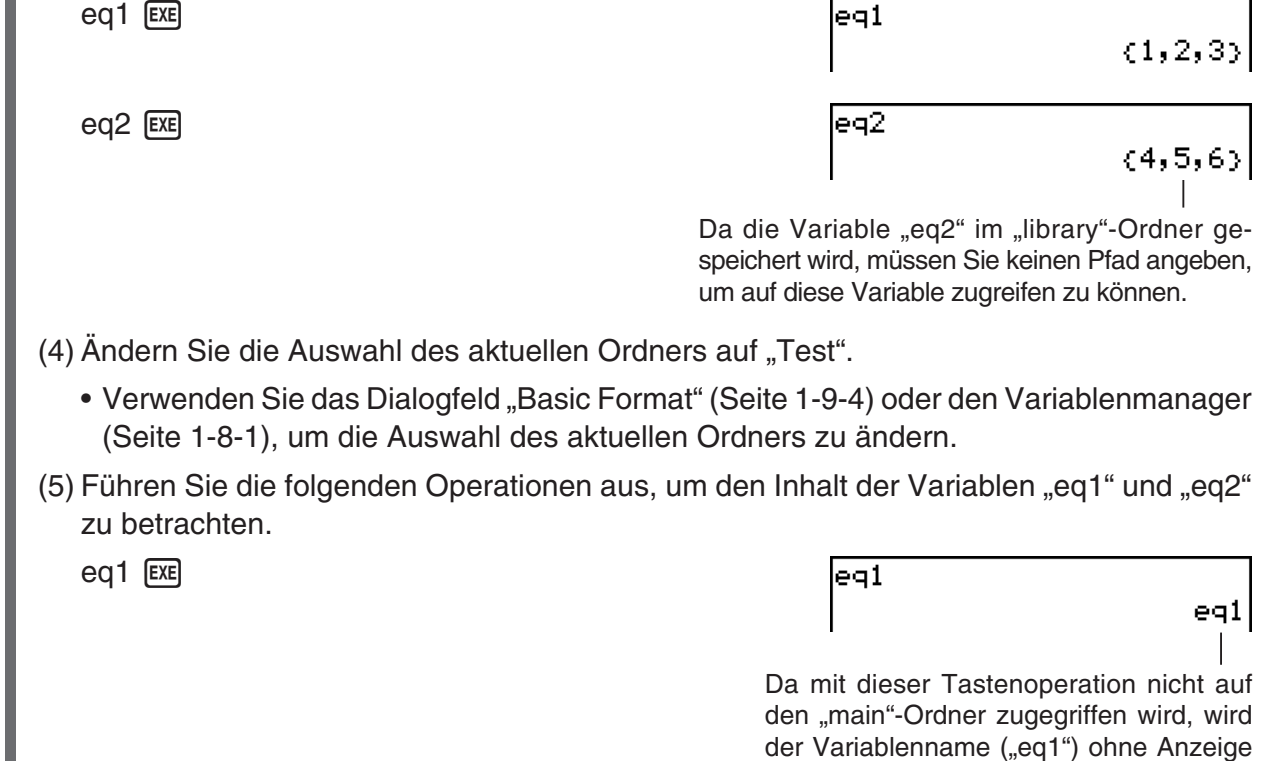

lmain\eg1

des Variableninhalts angezeigt.

 $(1, 2, 3)$ 

Durch Angabe des Pfades zum "main"-Ordner, in dem sich die Variable "eq1"befindet, wird der Inhalt der Variablen angezeigt.

#### 1-7-9 Variablentypen und Ordnerstruktur

 $eq2$   $ExE$ 

leg2

Da die Variable "eq2" im "library"-Ordner abgespeichert ist, müssen Sie keinen Pfad angeben, um Zugriff auf diese Variable zu erhalten.

囲

 $(4, 5, 6)$ 

#### *Tipp*

- Durch die Angabe eines Variablennames, der sowohl im aktuellen Ordner als auch im "library"-Ordner vorhanden ist, wird auf die Variable im aktuellen Ordner zugegriffen. Zu Einzelheiten über die Zugriffsprioritätsfolge der Variablen und den Zugriff auf Variablen in bestimmten Ordnern siehe "Regeln für den Zugriff auf Variablen" auf Seite 1-7-11.
- Sie können auch den Variablenmanager (Seite 1-8-1) verwenden, um vorhandene Variablen vom "main"-Ordner oder einem Anwenderordner in den "library"-Ordner, oder vom "library"-Ordner in andere Ordner zu bringen.

#### k **Verwendung des Statistikeditors zum Erstellen einer LIST-Variablen**

Der Statistikeditor gestattet schnelles und einfaches Erstellen von LIST-Variablen (Variablen, die Listendaten enthalten). Diese Fähigkeit ist besonders dann vorteilhaft, wenn Sie eine Berechnung (statistische Berechnungen usw.) ausführen müssen, die eine große Anzahl von LIST-Variablen einschließt.

Der Statistikeditor erscheint auf der Eingangsanzeige, wenn Sie das Statistikanwendungs-Menü öffnen. Sie können auch aus den Haupt-, Grafik- und Tabellen- sowie eActivity-Anwendungs-Menü auf das Statistikeditorfenster zugreifen.

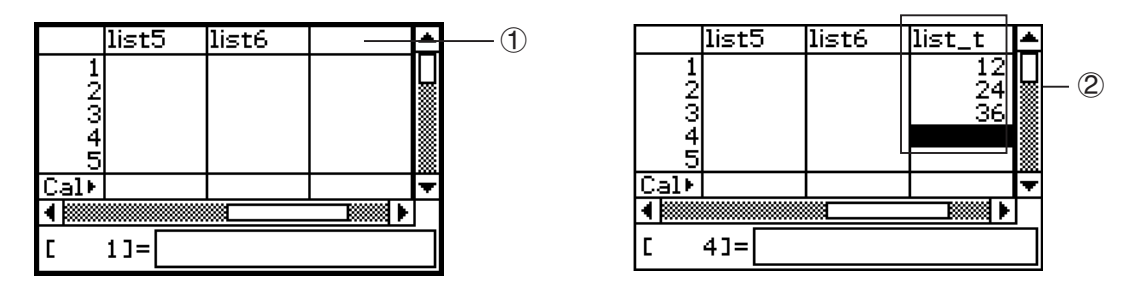

Geben Sie einen Variablennamen in die Titelzelle an der Oberseite der Liste in das Statistikeditorfenster (1) ein, wie z.B. "list\_t", und geben Sie danach die Werte in die Liste ein (2). Das obige Beispiel erstellt eine LIST-Variable mit dem Namen "list t", der die Listendaten  ${12, 24, 36}$ " zugeordnet werden.

#### *Tipp*

• Zu Einzelheiten über den Statistikeditor siehe "7-2 Verwendung des Statistikeditors".

# **Zuordnung von Werten und anderen Daten zu einer Systemvariablen**

Wie der Name erkennen lässt, handelt es sich bei einer Systemvariablen um eine Variable, die vom System erstellt und verwendet wird (Seite 1-7-5).

Manche Systemvariablen gestatten Ihnen die Zuordnung von Werten und anderen Daten, hingegen andere Systemvariablen erlauben dies nicht. Zu weiteren Informationen darüber, welche Variablen Ihnen eine Kontrolle über ihren Inhalt gestatten, siehe die "Systemvariablentabelle" auf Seite α-2-1.

# **Verriegelung einer Variablen oder eines Ordners**

Durch die Verriegelung einer Variablen oder eines Ordners wird diese/dieser vor unbeabsichtigter Löschung oder Änderung des Inhalts geschützt.

Sie können eine verriegelte Variable oder einen verriegelten Ordner entriegeln, um die Löschung und Datenzuordnung zu ermöglichen.

- Durch die Verriegelung einer Variablen werden die folgenden Operation an der Variablen deaktiviert: Löschung, Überschreibung, Umbenennung und Verschiebung (in einen anderen Ordner).
- Durch die Verriegelung eines Ordners, kann der Ordner nicht gelöscht oder umbenannt werden.

#### *Tipp*

• Im Betriebssystem des ClassPad wird hinsichtlich der Variablen streng unterschieden zwischen dem Zustand "verriegelt" und dem Zustand "geschützt".

Zu weiteren Informationen über "geschützt" siehe "Variablendatentypen" auf Seite 1-7-3.

Sie können eine Variable oder einen Ordner verriegeln oder entriegeln, indem Sie entweder den Variablenmanager oder andere Befehle verwenden.

#### u **Verriegeln oder Entriegeln einer Variablen oder eines Ordners unter Verwendung des Variablenmanagers**

Wählen Sie im Variablenmanager den Ordner oder die Variable aus, den/die Sie verriegeln oder entriegeln möchten, und tippen Sie danach auf [Edit] – [Lock] oder [Edit] – [Unlock]. Zu weiteren Informationen siehe "1-8 Nutzung des Variablenmanagers".

#### u **Verriegeln oder Entriegeln einer Variablen oder eines Ordners unter Verwendung von Befehlen**

Führen Sie im Hauptanwendungs-Menü oder in einem Programm einen der nachfolgend beschriebenen Befehle aus.

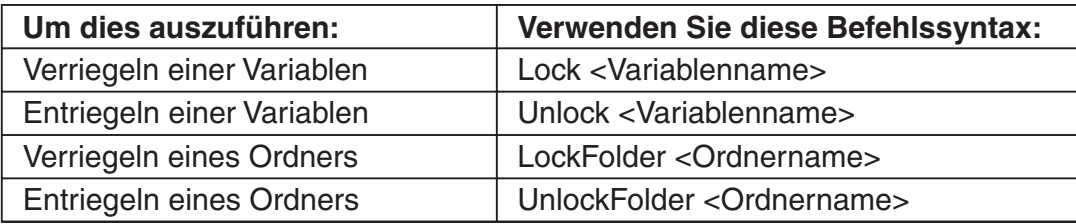

Zu weiteren Informationen über diese Befehle siehe "12-6 Referenz der Programmbefehle".

# **Regeln für den Zugriff auf Variablen**

Normalerweise greifen Sie auf eine Variable zu, indem Sie ihren Variablennamen angeben. Die Regeln in diesem Abschnitt treffen zu, wenn Sie auf eine Variable zugreifen möchten, die sich nicht im aktuellen Ordner befindet, oder wenn Sie auf eine Variable zugreifen möchten, die den gleichen Namen wie eine oder mehrere Variablen in anderen Ordnern aufweist.

#### **K** Suchprioritätsfolge für Variablen

Falls Sie einen Variablennamen für den Zugriff auf eine Variable angeben, werden die Variablen in der folgenden Reihenfolge gesucht.

- (1) Lokale Variablen
- (2) Variablen des aktuellen Ordners
- (3) Variablen des "library"-Ordners
- Mehrere Variablen mit dem gleichen Namen können gleichzeitig als eine lokale Variable, als eine Variable im aktuellen Ordner und als eine Variable im "library"-Ordner vorhanden sein. In diesem Fall durchsucht der ClassPad die Ordner in Abhängigkeit von der oben aufgeführten Reihenfolge und greift auf die zuerst gefundene Variable zu. Falls Sie auf eine Variable zugreifen möchten, die gemäß der obigen Prioritätsfolge von niedrigerer Priorität ist, müssen Sie den Ordnernamen gemeinsam mit dem Variablennamen angeben, wie es nachfolgend in "Auswahl einer Variablen in einem bestimmten Ordner" aufgeführt ist.
- Falls eine von Ihnen ausgewählte Variable nicht gefunden werden kann, wird diese wie eine "undefinierte Variable" behandelt.
- Beachten Sie, dass der "system"-Ordner nicht in die obige Variablensuche eingeschlossen ist. Wenn Sie auf eine Variable im Systemordner zugreifen möchten, müssen Sie nur den Variablennamen angeben, ohne den Ordnernamen mit einzugeben.

#### *Tipp*

- Lokale Variablen bestehen nur so lange, so lange das Programm oder die anwenderdefinierte Funktion, für das/die sie erstellt wurde, ausgeführt wird.
- Falls eine Variablensuche während einer von einem Programm oder einer anwenderdefinierten Funktion aufgerufenen Subroutine erforderlich ist, dann umfasst der Suchbereich nach lokalen Variablen nur die lokalen Variabeln der gegenwärtig ausgeführten Subroutine.
- Zu Informationen über Programme und anwenderdefinierte Funktionen siehe Kapitel 12.
- Nur lokale Variablen und Variablen des aktuellen Ordners werden im Falle einer Operation, die Variablendaten speichert, oder eines Befehls, der eine Operation mit einer Variablen ausführt (wie "DelVar"), durchsucht. Normalerweise werden die Variablen im "library"-Ordner nicht durchsucht. Falls Sie die "library"-Ordner in die Suche einschließen möchten, müssen Sie den "library"-Ordner als die Variablenposition angeben, wie es nachfolgend erläutert ist.

#### $\blacksquare$  Auswahl einer Variablen in einem bestimmten Ordner

Sie können auf eine im "main"-Ordner, "library"-Ordner oder in einem bestimmten Anwenderordner enthaltene Variable zugreifen, indem Sie den Ordnernamen gemeinsam mit dem Variablennamen angeben. Verwenden Sie die folgende Syntax, wenn Sie einen Ordnernamen auswählen:

<Ordnername>\<Variablenname>

Beispiel: Um die im "main"-Ordner befindliche Variable "abc" auszuwählen, wird angegeben: main\abc

Der Variablenmanager ist ein Werkzeug für die Verwaltung der Anwendervariablen, Programme, Anwenderfunktionen und anderer Typen von Daten. Obwohl in diesem Abschnitt nur der Begriff "Variablen" verwendet wird, beziehen sich die hier aufgeführten Erläuterungen auch auf andere Typen von Daten, die vom Variablenmanager verwaltet werden können.

### **Beschreibung des Variablenmanagers**

Dieser Abschnitt erläutert, wie Sie den Variablenmanager aufrufen und verlassen können. Er enthält auch Informationen über das Konfigurieren des Variablenmanagers.

Mit dem Variablenmanager können Sie die folgenden Operationen ausführen:

- Erstellen, Löschen, Umbenennen, Verriegeln und Entriegeln von Ordnern für die Speicherung von Variablen, und Konfigurieren der aktuellen Ordnereinstellungen.
- Löschen, Kopieren, Umbenennen, Verschieben, Verriegeln, Entriegeln, Suchen von Variablen, und Betrachten des Inhalts der Variablen.

# **Öffnen des Variablenmanagers**

Tippen Sie zum Starten des Variable Manager auf W, und tippen Sie dann auf [Variable Manager].

• Durch das Öffnen des Variablenmanagers wird zuerst die Ordnerliste angezeigt, welche auf der nächsten Seite beschrieben ist.

# **Variablenmanageranzeigen**

Der Variablenmanager verwendet zwei Anzeigen, eine Ordnerliste und eine Variablenliste.

• Die Ordnerliste erscheint immer zuerst, wenn Sie den Variablenmanager öffnen.

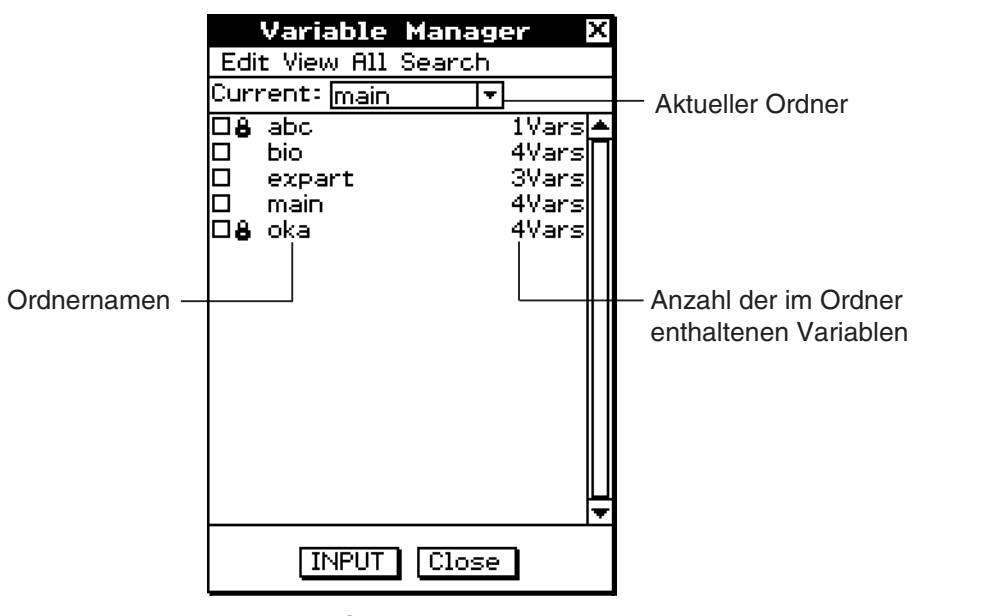

**Ordnerliste** 

• Tippen Sie auf einen Ordnernamen in der Ordnerliste, um diesen auszuwählen. Tippen Sie erneut auf den Ordnernamen, um den Inhalt des Ordners anzuzeigen – eine Variablenliste.

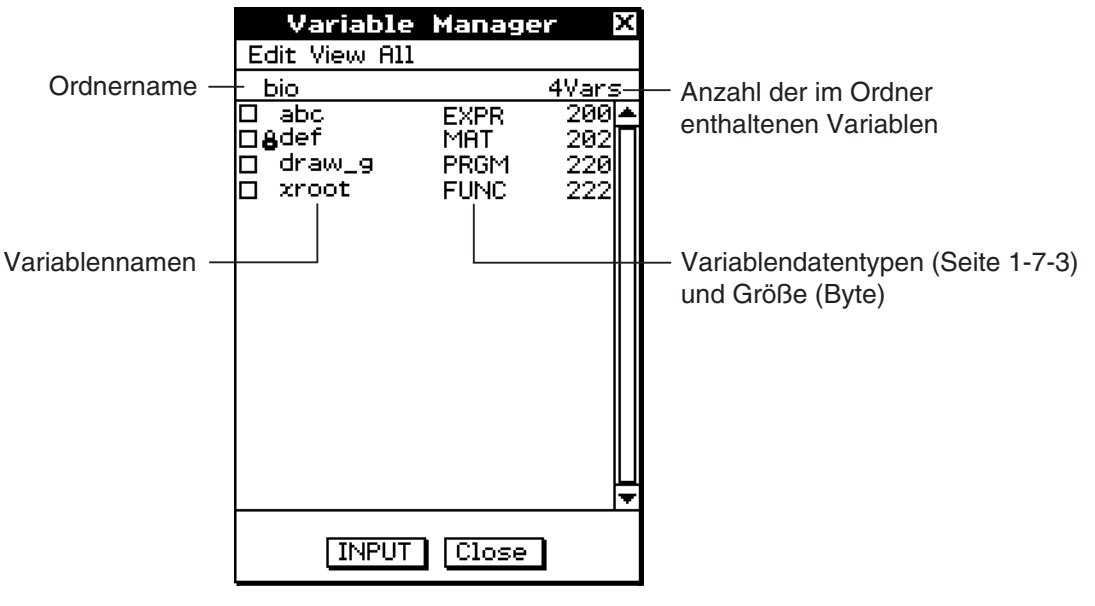

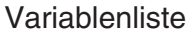

• Um die Variablenliste zu schließen und zur Ordnerliste zurückzukehren, tippen Sie auf [Close].

# **Schließen des Variablenmanagers**

Um den Variablenmanager zu schließen, tippen Sie auf die Schaltfläche [Close].

#### **Variablenmanager-Ordneroperationen**

Dieser Abschnitt beschreibt die verschiedenen Ordneroperationen, die Sie unter Nutzung des Variablenmanagers ausführen können.

囲

#### $\blacksquare$  **Auswahl des aktuellen Ordners**

Der "aktuelle Ordner" ist der Ordner, in welchem die von den Anwendungen (ausgenommen eActivity) erstellten Variablen gespeichert sind, und aus welchem auf die Variablen zugegriffen werden kann. Der anfangs aktuelle Vorgabeordner ist der "main"-Ordner.

Sie können auch einen von Ihnen erstellten Ordner als den aktuellen Ordner auswählen.

#### **• Operationen auf dem ClassPad**

(1) Öffnen Sie den Variablenmanager und betrachten Sie die Ordnerliste.

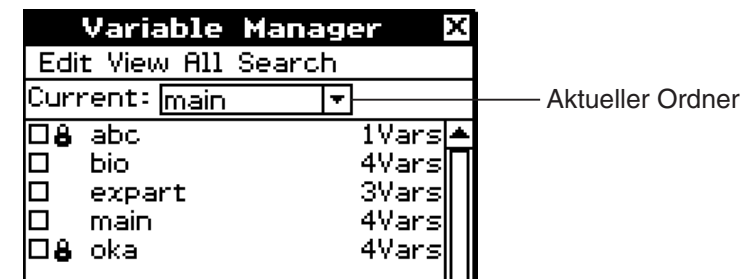

- (2) Tippen Sie auf die [Current]-Abwärtspfeil-Schaltfläche. In der erscheinenden Liste wählen Sie den Ordner aus, den Sie als den aktuellen Ordner vorgeben möchten.
- (3) Tippen Sie auf [Close], um die Ordnerlistenanzeige zu schließen.

#### **Example Erstellen eines neuen Ordners**

Sie können den folgenden Vorgang verwenden, um bis zu 87 Ordner zu erstellen, sobald Sie diese benötigen.

#### **• Operationen auf dem ClassPad**

- (1) Öffnen Sie den Variablenmanager, womit die Ordnerliste erscheint.
- (2) Tippen Sie in der Ordnerliste auf [Edit] und danach auf [Create Folder].
	- Dadurch wird ein Dialogfeld für die Eingabe eines Ordnernamens angezeigt.
- (3) Geben Sie den Ordnernamen ein, und tippen Sie danach auf [OK].
	- Dadurch wird der neue Ordner erstellt und es zur Ordnerliste zurückgekehrt.
	- Normalerweise kann eine Ordnername bis zu acht Byte enthalten. Falls Ihr Ordnername 2-Byte-Zeichen enthält, dann können Sie ggf. nicht bis zu acht Zeichen für den Ordnernamen eingeben. Zu Einzelheiten über die Ordnernamen siehe Seite 1-7-5.

#### *Tipp*

• Eine Fehlermeldung erscheint und Ihr Ordner wird nicht erstellt, wenn bereits ein Ordner mit dem gleichen Namen, den Sie eingegeben haben, vorhanden ist. Tippen Sie auf [OK], um das Fehlermeldungs-Dialogfeld zu schließen, und geben Sie danach einen anderen unterscheidbaren Namen für den zu erstellenden Ordner ein.
#### $\blacksquare$  **Auswahl und Abwahl von Ordnern**

Die von Ihnen ausgeführten Ordneroperationen werden in den aktuell ausgewählten Ordnern vorgenommen. Die aktuell in der Ordnerliste ausgewählten Ordner sind jene Ordner, deren Kontrollkästchen mit einem Häckchen versehen sind. Sie können die folgenden Operationen verwenden, um Ordner je nach Erfordenis auszuwählen oder abzuwählen.

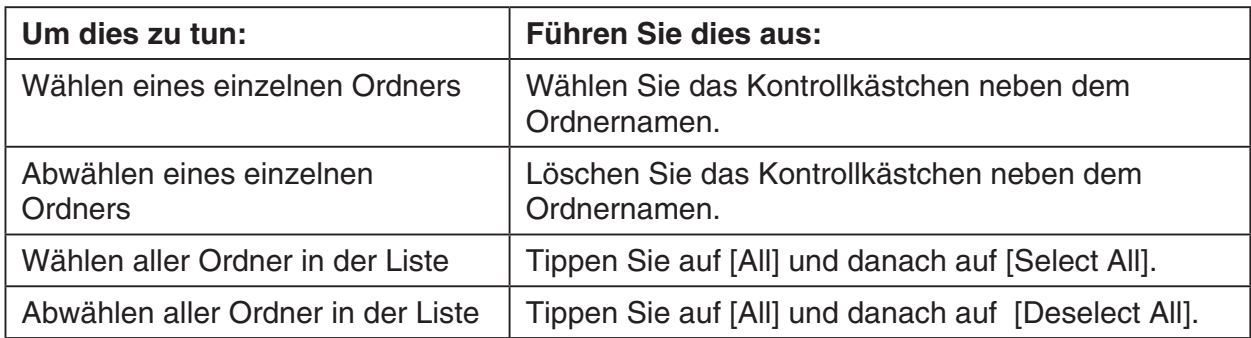

#### *Tipp*

- Falls aktuell kein Kontrollkästchen in der Ordnerliste ausgewählt ist, betrifft jede beliebige ausgeführte Ordneroperation den Ordner, dessen Name aktuell in der Liste hervorgehoben ist. Falls aktuell ein Kontrollkästchen in der Ordnerliste ausgewählt ist, dann wird nur dieser Ordner von einer Ordneroperation betroffen, und der Ordner, dessen Name in der Liste hervorgehoben ist, bleibt unberührt.
- Durch die Auswahl des Kontrollkästchens eines Ordners, werden auch die Kontrollkästchen aller Variablen innerhalb dieses Ordners ausgewählt.
- Wenn Sie einen Ordner umbenennen, wird nur der Ordner umbenannt, dessen Name in der Ordnerliste hervorgehoben ist. Andere Ordnernamen, deren Kontrollkästchen gewählt sind, werden nicht verändert.

#### k **Löschen eines Ordners**

#### *Warnung!*

Bevor Sie einen Ordner löschen, vergewissern Sie sich, dass Sie die darin enthaltenen Variablen nicht mehr benötigen. Es ist empfehlenswert, dass Sie zuerst die nicht mehr benötigten Variablen löschen und die noch benötigten Variablen in einen anderen Ordner verschieben, bevor Sie den dann leeren Ordner löschen.

#### **• Operationen auf dem ClassPad**

- (1) Öffnen Sie den Variablenmanager und betrachten Sie die Ordnerliste.
- (2) Öffnen Sie den zu löschenden Ordner und überprüfen Sie dessen Inhalt.
	- Stellen Sie sicher, dass Sie die Variablen im Ordner nicht mehr benötigen. Falls eine der Variablen verriegelt ist, entriegeln Sie diese.
	- Nachdem Sie den Inhalt des Ordners überprüft haben, schließen Sie diesen, um zur Ordnerliste zurückzukehren.
- (3) Markieren Sie das Kontrollkästchen neben dem Ordner, den Sie löschen möchten.
	- Sie können auch mehrere Ordner markieren und löschen, wenn Sie dies wünschen.
- (4) Tippen Sie in der Ordnerliste auf [Edit] und danach auf [Delete].
- (5) Als Antwort auf das erscheinende Bestätigungsdialogfeld tippen Sie auf [OK], um den Ordner zu löschen, oder auf [Cancel], um das Dialogfeld zu verlassen, ohne den Ordner zu löschen.

#### 1-8-5 Nutzung des Variablenmanagers

#### *Tipp*

- Sie können den "library"-Ordner oder den "main"-Ordner nicht löschen.
- Falls aktuell kein Kontrollkästchen in der Ordnerliste markiert ist, wird der Ordner gelöscht, dessen Name momentan in der Liste hervorgehoben ist, wenn Sie auf [Edit] und danach auf [Delete] tippen.
- Eine Fehlermeldung erscheint und der Ordner wird nicht gelöscht, wenn eine der folgenden Bedingungen besteht.
	- Der Ordner ist verriegelt.
	- Eine Variable im Ordner ist verriegelt.
	- Es befinden sich noch Variablen im Ordner.

#### $\blacksquare$  **Umbenennen eines Ordners**

Sie können den folgenden Vorgang verwenden, um den Namen eines bestehenden Ordners zu ändern.

#### **• Operationen auf dem ClassPad**

- (1) Öffnen Sie den Variablenmanager und betrachten Sie die Ordnerliste.
- (2) Tippen Sie auf den Namen des Ordners, den Sie umbenennen möchten, sodass dieser hervorgehoben wird.
- (3) Tippen Sie auf [Edit] und danach auf [Rename].
	- Dadurch wird ein Dialogfeld für die Eingabe eines neuen Ordnernamens angezeigt.
- (4) Geben Sie den neuen Ordnernamen ein.
- (5) Sobald Sie den Namen wunschgemäß eingegeben haben, tippen Sie auf [OK], um diesen zu speichern, oder tippen Sie auf [Cancel], um den Umbenennungsvorgang abzubrechen.

#### *Tipp*

- Wenn Sie einen Ordner umbenennen, wird nur der Ordner umbenannt, dessen Name in der Ordnerliste hervorgehoben ist. Andere Ordner, deren Kontrollkästchen markiert sind, bleiben davon unberührt.
- Ein verriegelter Ordner kann nicht umbenannt werden.

#### k **Verriegeln und Entriegeln eines Ordners**

Ein Ordner kann nicht gelöscht oder umbenannt werden, solange er verriegelt ist. Verriegeln Sie einen beliebigen Ordner, den Sie vor unbeabsichtigtem Löschen schützen möchten.

#### u **Verriegeln eines Ordners**

- (1) Öffnen Sie den Variablenmanager und betrachten Sie die Ordnerliste.
- (2) Markieren Sie das Kontrollkästchen neben dem Ordner, den Sie verriegeln möchten.
	- Falls Sie mehrere Ordner verriegeln möchten, markieren Sie die Kontrollkästchen aller dieser Ordner.
- (3) Tippen Sie auf [Edit] und danach auf [Lock].
	- Dadurch werden die aktuell gewählten Ordner verriegelt, wobei das Ikon **&** links neben deren Namen hinzugefügt wird, um damit anzuzeigen, dass der Ordner verriegelt ist.

#### u **Entriegeln eines Ordners**

- (1) Öffnen Sie den Variablenmanager und betrachten Sie die Ordnerliste.
- (2) Markieren Sie das Kontrollkästchen neben dem Ordner, den Sie entriegeln möchten.
- (3) Tippen Sie auf [Edit] und danach auf [Unlock].

#### **Eingabe eines Ordnernamens in ein Anwendungsfenster**

Führen Sie den folgenden Vorgang aus, wenn Sie den Namen eines im Variablenmanager angezeigten Ordners in einem Anwendungsmenü nutzen möchten, von dem aus Sie den Variablenmanager geöffnet hatten.

#### **• Operationen auf dem ClassPad**

 (1) Verschieben Sie den Cursor im Hauptanwendungsmenü, im Grafik- und Tabellen-Menü oder in einem anderen Anwendungsmenü an die Position, an der Sie den Ordnernamen eingeben möchten.

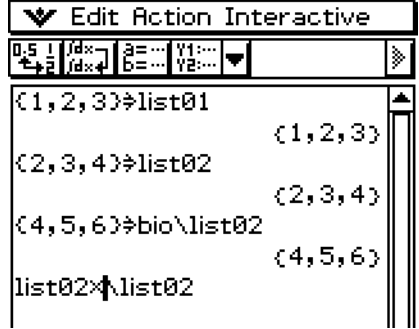

 (2) Öffnen Sie den Variablenmanager, um die Liste der Ordner einsehen zu können.

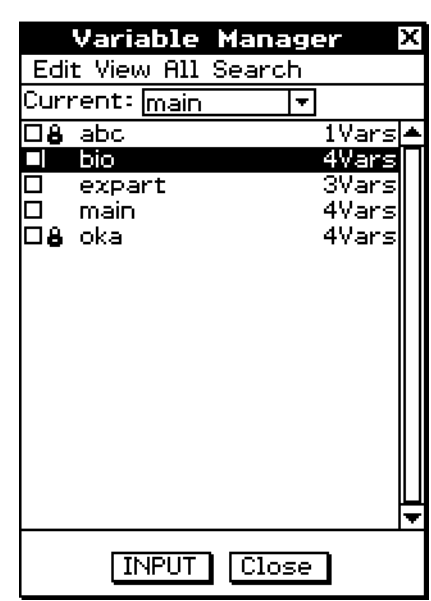

- (3) Tippen Sie auf den Ordner, dessen Name Sie eingeben möchten, sodass der Name hervorgehoben wird.
- (4) Tippen Sie auf [INPUT].
	- Dadurch wird der Variablenmanager verlassen und der Name des von Ihnen in Schritt (3) gewählten Ordners wird an der aktuellen Cursorposition in Ihrem Anwendungsfenster eingefügt.

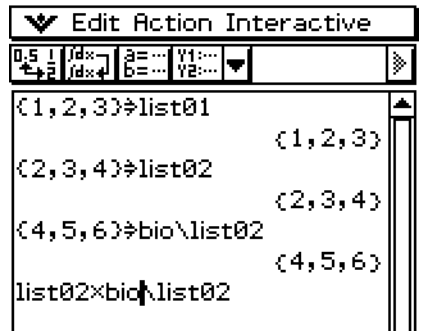

#### 1-8-7 Nutzung des Variablenmanagers

#### **Variablenoperationen**

Dieser Abschnitt erläutert die verschiedenen Operationen, die Sie mit den Variablen des Variablenmanagers ausführen können.

#### k **Öffnen eines Ordners**

Führen Sie die folgenden Schritte aus, um einen Ordner zu öffnen und die darin enthaltenen Variablen einsehen zu können.

#### **• Operationen auf dem ClassPad**

- (1) Öffnen Sie den Variablenmanager und betrachen Sie die Ordnerliste.
- (2) Tippen Sie auf den Namen des Ordners, den Sie öffnen möchten, sodass dieser hervorgehoben wird, und tippen Sie danach erneut darauf.
	- Dadurch wird der Ordner geöffnet und eine Variablenliste angezeigt, welche den Inhalt des Ordners darstellt.
- (3) Um zur Ordnerliste zurückzukehren, tippen Sie auf [Close].

#### ■ Öffnen des "library"-Ordners

Beachten Sie, dass der für das Öffnen des "library"-Ordners einzuhaltende Vorgang anders als der Vorgang für das Öffnen anderer Ordner ist.

#### u **Operationen auf dem ClassPad**

- (1) Öffnen Sie den Variablenmanager und betrachen Sie die Ordnerliste.
- (2) Tippen Sie auf [View] und danach auf ["library" Folder].
	- Dadurch wird der "library"-Ordner geöffnet und eine Variablenliste angezeigt, welche den Inhalt des Ordners darstellt.
- (3) Um zur Ordnerliste zurückzukehren, tippen Sie auf [Close].

#### *Tipp*

• Sie können den "library"-Ordner auch öffnen, indem Sie auf [View] und danach auf ["library" Folder] tippen, während eine Variablenliste im Display angezeigt wird.

#### $\blacksquare$  **Anzeige einer Liste eines bestimmten Typs von Variablen**

Sie können die Variablenliste verwenden, um eine Liste nur eines bestimmten Typs von Variablen zu erzeugen.

#### **• Operationen auf dem ClassPad**

- (1) Öffnen Sie in dem Variablenmanager einen beliebigen Ordner, um seine Variablenliste einsehen zu können.
- (2) Tippen Sie auf [View] und danach auf [Variable Type].

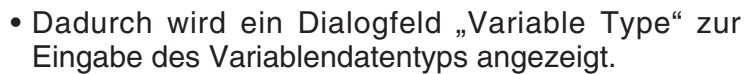

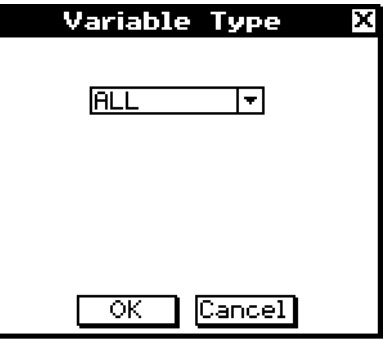

#### 1-8-8 Nutzung des Variablenmanagers

- (3) Tippen Sie im Dialogfeld auf die Abwärtspfeil-Schaltfläche, und wählen Sie danach den Datentyp aus der erscheinenden Liste aus.
	- Um Variablen aller Datentypen anzuzeigen, wählen Sie [All].
	- Zu Einzelheiten über die Datentypnamen und Variablen siehe "Variablendatentypen" auf Seite 1-7-3.
- (4) Nachdem Sie den gewünschten Datentyp ausgewählt haben, tippen Sie auf [OK], um diesen anzuwenden, oder auf [Cancel], um das Dialogfeld für die Auswahl zu verlassen, ohne die aktuelle Einstellung zu verändern.

#### *Tipp*

- Falls Sie zur Ordnerliste zurückkehren oder den Variablenmanager verlassen, wird der Datentyp auf die Anfangs-Vorgabeeinstellung [All] geändert.
- Durch Ausführung dieser Operation werden die Kontrollkästchen für alle Variablen innerhalb des zutreffenden Ordners gelöscht.

#### **E** Auswahl einer Variablen

Bevor Sie eine Variable kopieren, löschen oder eine andere Operation ausführen können, müssen Sie zuerst die Variable auswählen.

#### u **Wählen oder Abwählen einer Variablen**

- (1) Öffnen Sie im Variablenmanager einen beliebigen Ordner, um dessen Variablenliste einsehen zu können.
- (2) Führen Sie eine der nachfolgend beschriebenen Operationen aus, um eine Variable zu auszuwählen oder abzuwählen.

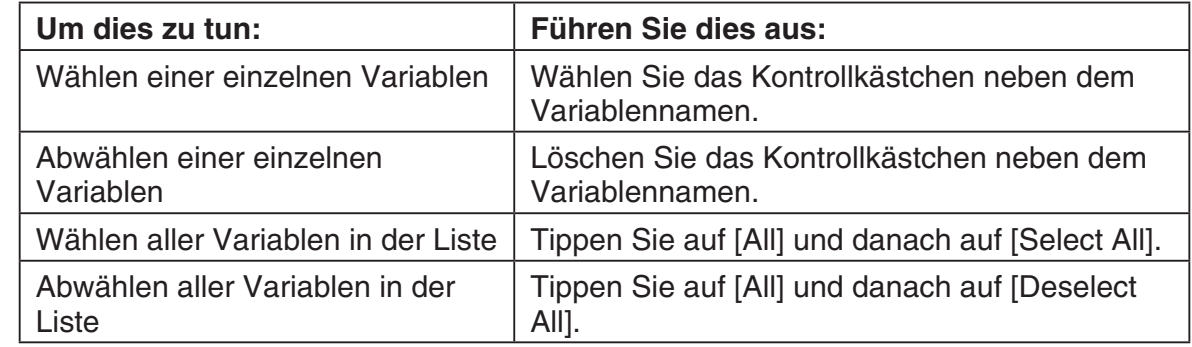

#### *Tipp*

- Falls aktuell keine Kontrollkästchen in der Variablenliste markiert sind, betrifft jede ausgeführte Variablenoperation alle Variablen, deren Name aktuell in der Liste hervorgehoben sind. Falls aktuell ein Kontrollkästchen markiert ist, wird nur diese Variable von der Variablenoperation erfasst, und die Variable, deren Name in der Liste hervorgehoben ist, bleibt unberührt.
- Der Auswahl/Abwahlstatus einer Variablen wird beibehalten, auch wenn Sie von der Variablenliste in die Ordnerliste zurückkehren. Durch das Verlassen des Variablenmanagers oder die Änderung der Auswahl des Datentyps, werden jedoch alle Variablen abgewählt.
- Wenn Sie eine Variable umbenennen, wird nur die Variable umbenannt, deren Name in der Variablenliste hervorgehoben ist. Falls andere Variablen mit einem Häckchen versehen sind, werden diese nicht betroffen.

#### 1-8-9 Nutzung des Variablenmanagers

#### k **Löschen einer Variablen**

Führen Sie die folgenden Schritte aus, wenn Sie eine Variable löschen möchten.

#### u **Operationen auf dem ClassPad**

- (1) Öffnen Sie den Ordner, der die zu löschende Variable enthält, und betrachten Sie die Variablenliste.
- (2) Markieren Sie das Kontrollkästchen neben der Variablen, die Sie löschen möchten.
	- Um mehrerer Variablen zu löschen, markieren Sie die Kontrollkästchen aller dieser Variablen.
- (3) Tippen Sie auf [Edit] und danach auf [Delete].
- (4) Als Antwort auf das erscheinende Bestätigungsdialogfeld tippen Sie auf [OK], um die gewählten Variablen zu löschen, oder auf [Cancel], um die Löschoperation abzubrechen.

#### *Tipp*

- Falls kein Kontrollkästchen in der Variablenliste markiert ist, wird die Variable gelöscht, deren Name momentan in der Liste hervorgehoben ist, wenn Sie auf [Edit] und danach auf [Delete] tippen.
- Falls die aktuell ausgewählte Variable verriegelt ist, dann erscheint eine Fehlermeldung und die Variable wird nicht gelöscht.

#### **Kopieren und Verschieben einer Variablen**

Sie können den folgenden Vorgang verwenden, um eine Variable zu kopieren oder in einen anderen Ordner zu verschieben.

#### u **Operationen auf dem ClassPad**

- (1) Öffnen Sie den Ordner, der die Variable enthält, die Sie kopieren oder verschieben möchten, und betrachten Sie die Variablenliste.
- (2) Markieren Sie das Kontrollkästchen neben der Variablen, die Sie kopieren oder verschieben möchten.
	- Um mehrerer Variable zu kopieren oder zu verschieben, markieren Sie die Kontrollkästchen aller dieser Variablen.
- (3) Führen Sie die Kopieroperation oder die Verschiebungsoperation aus.

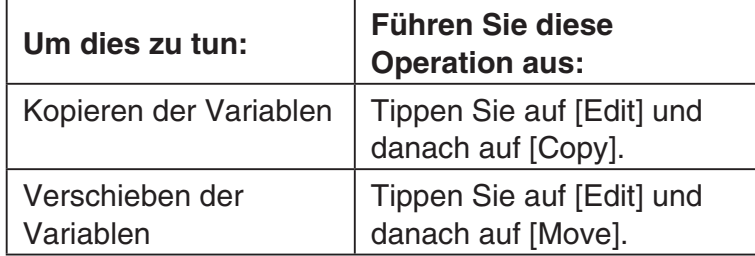

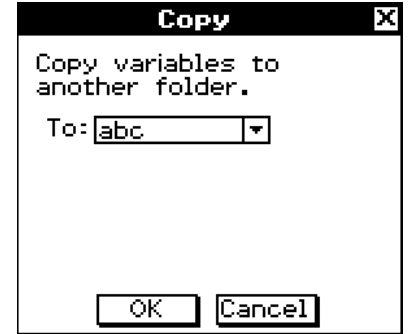

- Dadurch erscheint ein Dialogfeld für die Auswahl des Zielordners.
- (4) Tippen Sie im Dialogfeld auf die Abwärtspfeil-Schaltfläche und wählen Sie danach den Zielordner aus der erscheinenden Liste aus.
- (5) Sobald Sie den gewünschten Zielordner ausgewählt haben, tippen Sie auf [OK], um die Kopier- oder Verschiebungsoperation auszuführen, oder tippen Sie auf [Cancel], um den Vorgang abzubrechen.

#### 1-8-10 Nutzung des Variablenmanagers

#### *Tipp*

- Falls gegenwärtig kein Kontrollkästchen in der Variablenliste gewählt ist, wird die Variable kopiert oder verschoben, deren Name gegenwärtig in der Liste hervorgehoben ist.
- Falls eine Variable mit dem gleichen Namen bereits in dem Bestimmungsorder vorhanden ist, dann wird die Variable in dem Bestimmungsordner durch die kopierte oder verschobene Variable ersetzt.
- Eine Fehlermeldung erscheint und die Variable wird nicht kopiert oder verschoben, wenn eine Variable mit dem gleichen Namen bereits in dem Bestimmungsorder vorhanden ist, und wenn diese Variable verriegelt oder geschützt ist.
- Eine verriegelte Variable kann nicht verschoben werden.

#### $\blacksquare$  **Umbenennen einer Variablen**

Führen Sie die folgenden Schritte aus, wenn Sie eine Variable umbenennen möchten.

#### **• Operationen auf dem ClassPad**

- (1) Öffnen Sie den Ordner, der die Variable enthält, die Sie umbenennen möchten, und betrachten Sie die Variablenliste.
- (2) Tippen Sie auf den Namen der Variablen, die Sie umbenennen möchten, um diesen hervorzuheben.
- (3) Tippen Sie auf [Edit] und danach auf [Rename].
	- Dadurch wird ein Dialogfeld für die Eingabe des neuen Variablennamens angezeigt.
- (4) Geben Sie den neuen Variablennamen ein.
- (5) Wenn der Name Ihren Wünschen entspricht, tippen Sie auf [OK], um diesen zu speichern, oder tippen Sie auf [Cancel], um den Umbenennungsvorgang abzubrechen.

#### *Tipp*

- Wenn Sie eine Variable umbenennen, wird nur die Variable umbenannt, deren Name in der Variablenliste hervorgehoben ist. Andere Variablen, deren Kontrollkästchen markiert sind, bleiben unberührt.
- Eine verriegelte Variable kann nicht umbenannt werden.

#### k **Verriegeln und Entriegeln einer Variablen**

Eine verriegelte Variable kann nicht gelöscht, verschoben oder umbenannt werden. Eine verriegelte Variable kann auch nicht von einer Variablen mit dem gleichen Namen, die in deren Ordner kopiert oder verschoben wird, überschrieben werden. Verriegeln Sie daher jede Variable, die Sie vor unbeabsichtigtem Löschen schützen möchten.

#### u **Verriegeln einer Variablen**

- (1) Öffnen Sie den Ordner, der die Variable enthält, die Sie verriegeln möchten, und betrachten Sie die Variablenliste.
- (2) Markieren Sie das Kontrollkästchen neben der Variablen, die Sie verriegeln möchten.
	- Falls Sie mehrere Variablen verriegeln möchten, markieren Sie die Kontrollkästchen aller dieser Variablen.
- (3) Tippen Sie auf [Edit] und danach auf [Lock].
	- Dadurch werden die aktuell markierten Variablen verriegelt, wobei das Ikon **B** links von deren Namen hinzugefügt wird, um damit anzuzeigen, dass diese Variablen verriegelt sind.

#### 1-8-11 Nutzung des Variablenmanagers

#### **• Entriegeln einer Variablen**

- (1) Öffnen Sie den Ordner, der die Variable enthält, die Sie entriegeln möchten, und betrachten Sie die Variablenliste.
- (2) Markieren Sie das Kontrollkästchen neben der Variablen, die Sie entriegeln möchten.
- (3) Tippen Sie auf [Edit] und danach auf [Unlock].

#### k **Suche nach einer Variablen**

Sie können den folgenden Vorgang verwenden, um den "main"-Ordner oder einen anwenderdefinierten Ordner nach einem bestimmten Variablennamen zu durchsuchen.

Beachten Sie jedoch, dass Sie den "library"-Ordner nicht durchsuchen können.

#### **• Operationen auf dem ClassPad**

- (1) Öffnen Sie den Variablenmanager und betrachten Sie die Ordnerliste.
- (2) Tippen Sie in der Ordnerliste auf [Search] und danach auf [Search].
	- Dadurch wird ein Dialogfeld für die Eingabe einer Suchzeichenkette angezeigt.
- (3) Geben Sie den Variablennamen ein, den Sie finden möchten, und tippen Sie danach auf [OK].
	- Ein Ausrufezeichen ( ! ) erscheint vor allen Ordnern, die einen Variablennamen enthalten, der mit dem von Ihnen für die Suche eingegebenen Variablennamen übereinstimmt.

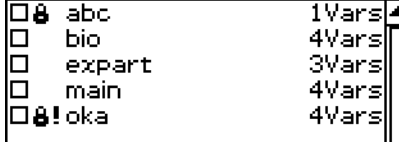

#### *Tipp*

- Die Meldung "Not Found" erscheint im Display, falls kein übereinstimmender Name gefunden wurde.
- Das Ausrufezeichen (I) verbleibt auf der Ordnerliste, bis Sie den Variablenmanager verlassen oder eine andere Suchoperation ausführen. Beachten Sie auch, dass das Ausrufezeichen ( $\blacksquare$ ) vor dem Ordnernamen verbleibt, auch wenn Sie die gefundene Variable löschen oder umbenennen.

#### **E** Betrachten des Inhalts einer Variablen

Sie können den Variablenmanager verwenden, um den Inhalt einer bestimmten Variablen zu betrachten.

#### **• Operationen auf dem ClassPad**

- (1) Öffnen Sie den Ordner, der die Variable enthält, deren Inhalt Sie betrachten möchten, und betrachten Sie die Variablenliste.
- (2) Tippen Sie auf den Namen der Variablen, deren Inhalt Sie betrachten möchten, sodass dieser hervorgehoben wird, und tippen Sie danach nochmals auf den Namen.
	- Dadurch wird ein Dialogfeld angezeigt, das den Inhalt der Variablen anzeigt.

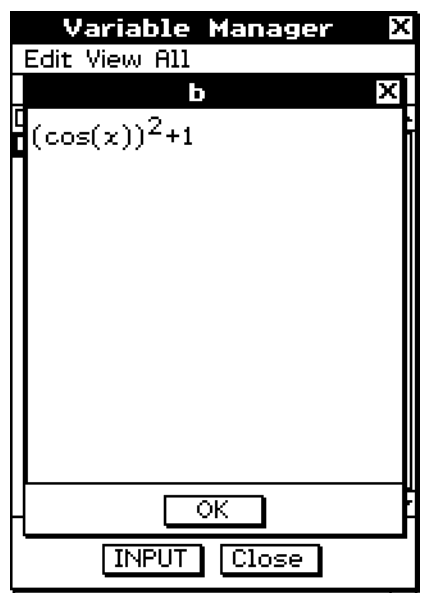

Beispiel für den Inhalt der EXPR-Variablen

(3) Um das Dialogfeld zu schließen, tippen Sie auf [OK].

#### *Tipp*

• Sie können diesen Vorgang nur verwenden, um den Inhalt der folgenden Variablentypen anzuzeigen: EXPR, STR, LIST, MAT, FUNC, PRGM, TEXT, PICT.

#### **Eingabe eines Variablennamens in ein Anwendungsfenster**

Führen Sie den folgenden Vorgang aus, wenn Sie den Namen einer Variablen von der Anzeige des Variablenmanagers in ein Editorfenster eines Anwendungsmenüs eingeben möchten, von dem aus Sie den Variablenmanager geöffnet hatten.

#### **• Operationen auf dem ClassPad**

(1) Verschieben Sie den Cursor im Hauptanwendungs-Menü, Grafik- und Tabellen-Menü oder einem anderen Anwendungsmenü an die Position, an der Sie den Variablennamen eingeben möchten.

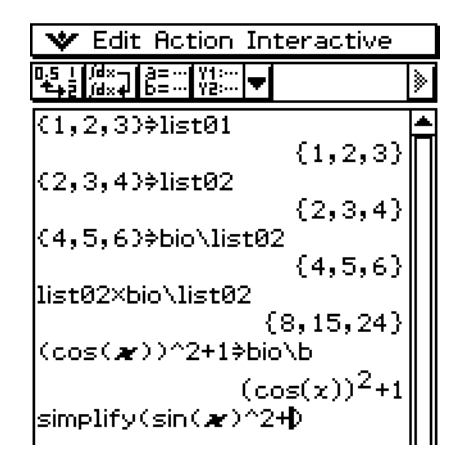

Variable Manager

**EXPR** 

LIST.

**LIST** 

PICT

 $\boxed{\text{Close}}$ 

<u>4Vars</u>

72

96 96

3576

Edit View All

**bio** I b

 $\square$  list01

 $\square$  list02

⊡ ⊳01

- (2) Öffnen Sie den Variablenmanager, um die Ordnerliste anzuzeigen.
- 

- (3) Suchen Sie den Namen des Ordners auf, der die Variable enthält, deren Namen Sie eingeben möchten, und tippen Sie zwei Mal darauf.
- (4) Tippen Sie auf die Variable, deren Namen Sie eingeben möchten, sodass deren Name hervorgehoben wird.
- (5) Tippen Sie auf [INPUT].
	- Dadurch wird der Variablenmanager verlassen und der Name der von Ihnen in Schritt (4) gewählten Variablen wird an der aktuellen Cursorposition in Ihr Editorfenster des aktuellen Anwendungsmenüs eingegeben.
	- In diesem Beispiel befindet sich die Variable im Ordner (bio), bei dem es sich nicht um den aktuellen Ordner handelt, sodass der Ordnername angegeben werden muss (bio\list02). Falls sich die Variable (list02) im aktuellen Ordner befindet, müssen Sie den Ordnernamen (bio) nicht angeben.

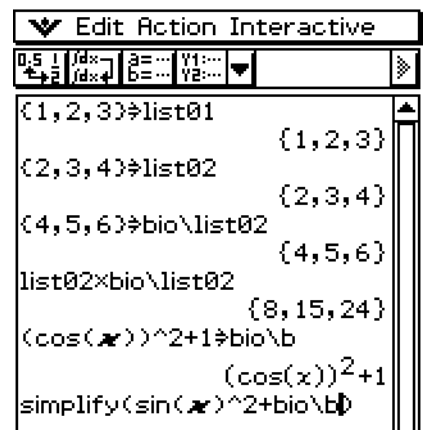

**INPUT** 

# **1-9 Einstellung der Anwendungsformate**

Im W-Menü sind Einstellungen für das Format der angezeigten Nachkommastellen oder der signifikanten Ziffern der Berechnungsergebnisse, des Winkelmodus sowie anwendungsbezogene Einstellungen möglich. Im folgenden werden die einzelnen im W-Menü enthaltenen Einstellungen und Befehle beschrieben.

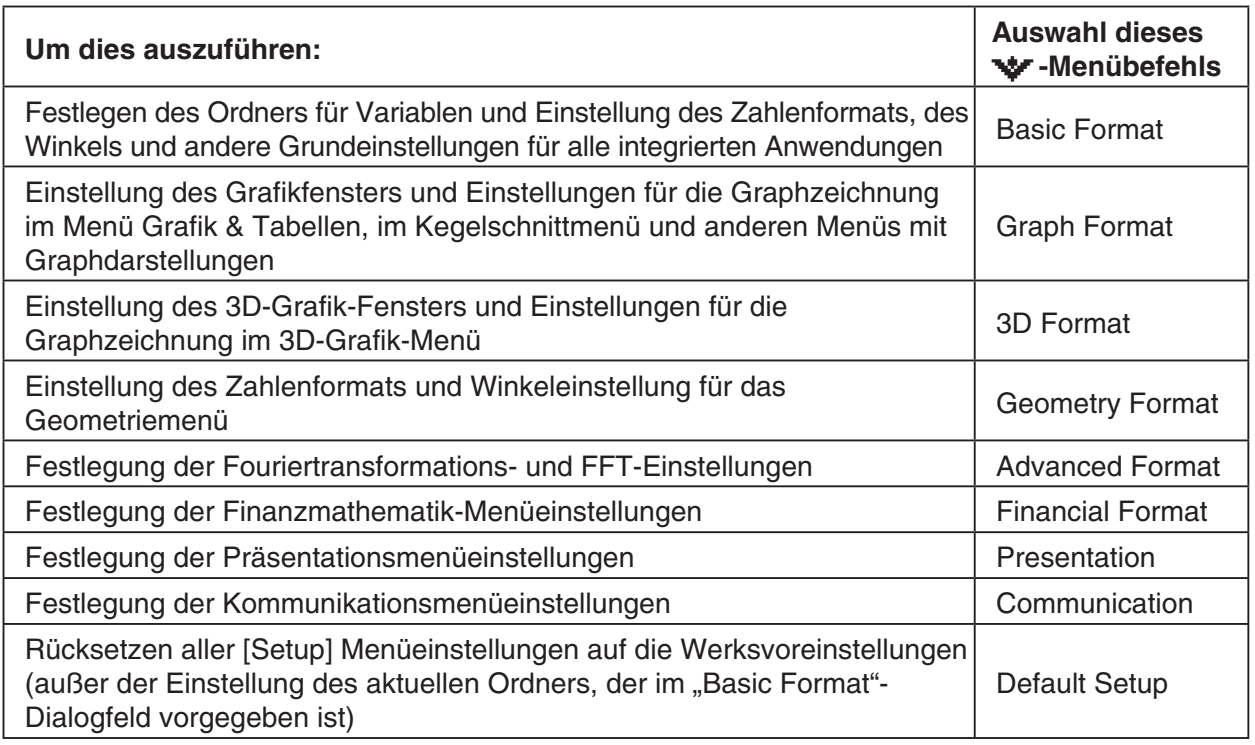

#### *Tipp*

• Weitere Details zu Struktur und Inhalt des W-Menüs siehe "Verwendung des W-Menüs" auf Seite 1-5-4.

#### **• Operation auf dem ClassPad**

- (1) Öffnen Sie ein Menü (außer dem System-Menü).
- (2) Tippen Sie auf  $\mathbf{\dot{v}}$ .
- (3) Tippen Sie auf den gewünschten Menübefehl: Basic Format, Graph Format, 3D Format, Geometry Format, Advanced Format, Financial Format, Presentation oder Communication.
	- Um zum Beispiel die Einstellungen des Grafikformats festzulegen, tippen Sie auf W und dann auf [Graph Format]. Nun erscheint das "Graph Format"-Dialogfeld.
	- Manche Setup-Dialogfelder enthalten mehrere mit Register versehene Blätter, wie zum Beispiel das "Graph Format"-Dialogfeld. Tippen Sie auf das Register für dasjenige Blatt, welches die Einstellungen enthält, die Sie vornehmen möchten.
- (4) Verwenden Sie das Dialogfeld, um die gewünschten Einstellungen vorzunehmen.
	- Zu Einzelheiten über die Einstellungen, welche Sie in jedem der Dialogfelder konfigurieren können, siehe "Einstellung der Anwendungsformate" auf Seite 1-9-4.
	- Manche Einstellungen erfordern die Eingabe einer Variablen. Zu weiteren Informationen siehe "Vorgabe einer Variablen" auf der nächsten Seite.
- (5) Um ein Dialogfeld zu schließen und dessen Einstellungen zu bestätigen, tippen Sie auf [Set]. Um ein Dialogfeld zu schließen, ohne dessen Einstellungen anzuwenden, tippen Sie auf [Cancel] oder die Schaltfläche X in der oberen rechten Ecke des Dialogfeldes.

#### **Vorgabe einer Variablen**

Bestimmte Einstellungen erfordern die Vorgabe von Variablen. Falls Sie bei der Vornahme der Einstellung eines solchen Eintrags eine vom Anwender gespeicherte Variable vorgeben, müssen Sie auch den Ordner, in dem die Variable gespeichert ist, und den Variablennamen vorgeben.

**Beispiel:** Zu verwenden ist [Table Variable] im Register [Special] des Dialogfeldes "Graph Format" für die Festlegung einer Anwendervariablen

#### **• Operationen auf dem ClassPad**

- (1) Tippen Sie auf  $\bullet\bullet\bullet$  oder auf  $\stackrel{\text{setings}}{=}$  auf der Ikon-Leiste und danach auf [Graph Format].
	- Dadurch wird das "Graph Format"-Dialogfeld angezeigt.
- (2) Tippen Sie auf das Register [Special].
- (3) Tippen Sie auf die [Table Variable]-Abwärtspfeil-Schaltfläche.
	- Dadurch wird eine Liste der Variablen angezeigt.

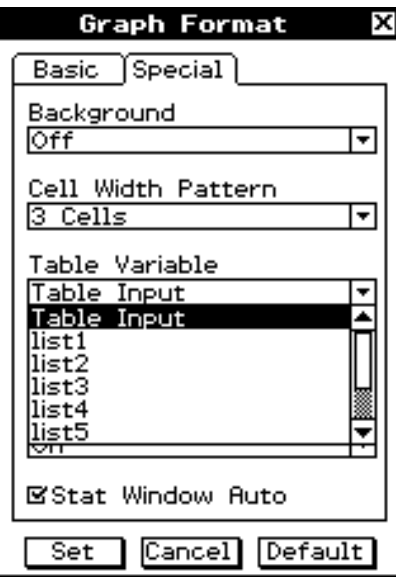

(4) Tippen Sie in der Liste auf "Select List Name...".

• Dadurch wird das "Select Data"-Dialogfeld für die Auswahl einer Variablen angezeigt.

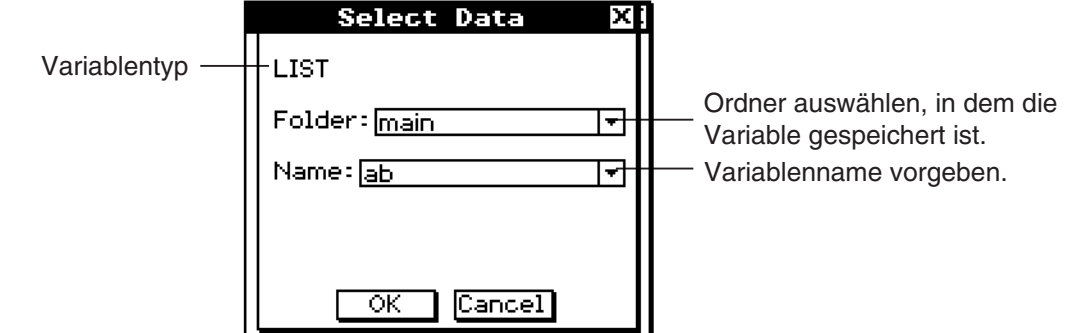

#### 1-9-3 Einstellung der Anwendungsformate

- (5) Verwenden Sie das "Select Data"-Dialogfeld, um den Ordner auszuwählen, in dem die Variable gespeichert ist, und wählen Sie danach den Variablennamen aus.
	- Das als Beispiel in Schritt (4) aufgeführte Dialogfeld zeigt die Auswahl einer mit "ab" benannten Listenvariablen, welche sich in dem mit "main" benannten Ordner befindet.
- (6) Tippen Sie auf [OK].
	- Dadurch wird das "Select Data"-Dialogfeld geschlossen.

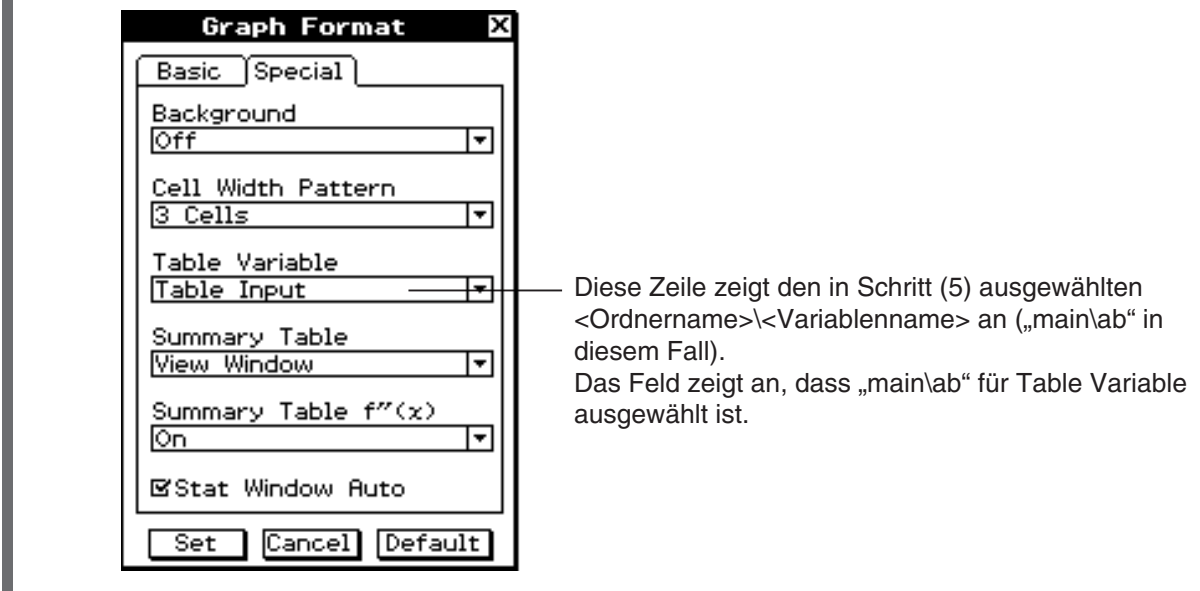

(7) Tippen Sie auf [Set], um Ihre Einstellungen zu speichern.

#### **Initialisieren aller Anwendungsformateinstellungen**

Führen Sie die folgende Prozedur durch, wenn Sie alle Anwendungsformateinstellungen auf die Werksvoreinstellung zurücksetzen wollen.

#### **• Operationen auf dem ClassPad**

- (1) Tippen Sie auf  $\blacktriangleright$  oder auf  $\equiv$  auf der Ikon-Leiste und danach auf [Default Setup].
- (2) Als Antwort auf die erscheinende Meldung "Reset Setup Data?" tippen Sie auf [OK], um alle Einstellungen zu initialisieren, oder tippen Sie auf [Cancel], um die Rückstelloperation abzubrechen.
	- Falls Sie auf [OK] tippen, werden die Einstellungen initialisiert, danach erscheint ein Dialogfeld im Display.
	- Näheres zur Werksvoreinstellung einer jeden Position finden Sie unter "Einstellung der Anwendungsformate" auf Seite 1-9-4.

#### *Tipp*

• Initialisieren der Anwendungsformateinstellungen hat keinen Einfluss auf die Einstellung des gegenwärtigen Ordners im "Basic Format"-Dialogfeld. Näheres zum gegenwärtigen Ordner finden Sie unter "Auswahl des aktuellen Ordners" auf Seite 1-8-3.

#### **Einstellung der Anwendungsformate**

Dieser Abschnitt enthält Details über alle Einstellungen, die Sie unter Anwendungsformateinstellungen vornehmen können.

囲

Die beiden folgenden Punkte treffen auf alle Dialogfelder zu.

- Manche Einstellungen beinhalten des Ein- oder Ausschalten von Optionen. Die Auswahl eines Kontrollkästchens neben einer Option (sodass dieses ein Häckchen enthält) schaltet diese ein, hingegen ein Löschen des Kontrollkästchens schaltet die Option aus.
- Andere Einstellungen bestehen aus einem Textfeld mit einer Abwärtspfeil-Schaltfläche auf der rechten Seite. Tippen Sie auf die Abwärtspfeil-Schaltfläche, um eine Liste der verfügbaren Einstellungen anzuzeigen, und danach auf die gewünschte Einstellungsposition.

#### *Wichtig!*

• Die in den folgenden Tabellen mit einem Sternchen (\*) markierten Einstellungen sind die Anfangs-Vorgaben.

#### $\blacksquare$  "Basic Format"-Dialogfeld

Verwenden Sie das "Basic Format"-Dialogfeld, um die grundlegenden Einstellungen für Berechnungen, Spalten und andere Parameter vorzunehmen.

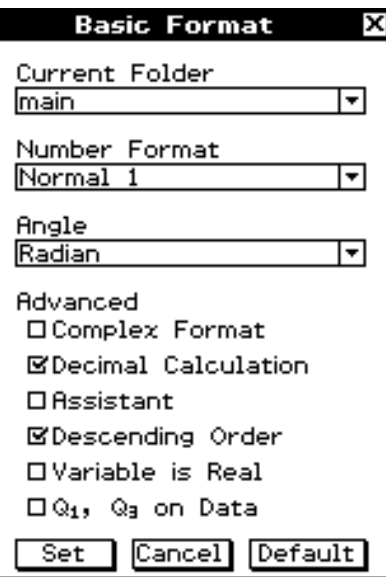

#### • Aktueller Ordner

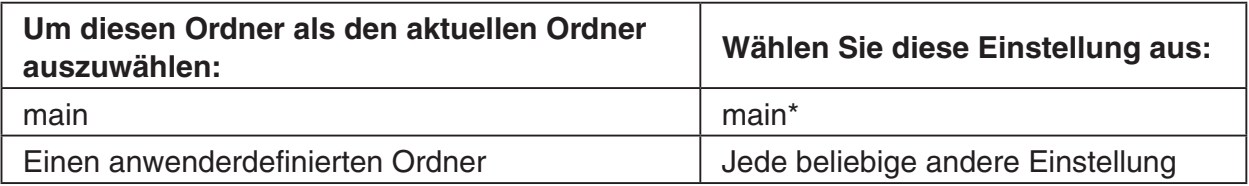

• Die Einstellungen des aktuellen Ordners können auch unter Verwendung des Variablenmanagers konfiguriert werden. Zu weiteren Informationen siehe "Auswahl des aktuellen Ordners" auf Seite 1-8-3.

#### • Number Format

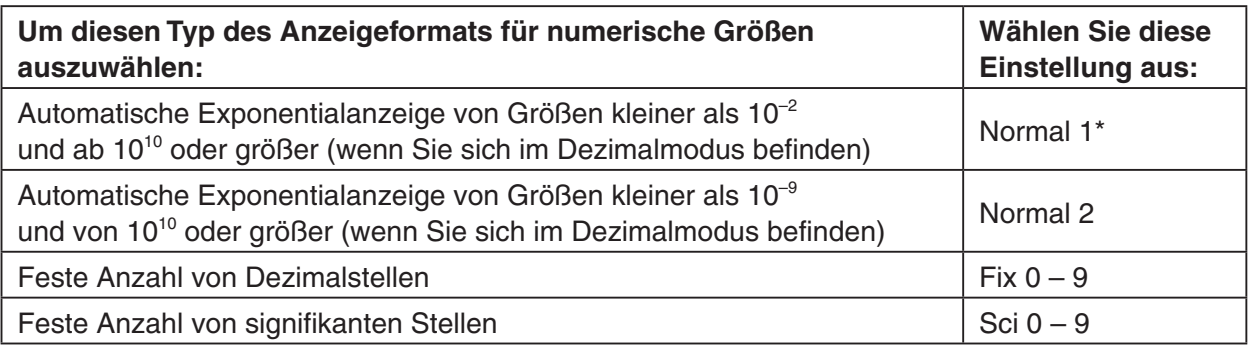

#### • Angle

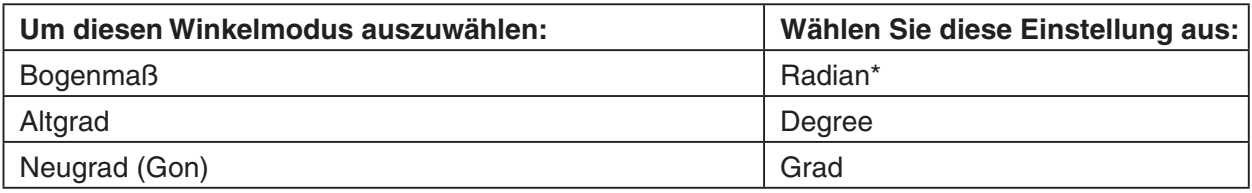

#### $\bullet$  Advanced

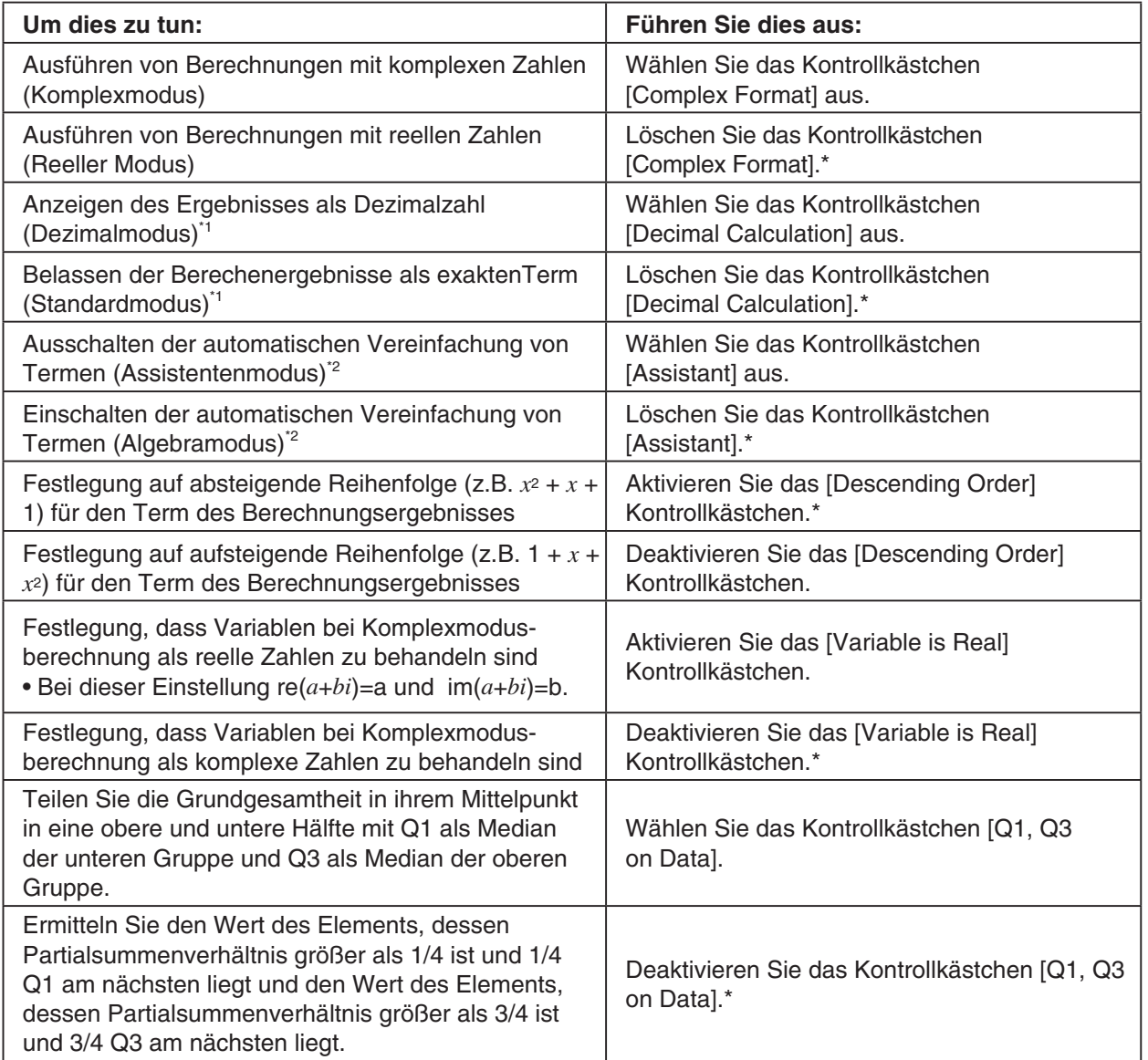

#### 1-9-6 Einstellung der Anwendungsformate

囲

\*1 Durch Ausführung von 1  $\div$  2 im Dezimalmodus wird das Ergebnis 0.5 erhalten,

im Standardmodus hingegen das Ergebnis in exakter Bruchdarstellung  $\frac{1}{2}$ .

\*2 Durch Ausführung von  $x^2 + 2x + 3x + 6$   $\text{C}_x$  im Assistentenmodus wird das Ergebnis  $x^2 + 2 \cdot x +$  $3 \cdot x + 6$  erhalten, im Algebramodus hingegen das vereinfachte Ergebnis  $x^2 + 5 \cdot x + 6$ .

#### *Wichtig!*

Der Assistentenmodus steht nur im Hauptanwendungs-Menü und im eActivity-Menü zur Verfügung.

#### $\blacksquare$  "Graph Format"-Dialogfeld

Verwenden Sie das "Graph Format"-Dialogfeld, um die Einstellungen für das Grafikfenster und für das Zeichnen von Grafiken vorzunehmen.

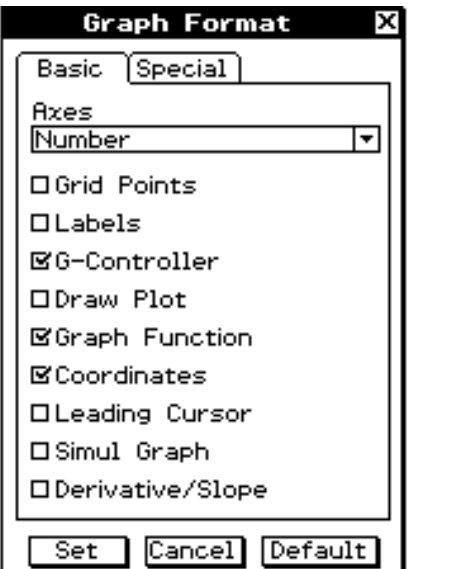

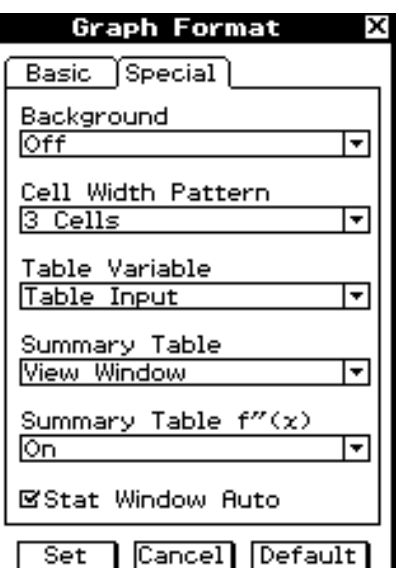

#### **Basic-Register**

 $\bullet$  Axes

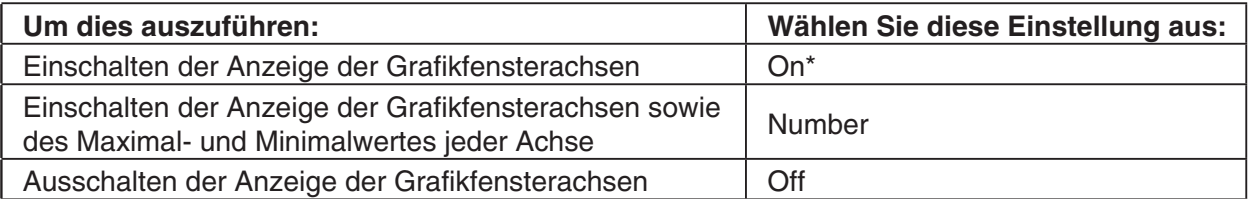

#### • Andere Einstellungen

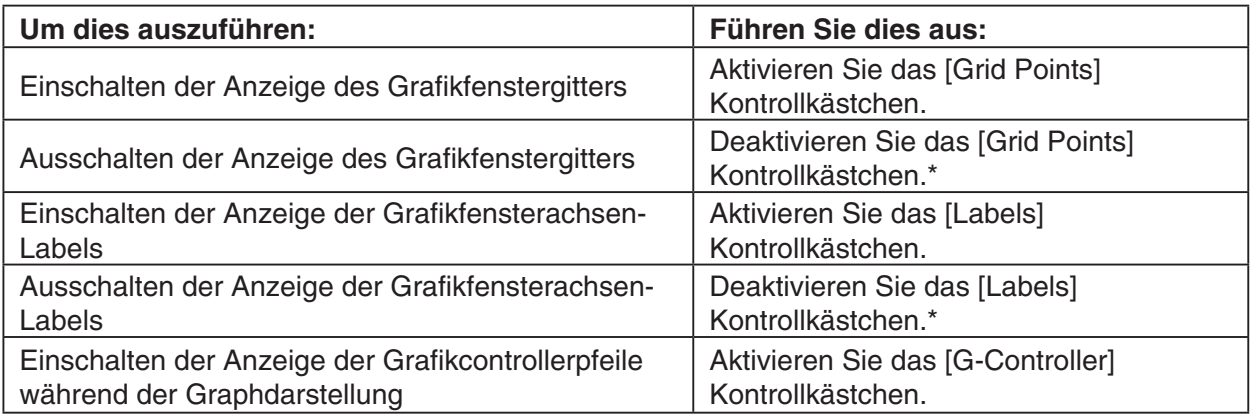

 $\blacksquare$ 

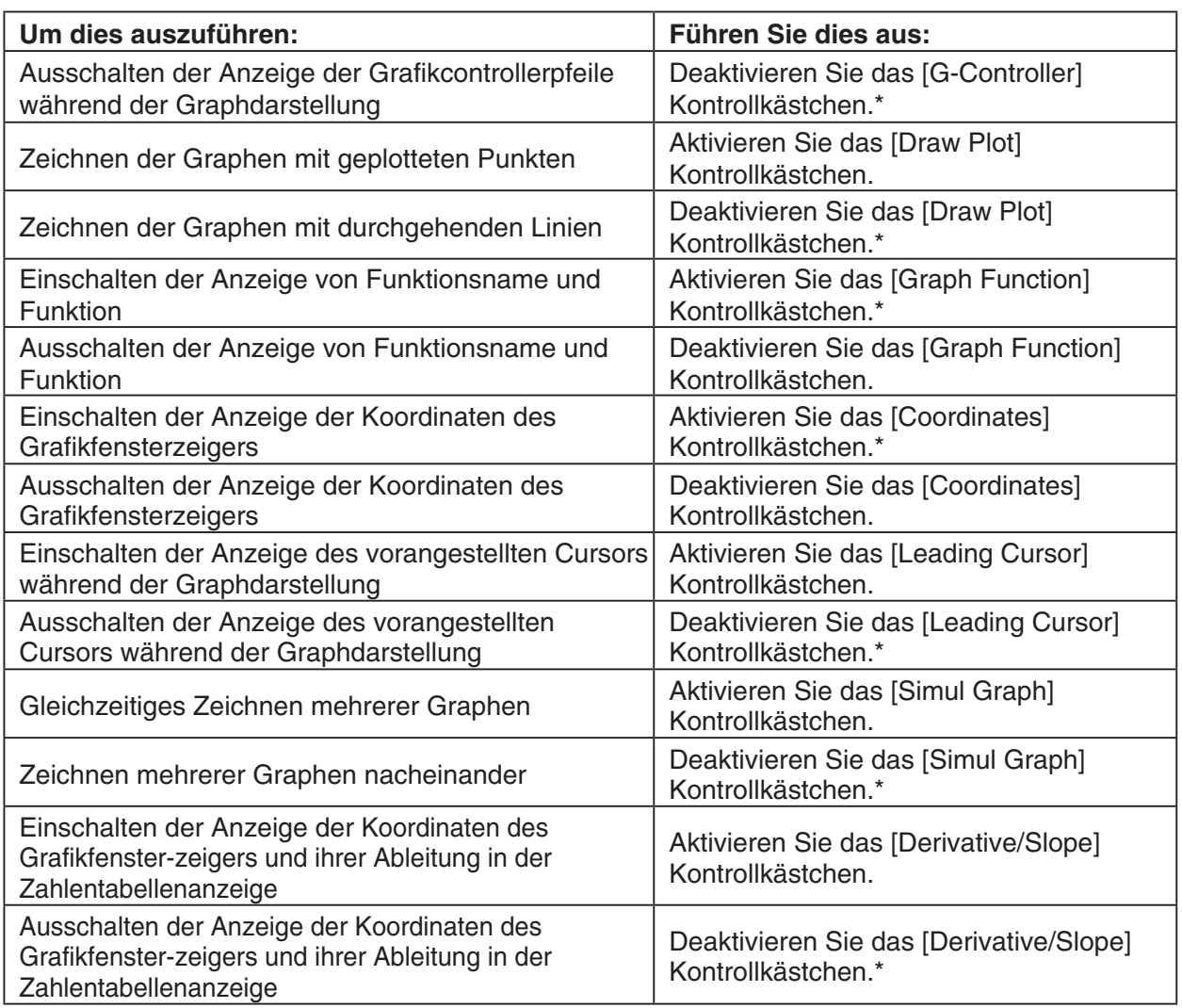

### **Special-Register**

## $\bullet$  Background

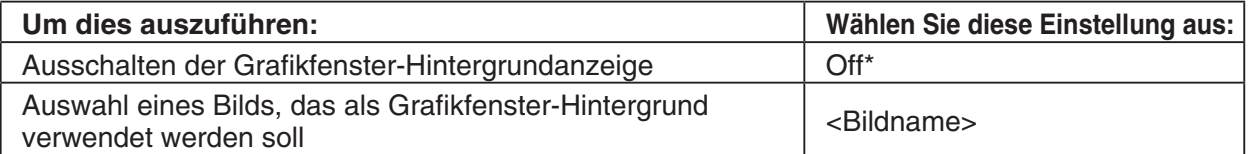

#### • Cell Width Pattern

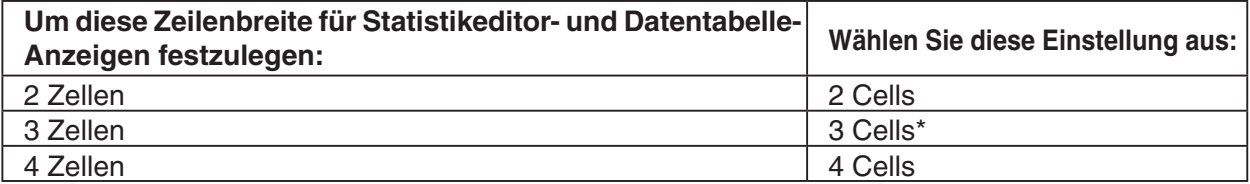

#### • Table Variable

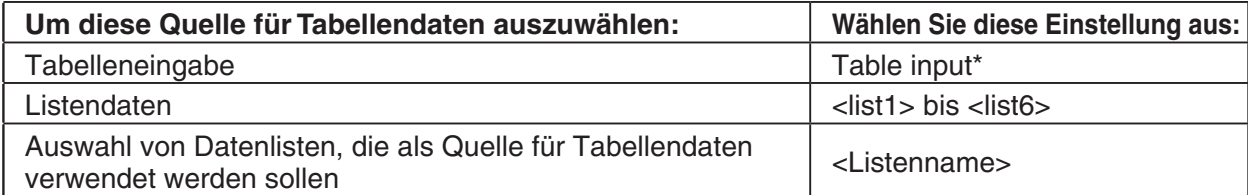

#### • Summary Table

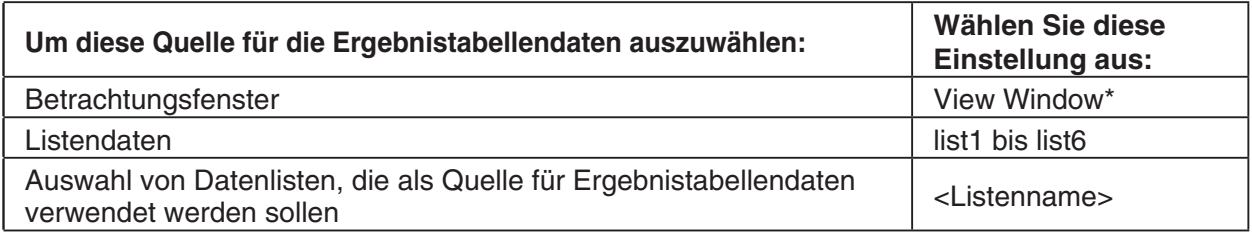

#### $\bullet$  Summary Table  $f''(x)$

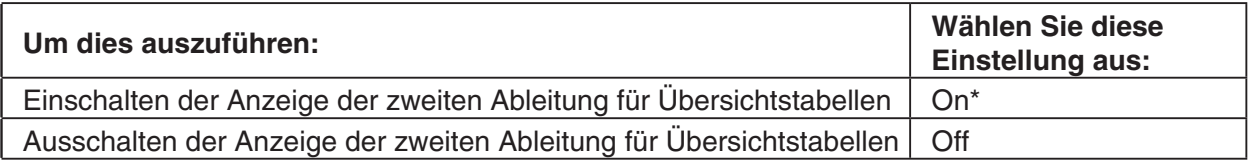

#### • Stat Window Auto

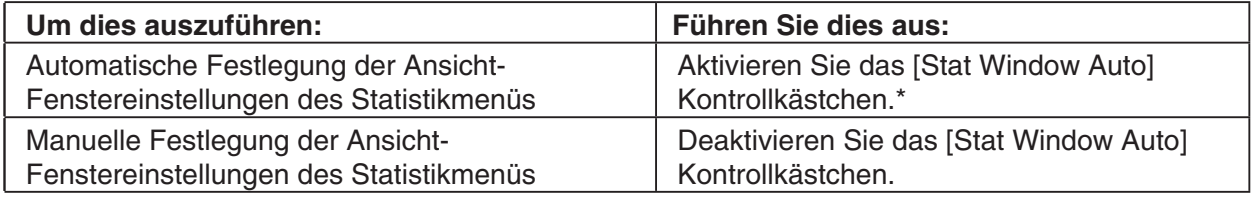

#### $\blacksquare$  "3D Format"-Dialogfeld

Verwenden Sie das "3D Format"-Dialogfeld, um die Einstellungen für das 3D-Grafikfenster vorzunehmen und die 3D-Grafiken zu zeichnen. Zu weiteren Einzelheiten über die 3D-Grafikanwendung siehe Kapitel 5.

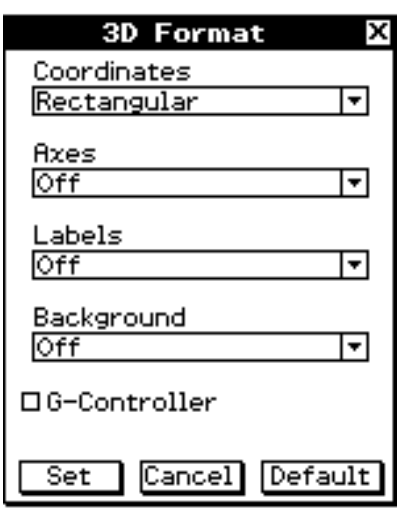

#### $\bullet$  Coordinates

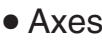

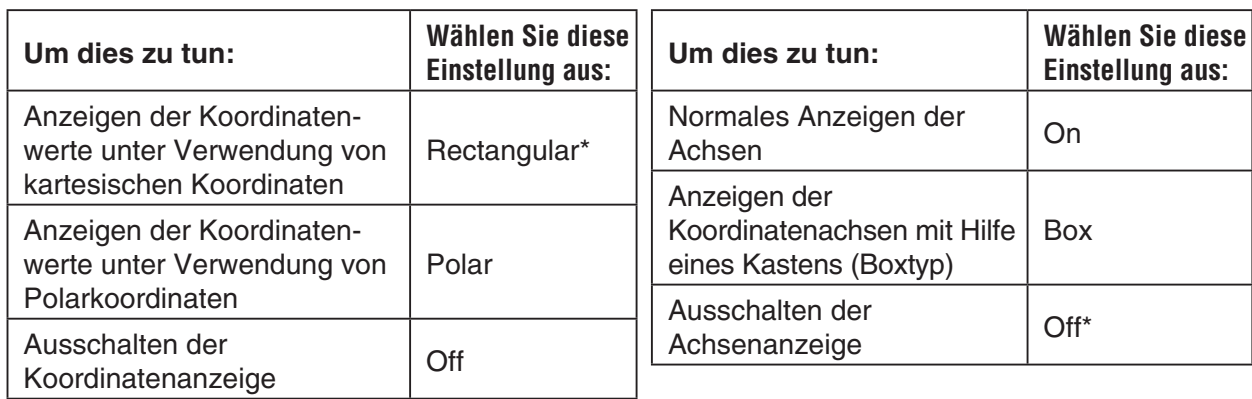

#### 1-9-9 Einstellung der Anwendungsformate

#### $\bullet$  Labels

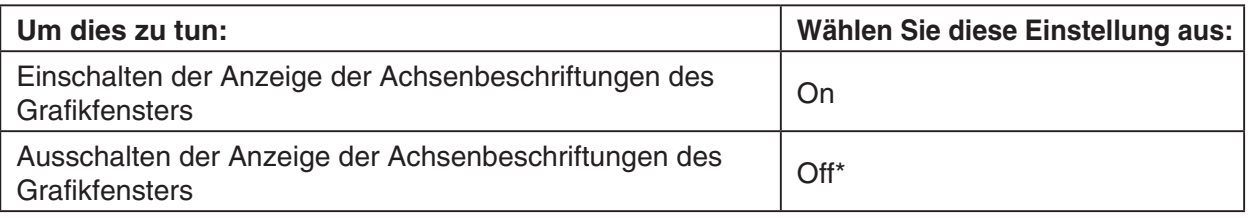

#### $\bullet$  Background

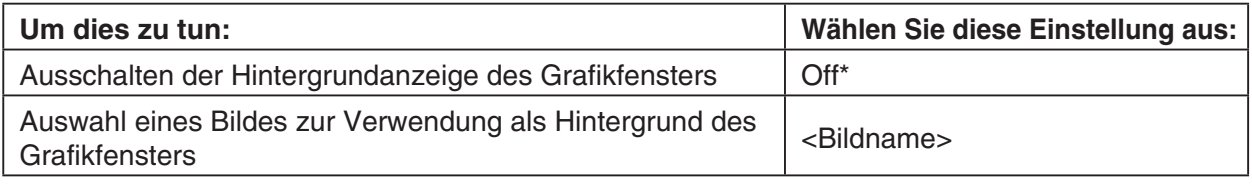

• Die obige Einstellung ist entspricht der [Background]-Einstellung im "Graph Format"-Dialogfeld.

 $\bullet$  G-Controller

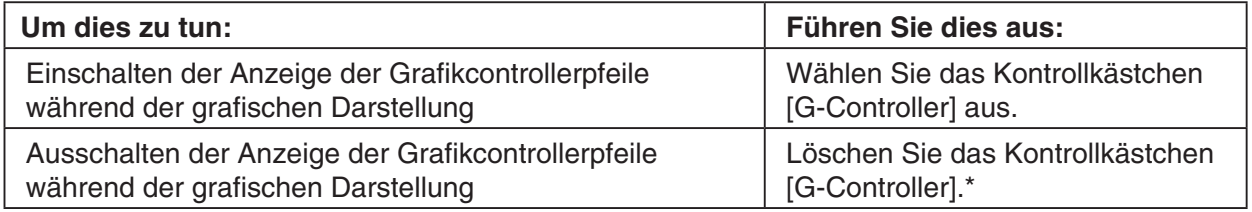

• Die obige Einstellung ist genau wie die [G-Controller]-Einstellung im "Graph Format"-Dialogfeld.

#### ■ "Geometry Format"-Dialogfeld

Verwenden Sie das Geometry-Format-Dialogfeld, um Einstellungen für das Geometriemenü vorzunehmen.

#### *Tipp*

• Die als Vorschau im unteren Teil des Dialogfeldes dargestellten Informationen stellen eine Vorschau des Geometriemenüfensters dar, abhängig von den Einstellungen, die in der oberen Hälfte des Dialogfelds vorgenommen sind.

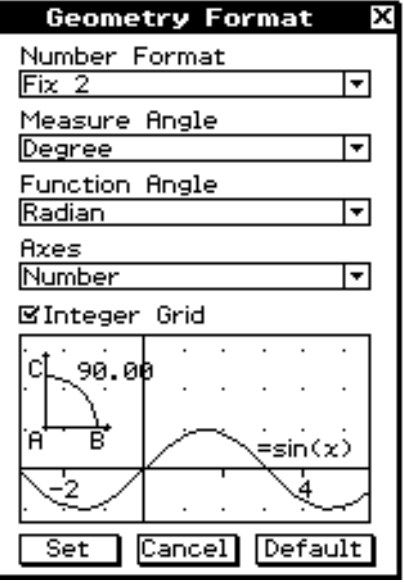

#### • Number Format

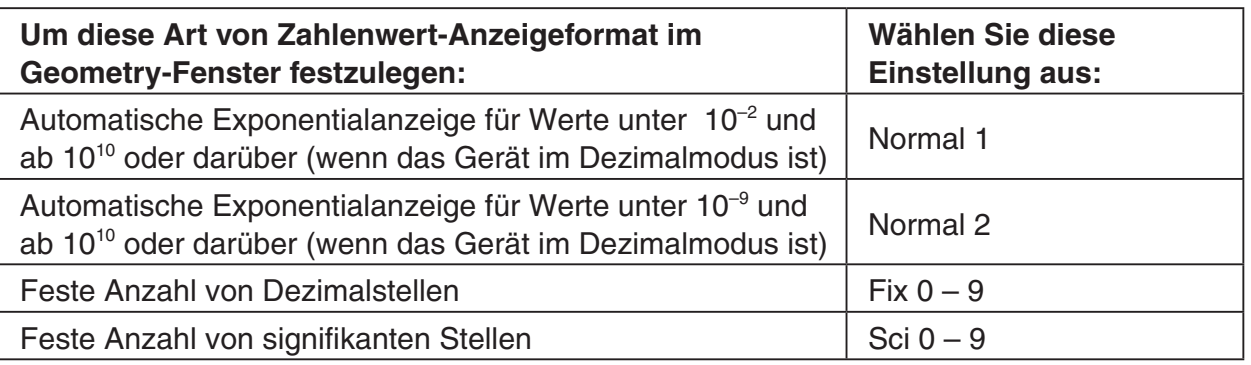

 $\blacksquare$ 

#### • Die Werksvoreinstellung [Number Format] ist Fix 2.

#### • Measure Angle

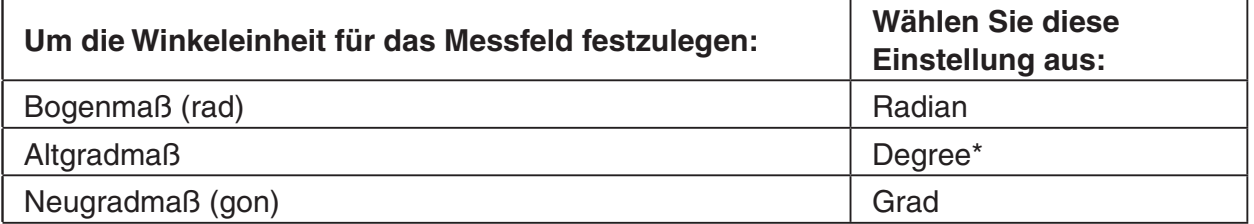

#### • Function Angle

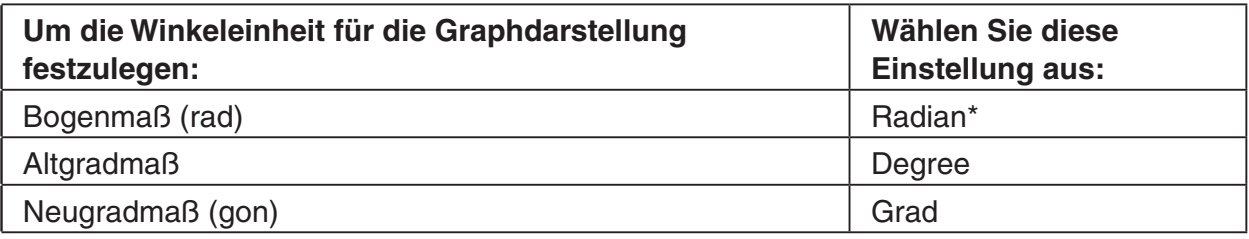

#### $\bullet$  Axes

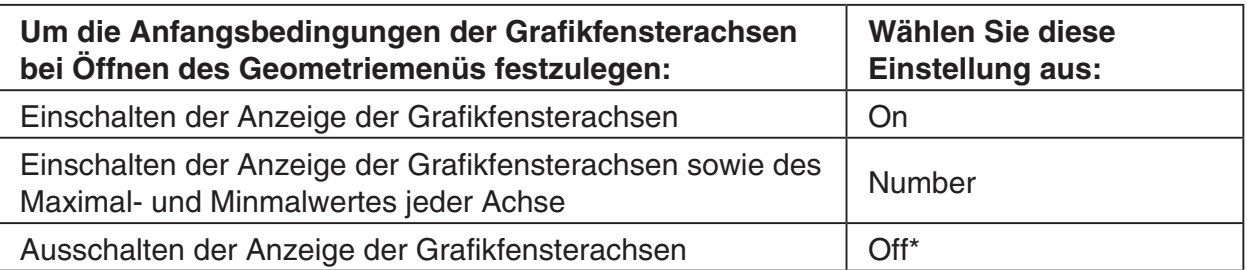

#### • Integer Grid

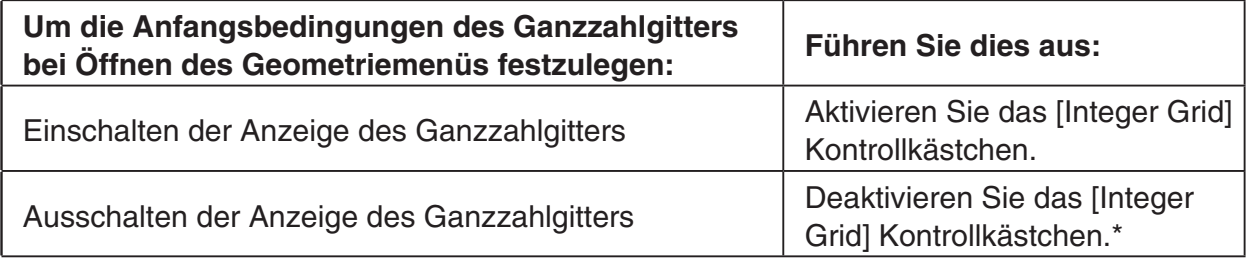

Nehmen Sie im Advanced-Format-Dialogfeld die Einstellungen für Fouriertransformation und FFT vor.

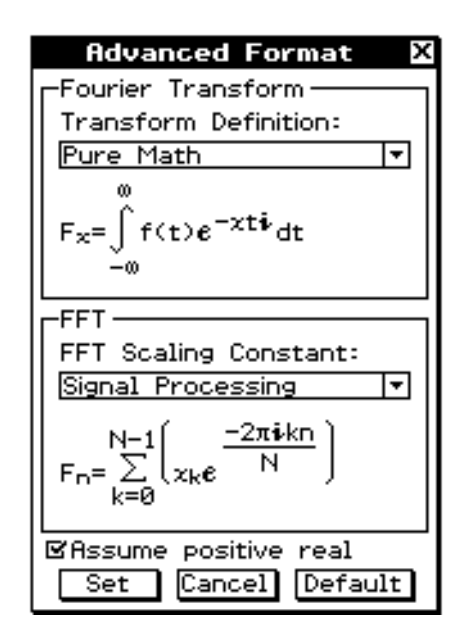

 $\blacksquare$ 

#### • Fourier Transform

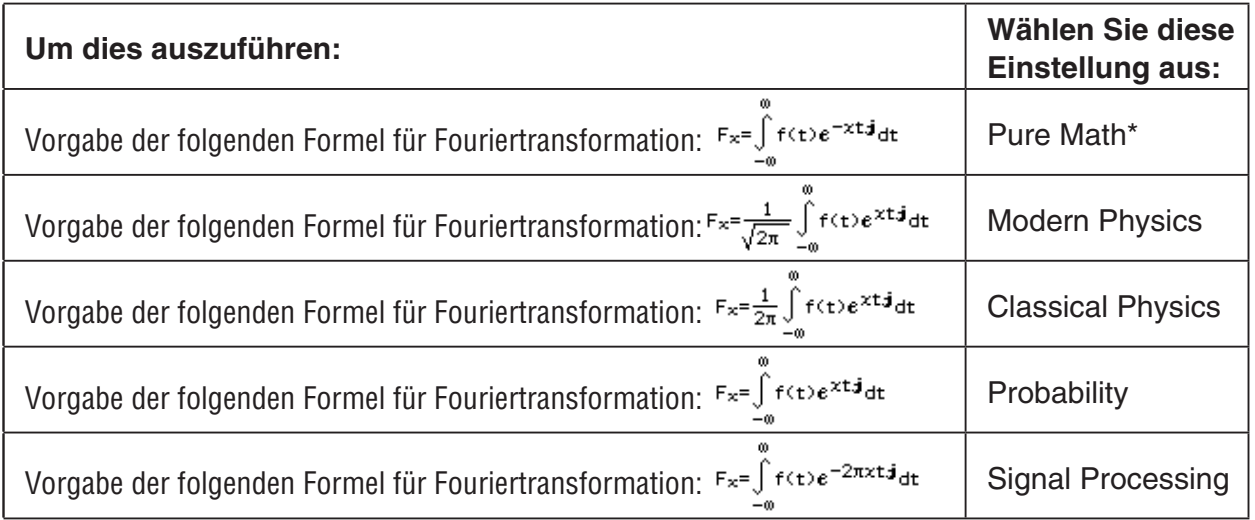

#### $\bullet$ FFT

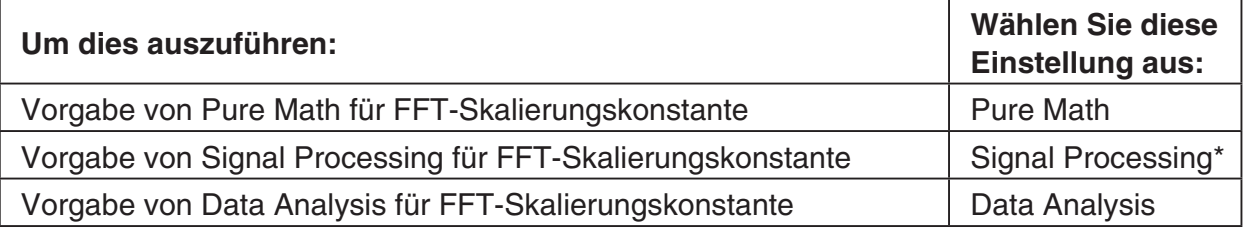

#### • Assume positive real

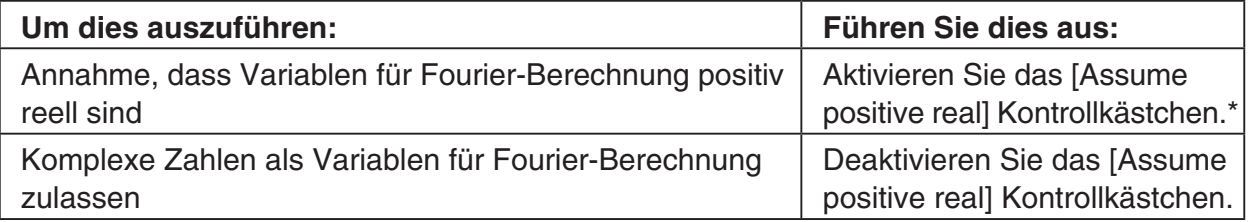

Nehmen Sie im Financial-Format-Dialogfeld die Einstellungen für das Menü der Finanzmathematik-Menü vor.

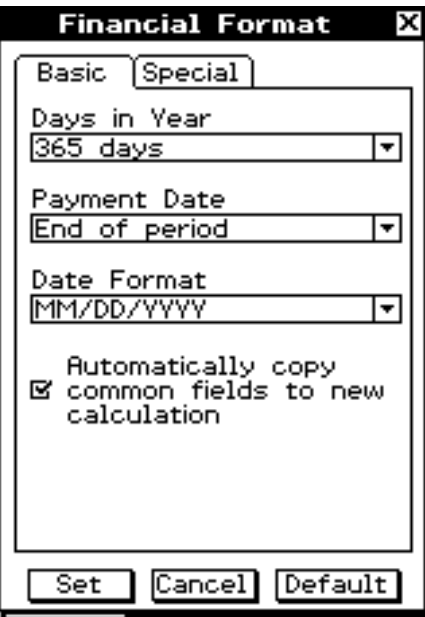

 $\blacksquare$ 

#### **Basic-Register**

• Days in Year

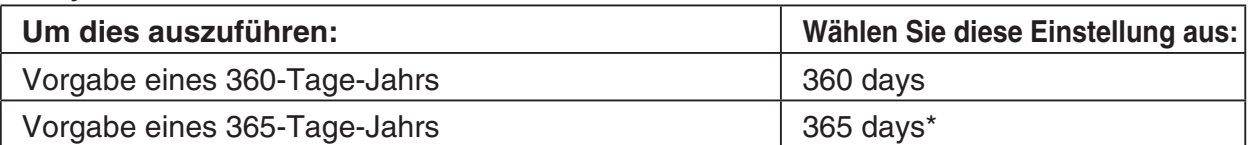

#### • Payment Date

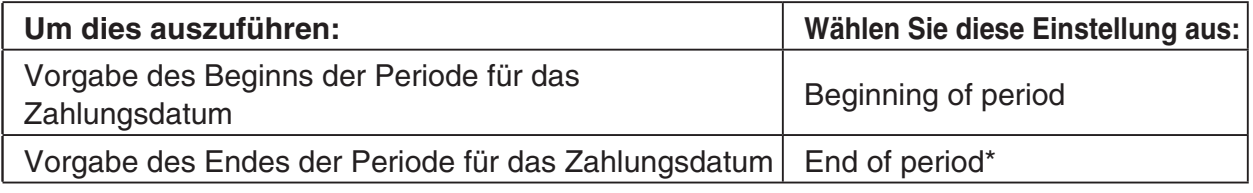

#### • Date Format

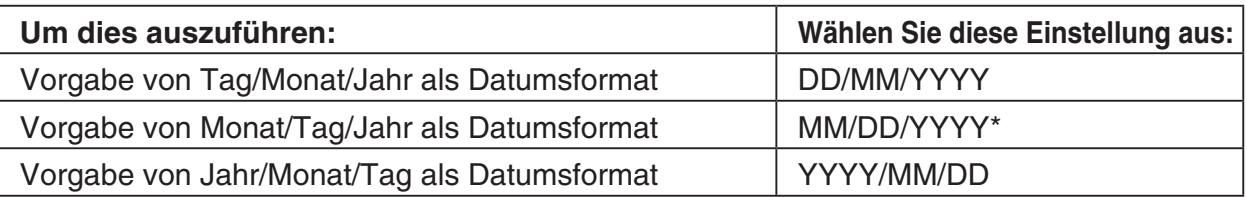

#### $\bullet$  Automatically copy common fields to new calculation

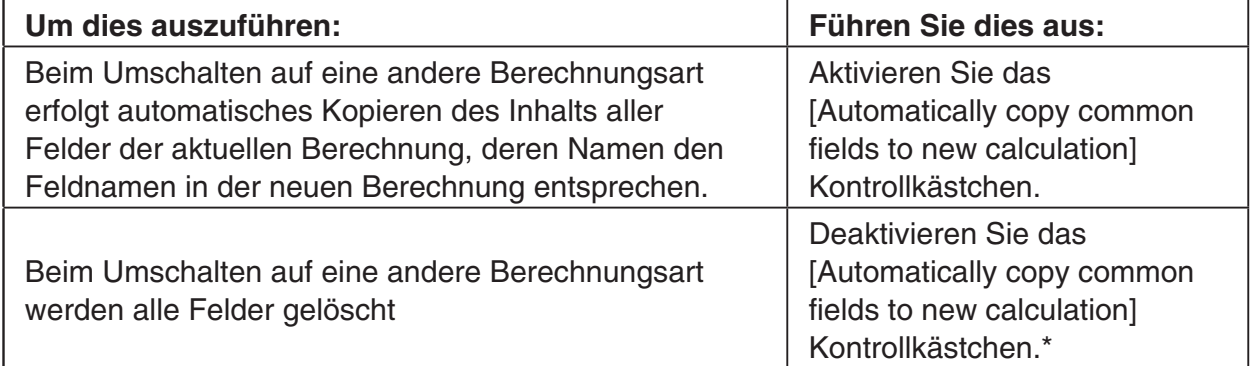

#### 1-9-13 Einstellung der Anwendungsformate

#### **Special-Register**

• Odd Period

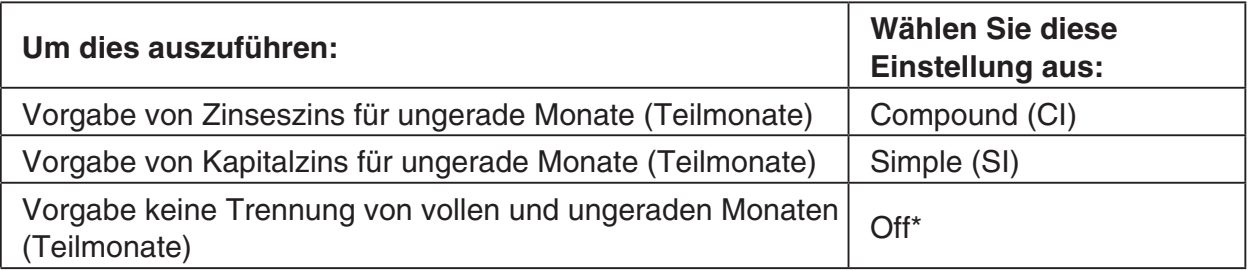

#### • Compounding Frequency

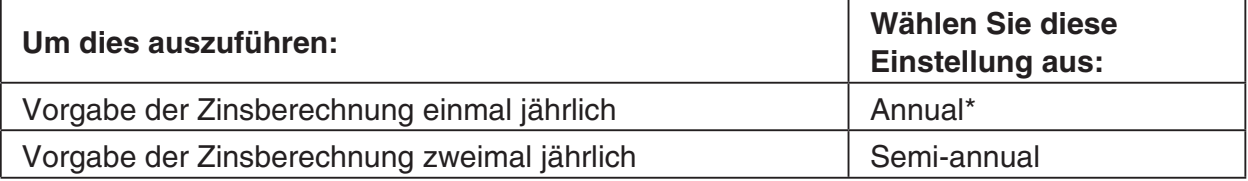

#### $\bullet$  Bond Interval

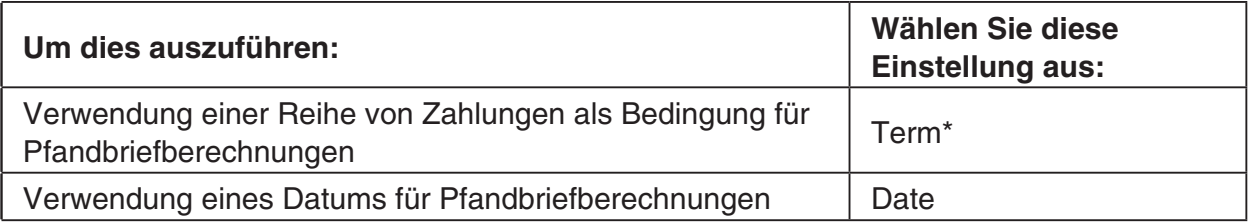

#### • Profit Amount/Ratio

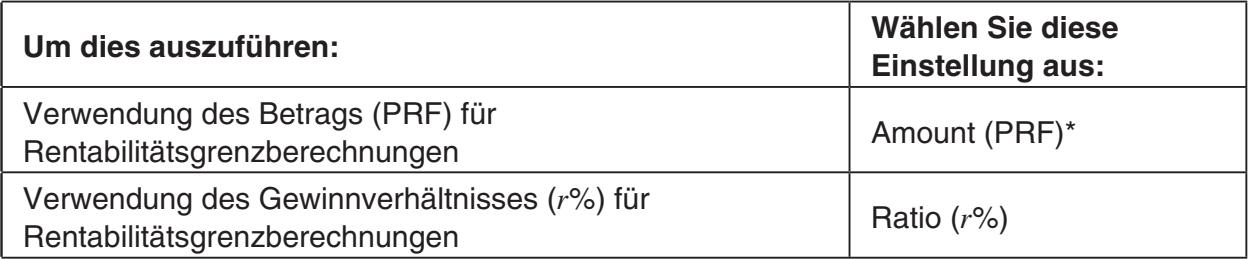

#### • Break-Even Value

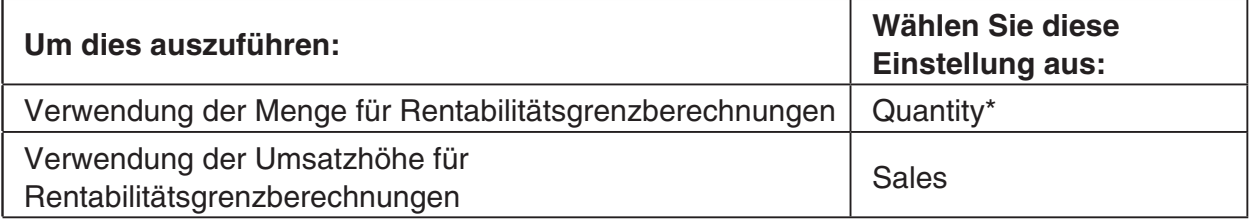

 $\blacksquare$ 

#### $\blacksquare$  "Presentation"-Dialogfeld

Verwenden Sie das "Presentation"-Dialogfeld, um die Einstellungen für die Präsentationsanwendung vorzunehmen. Zu weiteren Einzelheiten über das Präsentations-Menü siehe Kapitel 11.

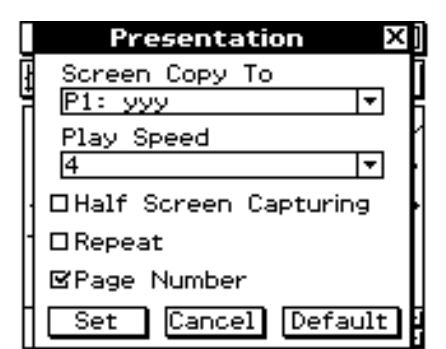

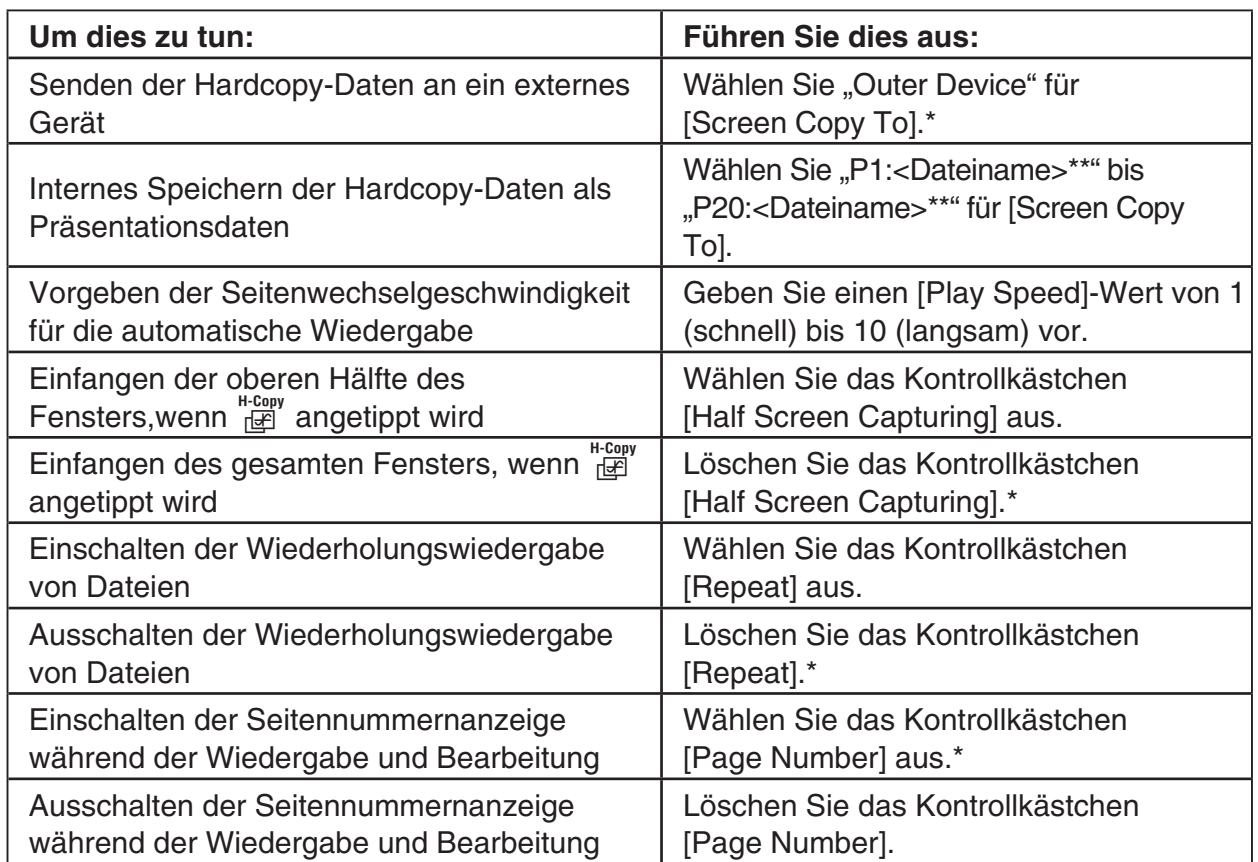

• Die Anfangs-Vorgabe für die [Play Speed]-Einstellung ist 4.

\*\* <Dateiname> zeigt den Namen der Präsentationsdatei.

#### $\blacksquare$  ..Communication"-Dialogfeld

Verwenden Sie das "Communication"-Dialogfeld, um die Kommunikationseinstellungen vorzunehmen. Zu weiteren Einzelheiten über das Kommunikations-Menü siehe Kapitel 2 in der separaten Bedienungsanleitung für die Hardware.

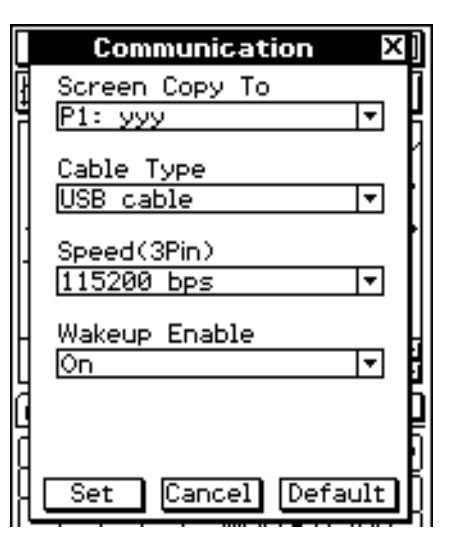

#### • Screen Copy To

• Speed (3Pin)

**vorzugeben:**

**Um diese Datenrate für die 3-pin-Kommunikation**

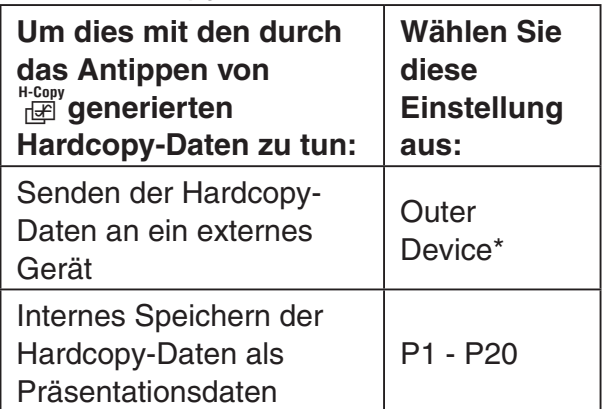

9.600 bps 9.600 bps 38.400 bps 38400 bps 115.200 bps 115200 bps\*

#### $\bullet$  Cable Type

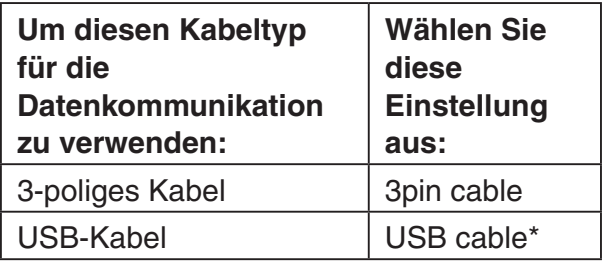

#### • Wakeup Enable

**Wählen Sie** 

**Einstellung** 

**diese** 

**aus:**

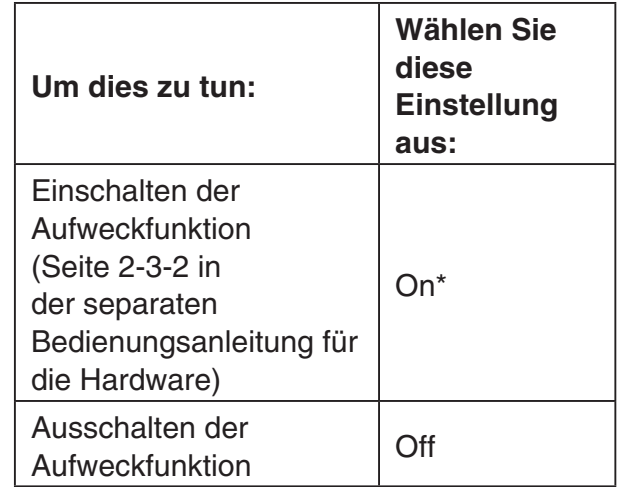

#### **Hinweis:**

Die in den Tabellen mit einem Sternchen (\*) markierten Einstellungen sind die Anfangs-Vorgaben.

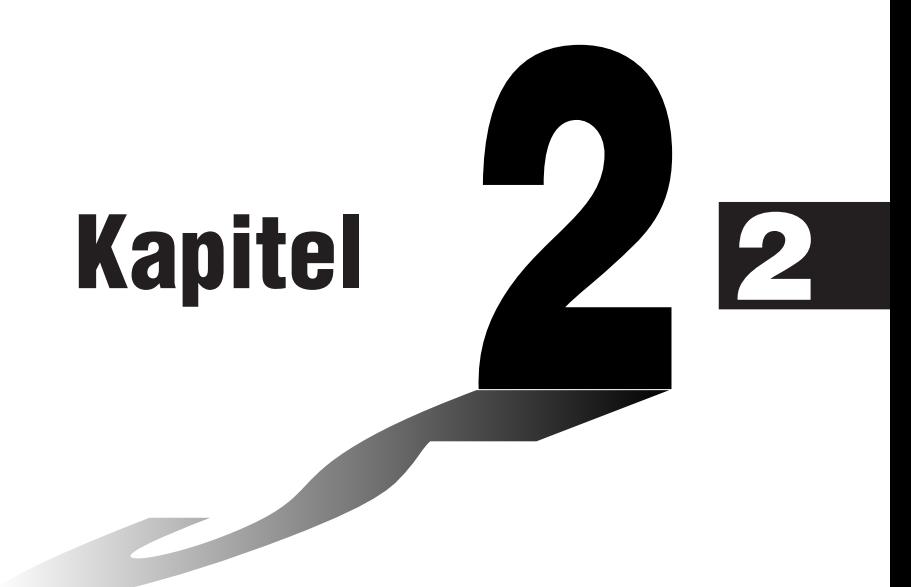

# **Hauptanwendungs-Menü**

Das Hauptanwendungs-Menü ist eine universelles Anwendungs-Menü sowohl für numerische als auch symbolische Berechnungen, das Sie für das Studium der Mathematik und die Lösung von mathematischen Problemen nutzbringend einsetzen können. Sie können das Hauptanwendungs-Menü benutzen, um allgemeine Rechenoperationen für die arithmetischen Grundrechenarten, Berechnungen mit Listen (Listenarithmetik), die Matrizenrechnung usw. auszuführen. Das Hauptanwendungs-Menü bietet Ihnen auch ein [Action]-Menü und ein [Interactive]-Menü, in welchen Sie etwa 120 verschiedene Befehle für das Arbeiten mit mathematischen Termen auswählen können.

- **[2-1 Beschreibung des Hauptanwendungs-Menüs](#page-98-0)**
- **[2-2 Grundrechenarten](#page-104-0)**
- **[2-3 Verwendung des zurückliegenden Berechnungs](#page-112-0)verlaufs**
- **[2-4 Berechnungen mit vorinstallierten Funktionen](#page-116-0)**
- **[2-5 Listenberechnungen/Listenaritmetik](#page-134-0)**
- **[2-6 Matrizen- und Vektorrechnung](#page-138-0)**
- **[2-7 Vorgabe eines Zahlensystems](#page-144-0)**
- **[2-8 Nutzung des Aktionsmenüs](#page-149-0)**
- **[2-9 Verwendung des Interaktiv-Menüs](#page-213-0)**
- **[2-10 Hauptanwendungs-Menü in Kombination mit](#page-217-0)  anderen Anwendungs-Menüs**
- **[2-11 Verwendung der Verifizierungs-Funktion](#page-228-0)**
- **[2-12 Simulation von Experimenten mit Würfeln und Urnen](#page-232-0)**
- **[2-13 Ausführen eines Programms in der Hauptanwendung](#page-238-0)**

# <span id="page-98-0"></span>**2-1 Beschreibung des Hauptanwendungs-Menüs**

Dieser Abschnitt enthält die folgenden Informationen.

- Fenster des Hauptanwendungs-Menüs
- Modi, die bestimmen, wie die Berechnungen und ihre Ergebnisse angezeigt werden
- Unter-Menüs und ihre Befehle

#### **Öffnen des Hauptanwendungs-Menüs**

Verwenden Sie den folgenden Vorgang, um das Hauptanwendungs-Menü zu öffnen.

#### **• Operationen auf dem ClassPad**

Tippen Sie im Menü aller Anwendungen auf  $\sqrt[3]{2}$ .

Dadurch wird das Hauptanwendungs-Menü geöffnet, der Arbeitsbereich wird angezeigt.

#### **Fenster des Hauptanwendungs-Menüs**

Durch das Öffnen des Hauptanwendungs-Menüs erhalten Sie einen leeren Bildschirm mit einem großen weißen Arbeitsbereich.

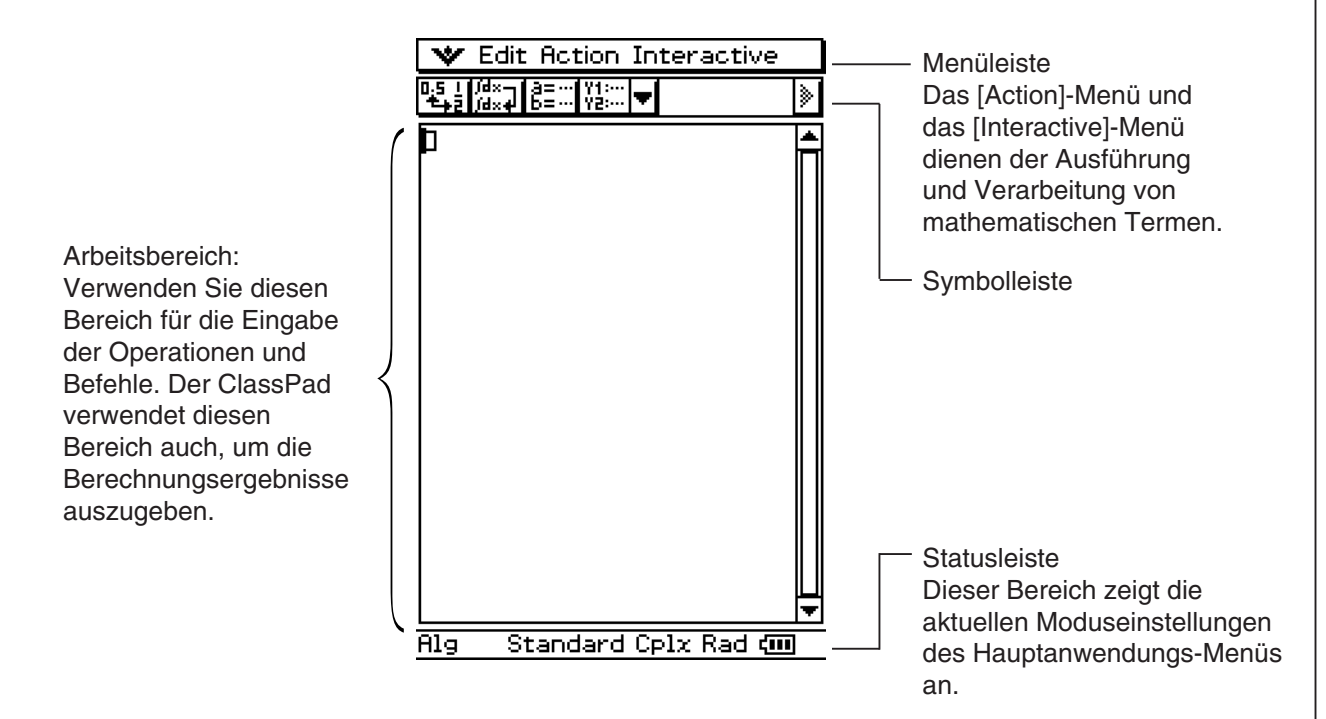

囲

• Die grundlegende Operation im Hauptanwendungs-Menü besteht in der Eingabe eines Berechnungstermes in den Arbeitsbereich und das Drücken von  $\infty$ . Dadurch werden die Berechnung ausgeführt und das Ergebnis auf der rechten Seite des Arbeitsbereichs angezeigt.

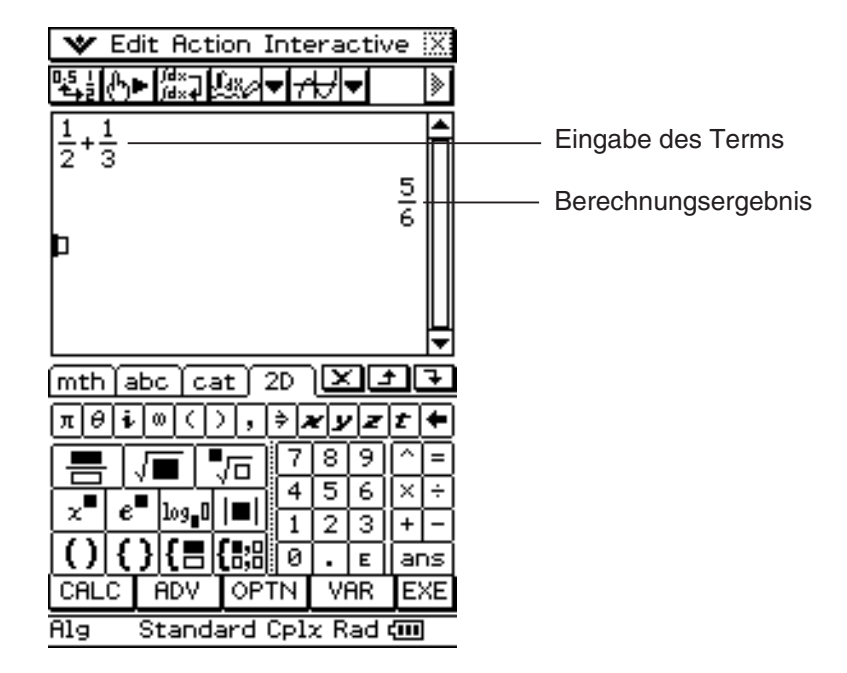

- Die Berechnungsergebnisse werden im natürlichen Format angezeigt, wobei die mathematischen Terme genau so wie in Ihrem Textbuch geschrieben erscheinen. Sie können die Terme auch im natürlichen Format eingeben, indem Sie die (2D)-Software-Tastatur verwenden.
- Die Hauptanwendung weist auch eine Berechnungsarchivfunktion auf, die bis zu 30 von Ihnen eingegebene Berechnungsterme und deren berechnete Ergebnisse abspeichert. So lange Sie diesen Datensatz nicht löschen, stehen diese Informationen für einen späteren Aufruf zur Verfügung. Auf diese Weise können Sie frühere Berechnungen aufrufen, Änderungen in diesen vornehmen, und diese danach nochmals ausführen.

#### **Unter-Menüs und Schaltflächen des Hauptanwendungs-Menüs**

Dieser Abschnitt erläutert die Operationen, die Sie unter Verwendung der Unter-Menüs und Schaltflächen des Hauptanwendungs-Menüs ausführen können.

• Zu Informationen über das W-Menü siehe "Verwendung des W-Menüs" auf Seite 1-5-4.

#### **Menübefehle**

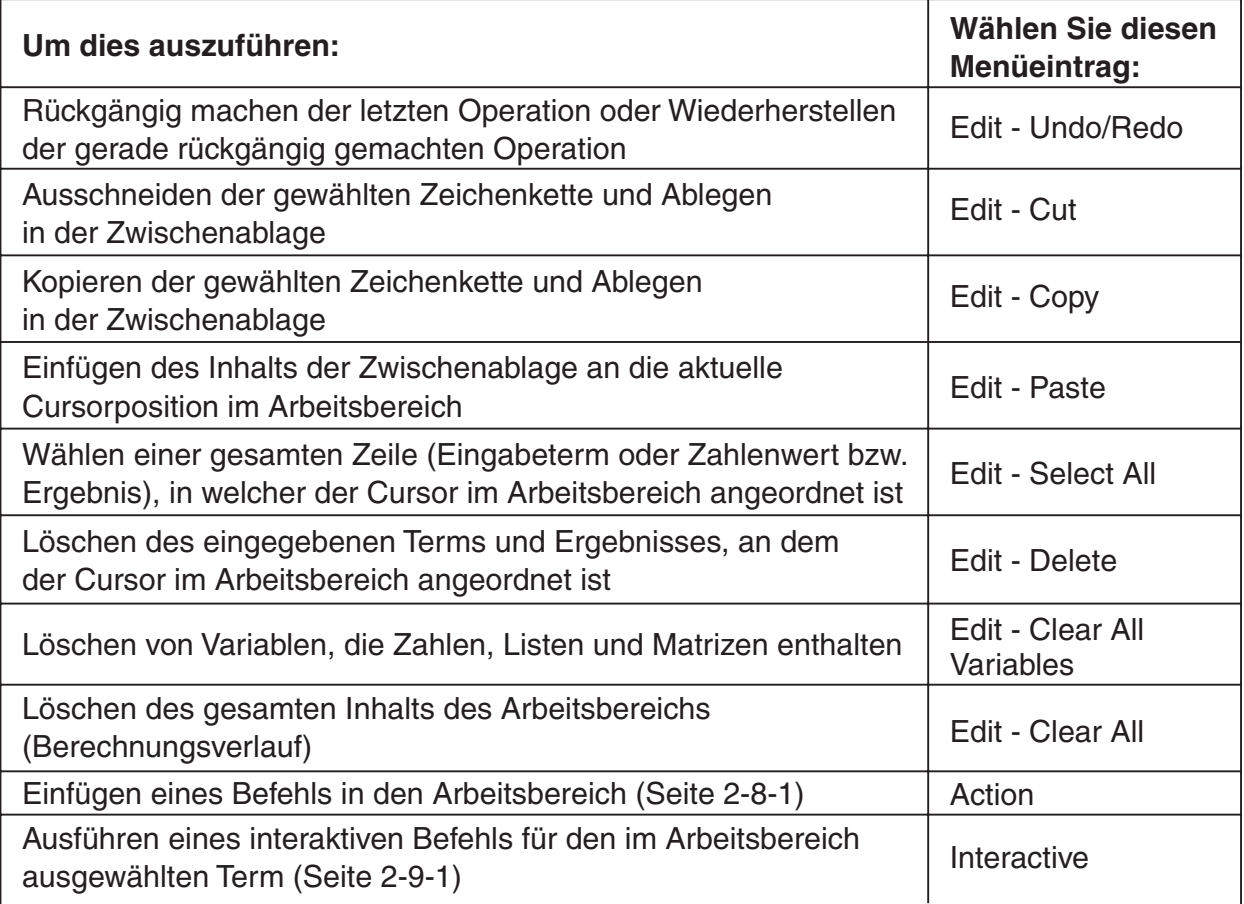

#### **Schaltflächenfunktionen**

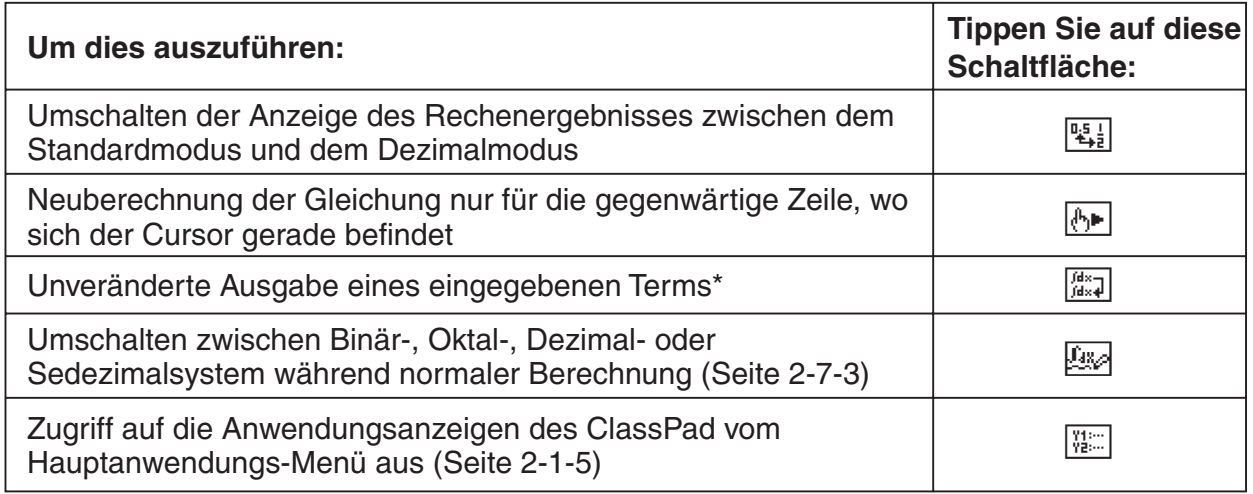

\* Normalerweise werden durch die Eingabe und Ausführung des Integralterms ∫ (*x* × sin(*x*), *x*) der Term  $x \times \sin(x)$  integriert und das Ergebnis  $\sin(x) - x \times \cos(x)$  angezeigt. Durch das Tippen auf die Schaltfläche  $\frac{1}{2}$  wird jedoch der Integralterm  $\int (x \times \sin(x), x)$  im natürlichen Mathematikformat unverändert angezeigt, ohne eine Berechnung auszuführen.

 $\boxed{...}$ 

#### **Verwendung der Modi im Hauptanwendungs-Menü**

Das Hauptanwendungs-Menü weist eine Anzahl unterschiedlicher Modi auf, die festlegen, wie die Berechenergebnisse und andere Größen angezeigt werden. Der aktuelle Modus wird in der Statusleiste des Displays angezeigt.

#### k **Statusleiste mit den Modusindikatoren**

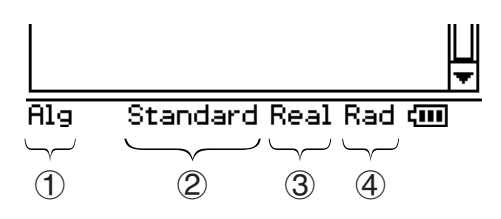

Die in der folgenden Tabelle mit einem Sternchen (\*) markierten Einstellungen sind die Anfangs-Vorgaben.

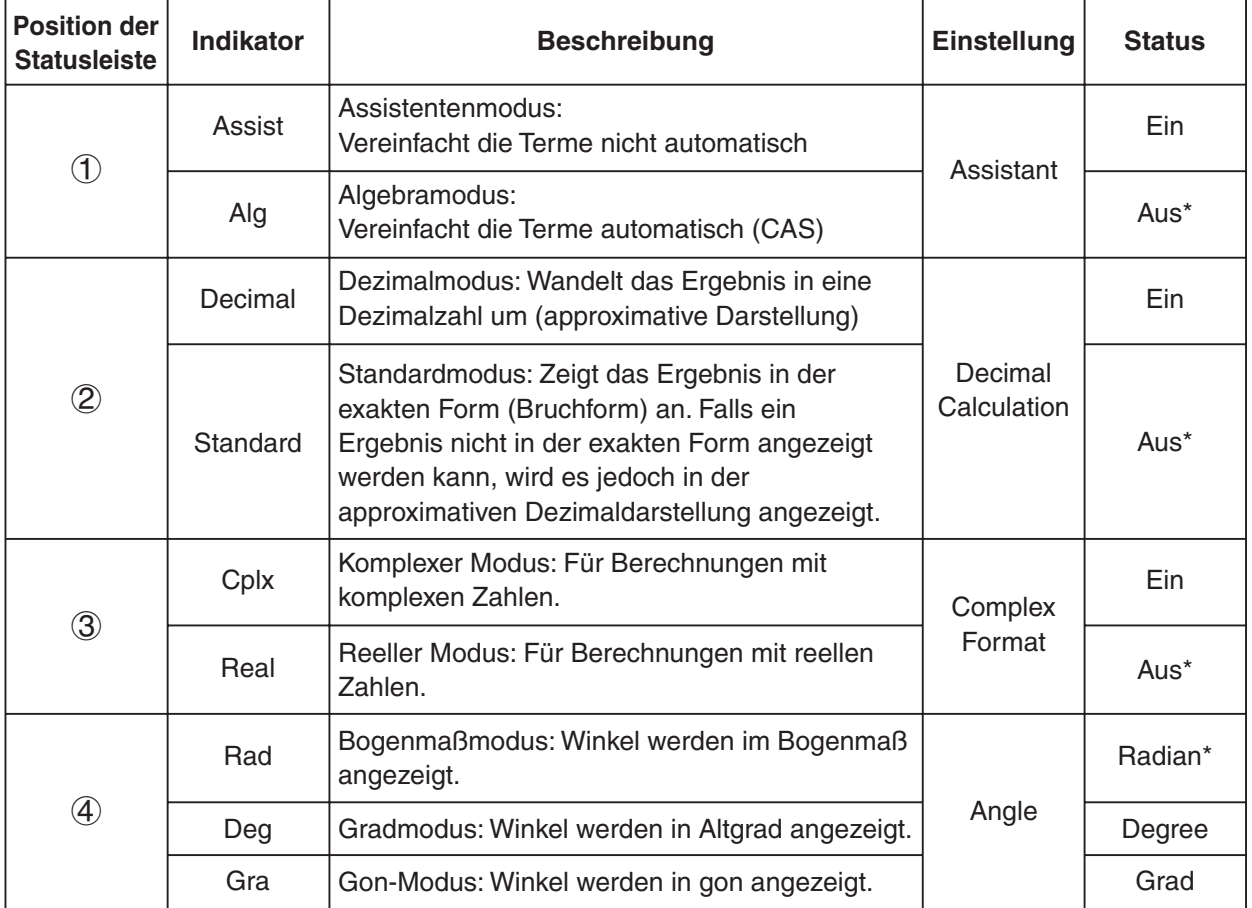

- Tippen Sie auf den Modusnamen in der Statusleiste, um ihn zu ändern, oder verwenden Sie den [Basic Format] Befehl des W-Menüs, um die Einstellung des betreffenden Modus zu ändern. Einzelheiten zu diesen Einstellungen finden Sie unter "1-9 Einstellung der Anwendungsformate".
- Zu Einzelheiten über die Anzeige der Berechnungen und deren Ergebnisse, die in jedem der obigen Modi erzeugt werden, siehe "Berechnungsmodi" auf Seite 2-2-6.

 $\Box$ 

#### **Zugriff auf die Anwendungsfenster des ClassPad vom Hauptanwendungs-Menü aus**

Falls Sie die Abwärtspfeil-Schaltfläche in der Symbolleiste antippen, wird eine Palette mit 15 Ikons angezeigt, die Sie für den Zugriff auf bestimmte Fenster anderer Anwendungen des ClassPad verwenden können. Falls Sie zum Beispiel auf die Schaltfläche **i in die positiviteten Schaltfläche** (wird der Bildschirm in zwei Fenster aufgeteilt, wobei das Statistikeditorfenster des Statistik-Menüs im unteren Fenster erscheint.

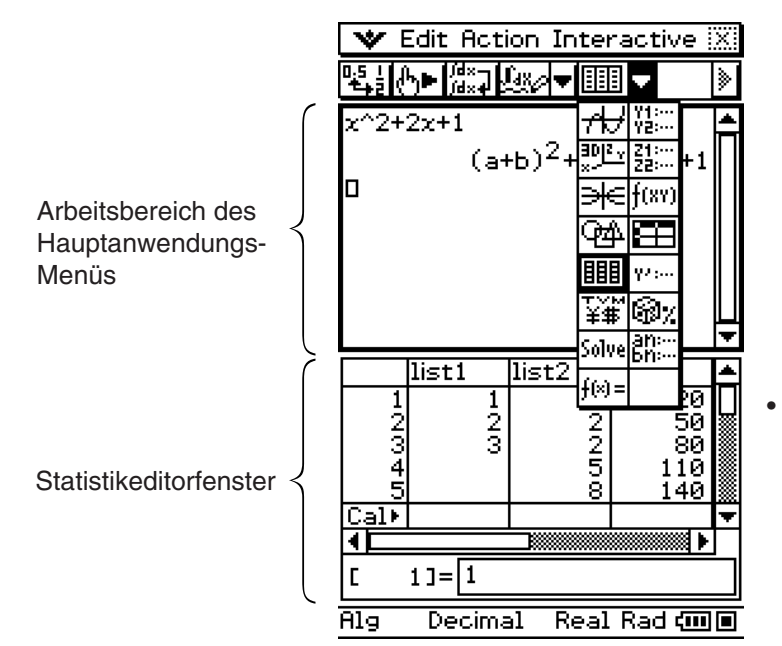

• Zu Einzelheiten über das Vertauschen der beiden Fenster, das Aktivieren eines Fensters, das Schließen eines Fensters usw. siehe "Verwendung eines Doppelfensterdisplays" auf Seite 1-5-1.

Die folgende Tabelle zeigt die Anwendungen, auf die Sie mit jeder der Schaltflächen zugreifen können.

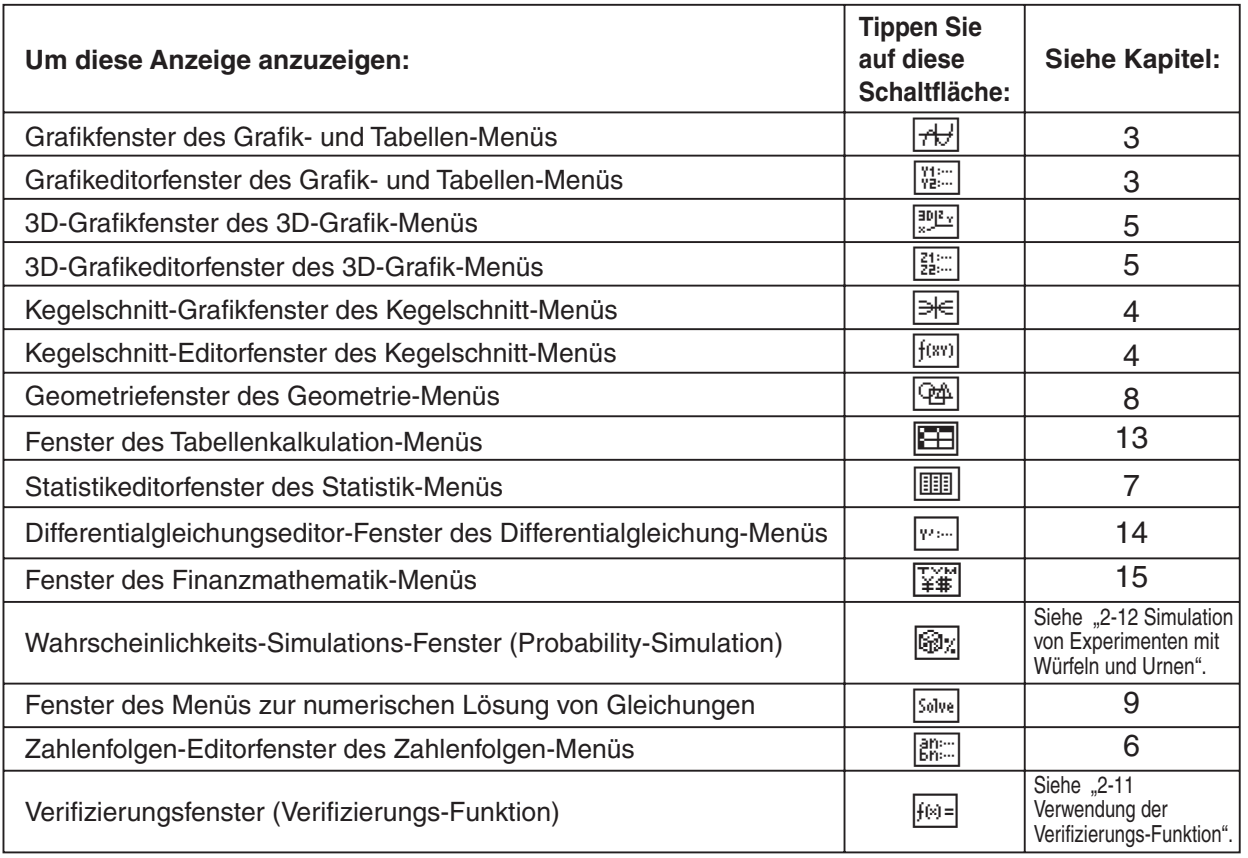

 $\prod_{i=1}^n$ 

- Sie können auch Drag & Drop-Operationen mit Termen zwischen dem Arbeitsbereich des Hauptanwendungs-Menüs und dem aktuell angezeigten Fenster ausführen. So könnten Sie zum Beispiel einen Term vom Arbeitsbereich des Hauptanwendungs-Menüs durch Drag & Drop in das Grafikfenster bringen und den Term grafisch darstellen. Zu Einzelheiten siehe "2-10 Hauptanwendungs-Menü in Kombination mit anderen Anwendungs-Menüs".
- Zu Einzelheiten darüber, wie Sie jeden Fenstertyp verwenden können, siehe das Kapitel zu der speziellen Anwendung.

#### **Zugriff auf das Fenster des Hauptanwendungs-Menüs von einem anderen Anwendungs-Menü des ClassPad aus**

Manche Anwendungen des ClassPad erlauben Ihnen den Zugriff auf das Fenster der Hauptanwendung, indem Sie W und dann [Main] antippen. Im Statistik-Menü und in manchen anderen Anwendungen können Sie auch durch Antippen der Schaltfläche  $\mathbb{Q}$  auf das Fenster des Hauptanwendungs-Menüs zugreifen.

Nachfolgend sind Beispiele dafür aufgeführt, was Sie nach dem Aufrufen des Fensters des Hauptanwendungs-Menüs von einem anderen Anwendungs-Menü aus tun können.

- Verwendung des Fensters des Hauptanwendungs-Menüs als Rechner für die Ausführung einfacher Berechnungen
- Mittels Drag & Drop können Sie Terme und Werte zwischen den Fenstern kopieren
- **Beispiel:** Ein Term ist aus dem Grafikeditorfenster in den Arbeitsbereich des Hauptanwendungs-Menüs zu ziehen.

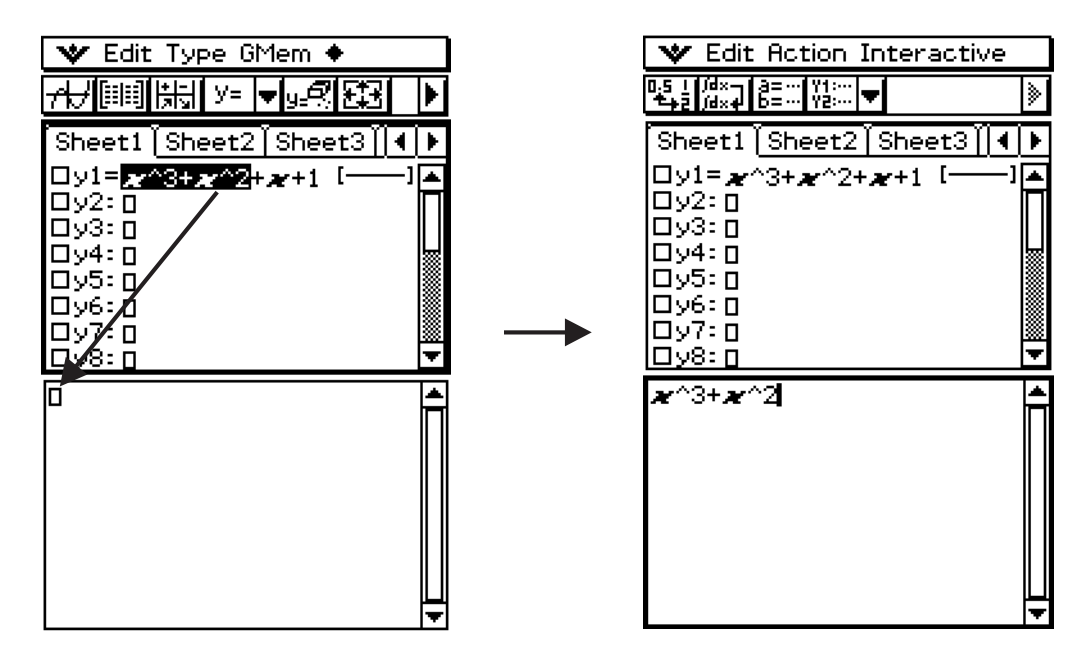

Zu vollständigen Einzelheiten über die individuellen Operationen siehe die Kapitel, in denen die speziellen Anwendungen behandelt werden.

#### *Tipp*

- Sie können vom Geometrie-, Präsentations-, Tabellenkalkulations-, Finanzmathematik-, Kommunikations- oder System-Menü nicht auf das Fenster des Hauptanwendungs-Menüs zugreifen.
- Sie können vom Hauptanwendungs-Menü aus auf das Geometrie-Menü zugreifen.

## <span id="page-104-0"></span>**2-2 Grundrechenarten**

Dieser Abschnitt erläutert die Ausführung grundlegender mathematischer Operationen im Hauptanwendungs-Menü.

#### **Arithmetische Berechnungen und Klammerrechnung**

- Sie können arithmetische Berechnungen ausführen, indem Sie die Zahlenterme so wie geschrieben eingeben. Alle der nachfolgend aufgeführten Berechnungsbeispiele werden unter Verwendung der  $\sqrt{mth}$ -Software-Tastatur ausgeführt, sofern es nicht anders angegeben ist.
- Um einen negativen Wert einzugeben, tippen Sie auf die Vorzeichentaste (-) oder das Subtraktionszeichen  $\Box$ , bevor Sie den Zahlenwert eingeben.
- Die Vorrangregeln der Rechenoperationen werden eingehalten, wenn eine Berechnung mit unterschiedlichen Arithmetikoperationen durchgeführt wird (Multiplikation und Division haben Vorrang gegenüber Addition und Subtraktion).
- Alle Berechnungsbeispiele werden unter Verwendung des Dezimalmodus ausgeführt, d.h. die Ergebnisse werden als Dezimalbrüche dargestellt. Die Verwendung des Standardmodus führt zur exakten Anzeige der Ergebnisse als gemeine Brüche. Zu Einzelheiten über den Dezimalmodus und Standardmodus siehe "Statusleiste mit den Modusindikatoren" auf Seite 2-1-4.

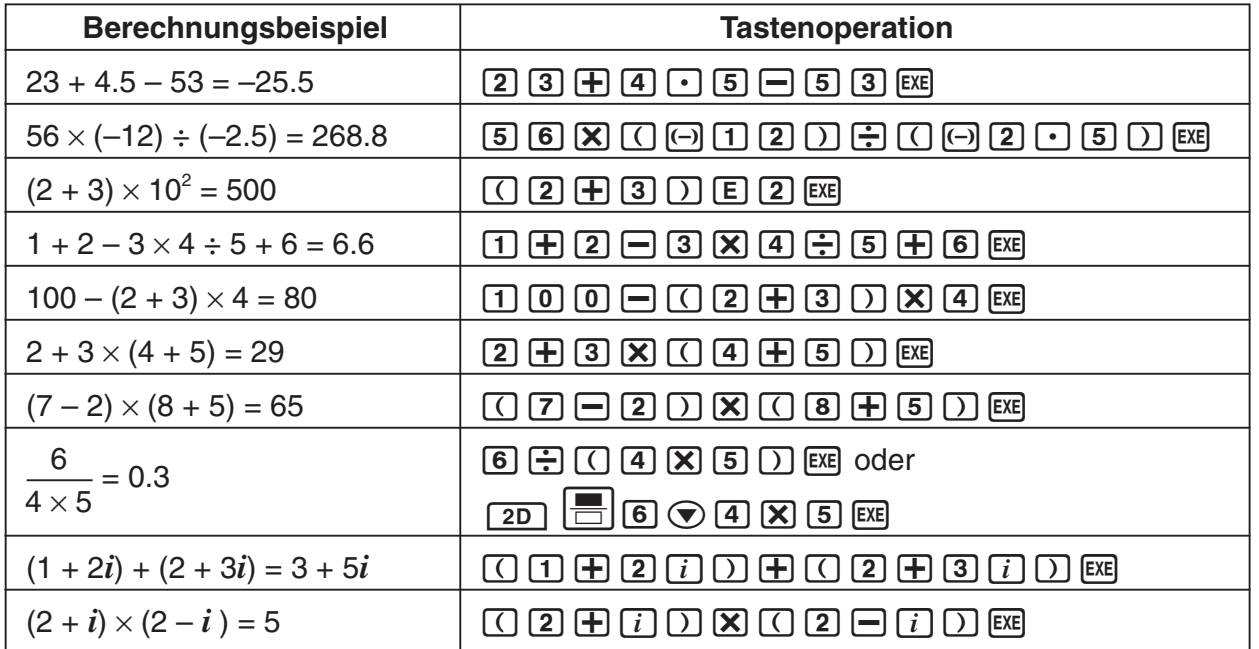

#### *Tipp*

- Zu Einzelheiten über von jedem Modus erzeugte Berechnungs- und Ergebnisanzeigen siehe "Berechnungsmodi" auf Seite 2-2-6.
- Um eine Ergebnisanzeige zwischen dem Dezimal- und Bruchformat umzuschalten, tippen Sie auf  $\left[\frac{w_{\overline{i}}}{w_{\overline{i}}}\right]$ , bevor Sie  $\left(\frac{w_{\overline{i}}}{w_{\overline{i}}}\right)$  drücken.

囲

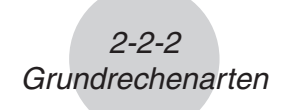

#### **Verwendung der <b>(EXP)**-Taste

Verwenden Sie die (EXP)-Taste für die Eingabe von Exponenten. Sie können Exponenten auch unter Verwendung der E-Taste auf der  $\boxed{\text{mth}}$ - oder  $\boxed{2D}$ -Tastatur eingeben.

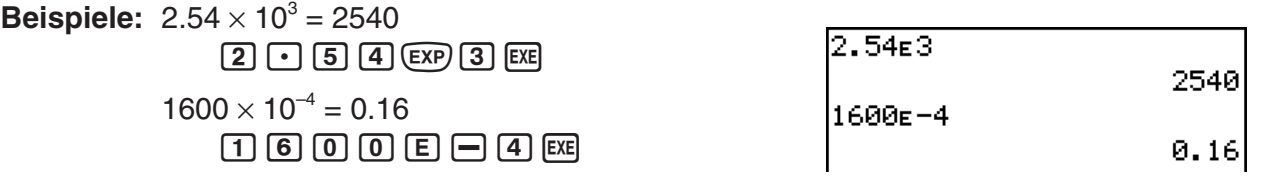

#### **Weglassen des Multiplikationszeichens**

In den folgenden Fällen können Sie das Multiplikationszeichen weglassen.

- Zahlenfaktor vor einer Funktion **Beispiele:** 2sin (30), 10log (1.2)
- Zahlenfaktor im Produkt mit Konstanten oder symbolischen Variablen **Beispiele:** aπ, 2ab, 3ans

• Zahlenfaktor oder Klammerterm vor einer geöffneten Klammer **Beispiele:**  $3(5 + 6)$ ,  $(a + 1)(b - 1)$  Beachten Sie, dass Sie das Multiplikationszeichen unbedingt eingeben müssen, wenn der Faktor direkt vor einer geöffneten Klammer eine symbolische Variable ist. **Beispiel:** ab  $(3 + b)$  muss als  $ab \times (3 + b)$  geschrieben werden. Anderenfalls wird Ihre Eingabe durch den ClassPad als Funktionsnotation ( *f*(*x*)) interpretiert.

- Faktor vor der EXP-Taste oder der E-Taste (siehe obigen Abschnitt "Verwendung der  $(xP - Taste'')$
- Skalarer Faktor vor einer Matrix (s. Matrizenrechnung) oder Liste (s. Listenarithmetik) **Beispiele:** a {1, 2, 3}, 3 [[1, 2] [3, 4]]

#### **Verwendung der Antwortvariablen (ans)**

Jedes Mal, wenn Sie eine Berechnung im Arbeitsbereich des Hauptanwendungs-Menüs ausführen, wird das Ergebnis automatisch einer mit "ans" (answer = Antwort) benannten Variablen zugeordnet. Sie können den aktuellen Wert der "ans"-Variablen durch Antippen der [ans]-Taste abrufen und diesen in eine andere Berechnung eingeben, wie nachfolgend gezeigt wird.

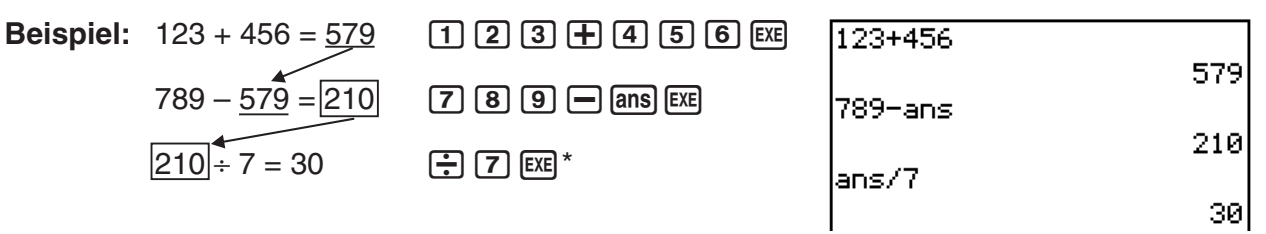

\* Wenn Sie einen Berechnungsterm mit dem Operator +, −, ×, ÷ oder ^ beginnen, wird die "ans" Variable automatisch links neben dem Operator eingesetzt, selbst wenn Sie nicht die [ans] Taste betätigen. Nähere Informationen hierzu siehe "Durchführen fortlaufender Berechnungen" auf Seite 2-2-3.

H

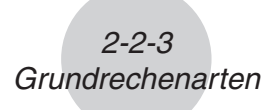

#### *Tipp*

- Die "ans"-Variable ist eine Systemvariable. Zu Einzelheiten über die Systemvariablen siehe "1-7 Variablentypen und Ordnerstruktur".
- Da "ans" ein Variablenname ist, können Sie die "ans"-Variable aufrufen, indem Sie [a][n][s] auf der  $\sqrt{abc}$  (Alphabet)-Tastatur eingeben oder die  $\sqrt{ans}$ -Taste auf der  $\sqrt{mn}$ - oder  $\sqrt{2D}$ -Tastatur antippen.
- Die "ans"-Variable speichert das Ergebnis Ihrer letzten oder zuletzt abgeschlossenen Berechnung ab.
- Im Arbeitsbereich wird der Berechnungsverlauf der von Ihnen ausgeführten Berechnungen abgelegt (Seite 2-3-1), so dass Sie vorher ausgeführte Eingabezeilen und deren Resultate rückwirkend einsehen können. Die "ans"-Variable jedoch speichert stets nur das momentan ausgeführte Berechnungsergebnis ab. Sie können die Systemvariable "ans" beliebig oft in Berechnungen verwenden, so lange Sie sich an den der "ans"-Variablen im Berechnungsablauf zugeordneten Wert oder Term erinnern, der durch das unmittelbar vorhergehende Berechnungsergebnis erhalten wurde.
- Die Verwendung der "ans"-Variablen in einer Berechnung führt zu einem Fehler, wenn die vorhergehende Berechnung eine Fehleranzeige verursacht oder wenn ein Programmablauf die "done"-Meldung im Display bewirkt hat.
- Das Format des der "ans"-Variablen zugeordneten Berechnungsergebnises hängt von der [Number Format]-Einstellung des "Basic Format"-Dialogfeldes ab (Seite 1-9-5). Nachfolgend ist das verwendete Format dargestellt, wenn "Fix2" als die [Number Format]-Einstellung ausgewählt ist.

approx  $(1/3)$   $\boxed{\text{Ex}}$  0.33 ans  $\times$  3  $Ex$  0.99

Siehe "Standardmodus und Dezimalmodus" auf Seite 2-2-6.

#### k **Durchführen fortlaufender Berechnungen**

Mit dem Antwortspeicher können Sie auch das Ergebnis einer Berechnung als eines der Argumente für die nächste Berechnung benutzen.

**Beispiel:** 1 ÷ 3 =  $1 \div 3 \times 3 =$  $\widehat{C}$ clear  $\widehat{A}$   $\widehat{A}$   $\widehat{A}$   $\widehat{B}$   $\widehat{B}$   $\widehat{B}$   $\widehat{B}$   $\widehat{C}$   $\widehat{C}$ (Fortsetzung) $\boxed{\mathbf{X}}$   $\boxed{3}$   $\boxed{\text{exe}}$ 

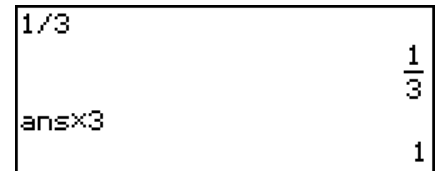

Fortlaufende Berechnungen können mit +, –, ×, ÷ und ^ durchgeführt werden.

20060301

囲

#### **Zuordnung eines Werts zu einer Variablen**

Neben Verwendung der Variablenzuordnungstaste  $(\Rightarrow)$ , Seite 1-7-6) können Sie auch mit der nachstehenden Syntax in der Hauptanwendungs-Menü und der eActivity-Menü einer Variablen einen Wert zuordnen.

**Syntax: Variable: = Wert** 

**Beispiel:** 123 die Variable *x* zuordnen

#### **• Operationen auf dem ClassPad**

(1) Betätigen Sie folgende Tasten im Arbeitsbereich der Hauptanwendung.

 $\boxed{\text{mth}}$   $\boxed{x}$  abc  $\boxed{1}$   $\boxed{3}$   $\boxed{\text{mth}}$   $\boxed{\equiv}$   $\boxed{1}$   $\boxed{2}$   $\boxed{3}$ 

 $(2)$  EXE

 $\star$  =123 123

#### *Wichtig!*

":=" kann nur in der Haupt- und eActivity-Anwendung verwendet werden. Diese Eingabe kann NICHT in einem Programm verwendet werden. In der Programmanwendung müssen Sie  $\Rightarrow$ verwenden, um einen Wert in einer Variable abzuspeichern.

#### **Berechnungsfehler**

Ein Fehlermeldungs-Dialogfeld, wie es unten stehend dargestellt ist, erscheint, wenn ein Problem mit der Syntax eines eingegebenen Termes oder Wertes vorliegt, wenn die Anzahl der Dezimalstellen des Berechnungsergebnisses im Standardmodus (Seite 2-2-6) einen vorgegebenen Bereich übersteigt usw. Tippen Sie auf [OK], um das Dialogfeld zu schließen und zur Berechnung zurückzukehren.

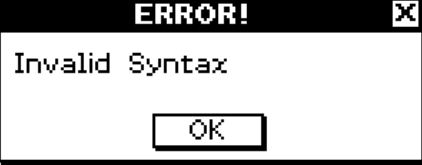

#### *Tipp*

- Der Text des Fehlermeldungs-Dialogfeldes hängt von der Art des aufgetretenen Fehlers ab. Zu Einzelheiten siehe "Fehlermeldungstabelle" auf Seite  $\alpha$ -5-1.
- Falls Sie eine Berechnung ausführen, die mathematisch nicht definiert ist (wie zum Beispiel eine Division durch Null), dann erscheint die Meldung "Undefined" an Stelle des Berechnungsergebnisses, ohne dass eine Fehlermeldung angezeigt wird.

270

Undefined|
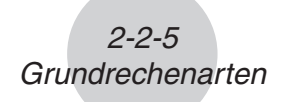

### **Berechnungsprioritäten (Vorrangregeln)**

Ihr ClassPad führt die Berechnungen automatisch mit folgenden Vorrangregeln aus.

- 1 Befehle mit Klammern ( sin(, diff(, usw.)
- (2) Fakultäten (x!), Gradangaben (°, <sup>r</sup>), Prozente (%)
- 3 Potenzen
- $(4)$   $\pi$ . Speicher- und Variablen-Multiplikationsoperationen, bei welchen das Multiplikationszeichen weggelassen wird (2π, 5A usw.)

 Befehl mit Klammern-Multiplikationsoperationen, bei welchen das Multiplikationszeichen weggelassen wird ( $2\sqrt{3}$ , usw.)

 $\times$  .  $\div$ 

- $(5) +, -, (-)$
- 6 Relationsoperatoren (=,  $\neq$ , <, >,  $\leq$ ,  $\geq$ )
- $(7)$  and
- $(8)$  or, xor
- 9 with ( | )

**Beispiel:**  $2 + 3 \times (\log(\sin(2\pi^2)) + 6.8) = 22.07101691$  (im Algebramodus, Dezimalmodus,

Bogenmaßmodus)

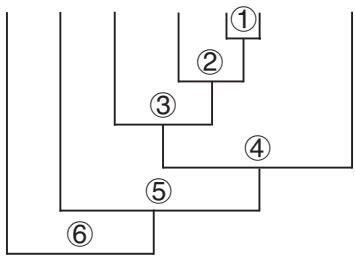

*Tipp*

- Termen in Klammern wird Priorität eingeräumt.
- In Fällen, in welchen eine Reihe von Berechnungen im gleichen Term mehr als einen der Operatoren 4 bis 9 beinhaltet, die das gleiche Prioritätsniveau aufweisen, werden die Operationen gleicher Priorität von links nach rechts ausgeführt.

Beispiel:  $20 - 2 - 3 - 4 = ((20 - 2) - 3) - 4$ .

Die Mehrfachpotenzierung  $\circled{3}$  (Beispiel: 4^2^3^2) wird jedoch von rechts nach links (4^2^3^2 = 4^(2^(3^2))) ausgeführt.

 $\blacksquare$ 

#### **Berechnungsmodi**

Das Hauptanwendungs-Menü hat eine Anzahl unterschiedlicher Modi, so wie es unter "Verwendung der Modi im Hauptanwendungs-Menü" auf Seite 2-1-4 beschrieben ist. Das Anzeigeformat der Berechnungsergebnisse hängt vom aktuell eingestellten Modus des Hauptanwendungs-Menüs ab. Dieser Abschnitt informiert, welchen Modus Sie für welche Berechnungsart verwenden müssen, und erläutert die Unterschiede zwischen den in jedem Modus erzeugten Berechnungsergebnissen.

• Alle der folgenden Berechnungsbeispiele sind nur im Algebramodus (Exaktmodus) dargestellt.

#### **K** Standardmodus und Dezimalmodus

Der Standardmodus zeigt die Berechenergebnisse in mathematisch exakter Form an, sofern dies möglich ist, hingegen der Dezimalmodus die Berechenergebnisse in ein Dezimalformat umwandelt (approximative Gleitkomma-Zahlendarstellung). Wenn der Dezimalmodus voreingestellt ist, können Sie die Verwendung der Exponentialschreibweise mit der [Number Format]-Einstellung im Dialogfeld "Basic Format" steuern (Seite 1-9-5).

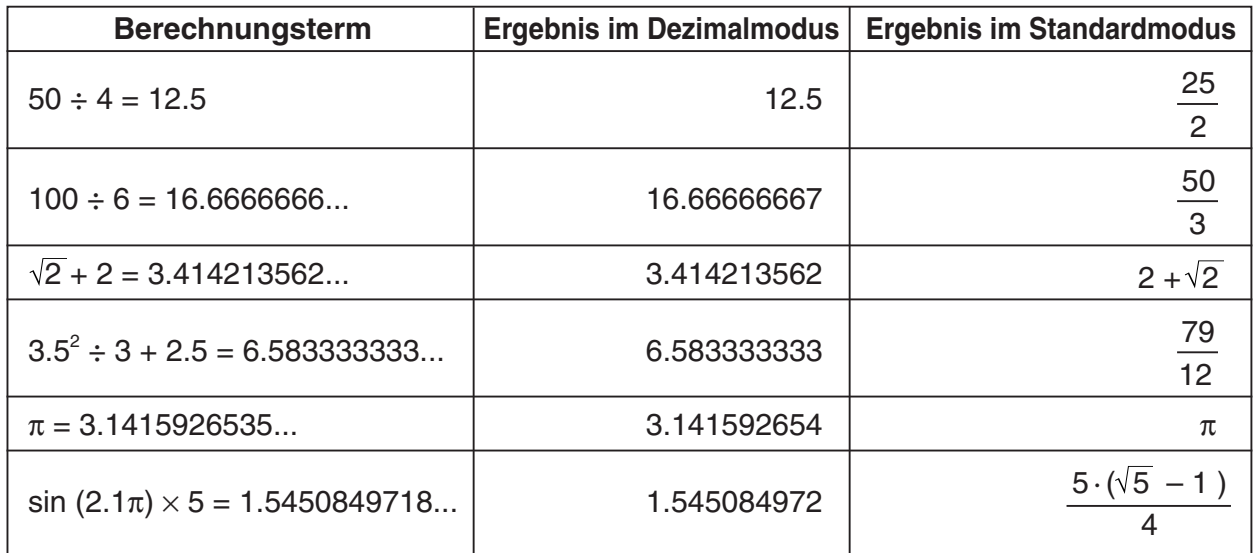

#### u **Beispiele für die Ergebnisanzeigen im Dezimalmodus und Standardmodus**

• Die in der obigen Tabelle aufgeführten Ergebnisse des Dezimalmodus werden im Display erscheinen, wenn "Normal 1" für die [Number Format]-Einstellung im Dialogfeld "Basic Format" voreingestellt ist.

#### **• Verwendung der <b>Unitary**-Schaltfläche zum Umschalten zwischen dem **Standardmodus und dem Dezimalmodus**

Sie können auf  $\mathbb{E}_i$  tippen, um eine angezeigte Zahlendarstellung zwischen dem Standardmodusund Dezimalmodusformat umzuschalten.

Beachten Sie, dass durch das Tippen auf  $\mathbb{E}_{\mathbb{H}}$  nur die Formatierung eines angezeigten Zahlenwertes umgeschaltet wird. Die aktuelle Standardmodus/Dezimalmodus-Einstellung wird dadurch nicht geändert.

 $\blacksquare$ 

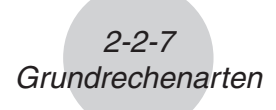

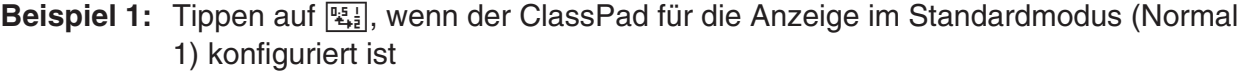

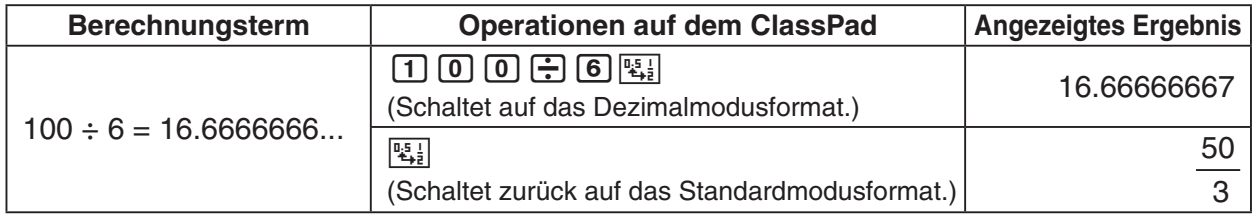

Beispiel 2: Tippen auf  $\mathbb{E}_{i}$ , wenn der ClassPad für die Anzeige im Dezimalmodus (Normal 1) konfiguriert ist

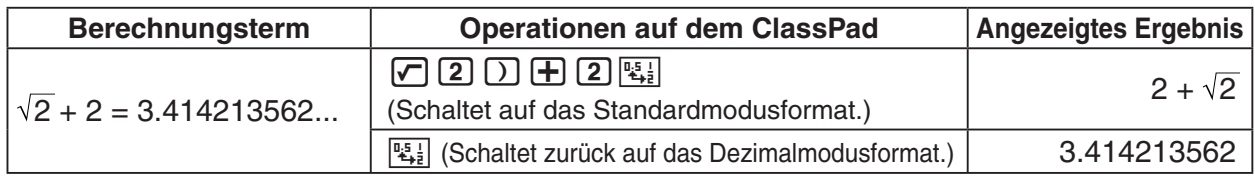

#### u **Einstellung der Anzahl der Dezimalstellen, der Anzahl der signifikanten Stellen und der Normalanzeige**

Die [Number Format]-Einstellungen im Dialogfeld "Basic Format" (Seite 1-9-4) geben die Anzahl der Dezimalstellen, die Anzahl der signifikanten Stellen und die Normalanzeigeeinstellung für die Darstellung der Berechnungsergebnisse im Dezimalmodus vor.

Nachfolgend ist dargestellt, wie die Berechnungsergebnisse unter jeder Einstellung zur Anzeige kommen.

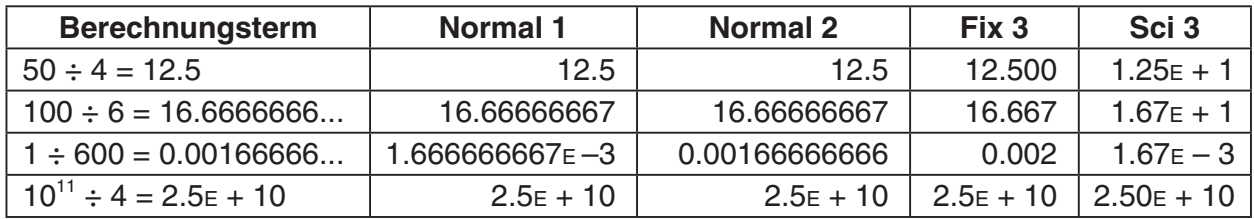

• Der zulässige Bereich für die Anzahl der Dezimalstellen ist durch Fix 0 bis Fix 9 festgelegt, der Bereich für die Anzahl der signifikanten Stellen wird durch Sci 0 bis Sci 9 festgelegt. Zu Einzelheiten über die [Number Format]-Einstellungen siehe "Basic Format"-Dialogfeld auf Seite 1-9-4.

#### **Komplexer Modus und reeller Modus**

Der komplexe Modus dient für Berechnungen mit komplexen Zahlen, hingegen der reelle Modus auf Berechnungen innerhalb des Bereichs der reellen Zahlen eingegrenzt ist. Falls Sie im reellen Modus eine Berechnung ausführen, die zu einem außerhalb des Bereichs der reellen Zahlen liegenden Ergebnis führt, kommt es zu einem Fehler (Non-Real in Calc).

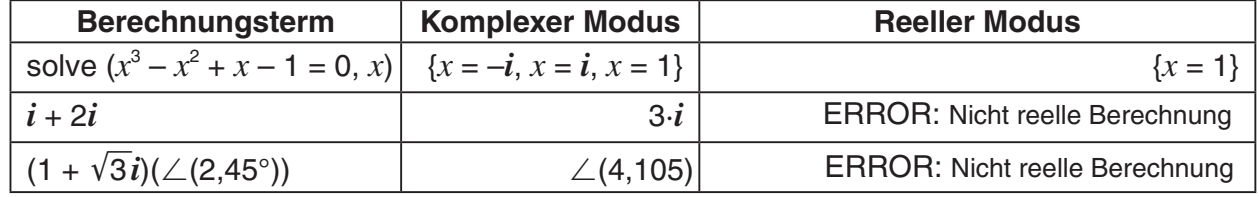

#### u **Beispiele für Berechnungsergebnisse im komplexen Modus und reellen Modus**

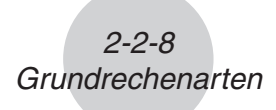

#### *Tipp*

- Als Imgainäreinheit kann " *i* " oder " *i* " gewählt werden. Siehe hierzu "Festlegung der Imaginäreinheit für komplexe Zahlen" auf Seite 16-10-1.
- Wenn der Ausdruck  $\angle$  ( $r, \theta$ ) enthält, müssen die Berechnungsergebnisse die Form  $\angle$  ( $r, \theta$ ) haben.

#### k **Bogenmaßmodus, Altgradmodus und Gon-Modus**

Sie können das Bogenmaß, Altgrad oder Gon als das Winkelargument der Ergebnisse von trigonometrischen Berechnungen vorgeben.

u **Beispiele für Berechnungsergebnisse im Bogenmaßmodus, Altgradmodus und Gon-Modus**

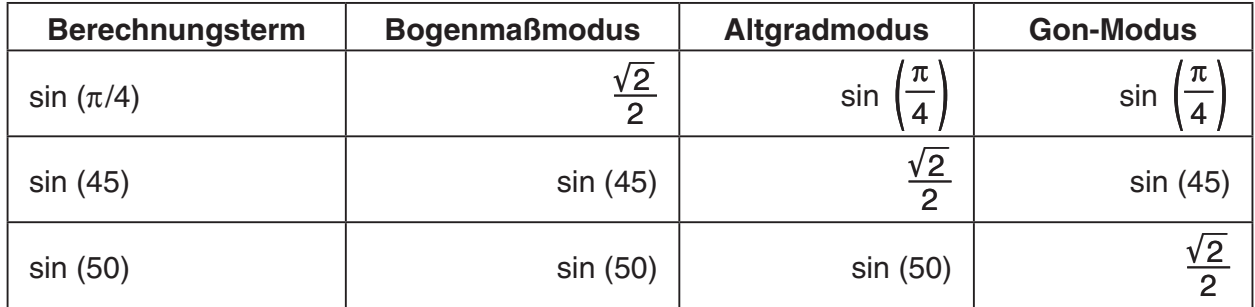

#### *Wichtig!*

Ungeachtet der aktuell gewählten Winkelargument-Einstellung wird eine Berechnung, die eine imaginäre Zahl als Hochzahl (wie z.B. *e*<sup>π</sup>*<sup>i</sup>* ) einbezieht, mit Bogenmaß als Winkelargument (*e*<sup>π</sup>*<sup>i</sup>* = −1) ausgeführt.

#### $\blacksquare$  Assistentenmodus und Algebramodus

Der Algebramodus vereinfacht automatisch die von den Berechnungen erzeugten mathematischen Ergebnisse. Im Assistentenmodus wird jedoch keine Vereinfachung ausgeführt. Im Assistentenmodus können Sie auch die Zwischenergebnisse betrachten, wodurch Sie die Schritte sehen können, die zu einem bestimmten Ergebnis führen, so wie es im folgenden "expand" Beispiel dargestellt ist.

u **Beispiele für Berechnungsergebnisse im Assistentenmodus und Algebramodus**

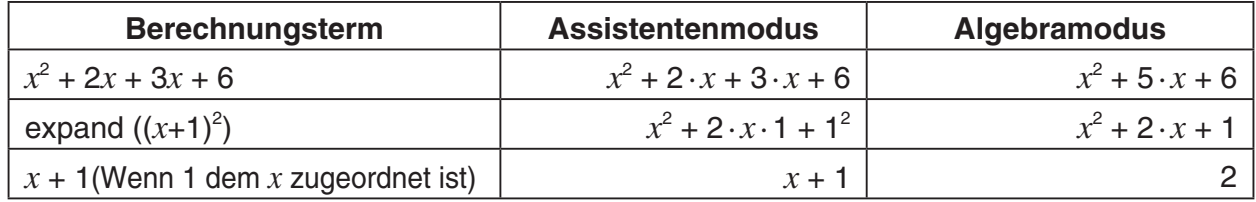

#### *Wichtig!*

Der Assistentenmodus steht nur im Hauptanwendungs-Menü und im eActivity-Menü zur Verfügung.

## **2-3 Verwendung des zurückliegenden Berechnungsverlaufs**

Der Berechnungsverlauf im Arbeitsbereich des Hauptanwendungs-Menüs kann bis zu 30 Paare von Eingabetermen/Ergebnistermen enthalten. Sie können eine bis zu 30 Schritte zurückliegende Berechnung aufrufen, bearbeiten und danach erneut ausführen, wenn Sie dies wünschen.

### **Betrachtung des Inhalts des zurückliegenden Berechnungsverlaufs**

Verwenden Sie die Scrollleiste oder die Scrollschaltflächen, um das Arbeitsbereichsfenster nach oben oder unten zu scrollen. Dadurch wird der Inhalt des zurückliegenden Berechnungsverlaufs angezeigt.

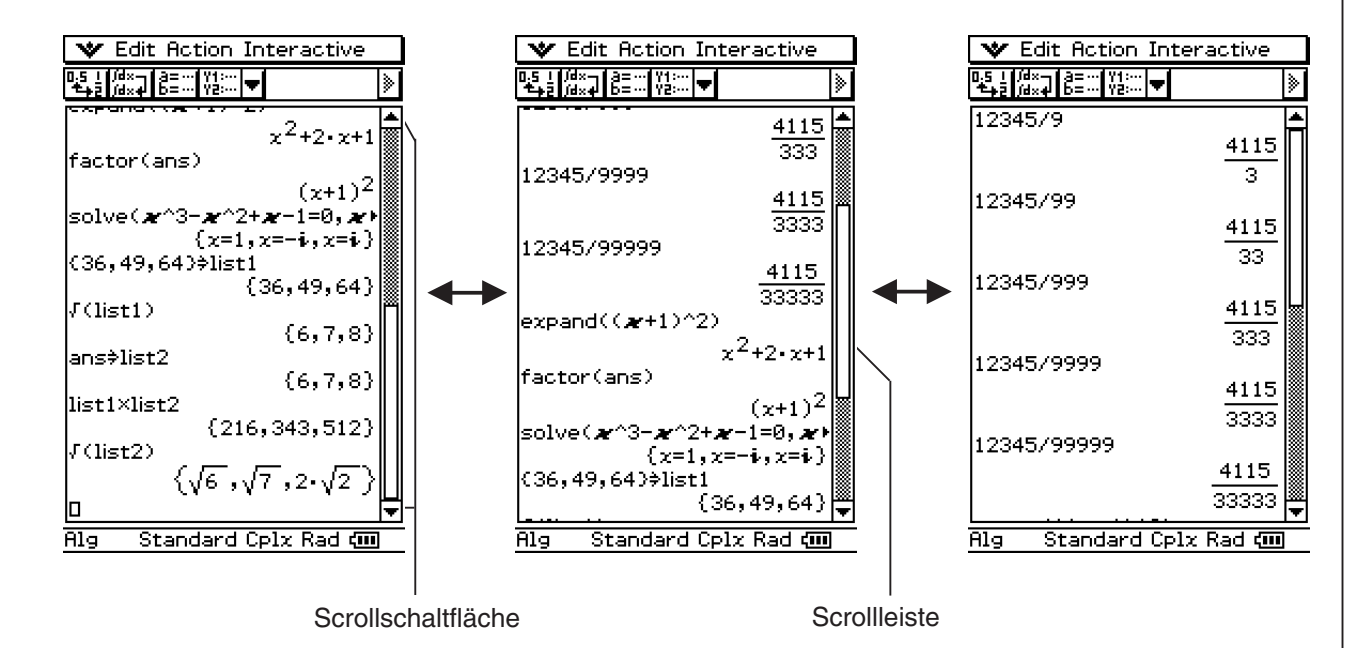

Sie können auch die Cursortasten verwenden, um ein eingegebenes Paar von Eingabezeile/ Ausgabezeile im Ablauffenster zu betrachten und weiter zu verwenden.

#### *Tipp*

• Nachdem die Anzahl der Eingabe/Ergebnispaare 30 erreicht hat, wird durch die Ausführung einer neuen Berechnung das älteste gegenwärtig im Speicher für den Berechnungsverlauf abgespeicherte Berechnungspaar gelöscht.

 $\blacksquare$ 

#### **Neuberechnung eines Eingabeterms**

Sie können einen Eingabeterm im Berechnungsablaufspeicher bearbeiten und danach den sich ergebenden Term erneut berechnen. Tippen Sie auf [EXE], um denjenigen Term neu zu berechnen, bei dem sich der Cursor aktuell befindet, und um auch alle anderen Terme unterhalb der aktuellen Cursorposition neu zu berechnen.

**Beispiel 1**: Der Term "ans  $\times$  2" ist im folgenden Beispiel auf "ans  $\times$  3" zu ändern und anschließend neu zu berechnen.

#### **• Operationen auf dem ClassPad**

- (1) Tippen Sie rechts neben den Term "ans  $\times$  2", um den Cursor dort zu positionieren.
- (2) Löschen Sie die "2" und geben Sie danach die "3" ein.

 $\bigodot$  3

- $(3)$  Tippen Sie auf  $Ex$ .
	- Dadurch werden der Term, an dem sich der Cursor befindet, und alle darunter liegenden Terme neu berechnet.

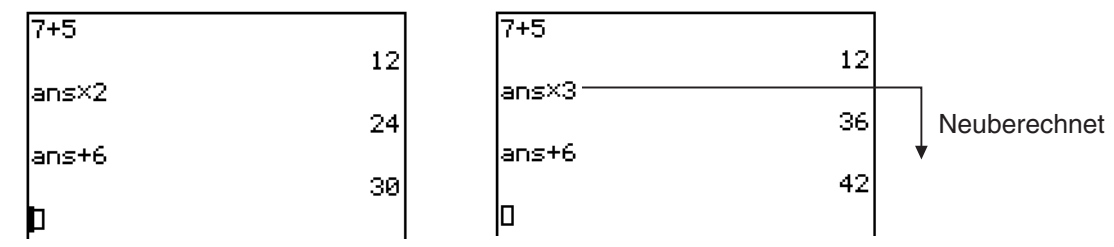

#### *Wichtig!*

Beachten Sie stets, dass die Neuberechnung immer ab der aktuellen Cursorposition ausgeführt wird. Falls Sie nach Ausführung der ersten beiden Schritte des obigen Vorgangs den Cursor an das Ende von "ans  $+ 6$ " in Zeile 3 des Berechnungsverlaufs verschieben und danach  $Ex$ antippen, wird nur die Zeile 3 neuberechnet.

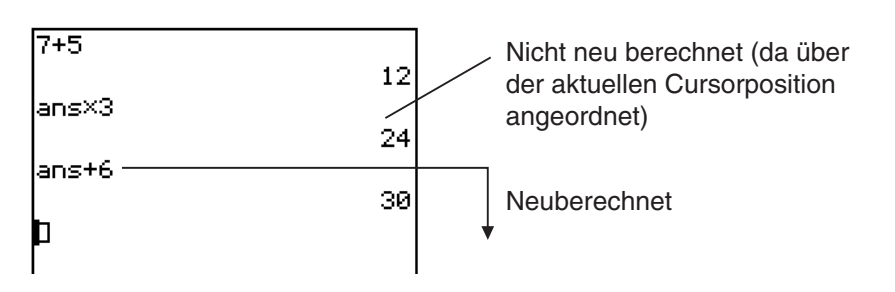

Falls Sie mehrere Terme im Berechnungsverlauf bearbeiten, stellen Sie immer sicher, dass der Cursor an der obersten Zeile angeordnet ist, die Sie bearbeitet haben, bevor Sie auf [EEE] tippen.

2-3-3

Verwendung des zurückliegenden Berechnungsverlaufs

**Beispiel 2:** Umzuschalten ist vom Standardmodus in den Dezimalmodus (Seite 2-2-6). Anschließend ist der Term neu zu berechnen.

#### **• Operationen auf dem ClassPad**

- (1) Verschieben Sie den Cursor an die Position, ab der die Neuberechnung ausgeführt werden soll.
	- In diesem Beispiel tippen Sie auf das Ende der Zeile 2, um den Cursor dort anzuordnen.
- (2) Tippen Sie auf der Statusleiste auf "Standard", um sie auf "Decimal" umzuschalten.
- $(3)$  Tippen Sie auf  $Ex$ .
	- Dadurch werden alle Terme ab der Cursorposition neuberechnet, und die Ergebnisse im Dezimalmodusformat angezeigt.

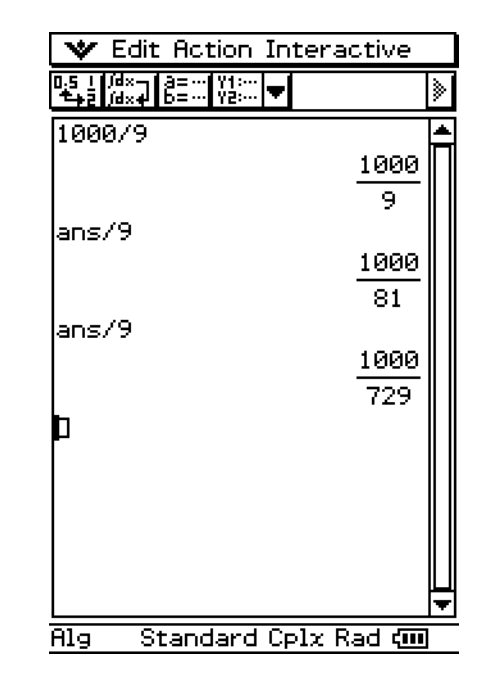

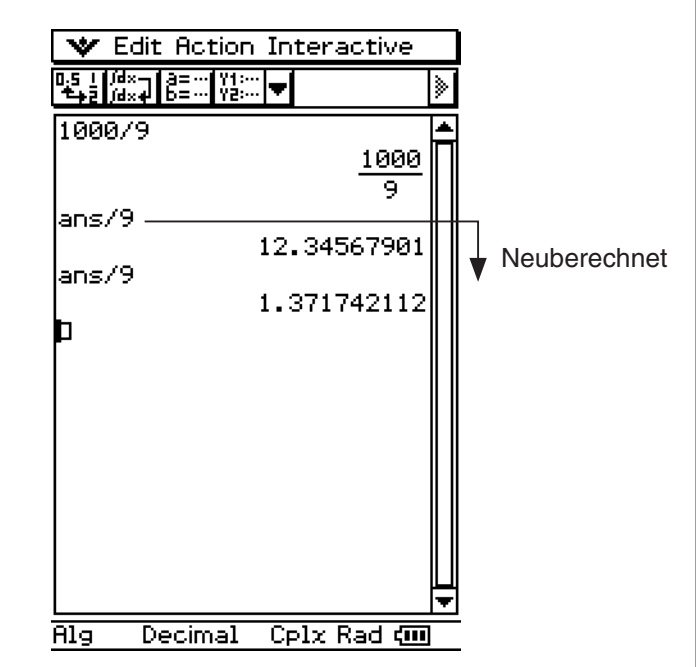

#### *Tipp*

- Sie können in den Dezimalmodus auch umschalten, indem Sie auf  $\frac{\text{Setting}}{\equiv}$  in der Ikon-Leiste und dann auf [Basic Format] tippen. Aktivieren Sie das "Decimal Calculation"-Kontrollkästchen, und tippen Sie dann auf [Set].
- Tippen Sie auf  $\mathbb{F}_{\mathbb{P}}$ , um nur eine einzelne Zeile neu zu berechnen. Tippen Sie  $\mathbb{F}_{\mathbb{P}}$  wird die Berechnung an der Stelle, wo sich gegenwärtig der Cursor befindet, von neuem durchgeführt. Diese Betätigung hat keinen Einfluss auf Inhalte des Berechnungsarchivs, das vor oder nach der Zeile vorhanden ist.
- Um alle Terme im Berechnungsablauf neu zu berechnen, ordnen Sie den Cursor in der obersten Zeile an und tippen danach auf EXE.

#### **Löschen eines Teils des Inhalts des Berechnungsverlaufs**

Sie können den folgenden Vorgang verwenden, um eine individuelle Zwei-Zeilen-Eingabe/ Ergebniseinheit aus dem Berechnungsverlauf zu löschen.

#### **• Operationen auf dem ClassPad**

- (1) Verschieben Sie den Cursor an die Eingabezeile oder Ergebniszeile der Zwei-Zeilen-Einheit, die Sie löschen möchten.
- (2) Tippen Sie auf [Edit] und danach auf [Delete].
	- Dadurch werden die Eingabezeile und das Ergebnis der von Ihnen ausgewählten Zwei-Zeilen-Einheit gelöscht.

#### *Wichtig!*

Auch wenn das Ergebnis der gelöschten Zwei-Zeilen-Einheit eine Auswirkung auf nachfolgenden Berechnungen hat, werden die davon betroffenen Berechnungen nach dem Löschen nicht automatisch aktualisiert. Falls Sie alle der gelöschten Einheit im Berechnungsverlauf nachfolgenden Eingabezeilen und Ergebnisse aktualisieren möchten, verschieben Sie den Cursor an eine Zeile über der von Ihnen gelöschten Zeile und tippen Sie danach auf [EXE]. Zu Einzelheiten über die Neuberechnung siehe Seite 2-3-2.

#### **Löschen des gesamten Inhalts des Berechnungsverlaufs**

Führen Sie den folgenden Vorgang aus, wenn Sie den gesamten aktuell im Arbeitsbereich des Hauptanwendungs-Menüs befindlichen Berechnungsverlauf löschen möchten.

#### **• Operationen auf dem ClassPad**

- (1) Tippen Sie auf [Edit] und danach auf [Clear All].
- (2) Als Antwort auf die erscheinende Bestätigungsmeldung, tippen Sie auf [OK], um den Inhalt des Berechnungsverlaufs zu löschen, oder auf [Cancel], um den Vorgang abzubrechen.

 $\Box$ 

## **2-4 Berechnungen mit vorinstallierten Funktionen**

Dieser Abschnitt erläutert, wie Sie Berechnungen mit vorinstallierten Funktionen im Arbeitsbereich des Hauptanwendungs-Menüs ausführen können.

I⊞

- Die meisten in diesem Abschnitt beschriebenen Operatoren und Funktionen werden über die  $[\text{mth}]$  (Mathematik)- oder  $[\text{cat}]$  (Katalog)-Tastatur eingegeben. Die tatsächlich zu verwendende Tastatur für die Ausführung der hier vorgestellten Operationsbeispiele ist die durch die  $\bigcirc$ -Markierung oder die Schaltflächennamen\* ("TRIG", "MATH", "Cmd" usw.) in einer der mit "Verwenden Sie diese Tastatur" benannten Spalte angegebene Tastatur.
	- \* Zu weiteren Informationen über diese Schaltflächen siehe "Weiterführende Operationen auf der Software-Tastatur" (Seite 1-6-8).
- Sie müssen keine schließenden Klammern unmittelbar vor der Betätigung der  $\text{exp-Task}$ eingeben. In allen Berechnungsbeispielen in diesem Abschnitt wurden die schließenden Klammern vor der  $(x)$ -Taste weggelassen.

Die nachfolgenden Berechnungsbeispiele werden alle im Dezimalmodus ausgeführt. Die Verwendung des Standardmodus führt nämlich dazu, dass die Ergebnisse als Brüche angezeigt werden. Zu Einzelheiten über den Dezimalmodus und den Standardmodus siehe "Statusleiste mit den Modusindikatoren" auf Seite 2-1-4.

#### ■ Winkelumwandlung (°, <sup>r</sup>)

Die nachfolgend aufgeführten beiden ersten Beispiele verwenden "Degree" (Altgrad) (angezeigt durch "Deg" in der Statusleiste) als Winkelmoduseinstellung. Das letzte Beispiel verwendet "Radian" (Bogenmaß) (angezeigt durch "Rad" in der Statusleiste) als Winkelmoduseinstellung. Beachten Sie, dass durch Verwendung der falschen Winkelmoduseinstellung unkorrekte Berechnungsergebnisse erzeugt werden können.

#### u **Umschalten der Winkelmoduseinstellung**

- (1) Tippen Sie in dem  $\blacktriangleright$ -Menü und danach auf [Basic Format].
- (2) Tippen Sie auf die [Angle]-Abwärtspfeil-Schaltfläche und wählen Sie danach [Radian], [Degree] oder [Grad] aus.

Zu weiteren Informationen über diese Operation siehe "1-9 Einstellung der Anwendungsformate".

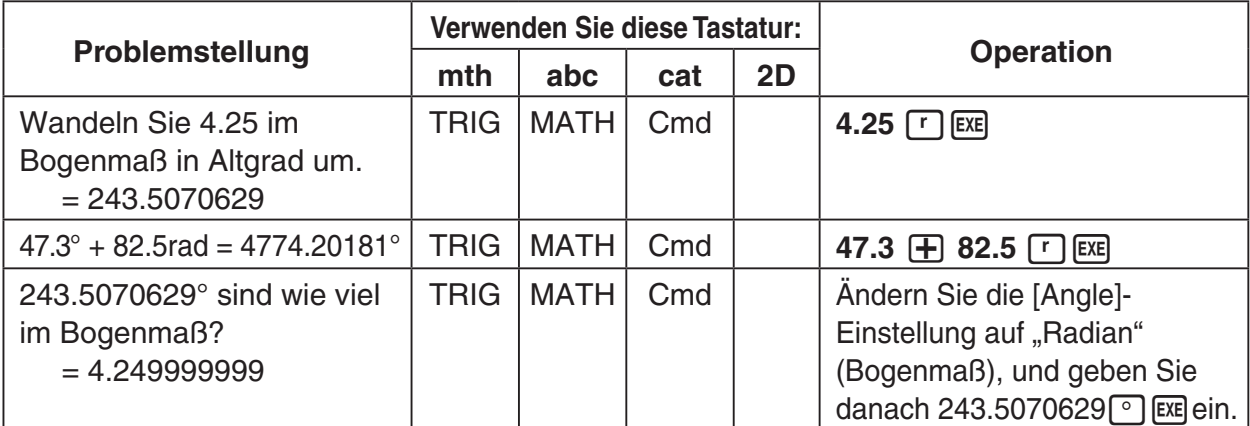

#### *Tipp*

20060301 • Sie können die Einstellung der Winkeleinheit auch ändern, indem Sie auf die aktuelle Einstellung (Rad, Deg oder Gra) auf der Statusleiste tippen. Jedes Antippen bewirkt weiteres Vorrücken durch die verfügbaren Einstellungen.

#### ■ Trigonometrische Funktionen (sin, cos, tan) und Arkusfunktionen **(sin–1, cos–1, tan–1)**

Die vier ersten der nachfolgenden Beispiele verwenden "Degree" (Altgrad) (angezeigt durch "Deg" in der Statusleiste) als Winkelmoduseinstellung. Das letzte Beispiel verwendet "Radian" (Bogenmaß) (angezeigt durch "Rad"). Einzelheiten zu diesen Einstellungen finden Sie unter "1-9 Einstellung der Anwendungsformate".

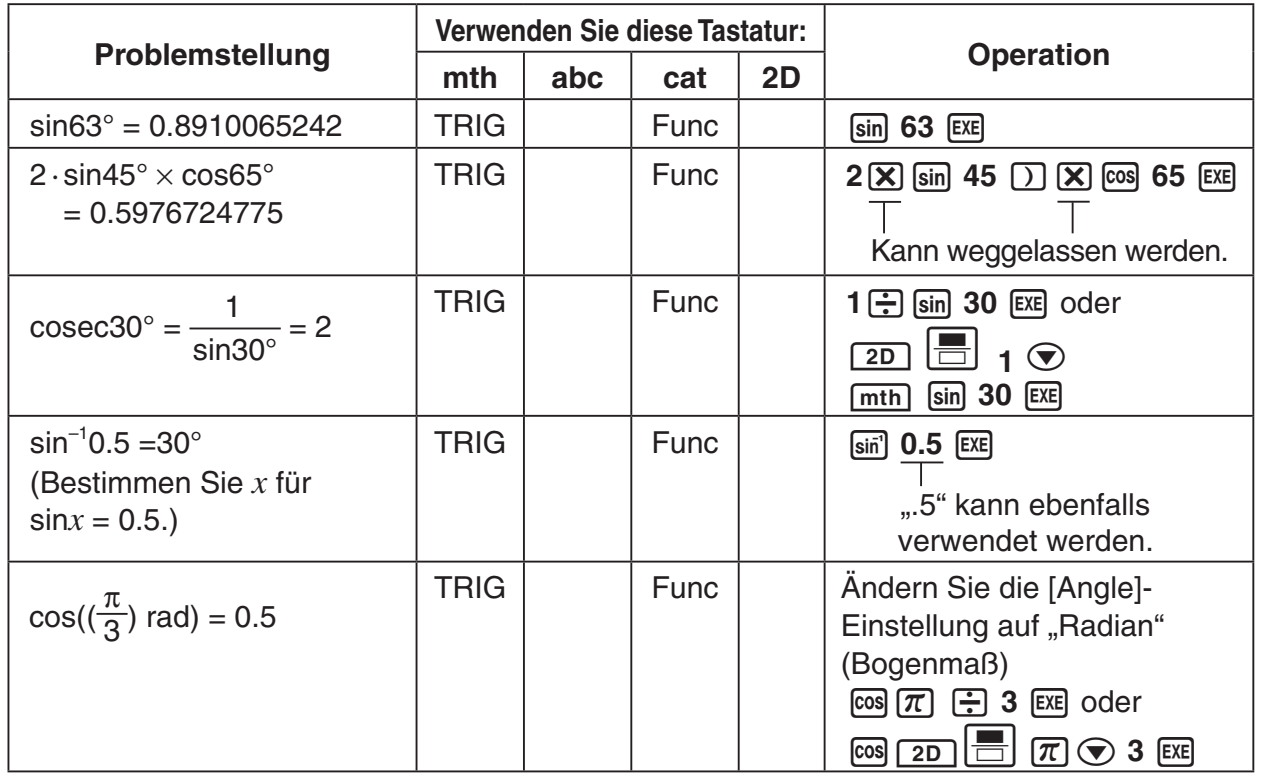

#### *Tipp*

- Die von Ihnen eingestellte Winkelmoduseinstellung bleibt in Kraft, bis Sie diese ändern.
- Um zwischen den Eingabefeldern in einem 2D-Mathematiksymbol zu wechseln, können Sie die Cursortasten verwenden oder in eines der Felder tippen.

#### **Hinweis:**

Die Notation der Arkusfunktion lautet *y=arcsin x* oder *y=arccos x* oder *y=arctan x*, die verkürzte Taschenrechnernotation ist *y=sin–1x* oder *y=cos–1x* oder *y=tan–1x* und darf nicht mit der Kehrwertbildung verwechselt werden.

z.B.  $(sin x)^{-1} = 1 / sin x = sin^{-1}x$  in Schriftform und andererseits  $(arcsin x)^{-1} = 1 / arcsin x = (sin^{-1}x)^{-1} \neq sin x$  in verkürzter Taschenrechnernotation!  $\prod_{i=1}^n$ 

#### **E** Logarithmische Funktionen (log, In) und Exponentialfunktionen  $(e, \wedge, \blacksquare \sqrt{\phantom{a}})$

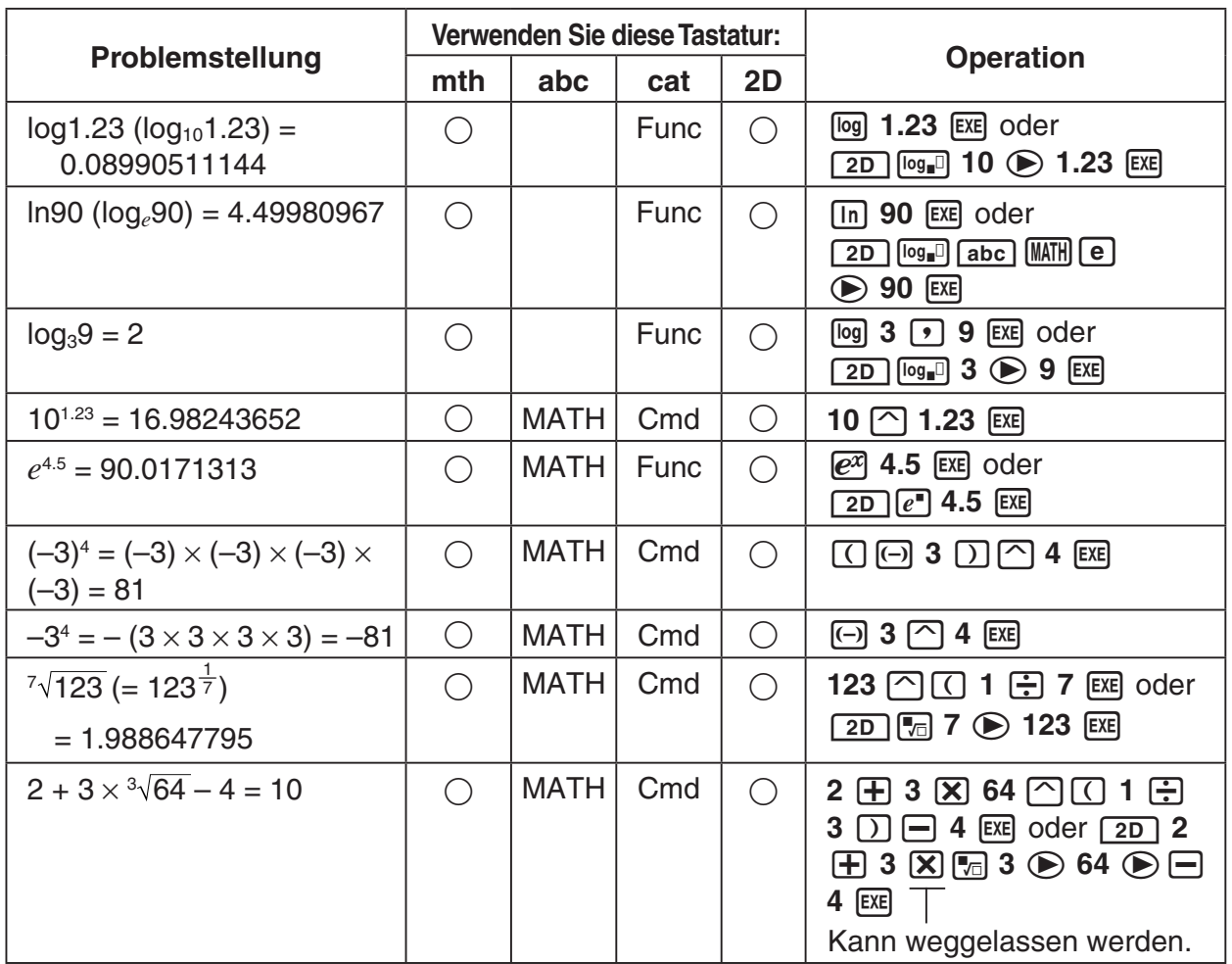

### *Tipp*

• ^ und  $\P_{\text{on}}$  besitzen eine höhere Berechnungspriorität als  $\times$  und ÷.

 $\Xi$ 

#### ■ Hyperbolische Funktionen (sinh, cosh, tanh) und Areafunktionen **(sinh–1, cosh–1, tanh–1)**

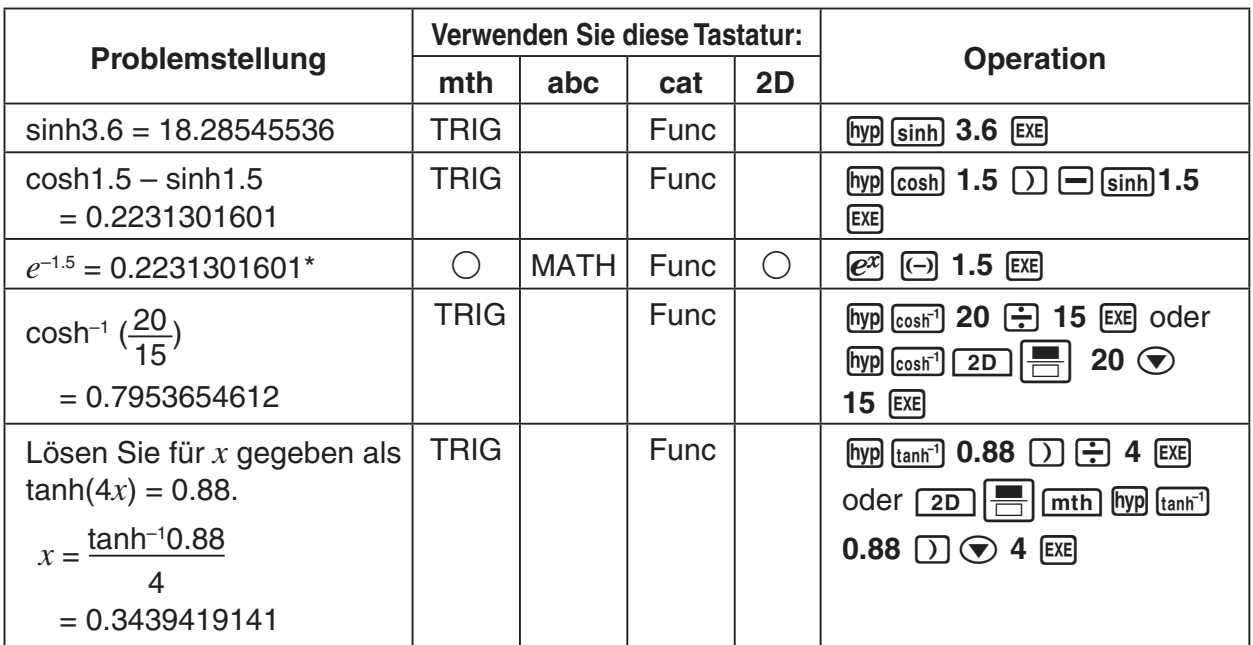

\* Diese Problemstellung überprüft, ob cosh $x \pm \sinh x = e^{\pm x}$  gilt. Das Ergebnis der darüberstehenden Problemstellung (cosh1.5 – sinh1.5) und dessen Vergleich mit dem Ergebnis dieser Problemstellung zeigt, dass diese gleich sind.

#### **Hinweis:**

Die Notation der Areafunktion lautet *y=arsinh x* oder *y=arcosh x* oder *y=artanh x* , die verkürzte Taschenrechnernotation ist  $y=sinh^{-1}x$  oder  $y=cosh^{-1}x$  oder  $y=tanh^{-1}x$  und darf nicht mit der Kehrwertbildung verwechselt werden.

z.B.  $(\sinh x)^{-1} = 1 / \sinh x = \sinh^{-1} x$  in Schriftform und andererseits  $(arsinh x)^{-1} = 1 / arsinh x = (sinh^{-1}x)^{-1} \neq sinh x$  in verkürzter Taschenrechnernotation!

#### **E** Andere Funktionen (%,  $\sqrt{ }$ ,  $\chi^2$ ,  $\chi^2$ ,  $\chi^1$ , abs,  $\angle$ , signum, int, frac, intg, fRound, **sRound)**

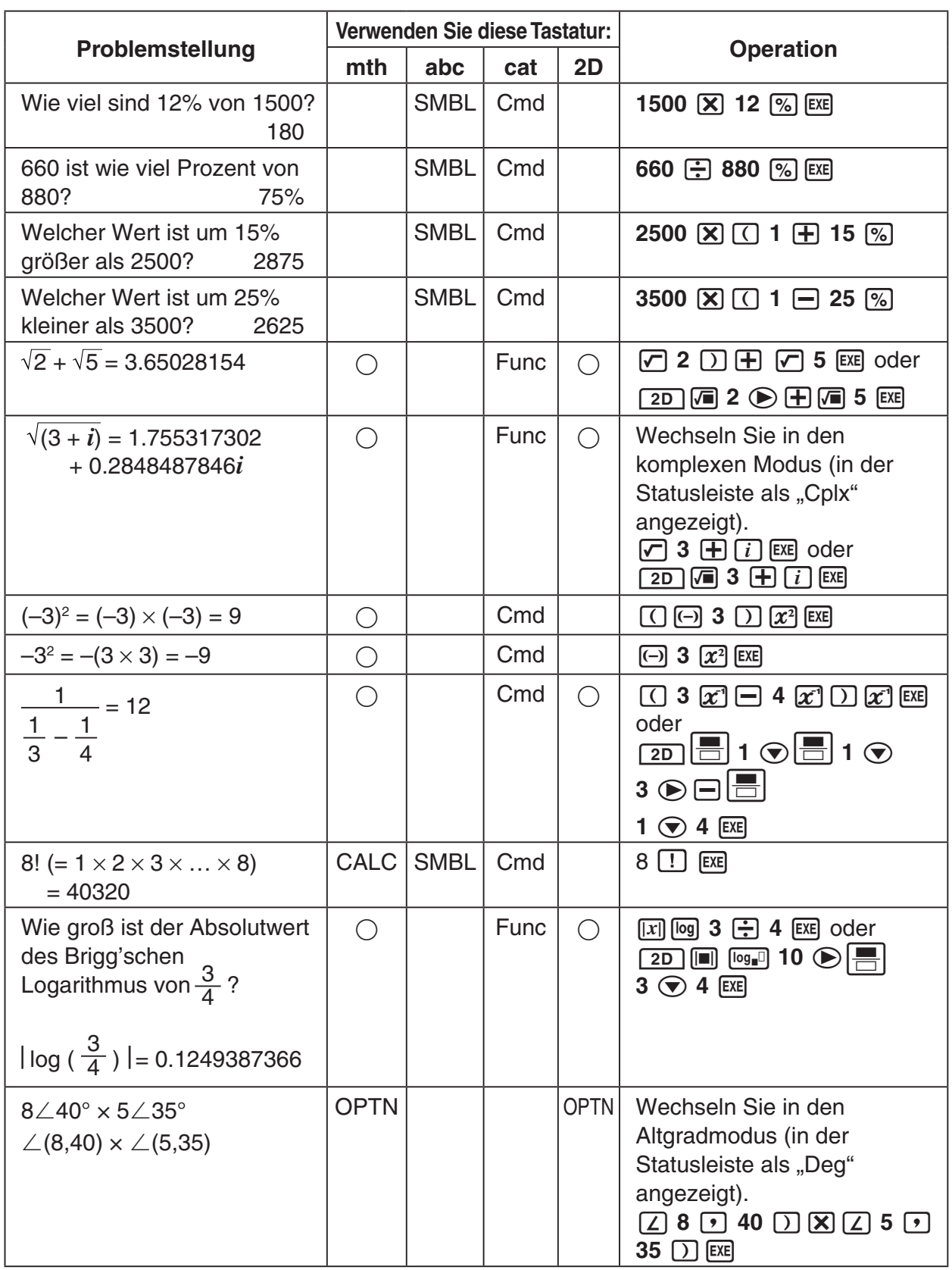

**HELEN** 

#### 2-4-6 Berechnungen mit vorinstallierten Funktionen

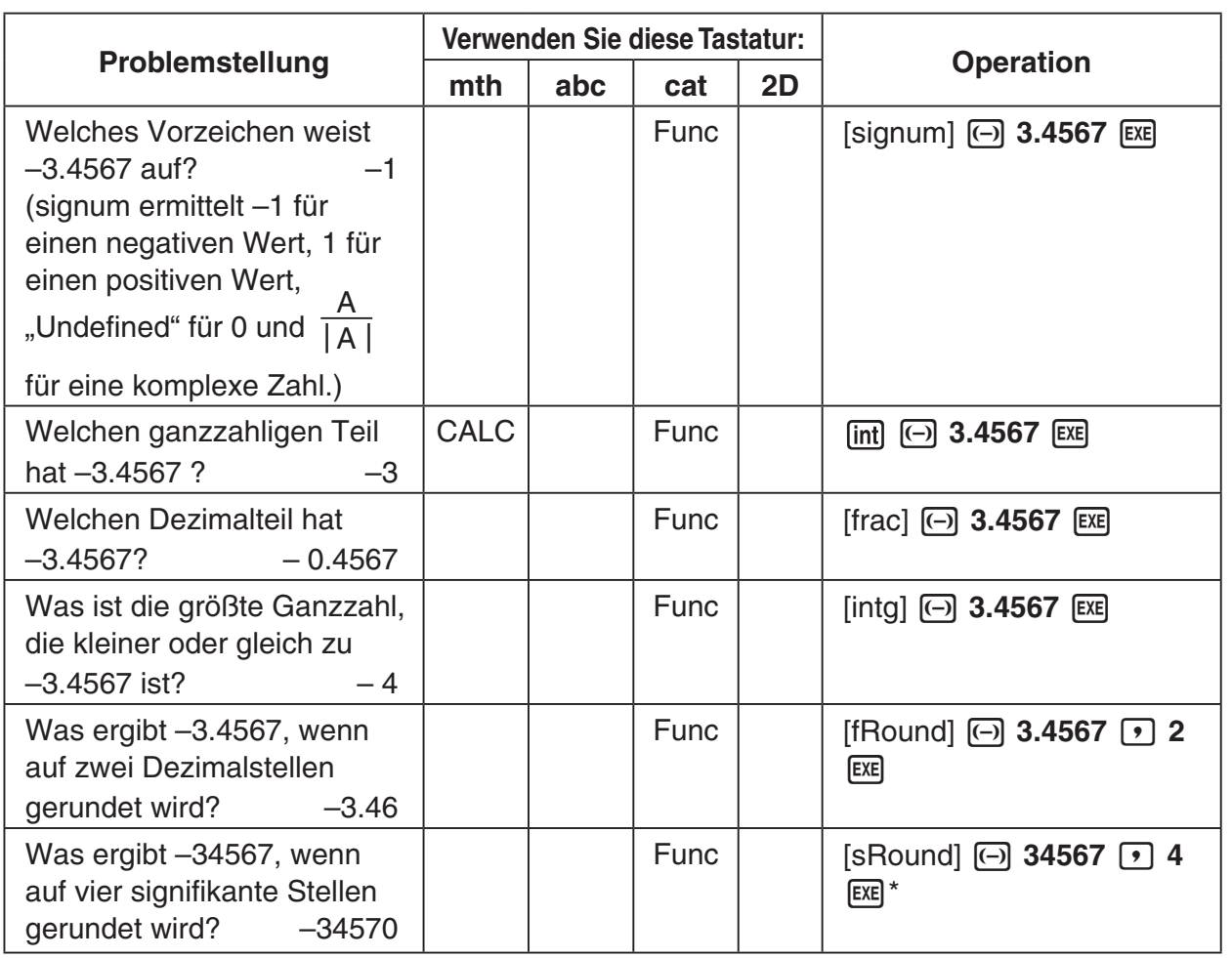

\* Um auf 10 Stellen zu runden, geben Sie "0" für das zweite Argument ein.

#### ■ Zufallszahlgenerator (rand, randList, randNorm, randBin, RandSeed)

• Der Zufallszahlgenerator des ClassPad kann einzelne Zufallszahlen (also keine Zufallszahlen-Folge) und Zufallszahlen, die einem bestimmten Muster folgen (Zufallszahlen-Folge), erzeugen. Unter Verwendung der "randList"-Funktion können Sie eine Liste generieren, deren Elemente Zufallszahlen sind. Es gibt neun verschiedene Muster für das Generieren unabhängiger Zufallszahlen-Folgen. Verwenden Sie den "RandSeed"-Befehl, um zwischen der Generierung einzelner Zufallszahlen und der Generierung von Zufallszahlen-Folgen umzuschalten und das Muster für die Generierung von Zufallszahlen-Folgen auszuwählen.

#### **• Operationen auf dem ClassPad**

- (1) Verwenden Sie den "RandSeed"-Befehl, um die Einstellungen für die Zufallszahlengenerierung wie erforderlich zu konfigurieren.
- (2) Verwenden Sie die "rand"-, "randList"-, "randNorm"- oder "randBin"-Funktion, um die Zufallszahlen zu generieren.

#### u **"rand"-Funktion**

• Die "rand"-Funktion generiert (Pseudo-)Zufallszahlen. Falls Sie kein Argument vorgeben, generiert "rand" eine 10-stellige positive Dezimalzahl zwischen 0 und kleiner 1 gemäß einer stetigen Gleichverteilung im Intervall (0, 1). Falls Sie zwei ganze Zahlen a, b als Argument vorgeben, werden gleichverteilte ganzzahlige Zufallszahlen im Intervall [a, b] generiert.

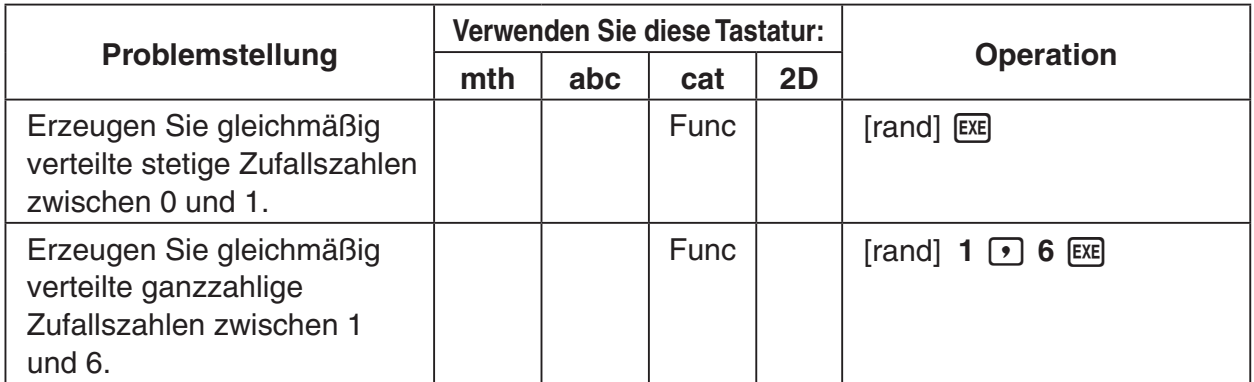

#### $\bullet$  "randList"-Funktion

**Syntax:** randList(*n* [, a, b])

#### **Funktion:**

- Falls Sie die Argumente "a" und "b" weglassen, wird eine Zufallszahlen-Liste mit *n* Elementen erzeugt, die 10-stellige gleichverteilte positive Dezimalzahlen zwischen 0 und kleiner 1 sind.
- Falls Sie ganzzahlige Argumente "a" und "b" vorgeben, wird eine Zufallszahlen-Liste mit *n* Elementen erzeugt, die gleichverteilte ganzzahlige Zufallszahlen im Intervall von "a" bis "b" sind.

#### **Beschreibung:**

- "*n*" muss eine positive ganze Zahl sein.
- Die (Pseudo-)Zufallszahlen für jedes Listen-Element werden in Abhängigkeit von den "RandSeed"-Einstellungen der "randList"-Funktion generiert, genau wie bei der "rand"-Funktion.

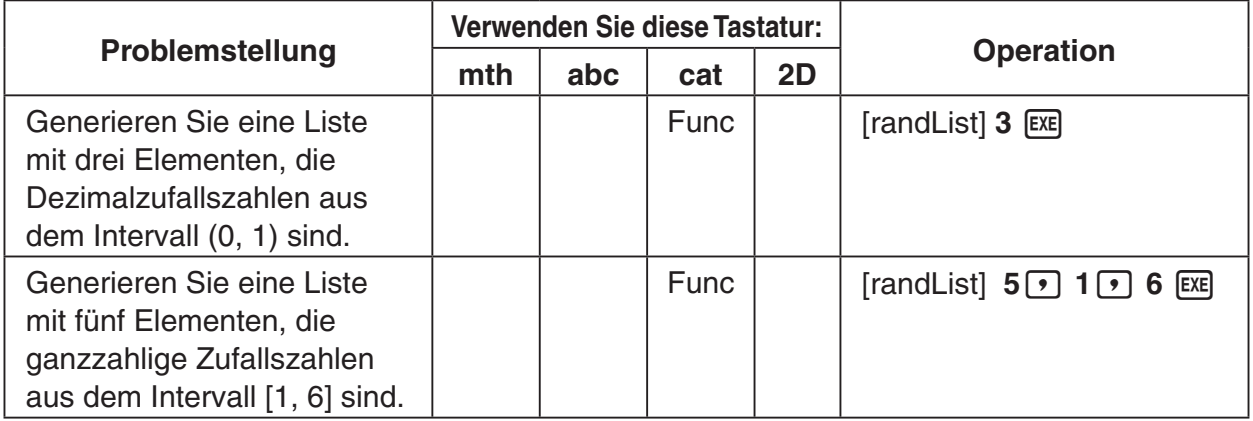

#### $\bullet$  "randNorm"-Funktion

Die "randNorm"-Funktion generiert eine 10-stellige normale Zufallszahl, die auf einem vorgegebenen arithmetischen Mittel  $\sigma$  und  $\mu$ -Werten der Standardabweichung basiert.

#### 2-4-8 Berechnungen mit vorinstallierten Funktionen

#### **Funktion:**

- Weglassen eines Wertes für "n" (oder Vorgeben von 1 für "n") ergibt die generierte Zufallszahl in unveränderter Form.
- Vorgeben eines Wertes für "n" ergibt die vorgegebene Anzahl an Zufallswerten in Listenform.

#### **Beschreibung:**

• "*n*" muss eine positive ganze Zahl sein und " $\sigma$ " muss größer als 0 sein.

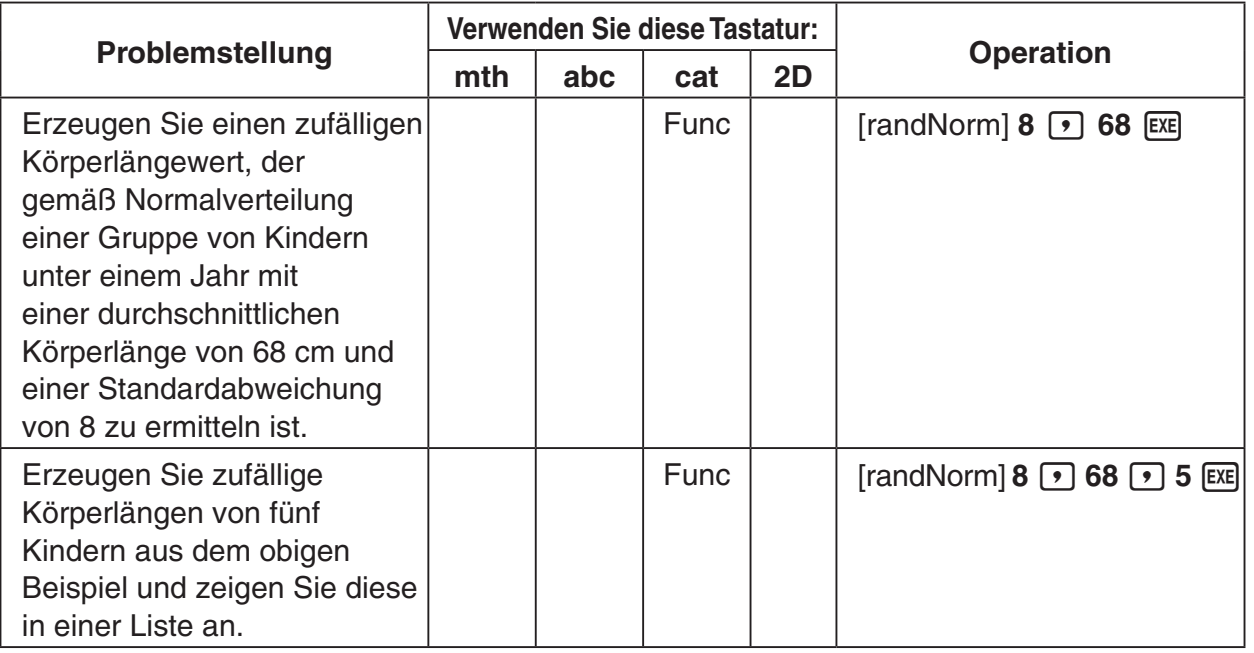

#### u **"randBin"-Funktion**

Die "randBin"-Funktion generiert binomiale Zufallszahlen auf Basis vorgegebener Werte für die Anzahl der Versuche *n* und die Wahrscheinlichkeit P.

**Syntax:** randBin(*n*, P [, *m*])

#### **Funktion:**

- Weglassen eines Wertes für "*m*" (oder Eingeben von 1 für "*m*") ergibt die generierte Zufallszahl in unveränderter Form.
- Vorgeben eines Wertes für "m" ergibt die vorgegebene Zahl von Zufallswerten in Listenform.

#### **Beschreibung:**

• "*n*" und "*m*" müssen positive ganze Zahlen sein.

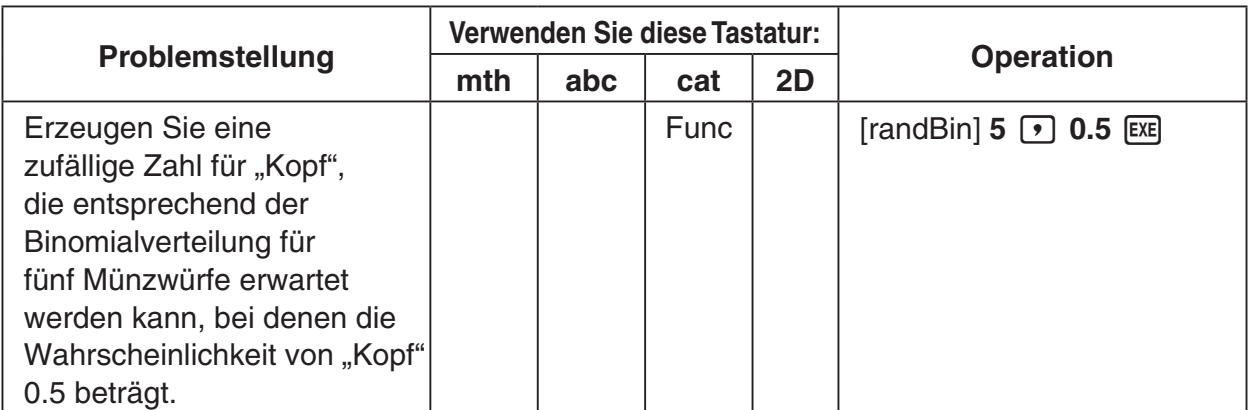

 $2 - 4 - 9$ Berechnungen mit vorinstallierten Funktionen

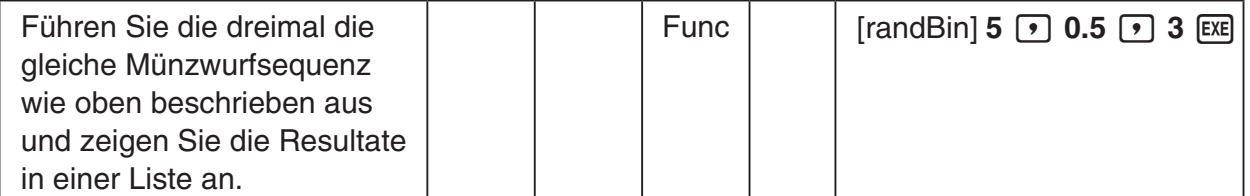

#### u **"RandSeed"-Befehl**

- Sie können eine ganze Zahl von 0 bis 9 als Argument dieses Befehls eingeben. 0 bezieht sich auf die Generierung einzelner Zufallszahlen. Eine ganze Zahl m von 1 bis 9 bezieht sich auf die Generierung der speziellen m-ten Zufallszahlen-Folge, wobei der vorgegebene Wert als Startpunkt für den jeweiligen Zufallszahlenalgorithmus dient. Das voreingestellte Vorgabeargument für den "RandSeed"-Befehl ist 0.
- Die unmittelbar nach dem Start der Generierung der m-ten Zufallszahlen-Folge durch den ClassPad erzeugten Zufallszahlen folgen immer dem gleichen Zufallsmuster, d.h. Sie können damit Zufallszahlen-Folgen reproduzieren, um später erneut das gleiche Zahlenmaterial z.B. für eine statistische Untersuchung bereitstellen.

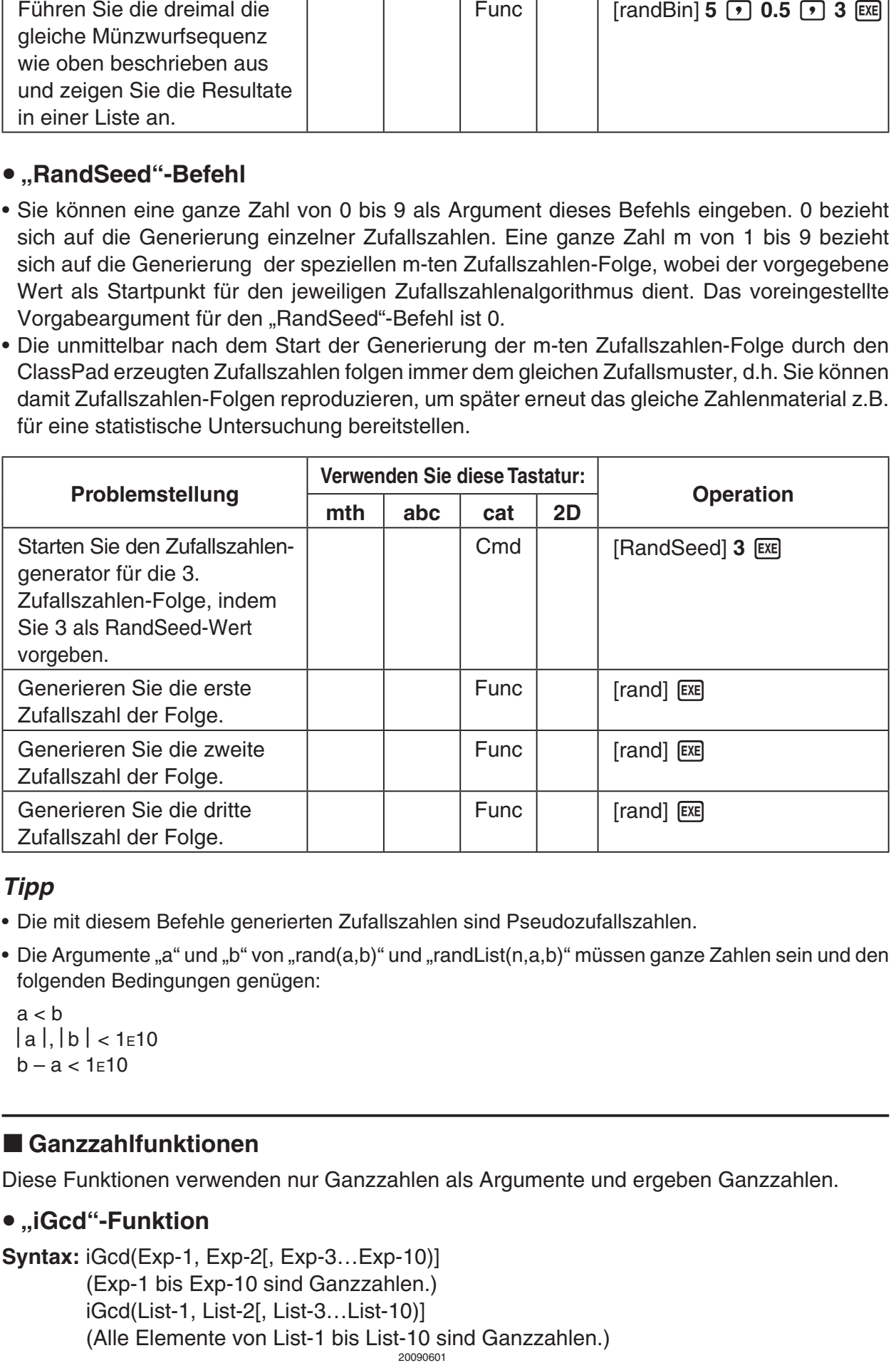

#### *Tipp*

- Die mit diesem Befehle generierten Zufallszahlen sind Pseudozufallszahlen.
- Die Argumente "a" und "b" von "rand(a,b)" und "randList(n,a,b)" müssen ganze Zahlen sein und den folgenden Bedingungen genügen:

 $a < b$  $|a|$ ,  $|b|$  < 1 $\epsilon$ 10  $b - a < 1$  $E10$ 

#### k **Ganzzahlfunktionen**

Diese Funktionen verwenden nur Ganzzahlen als Argumente und ergeben Ganzzahlen.

#### u **"iGcd"-Funktion**

```
20060301
Syntax: iGcd(Exp-1, Exp-2[, Exp-3…Exp-10)]
          (Exp-1 bis Exp-10 sind Ganzzahlen.)
          iGcd(List-1, List-2[, List-3…List-10)]
          (Alle Elemente von List-1 bis List-10 sind Ganzzahlen.)
```
#### $2 - 4 - 10$ Berechnungen mit vorinstallierten Funktionen

- Die erste obige Syntax ergibt den größten gemeinsamen Teiler für zwei bis zehn Ganzzahlen.
- Die zweite Syntax ergibt im Listenformat den größten gemeinsamen Teiler (GCD) für jedes Element in zwei bis zehn Listen. Wenn die Argumente z.B. {*a*,*b*}, {*c*,*d*} sind, erhält man eine Liste mit den GCD für *a* und *c* und für *b* und *d*.

#### **Beschreibung:**

- Alle Listen müssen die gleiche Zahl von Elementen enthalten.
- Bei Verwendung der Syntax "iGcd(List-1, List-2[, List-3...List-10)]" kann ein Ausdruck (Exp) (nur einer) anstelle einer Liste als Argument einbezogen werden.

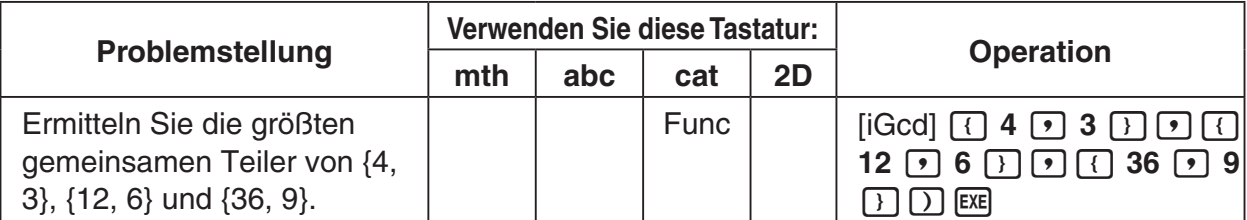

#### **•** "iLcm"-Funktion

**Syntax:** iLcm(Exp-1, Exp-2[, Exp-3…Exp-10)] (Exp-1 bis Exp-10 sind Ganzzahlen.) iLcm(List-1, List-2[, List-3…List-10)] (Alle Elemente von List-1 bis List-10 sind Ganzzahlen.)

#### **Funktion:**

- Die erste obige Syntax ergibt das kleinste gemeinsame Vielfache für zwei bis zehn Ganzzahlen.
- Die zweite Syntax ergibt im Listenformat das kleinste gemeinsame Vielfache (LCM) für jedes Element in zwei bis zehn Listen. Wenn die Argumente z.B. {*a*,*b*}, {*c*,*d*} sind, erhalten Sie eine Liste mit den LCM für *a* und *c* und für *b* und *d*.

#### **Beschreibung:**

- Alle Listen müssen die gleiche Zahl von Elementen enthalten.
- Bei Verwendung der Syntax "iLcm(List-1, List-2[, List-3...List-10)]" kann ein Ausdruck (Exp) (nur einer) anstelle einer Liste als Argument einbezogen werden.

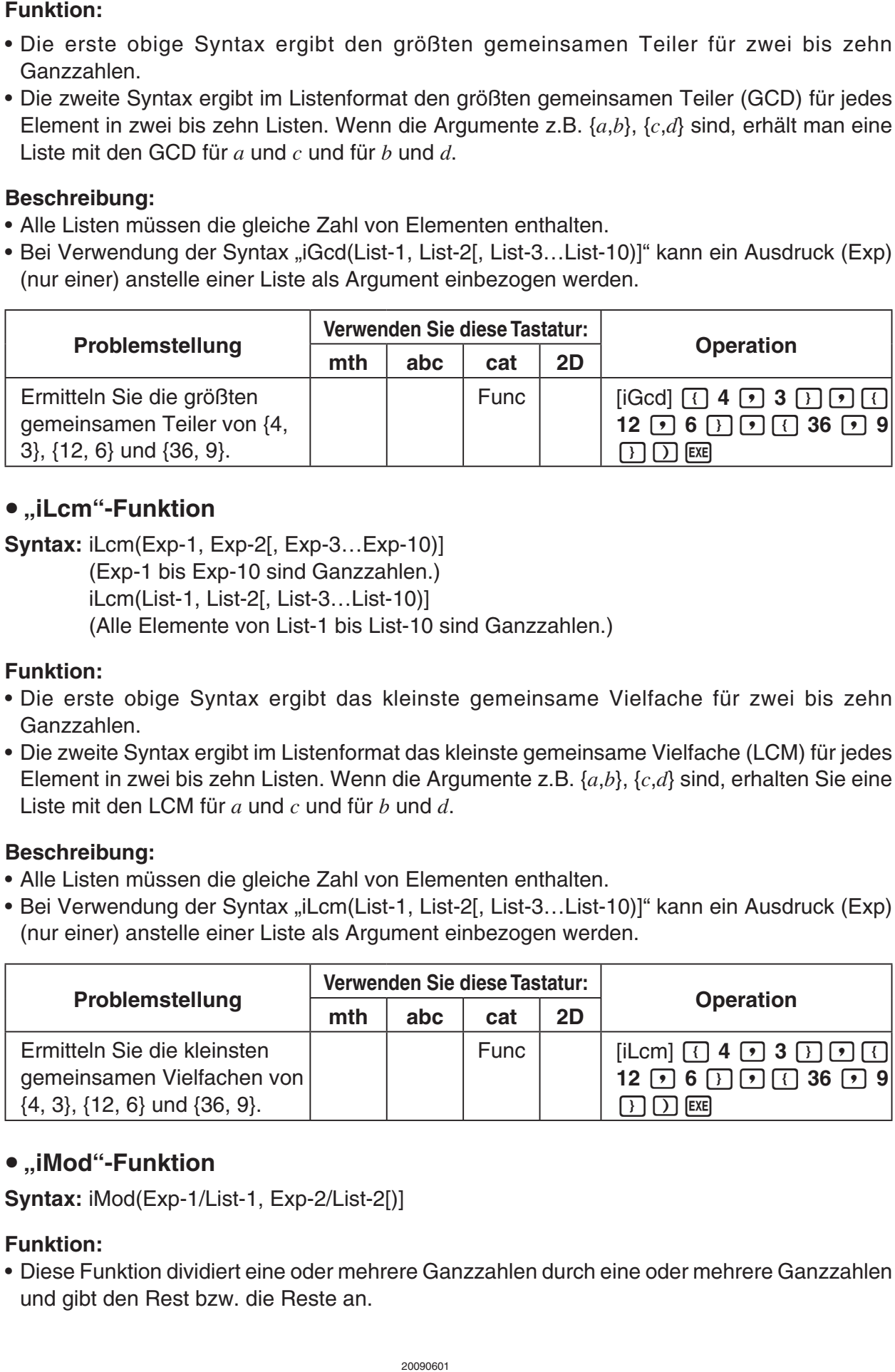

#### u **"iMod"-Funktion**

**Syntax:** iMod(Exp-1/List-1, Exp-2/List-2[)]

#### **Funktion:**

• Diese Funktion dividiert eine oder mehrere Ganzzahlen durch eine oder mehrere Ganzzahlen und gibt den Rest bzw. die Reste an.

#### $2 - 4 - 11$ Berechnungen mit vorinstallierten Funktionen

- Exp-1 und Exp-2 sowie alle Elemente von List-1 und List-2 müssen Ganzzahlen sein.
- Sie können Exp für ein Argument und List für das andere Argument (Exp, List oder List, Exp) verwenden.
- Wenn beide Argumente Listen sind, müssen beide Listen die gleiche Zahl von Elementen enthalten.

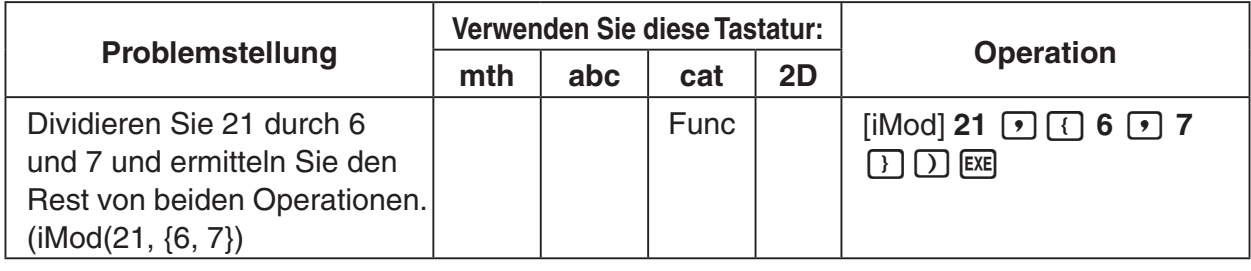

k **Variationen/Permutationen (***n***P***r***) und Kombinationen (***n***C***r***)**

#### u **Gesamtanzahl der Variationen/Permutationen (ohne Wiederholung)**

$$
nPr = \frac{n!}{(n-r)!}
$$

#### u **Gesamtanzahl der Kombinationen (ohne Wiederholung)**

$$
nCr = \frac{n!}{r! (n-r)!}
$$

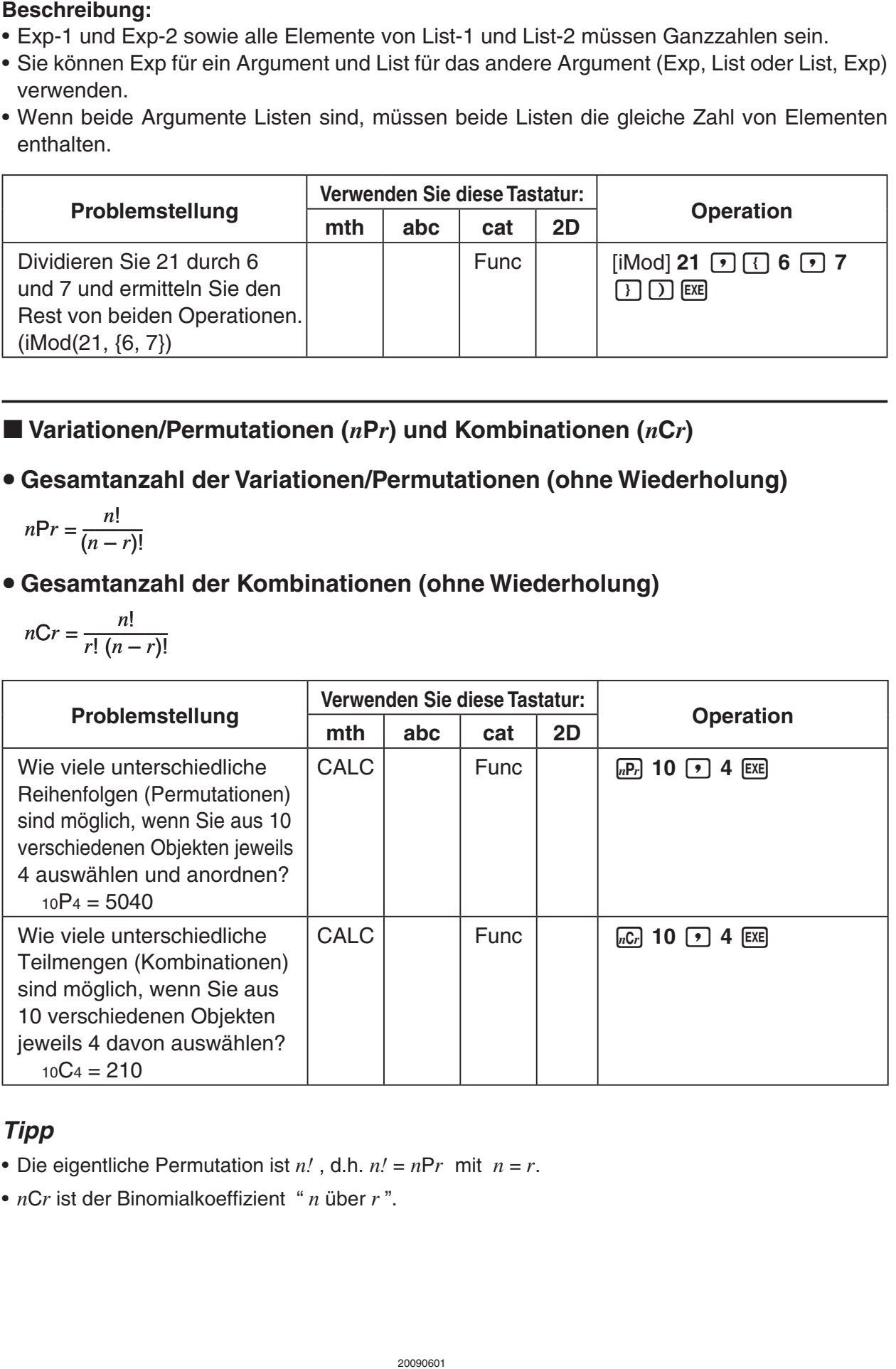

#### *Tipp*

- Die eigentliche Permutation ist  $n!$ , d.h.  $n! = nPr$  mit  $n = r$ .
- *n*C*r* ist der Binomialkoeffizient " *n* über *r* ".

**Fill** 

#### u **"judge"-Funktion**

Die "judge"-Funktion ermittelt TRUE (wahr), wenn eine Aussage (Gleichung, Ungleichung) wahr ist, und FALSE (falsch), wenn diese falsch ist.

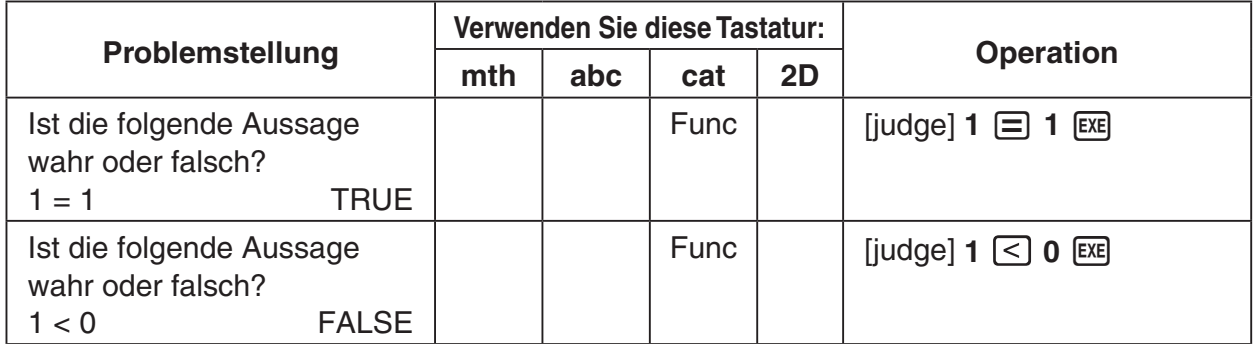

#### $\bullet$  "piecewise"-Funktion

Die "piecewise"-Funktion (Kodierung einer Fallunterscheidung) ermittelt unterschiedliche Zahlenwerte (Wahrheitswerte) je nach dem, ob die Aussage wahr, falsch oder nicht entscheidbar ist.

Die Syntax der "piecewise"-Funktion ist nachfolgend dargestellt.

piecewise(<Bedingungsaussage>, <ermittelter Wert, wenn Aussage wahr ist>, <ermittelter Wert, wenn Aussage falsch oder nicht entscheidbar ist>[ ) ]

oder

piecewise(<Bedingungsaussage>, <ermittelter Wert, wenn Aussage wahr ist>, <ermittelter Wert, wenn Aussage falsch ist >,< ermittelter Wert, wenn Aussage nicht entscheidbar ist>[ ) ]

Verwenden Sie die 2D-Tastatur ([ $\text{[}3\text{]}$ ]) zum Eingeben einer "piecewise"-Funktion mit der unten gezeigten Syntax.

<ermittelter Wert, wenn Aussage wahr ist>, <Bedingungsaussage>

<ermittelter Wert, wenn Aussage falsch oder nicht entscheidbar ist>

oder

 <ermittelter Wert, wenn Bedingung 1 wahr ist>, <Bedingung 1 Aussage> <ermittelter Wert, wenn Bedingung 2 wahr ist>, <Bedingung 2 Aussage>

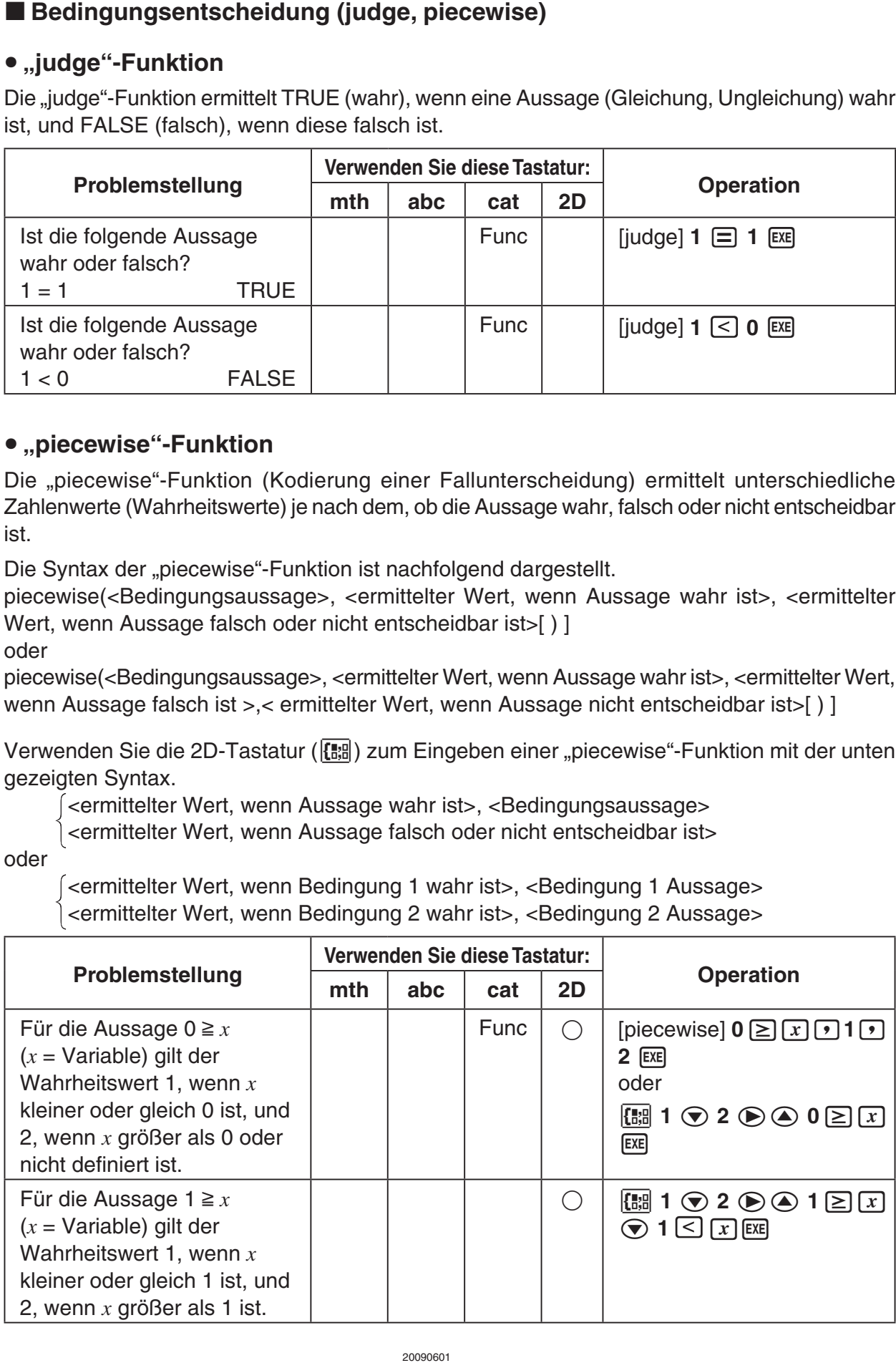

Verwenden Sie dieses Symbol (Winkelsymbol, Versor), um die Koordinatenformatierung zu beschreiben, die für einen Winkel in einem Betrag erforderlich ist. Sie können dieses Symbol nur für Polarkoordinaten verwenden.

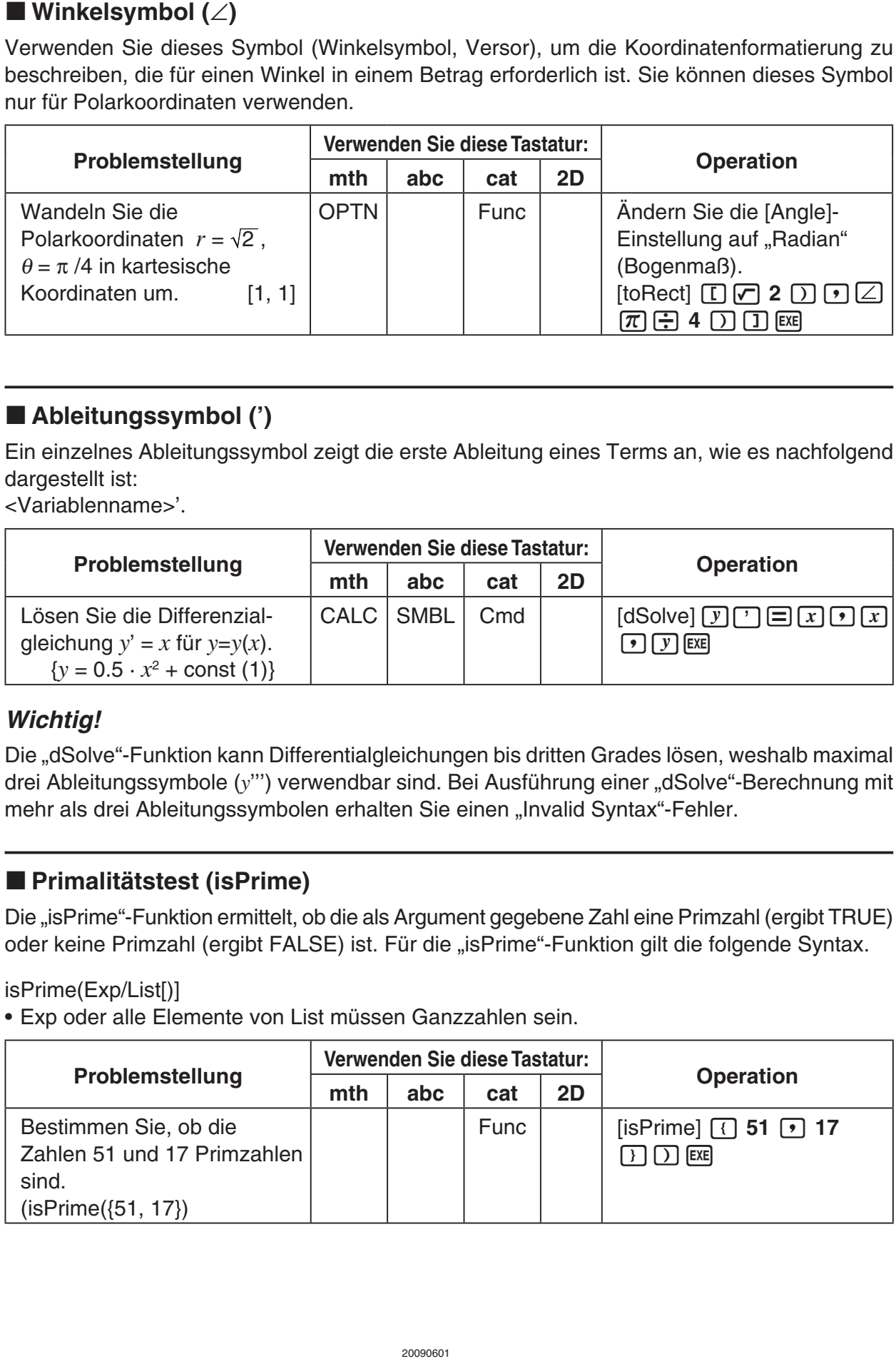

#### $\blacksquare$  **Ableitungssymbol (')**

Ein einzelnes Ableitungssymbol zeigt die erste Ableitung eines Terms an, wie es nachfolgend dargestellt ist:

<Variablenname>'.

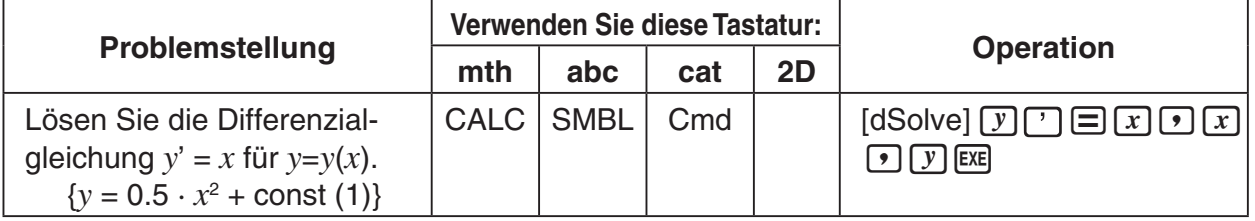

#### *Wichtig!*

Die "dSolve"-Funktion kann Differentialgleichungen bis dritten Grades lösen, weshalb maximal drei Ableitungssymbole (y"') verwendbar sind. Bei Ausführung einer "dSolve"-Berechnung mit mehr als drei Ableitungssymbolen erhalten Sie einen "Invalid Syntax"-Fehler.

#### **E** Primalitätstest (isPrime)

Die "isPrime"-Funktion ermittelt, ob die als Argument gegebene Zahl eine Primzahl (ergibt TRUE) oder keine Primzahl (ergibt FALSE) ist. Für die "isPrime"-Funktion gilt die folgende Syntax.

isPrime(Exp/List[)]

• Exp oder alle Elemente von List müssen Ganzzahlen sein.

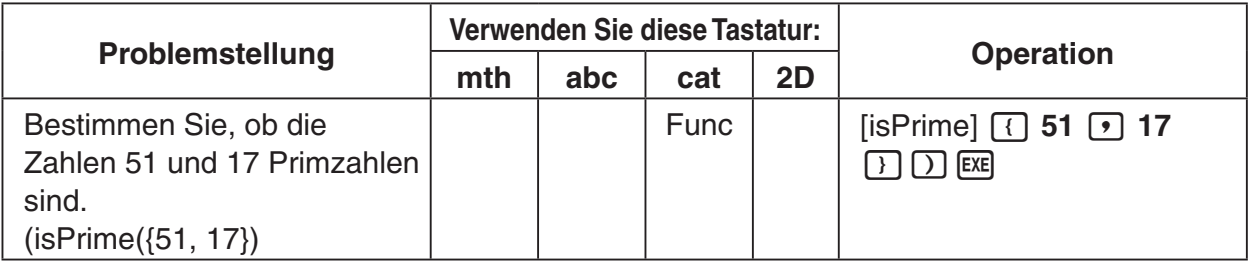

Sie können diese Symbole verwenden, um z. B. unterschiedliche Grundrechenarten auf Gleichungen oder Ungleichungen anzuwenden.

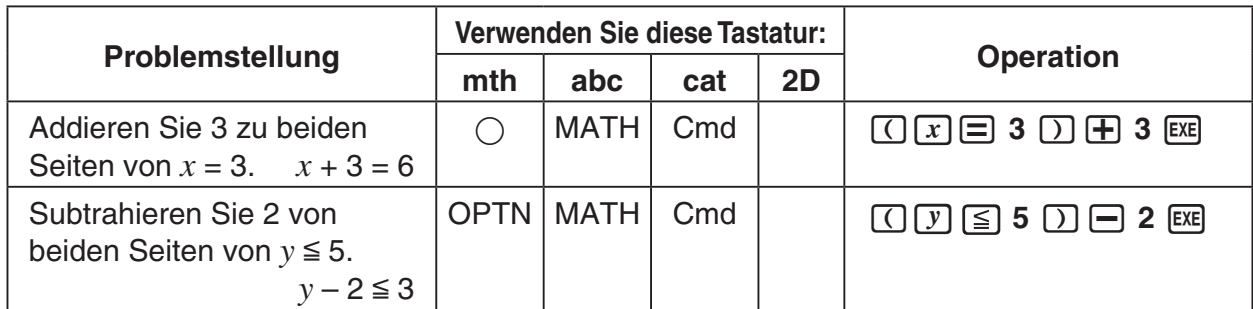

#### *Tipp*

- In den "Syntax"-Erläuterungen jedes Befehls unter "2-8 Nutzung des Aktionsmenüs", sind die folgenden Operatoren als "Eg/Ineq" angegeben: =,  $\neq$ , <, >,  $\leq$ ,  $\geq$ . Ob die "Eq/Ineq"-Operatoren den "≠"-Operator enthalten oder nicht, ist für jeden Befehl in einem separaten Hinweis angegeben.
- Eine Aussage, die mehrere Gleichungs- oder Ungleichungsoperatoren enthält, kann nicht als einzelner Term eingegeben werden. Als Ergebnisanzeige kann ein Term mit mehreren Operatoren nur im Falle von Ungleichungsoperatoren ausgegeben werden, die in die gleiche Richtung weisen (Beispiel: –1 < *x* < 1).

**Beispiel:** solve $(x^2 - 1 < 0, x)$  **EXE**  $\{-1 < x < 1\}$ 

#### k **"with"-Operator ( | )**

Der "with"-Operator (I) ordnet temporär einer Variablen einen Wert zu. Sie können den "with"-Operator in folgenden Fällen verwenden.

- Um den rechts von I beschriebenen Wert der links von | stehenden Variablen zuzuordnen
- Um den Zahlenbereich einer Variablen links von I in Abhängigkeit von den rechts von I stehenden Bedingungen zu begrenzen oder vorzugeben

Nachfolgend ist die Syntax für den "with" (I)-Operator aufgeführt.

Exp/Eq/Ineq/List/MatlEq/Ineq/List/("and"-Operator)

Sie können mehrere Bedingungen in eine Liste eintragen oder mit dem "and"-Operator auf der rechten Seite verbinden.

"≠" kann auf der linken oder der rechten Seite von I verwendet werden.

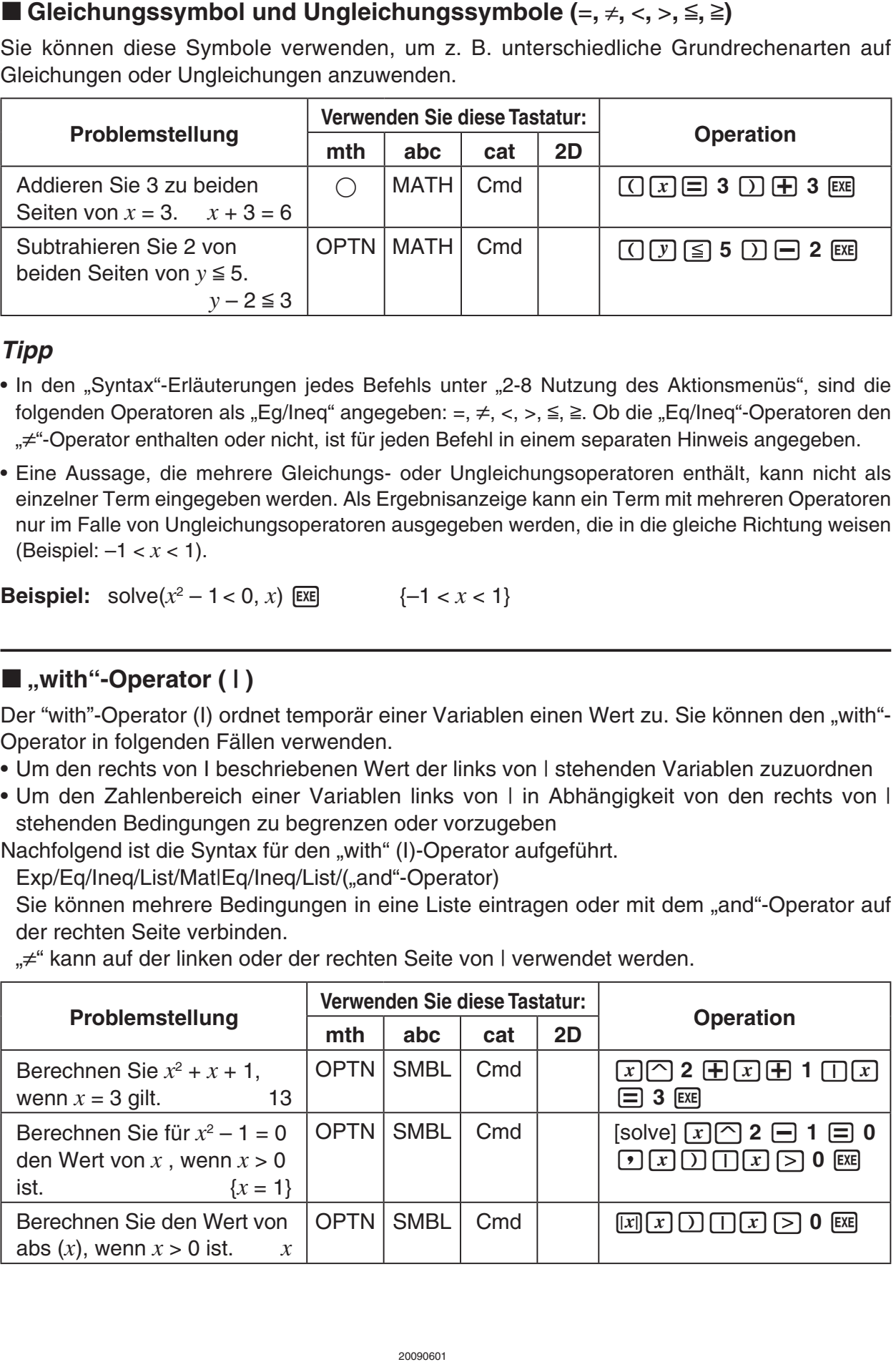

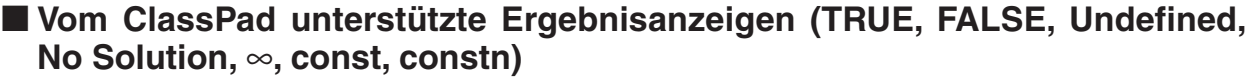

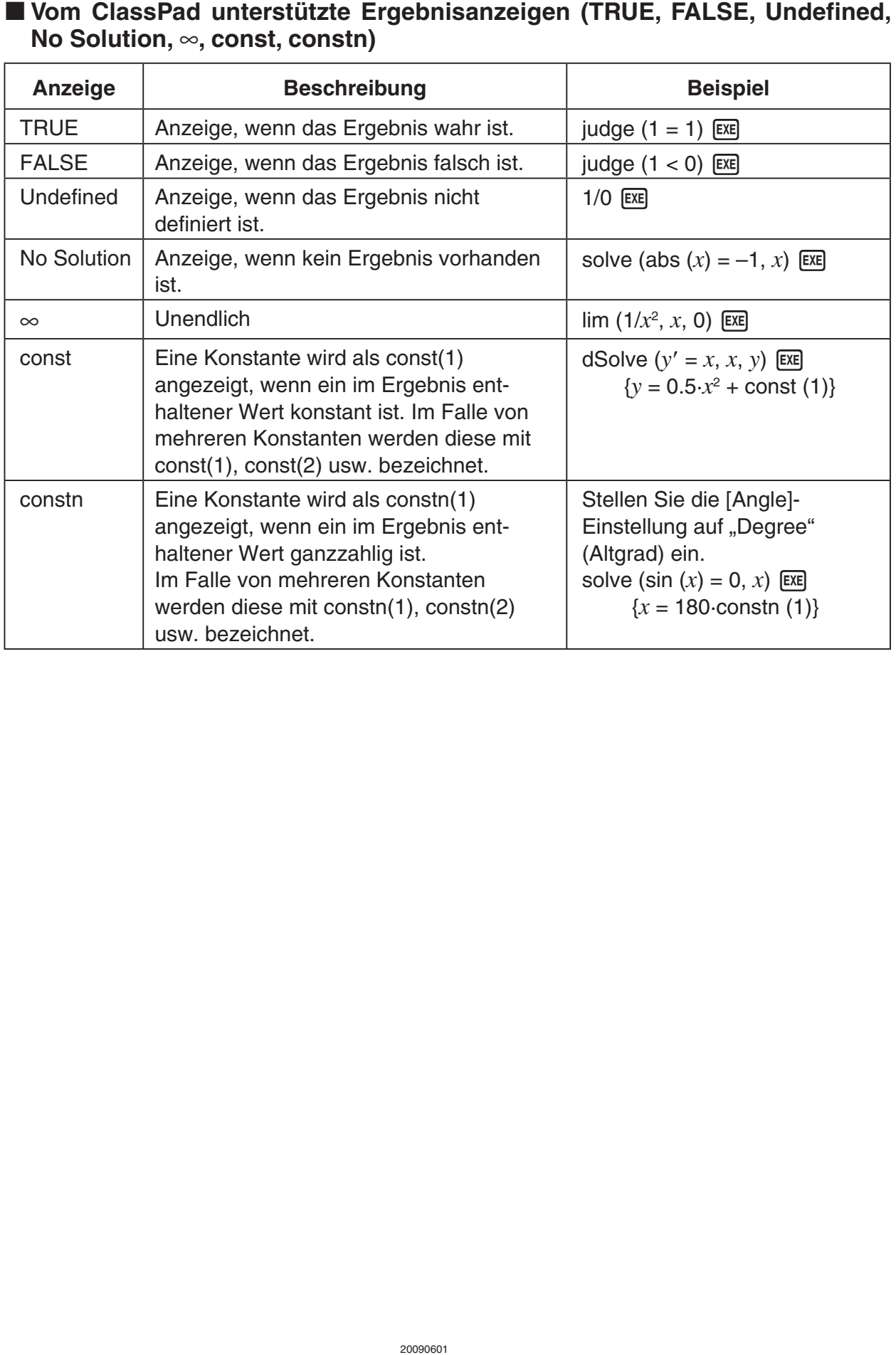

#### $\blacksquare$  **Dirac-Delta-Distribution**

"delta" bezeichnet die Dirac-Delta-Distribution. Die Delta-Distribution evaluiert numerisch, wie nachstehend dargestellt.

$$
\delta(x) = \begin{cases} 0, \, x \neq 0 \\ \delta(x), \, x = 0 \end{cases}
$$

Nicht-numerische Terme, die in die Delta-Distribution übertragen werden, bleiben nicht-evaluiert. Das Integral einer linearen Delta-Distribution ist eine Heaviside-Funktion.

#### **Syntax:** delta(*x*)

*x* : Variable oder Zahl

#### **Beispiele:**

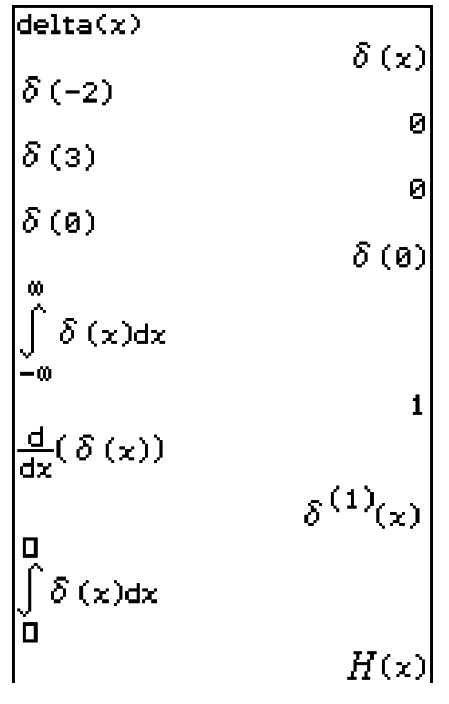

#### ■ *n*<sup>+te</sup> Delta-Distribution

Die *n*-te Delta-Distribution ist das n-te Differential der Delta-Distribution.

**Syntax:** delta(*x*, *n*)

- *x* : Variable oder Zahl
- *n* : Anzahl von Differentialen

#### **Beispiele:**

$$
\begin{array}{c}\n\text{delta}(x,3) \\
\frac{d^3}{dx^3}(\delta(x))\n\end{array}\n\qquad \begin{array}{c}\n\delta^{(3)}(x) \\
\delta^{(3)}(x)\n\end{array}
$$

#### $\blacksquare$  **Heaviside-Sprungfunktion**

"heaviside" ist der Befehl für die Heaviside-Funktion, welche nur wie nachstehend gezeigt zu numerischen Termen evaluiert.

$$
H(x) = \begin{cases} 0, x < 0 \\ \frac{1}{2}, x = 0 \\ 1, x > 0 \end{cases}
$$

Jeglicher auf die Heaviside-Funktion übertragene nicht-numerische Term wird nicht evaluiert, und jeglicher numerische Term, der komplexe Zahlen enthält, kehrt undefiniert zurück. Die Ableitung der Heaviside-Funktion ist die Delta-Distribution.

#### **Syntax:** heaviside(*x*)

*x* : Variable oder Zahl

#### **Beispiele:**

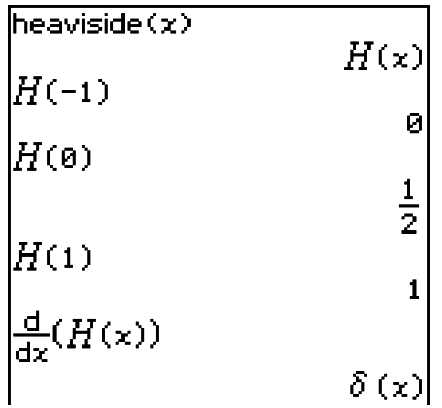

 $\Box$ 

### **K** Gamma-Funktion

Die Gamma-Funktion heißt am ClassPad "gamma".

$$
\Gamma(x) = \int_0^{+\infty} t^{x-1} e^{-t} dt
$$

Für eine Ganzzahl *n* wird Gamma wie nachstehend evaluiert.

$$
\Gamma(n) = \begin{cases} (n-1) \mid, n > 0 \\ undefined, n \le 0 \end{cases}
$$

Gamma ist für alle reellen Zahlen mit Ausnahme von Null und negativen Ganzzahlen definiert. Gamma ist auch für alle komplexen Zahlen definiert, wo entweder der reelle oder der imaginäre Teil der komplexen Zahl keine Ganzzahl ist.

Gamma eines symbolischen Terms kehrt nicht-evaluiert zurück.

#### **Syntax:** gamma(*x*)

*x* : Variable oder Zahl

#### **Beispiele:**

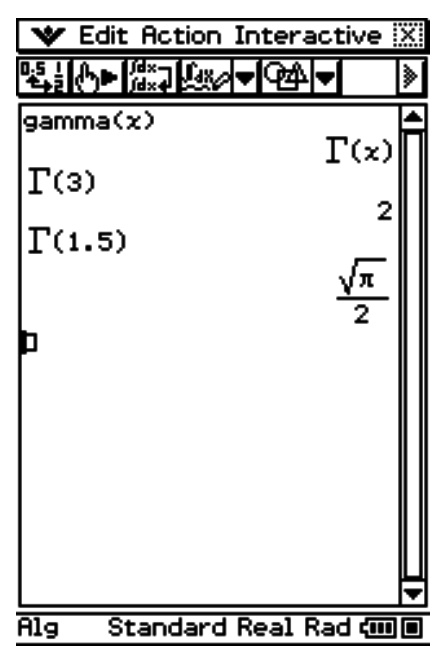

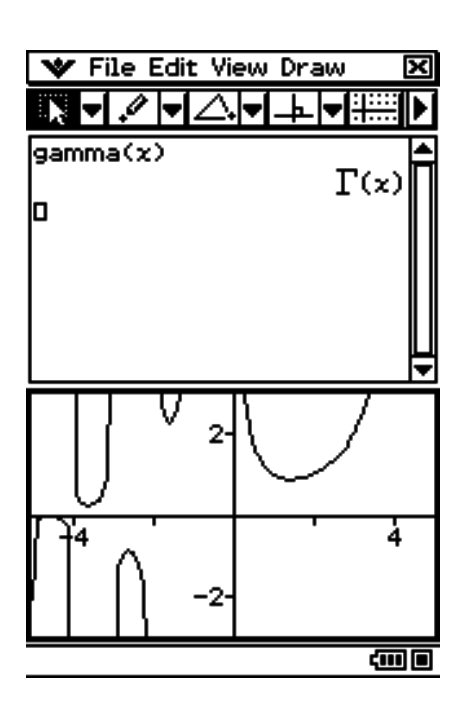

# **2-5 Listenberechnungen/Listenarithmetik**

Dieser Abschnitt beschreibt, wie Sie Daten unter Verwendung des Statistikeditors oder des Hauptanwendungs-Menüs eingeben und grundlegende Listenberechnungen ausführen können.

#### **Eingabe von Listendaten**

Sie können die Listendaten vom Arbeitsbereich aus oder im Statistikeditorfenster eingeben.

#### **Eingabe der Listendaten vom Arbeitsbereich aus**

**Beispiel:** Einzugeben ist die Liste {1, 2, 3} und danach ist diese der LIST-Variablen "lista" zuzuordnen.

#### **• Operationen auf dem ClassPad**

- (1) Tippen Sie auf der Ikon-Leiste auf  $\mathbb{R}^{\mathsf{N}}$  und danach auf  $\frac{\sqrt{\alpha}}{\mathsf{N}}$ , um das Hauptanwendungs-Menü zu öffnen.
- (2) Drücken Sie die (Keyboarg)-Taste, um die Software-Tastatur anzuzeigen.
- (3) Führen Sie danach die folgenden Tastenoperationen aus.

 $\boxed{1}$   $\boxed{1}$   $\boxed{2}$   $\boxed{3}$   $\boxed{1}$   $\boxed{5}$ 

 $abc$  $\Pi$  $\Pi$  $s$  $t$  $a$  $k$ 

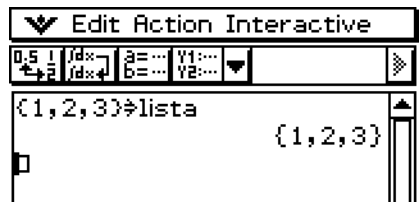

#### *Tipp*

- Zu Informationen über die Zuordnung von Daten zu einer Variablen siehe "Erstellen und Verwendung von Variablen" auf Seite 1-7-5.
- Sie können eine Liste auch unter Verwendung der in der [List-Create]-Gruppe des [Action]-Menüs aufgeführten Befehle erstellen. Zu Informationen über die Verwendung dieser Befehle siehe "2-8 Nutzung des Aktionsmenüs".

#### **E** Operationen mit den Elementen einer LIST-Variablen

Sie können den Wert eines beliebigen Elements einer LIST-Variablen aufrufen. Wenn zum Beispiel die Werte {1, 2, 3} der Liste "lista" zugeordnet sind, können Sie den zweiten Wert in "lista" aufrufen, wenn Sie diesen benötigen.

Sie können auch einen Wert einem beliebigen Element in einer Liste zuordnen. Wenn zum Beispiel die Werte {1, 2, 3} der Liste "lista" zugeordnet sind, können Sie den zweiten Wert durch  $.5$ " ersetzen, um  $\{1, 5, 3\}$  zu erhalten.

Nachdem Sie den unter "Eingabe der Listendaten vom Arbeitsbereich aus" beschriebenen Vorgang ausgeführt haben, führen Sie die folgenden Operationen aus.

#### **• Operationen auf dem ClassPad**

(1) Rufen Sie den Wert des zweiten Elements der LIST-Variablen "lista" auf.

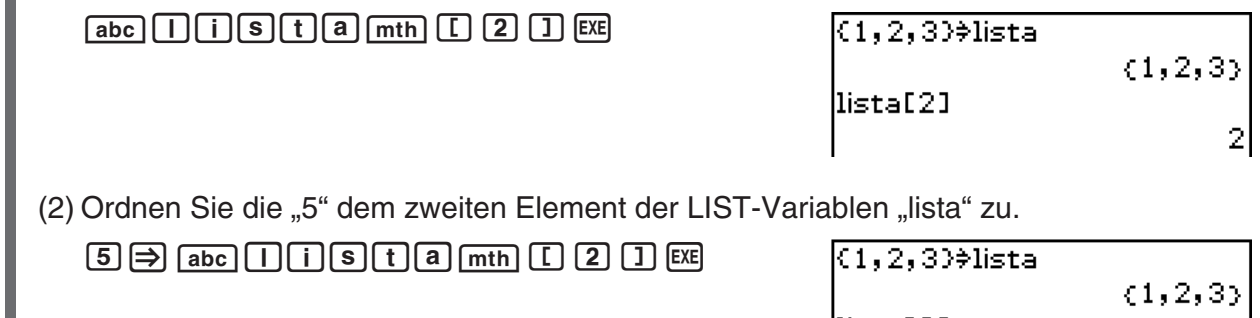

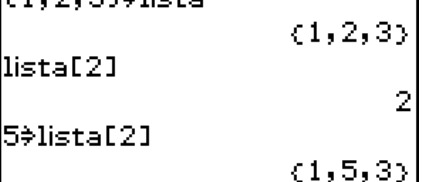

#### *Tipp*

• Sie können die obigen Operationen auch für die "ans"-Variable (Seite 2-2-2) ausführen, wenn diese LIST-Daten enthält.

**Beispiel:**  $\{1, 2, 3, 4\}$   $\overline{ex}$   $\{1, 2, 3, 4\}$  $\boxed{ans}$  $\boxed{C}$  $\boxed{2}$  $\boxed{J}$  $\boxed{ER}$  $2$ 

#### **Eingabe der Listendaten unter Verwendung des Statistikeditorfensters**

Tippen Sie auf **III**, um das Statistikeditorfenster anzuzeigen, das Sie danach verwenden können, um Listendaten einzugeben. Die auf diese Weise eingegebenen Listendaten werden einer LIST-Variablen zugeordnet, sodass Sie auf diese zugreifen können, indem Sie den zutreffenden Variablennamen eingeben.

Zu weitere Informationen über die Verwendung des Statistikeditorfensters zur Erstellung einer Liste siehe "7-2 Verwendung des Statistikeditors".

## **Verwendung einer Liste für einer Berechnung**

Sie können arithmetische Operationen zwischen zwei Listen, zwischen einer Liste und einem numerischen Wert, oder zwischen einer Liste und einem/einer Term/Gleichung/Ungleichung ausführen.

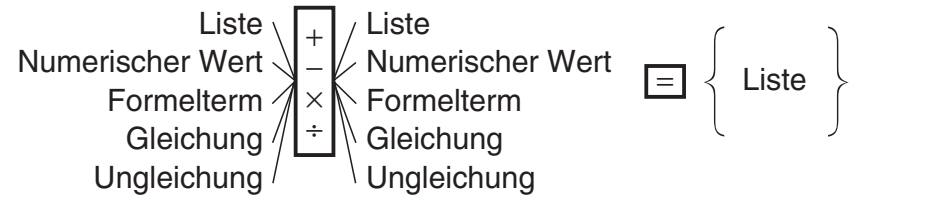

#### **K** Fehler bei der Listenarithmetik

- Wenn Sie eine arithmetische Operation zwischen zwei Listen ausführen, müssen beide Listen die gleiche Anzahl an Elementen aufweisen. Anderenfalls kommt es zu einem Fehler.
- Es kommt auch zu einem Fehler, wenn eine Operation zwischen zwei beliebigen Elementen von zwei Listen zu einem Fehler führt.

#### $\blacksquare$  **Beispiel zur Listenarithmetik**

**Beispiel:** Führen Sie die Operation list $3 \times \{6, 0, 4\}$  aus, wobei list3 die Werte  $\{41, 65, 22\}$ enthält.

#### **• Operationen auf dem ClassPad**

 (1) Führen Sie die folgenden Tastenoperationen im Arbeitsbereich des Hauptanwendungs-Menüs aus.

```
[abc] \boxed{1} \boxed{1} \boxed{S} \boxed{t} \boxed{3} \boxed{mth} \boxed{X} \boxed{t} \boxed{6} \boxed{r} \boxed{0} \boxed{r} \boxed{4} \boxed{t}
```
 $(2)$   $EXE$ 

 $(41, 65, 22)$ <sup>2</sup>list3  $(41, 65, 22)$  $list3\times(6, 0, 4)$  $(246, 0, 88)$ 

#### *Tipp*

• Listenoperationen (Ermittlung des Listenmaximums und des Listenminimums, Berechnung der Listensumme usw.) können auch ausgeführt werden, indem Sie die Befehle in der [List-Calculation]-Gruppe des [Action]-Menüs verwenden. Zu weiterer Informationen siehe "2-8 Nutzung des Aktionsmenüs".

H

### **Verwendung einer Liste für die Zuordnung verschiedener Werte zu vielfachen Variablen**

Verwenden Sie die Prozedur dieses Abschnitts, wenn Sie eine Liste verwenden wollen, um vielfachen Variablen mehrere verschiedene Werte zuzuordnen.

**Syntax:** Liste mit Zahlen  $\Rightarrow$  Liste mit Variablen

**Beispiel:** Zuordnung der Werte 10, 20 und 30 zu den Variablen *x*, *y* bzw. *z*.

#### **• Operationen auf dem ClassPad**

(1) Betätigen Sie folgende Tasten im Arbeitsbereich der Hauptanwendung.

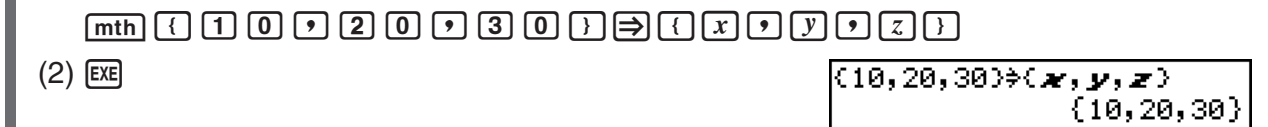

#### *Tipp*

• Sie können diese Schritte mittels einer Matrix ausführen, die eine einzelne Reihe und mehrere Spalten aufweist, oder mehrere Reihen und eine einzelne Spalte. Näheres hierzu finden Sie unter "Verwendung einer Matrix für die Zuordnung verschiedener Werte zu mehrfachen Variablen" auf Seite 2-6-6.

 $\prod_{i=1}^n$ 

## **2-6 Matrizen- und Vektorrechnung**

Dieser Abschnitt erläutert, wie Sie Matrizen im Hauptanwendungs-Menü erstellen und wie Sie die elementare Matrizenrechnung ausführen können.

囲

#### *Tipp*

• Da ein Vektor als eine Matrix mit 1 Zeile und *n* Spalten (Zeilenvektor) oder als eine Matrix mit *n* Zeilen und 1 Spalte (Spaltenvektor) angesehen werden kann, enthält dieser Abschnitt keine speziellen Erläuterungen über Vektoren. Zu weiteren Informationen über die Vektorrechnung siehe die Erläuterungen der betreffenden Einträge des [Action]-Menüs unter "2-8 Nutzung des Aktionsmenüs".

#### **Eingabe von Matrixdaten**

Sie können die  $\boxed{\text{mth}}$  (Mathematik)-Tastatur verwenden, um die Matrixelemente in einer einzigen Zeile des Arbeitsbereichs einzugeben, oder Sie können die <sup>2D</sup>-Tastatur benutzen, um die Matrixelemente unter Verwendung einer tatsächlichen On-Screen-Matrix einzugeben.

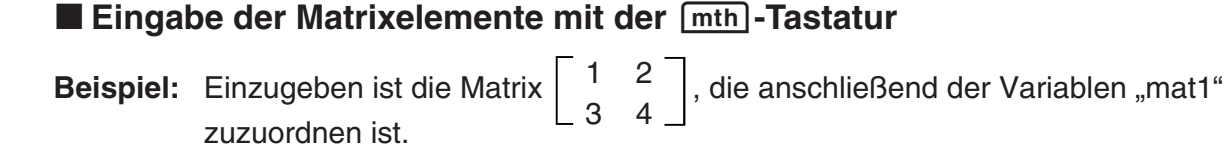

#### **• Operationen auf dem ClassPad**

- (1) Tippen Sie in dem Anwendungsmenü auf  $\frac{\sqrt{\alpha}}{2}$ , um die Hauptanwendung zu starten.
- (2) Drücken Sie die (Keyboarg)-Taste, um die Software-Tastatur anzuzeigen.
- (3) Führen Sie danach die folgenden Tastenoperationen aus.

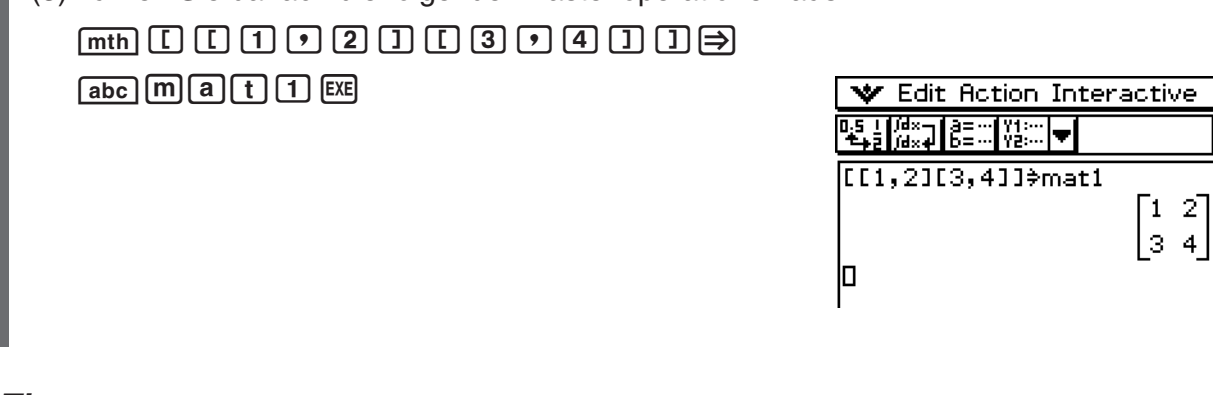

#### *Tipp*

• Zu Informationen über die Zuordnung von Daten zu einer Variablen siehe "Erstellen und Verwendung von Variablen" auf Seite 1-7-5.

#### **E** Operationen mit den Elementen einer Matrix-Variablen

Sie können den Wert eines beliebigen Elements einer MATRIX-Variablen aufrufen. Wenn zum

Beispiel die Daten  $\begin{bmatrix} 1 & 2 \\ 3 & 4 \end{bmatrix}$  in der Matrix "mat1" abgespeichert sind, können Sie das in Zeile 2,

Spalte 1 angeordnete Element aufrufen.

Sie können auch einem beliebigen Element in einer Matrix einen Werte zuordnen. Sie können zum Beispiel dem in Zeile 1 und Spalte 2 der Matrix "mat1" angeordneten Element den Wert

"5" zuweisen, um die Matrix  $\begin{bmatrix} 1 & 5 \\ 2 & 1 \end{bmatrix}$  zu erhalten.  $\begin{bmatrix} 3 & 4 \end{bmatrix}$ 

Nachdem Sie den unter "Eingabe der Matrixelemente mit der  $[\overline{mth}]$ -Tastatur" beschrieben Vorgang ausgeführt haben, führen Sie die folgenden Operationen aus.

### **• Operationen auf dem ClassPad**

■ (1) Rufen Sie das Element in Zeile 2, Spalte 1 der MATRIX-Variablen "mat1" auf.

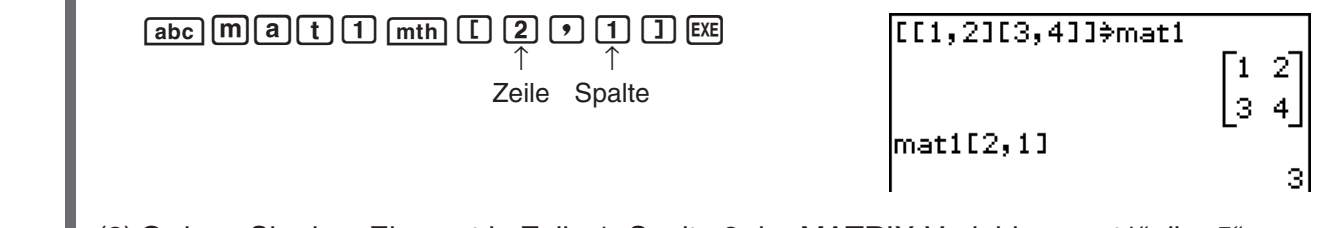

(2) Ordnen Sie dem Element in Zeile 1, Spalte 2 der MATRIX-Variablen "mat1" die "5" zu.

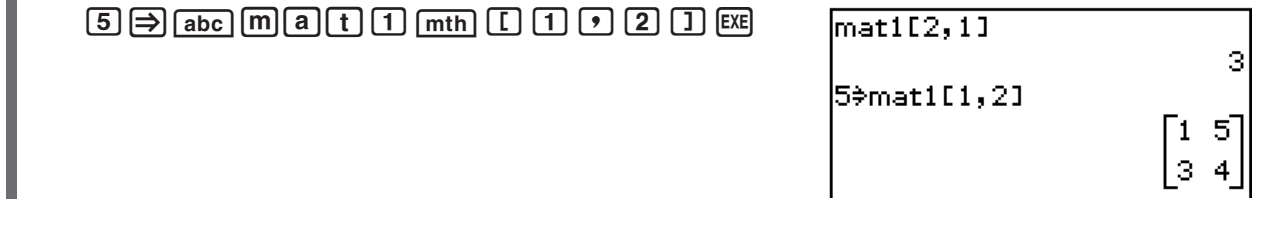

#### *Tipp*

• Sie können die obigen Operationen auch mit der "ans"-Variablen (Seite 2-2-2) ausführen, wenn diese MATRIX-Daten enthält.

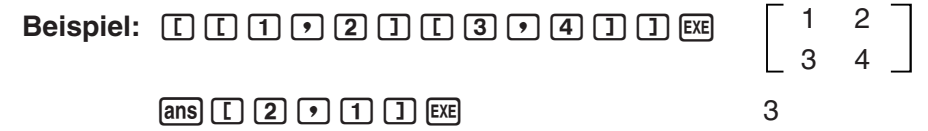

#### **Eingabe der Matrixelemente mit der**  $\boxed{2D}$ **-Tastatur**

Die  $\boxed{[m]}$ -,  $\boxed{[m]}$ - und  $\boxed{[m]}$ -Tasten der  $\boxed{2D}$ -Tastatur garantieren eine schnelle und einfache Eingabe der Matrixelemente.

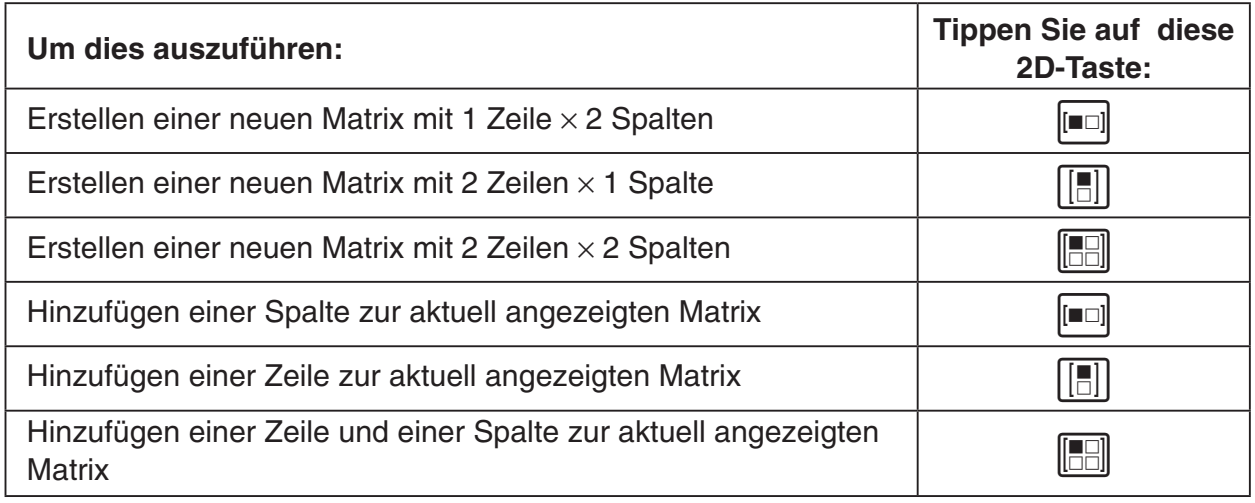

**Beispiel:** Einzugeben ist die Matrix  $\begin{bmatrix} 1 & 2 & 3 \\ 1 & 2 & 3 \end{bmatrix}$ , die unter der Variablen "mat2"  $\begin{array}{ccc} \hline \end{array}$  6 abzuspeichern ist.

### u **Operationen auf dem ClassPad**

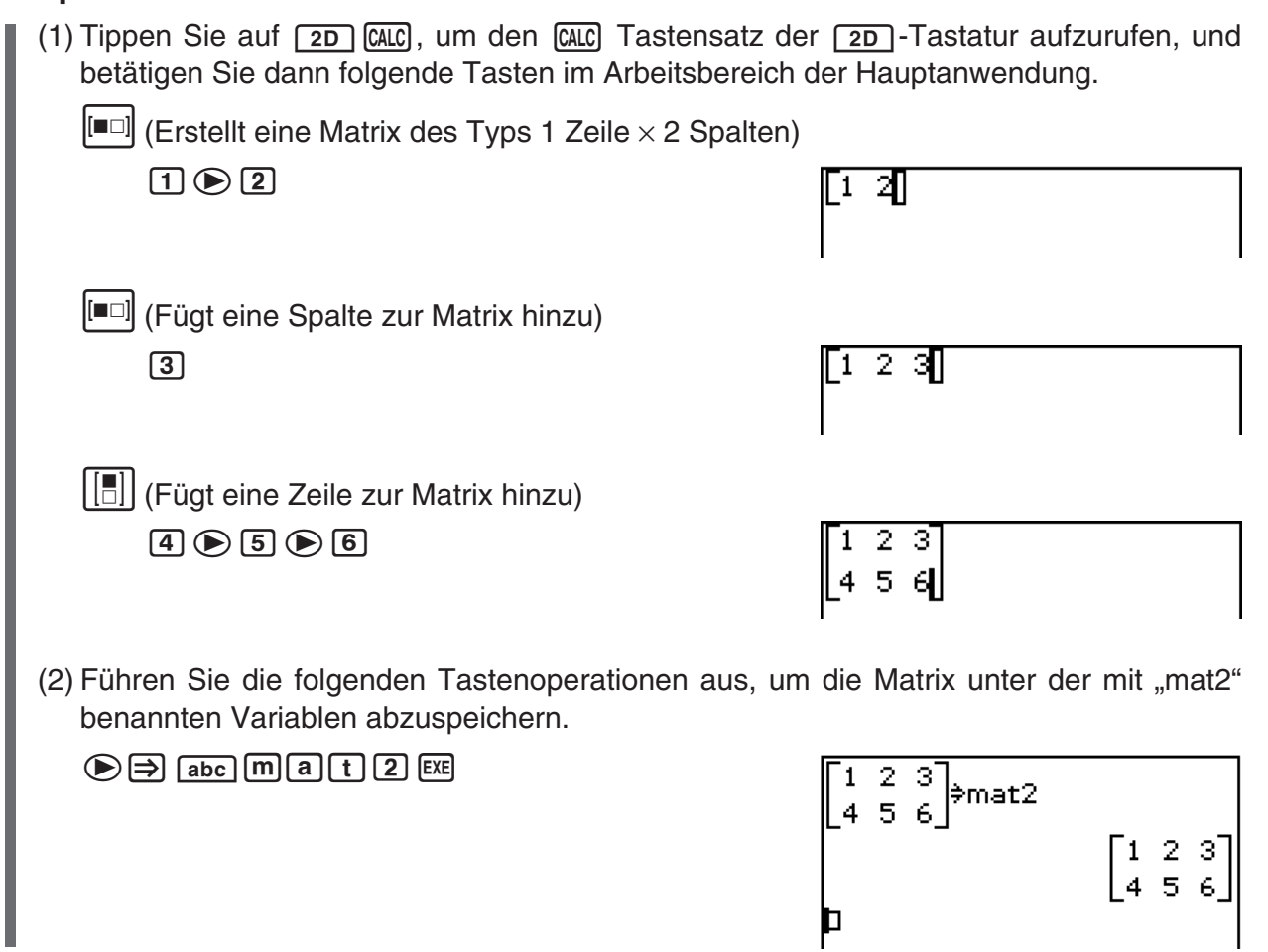

#### 2-6-4 Matrizen- und Vektorrechnung

#### *Tipp*

- In Schritt (1) des obigen Vorganges hatten wir Zeilen und Spalten hinzugefügt, wenn diese erforderlich waren. Ein anderes Verfahren mit gleichem Ergebnis würde darin bestehen, Zeilen und Spalten hinzuzufügen, um eine leere Matrix mit der erforderlichen Dimension zu erstellen und um anschließend die Daten eingeben zu können. Sie könnten eine Matrix mit 2 Zeilen $\times$  3 Spalten erstellen, indem Sie auf  $\boxed{[]}$ ,  $\boxed{[]}$ ,  $\boxed{[]}$  oder  $\boxed{[]}$ ,  $\boxed{[]}$  tippen. In beiden Fällen könnten Sie die Schaltflächen auch in der umgekehrten Reihenfolge wie hier gezeigt antippen.
- Sie können Matrizen auch erstellen, indem Sie die Befehle der [Matrix-Create]-Gruppe des [Action]- Menüs verwenden. Zu Informationen über die Verwendung dieser Befehle siehe "2-8 Nutzung des Aktionsmenüs".

#### **Ausführung der elementaren Matrizenrechnung**

Dieser Abschnitt enthält Beispiele für die Ausführung der elementaren Rechenoperationen der Matrizenrechnung.

■ Addition, Subtraktion, Multiplikation und Potenzieren von Matrizen

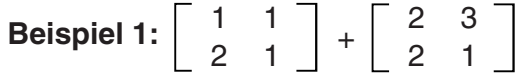

#### **• Operationen auf dem ClassPad**

 (1) Führen Sie die folgenden Tastenoperationen im Arbeitsbereich des Hauptanwendungs-Menüs aus.

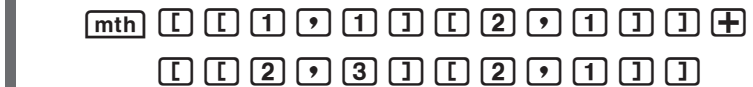

 $(2)$  Tippen Sie auf  $ExE$ .

 $[$ [[1,1][2,1]]+[[2,3][2,1]) ි3 4

#### **Beispiel 2:**  $\begin{bmatrix} 1 & 1 \\ 2 & 1 \end{bmatrix} \times$ 1 1 2 1 2 3 2 1

#### **• Operationen auf dem ClassPad**

(1) Tippen Sie auf  $\boxed{2D}$ .  $\boxed{[0, 1]}$  und geben Sie danach die Werte für die erste Matrix ein.

 (2) Tippen Sie auf den Bereich rechts von der eingegebenen Matrix oder drücken Sie die e-Taste der Cursorwippe, um den Cursor auf die rechte Seite der eingegebenen Matrix zu verschieben. Tippen Sie danach auf  $\triangledown$ .

2-6-5

#### Matrizen- und Vektorrechnung

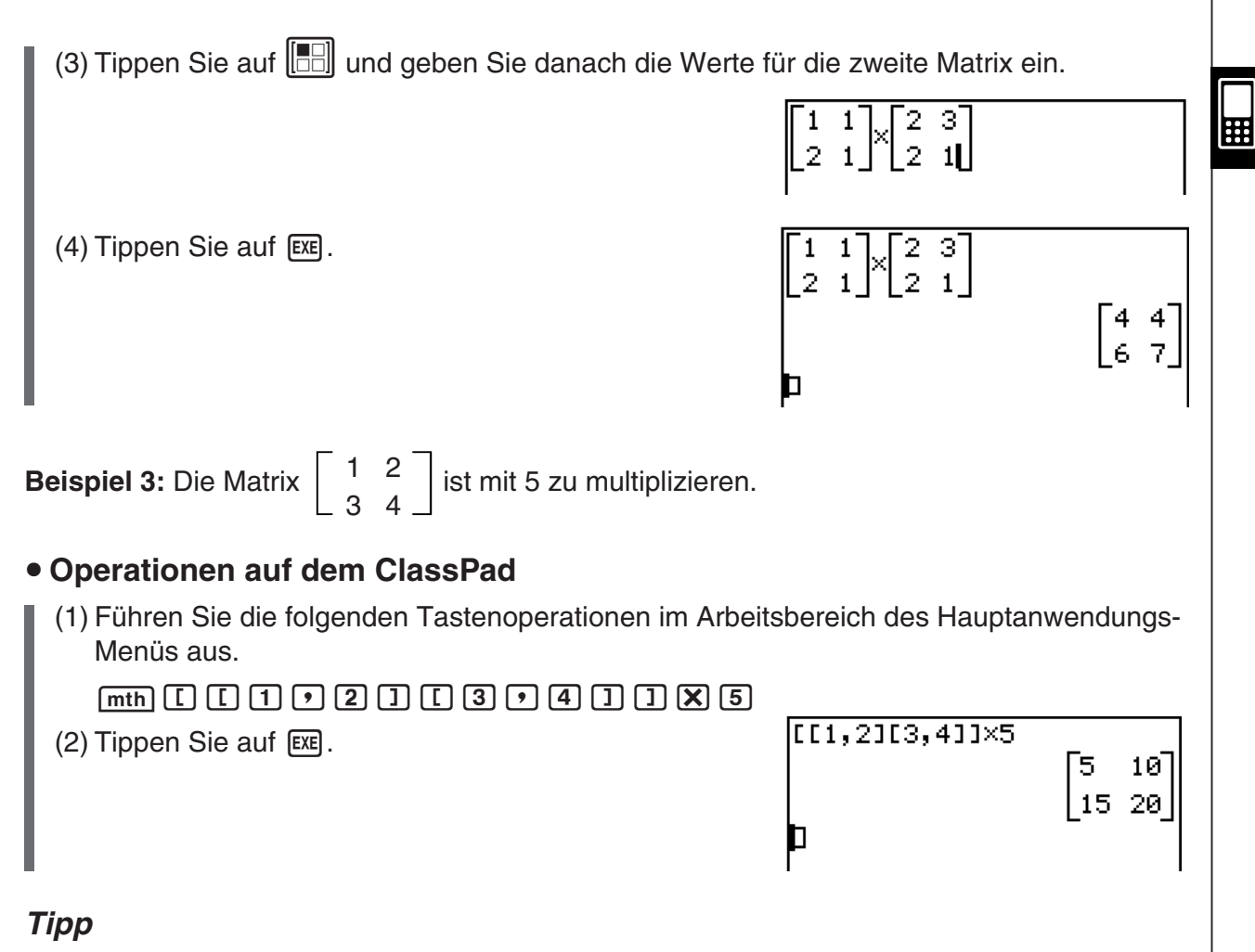

- Achten Sie darauf, dass beim Addieren oder Subtrahieren von zwei Matrizen, beide die gleiche Anzahl an Zeilen und die gleiche Anzahl an Spalten (die gleichen Dimensionen) aufweisen müssen. Es kommt zu einem Fehler (Invalid Dimension Error), wenn die beiden Matrizen unterschiedliche Dimensionen aufweisen.
- Wenn zwei Matrizen multipliziert werden, muss die Anzahl der Spalten in der Matrix links vom Multiplikationszeichen (×) gleich der Anzahl der Zeilen in der Matrix rechts vom Multiplikationszeichen sein. Es kommt zu einem Fehler (Invalid Dimension Error), wenn Sie das Multiplizieren von zwei Matrizen versuchen, die nicht den obigen Bedingungen (keine "Verkettung") entsprechen.
- Multiplikation wird angenommen, falls Sie keinen Operator zwischen zwei Matrizen einsetzen.  $[[1, 2] [3, 4]] [[2, 2] [2, 2]]$  wird z.B. als  $[[1, 2] [3, 4]] \times [[2, 2] [2, 2]]$  behandelt.

#### 2-6-6 Matrizen- und Vektorrechnung

#### **E** Potenzieren einer Matrix

**Beispiel:** Die Matrix  $\begin{bmatrix} 1 & 2 \\ 1 & 2 \end{bmatrix}$  ist zur 3-ten Potenz zu erheben.  $\begin{array}{|c|c|c|c|c|}\n\hline\n&3 &4 \\
\hline\n\end{array}$ 

> Verwenden Sie die unter "Addition, Subtraktion, Multiplikation und Potenzieren von Matrizen" auf Seite 2-6-4 beschriebenen Vorgänge, um die Berechnung einzugeben. Nachfolgend sind die Anzeigen dargestellt, die von den beiden Eingabemethoden erzeugt werden.

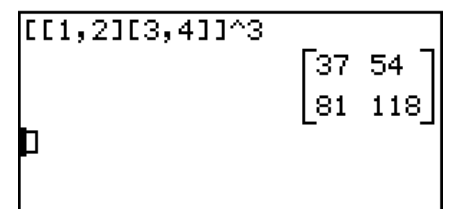

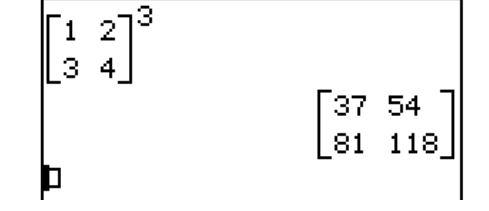

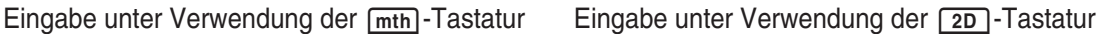

#### *Tipp*

- Sie können die Matrizenrechnung auch unter Verwendung der Befehle der [Matrix-Calculation]- Gruppe des [Action]-Menüs ausführen. Zu Informationen über die Verwendung dieser Befehle siehe "2-8 Nutzung des Aktionsmenüs".
- Sie können nur quadratische Matrizen potenzieren. Es kommt zu einem Fehler, wenn Sie versuchen, eine nicht quadratische Matrix zu einer bestimmten Potenz zu erheben.

#### **Verwendung einer Matrix für die Zuordnung verschiedener Werte zu mehrfachen Variablen**

Verwenden Sie die Prozedur dieses Abschnitts, wenn Sie eine Matrix verwenden wollen, um vielfachen Variablen mehrere verschiedene Werte zuzuordnen.

**Syntax:** Matrix mit Zahlen  $\Rightarrow$  Matrix mit Variablen

(Die Matrix kann eine Zeile mit mehrere Spalten sein oder mehrere Zeilen mit einer Spalte.)

**Beispiel:** Zuordnung der Werte 10, 20 und 30 zu den Variablen *x*, *y* bzw. *z*.

#### **• Operationen auf dem ClassPad**

(1) Betätigen Sie folgende Tasten im Arbeitsbereich der Hauptanwendung.

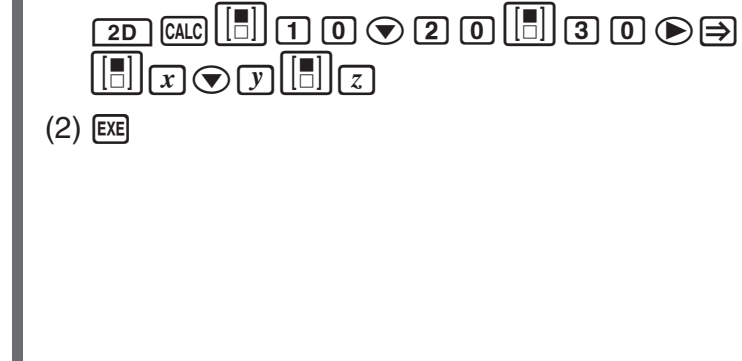

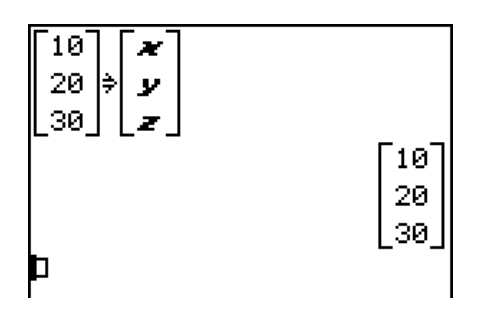

#### *Tipp*

20060301 • Sie können diese Schritte auch mit Hilfe einer Liste ausführen. Näheres hierzu finden Sie unter "Verwendung einer Liste für die Zuordnung verschiedener Werte zu vielfachen Variablen" auf Seite  $2 - 5 - 4$ .
# **2-7 Vorgabe eines Zahlensystems**

Wenn Sie die Hauptanwendung verwenden, können Sie eine standardmäßige Zahlenbasis vorgeben (binär, oktal, dezimal, sedezimal) oder eine Zahlenbasis für einen bestimmten Ganzzahlwert vorgeben. Außerdem können Sie zwischen Zahlensystemen umwandeln und bitweise Verknüpfungen mittels logischen Operatoren (not, and, or, xor) ausführen lassen. Beachten Sie, dass nur Ganzzahlen eingegeben werden können, solange eine Standard-Zahlenbasis vorgegeben ist.

 $\Box$ 

# **Wichtige Hinweise zum Zahlensystem**

Beachten Sie die folgenden Einschränkungen, die sämtlich gelten, wenn in der Hauptanwendung eine standardmäßige Zahlenbasis (binär, oktal, dezimal, sedezimal) vorgegeben ist.

- Sie können keine wissenschaftlichen Funktionen oder [Action] oder [Interactive] Menübefehle verwenden.
- Mit Ausnahme von Ans (Antwortspeicher) können keine Variablen verwendet werden.
- Es können nur Ganzzahlen eingegeben werden. Ein Fehler (Invalid Syntax ERROR) tritt auf, wenn Sie einen nicht-ganzzahligen Wert einzugeben versuchen (wie z.B. 1,5 oder $\sqrt{2}$ ).
- Falls eine Berechnung ein nicht-ganzzahliges Ergebnis (bei Dezimalteil) erbringt, lässt der Rechner automatisch die Stellen hinter dem Komma fallen. Beispielsweise ergibt die Berechnung 5 ÷ 2, während das Dezimalsystem gewählt ist, das Ergebnis 2.
- Eine Fehlermeldung wird angezeigt, falls Sie einen Wert einzugeben versuchen, der für das vorgegebene Zahlensystem ungültig ist. Im folgenden zeigen wir die Zahlen, die im jeweiligen Zahlensystem verwendet werden können.

Binär: 0, 1 Oktal: 0, 1, 2, 3, 4, 5, 6, 7 Dezimal: 0, 1, 2, 3, 4, 5, 6, 7, 8, 9 Sedezimal: 0, 1, 2, 3, 4, 5, 6, 7, 8, 9, A, B, C, D, E, F

# **Bereiche für binäre, oktale, dezimale und sedezimale Berechnungen**

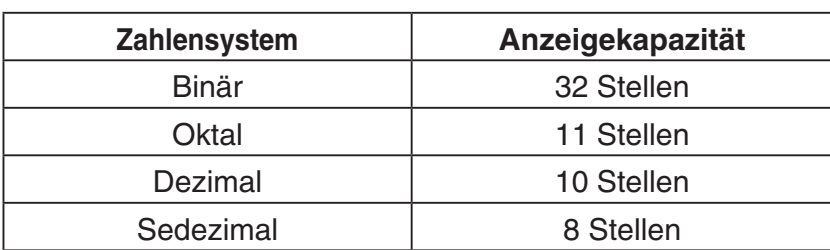

• Folgendes sind die Anzeigekapazitäten jedes Zahlensystems.

• Negative binäre, oktale und sedezimale Werte werden als 2-Komplement des Originalwerts dargestellt.

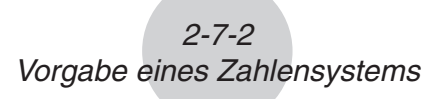

• Folgendes sind die Berechnungsbereiche der einzelnen Zahlensysteme.

Binärwerte:

 Positiv: 0 *x* 01111111111111111111111111111111 Negativ: 10000000000000000000000000000000 *x* 11111111111111111111111111111111

Oktalwerte:

Positiv:  $0 \le x \le 1777777777777$ Negativ: 20000000000 ≤ *x* ≤ 377777777777

Dezimalwerte:

Positiv:  $0 \le x \le 2147483647$ 

Negativ: -2147483648 ≤ x ≤ -1

Sedezimalwerte:

Positiv:  $0 \le x \le 7$ FFFFFFF Negativ:  $80000000 \le x \le$  FFFFFFFF

### **Wahl eines Zahlensystems**

Die Festlegung eines standardmäßigen Zahlensystems in der Hauptanwendung wirkt sich für die gegenwärtige Zeile (Term/Resultatpaar) und alle nachfolgenden Zeilen aus, bis Sie die Einstellung des Standard-Zahlensystems wieder ändern. Legen Sie das Zahlensystem mit den Zahlensystem-Schaltflächen der Werkzeugleiste fest.

 $\Box$ 

### u **Wahl des Zahlensystems für die Zeile, wo der Cursor gegenwärtig steht**

(1) Tippen Sie auf die Abwärtspfeil-Schaltfläche neben der <a>[</a>Schaltfläche.

• Nun wird eine Palette mit Zahlensystem-Schaltflächen angezeigt.

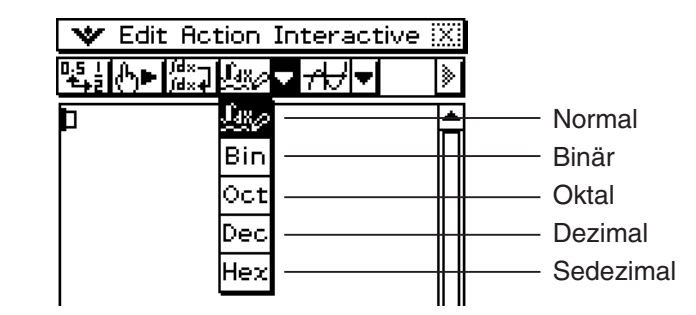

(2) Tippen Sie auf die Schaltfläche, die dem gewünschten Zahlensystem entspricht.

- Beispielsweise tippen Sie zur Wahl des Binärsystems auf **Ein**.
- Das gegenwärtig gewählte Zahlensystem wird in der Statusleiste angezeigt.

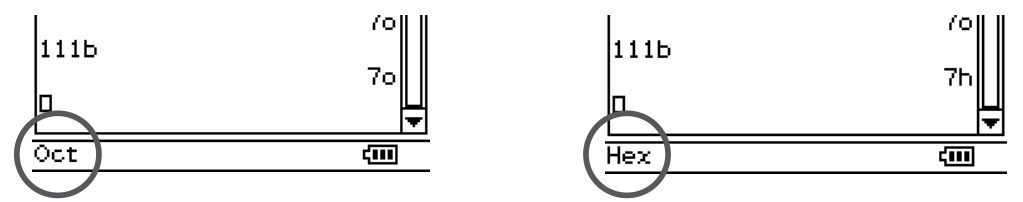

(3) Führen Sie die Berechnung durch.

• Wenn Sie  $\textcircled{\tiny{\text{E}}}$  betätigen, um die Berechnung durchzuführen, wird das in Schritt 2 gewählte Zahlensystem automatisch auch für die nächste Zeile wirksam. Sie können mit demselben Zahlensystem auf der nächsten Zeile fortfahren oder auf ein anderes Zahlensystem umschalten.

### *Wichtig!*

- Eine Zeile, für welche kein Zahlensystem vorgegeben ist, wird "normale Berechnungszeile" genannt. Um eine Zeile auf eine normale Berechnungszeile zurückzuschalten, tippen Sie auf **Exa** in Schritt 2 der oben beschriebenen Prozedur.
- Berechnungsergebnisse, die von einer Zeile mit vorgegebenem Zahlensystem erbracht wurden, sind mit einem der nachstehenden Anhangszeichen zur Kennzeichnung des Zahlensystems ausgewiesen.

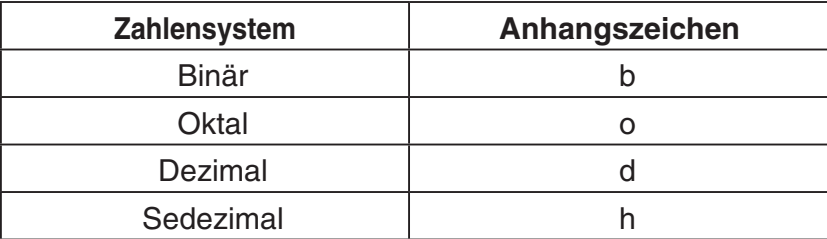

• Wann immer Sie einen Wert in eine Zeile setzen, wo das Zahlensystem vorgegeben ist, wird der eingegebene Wert automatisch gemäß dem vorgegebenen Zahlensystem umgewandelt. Wenn das Gerät die Berechnung 19+1 auf einer Zeile durchführt, wo Hex (sedezimal) als Zahlensystem angewiesen ist, werden sowohl 19 als auch 1 als sedezimale Werte interpretiert, was zum Ergebnis 1Ah führt. Das Anhangszeichen "h" bezeichnet also die Sedezimalschreibweise.

### u **Vorgabe eines Zahlensystems für einen Eingabewert**

Mit den folgenden eingegebenen Anhangszeichen können Sie das Zahlensystem eines Werts bei der Eingabe bestimmen: [b] (binär), [o] (oktal), [d] (dezimal) und [h] (sedezimal). Das Zahlensystem eines Eingabewerts kann nur festgelegt werden, wenn schon ein Standard-Zahlensystem (neben Normal) gewählt ist.

### *Tipp*

• Beispiele für typische Operationen finden Sie in Beispiel 3 der nachstehenden "Rechenoperationen".

# **Rechenoperationen**

Bei der Eingabe von binären, oktalen, dezimalen und sedezimalen Werten können Sie die folgenden Operatoren verwenden: +, −, ×, ÷, ^. Auch Klammerterme können benutzt werden.

**Beispiel 1:** Berechne 10111<sub>2</sub> + 11010<sub>2</sub>

- (1) Tippen Sie auf die Abwärtspfeil-Schaltfläche neben der **Bige** Schaltfläche, und tippen Sie dann auf  $\boxed{\mathsf{Bin}}$ .
- (2) Betätigen Sie die folgenden Tasten.

 $1001111111111011011$ 

10111+11010

110001b

### **Beispiel 2:** Berechne  $(11_8 + 7_8)^2$

- (1) Tippen Sie auf die Abwärtspfeil-Schaltfläche neben der Explanation sund tippen Sie dann auf  $\overline{\circ}$ .
- (2) Betätigen Sie die folgenden Tasten.

 $[0]$   $[1]$   $[1]$   $[1]$   $[2]$   $[2]$   $[3]$   $[4]$ 

 $(11+7)^{2}$ 

Beispiel 3: Berechne 123<sub>10</sub> + 1010<sub>2</sub> so aus, dass ein sedezimales Ergebnis angezeigt wird.

- (1) Tippen Sie auf die Abwärtspfeil-Schaltfläche neben der **Bood Schaltfläche**, und tippen Sie dann auf  $H$ <sub>ex</sub>.
- (2) Betätigen Sie die folgenden Tasten der Software-Tastatur.

 $\boxed{1}$   $\boxed{2}$   $\boxed{3}$   $\boxed{d}$  mth  $\boxed{+}$  abc  $\boxed{1}$   $\boxed{0}$   $\boxed{1}$   $\boxed{0}$   $\boxed{b}$   $\boxed{E}$ 

123d+1010b

85h|

400ol

# **Bitweise Verknüpfungen**

Die nachstehend aufgeführten logischen Operatoren können für Berechnung eingesetzt werden.

圖

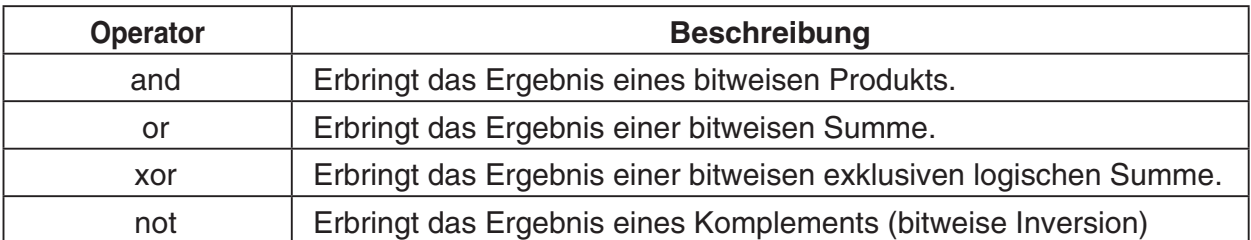

Beispiele 1, 2 und 3 verwenden Bin (binär) als Zahlensystem. Beispiel 4 verwendet Hex (sedezimal).

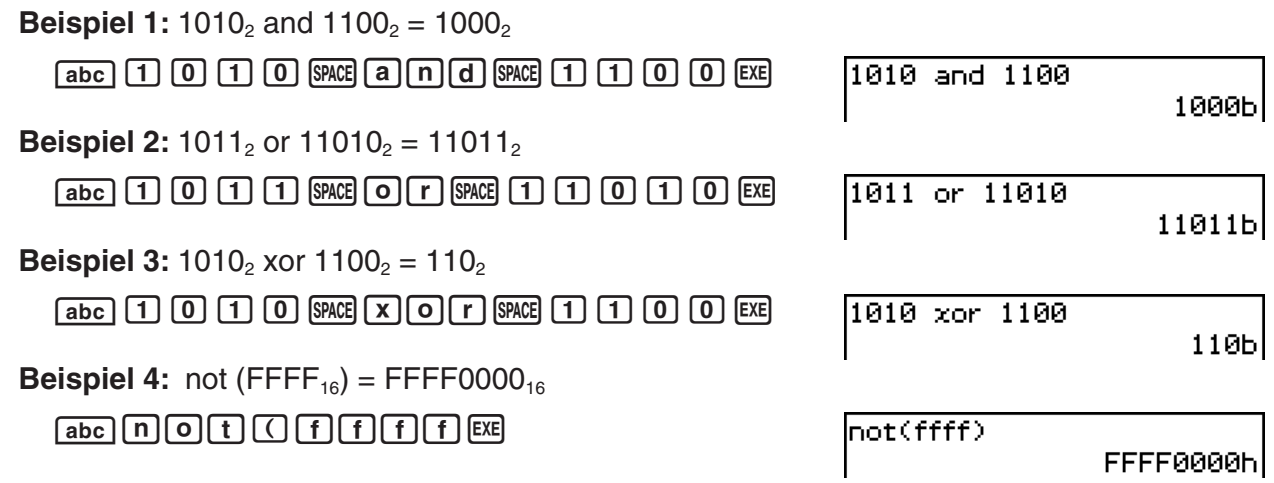

# **Verwendung der baseConvert-Funktion (Zahlbasiswechsel)**

Mit der baseConvert-Funktion können Sie eine Zahl einer bestimmten Basis (Zahlensystem) in ihr Äquivalent in einer anderen Schreibweise umwandeln.

### *Wichtig!*

- Die baseConvert-Funktion funktioniert nur bei positiven Ganzzahlen.
- Die baseConvert-Funktion kann nicht in einer Zeile benutzt werden, für welche ein bestimmtes Zahlensystem angewiesen ist. Sie kann nur in einer normalen Berechnungszeile verwendet werden.

**Syntax:** baseConvert (Zahl, Quellbasis, Zielbasis)

- Die Zahl muss eine positive Ganzzahl aus den Ziffern 0 bis 9 und/oder A bis F sein.
- Die Quellbasis und die Zielbasis kann durch jegliche ganze Zahl von 2 bis 16 gebildet werden.

#### **Beispiele:**

baseConvert(579,15,12) 873  $|baseConvert(100, 13, 10)|$ 169  $\ket{\texttt{baseConvert}(123,16,3)}$ 101210

```
20060301
```
# **2-8 Nutzung des Aktionsmenüs**

Das [Action]-Menü hilft in Ihnen in einfacher Weise, die Expansionsfunktionen, die Differenzialund Integralfunktionen, die statistischen Funktionen und anderen häufig verwendete mathematische Menüs zu nutzen. Wählen Sie einfach die gewünschte Funktion aus und geben Sie danach die Terme oder Variablen in Übereinstimmung mit der Syntax der Funktion ein.

### *Tipp*

- Wenn nicht besonders angegeben, werden alle in diesem Abschnitt beschriebenen Erläuterungen unter Verwendung der folgenden Modi ausgeführt: Algebramodus, Standardmodus, Komplexer Modus, Bogenmaßmodus, abfallende Reihenfolge.
- Mit dem [Interactive] Menü können Sie die meisten Befehle benutzen, die im [Action] Menü verfügbar sind. Wenn Sie einen Befehl im [Action] Menü wählen, wird einfach die Funktion für diesen Befehl eingegeben. Die Wahl eines Befehls am [Interactive] Menü dagegen ruft ein Dialogfeld auf, das Sie zur Eingabe der Befehlsargumente (soweit erforderlich) auffordert. Das bedeutet, dass Sie sich mit dem [Interactive] Menü keine Einzelheiten der Syntax einer Funktion mehr merken müssen. Näheres zum Gebrauch des [Interactive] Menüs siehe Seite 2-9-1.

# **In diesem Abschnitt verwendete Abkürzungen und Interpunktionen**

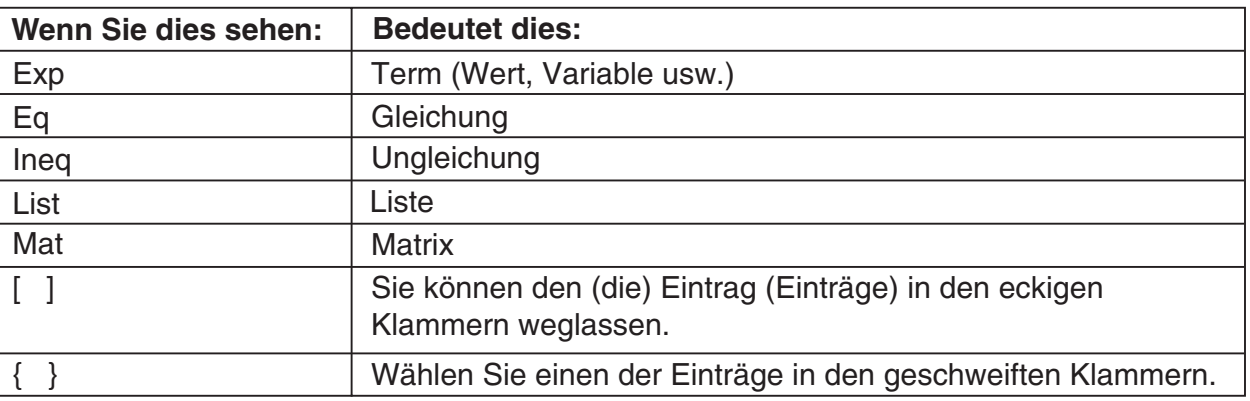

Nachfolgend sind die Bedeutungen der in den Syntaxbeschreibungen dieses Abschnittes verwendeten Abkürzungen und Interpunktionen erläutert.

Manche der Syntaxen in den folgenden Erläuterungen geben Folgendes für die Parameter an: Exp/Eq/Ineq/List/Mat.

Diese Abkürzungen bedeuten, dass Sie jeden der folgenden Einträge als Parameter verwenden können: Term, Gleichung, Ungleichung, Liste oder Matrix.

 $\Box$ 

# **Screenshot-Beispiele**

Die nachfolgenden Screenshots zeigen Beispiele, wie die ein- und ausgegebenen Terme auf dem Display des ClassPad erscheinen.

In manchen Fällen passen der eingegebene Term und ausgegebene Term (Ergebnis) vielleicht nicht in den Anzeigebereich. Falls dies eintritt, tippen Sie auf die linken oder rechten Pfeile, die auf dem Display erscheinen, um die Termanzeige zu scrollen und den nicht in den Displaybereich passenden Teil anzuzeigen.

#### **Wenn der eingegebene Term nicht in die Anzeige passt:**

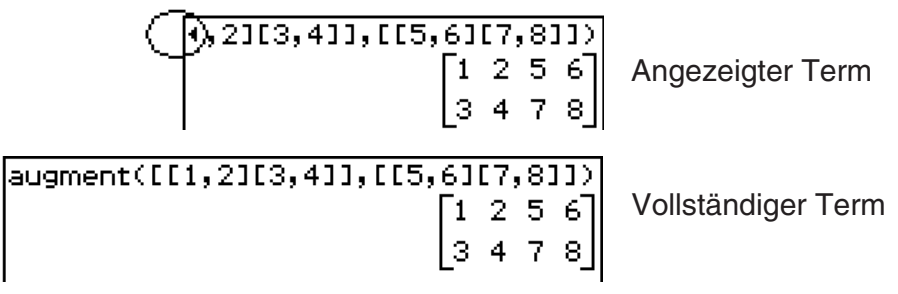

**Wenn der ausgegebene Term nicht in die Anzeige passt:** 

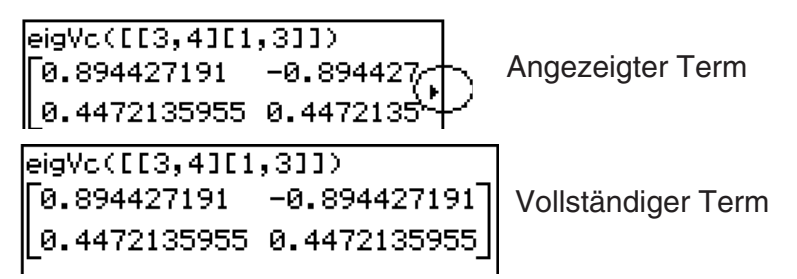

Alle Screenshots in diesem Abschnitt zeigen die Version des "vollständigen Terms" an.

### 2-8-3 Nutzung des Aktionsmenüs

# **Anzeige des Aktionsmenüs**

Tippen Sie in der Menüleiste auf [Action], um das Menüfenster mit den nachfolgend gezeigten Untermenüs anzuzeigen.

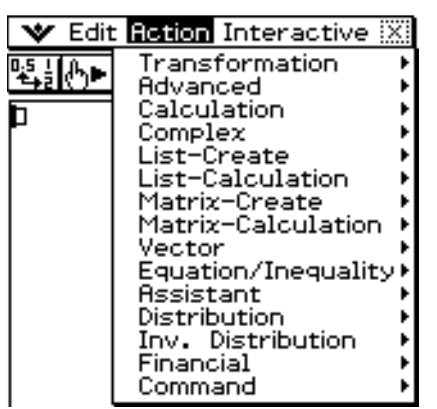

Nachfolgend sind alle Funktionen erläutert, die in jedem dieser Untermenüs zur Verfügung stehen.

# **Verwendung des Transformationsuntermenüs**

Das [Transformation]-Untermenü enthält Befehle für die Transformation von Termen, wie zum Beispiel "expand" und "factor".

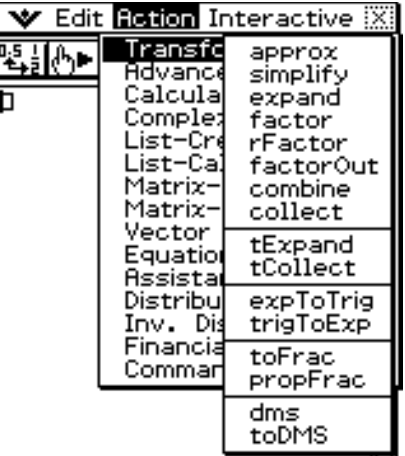

# **• approx (approximative numerische Darstellung)**

Funktion: Transformiert einen Term in eine approximative numerische Darstellung. Syntax: approx (Exp/Eq/Ineq/List/Mat [ ) ]

• Ineq (Ungleichung) schließt den "≠" (ungleich) Zusammenhangsoperator ein.

Beispiel: Der numerische Wert von  $\sqrt{2}$  ist näherungsweise als Dezimalzahl anzugeben.

Menüeintrag: [Action][Transformation][approx]

 $approx(J(2))$ 

1.414213562

(Number Format: Normal 1)

Beispiel: Anzugeben ist der numerische Wert von 920 in Gleitkommadarstellung

Menüeintrag: [Action][Transformation][approx]

approx(9^20) 1.215766546E+19 (Number Format: Normal 1)

囲

• Zu Informationen über die internen Operationen und die Anzahl der angezeigten Stellen der Zahlenwerte siehe Seite 2-2-7.

2-8-4 Nutzung des Aktionsmenüs

# $\bullet$  **simplify (Vereinfachen)**

Funktion: Vereinfacht einen Term

Syntax: simplify (Exp/Eq/Ineq/List/Mat [ ) ]

• Ineq (Ungleichung) schließt den "≠" (ungleich) Zusammenhangsoperator ein.

Beispiel: Zu vereinfachen ist  $(15\sqrt{3} + 26)\sqrt{1/3}$ )

Menüeintrag: [Action][Transformation][simplify]

 $\sf{simplify}((15\!\!\times\!\!\sqrt{3}$  +26)^(1/3))

Beispiel: Zu vereinfachen ist cos(2*x*) + (sin(*x*))2 (im Bogenmaßmodus)

Menüeintrag: [Action][Transformation][simplify]

 $\mathsf{lsimplify}(\mathsf{cos}(2\bm{x})\text{+}\mathsf{sin}(\bm{x})\textcolor{red}{^\wedge}2)$  $(\cos(x))^2$ 

### **• expand (Zerlegung eines Terms in einzelne Summanden)**

Funktion: Expandiert einen Term.

Syntax: expand (Exp/Eq/Ineq/List/Mat [ ) ] expand (Exp,Variable [ ) ]

- Ineq (Ungleichung) schließt den "≠" (ungleich) Zusammenhangsoperator ein.
- Falls Sie eine Variable angebenen, wird Exp unter Bezug auf die Variable in einen Partialbruch zerlegt.

Beispiel: Zu expandieren ist die binomische Formel  $(x + 2)^2$ 

Menüeintrag: [Action][Transformation][expand]

 $expand((x+2)^2)$  $x^2$ +4 $\cdot$ x+4

Beispiel: Zu zerlegen ist  $\overline{(x^4-1)}$  unter Bezug auf die Variable  $x$ . Menüeintrag: [Action][Transformation][expand] 1

$$
\frac{1}{x^{4}-1}, x
$$
\n
$$
\frac{1}{4 \cdot (x-1)} - \frac{1}{4 \cdot (x+1)} - \frac{1}{2 \cdot (x^{2}+1)}
$$

# **• factor (einfache Faktorisierung)**

Funktion: Ergibt die Faktoren eines Terms.

Syntax: factor (Exp/Eq/Ineq/List/Mat [ ) ]

• Ineq (Ungleichung) schließt den "≠" (ungleich) Zusammenhangsoperator ein.

Beispiel: Die Faktoren des Polynoms  $x^2 - 4x + 4$  sind zu ermitteln

Menüeintrag: [Action][Transformation][factor]

factor( $x^2-4x+4$ )  $(x-2)^2$ 

# Nutzung des Aktionsmenüs

2-8-5

# u **rFactor (Zerlegung in Linearfaktoren)**

Funktion: Ergibt die Faktoren eines Terms bis hin zu dessen Wurzeln, sofern vorhanden. Syntax: rFactor (Exp/Eq/Ineq/List/Mat [ ) ]

- Ineq (Ungleichung) schließt den "≠" (ungleich) Zusammenhangsoperator ein.
- Beispiel: Die Linear-Faktoren des Polynoms  $x^2 3$  sind zu ermitteln

Menüeintrag: [Action][Transformation][rFactor]

# u **factorOut (Ausklammern)**

Funktion: Ermittelt die Faktoren eines Terms hinsichtlich eines bestimmten Faktors. Syntax: factorOut (Exp/Eq/Ineq/List/Mat, Exp [ ) ]

• Ineq (Ungleichung) schließt den "≠" (ungleich) Zusammenhangsoperator ein.

Beispiel: Der Faktor "a" des Polynoms  $ax^2 + bx + c$  ist auszuklammern.

Menüeintrag: [Action][Transformation][factorOut]

|rFactor(*★^*2−3)|

# u **combine (Zusammenfassen von Partialbrüchen)**

Funktion: Transformiert mehrere Brüche in ihre gleichwertigen Brüche mit gemeinsamen Nenner (Hauptnenner) und kürzt diese, wenn möglich.

Syntax: combine (Exp/Eq/Ineq/List/Mat [ ) ]

• Ineg (Ungleichung) schließt den "≠" (ungleich) Zusammenhangsoperator ein.

Beispiel: Zusammenzufassen und zu kürzen ist (*x* + 1)/(*x* + 2) + *x*(*x* + 3)

Menüeintrag: [Action][Transformation][combine]

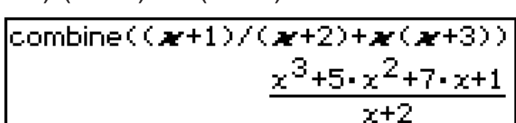

# **• collect (neu ordnen und gleichartige Summanden zusammenfassen)**

Funktion: Ordnet einen Term neu hinsichtlich einer bestimmten Variablen.

Syntax: collect (Exp/Eq/Ineq/List/Mat[,Exp] [)]

• Ineq (Ungleichung) schließt den "≠" (ungleich) Zusammenhangsoperator ein.

Beispiel: Neu zu ordnen ist  $x^2 + ax + bx$  hinsichtlich von x

Menüeintrag: [Action][Transformation][collect]

```
\overline{\text{collect}(\boldsymbol{x}^{\wedge}2 + a\boldsymbol{x} + b\boldsymbol{x})}x^2+(a+b)\cdot x
```
• "x" ist die Standard-Vorgabe, wenn Sie "[,Exp]" weglassen.

囲

factorOut(axx^2+bxx+c,a)  $a\cdot \left[x^2 + \frac{1}{2} \cdot b \cdot x + \frac{1}{2} \cdot c\right]$ 

 $\left(x-\sqrt{3}\right)\cdot\left(x+\sqrt{3}\right)$ 

2-8-6 Nutzung des Aktionsmenüs

### u **tExpand (Zerlegung mit Hilfe der trigonometrischen Additionstheoreme)**

Funktion: Verwendet die trigonometrischen Summen- und Differenzformeln (Additionstheoreme), um eine trigonometrische Funktion zu zerlegen.

Syntax: tExpand(Exp/Eq/Ineq/List/Mat [ ) ]

• Ineq (Ungleichung) schließt den "≠" (ungleich) Zusammenhangsoperator ein.

Beispiel: Zu expandieren ist sin  $(a + b)$ 

Menüeintrag: [Action][Transformation][tExpand]

(tExpand(sin(a+b)  $\big| \mathsf{cos(b)} \mathsf{\cdot} \mathsf{sin(a)} \mathsf{\cdot} \mathsf{sin(b)} \mathsf{\cdot} \mathsf{cos(a)} \big|$ 

### u **tCollect (Zusammenfassen mit Hilfe trigonometrischer Theoreme)**

Funktion: Verwendet die Produkt- und Summenformeln, um das Produkt einer trigonometrischen Funktion in einen Term in Summenform zu transformieren.

Syntax: tCollect (Exp/Eq/Ineq/List/Mat [ ) ]

• Ineq (Ungleichung) schließt den "≠" (ungleich) Zusammenhangsoperator ein. Beispiel: Zu transformieren ist cos(a)  $\times$  cos(b) in einen Term in Summenform

Menüeintrag: [Action][Transformation][tCollect]

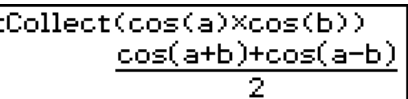

### • expToTrig (Umformung von exponentieller in trigonometrische oder hyper**bolische Darstellung)**

Funktion: Transformiert eine exponentielle Darstellung in eine trigonometrische oder hyperbolische Darstellung.

Syntax: expToTrig (Exp/Eq/Ineq/List/Mat [ ) ]

• Ineq (Ungleichung) schließt den "≠" (ungleich) Zusammenhangsoperator ein.

Beispiel: Zu transformieren ist *eix* in die trigonometrische Darstellung (Bogenmaßmodus)

Menüeintrag: [Action][Transformation][expToTrig]

 $\ket{\texttt{expToTrig}(e^{\wedge}(\textbf{i},\textbf{x}))}$  $cos(x) + sin(x) \cdot i$ 

### • trigToExp (Umformung von trigonometrischer oder hyperbolischer in expo**nentielle Darstellung)**

Funktion: Transformiert eine trigonometrische oder hyperbolische Darstellung in die exponentielle Darstellung.

Syntax: trigToExp (Exp/Eq/Ineq/List/Mat [ ) ]

• Ineq (Ungleichung) schließt den "≠" (ungleich) Zusammenhangsoperator ein.

Beispiel: Zu transformieren ist cosh*x* in die Exponentialdarstellung

Menüeintrag: [Action][Transformation][trigToExp]

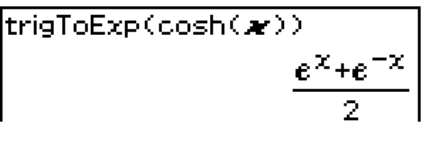

# **• toFrac (Umwandlung in einen gemeinen Bruch)**

Funktion: Transformiert eine Dezimalzahl in seine gleichwertige Bruchzahl. Syntax: toFrac (Exp/Eq/Ineq/List/Mat [ ) ]

• Ineq (Ungleichung) schließt den "≠" (ungleich) Zusammenhangsoperator ein.

Beispiel: Die Dezimalzahl 5.28 ist in den gleichwertigen unechten Bruch umzuformen

Menüeintrag: [Action][Transformation][toFrac]

 $\overline{\textsf{toFrac}}(5,28)$ 

囲

132 25

2-8-7 Nutzung des Aktionsmenüs

Funktion: Zerlegt eine Dezimalzahl oder eine gebrochen rationale Funktion inseinen ganzzahligen (ganzrationalen) Anteil und einen echten Bruch (echt gebrochenrationaler Anteil).

Syntax: propFrac (Exp/Eq/Ineq/List/Mat [ ) ]

- Ineg (Ungleichung) schließt den "≠" (ungleich) Zusammenhangsoperator ein.
- Beispiel: Zu zerlegen ist 1.2 in den ganzzahligen Anteil und den gebrochenen Rest als echten Bruch

Menüeintrag: [Action][Transformation][propFrac]

Beispiel: Polynomdivision:  $x^2$  ist durch  $(x - 1)$  zu dividieren

Menüeintrag: [Action][Transformation][propFrac]

 $propFrac(\boldsymbol{\varkappa}^2/(\boldsymbol{\varkappa}-1))$  $+x+1$ 

 $\blacksquare$ 

### **• dms (Umwandlung der Altgrad/Minuten/Sekunden-Darstellung)**

Funktion: Transformiert eine Altgrad/Minuten/Sekunden-Darstellung (DMS) in die gleichwertige Darstellung in Altgrad.

Syntax: dms (Exp/List-1 [,Exp/List-2][,Exp/List-3] [ ) ]

Beispiel: Zu transformieren ist  $(3, 5, 6)$  (=  $3°$  5' 6") in die gleichwertige Altgraddarstellung

Menüeintrag: [Action][Transformation][dms]

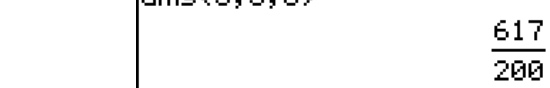

 $Area(2.5.6)$ 

 $propFrac(1,2)$ 

• Null ist die Standard-Vorgabe, wenn Sie [,Exp/List-2] oder [,Exp/List-3] [ ) ] weglassen.

### u **toDMS (Umwandlung in die Altgrad/Minuten/Sekunden-Darstellung)**

Funktion: Transformiert eine Altgraddarstellung in die gleichwertige Darstellung des Altgrad/Minuten/Sekunden-Formats.

Syntax: toDMS (Exp/List [ ) ]

Beispiel: Zu transformieren sind 3.085 Altgrad in die gleichwertige Darstellung des Grad/ Minuten/Sekunden-Formats

Menüeintrag: [Action][Transformation][toDMS]

toDMS(3.085)

 $dms(3,5,6)$ 

**Verwendung des Advanced-Untermenüs (Weiterführendes Untermenü)**

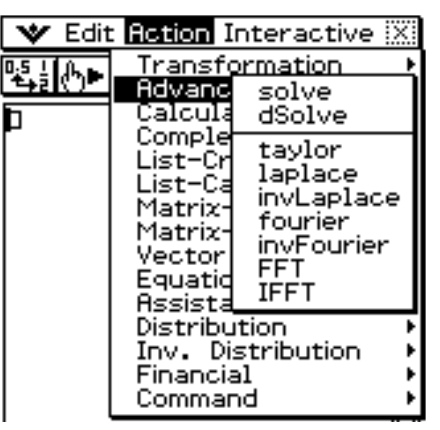

# u **solve (Gleichungs-/Ungleichungs-Lösebefehl)**

Informationen über solve finden Sie auf Seite 2-8-43.

### u **dSolve (Differenzialgleichungs-Lösebefehl)**

Informationen über dSolve finden Sie auf Seite 2-8-44.

### • taylor (Taylor-Polynom)

Funktion: Findet ein Taylor-Polynom für einen Term bezüglich einer bestimmten Variablen.

Syntax: taylor (Exp/List, Variable, Ordnung [,Mittelpunkt] [ ) ]

Beispiel: Zu finden ist das Taylor-Polynom fünfter Ordnung für sin(*x*) bezüglich *x* an der Stelle *x* = 0 (im Bogenmaßmodus)

Menüeintrag: [Action][Advanced][taylor]

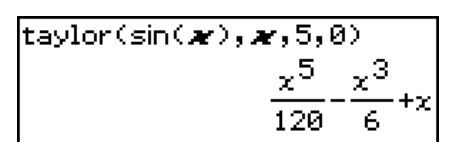

• Null ist die Standard-Vorgabe, wenn Sie "[,Mittelpunkt]" (Entwicklungsstelle) weglassen.

### **• laplace, invLaplace (Laplace-Transformation, inverse Laplace Transformation)**

Funktion:

Der Befehl für die Laplace-Transformation heißt im ClassPad "laplace". Der Befehl für die inverse Laplace-Transformation heißt im ClassPad "invLaplace".

$$
\mathsf{L}(s) = \mathsf{L}[f(t)](s) = \int_0^\infty f(t)e^{-st}dt, \, f(t) = \frac{1}{2\pi i}\int_{\sigma - i\infty}^{\sigma + i\infty} \mathsf{L}(s)e^{st}ds \, \text{ für } t \geq 0.
$$

Syntax: laplace( *f*(*t*), *t*, *s*)

*f*(*t*) -- Formelterm, Originalfunktion

- *t* -- Variable, bezüglich der der Term transformiert wird
- *s* -- Parameter der Transformation (unabhängige Variable der Bildfunktion)

invLaplace(L(*s*), *s*, *t*)

L(*s*) -- Formelterm, Bildfunktion

- *s* -- Variable, bezüglich der der Term transformiert wird
- *t* -- Parameter der Transformation (unabhängige Variable der Originalfunktion)

囲

Der ClassPad unterstützt die Transformation der folgenden Funktionen:  $sin(x)$ ,  $cos(x)$ ,  $sinh(x)$ ,  $cosh(x)$ ,  $x^n$ ,  $\sqrt{x}$ ,  $e^x$ , heaviside(*x*), delta(*x*), delta(*x*, *n*)

Der ClassPad unterstützt jedoch nicht die Transformation der folgenden Funktionen:  $tan(x)$ ,  $arcsin(x)$ ,  $arccos(x)$ ,  $arctan(x)$ ,  $tanh(x)$ ,  $arsinh(x)$ ,  $arcosh(x)$ ,  $artanh(x)$ ,  $lg(x)$ ,  $ln(x)$ , 1/x, abs(x), gamma(x)

 $\mathbf{L}$ 

Beachten Sie die Taschenrechnernotation der Arkus-Funktionen und der Area-Funktionen mit dem symbolischen Exponenten "oben minus 1" bzw. sowie der Ig-Funktion, die mit log(…) aufgerufen wird.

#### **Laplace-Transformation einer linearen Differenzialgleichung**

Der "laplace"-Befehl kann zur Lösung gewöhnlicher Differenzialgleichungen herangezogen werden. Der ClassPad unterstützt mit dem "laplace" -Befehl jedoch nicht die Lösung eines Systems von Differenzialgleichungen.

Syntax: laplace(diff eq, *t*, *y*, *s*)

diff eq -- zu lösende Differenzialgleichung

- *t* -- unabhängige Variable in der diff eq (Differenzialgleichung)
- *y* -- abhängige Variable in der diff eq (Differenzialgleichung)
- *s* -- Parameter der Transformation (unabhängige Variable der Bildfunktion)

Lp ist die Bildfunktion  $F(s) = L[y(t)]$  infolge der Laplace-Transformation einer Differenzial-gleichung mit der unbekannten Originalfunktion *y*(*t*). Es folgt ein Beispiel zur Verwendung des "laplace"-Befehls zur Lösung einer Differenzialgleichung:

**Beispiel:** Gesucht ist die Lösung *x* = *x*(*t*) der Differenzialgleichung *x*' + 2*x* = *e*-*<sup>t</sup>* mit der Anfangsbedingung *x*(0) = 3. **Lösung:** *x*(*t*) = *e*-*<sup>t</sup>* + 2*e*-*2t* 

### u **fourier, invFourier (Fourier-Transformation, inverse Fourier-Transformation)**

Funktion: "fourier" ist der Befehl für die Fourier-Transformation, und "invFourier" ist der Befehl für die inverse Fourier-Transformation.

Syntax: fourier( *f* (*x*), *x*, *w*, *n*)

 $invFourier(F(w), w, x, n)$ 

*f*(*x*) -- Formelterm, Originalfunktion

*F*(*w*) -- Formelterm, Bildfunktion

- *x* -- Variable der Originalfunktion (Zeitbereich)
- *w* -- Variable der Bildfunktion (Frequenzbereich)
- *n* -- 0 bis 4, bezeichnet den zu verwendenden Fourier-Parameter (optional)

 $2 - 8 - 10$ Nutzung des Aktionsmenüs

Der ClassPad unterstützt die Transformation der folgenden Funktionen: sin(*t*), cos(*t*), lg(*t*), ln(*t*), abs(*t*), signum(*t*), heaviside(*t*), delta(*t*), delta(*t*, *n*), *eti* Der ClassPad unterstützt jedoch nicht die Transformation der folgenden Funktionen: tan(*t*), arcsin(*t*), arccos(*t*), arctan(*t*), sinh(*t*), cosh(*t*), tanh(*t*), arsinh(*t*), arcosh(*t*), artanh(*t*), gamma(*t*),  $\sqrt{t}$ ,  $e^{t}$ 

 $\Box$ 

Die Fourier-Transformationspaare werden mit zwei willkürlichen Konstanten *a*, *b* definiert.

$$
F(\omega) = \sqrt{\frac{|b|}{(2\pi)^{1-a}}} \int_{-\infty}^{\infty} f(t) e^{ib\omega t} dt
$$

$$
f(t) = \sqrt{\frac{|b|}{(2\pi)^{1+a}}} \int_{-\infty}^{\infty} F(\omega) e^{-ib\omega t} d\omega
$$

Die Werte von *a* und *b* sind durch das Wissenschaftsgebiet bestimmt, in dem die Fourier-Transformation zur Anwendung kommen soll. Dazu dient der Wert von *n* (optionaler vierter Parameter für Fourier und invFourier zur Festlegung der gewünschten Variante der Fourier-Transformation), der wie folgt vorgegeben werden kann.

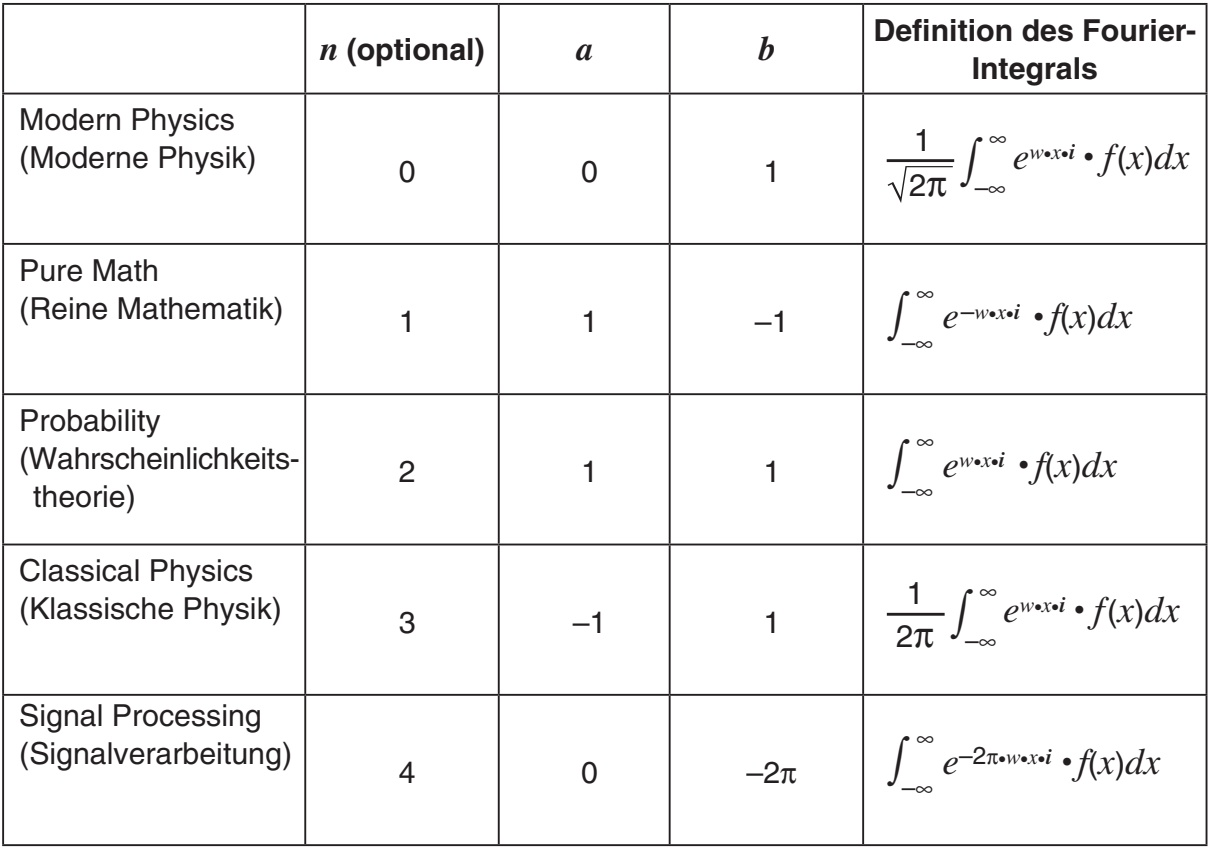

#### *Tipp*

<sup>•</sup> Das Advanced-Format-Dialogfeld kann zur Konfiguration der Einstellungen bezüglich der Fourier-Transformation verwendet werden, wie z.B. einer Fourier-Transformationsdefinition o.ä. Näheres hierzu finden Sie unter "Advanced-Format-Dialogfeld" auf Seite 1-9-11.

### **• FFT, IFFT (Schnelle Fourier-Transformation, inverse schnelle Fourier-Transformation)**

Funktion: "FFT" ist der Befehl für die schnelle Fourier-Transformation, und "IFFT" ist der Befehl für die inverse schnelle Fourier-Transformation. FFT ist ein Algorithmus zur schnellen Berechnung der Werte einer diskreten Fourier-Transformation (DFT). Analog kennt man auch für die inverse Fourier-Transformation einen schnellen Algorithmus (IFFT).

Für die Durchführung von FFT und IFFT sind 2*n*-Datenwerte erforderlich. Im ClassPad werden die Befehle FFT und IFFT numerisch ausgeführt.

Syntax: FFT( List ) oder FFT( List, *m*)

IFFT( List ) oder IFFT( List, *m*)

- Der Datenumfang muss  $2^n$  mit  $n = 1, 2, 3, ...$  betragen.
- Der Wert von *m* ist optional. Er kann zwischen 0 und 2 liegen und gibt den zu verwendenden FFT-Parameter an (Auswahl einer FFT-Variante).

 $m = 0$  Signalverarbeitung

 $m = 1$  Reine Mathematik

 $m = 2$  Datenanalyse

Die Fourier-Transformation ist wie folgend definiert:

$$
f(x) = \int_{-\infty}^{\infty} F(k)e^{2\pi i kx} dx
$$

$$
F(k) = \int_{-\infty}^{\infty} f(x)e^{-2\pi i kx} dx
$$

Manche Autoren (vor allem Physiker) ziehen es vor, die Transformation mit der Winkelfrequenz  $\omega = 2\pi v$  anstatt mit der Schwingungsfrequenz v darzustellen.

Dies zerstört allerdings die Symmetrie der Formeln und wird im nachstehenden Transformationspaar beschrieben.

$$
H(\omega) = F[h(t)] = \int_{-\infty}^{\infty} h(t)e^{-i\omega t} dt
$$

$$
h(t) = F^{-1}[H(\omega)] = \frac{1}{2\pi} \int_{-\infty}^{\infty} H(\omega)e^{i\omega t} d\omega
$$

Um die Symmetrie der Transformation wiederherzustellen, wird manchmal die nachstehende Definition verwendet.

$$
g(y) = F[f(t)] = \frac{1}{\sqrt{2\pi}} \int_{-\infty}^{\infty} f(t)e^{-iyt} dt
$$

$$
f(t) = F^{-1}[g(y)] = \frac{1}{\sqrt{2\pi}} \int_{-\infty}^{\infty} g(y)e^{iyt} dy
$$

 $\Box$ 

2-8-12 Nutzung des Aktionsmenüs

Die Fourier-Transformationspaare werden mit zwei willkürlichen Konstanten *a*, *b* definiert.

$$
F(\omega) = \sqrt{\frac{|b|}{(2\pi)^{1-a}}} \int_{-\infty}^{\infty} f(t) e^{ib\omega t} dt
$$

$$
f(t) = \sqrt{\frac{|b|}{(2\pi)^{1+a}}} \int_{-\infty}^{\infty} F(\omega) e^{-ib\omega t} d\omega
$$

Es sind eine ganze Reihe von Varianten der schnellen Fouriertransformation in Gebrauch. Mit den Parametern (*a*, *b*) wird diesem Umstand Rechnung getragen. Z. B. wird (0, 1) in der modernen Physik benutzt, (1, –1) wird in der reinen Mathematik benutzt, (1, 1) wird in der Wahrscheinlichkeitstheorie für die Berechnung der charakteristischen Funktionen benutzt,  $(-1, 1)$  wird in der klassischen Physik benutzt, und  $(0, -2\pi)$  wird in der Signalverarbeitung benutzt.

#### *Tipp*

• Das Advanced-Format-Dialogfeld kann zur Konfiguration der Einstellungen bezüglich der schnellen Fourier-Transformation verwendet werden. Näheres hierzu finden Sie unter "Advanced-Format-Dialogfeld" auf Seite 1-9-11.

### **Verwendung des Untermenüs für Berechnungen**

Das [Calculation]-Untermenü enthält Berechnungsbefehle wie "diff" (Differenzial, Ableitung) und  $\int$ " (Integral).

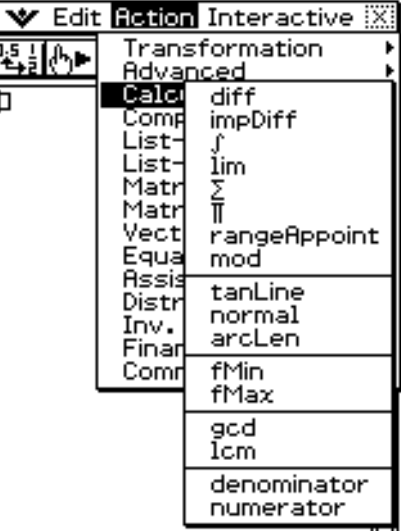

曲

# • diff (Ableitungsbefehl)

Funktion: Berechnet die Ableitung eines Terms hinsichtlich einer bestimmten Variablen. Syntax: diff(Exp/List[,Variable] [ ) ]

2-8-13 Nutzung des Aktionsmenüs

diff(Exp/List,Variable,Ordnung[,a] [ ) ]

- "a" ist die Stelle, an der Sie die Ableitung bestimmen möchten.
- "Ordnung" = 1, wenn Sie die folgende Syntax verwenden: diff(Exp/List[,Variable] [ ) ]. Die Vorgabe-Variable ist "x", wenn "Variable" weggelassen wird.

Beispiel: Zu berechnen ist die erste Ableitung von *x*<sup>6</sup> bezüglich von *x*

Menüeintrag: [Action][Calculation][diff]

Beispiel : Zu berechnen ist die zweite Ableitung von *x*<sup>6</sup> bezüglich von *x*

Menüeintrag: [Action][Calculation][diff]

diff $(x^6, x, 2)$ 

 $6 \cdot x^5$ 

 $diff(**x**<sup>6</sup>)$ 

Beispiel: Zu berechnen ist die zweite Ableitung von *x*<sup>6</sup> bezüglich von *x* an der Stelle *x* = 3 diff $(x^6, x, 2, 3)$ Menüeintrag: [Action][Calculation][diff] 2430

### **• impDiff (Ableitungsbefehl in impliziter Form)**

- Funktion: Berechnet die Ableitung eines Terms in impliziter Form hinsichtlich einer bestimmten Variablen.
- Syntax: impDiff(Eq/Exp/List, unabhängige Variable, abhängige Variable)

Beispiel: Ermittle *y*' mittels impliziter Ableitung

Menüeintrag: [Action][Calculation][impDiff]]

v, x, y=x/y د ا  $y=\frac{-y^2}{\sqrt{2}+y}+\frac{y}{\sqrt{2}+y}$ 

Beispiel: Ermittle *y*" , wenn *y*' = −*x*/*y* gegeben ist Menüeintrag: [Action][Calculation][impDiff]]

Beispiel: Ermittle *y*' für eine Liste von Gleichungen Menüeintrag: [Action][Calculation][impDiff]]

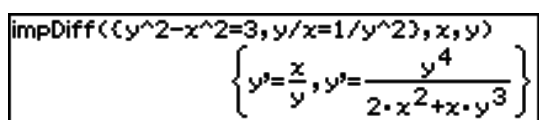

(impDiff(-x/y,x,y

### *Wichtig!*

Das Ableitungssymbol (') ist im Argument von "impDiff(" nicht verwendbar. Der Versuch, ein Ableitungssymbol zu verwenden, ergibt einen "Wrong Argument Type"-Fehler.

### 2-8-14 Nutzung des Aktionsmenüs

# u ∫ **(Integrationsbefehl)**

Funktion: Berechnet das Integral für einen Term bezüglich einer bestimmten Variablen. Syntax: ∫ (Exp/List[,Variable] [ ) ]

∫ (Exp/List, Variable, untere Grenze, obere Grenze [,*tol*] [ ) ]

- "*x*" ist die Standard-Vorgabe, wenn Sie [, Variable] weglassen.
- "tol" ist die zulässige Fehler bei einer numerischen Integration.
- Dieser Befehl liefert einen approximativen Integralwert, wenn für "tol" eine Fehlerschranke vorgegeben wird.
- Dieser Befehl liefert den numerisch exakten Integralwert über einem definierten Intervall, wenn für "*tol*" nichts vorgegeben ist. Falls der exakten Integralwert nicht erhalten werden kann, liefert dieser Befehl jedoch einen approximativen Integralwert mit *tol* =1E – 5.

Beispiel: Unbestimmt zu integrieren ist *x* bezüglich *x*

Menüeintrag: [Action][Calculation][ ∫ ]

(Carl)

Beispiel: Zu integrieren ist  $\frac{1}{x \times \ln(x)}$  bezüglich *x* zwischen  $x = 1$  und  $x = 2$ Menüeintrag: [Action][Calculation][ ∫ ]ωI

Beispiel: Zu integrieren ist  $2x^2 + 3x + 4$  bezüglich x zwischen  $x = 1$  und  $x = 5$  mit einem zulässigen Fehler von 1E – 4

Menüeintrag: [Action][Calculation][ ∫ ]

 $(1(2x^2+3x+4, x, 1, 5, 1\varepsilon-4))$ <br>134.6666667

### $9 - 8 - 15$ Nutzung des Aktionsmenüs

### • lim (Grenzwertbefehl)

Funktion: Bestimmt den Grenzwert eines Terms.

Syntax: lim (Exp/List, Variable, Punkt [, Richtung] [ ) ]

Beispiel: Zu bestimmen ist der Grenzwert für *e* –*<sup>x</sup>* , wenn *x* gegen ∞ strebt

Menüeintrag: [Action][Calculation][lim]

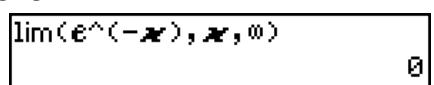

Beispiel: Zu bestimmen ist der einseitige Grenzwert von 1/*x*, wenn *x* von rechts gegen 0 strebt

Menüeintrag: [Action][Calculation][lim]

 $\lim(1/\mathcal{M}, \mathcal{M}, \theta, 1)$ ωI

Beispiel: Zu bestimmen ist der einseitige Grenzwert von 1/*x*, wenn *x* von links gegen 0 strebt

Menüeintrag: [Action][Calculation][lim]

 $\overline{\lim(1/\mathscr{H},\mathscr{H},\theta,-1)}$ 

• Dieser Befehl liefert den Grenzwert von links, wenn der "Richtungs"-Parameter < 0 ist, den Grenzwert von rechts, wenn der "Richtungs"-Parameter > 0 ist, und den Grenzwert von beiden Seiten (links und rechts), wenn der "Richtungs"-Parameter = 0 ist oder weggelassen wird.

# • Σ (Summationsbefehl)

Funktion: Interpretiert die Variable in einem Term als diskrete Variable innerhalb eines Lauf-Bereichs und berechnet danach die Summe.

Syntax: Σ(Exp/List, Variable, Anfangswert, Endwert [ ) ]

Beispiel: Zu berechnen ist die Summe aller *x*<sup>2</sup> , wenn der Wert *x* von *x* = 1 bis *x* =10 läuft und die Schrittweite 1 hat.

Menüeintrag: [Action][Calculation][Σ]

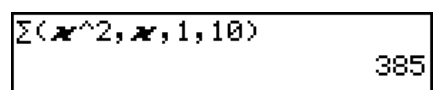

# **•** Π (Produktbefehl)

Funktion: Interpretiert die Variable in einem Term als diskrete Variable innerhalb eines Lauf-Bereichs und berechnet danach das Produkt.

Syntax: Π(Exp/List, Variable, Anfangswert, Endwert [ ) ]

Beispiel: Zu berechnen ist das Produkt aller  $x^2$ , wenn der Wert *x* von  $x = 1$  bis  $x = 5$ läuft und die Schrittweite 1 hat.

Menüeintrag: [Action][Calculation][Π]

 $\P(\mathbf{x}^2, \mathbf{x}, 1, 5)$ 14400

–∞∣

20060301

### 2-8-16 Nutzung des Aktionsmenüs

# u **rangeAppoint (Filterbefehl auf Intervallzugehörigkeit)**

Funktion: Findet einen Term oder einen Wert, die eine vorgegebene Intervall-Bedingung erfüllen.

Syntax: rangeAppoint (Exp/Eq/List, Anfangswert, Endwert [ ) ]

- Wenn Sie eine Gleichung (Eq) für das erste Argument verwenden, geben Sie die Gleichung mit der Syntax Var = Exp ein. Eine Bewertung ist nicht möglich, wenn eine andere Syntax verwendet wird.
- Beispiel: Zu finden ist der Gleichungsterm (die Gleichungsterme) in der Liste {*x* = π, *x* = 2π,  $x = 3\pi$ , der (die) zu dem abgeschlossenen Intervall  $0 \le x \le 5$  gehört (gehören).
- Menüeintrag: [Action][Calculation] [rangeAppoint]
- Beispiel: Zu finden sind die ganzzahligen Vielfachen von π, welche die Bedingung 0 < *n* ×  $\pi \leq 5$  erfüllen.

Menüeintrag: [Action][Calculation][rangeAppoint]

# • mod (Restanteil)

Funktion: Liefert den Restanteil, wenn ein Term durch einen anderen Term dividiert wird. Syntax: mod ({Exp/List} -1, {Exp/List} -2 [ ) ]

Beispiel: Zu bestimmen ist der Restanteil, wenn 26 durch 3 dividiert wird (26mod3)

Menüeintrag: [Action][Calculation][mod]

# **• tanLine (Tangentengleichung)**

Funktion: Liefert den Formelterm der Gleichung für die Tangente (*y* = 'Formelterm') an einen bestimmten Punkt der Kurve.

Syntax: tanLine (Exp/List, Variable, Variablenwert am Tangentenpunkt [ ) ] Beispiel: Zu bestimmen ist die Funktionsgleichung für die Tangente an *y* = *x*<sup>3</sup> , wenn *x* = 2 ist. Menüeintrag: [Action][Calculation][tanLine]  $\tanhine(x^3, x, 2)$ 

# • normal (Normalengleichung)

- Funktion: Liefert den Formelterm der Gleichung für die Normale (*y* = 'Formelterm') auf einem bestimmten Punkt der Kurve.
- Syntax: normal (Exp/List, Variable, Variablenwert am Punkt der Normalen [ ) ]
- Beispiel: Zu bestimmen ist die Funktionsgleichung der Normalen auf  $y = x^3$ , wenn  $x = 2$  ist.
- Menüeintrag: [Action][Calculation][normal]

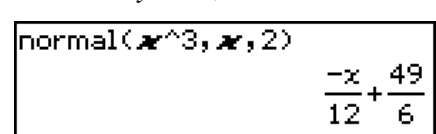

# **• arcLen (Bogenlänge)**

Funktion: Berechnet mithilfe des Formelterms die Bogenlänge einer Kurve von einem Anfangswert bis zu einem Endwert bezüglich der vorgegebenen Variablen.

Syntax: arcLen (Exp/List, Variable, Startwert, Endwert [ ) ]

Beispiel: Zu bestimmen ist die Bogenlänge für die Kurve  $y = x^{\frac{3}{2}}$  von  $x = 0$  bis  $x = 4$ Menüeintrag: [Action][Calculation][arcLen]

 $(x=\pi)$ 

21

 $12 \cdot x - 16$ 

 $\ket{\textsf{rangeApppoint}(\textsf{constant}(1) \times \pi, \theta, 5)}$  $\{0,\pi\}$ 

 $mod(26, 3)$ 

 $|$ rangeAppoint( $\langle x = \pi, x = 2 \times \pi, x = 3 \times \pi \rangle, \emptyset, 5 \rangle$ 

### **• fMin (Minimumbefehl für eine Funktion)**

Funktion: Liefert den Minimumpunkt einer Funktion in einem bestimmten Intervall.

Syntax: fMin(Exp[,Variable] [ ) ]

fMin(Exp,Variable,Anfangswert,Endwert[,*n*] [ ) ]

- " $x^*$  ist die Standard-Vorgabe, wenn Sie "[, Variable]" weglassen.
- Ein negatives Unendlich und ein positives Unendlich sind die Standard-Vorgaben, wenn die Syntax fMin(Exp[,Variable] [ ) ] verwendet wird.
- "n" ist die Berechnungsgenauigkeit, die Sie als ganze Zahl im Bereich von 1 bis 9 vorgebenen können. Falls Sie einen Wert außerhalb dieses Bereichs verwenden, kommt es zu einer Fehlermeldung.
- Diese Befehl liefert einen approximativen Wert, wenn die Berechnungsgenauigkeit für "n" vorgegeben ist.
- Dieser Befehl liefert einen exakten Wert, wenn für "n" nichts vorgegeben ist. Falls der exakte Wert nicht erhalten werden kann, liefert dieser Befehl jedoch den approximativen Wert mit der Berechnungsgenauigkeit  $n = 4$ .
- Unstetigkeitsstellen oder Abschnitte mit großen Schwankungen der Funktionswerte können die Genauigkeit beeinträchtigen und sogar zu einem Fehler führen.
- Durch die Eingabe einer größeren Zahl für "n" wird die Genauigkeit der Berechnung erhöht, wobei jedoch auch die für die Ausführung der Berechnung erforderliche Zeitdauer zunimmt.
- Der von Ihnen für den Endpunkt des Intervalls eingegebene Wert muss größer als der für den Anfangspunkt eingegebene Wert sein. Anderenfalls kommt es zu einem Fehler.

Beispiel: Zu finden ist der Minimumpunkt von *x*<sup>2</sup> – 1 bezüglich *x*

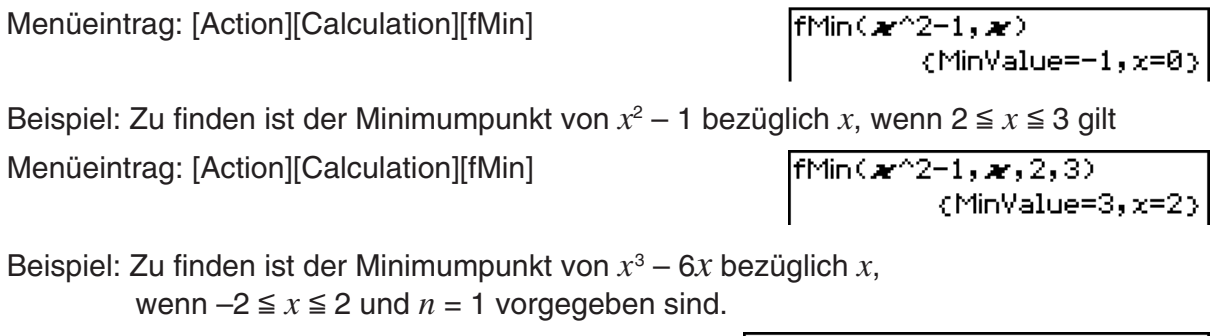

Menüeintrag: [Action][Calculation][fMin]

fMin( $x$ <sup>2</sup>-6x, x, -2, 2, 1)  $\langle$ MinValue=-5.656779,x=1.41}

### 2-8-18 Nutzung des Aktionsmenüs

### u **fMax (Maximumbefehl für eine Funktion)**

Funktion: Liefert den Maximalpunkt einer Funktion in einem bestimmten Intervall. Syntax: fMax(Exp[,Variable] [ ) ]

fMax(Exp,Variable,Startwert,Endwert[,*n*] [ ) ]

- "*x*" ist die Standard-Vorgabe, wenn Sie "[, Variable]" weglassen.
- Ein negatives Unendlich und ein positives Unendlich sind die Standard-Vorgaben, wenn die Syntax fMax(Exp[,Variable] [ ) ] verwendet wird.
- "n" ist die Berechnungsgenauigkeit, die Sie als ganze Zahl im Bereich von 1 bis 9 vorgebenen können. Falls Sie einen Wert außerhalb dieses Bereichs verwenden, kommt es zu einer Fehlermeldung.
- Diese Befehl liefert einen approximativen Wert, wenn die Berechnungsgenauigkeit für "n" vorgegeben ist.
- Dieser Befehl liefert einen exakten Wert, wenn für "*n*" nichts vorgegeben ist. Falls der exakte Wert nicht erhalten werden kann, liefert dieser Befehl jedoch den approximativen Wert mit der Berechnungsgenauigkeit *n* = 4.
- Unstetigkeitsstellen oder Abschnitte mit großen Schwankungen der Funktionswerte können die Genauigkeit beeinträchtigen und sogar zu einem Fehler führen.
- Durch die Eingabe einer größeren Zahl für "n" wird die Genauigkeit der Berechnung erhöht, wobei jedoch auch die für die Ausführung der Berechnung erforderliche Zeitdauer zunimmt.
- Der von Ihnen für den Endpunkt des Intervalls eingegebene Wert muss größer als der für den Anfangspunkt eingegebene Wert sein. Anderenfalls kommt es zu einem Fehler.

Beispiel: Zu finden ist der Maximumpunkt von –*x*<sup>2</sup> + 1 bezüglich *x*

Menüeintrag: [Action][Calculation][fMax]

 $fMax(-x^2+1,x)$ (MaxValue=1,x=0)

Beispiel: Zu finden ist der Maximumpunkt von  $-x^2 + 1$  bezüglich *x*, wenn  $2 \le x \le 5$  gilt

Menüeintrag: [Action][Calculation][fMax]

 $fMax(-x^2+1, x, 2, 5)$  $(MaxValue=-3, x=2)$ 

Beispiel: Zu finden ist der Maximumpunkt von *x*<sup>3</sup> – 6*x* bezüglich *x*, wenn  $-2 \le x \le 2$  und  $n = 1$  vorgegeben sind.

Menüeintrag: [Action][Calculation][fMax]

 $fMax(**x**^3-6**x**, **x**, -2, 2, 1)$  $\vert$ (MaxValue=5.656779, x=-1.413)

#### u **gcd (größter gemeinsamer Teiler, größter gemeinsamer Faktor)**

Funktion: Liefert den größten gemeinsamen Teiler von zwei Termen.

Syntax: gcd (Exp/List-1, Exp/List-2 [ ) ]

Beispiel: Zu berechnen ist der größte gemeinsame Teiler von  $x + 1$  und  $x^2 - 3x - 4$ 

Menüeintrag: [Action][Calculation][gcd]

$$
\frac{\gcd(\mathbf{x}+1,\mathbf{x}^2-3x\mathbf{x}-4)}{x+1}
$$

### 2-8-19 Nutzung des Aktionsmenüs

### $\bullet$  **Icm (kleinstes gemeinsames Vielfaches)**

Funktion: Liefert das kleinste gemeinsame Vielfache von zwei Termen.

Syntax: Icm (Exp/List-1, Exp/List-2 [ ) ]

Beispiel: Zu berechnen ist das kleinste gemeinsame Vielfache von  $x^2 - 1$  und  $x^2 + 2x - 3$ 

Menüeintrag: [Action][Calculation][lcm]

 $lcm(\boldsymbol{\varkappa}^2-1,\boldsymbol{\varkappa}^2+2\times\boldsymbol{\varkappa}-3)$  $(x+1)$   $(x^2+2-x-3)$ 

### u **denominator (Nennerterm)**

Funktion: Extrahiert den Nenner eines Bruches oder einer gebrochen rationalen Funktion. Syntax: denominator (Exp/List [ ) ]

Beispiel: Anzugeben ist der Nenner des Bruches (*y* – 2)/(*x* + 1)

Menüeintrag: [Action][Calculation][denominator]

denominator((y-2)/(x+1))  $x+1$ 

### u **numerator (Zählerterm)**

Funktion: Extrahiert den Zähler eines Bruches oder einer gebrochen rationalen Funktion.

Syntax: numerator (Exp/List [ ) ]

Beispiel: Anzugeben ist der Zähler des Bruches (*y* – 2)/(*x* + 1)

Menüeintrag: [Action][Calculation][numerator]

```
numerator((y-2)/(x+1)
```
# **Verwendung des Untermenüs für komplexe Zahlen**

Das [Complex]-Untermenü enthält Befehle, die für Berechnungen mit komplexen Zahlen verwendet werden können.

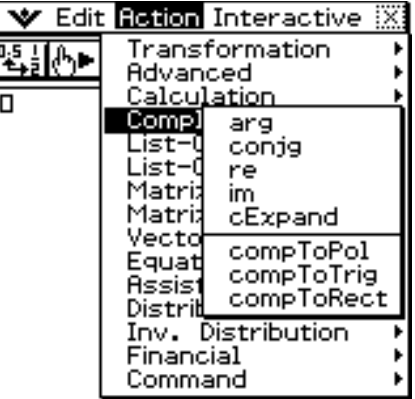

# • arg (Argument/Winkel einer komplexen Zahl)

Funktion: Liefert das Argument einer komplexen Zahl im Hauptwinkelbereich – π < arg ≤ π bzw.  $-180^\circ$  < arg  $\leq 180^\circ$ .

Syntax: arg (Exp/Eq/List/Mat [ ) ]

Beispiel: Zu berechnen ist das Argument der komplexen Zahl 2 + *i* (im Bogenmaßmodus) Menüeintrag: [Action][Complex][arg]  $\overline{\text{arg}(2+\mathbf{i})}$ 

囲

Funktion: Liefert die konjugierte komplexe Zahl.

Syntax: conjg (Exp/Eq/List/Mat [ ) ]

• Eine Ungleichung mit dem "≠" (ungleich) Zusammenhangsoperator ist auch zugelassen (jedoch nur im reellen Modus).

 $\text{conig}(1\texttt{+}\textit{i})$ 

 $\mathsf{Ire}(\mathsf{3}\text{-}4\boldsymbol{\nu})$ 

 $\overline{\text{im}(3-4i)}$ 

 $1 - i$ 

зI

41

Beispiel: Zu bestimmen ist die konjugiert komplexe Zahl zur komplexen Zahl 1 + *i*

Menüeintrag: [Action][Complex][conjg]

# • re (Realteil)

Funktion: Liefert den reellen Teil einer komplexen Zahl.

Syntax: re (Exp/Eq/List/Mat [ ) ]

• Eine Ungleichung mit dem "≠" (ungleich) Zusammenhangsoperator ist auch zugelassen (jedoch nur im reellen Modus).

Beispiel: Zu bestimmen ist der reelle Teil der komplexen Zahl 3 – 4*i*

Menüeintrag: [Action][Complex][re]

# **• im (Imaginärteil)**

Funktion: Liefert den imaginären Teil einer komplexen Zahl, der wieder reell ist (ohne die imaginäre Einheit *i* ).

Syntax: im (Exp/Eq/List/Mat [ ) ]

• Eine Ungleichung mit dem "≠" (ungleich) Zusammenhangsoperator ist auch zugelassen (jedoch nur im reellen Modus).

Beispiel: Zu berechnen ist der imaginäre Teil der komplexen Zahl 3 – 4*i*

Menüeintrag: [Action][Complex][im]

# **• cExpand (arithmetische Darstellung einer komplexen Zahl)**

Funktion: Expandiert einen komplexen Term in die arithmetische Darstellung (a + b*i*). Syntax: cExpand (Exp/Eq/List/Mat [ ) ]

- Ineq (Ungleichung) schließt den "≠" (ungleich) Zusammenhangsoperator ein.
- Die Variablen werden als reelle Zahlen angesehen.

Beispiel: In arithmetischer Darstellung anzugeben ist arccos(2) (im Bogenmaßmodus) Menüeintrag: [Action][Complex][cExpand]

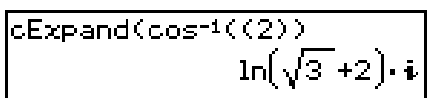

# u **compToPol (Polarkoordinaten-Darstellung einer komplexen Zahl)**

Funktion: Transformiert eine komplexe Zahl in die Polarform.

Syntax: compToPol (Exp/Eq/List/Mat [ ) ]

- Ineq (Ungleichung) schließt den "≠" (ungleich) Zusammenhangsoperator ein.
- Wenn das Argument Mat (Matrizen) lautet, kann die Berechnung nur in der Bogenmaßeinheit ausgeführt werden.

2-8-21 Nutzung des Aktionsmenüs

Beispiel: Die komplexe Zahl 1 + *i* ist in die Polarkoordinaten-Darstellung zu transformieren Menüeintrag: [Action][Complex][compToPol]

compTopol(1+i)  
\n
$$
\sqrt{2 \cdot e^{-4}}
$$
\n
$$
\sqrt{2 \cdot 2 \cdot e^{-4}}
$$
\ncompTopol(1+i)  
\n
$$
\angle(\sqrt{2}, 45)
$$
\ncompTopol(1+i)  
\n
$$
\angle(\sqrt{2}, 50)
$$

Bogenmaßmodus **Altgradmodus Gon-Modus** 

囲

# **• compToTrig (trigonometrische Darstellung einer komplexen Zahl)**

Funktion: Transformiert eine komplexe Zahl in ihre trigonometrische/hyperbolische Form. Syntax: compToTrig (Exp/Eq/List/Mat [ ) ]

• Ineg (Ungleichung) schließt den "≠" (ungleich) Zusammenhangsoperator ein.

Beispiel: Die komplexe Zahl 1 + *i* ist in ihre trigonometrische Darstellung zu transformieren (im Bogenmaßmodus)

Menüeintrag: [Action][Complex][compToTrig]

compToTrig(1+i)  

$$
\sqrt{2} \cdot \left( \cos \left( \frac{\pi}{4} \right) + \sin \left( \frac{\pi}{4} \right) \cdot i \right)
$$

# u **compToRect (Darstellung einer komplexen Zahl als kartesische Form)**

Funktion: Transformiert eine komplexe Zahl in ihre kartesische Form.

Syntax: compToRect ( $\angle$ (*r*, $\theta$ )- oder  $r \cdot e \land (\theta \cdot i)$ -Form [ ) ]

Beispiel: Eine komplexe Zahl ist in ihre kartesische Form zu transformieren.

Menüeintrag: [Action][Complex][compToRect]

compToRect
$$
\left(\sqrt{2} \cdot e^{\frac{\pi \cdot i}{4}}\right)
$$
 compToRect $\left(z(\sqrt{2}, \frac{\pi}{4})\right)$   
1+i

# **Verwendung des Untermenüs zur Listenerstellung**

d

Das [List-Create]-Untermenü enthält die Befehle für das Erstellen von Listen.

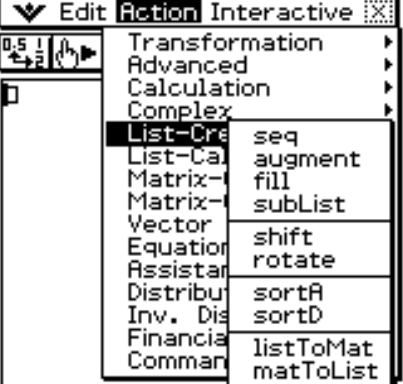

### 2-8-22 Nutzung des Aktionsmenüs

# • seg (Zahlenfolge-Befehl)

Funktion: Generiert eine Liste in Abhängigkeit von einem numerischen Folgenterm.

Syntax: seq (Exp, Variable, Startwert, Endwert [,Schrittweite] [ ) ]

Beispiel: Zu generieren ist eine Liste mit Hilfe des Terms *x*2 + 2*x*, wenn der Startwert 1, der Endwert 5 und die Schrittweite 2 betragen

Menüeintrag: [Action][List-Create][seq]

- "1" ist die Vorgabe, wenn Sie "[,Schrittweite]" weglassen.
- Die Schrittweite muss ein Faktor der Differenz zwischen dem Startwert und dem Endwert sein.

# u **augment (Erweitern durch Anfügen)**

Funktion: Erstellt eine neue Liste, indem eine Liste an eine andere angehängt wird.

Syntax: augment (List-1, List-2 [ ) ]

Beispiel: Zu erweitern ist Liste {1, 2} durch Anfügen von Liste {3, 4}

Menüeintrag: [Action][List-Create][augment]

augment({1,2},{3,4})  $(1, 2, 3, 4)$ 

 $seq(\boldsymbol{\varkappa}^{\wedge}2$ +2 $\boldsymbol{\varkappa},\boldsymbol{\varkappa},1,5,2)$ 

# **• fill (Listenelemente vorgeben oder überschreiben)**

Funktion: Ersetzt die Elemente einer Liste durch einen vorgegebenen Wert oder Term. Dieser Befehl kann auch verwendet werden, um eine neue Liste zu erstellen, deren Elemente alle den gleichen Wert oder Term enthalten sollen oder in der die Häufigkeit jedes Elements in der ersten Liste von dem zugeordneten Element in der zweiten Liste (Häufigkeitsliste) bestimmt wird.

Syntax: fill (Exp/Eq/Ineq, Anzahl der Elemente [ ) ]

fill (Exp/Eq/Ineq, List [ ) ]

• Ineq (Ungleichung) schließt den "≠" (ungleich) Zusammenhangsoperator ein.

Syntax: fill (List, List [ ) ]

Beispiel: Zu erstellen ist eine Liste, die aus vier identischen Elementen (2) besteht

Menüeintrag: [Action][List-Create][fill]

 $(2, 2, 2, 2)$ 

Beispiel: Die Elemente in der Liste {1, 2, 3} sind durch 3 zu ersetzen

Menüeintrag: [Action][List-Create][fill]

 $\vert$ fill(3, (1, 2, 3))

 $fill(2,4)$ 

Beispiel: Zu erstellen ist eine Liste, in der die Häufigkeit von a, b und c gleich 1, 2 bzw. 3 ist

Menüeintrag: [Action][List-Create][fill]

 $fill(\{a,b,c\},\{1,2,3\})$  $\{a,b,b,c,c,c\}$ 

 $(3, 15, 35)$ 

 $(3,3,3)$ 

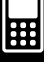

### 2-8-23 Nutzung des Aktionsmenüs

### u **subList (Teilliste)**

Funktion: Extrahiert einen bestimmten Abschnitt einer Liste in eine neue Liste.

Syntax: subList (List [,Startindex] [Endindex] [) ]

Beispiel: Zu extrahieren sind das zweite bis vierte Element der Liste {1, 2, 3, 4, 5}

Menüeintrag: [Action][List-Create][subList]

 $subList($ {1,2,3,4,5},2,4}  $\{2,3,4\}$ 

• Das ganz linke Element (Index 1) ist die Standard-Vorgabe, wenn Sie "[,Startindex]" weglassen, hingegen das ganz rechte Element die Standard-Vorgabe ist, wenn Sie "[,Endindex]" weglassen.

# **• shift (Listenverschiebungsbefehl)**

Funktion: Liefert eine Liste, in der die Elemente um eine bestimmte Anzahl von Positionen nach rechts oder links verschoben wurden.

Syntax: shift (List [,Anzahl der Verschiebungen] [ ) ]

• Durch Vorgabe eines negativen Wertes für "[, Anzahl der Verschiebungen]" erfolgt eine Verschiebung nach rechts, hingegen ein positiver Wert eine Verschiebung nach links verursacht.

Beispiel: Die Elemente der Liste {1, 2, 3, 4, 5, 6} sind um drei Stellen nach links zu verschieben

Menüeintrag: [Action][List-Create][shift]

 $\frac{1}{2}$ hift((1,2,3,4,5,6),3)

 $\left\lbrace$  (4, 5, 6, Undefined, Undefined, Undefined )  $\left\lbrace$ 

• Eine Verschiebung um eins nach rechts (-1) ist die Vorgabe, wenn Sie "[, Anzahl der Verschiebungen]" weglassen.

# u **rotate (zyklische Verschiebung)**

Funktion: Liefert eine Liste, in der die Elemente um einen bestimmte Anzahl von Positionen nach rechts oder links rotiert wurden.

Syntax: rotate (List [,Anzahl der Positionen der Rotation] [ ) ]

- Durch Vorgabe eines negativen Wertes für "[, Anzahl der Positionen der Rotation]" erfolgt die zyklische Verschiebung nach rechts, hingegen ein positiver Wert eine zyklische Verschiebung nach links verursacht.
- Beispiel: Die Elemente der Liste {1, 2, 3, 4, 5, 6} sind zyklisch um zwei Stellen nach links zu verschieben.

Menüeintrag: [Action][List-Create][rotate]

- $| \mathtt{rotate}(\mathcal{C}1,2,3,4,5,6),2 \rangle$  $(3,4,5,6,1,2)$
- Die zyklische Verschiebung um eins nach rechts (–1) ist die Standard-Vorgabe, wenn Sie "[, Anzahl der Positionen der Rotation]" weglassen.

# u **sortA (Aufwärtssortierung)**

Funktion: Sortiert die Elemente der Liste in ansteigender Reihenfolge.

Syntax: sortA (List [ ) ]

Beispiel : Die Elemente der Liste {1, 5, 3} sind in ansteigender Reihenfolge zu sortieren Menüeintrag: [Action][List-Create][sortA] $|$ sortA $($  $(1, 5, 3)$ 

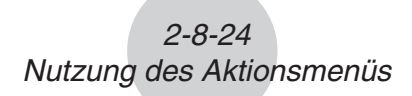

### u **sortD (Abwärtssortierung)**

Funktion: Sortiert die Elemente der Liste in abfallender Reihenfolge.

Syntax: sortD (List [ ) ]

Beispiel: Die Elemente der Liste {1, 5, 3} sind in abfallender Reihenfolge zu sortieren

Menüeintrag: [Action][List-Create][sortD]

 $\sqrt{\mathsf{sortD}(\{1,5,3\})}$ 

$$
\langle 5,3,1\rangle
$$

### u **listToMat (Transformationsbefehl zur Matrixerstellung)**

Funktion: Transformiert Listen in eine Matrix.

Syntax: listToMat (List-1 [, List-2, ..., List-N] [) ]

Beispiel: Die Listen {3, 5} und {2, 4} sind als Spalten in eine Matrix zu übernehmen

Menüeintrag: [Action][List-Create][listToMat]

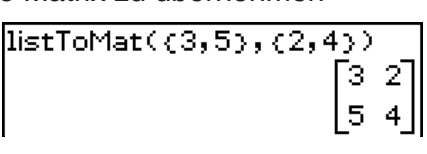

# **• matToList (Transformationsbefehl zur Listenerstellung)**

• Informationen über matToList finden Sie auf Seite 2-8-33.

# **Verwendung des Untermenüs zur Listenberechnung**

Das [List-Calculation]-Untermenü enthält Befehle für Berechnungen mit Listen.

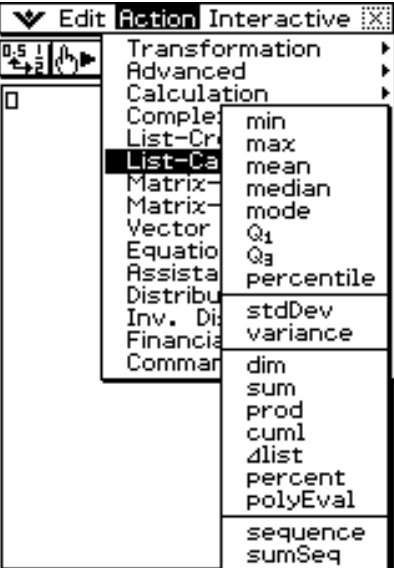

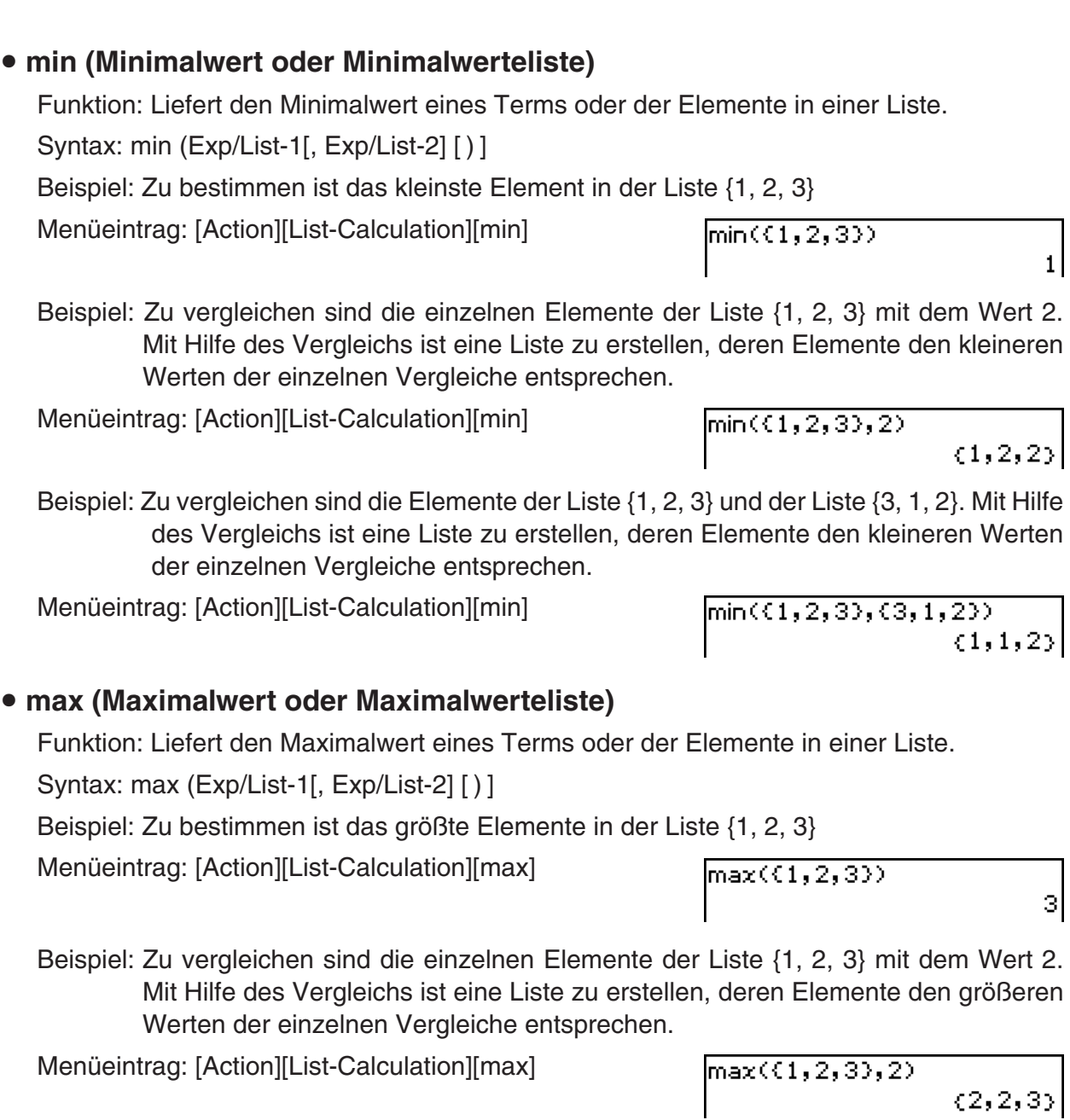

2-8-25 Nutzung des Aktionsmenüs

Beispiel: Zu vergleichen sind die Elemente der Liste {1, 2, 3} und der Liste {3, 1, 2}. Mit Hilfe des Vergleichs ist eine Liste zu erstellen, deren Elemente den größeren Werten der einzelnen Vergleiche entsprechen.

Menüeintrag: [Action][List-Calculation][max]

 $max(1, 2, 3), (3, 1, 2))$  $(3, 2, 3)$ 

囲

### 2-8-26 Nutzung des Aktionsmenüs

### • mean (Mittelwert)

Funktion: Liefert der Mittelwert der Elemente in einer Liste.

Syntax: mean (List-1[, List-2] [ ) ]

• "List-2" (Häufigkeitsliste) gibt die Häufigkeit jedes Elementes in der Liste "List-1" an.

Beispiel: Zu bestimmen ist der Mittelwert der Elemente in der Liste {1, 2, 3}

Menüeintrag: [Action][List-Calculation][mean]

 $mean(1, 2, 3)$ 

lmean((1,2,3),(3,2,1))

Beispiel: Zu bestimmen ist der Mittelwert der Elemente in der Liste {1, 2, 3}, deren Häufigkeiten {3, 2, 1} betragen

Menüeintrag: [Action][List-Calculation][mean]

# **• median (Median, Zentralwert)**

Funktion: Liefert den Medianwert der Elemente in einer Liste.

Syntax: median (List-1[, List-2] [ ) ]

• "List-2" (Häufigkeitsliste) gibt die Häufigkeit jedes Elements in der Liste "List-1" an.

Beispiel: Zu bestimmen ist der Median der Elemente in der Liste {1, 2, 3}

Menüeintrag: [Action][List-Calculation][median]

Beispiel: Zu bestimmen ist der Medianwert der Elemente in der Liste {1, 2, 3}, deren Häufigkeiten {3, 2, 1} betragen

Menüeintrag: [Action][List-Calculation][median]

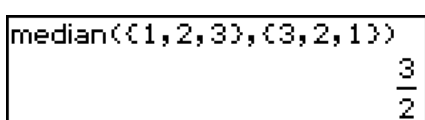

 $median($ {1,2,3}}

# • mode (Modalwert)

Funktion: Liefert den Modalwert (häufigste Wert) der Elemente in einer Liste. Syntax: mode (List-1[, List-2] [ ) ]

• "List-2" (Häufigkeitsliste) gibt die Häufigkeit jedes Elements in der Liste "List-1" an.

Beispiel: Zu bestimmen ist der Modalwert der Elemente in der Liste {1, 1, 2, 2, 2}

Menüeintrag: [Action][List-Calculation][mode]

 $\mathsf{mode}(\mathsf{C1},1,2,2,2)$ 

 $\overline{2}$ 

 $1\vert$ 

Beispiel: Zu bestimmen ist der Modalwert der Elemente in der Liste {1, 2, 3}, deren Häufigkeiten {3, 2, 1} betragen

Menüeintrag: [Action][List-Calculation][mode]

 $|$ mode $(\{1, 2, 3\}, \{3, 2, 1\})$ 

• Falls mehrere Modalwerte (Elemente mit gleicher maximaler Häufigkeit) vorhanden sind, dann werden diese in einer Liste ausgegeben.

21

 $\frac{5}{3}$ 

 $\overline{2}$ 

# 2-8-27 Nutzung des Aktionsmenüs

### u **Q1 (erstes Quartil)**

Funktion: Liefert das erste Quartil der Elemente in einer Liste.

Syntax: Q<sub>1</sub> (List-1[, List-2] [ ) ]

• "List-2" (Häufigkeitsliste) gibt die Häufigkeit jedes Elementes in der Liste "List-1" an. Beispiel: Zu bestimmen ist das erste Quartil der Elemente in der Liste {1, 2, 3, 4, 5}

Menüeintrag: [Action][List-Calculation][Q1]

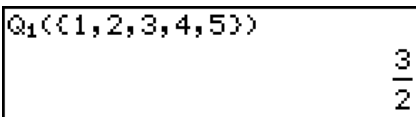

Beispiel: Zu bestimmen ist das erste Quartil der Elemente in der Liste {1, 2, 3, 4}, deren Häufigkeiten {4, 3, 2, 1} betragen

Menüeintrag: [Action][List-Calculation][Q<sub>1</sub>]

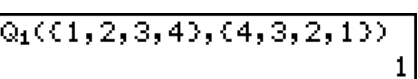

# • Q<sub>3</sub> (drittes Quartil)

Funktion: Liefert das dritte Quartil der Elemente in einer Liste.

Syntax: Q3 (List-1[, List-2] [ ) ]

• "List-2" (Häufigkeitsliste) gibt die Häufigkeit jedes Elementes in der Liste "List-1" an.

Beispiel: Zu bestimmen ist das dritte Quartil der Elemente in der Liste {1, 2, 3, 4, 5}

Menüeintrag: [Action][List-Calculation][Q3]

 $Q_3(1,2,3,4,5)$ 

9  $\overline{2}$ 

Beispiel: Zu bestimmen ist das dritte Quartil der Elemente in der Liste {1, 2, 3, 4}, deren Häufigkeiten {4, 3, 2, 1} betragen

Menüeintrag: [Action][List-Calculation][Q3]

#### $Q_3(\{1,2,3,4\},\{4,3,2,1\})$ зІ

# **• percentile (Prozentil)**

Funktion: Findet den *n*-ten Prozentilpunkt in einer Liste.

Syntax: percentile (Liste, Zahl)

#### $|percentile(\{1,2,3,4\},70)|$ 3.1

# u **stdDev (Stichproben-Standardabweichung)**

Funktion: Liefert die Stichproben-Standardabweichung der Elemente in einer Liste. Syntax: stdDev (List [ ) ]

Beispiel: Zu bestimmen ist die Stichproben-Standardabweichung der Elemente in der Liste {1, 2, 4}

Menüeintrag: [Action][List-Calculation][stdDev]

 $\mathsf{stdDev}(\{1,2,4\})$ 

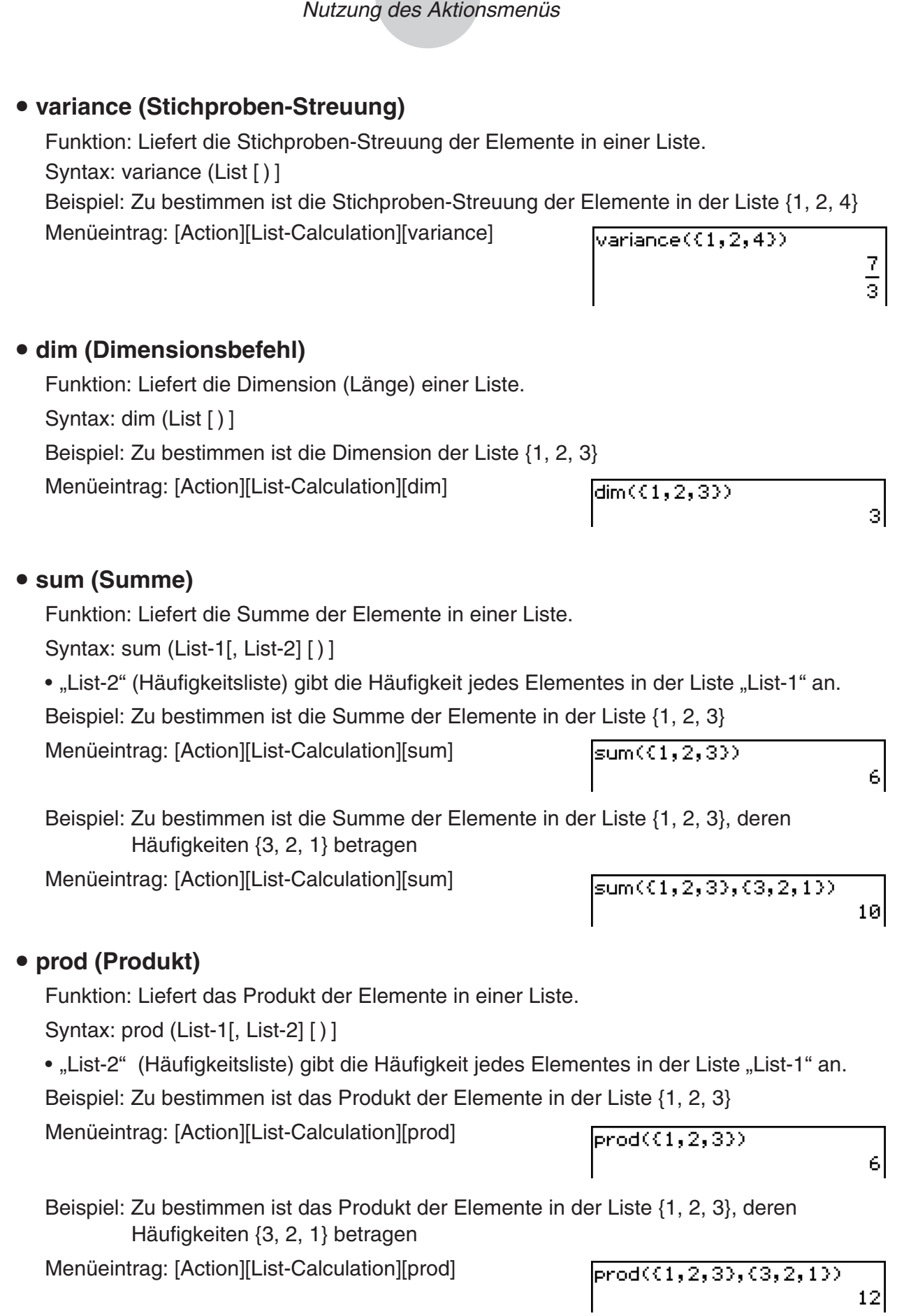

2-8-28

 $\Box$ 

### **• cuml (kumulative Liste)**

Funktion: Liefert die kumulativen Summen der Elemente in einer Liste.

Syntax: cuml (List [ ) ]

Beispiel: Zu bestimmen sind die kumulativen Summen der Elemente in der Liste {1, 2, 3}

2-8-29 Nutzung des Aktionsmenüs

Menüeintrag: [Action][List-Calculation][cuml]

### $\text{\sf {lcuml}}(\{1,2,3\})$  $(1, 3, 6)$

### ● **△list (Differenzenliste)**

Funktion: Liefert eine Liste, deren Elemente den Differenzen zwischen zwei benachbarten Elementen einer anderen Liste entsprechen.

Syntax: ⊿list (List [) ]

Beispiel: Zu generieren ist eine Liste, deren Elemente den Differenzen zwischen zwei benachbarten Elementen der Liste {1, 2, 4} entsprechen

Menüeintrag: [Action][List-Calculation][Alist]

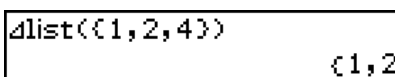

 $\mathbf{A}$ 

### u **percent (Prozentliste)**

Funktion: Liefert den Prozentsatz jedes Elements in einer Liste, dessen Summe als 100% angesetzt wird (Häufigkeitsliste).

Syntax: percent (List [ ) ]

Beispiel: Zu bestimmen ist der Prozentsatz jedes Elements in der Häufigkeits-Liste {1, 2, 3}

Menüeintrag: [Action][List-Calculation][percent]

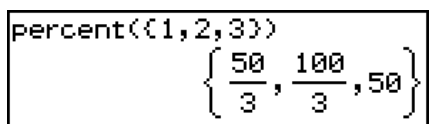

# u **polyEval (Polynombefehl bei Koeffizientenvorgabe)**

Funktion: Liefert ein Polynom, das in fallender Reihenfolge der Potenzen aufgebaut ist, sodass die Koeffizienten in geordneter Reihenfolge jedem in die Liste vorgegebenen Element entsprechen.

Syntax: polyEval (List [, Exp/List] [ ) ]

Beispiel: Zu erstellen ist ein Polynom zweiten Grades mit den Koeffizienten {1, 2, 3}

Menüeintrag: [Action][List-Calculation][polyEval]

$$
\begin{array}{c}\n\text{polyEval}(\{1, 2, 3\}) \\
x^2 + 2 \cdot x + 3\n\end{array}
$$

• "*x*" ist die Standard-Vorgabe, wenn Sie "[,Exp/List]" weglassen.

# **• sequence (Polynombefehl bei Zahlenpaarvorgabe)**

Funktion: Liefert ein Polynom des niedrigsten Grades, das der durch die eingegebene Liste ausgedrückten Zahlenfolge (mit Indexbereich ab 1,2,...) entspricht.

> Wenn zwei Listen vorhanden sind, dann liefert dieser Befehl ein Polynom, das jedem Element der ersten Liste das entsprechende Element der zweiten Liste zuordnet (Polynom durch gegebene Punktepaare).

Syntax: sequence (List-1[, List-2] [,Variable] [ ) ]

• "*x*" ist die Standard-Vorgabe, wenn Sie "[, Variable]" weglassen.

Beispiel: Zu bestimmen ist ein Polynom (Bildungsgesetz) für die Zahlenfolge, die durch die Liste {3, 5, 7, 9} gegeben ist

Menüeintrag: [Action][List-Calculation][sequence]

sequence((3,5,7,9))  $2 \cdot x + 1$   $\blacksquare$ 

Beispiel: Zu bestimmen ist ein Polynom (Polynom durch gegebene Punktepaare), das jedem Element der Liste {1, 3, 5, 7} das entsprechende Element der Liste {0, –1, 2, –3} zuordnet.

Menüeintrag: [Action][List-Calculation] [sequence]

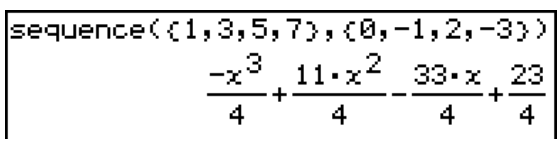

### u **sumSeq (Polynom der Partialsummenfolge)**

Funktion: Findet als Zwischenergebnis das Polynom niedrigsten Grades (vgl. sequence-Befehl), das die vorgegebene Zahlenfolge (*ak*) explizit beschreibt. Vorgabe einer Liste bedeutet: Index beginnt intern standardmäßig mit Index 1 (Schrittweite 1) und List-1 ist die vorgegebene Zahlenfolge.

> Vorgabe zweier Listen bedeutet: List-1 ist die Indexliste und List-2 die Zahlenfolge. Schließlich wird das Bildungsgesetz der Partialsummenfolge ausgegeben (Summation ab Summationsindex 1 bis Summationsindex "Variable").

Syntax: sumSeq (List-1[, List-2] [, Variable] [) ]

• "x" ist die Standard-Vorgabe, wenn Sie "[,Variable]" weglassen.

Beispiel: Zu bestimmen ist die Partialsummenfolge *s*(*x*) bei einer Summation ab Anfangsindex 1 bis Endindex *x* für die arithmetische Zahlenfolge *a*(*k*), die durch die Liste {3, 5, 7, 9} dargestellt wird (Standard-Vorgabe für Indexliste {1, 2, 3, 4}).

Menüeintrag: [Action][List-Calculation][sumSeq]

 $sumSeq((3,5,7,9))$  $x^2+2\cdot x$ 

Beispiel: Zu berechnen ist die Partialsummenfolge *s*(*x*) bei einer Summation ab Anfangsindex 1 bis Endindex *x*, die auf der gegebenen Zahlenfolge *a*(*k*) beruht, welche für die Elemente *k* der Index-Liste {9, 7, 4, 1} die entsprechenden Werte *a*(*k*) gemäß den Elementen der Liste {0, 4, 6, 5} aufweist.

Menüeintrag: [Action][List-Calculation][sumSeq]

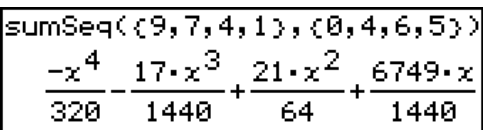

# **Verwendung des Untermenüs zur Matrizenerstellung**

Das [Matrix-Create]-Untermenü enthält die Befehle für die Erstellung von Matrizen.

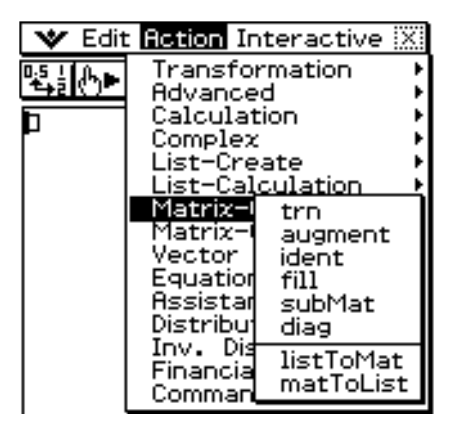

### **• trn (transponierte Matrix)**

Funktion: Liefert die transponierte Matrix. Syntax: trn (Mat [ ) ] Beispiel: Die Matrix [[1, 2] [3, 4]] ist zu transponieren. Menüeintrag: [Action][Matrix-Create][trn]

 $trn([1, 2][3, 4]]$  $1<sup>3</sup>$  $2\overline{4}$ 

# **• augment (Erweitern durch Anfügen)**

Funktion: Liefert eine neue Matrix, die zwei andere Matrizen aneinanderfügt.

Syntax: augment (Mat-1, Mat-2 [)]

Beispiel: Zu erweitern ist die Matrix [[1, 2] [3, 4]] durch Anfügen der Matrix [[5, 6] [7, 8]]

Menüeintrag: [Action][Matrix-Create] [augment]

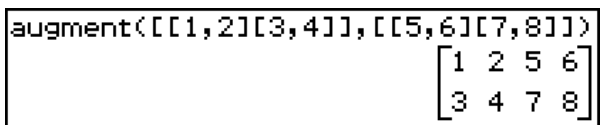

# $\bullet$  **ident (Einheitsmatrix)**

Funktion: Erstellt eine Einheitsmatrix.

Syntax: ident (natürliche Zahl [ ) ]

Beispiel: Zu erstellen ist die Einheitsmatrix vom Typ 2 × 2

Menüeintrag: [Action][Matrix-Create][ident]

lident(2).

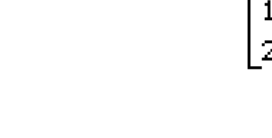

囲
### u **fill (Matrixelemente vorgeben oder überschreiben)**

Funktion: Erstellt eine Matrix mit einer vorzugebenden Anzahl von Zeilen und Spalten, oder ersetzt die Elemente einer Matrix durch einen vorzugebenden Term.

Syntax: fill (Exp, Anzahl der Zeilen, Anzahl der Spalten [ ) ]

fill  $(Exp, Mat[]$ 

u **subMat (Teilmatrix)**

Beispiel: Zu erstellen ist eine Matrix vom Typ  $2 \times 3$ , deren Elemente alle gleich 2 sind Menüeintrag: [Action][Matrix-Create][fill]

 $fill(2, 2, 3)$ 

囲

 $2 \t2 \t2$  $2 \t2 \t2$ 

> 31  $\mathbf{3}$ 31

Beispiel: Alle Elemente der Matrix [[1, 2] [3, 4]] sind durch das Element 3 zu ersetzen Menüeintrag: [Action][Matrix-Create][fill]  $fin1(3, 111, 2113, 411)$ 

Funktion: Extrahiert einen bestimmten Bereich einer Matrix in eine neue Matrix.

Syntax: subMat (Mat [,Anfangszeile] [,Anfangspalte] [,Endzeile] [,Endspalte] [ ) ]

- "1" Ist die Standard-Vorgabe, wenn Sie "[,Anfangszeile]" und "[Anfangspalte]" weglassen.
- Die letzte Zeile (Zeilenindex) ist die Standard-Vorgabe, wenn Sie "[,Endzeile]" weglassen.
- Die letzte Spalte (Spaltenindex) ist die Vorgabe, wenn Sie "[,Endspalte]" weglassen.
- Beispiel: Als Teilmatrix zu extrahieren ist der Bereich von Zeile 2, Spalte 2 (oberer linker Anfang des Bereiches) bis zu Zeile 3, Spalte 3 (unteres rechtes Ende des Bereiches) der Matrix [[1, 4, 7] [2, 5, 8] [3, 6, 9]]

Menüeintrag: [Action][Matrix-Create][subMat]

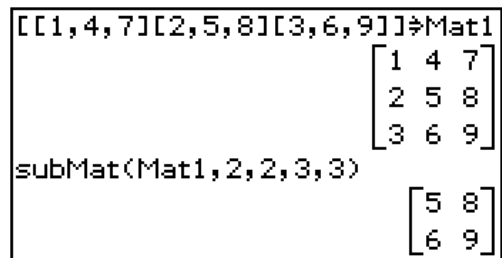

# **• diag (Hauptdiagonalenbefehl)**

Funktion: Liefert eine einzeilige Matrix (Zeilenvektor), welche als Elemente die Hauptdiagonale einer vorgegebenen quadratischen Matrix enthält.

Syntax: diag (Mat [ ) ]

Beispiel: Als Zeilenvektor zu extrahieren sind die Hauptdiagonal-Elemente der quadratischen Matrix [[1,2] [3,4]]

Menüeintrag: [Action][Matrix-Create][diag]

diag([[1,2][3,4]])  $\lceil 1 \rceil$  47

### u **listToMat**

• Informationen über listToMat finden Sie auf Seite 2-8-24.

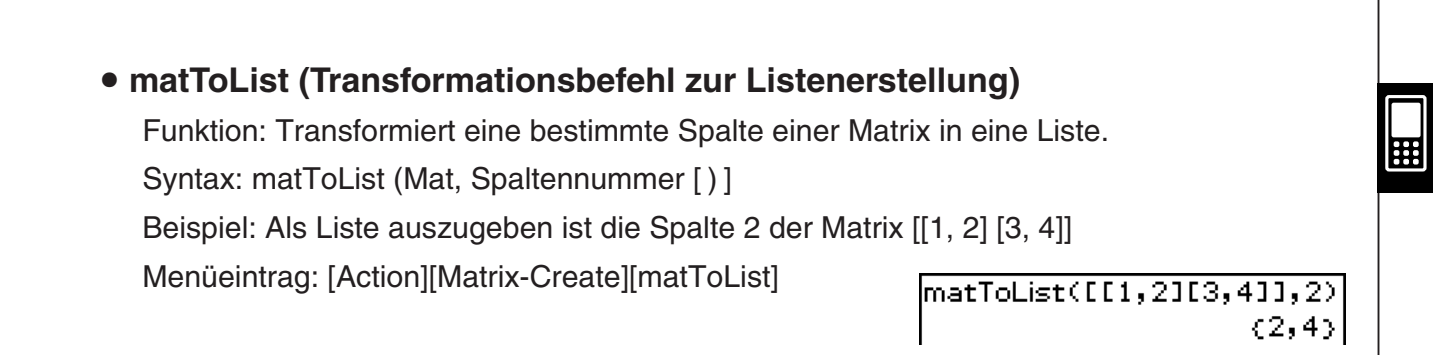

2-8-33 Nutzung des Aktionsmenüs

### **Verwendung des Untermenüs zur Matrizenrechnung**

Das [Matrix-Calculation]-Untermenü enthält die Befehle für die Matrizenrechnung.

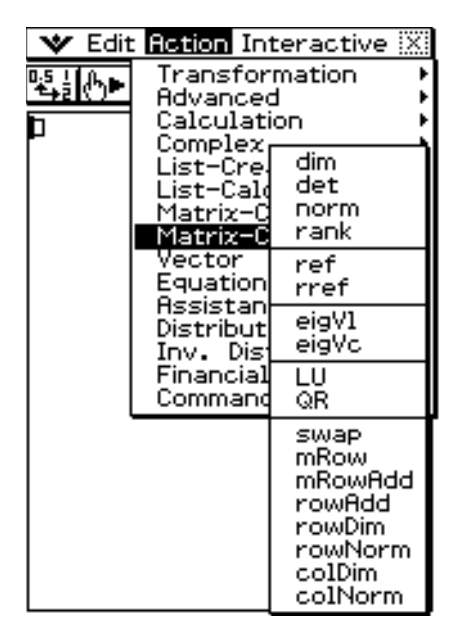

#### **• dim (Dimensionsbefehl)**

Funktion: Liefert die Dimension einer Matrix als Liste mit zwei Elementen (Anzahl der Zeilen, Anzahl der Spalten).

Syntax: dim (Mat [ ) ]

Beispiel: Zu bestimmen ist die Dimension der Matrix [[1, 2, 3] [4, 5, 6]]

Menüeintrag: [Action][Matrix-Calculation][dim]

```
dim(I[1, 2, 3][4, 5, 6]](2,3)
```
#### **• det (Determinantenbefehl)**

Funktion: Liefert die Determinante einer quadratischen Matrix.

Syntax: det (Mat [ ) ]

Beispiel: Zu berechnen ist die Determinante der Matrix [[1, 2] [4, 5]]

Menüeintrag: [Action][Matrix-Calculation][det]

det([[1,2][4,5]])

-31

### • norm (Frobenius-Norm)

Funktion: Liefert die Frobenius-Norm der Matrix.

Syntax: norm (Mat [ ) ]

Beispiel: Zu bestimmen ist die Frobenius-Norm der Matrix [[1, 2] [4, 5]]

2-8-34 Nutzung des Aktionsmenüs

Menüeintrag: [Action][Matrix-Calculation][norm]

# $horm(E[1, 2][4, 5]]$ 46)،

#### **• rank (Matrixrang)**

Funktion: Findet den Rang einer Matrix.

Die Rangfunktion berechnet den Rang einer Matrix, indem sie eine Gauß-Elimination der Reihen der gegebenen Matrix durchführt. Der Rang der Matrix A ist die Anzahl von Nicht-Null-Reihen in der resultierenden Matrix.

Syntax: rank (Matrix)

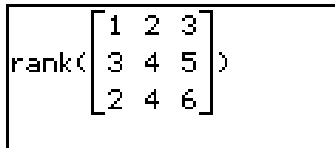

#### • ref (Zeilenstufenform)

Funktion: Liefert die Zeilenstufenform einer Matrix (Darstellung als obere Dreiecksmatrix). Syntax: ref (Mat [ ) ]

Beispiel: Zu berechnen ist die Zeilenstufenform der (erweiterten) Matrix [ [1, 2, 3] [4, 5, 6] ]

Menüeintrag: [Action][Matrix-Calculation][ref]

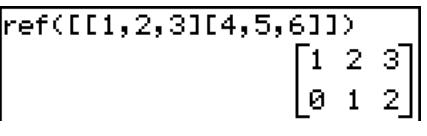

 $\mathbf{2}$ 

### **• rref (reduzierte Zeilenstufenform)**

Funktion: Liefert die reduzierte Zeilenstufenform von einer Matrix (diagonalisierte Form). Syntax: rref (Mat [ ) ]

Beispiel: Zu berechnen ist die reduzierte Zeilenstufenform der (erweiterten) Matrix eines Gleichungssystems: [ [2, –1, 3, 19] [1, 1, –5, –21] [0, 4, 3, 0] ]

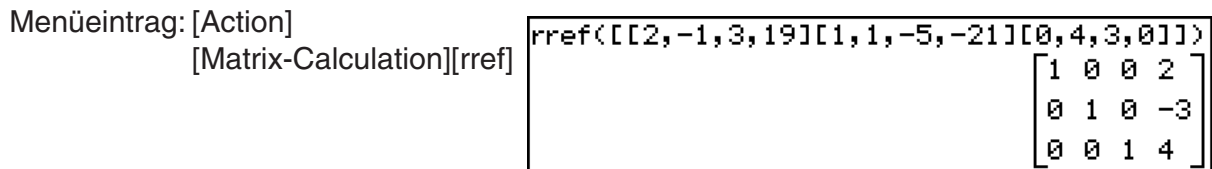

#### **• eigVI (Eigenwerte)**

Funktion: Liefert eine Liste, die den (die) Eigenwert(e) einer quadratischen Matrix enthält.

• Die Zahl 0 kann als Eigenwert auftreten.

Syntax: eigVI (Mat [ ) ]

Beispiel: Zu berechnen ist (sind) der (die) Eigenwert(e) der Matrix [[3, 4] [1, 3]]

Menüeintrag: [Action][Matrix-Calculation][eigVl]

eigVI(EE3,41E1,31I)  $(5, 1)$ 

# **• eigVc (Eigenvektoren)**

- Funktion: Liefert eine Matrix, in welcher die Spalten die normierten Eigenvektoren einer quadratischen Matrix repräsentieren.
- Da ein Eigenvektor V normalerweise nur bis auf ein skalares Vielfaches eindeutig bestimmt werden kann, wird er auf die Norm 1 normiert:

Wenn V = [x1, x2, ..., xn] normiert ist, dann gilt  $\sqrt{(|x_1|^2 + |x_2|^2 + ... + |x_n|^2)} = 1$ .

Syntax: eigVc (Mat [ ) ]

Beispiel: Zu berechnen sind die Eigenvektoren der Matrix [[3, 4] [1, 3]]

Menüeintrag: [Action][Matrix-Calculation][eigVc]

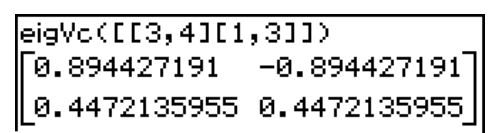

Im Ergebnisdisplay wurden somit die berechneten (normierten) Eigenvektoren als Spalten einer Matrix ausgegeben. In diesem Beispiel ist der erste Spaltenvektor der Ergebnismatrix [0,894427191 ; 0,4472135955] = [2/ 5 ;1/ 5 ] ein normierter Eigenvektor zum Eigenwert 5. Der zweite Spaltenvektor [–0,894427191 ; 0,4472135955] = [–2/ 5 ;1/ 5 ] ist ein normierter Eigenvektor zum Eigenwert 1.

Auch jedes skalare Vielfache eines berechneten Eigenvektors ist ein Eigenvektor der gegebenen Datenmatrix. Der Nullvektor ist jedoch als Lösung ausgeschlossen.

### u **LU (LR-Zerlegung, LR-Faktorisierung, Dreieckszerlegung, Doolittle-Zerlegung)**

Funktion: Ermittelt die **LR**-Zerlegung einer quadratischen Matrix in eine untere (Links-) Dreiecksmatrix **L** (mit **diag L = [1 1 ... 1]**) und eine obere (Rechts-)Dreiecksmatrix **R**.

Syntax: LU( Mat, Speichername für L, Speichername für R [ ) ] (LU-Dekomposition)

Beispiel: Zu berechnen ist die **LR**-Zerlegung der Matrix [ [1, 2, 3] [4, 5, 6] [7, 8, 9] ]

• Die untere Dreiecks-Matrix wird, falls nicht anders vorgegeben, der ersten Variablen z.B. L zugeordnet, hingegen die obere Dreiecks-Matrix der zweiten Variablen z. B. U zugeordnet wird.

Menüeintrag: [Action][Matrix-Calculation][LU]

Um die untere Matrix anzuzeigen Menüeintrag: [VAR][CAP][L][EXE]

Um die obere Matrix anzuzeigen Menüeintrag: [VAR][CAP][U][EXE]  $LU(C[1, 2, 3][4, 5, 6][7, 8, 9][, L, U)$ donel

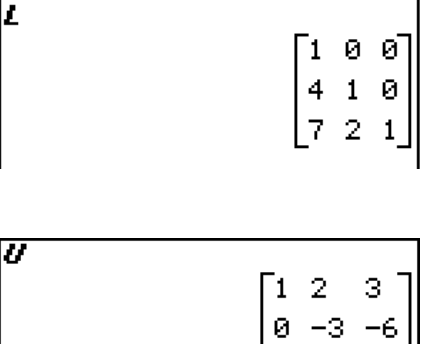

### 2-8-36 Nutzung des Aktionsmenüs

# u **QR (QR-Zerlegung in eine unitäre und eine Dreiecksmatrix)**

Funktion: Liefert die QR-Zerlegung einer quadratischen Matrix.

Syntax: QR (Mat, Speichername für Q, Speichername für R [ ) ]

Beispiel: Zu berechnen ist die QR-Zerlegung der Matrix [[1, 2] [3, 4]]

• Die unitäre Matrix wird z.B. der Variablen Q zugeordnet, hingegen die obere Dreiecks-Matrix z.B. der Variablen R zugeordnet wird, falls nichts anderes vorgegeben ist.

Menüeintrag: [Action][Matrix-Calculation][QR]

 $@R([11,2113,41],\boldsymbol{Q},\boldsymbol{R})$ donel

Um die unitäre Matrix anzuzeigen Menüeintrag: [VAR][CAP][Q][EXE]

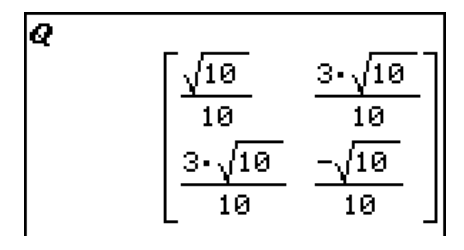

Um die obere Dreiecks-Matrix anzuzeigen Menüeintrag: [VAR][CAP][R][EXE]

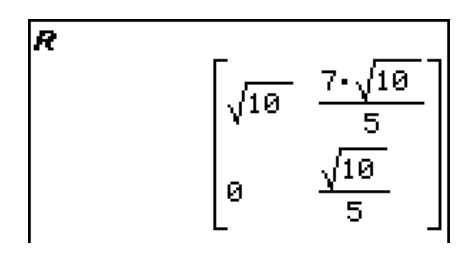

### • swap (Zeilenvertauschung)

Funktion: Vertauscht zwei Zeilen einer Matrix. Syntax: swap (Mat, Zeilenindex 1, Zeilenindex 2 [ ) ] Beispiel: Zu vertauschen ist die Zeile 1 mit der Zeile 2 der Matrix [[1, 2] [3, 4]]

Menüeintrag: [Action][Matrix-Calculation][swap]

 $swap([11, 2113, 411, 2, 1)$ 3 4  $\mathcal{L}$ 

# **• mRow (skalare Multiplikation mit einer Zeile)**

Funktion: Multipliziert die Elemente einer bestimmten Zeile in einer Matrix mit einem bestimmten Term.

Syntax: mRow (Exp, Mat, Zeilenindex [ ) ]

Beispiel: Zu multiplizieren ist die Zeile 1 der Matrix [[1, 2] [3, 4]] mit *x*

Menüeintrag: [Action][Matrix-Calculation][mRow]

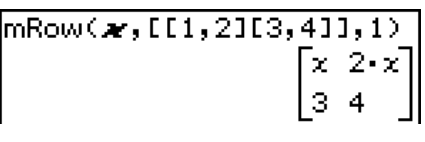

bestimmten Term und addiert danach das Ergebnis zu einer anderen Zeile. Syntax: mRowAdd (Exp, Mat, Zeilenindex 1, Zeilenindex 2 [ ) ] Beispiel: Zu multiplizieren ist die Zeile 1 der Matrix [[1, 2] [3, 4]] mit *x*. Anschließend ist das Ergebnis zur Zeile 2 zu addieren Menüeintrag: [Action][Matrix-Calculation]  $ImRowAdd(x, [I1, 2]I3, 411, 1, 2)$  $\begin{bmatrix} 1 & 2 \\ x+3 & 2 \cdot x+4 \end{bmatrix}$ [mRowAdd]

u **mRowAdd (skalare Multiplikation einer Zeile mit anschließender Zeilenaddition)** Funktion: Multipliziert die Elemente einer bestimmten Zeile in einer Matrix mit einem

2-8-37 Nutzung des Aktionsmenüs

u **rowAdd (Zeilenaddition)** 

Funktion: Addiert eine bestimmte Zeile einer Matrix zu einer anderen Zeile.

Syntax: rowAdd (Mat, Zeilenindex 1, Zeilenindex 2 [ ) ]

Beispiel: Zu addieren ist Zeile 1 der Matrix [[1, 2] [3, 4]] zu Zeile 2

Menüeintrag: [Action][Matrix-Calculation][rowAdd]

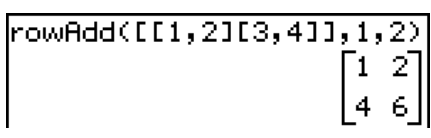

### • rowDim (Zeilenanzahl)

Funktion: Liefert die Anzahl der Zeilen einer Matrix.

Syntax: rowDim (Mat [ ) ]

Beispiel: Zu berechnen ist die Anzahl der Zeilen in der Matrix [[1, 2, 3] [4, 5, 6]]

Menüeintrag: [Action][Matrix-Calculation][rowDim]

 $\boxed{\text{rowDim(CL1}, 2, 3114, 5, 611)}$ 2

### u **rowNorm (Zeilensummennorm)**

Funktion: Berechnet die Summe der Beträge der Elemente einer jeden Zeile einer Matrix, und liefert das Maximum dieser Summen. Syntax: rowNorm (Mat [ ) ] Beispiel: Zu berechnen ist die Zeilensummennorm der Matrix [[1, –2, 3] [4, –5, –6]]

Menüeintrag: [Action][Matrix-Calculation][rowNorm]  $\boxed{\text{rowNorm(III, -2, 31I4, -5, -611)}}$ 

### **• colDim (Spaltenanzahl)**

Funktion: Liefert die Anzahl der Spalten einer Matrix.

Syntax: colDim (Mat [ ) ]

Beispiel: Zu berechnen ist die Anzahl der Spalten der Matrix [[1, 2] [3, 4] [5, 6]]

Menüeintrag: [Action][Matrix-Calculation][colDim]

15

囲

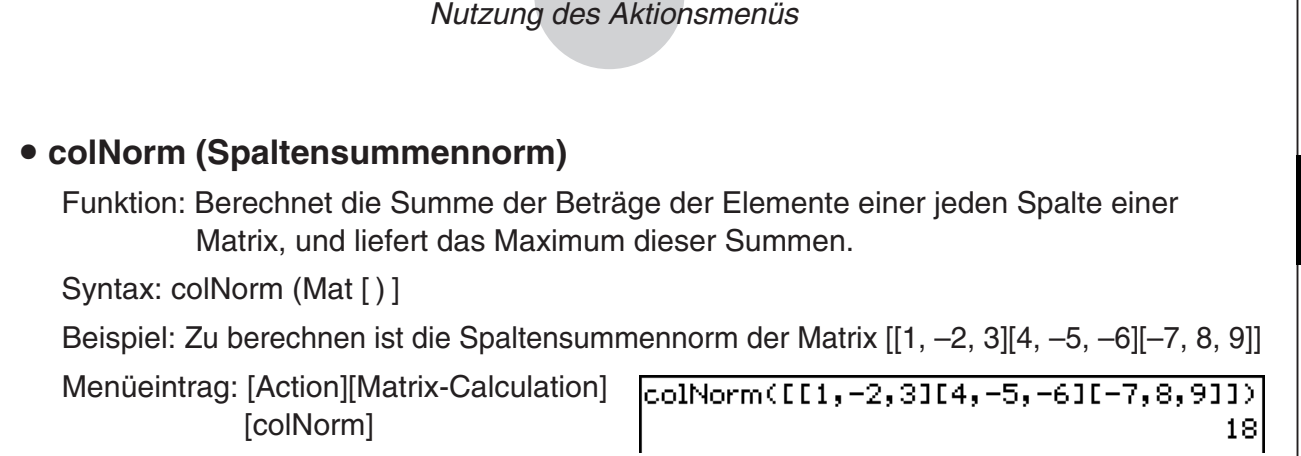

2-8-38

### **Verwendung des Untermenüs zur Vektorrechnung**

Das [Vector]-Untermenü enthält die Befehle zur Vektorrechnung.

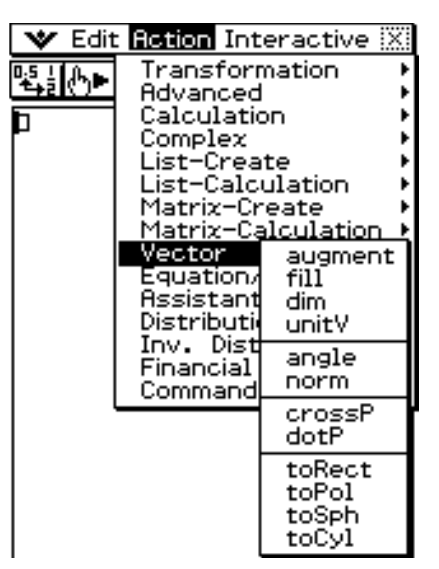

- Ein Vektor wird wie eine  $1 \times N$  Matrix (Zeilenvektor) oder N  $\times$  1 Matrix (Spaltenvektor) behandelt.
- Ein Vektor in der Form von  $1 \times N$  kann als [.....] oder [[....]] eingegeben werden. Beispiel: [1, 2], [[1, 2]]
- Vektoren werden als kartesische Form interpretiert, wenn nicht das Winkelsymbol ( $\angle$ ) verwendet wird, um ein Winkelmaß anzugeben.

20101001

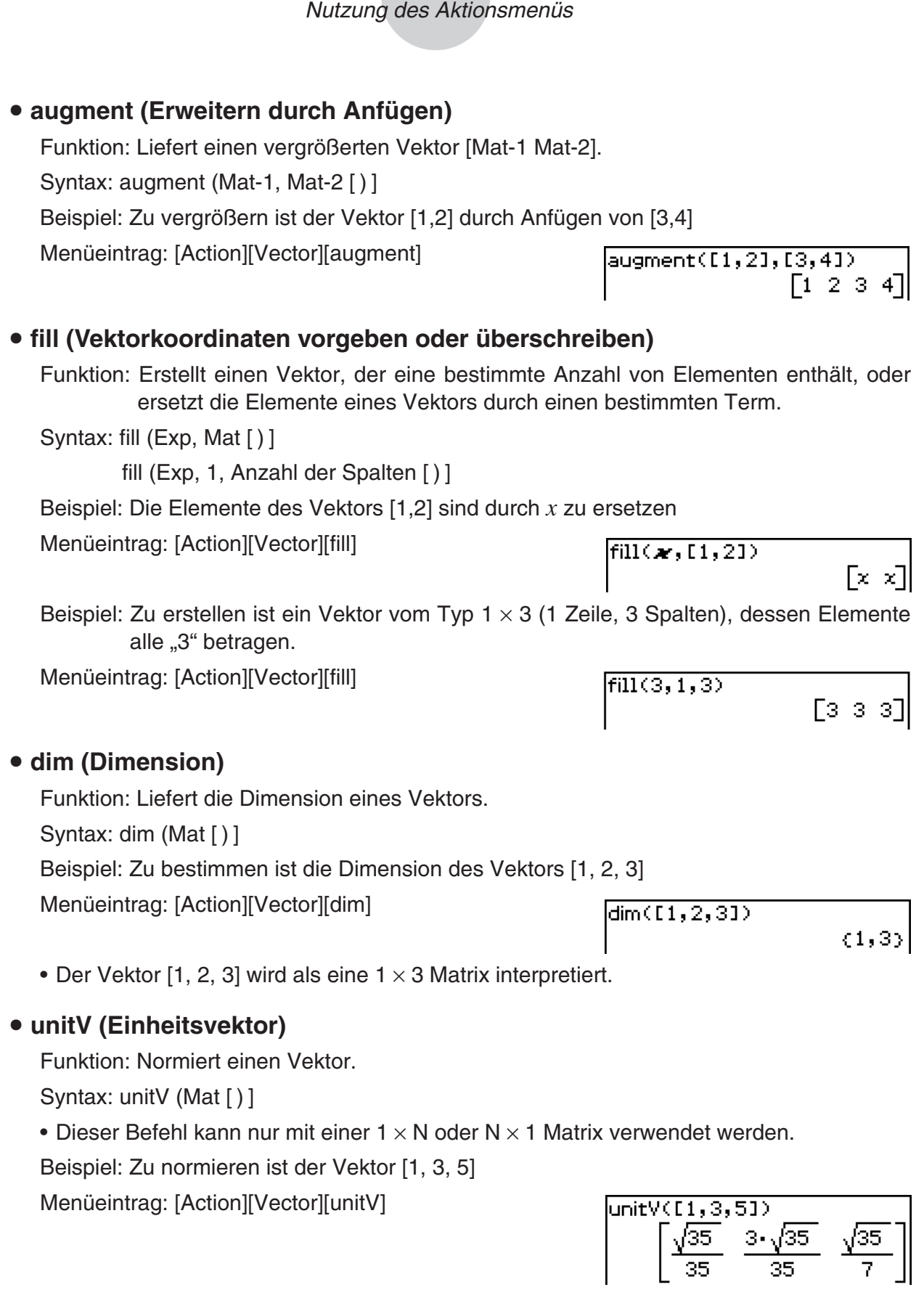

2-8-39

E

#### $2 - 8 - 40$ Nutzung des Aktionsmenüs

### • angle (Winkel)

Funktion: Liefert den von zwei Vektoren gebildeten Winkel.

Syntax: angle (Mat-1, Mat-2 [ ) ]

• Dieser Befehl kann nur mit einer  $1 \times N$  oder N  $\times$  1 Matrix verwendet werden.

Beispiel: Zu bestimmen ist der Winkel, der von den beiden Vektoren [1, 2] und [3, 4] gebildet wird (im Bogenmaßmodus)

Menüeintrag: [Action][Vector][angle]

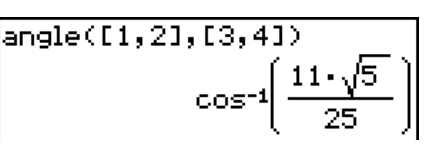

√14

### u **norm (Euklidische Norm)**

Funktion: Liefert die Euklidische Norm eines Vektors.

Syntax: norm (Mat [ ) ]

Beispiel: Zu berechnen ist die Euklidische Norm des Vektors [1, 2, 3]

Menüeintrag: [Action][Vector][norm]

 $norm(1,2,31)$ 

# u **crossP (Kreuzprodukt, Vektorprodukt, äußeres Produkt)**

Funktion: Liefert das äußere Produkt zweier Vektoren unter Beachtung deren Reihenfolge Syntax: crossP (Mat-1, Mat-2 [ ) ]

- Dieser Befehl kann nur für eine  $1 \times N$  oder N  $\times$  1 Matrix (N = 2, 3) verwendet werden.
- Eine aus zwei Elementen bestehende Matrix [a, b] oder [[a], [b]] wird automatisch in eine aus drei Elementen bestehende Matrix [a, b, 0] oder [[a], [b], [0]] umgewandelt.

Beispiel: Zu berechnen ist das Kreuzprodukt der beiden Vektoren [1, 3, 5] und [2, 4, 6]

Menüeintrag: [Action][Vector][crossP]

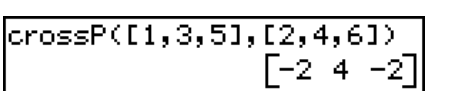

### u **dotP (Punktprodukt, Skalarprodukt, inneres Produkt)**

Funktion: Liefert das innere Produkt zweier Vektoren.

Syntax: dotP (Mat-1, Mat-2 [) ]

• Dieser Befehl kann nur mit einer  $1 \times N$  oder N  $\times$  1 Matrix verwendet werden.

Beispiel: Zu berechnen ist das Skalarprodukt der beiden Vektoren [1, 3, 5] und [2, 4, 6] Menüeintrag: [Action][Vector][dotP]

 $|detP([1,3,5], [2,4,6])|$ 441

### u **toRect (Koordinatentransformation in kartesische Koordinaten)**

Funktion: Liefert eine entsprechende kartesische Darstellung [*x y*] oder [*x y z*]. Syntax: toRect (Mat [,natürliche Zahl] [ ) ]

- Dieser Befehl kann nur mit einer  $1 \times N$  oder N  $\times$  1 Matrix (N = 2, 3) verwendet werden.
- Dieser Befehle liefert "*x*", wenn die "natürliche Zahl" gleich 1 ist, "*y*", wenn die "natürliche Zahl" gleich 2 ist, und "z", wenn die "natürliche Zahl" gleich 3 ist.
- Dieser Befehl liefert eine kartesische Darstellung, wenn Sie die "natürliche Zahl" weglassen.

Beispiel: Zu transformieren ist die Polarkoordinatendarstellung [ $\sqrt{2}$ , ∠( $\pi$ /4)] in die äquivalente arithmetische Darstellung (im Bogenmaßmodus)

Menüeintrag: [Action][Vector][toRect]

 $\left| \text{toRect}(\mathbb{I}\sqrt{2}\right), \angle(\pi/4)1\rangle$  $\begin{bmatrix} 1 & 1 \end{bmatrix}$ 

#### u **toPol (Koordinatentransformation in Polarkoordinaten)**

Funktion: Liefert die äquivalente Polarkoordinatendarstellung [*r* ∠ θ].

Syntax: toPol (Mat [,natürliche Zahl] [ ) ]

- Dieser Befehl kann nur mit einer  $1 \times 2$  oder  $2 \times 1$  Matrix verwendet werden.
- Dieser Befehl liefert "r", wenn die "natürliche Zahl" gleich 1 ist, und "θ", wenn die ..natürliche Zahl" gleich 2 ist.
- Dieser Befehl liefert die Polarform, wenn Sie die "natürliche Zahl" weglassen.

Beispiel: Zu transformieren ist die kartesische Darstellung [1, 2] in ihre äquivalente Polarkoordinatendarstellung

Menüeintrag: [Action][Vector][toPol]

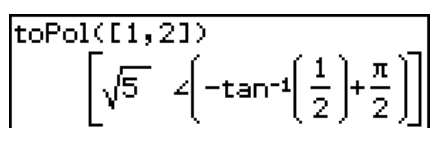

### u **toSph (Koordinatentransformation in Kugelkoordinaten)**

Funktion: Liefert die äquivalente Kugelkoordinatendarstellung  $\lceil \rho \angle \theta \angle \phi \rceil$ . Hierbei sind ρ der Radius, θ der Winkel zur positiven *x*-Achse und φ der Winkel zur positiven *z*-Achse.

Syntax: toSph (Mat [,natürliche Zahl] [ ) ]

- Dieser Befehl kann nur mit einer  $1 \times 3$  oder  $3 \times 1$  Matrix verwendet werden.
- Dieser Befehl liefert " $\rho$ ", wenn die "natürliche Zahl" gleich 1 ist, " $\theta$ ", wenn die "natürliche Zahl" gleich 2 ist, und " $\phi$ ", wenn die "natürliche Zahl" gleicht 3 ist.
- Dieser Befehl liefert eine Kugelkoordinatendarstellung, wenn Sie die "natürliche Zahl" weglassen.

Beispiel: Zu transformieren ist der Ortsvektor mit kartesischer Darstellung [1, 1, 1] in die äquivalente Kugelkoordinatendarstellung (im Bogenmaßmodus)

Menüeintrag: [Action][Vector][toSph]

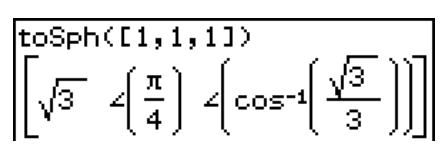

囲

### 2-8-42 Nutzung des Aktionsmenüs

### u **toCyl (Koordinatentransformation in Zylinderkoordinaten)**

Funktion: Liefert eine äquivalente Zylinderkoordinatendarstellung [ *r* ∠θ *z* ]. Syntax: toCyl (Mat [,natürliche Zahl] [) ]

- Dieser Befehl kann nur mit einer  $1 \times 3$  oder  $3 \times 1$  Matrix verwendet werden.
- Diese Befehl liefert "r", wenn die "natürliche Zahl" gleich 1 ist, "θ", wenn die "natürliche Zahl" gleich 2 ist, und "z", wenn die "natürliche Zahl" gleich 3 ist.
- Dieser Befehl liefert eine Zylinderkoordinatendarstellung, wenn Sie die "natürliche Zahl" weglassen.

Beispiel: Zu transformieren ist der Ortsvektor mit kartesischer Darstellung [1, 1, 1] in die äquivalente Zylinderkoordinatendarstellung (im Bogenmaßmodus)

Menüeintrag: [Action][Vector][toCyl]

 $\overline{\text{toCyl}(1,1,11)}$  $\sqrt{2}$   $\left(\frac{\pi}{4}\right)$ 

### **Verwendung des Gleichungs-/Ungleichungs-Untermenüs**

Das [Equation/Inequality]-Untermenü enthält die Befehle für Gleichungen und Ungleichungen.

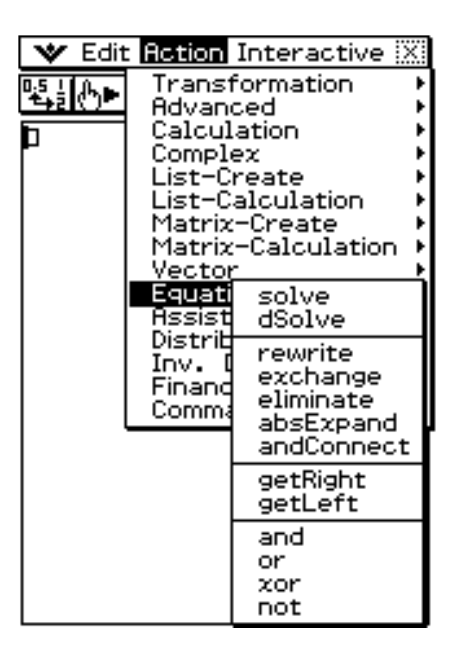

### 2-8-43 Nutzung des Aktionsmenüs

### $\bullet$  **solve (Gleichungs-/Ungleichungs-Lösebefehl)**

Funktion: Liefert die Lösung einer Gleichung oder Ungleichung.

Syntax: solve(Exp/Eq/Ineq [,Variable] [ ) ]

- Für diese Syntax schließt "Ineq" auch einen ≠ Operator ein.
- "*x*" ist die Standard-Vorgabe, wenn Sie "[, Variable]" weglassen.

solve(Exp/Eq,Variable [, Wert, untere Intervallgrenze, obere Intervallgrenze] [ ) ]

- Diese Syntax unterstützt "Ineq" nicht, wobei jedoch der ≠ Operator unterstützt wird.
- "Wert" ist ein geschätzter Start-Wert für den Lösungsalgorithmus.
- Dieser Befehl gilt nur für Gleichungen und ≠ Terme, wenn "Wert" und die danach folgenden Einträge eingeschlossen sind. In diesem Fall liefert dieser Befehl den approximativen Wert (Näherungslösung).
- Ein exakter Wert wird geliefert, wenn Sie "Wert" und die nachfolgenden Einträge weglassen. Falls jedoch ein exakter Wert nicht erhalten werden kann, dann wird ein approximativer Wert für Gleichungen geliefert, basierend auf der Annahme, dass der Start-Wert = 0, die untere Intervallgrenze =  $-\infty$ , und die obere Intervallgrenze =  $\infty$  ist.

solve({Exp-1/Eq-1, ..., Exp-N/Eq-N}, {Variable 1, …, Variable N} [ ) ]

• Wenn "Exp" das erste Argument ist, wird die Gleichung Exp = 0 angenommen.

Beispiel: Aufzulösen nach *x* ist die Gleichung *ax* + *b* = 0

Menüeintrag: [Action][Equation/Inequality][solve]

solve(
$$
ax+b=0
$$
) 
$$
\left\{x=\frac{-b}{a}\right\}
$$

Beispiel: Aufzulösen ist das Gleichungssystem  $\{3x + 4y = 5, 2x - 3y = -8\}$  nach  $\{x, y\}$ Menüeintrag: [Action][Equation/Inequality][solve]

Sie können die in diesem Beispiel gezeigten simultanen Gleichungen auch mit Hilfe der 2D-Tastatur-Taste **[E**] eingeben. Dafür gilt die nachstehende Eingabesyntax.

$$
\left\{\n \begin{array}{c}\n \text{Exp-1/Eq-1} \\
 \vdots \\
 \text{Exp-N/Eq-N}\n \end{array}\n \right| \n \text{Variable 1, ..., Variable N}
$$

• Nachstehend ist die erforderliche Tastenbedienung zur Eingabe dieses Beispiels mit Verwendung der  $E$ -Taste gezeigt.

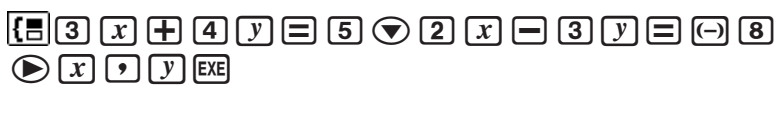

- $\sqrt{\frac{3x+4y=5}{2x-3y=-8}}$   $x, y$
- Zum Eingeben von simultanen Gleichungen mit drei oder mehr Unbekannten drücken Sie bitte die  $\overline{\mathbb{E}}$ -Taste, wenn der Cursor sich im Exp-N/Eq-N-Eingabefeld befindet. Jedes Drücken von  $\mathbb{E}$  fügt eine weitere Zeile zum Eingeben einer Gleichung hinzu.

### *Hinweis*

Als Lösung ermittelt die Solve-Funktion einen Ausdruck oder Wert für den als ihr Argument eingegebenen Ausdruck (Exp/Eq). Wenn ein Wert als Lösung ermittelt wird, erscheint die Meldung "More solutions may exist", da mehrere Lösungen vorhanden sein können.

Bei Werten kann die Solve-Funktion maximal 10 Lösungen ermitteln.

Beispiel: Auflösen von cos (*x*) = 0,5 auf *x* (Anfangswert: 0)

Menü: [Action][Equation/Inequality][solve]

 $\ket{\text{solve}( \text{cos}(x)=0,5,z,0)}$  $\{x = -780, x = -660, x = -420, x = -300, x = -60, x = 60, x = 300, x = 420, x = 660, x = 780\}$ 

(Winkelmodus-Einstellung: Deg (Altgrad))

H

### u **dSolve (Differenzialgleichungs-Lösebefehl)**

- Funktion: Löst gewöhnliche Differenzialgleichungen erster, zweiter und dritter Ordnung, oder ein System von zwei Differenzialgleichungen jeweils erster Ordnung.
- Syntax: dSolve(Eq, unabhängige Variable (*x*), abhängige Variable (*y*) [, Anfangsbedingung 1 (*x*1), Anfangsbedingung 2 (*y*1)][, Anfangsbedingung 3 (*x*2), Anfangsbedingung 4 (*y*2)][, Anfangsbedingung 5 (*x*3), Anfangsbedingung 6 (*y*3)] [ ) ]

 dSolve({Eq-1, Eq-2}, unabhängige Variable (*x*), {abhängige Variable 1 (*y*), abhängige Variable 2 (*z*)} [, Anfangsbedingung 1 (*x*1), Anfangsbedingung 2 (*y*1), Anfangsbedingung 3 (*x*2), Anfangsbedingung 4 (*z*2)] [ ) ]

- Falls Sie die Anfangsbedingungen weglassen, wird die allgemeine Lösung frei wählbare Konstanten enthalten.
- Geben Sie alle Gleichungen mit Anfangsbedingungen unter Verwendung der Syntax Var = Exp ein. Eine Anfangsbedingung, die eine andere Syntax verwendet, wird ignoriert.
- Beispiel: Zu lösen ist die lineare Differenzialgleichung  $y' = x$  für  $y = y(x)$  mit der Anfangsbedingung  $y(0) = 1$ .

Menüeintrag: [Action][Equation/Inequality][dSolve]

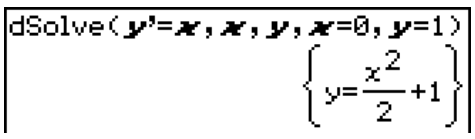

Beispiel: Zu lösen ist das lineare System von Differenzialgleichungen erster Ordnung

 ${y' = y + z, z' = y - z}$  für  $y = y(x)$  und  $z = z(x)$ , wobei " $x''$  die unabhängige Variable, "*y*" und "*z*" die abhängigen Variablen sind, und die Anfangsbedingungen *y*(0) = 3 und  $z(0) = \sqrt{2} - 3$  gegeben sind.

Menüeintrag: [Action][Equation/Inequality][dSolve]

$$
\left\{\n\begin{array}{l}\n\text{dSolve}(\{y'=y+z,\vec{z'}=y-z\},\vec{x},\{y,z\},\vec{z=0},y=3,\vec{z=0},z=\sqrt{2}\cdot2-3) \\
\left\{\n\begin{array}{l}\ny=2\cdot e^{\sqrt{2}\cdot x}+e^{-\sqrt{2}\cdot x},z=-2\cdot e^{\sqrt{2}\cdot x}-e^{-\sqrt{2}\cdot x}+2\cdot\sqrt{2}\cdot e^{\sqrt{2}\cdot x}-\sqrt{2}\cdot e^{-\sqrt{2}\cdot x}\n\end{array}\n\end{array}\n\right\}
$$

### **• rewrite (Gleichungsumformungs-Befehl)**

Funktion: Bringt die Elemente der rechten Seite einer Gleichung oder Ungleichheit auf die linke Seite.

Syntax: rewrite(Eq/Ineq/List [ ) ]

• Ineq (Ungleichung) schließt den "≠" (ungleich) Zusammenhangsoperator ein.

Beispiel: Die Elemente der rechten Seite von  $x + 3 = 5x - x^2$  sind an die linke Seite zu bringen

Menüeintrag: [Action][Equation/Inequality][rewrite]

rewrite(\*+3=5\*-\*^2)  $x^2 - 4 \cdot x + 3 = 0$ 

# **• exchange (Vertauschungs-Befehl)**

Funktion: Tauscht die Terme der rechten und der linken Seite einer Gleichung oder Ungleichung (unter Beachtung eines Ungleichungsoperators) gegeneinander aus. Syntax: exchange(Eq/Ineq/List [ ) ]

• Ineq (Ungleichung) schließt den "≠" (ungleich) Zusammenhangsoperator ein.

Beispiel: Zu vertauschen sind die Seiten der Ungleichung 3 > 5*x* – 2*y*

Menüeintrag: [Action][Equation/Inequality][exchange]

# $\mathsf{lexchange}(3\mathord{>}5\textbf{-}\mathord{\mathbf{x}}\mathord{-}2\textbf{\textit{v}})$ 5-x-2-y<3

團

### u **eliminate (Eliminations-Befehl)**

Funktion: Löst eine Gleichung hinsichtlich einer Variablen auf und ersetzt dann die eliminierte gleiche Variable in einem anderen Term durch das zuvor erhaltene Ergebnis.

Syntax: eliminate(Eq/Ineq/List-1, Variable, Eq-2 [ ) ]

• Ineq (Ungleichung) schließt den "≠" (ungleich) Zusammenhangsoperator ein.

Beispiel: Zu eliminieren ist *x* in der Gleichung *y* = 2*x* + 3. Anschließend ist das Zwischenergebnis *x* = .. in 2*x* + 3*y* = 5 einzusetzen. Beachten Sie die Syntax.

Menüeintrag: [Action][Equation/Inequality][eliminate] **eliminate(2x+3y=5,x,y=2x+3)** 4.0–3=5.

# u **absExpand (Betragsauflöse-Befehl)**

Funktion: Löst eine Betragsgleichung/-ungleichung durch Fallunterscheidung auf.

Syntax: absExpand(Eq/Ineq [ ) ]

• Ineq (Ungleichung) schließt den "≠" (ungleich) Zusammenhangsoperator ein.

Beispiel: Aufzulösen ist die Betragsgleichung |2*x* – 3| = 9

Menüeintrag: [Action][Equation/Inequality][absExpand]

absExpand(2x-3=9)  $2 \cdot x - 3 = 9$  or  $2 \cdot x - 3 = -9$ 

# • and Connect (Ungleichungskette-Befehl)

Funktion: Verbindet zwei Gleichungen oder Ungleichungen zu einer fortlaufenden Gleichung/ Ungleichung.

Syntax: andConnect(Eq/Ineq-1, Eq/Ineq-2 [ ) ]

• Ineg (Ungleichung) schließt den "≠" (ungleich) Zusammenhangsoperator ein.

Beispiel: *x* > –1 und *x* < 3 sind als Ungleichungskette zu verbinden

Menüeintrag: [Action][Equation/Inequality][andConnect]

 $\mathsf{landConnect}(\boldsymbol{\varkappa}{\succ} \text{-}1, \boldsymbol{\varkappa}{\prec}3{\succ}$  $-1<\times$ <3

# **• getRight (rechte-Seite-Befehl)**

Funktion: Extrahiert den Terme der rechten Seite einer Gleichung oder Ungleichung. Syntax: getRight(Eq/Ineq/List [ ) ]

• Ineq (Ungleichung) schließt den "≠" (ungleich) Zusammenhangsoperator ein.

Beispiel: Zu extrahieren der Term der rechten Seite von  $y = 2x^2 + 3x + 5$ 

Menüeintrag: [Action][Equation/Inequality][getRight]

getRight(y=2x^2+3x+5)  $2 \cdot x^2 + 3 \cdot x + 5$ 

### $2 - 8 - 46$ Nutzung des Aktionsmenüs

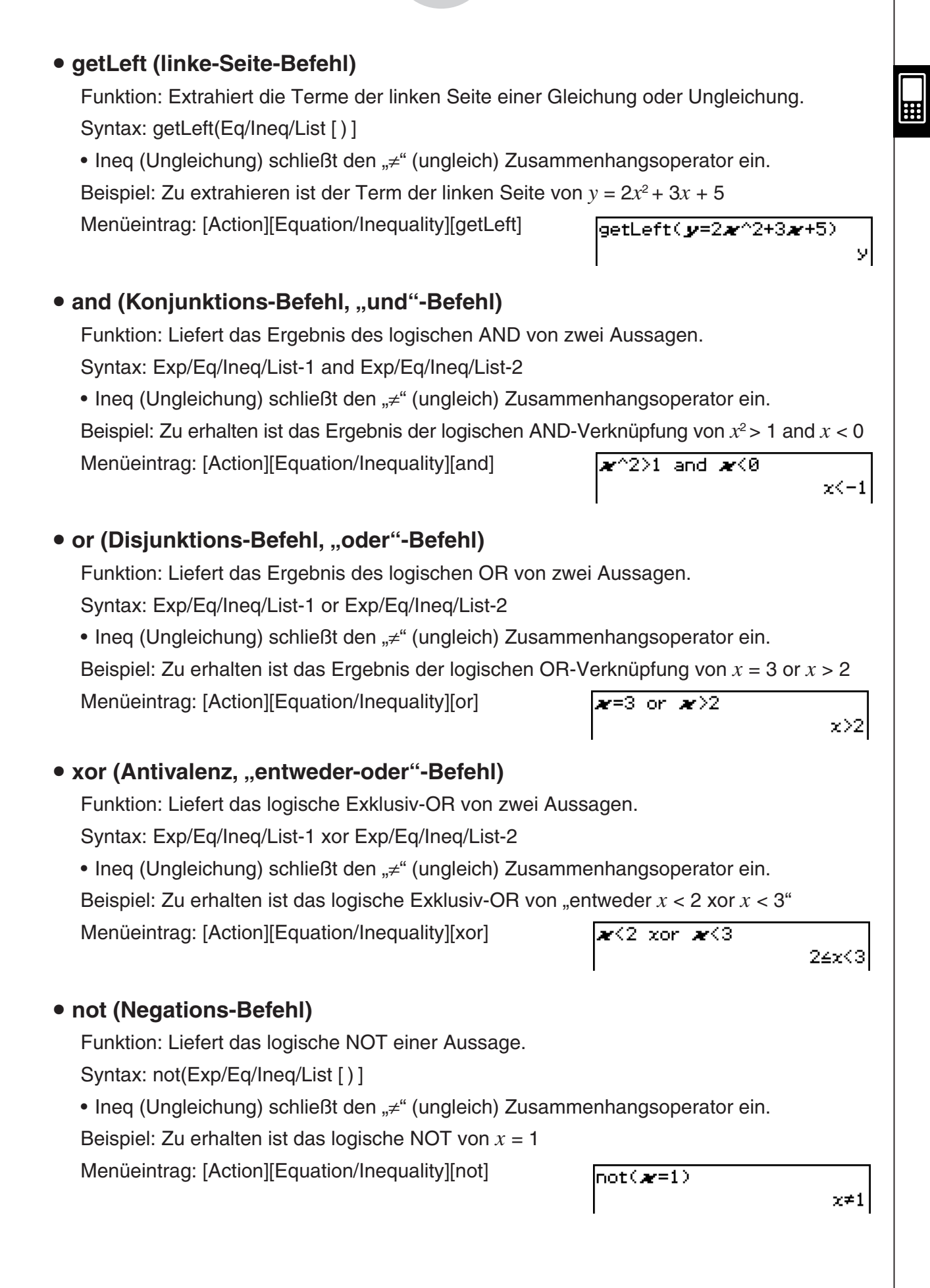

### **Verwendung des Assistentenuntermenüs**

Das [Assistant]-Untermenü enthält die Befehle für den Assistentenmodus.

• Beachten Sie, dass die folgenden Befehle nur im Assistentenmodus gültig sind. Für weitere Informationen zum Assistentenmodus siehe "Assistentenmodus und Algebramodus" auf Seite 2-2-8.

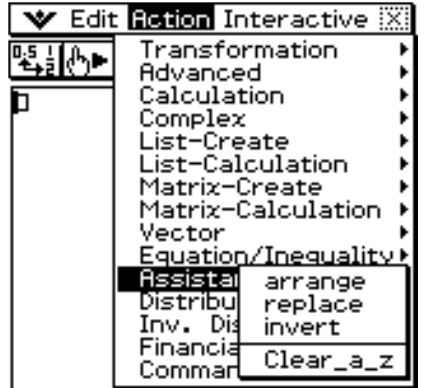

### **• arrange (Anordnungs-/Zusammenfassungs-Befehl)**

Funktion: Sammelt ähnliche Terme und arrangiert diese in lexikografisch ansteigender Reihenfolge, wobei mit dem Term begonnen wird, der den kleinsten Koeffizienten enthält.

Syntax: arrange (Exp/Eq/Ineq/List/Mat [ ) ]

• Ineq (Ungleichung) schließt den "≠" (ungleich) Zusammenhangsoperator ein.

Beispiel: Neu anzuordnen und zusammenzufassen ist der Terms 2*x* + 3 – 5*x* + 8*y*

Menüeintrag: [Action][Assistant][arrange]

larrange(2*a*r+3−5*a*r+8*v*).  $-3. x + 8. y + 3$ 

#### • replace (Substitutions-Befehl)

Funktion: Ersetzt die Variable in einem Term, einer Gleichung oder einer Ungleichung mit dem Wert, der einer Variablen unter Verwendung des "store"-Befehls ( $\Rightarrow$ ) zugeordnet wurde.

Syntax: replace (Exp/Eq/Ineq/List/Mat [ ) ]

• Ineq (Ungleichung) schließt den "≠" (ungleich) Zusammenhangsoperator ein.

Beispiel: Zu ersetzen ist *s* im Term 3*x* + 2*s*, wenn der Term 2*x* + 1 dem *s* vorher zugeordnet ist Menüeintrag: [Action][Assistant][replace] l2æ+1≑*s* 

 $2 - x + 1$ replace(3æ+2*s*)  $3 \cdot x + 2 \cdot (2 \cdot x + 1)$ 

### $\bullet$  **invert (Austauschen zweier Variabler)**

Funktion: Tauscht zwei Variablen in einem Term gegeneinander aus.

Syntax: invert (Exp/Eq/Ineq/List [,variable-1, variable-2] [ ) ]

• Ineq (Ungleichung) schließt den "≠" (ungleich) Zusammenhangsoperator ein.

Beispiel: Gegeneinander auszutauschen sind *x* und *y* in der Gleichung 2*x* = *y*

Menüeintrag: [Action][Transformation][invert]

 $\textsf{invert}(2\textcolor{blue}{\bm{x}}\textcolor{red}{=} \textcolor{blue}{\bm{y}})$  $2 - y = x$ 

20101001 • *x* und *y* werden gegeneinander ausgetauscht, wenn Sie die Variablen nicht anders vorgeben.

囲

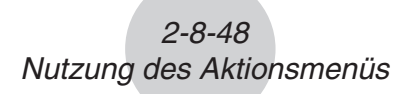

### u **Clear\_a\_z (Einzelbuchstaben-Variablennamen löschen)**

Funktion: Löscht alle Einzelbuchstaben-Variablennamen (a-z und A-Z) im gegenwärtigen Ordner.

clear\_a\_z

donel

Ħ

# **Verwendung des Untermenüs [Distribution] und [Inv. Distribution]**

Die Untermenüs [Distribution] und [Inv. Distribution] umfassen Funktionen, die mit verschiedenen Arten der Verteilungswahrscheinlichkeit bei statistischen Berechnungen in Zusammenhang stehen.

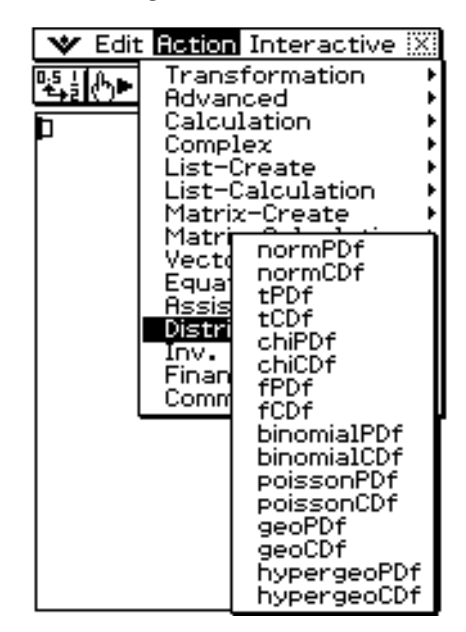

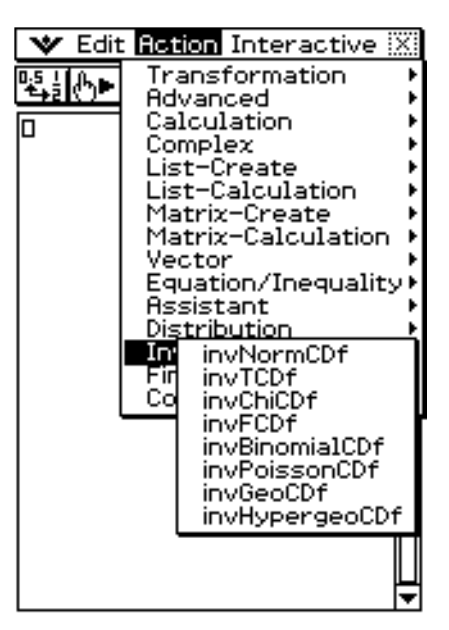

#### *Hinweis*

Die Funktionen in den Untermenüs [Distribution] und [Inv. Distribution] führen die gleichen Berechnungen wie die Distribution-Befehle aus, die in der Statistik-Anwendung und in den Haupt-, eActivity- und Programm-Anwendungen verfügbar sind. Näheres zu den in Berechnungen verwendeten numerischen Ausdrücken, zu den Bedeutungen der Variablen, die in den Syntaxen der in diesem Abschnitt beschriebenen Funktionen verwendet werden, und zu den Systemvariablen, die die als Rechenergebnis erhaltenen Werte speichern, finden Sie in der "Liste der Befehle der Wahrscheinlichkeitsverteilungen" auf den Seiten 7-11-3 bis 7-11-25.

Die "Liste der Befehle der Wahrscheinlichkeitsverteilungen" enthält auch Informationen zur Verwendung der Distribution-Befehle im Statistik-Menü und zur erforderlichen Syntax bei Verwendung von Distribution-Befehlen in anderen Anwendungen.

### **Eingeben von Argumenten in der Distribution-Funktion**

Sie können für jedes der Argumente in der Distribution-Funktion entweder Werte oder Listendaten eingeben. Die zur Ermittlung der normalen Wahrscheinlichkeitsdichte verwendete Syntax (normPDf( $x$ ,  $\sigma$ ,  $\mu$ )) der normPDf-Funktion (page 2-8-49) kann wie unten gezeigt zur Durchführung der Berechnungen verwendet werden. Die "Number Format"-Einstellung für alle Berechnungsergebnisse ist "Fix 2".

normPDf $(1, 1, 0) = 0,24$ normPDf( $\{1, 2\}$ , 1, 0) =  $\{0, 24, 0, 05\}$  normPDf(1,  $\{1, 2\}$ , 0) =  $\{0, 24, 0, 18\}$ normPDf( $\{1, 2\}, \{1, 2\}, 0$ ) =  $\{0, 24, 0, 12\}$ normPDf( $\{1, 2\}, \{1, 2\}, \{1, 0\}$ ) =  $\{0, 40, 0, 12\}$ 

Im Folgenden ist beschrieben, wie Listendaten in Argumente eingegeben und die Berechnungsergebnisse ausgegeben werden.

(a) Eingeben von Listendaten für ein einzelnes Argument

- Im Prinzip kann jede beliebige Liste eingeben werden, es muss aber jedes Element in der Liste den vom Argument der verwendeten Funktion vorgegebenen Bedingungen entsprechen.
- Die Berechnung erfolgt für jedes Element in der Liste und die Ergebnisse werden wie unten gezeigt ausgegeben.

```
normPDf(x, {\sigma_1, \sigma_2}, \mu)
```
 $=$  {<normPDf(*x*,  $\sigma_1$ ,  $\mu$ ) Berechnungsergebnis>, <normPDf(*x*,  $\sigma_2$ ,  $\mu$ ) Berechnungsergebnis>}

(b) Eingeben von Listendaten für multiple Argumente

- In diesem Falle müssen alle Listen die gleiche Zahl an Elementen enthalten. Anderenfalls ergibt sich einen "Invalid Dimension"-Fehler.
- Die Berechnung erfolgt für jedes Element in der Liste und die Ergebnisse werden wie unten gezeigt ausgegeben.

normPDf({ $x_1, x_2$ }, { $\sigma_1, \sigma_2$ },  $\mu$ )

 $=$  {<normPDf( $x_1, \sigma_1, \mu$ ) Berechnungsergebnisse>,<normPDf( $x_2, \sigma_2, \mu$ ) Berechnungsergebnisse>}

### **Zuordnung von Listendaten-Berechnungsergebnissen an Variable**

Die Verwendung der Listendaten im Argument der Distribution-Funktion gibt die Berechnungsergebnisse als Listendaten aus, die in unveränderter Form der "ans"-Variablen zugeordnet werden.

Zusätzlich zur "ans"-Variablen bewirken Berechnungen mit Verwendung der Distribution-Funktion auch eine Zuordnung der Berechnungsergebnisse zu bestimmten Systemvariablen. Beispielsweise wird die von normPDf ermittelte Variable der Normalwahrscheinlichkeitsdichte der Systemvariablen *prob* zugeordnet. Als Berechnungsergebnis wird einer Systemvariablen nur das letzte Element der Listendaten zugeordnet.

Näheres dazu, welches Berechnungsergebnis welcher Variablen zugeordnet wird, finden Sie unter Punkt "Berechnungsergebnis-Ausgabe" zu den einzelnen Befehlen von "7-11 Wahrscheinlichkeitsverteilungen" (Seiten 7-11-3 bis 7-11-25).

#### **• normPDf**

Funktion: Ermittelt die Wahrscheinlichkeitsdichte einer Normalverteilung für einen vorgegebenen Wert.

Syntax: normPDf $(x, \sigma, \mu)$ ]

• Bei Auslassung von  $\sigma$  und  $\mu$  werden  $\sigma$  = 1 und  $\mu$  = 0 verwendet.

Beispiel: Bestimmen der Wahrscheinlichkeitsdichte einer Normalverteilung bei *x* = 37,5,  $σ = 2, μ = 35$ 

Menüeintrag: [Action][Distribution][normPDf]

normPDf(37.5,2,35)  $0.09132454269$ 

Näheres finden Sie unter "Dichtefunktion einer N( $\mu$ ,  $\sigma^2$ )-Verteilung" auf Seite 7-11-3.

#### $2 - 8 - 50$ Nutzung des Aktionsmenüs

### • normCDf

Funktion: Ermittelt die kumulative Wahrscheinlichkeit einer Normalverteilung zwischen einem unteren und einem oberen Grenzwert.

Syntax: normCDf(unterer Wert, oberer Wert  $[.\sigma, \mu]$ )

• Bei Auslassung von  $\sigma$  und  $\mu$  werden  $\sigma$  = 1 und  $\mu$  = 0 verwendet.

Beispiel: Bestimmen der Normal-Wahrscheinlichkeitsdichte bei unterer Grenzwert = −∞, und oberer Grenzwert = 36,  $\sigma$  = 2,  $\mu$  = 35

Menüeintrag: [Action][Distribution][normCDf]

```
norm \mathsf{CDf}(-\infty,36,2,35)0.6914624613
```
Weitere Informationen finden Sie unter "Kumulative Normalverteilung" auf Seite 7-11-4.

#### **• invNormCDf**

Funktion: Ermittelt den (die) Grenzwert(e) einer normalen kumulativen Verteilungswahrscheinlichkeit für vorgegebene Werte.

Syntax: invNormCDf([tail setting, ]Area-Wert[, $\sigma$ ,  $\mu$ ]]

- Bei Überspringen von  $\sigma$  und  $\mu$  werden  $\sigma$  = 1 und  $\mu$  = 0 verwendet.
- "tail setting" zeigt die Lage des betrachteten *x*-Intervalls, wobei Left, Right oder Center vorgegeben werden kann. Geben Sie zum Vorgeben die folgenden Werte oder Buchstaben ein:

Left: -1, "L", oder "l" Center: 0, "C", oder "c" Right:  $1, ., R$ ", oder  $.$ r"

Bei Überspringen der Eingabe wird "Left" verwendet.

- Wenn ein Argument ausgelassen wird (ergibt drei Argumente), Tail = Left.
- Wenn zwei Argumente ausgelassen werden (ergibt zwei Argumente), Tail = Left,  $\mu$  = 0.
- Wenn drei Argumente ausgelassen werden (ergibt ein Argument), Tail = Left,  $\sigma$  = 1,  $\mu = 0$ .
- Wenn "tail setting" auf Center eingestellt ist, wird der untere Grenzwert ausgegeben.

Beispiel: Bestimmen des oberen Grenzwerts bei Tail setting = Left, Area-Wert = 0,7,

 $σ = 2, u = 35$ 

Menüeintrag: [Action][Inv. Distribution][invNormCDf]

invNormCDf("L", 0.7, 2, 35) 36.04880103

Näheres finden Sie unter "Umkehrfunktion der N( $\mu$ ,  $\sigma^2$ )-Verteilungsfunktion (Quantil-Berechnungen)" auf Seite 7-11-5.

### u **tPDf**

Funktion: Ermittelt die Wahrscheinlichkeitsdichte einer Student'schen *t*-Verteilung für einen vorgegebenen Wert.

Syntax: tPDf(*x*, *df* [ ) ]

Beispiel: Bestimmen der Wahrscheinlichkeitsdichte einer Student'schen *t*-Verteilung bei  $x = 2, df = 5$ 

Menüeintrag: [Action][Distribution][tPDf]

 $\sqrt{\text{tPDF}(2,5)}$ 

 $0.06509031033$ 

20080201 20090601Näheres finden Sie unter "Dichtefunktion einer Student'schen t-Verteilung" auf Seite 7-11-6.

### 2-8-51 Nutzung des Aktionsmenüs

### u **tCDf**

Funktion: Ermittelt die kumulative Wahrscheinlichkeit einer Student'schen *t*-Verteilung zwischen einer oberen und unteren Grenze.

Syntax: tCDf(unterer Wert, oberer Wert, *df* [ ) ]

Beispiel: Bestimmen der Wahrscheinlichkeit einer Student'schen *t*-Verteilung bei unterer Wert = 1,5, oberer Wert =  $\infty$ ,  $df = 18$ 

Menüeintrag: [Action][Distribution][tCDf]

 $t$ CDf $(1, 5, \infty, 18)$ 0.07547522609

Näheres finden Sie unter "Kumulative Student'sche t-Verteilung" auf Seite 7-11-7.

### $\bullet$  **invTCDf**

Funktion: Ermittelt den unteren Grenzwert der kumulativen Wahrscheinlichkeit einer Student'schen *t*-Verteilung für vorgegebene Werte.

Syntax: invTCDf(*prob*, *df* [ ) ]

Beispiel: Bestimmen des unteren Grenzwerts bei *prob* = 0,0754752, *df* = 18

Menüeintrag: [Action][Inv. Distribution][invTCDf]

linyTCDf(0.0754752,18) 1,500000203

0.1839397206|

Näheres finden Sie unter "Umkehrfunktion der Student'schen t-Verteilungsfunktion (Quantil-Berechnung)" auf Seite 7-11-8.

### u **chiPDf**

Funktion: Ermittelt die Wahrscheinlichkeitsdichte einer  $\chi^2$ -Verteilung für vorgegebene Werte.

Syntax:  $\text{chiPDf}(x, df$  | |

Beispiel: Bestimmen der Wahrscheinlichkeitsdichte einer  $\chi^2$ -Verteilung bei  $x = 2$ ,  $df = 4$ Menüeintrag: [Action][Distribution][chiPDf]  $\boxed{\text{chippf}(2,4)}$ 

Näheres finden Sie unter "Dichtefunktion einer  $\chi^2$ -Verteilung" auf Seite 7-11-9.

### • chiCDf

Funktion: Ermittelt die kumulative Wahrscheinlichkeit einer  $\chi^2$ -Verteilung zwischen einer unteren und oberen Grenze.

Syntax: chiCDf(unterer Wert, oberer Wert, *df* [ ) ]

Beispiel: Bestimmen der Wahrscheinlichkeit einer  $\chi^2$ -Verteilung bei unterer Wert = 2,7, oberer Wert =  $\infty$ , *df* = 4

Menüeintrag: [Action][Distribution][chiCDf]

 $|{\scriptstyle \mathsf{chi}\mathsf{CDF}(2,7,\mathsf{w},4)}|$ 0.6092146125

Näheres finden Sie unter "Kumulative  $\chi^2$ -Verteilung" auf Seite 7-11-10.

### **• invChiCDf**

Funktion: Ermittelt den unteren Grenzwert der kumulativen Wahrscheinlichkeit einer χ2 -Verteilung für vorgegebene Werte.

Syntax: invChiCDf(*prob*, *df* [ ) ]

Beispiel: Bestimmen des unteren Grenzwerts bei *prob* = 0,6092146, *df* = 4

### 2-8-52 Nutzung des Aktionsmenüs

Menüeintrag: [Action][Inv. Distribution][invChiCDf]

linvChiCDf(0.6092146.4); 2.700000072

Näheres finden Sie unter "Umkehrfunktion der  $\chi^2$ -Verteilung (Quantilberechnungen)" auf Seite 7-11-11.

# u **fPDf**

Funktion: Ermittelt die Wahrscheinlichkeitsdichte einer *F*-Verteilung für einen vorgegebenen Wert.

Syntax: fPDf(*x*, *n*:*df*, *d*:*df* [ ) ]

Beispiel: Bestimmen der Wahrscheinlichkeitsdichte einer *F*-Verteilung bei *x* = 1,5, *n*:*df* = 24, *d*:*df* = 19

Menüeintrag: [Action][Distribution][fPDf]

 $fPPf(1,5,24,19)$ 0.39516715241

Näheres finden Sie unter "Dichtefunktion einer F-Verteilung" auf Seite 7-11-12.

# u **fCDf**

Funktion: Ermittelt die kumulative Wahrscheinlichkeit einer *F*-Verteilung zwischen einer oberen und unteren Grenze.

Syntax: fCDf(unterer Wert, oberer Wert, *n*:*df*, *d*:*df* [ ) ]

Beispiel: Bestimmen der Wahrscheinlichkeit einer *F*-Verteilung bei unterer Wert = 1,5, oberer Wert = ∞, *n*:*df* = 24, *d*:*df* = 19

Menüeintrag: [Action][Distribution][fCDf]

 $fCDf(1, 5, \infty, 24, 19)$ 0.185196483

Näheres finden Sie unter "Kumulative F-Verteilung" auf Seite 7-11-13.

### **• invFCDf**

Funktion: Ermittelt den unteren Grenzwert der kumulativen Wahrscheinlichkeit einer *F*-Verteilung für vorgegebene Werte.

Syntax: invFCDf(*prob*, *n*:*df*, *d*:*df* [ ) ]

Beispiel: Bestimmen des unteren Grenzwertes bei *prob* = 0,1852, *n*:*df* = 24, *d*:*df* = 19

Menüeintrag: [Action][Inv. Distribution][invFCDf]

invFCDf(0.1852,24,19) 1.4999911|

Näheres finden Sie unter "Umkehrfunktion der F-Verteilung (Quantilberechnungen)" auf Seite 7-11-13.

### u **binomialPDf**

Funktion: Ermittelt die Wahrscheinlichkeit in einer Binomialverteilung, dass der Erfolg bei einem vorgegebenen Versuch eintritt.

Syntax: binomialPDf(*x*, Numtrial-Wert, *pos* [ ) ]

Beispiel: Bestimmen der Binomialwahrscheinlichkeit bei *x* = 5, Numtrial-Wert = 3, *pos* = 0,63

Menüeintrag: [Action][Distribution][binomialPDf]

 $\left| \text{binomialPDF}(5,3,8,63) \right|$ 

20080201 Näheres finden Sie unter "Einzelwahrscheinlichkeit einer B(*n*, *p*)-Verteilung" auf Seite  $7 - 11 - 14$ 

圃

### 2-8-53 Nutzung des Aktionsmenüs

### $\bullet$  binomialCDf

Funktion: Ermittelt die kumulative Wahrscheinlichkeit in einer Binomialverteilung, dass der Erfolg zwischen einem vorgegebenen unteren Wert und oberen Wert eintritt.

Syntax: binomialCDf(unterer Wert, oberer Wert, Numtrial-Wert, *pos* [ ) ]

Beispiel: Bestimmen der kumulativen Binomialwahrscheinlichkeit bei unterer Wert = 2, oberer Wert = 5, Numtrial-Wert = 3, *pos* = 0,63

Menüeintrag: [Action][Distribution][binomialCDf]

 $\ket{\mathsf{binomialCDf(2,5,3,0,63)}}$ 0.690606

Näheres finden Sie unter "Kumulative Binomialverteilung" auf Seite 7-11-15.

### • invBinomialCDf

Funktion: Ermittelt die Mindestzahl von Versuchen einer kumulativen binomialen Wahrscheinlichkeitsverteilung bei vorgegebenen Werten.

Syntax: invBinomialCDf(*prob*, Numtrial-Wert, *pos* [ ) ]

### *Wichtig!*

Beim Ausführen der invBinomialCDf-Funktion verwendet der Rechner zum Berechnen der Werte für die Mindestanzahl von Versuchen den vorgegebenen *prob*-Wert und den an der kleinsten signifikanten Stelle um eins verminderten *prob*-Wert (\**prob*-Wert). Die Resultate werden den Systemvariablen *xInv* (Rechenergebnis mit *prob*) und \**xInv* (Rechenergebnis mit \**prob*) zugewiesen. Die invBinomialCDf-Funktion ermittelt stets nur den *xInv*-Wert. Falls sich die Werte von *xInv* und \**xInv* unterscheiden, erscheint die unten gezeigte Warnmeldung, die beide Werte zeigt.

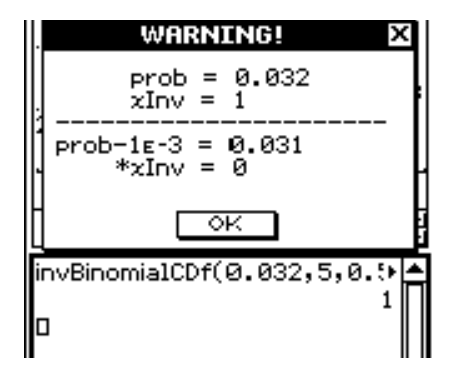

Die Rechenergebnisse von invBinomialCDf sind Ganzzahlen. Die Genauigkeit kann beeinträchtigt sein, wenn das erste Argument 10 oder mehr Stellen umfasst. Bitte beachten Sie, dass schon eine geringfügige Abweichung in der Genauigkeit der Berechnung das Rechenergebnis beeinflusst. Falls eine Warnmeldung erscheint, kontrollieren Sie bitte die angezeigten Werte.

Beispiel: Bestimmen der Mindestzahl von Versuchen bei *prob* = 0,609, Numtrial-Wert = 5, *pos* = 0,63

Menüeintrag: [Action][Inv. Distribution][invBinomialCDf]

linvBinomialCDf(0.609,5,0.⊮

ЭΙ

Näheres finden Sie unter "Quantilberechnung für eine B(*n*, *p*)-Verteilung" auf Seite 7-11- 16.

囲

### 2-8-54 Nutzung des Aktionsmenüs

### **• poissonPDf**

Funktion: Ermittelt die Wahrscheinlichkeit in einer Poisson-Verteilung, dass der Erfolg bei einem vorgegebenen Versuch eintritt.

Syntax: poissonPDf( $x, \lambda$  [ ) ]

Beispiel: Bestimmen der Poisson-Wahrscheinlichkeit bei  $x = 10$ ,  $\lambda = 6$ 

Menüeintrag: [Action][Distribution][poissonPDf]

(PoissonPDf(10,6)  $0.04130309341$  囲

Näheres finden Sie unter "Einzelwahrscheinlichkeit einer ∏ (λ)-Verteilung" auf Seite 7-11-17.

### **• poissonCDf**

Funktion: Ermittelt die kumulative Wahrscheinlichkeit in einer Poisson-Verteilung, dass der Erfolg zwischen einem vorgegebenen unteren Wert und oberen Wert eintritt.

Syntax: poissonCDf(unterer Wert, oberer Wert,  $\lambda$  [)]

Beispiel: Bestimmen kumulativen Poisson-Wahrscheinlichkeit bei unterer Wert = 2,

oberer Wert =  $3, \lambda = 2,26$ 

Menüeintrag: [Action][Distribution][poissonCDf]

 $poissonCDF(2,3,2,26)$ 0.4672462698

Näheres finden Sie unter "Kumulative Poisson-Verteilung" auf Seite 7-11-18.

### ● invPoissonCDf

Funktion: Ermittelt die Mindestzahl von Versuchen in einer kumulativen Poisson-Wahrscheinlichkeitsverteilung für vorgegebene Werte.

Syntax: invPoissonCDf(*prob*,  $\lambda$  [ ) ]

### *Wichtig!*

Beim Ausführen der invPoissonCDf-Funktion verwendet der Rechner zum Berechnen der Werte für die Mindestanzahl von Versuchen den vorgegebenen *prob*-Wert und den an der kleinsten signifikanten Stelle um eins verminderten *prob*-Wert (\**prob*-Wert). Die Resultate werden den Systemvariablen *xInv* (Rechenergebnis mit *prob*) und \**xInv* (Rechenergebnis mit \**prob*) zugewiesen. Die invPoissonCDf-Funktion ermittelt stets nur den *xInv*-Wert. Falls sich die Werte von *xInv* und \**xInv* unterscheiden, erscheint die unten gezeigte Warnmeldung, die beide Werte zeigt.

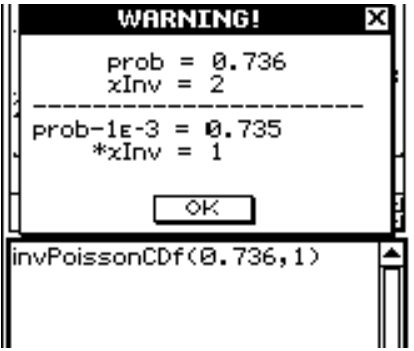

Die Rechenergebnisse von invPoissonCDf sind Ganzzahlen. Die Genauigkeit kann beeinträchtigt sein, wenn das erste Argument 10 oder mehr Stellen umfasst. Bitte beachten Sie, dass schon eine geringfügige Abweichung in der Genauigkeit der Berechnung das Rechenergebnis beeinflusst. Falls eine Warnmeldung erscheint, kontrollieren Sie bitte die angezeigten Werte.

2-8-55

#### Nutzung des Aktionsmenüs

Beispiel: Bestimmen der Mindest-Versucheanzahl bei *prob* = 0,8074, λ = 2,26 Menüeintrag: [Action][Inv. Distribution][invPoissonCDf] invPoissonCDf(0.8074,2.26)

Näheres finden Sie unter "Quantilberechnung für eine Poisson-Verteilung" auf Seite 7-11- 19.

### • geoPDf

Funktion: Ermittelt die Wahrscheinlichkeit in einer geometrischen Verteilung, dass der Erfolg bei einem bestimmten Versuch eintritt.

Syntax: geoPDf(*x*, *pos* [ ) ]

Beispiel: Bestimmen der geometrischen Wahrscheinlichkeit bei *x* = 6, *pos* = 0,4

Menüeintrag: [Action][Distribution][geoPDf]

|aeoPDf(6,0.4) 0.031104

Näheres finden Sie unter "Einzelwahrscheinlichkeit einer geometrischen Verteilung" auf Seite 7-11-20.

### • qeoCDf

Funktion: Ermittelt die kumulative Wahrscheinlichkeit in einer geometrischen Verteilung, dass der Erfolg zwischen einem vorgegebenen unteren Wert und oberen Wert eintritt.

Syntax: geoCDf(unterer Wert, oberer Wert, *pos* [ ) ]

Beispiel: Bestimmen der geometrischen Wahrscheinlichkeit bei unterer Wert = 2, oberer Wert = 3, *pos* = 0,5

Menüeintrag: [Action][Distribution][geoCDf]

 $geo$ CDf $(2, 3, 0.5)$ 

0.375

Näheres finden Sie unter "Kumulative geometrische Verteilung" auf Seite 7-11-21.

### $\bullet$  **invGeoCDf**

Funktion: Ermittelt die Mindestanzahl von Versuchen einer kumulativen geometrischen Wahrscheinlichkeitsverteilung für vorgegebene Werte.

Syntax: invGeoCDf(*prob*, *pos* [ ) ]

### *Wichtig!*

Beim Ausführen der invGeoCDf-Funktion verwendet der Rechner zum Berechnen der Werte für die Mindestanzahl von Versuchen den vorgegebenen *prob*-Wert und den an der kleinsten signifikanten Stelle um eins verminderten *prob*-Wert (\**prob*-Wert). Die Resultate werden den Systemvariablen *xInv* (Rechenergebnis mit *prob*) und \**xInv* (Rechenergebnis mit \**prob*) zugewiesen. Die invGeoCDf-Funktion ermittelt stets nur den *xInv*-Wert. Falls sich die Werte von *xInv* und \**xInv* unterscheiden, erscheint die unten gezeigte Warnmeldung, die beide Werte zeigt.

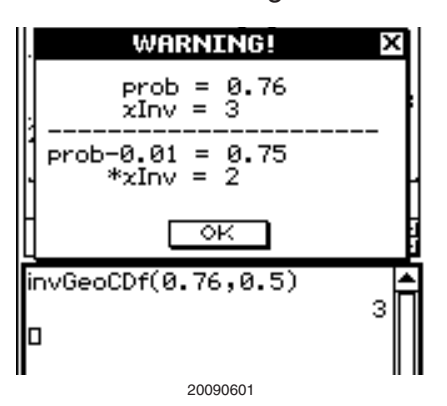

圃

Die Rechenergebnisse von invGeoCDf sind Ganzzahlen. Die Genauigkeit kann beeinträchtigt sein, wenn das erste Argument 10 oder mehr Stellen umfasst. Bitte beachten Sie, dass schon eine geringfügige Abweichung in der Genauigkeit der Berechnung das Rechenergebnis beeinflusst. Falls eine Warnmeldung erscheint, kontrollieren Sie bitte die angezeigten Werte.

Beispiel: Bestimmen der Mindestanzahl von Versuchen bei *prob* = 0,875, *pos* = 0,5

Menüeintrag: [Action][Inv. Distribution][invGeoCDf]

linvGeoCDf(0.875,0.5)

яI

Näheres finden Sie unter "Quantilberechnung für eine geometrische Verteilung" auf Seite 7-11-22.

### **• hypergeoPDf**

Funktion: Ermittelt die in einer hypergeometrischen Verteilung gegebene

Wahrscheinlichkeit, dass der Erfolg bei einem bestimmten Versuch eintritt.

Syntax: hypergeoPDf $(x, n, M, N$ [ ) ]

Beispiel: Bestimmen der hypergeometrischen Wahrscheinlichkeit für *x* = 1, *n* = 5, *M* = 10,  $N = 20$ .

Menüeintrag: [Action][Distribution][hypergeoPDf]

hypergeoPDf $(1, 5, 10, 20)$ 0.1354489164

Näheres finden Sie unter "Einzelwahrscheinlichkeit einer hypergeometrischen Verteilung" auf Seite 7-11-23.

### **• hypergeoCDf**

Funktion: Ermittelt die in einer hypergeometrischen Verteilung gegebene kumulative Wahrscheinlichkeit, dass der Erfolg zwischen einem vorgegebenen unteren und oberen Wert eintritt.

Syntax: hypergeoCDf(unterer Wert, oberer Wert, *n*, *M*, *N* [ ) ]

Beispiel: Bestimmen der kumulativen hypergeometrischen Verteilung bei einem unteren Wert = 0, oberen Wert = 1, *n* = 5, *M* = 10, *N* = 20.

Menüeintrag: [Action][Distribution][hypergeoCDf]

 ${\sf hypergeoCDf(0,1,5,10,20)}$ 0.1517027864

Näheres finden Sie unter "Kumulative hypergeometrische Verteilung" auf Seite 7-11-24.

### • invHypergeoCDf

Funktion: Ermittelt die in einer kumulativen hypergeometrischen Verteilung gegebene Zahl von Versuchen für bestimmte Werte.

Syntax: invHypergeoCDf(*prob*, *n*, *M*, *N* [ ) ]

### 2-8-57 Nutzung des Aktionsmenüs

# *Wichtig!*

Beim Ausführen der invHypergeoCDf-Funktion verwendet der Rechner zum Berechnen der Werte für die Mindestanzahl von Versuchen den vorgegebenen *prob*-Wert und den an der kleinsten signifikanten Stelle um eins verminderten *prob*-Wert (\**prob*-Wert). Die Resultate werden den Systemvariablen *xInv* (Rechenergebnis mit *prob*) und \**xInv* (Rechenergebnis mit \**prob*) zugewiesen. Die invHypergeoCDf-Funktion ermittelt stets nur den *xInv*-Wert. Falls sich die Werte von *xInv* und \**xInv* unterscheiden, erscheint die unten gezeigte Warnmeldung, die beide Werte zeigt.

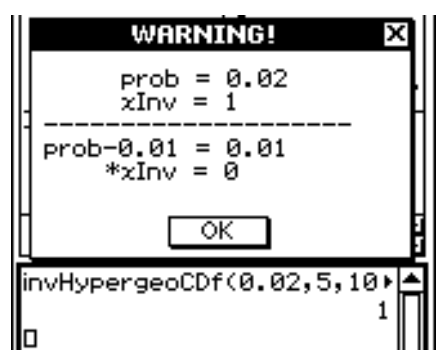

Die Rechenergebnisse von invHypergeoCDf sind Ganzzahlen. Die Genauigkeit kann beeinträchtigt sein, wenn das erste Argument 10 oder mehr Stellen umfasst. Bitte beachten Sie, dass schon eine geringfügige Abweichung in der Genauigkeit der Berechnung das Rechenergebnis beeinflusst. Falls eine Warnmeldung erscheint, kontrollieren Sie bitte die angezeigten Werte.

Beispiel: Bestimmen der Mindestanzahl von Versuchen bei *prob* = 0,3, *n* = 5, *M* = 10, *N* = 20

Menüeintrag: [Action][Inv. Distribution][invHypergeoCDf]

invHypergeoCDf(0.3,5,10, ▶  $\mathbf{2}$   $\mathsf{I}$ 

Näheres finden Sie unter "Quantilberechnung für eine hypergeometrische Verteilung" auf Seite 7-11-25.

# **Verwendung des [Financial] Untermenüs**

Das [Financial]-Untermenü enthält Befehle für Finanzberechnungen.

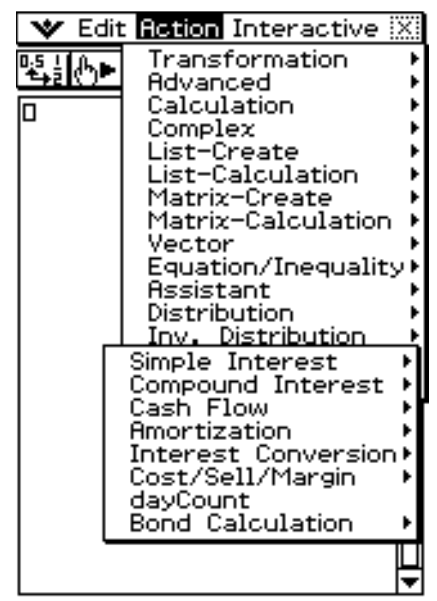

```
囲
```
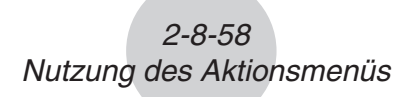

### **Simple Interest (Einfacher Zins)**

Näheres zu den einzelnen Argumenten finden Sie unter "Einfache Kapitalverzinsung" (Seite 15-2-1).

#### $\bullet$  simplnt

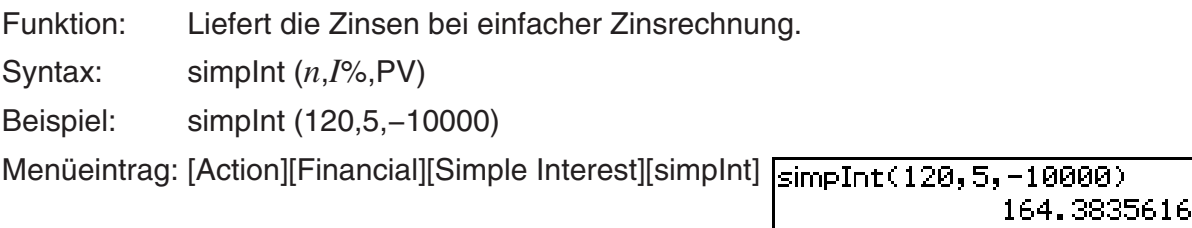

#### $\bullet$  **simpFV**

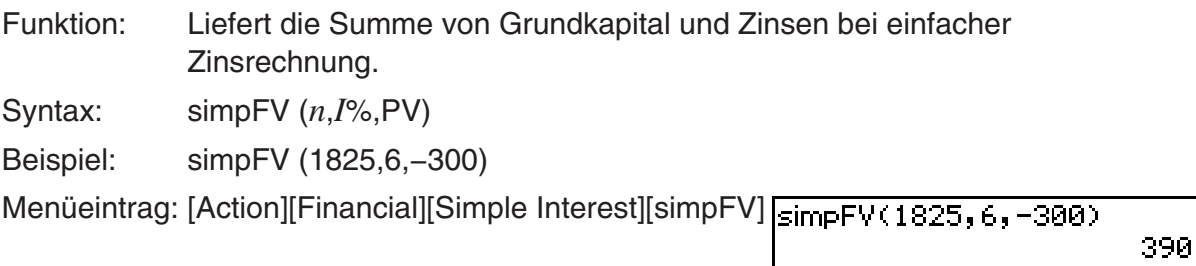

### **Compound Interest (Zinseszins)**

- P/Y und C/Y können bei allen Zinseszinsrechnungen ausgelassen werden. Bei Auslassung werden die Berechnungen mit P/Y=1 und C/Y=1 durchgeführt.
- Bei Berechnungen mit einer Zinseszinsfunktion (cmpdFV, cmpdIR, cmpdN, cmpdPmt, cmpdPV) werden die eingegebenen Argumente und die Berechnungsergebnisse auf die entsprechenden Variablen (*n*, *I*%, PV usw.) abgespeichert. Bei Berechnungen mit einer finanzmathematischen Funktion eines anderen Typs werden Argument und Berechnungsergebnisse keinen Variablen zugewiesen.
- Näheres zur Bedeutung der einzelnen Argumente siehe "Kapitalverzinsung mit Zinseszins" (Seite 15-3-1).

#### **• cmpdFV**

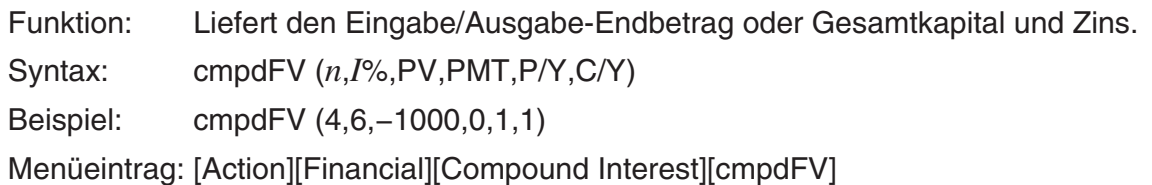

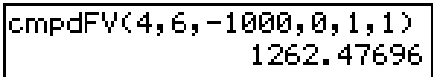

鬨

### **• cmpdIR**

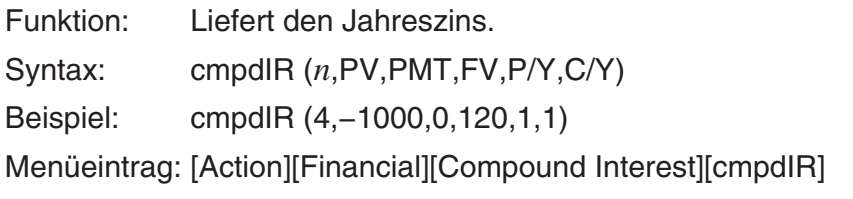

 $[{\rm cmpdIR}(4, -1000, 0, 120, 1, 1)]$ -41.14338087|

### 2-8-59 Nutzung des Aktionsmenüs

### **• cmpdN**

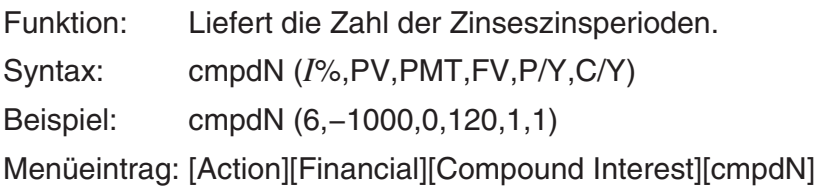

cmpdN(6,-1000,0,120,1,1)<br>-36.3875625

#### **• cmpdPmt**

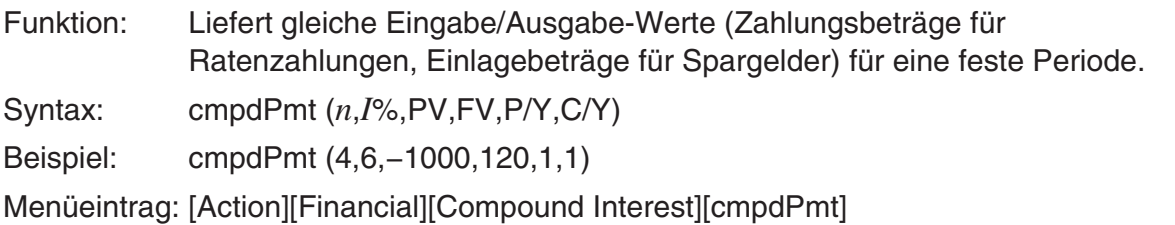

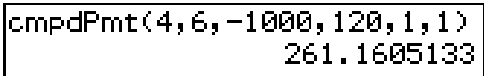

#### **• cmpdPV**

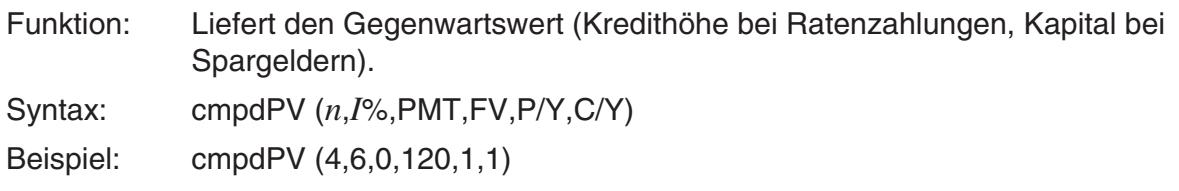

Menüeintrag: [Action][Financial][Compound Interest][cmpdPV]

cmpdPV(4,6,0,120,1,1)<br>-95.05123959

### **Cash Flow (Investitionsrechnung)**

Näheres zur Bedeutung der einzelnen Argumente siehe "Geldflußberechnungen (Cashflow, Investitionsrechnung)" (Seite 15-4-1).

#### u **cashIRR**

- Funktion: Liefert die interne Ertragsrate.
- Syntax: cashIRR (Cash)
- Beispiel: list1 =  ${-1000, 100, 200, 300, 400, 500}$ cashIRR (list1)

Menüeintrag: [Action][Financial][Cash Flow][cashIRR]

 $\overline{\textsf{cashIRR}(\{-1000,100,200,300,400,500)\}}$ 12.00576195

### 2-8-60 Nutzung des Aktionsmenüs

### **• cashNFV**

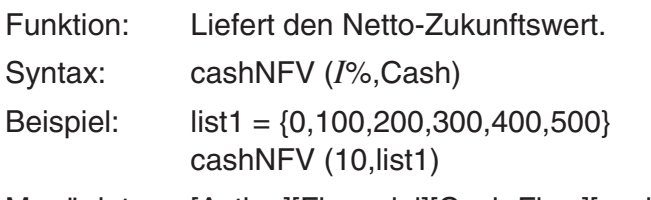

Menüeintrag: [Action][Financial][Cash Flow][cashNFV]

cashNFV(10,{0,100,200,300,400,500}) 1715.61

#### **• cashNPV**

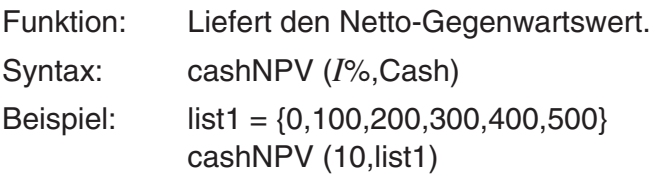

Menüeintrag: [Action][Financial][Cash Flow][cashNPV]

 $\sqrt{2}$ cashNPV(10,(0,100,200,300,400,500)) 1065.258831

#### u **cashPBP**

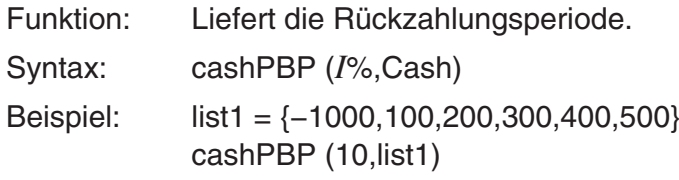

Menüeintrag: [Action][Financial][Cash Flow][cashPBP]

cashPBP(10,{-1000,100,200,300,400,500}) 4.7898

### **Amortization (Amortisation)**

Näheres zur Bedeutung der einzelnen Argumente siehe "Tilgungsberechnungen (Amortisation)" (Seite 15-5-1).

#### $•$  amortBal

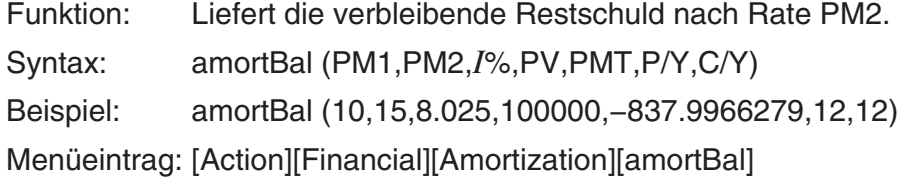

amortBal(10,15,8.025,100000,-837.9966279,12,12) 97338.94363

### 2-8-61 Nutzung des Aktionsmenüs

### • amortInt

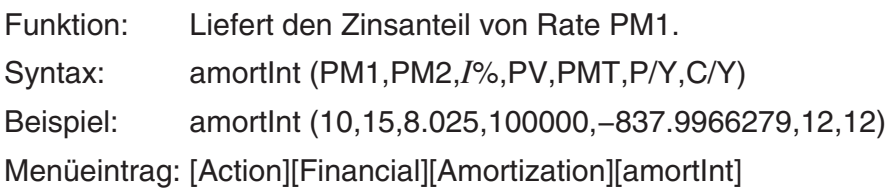

amortInt(10,15,8.025,100000,-837.9966279,12,12)  $-658, 286684$ 

#### $•$  amortPrn

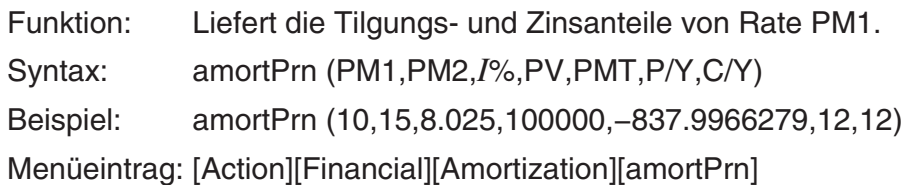

amortPrn(10,15,8.025,100000,-837.9966279,12,12)  $-179.7099439$ 

#### • amortSumInt

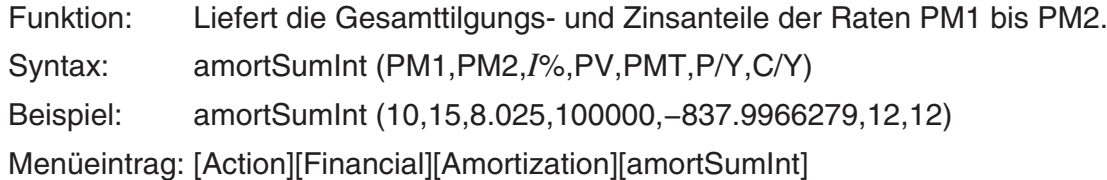

amortSumInt(10,15,8.025,100000,-837.9966279,12,12)  $-3931,531399$ 

#### **• amortSumPrn**

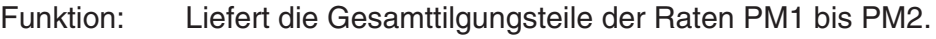

- Syntax: amortSumPrn (PM1,PM2,*I*%,PV,PMT,P/Y,C/Y)
- Beispiel: amortSumPrn (10,15,8.025,100000,−837.9966279,12,12)

Menüeintrag: [Action][Financial][Amortization][amortSumPrn]

amortSumPrn(10,15,8.025,100000,-837.9966279,12,12)  $-1096.448368$ 

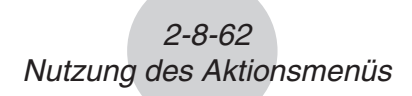

### **Interest Conversion (Zinssatz-Umrechnung)**

Näheres zur Bedeutung der einzelnen Argumente siehe "Zinssatz-Umrechnung" (Seite 15-6-1).

#### **• convEff**

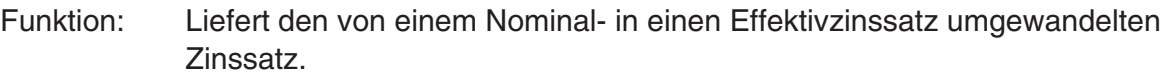

Syntax: convEff (*n*,*I*%)

Beispiel: convEff (4,3)

Menüeintrag: [Action][Financial][Interest Conversion][convEff]

 $\textsf{convEff}(4,3)$ 3.033919066

Hinweis: Wenn *I*% EFF ist, ermittelt dieser Befehl APR.

#### u **convNom**

Funktion: Liefert den von einem Effektiv- in einen Nominalzinssatz umgewandelten Zinssatz.

Syntax: convNom (*n*,*I*%)

Beispiel: convNom (6,5)

Menüeintrag: [Action][Financial][Interest Conversion][convNom]

convNom(6,5) 4.898907631

Hinweis: Wenn *I*% APR ist, ermittelt dieser Befehl EFF.

### **Cost/Sell/Margin (Kosten/Verkaufspreis/Gewinnspanne)**

Näheres zur Bedeutung der einzelnen Argumente siehe "Herstellungskosten, Verkaufspreis, Gewinnspanne" (Seite 15-7-1).

#### **• priceCost**

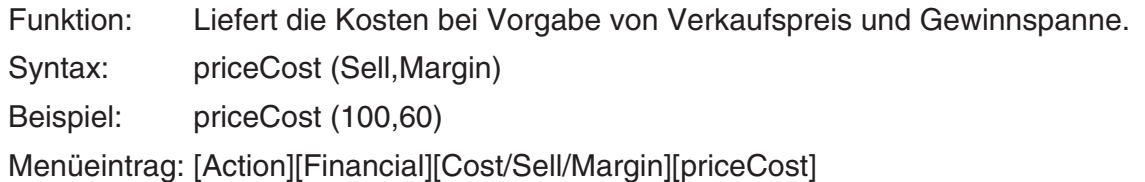

priceCost(100,60)

40

100

### **• priceSell**

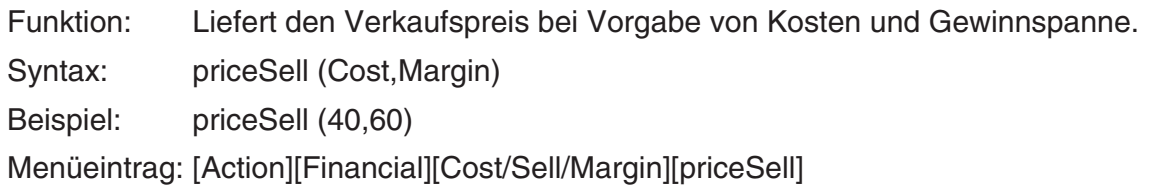

 $[priceSel1(40, 60)]$ 

### 2-8-63 Nutzung des Aktionsmenüs

### **• priceMargin**

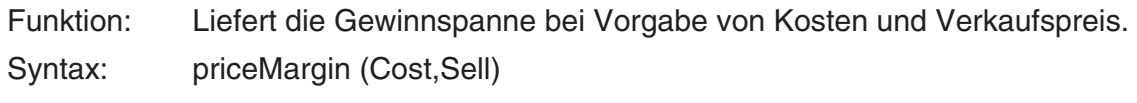

Beispiel: priceMargin (40,100)

Menüeintrag: [Action][Financial][Cost/Sell/Margin][priceMargin]

priceMargin(40,100)

60 |

# **Day Count (Zinstage-Berechnung)**

Näheres zur Bedeutung der einzelnen Argumente siehe "Berechnung der Zinstage (Datumsberechnung)" (Seite 15-8-1).

### • dayCount

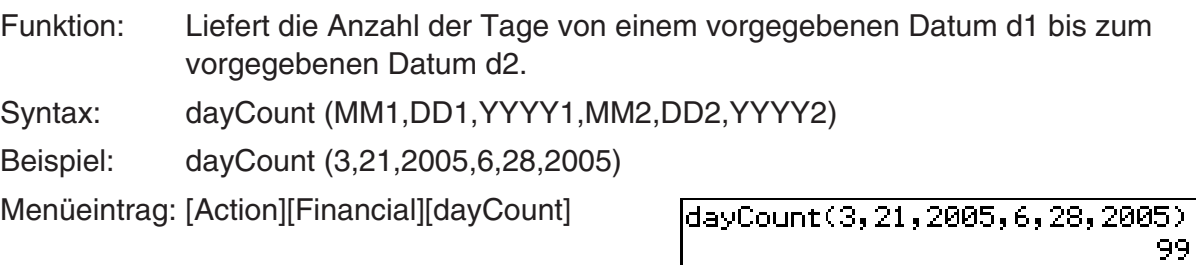

# **Bond Calculation (Wertpapieranalyse)**

Näheres zur Bedeutung der einzelnen Argumente siehe "Wertpapieranalyse (Zinsanleihen, Obligationen, …)" (Seite 15-10-1).

### u **bondPriceDate**

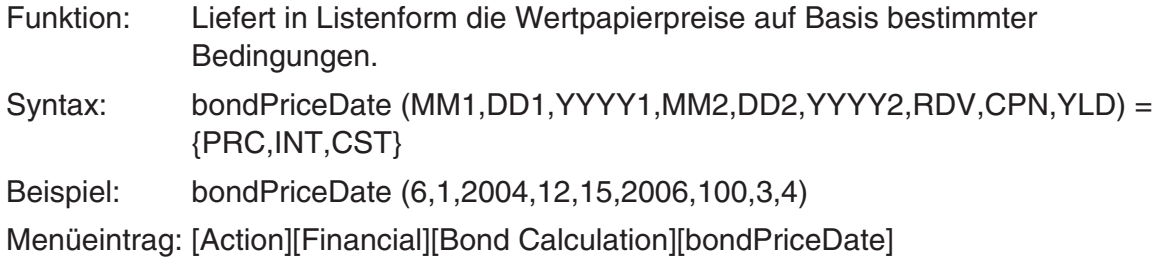

bondPriceDate(6,1,2004,12,15,2006,100,3,4)  $\{-97.61645734,-1.385245902,-99.00170324\}$ 

### u **bondPriceTerm**

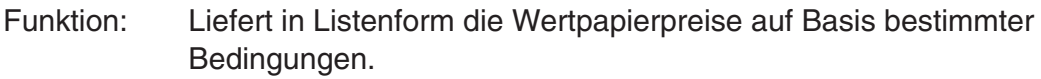

- Syntax: bondPriceTerm (N,RDV,CPN,YLD) = {PRC,INT,CST}
- Beispiel: bondPriceTerm (5,100,3,4)

Menüeintrag: [Action][Financial][Bond Calculation][bondPriceTerm]

bondPriceTerm(5,100,3,4)<br>{-95.54817767,0,-95.54817767}

### 2-8-64 Nutzung des Aktionsmenüs

### u **bondYieldDate**

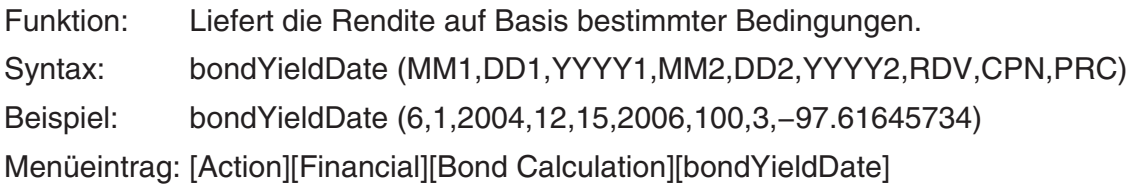

bondVieldDate(6, 1, 2004, 12, 15, 2006, 100, 3, -97. 61645734)

### u **bondYieldTerm**

Funktion: Liefert die Rendite auf Basis bestimmter Bedingungen.

Syntax: bondYieldTerm (N,RDV,CPN,PRC)

Beispiel: bondYieldTerm (5,100,3,−95.54817767)

Menüeintrag: [Action][Financial][Bond Calculation][bondYieldTerm]

bondVieldTerm(5, 100, 3, -95, 54817767) 4

4.

# **Verwendung des [Command] Untermenüs**

### **• Define (Definierung durch Anwender)**

Funktion: Erstellt eine anwenderdefinierte Funktion.

Weitere Informationen finden Sie unter "Define" auf Seite 12-6-9 und "Erstellung einer anwenderdefinierten Funktion unter Verwendung des Define-Befehls" auf Seite 12-5-2.

### u **DispStat (Statistische Berechnungsergebnisse)**

Funktion: Zeigt die vorherigen statistischen Berechnungsergebnisse an. Weitere Informationen finden Sie unter "DispStat" auf Seite 12-6-28 und "Auswertung von statistischen Daten" auf Seite 12-7-5.

### u **Clear\_a\_z (Einzelbuchstaben-Variablennamen löschen)**

Funktion: Löscht alle Einzelbuchstaben-Variablen.

Weitere Informationen finden Sie unter "Clear\_a\_z" auf Seite 2-8-48.

### u **DelVar (Variable löschen)**

Funktion: Löscht eine bestimmte Variable.

Weitere Informationen finden Sie unter "DelVar" auf Seite 12-6-39.

### u **Clear All Variables (Alle Variablen löschen)**

Funktion: Löscht Variable, die Zahlen, Listen und Matrizen enthalten.

# **2-9 Verwendung des Interaktiv-Menüs**

Mit dem [Interactive] Menü können Sie die meisten Befehle benutzen, die im [Action] Menü verfügbar sind. Wenn Sie einen Befehl im [Action] Menü wählen, wird einfach die Funktion für diesen Befehl eingegeben. Die Wahl eines Befehls am [Interactive] Menü dagegen ruft ein Dialogfeld auf, das Sie zur Eingabe der Befehlsargumente (soweit erforderlich) auffordert. Im folgenden werden die Unterschiede zwischen [Interactive] Menü und [Action] Menü erläutert.

# **[Interactive] Menü und [Action] Menü**

- Beim [Action] Menü wählen Sie einen Befehl für die Eingabe einer Funktion im Arbeitsbereich.
- Beim [Interactive] ziehen Sie den Stift über eine existierende Eingabe im Arbeitsbereich und wählen dann einen Befehl. Dadurch wird der hervorgehobene Term mit dem Befehl umschlossen und ein Dialogfeld geöffnet, falls mehr Argumente erforderlich sind.
- Wenn Sie einen [Interactive] Menüeintrag wählen, ohne zuvor einen Term hervorzuheben, öffnet sich ein Dialogfeld, das Sie zu den erforderlichen Argumenten auffordert.
- Wenn für einen Befehl mehrfache Argumente erforderlich sind, öffnet sich ein Dialogfeld, das Sie beim [Interactive] Menü zu den Argumenten auffordert.
- Das [Interactive] Menü weist einen "apply" Befehl auf, wogegen das [Action] Menü diesen Befehl nicht aufweist.
- Die Befehle "DispStat", "Clear\_a\_z" und "DelVar" des [Action] Menü [Command] Untermenüs sind im [Interactive] Menü nicht enthalten.

### *Tipp*

• Die Bedienung der folgenden Befehle des [Interactive]-Menüs ist identisch mit den meisten Befehlen des [Action]-Menüs.

[Transformation], [Advanced], [Calculation], [Complex], [List-Create], [List-Calculation], [Matrix-Create], [Matrix-Calculation], [Vector], [Equation/Inequality], [Assistant], Define

• Zu Informationen über die Verwendung dieser Befehle siehe "2-8 Nutzung des Aktionsmenüs".

# **Beispiel für das Interaktiv-Menü**

Das folgende Beispiel zeigt, wie Sie den [Transformation]-[factor]-Befehl sowohl vom [Interactive]- Menü als auch vom [Action]-Menü aus anwenden können.

**Beispiel:** Der Term  $x^3 - 3x^2 + 3x - 1$  ist in seine Linear-Faktoren zu zerlegen.

### u **Faktorenzerlegung von dem Interaktiv-Menü**

- (1) Geben Sie den Term, für den Sie die Faktorenzerlegung ausführen möchten, in den Arbeitsbereich ein  $(x^3 - 3x^2 + 3x - 1)$ .
- (2) Ziehen Sie den Stift über den Term, um diesen zu markieren und damit auszuwählen.
- (3) Tippen Sie auf [Interactive], [Transformation] und danach auf [factor].
	- 20060301 • Dadurch erfolgt die Faktorenzerlegung des markierten Terms.

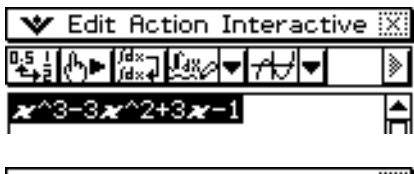

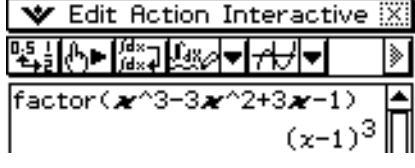

 $\Box$ 

 $2 - 9 - 2$ 

#### Verwendung des Interaktiv-Menüs

#### u **Faktorenzerlegung von dem Aktionsmenü**

(1) Tippen Sie auf [Action], [Transformation] und danach auf [factor].

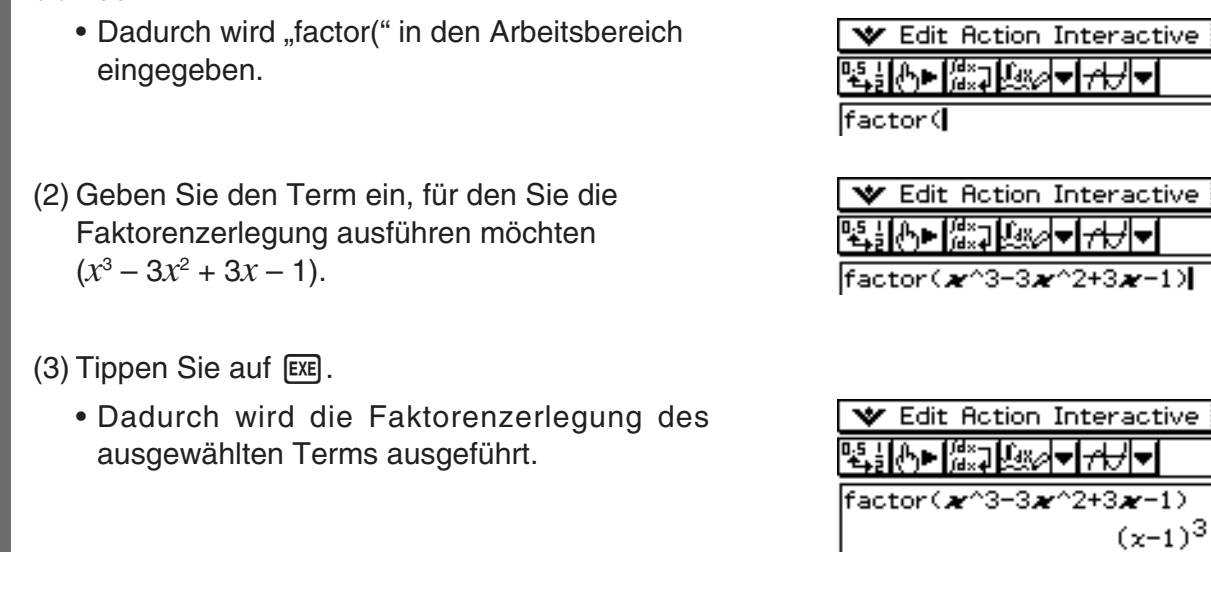

• Obwohl sich die beiden obigen Vorgänge unterscheiden, ergeben sie beide das gleiche Ergebnis.

Die Operationen im [Interactive]-Menü sind besonders in den folgenden Fällen vorteilhaft.

- Wenn Sie einen Befehl für einem Term verwenden möchten, den Sie gerade bearbeiten
- Wenn Sie einen Befehl verwenden möchten, der mehrere Argumente erfordert

Wenn Sie mit dem [Interactive] Menü auf einen Befehl zugreifen, für welchen mehrfache Argumente erforderlich sind, oder wenn Sie auf einen Befehl zugreifen, ohne zuvor einen Term hervorzuheben, zeigt das nun angezeigte Dialogfeld die Anzahl von Argumenten, die Inhalte jedes Arguments und die Eingabefolge an. Damit können Sie die Eingabe tätigen, ohne sich um die Befehlssyntax kümmern zu müssen.

Der folgende Vorgang zeigt ein Beispiel für die Verwendung des [Interactive]-Menüs, wenn drei Argumente eingegeben werden müssen.

**Beispiel:** Zu berechnen ist das bestimmte Integral über  $x^2 + 2x$  für  $1 \le x \le 2$ 

#### **• Operationen auf dem ClassPad**

- (1) Geben Sie den Term  $(x^2 + 2x)$  in den Arbeitsbereich ein.
- (2) Ziehen Sie den Stift über den Term, um diesen zu markieren.
- (3) Tippen Sie auf [Interactive], [Calculation] und danach auf [ ∫ ].
	- Dadurch wird das ∫ -Dialogfeld angezeigt.

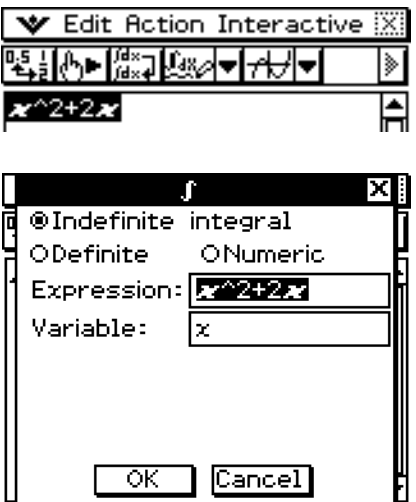

囲

⋟

2-9-3 Verwendung des Interaktiv-Menüs

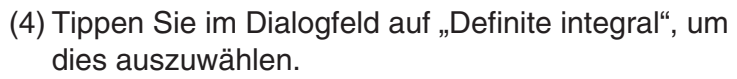

• Dadurch werden Felder für die Eingabe der Variablen, der unteren Integrationsgrenze und der oberen Integrationsgrenze angezeigt.

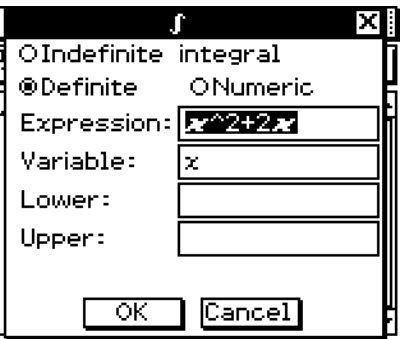

囲

(5) Geben Sie die erforderlichen Daten für jedes der folgenden drei Argumente ein.

Variable: *x*

Lower: 1

Upper: 2

- (6) Tippen Sie auf [OK].
	- Dadurch werden die Berechnung ausgeführt und die Lösung angezeigt.

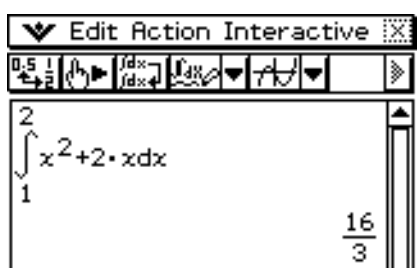

### *Tipp*

• Sie können einen Befehl am [Interactive] Menü ausführen, ohne einen Term im Arbeitsbereich auszuwählen. Geben Sie in dem geöffneten Dialogfeld den auszuführenden Term im Feld "Expression" ein.

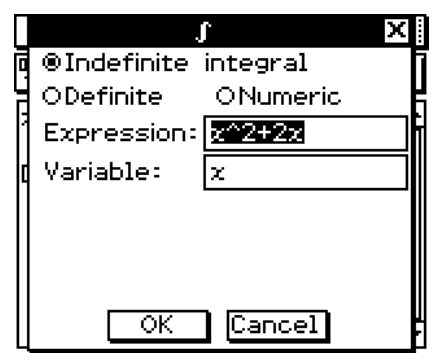

Dialogfeld, wenn Sie im Arbeitsbereich einen Dialogfeld, wenn kein Term gewählt wurde. Term gewählt haben und dann [Interactive] - [Calculation] - [∫] antippen.

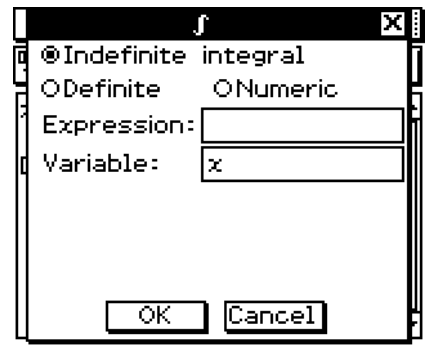
# Verwendung des "apply"-Befehls

Der "apply"-Befehl ist nur im [Interactive]-Menü enthalten. Sie können diesen Befehl verwenden, um nur einen bestimmten Teil eines Terms zu bearbeiten und dessen Ergebnis anzuzeigen.

**Beispiel:** Zu berechnen ist das Ergebnis von diff(sin(*x*),*x*) × cos(*x*) + sin(*x*) × diff(cos(*x*),*x*). Anschließend soll nur ein Teil des Terms untersucht werden.

#### *Hinweis*

• Dieser Vorgang geht von der Annahme aus, dass Ihr ClassPad für die folgenden Moduseinstellungen konfiguriert ist: Algebra, Complex, Radian, Descending Order.

# **• Operationen auf dem ClassPad**

(1) Geben Sie das obige Berechnungsbeispiel ein, und führen Sie es aus.

• Zu Einzelheiten über Differenzialrechnungen siehe "2-8 Nutzung des Aktionsmenüs".

(2) Ziehen Sie den Stift über "diff( $sin(x)$ , $x$ )", um diesen Teil auszuwählen.

$$
\frac{\text{diff}(\text{sin}(x), x) \times \text{cos}(x) + \text{sin}(x) \times \text{diff}(\text{cos}(x), x)}{(\text{cos}(x))^2 - (\text{sin}(x))^2}
$$

(3) Tippen Sie auf [Interactive] und danach auf [apply].

• Dadurch wird der von Ihnen in Schritt (2) ausgewählte Teil der Aufgabenstellung ausgeführt. Der nicht ausgewählte Teil  $(x cos(x) + sin(x) \times diff(cos(x),x))$  der Aufgabenstellung wird unverändert im Display angezeigt.

 $\blacksquare$ 

# **2-10 Hauptanwendungs-Menü in Kombination mit anderen Anwendungs-Menüs**

Sie können vom Hauptanwendungs-Menü aus auf die Fenster anderer Anwendungen des ClassPad zugreifen und die Kopier-, Einfüge- und andere Operationen zwischen diesen ausführen.

Dieser Abschnitt erläutert, wie Sie aus dem Hauptanwendungs-Menü heraus auf die Fenster anderer Anwendungen zugreifen können, und enthält Beispiele für die verschiedenen Operationen, die Sie zwischen diesen Anwendungs-Menüs ausführen können.

# *Wichtig!*

• Zu Einzelheiten über die von jedem Anwendungs-Menü des ClassPad erzeugten Fenster siehe das Kapitel, in dem das entsprechende Anwendungs-Menü behandelt wird. Alle Erläuterungen in diesem Abschnitt gehen von der Annahme aus, dass Sie sich bereits mit den Operationen in anderen Anwendungs-Menüs des ClassPad vertraut gemacht haben.

# **Öffnen des Fensters eines anderen Anwendungs-Menüs**

Verwenden Sie den folgenden Vorgang, um vom Fenster des Hauptanwendungs-Menüs aus auf das Fenster eines anderen Anwendungs-Menüs zuzugreifen.

#### **• Operationen auf dem ClassPad**

(1) Tippen Sie auf die Pfeilabwärts-Schaltfläche ganz rechts auf der Werkzeugleiste.

• Dadurch wird eine Palette der Anwendungsikons angezeigt.

(2) Tippen Sie auf die Schaltfläche, die dem Fenster entspricht, das Sie öffnen möchten.

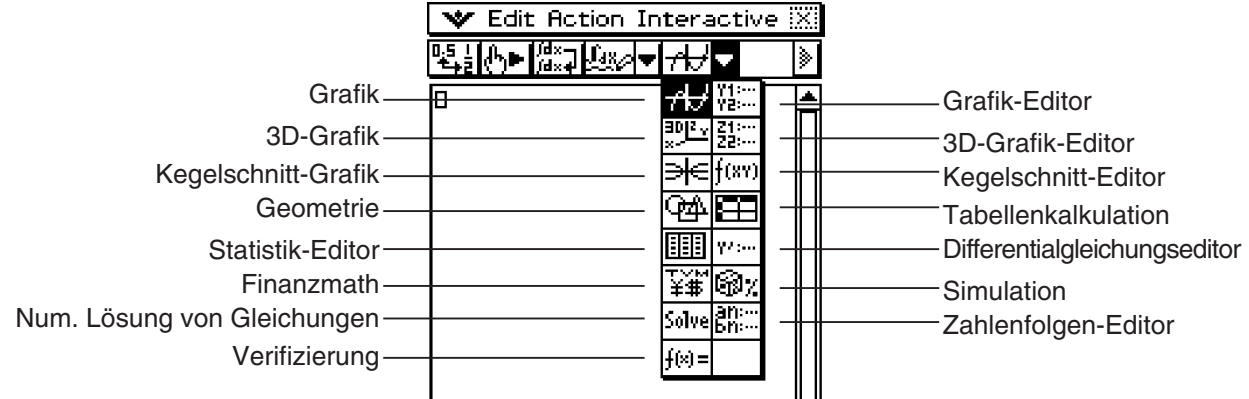

 • Dadurch erscheint das der angetippten Schaltfläche entsprechende Fenster als unteres Fenster.

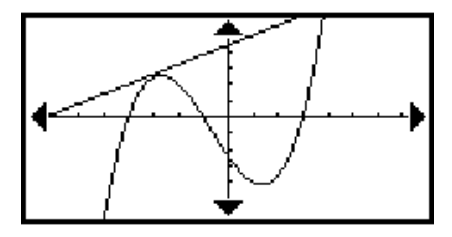

# **Schließen des Fensters eines anderen Anwendungs-Menüs**

#### **• Operationen auf dem ClassPad**

- (1) Tippen Sie auf eine beliebige Stelle innerhalb des Fensters, das Sie schließen möchten.
- (2) Tippen Sie in der rechten oberen Ecke auf die  $\boxtimes$  Schaltfläche, oder tippen Sie auf  $\bullet$ und dann auf [Close].
	- Der Arbeitsbereich des Hauptanwendungs-Menüs wird ausgedehnt, um das gesamte Display auszufüllen.

 $\blacksquare$ 

H

#### *Tipp*

- Auch wenn Sie das Fingle-Ikon der Ikon-Leiste verwenden, um das untere Fenster zu vergrößern, sodass dieses das gesamte Display ausfüllt, wird dieses durch das Antippen von W und danach [Close] geschlossen und zum Fenster des Arbeitsbereichs zurückgekehrt.
- Nichts passiert, wenn Sie W und danach [Close] antippen, während das Fenster des Arbeitsbereichs aktiv ist.
- Zu weiteren Informationen über die Vergrößerung eines der Fenster auf einer Zwei-Fenster-Anzeige, um das gesamte Display auszufüllen  $(\mathbb{H}_{\text{min}}^{\text{Restze}})$ , den Inhalt des oberen Fensters und des unteren Fensters auszutauschen ( $\mathbb{R}^{\text{swap}}$ ), ein Fenster aktiv zu machen und andere Fensteroperationen siehe "Verwendung eines Doppelfensterdisplays" auf Seite 1-5-1.

# **Verwendung des Grafikfensters <b><b>H** und des 3D-Grafikfensters **I**

Durch das Ziehen einer Funktion vom Arbeitsbereich in das Grafikfenster  $\mathbb{H}$ , wird diese im Format  $y = f(x)$  grafisch dargestellt.

Durch das Ziehen einer Funktion vom Arbeitsbereich in das 3D-Grafikfenster  $\mathbb{R}^n$ , wird diese im Format  $z = f(x, y)$  grafisch dargestellt.

**Beispiel:** Auszuführen ist die Aufgabenstellung factor (*x*2 – 1) im Arbeitsbereich. Anschließend ist *x*2 – 1 grafisch darzustellen.

#### **• Operationen auf dem ClassPad**

(1) Geben Sie "factor  $(x^2 - 1)$ " in dem Arbeitsbereich ein, und tippen Sie danach auf  $Ex$ .

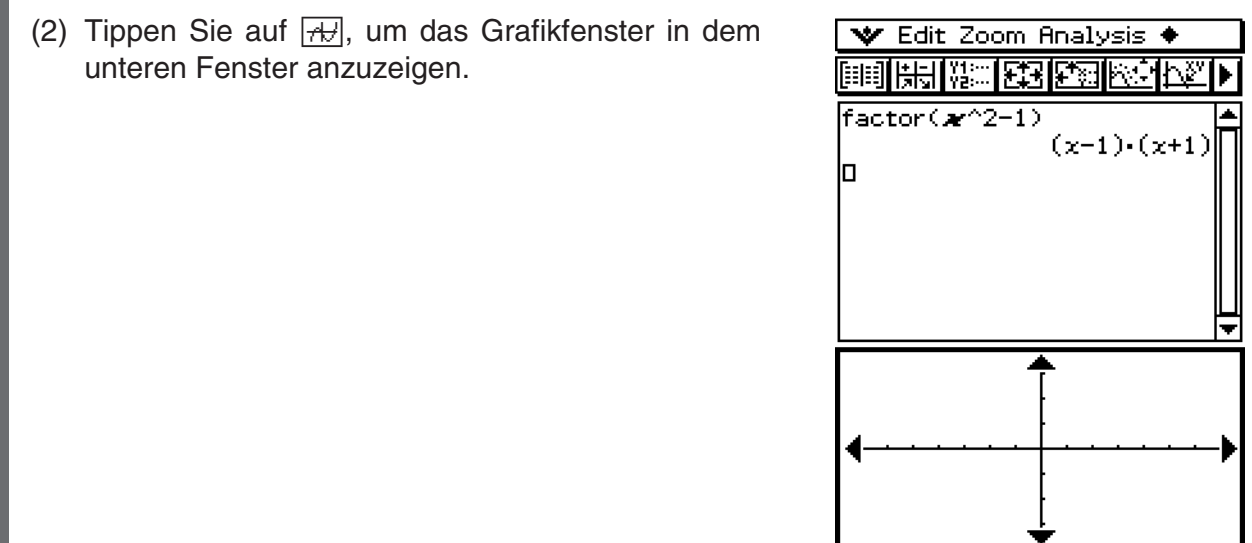

#### 2-10-3

Hauptanwendungs-Menü in Kombination mit anderen Anwendungs-Menüs

(3) Ziehen Sie den Stift über "  $x^2 - 1$ " im Arbeitsbereich, um diesen Term auszuwählen.

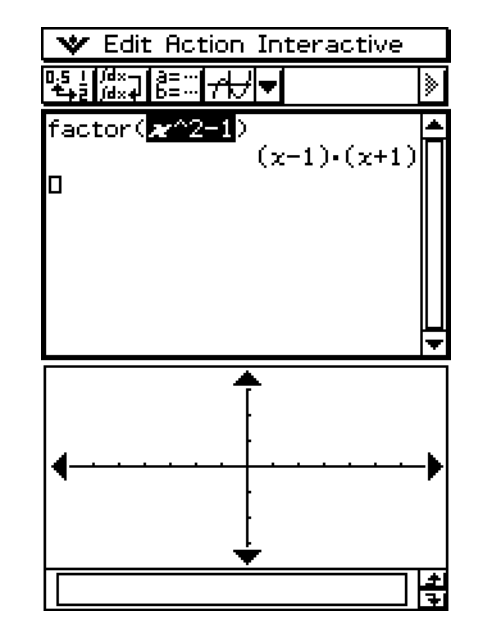

(4) Ziehen Sie den ausgewählten Term in das Grafikfenster.

• Dadurch wird der Term  $y = x^2 - 1$  grafisch dargestellt. Diese Grafik zeigt an, dass die *x*-Achsenabschnitte gleich  $x = \pm 1$  sind.

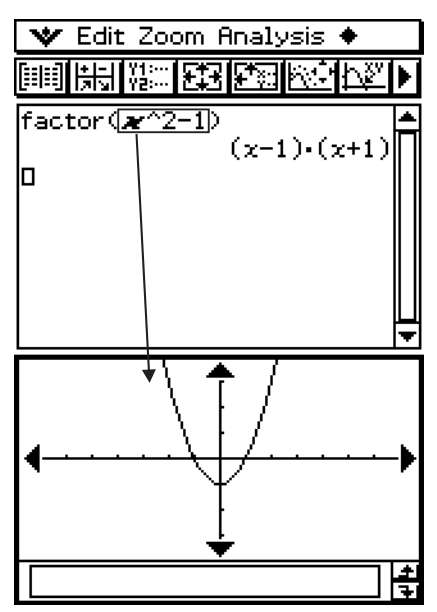

# *Tipp*

- Wie Sie dem obigen Beispiel entnehmen können, kann eine Grafik gezeichnet werden, wenn Sie einen Term in der Form *f* (*x*) in das Grafikfenster bringen. Im Falle des 3D-Grafikfensters, muss der Term in der Form  $f(x, y)$  eingegeben werden.
- Zu weiteren Informationen über das Grafikfenster siehe Kapitel 3. Zu weiteren Informationen über das 3D-Grafikfenster siehe Kapitel 5.

**Verwendung eines Grafikeditorfensters (Grafik und Tabelle: <b>WEE**, Kegel**schnitte:**  $\boxed{\text{f(w)}$ **, 3D-Grafik:**  $\boxed{\text{g}}$ **; <b>numerische Gleichungslösung:**  $\boxed{\text{solve}}$ 

Sie können Terme kopieren, indem Sie diese zwischen dem Fenster des Arbeitsbereichs und den Fenstern des Grafikeditors, des Kegelschnitteditors, des 3D-Grafikeditors und des Menüs zur numerischen Lösung von Gleichungen hin- oder herziehen.

**Beispiel:** Zu kopieren ist der Term im Arbeitsbereich, indem er in das Grafikeditorfenster gezogen wird.

# **• Operationen auf dem ClassPad**

- (1) Tippen Sie im Fenster des Arbeitsbereichs auf  $\left[\mathbb{R}\right]$ , um das Grafikeditorfenster im unteren Fenster anzuzeigen.
	- Falls Sie bereits einige Funktionen in das Grafik- und Tabellen-Menü eingegeben haben, werden diese Funktionen im Grafikeditorfenster angezeigt.
- (2) Ziehen Sie den Stift im Arbeitsbereich über den Term, den ver Edit Action Interactive Sie kopieren möchten, um diesen zu markieren.

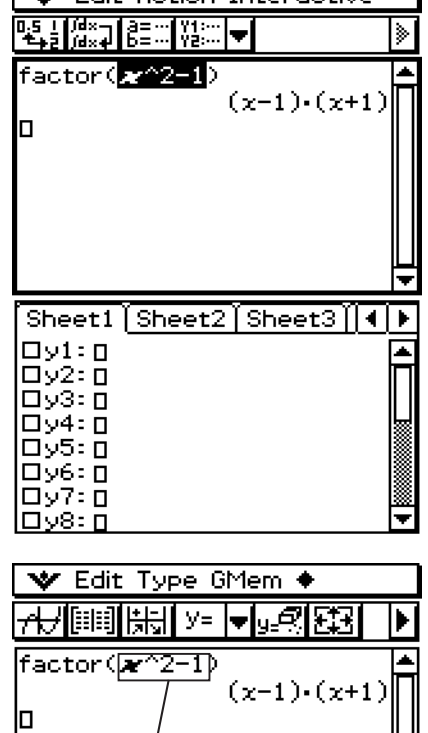

- (3) Ziehen Sie den ausgewählten Term an die Position im Grafikeditorfenster, an der Sie ihn kopieren möchten.
	- Dadurch wird das Grafikeditorfenster aktiviert und der Term wird an die Position kopiert, an der Sie ihn abgelegt haben.

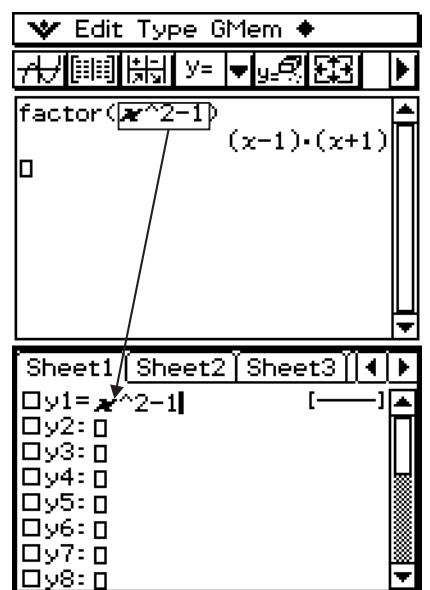

# $2 - 10 - 5$

Hauptanwendungs-Menü in Kombination mit anderen Anwendungs-Menüs

(4) Drücken Sie (EXE), um den Term zu bestätigen.

- Der kopierte Term wird im natürlichen Format angezeigt, wobei das daneben abgebildete Kontrollkästchen ausgewählt ist.
- Sie können nun auf  $\overline{AB}$  tippen, um die Funktion grafisch darzustellen.

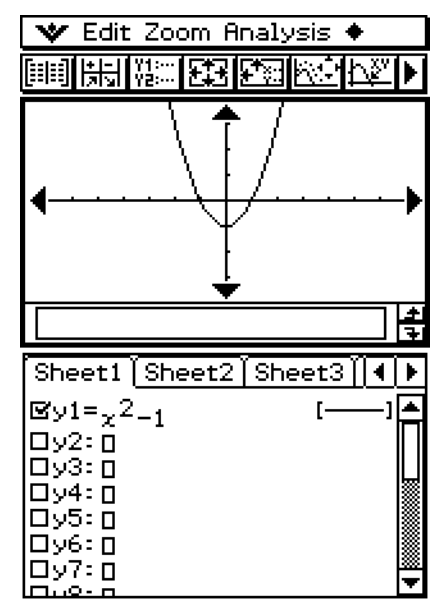

*Tipp*

• Zu weiteren Informationen über das Grafikeditorfenster siehe Kapitel 3. Zu weiteren Informationen über das Kegelschnitt-Grafikeditorfenster siehe Kapitel 4. Zu weiteren Informationen über das 3D-Grafikeditorfenster siehe Kapitel 5. Zu weiteren Informationen über das Fenster der numerischen Lösung von Gleichungen siehe Kapitel 9.

# **Verwendung des Statistikeditorfensters** (

Sie können das Statistikeditorfenster verwenden, um neue LIST-Variablen zu erstellen und vorhandene LIST-Variablen zu bearbeiten. Sie können das Statistikeditorfenster auch für die Anzeige des Inhalts einer LIST-Variablen verwenden, die Sie unter Verwendung des Arbeitsbereichs erstellt haben, indem Sie den Namen der LIST-Variablen eingeben.

# **Beispiel für Listenoperation**

Nachfolgend sind die allgemeinen Schritte für die Verwendung des Statistikeditors aufgeführt. Die in Klammern aufgeführten Schritte beziehen sich auf die im nachfolgenden Abschnitt "Operationen auf dem ClassPad" beschriebenen Schritte.

- 1. Öffnen Sie den Statistikeditor (Schritt (1)) und geben Sie die beiden mit "list1" und "list2" benannten LIST-Variablen ein (Schritt (2)).
- 2. Führen Sie im Fenster des Arbeitsbereichs die Berechnungen aus, welche "list1" und "list2" verwenden (Schritt (3) und Schritt (4)).
- 3. Verwenden Sie den Arbeitsbereich, um Zahlen einer Variablen zuzuordnen, und erstellen Sie eine neue LIST-Variable (Schritt (5) und Schritt (6)).
- 4. Öffnen Sie das Statistikeditorfenster und rufen Sie die erstellte LIST-Variable auf (Schritt (7), Schritt (8) und Schritt (9)).

囲

#### $2 - 10 - 6$

Hauptanwendungs-Menü in Kombination mit anderen Anwendungs-Menüs

# **• Operationen auf dem ClassPad**

- (1) Tippen Sie in dem Fenster des Arbeitsbereichs auf [...], um das Statistikeditorfenster im unteren Fenster anzuzeigen.
- (2) Geben Sie die folgenden Listendaten in die mit "list1" und "list2" benannten Listen ein.  $list1 = \{1, 2, 3\}$  list2 =  $\{4, 5, 6\}$

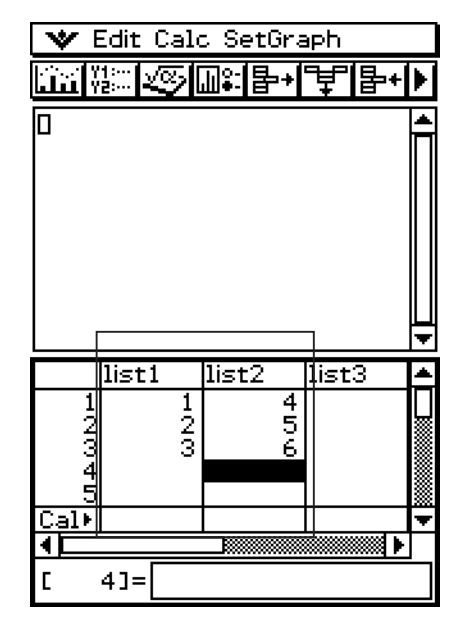

- (3) Machen Sie das Fenster des Arbeitsbereichs aktiv und führen Sie danach die folgende Rechnung aus:  $list1 + list2 \Rightarrow list3$ .
	- Sie könnten auch "list3:=list1+list2" eingeben, um dasselbe Ergebnis zu erzielen.

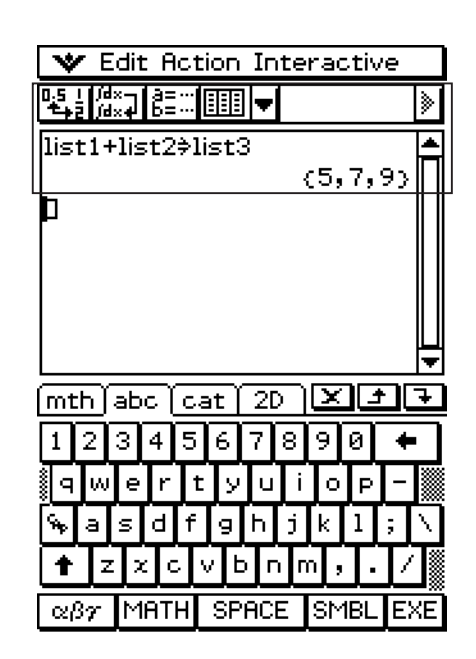

#### 2-10-7

#### Hauptanwendungs-Menü in Kombination mit anderen Anwendungs-Menüs

- (4) Tippen Sie auf das Statistikeditorfenster, um dieses aktiv zu machen.
	- Hier können Sie sehen, dass list3 das Ergebnis von list1 + list2 enthält.

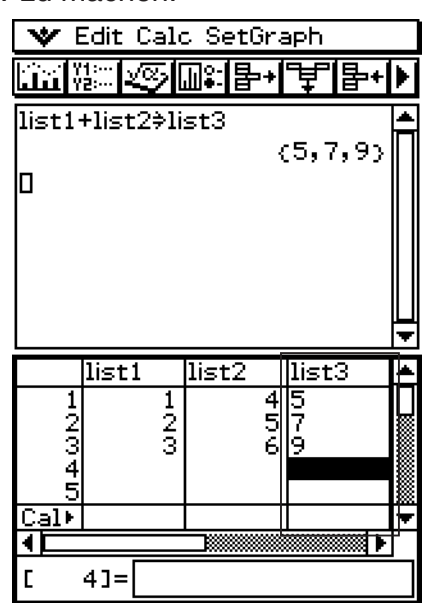

- (5) Tippen Sie auf das Fenster des Arbeitsbereichs, um dieses aktiv zu machen.
- (6) Führen Sie die Operation {12, 24, 36}⇒test aus, wodurch die Listendaten {12, 24, 36} der mit "test" benannten LIST-Variablen zugeordnet werden.

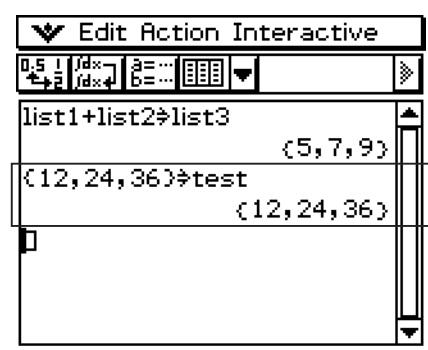

# $\Box$

#### $2 - 10 - 8$

#### Hauptanwendungs-Menü in Kombination mit anderen Anwendungs-Menüs

- (7) Tippen Sie auf das Statistikeditorfenster, um dieses aktiv zu machen.
- (8) Scrollen Sie die Anzeige nach rechts, bis die leere Liste rechts von "list6" sichtbar ist.

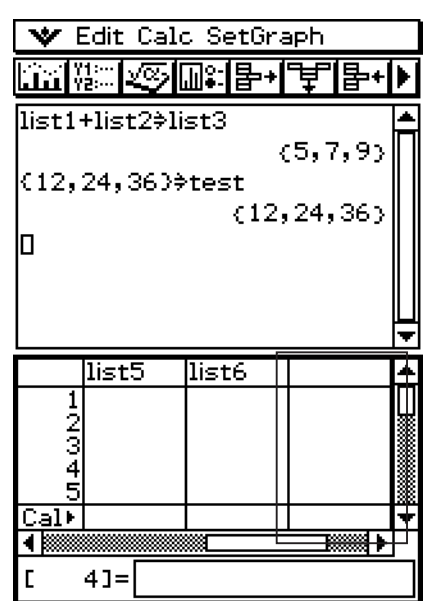

(9) Tippen Sie auf die leere Zelle neben "list6", geben Sie "test" ein, und tippen Sie danach  $aut$   $Ex$  $.$ 

- Dadurch werden die Listendaten {12, 24, 36} angezeigt, die der mit "test" benannten Variablen zugeordnet sind.
- An diesem Punkt können Sie Listenbearbeitungsoperationen wie Anhängen, Löschen, Bearbeiten usw. ausführen.

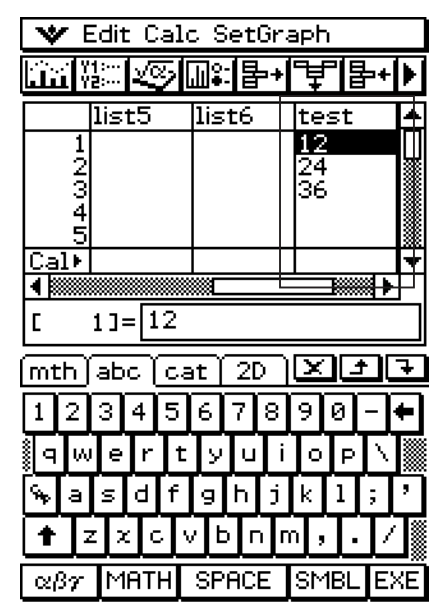

# *Tipp*

- list1 bis list6 sind Systemvariablen des LIST-Typs. Zu weiteren Informationen siehe "1-7 Variablentypen und Ordnerstruktur".
- Zu Informationen über die Eingabe und Bearbeitung von Listendaten unter Verwendung des Statistikeditors siehe Kapitel 7.

 $\parallel$ 

# **Verwendung des Geometriefensters**

Wenn ein Geometriefenster auf dem Display angezeigt wird, können Sie Werte und Terme in das Geometriefenster ziehen, um die Grafik oder Figur des Wertes oder Termes zu zeichnen. Sie können auch eine Figur vom Geometriefenster in den Arbeitsbereich ziehen, der den entsprechenden Term oder Wert anzeigt.

# ■ Ziehen eines Terms vom Arbeitsbereich in das Geometriefenster

**Beispiel:** Einzugeben sind die Terme  $x^2/5^2 + y^2/2^2 = 1$  und  $x^2 + y^2 = 1$  in den Arbeitsbereich. Danach sind diese in das Geometriefenster zu ziehen.

# **• Operationen auf dem ClassPad**

- (1) Geben Sie die beiden Terme in den Arbeitsbereich ein.
- (2) Tippen Sie auf  $\boxed{\oplus}$ , um das Geometriefenster in dem unteren Fenster anzuzeigen.
	- Das zunächst erscheinende Geometriefenster ist leer.
- (3) Ziehen Sie den Stift im Arbeitsbereich über  $x^2/5^2 + y^2/2^2 = 1$ , um diesen Term auszuwählen.

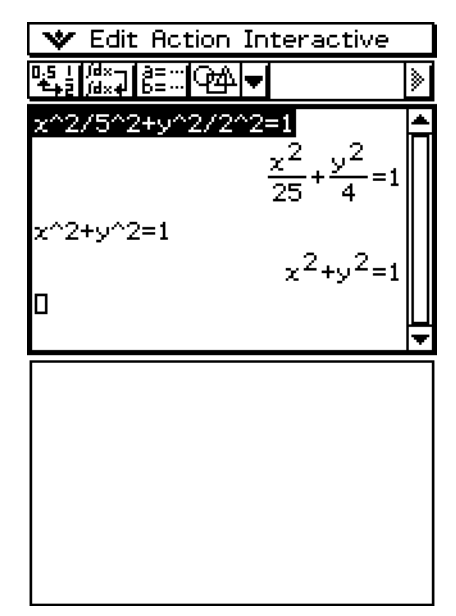

- (4) Ziehen Sie den ausgewählten Term in das Geometriefenster.
	- Eine Ellipse erscheint im Geometriefenster.

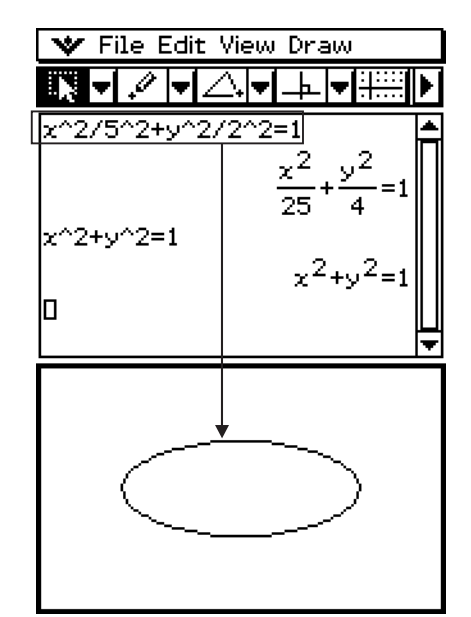

# 2-10-10

#### Hauptanwendungs-Menü in Kombination mit anderen Anwendungs-Menüs

- (5) Ziehen Sie den Stift im Arbeitsbereich über  $x^2 + y^2 = 1$ , um diesen Term auszuwählen.
- (6) Ziehen Sie den ausgewählten Term in das Geometriefenster.
	- Ein Kreis erscheint im Geometriefenster.

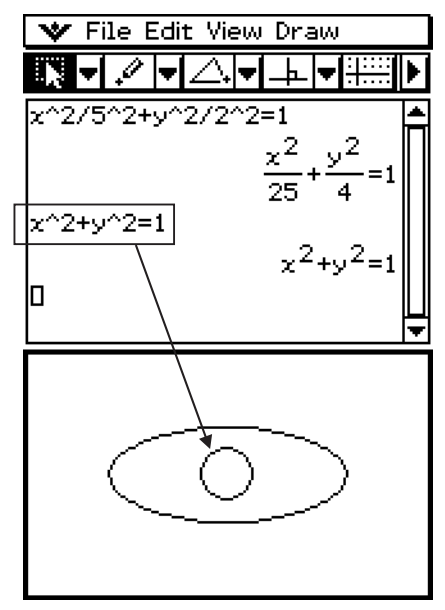

#### *Tipp*

• Die folgende Tabelle zeigt die Typen der Terme, die Sie in dem Geometriefenster ablegen können.

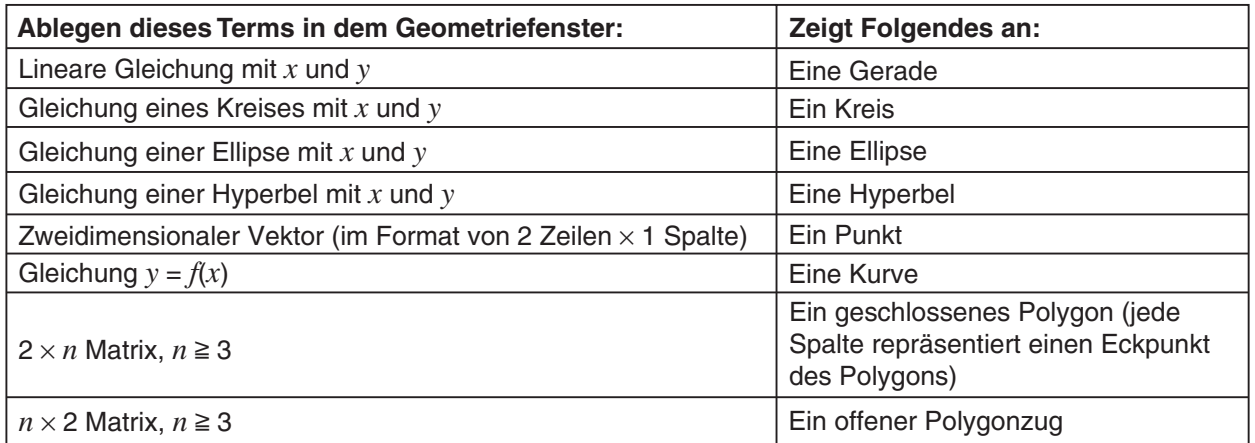

• Wenn der Term nicht erkannt wird, zeigt ihn Geometry als Text an.

# **E Ziehen einer Figur vom Geometriefenster in den Arbeitsbereich**

Nachfolgend ist gezeigt, was passiert, wenn Sie eine Figur vom Geometriefenster in den Arbeitsbereich ziehen.

 $\blacksquare$ 

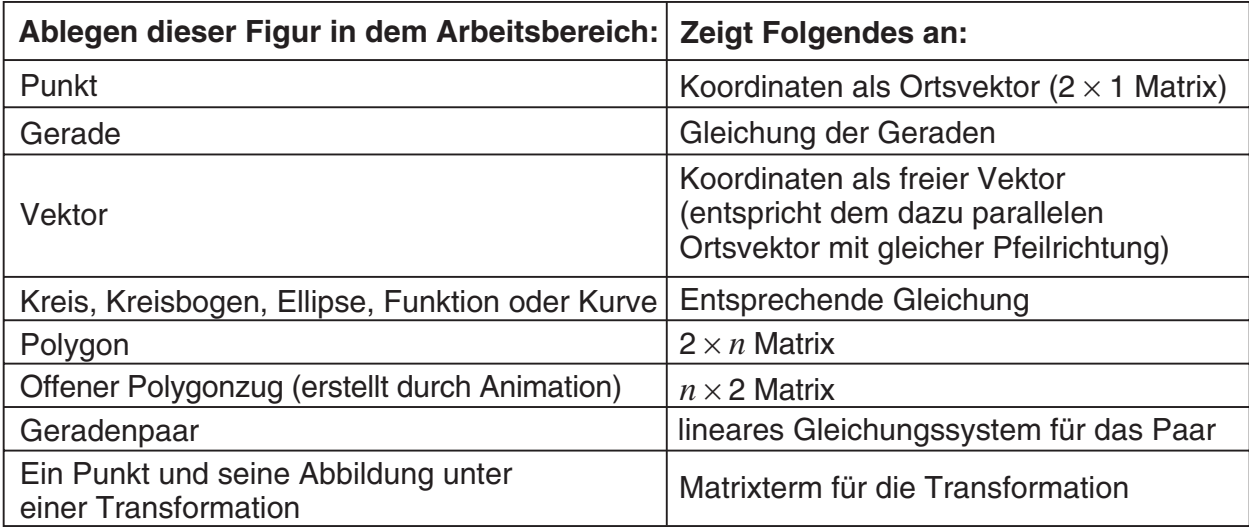

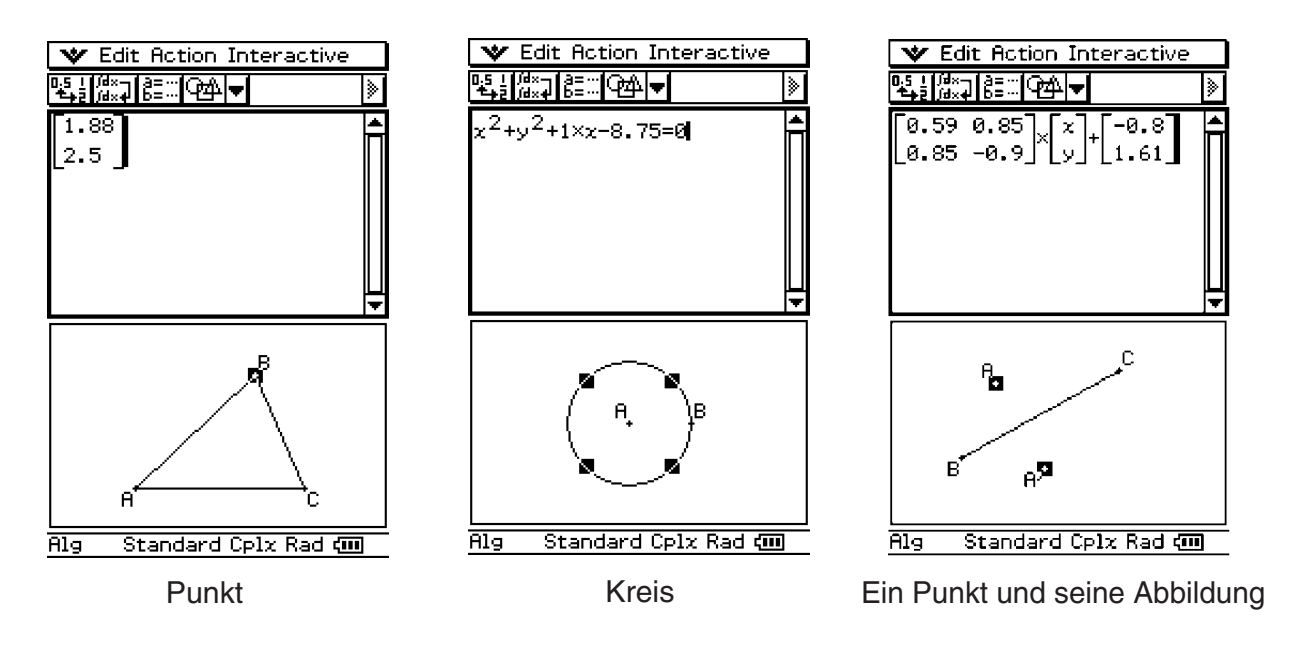

# *Tipp*

• Zu Einzelheiten über die Geometriefensteroperationen siehe Kapitel 8.

# **Verwendung des Zahlenfolgen-Editorfensters**

Durch die Anzeige des Zahlenfolgen-Editorfensters vom Hauptanwendungs-Menü aus, wird Ihnen die Ausführung der gleichen Operationen wie im Zahlenfolgen-Menü ermöglicht. Sie können auch Drag & Drop (Ziehen und Ablegen) verwenden, um Terme zwischen dem Arbeitsbereich und dem Zahlenfolgen-Editorfenster zu kopieren.

# *Tipp*

• Zu Informationen über die Zahlenfolgen-Editoroperationen und andere Operationen des Zahlenfolgen-Menüs siehe Kapitel 6.

# **2-11 Verwendung der Verifizierungs-Funktion**

Die Verifizierungs-Funktion bietet Ihnen ein leistungsstarkes Werkzeug, um prüfen zu können, ob Ihre numerischen oder algebraischen Umformungen richtig sind. "Verify" wird Ihnen bei der Vereinfachung von Termen helfen, indem verifiziert wird, ob ein von Ihnen eingegebener Term gleich Ihrem ursprünglichen Term ist. Ist dies der Fall, dann erhalten Sie eine positive Antwort; wenn nicht, müssen Sie Ihren Fehler berichtigen, bevor Sie fortfahren können. Sie können auf "Verify" vom Hauptanwendungs-Menü oder dem eActivity-Menü aus zugreifen. Im Hauptanwendungs-Menü können Sie die Verifizierungs-Vorgänge im Speicher des ClassPad abspeichern und später diese Vorgänge für eine weitere Bearbeitung wieder öffnen. Die "Verify"-Vorgänge können auch innerhalb einer eActivity abgespeichert werden. Für weitere Informationen über das Speichern einer eActivity siehe "10-2 Erstellen einer eActivity".

#### *Wichtig!*

• Die meisten "Verify"-Bedienungsvorgänge sind gleich für das Hauptanwendungs-Menü und das eActivity-Menü.

# **Starten der Verifizierungs-Funktion**

Verwenden Sie den folgenden Vorgang für das Starten der Verifizierungs-Funktion.

#### **• Operationen auf dem ClassPad**

(1) Tippen Sie auf die Pfeilabwärts-Schaltfläche ganz rechts auf der Werkzeugleiste.

(2) Auf der erscheinenden Ikonleiste tippen Sie auf  $f(x)$ .

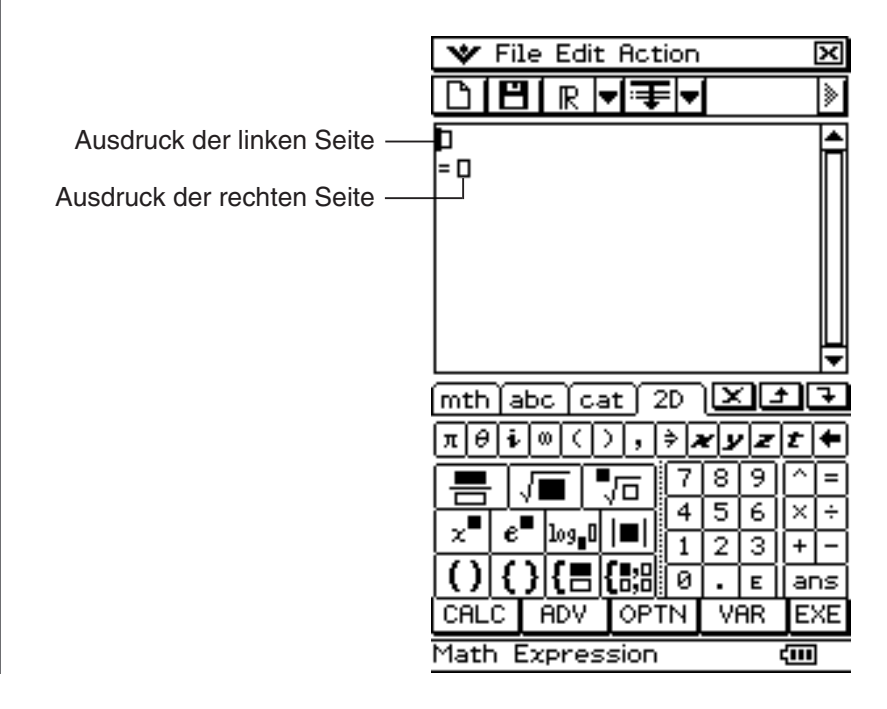

# **Menüs und Schaltflächen der Verifizierungs-Funktion**

Dieser Abschnitt enthält grundlegende Informationen über die Menüs, Befehle und Schaltflächen der Verifizierungs-Funktion.

#### *Tipp*

• Die W-Menüeinträge sind für alle Anwendungs-Menüs gleich. Für weitere Informationen siehe "Verwendung des <a>-Menüs" auf Seite 1-5-4.

#### **■** "File"-Menü

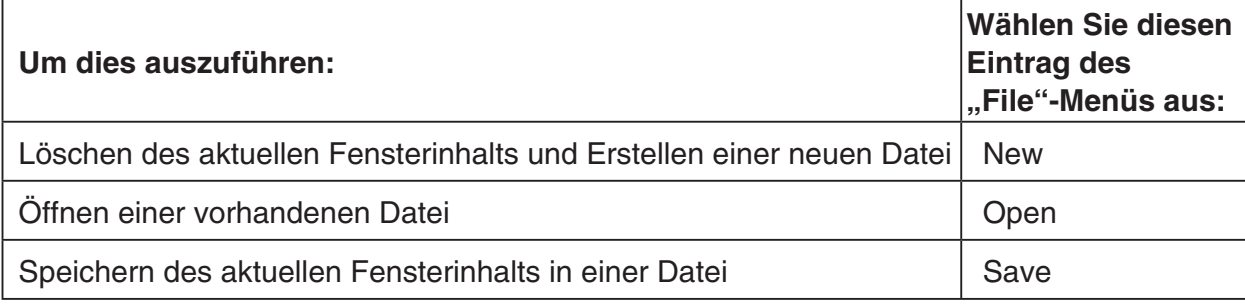

#### **■** "Edit"-Menü

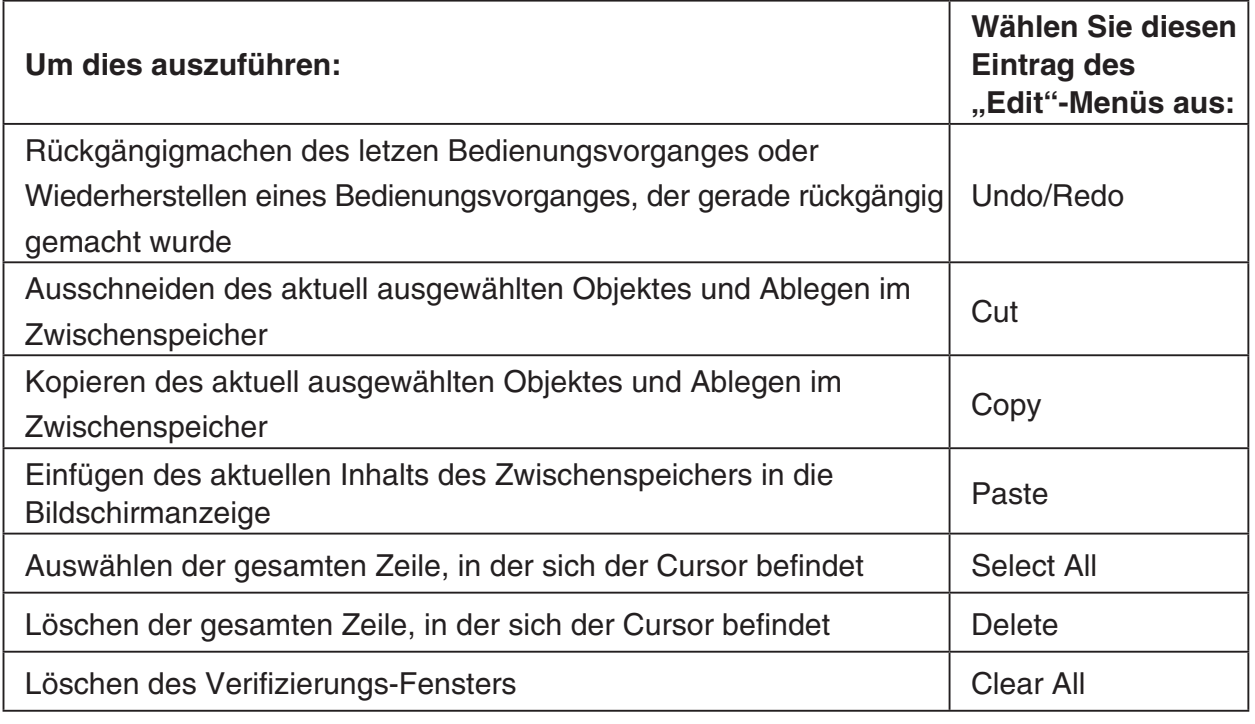

# ■ "Action"-Menü

Für Informationen über die Befehle des [Action]-Menüs siehe "2-8 Nutzung des Aktionsmenüs".

# *Wichtig!*

Manche Befehle des [Action]-Menüs sind in "Verify" nicht sinnvoll, aber aus Gründen der einfachen Verwendung ist das [Action]-Menü der Verifizierungs-Funktion identisch mit dem [Action]-Menü des Hauptanwendungs-Menüs und des eActivity-Menüs.

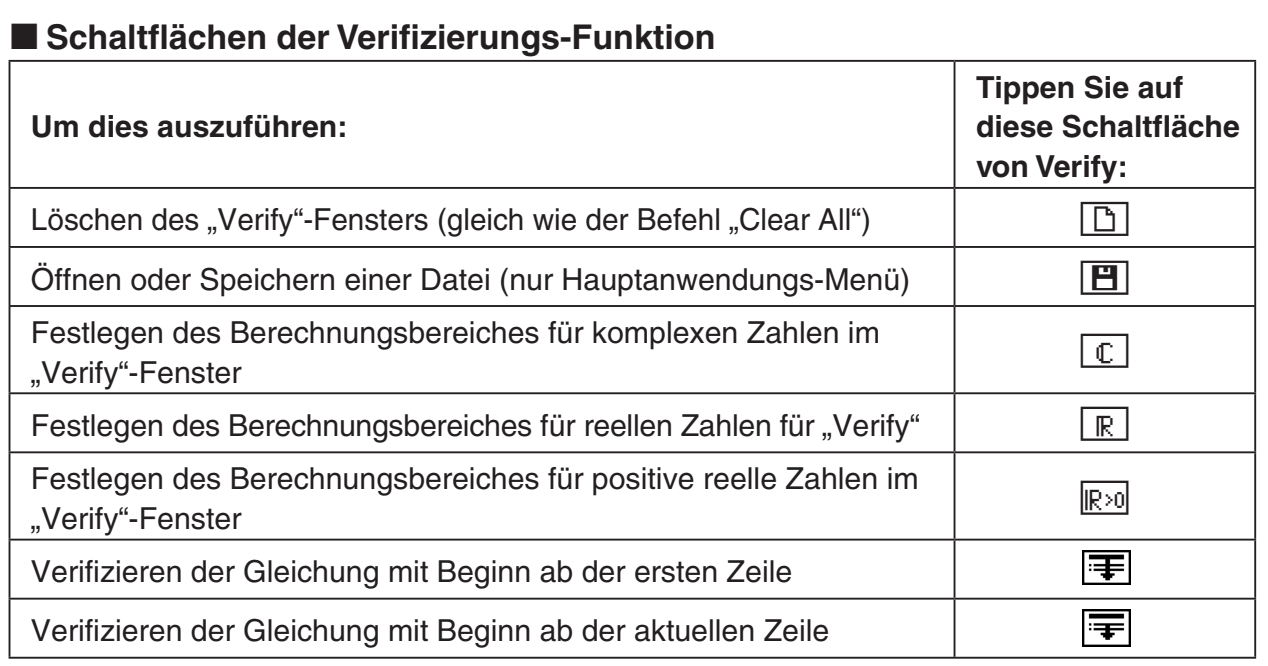

# **Verwendung der Verifizierungs-Funktion**

Die folgenden Beispiele zeigen die grundlegenden Schritte für die Verwendung von "Verify".

#### *Wichtig!*

- Im "Verify"-Fenster können Sie e drücken oder mit dem Stiften tippen, um den Cursor zwischen den Zeilen zu verschieben.
- Es erscheint eine Meldung, die Sie wissen lässt, ob das Berechnungsergebnis gültig oder nicht gültig ist.

**Beispiel 1:** Vollständige Zerlegung der Zahl 50 in ihre Faktoren

# **• Operationen auf dem ClassPad**

- (1) Tippen Sie auf die Pfeilabwärts-Schaltfläche ganz rechts auf der Werkzeugleiste.
- (2) In der erscheinenden Ikonleiste tippen Sie auf  $\sqrt{m}$ .

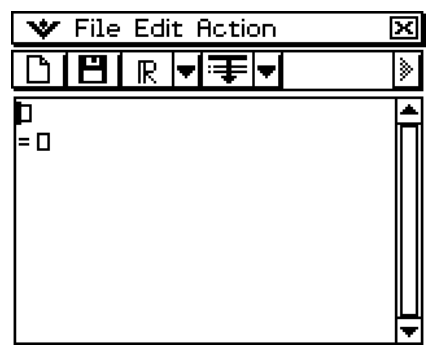

50 |= 0 丽

 $(3)$  Geben Sie 50 ein und tippen Sie auf  $Ex$ .

20060301 20070301

 $2 - 11 - 4$ 

#### Verwendung der Verifizierungs-Funktion

- (4) Geben Sie nach dem Gleichheitszeichen (=) den Ausdruck  $25 \times 3$  ein, und tippen Sie danach auf  $Ex$ .
- $= 25 \times 3$ 50  $= 25 \times 3$ **ERROR!** Sorry, not equivalent  $\overline{\alpha}$

50

l50  $= 25 \cdot 2$ l= 0

- (5) Tippen Sie auf [OK], um den erscheinenden Fehlerdialog zu schließen.
- (6) Ändern Sie 25  $\times$  3 auf 25  $\times$  2, und tippen Sie danach  $aut$   $Ex$ .
- (7) Geben Sie nach dem Gleichheitszeichen (=) den Ausdruck  $5 \times 5 \times 2$  ein, und tippen Sie danach auf  $ExE$ .

Beispiel 2: Der Term  $x^2 + 1$  ist zu faktorisieren, d.h. neu zu schreiben in der Faktorenform

- (1) Tippen Sie auf das ganz linke Ikon  $\boxed{B}$  in der Symbolleiste, um mit einem neuen "Verify"-Vorgang zu beginnen.
- (2) Tippen Sie auf [OK], um das Fenster zu löschen.
- (3) Tippen Sie auf den nach unten gerichteten Pfeil in der Symbolleiste, und wählen Sie  $\boxed{\mathbb{C}}$ .
- (4) Geben Sie  $x^2 + 1$  ein, und drücken Sie danach  $(\mathbb{R})$ .
- (5) Geben Sie  $(x + i)(x i)$  ein, und drücken Sie danach  $(\mathbb{R})$ .

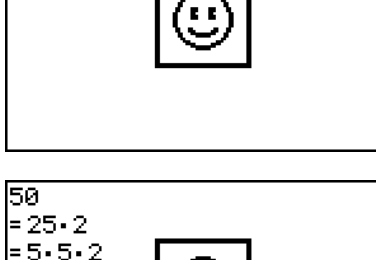

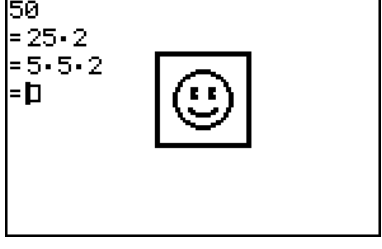

⊠

۱ķ

W

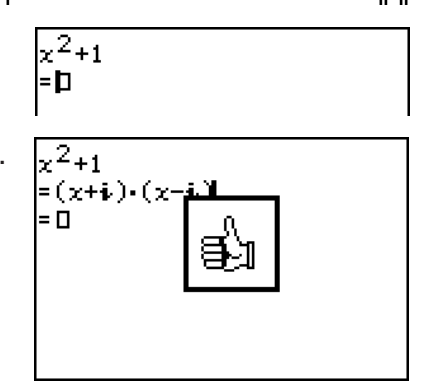

V File Edit Action

DIBIR D<del>e</del>m

C

股  $\mathbb{R}^{\times}$ 

Б

|= 0

 $\Box$ 

# **2-12 Simulation von Experimenten mit Würfeln und Urnen**

Mit der Wahrscheinlichkeits-Simulations-Funktion realisieren Sie folgende Experimente:

- Simulation empirischer Häufigkeiten der Würfelseiten (Augenzahlen), die erscheinen, wenn ein idealer Würfel mit einer vorgegebenen Versuchsanzahl gewürfelt wird (1 Die)
- Simulation empirischer Häufigkeiten auftretender Augensummen, die erscheinen, wenn zwei ideale Würfel mit einer vorgegebenen Versuchsanzahl geworfen werden (2 Dice +)
- Simulation empirischer Häufigkeiten auftretender Produkte der Augenzahlen, die erscheinen, wenn 2 ideale Würfel mit vorgegebener Versuchsanzahl gewürfelt werden (2 Dice \*)
- Nachdem Kugeln in den "Farben" A, B, C, D, E und F mit vorzugebenden Anzahlen in eine Urne gelegt wurden: Simulation empirischer Häufigkeiten der "Farben", die auf den zufällig gezogenen Kugeln erscheinen, bei vorgegebener Anzahl von Ziehungen (Container)

Die Anzahl der Würfelseiten können Sie als eine beliebige ganze Zahl von 1 bis 20 vorgeben.

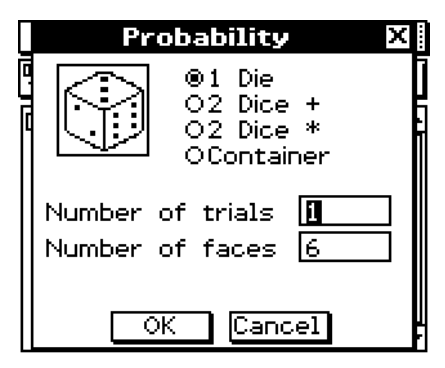

Probability O.1 Die O2 Dice + O2 Dice \* ®Container Replace EYes  $\square$  No All I B Ø I c lø. ০ তি  $E\sqrt{0}$ F ø Number of trials  $\overline{\alpha}$ Cancel

Probability-Simulations-Dialogfeld, wenn "1 Die" ausgewählt ist.

Probability-Simulations-Dialogfeld, wenn "Container" ausgewählt ist.

Sie können auf die Probability-Simulations-Funktion in der Hauptanwendung oder eActivity-Anwendung zugreifen. Von jeder Anwendung aus kann man Probability-Simulations-Aufgaben im ClassPad-Speicher sichern und auf diese Aufgabenbearbeitungen später wieder zugreifen.

Probability-Simulations-Aufgabenbearbeitungen können auch in einer eActivity durchgeführt werden. Weitere Informationen finden Sie unter "10-2 Erstellen einer eActivity".

# *Wichtig!*

Die meisten Probability-Simulations-Aufgaben verlaufen in gleicher Weise in der Hauptanwendung und in der eActivity-Anwendung.

**Start der Wahrscheinlichkeits-Simulations-Funktion**

#### Starten Sie die Wahrscheinlichkeits-Simulations-Funktion (Probability-Simulation) wie folgt. **• Operationen auf dem ClassPad**  (1) Tippen Sie auf die Pfeilabwärts-Schaltfläche ganz rechts auf der Werkzeugleiste. (2) Tippen Sie in der nun erscheinenden Ikon-Leiste auf  $\boxed{\circledast}$ . **Probability** त्रा • Nun wird eine Anfangs-Dialogfeld wie das links stehende geöffnet. Mit diesem Dialogfeld können Sie ⊕1 Die  $02$  Dice  $+$  die Wahrscheinlichkeits-Simulation starten. O2 Dice \* OContainer Number of trials  $\overline{\mathbf{0}}$ Number of faces 6  $\overline{\text{OK}}$ Cancel (3) Tippen Sie auf [OK]. • Nun wird die Probability-Simulation unter Verwen-V File Edit Display ন্স dung der Standardeinstellung ausgeführt (1 Würfel,  $\mathbb{P}(\mathbf{H})$ D I۹I Anzahl der Versuche: 1, Anzahl der Würfelseiten: 6)  $1$  Die ⋤ Number of trials : Versuchsinformationen Faces on dice É.  $1\; 2\; 3\; 4\; 5\; 6$ Versuchsergebnis  $000100$

# **Wahrscheinlichkeits-Simulations-Menüs und Schaltflächen**

In diesem Abschnitt stellen wir die wichtigsten Informationen zu den Simulationsmenüs, den Befehlen und Schaltflächen vor.

#### *Tipp*

•  $\cdot \cdot \cdot$  Menüeinträge sind bei allen Anwendungen gleich. Nähere Informationen finden Sie unter "Verwendung des W Menüs" auf Seite 1-5-4.

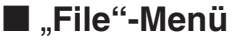

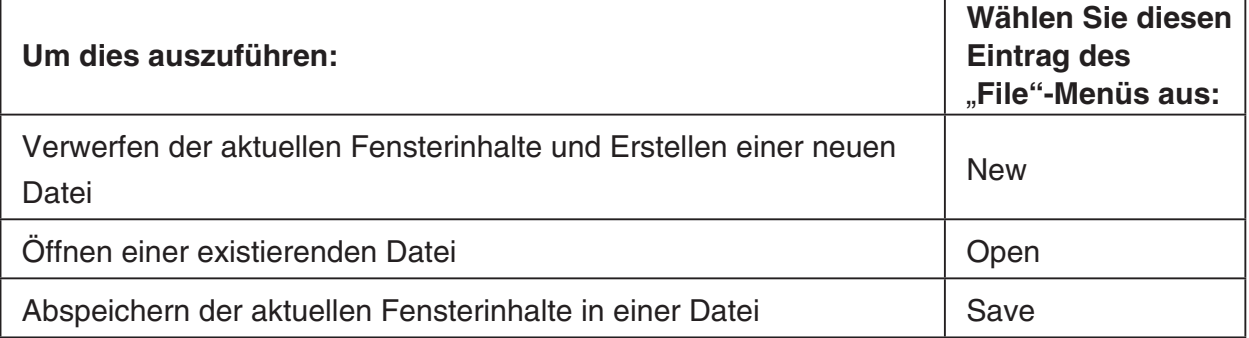

#### 2-12-3 Simulation von Experimenten mit Würfeln und Urnen

# k "**Edit"-Menü**

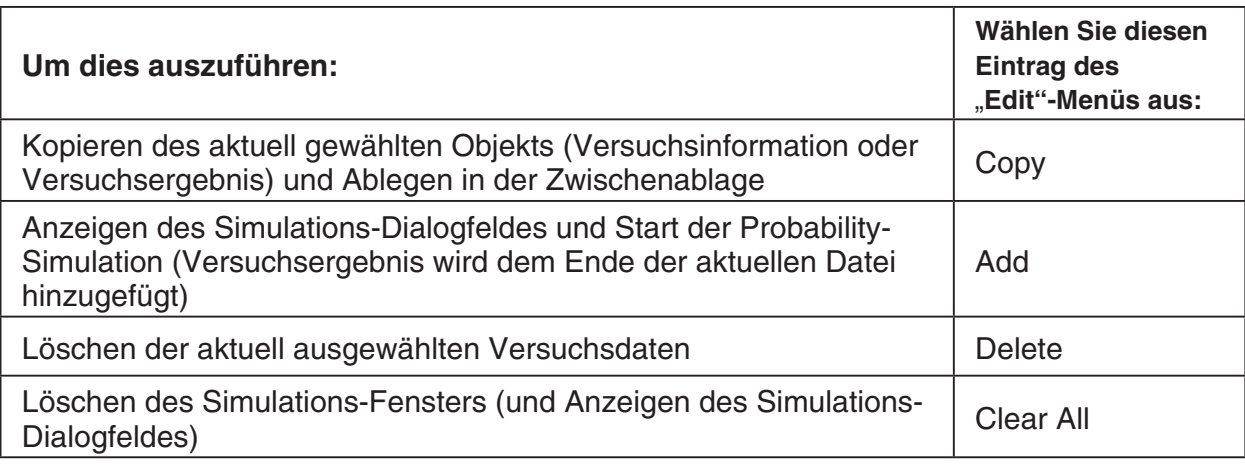

# k "**Display"-Menü**

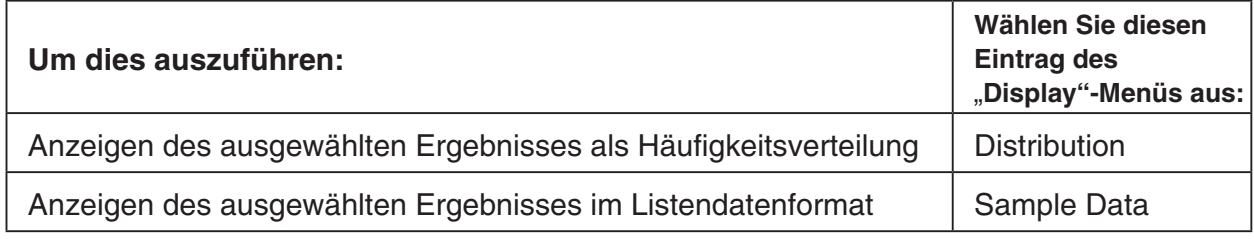

# *Tipp*

• In den Anfangs-Standardeinstellungen werden die Versuchsergebnisse als Häufigkeitsverteilung im Tabellenformat dargestellt. Wenn Sie das Tabellenergebniss auswählen und [Sample Data] im [Display]-Menü auswählen, werden die Versuchsergebnisse auf Listendatenformat umgestellt. Umgekehrt gilt, wenn man Tabellenergebnisse auswählt und [Distribution] im [Display] Menü auswählt, werden die Versuchsergebnisse im Tabellenformat als Häufigkeitsverteilung dargestellt.

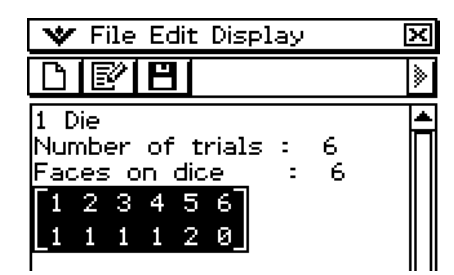

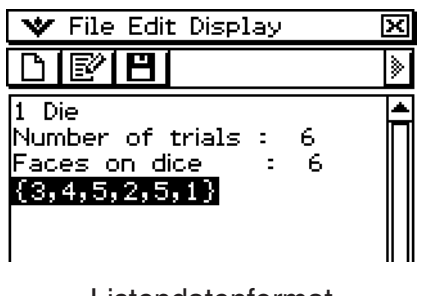

Häufigkeitsverteilungsformat Listendatenformat

# **K** Wahrscheinlichkeits-Simulations-Schaltflächen

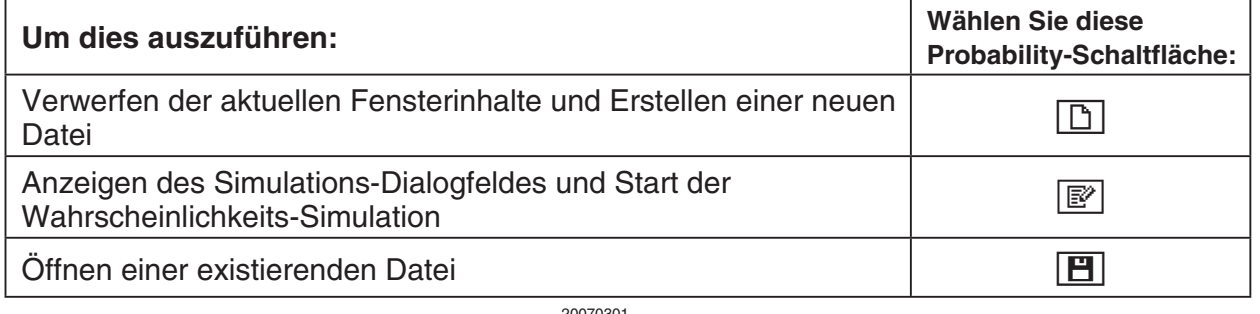

囲

# **Verwendung der Wahrscheinlichkeits-Simulations-Funktion**

Im folgenden erläutern wir die Grundschritte zum Gebrauch der Simulations-Funktion.

**Beispiel 1:** Simulation empirischer Häufigkeiten auftretender Augensummen, die erscheinen, wenn zwei ideale sechsseitige Würfel 50 mal geworfen werden.

# **• Operationen auf dem ClassPad**

- (1) Tippen Sie auf die Pfeilabwärts-Schaltfläche ganz rechts auf der Werkzeugleiste.
- (2) Tippen Sie in der nun erscheinenden Ikon-Leiste auf  $\lbrack \mathbb{S} \rbrack$ .
	- Nun wird das Simulations-Dialogfeld angezeigt.

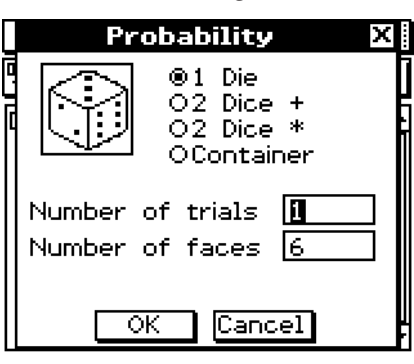

(3) Tippen Sie zur Auswahl des Experiments auf die Schaltfläche links neben "2 Dice +".

- (4) Geben Sie 50 in das "Number of trials" Feld ein.
	- Lassen Sie den Wert im "Number of faces" Feld in der Anfangs-Standardeinstellung (6).

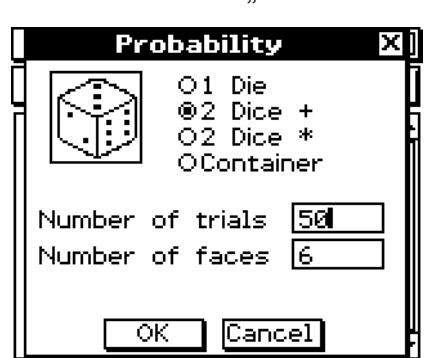

(5) Tippen Sie auf [OK].

• Das Ergebnis erscheint im Simulations-Fenster.

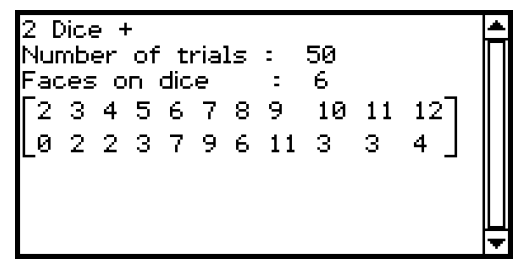

#### 2-12-5 Simulation von Experimenten mit Würfeln und Urnen

**Beispiel 2:** Simulation empirischer Häufigkeiten auftretender Produkte der Augenzahlen, die erscheinen, wenn zwei ideale sechsseitige Würfel 150 mal geworfen werden.

(Dieses Beispiel geht davon aus, dass Sie nach Beispiel 1 weitermachen.)

- (1) Tippen Sie auf  $\mathbb{P}$ , um das Simulations-Dialogfeld aufzurufen.
- (2) Tippen Sie zur Auswahl des Experiments auf die Schaltfläche links neben "2 Dice \*".
- (3) Geben Sie 150 in das "Number of trials"-Feld ein (Anzahl der Versuche).
	- Lassen Sie den Wert im "Number of faces" Feld in der Anfangs-Standardeinstellung (6 Würfelseiten).

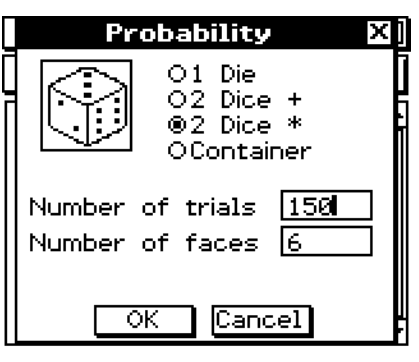

囲

(4) Tippen Sie auf [OK].

• Das Ergebnis erscheint im Simulations-Fenster.

```
2 Dice >
Number of trials :
                     158
Number of trials :  150<br>Faces on dice     :  6<br>[1 2   3  4   5  6   7  8  9  10  11  12  13  14  15  16  17  18  19  20  21  22  23  24  25  26  27  28  29  30  31  32  33  34  35  36]
310717513069701300730110600010100001300000
                                                                                                                           \blacktriangleleft
```
**Beispiel 3:** Nachdem 10 A-farbige Kugeln, 20 B-farbige Kugeln und 30 C-farbige Kugeln in eine Urne gelegt wurden, soll ermittelt werden, wie oft jede Art von Kugel bei einer Gesamtziehung von 50 gezogen wird. Nach jeder Ziehung einer Kugel ist diese wieder in die Urne zurückzulegen, bevor mit der nächsten Ziehung begonnen wird. Das Ergebnis soll als Häufigkeitsverteilung in Tabellenform erscheinen.

(Dieses Beispiel geht davon aus, dass Sie nach Beispiel 2 weitermachen.)

- (1) Tippen Sie auf  $\mathbb{P},$  um das Simulations-Dialogfeld aufzurufen.
- (2) Tippen Sie auf die Schaltfläche links neben "Container" zur Auswahl des gewünschten Experiments.

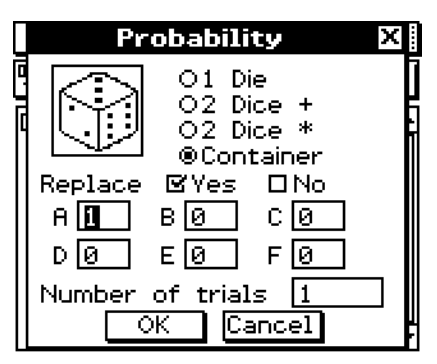

#### 2-12-6 Simulation von Experimenten mit Würfeln und Urnen

- (3) Nehmen Sie die nachstehenden Einstellungen im Simulations-Dialogfeld vor.
	- Replace: Yes (Zeigt an, dass die Kugel vor der nächsten Ziehung zurückgelegt wird. Falls die Kugel nicht zurückgelegt wird, markieren Sie "No".)
	- A: 10, B: 20, C: 30 (Lassen Sie die anderen Buchstaben auf Null.)
	- Number of trials: 50 (Anzahl der Ziehungen)

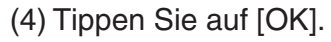

• Das Ergebnis erscheint im Simulations-Fenster.

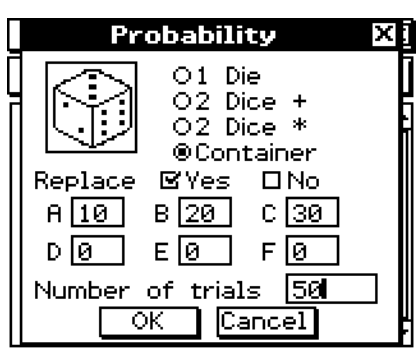

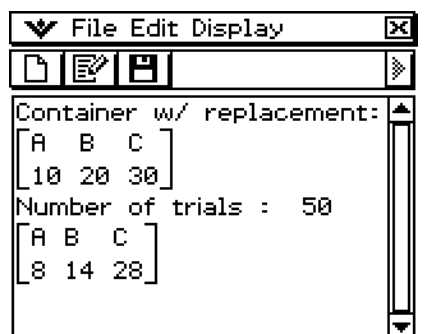

Ein Programm kann in der Hauptanwendung oder in der eActivity-Anwendung ausgeführt werden.

**Syntax:** Ordnername\Programmname(Parameter)

- Der Ordnername braucht nicht vorgegeben zu werden, falls das auszuführende Programm im aktuellen Ordner liegt. Falls Sie den ClassPad unverändert mit den Anfangs-Standardeinstellungen benutzen, ist der aktuelle Ordner sowohl für die Programmanwendung als auch für die Hauptanwendung der "main" Ordner, weshalb normalerweise kein Ordnername angegeben werden muss.
- Falls Sie den Ordner nicht ändern, ist der aktuelle Ordner der eActivity-Anwendung der "eAct" Ordner, weshalb Sie den Ordnernamen auf jeden Fall angeben müssen. Falls Sie ein Programm ausführen wollen, das im "main" Ordner liegt, geben Sie "main\ Programmname(Parameter)" ein.

#### *Wichtig!*

Falls der Programmbefehl "Pause" in einem Programm benutzt wird, wird er ignoriert, wenn das Programm von Main oder eActivity her aufgerufen wird.

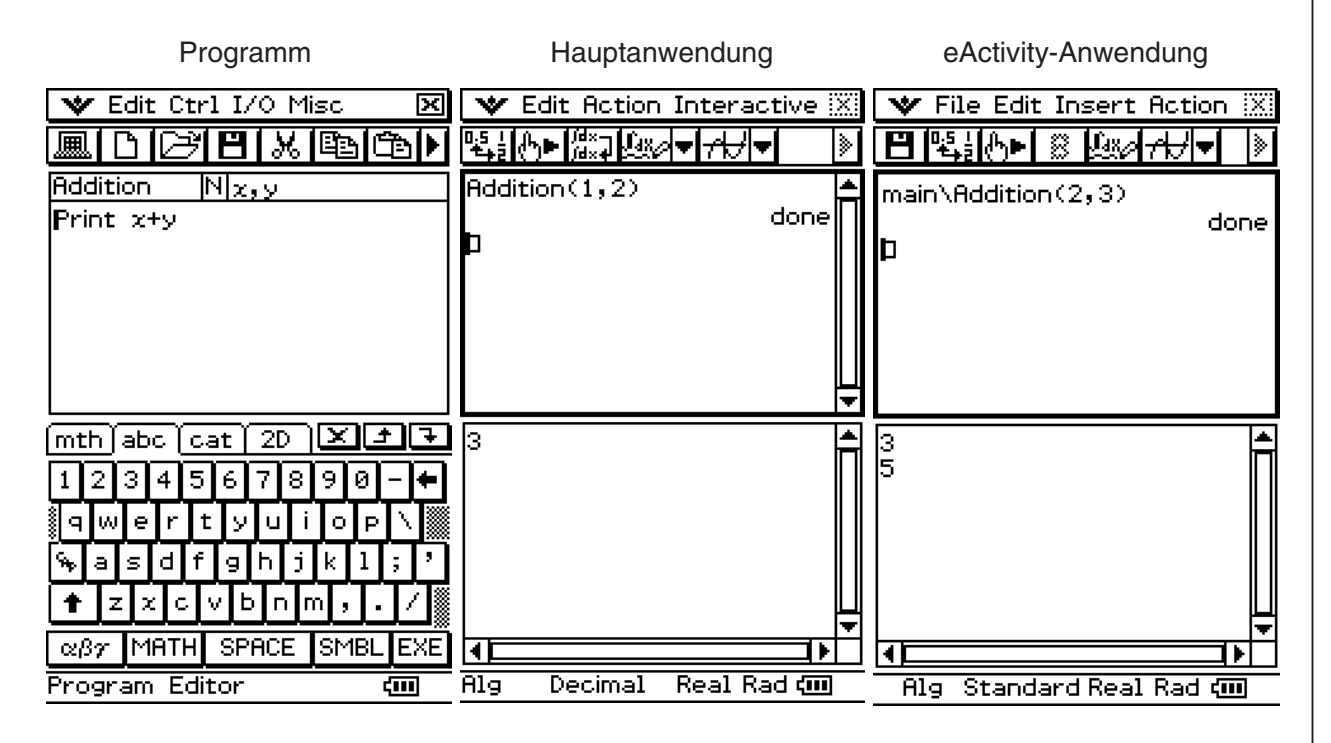

 $\prod_{i=1}^n$ 

#### 2-13-2 Ausführen eines Programms in der Hauptanwendung

**Beispiel:** Ausführung eines Programms namens OCTA, das wir in der Hauptanwendung unter "Erstellung und Speicherung eines Programms" (Seite 12-2-1) erstellt und gespeichert hatten, und Ermittlung der Oberfläche eines regelmäßigen Oktaeders mit der Seitenlänge 20 cm.

圃

#### **• Operationen auf dem ClassPad**

(1) Betätigen Sie im Arbeitsbereich der Hauptanwendung folgende Tasten.

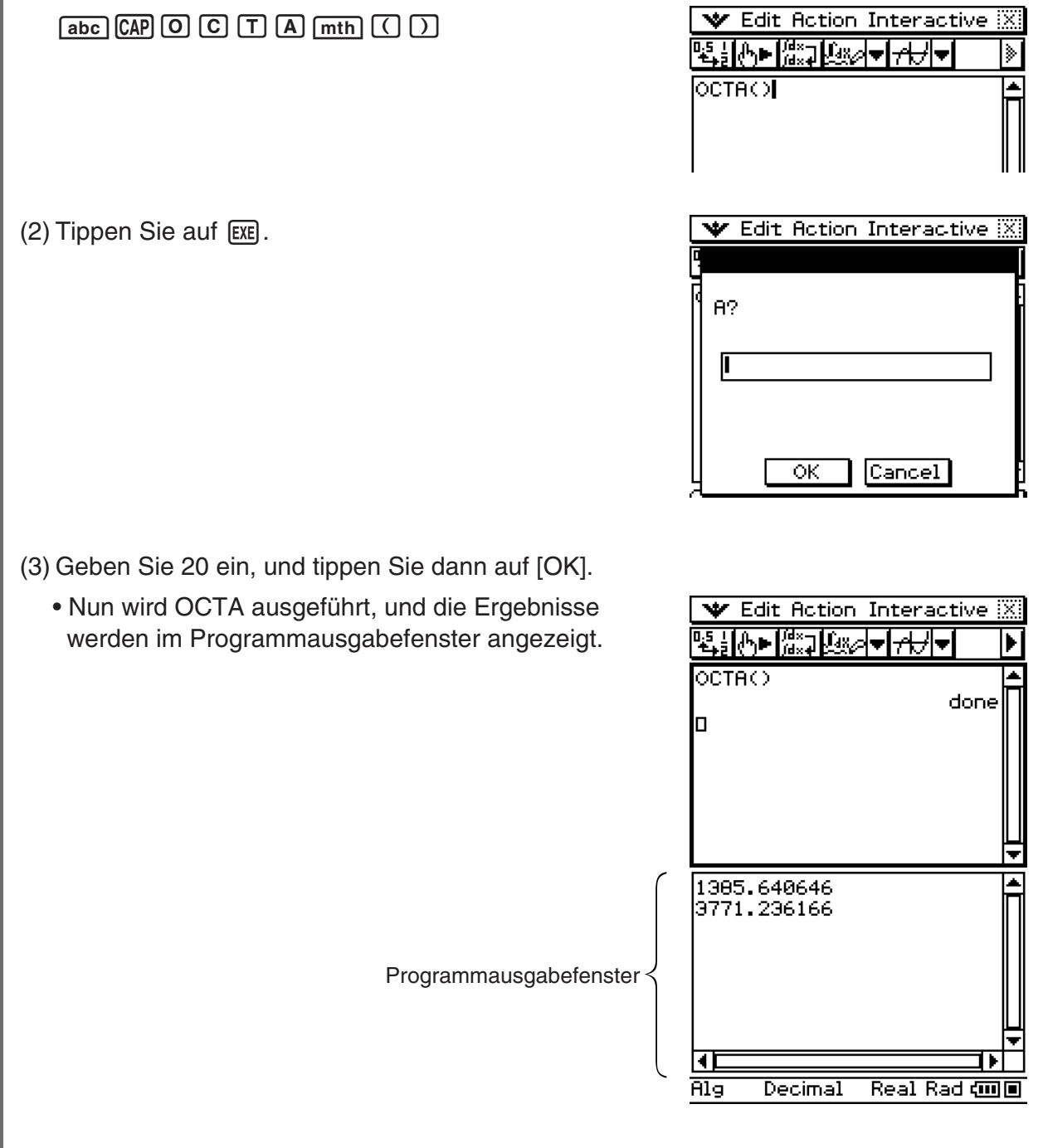

 (4) Tippen Sie zum Schließen des Programmausgabefensters irgendwo in das Fenster, und tippen Sie dann auf die  $\boxtimes$  Schaltfläche in der rechten oberen Ecke.

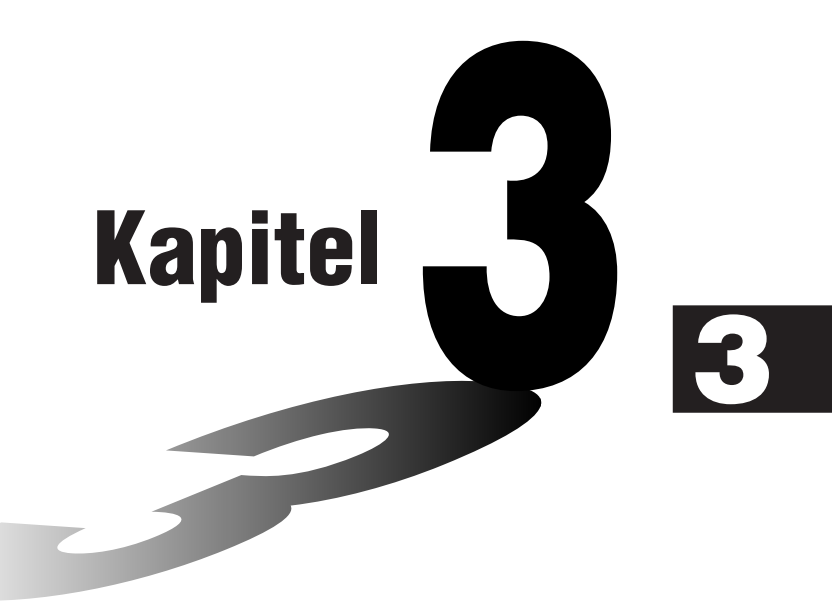

# **Grafik- und Tabellen-Menü**

Im Grafik- und Tabellen-Menü können Sie Gleichungen (oder Ungleichungen) in kartesischen Koordinaten, Polarkoordinaten und in Parameterdarstellung eingeben und grafisch darstellen. Nachdem Sie eine Gleichung grafisch dargestellt haben, können Sie diese ein- oder auszoomen und einen Cursor entlang der Grafik verschieben, wobei gleichzeitig die jeweiligen Koordinaten angezeigt werden.

Sie können auch verschiedene auf Grafiken beruhende analytische Operationen ausführen, um z.B. die Schnittpunkte zweier Grafiken festzustellen und das Maximum, das Minimum bzw. den Wendepunkt zu bestimmen, und das Integral für einen bestimmten Bereich einer Parabel oder einer anderen Figur ausrechnen. Sie können sogar Wertetabellen und Übersichtstabellen (Kurvendiskussion) für die von Ihnen eingegebenen Funktionen generieren.

- **[3-1 Beschreibung des Grafik- und Tabellen-Menüs](#page-241-0)**
- **[3-2 Grafikfensteroperationen](#page-252-0)**
- **[3-3 Speicherfunktionen](#page-263-0)**
- **[3-4 Tabelle und Grafik](#page-277-0)**
- **[3-5 Modifizieren einer Grafik](#page-292-0)**
- **[3-6 Verwendung des Skizzenmenüs](#page-298-0)**
- **[3-7 Verwendung von Trace](#page-303-0)**
- **[3-8 Analyse einer für das Zeichnen einer Grafik](#page-308-0)  verwendeten Funktion (Kurvendiskussion)**

# <span id="page-241-0"></span>**3-1 Beschreibung des Grafik- und Tabellen-Menüs**

Dieser Abschnitt beschreibt die Konfiguration der Fenster des Grafik- und Tabellen-Menüs und enthält grundlegende Informationen über deren Unter-Menüs und Befehle.

# **Öffnen des Grafik- und Tabellen-Menüs**

Verwenden Sie den folgenden Vorgang, um das Grafik- und Tabellen-Menü zu öffnen.

#### **• Operationen auf dem ClassPad**

Tippen Sie im Menü aller Anwendungen auf das Ikon

 Dadurch wird das Grafik- und Tabellen-Menü geöffnet, das Grafikeditorfenster sowie das Grafikfenster werden angezeigt.

# **Fenster des Grafik- und Tabellen-Menüs**

Wenn Sie das Grafik- und Tabellen-Menü öffnen, erscheinen zwei Fenster auf dem Display: das Grafikeditorfenster und das Grafikfenster.

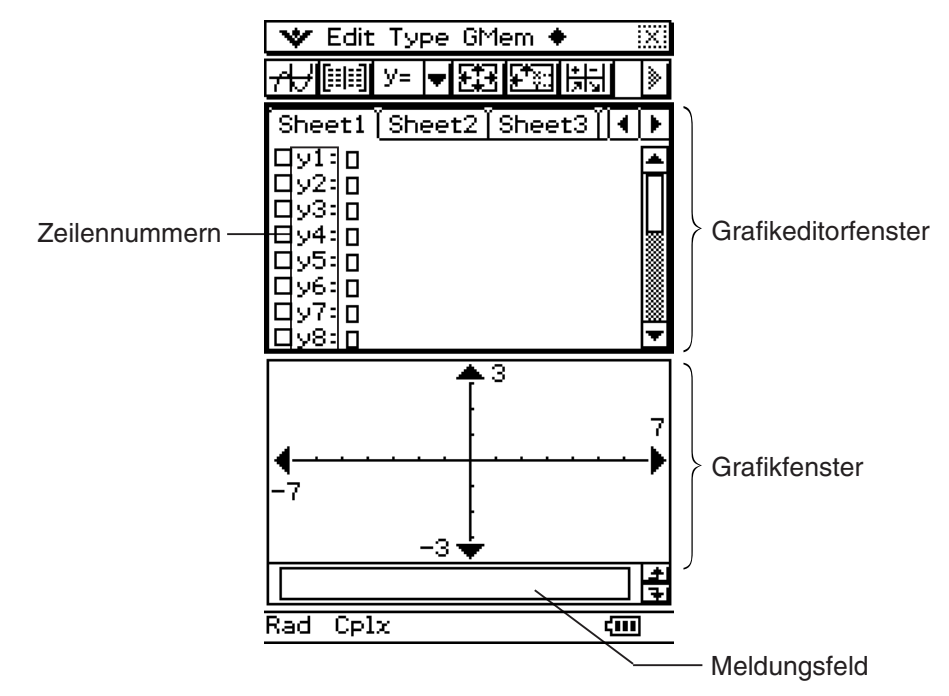

- Ein Grafikeditorblatt kann bis zu 20 Funktionen enthalten. Sie können gleichzeitig bis zu 100 Funktionen im Grafikeditor abspeichern. Die im Grafikeditor abgespeicherten Funktionen können im Grafikfenster grafisch dargestellt werden.
- Das Grafikfenster und das Tabellenfenster haben an der Unterseite ein Meldungsfeld, in welchem Terme und Werte angezeigt oder die für die Eingabe und Bearbeitung verwendet werden können.

Sie können im Grafikeditorfenster auch eine Funktion nutzen, um eine Wertetabelle oder eine Übersichtstabelle zu generieren. Die Wertetabellen und Übersichtstabellen werden in einem Tabellenfenster angezeigt.

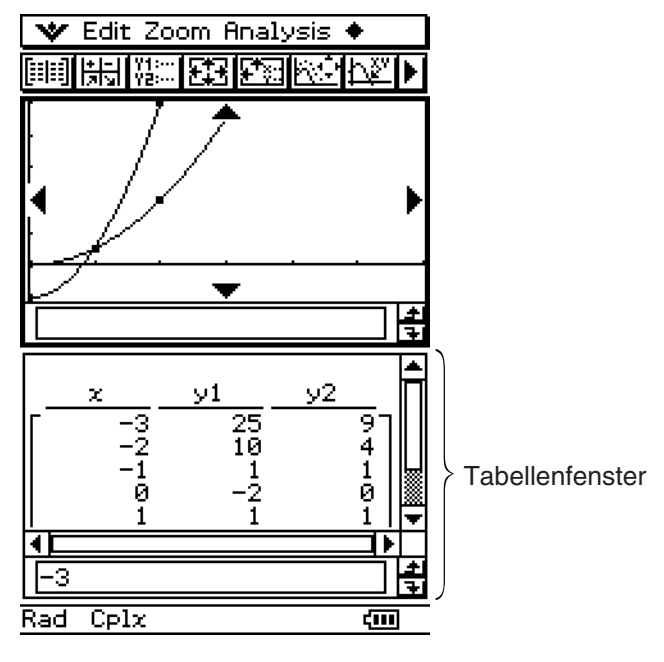

# **Menüs und Schaltflächen des Grafik- und Tabellen-Menüs**

Dieser Abschnitt erläutert die Operationen, die Sie unter Verwendung der Menüs und Schaltflächen des Grafik- und Tabellen-Menüs ausführen können.

• Zu Informationen über das W-Menü siehe "Verwendung des W-Menüs" auf Seite 1-5-4.

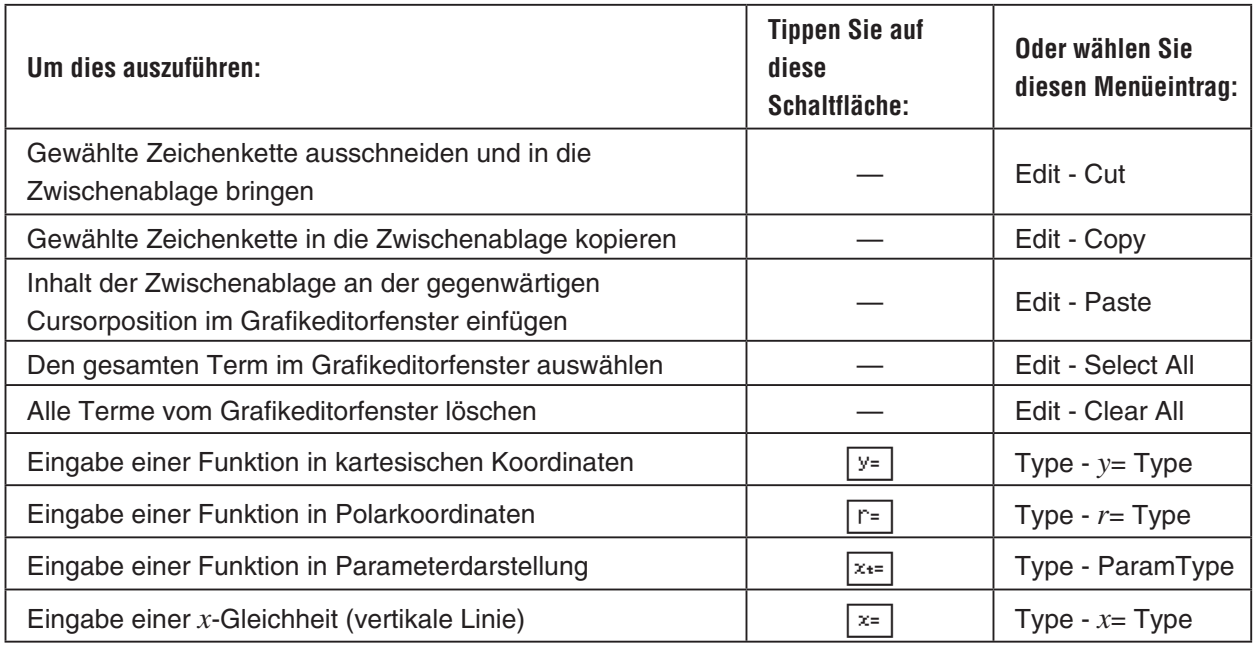

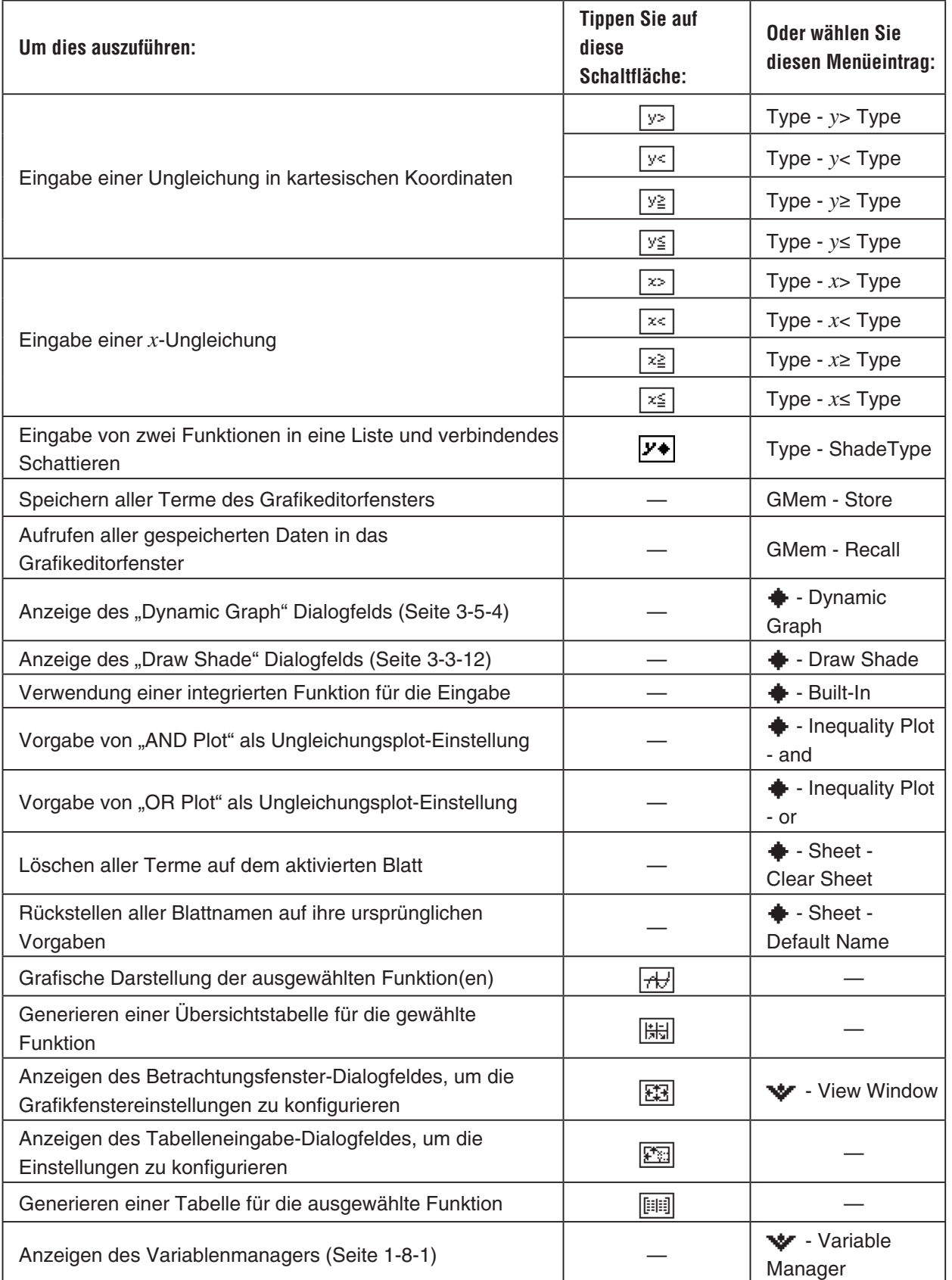

# k **Menüs und Schaltflächen des Grafikfensters**

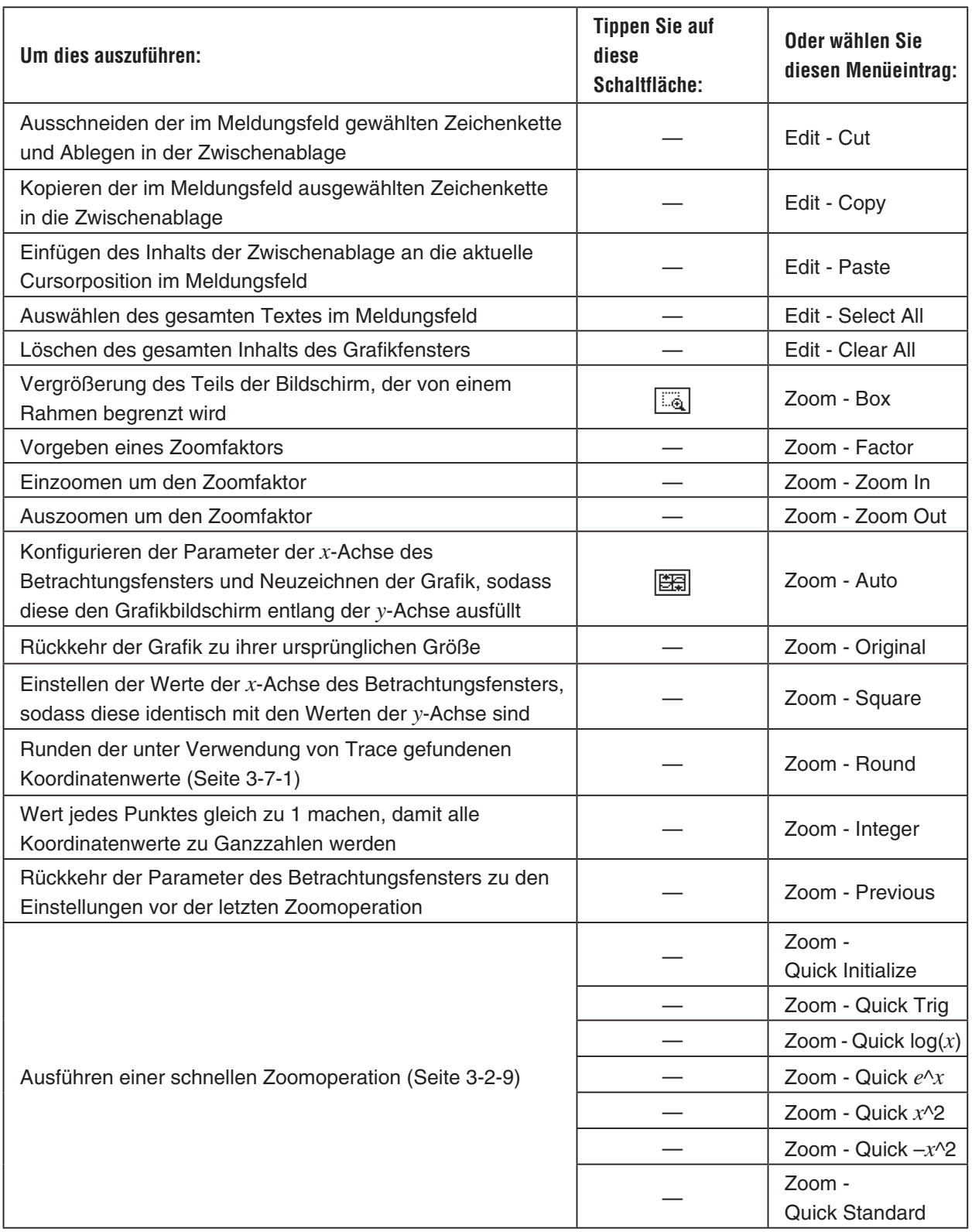

让

#### 3-1-5 Beschreibung de Grafik- und Tabellen-Menüs

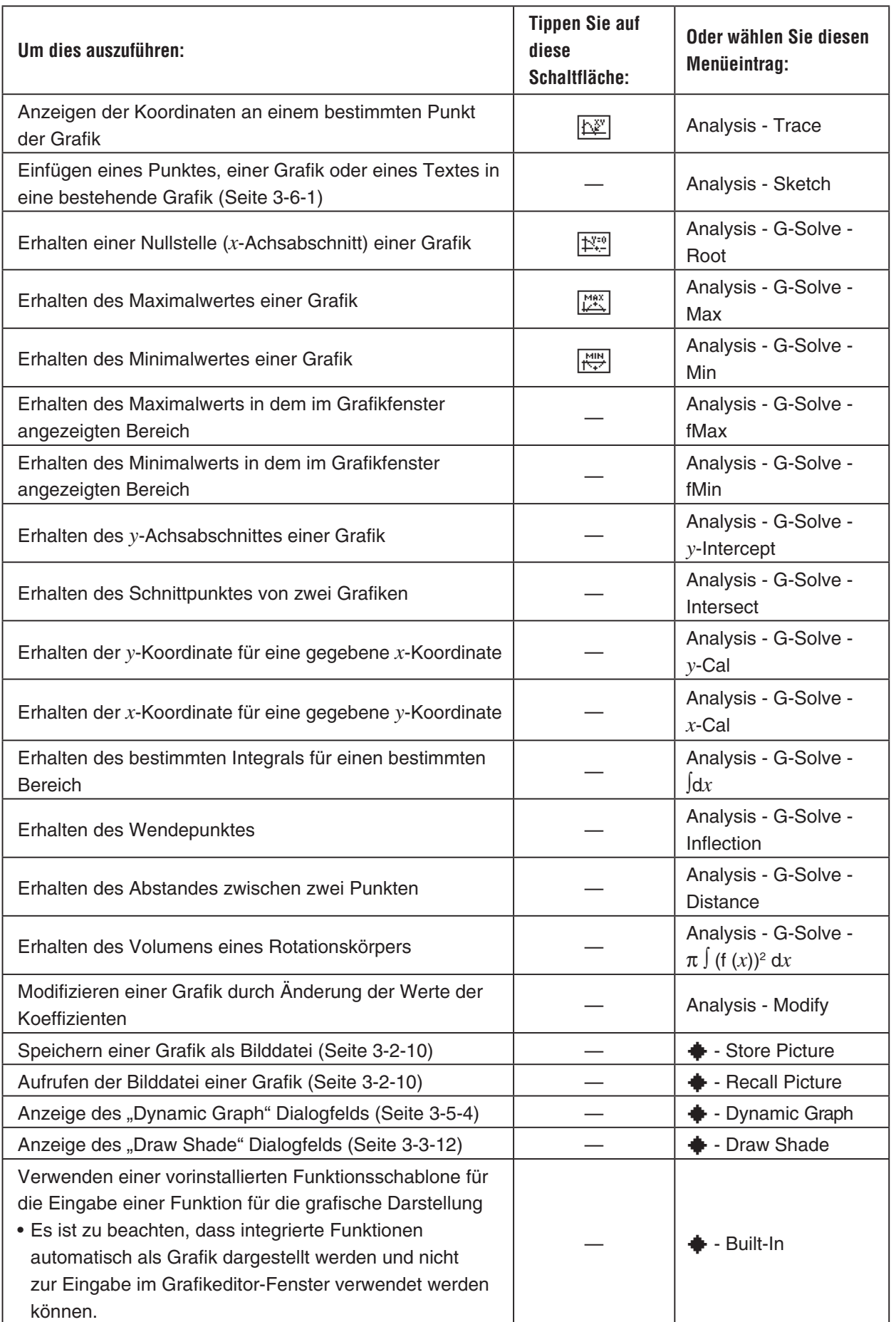

#### 3-1-6 Beschreibung des Grafik- und Tabellen-Menüs

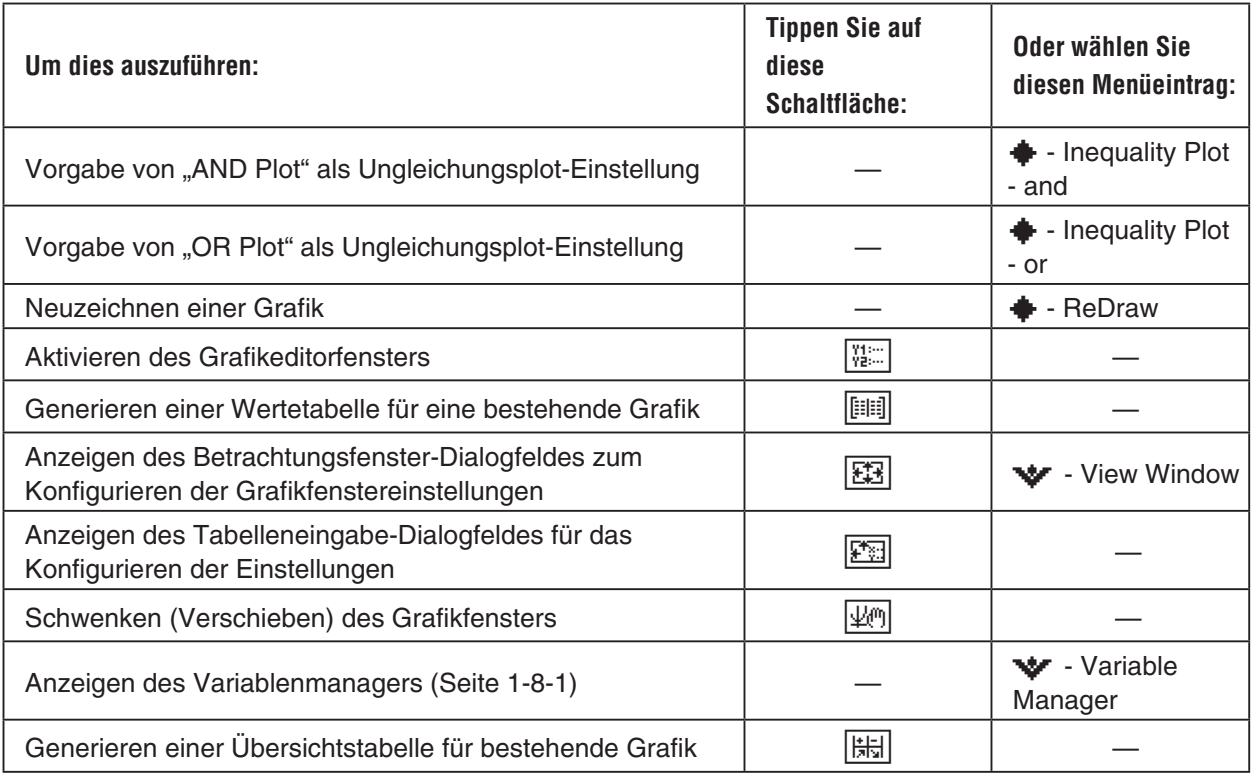

# k **Menüs und Schaltflächen des Tabellenfensters**

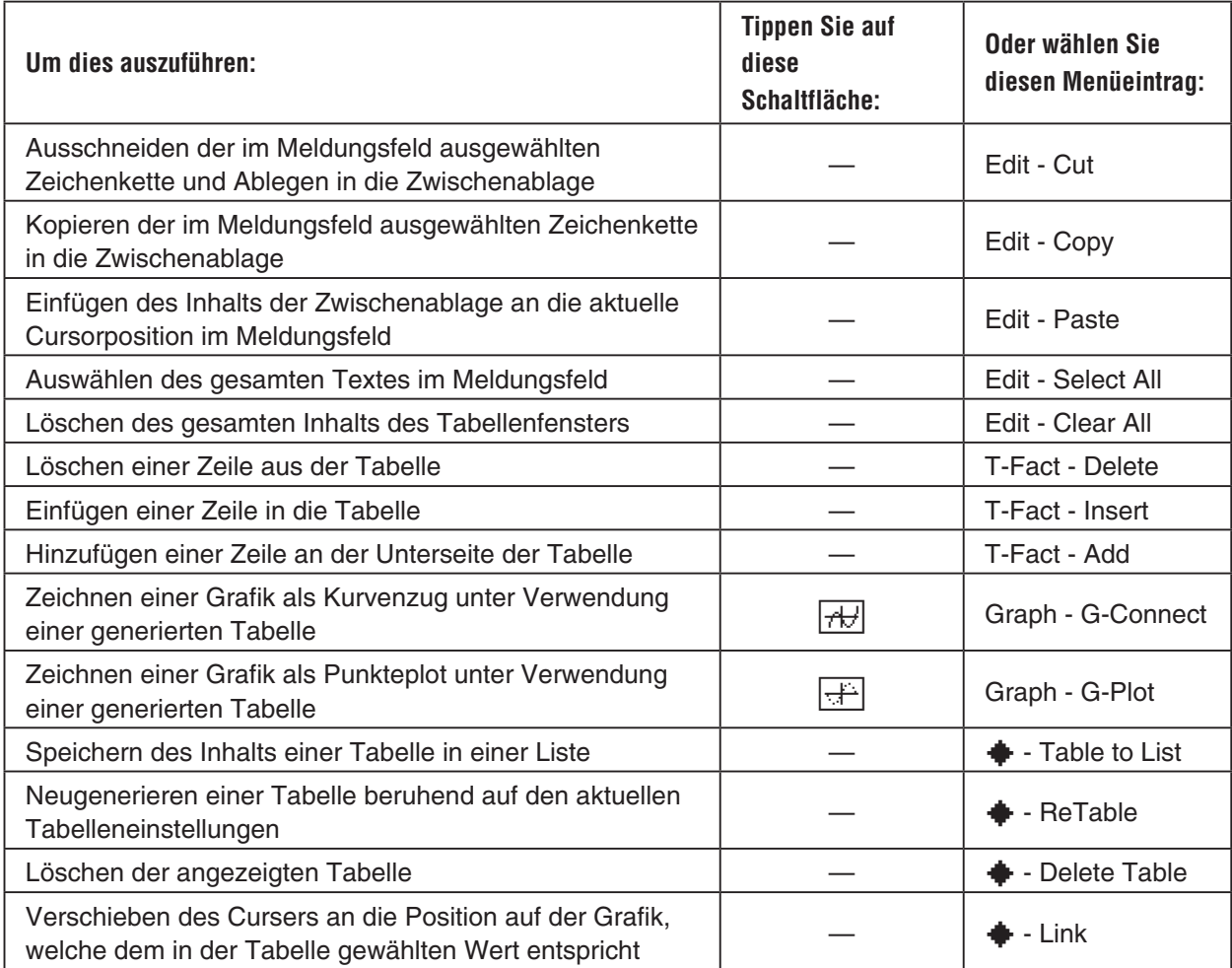

上

#### 3-1-7 Beschreibung des Grafik- und Tabellen-Menüs

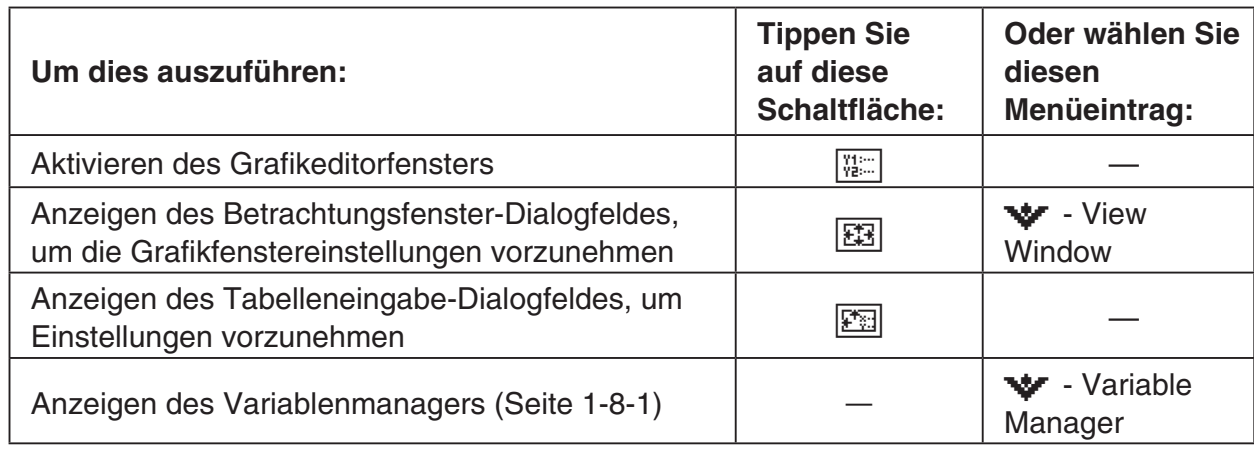

# **Statusleiste des Grafik- und Tabellen-Menüs**

Die Statusleiste an der Unterseite des Grafik- und Tabellen-Menüs zeigt die aktuelle Winkelmoduseinstellung und die [Complex Format]-Einstellung an (Seite 1-9-5).

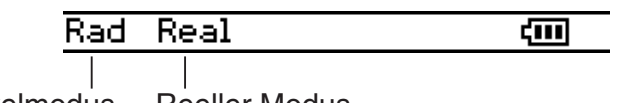

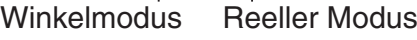

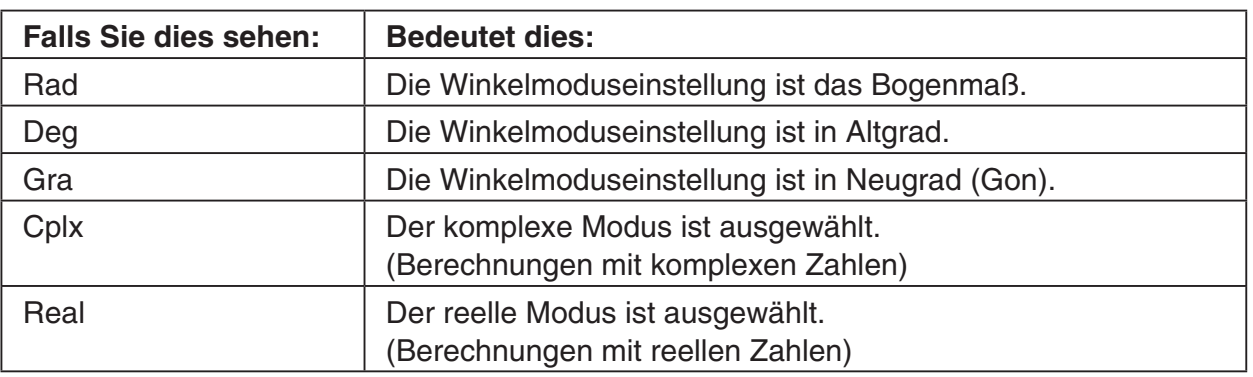

# **Grundlegende Operationen des Grafik- und Tabellen-Menüs**

Dieser Abschnitt erläutert die Eingabe einer Funktion in das Grafikeditorfenster und deren darauf folgende grafische Darstellung im Grafikfenster. Dies sind die grundlegenden Operationen, die Sie im Grafik- und Tabellen-Menü ausführen können.

#### **E** Beispiel für Funktionsspeicherung und grafische Darstellung

Dieses Beispiel zeigt, wie Sie zwei Funktionen auf dem Arbeits-Blatt 1 des Grafik- und Tabellen-Menüs eingeben und danach ihre Grafiken zeichnen können.

#### *Tipp*

• Das Grafikeditorfenster weist fünf Arbeits-Blätter auf, die als Blatt 1 (Sheet 1) bis Blatt 5 (Sheet 5) bezeichnet sind, auf welchen die Funktionsterme eingegeben werden können. Zu weiteren Informationen siehe "Verwendung der Grafikeditorblätter" auf Seite 3-3-1.

3-1-8

#### Beschreibung des Grafik- und Tabellen-Menüs

**Beispiel 1:** Einzugeben ist die Funktion  $y = 3x^2$  in das Arbeits-Blatt 1. Anschließend ist diese grafisch darzustellen.

#### **• Operationen auf dem ClassPad**

- (1) Tippen Sie auf  $\frac{F}{T}$  im Menü aller Anwendungen.
	- Dadurch wird das Grafik- und Tabellen-Menü geöffnet.
- (2) Tippen Sie im Grafikeditorfenster auf das Eingabefeld unmittelbar rechts von der Zeilennummer *y*1.
	- Dadurch wird der Cursor im Eingabefeld für die Zeile *y*1 positioniert.

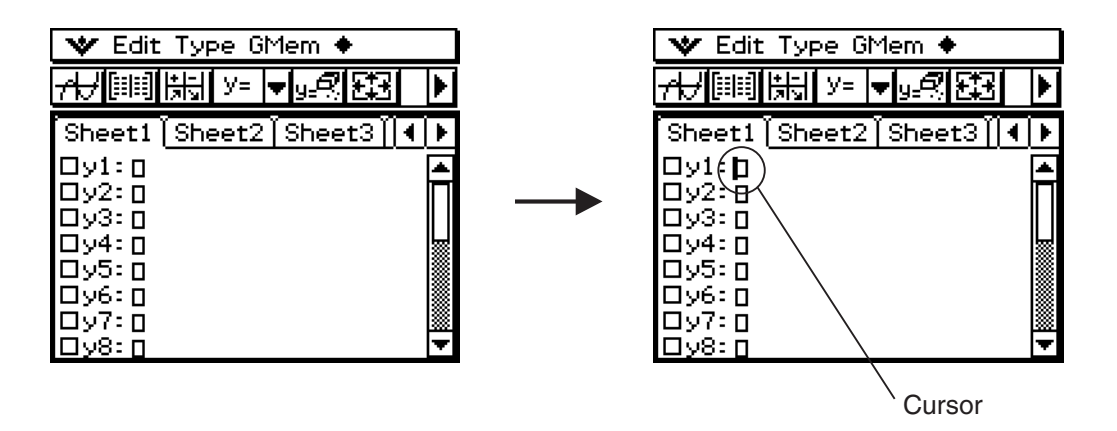

(3) Geben Sie den Funktionsterm ein.

 $\mathcal{F}(3)(\mathcal{R})$   $\mathcal{F}(2)(\mathbb{R})$ 

• Durch Drücken von  $\textcircled{\tiny{E}}$  wird der von Ihnen eingegebene Term gespeichert, wobei ein Häckchen in das Kontrollkästchen links von der Zeilennummer *y*1 erscheint. Wenn eine Zeilennummer eines danebenstehendes Häckchen aufweist, dann bedeutet dies, dass der Formelterm aktuell für die grafische Darstellung ausgewählt ist.

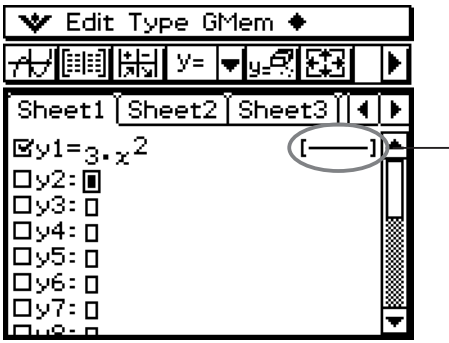

Wenn Sie einen Term eingeben, erscheint hier der Linienstil, der für die Grafik verwendet wird. Zu Informationen über das Konfigurieren der Linieneinstellungen siehe Seite 3-3-8. Hinweis:

Tippen Sie auf die Linie, die oben eingekreist ist!

#### 3-1-9 Beschreibung des Grafik- und Tabellen-Menüs

- (4) Tippen Sie auf  $\overline{AB}$ .
	- Dadurch wird der Formelterm grafisch dargestellt.

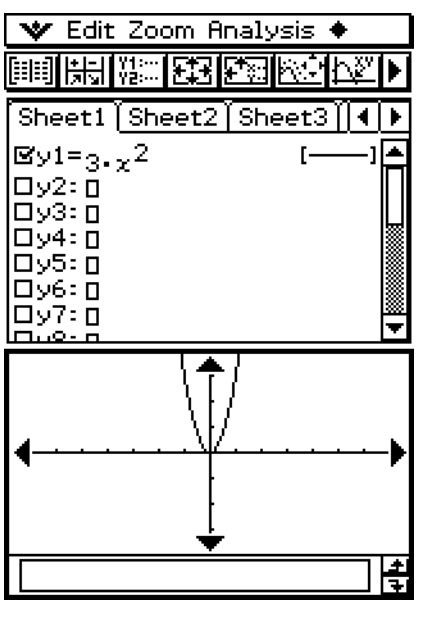

Der Formelterm wird im Meldungsfeld angezeigt, während die Grafik gezeichnet wird.

#### *Tipp*

• Das Grafikfenster-Meldungsfeld (Mitteilungsfeld) dient sowohl für die Eingabe als auch für die Ausgabe. Es zeigt die Informationen über die Funktion und andere Informationen an. Sie können es auch verwenden, um die Funktion zu bearbeiten, wodurch die Form der Grafik geändert wird. Einzelheiten über die Informationen, die im Meldungsfeld erscheinen, und über die Verwendung des Meldungsfeldes sind auf Seite 1-6-8 beschrieben.

**Beispiel 2:** Einzugeben in Zeile 2 des Arbeits-Blattes 1 ist eine Funktion in Polarkoordinaten:  $r = r(\theta) = 3\sin(2\theta)$ . Anschließend ist diese Funktion grafisch darzustellen.

In Beispiel 1 hatten wir einen Formelterm in kartesischen Koordinaten in der Form *y* = *f* (*x*) grafisch dargestellt. Sie können aber auch Formelterme mit Polarkoordinaten, als Ungleichungen und andere Funktionstypen für die grafische Darstellung eingeben. In diesem Beispiel geben wir den Formelterm *r* = 3sin2θ in Polarkoordinaten ein und stellen ihn grafisch dar. Beachten Sie, dass das folgende Vorgangsbeispiel davon ausgeht, dass Sie die Schritte für Beispiel 1 bereits beendet haben.

# **• Operationen auf dem ClassPad**

- (1) Tippen Sie auf eine beliebige Stelle innerhalb das Grafikeditorfensters, um dieses aktiv zu schalten.
- (2) Tippen Sie auf den Abwärtspfeil neben "*y* =", oder tippen Sie im Menü auf [Type]. In der erscheinenden Liste tippen Sie auf " $r =$ ".

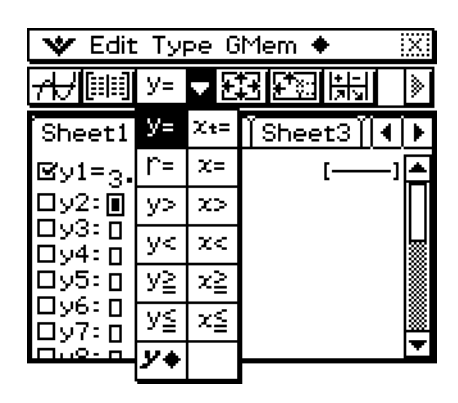

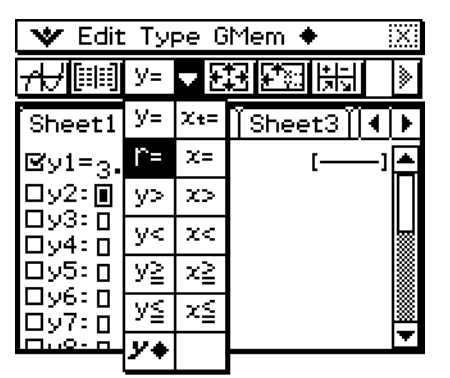

• Dadurch ändert sich im Grafikeditorfenster die Zeilenbezeichnung beliebiger Zeilen, die keinen Formelterm enthalten, von "y" auf "r" (r2, r3, usw.). Die Zeilenbezeichnung derjenigen Zeilen, in welchen sich bereits Formelterme befinden, ändert sich nicht.

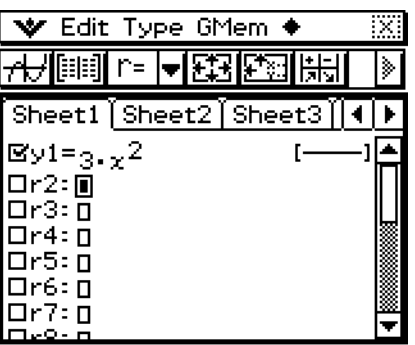

 (3) Tippen Sie auf das Eingabefeld rechts von der Zeilenbezeichnung *r*2 und geben Sie den Formelterm in Polarkoordinaten ein.

 $\overline{\text{Keyboard}}$   $\overline{\text{mth}}$  3  $\overline{\text{TRIG}}$   $\overline{\text{sin}}$   $\overline{\text{2}}$   $\overline{\theta}$   $\overline{\text{1}}$   $\overline{\text{Exel}}$ 

• Durch das Tippen auf [EXE] wird der von Ihnen eingegebene Formelterm gespeichert, gleichzeitig wird ein Häckchen in das Kontrollkästchen links von der Zeilenbezeichnung *r*2 gesetzt. Wenn eine Zeilenbezeichnung ein danebenstehendes Häckchen aufweist, bedeutet dies, dass der Formelterm momentan für die grafische Darstellung ausgewählt ist.

#### 3-1-11 Beschreibung des Grafik- und Tabellen-Menüs

- (4) Tippen Sie auf  $\overline{AB}$ .
	- Da Häckchen sowohl neben "y1" als auch neben "r2" gesetzt sind, werden beide Formelterme grafisch dargestellt.

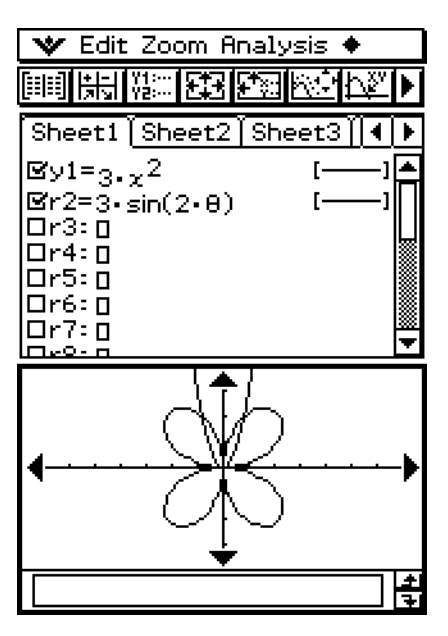
# **3-2 Grafikfensteroperationen**

Dieser Abschnitt erläutert die Grafikfensteroperationen, einschließlich des Konfigurierens der Displayeinstellungen, des Scrollens, das Zoomens der Abbildungen und noch vieles mehr.

### **Konfigurieren der Betrachtungsfensterparameter für das Grafikfenster**

Im Betrachtungsfenster-Dialogfeld können Sie die Maximal- und Minimalwerte für jede Achse, die Abstände zwischen den Markierungen jeder Achse (die Skalierung) und andere Grafikanzeigeparameter vorgeben. Bevor Sie eine Grafik zeichnen, konfigurieren Sie unbedingt zuerst die Betrachtungsfensterparameter, um richtige Anzeige der Grafik sicherzustellen.

#### **• Konfigurieren der Betrachtungsfensterparameter**

- (1) Tippen Sie auf  $\mathbb{H}$  im Menü aller Anwendungen.
- (2) Tippen Sie auf  $E<sub>3</sub>$ , oder tippen Sie auf  $\mathbf{v}$ , und danach auf [View Window].
	- Dadurch wird das Betrachtungsfenster-Dialogfeld angezeigt.

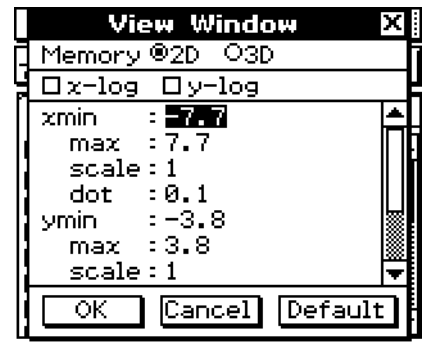

- (3) Tippen Sie auf die "2D" Optionsschaltfläche, um die Option zu aktivieren.
- (4) Konfigurieren Sie die Betrachtungsfensterparameter, die für den Typ der zu zeichnenden Grafik erforderlich sind.
	- Drücken Sie  $\odot$ , um den Cursor zu verschieben, und geben Sie danach den jeweils geeigneten Wert für jeden Parameter ein.

#### **Kartesische Koordinaten**

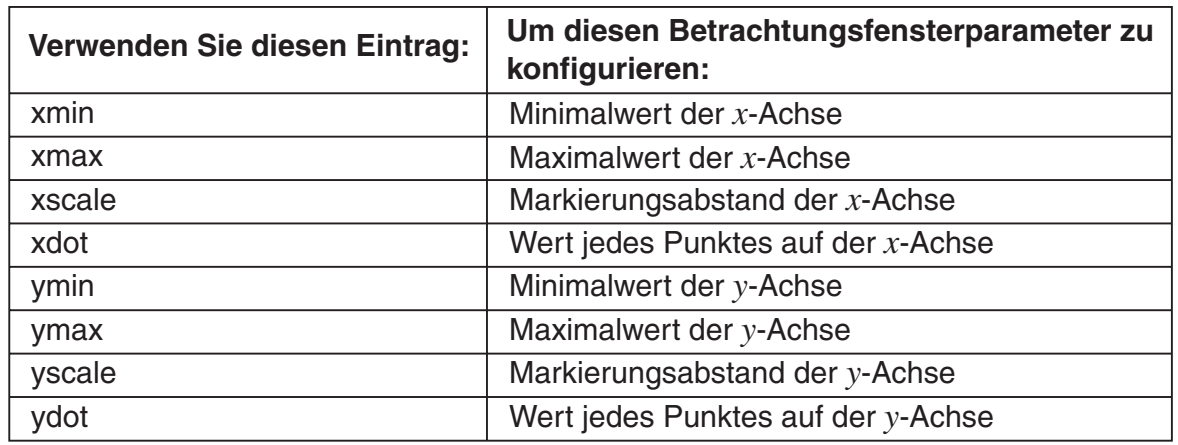

3-2-2 Grafikfensteroperationen

• Sie können das Betrachtungsfenster-Dialogfeld für kartesische Koordinaten auch verwenden, um eine *x*-log-skalierte, *y*-log-skalierte oder *xy*-log-skalierte Grafik zu zeichnen.

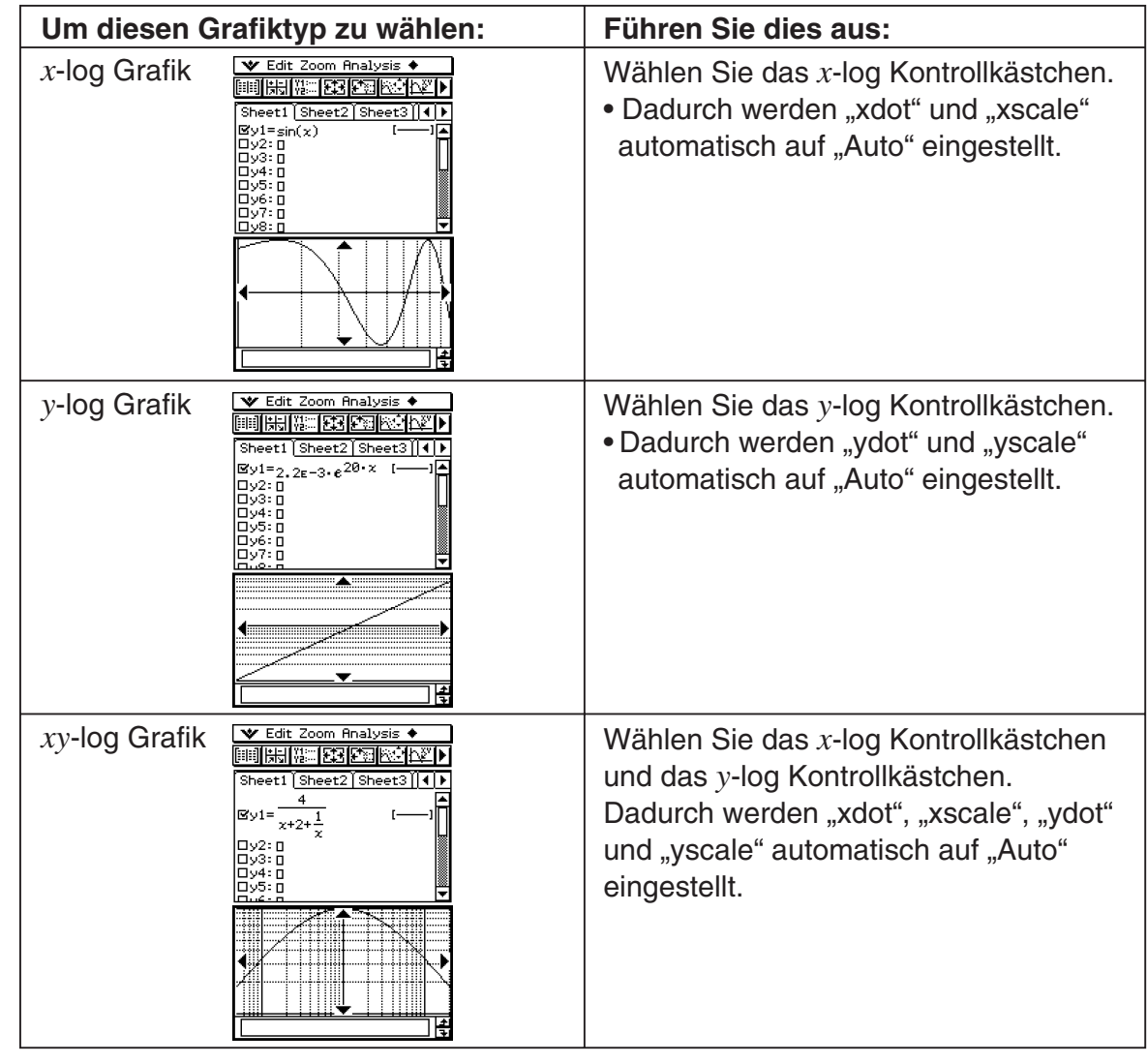

#### **Polarkoordinaten und parametrische Koordinaten**

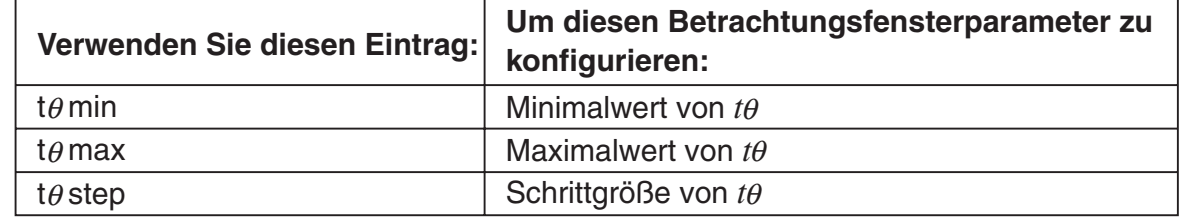

(5) Nachdem Sie alle Parameter wunschgemäß eingestellt haben, tippen Sie auf [OK].

### *Tipp*

- Wenn Sie auf [OK] tippen, nachdem Sie die Einstellungen des Betrachtungsfenster-Dialogfeldes bei aktiviertem Grafikfenster geändert haben, dann wird die Grafik mit den neuen Betrachtungsfenstereinstellungen automatisch neu gezeichnet.
- Falls das Grafikfenster nicht aktiviert ist, wird durch das Tippen auf [OK] nur das Betrachtungsfenster-Dialogfeld geschlossen, ohne dass die Grafik neu gezeichnet wird. Um in diesem Falle die Grafik neu zu zeichnen, tippen Sie im Grafikeditorfenster auf  $\boxed{A}$ .

### 3-2-3 Grafikfensteroperationen

### u **Vorsichtsmaßregeln hinsichtlich der Betrachtungsfensterparameter**

- Es kommt zu einem Fehler, wenn Sie 0 für tθstep eingeben.
- Es kommt auch zu einem Fehler, wenn Sie einen Wert eingeben, der außerhalb des Bereichs für einen Parameter liegt, wenn Sie nur ein Minuszeichen eingeben oder wenn Sie eine illegale Operation ausführen.
- Es kommt zu einem Fehler, wenn ymin größer als oder gleich zu ymax ist. Gleiches gilt auch für xmin und xmax. Falls der von Ihnen für tθmin vorgegebene Wert größer als der für tθmax vorgegebene Wert ist, wird die Einstellung für tθstep automatisch in einen negativen Wert umgeändert.
- Wenn die Betrachtungsfenstereinstellung zu einer Achse führt, die nicht auf das Display passt, dann wird der Maßstab der Achse an der am nächsten zum Ursprung befindlichen Kante des Displays angezeigt.
- Falls Sie den Wert für xmin (ymin) oder xmax (ymax) ändern, wird der Wert für xdot (ydot) automatisch geändert, andererseits führt eine Änderung des Wertes für xdot (ydot) automatisch auch zu einer Änderung des Wertes für xmax (ymax).

#### $\bullet$  **Initialisieren der Betrachtungsfensterparameter**

- (1) Tippen Sie im Menü aller Anwendungen auf  $\mathbb{H}$ .
- (2) Tippen Sie auf **[33]**. Dadurch wird das Betrachtungsfenster-Dialogfeld angezeigt.
- (3) Tippen Sie auf [Memory] und danach auf [Initial]. Dadurch werden die Betrachtungsfensterparameter in folgender Werte voreingestellt.

 $xmin = -7.7$   $xmax = 7.7$   $xscale = 1$   $xdot = 0.1$  $ymin = -3.8$   $ymax = 3.8$   $yscale = 1$   $ydot = 0.1$  $t\theta$ min = 0  $t\theta$ max = 6.28318530717 t $\theta$ step = 0.05235987755

#### $\bullet$  **Initialisieren des Betrachtungsfensters für ein Winkelargument**

- (1) Tippen Sie im Menü aller Anwendungen auf  $\Box$
- (2) Tippen Sie auf <sup>[27]</sup>. Dadurch wird das Betrachtungsfenster-Dialogfeld angezeigt.
- (3) Tippen Sie auf [Memory] und danach auf [Trigonometric]. Dadurch werden die Betrachtungsfensterparameter in Abhängigkeit vom Winkelargument wie folgt voreingestellt.

```
 (Setup: Radian/Bogenmaß)
```
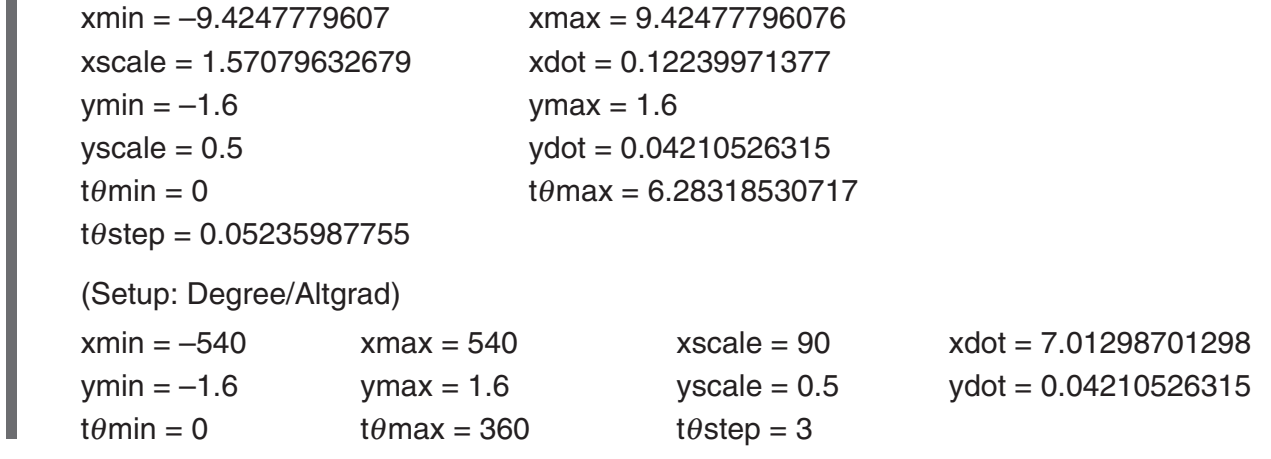

### u **Standardisieren des Betrachtungsfensters**

- (1) Tippen Sie im Menü aller Anwendungen auf  $\mathbb{H}$ .
- (2) Tippen Sie auf **图. Dadurch wird das Betrachtungsfenster-Dialogfeld angezeigt.**
- (3) Tippen Sie auf [Memory] und danach auf [Standard]. Dadurch werden die nachfolgend aufgeführten Standardparameter des Betrachtungsfensters angelegt.

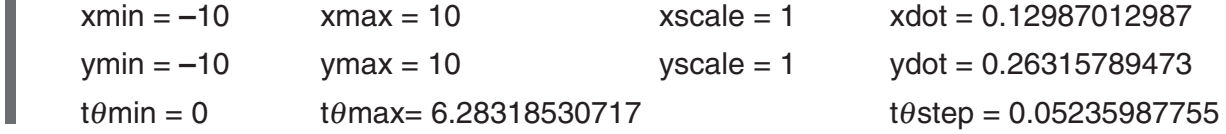

### u **Automatisches Konfigurieren der Betrachtungsfensterparameter**

- (1) Tippen Sie im Menü aller Anwendungen auf  $\mathbb{H}$ .
- (2) Tippen Sie auf **图. Dadurch wird das Betrachtungsfenster-Dialogfeld angezeigt.**
- (3) Tippen Sie auf [Memory] und danach auf [Auto]. Dadurch werden die Betrachtungsfensterparameter automatisch in Abhängigkeit von der Funktion im Grafikeditorfenster konfiguriert.
	- Wenn mehrere Funktionsterme für die grafische Darstellung ausgewählt sind, dann wird der Term mit der am weitesten oben stehenden Zeile (niedrigste Formelnummer) für die automatische Einstellung der Betrachtungsfensterparameter verwendet.

### *Tipp*

• Durch die Initialisierung oder Standardisierung der Betrachtungsfensterparameter werden die Werte tθmin, tθmax und tθstep der Polarkoordinaten/parametrischen Koordinaten automatisch in Abhängigkeit von dem aktuell ausgewählten Winkelargument eingestellt. Im Altgradmodus (Degree) werden zum Beispiel die folgenden Einstellungen konfiguriert: t $\theta$ min = 0, t $\theta$ max = 360, t $\theta$ step = 3

### ■ Verwendung des Betrachtungsfensterspeichers

Sie können Ihre anwenderspezifischen Betrachtungsfenstereinstellungen für eine spätere erneute Verwendung abspeichern.

### u **Speichern des aktuellen Betrachtungsfenster-Setups**

- (1) Tippen Sie im Menü aller Anwendungen auf  $\mathbb{H}^{\mathbb{N}}$ .
- (2) Tippen Sie auf  $\boxed{53}$ .
- (3) Im Betrachtungsfenster-Dialogfeld konfigurieren Sie die gewünschten Parameter.
- (4) Tippen Sie auf [Memory] und danach auf [Store]. Dadurch wird das Dialogfeld für die Eingabe eines Namens für das Betrachtungsfenster-Setup angezeigt.
- (5) Geben Sie den Namen ein und tippen Sie danach auf [OK].

### **• Aufrufen eines Setups aus dem Betrachtungsfensterspeicher**

- (1) Tippen Sie im Menü der Anwendungen auf Fill
- (2) Tippen Sie auf **图. Dadurch wird das Betrachtungsfenster-Dialogfeld angezeigt.**
- (3) Tippen Sie auf [Memory] und danach auf [Recall]. Dadurch wird eine Namensliste von Datein der Betrachtungsfenster-Setups angezeigt, die Sie im Speicher abgespeichert haben.
- (4) Wählen Sie den Namen des gewünschten Setups, und tippen Sie danach auf [OK].

#### *Tipp*

• Durch das Aufrufen eines Betrachtungsfenster-Setups werden die aktuellen Betrachtungsfensterparameter durch die Parameter des aufgerufenen Setups ersetzt.

### **Aufrufen der Grafikfensterkoordinaten**

Wenn Sie mit dem Stift in das Grafikfenster tippen und an einem Punkt darin anhalten, werden die Koordinaten dieser Position in der Statusleiste angezeigt.

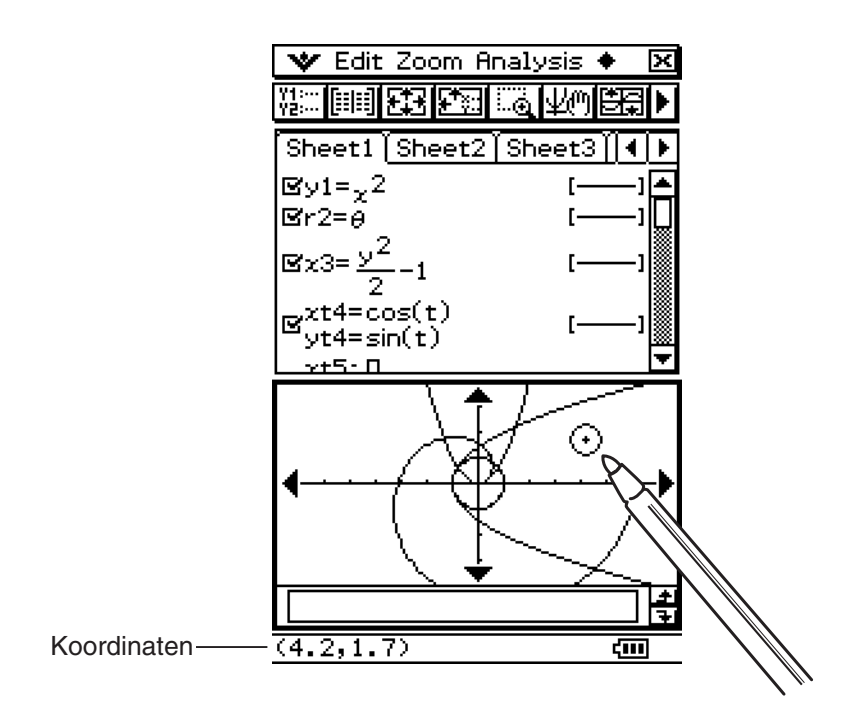

### **Scrollen des Grafikfensters**

Nach dem Zeichnen einer Grafik, können Sie eine von zwei Operationen verwenden, um diese nach oben, unten, links oder recht zu scrollen.

- Tippen Sie auf die Grafikcontrollerpfeile an den Kanten des Grafikfensters.
- Verwenden Sie die Cursortasten.

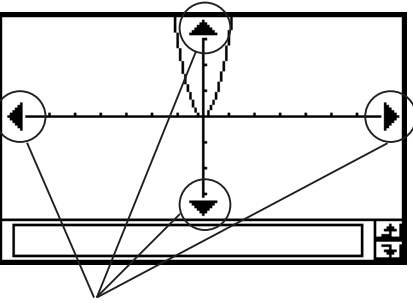

Grafikcontrollerpfeile

### *Tipp*

- Die Anzeige der Grafikcontrollerpfeile ist bei der Anfangs-Standardeinstellung ausgeschaltet. Sie kann mittels des Grafikformat-Dialogfelds eingeschaltet werden, falls gewünscht. Näheres hierzu finden Sie unter "Einstellung der Anwendungsformate" auf Seite 1-9-4.
- Sie können die Grafikcontrollerpfeile und die Cursortasten auch verwenden, um die Konfiguration einer Grafik zu ändern. Zu Einzelheiten siehe "3-5 Modifizieren einer Grafik".

### **Verschiebung des Grafikfensters**

Halten Sie den Stift gegen das Grafikfenster und ziehen Sie ihn in die gewünschte Richtung, um das Fenster automatisch in diese Richtung zu verschieben.

### **• Operation auf dem ClassPad**

- (1) Tippen Sie auf das Grafikfenster, um dieses aktiv zu machen.
- (2) Tippen Sie auf  $\mathbb{F}$ .
- (3) Halten Sie den Stift an beliebiger Stelle gegen das Grafikfenster, und ziehen Sie den Stift in die gewünschte Richtung.
	- Dadurch scrollt das Grafikfenster automatisch in die gezogene Richtung.

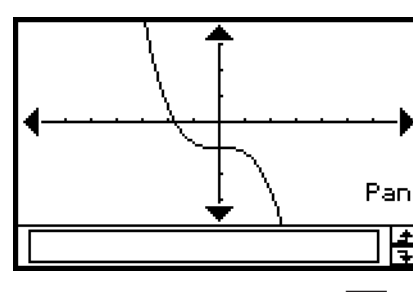

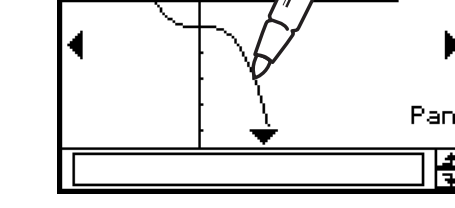

Nach dem Tippen auf  $\overline{\mathbb{R}^n}$  Während des Verschiebens

- (4) Sobald das Grafikfenster den von Ihnen gewünschten Bereich anzeigt, nehmen Sie den Stift vom Display.
	- Dadurch wird die Grafik im Grafikfenster neu gezeichnet.

### **Zoomen des Grafikfensters**

Ihr ClassPad weist eine große Auswahl an Zoombefehlen auf, die Sie verwenden können, um die gesamte Grafik oder einen bestimmten Bereich Ihrer Grafik zu vergrößern bzw. zu verkleinern.

### ■ Zoombefehle

Das [Zoom]-Menü des Grafikfensters enthält die in der folgenden Tabelle beschriebenen Zoombefehle.

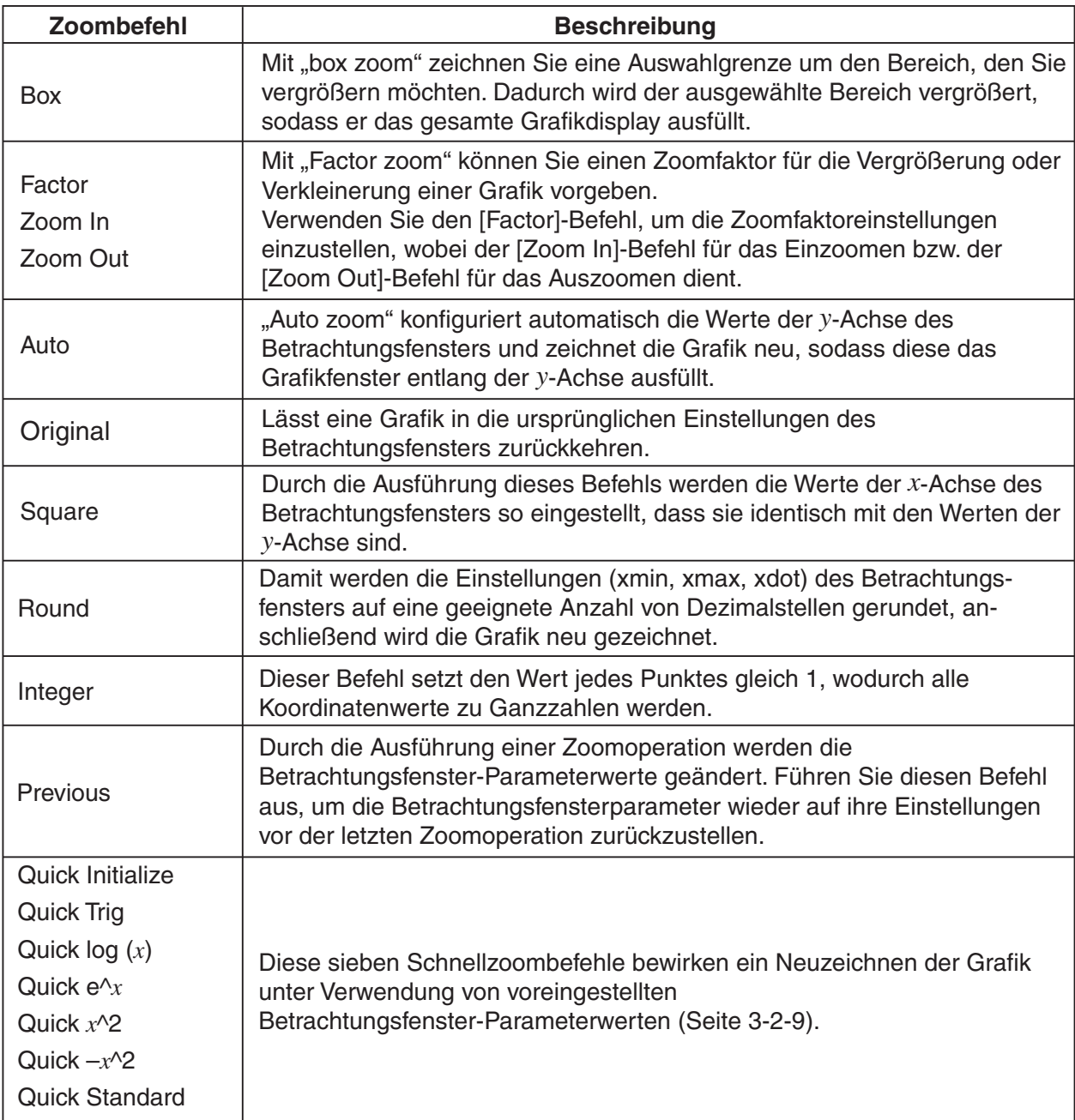

<u>||;</u>

#### 3-2-8 Grafikfensteroperationen

#### u **Verwenden von Box Zoom**

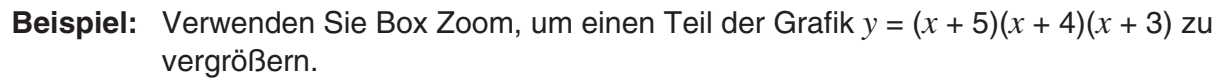

- (1) Tippen Sie im Menü der Anwendungen auf Fill.
- (2) Geben Sie im Grafikeditorfenster *y* = (*x* + 5)(*x* + 4)(*x* + 3) ein.
	- Zu Einzelheiten über die Eingabe eines Formelterms siehe "Beispiel für Funktionsspeicherung und grafische Darstellung" auf Seite 3-1-7 und "3-3 Speicherfunktionen".
- (3) Tippen Sie auf  $\overline{A}$ , um die Funktionen grafisch darzustellen.
- (4) Tippen Sie auf [Zoom] und danach auf [Box], oder tippen Sie auf  $\lceil \frac{2}{3} \rceil$ .
- (5) Ziehen Sie den Stift auf dem Grafikfenster, um eine Wahlgrenze (Rechteck) um den Bereich zu zeichnen, den Sie vergrößern möchten.
- (6) Heben Sie den Stift von dem Display ab. Dadurch wird der Bereich innerhalb der Wahlgrenze vergrößert, bis das gesamte Grafikfenster ausgefüllt ist.

#### **Ergebnis von Box Zoom**

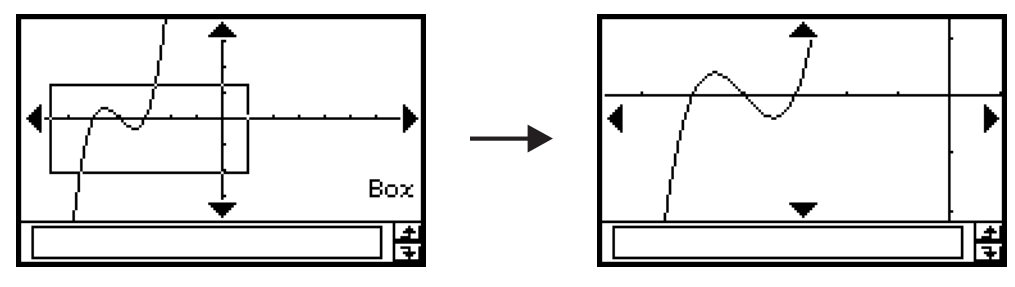

### u **Verwenden von Factor Zoom**

**Beispiel:** Die Grafiken der beiden folgenden Funktionsterme sind um einen Faktor von 5 in beiden Richtungen zu vergrößern, um zu sehen, ob sie sich berühren.

$$
y1 = (x + 4)(x + 1)(x - 3)
$$
  

$$
y2 = 3x + 22
$$

- (1) Tippen Sie im Menü der Anwendungen auf  $\mathbb{H}$ .
- (2) Geben Sie  $y1 = (x + 4)(x + 1)(x 3)$  und  $y2 = 3x + 22$  im Grafikeditorfenster ein.
	- Zu Einzelheiten über die Eingabe eines Funktionsterms siehe "Beispiel für Funktionsspeicherung und grafische Darstellung" auf Seite 3-1-7 und "3-3 Speicherfunktionen".
- (3) Tippen Sie auf  $\mathbb{E}$ , um das Betrachtungsfenster anzuzeigen, und konfigurieren Sie dieses danach mit den folgenden Parametern.

 $xmin = -8$ ,  $xmax = 8$ ,  $xscale = 1$  $ymin = -30$ ,  $ymax = 30$ ,  $yscale = 5$ 

- Siehe "Konfigurieren der Betrachtungsfensterparameter" auf Seite 3-2-1.
- (4) Tippen Sie auf  $\overline{AB}$ , um die Funktionen grafisch darzustellen.
- (5) Tippen Sie auf [Zoom] und danach auf [Factor].
	- Dadurch wird ein Dialogfeld für das Konfigurieren der Zoomfaktoreinstellungen für die *x*-Achse und die *y*-Achse angezeigt.
- 3-2-9 Grafikfensteroperationen
- (6) Geben Sie 5 sowohl für den *x*-Faktor als auch für den *y*-Faktor ein, und tippen Sie danach auf [OK].
- (7) Tippen Sie auf  $\mathbb{F}_2$ , und ziehen Sie danach den Stift auf dem Bildschirm, sodass der zu zoomende Teil in der Mitte des Bildschirms liegt.
- (8) Tippen Sie auf [Zoom] und danach auf [Zoom In].

#### **Ergebnis von Factor Zoom**

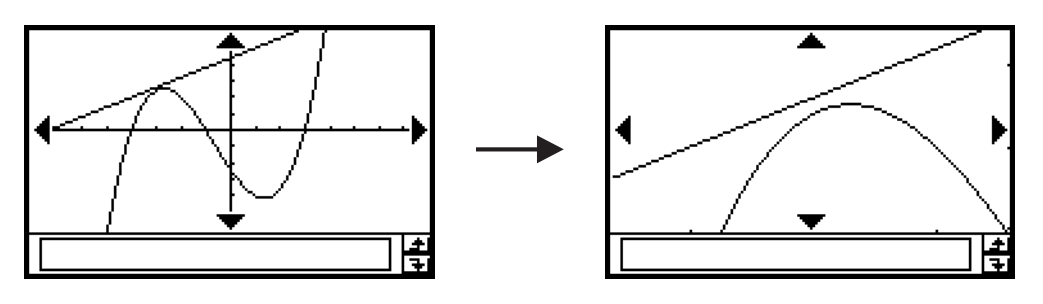

#### **K** Verwendung von Quick Zoom

Die sieben Schnellzoombefehle zeichnen eine Grafik unter Verwendung von voreingestellten und vorinstallierten Betrachtungsfenster-Parameterwerten.

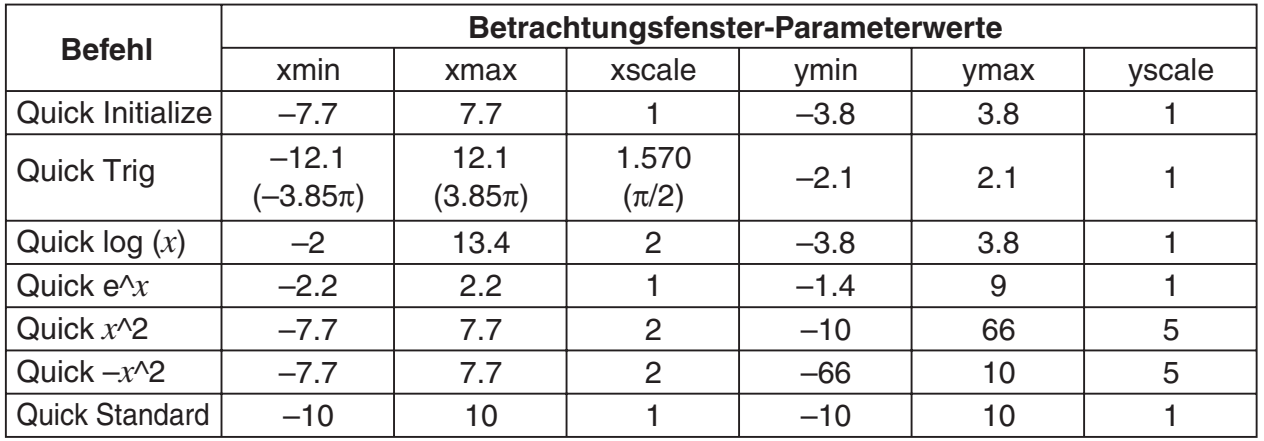

Der zutreffende Satz von Betrachtungsfenster-Parameterwerten wird angelegt, sobald Sie einen der sieben Schnellzoombefehle (Quick Zoom) ausgewählt haben.

### *Tipp*

- Jeder Betrachtungsfensterparameter, der in der obigen Tabelle nicht aufgeführt ist, bleibt unverändert, wenn Sie einen Schnellzoombefehl ausführen.
- Wenn die Winkelargumenteinstellung auf Altgrad eingestellt ist, werden mit Quick Trig die folgenden Werte konfiguriert.

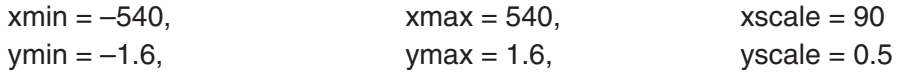

### k **Verwendung andere Zoommenübefehle**

Die Zoombefehle [Auto], [Original], [Square], [Round], [Integer] und [Previous] werden ausgeführt, so bald Sie auf einen dieser Befehle im [Zoom]-Menü des Grafikfensters tippen. Zu Informationen darüber, was jeder Befehl bewirkt, siehe "Zoombefehle" auf Seite 3-2-7.

### *Tipp*

- Für Auto Zoom können Sie auf die Schaltfläche E tippen, anstatt den Menübefehl [Zoom] [Auto] zu verwenden.
- Mit Integer Zoom tippen Sie auf  $\mathbb{F}_n$ , und ziehen Sie danach den Stift auf dem Bildschirm, sodass der zu zoomenden Teil in der Mitte des Bildschirms liegt.

### **Andere Grafikfensteroperationen**

Dieser Abschnitt erläutert, wie Sie einen Screenshot des Grafikfensters abspeichern, eine Grafik neu zeichnen, und das Grafikeditorfenster zum aktiven Fenster machen können.

#### ■ Speicherung eines Screenshots einer Grafik

Verwenden Sie den folgenden Vorgang, um einen Screenshot einer Grafik als Bilddatei für einen späteren Aufruf abzuspeichern.

#### u **Speichern eines Screenshots einer Grafik**

- (1) Tippen Sie im Menü der Anwendungen auf Transreis.
- (2) Zeichnen Sie die Grafik, die Sie abspeichern möchten.
- (3) Tippen Sie auf  $\triangleq$  und danach auf [Store Picture]. Dadurch wird ein Dialogfeld für die Eingabe des Datei-Namens des Screenshots angezeigt.
- (4) Geben Sie den Namen ein, und tippen Sie danach auf [OK].

#### **• Aufrufen eines Screenshots einer Grafik**

- (1) Tippen Sie im Menü der Anwendungen auf  $\mathbb{E}$ .
- (2) Tippen Sie auf das Grafikfensters, um dieses zu aktivieren.
- $(3)$  Tippen Sie auf  $\clubsuit$  und danach auf [Recall Picture]. Dadurch wird eine Liste der Namen der Grafikabbildungen angezeigt, die Sie im Speicher abgespeichert haben.
- (4) Wählen Sie den Namen des gewünschten Bildes, und tippen Sie danach auf [OK].

#### **K** Neuzeichnen einer Grafik

Verwenden Sie den folgenden Vorgang, um eine Grafik neu zu zeichnen, wenn dies erforderlich ist.

#### **• Operationen auf dem ClassPad**

- (1) Tippen Sie auf das Grafikfenster, um dieses aktiv zu machen.
- (2) Tippen Sie auf  $\triangleq$  und danach auf [ReDraw].
	- Während das Grafikeditorfenster aktiv ist, können Sie die Grafik neu zeichnen, indem Sie auf  $\overline{A}$  tippen.

#### *Wichtig!*

• Verwenden Sie den Befehl  $\bigoplus$  - [ReDraw], um eine Grafik neu zu zeichnen, die Sie gezeichnet hatten, indem Sie einen Formelterm von einem anderen Fenster in das Grafikfenster gezogen hatten (siehe "2-10 Hauptanwendungs-Menü in Kombination mit anderen Anwendungs-Menüs"), oder eine mit einer Skizzenfunktion (Sketch) (siehe "3-6 Verwendung des Skizzenmenüs") modifizierte Grafik. Nachdem Sie die neu gezeichnete Grafik gelöscht haben, können Sie die Grafik des im Grafikfensters ausgewählten Formelterms neu zeichnen, indem Sie [Analysis], [Sketch] und danach [Cls] antippen.

#### **K Grafikeditorfenster zum aktiven Fenster machen**

Während das Grafikfenster aktiv ist, können Sie das Grafikeditorfenster als aktives Fenster schalten, indem Sie dort irgendwo hineintippen oder auf  $\frac{m}{n}$  tippen oder auf  $\mathbf{\cdot}$ und dann [Graph Editor] tippen.

# **3-3 Speicherfunktionen**

Verwenden Sie das Grafikeditorfenster zum Abspeichern einer Funktion des Grafik- und Tabellen-Menüs. Dieser Abschnitt beschreibt die Grafikeditoroperationen und erläutert, wie die Funktionen abgespeichert werden können.

### **Verwendung der Grafikeditorblätter**

Das Grafikeditorfenster weist fünf Register für die mit Sheet 1 bis Sheet 5 benannten Arbeits-Blätter auf, die jeweils bis zu 20 Funktionen aufnehmen können. Sie können also gleichzeitig bis zu 100 Funktionen im Grafikeditor vorhalten.

Sie können gleichzeitig bis zu 20 Funktionen grafisch darstellen, so lange alle Funktionen im gleichen Arbeits-Blatt enthalten sind.

#### $\blacksquare$  **Wahl eines Arbeits-Blattes**

Verwenden Sie die nachfolgend beschriebenen Operationen, um von einem Arbeits-Blatt auf ein anderes Arbeits-Blatt zu wechseln.

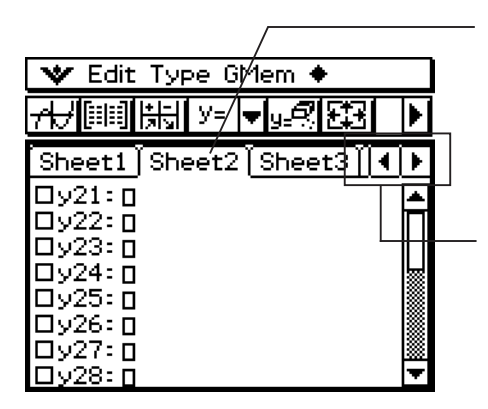

Tippen Sie auf das Register des auszuwählenden Blattes. Das gegenwärtig ausgewählte Blatt ist das "aktive" Blatt.

Tippen Sie hier, um die Register zu scrollen, sodass die Register, die nicht in das aktuelle Fenster passen, sichtbar werden.

#### $\blacksquare$  **Umbenennen eines Arbeits-Blattes**

Ursprünglich sind den fünf Arbeits-Blättern die Vorgabenamen von Sheet 1 bis Sheet 5 zugeordnet. Sie können diese Blattnamen unverändert verwenden oder ein Blatt umbenennen, indem Sie die folgenden Schritte ausführen.

#### **• Operationen auf dem ClassPad**

- (1) Tippen Sie auf das Register des umzubenennenden Blattes, damit dieses Blatt aktiviert wird.
- (2) Tippen Sie nochmals auf das Register des aktiven Blattes.
	- Dadurch wird ein Dialogfeld für die Eingabe des Blattnamens angezeigt.

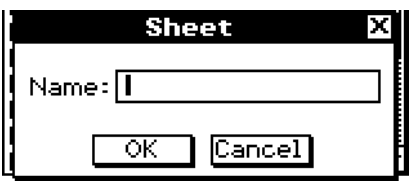

(3) Geben Sie bis zu acht Byte für den Blattnamen ein und tippen Sie danach auf [OK].

### **E Zurückstellen der Arbeit-Blätter auf ihre Vorgabenamen**

Der nachfolgend beschriebene Vorgang stellt die Blattnamen auf ihre ursprünglichen Vorgabenamen (Sheet 1 bis Sheet 5) zurück.

### **• Operationen auf dem ClassPad**

- (1) Tippen Sie auf das Grafikeditorfenster, um dieses aktiv zu machen.
- (2) Tippen Sie auf  $\clubsuit$ , [Sheet] und danach [Default Name].
	- Dadurch bekommt das momentan aktive Blatt seinen Vorgabenamen zurück.

### $\blacksquare$  Initialisierung eines Arbeits-Blattes

Mit dem folgenden Vorgang können Sie ein Blatt initialisieren, womit alle seine Funktionen gelöscht und sein Name auf den Vorgabenamen zurückgestellt werden.

#### **• Operationen auf dem ClassPad**

- (1) Falls das Blatt, das Sie initialisieren möchten, nicht aktiv ist, tippen Sie auf dessen Register.
- (2) Tippen Sie auf  $\clubsuit$ , [Sheet] und danach auf [Clear Sheet].
- (3) Als Antwort auf die erscheinende Bestätigungsmeldung, tippen Sie auf [OK] oder [Cancel], um das Blatt zu initialisieren bzw. die Operation abzubrechen.
- Zu Einzelheiten über die Bearbeitung und das Löschen individueller Funktionen siehe "Bearbeitung von abgespeicherten Funktionen" auf Seite 3-3-6.
- Sie können alle Funktionsterme auf allen Blättern löschen, indem Sie [Edit] und danach [Clear All] antippen. Zu weiteren Informationen siehe "Löschung aller Grafikeditorterme" auf Seite 3-3-7.

### **Vorgabe des Funktionstyps**

Wenn Sie im Grafik- und Tabellen-Menü eine Anwendungsfunktion abspeichern wollen, müssen Sie zuerst den Funktionstyp vorgeben. Die folgende Tabelle listet alle Funktionstypen auf, die Sie auswählen können.

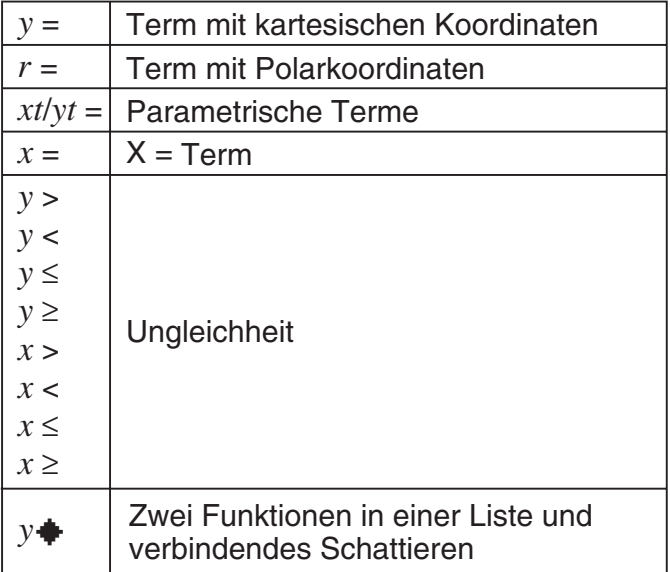

### 3-3-3 Speicherfunktionen

### **• Operationen auf dem ClassPad**

- (1) Tippen Sie im Menü der Anwendungen auf  $\mathbb{H}$ .
- (2) Tippen Sie im Grafikeditorfenster auf den Abwärtspfeil neben "*y* = " oder auf [Type].
- (3) In der erscheinenden Liste tippen Sie auf den Funktionstyp, den Sie auswählen möchten.

### **Abspeichern einer Funktion**

Dieser Abschnitt enthält eine Anzahl von Beispielen, welche zeigen, wie im Grafik- und Tabellen-Menü eine Anwendungsfunktion abgespeichert werden kann.

#### ■ Abspeichern einer Funktion mit kartesischen Koordinaten (Y=)

- **Beispiel:** Abzuspeichern ist die Funktion  $y = 2x^2 5$  mit kartesischen Koordinaten im Zeilenbereich *y*1
	- (1) Tippen Sie im Grafikeditorfenster auf [Type] und danach auf [*y*=Type], um den Funktionstyp mit kartesischen Koordinaten auszuwählen.
	- (2) Tippen Sie auf das Kontrollkästchen neben der Zeilenbezeichnung "*y*1" und geben Sie danach den folgenden Funktionsterm ein:  $(2)$  $\mathcal{R}$  $\mathcal{R}$  $(2)$  $\ominus$  $(5)$ .
	- (3) Drücken Sie  $(\mathbb{R})$ , um den Funktionsterm abzuspeichern.

### • Abspeichern einer Gleichung mit Polarkoordinaten (r=)

- **Beispiel:** Abzuspeichern ist die Gleichung *r* = 5sin3θ mit Polarkoordinaten im Zeilenbereich *r*2
	- (1) Tippen Sie im Grafikeditorfenster auf [Type] und danach auf [*r*=Type], um den Gleichungstyp mit Polarkoordinaten auszuwählen.
	- (2) Tippen Sie auf das Kontrollkästchen rechts von der Zeilenbezeichnung "r2" und geben Sie danach den folgenden Funktionsterm ein:  $\overline{\text{Keyboard}}$  mth [5] TRIG sin [3]  $\theta$  [7].
	- (3) Tippen Sie auf [EXE], um den Funktionsterm abzuspeichern.

### **• Abspeichern einer Kurvengleichung in Parameterdarstellung**

**Beispiel:** Abzuspeichern ist die folgende Parameterdarstellung im Zeilenbereich *xt*3/*yt*3:

 $xt = 3\sin t$ ,  $yt = 3\cos t$ 

- (1) Tippen Sie im Grafikeditorfenster auf [Type] und danach auf [Param Type], um den Kurventyp mit Parameterdarstellung auszuwählen.
- (2) Tippen Sie auf das Kontrollkästchen rechts nach der Zeilenbezeichnung "*xt*3" und geben Sie danach den *x*-Term der Parameterdarstellung ein:  $\overline{\text{Keyboard}}$   $\overline{\text{mth}}$   $\overline{\text{3}}$   $\overline{\text{TRIG}}$   $\overline{\text{sin}}$   $\overline{\text{t}}$   $\overline{\text{ }}$   $\overline{\text{ }}$
- (3) Tippen Sie auf das Kontrollkästchen rechts nach der Zeilenbezeichnung "*yt*3" und geben Sie danach den *y*-Term der Parameterdarstellung ein:  $[\text{mth}]$  3  $[\text{cos}]\text{t}$   $\text{min}$   $[\text{EE}].$

### u **Abspeichern einer** *x* **= Gleichung**

**Beispiel:** Abzuspeichern ist die Gleichung *x* = 3*y* in Zeile *x*4

- (1) Tippen Sie im Grafikeditorfenster auf [Type] und danach auf [*x*=Type], um einen *x* = Gleichungstyp auszuwählen.
- (2) Tippen Sie auf das Kontrollkästchen rechts neben der Zeilenbezeichnung "*x*4" und geben Sie danach die Gleichung ein:  $\mathcal{F}(3)(\mathcal{Y}).$
- (3) Drücken Sie (EXE), um die Gleichung abzuspeichern.

### **• Abspeichern einer Ungleichung**

**Beispiel:** Abzuspeichern ist die Ungleichung  $y > x^2 - 2x - 6$  in Zeile  $y5$ 

- (1) Tippen Sie im Grafikeditorfenster auf [Type] und danach auf [*y*>Type], um den Ungleichungstyp auszuwählen.
- (2) Tippen Sie auf das Kontrollkästchen rechts neben der Zeilenbezeichnung "*y*5", und geben Sie danach den Ungleichungsterm ein:  $\mathbb{R}\otimes\mathbb{R}$  2  $\ominus$  (2)  $\mathbb{R}\otimes\mathbb{R}$ .
- (3) Drücken Sie auf  $(x)$ , um den Ungleichungsterm abzuspeichern.

### • Speichern eines Schattierungstyps  $(y \triangleleft)$

**Beispiel:** Speichere  $f(x) = x^2 - 1$ ,  $g(x) = -x^2 + 1$ ,  $-1 < x < 1$  in Zeile  $y6$ 

- (1) Tippen Sie im Grafikeditorfenster auf [Type] und dann auf [ShadeType], um einen Schattierungstyp-Term zu wählen.
- (2) Tippen Sie in das Feld rechts von der Zeilennummer "*y*6", und geben Sie dann den Term ein:

 $\overline{\mathbb{R}}$  ( $\overline{\mathbb{R}}$  )  $\overline{\mathbb{R}}$  ( $\overline{\mathbb{R}}$  )  $\overline{\mathbb{R}}$  ( $\overline{\mathbb{R}}$  )  $\overline{\mathbb{R}}$  ( $\overline{\mathbb{R}}$  )  $\overline{\mathbb{R}}$  )  $\overline{\mathbb{R}}$  )  $\overline{\mathbb{R}}$  ( $\overline{\mathbb{R}}$  )  $\overline{\mathbb{R}}$  )  $\overline{\mathbb{R}}$  )  $\overline{\mathbb{R}}$  )  $\overline{\mathbb{R}}$  )  $\$  $\Pi$  $\Omega$  $\Pi$  $\Omega$  $\Pi$ 

(3) Speichern Sie den Term durch Betätigen von  $(x)$  ab.

### *Tipp*

- Falls Sie einen Formelterm eingegeben haben, der nicht dem ausgewählten Funktionstyp entspricht, wird eine Fehlermeldung angezeigt. Geben Sie entweder die neue Funktion in eine anderee Zeile ein, oder löschen Sie die aktuelle Funktion, und ändern Sie danach den Formeltyp, bevor Sie die Funktion erneut eingeben.
- Sie können das Gleichheits-/Ungleichheitszeichen eines Terms des *x*-Typs (*x*=, *x*>, *x*<, *x*t, *x*s) oder des *y*-Typs (*y*=, *y*>, *y*<, *y*t, *y*s, ShadeType) ändern, nachdem Sie den Term eingegeben haben. Tippen Sie dazu einfach auf das Gleichheits- /Ungleichheitszeichen.

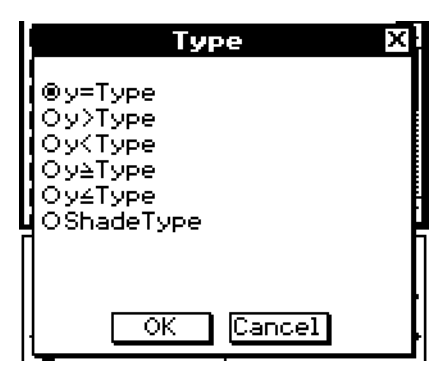

20070301 In dem erscheinenden Dialogfeld "Type", wählen Sie das gewünschte Relationszeichen aus und tippen danach auf [OK].

<u>:|</u>

### **Verwendung der vorprogrammierten Funktionen**

Ihr ClassPad ist vorprogrammiert mit häufig verwendeten Funktionen, die nachfolgend aufgeführt sind. Sie können eine eingebaute Funktion aufrufen, diese auf einem Grafikeditorblatt speichern, deren Koeffizienten Werte zuordnen und die Ergebnisse grafisch darstellen.

 $y = a \cdot x + b$  $y = a \cdot x^2 + b \cdot x + c$  $y = a \cdot x^4 - b \cdot x^2 + c \cdot x + d$  $y = a \cdot \sin (b \cdot x + c) + d$  $y = a \cdot \cos (b \cdot x + c) + d$  $y = a \cdot \tan (b \cdot x + c) + d$  $y = a \cdot \log (b \cdot x + c) + d$  $y = a \cdot \ln (b \cdot x + c) + d$  $y = a \cdot e^{\wedge} (b \cdot x + c) + d$  $y = a^{\wedge}(b \cdot x + c) + d$  $y = a/(b \cdot x + c) + d$ 

### **• Operationen auf dem ClassPad**

- (1) Tippen Sie im Menü der Anwendungen auf  $\mathbb{H}^{\mathbb{I}}$
- (2) Wählen Sie im Grafikeditorfenster das Arbeits-Blatt und die Zeile aus, wo Sie die vorprogrammierte Funktion abspeichern möchten.
- (3) Tippen Sie auf  $\triangleq$  und wählen Sie danach [Built-In].
- (4) In dem erscheinenden Menü tippen Sie auf die vorprogrammierte Funktion, die Sie auswählen möchten.
	- Dadurch wird ein Dialogfeld für die Zuordnung der Werte zu den Koeffizienten angezeigt. Die tatsächliche erscheinenden Koeffizienten (*a* bis *d*) hängen von der ausgewählten und vorprogrammierten Funktion ab.
- (5) Ordnen Sie jedem Koeffizienten Werte zu.
- (6) Tippen Sie auf [OK].

### **Speicherung des Meldungsfeldtermes im Grafikeditorfenster**

Sie können den aktuell im Meldungsfeld des Grafikfensters angezeigten Formelterm im Grafikeditorfenster abspeichern. Diese Möglichkeit ist dann besonders vorteilhaft, wenn Sie einen Formelterm abspeichern möchten, der im Meldungsfeld erscheint, wenn Sie die Skizzenfunktion verwendet haben (siehe "3-6 Verwendung des Skizzenmenüs").

#### *Hinweis*

• Nachfolgend sind die Schritte aufgeführt, die Sie ausführen sollten, nachdem ein Formelterm im Meldungsfeld des Grafikfensters abgespeichert wurde.

### 3-3-6 Speicherfunktionen

#### u **Abspeichern eines Terms vom Meldungsfeld in das Grafikeditorfenster**

- (1) Tippen Sie auf das Grafikfenster, um dieses aktiv zu machen.
- (2) Führen Sie die Trace-Operation (siehe "3-7 Verwendung von Trace") oder eine andere Operation aus, die dazu führt, dass ein Meldungsfeld erscheint.
- (3) Tippen Sie in das Meldungsfeld, um den gesamten Term zu wählen, oder ziehen Sie den Stift über den auszuwählenden Teil des Terms.
- (4) Tippen Sie auf  $\Box$ .
- (5) Tippen Sie auf das Grafikeditorfenster, um dieses aktiv zu machen.
- (6) Wählen Sie das Arbeits-Blatt und tippen Sie auf die Zeile, wo Sie den Formelterm abspeichern möchten, womit der Cursor an diese Stelle verschoben wird.
- (7) Tippen Sie auf [Edit] und danach auf [Paste].
- (8) Drücken Sie  $\infty$ , um den Formelterm abzuspeichern.

#### *Tipp*

• Sie können den Formelterm auch vom Meldungsfeld in das Grafikeditorfenster ziehen. In diesem Falle müssen Sie den Formelterm in einer Zeile des Grafikeditorfensters ablegen, die noch keinen Formelterm enthält.

### **Bearbeitung von abgespeicherten Funktionen**

#### **• Bearbeiten einer Funktion**

**Beispiel:** Zu bearbeiten ist die Funktion  $y = x^2 - \frac{1}{3}x^3$ , die in Zeile  $y$ 2 des Grafikeditors

abgespeichert ist, um die Funktion  $y = x^2 - \frac{2}{3}x^3$  zu erhalten.

- (1) Tippen Sie im Grafikeditorfenster auf die Zeile *y*2.
- (2) Tippen Sie auf den Bereich unmittelbar rechts vom Zähler von  $\frac{1}{3}$ , sodass der Cursor dort angeordnet ist.
	- (3) Drücken Sie die  $\leftarrow$ -Taste und danach die  $\Omega$ -Taste, um den Bruch zu bearbeiten.
	- (4) Drücken Sie  $(x)$ , um die bearbeitete Version der Funktion abzuspeichern.

#### u **Löschen einer Funktion**

- (1) Im Grafikeditorfenster wählen Sie das Arbeits-Blatt aus, welches die Funktion enthält, die Sie löschen möchten.
- (2) Tippen Sie auf die zu löschende Funktion, sodass der Cursor an einer beliebigen Stelle innerhalb dieser Funktion angeordnet ist.
- (3) Tippen Sie auf [Edit] und danach auf [Select All].
- (4) Drücken Sie  $\left(\begin{matrix} \leftarrow \end{matrix}\right)$ .
	- Dadurch wird die ausgewählte Funktion gelöscht.

## **Löschung aller Grafikeditorterme**

Verwenden Sie den folgenden Vorgang, um alle Terme auf allen Grafikeditorblättern zu löschen und alle Blattnamen zu initialisieren.

- (1) Im Grafikeditorfenster tippen Sie auf [Edit] und danach auf [Clear All].
- (2) Als Antwort auf das erscheinende Bestätigungsfeld tippen Sie auf [OK], um alle Terme zu löschen und die Blattnamen zu initialisieren. Um die Operation abzubrechen, ohne etwas zu löschen oder zu initialisieren, tippen Sie auf [Cancel].

### **Grafische Darstellung einer abgespeicherten Funktion**

Sie können mehrere Funktionen auswählen und diese gleichzeitig grafisch darstellen, so lange sich alle Funktionen auf dem gleichen Arbeits-Blatt befinden. Sie können die grafische Darstellung für jede Funktion ein- oder ausschalten, und sogar den für jede Funktion zu verwendenden Linienstil vorgeben.

#### **• Operationen auf dem ClassPad**

- (1) Tippen Sie auf das Register des Arbeits-Blattes, welches die Funktion enthält, die Sie grafisch darstellen möchten, um dieses Blatt aktiv zu machen.
	- Falls sich die Funktionen, die Sie grafisch darstellen möchten, zum Beispiel auf Sheet 2 befinden, tippen Sie auf das mit [Sheet2] markierte Register.
- (2) Wählen Sie die Kontrollkästchen aller Funktionen, die Sie grafisch darstellen möchten, und löschen Sie die Kontrollkästchen aller Funktionen, die nicht grafisch dargestellt werden sollen.
	- Zu weiteren Informationen siehe den nachfolgenden Abschnitt "Auswählen der Funktion, die Sie grafisch darstellen möchten".
- (3) Sie können den aktuell angegebenen Linienstil antippen, um einen anderen Stil auszuwählen, wenn Sie dies wünschen.
	- Zu weiteren Informationen siehe "Auswählen des Grafiklinienstils" auf Seite 3-3-8.
- (4) Tippen Sie auf  $\overline{A}$ , um die augewählten Funktionen grafisch darzustellen.

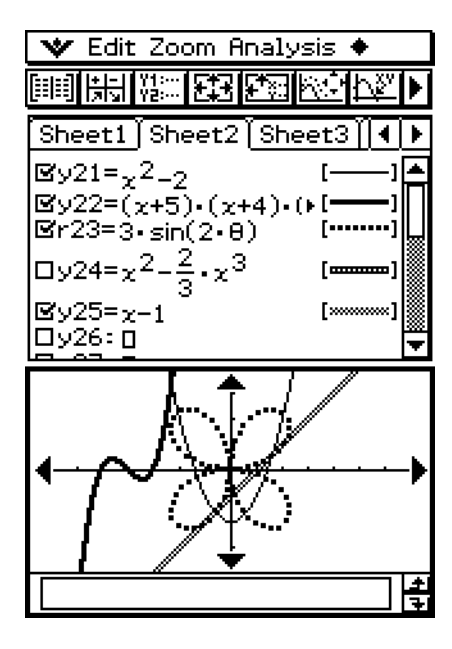

### k **Auswählen der Funktion, die Sie grafisch darstellen möchten**

Im Grafikeditorfenster können eine oder mehrere Funktionen für die grafische Darstellung auswählen, indem Sie ihre Kontrollkästchen anhaken. Die Funktionen, deren Kontrollkästchen nicht angehakt sind, werden nicht grafisch dargestellt.

- Dieses Kontrollkästchen ist angehakt, sodass die danebenstehende Funktion grafisch dargestellt wird, wenn Sie auf  $\overline{AB}$  tippen. Falls Sie diese Funktion nicht grafisch darstellen möchten, tippen Sie auf das Kontrollkästchen, um die Markierung zu löschen.
- Mit jedem Tippen auf ein Kontrollkästchen wird zwischen gewählt (angehakt) und freigegeben (nicht angehakt) umgeschaltet.

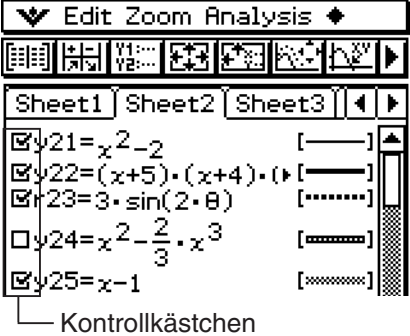

### k **Auswählen des Grafiklinienstils**

Sie können einen der nachfolgend gezeigten sechs Linienstilen für jede Funktion im Grafikeditorfenster auswählen.

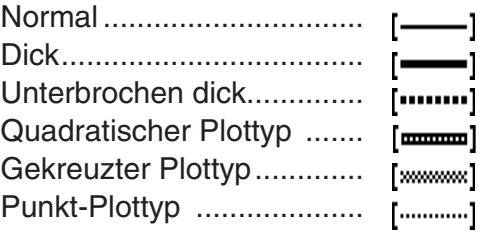

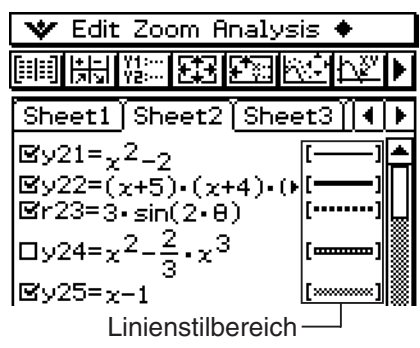

Der aktuell ausgewählte Linienstil erscheint im Linienstilbereich neben jeder Funktion.

### **• Operationen auf dem ClassPad**

 (1) Tippen Sie auf den Linienstil neben der Funktion, deren Linienstil Sie auswählen möchten. Dadurch wird das Dialogfeld "Graph Plot Type" angezeigt.

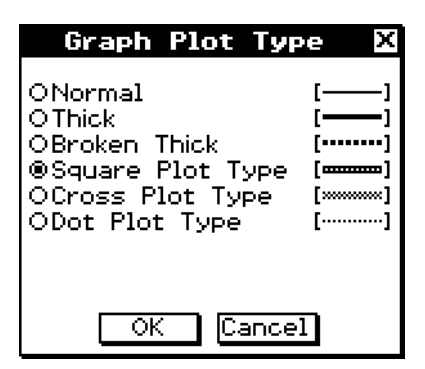

(2) Wähen Sie den gewünschten Linienstil aus und tippen Sie danach auf [OK].

- Eine Vorschau des von Ihnen gewählten Linienstils erscheint im Linienstilbereich neben der Funktion.
- Um die Funktion mit dem gewählten Linienstil grafisch darzustellen, tippen Sie auf <del>717</del>.

### *Tipp*

• Bei einer Ungleichungsregion wird der gewählte Linientyp als Schattierungsmuster verwendet.

#### ■ Schnelle grafische Darstellung eines Formelterms unter Verwendung von **Drag & Drop**

Sie können den folgenden Vorgang verwenden, um eine einzelne Funktion grafisch darzustellen, auch wenn Sie mehrere Funktionen im Grafikeditorfenster ausgewählt haben.

### **• Operationen auf dem ClassPad**

- (1) Tippen Sie auf das Register des Arbeits-Blattes, welches die Funktion enthält, die Sie grafisch darstellen möchten, um dieses Blatt aktiv zu machen.
- (2) Ziehen Sie die Funktion, die Sie grafisch darstellen möchten, in das Grafikfenster.

### *Tipp*

- Der obige Drag & Drop Vorgang kann verwendet werden, um eine Funktion grafisch darzustellen, unabhängig davon, ob das Kontrollkästchen der Funktion ausgewählt oder freigegeben ist.
- Wenn Sie mit Drag & Drop eine Funktion schnell grafisch darstellen, wird die Funktion immer als Ausdruck "y=" behandelt, unabhängig von dem für die Funktion vorgegebenen Grafiktyp.
- Bis zu 30 der Grafiken, die Sie im Grafikfenster zeichnen möchten, werden im Speicher abgespeichert, wenn Sie diese zeichnen. Dies schließt Grafiken ein, die von den Funktionen des Grafikeditorfensters aus, die unter Verwendung der Skizzenfunktionen (Tangent, Normal, Inverse), und unter Verwendung des oben beschriebenen Drag & Drop Vorgangs gezeichnet wurden. Obwohl Sie gleichzeitig mehr als 30 Grafiken zeichnen können, werden alle Grafiken nach der 30. Grafik nicht mehr im Speicher abgespeichert.
- Alle Grafiken des Grafikfensters, die aktuell im Speicher abgespeichert sind, werden erneut gezeichnet, wenn Sie das Grafikfenster scrollen oder auf den Befehl [ReDraw] im  $\clubsuit$ -Menü tippen. Da nur 30 Grafiken im Speicher abgespeichert werden, werden alle Grafiken nach der 30. Grafik nicht erneut gezeichnet. Denken Sie immer an diese Begrenzung, wenn Sie eine große Anzahl an Grafiken gleichzeitig zeichnen möchten.

### ■ Überlagern von zwei Ungleichungen in einem AND Plot/OR Plot

Überlagern Sie auf folgende Weise zwei Ungleichungen in einem AND Plot oder OR Plot der nachstehenden Art.

- AND Plot
- Bei einem AND Plot werden nur die überlagerten Teile der Ungleichungen schattiert.
- OR Plot

Bei einem OR Plot werden die Ungleichungen so überlagert wie sie sind.

**Beispiel:** Grafische Darstellung der Ungleichungen  $y < x^2$ ,  $y \le x + 1$ 

### **• Operationen auf dem ClassPad**

- (1) Speichern Sie  $y < x^2$  in Zeile  $y$ 1 und  $y \le x + 1$  in Zeile  $y$ 2.
	- $(2)$  Tippen Sie am  $\triangleq$  Menü auf [Inequality Plot].

 Wählen Sie am nun erscheinenden Untermenü [and] oder [or].

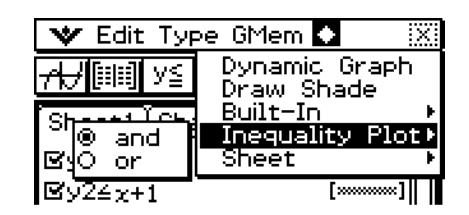

### 3-3-10 **Speicherfunktionen**

(3) Tippen Sie auf  $\overline{AB}$ .

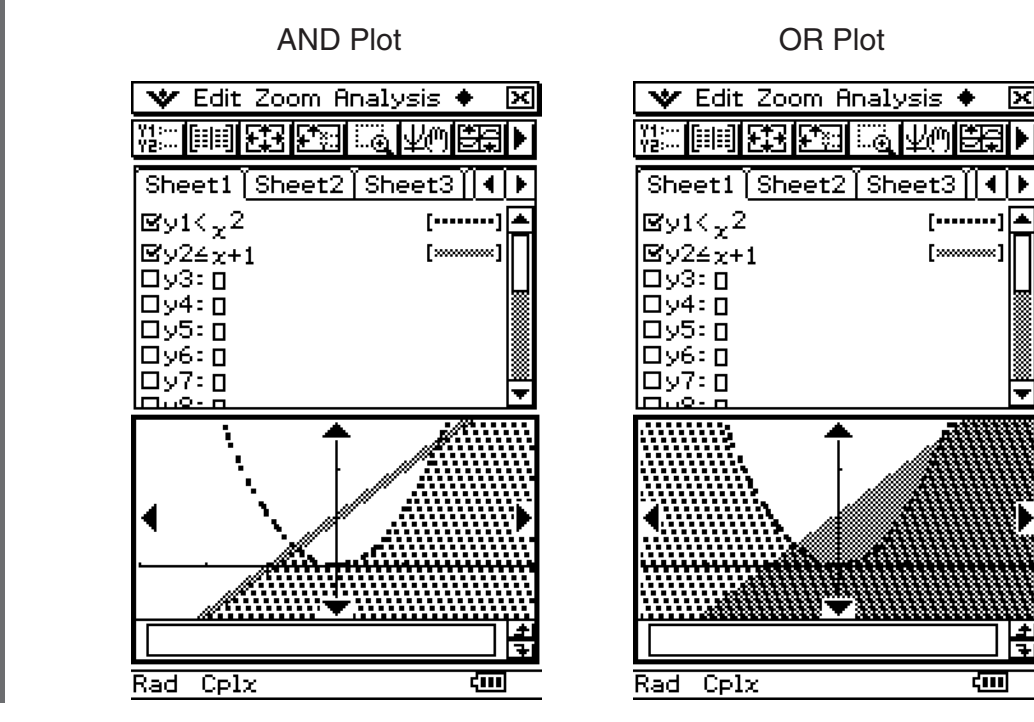

図

О

τ

ख

 $[\cdots]$ 

[×

### **K** Schattieren der von zwei Termen begrenzten Region

Sie können die von zwei Termen begrenzte Region schattieren, indem Sie [ShadeType] als Funktionstyp vorgeben und dann die Terme gemäß der nachstehenden Syntax eingeben.

#### **Syntax:**  $y \triangleq \{$ untere Funktion  $f(x)$ , obere Funktion  $g(x)$ } $|A < x < B$

Der Wert von B muss größer als A sein.

- A < *x* < B kann ausgelassen werden.
- A < *x* < B kann durch *x* > A ersetzt werden.
- A < *x* < B kann durch *x* < B ersetzt werden.

**Beispiel:** Grafische Darstellung von  $f(x) = x^2 - 1$ ,  $g(x) = -x^2 + 1$ ,  $-1 < x < 1$ 

#### u **Operationen auf dem ClassPad**

(1) Tippen Sie im Grafikeditorfenster auf [Type] und dann auf [ShadeType].

(2) Speichern Sie  $y = \{x^2-1, -x^2+1\}$   $|-1 < x < 1$  in Zeile y1.

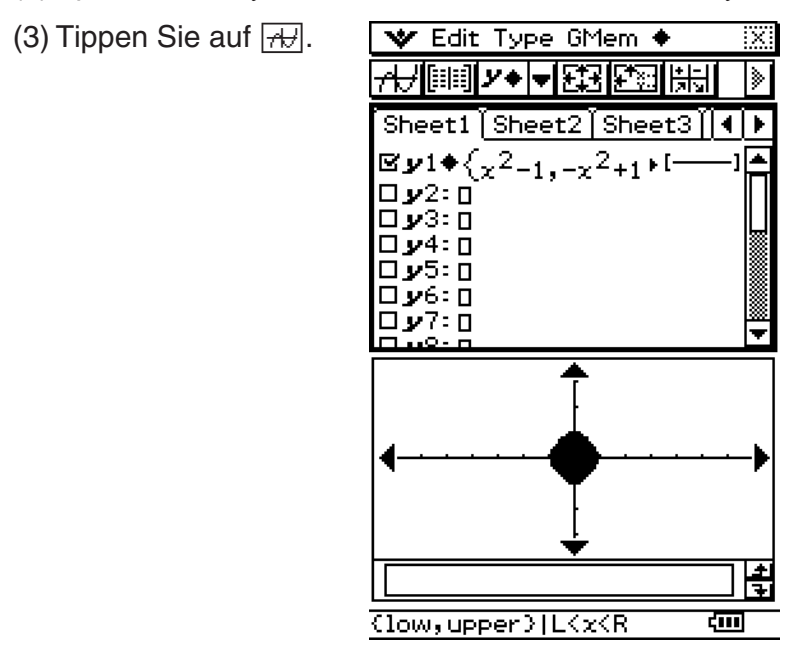

• Wenn [ShadeType] als Funktionstyp gewählt ist, zeigt die Statusleiste "{low,upper}  $|$  L $\lt x \lt R$ " an.

#### ■ Verwendung des "Draw Shade" Dialogfelds zur Schattierung der von zwei **Termen begrenzten Region**

In diesem Fall geben Sie die Terme in ein "Draw Shade" Dialogfeld anstelle des Grafikeditorfensters ein.

**Beispiel:** Grafische Darstellung von  $f(x) = -1$ ,  $g(x) = 1, -1 < x < 1$ 

### u **Operationen auf dem ClassPad**

- (1) Tippen Sie am  $\clubsuit$  Menü auf [Draw Shade].
	- Nun wird das "Draw Shade" Dialogfeld angezeigt.

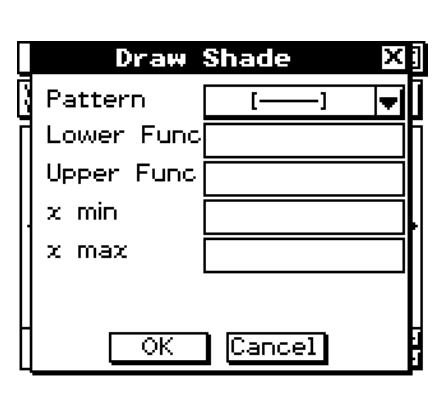

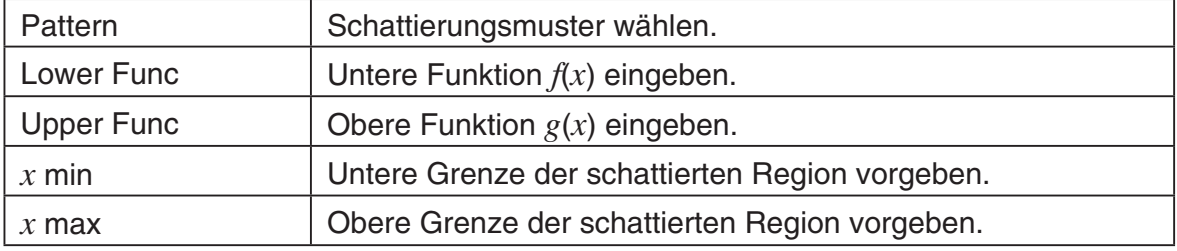

- (2) Geben Sie folgendes ein: Lower Func: –1, Upper Func: 1, *x* min: –1, *x* max: 1
- (3) Tippen Sie auf [OK].

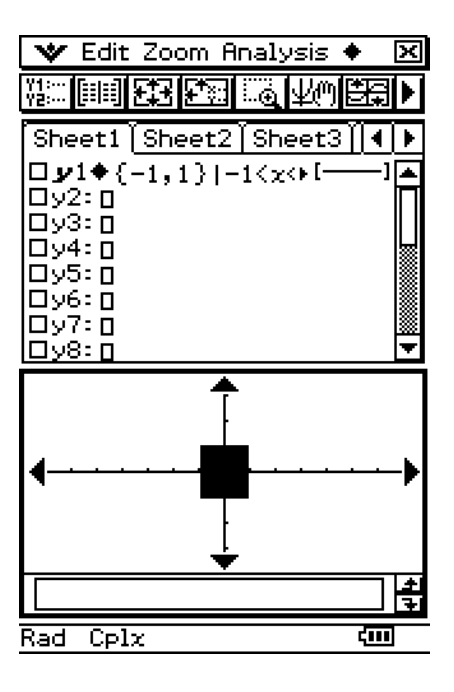

#### ■ Ablegen eines Terms aus dem Arbeitsbereich der Hauptanwendung in das **Grafikfenster**

• Sie können einen Term mit Polarkoordinaten grafisch darstellen, indem Sie ihn aus dem Arbeitsbereich der Hauptanwendung herüberziehen und im Grafikfenster ablegen.

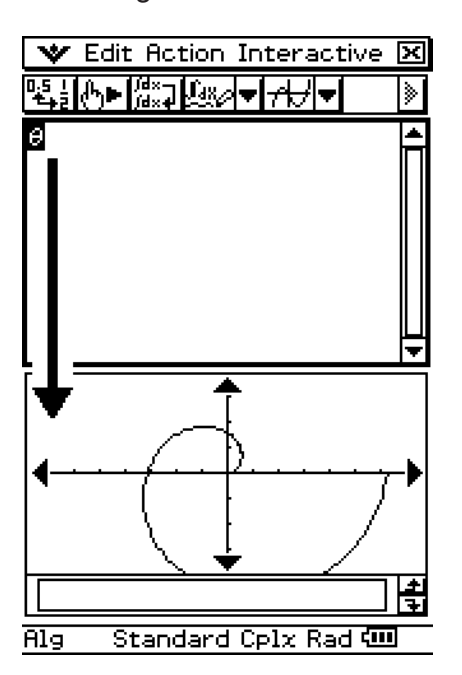

 • Falls mehrere Terme in derselben Zeile des Hauptanwendungs-Arbeitsbereichs vorhanden sind, werden alle Terme grafisch dargestellt, wenn Sie die Zeile im Grafikfenster ablegen.

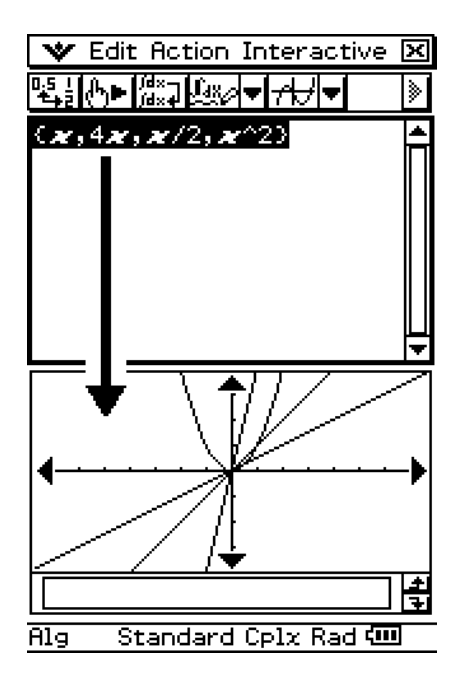

### **Abspeichern der Grafikeditordaten im Grafikspeicher**

Der Grafikspeicher erlaubt Ihnen, alle Terme und ihre einschlägigen Informationen in einer Datei zu speichern, die Sie später wieder aufrufen können. Jede Grafikspeicherdatei enthält die folgenden Daten:

• Funktionen auf allen fünf Grafikeditorblättern (bis zu 100 Funktionen)

- Ob das Kontrollkästchen neben jeder Funktion ausgewählt (angehakt) oder freigegeben (nicht angehakt) ist
- Den Linienstil jeder Funktion
- Den Grafiktyp jeder Funktion
- Die Betrachtungsfenstereinstellungen
- Welches Blatt momentan aktiv ist
- Arbeitsblatt-Namen

### u **Abspeichern der Grafikeditordaten im Grafikspeicher**

- (1) Tippen Sie auf das Grafikeditorfenster, um dieses aktiv zu machen.
- (2) Tippen Sie auf [GMem] und danach auf [Store]. Dadurch wird ein Dialogfeld für die Eingabe eines Namens für die Grafikspeicherdatei angezeigt.
- (3) Geben Sie den Namen ein und tippen Sie danach auf [OK].

#### u **Aufrufen einer Grafikspeicherdatei**

- (1) Tippen Sie auf [GMem] und danach auf [Recall]. Dadurch wird eine Liste der Namen der Grafikspeicherdateien angezeigt, die Sie bereits im Speicher abgespeichert haben.
- (2) Wählen Sie den Namen der gewünschten Grafikspeicherdatei und tippen Sie danach auf [OK].

# **3-4 Tabelle und Grafik**

Das Tabellen- und Grafik-Menü schließt ein "Tabellenfenster" für die Anzeige der Wertetabellen und Übersichtstabellen ein, die mit Funktionen generiert werden, die Sie in das Grafikeditorfenster eingegeben haben.

### **Generierung einer Wertetabelle**

Sie können eine der beiden folgenden Methoden verwenden, um unter Verwendung einer Anwendungsfunktion im Grafik- und Tabellen-Menü eine Wertetabelle zu generieren. Die für das Generieren der Wertetabelle zu verwendende Methode hängt von der Einstellung des Eintrags [Table Variable] in dem Dialogfeld "Graph Format" ab.

• Näheres zu den Grafikformateinstellungen finden Sie unter "Einstellung der Anwendungsformate" auf Seite 1-9-4.

#### u **Vorgabe eines Bereichs von Werten für** *x* **unter Verwendung des Tabelleneingabe-Dialogfeldes**

Dies ist die Anfangs-Vorgabemethode für das Generieren einer Wertetabelle. Mit dieser Methode verwenden Sie das Tabelleneingabe-Dialogfeld, um einen Bereich der Werte für die Variable *x* vorzugeben, womit Sie eine Wertetabelle für diese *x*-Werte generieren. Diese Wertetabellen-Generierungsmethode ist wirksam, wenn "Table Input" für die [Table Variable]-Einstellung ausgewählt ist.

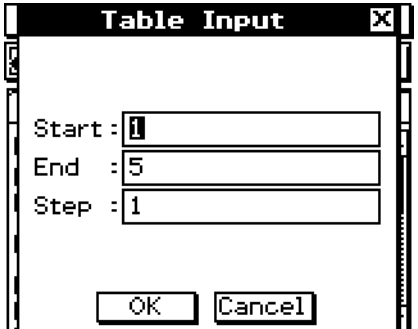

#### u **Zuordnung von Listenwerten zur** *x***-Variablen**

Mit dieser Wertetabellen-Generierungsmethode müssen Sie zuerst den Statistikeditor verwenden, um eine Liste zu erstellen und die Listendaten abzuspeichern. Um Zugriff auf den Statistikeditor zu erhalten, tippen Sie auf W und danach auf [Stat Editor].

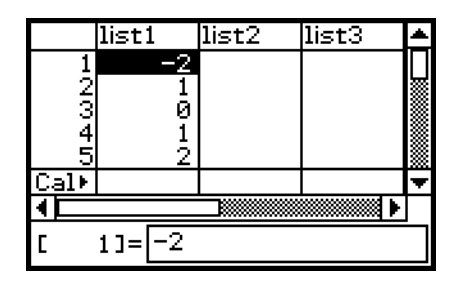

Zu Einzelheiten über die Verwendung des Statistikeditors siehe Kapitel 7.

#### u **Generieren einer Wertetabelle durch Vorgabe eines Bereichs der Werte für**  *x* **unter Verwendung des Tabelleneingabe-Dialogfeldes**

**Beispiel:** Zu generieren ist eine Wertetabelle für die Funktion  $y = 3x^2 - 2$ , wenn sich der *x*-Wert mit der Schrittweite 1 von –3 auf 1 verändert.

- (1) Tippen Sie im Menü der Anwendungen auf T
- (2) Geben Sie  $y = 3x^2 2$  in Zeile  $y_1$  des Grafikeditorfensters ein und speichern Sie diese Funktion ab.
	- (3) Tippen Sie auf **8. Dadurch wird das Tabelleneingabe-Dialogfeld angezeigt.**
	- (4) Geben Sie die folgenden Vorgabe-Größen für *x* in das Dialogfeld ein und tippen Sie danach auf [OK].

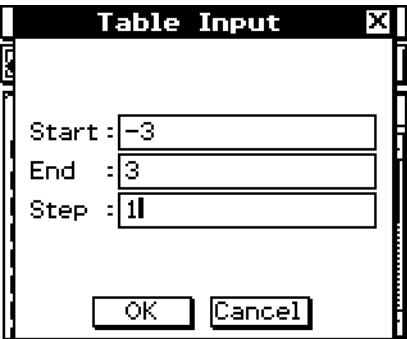

#### $(5)$  Tippen Sie auf  $\mathbb{H}$ .

• Dadurch werden die Wertetabelle generiert und das Ergebnis im Tabellenfenster angezeigt.

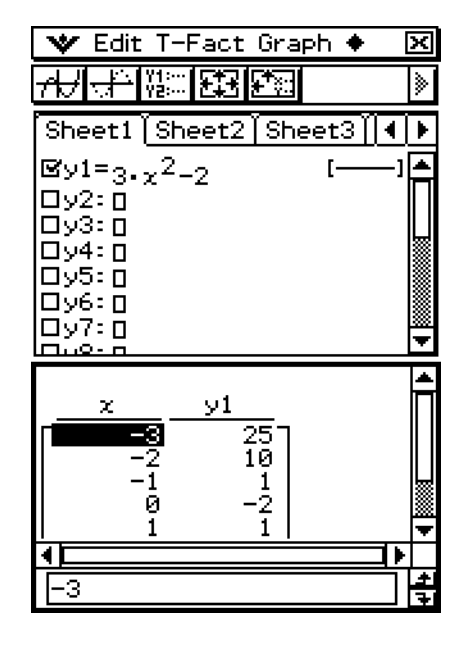

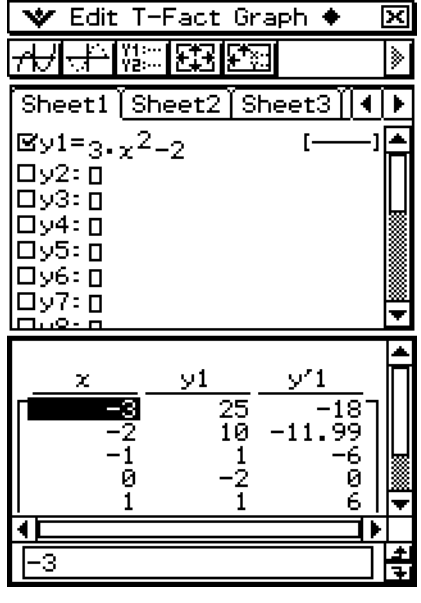

• Die Ableitung wird ebenfalls in die Wertetabelle eingeschlossen, wenn das Kontrollkästchen "Derivative/Slope" des Grafikformats ausgewählt ist.

### *Tipp*

- Die obige Operation ist nur möglich, wenn "Table Input" (die Anfangs-Vorgabe) für den Eintrag [Table Variable] des Dialogfeldes "Graph Format" ausgewählt ist.
- Sie können die Breite der Tabellenfelder vorgeben, indem Sie unter [Cell Width Pattern] des Dialogfeldes "Graph Format" die entsprechende sichtbare Spaltenanzahl einstellen (Seite 1-9-6).

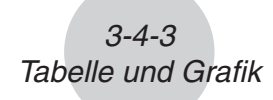

### u **Generieren einer Wertetabelle durch Zuordnung von Listenwerten zu** *x*

- (1) Erstellen und speichern Sie die Liste der *x*-Werte, die zuzuordnen sind.
	- $list1 = \{1, 2, 3, 4, 5\}$
- (2) In Zeile *y*1 des Grafikeditorfensters des Grafik- und Tabellen-Menüs geben Sie die Funktion  $y = 3x^2 - 2$  ein und speichern diese ab.
- (3) Wählen Sie die Liste aus, welche die *x*-Werte enthält, die Sie zu *x* zuordnen möchten (list1 in diesem Beispiel).
	- Sie können die Listendateneinstellungen konfigurieren, indem Sie das Dialogfeld "Graph Format" verwenden. Näheres zu den Grafikformateinstellungen finden Sie unter "Einstellung der Anwendungsformate" auf Seite 1-9-4.
- (4) Tippen Sie im Grafikeditorfenster auf die Funktion, die Sie für das Generieren der Wertetabelle verwenden möchten (*y*1 in diesem Beispiel).
- $(5)$  Tippen Sie auf  $\boxed{1}$ .
	- Dadurch werden die Wertetabelle generiert und das Ergebnis im Tabellenfenster angezeigt.

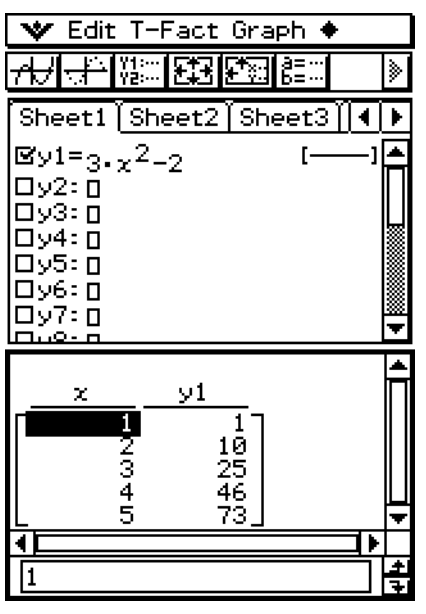

### *Tipp*

• Die obige Operation ist nur möglich, wenn "List" (list1 bis list6 oder eine von Ihnen erstellte Listenvariable) für den Eintrag [Table Variable] im Dialogfeld "Graph Format" ausgewählt ist. Achten Sie darauf, dass "Table Input" die Standard-Vorgabe ist, sodass Sie die Einstellung [Table Variable] ändern müssen, um eine Tabelle unter Verwendung der Listenwerte generieren zu können.

### **E** Vorsichtsmaßregeln beim Generieren von Tabellen

• Das Generieren von Tabellen wird unter Verwendung der aktuell ausgewählten Funktion, die dem in der Symbolleiste des Grafikeditorfensters ausgewählten aktuellen Funktionstyp entspricht, ausgeführt.

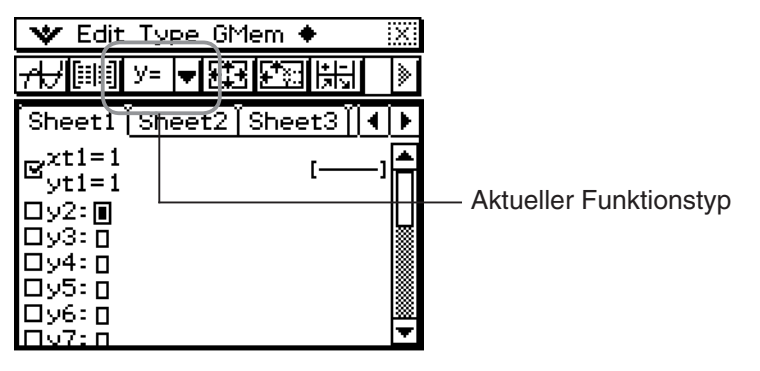

- Obwohl im obigen Screenshot der ausgewählte aktuelle Funktionstyp gleich "y=" ist, ist im Grafikeditorfenster keine Funktion des Typs "y=" ausgewählt. Falls Sie unter der obigen Bedingung auf  $\mathbb{H}$  tippen, um eine Tabelle zu generieren, erscheint die Fehlermeldung "No Item(s) Checked".
- Eine Ungleichung kann nicht für das Generieren einer Tabelle verwendet werden.

### **Bearbeitung der Zahlen einer Wertetabelle**

Durch Änderung eines *x*-Wertes in der Wertetabelle wird automatisch der entsprechende *y*-Wert berechnet und angezeigt.

**Beispiel:** Der *x*-Wert in Zeile 3 der Wertetabelle ist von –1 auf –2.5 zu ändern. Um eine Tabelle zu generieren, siehe "Generieren einer Wertetabelle durch Vorgabe eines Bereichs der Werte für *x* unter Verwendung des Tabelleneingabe-Dialogfeldes" auf Seite 3-4-2.

#### **• Operationen auf dem ClassPad**

 (1) Tippen Sie auf die Zelle in Zeile 3 der Spalte *x* der Wertetabelle, um diese auszuwählen.

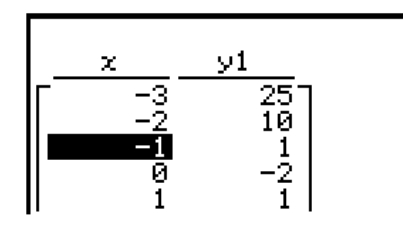

- (2) Führen Sie die folgende Tastenoperation aus:  $\bigoplus$  (2)  $\bigodot$  (5).
	- Falls Sie  $\bigoplus$  drücken, erscheint das Dialogfeld "Enter Value" mit einem Minuszeichen (-) im [xvalue]-Eingabefeld. Setzen Sie mit den weiteren Tastenoperationen fort, um den erforderlichen Wert einzugeben, und tippen Sie danach auf [OK]. Dadurch wird der Wert in der ausgewählten Zellen auf den von Ihnen eingegebenen Wert geändert.

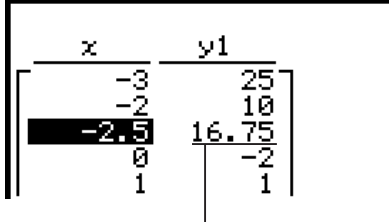

Der *y*-Wert wird automatisch in Abhängigkeit von dem neuen *x*-Wert aktualisiert.

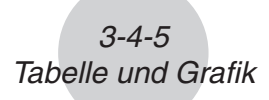

### *Tipp*

- Eine Fehlermeldung erscheint und der Inhalt der Wertetabelle wird nicht geändert, wenn Sie einen unzulässigen Wert für *x* eingeben (wie zum Beispiel 6 ÷ 0).
- Die Daten im Kopf einer "Y"-Spalte (Y1, Y2 usw.) einer Tabelle können nicht modifiziert werden.

## **Löschen, Einfügen und Anfügen von Zeilen in einer Wertetabelle**

Sie können die folgenden Vorgänge verwenden, um Wertetabellenzeilen zu löschen, einzufügen oder hinzuzufügen.

#### u **Löschen einer Zeile in einer Wertetabelle**

 (1) Tippen Sie auf den *x*-Wert in der zu löschenden Zeile.

Diese Zeile wird gelöscht.

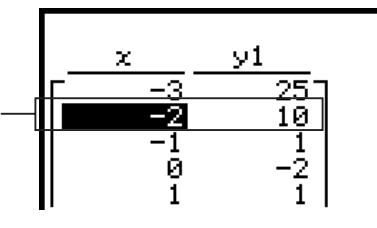

(2) Tippen Sie auf [T-Fact] und danach auf [Delete].

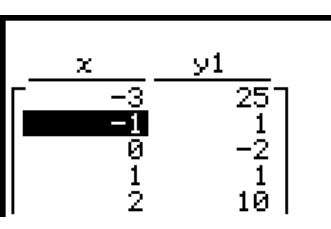

### u **Einfügen einer Zeile in einer Wertetabelle**

 (1) Tippen Sie auf den *x*-Wert in der Zeile, über der Sie eine Zeile einfügen möchten.

Die Zeile wird hier eingefügt.

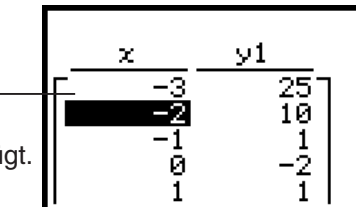

(2) Tippen Sie auf [T-Fact] und danach auf [Insert].

Eingefügte Zeile Die neue Zeile enthält die gleichen Werte wie die von Ihnen in Schritt (1) ausgewählte Zeile.

 $\vee 1$ Y 75 1Й ĪŌ 1

-2

• Nachdem Sie eine neue Zeile eingefügt haben, können Sie den *x*-Wert bearbeiten, wenn Sie dies wünschen. Zu weiteren Informationen siehe "Bearbeitung der Zahlen einer Wertetabelle" auf Seite 3-4-4.

 $\bullet$  **Hinzufügen einer Zeile in einer Wertetabelle**  (1) Tippen Sie auf den *x*-Wert der untersten Zeile der  $\vee 1$ Wertetabelle.1 1 10 25 (2) Tippen Sie auf [T-Fact] und danach auf [Add]. × V) Ø -2 Hinzugefügte Zeile  $\frac{1}{2}$ 1 Die neue Zeile enthält die 10 gleichen Werte wie die unterste Zeile der Wertetabelle. • Nachdem Sie eine neue Zeile hinzugefügt haben, können Sie den *x*-Wert bearbeiten, wenn Sie dies wünschen. Zu weiteren Informationen siehe "Bearbeitung der Zahlen einer Wertetabelle" auf Seite 3-4-4.

• Sie können eine Zeile an beliebiger Stelle hinzufügen. Wenn Sie eine Zeile hinzufügen, erscheint diese nach der ausgewählten Zeile.

### **Aktualisieren einer Wertetabelle**

Nachdem Sie die [Table Input]-Einstellungen geändert haben, können Sie eine Tabelle anhand der neuen Einstellungen aktualisieren, indem Sie auf  $\triangleq$  und danach auf [ReTable] tippen. Sie können auch [ReTable] verwenden, nachdem Sie den Inhalt einer Tabelle bearbeitet haben, um die Tabelle in ihren ursprünglichen Zustand (vor der Bearbeitung) zurückzubringen.

### 3-4-6 Tabelle und Grafik

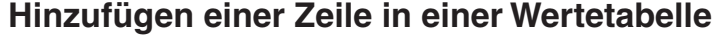

### **Generieren einer Wertetabelle und deren Verwendung zum Zeichnen einer Grafik**

Nachdem Sie eine Funktion zum Generieren einer Wertetabelle verwendet haben, können Sie die Tabellenwerte auch dazu verwenden, eine Grafik zu zeichnen. Sie können die Zahlenpaare einer Wertetabelle für das Zeichen von zwei verschiedenen Typen von Grafiken verwenden: einer "Grafik des Linientyps", bei der die Punkte durch Linien (Polygonzug) verbunden sind, oder eine "Grafik des Plottyps", bei der die Punkte einfach geplottet werden ohne sie zu verbinden.

**Beispiel:** Zu generieren sind Wertetabellen für die Funktionen  $y = 3x^2 - 2$  und  $y = x^2$ , wenn sich der *x*-Wert von –3 bis 3 mit der Schrittweite 1 ändert. Anschließend sind die generierten Zahlenpaare für das Zeichnen einer Grafik zu verwenden.

### **• Operationen auf dem ClassPad**

- (1) Tippen Sie im Menü der Anwendungen auf FR
- (2) Geben Sie  $3x^2 2$  in Zeile y1 und  $x^2$  in Zeile y2 des Grafikeditorfensters ein.
	- (3) Tippen Sie auf B<sub>3</sub>, um das Betrachtungsfenster-Dialogfeld anzuzeigen, und konfigurieren Sie dieses danach mit den folgenden Parametern.

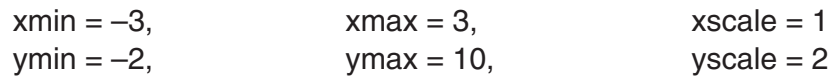

- (4) Tippen Sie auf 8, um das Tabelleneingabe-Dialogfeld anzuzeigen, und konfigurieren Sie dieses danach mit den folgenden Einstellungen.
	- Start: -3, End: 3, Step: 1

- $(5)$  Tippen Sie auf  $\mathbb{H}$ .
	- Dadurch werden die Wertetabelle generiert und ihr Ergebnis im Tabellenfenster angezeigt.

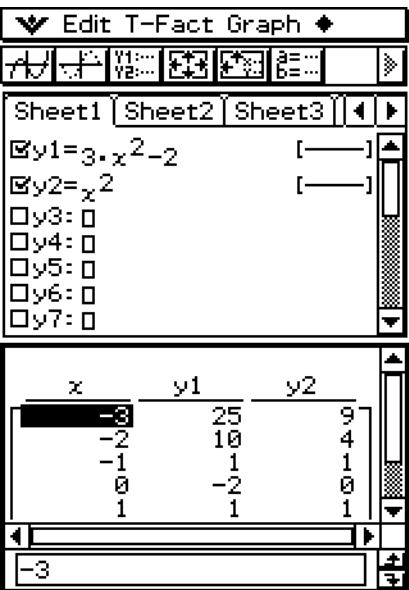

- (6) Wählen Sie den Grafiktyp aus.
	- Um eine Grafik des Linientyps vorzugeben, tippen Sie auf [Graph] und danach auf [G-Connect], oder tippen Sie auf  $\overline{AB}$ . Für das Vorgeben einer Grafik des Plottyps tippen Sie auf [Graph] und danach auf [G-Plot], oder tippen Sie auf  $\left| \frac{1}{r} \right|$ .

3-4-8 Tabelle und Grafik

• Danach wird die Grafik im Grafikfenster gezeichnet.

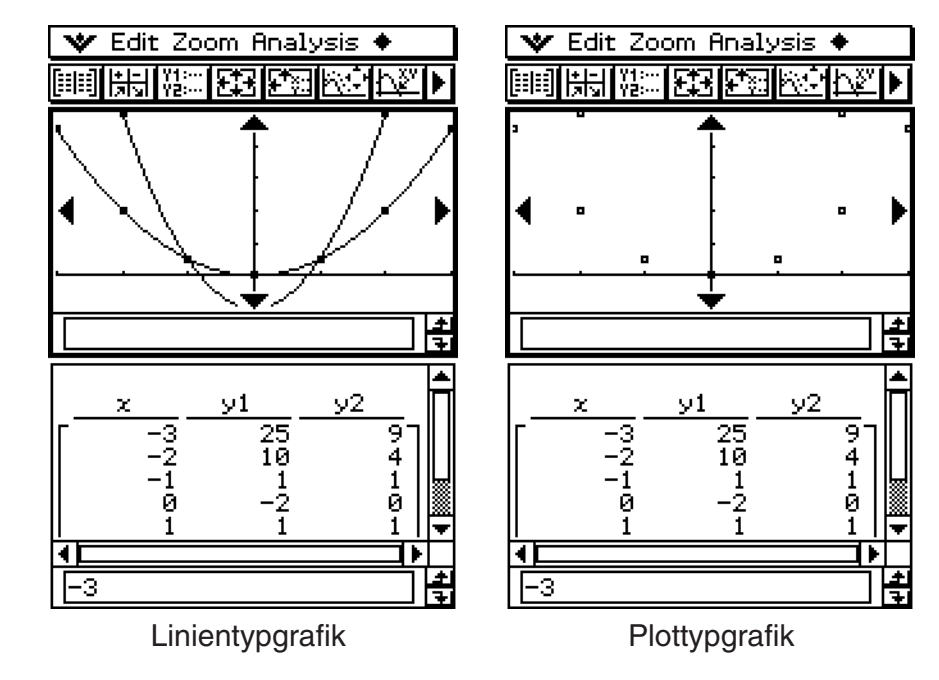

### **Speicherung einer Wertetabelle in einer Liste**

Sie können den folgenden Vorgang verwenden, um eine bestimmte Spalte einer Wertetabelle in einer LIST-Variablen zu speichern.

#### **• Operationen auf dem ClassPad**

- (1) Wählen Sie im Tabellenfenster eine beliebige Zelle in der Spalte aus, die Sie in einer LIST-Variablen speichern möchten.
	- Um zum Beispiel Spalte *y*1 in dem nachfolgend gezeigten Fenster zu speichern, wählen Sie eine beliebige Zelle in der Spalte *y*1 aus.

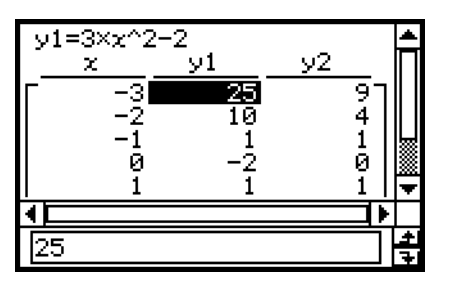

- 
- (2) Tippen Sie auf  $\triangleq$  und danach auf [Table to List].
	- Dadurch wird ein Dialogfeld für das Eingeben eines Variablennamens angezeigt.

3-4-9 Tabelle und Grafik

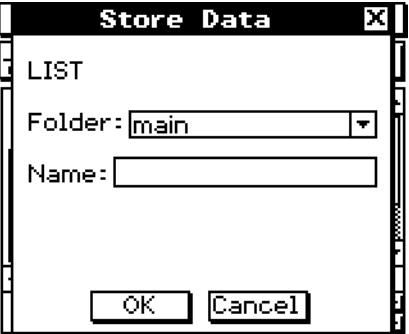

- (3) Geben Sie den gewünschten Namen für die Variable ein und tippen Sie danach auf  $[OK]$ .
	- Dadurch wird die Liste der ausgewählten Daten der Variablen dem von Ihnen vorgegebenen Namen zugeordnet.
	- Falls der von Ihnen eingegebene Variablenname noch nicht für eine andere Variable verwendet wurde, erstellt der ClassPad eine neue Variable. Bei manchen Datentypen wird die bestehende Variable durch die neue Variable ersetzt, wenn der von Ihnen eingegebene Variablenname bereits für eine bestehende Variable verwendet wird. Zu weiteren Informationen siehe "Variablendatentypen" auf Seite 1-7-3.

### **Generieren einer Übersichtstabelle**

Sie können eine der drei nachfolgend beschriebenen Methoden verwenden, um von einer bereits abgespeicherten Funktion eine Übersichtstabelle zu generieren.

#### u **Automatische Einstellungen der** *x***-Werte**

Diese Methode generiert automatisch eine ideale Übersichtstabelle für die Funktion. Diese Methode verwendet die Betrachtungsfenstereinstellungen, sobald die Tabelle generiert wird.

#### • Nutzung der xmin- und xmax-Werte des Betrachtungsfensters als *x*-Wert-**Einstellungen**

Mit dieser Methode geben Sie einfach die obere und untere Grenze für die *x*-Werte ein, und Ihr ClassPad generiert die richtige Übersichtstabelle für diesen Bereich an *x*-Werten. Diese Methode verwendet die Betrachtungsfenstereinstellungen, sobald die Tabelle generiert wird.

 $3 - 4 - 10$ Tabelle und Grafik

### • Vorgabe aller *x*-Werte

Diese Methode generiert eine Übersichtstabelle, indem die in einer Liste gespeicherten Daten verwendet werden. Für die Vorgabe der *x*-Werte wird eine LIST-Variable verwendet. Wenn Sie diese Methode verwenden, dann obliegt es Ihnen, alle erforderlichen *x*-Werte richtig vorzugeben, um eine Übersichtstabelle zu generieren. Die Übersichtstabelle wird nicht richtig generiert, wenn Sie fehlerhafte *x*-Werte eingeben.

Nachfolgend sind Beispiele für jede der drei Methoden für das Generieren von Übersichtstabellen aufgeführt, indem eine Tabelle für die Funktion  $y = x^3 - 3x$  erzeugt wird.

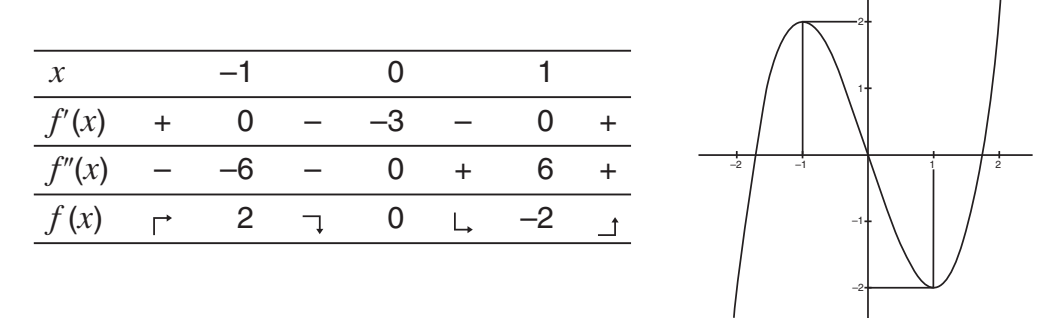

Übersichtstabelle und Grafik für  $y = x^3 - 3x$  (Die rechte Grafik dient nur als Referenz.)

#### *Tipp*

• Sie können selbst festlegen, ob die Übersichtstabelle eine  $f''(x)$ -Zeile (zweite Ableitung) unter Verwendung der Einstellung [Summary Table  $f''(x)$ ] im Register [Special] des "Graph Format"-Dialogfeldes (Seite 1-9-7) enthalten soll oder nicht. Falls Sie die Option [Summary Table *f* (*x*)] einschalten, werden sowohl die erste als auch die zweite Ableitung in der Übersichtstabelle angezeigt. Durch Ausschalten dieser Option wird nur die erste Ableitung angezeigt.

#### ■ Generieren einer Übersichtstabelle unter Verwendung von automatisch **eingestellten** *x***-Werten**

Mit dieser Methode wird die Übersichtstabelle unter Verwendung eines *x*-Bereichs von –∞ bis +∞ generiert.

#### **• Operationen auf dem ClassPad**

- (1) Wählen Sie im "Graph Format"-Dialogfeld "View Window" die Einstellung [Summary Table], und geben Sie den gewünschten Wert für [Cell Width Pattern] vor. Dieses Beispiel verwendet die Einstellung [Cell Width Pattern] mit "4 Cells" (vier Spalten).
	- Um das "Graph Format"-Dialogfeld zu öffnen, tippen Sie auf W, und danach auf [Graph] Format].
	- Näheres zu den Grafikformateinstellungen finden Sie unter "Einstellung der Anwendungsformate" auf Seite 1-9-4.

(2) Geben Sie die Funktion  $y = x^3 - 3x$  in das Grafikeditorfenster ein.

- Das Generieren von Übersichtstabellen wird nur für Funktionen des Typs "v=" unterstützt.
- Löschen Sie die Kontrollkästchen aller anderen Funktionen im Grafikeditorfenster, wenn erforderlich. Wählen Sie das Kontrollkästchen neben  $y = x^3 - 3x$  aus und drücken Sie  $ExE$ .
- Falls Kontrollkästchen von mehr als nur einer Funktion des Typs "y=" ausgewählt sind, dann wird die Funktion mit der niedrigsten Zeilenbezeichnung (*y*1, *y*2, *y*3 usw.) für das Generieren der Übersichtstabelle verwendet.
- (3) Tippen Sie auf **[33]**, um das Betrachtungsfenster-Dialogfeld anzuzeigen.
- (4) Tippen Sie auf [Memory] und danach auf [Auto].
	- Dadurch werden alle Einstellungen im Betrachtungsfenster-Dialogfeld auf "Auto" geändert.

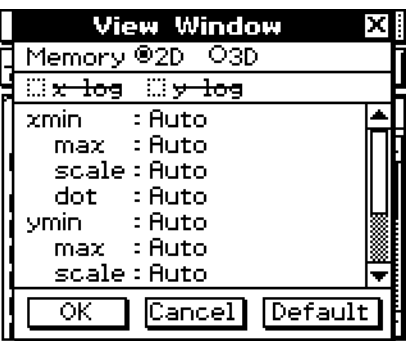

 $3 - 4 - 11$ Tabelle und Grafik

- (5) Tippen Sie auf die Schaltfläche [OK], um das Betrachtungsfenster-Dialogfeld zu schließen.
- (6) Tippen Sie auf  $\mathbb H$ , um auf Werkzeugleiste 2 umzuschalten, und tippen Sie dann auf || | | | | | | | |
	- Dadurch wird mit dem Generieren der Übersichtstabelle begonnen und anschließend wird das Ergebnis im Tabellenfenster angezeigt. Beachten Sie, dass für das Generieren einer Übersichtstabelle eine beachtliche Zeitdauer benötigt werden kann.

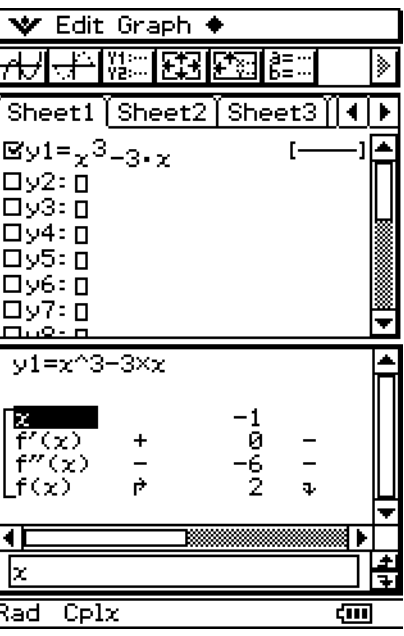

• Sie können das Fenster scrollen, um den gesamten Inhalt der Tabelle betrachten zu können.

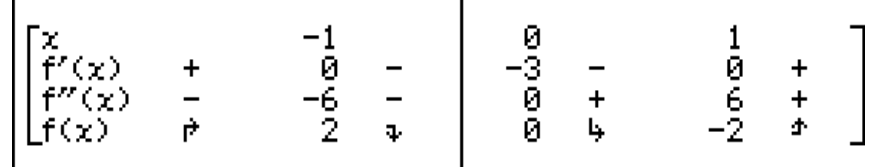
$3 - 4 - 12$ Tabelle und Grafik

 $\bullet$  Tippen Sie hier auf  $\overline{AB}$ , um die Funktion grafisch darzustellen. Dabei werden die automatisch für das Generieren der Übersichtstabelle konfigurierten Betrachtungsfenstereinstellungen verwendet.

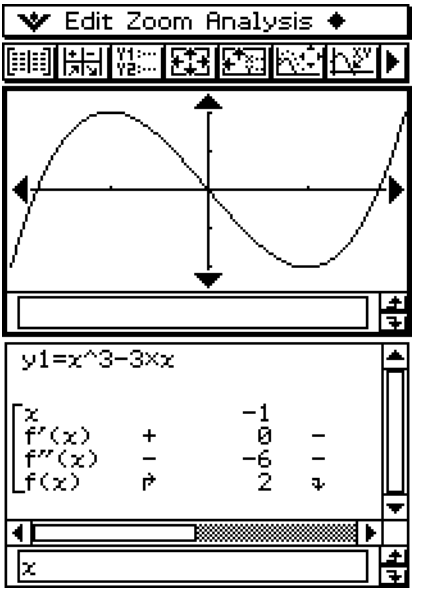

# *Wichtig!*

- Eine monoton wachsende Funktion oder eine andere spezielle Funktion kann vielleicht von der internen Übersichtstabellen-Berechnung des ClassPad nicht ausgewertet werden. In diesem Fall verwenden Sie den unter "Generieren einer Übersichtstabelle durch Vorgabe aller Werte für *x*" (Seite 3-4-14) beschriebenen Vorgang, um die Elemente der Übersichtstabelle zu berechnen. Anstatt der eingestellten Parameter für das Betrachtungsfenster geben Sie jetzt die zuvor in einer Datenliste abgespeicherten *x*-Variablen als Ausgangspunkt für die Übersichtstabelle vor. Dazu gehen Sie in das "Graph Format"-Einstellfenster (Öffnen Sie das W-Menü), wählen die [Special]-Seite aus, öffnen die Einstellung für "Ergebnistabelle" und wählen im Untermenü den Listennamen Ihrer Datenliste aus, den Sie verwenden möchten.
- Falls Sie eine Grafik zeichnen oder eine Übersichtstabelle generieren, während "Auto" für die Betrachtungsfensterparameter eingestellt ist, berechnet der ClassPad die geeigneten Parameter und konfiguriert die Betrachtungsfenstereinstellungen entsprechend.

#### ■ Generieren einer Übersichtstabelle unter Verwendung des Betrachtungs**fensters**

Mit dieser Methode wird die Übersichtstabelle unter Verwendung des von Ihnen für die Betrachtungsfensterparameter "xmin" und "xmax" definierten Bereiches generiert.

#### **• Operationen auf dem ClassPad**

- (1) Wählen Sie im "Graph Format"-Dialogfeld "View Window" die Einstellung [Summary Table], und geben Sie den gewünschten Wert für [Cell Width Pattern] vor. Dieses Beispiel verwendet eine Einstellung [Cell Width Pattern] von "4 Cells" (vier Spalten).
	- Näheres zu den Grafikformateinstellungen finden Sie unter "Einstellung der Anwendungsformate" auf Seite 1-9-4.
- (2) Geben Sie die Funktion  $y = x^3 3x$  in das Grafikeditorfenster ein.
	- Das Generieren von Übersichtstabellen wird nur für Funktionen des Typs "y=" unterstützt.
	- Löschen Sie die Kontrollkästchen aller anderen Funktionen im Grafikeditorfenster, wenn erforderlich. Wählen Sie das Kontrollkästchen neben  $y = x^3 - 3x$  aus und drücken Sie  $ExE$ .
	- Falls die Kontrollkästchen von mehr als einer Funktion des Typs "y=" ausgewählt sind, dann wird die Funktion mit der niedrigsten Zeilenbezeichnung (*y*1, *y*2, *y*3 usw.) für das Generieren der Übersichtstabelle verwendet.
- (3) Tippen Sie auf **[33]**, um das Betrachtungsfenster-Dialogfeld anzuzeigen.
- (4) Geben Sie die *x*-Werte für die Übersichtstabelle vor, indem Sie die Werte für die Einstellungen [xmin] und [xmax] eingeben.

 $3 - 4 - 13$ Tabelle und Grafik

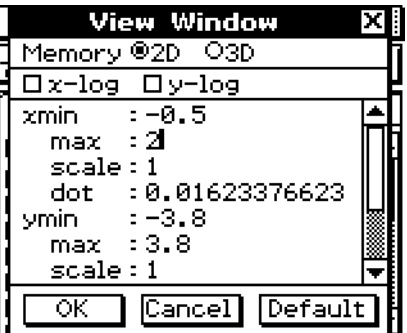

- Für dieses Beispiel geben wir xmin  $= -0.5$  und xmax  $= 2$  vor.
- (5) Tippen Sie auf die Schaltfläche [OK], um das Betrachtungsfenster-Dialogfeld zu schließen.
- $(6)$  Tippen Sie auf  $\mathbb{H}$ .
	- Dadurch wird mit dem Generieren der Übersichtstabelle begonnen, wobei der von Ihnen in Schritt (4) vorgegebene Bereich verwendet wird. Anschließend wird das Ergebnis im Tabellenfenster angezeigt.

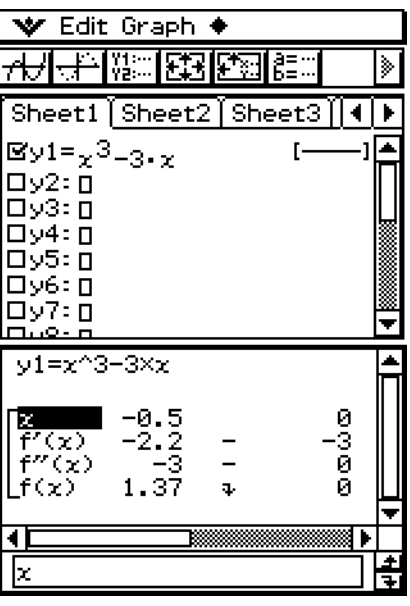

#### *Wichtig!*

• Eine monoton wachsende Funktion oder eine andere spezielle Funktion kann vielleicht von der internen Übersichtstabellen-Berechnung des ClassPad nicht analysiert werden. In diesem Fall verwenden Sie den unter "Generieren einer Übersichtstabelle durch Vorgabe aller Werte für *x*" (Seite 3-4-14) beschriebenen Vorgang, um die Elemente der Übersichtstabelle zu berechnen. Anstatt der eingestellten Parameter für das Betrachtungsfenster geben Sie jetzt die zuvor in einer Datenliste abgespeicherten *x*-Variablen als Ausgangspunkt für die Übersichtstabelle vor. Dazu gehen Sie in das "Graph Format"-Einstellfenster (Öffnen Sie das W-Menü), wählen die [Special]-Seite aus, öffnen die Einstellung für "Ergebnistabelle" und wählen im Untermenü den Listennamen Ihrer Datenliste aus, den Sie verwenden möchten.

# ■ Generieren einer Übersichtstabelle durch Vorgabe aller Werte für *x*

In den beiden vorhergehenden Beispielen wurden die Übersichtstabellen generiert, indem die Betrachtungsfenstereinstellungen für die Berechnung der *x*-Werte verwendet wurden, die der Funktion  $f'(x) = 0$  entsprechen. Mit dieser Tabellengeneriermethode werden die *x*-Werte nicht automatisch berechnet.

Sie müssen daher eine LIST-Variable verwenden, um alle *x*-Werte vorzugeben, die in der Übersichtstabelle erscheinen.

Im folgenden Beispiel werden die x-Werte in einer mit "list1" benannten LIST-Variablen gespeichert, die dann für das Generieren der Übersichtstabelle verwendet wird.

## **• Operationen auf dem ClassPad**

- (1) Wählen Sie "list1" für die Einstellung [Summary Tabel] im "Graph Format"-Dialogfeld und geben Sie den gewünschten Wert für [Cell Width Pattern] vor. Dieses Beispiel verwendet die Einstellung [Cell Width Pattern] mit "4 Cells" (vier Spalten).
	- Näheres zu den Grafikformateinstellungen finden Sie unter "Einstellung der Anwendungsformate" auf Seite 1-9-4.

(2) Geben Sie die Funktion  $y = x^3 - 3x$  in das Grafikeditorfenster ein.

- Das Generieren von Übersichtstabellen wird nur für Funktionen des Typs "y=" unterstützt.
- Löschen Sie die Kontrollkästchen aller anderen Funktionen im Grafikeditorfenster, wenn erforderlich. Wählen Sie das Kontrollkästchen neben  $y = x^3 - 3x$  aus und drücken Sie danach  $(x)$ .
- Falls die Kontrollkästchen von mehr als nur einer Funktion des Typs "y=" ausgewählt sind, dann wird die Funktion mit der niedrigsten Zeilenbezeichnung (*y*1, *y*2, *y*3 usw.) für das Generieren der Übersichtstabelle verwendet.
- (3) Tippen Sie auf W und danach auf [Stat Editor], um das Statistikeditorfenster anzuzeigen.

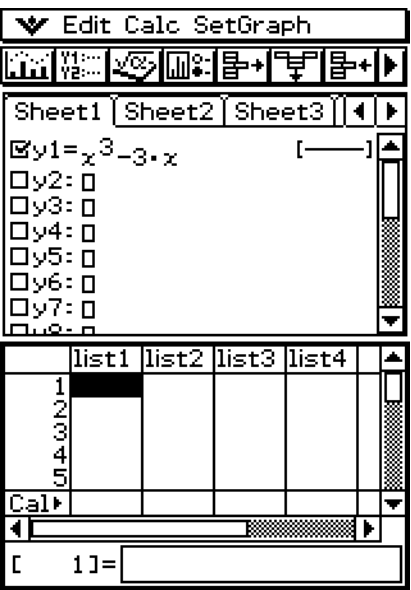

(4) Geben Sie die gewünschten Werte ein, die Sie in "list1" für *x* vorgeben möchten.

 $3 - 4 - 15$ Tabelle und Grafik

• Hier geben wir die folgenden Werte ein: *x* = –2, –1, 0, 1, 2.

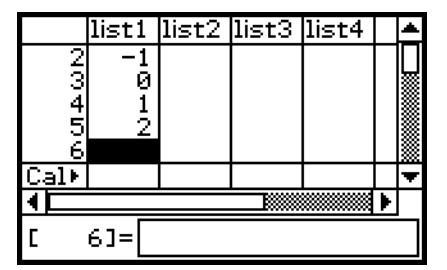

- (5) Tippen Sie auf das Grafikeditorfenster, um dieses aktiv zu machen.
- (6) Tippen Sie auf  $\boxed{1}$ .
	- Dadurch wird mit dem Generieren der Übersichtstabelle begonnen, wobei die von Ihnen in Schritt (4) eingegebenen *x*-Werte verwendet werden. Anschließend wird das Ergebnis im Tabellenfenster angezeigt.

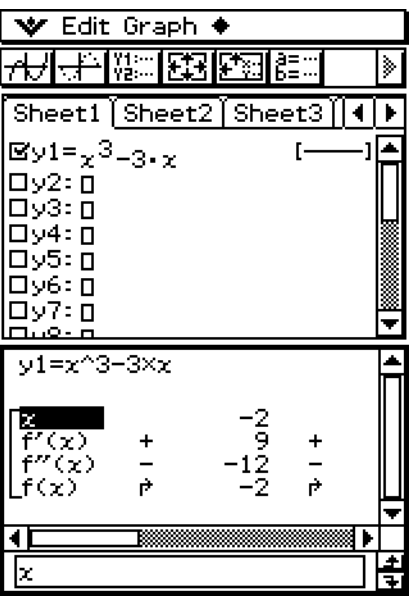

#### *Wichtig!*

- Damit mit der obigen Methode eine Übersichtstabelle richtig generiert wird, müssen Sie zulässige *x*-Werte in der der LIST-Variablen zugeordneten Liste verwenden. Beachten Sie, dass es zu einem Fehler kommt, wenn die vorgegebene LIST-Variable leer oder nicht vorhanden ist.
- Manche Funktionen können vielleicht mit der internen Übersichtstabellen-Berechnung des ClassPad nicht ausgewertet werden. In einem solchen Fall erscheint die Fehlermeldung "Can't Solve!" auf dem Display.

# **Das Grafikeditorfenster zum aktiven Fenster machen**

Während das Tabellenfenster aktiv ist, können Sie das Grafikeditorfenster zum aktiven Fenster machen, indem Sie an beliebiger Stelle in dieses oder auf **Figure** tippen.

# **3-5 Modifizieren einer Grafik**

Eine Grafik kann in Echtzeit modifiziert werden, indem Sie ihre Koeffizienten und/oder Variablen ändern. Das Grafik- und Tabellen-Menü bietet Ihnen zwei Methoden zum Modifizieren einer Grafik.

#### **Direktes Modifizieren**

Mit "Direct Modify" wird der Koeffizient in der Gleichung der ursprünglichen Grafik geändert. Sie können diese Methode verwenden, wenn Sie eine einzelne Grafik modifizieren möchten.

#### **Dynamisches Modifizieren**

Mit "Dynamic Modify" werden die den gemeinsamen Variablen von mehreren Funktionen zugeordneten Werte geändert. Verwenden Sie "Dynamic Modify", wenn Sie gleichzeitig mehrere Grafiken modifizieren möchten.

# **Modifizieren einer einzelnen Grafik durch Änderung des Wertes eines Koeffizienten ("Direct Modify")**

Verwenden Sie den folgenden Vorgang, um die Werte der Koeffizienten einer Funktion innerhalb eines bestimmten Bereichs zu ändern, um die Auswirkungen der Änderungen auf die Form und Position der Grafik sofort herauszufinden.

#### u **Modifizieren einer einzelnen Grafik**

**Beispiel:** Die Funktionen  $y = 2x^2 + 3x - 1$  und  $y = 2x + 1$  sind grafisch darzustellen. Anschließend sollen Sie herausfinden, wie eine Änderung der Koeffizienten jeder Funktion die Form und Position der Grafiken beeinflusst.

#### *Hinweis*

• Bevor Sie mit dem folgenden Vorgang beginnen, überprüfen Sie das Grafikformat-Dialogfeld, um sicherzustellen, dass die Einstellung [G-Controller] eingeschaltet ist. Zu Informationen über das Grafikformat-Dialogfeld siehe Seite 1-9-6.

#### **• Operationen auf dem ClassPad**

- (1) Tippen Sie im Menü der Anwendungen auf  $\mathbb{H}$ .
- (2) Konfigurieren Sie die Parameter des Betrachtungsfensters.
- (3) Geben Sie  $2x^2 + 3x 1$  in Zeile y1 und  $2x + 1$  in Zeile y2 des Grafikeditorfensters ein.
	- (4) Tippen Sie auf  $\frac{1}{(1,1)}$ , um die Funktionen grafisch darzustellen.
	- (5) Tippen Sie auf [Analysis] und danach auf [Modify].
		- Damit wird ein Dialogfeld für die Eingabe des Schritts angezeigt.

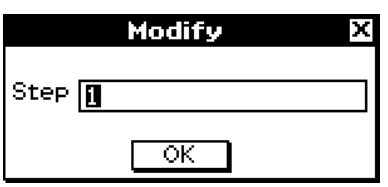

# 3-5-2 Modifizieren einer Grafik

- (6) Geben Sie den Änderungsbetrag (Schritt) im Koeffizientenwert ein, und tippen Sie dann auf [OK].
	- Dadurch erscheint "Modify" im Grafikfenster und die y1-Grafik (2x<sup>2</sup> + 3x -1) wird zur aktiven Grafik. Das wird durch eine dicke Grafiklinie angezeigt.
	- Die Funktion der momentan aktiven Grafik wird im Grafikfenster-Meldungsfeld angezeigt.
- (7) In der im Meldungsfeld angezeigten Grafik, wählen Sie den zu ändernden Koeffizienten aus.
- (8) Tippen Sie auf die linke oder rechte Schaltfläche des Grafikcontrollers, um den Wert des von Ihnen in Schritt (7) ausgewählten Koeffizienten zu ändern.

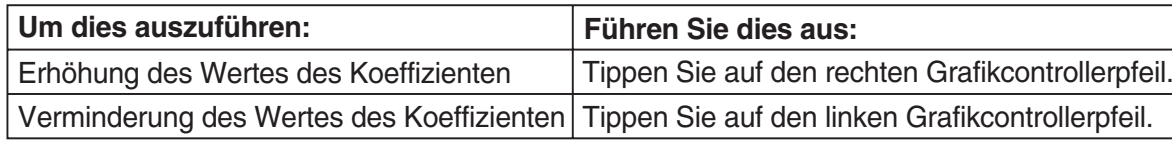

• Mit dem "Dynamic Graph" Dialogfeld können Sie gemäß Seite 3-5-4 den Schritt ändern, falls gewünscht.

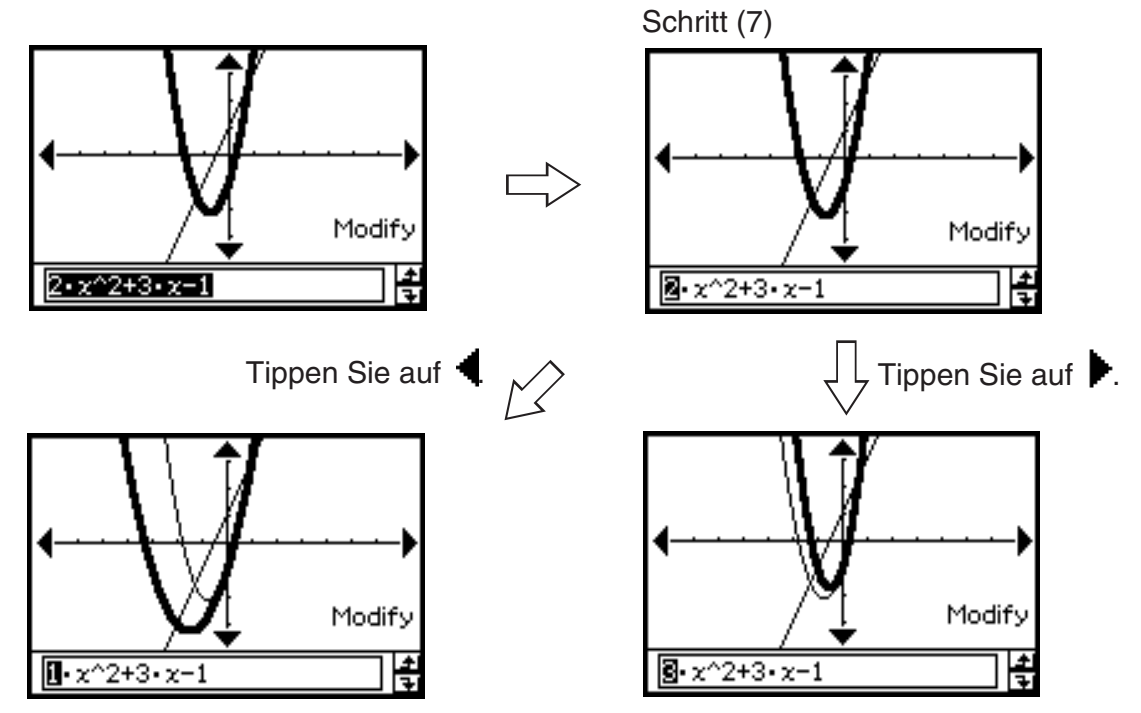

• An dieser Stelle könnten Sie andere Koeffizienten auswählen und ihre Werte ändern, wenn Sie dies wünschen.

# *Wichtig!*

- Falls die Anzeige der Grafikcontrollerpfeile ausgeschaltet ist, wählen Sie den zu modifizierenden Koeffizienten, tippen mit dem Stift auf das Grafikfenster und ändern dann mit der rechten und der linken Cursortaste den Koeffizientenwert.
- Wenn der Grafikcontroller ausgeschaltet und der ganze Term gewählt ist, können Sie mit mit der rechten und der linken Cursortaste die modifizierte Grafik ändern.
- Wenn der Grafikcontroller eingeschaltet oder ausgeschaltet ist, können Sie den Term direkt bearbeiten und dann  $(x)$  betätigen, um die modifizierte Grafik ändern.

#### 3-5-3 Modifizieren einer Grafik

- (9) Um die *y*2-Grafik (2*x* + 1) zu modifizieren, tippen Sie auf den nach unten gerichteten Grafikcontrollerpfeil, um diese Grafik zur aktiven Grafik zu machen.
	- Sie können die nach oben und unten gerichteten Cursor-Tasten der Cursorwippe oder die Grafikcontrollerpfeile verwenden, um wie erforderlich zwischen den beiden Grafiken umzuschalten.
	- Wiederholen Sie die Schritte (7) und (8), um die aktuell ausgewählte Grafik zu modifizieren.

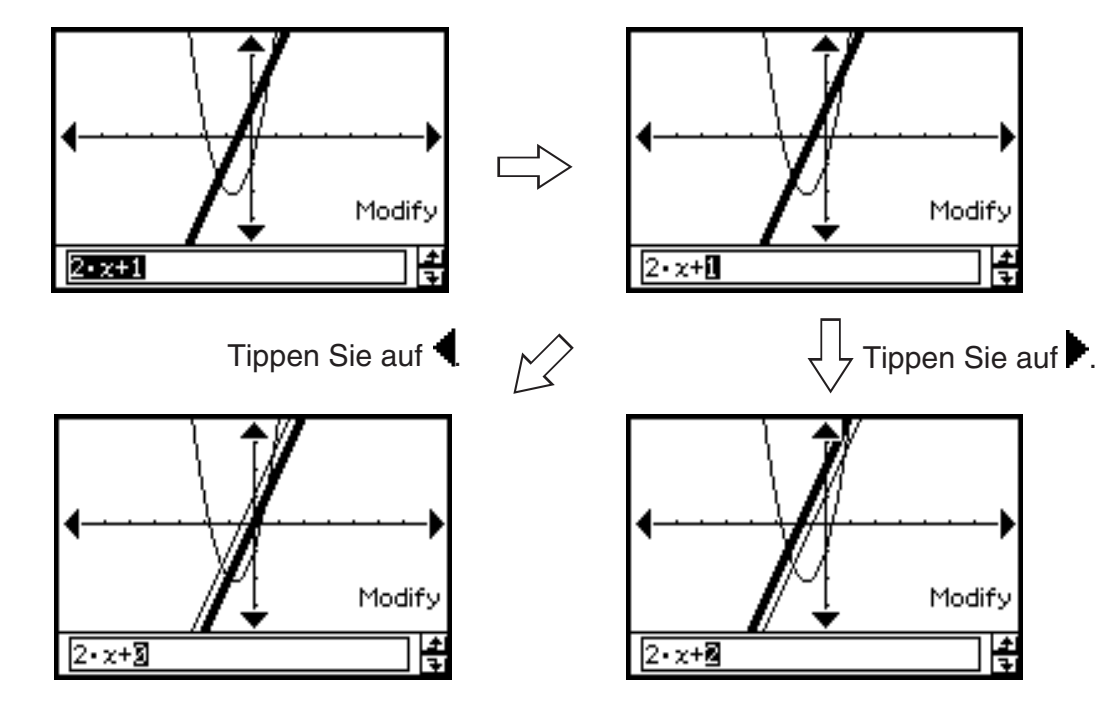

 $(10)$  Um das Modifizieren der Grafik zu beenden, tippen Sie auf  $FSC$  auf der Ikon-Leiste.

• Dadurch verschwindet die Meldung "Modify" vom Display, womit zum normalen Grafikfenster zurückgekehrt wird.

<u>:|</u>

# **Gleichzeitige Modifikation von mehreren Grafiken durch Veränderung gemeinsamer Variablen ("Dynamic Modify")**

Verwenden Sie den folgenden Vorgang, um die Werte von maximal zwei gemeinsamen Variablen zu ändern, die in mehreren Funktionen verwendet werden, um deren Grafiken gleichzeitig zu modifizieren.

#### u **Gleichzeitiges Modifizieren von mehreren Grafiken**

- **Beispiel:** Die Funktionen  $y = ax^2 b$  und  $y = ax + b$  sind grafisch darzustellen. Anschließend ist herauszufinden, wie eine Veränderung der Variablen *a* von 1 auf 4 und eine Veränderung der Variablen *b* von –2 auf 2 die Form und die Lage jeder Grafik beeinflussen.
	- (1) Tippen Sie im Menü der Anwendungen auf  $\mathbb{H}$ .
	- (2) Tippen Sie auf  $\blacktriangleright$  und danach auf [Main], um das Fenster des Hauptanwendungs-Menüs zu öffnen.

*Tipp*

- Zu Einzelheiten über die Verwendung des Hauptanwendungs-Menüs siehe Kapitel 2.
- (3) Verwenden Sie den Arbeitsbereich im Hauptanwendungs-Menü, um den Variablen "*a*" und  $b^*$  neue Werte zuzuordnen ( $a = 1$  und  $b = 2$  in diesem Beispiel).
	- $\boxed{\mathsf{mth}}$   $\boxed{\mathsf{WR}}$   $\boxed{\mathsf{1}}$   $\boxed{\Rightarrow}$   $\boxed{\mathsf{a}}$   $\boxed{\mathsf{ex}}$   $\boxed{\mathsf{m}}$   $\boxed{\mathsf{m}}$   $\boxed{\mathsf{b}}$   $\boxed{\mathsf{ex}}$
- (4) Tippen Sie auf  $\blacktriangleright$  und danach auf [Close], um das Fenster des Hauptanwendungs-Menüs zu schließen.
- (5) Konfigurieren Sie die Parameter des Betrachtungsfensters.
- (6) Geben Sie  $ax^2 b$  in Zeile y1 und  $ax + b$  in Zeile y2 des Grafikeditorfensters ein.
	- (7) Tippen Sie auf  $\overline{A}$ , um die Grafik zu zeichnen.
	- $(8)$  Tippen Sie auf  $\triangleq$  und danach auf [Dynamic Graph]. Dadurch wird das "Dynamic Graph"-Dialogfeld angezeigt.
	- (9) Konfigurieren Sie die folgenden Einstellungen im "Dynamic Graph"-Dialogfeld.

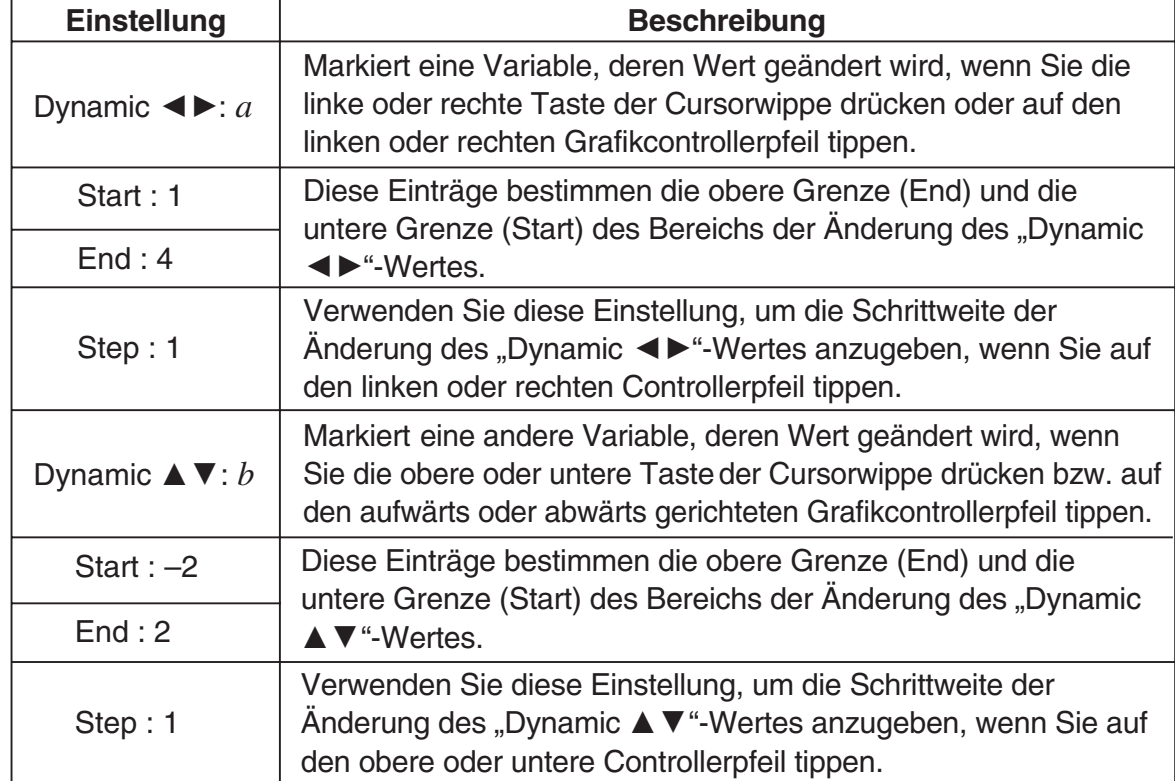

3-5-5 Modifizieren einer Grafik

(10) Tippen Sie auf [OK].

• Nun wird ein WARNING! Dialogfeld für Überschreiben der Variablen *a* angezeigt.

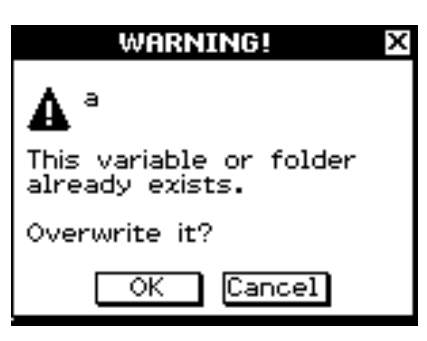

- (11) Tippen Sie auf [OK].
	- Nun wird ein WARNING! Dialogfeld für Überschreiben der Variablen *b* angezeigt.
- (12) Tippen Sie auf [OK].
	- Dadurch werden die Funktionen unter Verwendung der von Ihnen im "Dynamic Graph"-Dialogfeld ausgewählten Werte für die Variablen *a* und *b* grafisch dargestellt, wobei "Modify" im Grafikfenster angezeigt wird.

(13) Modifizieren Sie die Grafiken, indem Sie den Wert der Variablen *a* oder *b* verändern.

- Um den Wert der Variablen *a* zu verändern, drücken Sie die linke oder rechte Taste der Cursorwippe oder tippen auf den linken oder rechten Grafikcontrollerpfeil.
- Um den Wert der Variablen *b* zu ändern, drücken Sie die nach oben oder unten gerichtete Taste der Cursorwippe oder tippen auf den nach oben oder unten gerichteten Grafikcontrollerpfeil.

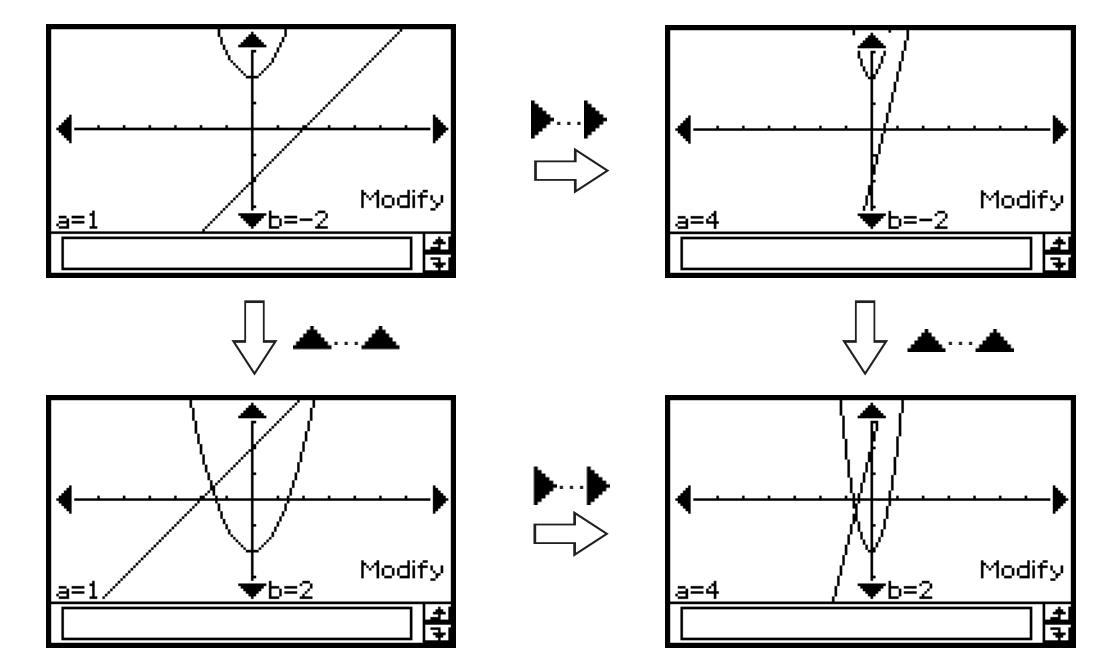

 $(14)$  Um die Modifikation der Grafiken zu beenden, tippen Sie auf **ESC** auf der Ikon-Leiste.

• Dadurch verschwindet die Meldung "Modify" vom Display, sodass zum normalen Grafikfenster zurückgekehrt wird.

# k **Automatische Veränderung der Grafiken**

Verwenden Sie den folgenden Vorgang, um zyklisch durch die automatischen schrittweisen Veränderungen der Grafiken zu schalten, abhängig von den Einstellungen, die Sie im "Dynamic Graph"-Dialogfeld konfiguriert haben.

## **• Operationen auf dem ClassPad**

- (1) Führen Sie die Schritte (1) bis (9) unter "Gleichzeitiges Modifizieren von mehreren Grafiken" auf Seite 3-5-4 aus.
- (2) Tippen Sie im "Dynamic Graph"-Dialogfeld auf die Option [Auto].

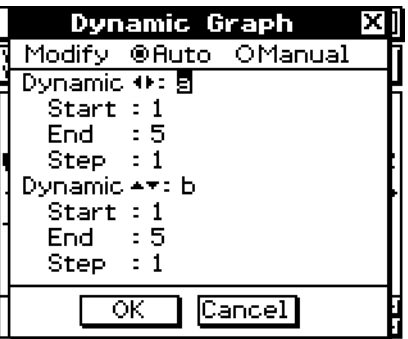

(3) Tippen Sie auf [OK].

• Dadurch werden die Funktionen, unter Verwendung der von Ihnen in dem "Dynamic Graph"-Dialogfeld angegebenen Startwerte für die Variablen *a* und *b*, grafisch dargestellt, wobei "Modify" im Grafikfenster angezeigt wird.

(4) Führen Sie eine automatisierte Veränderungsoperation aus.

- Um drei Zyklen einer automatischen schrittweisen Veränderungsoperation für die Variable *a* auszuführen, tippen Sie auf den rechten Grafikcontrollerpfeil.
- Um drei Zyklen einer automatischen schrittweisen Veränderungsoperation für die Variable *b* auszuführen, tippen Sie auf den aufwärts gerichteten Grafikcontrollerpfeil.

(5) Um die Modifikation der Grafiken zu beenden, tippen Sie auf ESC auf der Ikon-Leiste.

• Dadurch verschwindet die Meldung "Modify" vom Display, sodass zum normalen Grafikfenster zurückgekehrt wird.

# **3-6 Verwendung des Skizzenmenüs**

Mit Hilfe des [Sketch]-Menüs können Sie Punkte, Linien (Geradenstücke), Figuren und Text hinzufügen, nachdem Sie eine Grafik gezeichnet haben. Sie können auch Tangenten und Normalen zu Ihrer Grafik hinzufügen.

# **Beschreibung des Skizzenmenüs**

Um auf das [Sketch]-Menü zugreifen zu können, tippen Sie auf [Analysis] und danach auf [Sketch]. Die nachfolgende Tabelle enthält eine Beschreibung der Befehle, die im [Sketch]- Menü zur Verfügung stehen.

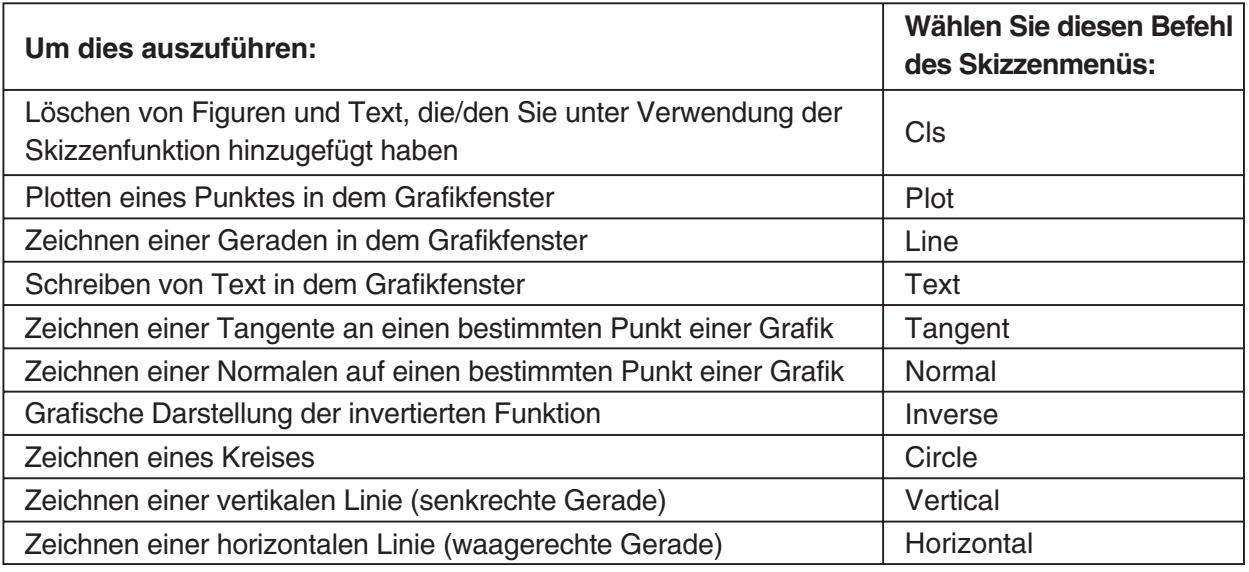

**Verwendung der Befehle des Skizzenmenüs**

Dieser Abschnitt beschreibt, wie Sie die einzelnen Befehle des [Sketch]-Menüs verwenden können. Beachten Sie dabei, dass alle Vorgänge in diesem Abschnitt im Grafik- und Tabellen-Menü ausgeführt werden, auf das Sie durch Antippen des Ikons FII im Menü der Anwendungen zugreifen können.

# u **Plotten eines Punktes im Grafikfenster**

- (1) Während das Grafikfenster aktiv ist, tippen Sie auf [Analysis], [Sketch] und danach auf [Plot].
- (2) Tippen Sie auf die Stelle des Grafikfensters, an der Sie einen Punkt plotten möchten.
	- Anstatt auf das Grafikfenster zu tippen, könnten Sie auch die Tastatur verwenden, um die Koordinaten des Punktes vorzugeben. Durch das Drücken einer Zifferntaste wird ein Dialogfeld für die Eingabe der Koordinaten angezeigt. Der Wert der gerade von Ihnen gedrückten Taste wird für die *x*-Koordinate eingegeben. Nachdem Sie die Werte für die *x*- und *y*-Koordinaten eingegeben haben, tippen Sie auf [OK], um den Punkt an der vorgegebenen Stelle zu plotten.

# u **Zeichnen einer Linie (Geradenstück) im Grafikfenster**

- (1) Während das Grafikfenster aktiv ist, tippen Sie auf [Analysis], [Sketch] und danach auf [Line].
- (2) Tippen Sie im Grafikfenster auf den Anfangspunkt der Linie, tippen Sie danach auf den Endpunkt. Dadurch wird ein Geradenstück zwischen den beiden Punkten gezeichnet. Das Meldungsfeld zeigt die Gleichung für die Gerade an.
	- Anstatt auf das Grafikfenster zu tippen, könnten Sie auch die Tastatur verwenden, um die Koordinaten des Anfangspunktes und des Endpunktes vorzugeben. Durch das Drücken einer Zifferntaste wird ein Dialogfeld für die Eingabe der Koordinaten angezeigt. Der Wert der soeben von Ihnen gedrückten Taste wird für die *x*-Koordinate des Anfangspunktes eingegeben. Nachdem Sie die Werte für die *x*- und *y*-Koordinaten des Anfangspunktes (*x*1, *y*1) und die *x*- und *y*-Koordinaten des Endpunktes (*x*2, *y*2) eingegeben haben, tippen Sie auf [OK], um ein Geradenstück zwischen den beiden von Ihnen vorgegebenen Punkten zu zeichnen.

# u **Schreiben von Text in das Grafikfenster**

- (1) Während das Grafikfenster aktiv ist, tippen Sie auf [Analysis], [Sketch] und danach [Text].
	- Dadurch wird ein Dialogfeld für die Eingabe von Text angezeigt.
- (2) Geben Sie den gewünschten Text ein und tippen Sie danach auf [OK].
	- Dadurch wird das Wort "Text" in der unteren rechten Ecke des Grafikfensters angezeigt.
- (3) Setzen Sie den Stift auf den Bildschirm und halten Sie ihn dort.
	- Dadurch erscheint der von Ihnen in Schritt (2) eingegeben Text an der Position, an der Sie den Stift angesetzt haben.

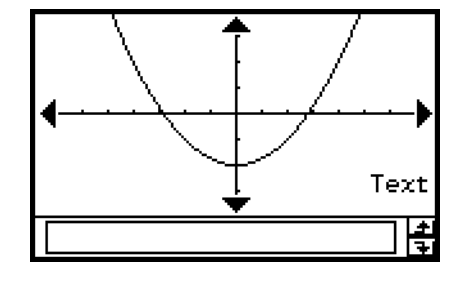

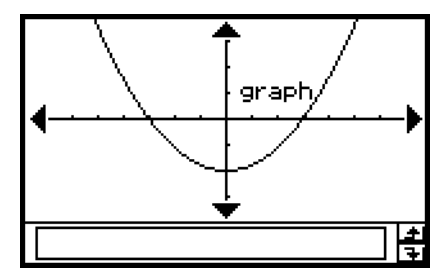

 (4) Ziehen Sie den Text an die gewünschte Position und heben Sie danach den Stift vom Bildschirm ab.

# *Tipp*

- Die Menge des einzugebenden Textes wird nur dadurch begrenzt, was in das Grafikfenster passt.
- Sie können den obigen Vorgang wiederholen, um mehrere Textblöcke einzugeben, wenn Sie dies wünschen.
- Sie können den Text nach der Eingabe in eine Grafik nicht mehr bearbeiten. Um eine Änderung im Text vorzunehmen, müssen Sie zuerst den vorhandenen Text löschen (Seite 3-6-5) und danach durch einen neuen Text ersetzen.

# **• Zeichnen einer Tangente in eine Grafik**

**Beispiel:** Zu zeichnen ist eine Tagente in die Grafik  $y = x^2 - x - 2$ , wenn  $x = 1$  ist.

- (1) Geben Sie in Zeile *y*1 des Grafikeditorfensters die Funktion  $y = x^2 x 2$  ein und speichern Sie diese ab.
	- (2) Tippen Sie auf  $\overline{A}$ , um die Funktion grafisch darzustellen.
	- (3) Tippen Sie auf [Analysis], [Sketch] und danach auf [Tangent].
		- Dadurch wird ein Fadenkreuzzeiger gemeinsam mit seinen entsprechenden Koordinatenwerten angezeigt.

(4) Drücken Sie  $\Box$ .

• Dadurch wird ein Dialogfeld für die Eingabe des *x*-Wertes des Tangentenpunktes angezeigt, wobei 1 für den Punkt einzugeben ist.

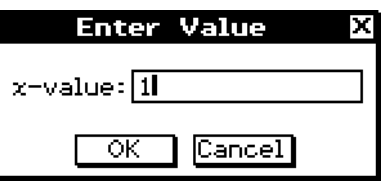

- (5) Tippen Sie auf [OK].
	- Dadurch wird das Dialogfeld geschlossen, wobei der Cursor an die von Ihnen in Schritt (4) eingegebene Position verschoben wird.

(6) Drücken Sie auf  $(x)$ .

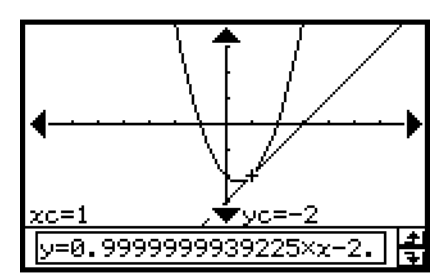

# *Tipp*

• Anstatt die Koordinatenwerte in den Schritten (4) und (5) einzugeben, können Sie auch die Cursortasten oder die Grafikcontrollerpfeile verwenden, um den Cursor im Grafikfenster an den Tangentenberührungspunkt zu verschieben.

# u **Zeichnen einer Normalen in eine Grafik**

Der Vorgang für das Zeichnen einer Normalen in eine Grafik ist virtuell identisch mit dem obigen Vorgang "Zeichnen einer Tangente in eine Grafik". Der einzige Unterschied besteht in Schritt (3), wo Sie [Analysis], [Sketch] und danach [Normal] an Stelle von [Tangent] antippen müssen.

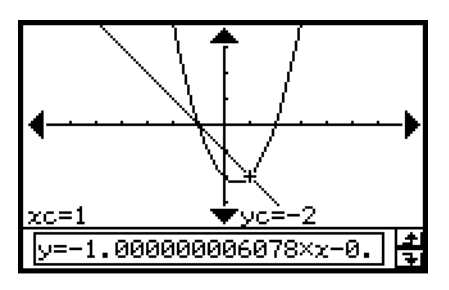

3-6-4

#### Verwendung des Skizzenmenüs

## u **Grafische Darstellung einer invertierten Funktion**

**Beispiel:** Grafisch darzustellen ist die Funktion  $y = x^2 - x - 2$ , die danach mit der Kurve  $x = y^2 - y - 2$  zu überlagern ist.

- (1) Geben Sie die Funktion  $y = x^2 x 2$  in Zeile  $y$ 1 des Grafikeditorfensters ein und speichern Sie diese Funktion ab.
	- (2) Tippen Sie auf  $\overline{A}$ , um die Funktion grafisch darzustellen.
	- (3) Tippen Sie auf [Analysis], [Sketch] und danach auf [Inverse].
		- Dadurch wird die an der Geraden *y* = *x* gespiegelte Kurve grafisch dargestellt. Das Meldungsfeld zeigt die invertierte Funktion an.

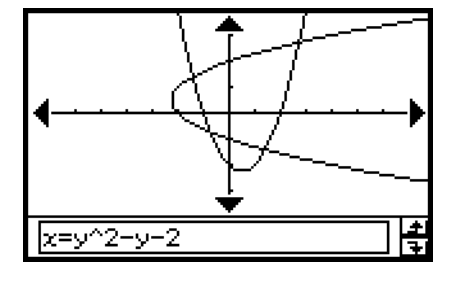

#### *Tipp*

• Falls eine Funktion nicht invertiert werden kann, also keine Umkehrfunktion besitzt, ist das Ergebnis der durch den Befehl [Inverse] dargestellten Grafik das Ergebnis eines Vertauschens der *x*- und *y*-Variablen in der ursprünglichen Funktion.

#### **• Zeichnen eines Kreises**

**Beispiel:** Zu zeichnen ist ein Kreis mit dem Mittelpunkt M(1, 1) und dem Radius R=2.

- (1) Während das Grafikfenster aktiv ist, tippen Sie auf [Analysis], [Sketch] und danach auf [Circle].
	- Dadurch wird "Circle" im Grafikfenster angezeigt.
- (2) Drücken Sie  $\Box$ .
	- Dadurch wird ein Dialogfeld für das Eingeben der Mittelpunktkoordinaten (*x*, *y*) und des Radius *r* angezeigt, wobei 1 als Wert von *x* eingegeben ist.

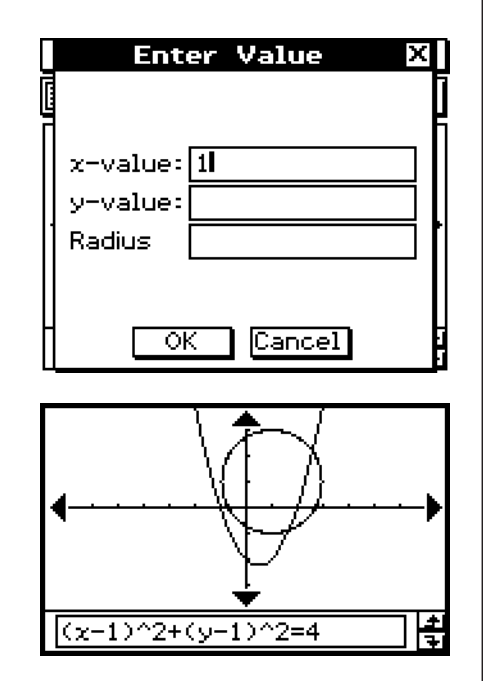

- (3) Geben Sie die Werte für *x*, *y* und *r* ein und tippen Sie danach auf [OK].
	- Dadurch wird das Dialogfeld geschlossen und der Kreis gemäß Ihren Vorgaben gezeichnet. Das Meldungsfeld zeigt die Gleichung für den Kreis an.

#### *Tipp*

- Anstatt die Werte einzugeben, können Sie auch einen Kreis nur unter Verwendung der Stiftoperationen zeichnen. Dazu führen Sie die folgende Operation an Stelle des Schrittes (2) in dem obigen Vorgang aus.
	- (2) Tippen Sie auf den Punkt, den Sie als Mittelpunkt des Kreises bestimmen möchten, und tippen Sie danach auf einen zweiten Punkt irgendwo auf dem Umfang des Kreises.
- Sie könnten auch auf den Mittelpunkt tippen, und diesen danach an einen zweiten Punkt ziehen.

# u **Zeichnen einer vertikalen oder horizontalen Geraden**

**Beispiel:** Zu zeichnen ist eine vertikale Linie an der Stelle *x* = 2.

- (1) Während das Grafikfenster aktiv ist, tippen Sie auf [Analysis], [Sketch] und danach auf [Vertical].
	- Dadurch wird das Wort "Vertical" im Grafikfenster angezeigt und der ClassPad wartet auf Sie, bis Sie die vertikale Linie zeichnen.

 $(2)$  Drücken Sie  $(2)$ .

- Dadurch wird ein Dialogfeld für die Vorgabe der *x*-Koordinate der vertikalen Linie angezeigt, wobei 2 als die *x*-Koordinate eingegeben ist.
- Anstatt hier einen Wert einzugeben, können Sie auch den Stift verwenden, um auf den Punkt zu tippen, durch den die vertikale Linie verlaufen soll.
- (3) Tippen Sie auf [OK].
	- Dadurch wird das Dialogfeld geschlossen und die vertikale Linie bei *x* = 2 gezeichnet.

## *Tipp*

• Um eine horizontale Linie zu zeichnen, tippen Sie auf [Analysis], [Sketch] und danach auf [Horizontal] an Stelle von [Vertical] in Schritt (1) des obigen Vorganges. Im Falle einer horizontalen Linie müssen Sie in Schritt (2) die *y*-Koordinate vorgeben.

#### u **Löschen von Figuren, die unter Verwendung des Skizzenmenüs eingefügt wurden**

Um Plots, Linien, Text oder andere unter Verwendung des [Sketch]-Menüs eingefügte Figuren zu löschen, tippen Sie auf [Analysis], [Sketch] und danach auf [Cls].

• Danach wird die Grafik anhand der im Grafikeditorfenster gespeicherten Daten neu gezeichnet.

# **3-7 Verwendung von Trace**

Mit Trace können Sie einen Punkt entlang der Grafik verschieben. Dabei werden die Koordinaten für die aktuelle Cursorposition angezeigt. Sie können die Trace-Operation auch mit einer Wertetabelle verknüpfen, die für das Zeichnen einer Grafik verwendet wurde, sodass der Cursor an die Koordinaten springt, die aktuell in der Tabelle ausgewählt wurden.

# **Verwendung von Trace für das Ablesen der Grafikkoordinaten**

Durch das Starten der Trace-Operation erscheint ein Fadenkreuzcursor in der Grafik. Sie können danach die Cursortasten drücken oder auf die Grafikcontrollerpfeile tippen, um den Cursor zu verschieben. Die jeweiligen Koordinaten werden angezeigt, so wie Sie den Cursor verschieben.

# **• Ausführen der Trace-Operation**

- **Beispiel:** Die Funktion  $y = x^2 3$  ist grafisch darzustellen. Anschließend ist die Trace-Operation zu verwenden, um die Koordinaten der Grafik abzulesen.
	- (1) Tippen Sie auf  $E.$ , um das Betrachtungsfenster-Dialogfeld zu öffnen, und konfigurieren Sie dieses danach mit den folgenden Parametern.

 $xmin = -5$ ,  $xmax = 5$ ,  $xscale = 1$ 

 $ymin = -10$ ,  $ymax = 10$ ,  $yscale = 2$ 

- $\Box$  (2) Geben Sie die Funktion  $x^2 3$  in Zeile y1 des Grafikeditorfensters ein und speichern Sie diese Funktion ab. Tippen Sie danach auf  $\boxplus$ , um diese Funktion grafisch darzustellen.
	- (3) Tippen Sie auf [Analysis], [Trace], oder tippen Sie auf  $\mathbb{R}^n$ ].
		- Der Cursor ist nicht sichtbar, wenn er sich an einem Punkt außerhalb des Grafikanzeigebereichs befindet.
		- Falls "Error" an Stelle der *xc* oder yc-Koordinate erscheint, dann ist der aktuelle Punkt nicht definiert. Drücken Sie die linke oder rechte Taste der Cursorwippe, um den Cursor in einen definierten Punkt zu verschieben.
	- (4) Drücken Sie die linke oder rechte Taste der Cursorwippe oder tippen Sie auf den linken oder rechten Grafikcontrollerpfeil.
		- Dadurch wird der Cursor entlang der Grafik verschoben, wobei jeweils die Koordinaten der aktuellen Cursorposition angezeigt werden.

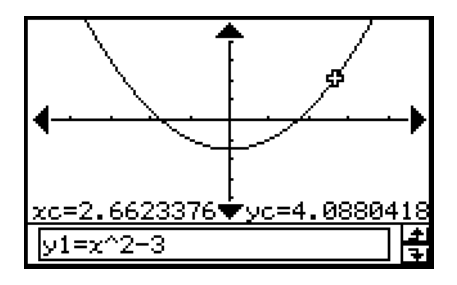

# 3-7-2 Verwendung von Trace

- Sie können den Cursor auch in einen bestimmten Punkt verschieben, indem Sie dessen Koordinaten eingeben. Durch Drücken einer Zifferntaste wird ein Dialogfeld für die Eingabe der Koordinaten angezeigt. Geben Sie die gewünschten Werte ein und tippen Sie danach auf [OK].
- Falls mehrere Grafiken im Grafikfenster dargestellt sind, können Sie die nach oben und unten gerichteten Tasten der Cursorwippe oder die nach oben und unten gerichteten Grafikcontrollerpfeile verwenden, um den Cursor zwischen den Grafiken zu verschieben.

(5) Um die Trace-Operation zu beenden, tippen Sie auf  $ESC$  auf der Ikon-Leiste.

# *Tipp*

• Während der Trace-Cursor im Fenster angezeigt wird, erscheinen die Koordinatenwerte im Meldungsfeld, sobald Sie auf die angezeigten Koordinatenwerte tippen. Sie können dann die Koordinaten in die Zwischenablage kopieren.

# **E** Vorgabe des Formats der durch Trace angezeigten Koordinaten

Mit Hilfe der Kontrollkästchen im "Graph Format"-Dialogfeld (Seite 1-9-6) können Sie auswählen, ob Sie nur die Cursorkoordinaten oder gleichzeitig die Cursor-Koordinaten und die Ableitung anzeigen möchten. Sie können die Anzeige der Koordinaten auch ausschalten, wenn Sie dies wünschen.

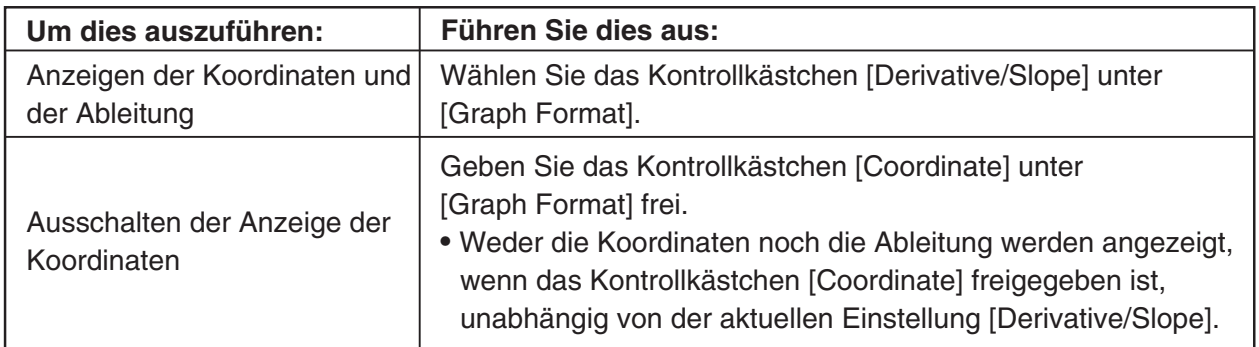

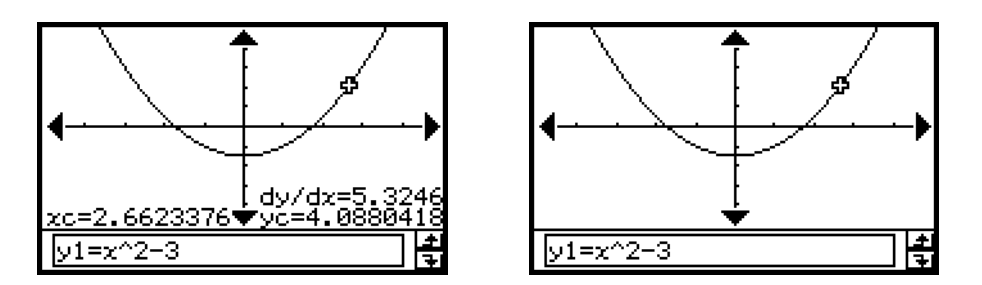

Näheres zu den Grafikformateinstellungen finden Sie unter "Einstellung der Anwendungsformate" auf Seite 1-9-4.

# **Verknüpfen von Trace mit einer Wertetabelle**

Dieser Abschnitt beschreibt, wie Sie die Bewegung des Trace-Cursors mit den Werten der für das Zeichnen der Grafik verwendeten Wertetabelle verknüpfen können. Dieser Typ von Operation wird als "linked trace" (verknüpfte Ablaufverfolgung) bezeichnet.

- Zu Informationen über das Generieren einer Wertetabelle und die Ausführung anderer Tabellenoperationen siehe "3-4 Tabelle und Grafik".
- **Beispiel:** Zu verknüpfen ist Trace mit einer Wertetabelle, die durch die grafische Darstellung von *y* = 3log*x* generiert wurde.

#### **• Operationen auf dem ClassPad**

 (1) Zeigen Sie das Betrachtungsfenster-Dialogfeld an und konfigurieren Sie dieses danach mit den folgenden Parametern.

 $xmin = -5$ ,  $xmax = 5$ ,  $xscale = 1$  $ymin = -10$ ,  $ymax = 10$ ,  $yscale = 2$ 

 (2) Zeigen Sie das Tabelleneingabe-Dialogfeld an und konfigurieren Sie dieses danach mit den folgenden Einstellungen.

Start: 2, **End: 9, Step: 1** 

- (3) Geben Sie *y* = 3log*x* in Zeile *y*1 des Grafikeditorfensters ein, speichern Sie diese Funktion ab und tippen Sie danach auf  $\mathbb{H}$ .
	- Dadurch wird eine Wertetabelle generiert und angezeigt.
- (4) Tippen Sie auf  $\triangleq$  und danach auf [Link].
	- Dadurch werden das Grafikfenster angezeigt und die Grafik gezeichnet, wobei der Trace-Cursor auf der Grafiklinie angeordnet ist. Die Koordinaten der Position des Trace-Cursors werden ebenfalls angezeigt.
	- Falls Sie auf eine Zelle in der Spalte *y*1 tippen, wird der Trace-Cursor an die Position des Zellenwertes verschoben.

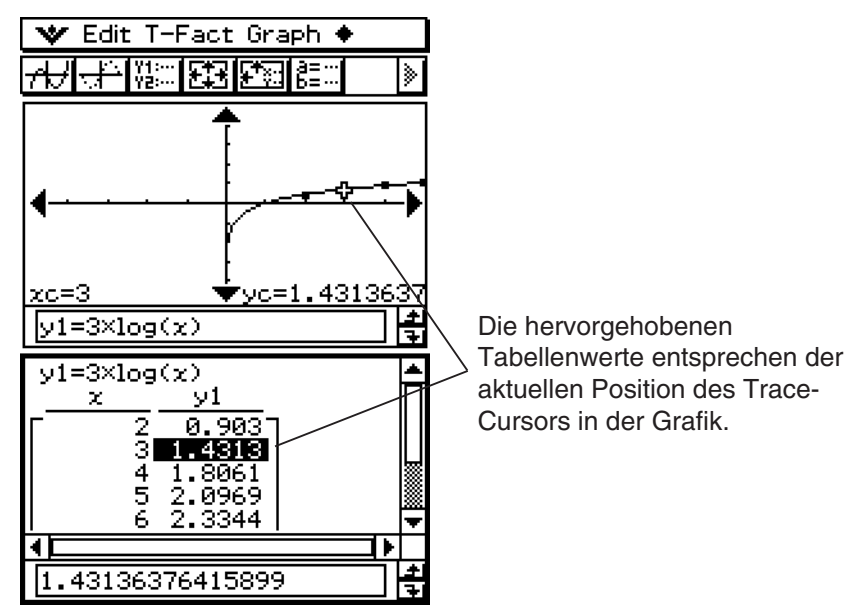

- (5) Sie können die folgenden Operationen ausführen, während eine verknüpfte Trace-Operation ausgeführt wird.
	- Sie können die Markierung in der Wertetabelle verschieben, indem Sie die aufwärts und abwärts gerichtete Taste der Cursorwippe drücken, oder indem Sie die auszuwählende Zelle antippen. Dadurch springt der Trace-Cursor an die entsprechende Position in der Grafik.
- (6) Um die verknüpfte Trace-Operation zu beenden, tippen Sie auf  $ESC$  auf der Ikon-Leiste.

# **Generieren einer Wertetabellen mit Hilfe einer Grafik**

Mit Hilfe der "Grafik-zu-Tabelle"-Funktion können Sie die Koordinatenwerte an der aktuellen Cursorposition extrahieren und in eine Tabelle eingeben.

**Beispiel:** Zu generieren ist eine Tabelle und Grafik für den Formelterm  $y = x^3 - 3x$ . Anschließend sollen die Koordinaten für bestimmte Punkte auf der Grafik in die Tabelle eingegeben werden. Verwenden Sie die ursprünglichen Betrachtungsfenstereinstellungen (Seite 3-2- 3). Konfigurieren Sie die nachfolgend gezeigten Tabelleneingabeeinstellungen. Start: 1, End: 4, Step: 1

#### **• Operationen auf dem ClassPad**

(1) Geben Sie die Funktion  $y = x^3 - 3x$  in das Grafikeditorfenster ein.

(2) Tippen Sie auf  $\overline{A}$ , um die Funktion grafisch darzustellen.

(3) Tippen Sie auf [#, um die Tabelle zu generieren.

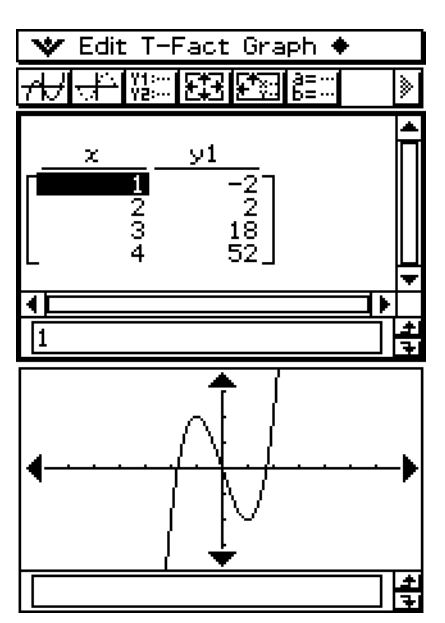

# 3-7-5 Verwendung von Trace

- (4) Tippen Sie auf das Grafikfenster, um dieses aktiv zu machen. Tippen Sie danach auf [Analysis] und danach auf [Trace].
	- Dadurch erscheint der Cursor in der Grafik.

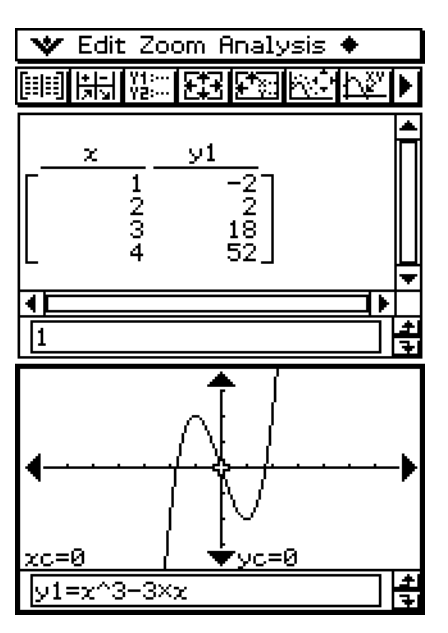

- (5) Verwenden Sie die Cursortasten, um den Cursor entlang der Grafik zu verschieben, bis er einen Punkt erreicht, dessen Koordinaten Sie in die Tabelle eingeben möchten.
- (6) Drücken Sie  $($ ), um die Koordinaten an der aktuellen Cursorposition am Ende der Tabelle einzugeben.

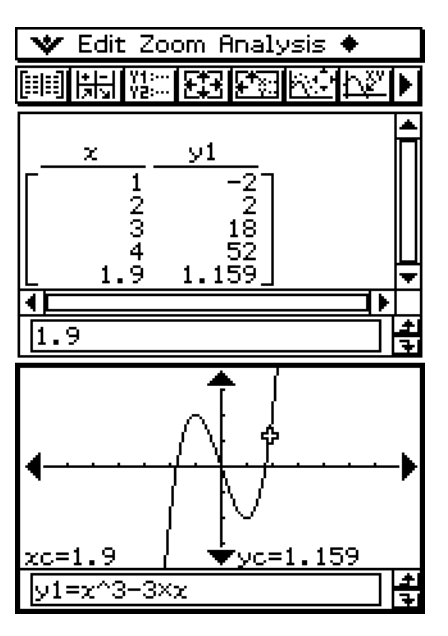

 (7) Wiederholen Sie die Schritte (5) und (6), um den Rest der gewünschten Koordinaten einzugeben.

# **3-8 Analyse einer für das Zeichnen einer Grafik verwendeten Funktion (Kurvendiskussion)**

Ihr ClassPad hat eine G-Solve-Funktion, mit deren Hilfe Sie eine Vielzahl unterschiedlicher analytischer Untersuchungen für eine bestehende Grafik durchführen können.

# **Beschreibung des G-Solve-Menüs**

Um auf das [G-Solve]-Menü zugreifen zu können, tippen Sie auf [Analysis] und danach auf [G-Solve]. Nachfolgend sind die Befehle beschrieben, die im [G-Solve]-Menü zur Verfügung stehen.

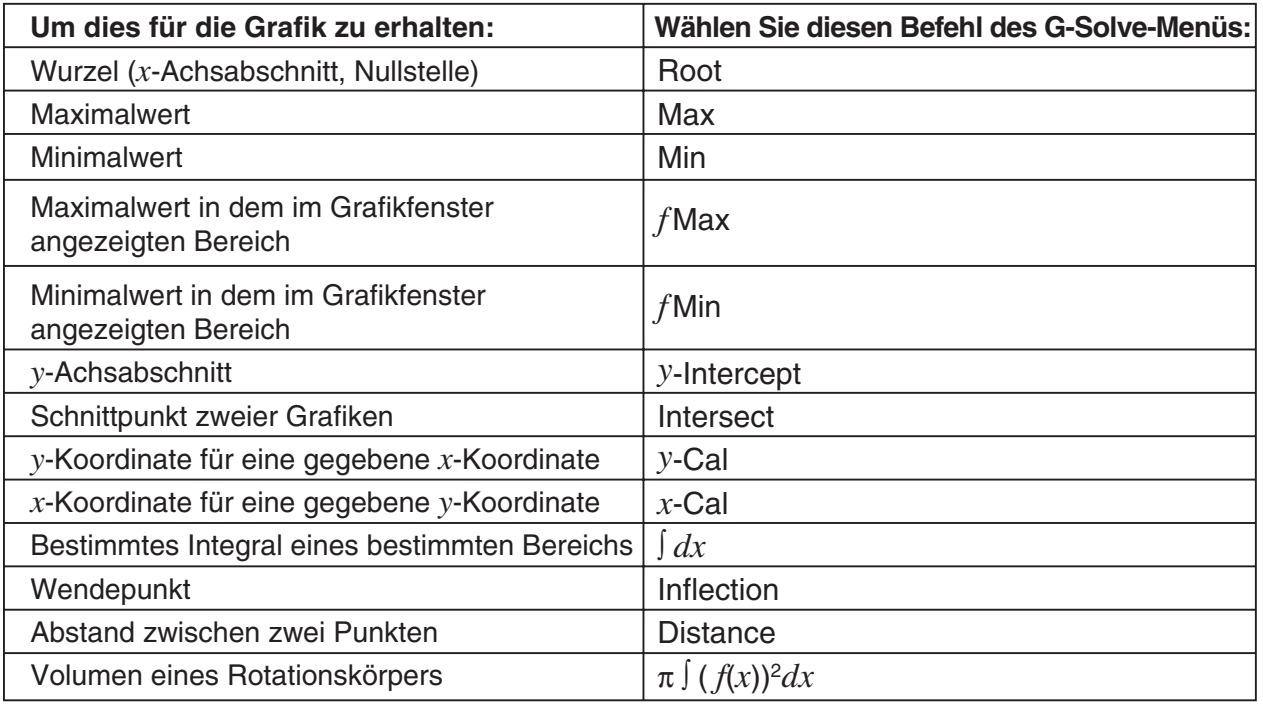

#### *Tipp*

• Zu Informationen über die Grafiktypen und ausführbaren G-Solve-Funktionen siehe Seite α-4-1 des Anhangs.

# **Verwendung der Befehle des G-Solve-Menüs**

Dieser Abschnitt beschreibt, wie Sie die einzelnen Befehle des [G-Solve]-Menüs verwenden können. Beachten Sie, dass alle in diesem Abschnitt beschriebenen Vorgänge im Grafik- und Tabellen-Menü ausgeführt werden, das Sie durch Antippen des Ikons FII im Menü der Anwendungen aufrufen können.

#### **• Nullstellenbestimmung einer Funktion**

- **Beispiel:** Die Funktion  $y = x(x + 2)(x 2)$  ist grafisch darzustellen. Anschließend sind ihre Nullstellen zu bestimmen.
	- (1) Öffnen Sie das Betrachtungsfenster-Dialogfeld und konfigurieren Sie dieses danach mit den folgenden Parametern.

 $xmin = -7.7$ ,  $xmax = 7.7$ ,  $xscale = 1$  $ymin = -3.8$ ,  $ymax = 3.8$ ,  $yscale = 1$ 

- (2) Geben Sie die Funktion *y* = *x*(*x* + 2)(*x* 2) in Zeile *y*1 des Grafikeditorfensters ein, speichern Sie diese Funktion ab und tippen Sie danach auf  $\mathbb{R}$ , um diese Funktion grafisch darzustellen.
	- Achten Sie darauf, dass nur *y*1 angehakt ist.
- (3) Tippen Sie auf [Analysis], [G-Solve] und danach auf [Root], oder tippen Sie auf  $\mathbb{E}^n$ .
	- Dadurch wird "Root" im Grafikfenster angezeigt, wobei der Cursor an der ersten Nullstelle (kleinste Nullstelle auf der *x*-Achse) angeordnet ist. Die *x*- und *y*-Koordinaten der aktuellen Cursorposition werden ebenfalls im Grafikfenster angezeigt.
- (4) Um weitere Nullstellen zu erhalten, drücken Sie die linke oder rechte Taste der Cursorwippe, oder tippen Sie auf den linken oder rechten Grafikcontrollerpfeil.
	- Falls nur eine Nullstelle vorhanden ist, wird der Cursor nicht verschoben, wenn Sie die Cursortasten drücken.

#### **Ergebnis-Screenshots**

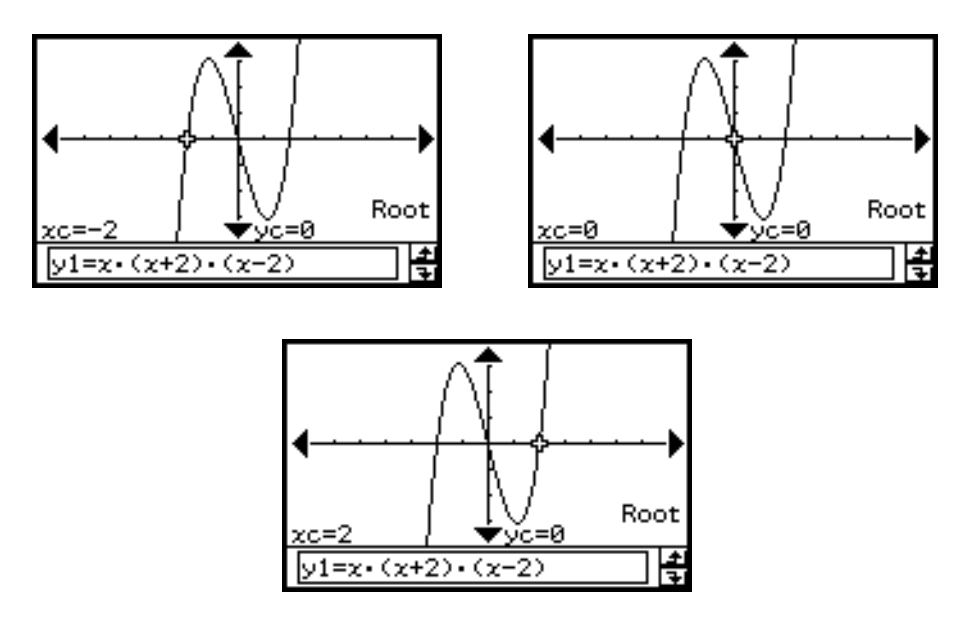

Analyse einer für das Zeichnen einer Grafik verwendeten Funktion (Kurvendiskussion)

#### u **Bestimmung der lokalen Minimal- , Maximal- ,** *f* **Max- und** *f* **Min-Werte, des y-Achsabschnittes und der Wendepunkte einer Funktion**

**Beispiel:** Die Funktion  $y = \frac{1}{\epsilon} x^2(x + 2)(x - 2)$  ist grafisch darzustellen. Anschließend ist ihr 2

lokales Minimum zu bestimmen.

 (1) Öffnen Sie das Betrachtungsfenster-Dialogfeld und konfigurieren Sie dieses danach mit den folgenden Parametern.

 $xmin = -7.7$ ,  $xmax = 7.7$ ,  $xscale = 1$  $vmin = -3.8$ ,  $vmax = 3.8$ ,  $vscale = 1$ 

- (2) Geben Sie die Funktion  $y = \frac{1}{2}x^2(x + 2)(x 2)$  in Zeile y1 des Grafikeditorfensters ein, speichern Sie diese Funktion ab, und tippen Sie danach auf  $\overline{A}$ , um diese Funktion grafisch darzustellen. 2
	- Achten Sie darauf, dass nur *y*1 angehakt ist.
	- (3) Tippen Sie auf [Analysis], [G-Solve] und danach auf [Min], oder tippen Sie auf [標].
		- Dadurch wird "Min" im Grafikfenster angezeigt, wobei der Cursor an der ersten Minimumstelle (kleinster *x*-Wert mit lokalem Minimalwert für *y*) angeordnet ist. Die *x*und *y*-Koordinaten an der aktuellen Cursorposition werden ebenfalls im Grafikfenster angezeigt.
	- (4) Um weitere lokale Minimalwerte zu erhalten, drücken Sie die linke oder rechte Taste der Cursorwippe oder auf den linken oder rechten Grafikcontrollerpfeil.
		- Falls nur ein lokales Minimum vorhanden ist, wird der Cursor nicht verschoben, wenn Sie die Cursortasten drücken.

# **Ergebnis-Screenshots**

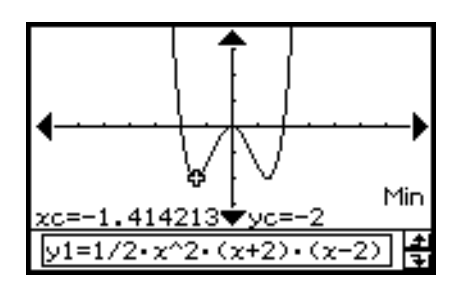

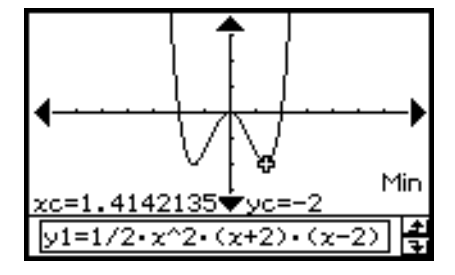

# *Tipp*

• Um weitere Extrem-Werte oder den Schnittpunkt mit der *y*-Achse zu erhalten, wählen Sie in Schritt (3) des obigen Vorganges den zutreffenden Befehl im [G-Solve]-Menü aus.

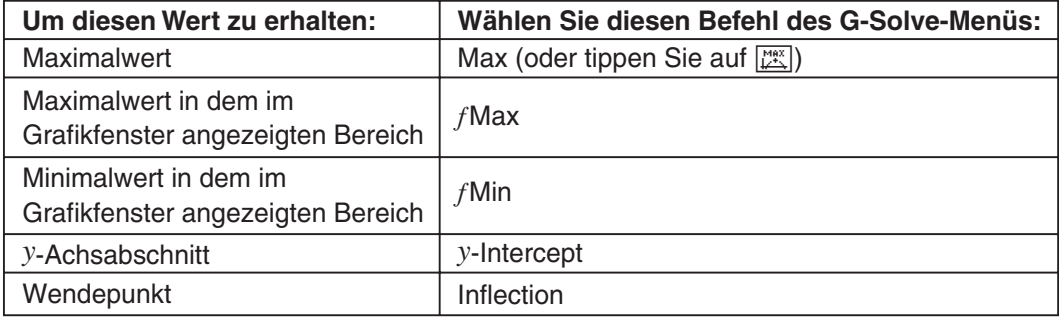

Analyse einer für das Zeichnen einer Grafik verwendeten Funktion (Kurvendiskussion)

# u **Bestimmung des Schnittpunktes zweier Kurven**

- **Beispiel:** Die Funktionen  $y = x + 1$  und  $y = x^2$  sind grafisch darzustellen. Anschließend ist der Schnittpunkt der beiden Funktionen zu bestimmen.
- (1) Öffnen Sie das Betrachtungsfenster-Dialogfeld und konfigurieren Sie dieses danach mit den folgenden Parametern.

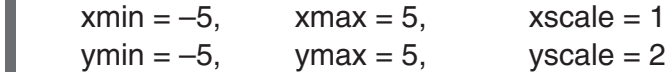

- (2) Geben Sie die Funktion  $y = x + 1$  in Zeile  $y_1$  und die Funktion  $y = x^2$  in Zeile  $y_2$  des Grafikeditorfensters ein, speichern Sie diese Funktionen ab, und tippen Sie danach auf  $\overline{A}$ , um diese Funktionen grafisch darzustellen.
	- Achten Sie darauf, dass nur *y*1 und *y*2 angehakt sind.
	- (3) Tippen Sie auf [Analysis], [G-Solve] und danach auf [Intersect].
		- Dadurch erscheint das Wort "Intersect" im Grafikfenster, wobei der Cursor im Schnittpunkt angeordnet ist. Die *x*- und *y*-Koordinaten an der aktuellen Cursorposition werden ebenfalls im Grafikfenster angezeigt.
	- (4) Um weitere Schnittpunkte zu erhalten, drücken Sie die linke oder rechte Taste der Cursorwippe, oder tippen Sie auf den linken oder rechten Grafikcontrollerpfeil.

#### **Ergebnis-Screenshots**

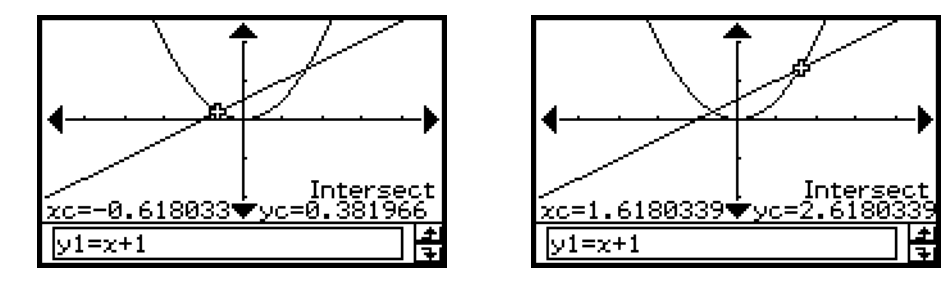

# u **Feststellen der Koordinaten eines bestimmten Punktes auf einer Kurve**

- **Beispiel:** Die Funktion  $y = x(x + 2)(x 2)$  ist grafisch darzustellen. Anschließend ist die *y*-Koordinate für *x* = 0.5 bzw. die *x*-Koordinate für *y* = 2.2 zu bestimmen.
	- (1) Öffnen Sie das Betrachtungsfenster-Dialogfeld und konfigurieren Sie dieses danach mit den folgenden Parametern.

$$
xmin = -7.7, \t max = 7.7, xscale = 1ymin = -3.8, ymax = 3.8, yscale = 1
$$

- (2) Geben Sie die Funktion *y* = *x* (*x* + 2)(*x* 2) in Zeile *y*1 des Grafikeditorfensters ein, speichern Sie diese Funktion ab, und tippen Sie danach auf  $\mathbb{R}$ , um diese Funktion grafisch darzustellen.
	- Achten Sie darauf, dass nur *y*1 angehakt ist.
- (3) Um den *y*-Wert für einen bestimmten *x*-Wert zu erhalten, tippen Sie auf [Analysis], [G-Solve] und danach auf [*y*-Cal].
	- Dadurch wird ein Dialogfeld für die Eingabe des *x*-Wertes angezeigt.
- (4) In diesem Beispiel geben Sie 0.5 ein und tippen Sie danach auf [OK].
	- Dadurch wird derCursor in die Position der Grafik verschoben, in der *x* = 0.5 ist, wobei die *x*-Koordinate und die *y*-Koordinate dieser Position angezeigt werden.
- (5) Um den *x*-Wert für einen bestimmten *y*-Wert zu erhalten, tippen Sie auf [Analysis], [G-Solve] und danach auf [*x*-Cal].
	- Dadurch wird ein Dialogfeld für die Eingabe des *y*-Wertes angezeigt.
- (6) In diesem Beispiel geben Sie 2.2 ein und tippen danach auf [OK].
	- Dadurch wird der Cursor in die Position der Grafik verschoben, in der *y* = 2.2 ist, wobei die *x*-Koordinate und die *y*-Koordinate dieser Position angezeigt werden.

#### **Ergebnis-Screenshots**

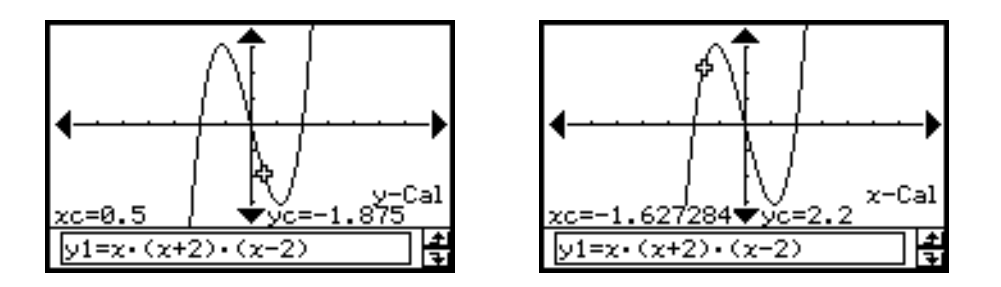

# *Tipp*

• Wenn für den obigen Vorgang weitere Ergebnisse vorhanden sind, drücken Sie (b), um den nächsten Wert zu berechnen. Drücken Sie (4), um zu dem vorhergehenden Wert zurückzukehren.

#### u **Berechnung des bestimmten Integrals für ein bestimmtes** *x***-Intervall**

- **Beispiel:** Die Funktion  $y = x(x + 2)(x 2)$  ist grafisch darzustellen. Anschließend ist das bestimmte Integral im Intervall  $1 \le x \le 2$  zu berechnen.
	- (1) Öffnen Sie das Betrachtungsfenster-Dialogfeld und konfigurieren Sie dieses danach mit den folgenden Parametern.

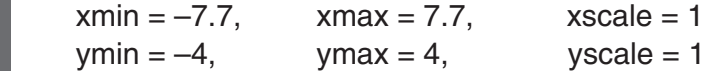

- (2) Geben Sie die Funktion *y* = *x*(*x* + 2)(*x* 2) in Zeile *y*1 des Grafikeditorfensters ein, speichern Sie diese Funktion ab, und tippen Sie danach auf  $\overline{A}$ , um diese Funktion grafisch darzustellen.
	- Achten Sie darauf, dass nur *y*1 angehakt ist.
- (3) Tippen Sie auf [Analysis], [G-Solve] und danach auf [∫*dx*].
	- Dadurch wird "Lower" (untere Integrationsgrenze) im Grafikfenster angezeigt.
- (4) Drücken Sie  $\Box$ .
	- Dadurch wird ein Dialogfeld für die Eingabe der Intervallgrenzen für die *x*-Werte angezeigt, wobei 1 für die untere Grenze auf der *x*-Achse (Lower) eingetragen ist.

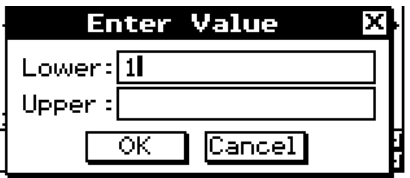

- (5) Tippen Sie auf das Eingabefeld [Upper], und geben Sie danach 2 für die obere Grenze auf der *x*-Achse ein.
- (6) Tippen Sie auf [OK].

#### *Tipp*

- Anstatt die Werte für [Lower] und [Upper] in den Schritten (4) bis (6) einzugeben, können Sie auch die Cursortasten oder die Grafikcontrollerpfeile verwenden, um den Cursor entlang der Grafik zu verschieben, um die untere Grenze und die obere Grenze vorzugeben. Falls Sie dies tun, führen Sie die folgenden beiden Schritte nach dem Schritt (3) aus.
	- (4) Verwenden Sie die Cursortasten oder den Grafikcontroller, um den Cursor in die Position für die untere Grenze zu verschieben, und drücken Sie danach  $(\mathbb{R})$ .
		- Dadurch wird die untere Grenze registriert, wobei anschließend das Wort in der unteren rechten Ecke der Grafikanzeige auf "Upper" geändert wird.
	- (5) Verschieben Sie den Cursor in die Position der oberen Grenze und drücken Sie danach  $\textcircled{\tiny{\textregistered}}}$ .

#### **Ergebnis-Screenshot**

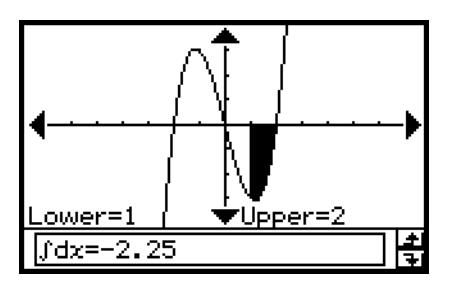

Analyse einer für das Zeichnen einer Grafik verwendeten Funktion (Kurvendiskussion)

#### **• Bestimmen des Abstandes zwischen zwei Punkten**

- (1) Tippen Sie auf das Grafikfenster, um dieses aktiv zu machen.
- (2) Tippen Sie auf [Analysis], [G-Solve] und danach auf [Distance].
	- Dadurch wird "Distance" im Grafikfenster angezeigt und Ihr ClassPad wartet auf Sie, damit Sie den ersten Punkt vorgeben.
- (3) Tippen Sie im Grafikfenster auf den ersten Punkt.
	- Dadurch erscheint ein Cursor in der angetippten Position.
- (4) Tippen Sie im Grafikfenster auf den zweiten Punkt.
	- Dadurch erscheint ein Cursor im zweiten Punkt und der Abstand zwischen den beiden Punkten wird im Meldungsfeld angezeigt.

#### **Ergebnis-Screenshot**

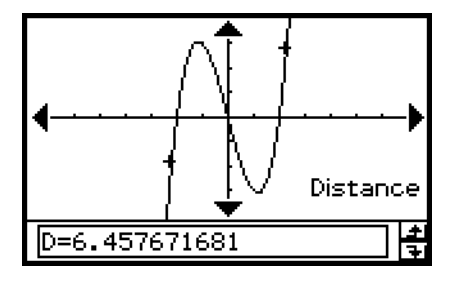

#### *Tipp*

• Anstatt auf das Grafikfenster zu tippen, könnten Sie auch die Punkte vorgeben, indem Sie deren Koordinaten eingeben. Wenn Sie einen Wert eingeben, ohne auf das Grafikfenster zu tippen, erscheint ein Dialogfeld für die Eingabe der Koordinaten. Geben Sie die *x*- und *y*-Koordinaten für die beiden Punkte ein.

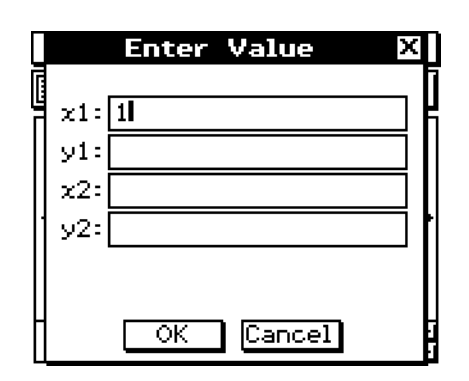

#### **• Bestimmen der Wendepunkte**

Sie können den folgenden Vorgang verwenden, um die Koordinaten der vorhandenen Wendepunkte z.B. für eine kubische Funktion zu bestimmen.

**Beispiel:** Die Funktion  $y = x^3 - 1$  ist grafisch darzustellen. Anschließend ist der Wendepunkt zu bestimmen.

#### **• Operationen auf dem ClassPad**

 (1) Öffnen Sie das Betrachtungsfenster-Dialogfeld und konfigurieren Sie dieses danach mit den folgenden Parametern.

 $xmin = -4.9$ ,  $xmax = 4.9$ ,  $xscale = 1$  $ymin = -3.3$ ,  $ymax = 1.8$ ,  $yscale = 1$ 

- (2) Geben Sie die Funktion  $y1 = x^3 1$  in Zeile  $y1$  des Grafikeditorfensters ein, speichern Sie diese Funktion ab, und tippen Sie danach auf  $\frac{1}{(1,1)}$ , um diese Funktion grafisch darzustellen.
	- Stellen Sie sicher, dass nur "y1" gewählt (angehakt) ist.
	- (3) Tippen Sie auf [Analysis], [G-Solve] und danach auf [Inflection].
		- Dadurch erscheint "Inflection" im Grafikfenster, wobei der Cursor im Wendepunkt angeordnet ist.

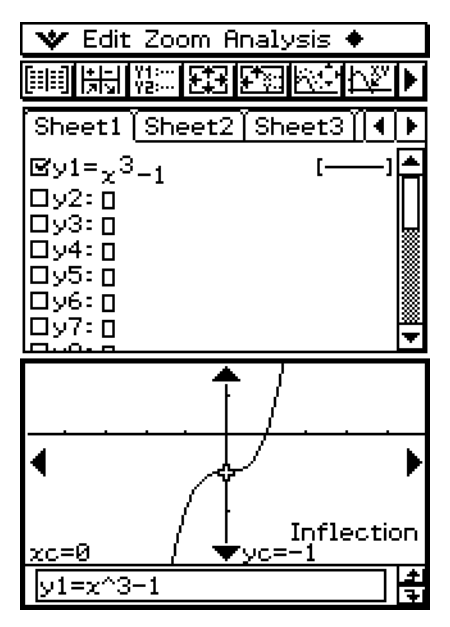

# *Tipp*

• Falls Ihre Funktion weitere Wendepunkte aufweist, verwenden Sie die Cursortasten oder die Grafikcontrollerpfeile, um den Cursor zwischen den verschiedenen Wendepunkten zu verschieben und deren Koordinaten anzuzeigen.

#### u **Bestimmen des Volumens eines Rotationskörpers**

- **Beispiel:** Die Funktion  $y = x^2 x 2$  ist grafisch darzustellen. Anschließend ist das Volumen des Rotationskörpers zu bestimmen, der durch Drehung des Kurvenabschnittes von *x* = 1 bis *x* = 2 um die *x*-Achse entsteht.
	- (1) Öffnen Sie das Betrachtungsfenster-Dialogfeld und konfigurieren Sie dieses danach mit den folgenden Parametern.

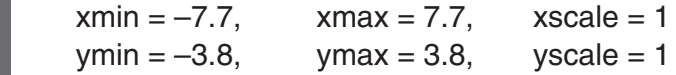

- (2) Geben Sie die Funktion  $y = x^2 x 2$  in Zeile  $y_1$  des Grafikeditorfensters ein, speichern Sie die Funktion ab, und tippen Sie danach auf  $\overline{A}$ , um diese Funktion grafisch darzustellen.
	- Achten Sie darauf, dass nur *y*1 angehakt ist.
- (3) Tippen Sie auf [Analysis], [G-Solve] und danach auf  $[\pi \int f(x)]^2 dx$ ].
	- Dadurch wird ein Fadenkreuzcursor in der Grafik angezeigt und das Wort "Lower" (untere Integrationsgrenze) erscheint in der unteren rechten Ecke des Grafikfensters.

 $(4)$  Drücken Sie  $(1)$ .

• Dadurch wird ein Dialogfeld für die Eingabe der Intervallgrenzen für *x* angezeigt, wobei 1 für die untere Grenze der *x*-Achse ("Lower") eingetragen ist.

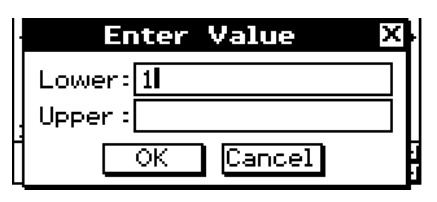

- (5) Tippen Sie auf das Eingabefeld [Upper] und geben Sie danach 2 für die obere Intervallgrenze auf der *x*-Achse ein.
- (6) Tippen Sie auf [OK].
	- Dadurch erscheint die Silhouette des Rotationskörpers im Grafikfenster und sein Volumen wird im Meldungsfeld angezeigt.

# *Tipp*

- Anstatt die Werte für [Lower] und [Upper] in den Schritten (4) bis (6) einzugeben, können Sie auch die Cursortasten oder die Grafikcontrollerpfeile verwenden, um den Cursor entlang der Grafik zu verschieben, um die untere Intervallgrenze und die obere Intervallgrenze zu vorzugeben. Falls Sie dies tun, führen Sie die folgenden beiden Schritte nach dem Schritt (3) aus.
	- (4) Verwenden Sie die Cursortasten oder den Grafikcontroller, um den Cursor in die Position für die untere Intervallgrenze zu verschieben, und drücken Sie danach (EXE).
		- Dadurch wird die untere Intervallgrenze registriert und das Wort in der unteren rechten Ecke der Grafikanzeige ändert sich in "Upper".
	- (5) Verschieben Sie den Cursor in die Position der oberen Grenze, und drücken Sie danach  $\infty$ .

#### **Ergebnis-Screenshot**

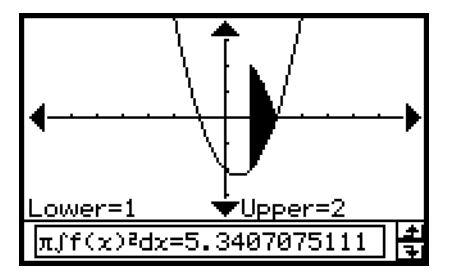

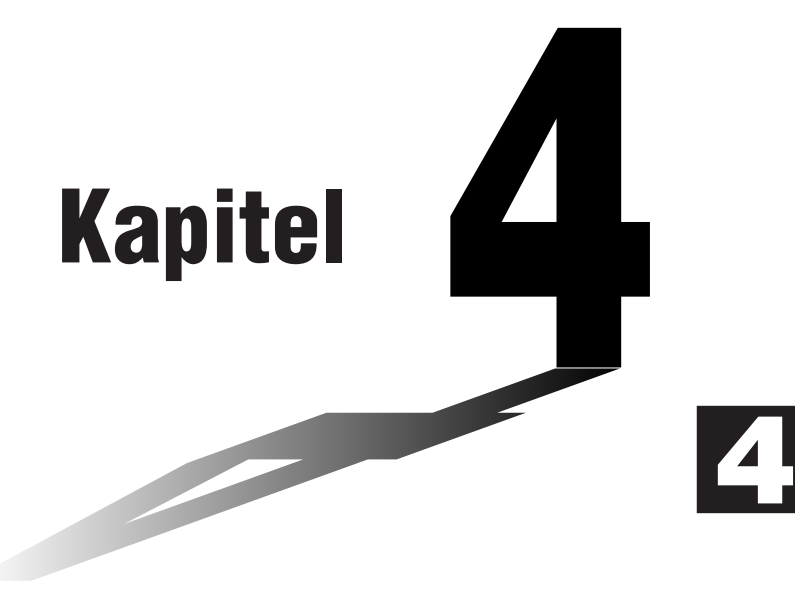

# **Untersuchungen zu Kegelschnitten**

Das Kegelschnitt-Menü (Conics) bietet Ihnen die Möglichkeit, Kreis-, Parabel-, Ellipsen- und Hyperbelgleichungen grafisch darzustellen. Sie können das Kegelschnitt-Menü auch dazu nutzen, schnell und einfach Brennpunkte, Scheitelpunkte, Leitlinien, Symmetrieachsen, den Halb-Parameter, den Mittelpunkt, den Radius, Asymptoten, die numerische Exzentrizität und auch die *x*- und *y*-Achsenabschnitte zu bestimmen.

- **[4-1 Beschreibung des Kegelschnitt-Menüs](#page-318-0)**
- **[4-2 Eingabe von Kegelschnitt-Gleichungen](#page-322-0)**
- **[4-3 Zeichnen einer Kegelschnittgrafik](#page-325-0)**
- **[4-4 Verwendung von Trace zum Ablesen der](#page-333-0)  Grafikkoordinaten**
- **[4-5 Verwendung von G-Solve zur Analyse einer](#page-334-0)  Kegelschnittgrafik**

# <span id="page-318-0"></span>**4-1 Beschreibung des Kegelschnitt-Menüs**

Dieser Abschnitt beschreibt den Aufbau der Fenster des Kegelschnitt-Menüs und enthält grundlegende Informationen über dessen Unter-Menüs und Befehle.

• Im Kegelschnitt-Menü wie auch im Grafik- und Tabellen-Menü findet man viele gleichen Befehle (Zoom, Trace, Sketch usw.). Es wird daher empfohlen, dass Sie sich vorher mit den Grafik- und Tabellenoperationen vertraut machen, ehe Sie die Arbeit im Kegelschnitt-Menü beginnen.

# **Start einer Kegelschnitt-Untersuchung**

Verwenden Sie den folgenden Vorgang, um das Kegelschnitt-Menü zu öffnen.

#### **• Operationen auf dem ClassPad**

Tippen Sie im Menü der Anwendungen auf das Ikon  $\overline{\bigoplus_{\text{conv}}}$ .

Dadurch wird das Kegelschnitt-Menü geöffnet. Sowohl das Kegelschnitt-Editorfenster als auch das Kegelschnitt-Grafikfenster werden angezeigt.

## **Fenster des Kegelschnitt-Menüs**

Wenn Sie das Kegelschnitt-Menü öffnen, erscheinen zwei Fenster auf dem ClassPad-Bildschirm: das Kegelschnitt-Editorfenster und das Kegelschnitt-Grafikfenster. Eine im Kegelschnitt-Editorfenster analytisch eingegebene Gleichung wird dann im Kegelschnitt-Grafikfenster durch eine entsprechende Kurve grafisch dargestellt.

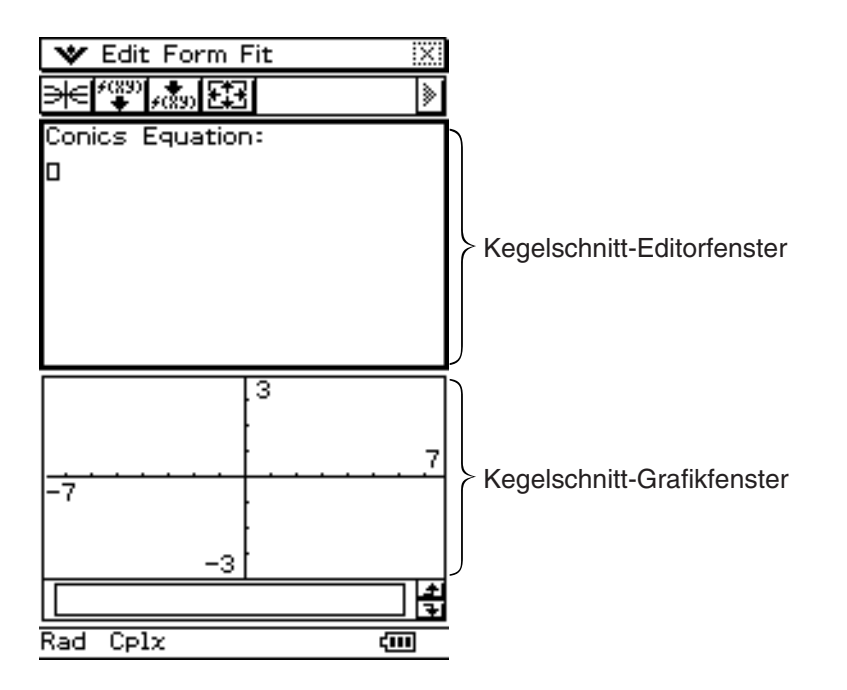

- In das Kegelschnitt-Editorfenster kann jeweils nur eine Kegelschnittgleichung eingegeben werden. Das Kegelschnitt-Menü enthält eine Vielzahl von voreingestellten Kegelschnitt-Gleichungstypen (Seite 4-2-1), welche für eine schnelle und einfache Eingabe der Kegelschnitt-Gleichungen hilfreich sind.
- Sie können auf die Grafikcontrollerpfeile tippen (Seite 3-2-6) oder die Cursor-Tasten verwenden, um das Kegelschnitt-Grafikfenster zu scrollen.
- Sie können die Trace-Funktion (Seite 4-4-1) verwenden, um die Kegelschnittgrafik abzutasten (sie punktweise zu verfolgen).

# **Unter-Menüs und Schaltflächen im Kegelschnitt-Menü**

Dieser Abschnitt erläutert die Operationen, die Sie mit Hilfe der Unter-Menüs und Schaltflächen im Eingangs-Fensters der Kegelschnitt-Menüs ausführen können.

• Zu Informationen über das W-Menü siehe "Verwendung des W-Menüs" auf Seite 1-5-4.

#### **E** Unter-Menüs und Schaltflächen im Kegelschnitt-Editorfenster

Nachfolgend sind die Untermenü- und die Schaltflächenoperationen beschrieben, die Sie ausführen können, während das Kegelschnitt-Editorfenster aktiv ist.

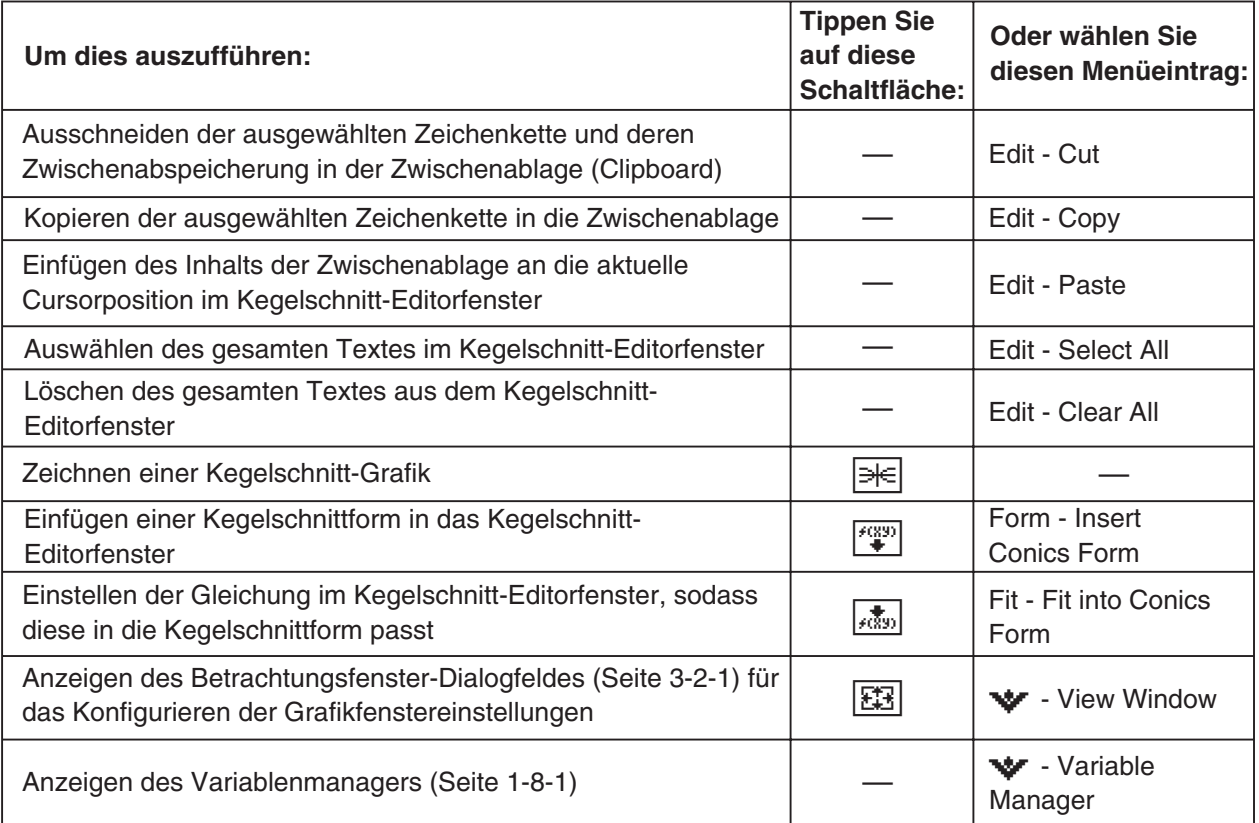

# k **Unter-Menüs und Schaltflächen des Kegelschnitt-Grafikfensters**

Nachfolgend sind die Untermenü- und Schaltflächenoperationen beschrieben, die Sie ausführen können, während das Kegelschnitt-Grafikfenster aktiv ist.

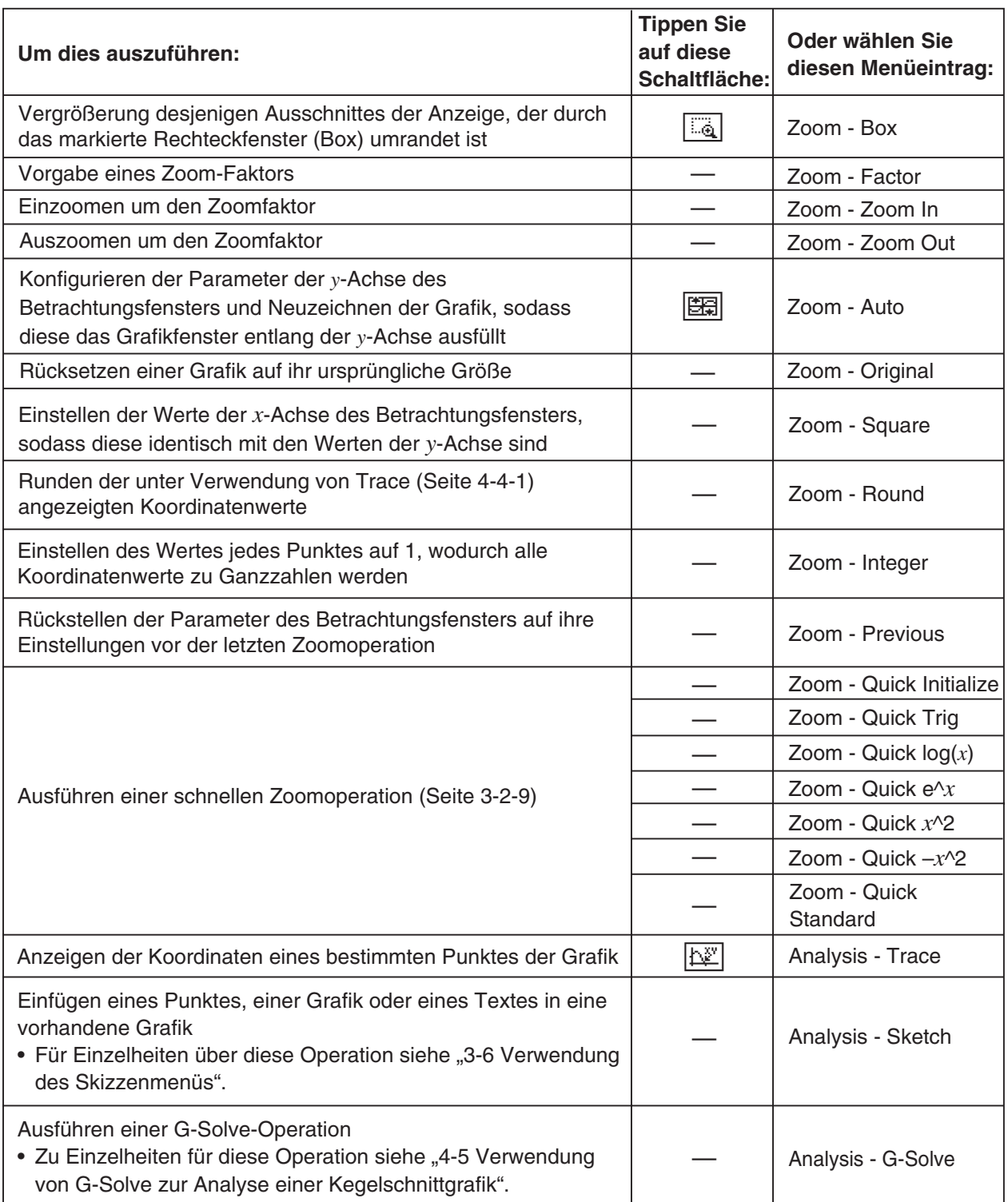

## $4 - 1 - 4$ Beschreibung des Kegelschnitt-Menüs

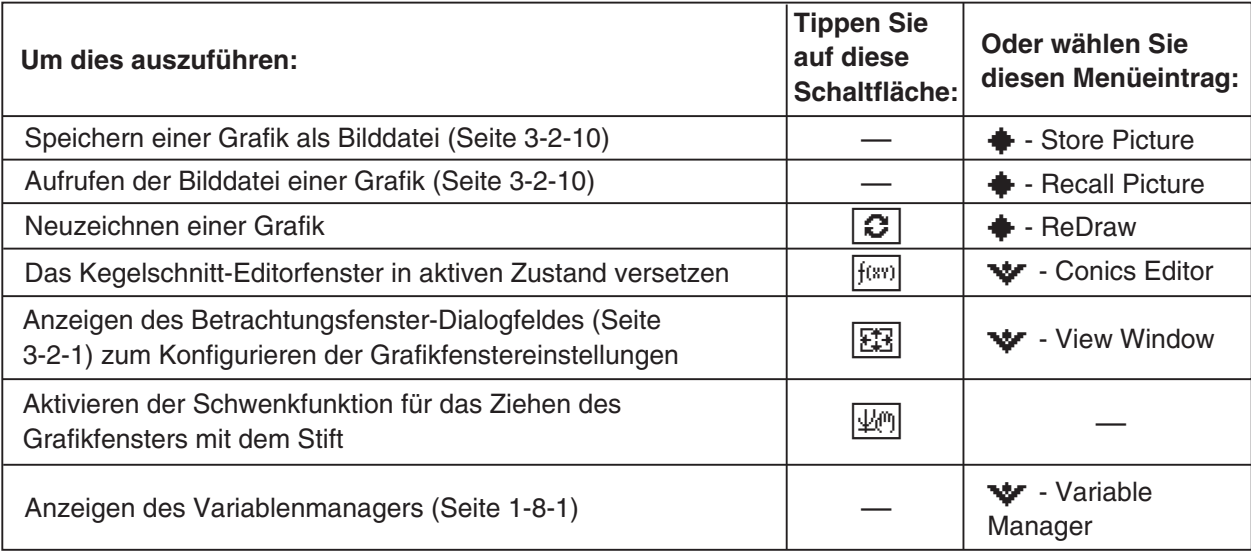

# *Tipp*

- Die Befehle [Tangent], [Normal] und [Inverse] der Skizzenfunktion des Grafik- und Tabellen-Menüs sind im Kegelschnitt-Menü nicht enthalten.
- Die G-Solve-Funktion des Kegelschnitt-Menüs führt eine Kegelschnitt-Analyse aus, die speziell für Kegelschnitte vorgesehen ist und sich deshalb von der G-Solve-Funktion im Grafik- und Tabellen-Menü unterscheidet.

# **Statusleiste des Kegelschnitt-Menüs**

Die Statuszeile ganz unten im Kegelschnitt-Menü zeigt die aktuelle Winkelmoduseinstellung und die [Complex Format]-Einstellung an (Seite 1-9-5).

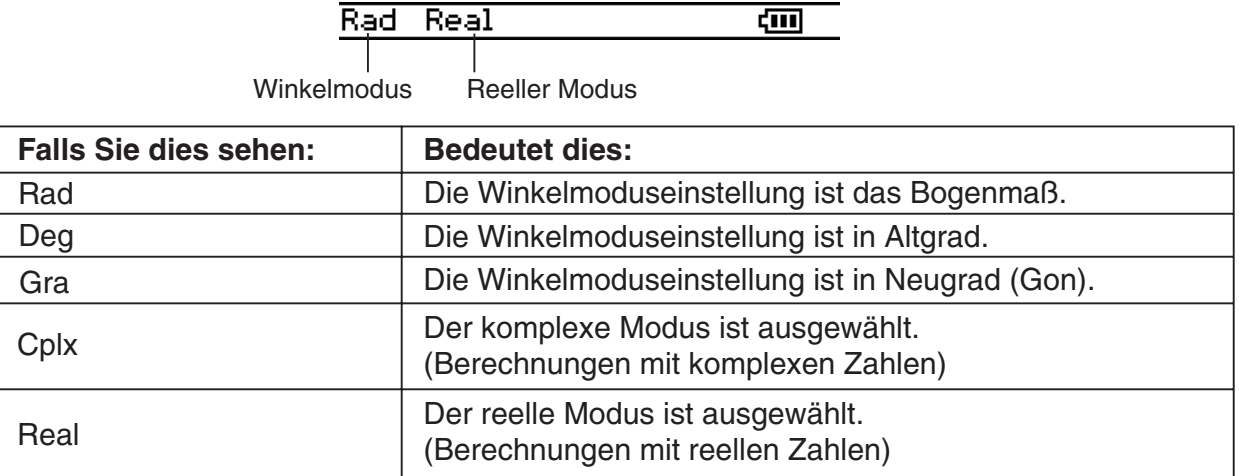

#### *Tipp*

• Drücken und verziehen Sie den Stift, um die Koordinaten in der Statusleiste sichtbar zu machen.

# <span id="page-322-0"></span>**4-2 Eingabe von Kegelschnitt-Gleichungen**

Dieser Abschnitt erläutert die verschiedene Wege, wie Sie Kegelschnitt-Gleichungen unter Verwendung des Kegelschnitt-Editorfensters eingeben können.

# **Verwendung einer Kegelschnittform für die Eingabe der Gleichung**

Voreingestellte Formen und Gleichungstypen können Ihnen bei der schnellen und einfachen Eingabe von Kegelschnittgleichungen hilfreich sein. Die folgende Tabelle enthält eine vollständige Liste der Gleichungstypen, die Sie einfach durch Antippen von [Form] und danach von [Insert Conics Form] eingeben können.

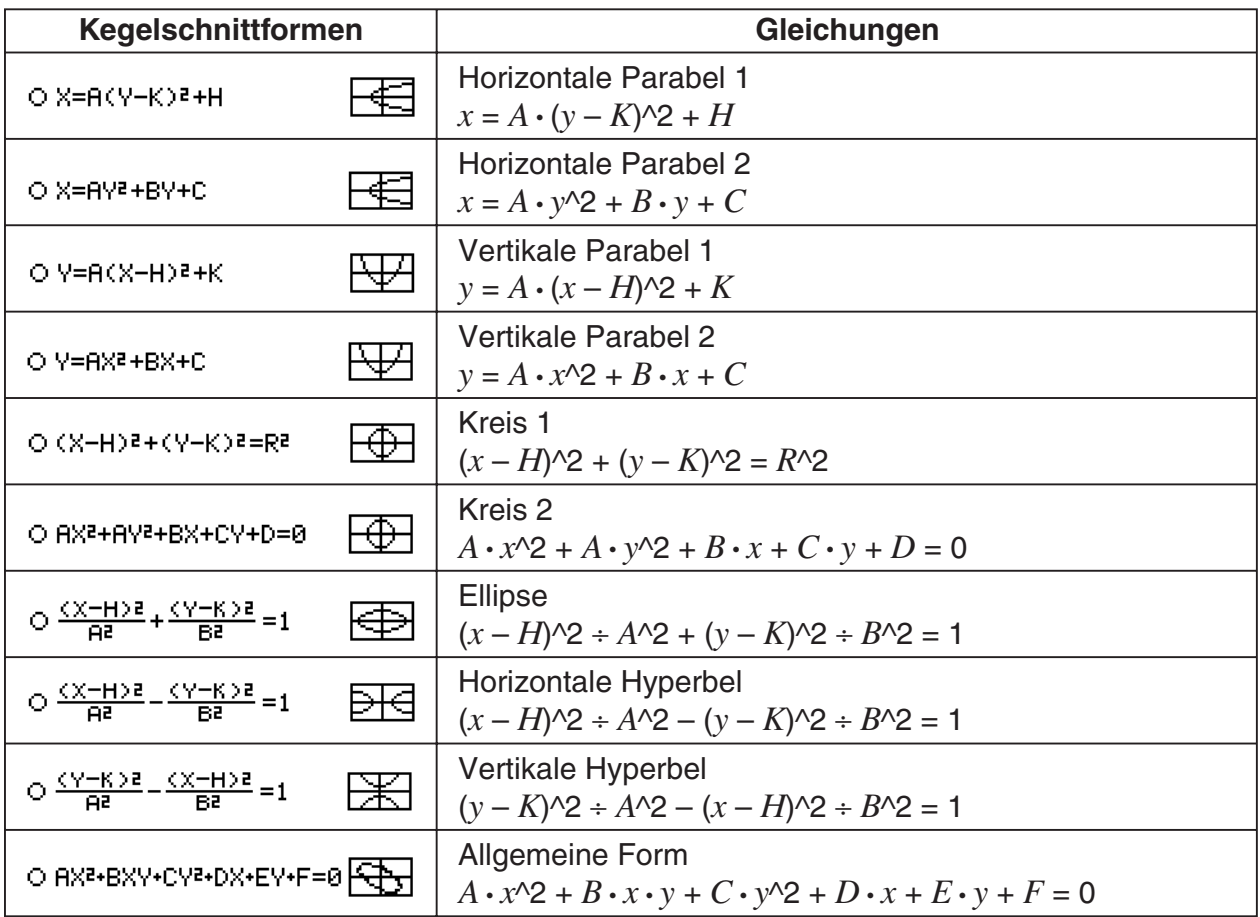

# **Eingabe der Gleichung unter Verwendung der Kegelschnittform**

- **Beispiel:** Zu verwenden ist die passende Kegelschnittform, um die Gleichung für eine Parabel mit horizontaler Achse (Hauptachse parallel zur *x*-Achse) einzugeben.
	- (1) Tippen Sie im Menü der Anwendungen auf  $\triangleq$ , um das Kegelschnitt-Menü zu öffnen.
	- (2) Tippen Sie im Kegelschnitt-Editorfenster auf [  $\frac{1}{2}$  oder auf [Form] und danach auf [Insert] Conics Form].
		- Dadurch wird das Dialogfeld "Select Conics Form" angezeigt.

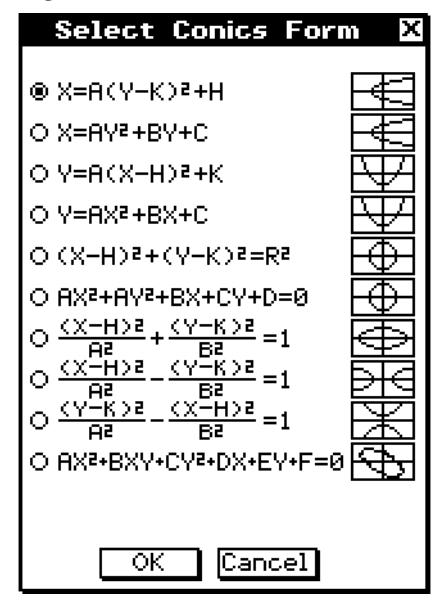

- (3) Wählen Sie die Kegelschnittform des Gleichungstyps, den Sie grafisch darstellen möchten, und tippen Sie danach auf [OK].
	- Da wir in diesem Beispiel eine Parabel mit horizontaler Achse grafisch darstellen möchten, wählen Sie  $,X = A(Y - K)^2 + H^4$ . Tippen Sie auf [OK], um das Dialogfeld "Select Conics Form" zu schließen. Die ausgewählte Gleichung wird im Kegelschnitt-Editorfenster angezeigt.
- (4) Modifizieren Sie die Gleichung im Kegelschnitt-Editorfenster wie es die Aufgabenstellung fordert.
	- Hier möchten wir die Koeffizienten der Gleichung wie folgt eingeben:  $A = 2$ ,  $K = 1$ ,  $H = -2$ .
- (5) Tippen Sie auf  $\equiv$ , um den Kegelschnitt grafisch darzustellen.

₩ Edit Form Fit Conics Equation: x=A•(y−K)<sup>2</sup>+H| **W** Edit Form Fit **FEPS 2014 123 8:10** 

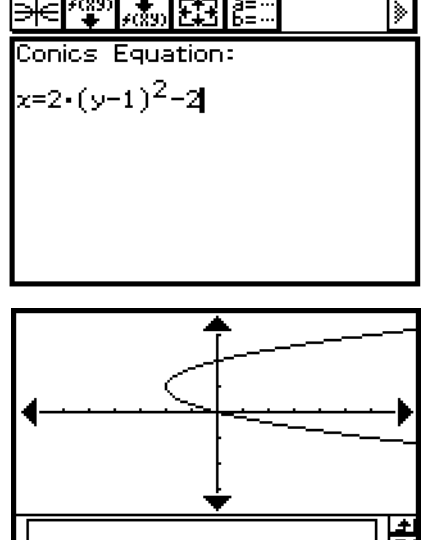
# **Manuelle Eingabe einer Gleichung**

Um eine Gleichung manuell einzugeben, aktivieren Sie das Kegelschnitt-Editorfenster, und verwenden Sie danach die Software-Tastatur für die Eingabe.

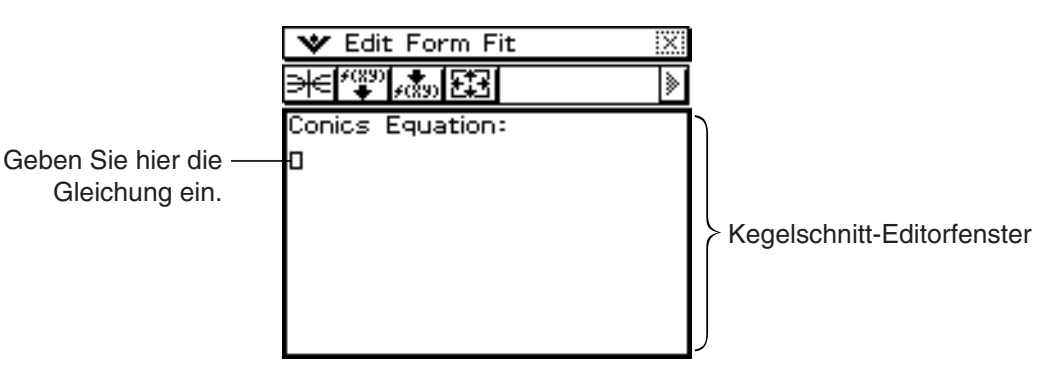

#### **Transformation einer manuell eingegebenen Gleichung in eine spezielle Normalform einer Kegelschnittgleichung**

Nachdem Sie im Kegelschnitt-Editorfenster die Gleichung manuell eingegeben haben, können Sie den nachfolgenden Vorgang verwenden, um diese in eine voreingestellte Kegelschnitt-Normalform zu transformieren.

**Beispiel:** Die Gleichung  $\frac{(x-1)^2}{2} + (y-2)^2 = \frac{x^2}{4}$  ist in die Standard-Kegelschnittdarstellung  $x = Ay^2 + By + C$  zu transformieren.  $2^2$  4

#### **• Operationen auf dem ClassPad**

 (1) Geben Sie die obigen Gleichung in das Kegelschnitt-Editorfenster ein.

Hinweis: Tippen Sie auf das Register (2D) der Software-Tastatur. Das 2D-Brucheditorfenster und das 2D-Exponenteneditorfenster sind sehr nützlich für die Eingabe dieser Gleichung!

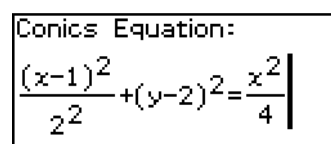

- (2) Nachdem Sie die Gleichung eingegeben haben, tippen Sie auf  $\frac{1}{\sqrt{2}}$ , oder tippen Sie auf [Fit] und danach auf [Fit into Conics Form].
	- Dadurch wird das Dialogfeld "Select Conics Form" angezeigt.
- (3) Wählen Sie " $X = AY^2 + BY + C$ ", und tippen Sie danach auf [OK].
- Dadurch wird die Gleichung transformiert, sodass  $x = 2y^2 8y + \frac{17}{6}$  erhalten wird.

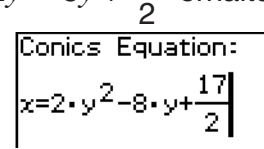

# *Tipp*

- Falls die von Ihnen eingegebene Gleichung nicht in die von Ihnen gewählte Standard-Kegelschnittform transformiert werden kann, erscheint die Meldung "Can't Transform into This Type".
- Eine eingegebene Gleichung wird vielleicht nicht richtig transformiert, wenn sie eine Quadratwurzelberechnung oder gewisse andere Funktionen enthält.

# **4-3 Zeichnen einer Kegelschnittgrafik**

Dieser Abschnitt enthält Beispiele, die zeigen, wie Sie die verschiedenen Arten von Kegelschnittgrafiken zeichnen können.

### **Zeichnen einer Parabel**

Eine Parabel kann entweder horizontal oder vertikal dargestellt werden. Der Typ der Parabel wird von der Richtung ihrer Hauptachse bestimmt.

#### **E Zeichnen einer horizontal geöffneten Parabel**

Eine Parabel mit horizontaler Symmetrie-Achse ist eine Parabel, deren Hauptachse parallel zur *x*-Achse angeordnet ist. Es gibt zwei mögliche Gleichungen für eine Parabel mit horizontaler Symmetrie-Achse:  $x = A(y - K)^2 + H$  und  $x = Ay^2 + By + C$ .

**Beispiel 1:** Zu zeichnen ist die Parabel  $x = 2(y - 1)^2 - 2$ 

- (1) Tippen Sie im Kegelschnitt-Editorfenster auf  $\sqrt{\frac{mn}{m}}$  oder auf [Form] und danach auf [Insert Conics Form].
	- Dadurch wird das Dialogfeld "Select Conics Form" angezeigt.
- (2) Wählen Sie " $X = A(Y K)^2 + H^4$  und tippen Sie danach auf [OK].
	- Dadurch wird das Dialogfeld "Select Conics Form" geschlossen. Die gewählte Kegelschnitt-Gleichung wird im Kegelschnitt-Editorfenster angezeigt.
	- (3) Verändern Sie die Koeffizienten der Gleichung wie folgt:  $A = 2$ ,  $K = 1$ ,  $H = -2$ .
	- (4) Tippen Sie auf  $\equiv$  , um den Kegelschnitt grafisch darzustellen.

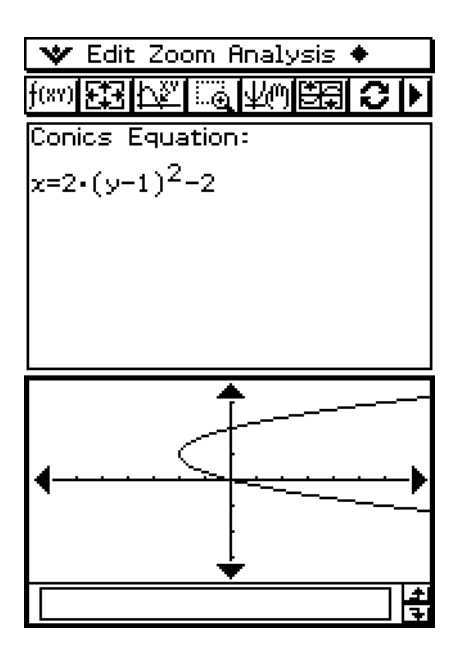

4-3-2 Zeichnen einer Kegelschnittgrafik

**Beispiel 2:** Zu zeichnen ist die Parabel  $x = y^2 + 2y + 3$ .

- (1) In Schritt (2) des vorigen Beispiels wählen Sie im Dialogfeld "Select Conics Form" nunmehr,  $X = AY^2 + BY + C^4$ .
- (2) In Schritt (3) des vorigen Beispiels verändern Sie die Koeffizienten der Gleichung nunmehr wie folgt:  $A = 1$ ,  $B = 2$ ,  $C = 3$ .

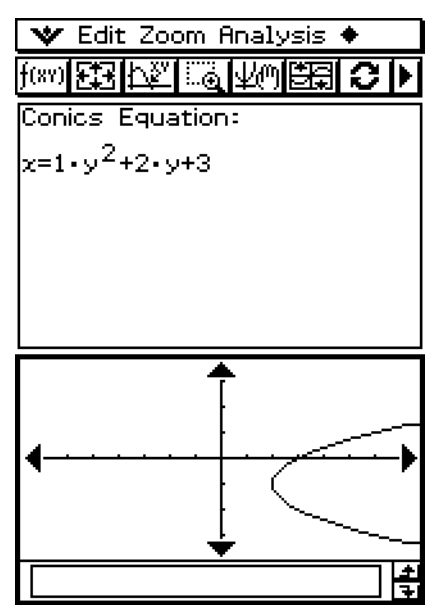

#### k **Zeichnen einer vertikal geöffneten Parabel**

Eine Parabel mit einer vertikalen Symmetrie-Achse ist eine Parabel, deren Hauptachse parallel zur *y*-Achse angeordnet ist. Es gibt zwei mögliche Gleichungen für eine Parabel mit einer vertikalen Symmetrie-Achse:  $y = A(x - H)^2 + K$  und  $y = Ax^2 + Bx + C$ .

- (1) In Schritt (2) der Beispiele unter "Zeichnen einer horizontal geöffneten Parabel" wählen Sie "Y =  $A(X - H)^2 + K^4$  oder "Y =  $AX^2 + BX + C^4$ .
- (2) Modifizieren Sie die Werte für die Koeffizienten.

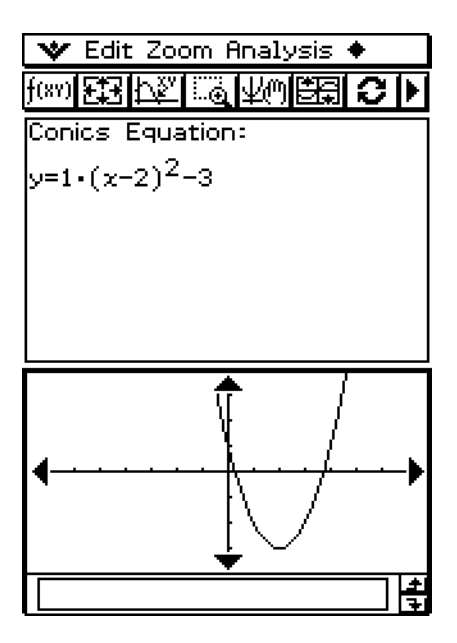

# **Zeichnen eines Kreises**

Es gibt zwei Darstellungen, die Sie für das Zeichnen eines Kreises verwenden können. Eine Darstellung ist die Standard-Darstellung, welche Ihnen die Eingabe des Mittelpunktes und des Radius gestattet. Die andere Darstellung ist die allgemeine Darstellung, die Ihnen die Eingabe der Koeffizienten für jeden Gleichungsterm ermöglicht.

#### **E Zeichnen eines Kreises durch Eingabe des Mittelpunktes und des Radius**

**Beispiel:** Zu zeichnen ist der Kreis mit dem Mittelpunkt M(2, 1) und dem Radius 2.

- (1) Tippen Sie im Kegelschnitt-Editorfenster auf  $\frac{1}{2}$  oder auf [Form] und danach auf [Insert] Conics Form].
	- Dadurch wird das Dialogfeld "Select Conics Form" angezeigt.
- (2) Wählen Sie " $(X H)^2 + (Y K)^2 = R^{2\alpha}$  und tippen Sie danach auf [OK].
	- Dadurch wird das Dialogfeld "Select Conics Form" geschlossen. Die gewählte Gleichung wird im Kegelschnitt-Editorfenster angezeigt.
	- (3) Verändern Sie die Koeffizienten der Gleichung wie folgt:  $H = 2$ ,  $K = 1$ ,  $R = 2$ .
	- (4) Tippen Sie auf  $\equiv$ , um den Kegelschnitt grafisch darzustellen.

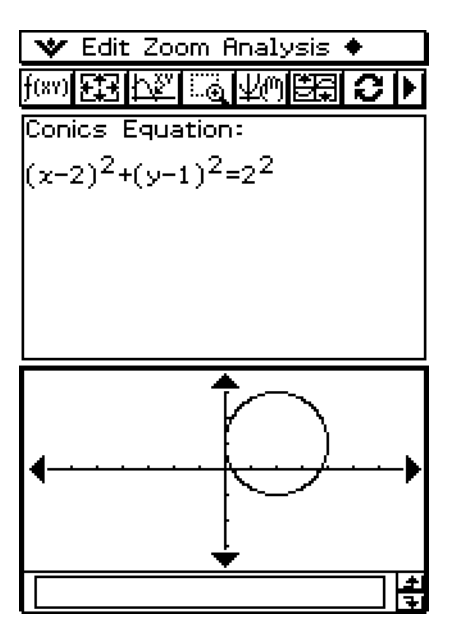

#### ■ Zeichnen eines Kreises durch Eingabe der Koeffizienten in die allgemeine **Kreis-Gleichung**

**Beispiel:** Zu zeichnen ist der Kreis  $x^2 + y^2 + 4x - 6y + 9 = 0$ 

#### **• Operationen auf dem ClassPad**

- (1) In Schritt (2) des unter "Zeichnen eines Kreises durch Eingabe des Mittelpunktes und des Radius" beschriebenen Beispiels wählen Sie "AX<sup>2</sup> + AY<sup>2</sup> + BX + CY + D = 0".
- (2) Geben Sie die folgenden Werte für die Koeffizienten ein:  $A = 1$ ,  $B = 4$ ,  $C = -6$ ,  $D = 9$ .

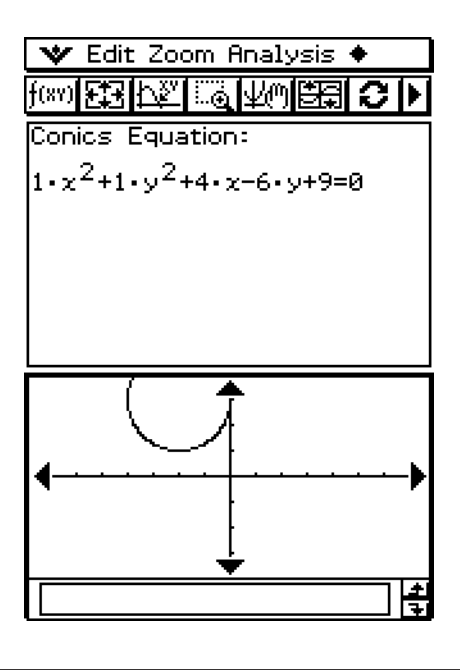

# **Zeichnen einer Ellipse**

Sie können eine Ellipse zeichnen, indem Sie die Koeffizienten für die Standard-Gleichung

vorgeben: 
$$
\frac{(x - H)^2}{A^2} + \frac{(y - K)^2}{B^2} = 1.
$$

**Beispiel:** Zu zeichnen ist die Ellipse  $\frac{(x-1)^2}{2} + \frac{(y-2)^2}{2} = 1$ .  $2^2$   $3^2$ 

- (1) Tippen Sie im Kegelschnitt-Editorfenster auf  $\left[\mathbb{F}\right]$  oder auf [Form] und danach auf [Insert Conics Form].
	- Dadurch wird das Dialogfeld "Select Conics Form" angezeigt.
- (2) Wählen Sie  $\sqrt{(X-H)^2 + (Y-K)^2} = 1$ " und tippen Sie danach auf [OK].  $A^2$  B<sup>2</sup>
	- Dadurch wird das Dialogfeld "Select Conics Form" geschlossen. Die ausgewählte Gleichung wird im Kegelschnitt-Editorfenster angezeigt.
	- (3) Verändern Sie die Koeffizienten der Gleichung wie folgt: A = 2, B = 3, H = 1, K = 2.
	- (4) Tippen Sie auf  $\equiv$ , um den Kegelschnitt grafisch darzustellen.

#### 4-3-6 Zeichnen einer Kegelschnittgrafik

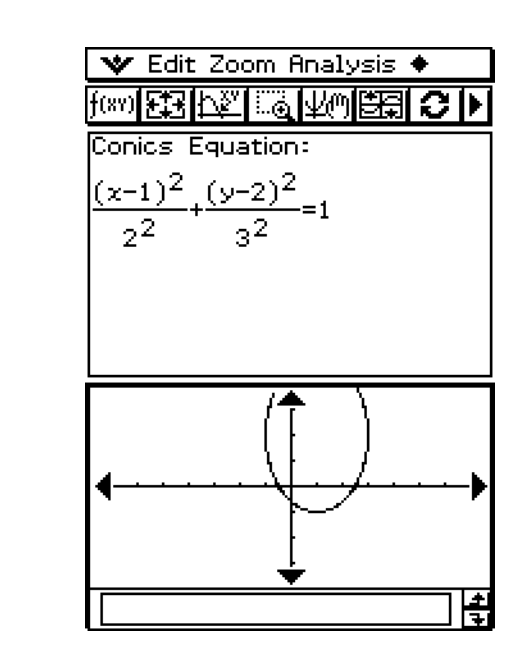

# **Zeichnen einer Hyperbel**

Eine Hyperbel kann mit horizontaler oder vertikaler Ausrichtung gezeichnet werden. Der Hyperbeltyp wird von der Richtung seiner Hauptachse bestimmt.

#### **E Zeichnen einer horizontal geöffneten Hyperbel**

Die Standard-Form einer Hyperbel mit horizontaler Hauptachse ist:  $\frac{(x - H)^2}{2}$ 

$$
\frac{(x - H)^2}{A^2} - \frac{(y - K)^2}{B^2} = 1.
$$

**Beispiel:** Zu zeichnen ist die folgende Hyperbel mit horizontalen Hauptachse

$$
\frac{(x-1)^2}{2^2} - \frac{(y-2)^2}{3^2} = 1
$$

#### **• Operationen auf dem ClassPad**

- (1) Tippen Sie in dem Kegelschnitt-Editorfenster auf  $\frac{f^{(0.079)}}{4}$  oder auf [Form] und danach auf [Insert Conics Form].
	- Dadurch wird das Dialogfeld "Select Conics Form" angezeigt.

(2) Wilhelm Sie "
$$
\frac{(X-H)^2}{A^2} - \frac{(Y-K)^2}{B^2} = 1
$$
" und tippen Sie danach auf [OK].

• Dadurch wird das Dialogfeld "Select Conics Form" geschlossen. Die gewählte Gleichung wird im Kegelschnitt-Editorfenster angezeigt.

(3) Verändern Sie die Koeffizienten der Gleichung wie folgt:  $A = 2$ ,  $B = 3$ ,  $H = 1$ ,  $K = 2$ .

(4) Tippen Sie auf  $\equiv$ , um den Kegelschnitt grafisch darzustellen.

#### 4-3-7 Zeichnen einer Kegelschnittgrafik

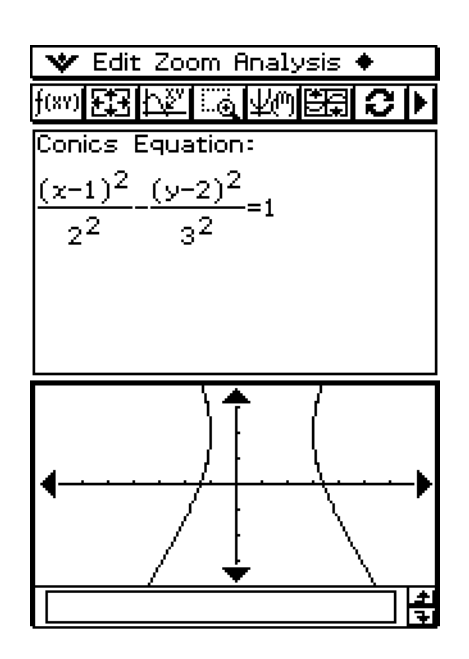

#### k **Zeichnen einer vertikal geöffneten Hyperbel**

Die Standard-Form für eine Hyperbel mit vertikaler Hauptachse ist:  $\frac{(y-K)^2}{4} - \frac{(x-H)^2}{2} = 1$ .  $A^2$  B<sup>2</sup>

#### **• Operationen auf dem ClassPad**

(1) In Schritt (2) des unter "Zeichnen einer horizontal geöffneten Hyperbel" beschriebenen

Beispiels während Sie 
$$
_{n} \frac{(Y - K)^{2}}{A^{2}} - \frac{(X - H)^{2}}{B^{2}} = 1^{n}
$$
.

(2) Geben Sie die Werte für die Koeffizienten ein.

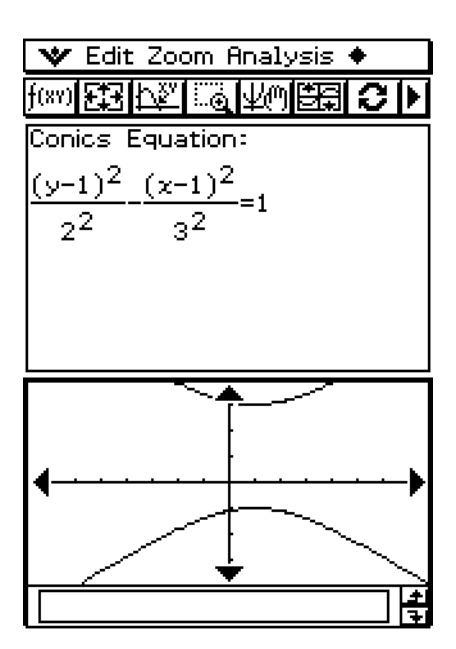

# **Zeichnen eines allgemeinen Kegelschnittes**

Unter Verwendung der allgemeinen Kegelschnittgleichung  $Ax^2 + Bxy + Cy^2 + Dx + Ey + F = 0$ können Sie eine Parabel oder Hyperbel, deren Hauptachse nicht parallel zur *x*-Achse oder *y*-Achse ist, z.B. eine geneigte Ellipse usw., zeichnen.

**Beispiel:** Zu zeichnen ist der Kegelschnitt  $x^2 + 4xy + y^2 - 6x + 6y + 4 = 0$ .

#### **• Operationen auf dem ClassPad**

I

- (1) Tippen Sie in dem Kegelschnitt-Editorfenster auf  $\frac{f^{(0)}(x)}{f^{(0)}}$  oder auf [Form] und danach auf [Insert Conics Form].
	- Dadurch wird das Dialogfeld "Select Conics Form" angezeigt.
- (2) Wählen Sie "AX<sup>2</sup> + BXY + CY<sup>2</sup> + DX + EY + F = 0" und tippen Sie danach auf [OK].
	- Dadurch wird das Dialogfeld "Select Conics Form" geschlossen. Die ausgewählte Gleichung wird in dem Kegelschnitt-Editorfenster angezeigt.
	- (3) Verändern Sie die Koeffizienten der Gleichung wie folgt:

 $A = 1$ ,  $B = 4$ ,  $C = 1$ ,  $D = -6$ ,  $E = 6$ ,  $F = 4$ .

(4) Tippen Sie auf  $\equiv$ , um den Kegelschnitt grafisch darzustellen.

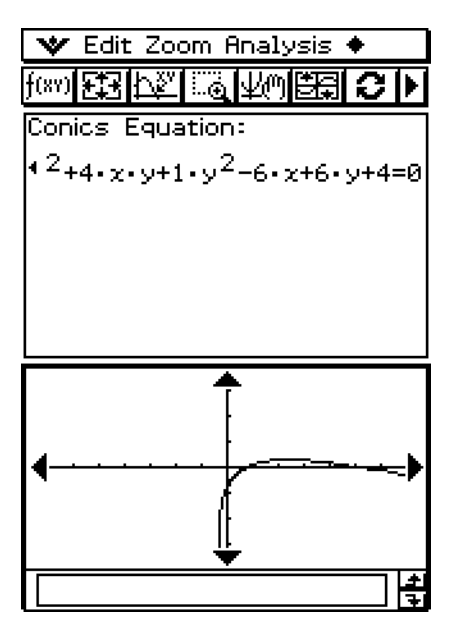

# **4-4 Verwendung von Trace zum Ablesen der Grafikkoordinaten**

Die Trace-Funktion gestattet Ihnen ein Verschieben des Cursors entlang des Kurvenzuges eines Kegelschnittes und eine Anzeige der Koordinaten an der aktuellen Cursorposition.

Wenn Sie die Trace-Funktion starten, erscheint ein Fadenkreuz-Cursor (+) auf der Grafik. Sie können danach die Cursortasten drücken oder auf die Grafikcontrollerpfeile tippen, um den Cursor an die gewünschte Position zu verschieben, damit Sie die im Display erscheinenden Koordinaten ablesen können.

#### **Verwendung von Trace**

**Beispiel:** Die Gleichung  $x = 2(y - 1)^2 - 2$  ist grafisch darzustellen. Mit Hilfe der Trace-Funktion sind die Koordinaten abzulesen.

#### **• Operationen auf dem ClassPad**

- (1) Geben Sie die obige Gleichung in das Kegelschnitt-Editorfenster ein und tippen Sie danach auf  $\equiv$ , um diese Gleichung grafisch darzustellen.
- (2) Tippen Sie auf [Analysis] und danach auf [Trace], oder tippen Sie auf  $\mathbb{R}^n$ ].
	- Dadurch erscheint der Cursor auf dem Kurvenzug.
- (3) Drücken Sie die linke oder rechte Cursortaste, oder tippen Sie auf den linken oder rechten Grafikcontrollerpfeil.
	- Dadurch wird der Cursor entlang der Grafik verschoben, wobei die Koordinaten der aktuellen Cursorposition angezeigt werden.
	- Wenn die Cursorposition auf einer Parabel- oder Hyperbelgrafik gegen unendlich strebt, erscheint "Error" an Stelle der Cursorkoordinaten.

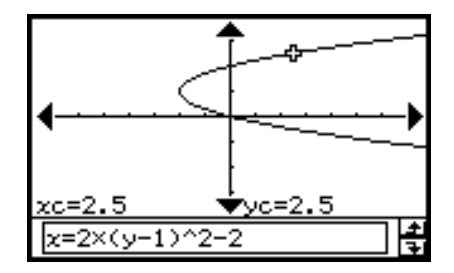

• Sie können den Cursor auch an einen bestimmten Punkt verschieben, indem Sie die Koordinate eingeben. Auf Eingeben eines Wertes während der Durchführung einer Trace-Operation erscheint eine Dialogbox für Eingabe eines Werts. Wenn Sie einen Wert eingeben, springt der Cursor auf Antippen von [OK] an die entsprechende Stelle.

 Hier geben Sie im Falle einer horizontal geöffneten Parabel einen Wert für *yc* ein. Geben Sie im Falle einer vertikal geöffneten Parabel einen Wert für *xc* ein. Für parametrische Kegelschnittdarstellungen geben Sie den Wert für *tc* ein, wenn Sie für die grafische Darstellung einer Gleichung die Parameterdarstellung nutzen.

(4) Um Trace zu beenden, tippen Sie auf  $ESC$  auf der Ikon-Leiste.

#### *Tipp*

• Während Sie Trace verwenden, können Sie auf die angezeigten Koordinatenwerte tippen. Dadurch erscheinen die Koordinatenwerte in einem Mitteilungsfeld. Sie können die Koordinaten dann in die Zwischenablage (Clipboard) kopieren.

# **4-5 Verwendung von G-Solve zur Analyse einer Kegelschnittgrafik**

Das G-Solve-Menü enthält Befehle, die Sie eine Vielzahl verschiedener analytischer Untersuchungen auf einer im Kegelschnitt-Grafikfenster gezeichneten Grafik zulassen.

# **Anzeige des G-Solve-Menüs**

Während eine Grafik in dem Kegelschnitt-Grafikfenster angezeigt wird, tippen Sie auf [Analysis] und danach auf [G-Solve]. Sie können danach das erscheinende [G-Solve]-Menü verwenden, um eine der nachfolgend beschriebenen Operationen auszuführen.

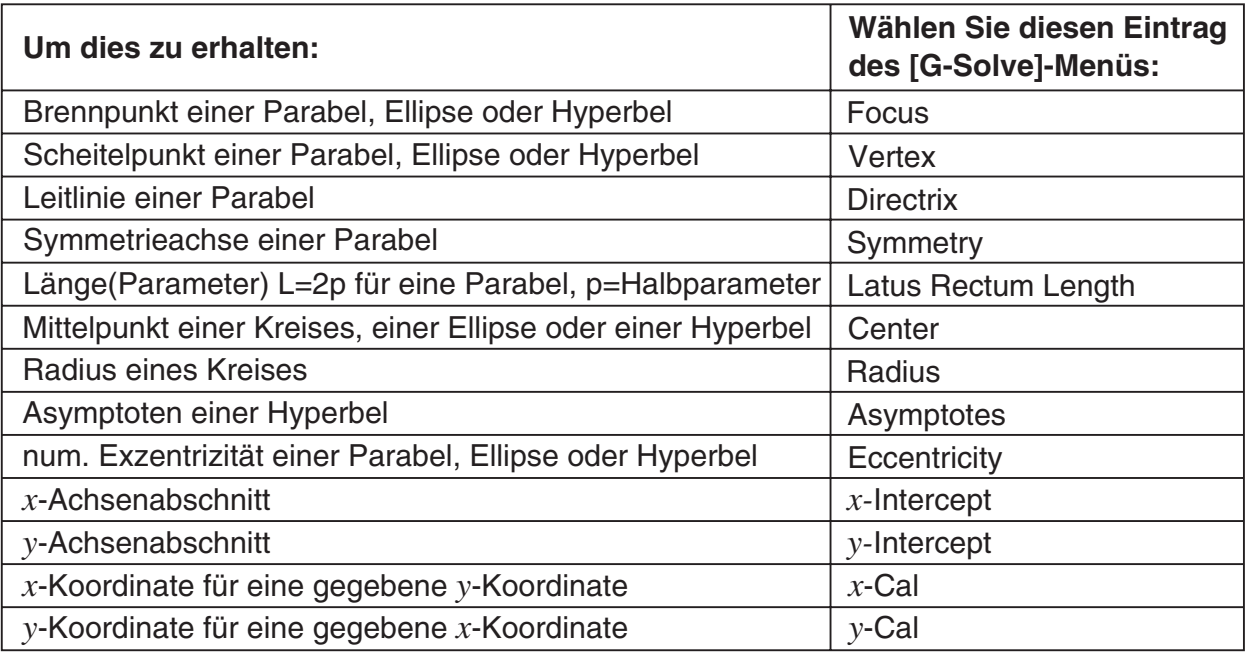

#### *Tipp*

• Manche Befehle stehen nur für bestimmten Kegelschnittarten zur Verfügung. Jeder Befehl, der für den aktuell im Kegelschnitt-Grafikfenster angezeigten Kegelschnitt nicht zur Verfügung steht, ist durchgestrichen. Eine Parabel besitzt zum Beispiel keinen Mittelpunkt, Radius oder Asymptoten, sodass die Befehle [Center], [Radius] und [Asymptotes] im [G-Solve]-Menü durchgestrichen sind, wenn eine Parabel im Kegelschnitt-Grafikfenster angezeigt wird.

# **Verwendung der Befehle des G-Solve-Menüs**

Nachstehend sind einige Beispiele dafür aufgeführt, wie die Befehle des [G-Solve]-Menüs innerhalb des Kegelschnitt-Menüs ausgeführt werden können.

# • Zu bestimmen ist der Brennpunkt der Parabel  $x = 2(y - 1)^2 - 2$

- (1) Geben Sie die Kegelschnittgleichung in das Kegelschnitt-Editorfenster ein, und tippen Sie danach auf  $\equiv$ , um diese Gleichung grafisch darzustellen.
	- Geben Sie hier die Parabelgleichung  $x = 2(y-1)^2 2$  ein.
- (2) Tippen Sie auf [Analysis] und danach auf [G-Solve]. In dem erscheinenden Untermenü wählen Sie danach den gewünschten Befehl.
	- Um für dieses Beispiel den Brennpunkt zu bestimmen, wählen Sie [Focus].

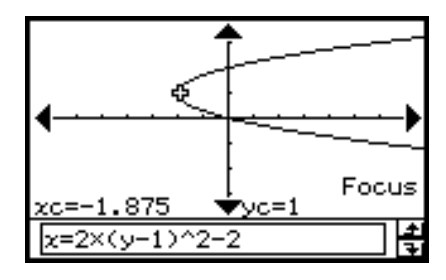

#### *Tipp*

• Eine Ellipse und eine Hyperbel weisen zwei Brennpunkte auf. In diesem Fall drücken Sie die linke und rechte Cursortaste oder tippen Sie auf die linken und rechten Grafikcontrollerpfeile, um die Anzeige zwischen den beiden Brennpunkten umzuschalten.

Nachfolgend sind die Menüoperationen und Fensterbeispiele für andere Befehle aufgeführt.

#### • Zu bestimmen sind die Scheitelpunkte der Ellipse  $\frac{(x-1)^2}{2} + \frac{(y-2)^2}{2} = 1$  $2^2$   $3^2$

```
[Analysis] - [G-Solve] - [Vertex]
```
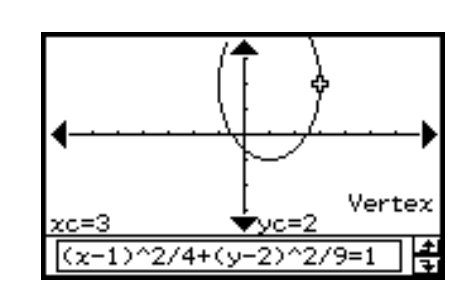

# *Tipp*

• Eine Ellipse besitzt vier Scheitelpunkte, eine Hyperbel hingegen besitzt zwei Scheitelpunkte. In diesen Fällen drücken Sie die linke und rechte Cursotaste oder tippen Sie auf die linken und rechten Grafikcontrollerpfeile, um die Anzeige zwischen den Scheitelpunkten umzuschalten.

4-5-3 Verwendung von G-Solve zur Analyse einer Kegelschnittgrafik

• Zu bestimmen ist die Leitlinie der Parabel  $x = 2(y - 1)^2 - 2$ 

[Analysis] - [G-Solve] - [Directrix]

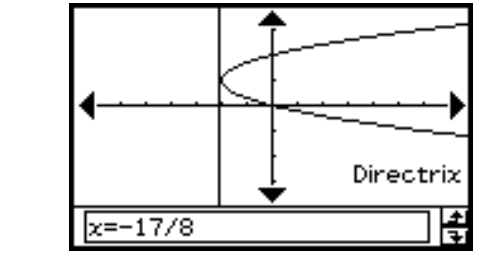

• Zu bestimmen ist die Symmetrieachse der Parabel  $x = 2(y - 1)^2 - 2$ 

[Analysis] - [G-Solve] - [Symmetry]

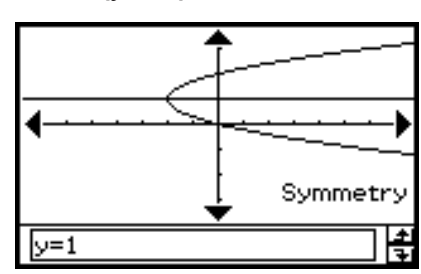

• Zu bestimmen ist der Parameter L=2p der Parabel  $x = 2(y - 1)^2 - 2$ 

[Analysis] - [G-Solve] - [Latus Rectum Length]

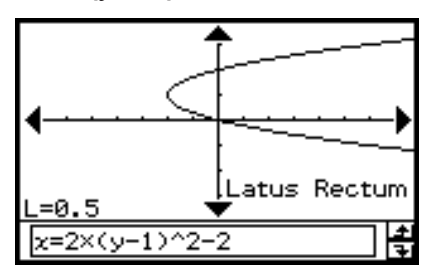

• Zu bestimmen ist der Mittelpunkt des Kreises  $x^2 + y^2 + 4x - 6y + 9 = 0$ 

[Analysis] - [G-Solve] - [Center]

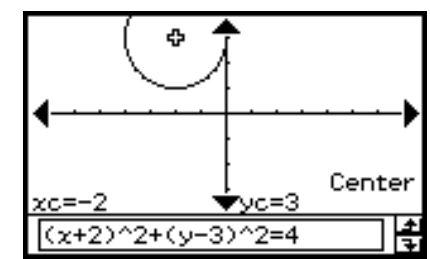

• Zu bestimmen ist der Radius des Kreises  $x^2 + y^2 + 4x - 6y + 9 = 0$ 

[Analysis] - [G-Solve] - [Radius]

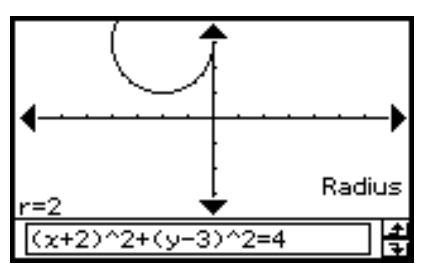

4-5-4 Verwendung von G-Solve zur Analyse einer Kegelschnittgrafik

• Zu bestimmen sind die Asymptoten der Hyperbel  $\frac{(x-1)^2}{2} - \frac{(y-2)^2}{2} = 1$ 

[Analysis] - [G-Solve] - [Asymptotes]

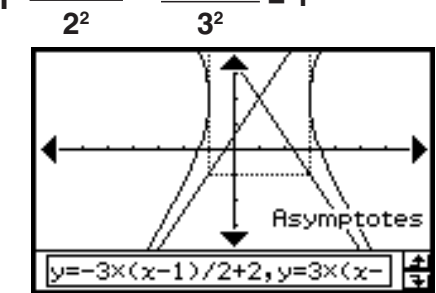

• Zu bestimmen ist die numerische Exzentrizität der Ellipse  $\frac{(x-1)^2}{2} + \frac{(y-2)^2}{2} = 1$ 

[Analysis] - [G-Solve] - [Eccentricity]

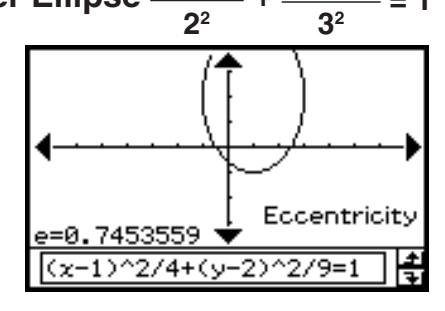

• Zu bestimmen ist der *x*-Achsenabschnitt der Parabel  $x = 2(y - 1)^2 - 2$ 

[Analysis] - [G-Solve] - [*x*-Intercept]

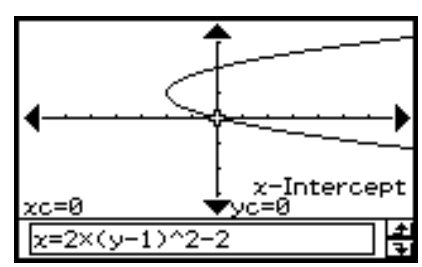

#### *Tipp*

- Wenn zwei *x*-Achsenabschnitte vorhanden sind, drücken Sie die linke und rechte Cursortaste oder tippen Sie auf die linken und rechten Grafikcontrollerpfeile, um die Anzeige zwischen diesen umzuschalten.
- Zu bestimmen ist der *y*-Achsenabschnitt der Ellipse  $\frac{(x-1)^2}{x} + \frac{(y-2)^2}{x} = 1$

[Analysis] - [G-Solve] - [*y*-Intercept]

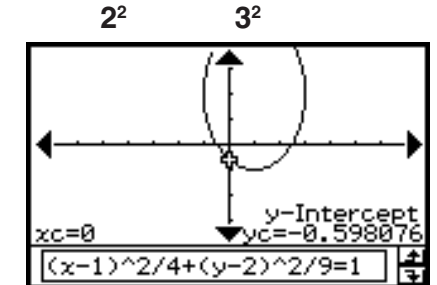

# *Tipp*

• Wenn zwei *y*-Achsenabschnitte vorhanden sind, drücken Sie die linke und rechte Cursortaste oder tippen Sie auf die linken und rechten Grafikcontrollerpfeile, um die Anzeige zwischen diesen umzuschalten.

• Zu bestimmen ist die *x*-Koordinate für die Hyperbel  $\frac{(x-1)^2}{2^2} - \frac{(y-2)^2}{2^2} = 1$ **wenn die** *y***-Koordinate gleich 0 ist**  $2^2$   $3^2$ 

[Analysis] - [G-Solve] - [*x*-Cal]

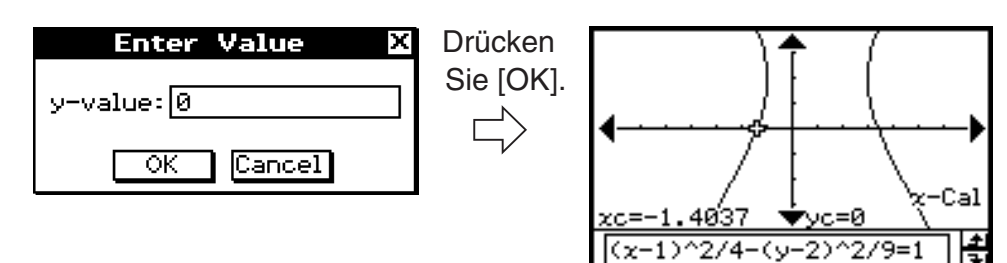

#### *Tipp*

- Wenn zwei *x*-Koordinaten vorhanden sind, drücken Sie die linke und rechte Cursortaste oder tippen Sie auf die linken und rechten Grafikcontrollerpfeile, um die Anzeige zwischen diesen umzuschalten.
- Zu bestimmen ist die *y*-Koordinate für die Hyperbel  $\frac{(x-1)^2}{2^2} \frac{(y-2)^2}{2^2} = 1$ **wenn die** *x***-Koordinate gleich 3 ist**  $2^2$   $3^2$

[Analysis] - [G-Solve] - [*y*-Cal]

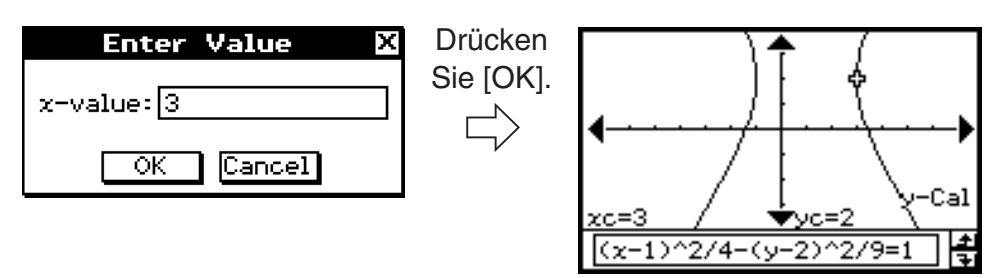

# *Tipp*

• Wenn zwei *y*-Koordinaten vorhanden sind, drücken Sie die linke und rechte Cursortaste oder tippen Sie auf die linken und rechten Grafikcontrollerpfeile, um die Anzeige zwischen diesen umzuschalten.

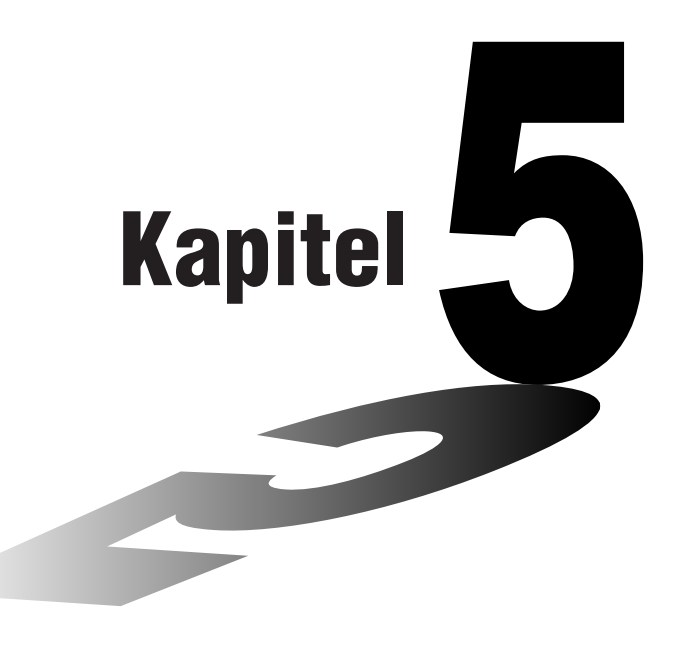

# **3D-Grafikdarstellungen für gekrümmte Flächen**

Das 3D-Grafik-Menü (3D Graph) bietet Ihnen die Möglichkeit, Gleichungen der Form  $z = f(x, y)$  oder parametrische Gleichungen als dreidimensionale Grafik zu zeichnen.

- **[5-1 Beschreibung des 3D-Grafik-Menüs](#page-340-0)**
- **5-2** Eingabe einer Funktion  $z = f(x, y)$
- **[5-3 Zeichnen einer 3D-Grafik](#page-346-0)**
- **[5-4 Unterschiedliche Ansichten der Funktion im](#page-351-0)  3D-Grafikfenster**
- **[5-5 Weitere Möglichkeiten des 3D-Grafik-Menüs](#page-354-0)**

# <span id="page-340-0"></span>**5-1 Beschreibung des 3D-Grafik-Menüs**

Dieser Abschnitt beschreibt die Konfiguration der Fenster des 3D-Grafik-Menüs und enthält grundlegende Informationen über dessen Unter-Menüs und Befehle.

# **Start einer 3D-Grafikdarstellung**

Verwenden Sie den folgenden Vorgang, um das 3D-Grafik-Menü zu öffnen.

#### **• Operationen auf dem ClassPad**

Tippen Sie im Menü der Anwendungen auf das Ikon

Dadurch wird das 3D-Grafik-Menü geöffnet. Sowohl das 3D-Grafik-Editorfenster als auch das 3D-Grafikfenster werden angezeigt.

#### **Fenster des 3D-Grafik-Menüs**

Das 3D-Grafik-Menü verfügt über ein 3D-Grafik-Editorfenster und ein 3D-Grafikfenster. Beide dieser Fenster erscheinen auf dem Display, wenn Sie das 3D-Grafik-Menü öffnen. Die von Ihnen in das 3D-Grafik-Editorfenster eingegebene Funktion wird im 3D-Grafikfenster als gekrümmte Fläche im Raum grafisch dargestellt. Sie können hierbei gleichzeitig mehrere Funktionen eingeben, wobei stets eine Funktion für die grafische Darstellung auszuwählen ist.

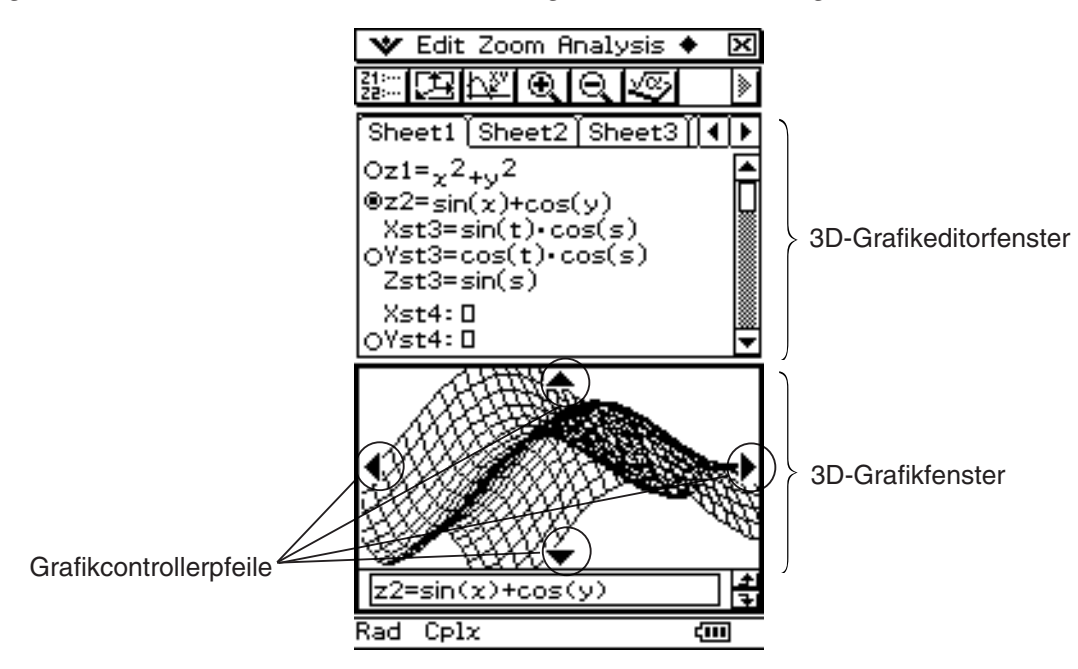

- Der 3D-Grafikeditor verfügt über fünf mit Registern versehene Eingabeblätter, die mit Sheet 1 bis Sheet 5 bezeichnet sind. In jedes Blatt können bis zu 20 Funktionen eingegeben werden. Das bedeutet, dass Sie gleichzeitig bis zu 100 Funktionen im 3D-Grafikeditor speichern können.
- Sie können jeden der im 3D-Grafik-Editorfenster eingetragenen Funktionsterme auswählen und im 3D-Grafikfenster als (gekrümmte) Fläche im Raum grafisch darstellen.
- Sie können auf die Grafikcontrollerpfeile im 3D-Grafikfenster tippen oder auf die entsprechenden Cursortasten drücken, um die Grafik zu drehen. Im 3D-Grafik-Fenster können Sie das 3D-Schaubild durch Verziehen mit dem Stift drehen.
- Wenn Sie Trace (Seite 5-5-1) verwenden, tippen Sie auf die Grafikcontrollerpfeile, oder betätigen Sie die Cursortasten, um den Cursor entlang der Grafik zu verschieben.

# **Unter-Menüs und Schaltflächen im 3D-Grafik-Menü**

Dieser Abschnitt erläutert die Operationen, die Sie mit Hilfe der Unter-Menüs und Schaltflächen im Eingangs-Fenster des 3D-Grafik-Menüs ausführen können. • Zu Informationen über das W-Menü siehe "Verwendung des W-Menüs" auf Seite 1-5-4.

#### **E** Unter-Menüs und Schaltflächen im 3D-Grafik-Editorfenster

Nachfolgend sind die Untermenü- und Schaltflächenoperationen beschrieben, die Sie ausführen können, während das 3D-Grafik-Editorfenster aktiv ist.

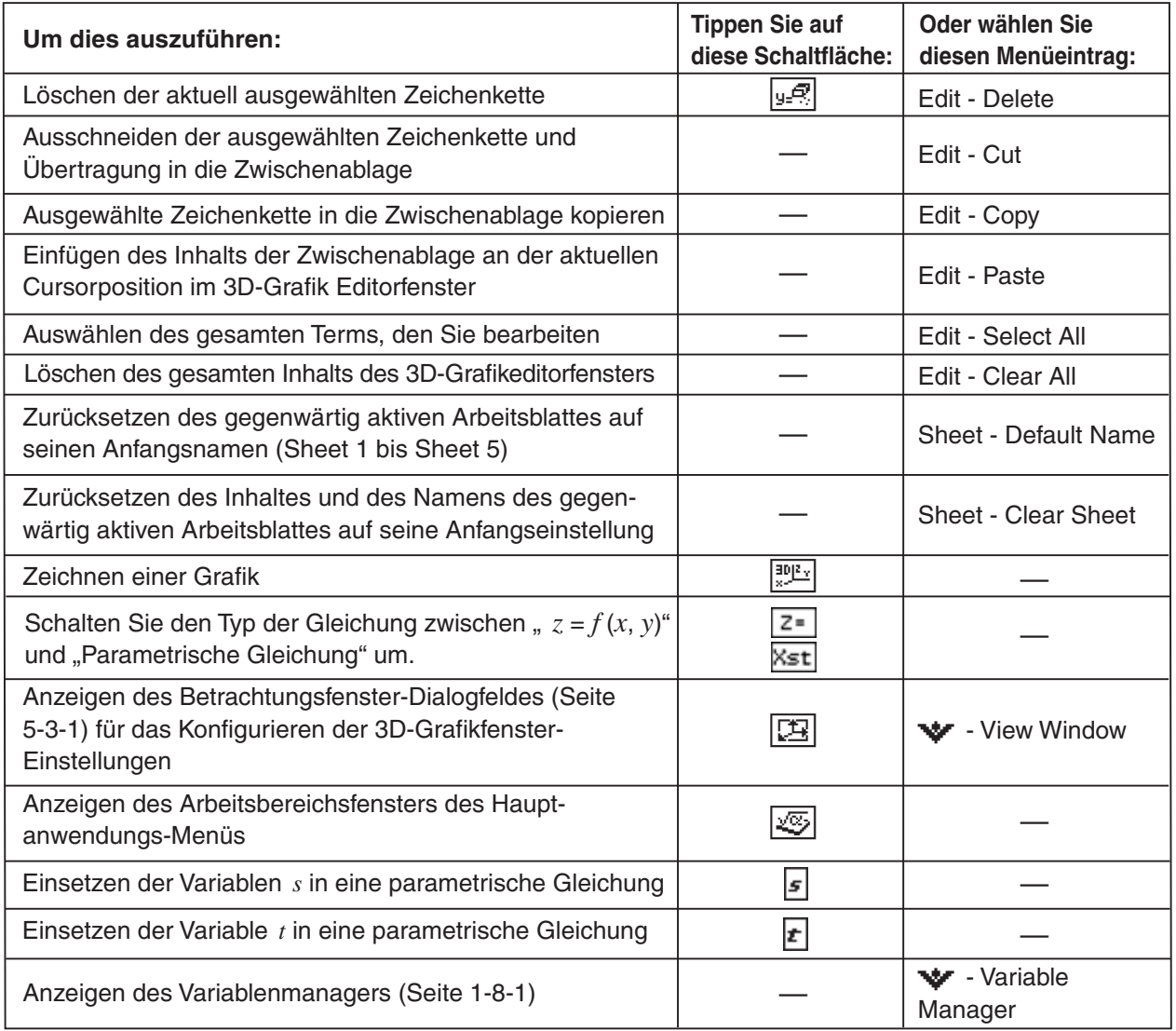

# k **Unter-Menüs und Schaltflächen des 3D-Grafikfensters**

Nachfolgend sind die Untermenü- und Schaltflächenoperationen beschrieben, die Sie ausführen können, wenn das 3D-Grafikfenster aktiv ist.

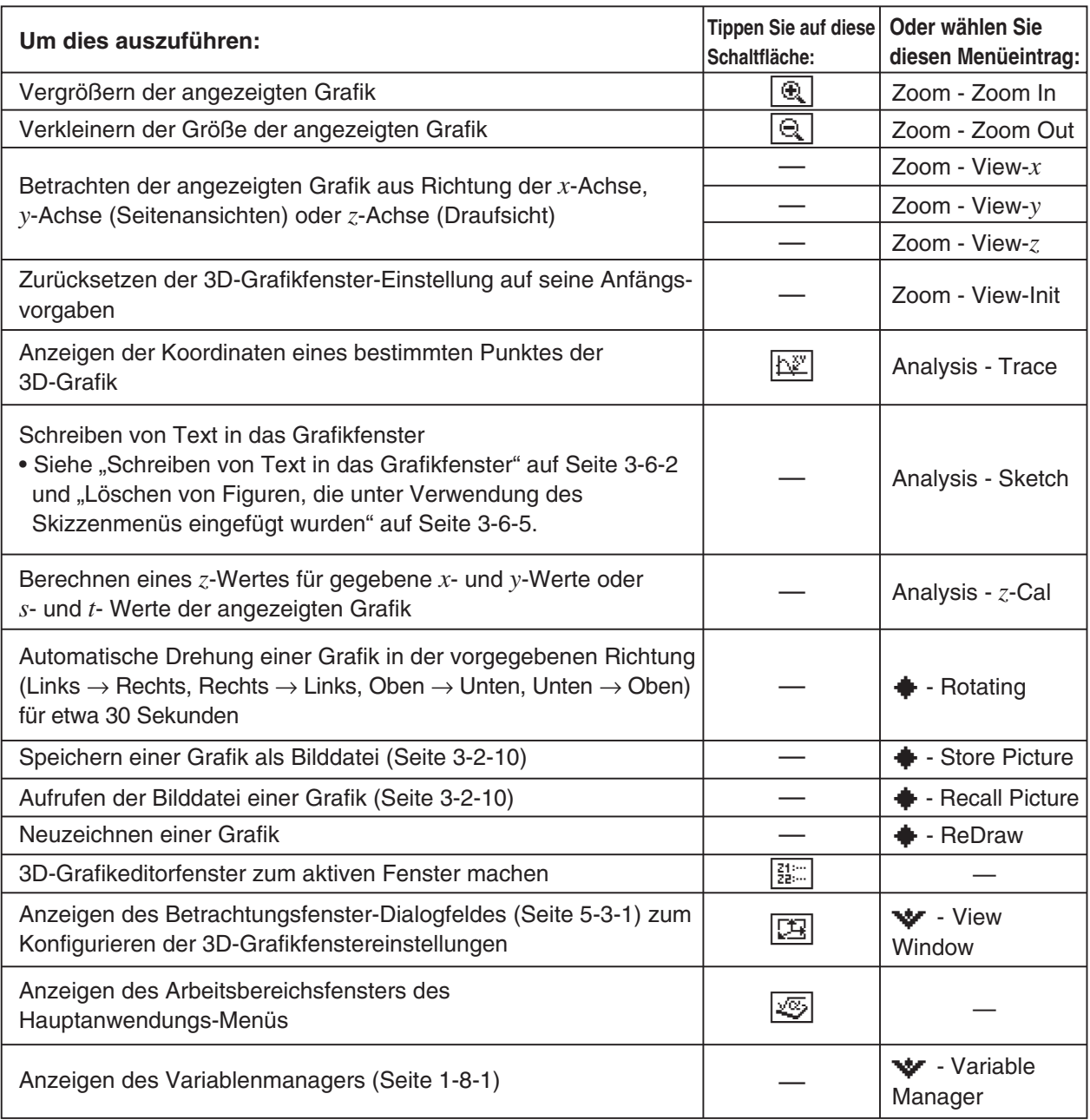

# **Statusleiste des 3D-Grafik-Menüs**

Die Statusleiste an der Unterseite des 3D-Grafik-Menüs zeigt die aktuelle Winkelmoduseinstellung und die [Complex Format]-Einstellung an (Seite 1-9-5).

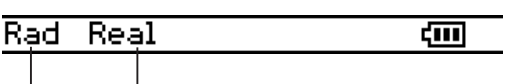

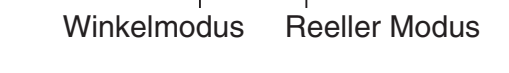

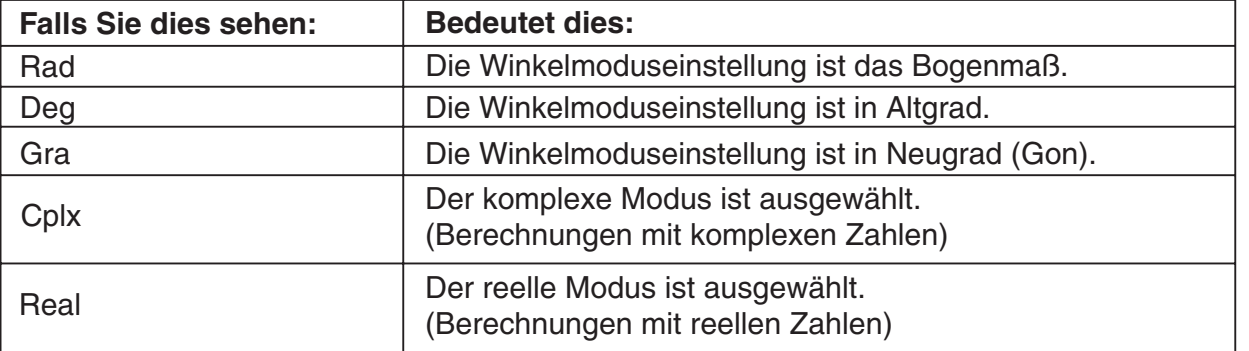

# <span id="page-344-0"></span>**5-2 Eingabe einer Funktion**  $z = f(x, y)$

Verwenden Sie das 3D-Grafik-Editorfenster innerhalb des 3D-Grafik-Menüs für die Eingabe eines Funktionsterms.

# **Verwendung der Arbeitsblätter innerhalb des 3D-Grafik-Editors**

Der 3D-Grafik-Editor weist fünf mit Registern versehene Arbeitsblätter auf, die mit Sheet 1 bis Sheet 5 benannt sind. Jedes Arbeitsblatt kann bis zu 20 Funktionen aufnehmen. Dies bedeutet, dass Sie ständig bis zu 100 Funktionen im 3D-Grafik-Editor abspeichern können. Die Operationen innerhalb der Arbeitsblätter des 3D-Grafik-Editorfensters sind ähnlich zu den Operationen der Arbeitsblätter im Grafik- und Tabellen-Menü. Zu weiteren Informationen siehe "Verwendung der Grafikeditor-Arbeitsblätter" auf Seite 3-3-1.

#### *Tipp*

• Die für die Arbeitsblattoperationen im 3D-Grafik-Menü verwendeten Befehle unterscheiden sich etwas von denen im Grafik- und Tabellen-Menü und werden nachfolgend beschrieben.

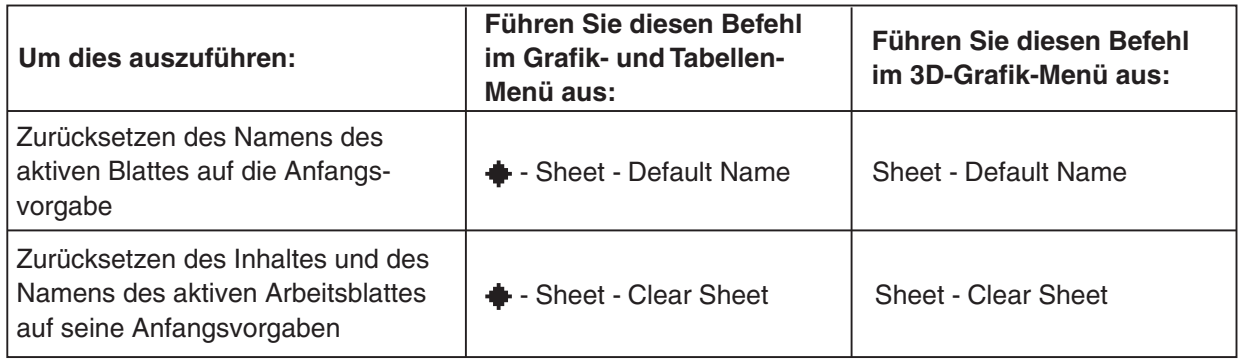

• Beachten Sie auch, dass im Grafik- und Tabellen-Menü gleichzeitige eine grafische Darstellung von mehreren Funktionen möglich ist, so lange sich diese auf dem gleichen Arbeitsblatt befinden. Im 3D-Grafik-Menü können Sie jedoch nur jeweils eine Funktion grafisch darstellen.

# **Speicherung eines Funktionsterms**

Sie können eine Gleichung der Form *z* = *f*(*x*, *y*) oder eine parametrische Gleichung eingeben.  $z = f(x, y)$ 

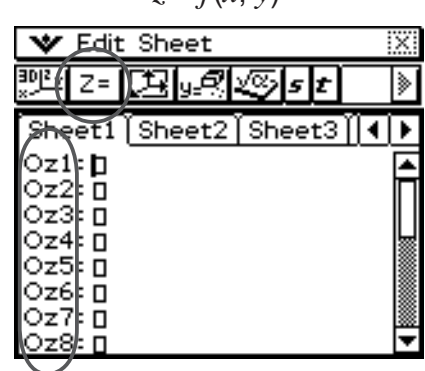

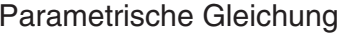

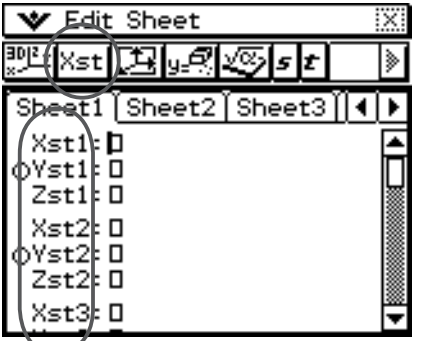

**Beispiel:** Zu speichern ist der Funktionsterm  $z = x^2 + y^2$  in die Zeile  $z$ 1

#### **• Operationen auf dem ClassPad**

- (1) Tippen Sie im Menü der Anwendungen auf das Ikon
	- Dadurch wird das 3D-Grafik-Menü geöffnet, wobei der Eingangsbildschirm des aktiven 3D-Grafik-Editorfensters erscheint.
- (2) Tippen Sie auf Zeile  $z1$  im 3D-Grafik-Editorfenster und geben Sie den Term  $x^2 + y^2$  ein.  $x$   $0$   $2$   $0$   $0$   $2$ 
	- (3) Drücken Sie (EXE).
		- Dadurch wird der von Ihnen eingegebene Funktionsterm gespeichert und ausgewählt, was dadurch ersichtlich wird, dass sich die danebenstehende Schaltfläche auf "<sup>o"</sup> ändert.

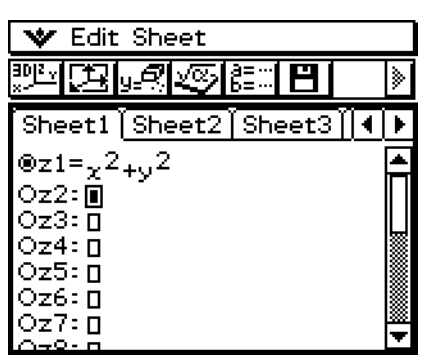

- (4) Um die gerade eingegebene Funktion als gekrümmte Fläche (Rotationsparaboloid) grafisch darzustellen, tippen Sie auf  $\mathbb{P}$ .
	- Zu weiteren Informationen zur grafische Darstellung siehe "5-3 Zeichnen einer 3D-Grafik".

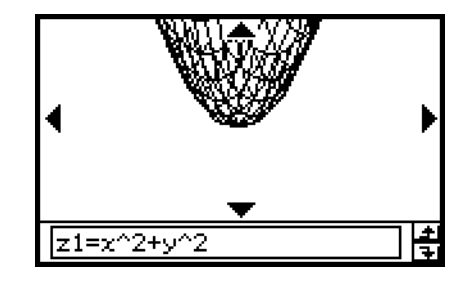

# *Tipp*

• Sie können auch Drag & Drop verwenden, um einen im Fenster des Hauptanwendungsmenüs angezeigten Funktionsterm in das 3D-Grafik-Editorfenster einzugeben. Um dies zu tun, führen Sie die gleichen Schritte wie im Grafik- und Tabellen-Menü aus. Zu weiteren Informationen siehe "Schnelle grafische Darstellung eines Formelterms unter Verwendung von Drag & Drop" auf Seite 3-3-9.

# <span id="page-346-0"></span>**5-3 Zeichnen einer 3D-Grafik**

Dieser Abschnitt erläutert, wie Sie eine 3D-Grafik zeichnen, den Blickwinkel auf eine Grafik ändern und die Grafik drehen können.

### **Konfigurieren der Parameter des 3D-Grafik-Betrachtungsfensters**

Legen Sie im 3D-Grafik-Betrachtungsfenster die Maximal- und Minimalwerte für *x*-Achse, *y*-Achse, *z*-Achse, *s*-Variable und *t*-Variable fest. Sie können auch die Anzahl der Linien vorgeben, die Sie für das Zeichnen des Gitters verwenden möchten.

- Für xgrid geben Sie die Anzahl der *x*-Linien ein, die Sie innerhalb des Intervalls von xmin bis xmax auf der (gekrümmten) Fläche zeichnen möchten. Falls Sie zum Beispiel xmin = −3, xmax = 3 und xgrid = 15 vorgeben, werden 15 parallel zur *y*-*z*-Ebene verlaufende *x*-Linien zur Darstellung Ihrer Grafik verwendet. Die *y*-Linien gemäß der Vorgabe für ygrid verlaufen dabei parallel zur *x*-*z*-Ebene auf der darzustellenden Oberfläche.
- Falls Sie nach dem Zeichnen einer 3D-Grafik wiederholt die  $\epsilon$ -Taste drücken, wird die 3D-Grafik-Einstellung für die Achsen [Axes] (Seite 1-9-8) zyklisch in der folgenden Reihenfolge umgeschaltet: "Off"  $\rightarrow$  "On"  $\rightarrow$  "Box"  $\rightarrow$  "Off" usw.

Bevor Sie eine Grafik zeichnen, stellen Sie unbedingt die Parameter des Betrachtungsfensters wie erforderlich ein, um die optimale Anzeige der Grafik sicherzustellen.

- (1) Tippen Sie im Menü der Anwendungen auf das Ikon
	- Dadurch wird das 3D-Grafik-Menü geöffnet, wobei der Anfangsbildschirm des aktiven 3D-Grafik-Editors erscheint.
- (2) Tippen Sie auf <a>[<a>[</a>. um die Betrachtungsfenster-Einstellung zu öffnen.
- (3) Tippen Sie auf die "3D"-Optionsschaltfläche, um die Option anzuwählen.
- (4) Stellen Sie die Parameter des Betrachtungsfensters wie folgt ein.
	- Drücken Sie  $\odot$ , um den Cursor zu verschieben und geben Sie den geeigneten Wert für jeden Parameter ein.

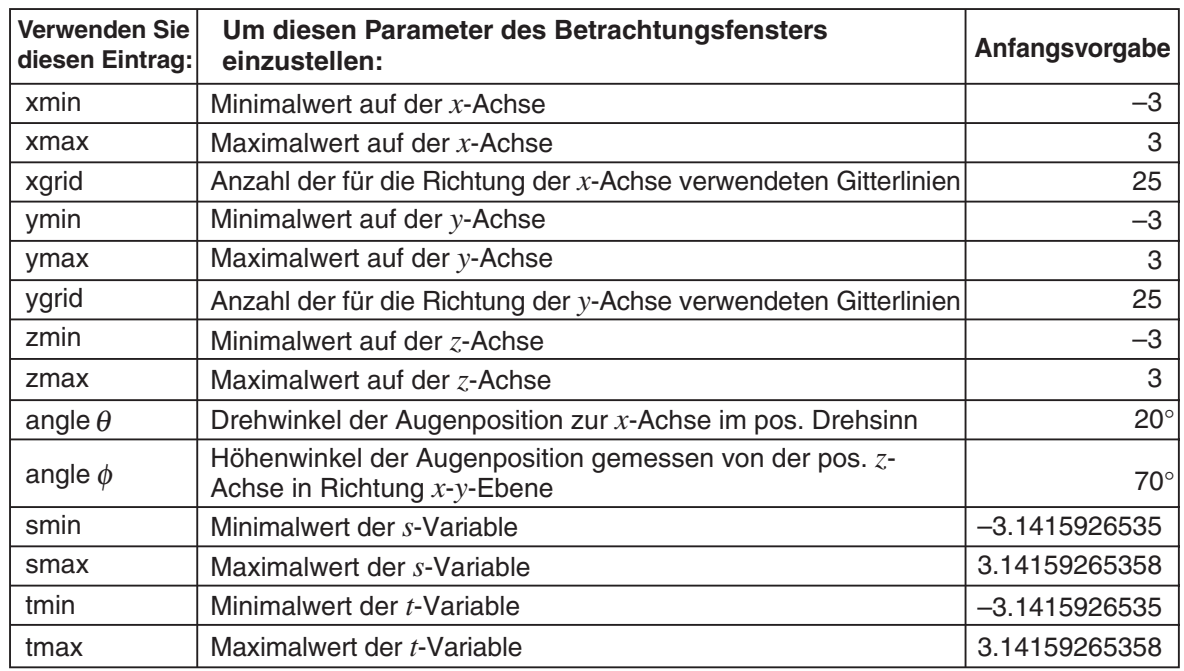

5-3-2 Zeichnen einer 3D-Grafik

- Nachfolgend sind die zulässigen Bereiche für die angegebenen Parameter des Betrachtungsfensters aufgeführt: xgrid und ygrid: 2 bis 50; angle  $\theta$ : -180° <  $\theta \le 180$ °; angle  $\phi$ : 0° bis 360°.
- Die Winkelparameter  $\theta$  und  $\phi$  sind immer Gradangaben, ungeachtet der gegenwärtigen [Angle] Einstellung im "Basic Format"-Dialogfeld (Seite 1-9-5).
- (5) Nachdem Sie alle Parameter wunschgemäß eingestellt haben, tippen Sie auf [OK].
	- Dadurch wird das Betrachtungsfenster-Dialogfeld geschlossen.

#### $\blacksquare$  **3D-Grafiken**

Nachfolgend sind Beispiele für die 3D-Grafik der gekrümmten Fläche *z* = *xy* aufgeführt, wobei verschiedene Einstellungen für das 3D-Betrachtungsfenster verwendet werden. Die nicht angegebenen Parameter des Betrachtungsfensters sind auf die Anfangsvorgabewerte eingestellt.

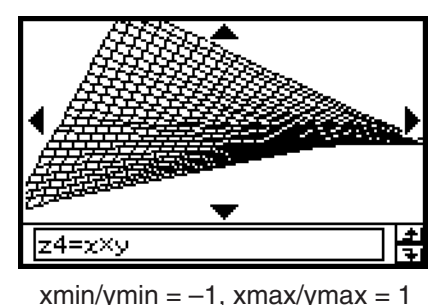

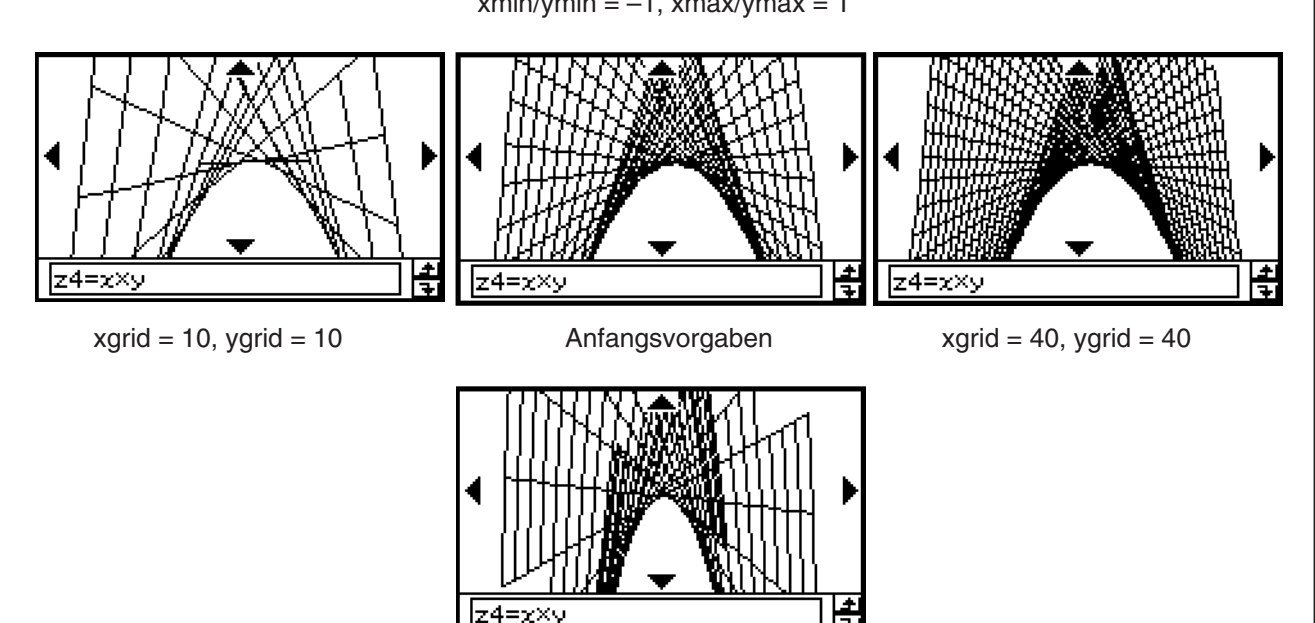

#### *Wichtig!*

• Wie den obigen Anzeigebeispielen für Screenshots entnommen werden kann, wird die Grafik in mehr Einzelheiten dargestellt, je größer die Werte für xgrid und ygrid sind. Achten Sie auch darauf, dass größere Werte mehr Berechnungen erfordern, sodass für die grafische Darstellungsoperation mehr Zeit erforderlich ist.

xmin/ymin =  $-5$ , xmax/ymax =  $5$ 

• Die grafische Darstellung ist vielleicht unbrauchbar, wenn die Werte für xgrid und ygrid zu klein vorgegeben sind.

#### 5-3-3 Zeichnen einer 3D-Grafik

# **3D-Grafikbeispiel**

**Beispiel 1:** Graphdarstellung des hyperbolischen Paraboloids  $z = x^2/2 - y^2/8$ .

#### **• Operationen auf dem ClassPad**

- (1) Aktivieren Sie im 3D-Grafik-Menü das 3D-Grafik-Editorfenster.
- (2) Tippen Sie auf  $\boxed{2}$ , um das Betrachtungsfenster-Dialogfeld zu öffnen, und geben Sie danach die folgenden Parametereinstellungen vor.

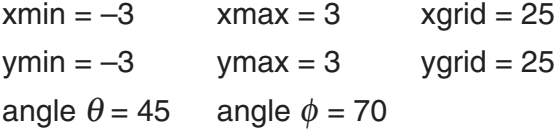

- Mit Ausnahme von angle  $\theta$ , handelt es sich bei allen obigen Einstellungen um die Anfangsvorgaben.
- Nachdem Sie alle Parameter wunschgemäß eingestellt haben, tippen Sie auf [OK], um das Betrachtungsfenster-Dialogfeld zu schließen.
- (3) Tippen Sie auf die Zeile *z*2 im 3D-Grafikeditorfenster, und geben Sie danach *x*2 /2 – *y*<sup>2</sup> /8 ein.

```
\textcircled{x}\textcircled{x}\textcircled{2}\oplus\textcircled{2}\oplus\textcircled{x}\textcircled{x}\oplus\textcircled{x}
```
- (4) Drücken Sie  $(x)$ .
	- Dadurch wird der von Ihnen eingegebene Funktionsterm gespeichert und ausgewählt, was dadurch deutlich wird, dass die Schaltfläche auf "<sup>o</sup>" ändert.
- (5) Tippen Sie auf  $\frac{m}{2}$ , um die Funktion grafisch darzustellen.

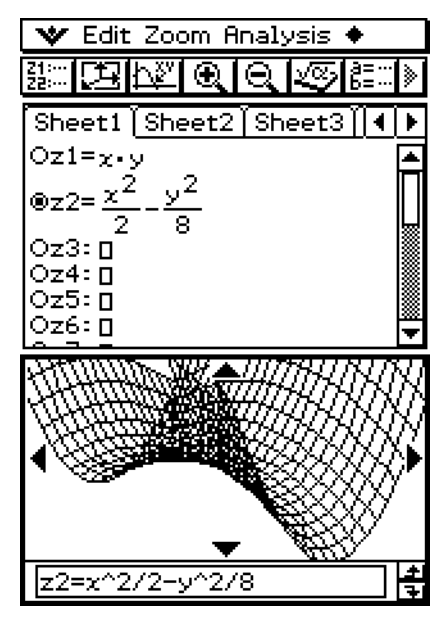

 • Hier können Sie die Cursortasten verwenden, um die Grafik auf dem Display zu drehen. Im 3D-Grafik-Fenster können Sie das 3D-Schaubild durch Verziehen mit dem Stift drehen. Zu weiteren Informationen siehe "5-4 Unterschiedliche Ansichten der Funktion im 3D-Grafikfenster".

5-3-4 Zeichnen einer 3D-Grafik

**Beispiel 2:** Graphdarstellung einer parametrischen Gleichung

- (1) Aktivieren Sie im 3D-Grafik-Menü das 3D-Grafik-Editorfenster.
- (2) Tippen Sie auf  $\sqrt{2}$ , um die Eingabe einer parametrischen Gleichung vorzugeben.
- (3) Tippen Sie auf Zeile Xst1, und geben Sie dann sin(*t*) × cos(*s*) ein.  $k$ eyboard)  $[$ mth $]$  $[$ TRIG $]$  $[$ sin $]$  $[$  $+$  $]$  $[$  $]$  $[$  $\mathbb{X}]$  $[$  $[$  $[$  $\mathbb{S}]$  $[$  $\mathbb{S}]$  $[$  $]$  $[$  $]$
- (4) Drücken Sie  $(x)$ .
- (5) Geben Sie in Zeile Yst1 cos(*t*) × cos(*s*) ein.  $\cos(t)$   $\Box$   $\boxtimes$   $\cos(s)$   $\Box$
- (6) Drücken Sie  $(x)$ .
- (7) Geben Sie in Zeile Zst1 sin(*s*) ein.  $sin(5)$
- (8) Drücken Sie  $\text{exp}$ .
- (9) Tippen Sie auf  $\frac{mn}{n}$ , um die parametrische Gleichung als Graph darzustellen.

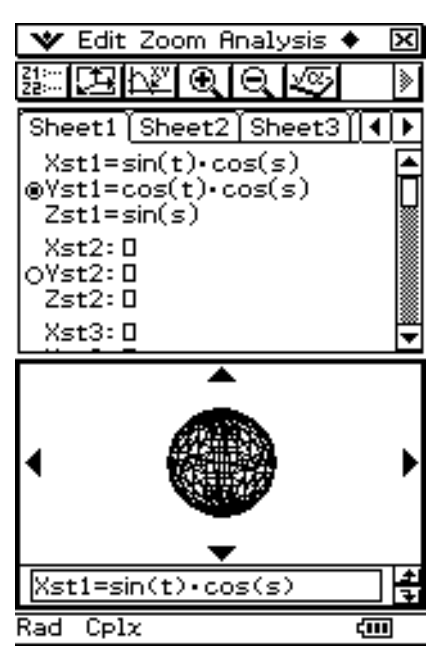

#### **E** Auswahl der grafisch darzustellenden Funktion

Im 3D-Grafik-Menü können Sie jeweils nur eine Grafik grafisch darstellen. Falls Sie mehr als einen Funktionsterm in das 3D-Grafikeditorfenster eingegeben haben, müssen Sie denjenigen Funktionsterm auswählen, den Sie grafisch darstellen möchten.

Tippen Sie auf die Schaltfläche "O" neben einer Funktion, um die Schaltfläche auf "<sup>O</sup>" zu ändern. Dadurch wird angezeigt, dass die Funktion ausgewählt ist. Drücken Sie  $\circledast$ , um die grafische Darstellung zu erzeugen.

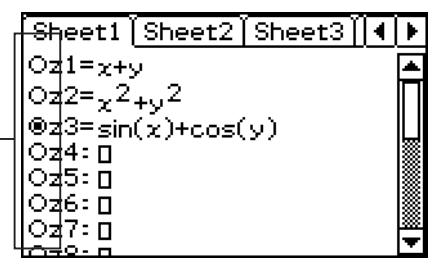

#### *Tipp*

• Wann immer Sie eine neue Funktion in das 3D-Grafik-Editorfenster eingeben, wird die neue Funktion automatisch für die grafische Darstellung ausgewählt, nachdem Sie  $\circledast$  gedrückt haben.

#### ■ Steuerung der Formatierung der 3D-Grafik

Tippen Sie auf W und [3D Format], um das Dialogfeld "3D Format" anzuzeigen, das Sie verwenden können, um den Grafikachsentyp zu steuern, die Achsenbeschriftungen anzuzeigen oder andere Formateinstellungen auszuführen.

• Zu Einzelheiten über die Einstellungen, welche Sie im Dialogfeld "3D Format" einstellen können, siehe "3D Format"-Dialogfeld auf Seite 1-9-8.

# <span id="page-351-0"></span>**5-4 Unterschiedliche Ansichten der Funktion im 3D-Grafikfenster**

Dieser Abschnitt beschreibt, wie Sie die Darstellung einer Grafik vergrößern oder verkleinern, die Augenposition für die Betrachtung der Grafik entlang einer bestimmten Achse ändern und andere Operationen, wie zum Beispiel die automatische Drehung, ausführen können.

#### *Wichtig!*

• Alle in diesem Abschnitt beschriebenen Operationen können nur ausgeführt werden, während das 3D-Grafikfenster aktiv ist.

# **Vergrößerung und Verkleinerung der Darstellung einer Grafik**

Mittels Zoom können Sie eine angezeigte 3D-Grafik vergrößern oder verkleinern. Die Zoomoperation wird immer in der Mitte des Grafikfensters ausgeführt. Sie können den Bereich also nicht auswählen, der vom Zoom erfasst werden soll.

#### u **Vergrößern eines Graphen**

Führen Sie einen der folgenden Schritte aus.

- Tippen Sie auf  $\boxed{\mathbf{\mathbb{R}}}$ .
- Tippen Sie auf [Zoom] und dann auf [Zoom In].
- Drücken Sie die (+)-Taste.

#### u **Verkleinern eines Graphen**

Führen Sie einen der folgenden Schritte aus.

- Tippen Sie auf  $\boxed{\mathbb{Q}}$ .
- Tippen Sie auf [Zoom] und dann auf [Zoom Out].
- Drücken Sie die  $\ominus$ -Taste.

Beginnend mit der normalen Größe, können Sie eine Grafik in 14 Schritten vergrößern oder in 15 Schritten verkleinern.

#### **Umschalten der Augenposition**

Nachfolgend ist beschrieben, wie Sie die Augenposition ändern und eine 3D-Grafik aus der Richtung einer bestimmten Achse betrachten können. Alle nachfolgenden Anzeigebeispiele zeigen die Grafik für den Formelterm  $z = x^2/2 - y^2/8$ , der unter dem "3D-Grafikbeispiel" auf Seite 5-3-3 grafisch dargestellt wurde.

• Um die Grafik aus Richtung der *x*-Achse zu betrachten, tippen Sie auf [Zoom] und danach auf [View-*x*], oder drücken Sie die  $(x)$ -Taste. Es handelt sich hierbei um die Seitenansicht parallel zur *y*-*z*-Ebene.

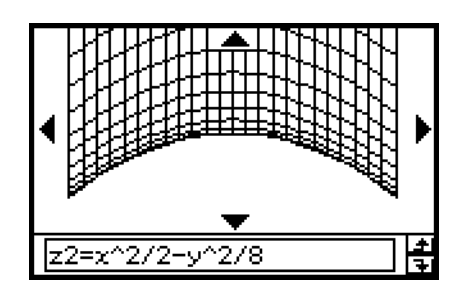

#### 5-4-2 Unterschiedliche Ansichten der Funktion im 3D-Grafikfenster

- Um die Grafik aus Richtung der *y*-Achse zu betrachten, tippen Sie auf [Zoom] und danach auf [View-*y*], oder drücken Sie die  $(\bar{y})$ -Taste. Es handelt sich hierbei um die Seitenansicht parallel zur *x*-*z*-Ebene.
- Um die Grafik aus Richtung der *z*-Achse zu betrachten, tippen Sie auf [Zoom] und danach auf [View-*z*], oder drücken Sie die  $(2)$ -Taste. Es handelt sich hierbei um die Draufsicht parallel zur *x*-*y*-Ebene. Das Liniennetz auf der dargestellten Fläche erscheint jetzt als orthogonale Geradenschar, parallel zur *x*- und *y*-Achse.

# **Manuelles Drehen der Grafik**

Verwenden Sie die nachfolgend beschriebenen Vorgänge, um die angezeigte Grafik manuell zu drehen.

#### $\blacksquare$  Drehen der Grafik mit Hilfe des Stifts

Ziehen Sie den Stift im 3D-Grafik-Fenster in die Richtung, in der Sie die Grafik drehen wollen.

#### **E** Drehen der Grafik mit Hilfe der Cursortasten und der **3D-Grafikkontrollerpfeile**

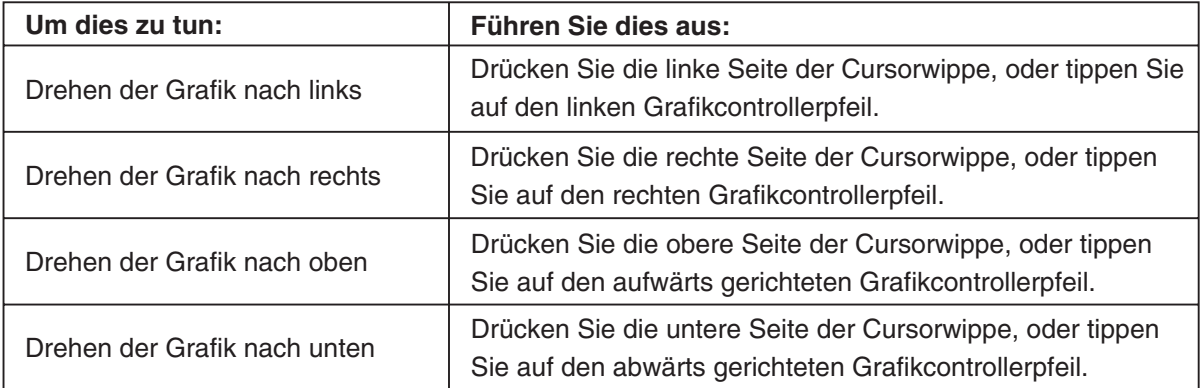

• Halten Sie eine Taste nieder, um die Grafik kontinuierlich zu drehen.

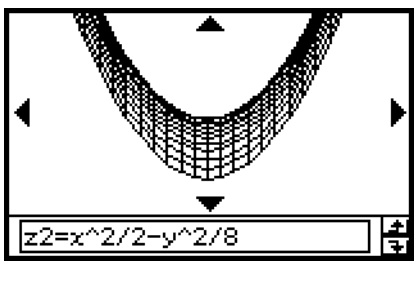

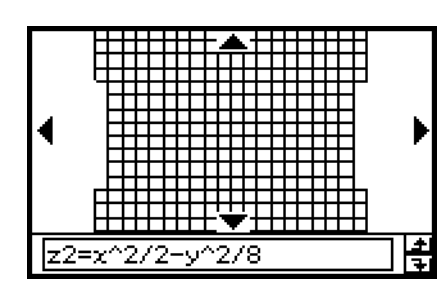

# **Automatisches Drehen einer Grafik**

Sie können den folgenden Vorgang verwenden, um eine Grafik automatisch für etwa 30 Sekunden zu drehen.

#### **• Operationen auf dem ClassPad**

- (1) Um die automatische Drehung der Grafik zu beginnen, tippen Sie auf  $\triangleq$  und danach auf [Rotating].
- (2) In dem erscheinenden Untermenü wählen Sie die gewünschte Drehrichtung: [Left  $\rightarrow$  Right], [Right  $\rightarrow$  Left], [Top  $\rightarrow$  Bottom] oder [Bottom  $\rightarrow$  Top].
- Die Drehung wird für etwa 30 Sekunden ausgeführt und stoppt danach automatisch. Sie können die automatische Drehung auch stoppen, indem Sie die  $\widehat{C}$ <sup>ear</sup>)-Taste drücken oder auf **ESC** auf der Ikon-Leiste tippen.

#### **Initialisierung des Grafikfensters**

Um das 3D-Grafikfenster auf seine Anfangsvorgabe-Einstellungen zurückzusetzen, einschließlich der Betrachtungsfenstereinstellungen, tippen Sie auf [Zoom] und danach auf [View-Init].

# <span id="page-354-0"></span>**5-5 Weitere Möglichkeiten des 3D-Grafik-Menüs**

#### **Verwendung von Trace für das Ablesen der Grafikkoordinaten**

Durch das Starten der Trace-Operation erscheint ein Fadenkreuzcurser auf der Grafik. Sie können danach die Cursortasten drücken oder auf die Grafikcontrollerpfeile tippen, um den Cursor in die gewünschte Position zu verschieben und um die im Display erscheinenden Koordinaten abzulesen. Um die Trace-Operation zu starten und den Cursor anzuzeigen, machen Sie das 3D-Grafikfenster zum aktiven Fenster, und tippen Sie danach auf  $[\mathbb{N}]$ , oder tippen Sie auf [Analysis] und danach auf [Trace].

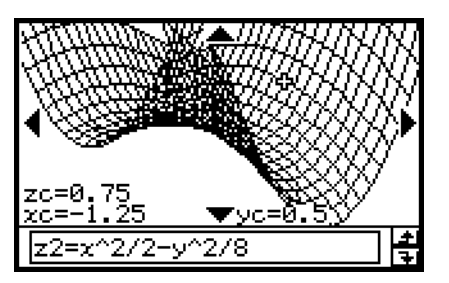

- Mit jedem Drücken der Cursorwippe oder Antippen eines Grafikcontrollerpfeils wird der Cursor um einen durch den Wert [grid] im 3D-Betrachtungsfenster-Dialogfeld eingestellten Abstand verschoben.
- Falls Sie einen Wert eingeben, während eine Trace-Operation ausgeführt wird, wird ein Dialogfeld für die Eingabe der *x*- und *y*-Koordinaten angezeigt. Wenn Sie einen Wert für jede Koordinate in dieses Dialogfeld eingeben, springt der Cursor an die entsprechende Position, sobald Sie [OK] antippen.

Um die Trace-Operation zu beenden, tippen Sie auf **ESC** auf der Ikon-Leiste.

#### *Tipp*

- Die Anfangsvorgabe-Einstellung für die Koordinatenanzeige sind die kartesischen Koordinaten [Rectangular]. Tippen Sie auf Wund [3D Format], um das Dialogfeld "3D Formatierung" anzuzeigen, das Sie verwenden können, um Polarkoordinaten [Polar] zu wählen oder die Koordinatenwerte vollständig auszublenden.
- Zu Einzelheiten über die Einstellungen, die Sie auf dem Dialogfeld "3D Formatierung" einstellen können, siehe "3D Format"-Dialogfeld auf Seite 1-9-8.

# **Einfügung von Text in ein 3D-Grafikfenster**

Sie können Text in ein 3D-Grafikfenster einfügen und löschen, je nach Erfordernis. Für weitere Informationen siehe "Schreiben von Text in das Grafikfenster" auf Seite 3-6-2 und "Löschen von Figuren, die unter Verwendung des Skizzenmenüs eingefügt wurden" auf Seite 3-6-5.

### **Berechnung eines** *z***-Wertes für bestimmte** *x***- und** *y***-Werte oder** *s***- und**  *t***-Werte**

Verwenden Sie den folgenden Vorgang, um den *z*-Wert der angezeigten Grafik für einen gegebenen *x*- und *y*-Wert zu berechnen.

- (1) Zeichnen Sie die Grafik, und machen Sie das 3D-Grafikfenster zum aktiven Fenster.
- (2) Tippen Sie auf [Analysis] und danach auf [*z*-Cal].
	- Dadurch wird ein Dialogfeld zur Eingabe der *x* und *y*-Werte angezeigt.
- (3) Geben Sie Werte für *x* und *y* ein, und tippen Sie danach auf [OK].
	- Dadurch werden die *x*-, *y* und *z*-Koordinatenwerte im 3D-Grafikfenster angezeigt.

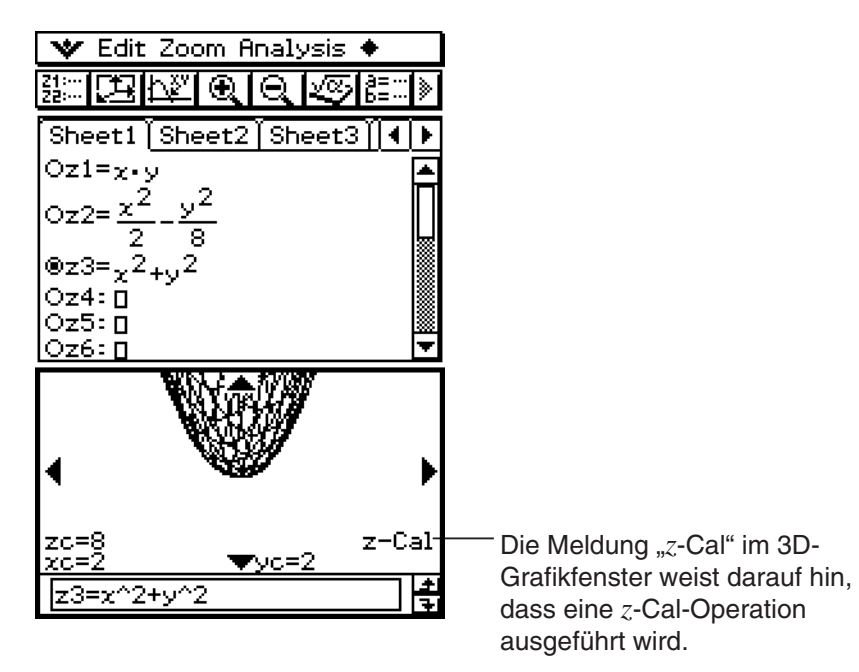

- Wenn Sie einen Graphwert eingeben, während "z-Cal" angezeigt wird, wird ein Dialogfeld für die Festlegung eines *x*- und *y*-Werts oder eines *s*- und *t*-Werts aufgerufen. In diesem Dialogfeld können Sie also andere *x*- und *y*-Werte oder *s*- und *t*-Werte vorgeben.
- Um die *z*-Cal-Operation zu beenden, tippen Sie auf **ESC** auf der Ikon-Leiste.

# **Zeichnen einer 3D-Grafik durch Verziehen und Ablegen**

Wenn Sie eine Gleichung der Form *z* = *f* (*x*, *y*) im 3D-Grafik-Fenster ablegen, wird die Gleichung gezeichnet.

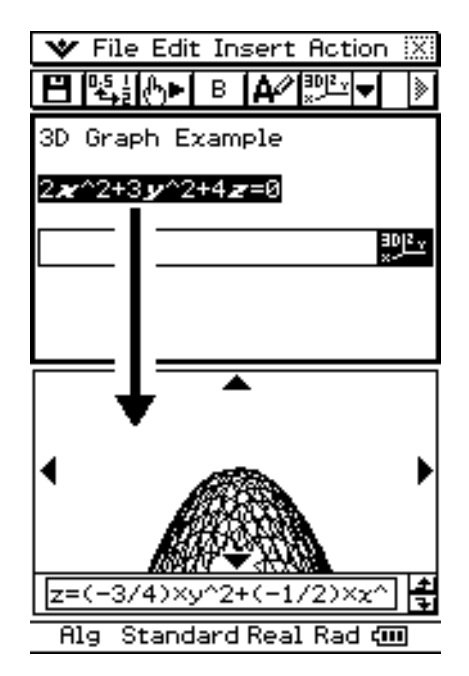

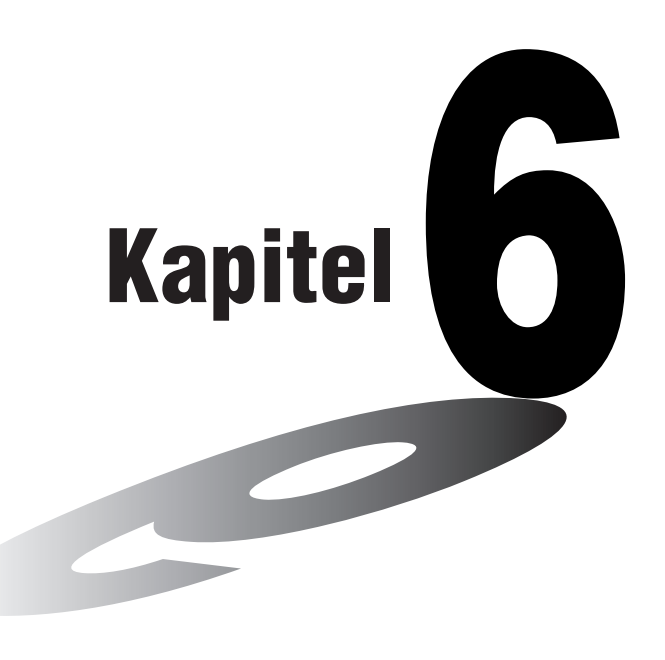

# **Untersuchungen mit Zahlenfolgen**

Das Menü für Zahlenfolgen bietet Ihnen die Werkzeuge, die Sie für das Arbeiten mit expliziten Darstellungen und rekursiven Darstellungen für Zahlenfolgen benötigen.

- **[6-1 Beschreibung des Menüs für Zahlenfolgen](#page-358-0)**
- **[6-2 Eingabe eines Terms im Menü für Zahlenfolgen](#page-364-0)**
- **[6-3 Rekursionsformeln und direkte Darstellungen für](#page-365-0)  Zahlenfolgen**
- **[6-4 Verwendung von LinkTrace](#page-371-0)**
- **[6-5 Zeichnen eines Spinnennetzdiagramms](#page-372-0)**

# <span id="page-358-0"></span>**6-1 Beschreibung des Menüs für Zahlenfolgen**

Dieser Abschnitt beschreibt die Konfiguration des Fensters des Menüs für Zahlenfolgen und enthält grundlegende Informationen über dessen Unter-Menüs und Befehle.

# **Öffnen des Menüs für Zahlenfolgen**

Verwenden Sie den folgenden Vorgang, um das Menü für Zahlenfolgen zu öffnen.

#### **• Operationen auf dem ClassPad**

Tippen Sie im Menü aller Anwendungen auf **Hangel** 

 Dadurch öffnet sich das Menü für Zahlenfolgen, wobei das Zahlenfolgeneditorfenster und das Tabellenfenster angezeigt werden.

#### **Fenster des Zahlenfolgen-Menüs**

Wenn Sie das Menü für Zahlenfolgen öffnen, erscheinen zwei Fenster auf dem Display: das Zahlenfolgeneditorfenster und das Tabellenfenster.

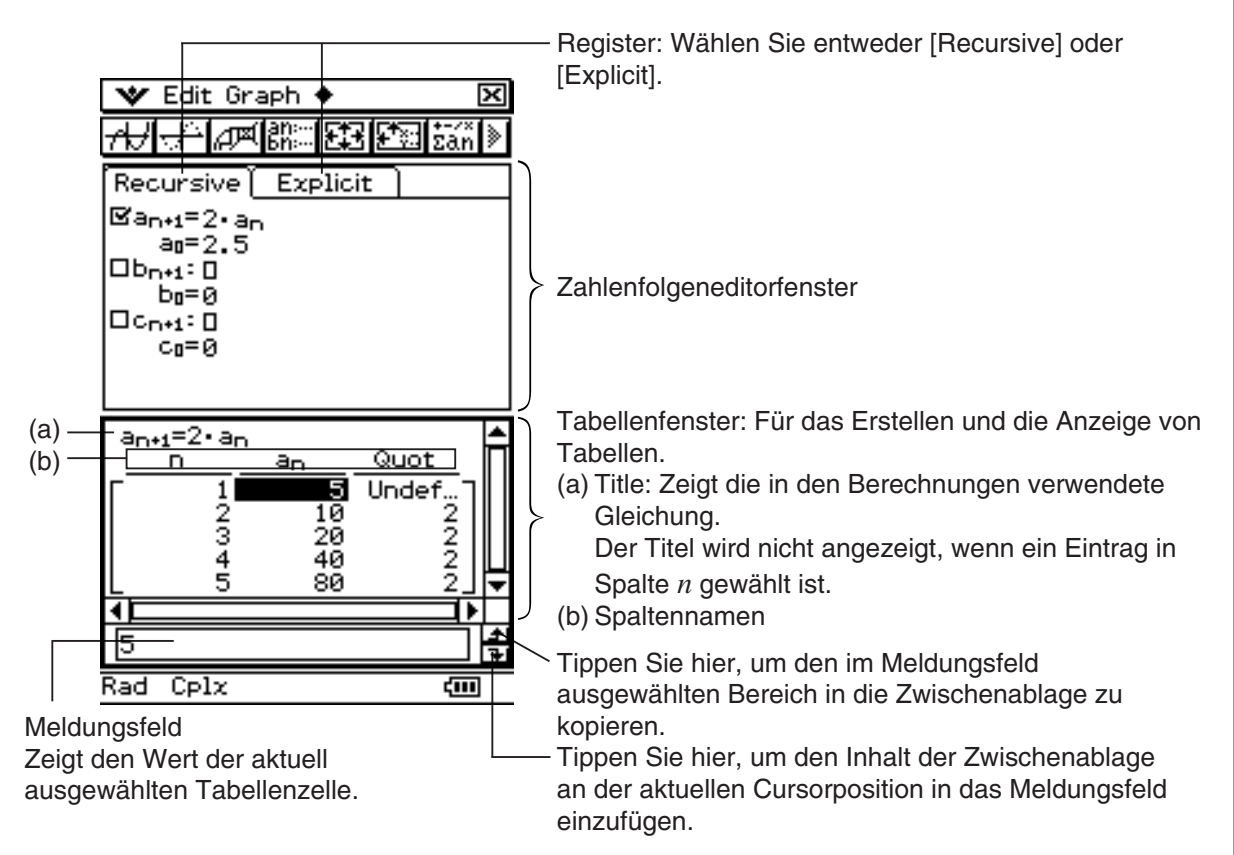

# **Menüs und Schaltflächen des Menüs für Zahlenfolgen**

Dieser Abschnitt erläutert die Operationen, welche Sie unter Verwendung der Menüs und Schaltflächen der Fenster des Menüs für Zahlenfolgen ausführen können.

• Angaben zu Format-bezogenen Inhalten des <a> Menüs finden Sie unter "Einstellung der Anwendungsformate" auf Seite 1-9-4.

#### k **Menüs und Schaltflächen des Menüs für Zahlenfolgen**

#### O**-Menü**

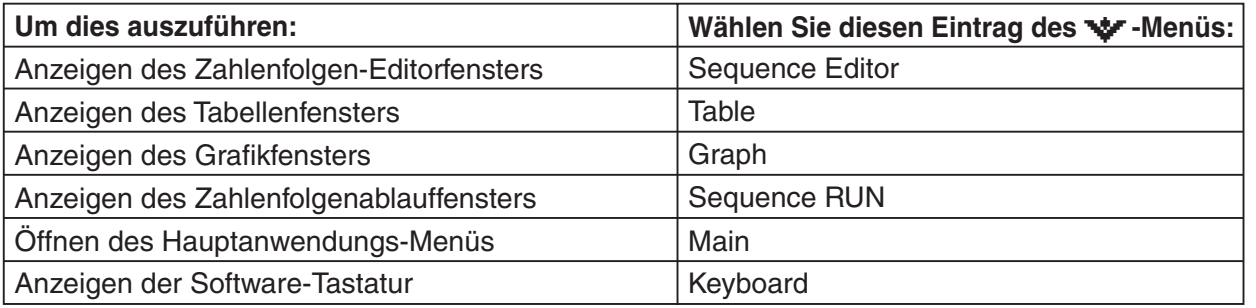

#### **Edit-Menü**

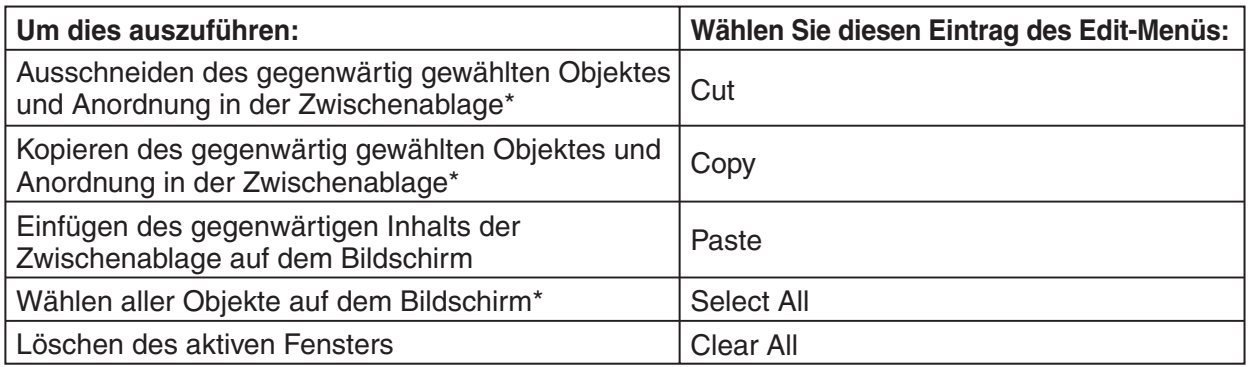

\* Diese Befehle stehen nur für die Zeilenbearbeitungsoperation zur Verfügung, wenn das Grafik- oder Tabellenfenster aktiviert ist.

#### **Type-Menü**

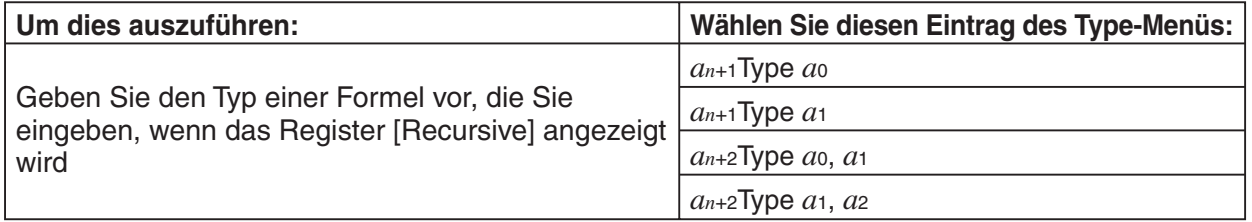
#### 6-1-3 Beschreibung des Menüs für Zahlenfolgen

### *n***,** *an***-Menü**

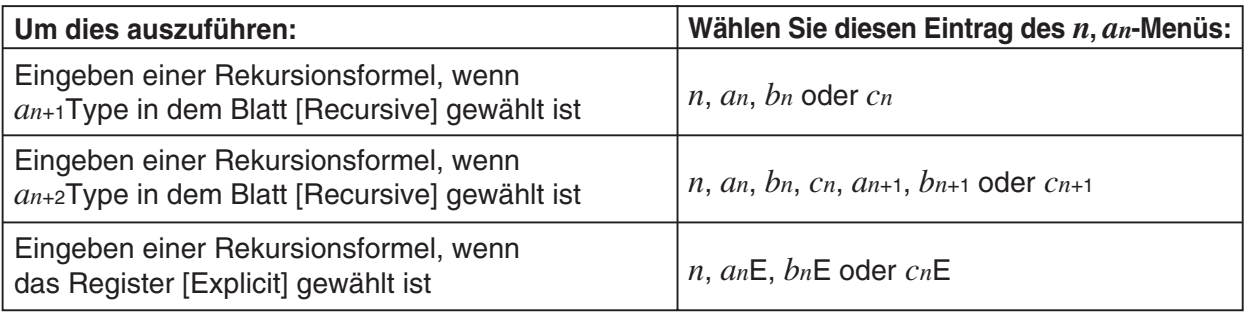

#### a**-Menü**

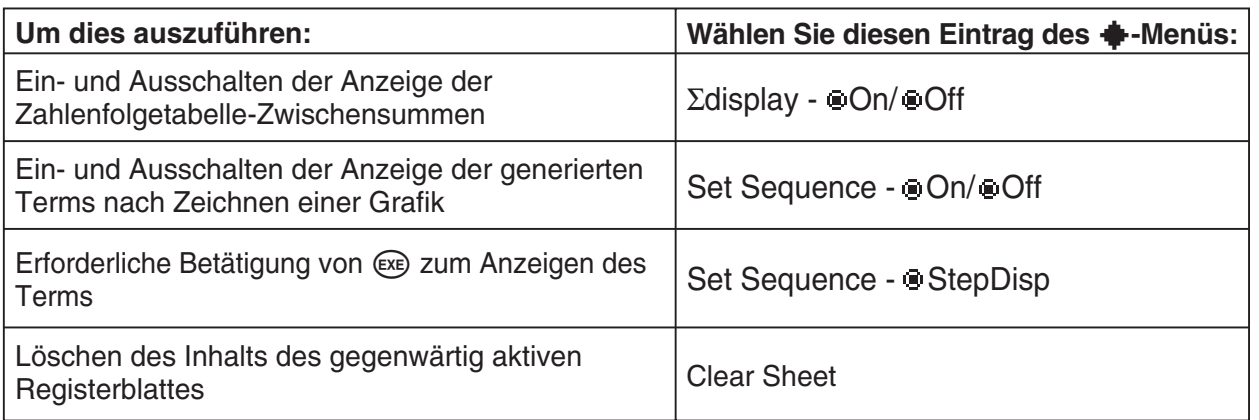

#### **Schaltflächen**

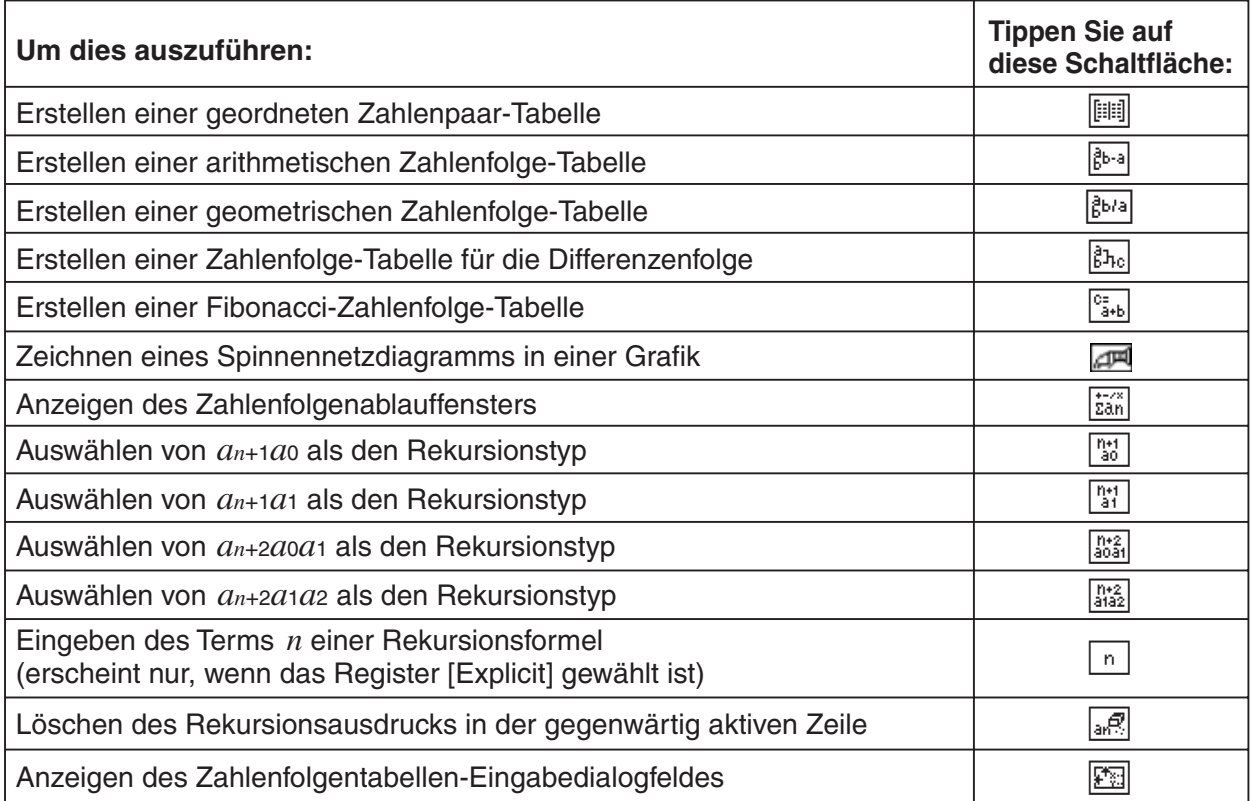

## $\blacksquare$  **Menüs und Schaltflächen des Zahlenfolgetabellenfensters**

#### **Edit-Menü**

Die Befehle des [Edit]-Menüs des Zahlenfolgetabellenfensters sind identisch mit den Befehlen des [Edit]-Menüs des Zahlenfolgeeditorfensters, die auf Seite 6-1-2 beschrieben sind.

#### **Graph-Menü**

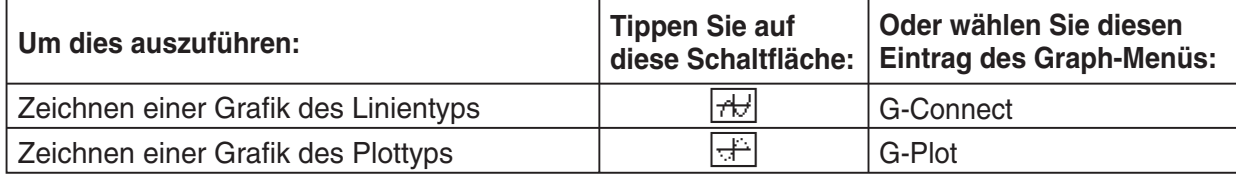

#### a**-Menü**

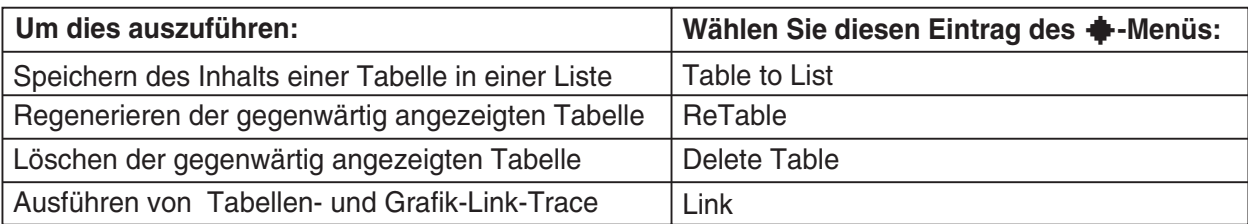

#### **Schaltflächen**

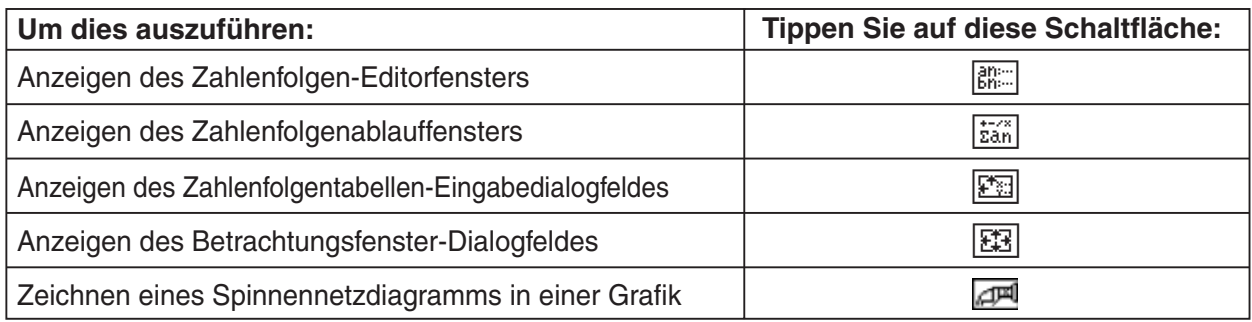

## $\blacksquare$  **Menüs und Schaltflächen des Zahlenfolgegrafikfensters**

#### **Edit-Menü**

Die Befehle in diesem Menü sind identisch mit den Befehlen des [Edit]-Menüs des Zahlenfolgeeditorfensters, die auf Seite 6-1-2 beschrieben sind.

#### **Zoom-Menü**

Die Befehle in diesem Menü sind identisch mit den Befehlen des [Zoom]-Menüs des Grafik- und Tabellen-Menüs, die auf Seite 3-1-4 beschrieben sind.

#### **Analysis-Menü**

Das [Analysis]-Menü enthält die beiden Einträge [Trace] und [Sketch]. Zu Einzelheiten über [Trace] und [Sketch] siehe Seite 3-1-5.

#### a**-Menü**

Die Befehle in diesem Menü sind identisch mit den Befehlen des +-Menüs im Grafik- und Tabellen-Menü, die auf Seite 3-1-3 beschrieben sind.

#### 6-1-5 Beschreibung des Menüs für Zahlenfolgen

#### **Schaltflächen**

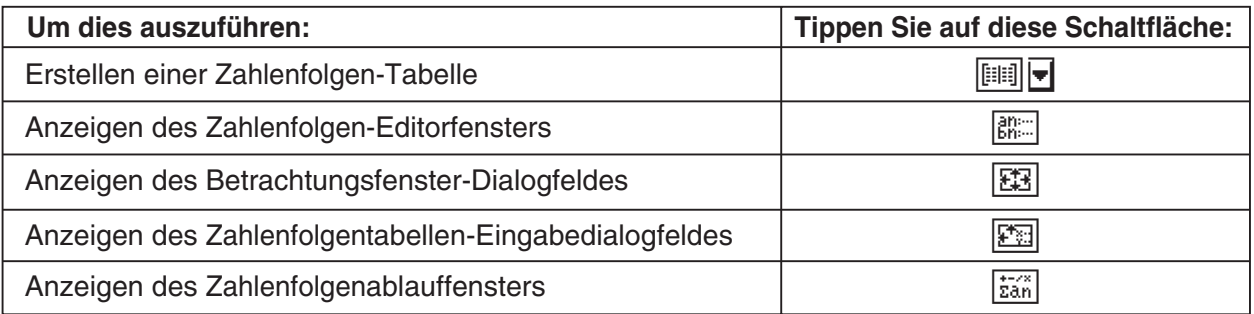

## ■ Menüs und Schaltflächen des Zahlenfolgeablauffensters

#### **Edit-Menü**

Die Befehle in dem [Edit]-Menü des Zahlenfolgeablauffensters sind identisch mit den Befehlen des [Edit]-Menüs des Zahlenfolgeeditorfensters, die auf Seite 6-1-2 beschrieben sind.

#### *n***,** *an***-Menü**

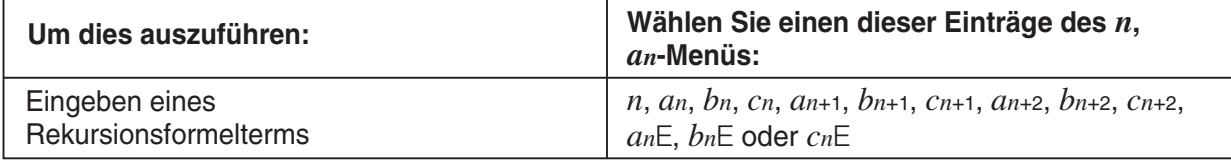

#### *a***0,** *a***1-Menü**

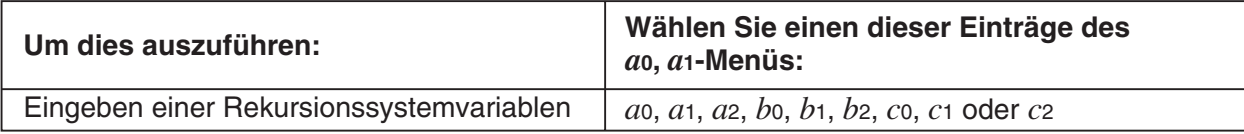

#### **Calc-Menü**

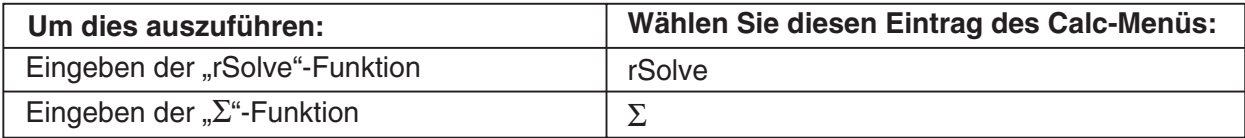

#### **Schaltflächen**

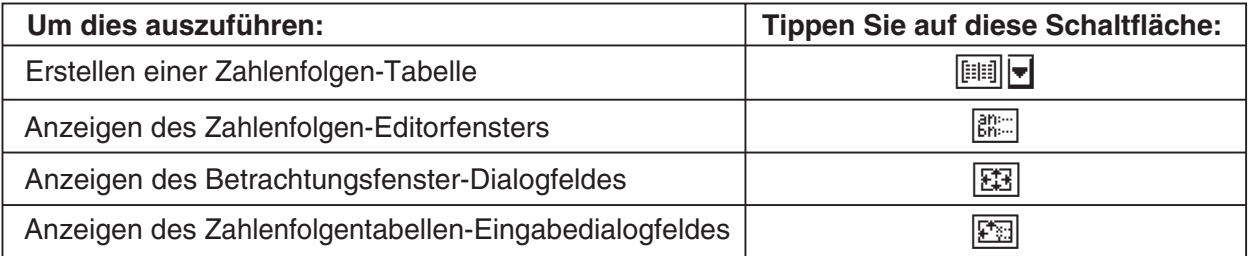

# **Zahlenfolge-Menü-Statusleiste**

Die Statusleiste an der Unterseite des Zahlenfolge-Menüs zeigt die aktuelle Winkelmoduseinstellung und die [Complex Format]-Einstellung an (Seite 1-9-5).

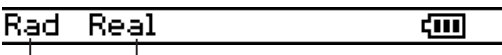

Winkelmodus Reeller Modus  $\overline{\phantom{a}}$ 

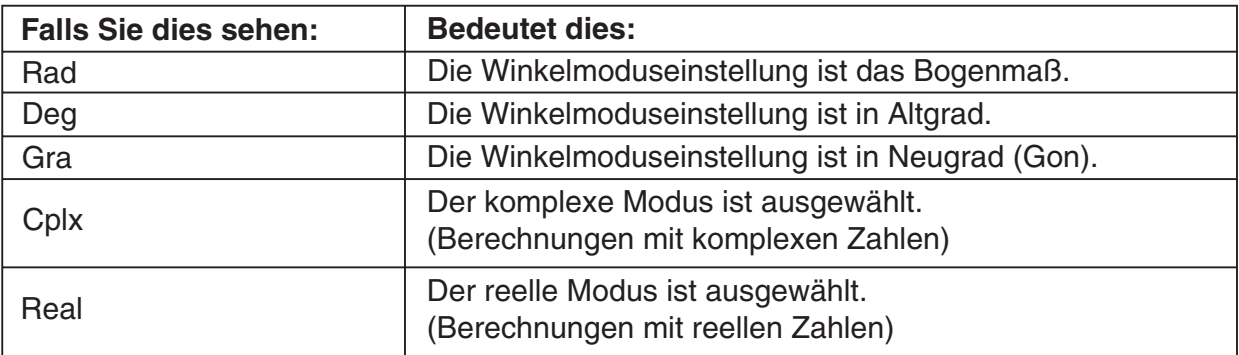

# **6-2 Eingabe eines Terms im Menü für Zahlenfolgen**

Im Menü für Zahlenfolgen geben Sie die Formeln unter Verwendung von Menüs und Schaltflächen ein, ohne die Software-Tastatur an der Unterseite des Fensters zu verwenden.

## **Eingabe von Daten in das Zahlenfolge-Editorfenster**

Um eine Formel einzugeben, tippen Sie auf die gewünschte Eingabeposition ((a), (b) oder (c)) um den Cursor dort anzuordnen. Um eine Rekursionsformel einzugeben, tippen Sie auf das [ $n, a_n$ ]-Menü und danach auf den gewünschten Term. Falls das Register [Explicit] angezeigt wird, können Sie auch die Schaltfläche **B** der Symbolleiste für die Eingabe eines Terms *n* verwenden.

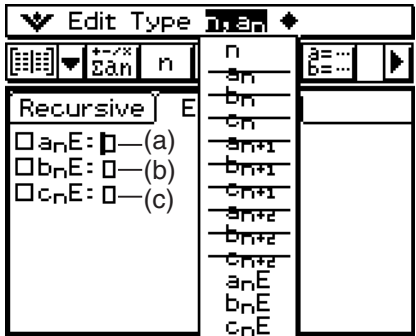

# **Eingabe von Daten in das Zahlenfolge-Ablauffenster**

Genau wie im Zahlenfolge-Editorfenster tippen Sie auf  $F_{\text{tan}}$ , um das Zahlenfolge-Ablauffenster anzuzeigen. Verwenden Sie das [*n*,*an*]-Menü für die Eingabe der Rekursionsformeln. Sie können auch das [*a*0,*a*1]-Menü verwenden, um Systemvariable im Bereich von *a*0 bis *c*2 einzugeben.

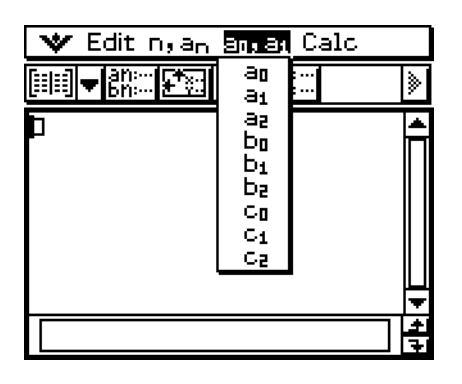

#### *Tipp*

- Sie können die Rekursionsformeln auch unter Verwendung des **OFTN**-Tastensatzes der [mtn]-Tastatur eingeben.
- Sie können die Rekursionssystemvariablen (*a*0, *an*E usw.) eingeben, indem Sie auf das Register ( auf der Software-Tastatur tippen, um die Catalog-Tastatur anzuzeigen. Danach tippen Sie auf die Abwärtspfeil-Schaltfläche "Form" und wählen danach [Sys].

# **6-3 Rekursionsformeln und direkte Darstellungen für Zahlenfolgen**

Der ClassPad unterstützt drei Typen von Rekursionsformeln: *an*+1=, *an*+2= und *an*E.

## **Generierung einer Zahlentabelle**

Zusätzlich zu den geordneten Zahlenpaartabellen bietet Ihnen das Zahlenfolge-Menü das Generieren von arithmetischen Zahlenfolgetabellen \*1, geometrischen Zahlenfolgetabellen \*2, Tabellen für Differenzenfolgen \*<sup>3</sup> und Fibonacci-Zahlenfolgetabellen \*4.

- \*1 Zahlenfolgetabelle zur Untersuchung, ob es sich bei einer Zahlenfolge um eine arithmetische Zahlenfolge handelt.
- \*2 Zahlenfolgetabelle zur Untersuchung, ob es sich bei einer Zahlenfolge um eine geometrische Zahlenfolge handelt.
- \*3 Zahlenfolgetabelle zur Untersuchung, ob es sich bei einer Zahlenfolge um eine Differenzenfolge handelt.
- \*4 Zahlenfolgetabelle zur Untersuchung, ob es sich bei einer Zahlenfolge um eine Fibanocci-Zahlenfolge handelt.

**Beispiel:** Zu erstellen ist eine Tabelle (Fibonacci-Zahlenfolgetabelle) für die Rekursion *an*+2 =  $a_{n+1} + a_n$ ,  $a_1 = 1$ ,  $a_2 = 1$ 

#### **• Operationen auf dem ClassPad**

(1) Öffnen Sie den Zahlenfolge-Editor.

- Falls eine andere Anwendung läuft, tippen Sie auf  $\mathbb{R}$  und danach auf  $\mathbb{H}$ .
- Falls das Zahlenfolge-Menü bereits geöffnet ist, tippen Sie auf W und danach auf [Sequence Editor].
- (2) Tippen Sie auf das Register [Recursive].
- (3) Geben Sie den Rekursionstyp vor, indem Sie auf [Type] und danach auf [*an*+2Type *a*1,*a*2] tippen.
- (4) Geben Sie die Rekursionsformel ein.
	- Tippen Sie auf das Eingabefeld rechts von *an*+2:, und verwenden Sie danach den unter "6-2 Eingabe eines Terms im Menü für Zahlenfolgen" beschriebenen Vorgang, um den folgenden Term einzugeben.

 $[n, a_n]$   $[a_{n+1}] \oplus [n, a_n]$   $[a_n]$   $(x)$ 

(5) Geben Sie den Startwert ein.

 $\bigoplus$ EXE $\bigoplus$ 

- $(6)$  Tippen Sie auf  $\boxed{29}$ .
	- Dadurch erscheint das Dialogfeld "Sequence Table Input".
- (7) Geben Sie den Bereich des *n*-Wertes wie folgt ein und tippen Sie danach auf [OK].

Start: 1 End: 5

#### 6-3-2 Rekursionsformeln und direkte Darstellungen für Zahlenfolgen

(8) Tippen Sie auf die Abwärtspfeil-Schaltfläche neben  $\boxed{1}$  und wählen Sie danach  $\boxed{c_{3+b}}$ , um eine Tabelle zu erstellen.

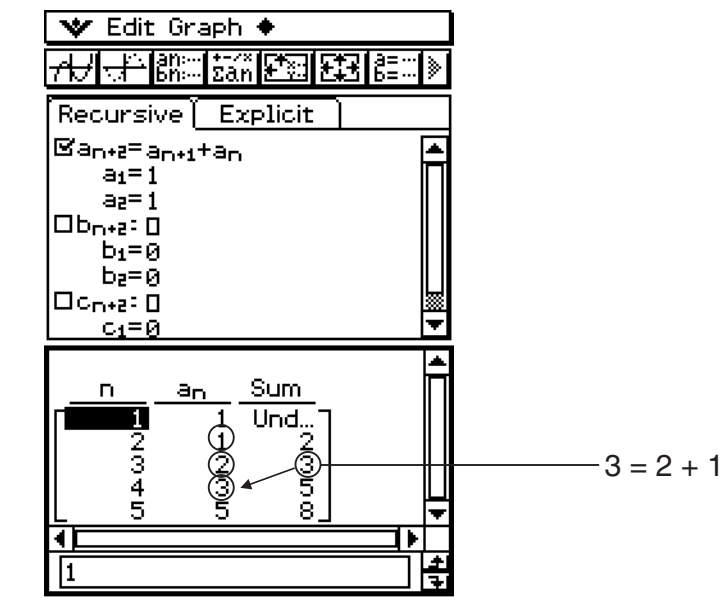

Beim Beispiel oben wird für die Einstellung [Cell Width Pattern] des "Graph Format"-Dialogfelds (Seite 1-9-7) "4 Cells" gewählt.

## $\blacksquare$  **Andere Tabellentypen**

Nachfolgend ist dargestellt, wie das Fenster aussieht, nachdem Sie andere Typen von Tabellen generiert haben.

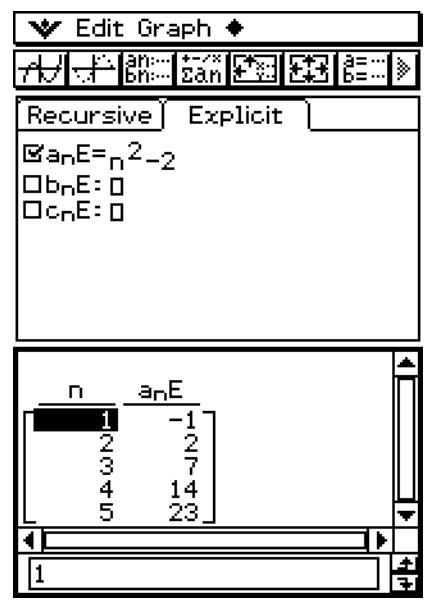

 $\sqrt{\phantom{a}}$  Edit Graph  $\overline{\phantom{a}}$ **无小户能。是新区对区域** Explicit Recursive]  $\boxtimes$ an+1=an+3  $a_1 = 1$  $\square$ b<sub>n+1</sub>:  $\square$  $b_1 = 0$  $\Box$ Cn+1:  $\Box$  $C_1 = \emptyset$ Dfrnce n. a<sub>n</sub> Und... Œ â Ç  $3 = 7 - 4$ 10 īΞ ā ÷ I1 Ξ

Geordnete Zahlenpaartabelle Arithmetische Zahlenfolgetabelle

## 6-3-3 Rekursionsformeln und direkte Darstellungen für Zahlenfolgen

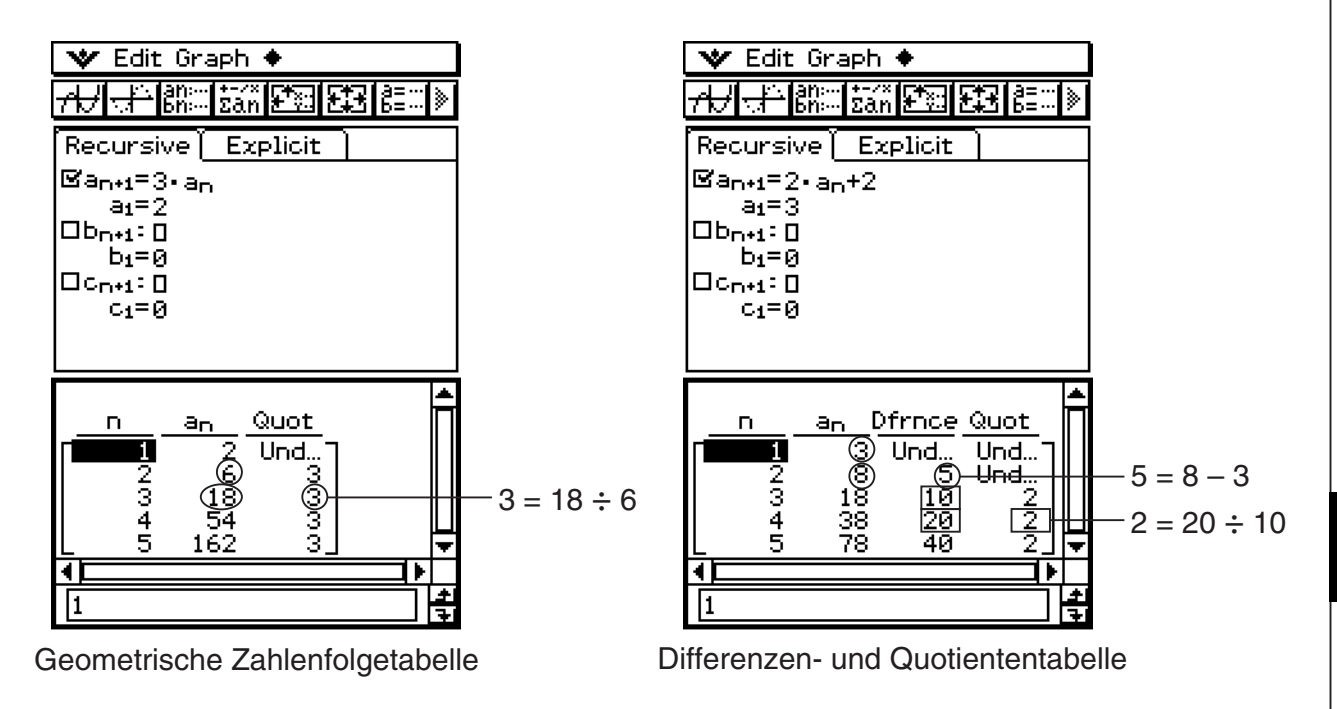

# **Grafische Darstellung einer Rekursion**

Eine Zahlenfolgeformel kann als Grafik des Linientyps (G-Connect, Polygonzug) oder als Grafik des Plottyps (G-Plot, Punktfolge) grafisch dargestellt werden.

**Beispiel:** Grafisch darzustellen ist  $a_{n+1} = 2a_n+1$ ,  $a_1 = 1$ 

## **• Operationen auf dem ClassPad**

- (1) Öffnen Sie das Zahlenfolge-Menü.
	- Falls eine andere Anwendung läuft, tippen Sie auf  $\mathbb{R}^n$  und danach auf  $\mathbb{H}$ .
	- Falls das Zahlenfolge-Menü bereits geöffnet ist, tippen Sie auf W und danach auf [Sequence Editor].
- (2) Tippen Sie auf das Register [Recursive].
- (3) Geben Sie den Rekursionstyp vor, indem Sie auf [Type] und danach auf [*an*+1Type *a*1] tippen.
- (4) Geben Sie die Rekursionsformel ein.
	- Tippen Sie auf das Eingabefeld rechts von *an*+1: und verwenden Sie danach den unter "6-2 Eingabe eines Terms im Menü für Zahlenfolgen" beschriebenen Vorgang, um den folgenden Term einzugeben.

 $(2)[n, a_n]$   $[a_n]$  $(4)$  $(1)$  $(x_0)$ 

(5) Geben Sie den Startwert ein.

 $(1)$  $($  $)$ 

- (6) Tippen Sie auf  $\mathbf{v}$  und danach auf [View Window].
	- Dadurch wird ein Dialogfeld für das Konfigurieren der Betrachtungsfenstereinstellungen angezeigt.

(7) Konfigurieren Sie die Betrachtungsfenstereinstellungen wie folgt.

 $xmin = 0$   $xmax = 6$   $xscale = 1$   $xdot:$  (Wählen Sie die automatische Einstellung aus) ymin = –15 ymax = 65 yscale = 5 ydot: (Wählen Sie die automatische Einstellung aus)

- (8) Nachdem Sie alles wunschgemäß eingestellt haben, tippen Sie auf [OK].
- (9) Tippen Sie auf die Abwärtspfeil-Schaltfläche neben [# und wählen Sie danach  $|B_{\text{Re}}|$ , um die Tabelle zu erstellen.
- (10) Führen Sie einen der folgenden Schritte aus, um den gewünschten Grafiktyp zu zeichnen.
	- Um eine Grafik des Linientyps (Polygonzug) zu zeichnen, tippen Sie auf  $\boxed{A}$ .

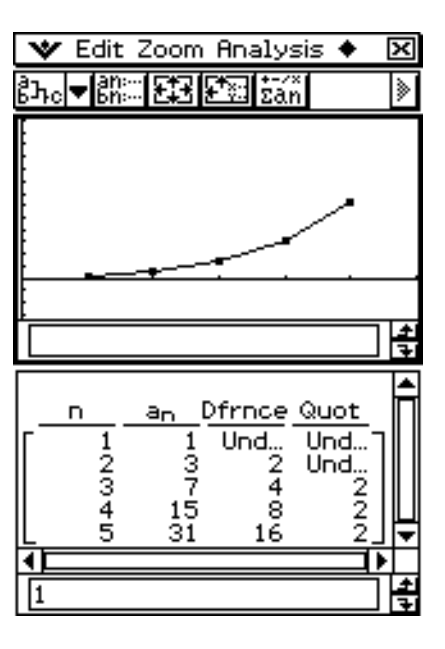

• Um eine Grafik des Plottyps (Punktfolge) zu zeichnen, tippen Sie auf  $\left| \right|$ .

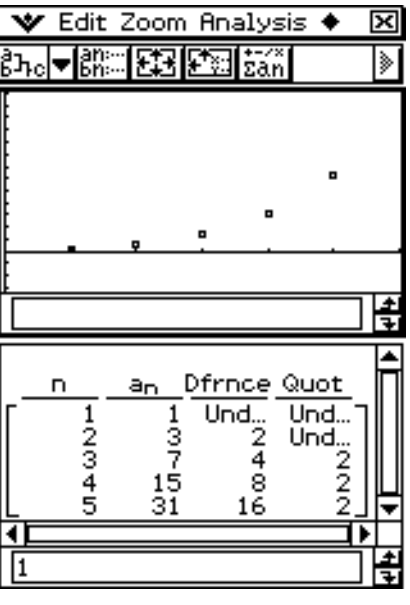

Beim Beispiel oben wird für die Einstellung [Cell Width Pattern] des "Graph Format"-Dialogfelds (Seite 1-9-7) "4 Cells" gewählt.

# **Bestimmung des allgemeinen Folgengliedes aus einer Rekursionsformel**

Der folgende Vorgang behandelt die Bestimmung des allgemeinen Formelformats *an* = *f* (*n*) der durch eine Rekursionsformel dargestellten Zahlenfolge.

**Beispiel:** Zu bestimmen ist das allgemeine Folgenglied der Rekursionsformel *an*+1 = *an* + 2,  $a_1 = 1$ 

## **• Operationen auf dem ClassPad**

(1) Öffnen Sie den Zahlenfolge-Editor.

- Falls eine andere Anwendung läuft ist, tippen Sie auf  $\mathbb{R}^n$  und danach auf  $\mathbb{H}$ .
- Falls das Zahlenfolge-Menü bereits geöffnet ist, tippen Sie auf W und danach auf [Sequence Editor].
- (2) Tippen (oder drücken) Sie auf  $\blacktriangledown$ , [Sequence RUN], [Calc], [rSolve],  $[n, a_n]$ ,  $[a_{n+1}]$ ,  $\ominus$ ,  $[n, a_n]$ ,  $[a_n]$ ,  $\bigoplus$ ,  $\bigodot$ ,  $\bigodot$ ,  $[a_0, a_1]$ ,  $[a_1]$ ,  $\bigoplus$ ,  $\bigodot$  und danach auf  $\bigodot$ .
- (3) Drücken Sie auf  $(x)$ .

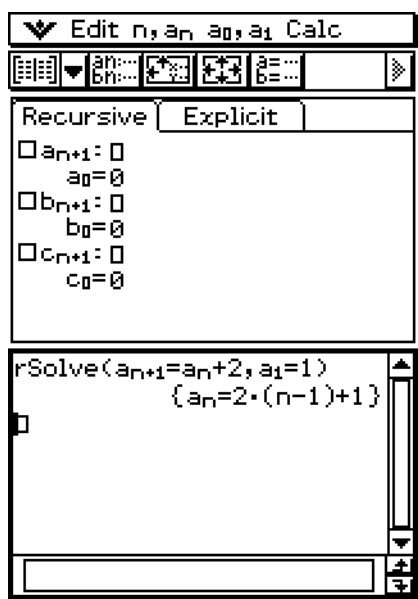

# u **rSolve (Ermittlung einer Zahlenfolgen-Darstellung)**

- Funktion: Liefert die explizite Formel einer Zahlenfolge, die rekursiv zu einem oder zwei vorhergehenden Folgengliedern definiert ist, oder wertet ein System aus zwei rekursiven Formeln aus.
- Syntax: rSolve (Eq, Anfangsbedingung 1 [, Anfangsbedingung 2] [ ) ]

rSolve ({Eq-1, Eq-2}, {Anfangsbedingung 1, Anfangsbedingung 2} [ ) ] (Eq : Gleichung)

- Beispiel: Zu ermitteln ist die Darstellung für das *n*-te Glied der Zahlenfolge mit der Rekursionsformel *an*+1 = 3*an* –1 und dem Anfangsglied  $a_1 = 1$
- Beispiel: Zu ermitteln ist die Darstellung für das *n*-te Glied der Zahlenfolge mit der Rekursionsformel *an*+2 – 4*an*+1 + 4*an*  $= 0$  und den Anfangsgliedern  $a_1 = 1$ ,  $a_2 = 3$

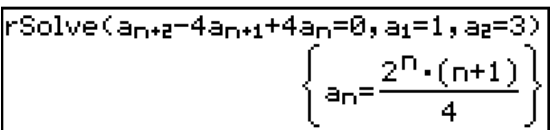

 $r$ Solve(a<sub>n+1</sub>=3a<sub>n</sub>-1,a<sub>1</sub>=1)

 $\left\{\frac{3^{n-1}}{2} + \frac{1}{2}\right\}$ 

#### 6-3-6

Rekursionsformeln und direkte Darstellungen für Zahlenfolgen

Beispiel: Zu ermitteln sind die Darstellungen für die *n*-ten Glieder eines Systems aus zwei Zahlenfolgen mit den Rekursionsformeln { $a_{n+1} = 3a_n + b_n$ ,  $b_{n+1} = a_n + 3b_n$ } und den Anfangsbedingungen *a*1 = 2, *b*1 = 1.

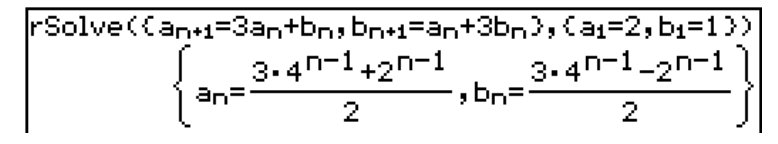

# **Berechnung der Summe (Partialsummenfolge) einer Zahlenfolge**

Führen Sie die folgenden Schritte aus, wenn Sie die Summe eines bestimmten Abschnittes einer Zahlenfolge, einer Rekursionsformel oder einer explizit gegebenen Folge bestimmen möchten.

#### **• Operationen auf dem ClassPad**

(1) Öffnen Sie das Zahlenfolge-Menü.

- Falls eine andere Anwendung läuft, tippen Sie auf  $\mathbb{R}^{\mathbb{N}}$  und danach auf  $\mathbb{H}$ .
- Falls das Zahlenfolge-Menü bereits geöffnet ist, tippen Sie auf W und danach auf [Sequence Editor].
- (2) Tippen (oder drücken) Sie auf **Ψ**, [Sequence RUN], [Calc], [Σ], [*n,an*], [*n*], **⊚**, **②**,  $\circled{a}$ ,  $\circled{1}$ ,  $\circled{0}$ ,  $\circled{b}$ ,  $[n, a_n]$ ,  $[n]$ ,  $\circled{0}$ ,  $\circled{2}$ ,  $\circled{+}$ ,  $\circled{2}$ ,  $[n, a_n]$ ,  $[n]$ ,  $\circled{0}$ ,  $\circled{1}$ .
- (3) Drücken Sie auf  $(x)$ .

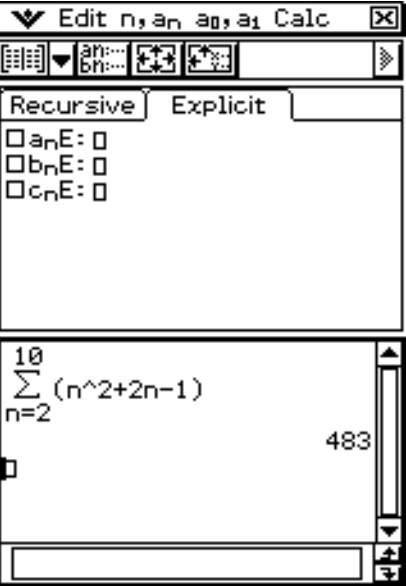

#### *Tipp*

• Zu Informationen über die Syntax der "Σ"-Funktion siehe "2-8 Nutzung des Aktionsmenüs".

**Beispiel:** Zu berechnen ist die Partialsumme der Zahlenfolge  $a_nE = n^2 + 2n - 1$  im Bereich von  $2 \le n \le 10$ 

# **6-4 Verwendung von LinkTrace**

Während die Tabellen- und Grafikfenster auf dem Display angezeigt werden, können Sie LinkTrace aktivieren. Tippen Sie dazu in das Tabellenfenster, um dieses aktiv zu machen. Tippen Sie danach auf  $\clubsuit$  und anschließend auf [Link]. Während LinkTrace aktiv ist, springt der Cursor im Grafikfenster automatisch an den Punkt, der von den in der aktuell ausgewählten Tabellenzelle eingetragenen Koordinaten angezeigt wird. Beachten Sie, dass LinkTrace nicht arbeitet, wenn die ausgewählte Zelle der ersten Spalte (Spalte *n*) angehört.

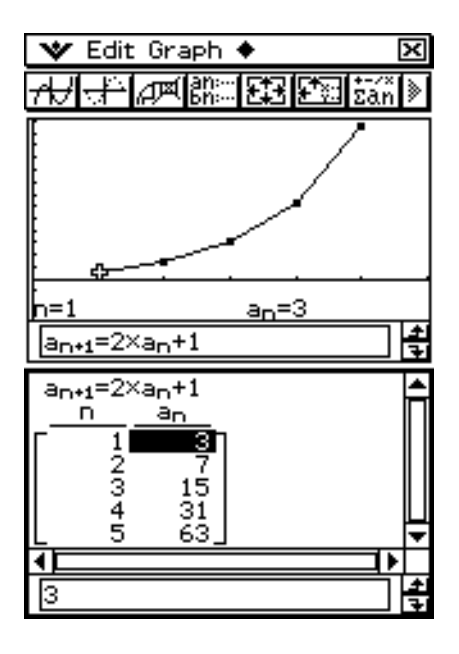

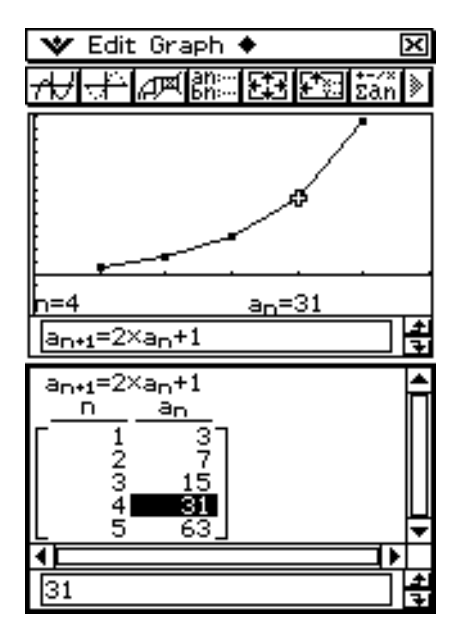

# **6-5 Zeichnen eines Spinnennetzdiagramms**

Mit der hier beschriebenen Methode können Sie eine Zahlenfolge eingeben und ein Spinnennetzdiagramm zeichnen.

**Beispiel:** Grafisch darzustellen ist  $a_{n+1} = \frac{a_n^2}{2} - 1$ ,  $a_1 = 0,5$ 2

## **• Operationen auf dem ClassPad**

(1) Öffnen Sie das Zahlenfolge-Menü.

- Falls eine andere Anwendung läuft, tippen Sie auf  $\mathbb{R}^{\text{Menu}}$  und danach auf  $\mathbb{H}$ .
- Falls das Zahlenfolge-Menü bereits geöffnet ist, tippen Sie auf W und danach auf [Sequence Editor].
- (2) Tippen Sie auf das Register [Recursive].
- (3) Geben Sie den Rekursionstyp vor, indem Sie auf [Type] und danach auf [*an*+1Type *a*1] tippen.
- (4) Geben Sie die Rekursionsformel ein.
	- Tippen Sie auf das Eingabefeld rechts von *an*+1: und verwenden Sie danach den unter "6-2 Eingabe eines Terms im Menü für Zahlenfolgen" beschriebenen Vorgang, um den folgenden Term einzugeben.

 $[n, a_n]$   $[a_n]$   $\bigcirc$   $\bigcirc$   $\bigcirc$   $\bigcirc$   $\bigcirc$   $\bigcirc$   $\bigcirc$   $\bigcirc$   $\bigcirc$   $\bigcirc$ 

(5) Geben Sie den Startwert ein.

 $(0) \odot (5)$ 

- (6) Tippen Sie auf  $\blacktriangleright$  und danach auf [View Window].
	- Dadurch wird ein Dialogfeld für das Konfigurieren der Betrachtungsfenstereinstellungen angezeigt.
- (7) Konfigurieren Sie die Betrachtungsfenstereinstellungen wie folgt.

```
xmin = -2 xmax = 3 xscale = 1 xdot: (Wählen Sie die automatische Einstellung aus)
ymin = –1 ymax = 1 yscale = 1 ydot: (Wählen Sie die automatische Einstellung aus)
```
(8) Nachdem Sie alles wunschgemäß eingestellt haben, tippen Sie auf [OK].

(9) Tippen Sie auf  $\sqrt{m}$ .

```
 (10) Betätigen Sie E
    bei jeder Stufe des 
    Spinnennetzes.
```
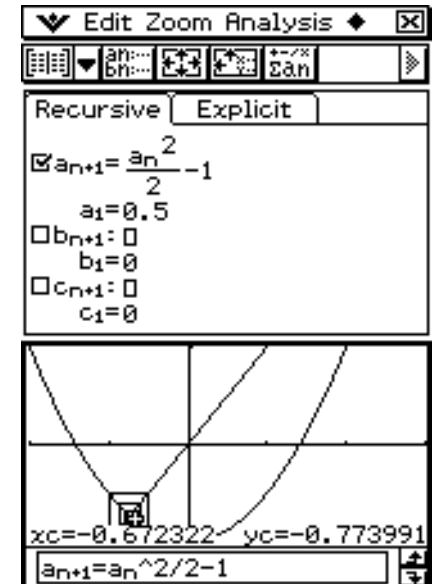

#### *Tipp*

indem Sie "Trace" im "Analyse" Menü wählen.<br>20070301 • Im Spinnennetzgrafik-Fenster können Sie das Spinnennetzdiagramm noch einmal zeichnen, **Statistische Schätz-, Testund Analyseverfahren** 

 **Kapitel**

**7**

Dieses Kapitel erläutert die statistischen Methoden und Verfahren. Sie können das Statistik-Menü nutzen, um eine Vielzahl statistischer Berechnungen auszuführen und die Daten in statistischen Grafiken darzustellen. In der Regel wird in Listen abgespeichertes statistisches Datenmaterial verwendet, um Operationen im Statistik-Menü auszuführen. Dieses Kapitel enthält auch Informationen über die Durchführung statistischer Tests sowie die Berechnung von Vertrauensintervallen und Wahrscheinlichkeitsverteilungen. Beachten Sie, dass solche statistische Berechnungen unter Nutzung entsprechender statistischer Befehle ausgeführt werden können, die im Programm-Menü mit Hilfe kleiner Programme zu realisieren sind.

- **[7-1 Beschreibung des Statistik-Menüs](#page-374-0)**
- **[7-2 Verwendung des Statistikeditors](#page-378-0)**
- **[7-3 Vor dem Beginn des Zeichnens einer statistischen Grafik](#page-387-0)**
- **[7-4 Berechnungen und grafische Darstellungen mit einer ein](#page-391-0)dimensionalen Stichprobe**
- **[7-5 Berechnungen und grafische Darstellungen mit einer zwei](#page-395-0)dimensionalen Stichprobe**
- **[7-6 Nutzung der Symbolleiste des statistischen Grafikfensters](#page-410-0)**
- **[7-7 Ausführung statistischer Berechnungen](#page-411-0)**
- **[7-8 Tests, Vertrauensintervalle und Wahrscheinlichkeitsverteilungen](#page-417-0)**
- **[7-9 Tests](#page-421-0)**
- **[7-10 Vertrauensintervalle](#page-441-0)**
- **[7-11 Wahrscheinlichkeitsverteilungen](#page-452-0)**
- **[7-12 Statistische Systemvariablen](#page-477-0)**

# <span id="page-374-0"></span>**7-1 Beschreibung des Statistik-Menüs**

Dieser Abschnitt beschreibt die Konfiguration der Fenster im Statistik-Menü und enthält grundlegende Informationen über dessen Unter-Menüs und Befehle.

Das Statistik-Menü bietet Ihnen die Werkzeuge, welche Sie für die Ausführung der nachfolgend aufgeführten Operationen benötigen.

Sie können auch das Programm-Menü (Seite 12-7-4) nutzen, um statistische Operationen auszuführen.

#### u **Listendateneingabe und -sortierung**

#### u **Zeichnen von statistischen Grafiken**

- Statistische Grafiken für eine eindimensionale Stichprobe (Normalverteilungs-Quantil-Quantil-Plot, Histogramm, Median-Box-Plot, Normalverteilungs-Dichtekurve, Häufigkeitspolygon)
- Statistische Grafiken für eine zweidimensionale Stichprobe (Streudiagramm, *xy*-Liniengrafik, verschiedene Typen von Regressionsgrafiken)

#### u **Statistische Berechnungen**

- Statistische Berechnungen für eine eindimensionale Stichprobe
- Statistische Berechnungen für eine zweidimensionale Stichprobe
- Regressionsanalysen
- Untersuchungen mit Residuen
- Tests, Vertrauensintervalle und Wahrscheinlichkeitsverteilungen (in Statistik- und Programm-Menüs)

# **Öffnen des Statistik-Menüs**

Verwenden Sie den folgenden Vorgang, um das Statistik-Menü zu öffnen.

## u **Operationen auf dem ClassPad**

Tippen Sie im Menü der Anwendungen auf Frankriss.

Dadurch wird das Statistik-Menü geöffnet und das Statistikeditorfenster angezeigt.

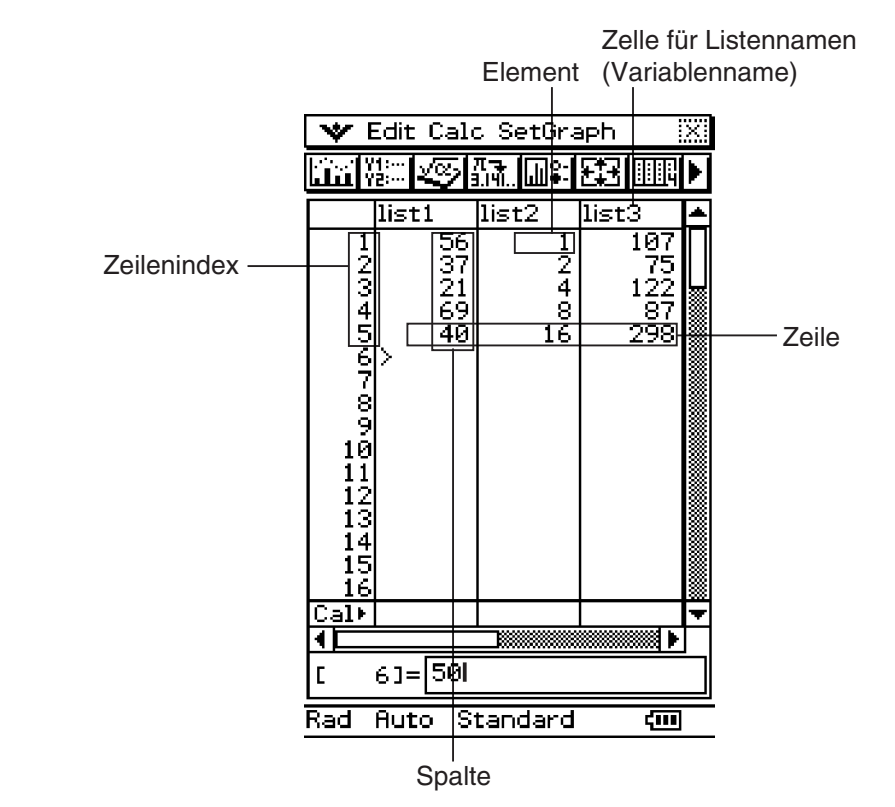

# **Menüs und Schaltflächen des Statistikeditorfensters**

Dieser Abschnitt erläutert die Operationen, die Sie unter Verwendung der Menüs und Schaltflächen des Statistikeditorfensters des Statistik-Menüs ausführen können.

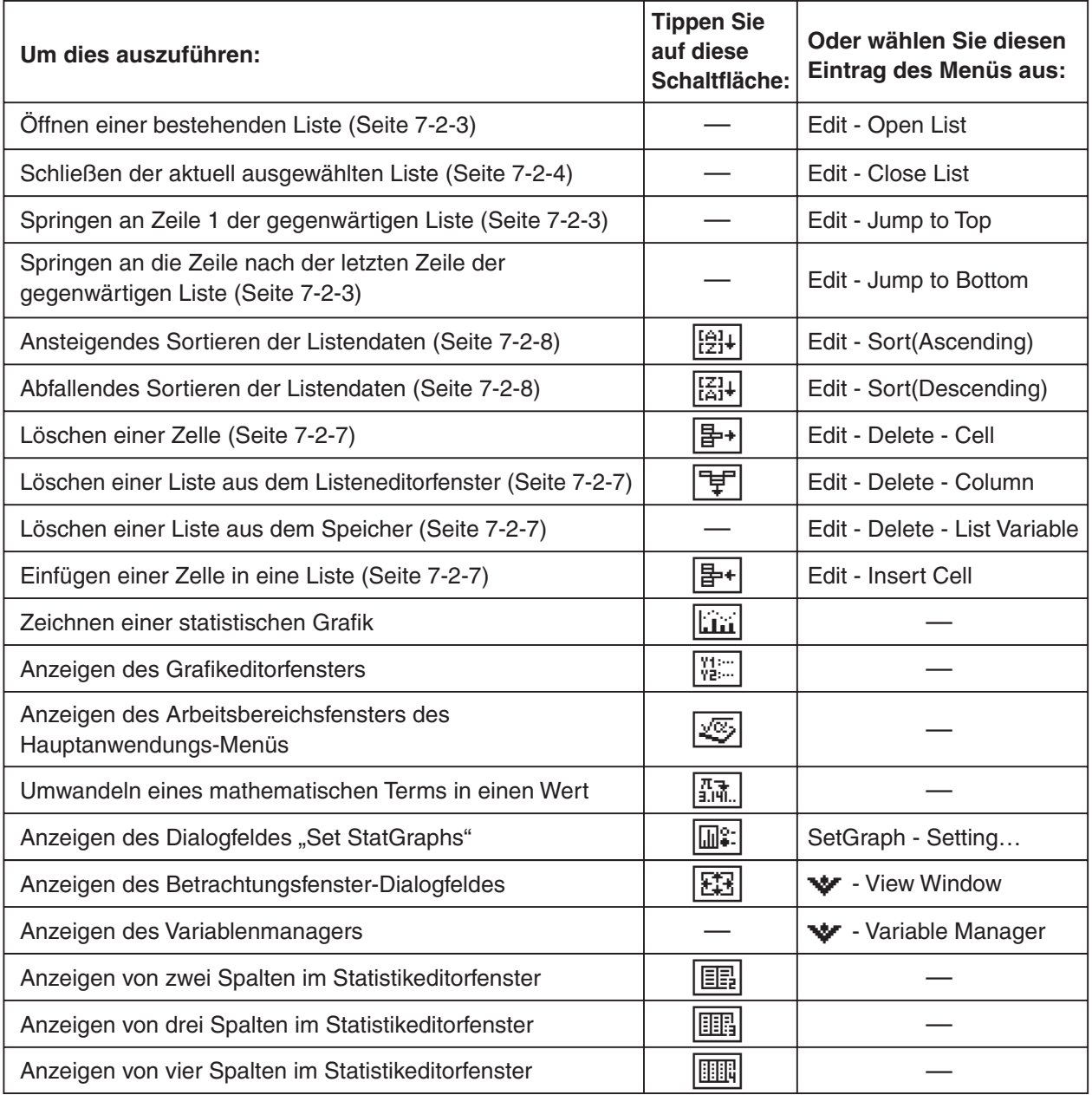

## *Hinweis*

- Angaben zu den [Edit] Menübefehlen "Cut" bis "Clear All" siehe Seite 2-1-3.
- Das [Calc] Menü enthält eine Auswahl statistischer Analyse-Tools, die in den nachstehenden Abschnitten dieses Kapitels beschrieben sind.

## **Statusleiste des Statistikeditorfensters**

Die Statusleiste an der Unterseite des Statistikeditorfensters zeigt die aktuelle Winkelmoduseinstellung (Seite 1-9-5), die statistische Betrachtungsfenstereinstellung (Seite 7-3-2) und die Dezimalrechungseinstellung (Seite 1-9-5) an.

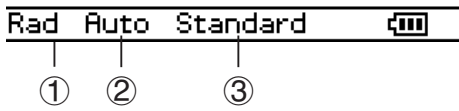

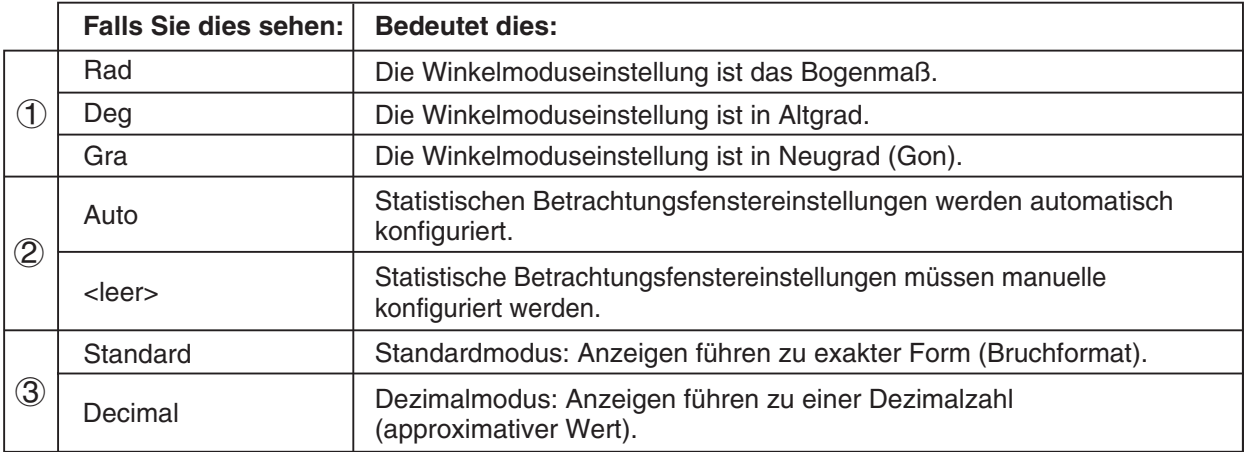

## *Tipp*

- Die Einstellungen (1) und (3) können nach Antippen der Statusleiste geändert werden.
- Die Einstellung 2 kann nur über das [Special] Register des Grafikformat-Dialogfelds unter  $\frac{\text{Settings}}{\equiv}$ geändert werden (siehe Seite 1-9-6).

# <span id="page-378-0"></span>**7-2 Verwendung des Statistikeditors**

Listen spielen eine wichtige Rolle in den statistischen Berechnungen des ClassPad. Dieser Abschnitt enthält eine Beschreibung der Listenoperationen und der verwendeten Terminologie. Er erläutert auch, wie der Statistikeditor verwendet werden kann, der ein Werkzeug für die Erstellung und Pflege von Listen darstellt.

# **Grundlegende Listenoperationen**

Dieser Abschnitt enthält die Grundlagen der Listenoperationen, einschließlich des Öffnens des Statistik-Menüs, des Öffnens einer Liste und des Schließens einer Liste. Er teilt Ihnen auch Informationen über die Listenvariablen und deren Verwendung mit.

#### ■ Was ist eine Liste?

Eine Liste ist eine Art Datenfeld, das es ermöglicht, mehrere Dateneinträge gruppiert vorzunehmen. Eine Liste weist eine Spalte auf und kann bis zu 9.999 Zeilen enthalten. Sie können bis zu 99 Listen im Statistikeditorfenster anzeigen. Die Listenoperationen werden unter Verwendung des Statistikeditorfensters ausgeführt, das erscheint, wenn Sie das Statistik-Menü öffnen. Listen werden als Variable behandelt, und genau wie Variablen werden sie in einem Ordner im Speicher abgelegt; sie können unter Verwendung des Variablenmanagers verändert werden. Falls eine Liste vom Display gelöscht wird, bleibt sie trotzdem im Speicher als Variable bestehen, und kann später bei Bedarf aufgerufen werden.

#### *Hinweis*

• Zu Informationen über die Dateneingabe siehe "Eingabe von Daten in eine Liste" (Seite 7-2-4).

#### k **Verwendung von Listenvariablen**

Der Listenname befindet sich in der Kopfzeile einer jeden Liste. Listenvariablennamen können innerhalb von Berechnungsformeln verwendet werden, genau wie jeder andere Variablenname. Das Anfangs-Vorgabe-Statistikeditorfenster zeigt sechs Listen (Spalten) an, die mit list1 bis list6 benannt sind.

## $\blacksquare$  **Erstellung einer Liste**

Eine Liste startet mit einem Anfangs-Vorgabenamen wie list1, list2, list3 usw. Der Statistikeditor gestattet Ihnen die Listendaten (Listenvariablen) schnell und einfach zu generieren.

#### *Hinweis*

- Das Statistikeditorfenster weist sechs Vorgabe-Listenvariablen auf, die mit "list1" bis "list6" bezeichnet sind. Diese Listennamen sind Systemvariablen, die vom System definiert sind. Zu weiteren Informationen über die Systemvariablen siehe "Variablentypen" auf Seite 1-7-2.
- Der Listenname kann von seinem Vorgabenamen, "list1" bis "list6" auf einen von Ihnen gewählten Namen geändert werden.

#### $\bullet$  **Erstellen einer Liste**

- (1) Tippen Sie im Statistikeditorfenster auf die Listennamenszelle in der Kopfzeile der Liste, die Sie benennen möchten. Dadurch wird die Listennamenszelle ausgewählt.
- (2) Geben Sie bis zu acht Byte für den gewünschten Listennamen ein und drücken Sie danach  $ExE$ .
	- Sie können keines der vom ClassPad reservierten Wörter als Listenvariablennamen verwenden. Sie können auch nicht einen Listennamen vorgeben, der bereits von einer anderen Liste verwendet wird.

#### *Tipp*

- Falls Sie einen Listennamen eingeben, der bereits für eine andere Liste verwendet wird, wird durch das Antippen von Exel der Inhalt dieser Liste angezeigt. Die Daten der bestehenden Liste ersetzen die von Ihnen in das Statistikeditorfenster eingegebenen Daten.
- Durch die Eingabe eines Listennamens, ohne einer Ordner zu benennen, wird der Variablenname im aktuellen Ordner abgespeichert. Um den Variablennamen in einem anderen Ordner abzuspeichern, geben Sie den Ordnernamen gemeinsam mit dem Listennamen an. Um den Variablennamen einer mit "a" benannten Liste zum Beispiel in einem mit "abc" benannten Ordner zu speichern, geben Sie die folgenden Daten für den Listennamen ein: abc\a. Angaben zum Erstellen einer Variablen finden Sie unter "Erstellen einer neuen Variablen" auf Seite 1-7-6.

#### $\blacksquare$  **Navigation im Statistikeditorfenster**

Nachfolgend sind die verschiedenen Techniken beschrieben, die Sie verwenden können, um im Statistikeditorfenster zu navigieren und die gewünschte Zelle auszuwählen.

#### u **Auswählen einer Zelle**

Verwenden Sie die Cursortasten, um die Hervorhebung nach oben, unten, links oder rechts zu verschieben. Das Statistikeditorfenster scrollt automatisch, wenn die Hervorhebung eine Zelle am Rand des Fensters erreicht. Sie können auch eine bestimmte Zelle direkt auswählen, indem Sie mit dem Stift darauf tippen.

## **• Springen an die erste oder letzte Zeile einer Liste**

- (1) Wählen Sie eine beliebige Zelle in der Liste aus.
- (2) Tippen Sie in der Menüleiste auf [Edit].
- (3) Wählen Sie einen der folgenden Befehle aus, um den gewünschten Operationstyp auszuführen.

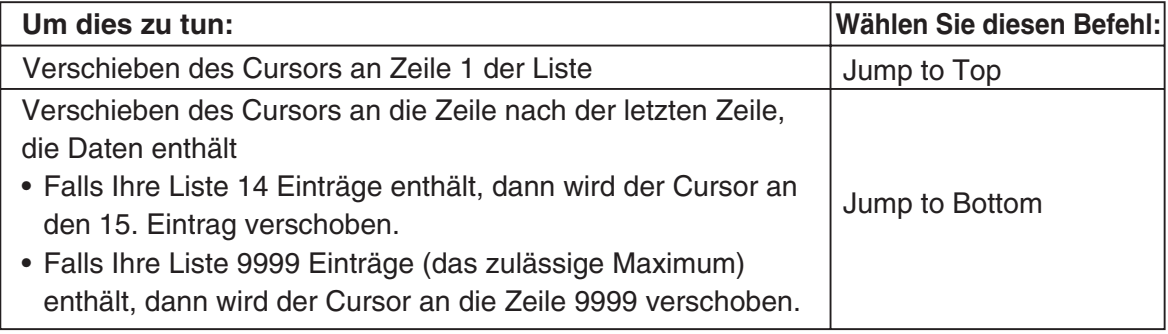

囲

# **K** Öffnen einer Liste

Listen werden in Dateien unter ihren Listen- (Variablen-) Namen abgespeichert. Dies bedeutet, dass Sie eine Liste schließen und danach bei Bedarf wieder öffnen können.

Es gibt zwei unterschiedliche Methoden, die Sie für das Öffnen einer Liste verwenden können: Verwendung des Befehls [Open List] oder Eingabe des Namens der Liste in die Listennamenzelle einer Spalte.

#### u **Öffnen einer bestehenden Liste unter Verwendung des Befehls [Open List]**

- (1) Wählen Sie im Statistikeditorfenster eine beliebige Zelle in der Spalte aus, in der Sie die zu öffnende Liste öffnen möchten.
- (2) Tippen Sie in der Menüleiste auf [Edit] und danach auf [Open List].
- (3) In dem erscheinenden Feld "list=" geben Sie den Variablennamen der zu öffnenden Liste  $e$ in und tippen danach auf  $ExE$ .

#### *Tipp*

• Falls Sie in Schritt (3) einen Variablennamen eingeben, der mit keinem der Namen von bestehenden Listen übereinstimmt, dann wird eine neue Liste unter Verwendung dieses Namens erstellt.

#### **• Offnen einer bestehenden Liste durch Eingabe deren Namen in die Listennamenzelle**

- (1) Wählen Sie im Statistikeditorfenster die Listennamenszelle der Spalte aus, in der Sie die zu öffnende Liste öffnen möchten.
- (2) Geben Sie den Variablennamen der zu öffnenden Liste ein.
- (3) Tippen Sie auf [EXE], um die Liste zu öffnen.

## **K** Schließen einer Liste

Durch das Schließen einer Liste wird diese unter ihrem Listen- (Variablen-) Namen abgespeichert.

Es gibt zwei unterschiedliche Methoden, die Sie für das Schließen einer Liste verwenden können: Verwendung des Befehls [Close List] oder Löschen des Listennamens von seiner Listennamenszelle.

### **• Schließen einer Liste unter Verwendung des Befehls [Close List]**

- (1) Wählen Sie im Statistikeditorfenster eine beliebige Zelle der Liste aus, die Sie schließen möchten.
- (2) Tippen Sie in der Menüleiste auf [Edit] und danach auf [Close List].
	- Die ausgewählte Liste verschwindet vom Display und wird durch Leerstellen ersetzt.
	- Zu diesem Zeitpunkt erscheint auch das Feld "list=". Um eine andere Liste zu öffnen, geben Sie deren Namen in das Feld "list=" ein und tippen danach auf [EXE].

囲

#### *Tipp*

• Die obige Operation löscht die Liste nur vom Display. Die Liste ist weiterhin als eine Listenvariable im Speicher abgespeichert, sodass Sie diese bei Bedarf wieder öffnen können.

#### u **Schließen einer Liste durch Löschen ihres Listennamens**

- (1) Wählen Sie im Statistikeditorfenster die Listennamenszelle der Spalte der Liste aus, die Sie schließen möchten.
- (2) Tippen Sie auf das Feld "list=" an der Unterseite des Statistikeditorfensters.
- (3) Drücken Sie die  $\widehat{C}$ <sup>ear</sup>)-Taste, sodass der Listen- (Vaiablen-) Name gelöscht wird.
- $(4)$  Tippen Sie auf  $Ex$ .

## **Eingabe von Daten in eine Liste**

Verwenden Sie die in diesem Abschnitt beschriebenen Vorgänge, um Daten und Terme in eine Liste einzugeben.

#### u **Eingeben eines einzigen Dateneintrags**

- (1) Wählen Sie im Statistikeditorfenster die Zelle aus, in der Sie den Dateneintrag vornehmen möchten.
	- Verwenden Sie die Cursortasten, um die Hervorhebung zu verschieben, oder tippen Sie mit dem Stift auf die Zelle.

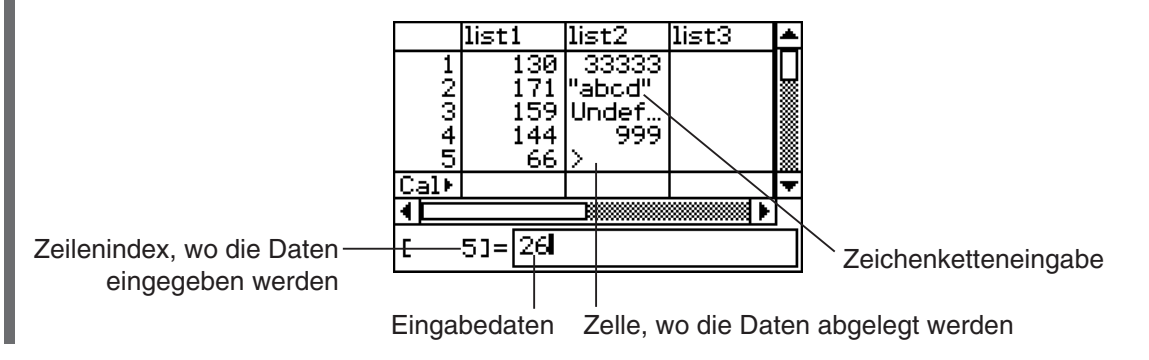

(2) Geben Sie die gewünschten Daten ein.

#### **Eingeben eines Wertes**

• Verwenden Sie die Eingabetastatur oder die Software-Tastatur, die erscheint, wenn Sie die (Keyboarg)-Taste drücken. Sie können die Software-Tastatur auch aufrufen, indem Sie auf das  $\mathbf{v}$ -Menü tippen.

#### **Eingeben eines mathematischen Terms**

- Verwenden Sie die Software-Tastatur, die erscheint, wenn Sie die **Keyboard**)-Taste drücken.
- Falls das Kontrollkästchen "Decimal Calculation" im Dialogfeld "Basic Format" (Seite 1-9-4) leer (nicht angehakt) ist, wird jeder von Ihnen eingegebene mathematische Term unverändert abgespeichert.
- Falls das Kontrollkästchen "Decimal Calculation" ausgewählt ist, wird der mathematische Term in einen Wert umgewandelt, bevor er gespeichert wird. Geben Sie zum Beispiel 1/2 ein, so wird dieser Term in den Wert 0.5 umgewandelt.

#### **Eingeben einer Zeichenkette**

- Schließen Sie den Text in Anführungszeichen ein, um eine Zeichenkette zu erhalten. Um Anführungszeichen einzugeben, drücken Sie die **Keyboard**-Taste, um die Software-Tastatur anzuzeigen, tippen Sie danach auf das Register [mth] und danach auf **CPTN**. Zu weiteren Informationen über Zeichenketten siehe Seite 12-6-41.
- (3) Drücken Sie  $(x)$ , um Ihre Daten in der Zelle abzuspeichern.
	- Falls Sie eine Zelle auswählen, die bereits Daten enthält, werden die bestehenden Daten durch die neu eingegebenen Daten ersetzt.

## *Tipp*

• Sie können auch einen Variablennamen als Listenelement eingeben. In diesem Fall drücken Sie in Schritt (3)  $(x)$ , wodurch einer der folgenden Fälle eintritt.

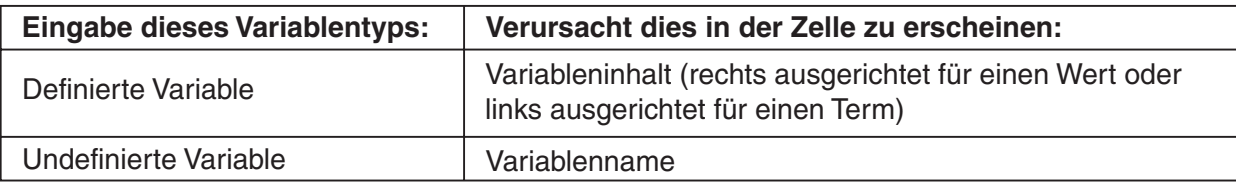

- Sie müssen der Liste einen Namen zuordnen, bevor Sie Daten eingeben können. Falls Sie die Eingabe von Daten in nicht benannte Listen versuchen, springt der Cursor automatisch an die Listennamenszelle an der Oberseite dieser Liste. Zu Informationen über die Benennung von Listen siehe "Erstellung einer Liste" auf Seite 7-2-2.
- Um einen Term in eine Zelle in einen Wert umzuwandeln, wählen Sie die Zelle aus und tippen danach auf  $\sqrt{3\pi}$ .
- Achten Sie darauf, dass statistische Berechnungen und grafische Darstellungen nur ausgeführt werden können, wenn Sie eine Liste verwenden, die numerische Werte oder mathematische Terme enthält, die in numerische Werte umgewandelt werden können. Es kommt zu einem Fehler, wenn Sie die Ausführung einer statistischen Berechnung oder einer grafischen Darstellung unter Verwendung einer Liste versuchen, die eine Zeichenkette oder einen nicht umwandelbaren mathematischen Term enthält.
- Sie können die Listendaten nicht bearbeiten, während das Ikon **B** in der Zeile "Cal <sup>\*</sup>" angezeigt wird.

## u **Eingabe eines Datensatzes**

**Beispiel:** Einzugeben sind die Werte 1, 2 und 3 in list1

- (1) Wählen Sie im Statistikeditorfenster die Zelle "Cal" der Liste aus, in die Sie die Daten (list1 in diesem Beispiel) eingeben möchten.
- (2) Geben Sie {1,2,3} ein.
	- Um die geschweiften Klammern ({}) einzugeben, drücken Sie die (Keyboard)-Taste, um die Software-Tastatur anzuzeigen, und tippen danach auf das Register [mth].
- $(3)$  Tippen Sie auf  $ExE$ .

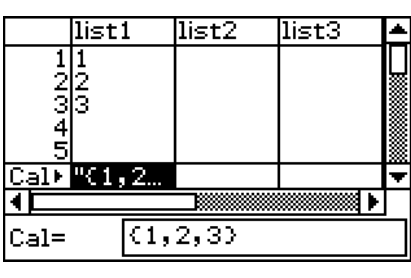

### *Tipp*

• Trennen Sie die verschiedenen Werte durch Kommas. Geben Sie nach dem letzten Wert kein Komma ein.

 Falsch: {34,53,78,} Richtig: {34,53,78}

#### **• Eingeben von Berechnungsergebnissen in eine Zelle**

**Beispiel:** Zu multiplizieren ist der Wert in jeder Zelle in list1 mit zwei, danach sind die Ergebnisse in list2 einzugeben.

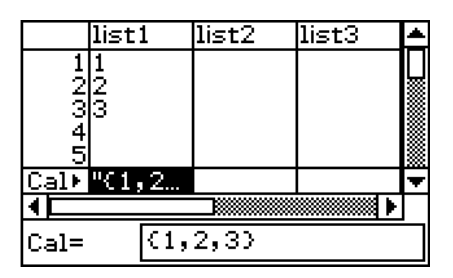

- (1) Wählen Sie im Statistikeditorfenster die Zelle "Cal" der Liste aus, in die Sie die Berechnungsergebnisse eingeben möchten (list2 in diesem Beispiel).
- (2) Geben Sie in das Feld "Cal=" die Berechnungsformel ein (list1  $\times$  2 in diesem Beispiel).
- (3) Drücken Sie  $[$ Exe), um die Berechnung auszuführen. Die Werte in jeder Zelle von list1 werden verdoppelt, anschließend werden die Ergebnisse in list2 eingegeben.

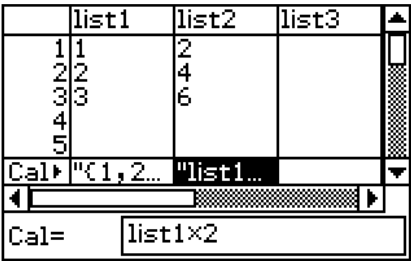

# **Bearbeitung des Listeninhalts**

Verwenden Sie die in diesem Abschnitt beschriebenen Vorgänge, um Elemente zu löschen und einzufügen, Daten zu löschen und Daten zu sortieren.

#### u **Löschen einer Listenzelle**

- (1) Wählen Sie im Statistikeditorfenster die Zelle aus, die Sie löschen möchten.
- (2) Tippen Sie auf [Edit].
- (3) In dem erscheinenden Menü tippen Sie auf [Delete]. Tippen Sie danach auf [Cell] in dem erscheinenden Untermenü.
	- Dadurch wird die Zelle gelöscht, wobei alle darunter liegender Zellen nach oben verschoben werden.

### *Tipp*

- Sie können eine Zelle auch löschen, indem Sie diese auswählen und danach die  $\overline{C^{leaf}}$ -Taste drücken.
- Beachten Sie, dass durch das Löschen einer Zelle die Zellen in anderen Listen nicht beeinflusst werden. Falls die Position einer Zelle, die Sie löschen, oder die darunter liegenden Zellen mit bestimmten Zellen einer anderen Liste verbunden sind, dann führt das Löschen der Zelle dazu, dass die darunter liegenden Zellen nicht mehr korrekt zugeordnet sind, wenn sie nach oben verschoben werden.

## u **Löschen aller Daten in einer Liste**

- (1) Wählen Sie im Statistikeditorfenster die Liste aus, deren Daten Sie löschen möchten.
- (2) Tippen Sie auf [Edit].
- (3) Tippen Sie in dem erscheinenden Menü auf [Delete]. In dem erscheinenden Untermenü tippen Sie auf [Column].
- (4) In dem erscheinenden Bestätigungsfeld tippen Sie auf [OK], um die Listendaten zu löschen, oder auf [Cancel], um die Löschoperation abzubrechen.
	- Falls Sie auf [OK] tippen, werden alle Daten aus der Liste gelöscht, wodurch eine leere Liste im Speicher verbleibt.

#### u **Löschen einer Liste aus dem Speicher**

- (1) Wählen Sie im Statistikeditorfenster die Liste aus, die Sie löschen möchten.
- (2) Tippen Sie auf [Edit].
- (3) In dem erscheinenden Menü tippen Sie auf [Delete]. In dem erscheinenden Untermenü tippen Sie danach auf [List Variable].
- (4) In dem erscheinenden Bestätigungsfelds tippen Sie auf [OK], um die Liste zu löschen, oder auf [Cancel], um die Löschoperation abzubrechen.
	- Falls Sie auf [OK] tippen, wird die Liste aus dem Speicher gelöscht.

#### u **Einfügen einer Zelle in eine Liste**

 (1) Wählen Sie im Statistikeditorfenster die Listenzelle aus, wo Sie eine neue Zelle einfügen möchten.

- (2) Tippen Sie in der Menüleiste auf [Edit] und danach auf [Insert Cell].
	- Dadurch wird eine Zelle an der aktuell hervorgehobenen Position eingefügt, wobei die darunter liegenden Zellen nach unten verschoben werden. Die neue Zelle enthält das Wort "Undefined".

### *Tipp*

• Beachten Sie, dass durch das Einfügen einer Zelle die Zellen in anderen Listen nicht beeinflusst werden. Falls Sie eine Zelle in eine Liste einfügen, die mit einer anderen verbunden ist, dann stimmt die Zuordnung der Liste nicht mehr, wenn die darunter liegenden Zellen nach unten verschoben werden.

# **Sortieren von Listendaten**

Sie können die in diesem Abschnitt beschriebenen Vorgänge verwenden, um die Daten einer Liste in ansteigender oder abfallender Reihenfolge zu sortieren. Beachten Sie, dass die Position der Hervorhebung keine Auswirkung auf eine Sortierungsoperation hat.

### u **Sortieren einer einzelnen Liste**

- (1) Tippen Sie im Statistikeditorfenster auf [Edit] und danach auf [Sort(Ascending)] oder [Sort(Descending)].
- (2) Als Antwort auf den erscheinenden Prompt "How Many Lists?" wählen Sie 1 und tippen danach auf [OK].
- (3) Als Antwort auf den erscheinenden Prompt "Select List Name" tippen Sie auf die Abwärtspfeil-Schaltfläche und wählen danach den Namen (Variablenname) der Liste aus, die Sie sortieren möchten.
- (4) Tippen Sie auf [OK], um die Daten zu sortieren.

## **• Sortieren von mehreren Listen bezüglich einer Vorrangliste**

- (1) Tippen Sie im Statistikeditorfenster auf [Edit] und danach auf [Sort(Ascending)] oder [Sort(Descending)].
- (2) Als Antwort auf den erscheinenden Prompt "How Many Lists?" tippen Sie auf die Abwärtspfeil-Schaltfläche und geben danach die Anzahl der Listen ein, die Sie sortieren möchten.
- (3) Tippen Sie auf [OK].
- (4) Als Antwort auf den erscheinenden Prompt "Select Base List" tippen Sie auf die Abwärtspfeil-Schaltfläche und wählen danach den Namen (Variablenname) der Liste aus, auf der die Sortierung beruhen soll (Vorrangliste).
- (5) Tippen Sie auf [OK].
- (6) Als Antwort auf den erscheinenden Prompt "Select Second List" tippen Sie auf die Abwärtspfeil-Schaltfläche und wählen danach den Namen (Variablenname) der zweiten zu sortierenden Liste aus.
- (7) Tippen Sie auf [OK].
- (8) Wiederholen Sie die Schritte (6) und (7) so oft wie erforderlich, um alle zu sortierenden Listen auszuwählen.
	- Falls Sie auf [OK] tippen, nachdem Sie die letzte zu sortierende Liste ausgewählt haben, wird die eigentliche Sortierungsoperation ausgeführt.

# **Steuerung der Anzahl der angezeigten Listenspalten**

Sie können den nachfolgenden Vorgang verwenden, um zu steuern, wie viele Listenspalten im Statistikmenüfenster erscheinen. Sie können 2, 3 oder 4 Spalten vorgeben.

#### u **Vorgabe der Anzahl der Spalten für die Listenanzeige**

Tippen Sie im Statistikeditorfenster auf **E** (zwei Spalten), **E (drei Spalten)** oder **F** (vier Spalten), um die Breite und damit die Anzahl der Spalten vorzugeben. Sie müssen auf die Pfeilschaltfläche am rechten Ende der Symbolleiste tippen, um die Ikons sichtbar zu machen.

### *Tipp*

- Sie können auch die Anzahl der Anzeigezellen vorgeben, indem Sie die Einstellung [Cell Width Pattern] im Register [Special] des Dialogfeldes "Graph Format" verwenden (Seite 1-9-6).
- Wenn Sie das Statistikeditorfenster gemeinsam mit einem zweiten Fenster angezeigt haben, können Sie das Statistikeditorfenster aktivieren und danach auf die Schaltfläche F-am auf der Ikon-Leiste tippen, um das Statistikeditorfenster zu expandieren, damit dieses das gesamte Display ausfüllt. Zu weiteren Informationen siehe "Verwendung eines Doppelfensterdisplays" auf Seite 1-5-1.

# **Löschung aller Statistikeditordaten**

Verwenden Sie den folgenden Vorgang, um den Statistikeditor zu initialisieren und alle aktuell angezeigten Daten zu löschen. Nachdem Sie diesen Vorgang befolgt haben, zeigt der Statistikeditor sechs leere Liste an, die mit list1 bis list6 benannt sind.

#### *Warnung!*

• Durch Ausführung des folgendes Vorgangs werden alle Daten aus list1 bis list6 des Statistikeditorfensters und jegliche zusätzlichen Listen, die gegenwärtig im Speicher vorhanden sind, gelöscht.

#### u **Löschen aller Statistikeditordaten**

- (1) Tippen Sie im Statistikeditorfenster auf [Edit] und danach auf [Clear All].
- (2) Im erscheinenden Bestätigungsfeld tippen Sie auf [OK], um alle Listendaten zu löschen, oder auf [Cancel], um die Löschungsoperation abzubrechen.
	- Nachdem Sie auf [OK] getippt haben, zeigt das Statistikeditorfenster sechs leere Listen an (jeweils drei Listen sind auf dem Display des ClassPad sichtbar), die mit list1 bis list6 benannt sind.

# <span id="page-387-0"></span>**7-3 Vor dem Beginn des Zeichnens einer statistischen Grafik**

Vor dem Zeichnen einer statistischen Grafik müssen Sie zuerst deren "StatGraph-Setup" konfigurieren, indem Sie das [SetGraph]-Menü verwenden.

Das "StatGraph-Setup" gestattet Ihnen die Einstellung der Parameter für die Steuerung des Grafiktyps, der Listen, welche die Daten einer Grafik enthalten, des Typs der zu verwendenden Plotmarkierungen und anderer Einstellungen. Bis zu neun StatGraph-Setups, die mit StatGraph1, StatGraph2 usw. benannt sind, können im Speicher abgespeichert und später abgerufen werden.

# **Verwendung des SetGraph-Menüs**

Tippen Sie in der Menüleiste des Statistikeditorfenster auf [SetGraph], um ein Menü anzuzeigen, das wie das nachfolgend dargestellte Menü aussieht.

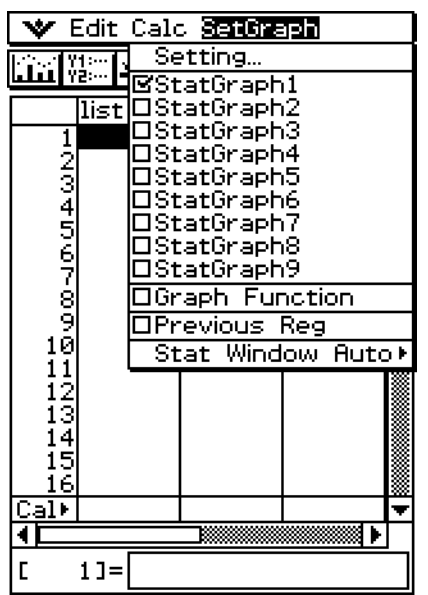

Nachfolgend ist beschrieben, was Sie mit jedem Eintrag des [SetGraph]-Menüs ausführen können. Zu Einzelheiten über die Ausführung jedes Typs von Operation siehe die nachfolgenden Seiten.

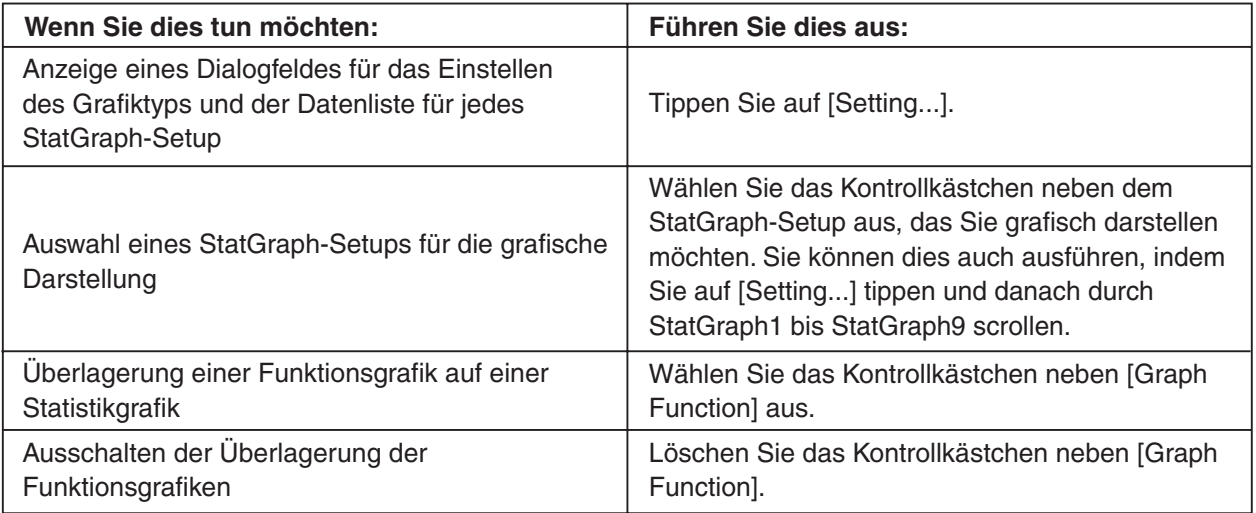

#### 7-3-2 Vor dem Beginn des Zeichnens einer statistischen Grafik

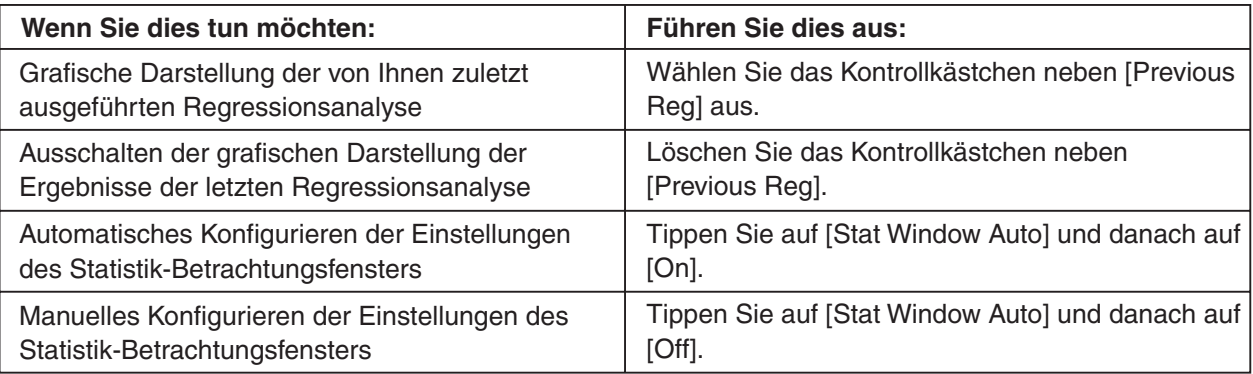

# **Konfigurieren der StatGraph-Setups**

Verwenden Sie den nachfolgenden Vorgang, um das Dialogfeld "Set StatGraphs" anzuzeigen und neun StatGraph-Setups zu konfigurieren.

### **• Anzeigen des Dialogfeldes "Set StatGraphs"**

(1) Tippen Sie im Statistikeditorfenster auf [SetGraph] und danach auf [Setting...].

• Dadurch wird das Dialogfeld "Set StatGraphs" angezeigt.

Register **Set StatGraphs** 1213141516171819 **Draw:**  $@$ On OOff Scatter Type: XList: list1 list2 YList: I Freq: π Mark: |square Set Cancel

- Die mit 1 bis 9 benannten Register entsprechen StatGraph1 bis StatGraph9.
- (2) Tippen Sie auf das Register für das StatGraph-Setup, dessen Konfiguration Sie ändern möchten.
- (3) Konfigurieren Sie die gewünschten StatGraph-Setup-Einstellungen gemäß nachfolgender Beschreibung und tippen Sie danach auf [Set]. Dadurch werden die Einstellungen für alle neun StatGraph-Setups angewandf.
	- Um das Dialogfeld "Set StatGraphs" zu verlassen, ohne eine der Einstellungen zu ändern, tippen Sie an Stelle von [Set] auf [Cancel].

#### u **Draw (Zeichnen)**

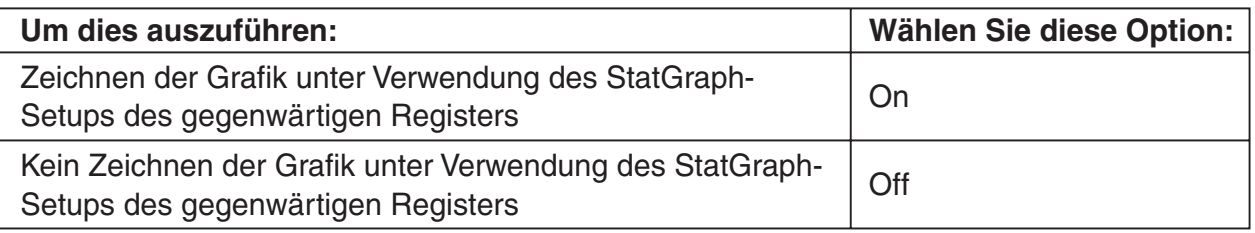

## • Type (Typen)

Tippen Sie auf die Abwärtspfeil-Schaltfläche, und wählen Sie danach den Grafiktyp aus der erscheinenden Liste aus.

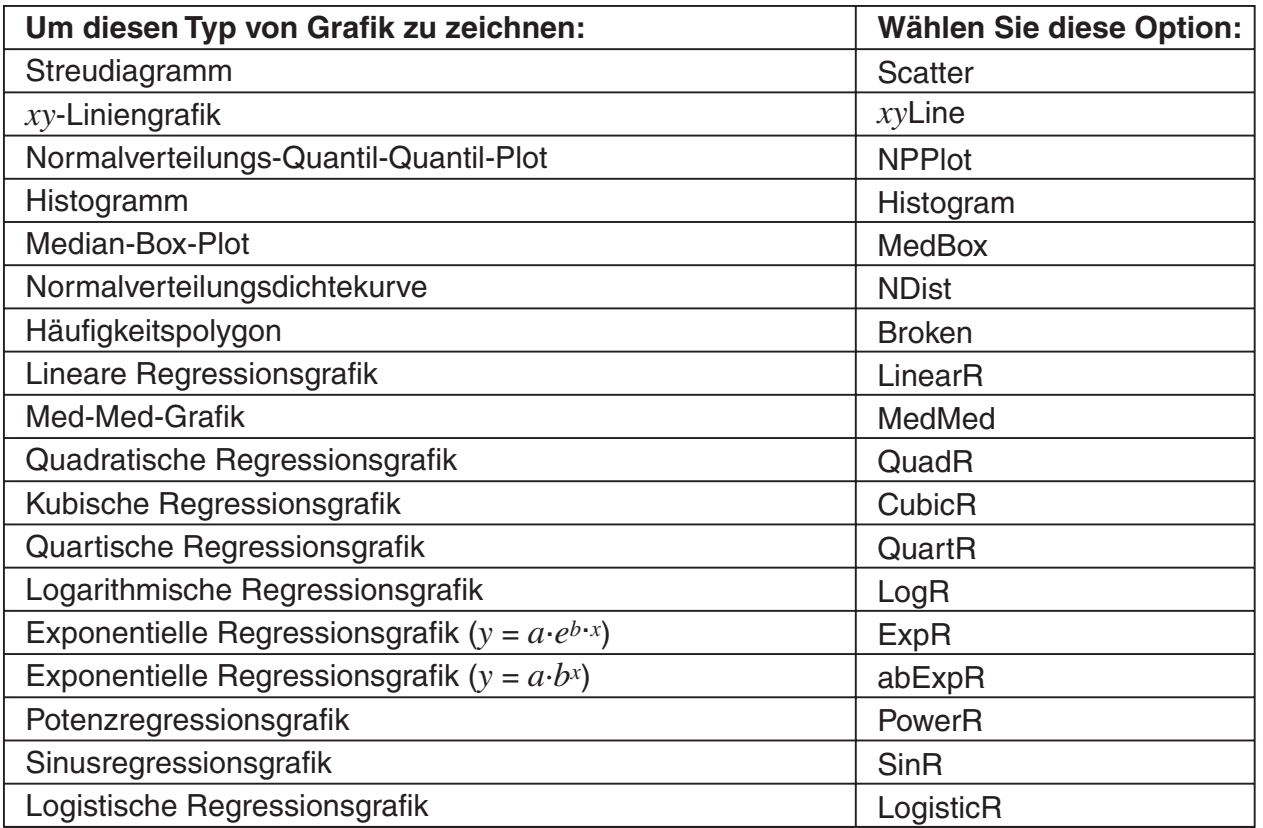

#### u **XList**

Tippen Sie auf die Abwärtspfeil-Schaltfläche, und wählen Sie danach den Namen der Liste (list1 bis list6 oder einen von Ihnen zugeordneten Listennamen) aus, die Sie für die Daten auf der *x*-Achse verwenden möchten.

• Sie müssen nur eine XList im Falle statistischer Berechnungen mit einer nur eindimensionalen Stichprobe (Seite 7-4-1) auswählen. Die Anfangs-Vorgabeeinstellung für [XList] ist .. list1".

#### u **YList**

Tippen Sie auf die Abwärtspfeil-Schaltfläche, und wählen Sie den Namen der Liste (list1 bis list6 oder einen von Ihnen zugeordneten Listennamen) aus, die Sie für die Daten auf der *y*-Achse verwenden möchten.

• Wählen Sie eine YList zusätzlich zu einer XList im Falle statistischer Berechnungen mit einer jetzt zweidimensionalen Stichprobe (Seite 7-5-1) aus. Die Anfangs-Vorgabeeinstellung für [YList] ist "list2".

#### u **Freq (Häufigkeitsliste)**

Tippen Sie auf die Abwärtspfeil-Schaltfläche und wählen Sie danach die Einstellung für die Häufigkeitsliste oder die Einzelhäufigkeit 1 aus der erscheinenden Liste aus.

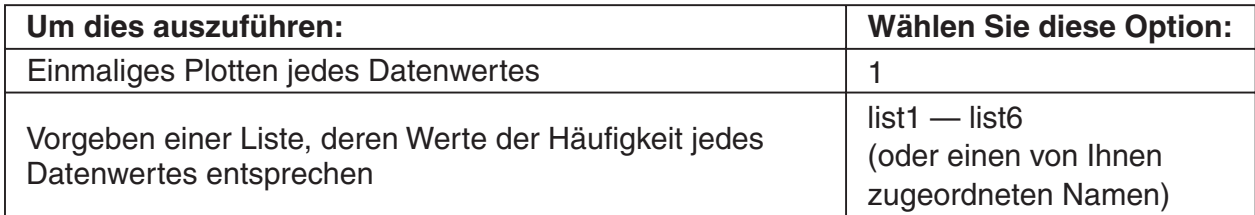

- Die Anfangs-Vorgabeeinstellung für die Einzelhäufig-Häufigkeiten ist jeweils 1. Geben Sie eine Häufigkeits-Liste vor, die dafür sorgt, dass jeder Datenwert fünf Mal geplottet wird, um das Aussehen von Streudiagrammen zu verbessern.
- Eine Liste der Häufigkeitswerte kann ganze Zahlen ohne die Null oder Dezimalwerte enthalten. Im Falle der MedBox- oder MedMed-Grafik darf jedoch die Häufigkeitsliste nur positive ganze Zahlen enthalten. Nicht ganzzahlige Werte (wie zum Beispiel mit einem Dezimalanteil) verursachen hier einen Fehler während der statistischen Berechnung.

#### u **Mark (Punktmarkierung)**

Tippen Sie auf die Abwärtspfeil-Schaltfläche und wählen Sie die für das Plotten der Punkte in einem Streudiagramm (Scatter), in einer *xy*-Liniengrafik (*xy*Line) oder in einem Normalverteilungs-Quantil-Quantil-Plot (NPPlot) zu verwendende Form (Square, Cross, LDot oder Dot) aus.

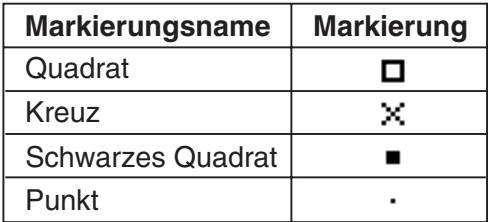

## *Tipp*

• Die Vorgabegrafikeinstellung für alle neun StatGraph-Setups ist ein Streudiagramm (Scatter).

# <span id="page-391-0"></span>**7-4 Berechnungen und grafische Darstellungen mit einer eindimensionalen Stichprobe**

Daten einer eindimensionalen Stichprobe sind Realisierungen einer eindimensionalen Zufallsvariablen. Falls Sie zum Beispiel die durchschnittliche Größe der Schüler einer einzelnen Klasse bestimmen möchten, ist die Variable "Schülergröße" eine eindimensionale Zufallsvariable X und Sie erheben dafür eine Stichprobe.

Statistiken für eine Zufallsvariable X schließen deren Wahrscheinlichkeitsverteilungen und Verteilungsfunktionen ein. Sie können unter Verwendung der Daten einer eindimensionalen Zufallsvariablen X jede der nachfolgend beschriebenen statistischen Grafiken mit Ihrem ClassPad erzeugen.

Bevor Sie das Zeichnen einer der nachfolgend beschriebenen Grafiken versuchen, konfigurieren Sie das Grafik-Setup, indem Sie die unter "Konfigurieren der StatGraph-Setups" auf Seite 7-3-2 beschriebenen Vorgänge verwenden.

# **Normalverteilungs-Quantil-Quantil-Plot (NPPlot)**

Es handelt sich hier um eine grafische Methode für einen Anpassungstest auf Vorliegen einer Normalverteilung anhand einer Zuordnung von Quantilen der Stichprobe (geordnete XList {*x*1, *x*2, ..., *x*n}) zu entsprechenden Quantilen der Standardnormalverteilung. Die Zuordnung erfolgt dabei über die um 1/(2*n*) reduzierten kumulativen Häufigkeiten der empirischen Verteilungsfunktion von XList. Die Quantile {*x*1, *x*2, ..., *x*n} werden als Abzissen auf der *x*-Achse und die zugeordneten Quantile der Normalverteilung als Ordinaten auf der *y*-Achse dargestellt. TRACE kann benutzt werden.

Ein geradliniger Trend des Punkteplots (Streudiagramms) deutet auf Normalverteilung der Zufallsgröße X hin.

#### **K** Grafikparametereinstellungen (Seite 7-3-3, 7-3-4)

- [XList] beschreibt die Liste, welche die zu untersuchenden Daten enthält.
- [Mark] beschreibt die Form der zu plottenden Markierung für die zu untersuchenden Daten.

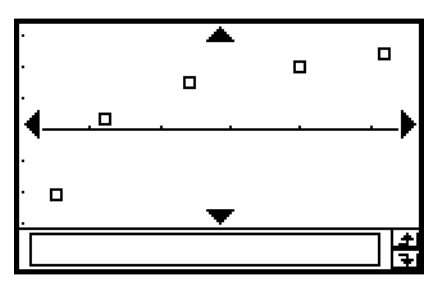

## **Histogramm-Balkengrafik (Histogram)**

Ein Histogramm zeigt die Häufigkeit (Häufigkeitsverteilung) jeder Datenklasse als rechteckigen Balken an. Die Klassen sind auf der horizontalen Achse, die Häufigkeiten auf der vertikalen Achse aufgetragen. Beachten Sie auch den Hinweis auf S. 12-7-4.

## ■ Grafikparametereinstellungen (Seite 7-3-3, 7-3-4)

- [XList] beschreibt die Liste, welche die grafisch darzustellenden Daten enthält.
- [Freq] beschreibt die Häufigkeit der darzustellenden Daten von [XList].

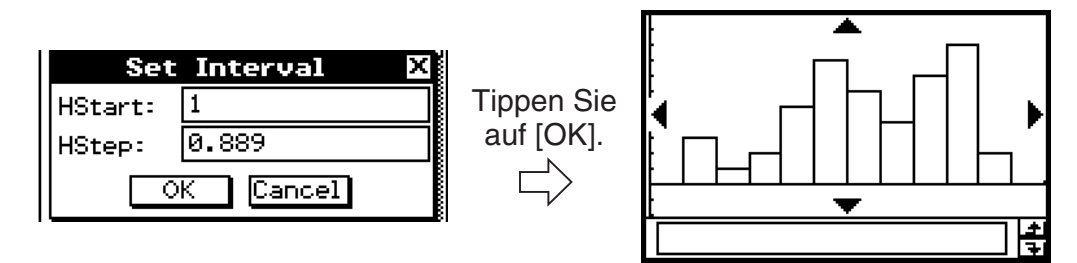

Ein Dialogfeld, das dem oben gezeigten Dialogfeld entspricht, erscheint vor dem Zeichnen der Grafik. Sie können dieses Dialogfeld verwenden, um den Startwert (HStart, Beginn der Klasseneinteilung, Reduktionslage) und den Schrittwert (HStep, Klassenbreite) des Histogramms zu ändern, wenn Sie dies wünschen.

Die anfänglichen HStart- und HStep-Werte im "Set Interval"-Dialogfeld werden entsprechend der "Stat Window Auto"-Einstellung eingestellt. Wenn "On" für "Stat Window Auto" gewählt ist, werden automatisch passende Werte für die Graphikdaten eingegeben. Wenn "Off" gewählt ist, werden automatisch die Werte eingegeben, die beim letzten Anzeigen des "Set Interval"-Dialogfelds angezeigt waren.

# **Median-Box-Plot (MedBox)**

Dieser Typ von Grafik wird häufig als "Box and Whisker"-Grafik (Kasten- und Bart-Grafik) bezeichnet. Sie zeigt an, wie eine große Anzahl an Dateneinträgen innerhalb eines bestimmten Bereichs gruppiert ist.

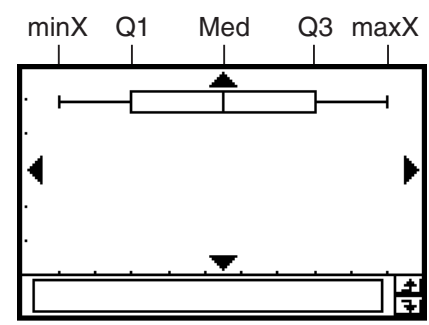

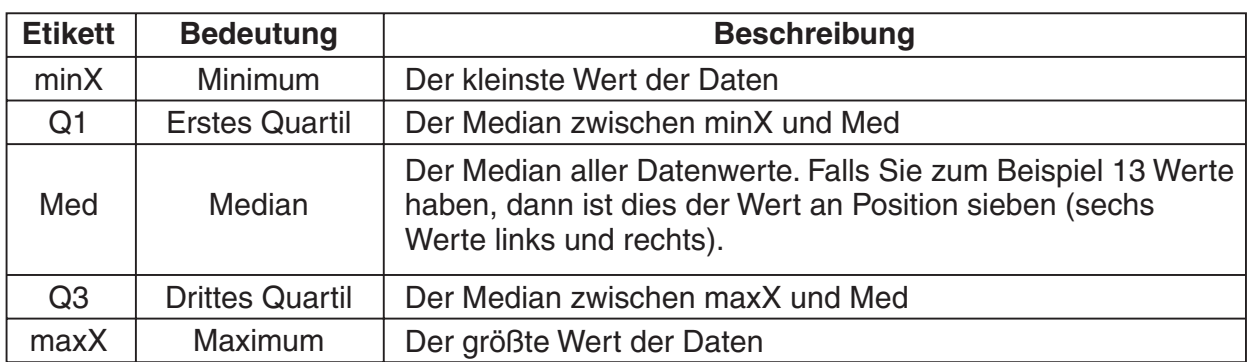

20090601 • Die Linien von minX bis Q1 und von Q3 bis maxX werden als "Whiskers" bezeichnet.

## ■ Grafikparametereinstellungen (Seite 7-3-3, 7-3-4)

- [XList] beschreibt die Liste, welche die zu untersuchenden Daten enthält.
- [Freq] beschreibt die Häufigkeit der Daten in [XList].
- Falls das Kästchen [Show Outliers] markiert ist, werden die rechteckigen "Ausreißer" Symbole anstelle der "Baarthaar" Linien angezeigt, wo ein Datenwert im Vergleich mit anderen Datenwerten relativ groß oder klein ist.

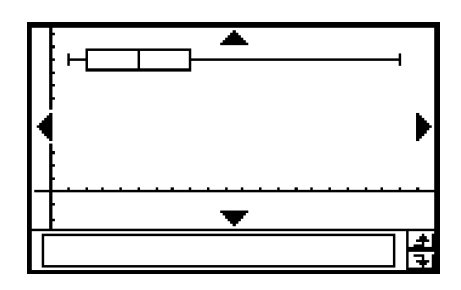

Abbildung. Ausreißer nicht zeigen aus abbildung. Ausreißer zeigen

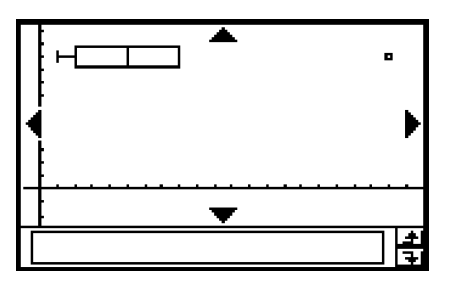

囲

## *Tipp*

• Wenn Sie eine Liste von Häufigkeitswerten zuordnen, achten Sie darauf, dass die Liste nur positive ganze Zahlen enthält. Nicht ganzzahlige Werte (wie zum Beispiel solche Werte mit Dezimalanteil) verursachen einen Fehler während der statistischen Berechnungen.

# **Normalverteilungsdichtekurve (NDist)**

Die Normalverteilungsdichtekurve wird unter Verwendung der folgenden Normalverteilungsdichtefunktion grafisch dargestellt.

$$
y=\frac{1}{\sqrt{2\,\pi}\,\sigma_n}\,e^{-\frac{(x-\overline{x})^2}{2\sigma_n^2}}
$$

 $\bar{x}$  und  $\sigma_{x}$  bezeichnen hierbei die aus der Stichprobe geschätzten Parameter, wobei hier die Standardabweichung σ*x* statt s*x* verwendet wird. Bekanntlich handelt es sich hier um eine Gauß'sche Glockenkurve, die z.B. mit einem Histogramm als zusätzliche zweite Grafik aufgerufen werden kann. Hierbei muss (nur für das Histogramm) die Häufigkeitsliste (Freq) relative Häufigkeiten enthalten und auf die Klassenbreite 1 abgestimmt sein.

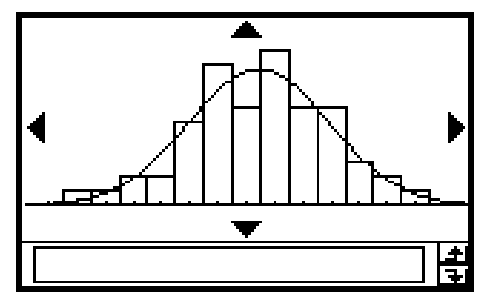

# ■ Grafikparametereinstellungen für NDist (Seite 7-3-3, 7-3-4)

- [XList] beschreibt die Liste, welche die zu untersuchenden Daten enthält.
- [Freq] beschreibt die absoluten Häufigkeiten der Daten in [XList].

# **Häufigkeitspolygon (Broken)**

Über den Klassenmitten (konstante Klassenbreiten) der Säulen eines Histogramms werden Geradenstücke zu einem Häufigkeitspolygon verbunden. Das Histogramm wird dabei selbst nicht dargestellt, kann aber als zusätzliche zweite Grafik mit aufgerufen werden.

## **E** Grafikparametereinstellungen (Seite 7-3-3, 7-3-4)

- [XList] beschreibt die Liste, welche die zu untersuchenden Daten enthält.
- [Freq] beschreibt die Häufigkeit der Daten in [XList].

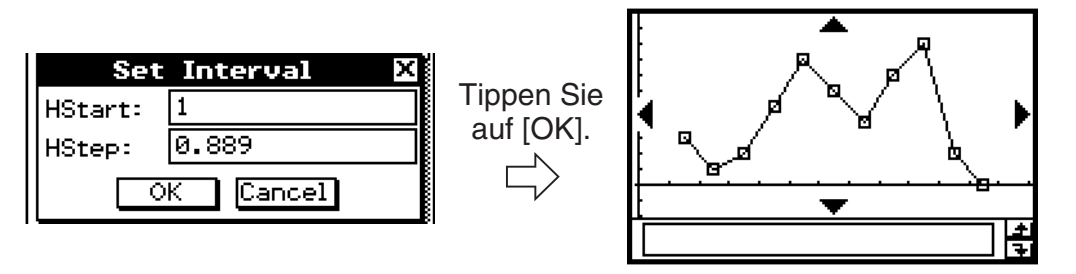

Ein Dialogfeld, das dem oben gezeigten Dialogfeld entspricht, erscheint vor dem Zeichnen der Grafik. Sie können dieses Dialogfeld verwenden, um den Startwert (HStart, Beginn der Klasseneinteilung, Reduktionslage) und den Schrittwert (Hstep, Klassenbreite) des zugeordneten Histogramms zu ändern, wenn Sie dies wünschen.

# <span id="page-395-0"></span>**7-5 Berechnungen und grafische Darstellungen mit einer zweidimensionalen Stichprobe**

Daten einer zweidimensionalen Stichprobe sind Realisierungen einer zweidimensionalen Zufallsvariablen (X,Y). Ein Beispiel für eine zweidimensionale Zufallsvariable (X,Y) könnte die Länge X einer Eisenstange bei sich ändernder Temperatur Y sein, und Sie erheben dafür eine Stichprobe, die aus Zahlenpaaren besteht: {(*x*1,*y*1), (*x*2,*y*2), ..., (*x*n,*y*n)}. Die Datenpaare werden in Form zweier verbundener Datenlisten {*x*1, *x*2, ..., *x*n} und {*y*1, *y*2, ..., *y*n} abgespeichert. Sie können unter Verwendung der Daten einer zweidimensionalen Zufallsvariablen (X,Y) jede der nachfolgend beschriebenen statistischen Grafiken mit Ihrem ClassPad erzeugen.

Bevor Sie das Zeichnen einer der nachfolgend beschriebenen Grafiken versuchen, konfigurieren Sie das Graph-Setup unter Verwendung der unter "Konfigurieren der StatGraph-Setups" auf Seite 7-3-2 beschriebenen Vorgänge.

# **Zeichnen eines Streudiagramms und einer** *xy***-Liniengrafik (***xy***-Polygon)**

Verwenden Sie den folgenden Vorgang, um ein Streudiagramm zu plotten, und verbinden Sie danach die Punkte, um eine *xy*-Liniengrafik (*xy*-Polygon) zu erzeugen.

囲

**Beispiel:** Einzugeben sind die beiden verbundenen und nachfolgend aufgeführten Datenlisten (zweidimensionale Stichprobenerhebung mit dem Stichprobenumfang n=5). Danach sind die Datenpaare in einem Streudiagramm zu plotten. Anschließend sind die Punkte zu verbinden, um einen *xy*-Polygonzug zu erhalten.

> list1 = **{ 0.5, 1.2, 2.4, 4.0, 5.2 }**  list2 = **{–2.1, 0.3, 1.5, 2.0, 2.4 }**

#### **• Operationen auf dem ClassPad**

- (1) Tippen Sie auf  $\mathbb{R}^{\text{Menu}}$  und danach auf  $\mathbb{R}$ .
- (2) Geben Sie die oben aufgeführten Datenlisten ein.
- (3) Tippen Sie auf [SetGraph] und danach auf [Setting...], oder tippen Sie auf  $\boxed{m}$ .
- (4) In dem erscheinenden Dialogfeld "Set StatGraphs" konfigurieren Sie ein StatGraph-Setup mit den nachfolgend gezeigten Streudiagrammeinstellungen. Tippen Sie danach auf [Set].

Draw: On Type: Scatter XList: list1 YList: list2

- (5) Tippen Sie auf  $\left[\frac{m}{2}\right]$ , um das Streudiagramm zu plotten.
- (6) Tippen Sie auf das Listenfenster, um dieses aktiv zu machen.
- (7) Tippen Sie auf [SetGraph] und danach auf [Setting...], oder tippen Sie auf  $\boxed{m}$ .
- (8) In dem erscheinenden Dialogfeld "Set StatGraphs" konfigurieren Sie ein StatGraph-Setup mit den unten aufgeführten *xy*-Liniengrafikeinstellungen. Tippen Sie danach auf [Set].

Draw: On Type: *xy*Line XList: list1 YList: list2
#### 7-5-2 Berechnungen und grafische Darstellungen mit einer zweidimensionalen Stichprobe

(9) Tippen Sie auf **Fig.**, um die xy-Liniengrafik zu zeichnen.

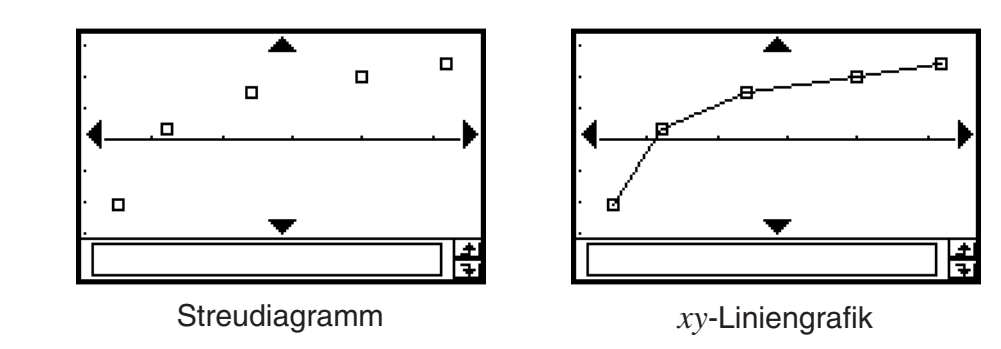

# **Zeichnen einer Regressionsgrafik (Kurvenanpassung)**

Verwenden Sie den nachfolgend beschriebenen Vorgang, um statistische Daten einer zweidimensionalen Zufallsvariablen (X,Y) einzugeben. Danach führen Sie eine Regressionsuntersuchung unter Verwendung dieser Datenpaare durch und stellen die Ergebnisse grafisch dar. Beachten Sie, dass Sie eine Regressionsgrafik zeichnen können, ohne die Regressionsanalyse durchrechnen zu müssen.

**Beispiel 1:** Einzugeben sind die beiden verbundenen und nachfolgend aufgeführten Datenlisten (zweidimensionale Stichprobenerhebung mit dem Stichprobenumfang n=5). Danach sind die Datenpaare in einem Streudiagramm zu plotten. Es sind eine logarithmische Regression durchzuführen und die Regressionsparameter anzuzeigen. Schließlich ist die entsprechende Regressionsgrafik zu zeichnen.

> list1 = **{ 0.5, 1.2, 2.4, 4.0, 5.2 }** list2 = **{–2.1, 0.3, 1.5, 2.0, 2.4 }**

# u **Operationen auf dem ClassPad**

- (1) Tippen Sie auf  $\mathbb{R}^{\text{Menu}}$  und danach auf  $\mathbb{R}$ .
- (2) Geben Sie die oben aufgeführten Daten ein.
- (3) Tippen Sie auf [SetGraph] und danach auf [Setting...], oder tippen Sie auf  $\boxed{m}$ .
- (4) In dem erscheinenden Dialogfeld "Set StatGraphs" konfigurieren Sie ein StatGraph-Setup mit den nachfolgend aufgeführten Einstellungen, und tippen Sie danach auf [Set].

Draw: On Type: Scatter XList: list1 YList: list2

(5) Tippen Sie auf  $\boxed{ax}$ , um das Streudiagramm zu plotten.

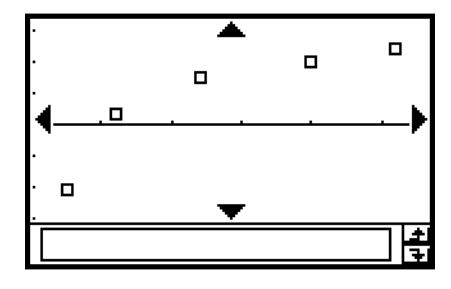

#### 7-5-3 Berechnungen und grafische Darstellungen mit einer zweidimensionalen Stichprobe

 (6) Tippen Sie auf [Calc] und danach auf [Logarithmic Reg].

(7) Tippen Sie auf [OK].

(8) Tippen Sie auf [OK] und danach auf  $\boxed{3}$ .

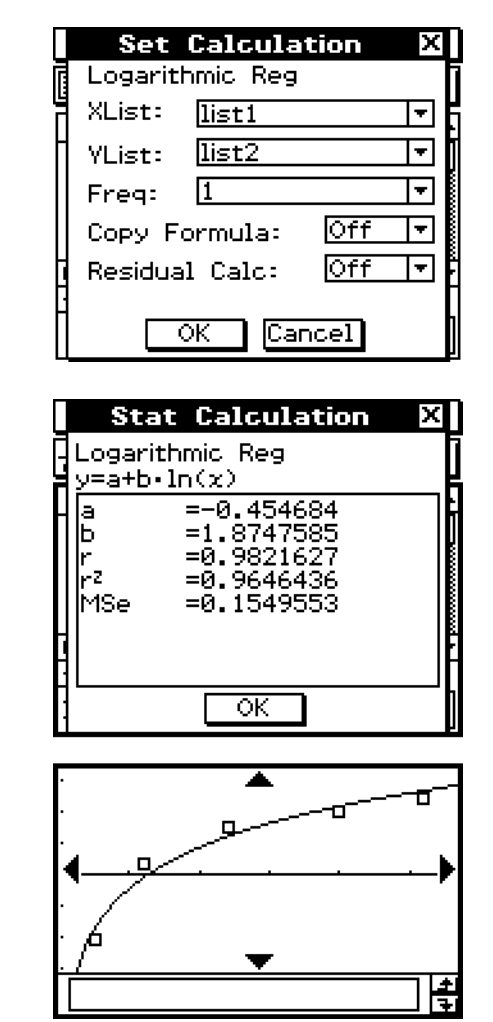

囲

# *Tipp*

• Sie können die Trace-Operation (Seite 3-7-1) auf einer Regressionsgrafik ausführen. Trace-Scroll wird jedoch nicht unterstützt, wenn ein Streudiagramm angezeigt wird.

## **Hinweis:**

 Statistische Berechnungen (vgl. Tabelle S.7-7-3) für die einzelnen Regressionsmodelle beruhen auf den Befehlen **LinearReg, MedMedLine, QuadReg, CubicReg, QuartReg, LogReg, ExpReg, abExpReg, PowerReg, SinReg, LogisticReg,** vgl. auch Beispiel S. 12-7-5 unten. Die in Tabelle S.7-3-3 angegebenen Befehle dienen der statistischen Grafik.

**Beispiel 2:** Einzugeben sind die beiden verbundenen und nachfolgend aufgeführten Datenlisten (zweidimensionale Stichprobenerhebung mit dem Stichprobenumfang n=5), wobei es sich um die gleichen Daten wie in Beispiel 1 handelt. Zeichnen Sie danach die Regressionsgrafik ohne ohne eine Regressionsberechnung auszuführen.

> list1 = **{ 0.5, 1.2, 2.4, 4.0, 5.2 }**  list2 = **{–2.1, 0.3, 1.5, 2.0, 2.4 }**

# **• Operationen auf dem ClassPad**

- (1) Tippen Sie auf  $\mathbb{R}^{N_{\text{enu}}}_{\text{max}}$  und danach auf  $\mathbb{R}^{N_{\text{enu}}}_{\text{max}}$ .
- (2) Geben Sie die oben aufgeführten Daten ein.
- (3) Tippen Sie auf [SetGraph] und danach auf [Setting...], oder tippen Sie auf  $\boxed{m}$ .
- (4) In dem erscheinender Dialogfeld "Set StatGraphs" konfigurieren Sie ein StatGraph-Setup mit den nachfolgend gezeigten Einstellungen. Tippen Sie danach auf [Set].

Draw: On Type: LogR XList: list1 YList: list2

 $(5)$  Tippen Sie auf  $\lim_{x\to 0}$ , um die grafische Darstellung auszuführen.

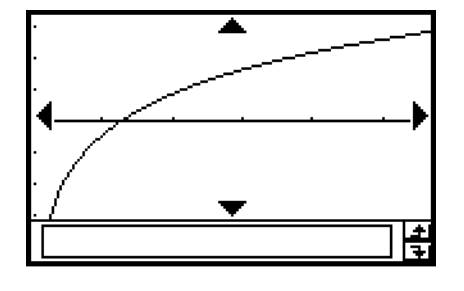

# **Grafische Darstellung von früher durchgeführten Regressionsuntersuchungen**

Führen Sie den folgenden Vorgang aus, um den letzten von Ihnen berechneten Satz von Regressionsergebnissen grafisch darzustellen. Verwenden Sie diesen Vorgang, wenn Sie die statistischen Untersuchungen ausführen möchten, ohne zuerst die grafische Darstellung auszuführen, und stellen Sie danach die Ergebnisse grafisch dar.

# **• Operationen auf dem ClassPad**

- (1) Tippen Sie auf [SetGraph].
- (2) In dem erscheinenden Menü wählen Sie das Kontrollkästchen [Previous Reg] aus.
- (3) Tippen Sie auf das Grafikfenster oder auf [12], um den letzten von Ihnen berechneten Satz von Regressionsergebnissen grafisch darzustellen.

# *Tipp*

- Berechnete Regressionsergebnisse werden dann im Speicher abgespeichert, wenn Sie eine Regressionsuntersuchung vom Statistikeditormenü oder vom Statistikgrafikmenü [Calc] aus vornehmen.
- 20070301 • Das oben in Schritt (2) beschriebene Kontrollkästchen [Previous Reg] wird automatisch ausgewählt, wenn Sie eine Regressionsuntersuchung vom Statistikeditormenü oder dem Statistikgrafikmenü [Calc] aus ausführen.

# **Zeichnen einer linearen Regressionsfunktion**

Die lineare Regression verwendet die Methode der kleinsten Quadrate, um die Gleichung zu bestimmen, die am besten zu Ihren Datenpunkten passt, und ermittelt die Werte für den Anstieg und den *y*-Achsenabschnitt. Die grafische Darstellung dieses Zusammenhangs ist eine lineare Regressionsgrafik.

# **• Operationen auf dem ClassPad**

(1) Beginnen Sie mit der grafischen Darstellungsoperation vom Grafikfenster oder dem Listenfenster des Statistik-Menüs.

#### **Vom Grafikfenster**

Tippen Sie auf [Calc] [Linear Reg]  $[OK]$   $[OK]$   $\boxed{\odot}$ .

## **Vom Listenfenster**

Tippen Sie auf [SetGraph][Setting...], oder auf **Fa.**.

(2) In dem erscheinenden Dialogfeld "Set StatGraphs" konfigurieren Sie ein StatGraph-Setup mit der nachfolgend aufgeführten Einstellung. Tippen Sie danach auf [Set].

Type: LinearR

(3) Tippen Sie auf [33], um die Grafik zu zeichnen.

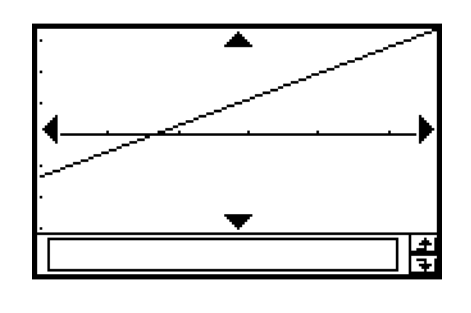

Nachfolgend ist die Formel für das lineare Regressionsmodell aufgeführt.

 $y = a \cdot x + b$ 

- *a* : Regressionskoeffizient (Anstieg)
- *b* : Konstantenterm der Regression (*y*-Achsenabschnitt)
- *r* : Korrelationskoeffizient
- *r*2 : Bestimmtheitsmaß
- *MSe* : Mittlerer quadratischer Fehler (Restvarianz bei der Streuungszerlegung)

• 
$$
MSe = \frac{1}{n-2} \sum_{i=1}^{n} (y_i - (a \cdot x_i + b))^2
$$

# **Zeichnen einer Med-Med-Grafik**

Wenn extreme Werte (Ausreißer) im Datenmaterial vermutet werden, sollte eine Med-Med-Regression anstelle der Methode der kleinsten Quadrate verwendet werden. Dies ist ähnlich einer linearen Regression, wobei jedoch die Einflüsse extremer Werte reduziert werden. Die Gerade wird hier über die drei Medianpunkte ( *(x1,y1), (x2,y2), (x3,y3)* ) des ersten, zweiten und letzten Drittels des (geordneten) Datenmaterials ermittelt.

# **• Operationen auf dem ClassPad**

(1) Beginnen Sie mit der grafischen Darstellungsoperation vom Grafikfenster oder dem Listenfenster des Statistik-Menüs.

#### **Vom Grafikfenster**

Tippen Sie auf [Calc] [MedMedLine]  $[OK]$   $[OK]$   $\boxed{\odot}$ .

## **Vom Listenfenster**

Tippen Sie auf [SetGraph][Setting...], oder auf **Fa.**.

(2) In dem erscheinenden Dialogfeld "Set StatGraphs" konfigurieren Sie ein StatGraph-Setup mit der nachfolgend aufgeführten Einstellung. Tippen Sie danach auf [Set].

## Type: MedMed

(3) Tippen Sie auf [mi], um die Grafik zu zeichnen.

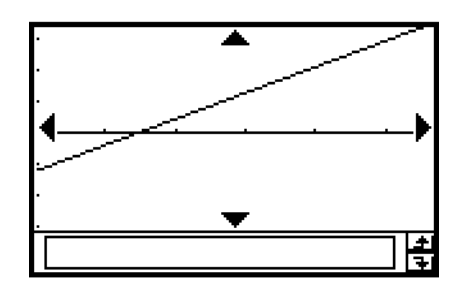

Nachfolgend ist die Formel für das Med-Med-Modell aufgeführt.

 $y = a \cdot x + b$ 

- *a* : Anstieg der Med-Med-Grafik
- *b* : *y*-Achsenabschnitt der Med-Med-Grafik

MSe, Korrelationskoeffizient und Bestimmtheitsmaß werden hier nicht angegeben.

# *Tipp*

• Wenn Sie eine Liste mit Häufigkeitswerten vorgeben, achten Sie darauf, dass die Liste nur positive ganze Zahlen enthält. Nicht ganzzahlige Werte (wie zum Beispiel Werte mit einem Dezimalanteil) verursachen einen Fehler während der statistischen Berechnung.

# **Zeichnen von quadratischen, kubischen und quartischen Regressionsfunktionen (Polynomregression)**

Sie können eine quadratische, kubische oder quartische Regressionsfunktion zeichnen, die auf geplotteten Punkten beruht. Es wird die Methode der kleinsten Quadrate verwendet, um eine Kurve zu erhalten, die in der Nähe möglichst vieler Datenpunkte verläuft. Diese Grafiken können durch quadratische, kubische und quartische Regressionsterme dargestellt werden.

Der folgende Vorgang zeigt nur, wie Sie eine quadratische Regression grafisch darstellen können. Die grafische Darstellung einer kubischen oder quartischen Regression wird analog dazu vorgenommen.

# u **Operationen auf dem ClassPad (Quadratische Regression)**

(1) Beginnen Sie mit der grafischen Darstellungsoperation vom Grafikfenster oder dem Listenfenster des Statistik-Menüs.

## **Vom Grafikfenster**

Tippen Sie auf [Calc] [Quadratic Reg] [OK]  $\boxed{O}$ .

 • Für die kubische Regression tippen Sie auf [Cubic Reg] und für die quartische Regression auf [Quartic Reg] an Stelle von [Quadratic Reg].

## **Vom Listenfenster**

Tippen Sie auf [SetGraph][Setting...], oder tippen Sie auf **Fa.**.

(2) In dem erscheinenden Dialogfeld "Set StatGraphs" konfigurieren Sie ein StatGraph- Setup mit der nachfolgend aufgeführten Einstellung. Tippen Sie danach auf [Set].

Type: QuadR

- Für die kubische Regression wählen Sie [CubicR] und für die quartische Regression [QuartR] an Stelle von [QuadR] aus.
- (3) Tippen Sie auf [11], um die Grafik zu zeichnen.

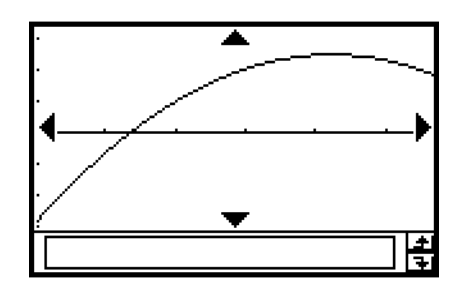

Nachfolgend sind die Modellformeln für jeden Typ der Polynom-Regression aufgeführt.

# **Quadratische Regression**

Modellformel:  $y = a \cdot x^2 + b \cdot x + c$ 

- *a* : Quadratischer Regressionskoeffizient
- *b* : Linearer Regressionskoeffizient
- *c* : Konstantenterm der Regression (*y*-Achsenabschnitt)
- *r*2 : Bestimmtheitsmaß
- *MSe* : Mittlerer quadratischer Fehler (Restvarianz bei der Streuungszerlegung)

• 
$$
MSe = \frac{1}{n-3} \sum_{i=1}^{n} (y_i - (a \cdot x^2 + b \cdot x + c))^2
$$

#### 7-5-8

Berechnungen und grafische Darstellungen mit einer zweidimensionalen Stichprobe

## **Kubische Regression**

Modellformel:  $y = a \cdot x^3 + b \cdot x^2 + c \cdot x + d$ 

- *a* : Kubischer Regressionskoeffizient
- *b* : Quadratischer Regressionskoeffizient
- *c* : Linearer Regressionskoeffizient
- *d* : Konstantenterm der Regression (*y*-Achsenabschnitt)
- *r*2 : Bestimmtheitsmaß
- *MSe* : Mittlerer quadratischer Fehler (Restvarianz bei der Streuungszerlegung)

• 
$$
MSe = \frac{1}{n-4} \sum_{i=1}^{n} (y_i - (a \cdot x_i^3 + b \cdot x_i^2 + c \cdot x_i + d))^2
$$

#### **Quartische Regression**

Modellformel:  $y = a \cdot x^4 + b \cdot x^3 + c \cdot x^2 + d \cdot x + e$ 

- *a* : Quartischer Regressionskoeffizient
- *b* : Kubischer Regressionskoeffizient
- *c* : Quadratischer Regressionskoeffizient
- *d* : Linearer Regressionskoeffizient
- *e* : Konstantenterm der Regression (*y*-Achsenabschnitt)
- *r*2 : Bestimmtheitsmaß

*MSe* : Mittlerer quadratischer Fehler (Restvarianz bei der Streuungszerlegung)

• 
$$
MSe = \frac{1}{n-5} \sum_{i=1}^{n} (y_i - (a \cdot x_i^4 + b \cdot x_i^3 + c \cdot x_i^2 + d \cdot x_i + e))^2
$$

# *Tipp*

• Wegen der Nichtlinearität der Regression wird kein Korrelationskoeffizient berechnet.

# **Zeichnen einer logarithmischen Regressionsfunktion**

Die logarithmische Regression drückt *y* als eine logarithmische Funktion von *x* aus. Die normale logarithmische Regressionsformel ist  $y = a + b \cdot ln(x)$ . Wenn wir die Transformation  $X = ln(x)$ beachten, dann entspricht diese Formel der linearen Regressionsformel *y* = *a* + *b*·X. In diesem Zusammenhang wird deshalb auch von einer quasilinearen Regression gesprochen.

# **• Operationen auf dem ClassPad**

(1) Beginnen Sie mit der grafischen Darstellungsoperation vom Grafikfenster oder dem Listenfenster des Statistik-Menüs.

## **Vom Grafikfenster**

Tippen Sie auf [Calc] [Logarithmic Reg] [OK]  $\boxed{C}$ .

## **Vom Listenfenster**

Tippen Sie auf [SetGraph][Setting...] oder tippen Sie auf  $\boxed{m}$ .

- (2) In dem erscheinenden Dialogfeld "Set StatGraphs" konfigurieren Sie ein StatGraph- Setup mit der nachfolgend aufgeführten Einstellung. Tippen Sie danach auf [Set]. Type: LogR
- (3) Tippen Sie auf  $\left[\begin{matrix} \dots \end{matrix}\right]$ , um die Grafik zu zeichnen.

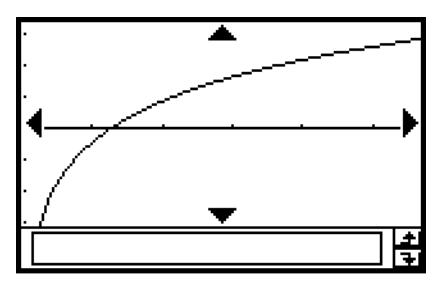

Nachfolgend ist die Modellformel für die logarithmische Regression aufgeführt.

 $y = a + b \cdot ln(x)$ 

- *a* : Konstantenterm der Regression
- *b* : Regressionskoeffizient
- *r* : Korrelationskoeffizient (der quasilinearen Regression)
- *r*2 : Bestimmtheitsmaß (der quasilinearen Regression)

*MSe* : Mittlerer quadratischer Fehler (Restvarianz bei der Streuungszerlegung)

• 
$$
MSe = \frac{1}{n-2} \sum_{i=1}^{n} (y_i - (a + b \cdot \ln(x_i)))^2
$$

囲

# Zeichnen einer exponentiellen Regressionsfunktion ( $y = a \cdot e^{b \cdot x}$ )

Die exponentielle Regression beschreibt die abhängige Variable *y* als Exponentialfunktion von *x*. Die Standardformel für die exponentielle Regression lautet  $y = a \cdot e^{b \cdot x}$ , sodass man dann ln(*y*) = ln(*a*) + *b*.*x* erhält, wenn beide Seiten der Modellgleichung logarithmiert werden. Falls man außerdem Y =  $ln(y)$  und A =  $ln(a)$  setzt, erhält man die Formel Y = A +  $b \cdot x$  für die lineare Regression (quasilineare Regression).

# **• Operationen auf dem ClassPad**

(1) Beginnen Sie mit der grafischen Darstellungsoperation vom Grafikfenster oder dem Listenfenster des Statistik-Menüs.

#### **Vom Grafikfenster**

Tippen Sie auf [Calc] [Exponential Reg]  $[OK]$   $[OK]$   $\boxed{\odot}$ .

## **Vom Listenfenster**

Tippen Sie auf [SetGraph][Setting...], oder tippen Sie auf **Fa.**.

(2) In dem erscheinenden Dialogfeld "Set StatGraphs" konfigurieren Sie ein StatGraph- Setup mit der nachfolgend aufgeführten Einstellung. Tippen Sie danach auf [Set]. Type: ExpR

(3) Tippen Sie auf  $\lim_{x \to 0}$ , um die Grafik zu zeichnen.

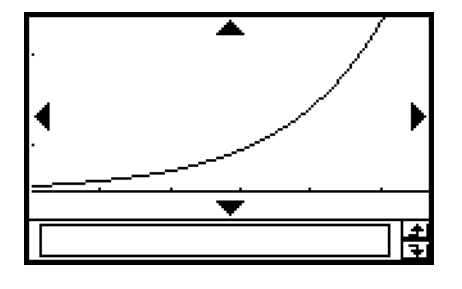

Nachfolgend ist die Modellformel für die exponentielle Regression für den hier betrachteten Fall aufgeführt.

 $y = a \cdot e^{b \cdot x}$ 

- *a* : Regressionskoeffizient (*y*-Achsenabschnitt)
- *b* : Regressionskoeffizient
- *r* : Korrelationskoeffizient (der quasilinearen Regression)
- *r*2 : Bestimmtheitsmaß (der quasilinearen Regression)
- *MSe* : Mittlerer quadratischer Fehler (Restvarianz bei der Streuungszerlegung)

• 
$$
MSe = \frac{1}{n-2} \sum_{i=1}^{n} (\ln(y_i) - (\ln(a) + b \cdot x_i))^2
$$

# **Zeichnen der allgemeineren exponentiellen Regressionsfunktion (** $y = a \cdot b^x$ **)**

Die exponentielle Regression beschreibt die abhängige Variable *y* als allgemeinere Exponentialfunktion von *x*. Die exponentiale Regression kann verwendet werden, wenn *y* proportional zum exponentiellen Term  $b^x$  ist. Die allgemeinere exponentielle Regressionsformel lautet  $y = a \cdot b^x$ . Wenn wir erneut den natürlichen Logarithmus beider Seiten nehmen, erhalten wir ln(*y*) = ln(*a*) +  $(ln(b)) \cdot x$ . Falls wir danach festlegen, dass Y = ln(y), A = ln(a) und B = ln(b) ist, dann entspricht diese Formel der linearen Regressionsformel  $Y = A + B \cdot x$  (quasilineare Regression).

# u **Operationen auf dem ClassPad**

(1) Beginnen Sie mit der grafischen Darstellungsoperation vom Grafikfenster oder dem Listenfenster des Statistik-Menüs.

#### **Vom Grafikfenster**

Tippen Sie auf [Calc] [abExponential Reg] [OK]  $\boxed{O}$ .

## **Vom Listenfenster**

Tippen Sie auf [SetGraph][Setting...], oder tippen Sie auf  $\boxed{\blacksquare}$ .

- (2) In dem erscheinenden Dialogfeld "Set StatGraphs" konfigurieren Sie ein StatGraph- Setup mit der nachfolgend aufgeführten Einstellung. Tippen Sie danach auf [Set]. Type: abExpR
- (3) Tippen Sie auf [mm], um die Grafik zu zeichnen.

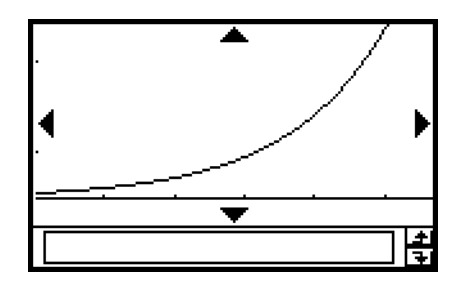

Nachfolgend ist die Modellformel für die exponentielle Regression für den allgemeinen Fall aufgeführt.

 $y = a \cdot b^x$ 

- *a* : Regressionskoeffizient (*y*-Achsenabschnitt)
- *b* : Regressionsbasis (Basis des exponentiellen Terms, positive Größe)
- *r* : Korrelationskoeffizient (der quasilinearen Regression)
- *r*2 : Bestimmtheitsmaß (der quasilinearen Regression)
- *MSe* : Mittlerer quadratischer Fehler (Restvarianz bei der Streuungszerlegung)

• 
$$
MSe = \frac{1}{n-2} \sum_{i=1}^{n} (\ln(y_i) - (\ln(a) + (\ln(b)) \cdot x_i))^2
$$

# Zeichnen einer Potenzregressionsfunktion ( $y = a \cdot x^b$ )

Die Potenzregression beschreibt die abhängige Variable *y* als Potenzfunktion von *x*. Die Potenzregression kann verwendet werden, wenn y proportional zur Potenz x<sup>b</sup> ist. Die Standardformel für die Potenzregression lautet  $y = a \cdot x^b$ , sodass man  $ln(y) = ln(a) + b \cdot ln(x)$  erhält, wenn beide Seiten der Modellgleichung logarithmiert werden. Falls man dann die Transformationen  $X = \ln(x)$ ,  $Y = \ln(y)$ , and  $A = \ln(a)$  benutzt, erhält man die Formel  $Y = A + b \cdot X$  für die lineare Regression (quasilineare Regression).

# **• Operationen auf dem ClassPad**

(1) Beginnen Sie mit der grafischen Darstellungsoperation vom Grafikfenster oder dem Listenfenster des Statistik-Menüs.

## **Vom Grafikfenster**

Tippen Sie auf [Calc] [Power Reg]  $[OK]$   $[OK]$   $\boxed{\odot}$ .

# **Vom Listenfenster**

Tippen Sie auf [SetGraph][Setting...], oder tippen Sie auf **Fo.**.

- (2) In dem erscheinenden Dialogfeld "Set StatGraphs" konfigurieren Sie ein StatGraph- Setup mit der nachfolgend aufgeführten Einstellung. Tippen Sie danach auf [Set]. Type: PowerR
- (3) Tippen Sie auf [mm], um die Grafik zu zeichnen.

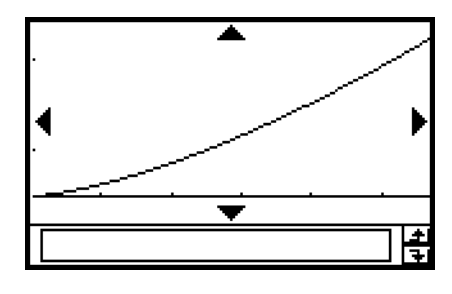

Nachfolgend ist die Modellformel für die Potenzregression aufgeführt.

$$
y = a \cdot x^b
$$

- *a* : Regressionskoeffizient
- *b* : Regressionsexponent
- *r* : Korrelationskoeffizient (der quasilinearen Regression)
- *r*2 : Bestimmtheitsmaß (der quasilinearen Regression)

*MSe* : Mittlerer quadratischer Fehler (Restvarianz bei der Streuungszerlegung)

• 
$$
MSe = \frac{1}{n-2} \sum_{i=1}^{n} (\ln(y_i) - (\ln(a) + b \cdot \ln(x_i)))^2
$$

# *Zeichnen einer Sinus-Regressionsfunktion (* $y = a \cdot \sin(b \cdot x + c) + d$ *)*

Die Sinusregression ist am besten für zyklische Daten geeignet, die eine Periodizität erkennen lassen.

# **• Operationen auf dem ClassPad**

(1) Beginnen Sie mit der grafischen Darstellungsoperation vom Grafikfenster oder dem Listenfenster des Statistik-Menüs.

# **Vom Grafikfenster**

Tippen Sie auf [Calc][Sinusoidal Reg][OK][OK]  $\boxed{\odot}$ ].

# **Vom Listenfenster**

Tippen Sie auf [SetGraph][Setting...], oder tippen Sie auf **Fa.**.

- (2) In dem erscheinenden Dialogfeld "Set StatGraphs" konfigurieren Sie ein StatGraph- Setup mit der nachfolgend aufgeführten Einstellung. Tippen Sie danach auf [Set]. Type: SinR
- (3) Tippen Sie auf [mi], um die Grafik zu zeichnen.

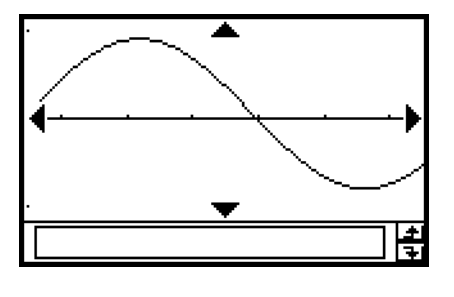

Ħ

Nachfolgend ist die Modellformel für die Sinusregression aufgeführt.

$$
y = a \cdot \sin(b \cdot x + c) + d
$$
  
\n• 
$$
MSe = \frac{1}{n-2} \sum_{i=1}^{n} (y_i - (a \cdot \sin(b \cdot x_i + c) + d))^2
$$

# *Tipp*

- Stellen Sie sicher, dass "Radian" (Bogenmaß) als die [Angle]-Einstellung im Dialogfeld "Basic Format" (Seite 1-9-4) ausgewählt ist, bevor Sie eine Sinus-Regressionsgrafik zeichnen. Die Grafik kann nicht richtig gezeichnet werden, wenn die [Angle]-Einstellung "Degree" (Altgrad) ist.
- Bestimmte Datenlisten können dazu führen, dass für die Berechnung eine lange Zeit benötigt wird, da die Regressionsparameter iterativ ermittelt werden. Dies ist jedoch normal und stellt keinen Fehlbetrieb dar.

20070301

#### 7-5-14

# *Zeichnen einer logistischen Regressionsgrafik (*  $y = \frac{c}{1 + \alpha_1 e^{-b x}}$  *)*  $\overline{1 + a \cdot e^{-b \cdot x}}$

Die logistische Regression wird am besten für eine Situation angewandt, in der es kontinuierliches Wachstum gibt, bis schließlich der Sättigungswert erreicht ist.

# u **Operationen auf dem ClassPad**

(1) Beginnen Sie mit der grafischen Darstellungsoperation vom Grafikfenster oder dem Listenfenster des Statistik-Menüs.

# **Vom Grafikfenster**

Tippen Sie auf [Calc] [Logistic Reg]  $[OK]$   $[OK]$   $\boxed{\odot}$ .

# **Vom Listenfenster**

Tippen Sie auf [SetGraph][Setting...], oder tippen Sie auf [...].

(2) In dem erscheinenden Dialogfeld "Set StatGraphs" konfigurieren Sie ein StatGraph-Setup mit der nachfolgend aufgeführten Einstellung. Tippen Sie danach auf [Set].

Type: LogisticR

(3) Tippen Sie auf [ma], um die Grafik zu zeichnen.

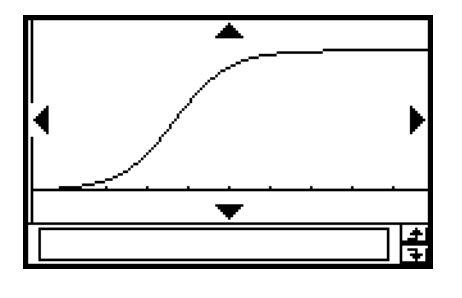

囲

Nachfolgend ist die Modellformel für die logistische Regression aufgeführt.

$$
y = \frac{c}{1 + a \cdot e^{-b \cdot x}}
$$
  
• 
$$
MSe = \frac{1}{n - 2} \sum_{i=1}^{n} \left( y_i - \frac{C}{1 + a \cdot e^{-b \cdot x_i}} \right)^2
$$

# *Tipp*

• Bestimmte Datenlisten können dazu führen, dass für die Berechnung eine lange Zeit benötigt wird, da die Regressionsparameter iterativ ermittelt werden. Dies ist jedoch normal und stellt keinen Fehlbetrieb dar.

# **Überlagerung einer Funktionsgrafik auf einer Statistikgrafik**

Sie können einer bestehenden Statistikgrafik einen beliebigen Typ einer Funktionsgrafik überlagern.

**Beispiel:** Geben Sie die beiden nachfolgend aufgeführten verbundenen Datenlisten ein, und plotten Sie die Datenpaare in einem Streudiagramm. Danach überlagern Sie das Streudiagramm mit der Grafik der Funktion *y* = 2 · ln(*x*).

> list1 = **{ 0.5, 1.2, 2.4, 4.0, 5.2 }**  list2 = **{–2.1, 0.3, 1.5, 2.0, 2.4 }**

# u **Operationen auf dem ClassPad**

- (1) Tippen Sie auf  $\mathbb{R}^{\text{enu}}$  und danach auf  $\mathbb{R}$ .
- (2) Geben Sie die oben aufgeführten Datenlisten ein.
- (3) Tippen Sie auf [SetGraph][Setting...].
- (4) In dem erscheinenden Dialogfeld "Set StatGraphs" konfigurieren Sie ein StatGraph-Setup mit den nachfolgend aufgeführten Einstellungen. Tippen Sie danach auf [Set].

Draw: On Type: Scatter XList: list1 YList: list2

- (5) Tippen Sie auf [ma], um die Grafik zu zeichnen.
- (6) Tippen Sie auf das Listenfenster, um dieses aktiv zu machen, und tippen Sie danach  $\alpha$ uf  $\sqrt{2\pi}$ .
- (7) Geben Sie die folgende Funktion in Zeile  $y1$  ein:  $2 \times \ln(x)$ .
- (8) Tippen Sie auf  $\blacktriangledown$  und danach auf [Close], um das Grafikeditorfenster zu schließen.
- (9) Tippen Sie in der Menüleiste auf [SetGraph]. In dem erscheinenden Menü wählen Sie das Kontrollkästchen [Graph Function] aus.
- (10) Tippen Sie auf [w], um die Grafik zu zeichnen.

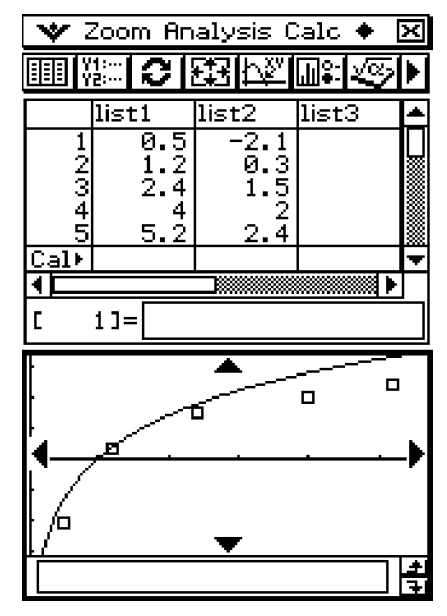

# *Tipp*

• Nach dem Zeichnen einer Funktionsgrafik können Sie Trace und andere Funktionen ausführen.

囲

# **7-6 Nutzung der Symbolleiste des statistischen Grafikfensters**

Nachfolgend sind die Operationen beschrieben, die Sie unter Verwendung der Symbolleiste des statistischen Grafikfensters ausführen können.

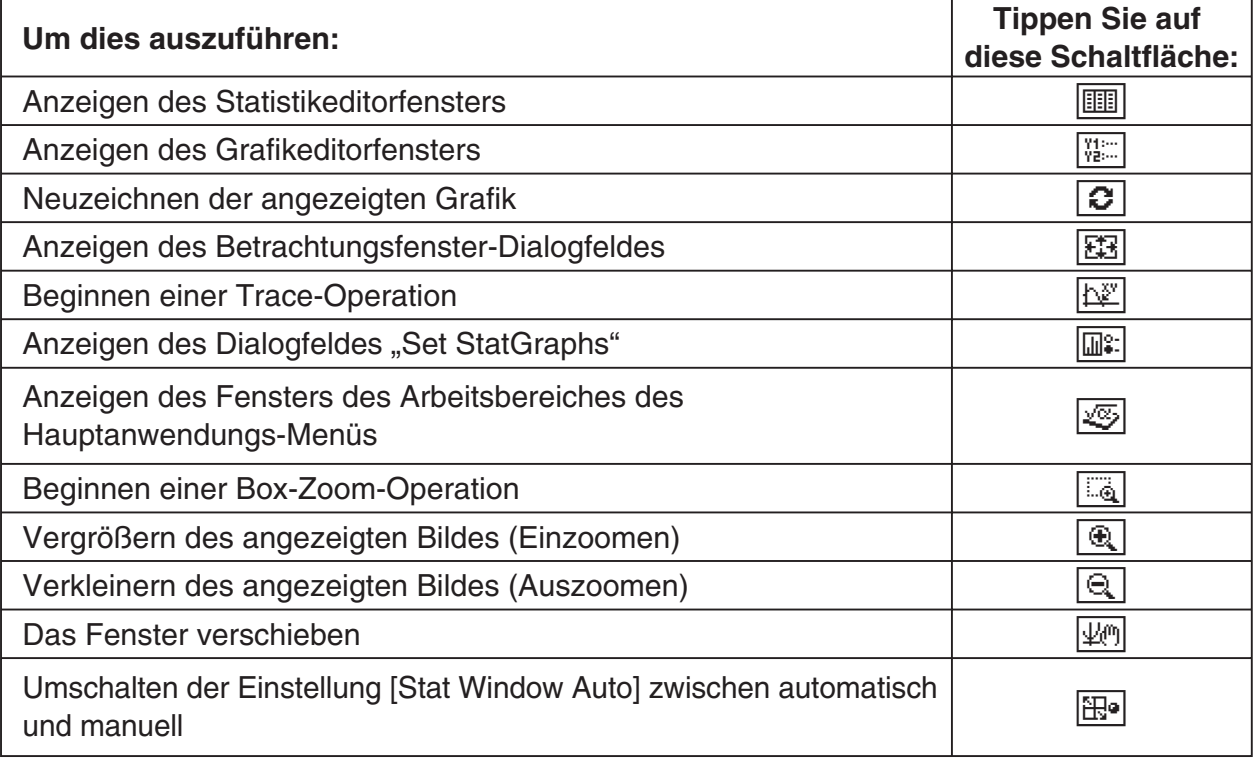

# **7-7 Ausführung statistischer Berechnungen**

Sie können statistische Berechnungen ausführen, ohne eine Grafik zu zeichnen, indem Sie in der Menüleiste auf [Calc] tippen und auf [One-Variable] oder [Two-Variable] tippen.

**Betrachtung der Berechnungsergebnisse (statistische Kennzahlen) zu statistischen Daten aus einer eindimensionalen Stichprobe**

Neben der Darstellung einer Grafik können Sie auch folgenden Vorgang verwenden, um die Ergebnisse statistischer Berechnungen zu Daten aus einer eindimensionalen Stichprobe anzuzeigen.

# **• Anzeigen der Berechnungen zu einer eindimensionalen Stichprobe**

- (1) Tippen Sie in der Menüleiste auf [Calc] und danach auf [One-Variable].
- (2) In dem erscheinenden Dialogfeld geben Sie den [XList]-Namen an und wählen die [Freq]-Einstellung (Häufigkeiten) (Seite 7-3-3, 7-3-4) aus.

(3) Tippen Sie auf [OK].

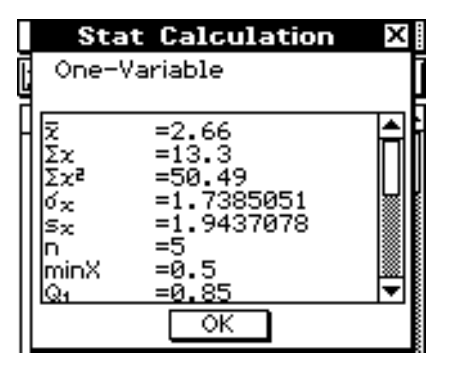

- Dadurch wird das Dialogfeld "Stat Calculation" mit den nachfolgenden Berechnungsergebnissen zu Daten aus einer eindimensionalen Stichprobe angezeigt. Sie können die Scrollleiste verwenden, um die Ergebnisse zu scrollen.
	- $\bar{x}$ : Mittelwert der Daten (Stichprobenmittelwert)
	- Σ*x* : Summe der Daten
	- Σ*x*2 : Summe der Quadrate der Daten
	- σ*<sup>x</sup>* : Grundgesamtheits-Standardabweichung (Vollerhebung)
	- s*x* : Empirische Standardabweichung (Zufallsstichprobe)
	- *n* : Stichprobenumfang
	- minX : Minimum
	- Q1 : Erstes Quartil (Quantil der Ordnung 0,25)
	- Med : Median (Zentralwert, Zweites Quartil, Quantil der Ordnung 0,50)
	- Q<sub>3</sub>: Drittes Quartil (Quantil der Ordnung 0,75)
	- maxX : Maximum
	- Mode : Modalwert (Stichprobenwert mit maximler Häufigkeit) \*
	- ModeN : Anzahl der Modalwerte ( *n*=1 bedeutet unimodal, *n*=2 bimodal usw.)
	- ModeF : Datenhäufigkeit im Modalwert
	- $*$  Falls "Mode =  $*$  ModeStat" im "Stat Calculation"-Dialogfeld angezeigt wird, dann bedeutet dies, dass die Lösungen in der "ModeStat"-Systemvariablen gespeichert werden.

• Über die Einstellung [Q1, Q3 on Data] im "Basic Format"-Dialogfeld (Seite 1-9-4) können Sie die Berechnungsmethode für Q1 und Q3 wählen. Näheres siehe nachstehend unter "Berechnungsmethoden für Q1 und Q3".

# **E** Berechnungsmethoden für Q1 und Q3

Q1 und Q3 können entsprechend der Einstellung von [Q1, Q3 on Data] im "Basic Format"-Dialogfeld (Seite 1-9-4) wie unten beschrieben berechnet werden.

# u **Deaktiviert: (Anfangsvorgabe)**

Bei dieser Methode hängt die Berechnung davon ab, ob die Anzahl der Elemente *n* in der Grundgesamtheit eine gerade oder ungerade Zahl ist.

Wenn die Anzahl der Elemente *n* eine gerade Zahl ist:

Mit dem Mittelpunkt der Grundgesamtheit als Bezug werden die Grundgesamtheitselemente in zwei Gruppen aufgeteilt: eine untere Hälfte und eine obere Hälfte. Q1 und Q3 nehmen dann die folgenden Werte an:

 $Q1 =$ {Median der Gruppe der  $\frac{n}{2}$  Elemente der unteren Hälfte der Grundgesamtheit}

Q3 = {Median der Gruppe der  $\frac{\bar{n}}{2}$  Elemente der oberen Hälfte der Grundgesamtheit}

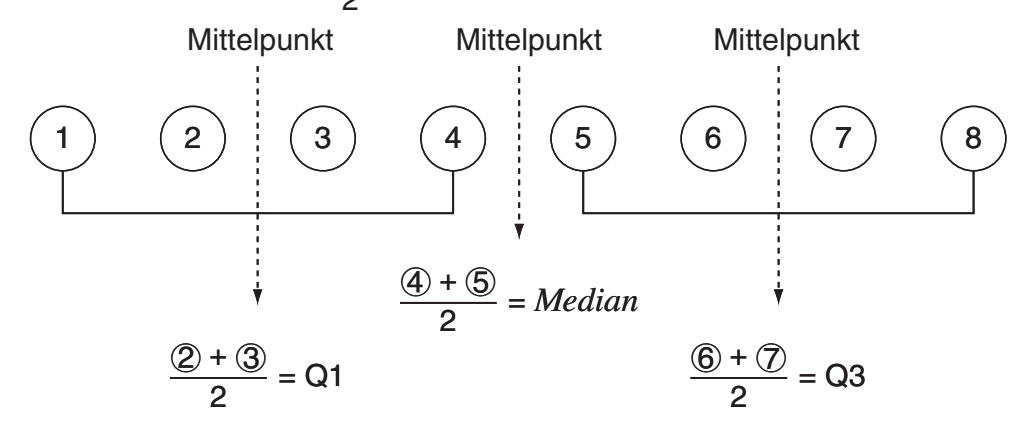

Wenn die Anzahl der Elemente *n* eine ungerade Zahl ist:

Mit dem Median der Grundgesamtheit als Bezug werden die Grundgesamtheitselemente in zwei Gruppen aufgeteilt: eine untere Hälfte (Werte kleiner als der Median) und eine obere Hälfte (Werte größer als der Median). Der Medianwert wird ausgeschlossen. Q1 und Q3 nehmen dann die folgenden Werte an:

Q1 = {Median der Gruppe der  $\frac{n-1}{2}$  Elemente der unteren Hälfte der Grundgesamtheit} Q3 = {Median der Gruppe der  $\frac{n-1}{2}$  Elemente der oberen Hälfte der Grundgesamtheit}

• Wenn  $n = 1$ ,  $Q1 = Q3 =$  Grundgesamtheits-Mittelpunkt.

7-7-3 Ausführung statistischer Berechnungen

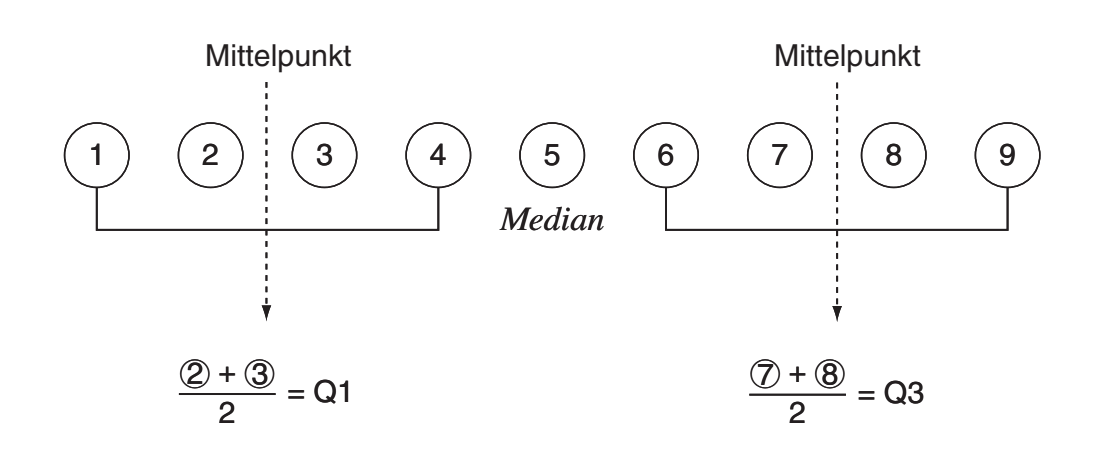

# u **Angehakt: Q1, Q3 on Data**

Die Q1- und Q3-Werte für diese Berechnungsmethode sind unten beschrieben.

- Q1 = {Wert des Elements, dessen Partialsummenverhältnis größer als 1/4 ist und 1/4 am nächsten liegt}
- Q3 = {Wert des Elements, dessen Partialsummenverhältnis größer als 3/4 ist und 3/4 am nächsten liegt}

Die folgende Tabelle dient als Beispiel dazu.

(Anzahl der Elemente: 10)

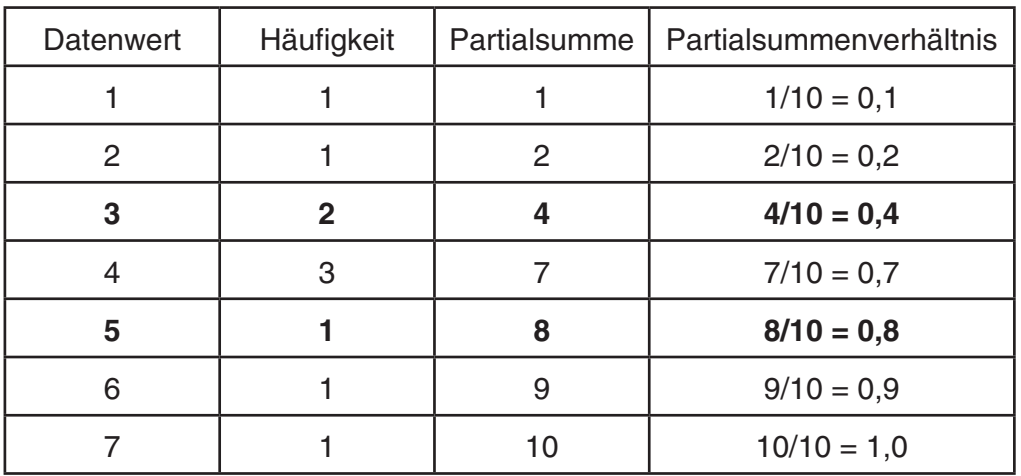

- 3 ist der Wert, dessen Partialsummenverhältnis größer als 1/4 und 1/4 am nächsten ist, also ist  $Q1 = 3$ .
- 5 ist der Wert, dessen Partialsummenverhältnis größer als 3/4 und 3/4 am nächsten ist, also ist  $Q3 = 5$ .

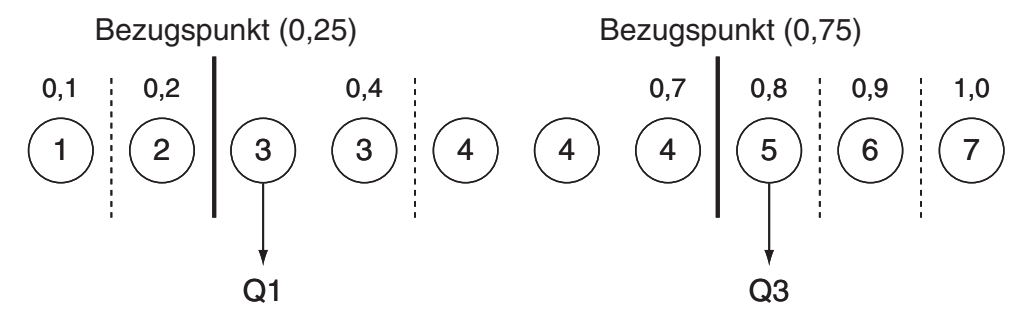

 $\blacksquare$ 

# 7-7-4 Ausführung statistischer Berechnungen

 Um die Modalwerte zu betrachten, tippen Sie auf eine beliebige Listennamenzelle im Statistikeditorfenster, geben Sie "ModeStat" ein und tippen danach auf [EXE]. Dadurch wird der Inhalt der "ModeStat"-Systemvariablen in der Liste angezeigt.

# **Betrachtung der Berechnungsergebnisse (statistische Kennzahlen) zu statistischen Daten aus einer zweidimensionalen Stichprobe**

Neben der Darstellung einer Grafik können Sie auch folgenden Vorgang verwenden, um die Ergebnisse statistischer Berechnungen zu Daten aus einer zweidimensionalen Stichprobe anzuzeigen.

# u **Anzeigen der Berechnungen zu einer zweidimensionalen Stichprobe**

- (1) Tippen Sie in der Menüleiste auf [Calc] und danach auf [Two-Variable].
- (2) In dem erscheinenden Dialogfeld geben Sie den [XList]-Namen und den [YList]-Namen vor und wählen die [Freq]-Einstellung (Häufigkeiten) (Seite 7-3-3, 7-3-4) aus.
- (3) Tippen Sie auf [OK].

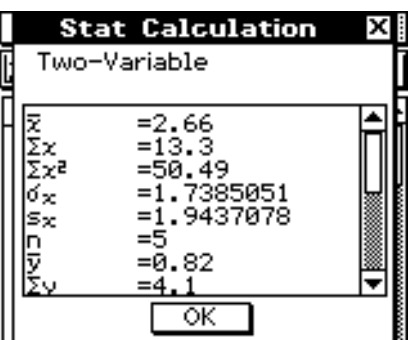

- Dadurch wird das Dialogfeld "Stat Calculation" mit den nachfolgenden Berechnungsergebnissen zu Daten aus einer zweidimensionalen Stichprobe angezeigt. Sie können die Scrollleiste verwenden, um die Ergebnisse zu scrollen.
	- $\bar{x}$ : Mittelwert der XList-Daten
	- Σ*x* : Summe der XList-Daten
	- Σ*x*2 : Summe der Quadrate der XList-Daten
	- σ*<sup>x</sup>* : Grundgesamtheits-Standardabweichung (Vollerhebung) der XList-Daten
	- s*x* : Empirische Standardabweichung (Zufallsstichprobe) der XList-Daten
	- *n* : Stichprobenumfang
	- $\bar{v}$ : Mittelwert der YList-Daten
	- Σ*y* : Summe der YList-Daten
	- Σ*y*2 : Summe der Quadrate der YList-Daten
	- σ*<sup>y</sup>* : Grundgesamtheits-Standardabweichung (Vollerhebung) der YList-Daten
	- s*y* : Empirische Standardabweichung (Zufallsstichprobe) der YList-Daten
	- Σ*xy* : Summe der paarweisen Produkte der verbundenen XList- und YList-Daten
	- minX : Minimum der XList-Daten
	- maxX : Maximum der XList-Daten
	- minY : Minimum der YList-Daten
	- maxY : Maximum der YList-Daten

囲

20101001

# **Betrachtung der Regressionsanalyse-Ergebnisse**

Um die Regressionsanalyse-Ergebnisse zu betrachten, tippen Sie in der Menüleiste auf [Calc] und danach auf den Typ der gewünschten Berechnungsergebnisse.

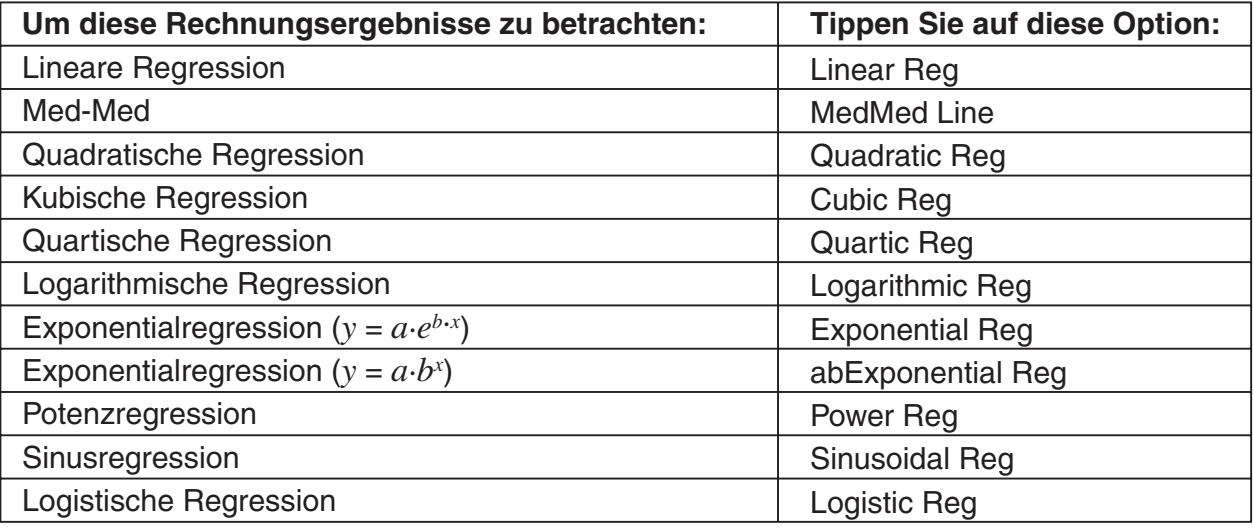

• Sie können die Option [DispStat] auch verwenden, um die zuletzt berechneten Statistikergebnisse anzuzeigen. Zu Einzelheiten über die Regressionsanalyse-Ergebnisse siehe "7-5 Berechnungen und grafische Darstellungen mit einer zweidimensionalen Stichprobe".

# **Residuen-Berechnung**

Die theoretischen Plotpunkte (berechnete *y*-Koordinaten) der Regressionskurve und die senkrechten Abstände zu den gegebenen Datenpunkten (empirische *y*-Koordinaten) können während der Regressionsanalyse berechnet werden.

Es gilt hierbei: Residuum = *yi - y(xi)* für jedes Datenpaar *( xi , yi)*.

Die Plotpunkte, die über der Regressionskurve liegen, ergeben positive Residuen, hingegen die Plotpunkte, die unter der Regressionskurve liegen, ergeben negative Residuen. Die Residuenberechnung kann für alle Regressionsmodelle ausgeführt und gespeichert werden.

# **• Operationen auf dem ClassPad**

- (1) Tippen Sie auf  $\mathbb{R}^{\text{henu}}$  und danach auf  $\mathbb{R}$
- (2) Geben Sie die gewünschten Daten in eine Liste ein.
- (3) Tippen Sie auf [Calc] und danach auf [Linear Reg].
- (4) Tippen Sie im nun erscheinenden Dialogfeld auf die [Copy Residual] Pfeilabwärts-Schaltfläche, und wählen Sie dann [On] oder die Liste, wohin Sie die Restwerte kopieren wollen, aus.
- Die der "residual"-Systemvariablen zugeordneten Werte beinhalten die vertikalen Abstände zwischen tatsächliche geplotteten Punkten und dem Regressionsmodell.
- Ein positiver Wert beschreibt einen geplotteten Punkt, der höher als die Regressionskurve liegt, hingegen ein negativer Wert einen geplotteten Punkt, der niedriger liegt.
- Wann immer die Einstellung [Copy Residual] gemäß obiger Beschreibung konfiguriert ist, ordnet der ClassPad die Restdaten automatisch einer mit "residual" benannten Systemvariablen zu, wenn Sie eine Regressionsrechnung ausführen. Sie können auch den folgenden Vorgang verwenden, um die aktuellen Werte der "residual"-Systemvariablen zu betrachten.

# 7-7-6 Ausführung statistischer Berechnungen

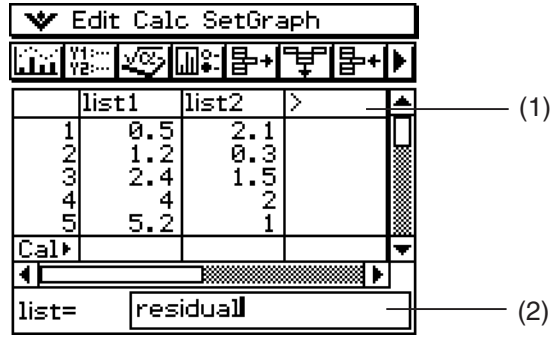

# u **Betrachten der Werte der "residual"-Systemvariablen**

- (1) Tippen Sie hier.
- (2) Tippen Sie hier und geben Sie "residual" ein.
	- Um Kleinbuchstaben einzugeben, tippen Sie auf das Register Gaben der Software-Tastatur.
- $(3)$  Tippen Sie auf  $Ex$ .

# **Kopieren einer Regressionsformel in das Grafik- und Tabellen-Menü**

Sie können den folgenden Vorgang verwenden, um die Berechnungsergebnisse zu einer Regressionsformel in das Grafik- und Tabellen-Menü zu kopieren. Dort können Sie die Grafikund Tabellenfunktionen verwenden, um diese Regressionsformel zu bearbeiten, grafisch darzustellen und andere Operationen auszuführen.

## **• Operationen auf dem ClassPad**

- (1) Tippen Sie in der Listenfenster-Menüleiste auf [Calc] und danach auf [Linear Reg].
- (2) In dem erscheinenden Dialogfeld tippen Sie auf die Abwärtspfeil-Schaltfläche [Copy Formula] und wählen Sie danach die Grafik- und Tabellenzeilennummer (*y*1 bis *y*20) aus, in welche Sie die Formel kopieren möchten.
- (3) Tippen Sie auf [OK].
	- Dadurch wird der berechnete Regressionsterm in die von Ihnen ausgewählte Zeile (*y*1 bis *y*20) kopiert.

囲

# **7-8 Tests, Vertrauensintervalle und Wahrscheinlichkeitsverteilungen**

Mit Hilfe einer Assistentenfunktion können Sie Tests, Vertrauensintervalle und Wahrscheinlichkeitsverteilungen im Statistik-Menü ausführen oder ein Programm im Programm-Menü schreiben. Im Statistik-Menü können Sie die Berechnungen mit Hilfe des Assistenten ausführen, der durch Antippen von [Calc] auf der Menüleiste gestartet wird. Im folgenden stellen wir eine Übersicht der dazu notwendigen Schritte vor.

# **Berechnungen mit dem Statistik-Menü**

- 1. Tippen Sie auf [Calc] und dann [Test], [Interval] oder [Distribution].
- 2. Wählen Sie den Berechnungstyp und Datentyp aus, und geben Sie dann die notwendigen Werte und Bedingungen ein.
- 3. Führen Sie die Berechnung durch, um dann die Ergebnisse anzuzeigen.
- 4. Stellen Sie die Ergebnisse grafisch dar, falls gewünscht.
	- Intervallberechnungen und Quantilberechnungen können nicht grafisch dargestellt werden.

Wenn Sie das [Help] Kontrollkästchen jedes Assistenten markieren, wird die Beschreibung der Befehle, Eingabewerte und Berechnungsergebnisse mit angezeigt.

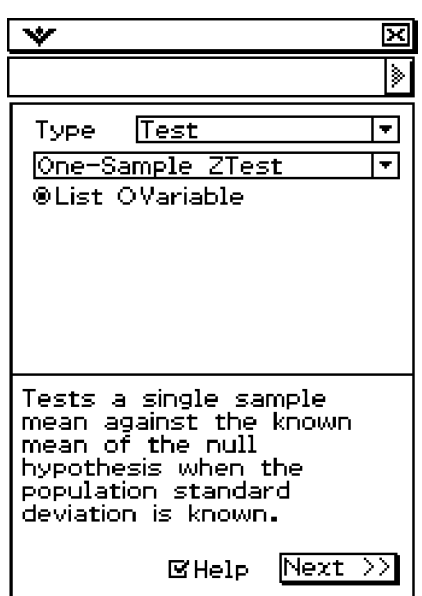

Weitere Details und Beispiele finden Sie unter "7-9 Tests", "7-10 Vertrauensintervalle" und "7-11 Wahrscheinlichkeitsverteilungen".

# **Berechnungen mit dem Programm-Menü**

- 1. Verwenden Sie die statistischen Befehle, um die erforderlichen Berechnungsterme aufzubauen, und schreiben Sie diese in das Programm.
- 2. Schreiben Sie den "DispStat"-Befehl in das Programm.
	- "DispStat" ist ein Befehl für die Anzeige der statistischen Berechnungsergebnisse. Statistische Berechnungsergebnisse können nicht angezeigt werden, wenn das Programm keinen "DispStat"-Befehl enthält.
- 3. Speichern Sie das Programm.
- 4. Lassen Sie das Programm ablaufen.

# k **Beispiel 1: 1-Stichproben** *Z***-Test (Parametertest mit Mittelwerthypothese)**

- $\mu$  Bedingung :  $\neq$  (Art der Alternativhypothese zur Nullhypothese H<sub>0</sub>:  $\mu = \mu_{\theta}$ ).
- $\mu_{\rm a}$ : 0  $\mu_{\theta}$ : 0 (hypothetischer Mittelwert)<br>  $\sigma$ : 3 (Grundaesamtheits-Standa
- (Grundgesamtheits-Standardabweichung)
- $\bar{x}$ : 24.5 (empirischer Mittelwert)
- *n* : 48 (Stichprobenumfang)

# **• Operationen auf dem ClassPad**

- (1) Tippen Sie auf  $\mathbb{R}$  und danach auf  $\mathbb{R}$ .
- (2) Tippen Sie auf  $\boxed{D}$ .
- (3) In dem erscheinenden Dialogfeld "New File" konfigurieren Sie die Einstellungen gemäß nachfolgender Beschreibung.

Type: Program(Normal)

- Folder: Wählen Sie den Namen des Ordners aus, in welchem Sie das zu erstellende Programm speichern möchten.
- Name: Geben Sie einen Dateinamen für das Programm ein. Beispiel: ztestone

(4) Tippen Sie auf [OK].

- (5) Geben Sie die Befehle und die Eingabewerte für den statistischen Berechnungsterm ein und tippen Sie danach auf  $Ex$ .
- (6) Geben Sie den "DispStat"-Befehl ein und tippen Sie danach auf [EXE].

ztestone ाग OneSampleZTest "#", 0, 3, 24  $.5,48$ **DispStat** 

囲

(7) Tippen Sie auf  $[\mathbf{H}]$ , um das Programm zu speichern.

(8) Tippen Sie auf  $\boxed{\mathbf{m}}$ .

 (9) In dem erscheinenden Dialogfeld tippen Sie auf die Abwärtspfeil-Schaltfläche [Name], und danach auf den Namen der Datei, die Sie in Schritt (3) eingegeben hatten.

 $(10)$  Tippen Sie auf  $\blacktriangleright$ .

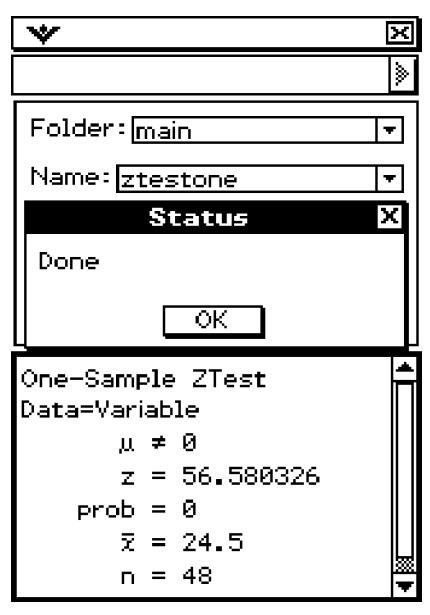

# **Entscheidungsregel zum durchgeführten Test:**

Für eine vorzugebende Irrtumswahrscheinlichkeit α (Signifikanzniveau α) wird bei *p***<**α die Nullhypothese abgelehnt (Testgröße im kritischen Bereich) und bei *p*≥α kein Einwand gegen die Nullhypothese erhoben (Testgröße nicht im kritischen Bereich). *p* ist hierbei die vom ClassPad ermittelte kritische Irrtumswahrscheinlichkeit. In diesem Beispiel gilt *p***<**α, d.h. es besteht ein Einwand gegen die Nullhypothese zugunsten der betrachteten Alternativhypothese.

# **Beispiel 2: Zweiweg ANOVA (Zweiweg-Varianzanalyse)**

Die Werte *Y* in der nachfolgenden Tabelle sind Messergebnisse, die anzeigen, wie die Haltbarkeit *Y* eines metallischen Produkts in Abhängigkeit von der Wärmebehandlungszeit (A) und der Temperatur (B) beeinflusst wird. Experimente wurden je zwei Mal unter jeder Bedingung ausgeführt.

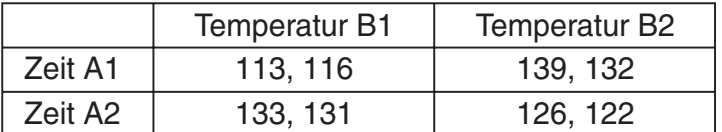

Führen Sie eine Varianzanalyse zur Untersuchung der unten aufgeführten Nullhypothesen durch und verwenden Sie dabei ein Signifikanzniveau von  $\alpha = 5\%$ .

**HA :** Die Zeitabstufungen (A1, A2) sind im Mittel ohne Einfluss auf die Haltbarkeit *Y*.

H<sub>B</sub>: Die Temperaturabstufungen (B1, B2) sind im Mittel ohne Einfluss auf die Haltbarkeit Y.

**HAB:** Die Stufenkombinationen (Ai, Bj) sind im Mittel ohne Einfluss auf die Haltbarkeit *Y*.

Verwenden Sie den Zweiweg-ANOVA-Test des ClassPad, um die obigen Null-Hypothesen zu prüfen. Geben Sie die obigen Stichprobenwerte *Y* (*Y*-Daten in der Tabelle) und die Versuchsbedingungen (Stufen von A und B) als verbundene Listen ein. Die Versuchsbedingungen wurden entsprechend der obigen Tabelle mit 1 oder 2 kodiert.

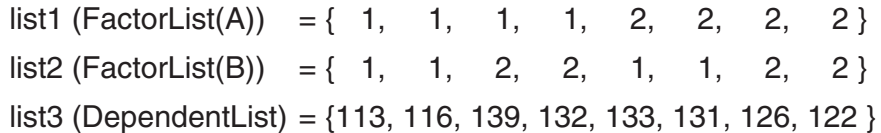

# **• Operationen auf dem ClassPad**

- (1) Tippen Sie auf  $\mathbb{R}^{\text{nequ}}$  und danach auf  $\mathbb{R}$ .
- (2) Tippen Sie auf  $\Box$ .
- (3) In dem erscheinenden Dialogfeld "New File" konfigurieren Sie die nachfolgend beschriebenen Einstellungen.

Type: Program(Normal)

- Folder: Wählen Sie den Namen des Ordners aus, in welchem Sie das zu erstellende Programm speichern möchten.
- Name: Geben Sie einen Dateinamen für das Programm ein. Beispiel: hyp
- (4) Tippen Sie auf [OK].
- (5) Geben Sie die Befehle und Eingabewerte für den statistischen Berechnungsterm ein und tippen Sie danach auf EXE.

囲

#### 7-8-4

Tests, Vertrauensintervalle und Wahrscheinlichkeitsverteilungen

(6) Geben Sie den "DispStat"-Befehl ein, und tippen Sie danach auf [EXE].

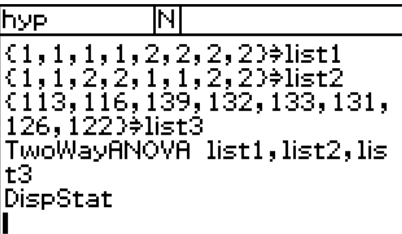

(7) Tippen Sie auf  $[\mathbf{H}]$ , um das Programm zu speichern.

(8) Tippen Sie auf  $\boxed{\mathbf{m}}$ .

 (9) In dem erscheinenden Dialogfeld tippen Sie auf die Abwärtspfeil-Schaltfläche [Name] und danach auf den Namen der Datei, die Sie in Schritt (3) eingegeben hatten.

 $(10)$  Tippen Sie auf  $\boxed{\blacktriangleright}$ .

Durch die Ausführung der Varianzanalyse (ein spezieller Mittelwerttest für die Zufallsgröße *Y*) werden auf dem ClassPad die folgenden Ergebnisse erhalten.

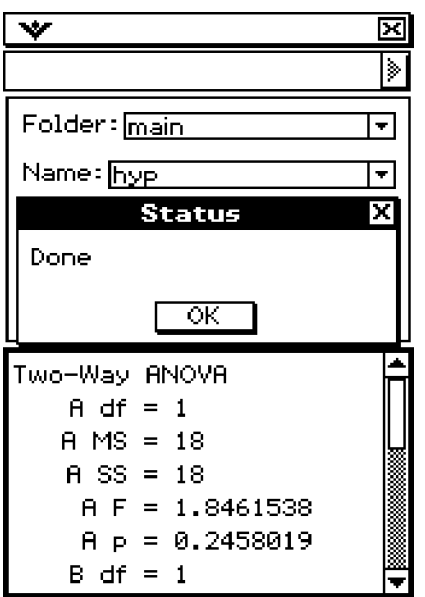

Die links dargestellten Ergebnisse zeigen an, dass eine Änderung der Zeit (A) nicht signifikant ist (d.h. *p*≥α), hingegen eine Änderung der Temperatur (B) signifikant ist (d.h. *p***<**α), und der Wechselwirkungseffekt zwischen Zeit und Temperatur (AB) sehr signifikant ist (d.h. *p***<**α). Dabei werden die weiteren *p*-Werte erst durch Scrollen der Anzeige sichtbar!

## **Hinweis:**

Für die Streuungszerlegung (Varianzanalyse) wird hier folgendes mathematische Modell zur Darstellung von *Y* mit Hilfe eines allgemeinen Mittelwertes μ, sowie der individuellen Mittelwertanteile α**<sup>i</sup>** bzw. β**<sup>j</sup>** bzw. (αβ)**ij** und des stochastischen Fehlers *E* benutzt:

## **Zweiweg-Varianzanalyse (mit Wechselwirkungseffet):**

 $SS = SS_A + SS_B + SS_{AB} + SS_{ERR}$  für  $Y_{ijr} = \mu + \alpha_i + \beta_j + (\alpha \beta)_{ij} + E_{ijr}$  mit  $E_{ijr} \in N(0, \sigma_2)$ . Unter den oben genannten Nullhypothesen wurde praktisch stets von  $Y = \mu + E$ ausgegangen, d.h.  $H_A: \alpha_i = 0$  bzw.  $H_B: \beta_i = 0$  bzw.  $H_{AB}: (\alpha \beta)_{ii} = 0$ .

7-9-1 Tests

# **7-9 Tests**

Nachfolgend ist eine Liste der Tests aufgeführt, die eine Beschreibung darüber enthält, welche Fragestellungen in jedem Test untersucht werden.

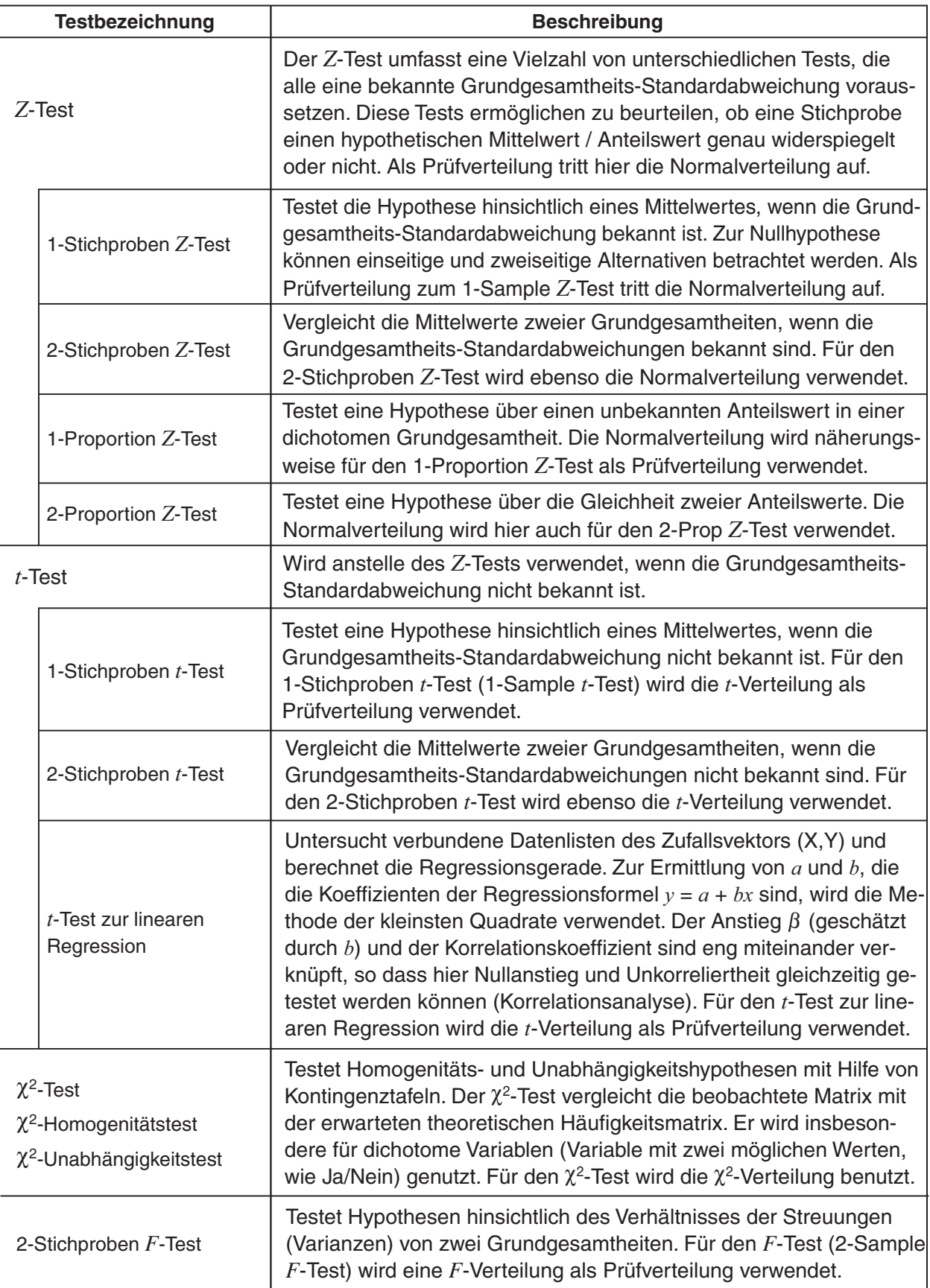

 $\boxed{\phantom{1}}$ 

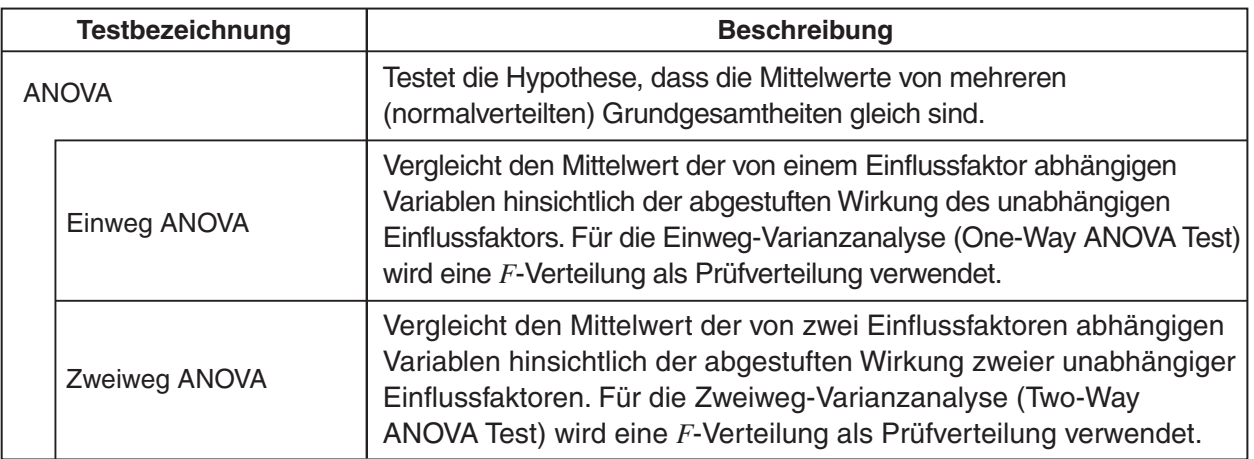

Auf den nachfolgenden Seiten ist erläutert, wie Sie die verschiedenen statistischen Tests anhand der Fragestellungen (Nullhypothesen) durchführen können. Weitere Einzelheiten über statistische Theorien und die verwendete Terminologie können in jedem Standard-Lehrbuch über Statistik gefunden werden.

## *Tipp*

• Stellen Sie immer sicher, ein Leerzeichen zwischen einem Befehl und seinen Parametern einzugeben. In den folgenden Beispielen werden die Leerzeichen gemäß nachfolgender Abbildung dargestellt. Befehl: OneSampleZTest

 $\uparrow$   $\uparrow$   $\uparrow$   $\uparrow$   $\uparrow$   $\uparrow$   $\uparrow$   $\uparrow$   $\uparrow$   $\uparrow$ Bezeichnet ein Leerzeichen

# **Liste der Testbefehle**

# ■ Z-Tests (Tests mit einer N(0,1)-verteilten Testgröße)

#### **1-Stichproben** *Z***-Test**

Menü: [Test]-[One-Sample ZTest]

**Beschreibung:** Der **1-Stichproben** *Z***-Test** wird verwendet, um die Mittelwerthypothese  $H_0: \mu = \mu_0$  zu prüfen, wenn die Standardabweichung  $\sigma$  der (normalverteilten) Grundgesamtheit bekannt ist.

$$
Z = \frac{\bar{x} - \mu_0}{\frac{\sigma}{\sqrt{n}}}
$$

 $\bar{x}$ : empirischer Stichprobenmittelwert

 $\mu_0$ : hypothetischer Mittelwert

- $\sigma$ : Grundgesamtheits-Standardabweichung
- *n* : Stichprobenumfang

#### **Definition der Parameter des Befehls OneSampleZTest**

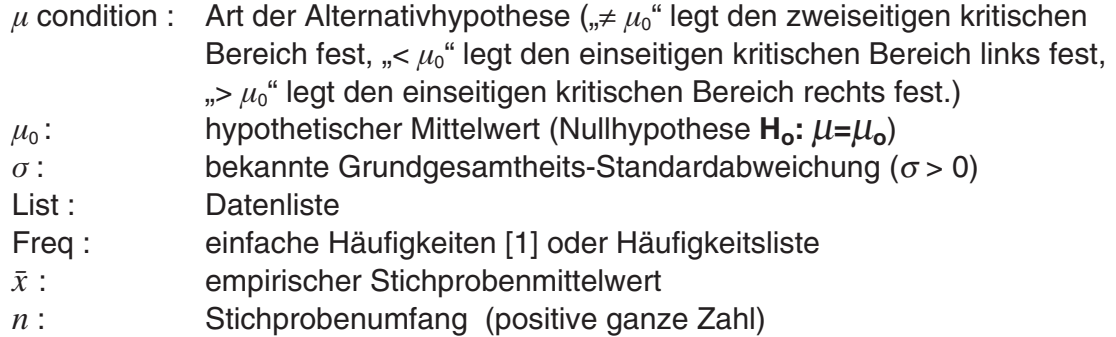

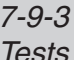

#### **Berechnungsergebnis-Ausgabe**

- $\mu \neq 0$  : Testbedingung (Art der Alternativhypothese)
- *z* : *z*-Wert (berechneter Wert der N(0,1)-verteilten *Z*-Testgröße)
- *p* : *p*-Wert (der zur Testgröße *Z* berechnete *p*-Wert, kritische Irrtumswahrsch.)
- $\bar{x}$ : empirischer Stichprobenmittelwert
- s*x* : empirische Standardabweichung (angezeigt nur für Listenformat)
- *n* : Stichprobenumfang

#### **Beispiel**

 hypothetischer Mittelwert : 120 Standardabweichung der Grundgesamtheit : 19 empirischer Mittelwert : 131 Stichprobenumfang : 10

#### • **Operationen mit dem Statistikassistenten**

- (1) Tippen Sie auf der Menüleiste auf [Calc] und dann auf [Test].
- (2) Wählen Sie [One-Sample ZTest] und [Variable] aus, und tippen Sie dann auf [Next >>].
- (3) Wählen Sie die  $\mu$  Bedingung [>] aus, und geben Sie die Zahlenwerte ein.
- (4) Tippen Sie auf [Next >>].
- (5) Tippen Sie zum Aufrufen des Graphen auf  $\overline{AB}$ .

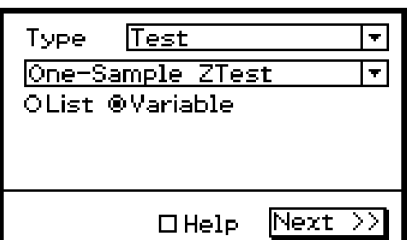

囲

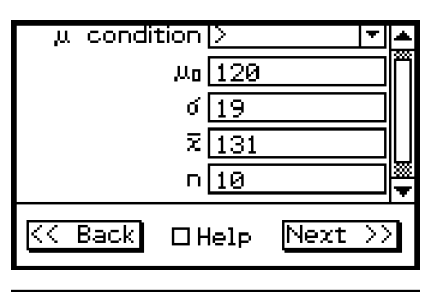

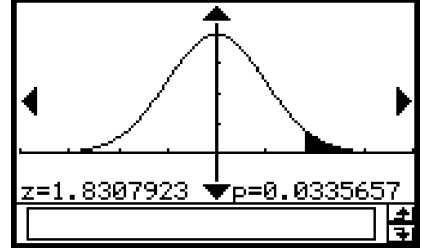

#### u **Programm, eActivity oder Hauptanwendung**

Befehl: OneSampleZTest<sup></sup>

#### **Befehlssyntax**

#### **Syntax 1 (Listenformat)**

",μ condition",  $μ_0$ -Wert, σ-Wert, List, Freq (oder 1)

\* "Freq" kann weggelassen werden. In diesem Fall wird "1" für "Freq" verwendet.

#### **Syntax 2 (Kennzahlenformat)**

" *"
w* condition", μ<sub>0</sub>-Wert, σ-Wert,  $\bar{x}$ -Wert, n-Wert

#### **Eingabebeispiel**

## **Syntax 1 (Listenformat)**

OneSampleZTest "≠",0,1,list1,1

#### **Syntax 2 (Kennzahlenformat)**

OneSampleZTest ">",120,19,131,10

7-9-4 **Tests** 

# **Entscheidungsregel zum durchgeführten Test:**

Für eine vorgegebene Irrtumswahrscheinlichkeit α (Signifikanzniveau α) wird bei *p***<**α die Nullhypothese abgelehnt (Testgröße im kritischen Bereich) und bei *p*≥α kein Einwand gegen die Nullhypothese erhoben (Testgröße nicht im kritischen Bereich).

# **2-Stichproben** *Z***-Test**

**Menü:** [Test]-[Two-Sample ZTest]

**Beschreibung:** Der **2-Stichproben** *Z***-Test** wird verwendet, um die Hypothese **Ho:** μ**1=**μ**2** zur Gleichheit zweier Mittelwerte zu prüfen, wenn die Standardabweichungen der zwei (normalverteilten) Grundgesamtheiten bekannt sind.

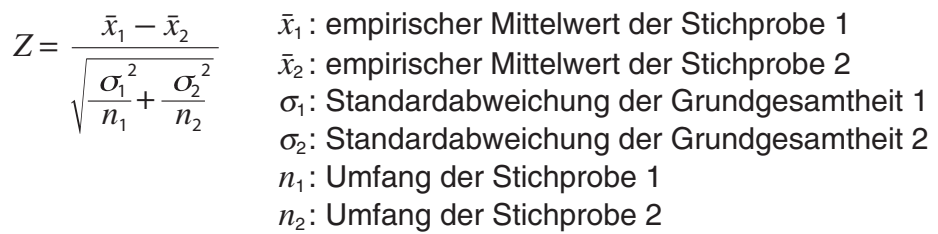

## **Definition der Parameter des Befehls TwoSampleZTest**

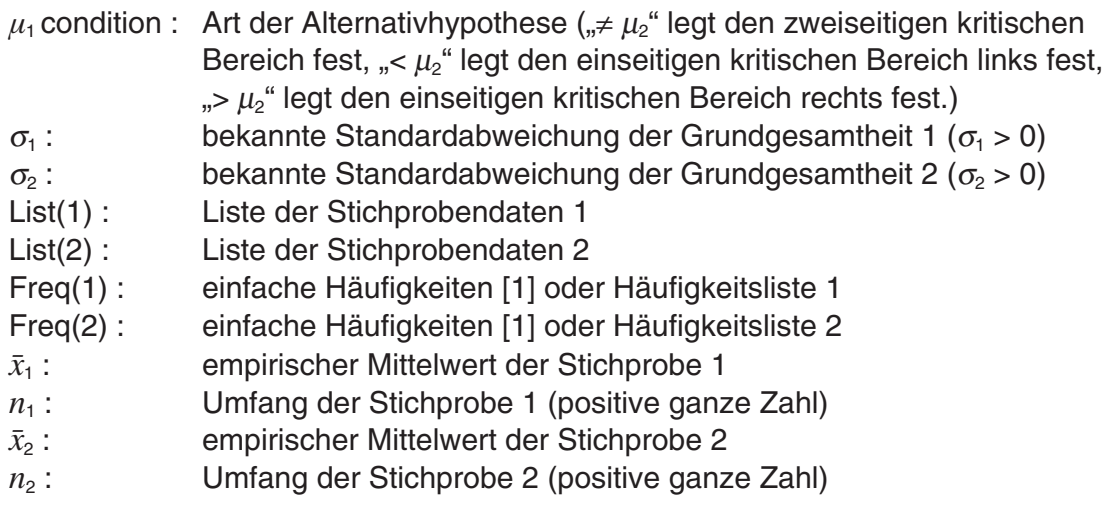

## **Berechnungsergebnis-Ausgabe (Entscheidungsregel vgl. 1-Stichproben** *Z***-Test)**

 $u_1 \neq u_2$ : Testbedingung (Art der Alternativhypothese)

- *z*: *z*-Wert (berechneter Wert der N(0,1)-verteilten *Z*-Testgröße)
- *p*: *p*-Wert (der zur Testgröße *Z* berechnete *p*-Wert, kritische Irrtumswahrsch.)
- $\bar{x}_1$ : empirischer Mittelwert der Stichprobe 1
- $\bar{x}_2$ : empirischer Mittelwert der Stichprobe 2
- s*x*<sup>1</sup> : Standardabweichung der Grundgesamtheit 1 (angezeigt nur für das Listenformat)
- s*x*<sup>2</sup> : Standardabweichung der Grundgesamtheit 2 (angezeigt nur für das Listenformat)
- *n*<sub>1</sub>: Umfang der Stichprobe 1
- *n*2: Umfang der Stichprobe 2

7-9-5 **Tests** 

## **Beispiel**

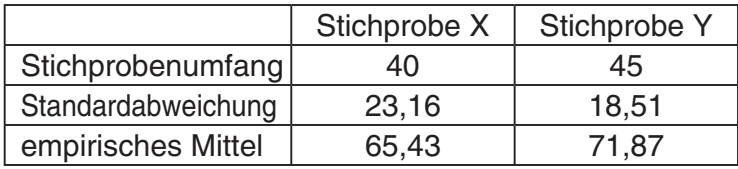

#### • **Operationen mit dem Statistikassistenten**

- (1) Tippen Sie auf der Menüleiste auf [Calc] und dann auf [Test].
- (2) Wählen Sie [Two-Sample ZTest] und [Variable] aus, und tippen Sie dann auf [Next>>].
- (3) Wählen Sie die  $u_1$  Bedingung [≠] aus, und geben Sie Zahlenwerte ein.
- (4) Tippen Sie auf [Next>>].
- (5) Tippen Sie zum Aufrufen des Graphen auf  $\overline{AD}$ .

## **• Programm, eActivity oder Hauptanwendung**

Befehl: TwoSampleZTest

#### **Befehlssyntax**

#### **Syntax 1 (Listenformat)**

" $\mu_1$  condition",  $\sigma_1$ -Wert,  $\sigma_2$ -Wert, List(1), List(2), Freq(1) (oder 1), Freq(2) (oder 1) \* "Freq" kann weggelassen werden. In diesem Fall wird "1" für "Freq" verwendet.

#### **Syntax 2 (Kennzahlenformat)**

""<sub>1</sub> condition",  $\sigma_1$ -Wert,  $\sigma_2$ -Wert,  $\bar{x}_1$ -Wert,  $n_1$ -Wert,  $\bar{x}_2$ -Wert,  $n_2$ -Wert

## **Eingabebeispiel**

#### **Syntax 1 (Listenformat)**

TwoSampleZTest "≠",1,1,list1,list2,1,1

#### **Syntax 2 (Kennzahlenformat)**

TwoSampleZTest "≠",23.16,18.51,65.43,40,71.87,45

## **1-Proportion** *Z***-Test (***Z***-Test für einen unbekannten Anteilswert)**

Menü: [Test]-[One-Prop ZTest]

**Beschreibung:** Der **1-Prop** *Z***-Test** wird für die Prüfung der Hypothese über einen unbekannten Anteilswert (Prop) in einer dichotomen Grundgesamtheit benutzt (**Ho: Prop =** *p***0**). Für den Test wird eine näherungsweise N(0,1)-verteilte Testgröße *Z* verwendet:

$$
Z = \frac{\frac{x}{n} - p_0}{\sqrt{\frac{p_0(1 - p_0)}{n}}}
$$

— *p*<sup>0</sup> *p*0 : hypothetischer Anteilswert *n* : Stichprobenumfang  *x* : Trefferanzahl

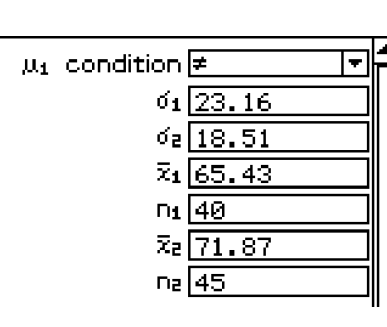

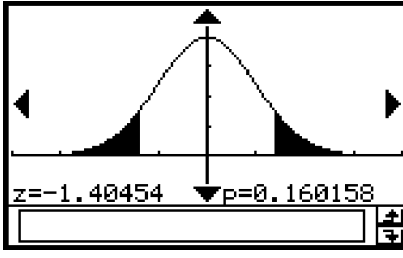

囲

# **Definition der Parameter des Befehls OnePropZTest**

- Prop condition : Art der Alternativhypothese
	- $($ <sup> $\neq$  $p<sub>0</sub>$ <sup>"</sup> legt den zweiseitigen kritischen Bereich fest.</sup>
	- "<  $p_0$ " legt den einseitigen kritischen Bereich links fest,
	- ">  $p_0$ " legt den einseitigen kritischen Bereich rechts fest.)
- $p_0$ : hypothetischer Anteilswert (0 <  $p_0$  < 1)
- $x$  : Anzahl der Treffer in der Stichprobe  $(x \ge 0$ , ganze Zahl)
- *n* : Stichprobenumfang (positive ganze Zahl)

# **Berechnungsergebnis-Ausgabe (Entscheidungsregel vgl. 2-Proportion** *Z***-Test)**

- Prop ≠ 0.5: Testbedingung (Art der Alternativhypothese)
- *z*: *z*-Wert (berechneter Wert der N(0,1)-verteilten *Z*-Testgröße)
- *p*: *p*-Wert (der zur Testgröße *Z* berechnete *p*-Wert, kritische Irrtumswahrsch.)
- *pˆ*: Geschätzer Anteilswert *x*/*n*
- *n*: Stichprobenumfang

# **Beispiel**

Hypothetischer Anteilswert : 20% = 0,20 Anzahl der Treffer in der Stichprobe : 13 Stichprobenumfang : 100

# • **Operationen mit dem Statistikassistenten**

- (1) Tippen Sie auf der Menüleiste auf [Calc] und dann auf [Test].
- (2) Wählen Sie [One-Prop ZTest] aus, und tippen Sie dann auf [Next>>].
- (3) Wählen Sie die Prop-Bedingung [≠] aus, und geben Sie Zahlenwerte ein.
- (4) Tippen Sie auf [Next >>].
- (5) Tippen Sie zum Aufrufen des Graphen auf  $\overline{AB}$ .

# u**Programm, eActivity oder Hauptanwendung**

Befehl: OnePropZTest

# **Befehlssyntax**

"Prop condition", *p*0-Wert, *x*-Wert, *n*-Wert

## **Eingabebeispiel**

OnePropZTest "≠",0.2,13,100

# **2-Proportion** *Z***-Test (***Z***-Test zum Vergleich zweier unbekannter Anteilswerte)**

**Menü:** [Test]-[Two-Prop ZTest]

**Beschreibung:** Der **2-Prop** *Z***-Test** wird für die Prüfung der Hypothese der Gleichheit zweier unbekannter Anteilswerte zweier dichotomer Grundgesamtheiten benutzt (**Ho:**  *p***1 =** *p***2**). Für den Test wird eine näherungsweise N(0,1)-verteilte Testgröße *Z* verwendet:

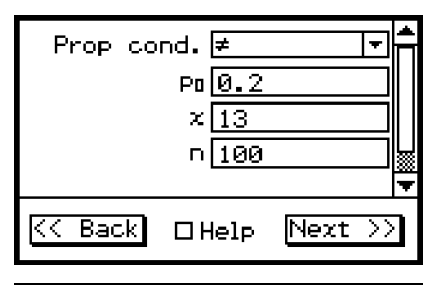

囲

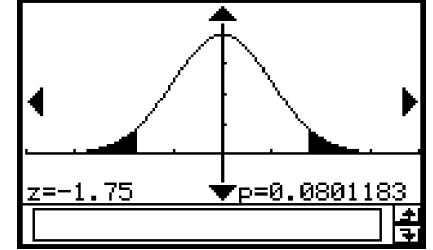

 $p_1$  condition",  $x_1$ -Wert,  $n_1$ -Wert,  $x_2$ -Wert,  $n_2$ -Wert

20070301

# u **Programm, eActivity oder Hauptanwendung**

Befehl: TwoPropZTest

## **Befehlssyntax**

# **Definition der Parameter des Befehls TwoPropZTest**  $p_1$  condition : Art der Alternativhypothese

 $Z = \frac{n_1}{\sqrt{1 - \frac{1}{n_1}}}$ 

*x*1

 $\hat{p}(1-\hat{p})\left(\frac{1}{n_1}\right)$ 

 $\overline{n_2}$  $\frac{x_2}{x_1}$ 

1

 $\overline{n_2}$  $+\frac{1}{1}$ 

- ("≠  $p_2$ " legt den zweiseitigen kritischen Bereich fest,
- "<  $p_2$ " legt den einseitigen kritischen Bereich links fest,

 $x_1$  : Anzahl der Treffer in der Stichprobe 1 *x*2 : Anzahl der Treffer in der Stichprobe 2

*n*<sub>1</sub> : Umfang der Stichprobe 1 *n*2 : Umfang der Stichprobe 2  $\hat{p}$  : Geschätzter Anteilswert in der

**Gesamtstichprobe** 

- ">  $p_2$ " legt den einseitigen kritischen Bereich rechts fest.)
- $x_1$ : Anzahl der Treffer in der Stichprobe 1 ( $x_1 \ge 0$ , ganze Zahl)
- *n*<sub>1</sub>: Umfang der Stichprobe 1 (positive ganze Zahl)
- $x_2$ : Anzahl der Treffer in der Stichprobe 2  $(x_2 \ge 0, \text{ coarse Zahl})$
- *n*<sub>2</sub> : Umfang der Stichprobe 2 (positive ganze Zahl)

# **Berechnungsergebnis-Ausgabe**

- *p*1>*p*2 : Art der Alternativhypothese (einseitiger kritischer Bereich, rechtsseitig)
- *z* : *z*-Wert (berechneter Wert der N(0,1)-verteilten *Z*-Testgröße) (2.5457)
- *p* : *p*-Wert (der zur Testgröße *Z* berechnete *p*-Wert, kritische Irrtumswahrscheinlichkeit) ( *p* = 0.0054528)
- $\hat{p}_1$ : Geschätzter Anteilswert der Grundgesamtheit 1 (0.55)
- *pˆ* <sup>2</sup> : Geschätzter Anteilswert der Grundgesamtheit 2 (0.46)
- *pˆ* : Geschätzter Anteilswert in der Gesamtstichprobe (0.505)
- *n*<sub>1</sub> : Umfang der Stichprobe 1 (400)
- *n*<sub>2</sub> : Umfang der Stichprobe 2 (400)

# **Beispiel**

Anzahl1 der Treffer : 220, Stichprobenumfang : 400 Anzahl2 der Treffer : 184, Stichprobenumfang : 400

# • **Operationen mit dem Statistikassistenten**

- (1) Tippen Sie auf der Menüleiste auf [Calc] und dann auf [Test].
- (2) Wählen Sie [Two-Prop ZTest] aus, und tippen Sie dann auf [Next >>].
- (3) Wählen Sie  $p_1$  und die Bedingung  $[>]$  aus, und geben Sie Werte ein.
- (4) Tippen Sie auf [Next >>].
- (5) Tippen Sie zum Aufrufen des Graphen auf  $\overline{AB}$ .

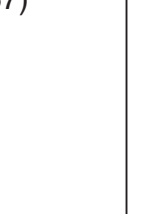

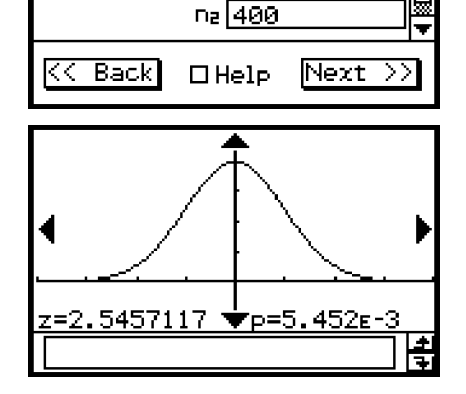

 $x_1$  220  $n_1$  400  $x_2$  184

 $\mathsf{p}_1$  condition])

7-9-7 **Tests** 

Ħ

# **Eingabebeispiel**

TwoPropZTest ">",220,400,184,400

# **Entscheidungsregel zum durchgeführten Test:**

Für eine vorgegebene Irrtumswahrscheinlichkeit α (Signifikanzniveau α , z.B. α **= 0.05** ) wird bei *p***<**α die Nullhypothese abgelehnt (Testgröße im kritischen Bereich) und bei *p*≥α kein Einwand gegen die Nullhypothese erhoben (Testgröße nicht im kritischen Bereich).

In diesem Beispiel gilt  $p < \alpha$ , d.h. es besteht ein Einwand gegen die Nullhypthese  $H_o: p_1 = p_2$ , d.h. auf Grund des durchgeführten Tests besteht ein Anlass, die Nullhypothese zu gunsten der Alternativhypothese  $H_A$ :  $p_1 > p_2$  abzulehnen.

# ■ *t*-Tests (Tests mit einer *t*<sub>m</sub>-verteilten Testgröße, m Freiheitsgrade)

## **1-Stichproben** *t***-Test (Einfacher** *t***-Test, 1-Sample** *t***-Test)**

**Menü:** [Test]-[One-Sample TTest]

**Beschreibung:** Der **einfache** *t***-Test (1-Stichproben** *t***-Test)** wird verwendet, um die Mittelwerthypothese **Ho:** μ**=**μ**o** zu prüfen, wenn die Standardabweichung <sup>σ</sup> der (normalverteilten) Grundgesamtheit unbekannt ist. Für den Test wird eine (näherungsweise) *t***m**-verteilte Testgröße *t* verwendet:

| $t = \frac{\bar{x} - \mu_0}{\frac{s_x}{\sqrt{n}}}$ | $\bar{x}$                        | : empirischer Stichprobenmittelwert |
|----------------------------------------------------|----------------------------------|-------------------------------------|
| $\mu_0$                                            | : hypothetischer Mittelwert      |                                     |
| $s_x$                                              | : Stichproben-Standardabweichung |                                     |

*n* : Stichprobenumfang (**m=***n***-1**)

## **Definition der Parameter des Befehls OneSampleTTest**

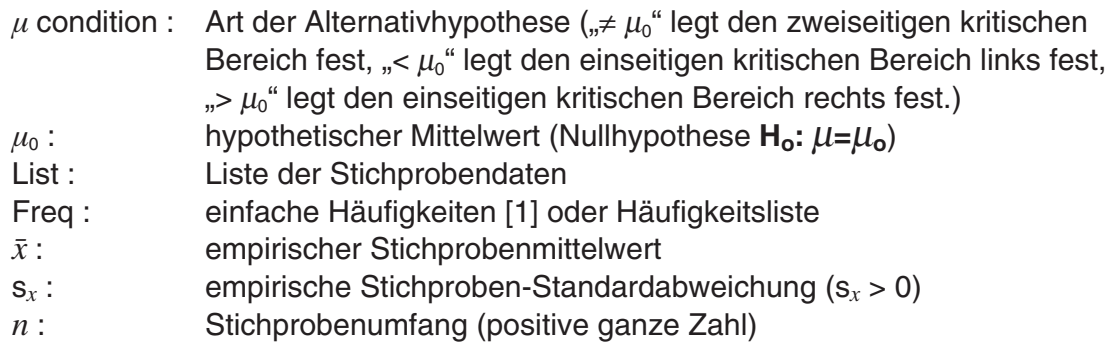

## **Berechnungsergebnis-Ausgabe**

- $\mu$  ≠ 250 :  $\,$  Art der Alternativhypothese (zweiseitiger kritischer Bereich)
- *t* : berechnete *t*-Testgröße (**m =** *n***-1** Freiheitsgrade)
- *p* : *p*-Wert (kritische Irrtumswahrscheinlichkeit)
- $\bar{x}$ : empirischer Stichproben-Mittelwert
- s*x* : empirische Stichproben-Standardabweichung
- *n* : Stichprobenumfang

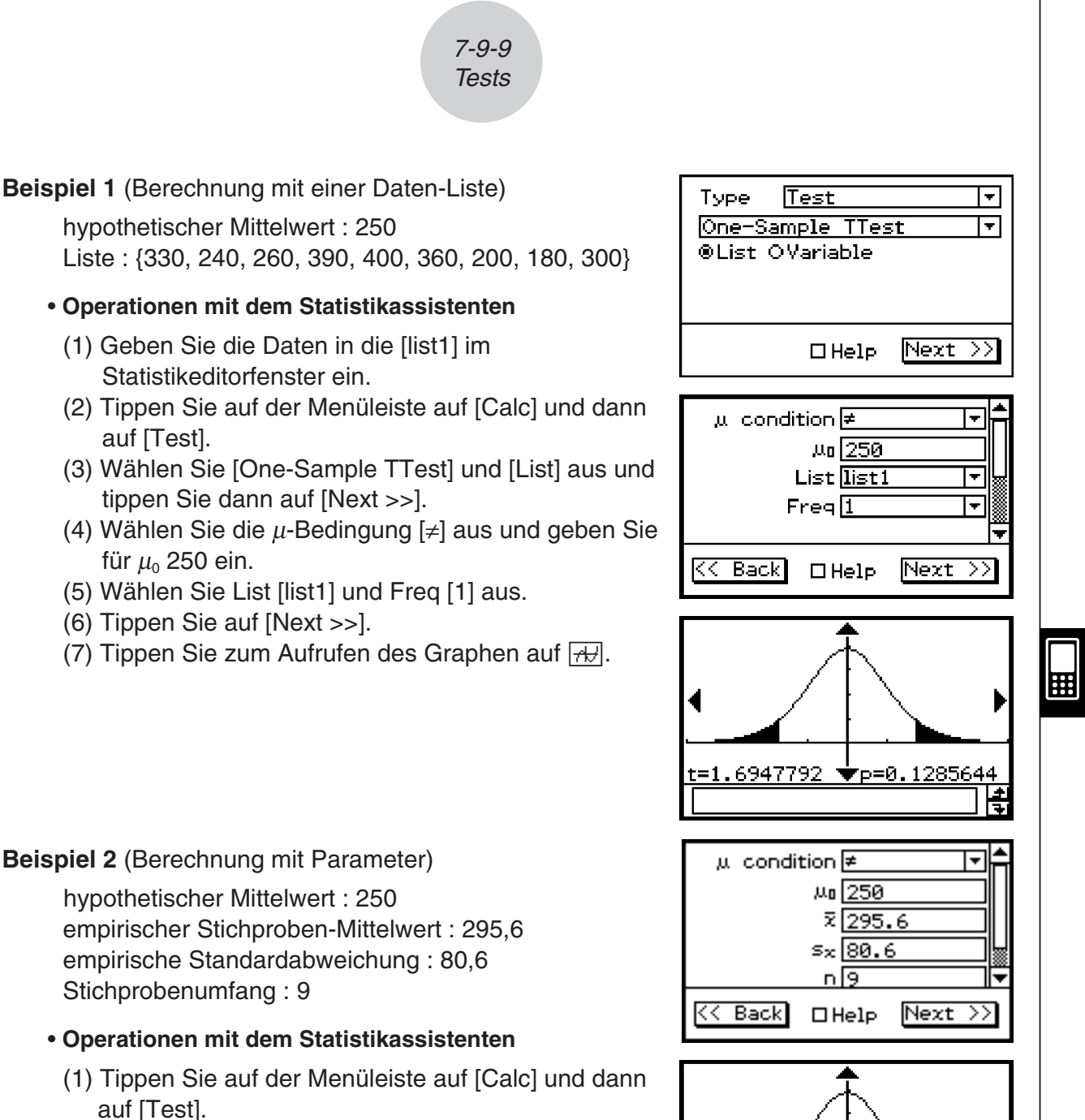

- (2) Wählen Sie [One-Sample TTest] und [Variable] aus und tippen Sie dann auf [Next >>].
- (3) Wählen Sie die  $\mu$ -Bedingung [≠] aus und geben Sie Werte ein.
- (4) Tippen Sie auf [Next >>].
- (5) Tippen Sie zum Aufrufen des Graphen auf  $\overline{AB}$ .

# u **Programm, eActivity oder Hauptanwendung**

Befehl: OneSampleTTest

auf [Test].

auf [Test].

# **Befehlssyntax**

# **Syntax 1 (Listenformat)**

" $\mu$  condition",  $\mu_0$ -Wert, List, Freq (oder 1)

\* "Freq" kann weggelassen werden. In diesem Fall wird "1" für "Freq" verwendet.

20090601

# **Syntax 2 (Kennzahlenformat)**

"μ condition", μ<sub>0</sub>-Wert,  $\bar{x}$ -Wert, s<sub>x</sub>-Wert, *n*-Wert

7-9-10 **Tests** 

## **Eingabebeispiel**

**Syntax 1 (Listenformat)**

OneSampleTTest "≠",250,list1,1

**Syntax 2 (Kennzahlenformat)**

OneSampleTTest "≠",250,295.6,80.6,9

**Entscheidungsregel zum durchgeführten Test: vgl. 1-Stichproben** *Z***-Test** 

## **2-Stichproben** *t***-Test (Doppelter** *t***-Test, 2-Sample** *t***-Test)**

**Menü:** [Test]-[Two-Sample TTest]

**Beschreibung:** Der **doppelte** *t***-Test (2-Stichproben** *t***-Test)** wird verwendet, um die Hypothese **Ho:** μ**1=**μ**2** zur Gleichheit zweier Mittelwerte zu prüfen, wenn die Standardabweichungen der zwei (normalverteilten) Grundgesamtheiten unbekannt sind. Für den Test wird eine (näherungsweise) *t***m**-verteilte Testgröße *t* verwendet (Anzahl der Freiheitsgrade: **m =** *df* ):

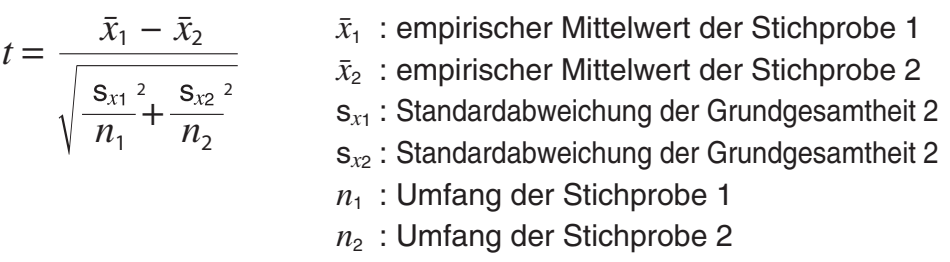

 Diese Formel wird verwendet, wenn die Grundgesamtheiten keine übereinstimmenden Streuungsparameter besitzen ([Pooled: Off]).

 Andernfalls ([Pooled: On]) ist im Nenner der Testgröße *t* die Wurzel durch die gemeinsame Stichprobenstandardabweichung s*p* mit dem angegebenen Wurzelfaktor zu ersetzen:

$$
s_p \sqrt{\frac{1}{n_1} + \frac{1}{n_2}} = \sqrt{\frac{(n_1 - 1)s_{x1}^2 + (n_2 - 1)s_{x2}^2}{n_1 + n_2 - 2}} \times \sqrt{\frac{n_1 + n_2}{n_1 n_2}}
$$

 Die Anzahl der Freiheitsgrade *df* ist von der Voreinstellung zu den Streuungsparametern der Grundgesamtheiten abhängig.

Unter der Voreinstellung [Pooled: Off] gilt für die Anzahl der Freiheitsgrade:

$$
df = \frac{1}{\frac{C^2}{n_1 - 1} + \frac{(1 - C)^2}{n_2 - 1}} \qquad \text{mit} \qquad C = \frac{\frac{S_{x1}^2}{n_1}}{\left(\frac{S_{x1}^2}{n_1} + \frac{S_{x2}^2}{n_2}\right)}
$$

Unter der Voreinstellung [Pooled: On] gilt für die Anzahl der Freiheitsgrade:

$$
df = n_1 + n_2 - 2
$$

# **Definition der Parameter des Befehls TwoSampleTTest**

 $\mu_{1}$  condition : Art der Alternativhypothese ("≠  $\mu_{2}$ " legt den zweiseitigen kritischen Bereich fest,  $K \ltimes \mu_2$ " legt den einseitigen kritischen Bereich links fest,  $_{\nu}$   $\mu$ <sup>2</sup> legt den einseitigen kritischen Bereich rechts fest.)  $C =$ <br>mit<br>poled: On] gilt für d<br>**woSampleTTest**<br>whypothese ( $\# \mu_2$ "<br> $\mu_2$ " legt den einseiti<br>inseitigen kritischer<br>provided and the set of the set of the set of the set of the set of the set of the set of the set of the

團

7-9-11 **Tests** 

- List(1) : Liste der Stichprobendaten der 1. Stichprobe
- List(2) : Liste der Stichprobendaten der 2. Stichprobe
- Freq(1) : einfache Häufigkeiten [1] oder Häufigkeitsliste 1
- Freq(2) : einfache Häufigkeiten [1] oder Häufigkeitsliste 2
- Pooled : Streuungsgleichheit eingeschaltet ([Pooled: On]) oder ausgeschaltet ([Pooled: Off])
- $\bar{x}_1$ : empirischer Stichproben-Mittelwert der Stichprobe 1
- s*x*1 : empirische Standardabweichung (s*x*1 > 0) der Stichprobe 1
- *n*<sub>1</sub> : Umfang der Stichprobe 1 (positive ganze Zahl)
- $\bar{x}_2$ : empirischer Stichproben-Mittelwert der Stichprobe 2
- s*x*2 : empirische Standardabweichung (s*x*2 > 0) der Stichprobe 2
- *n*<sub>2</sub> : Umfang der Stichprobe 2 (positive ganze Zahl)

## **Berechnungsergebnis-Ausgabe**

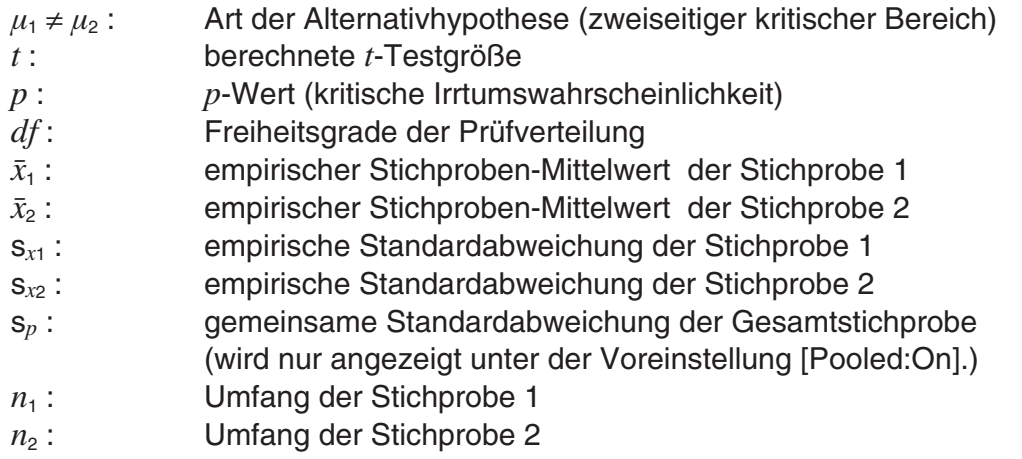

## **Beispiel**

list1 : {−8522, 316, −9001, 6470, 8956, 4348, 8571, 2142, −7139, 9925, 1260} list2 : {176, 5498, 4830, 9457, 6486, 9607, −8334,

−1771, 7919, −2997}

## • **Operationen mit dem Statistikassistenten**

- (1) Geben Sie die Daten in die [list1] und [list2] im Statistikeditorfenster ein.
- (2) Tippen Sie auf der Menüleiste auf [Calc] und dann auf [Test].
- (3) Wählen Sie [Two-Sample TTest] und [List] aus und tippen Sie dann auf [Next >>].
- (4) Wählen Sie die  $\mu_1$  Bedingung [<] aus.
- (5) Wählen Sie List (1) [list1], List (2) [list2], Freq (1) [1], Freq (2) [1] und Pooled [Off] aus.
- (6) Tippen Sie auf [Next >>].
- (7) Tippen Sie zum Aufrufen des Graphen auf  $\overline{AB}$ .

# u **Programm, eActivity oder Hauptanwendung**

Befehl: TwoSampleTTest

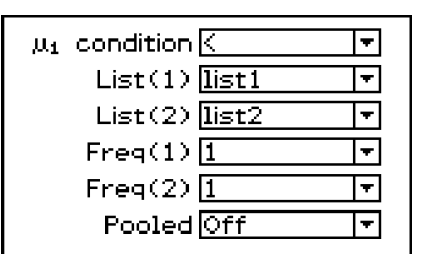

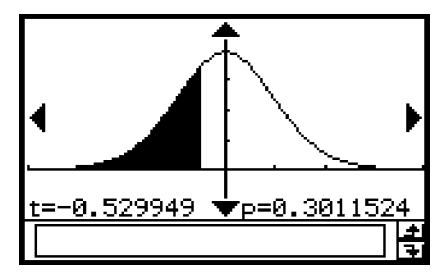
7-9-12 **Tests** 

#### **Befehlssyntax**

#### **Syntax 1 (Listenformat)**

" $\mu_1$  condition", List(1), List(2), Freq(1) (oder 1), Freq(2) (oder 1), Bedingung für Pooling (On oder Off)

\* "Freg" kann weggelassen werden. In diesem Fall wird "1" für "Freg" verwendet.

\* "Pooled" kann weggelassen werden. In diesem Fall wird "Off" für "Pooled" verwendet.

#### **Syntax 2 (Kennzahlenformat)**

 $\mu_1$  condition",  $\bar{x}_1$ -Wert, s<sub>x1</sub>-Wert,  $n_1$ -Wert,  $\bar{x}_2$ -Wert, s<sub>x2</sub>-Wert, *n<sub>2</sub>*-Wert, Bedingung für Pooling (On oder Off)

\* "Pooled" kann weggelassen werden. In diesem Fall wird "Off" für "Pooled" verwendet.

#### **Eingabebeispiel**

#### **Syntax 1 (Listenformat)**

TwoSampleTTest "<",list1,list2,1,1,Off

#### **Syntax 2 (Kennzahlenformat)**

TwoSampleTTest "≠",107.5,0.78,10,97.5,0.65,12,Off

#### **Entscheidungsregel zum durchgeführten Test:**

Für eine vorgegebene Irrtumswahrscheinlichkeit  $\alpha$  (Signifikanzniveau α) wird bei  *p***<**α die Nullhypothese abgelehnt (Testgröße im kritischen Bereich) und bei *p*≥<sup>α</sup> kein Einwand gegen die Nullhypothese erhoben (Testgröße nicht im kritischen Bereich).

#### *t***-Test zur linearer Regression (LinearReg** *t***-Test, Korrelationsanalyse)**

**Menü:** [Test]-[Linear Reg TTest]

**Beschreibung:** Der *t***-Test zur linearer Regression** untersucht verbundene Datenlisten des Zufallsvektors  $(X, Y)$  und plottet alle Datenpaare  $(x_i, y_i)$  in einer statistischen Grafik. Danach wird eine Regressioinsgerade  $(y = a + bx)$  berechnet und durch die geplottete Punktwolke gelegt. Der Anstieg β (geschätzt durch *b*) der Regressionsgeraden steht in unmittelbaren Zusammenhang zum (Pearsonschen) Korrelationskoeffizienten ρ (geschätzt durch *r*), sodass gleichzeitig die Nullhypothesen "Nullanstieg" bzw. "Unkorreliertheit" untersucht werden können. Für *a* und *b* sowie die *tdf* -verteilte Testgröße *t* gelten die Formeln (Freiheitsgrade:  $df = n - 2$ :

$$
b = \frac{\sum_{i=1}^{n} (x - \bar{x})(y - \bar{y})}{\sum_{i=1}^{n} (x - \bar{x})^2}
$$
  $a = \bar{y} - b \cdot \bar{x}$   $t = r \sqrt{\frac{n-2}{1 - r^2}}$ 

- *a* : Konstantenterm der Regression (*y*-Achsenabschnitt)
- *b* : Regressionskoeffizient (Anstieg der Geraden)
- *n* : Stichprobenumfang ( $n \ge 3$ )
- *r* : Korrelationskoeffizient
- *r2* : Bestimmtheitsmaß

#### **Definition der Parameter des Befehls LinRegTTest**

 $\beta$  & ρ condition : Alternativhypothese für den Anstieg  $\beta$  bzw. den Korrelationskoeffizienten  $\rho$  ( $\neq$  0" legt den zweiseitigen kritischen Bereich fest, "< 0" legt den einseitigen kritischen Bereich links fest, "> 0" legt den einseitigen kritischen Bereich rechts fest.) XList : Liste für die *x*-Werte der Datenpaare YList : Liste für die *y*-Werte der Datenpaare Freq : einfache Häufigkeiten [1] oder Häufigkeitsliste zu den Datenpaaren

#### **Berechnungsergebnis-Ausgabe (Entscheidungsregel vgl. 1-Stichproben** *Z***-Test)**

7-9-13 **Tests** 

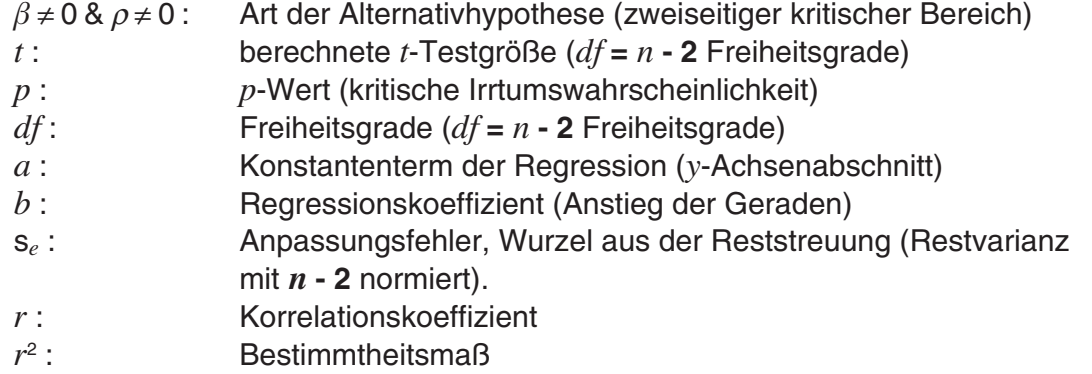

#### **Beispiel**

 list1 : { 38, 56, 59, 64, 74 } list2 : { 41, 63, 70, 72, 84 }

#### • **Operationen mit dem Statistikassistenten**

- (1) Geben Sie die Daten in die [list1] und [list2] im Statistikeditorfenster ein.
- (2) Tippen Sie auf der Menüleiste auf [Calc] und dann auf [Test].
- (3) Wählen Sie [Linear Reg TTest] aus und tippen Sie dann auf [Next >>].
- (4) Wählen Sie die  $\beta$  &  $\rho$  Bedingung [ $\neq$ ] aus.
- (5) Wählen Sie XList [list1], YList [list2] und Freq [1] aus.
- (6) Tippen Sie auf [Next >>].
- (7) Tippen Sie zum Aufrufen des Graphen auf  $\overline{AB}$ .

#### u **Programm, eActivity oder Hauptanwendung**

**Befehl:** LinRegTTest

#### **Befehlssyntax**

 $\beta$  & ρ condition", XList, YList, Freq (oder 1)

\* "Freq" kann weggelassen werden. Dadurch wird "Freq" auf "1" eingestellt.

#### **Eingabebeispiel**

LinRegTTest "≠",list1,list2,1

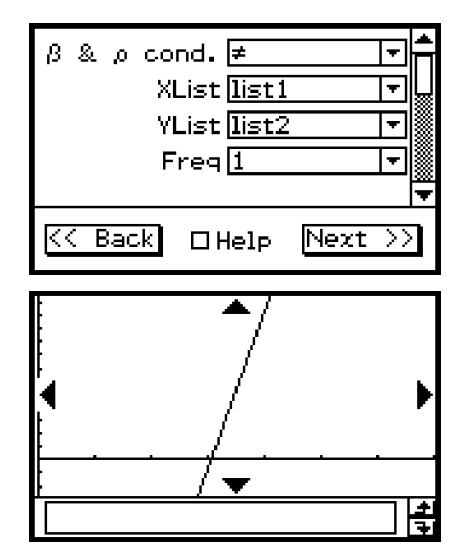

7-9-14 **Tests** 

## $\mathbb{R} \times$ <sup>2</sup>-Test

## χ**2 -Test (**χ**<sup>2</sup> -Homogenitäts- und** χ**<sup>2</sup> -Unabhängigkeitstest)**

## **Menü:** [Test]-[ $\chi^2$  Test]

**Beschreibung:** Der χ<sup>2</sup>-Test untersucht Homogenitäts- und Unabhängigkeitshypothesen mit Hilfe von Kontingenztafeln, die im Zusammenhang mit den festgestellten Häufigkeiten  $x_{\mathsf{i}\mathsf{j}}$  bei  $k$  bzw.  $l$  Merkmalsausprägungen bestehen. Der χ $^2$ -Test wird insbesondere für dichotome Variablen (Variable mit zwei möglichen Werten, wie Ja / Nein) verwendet, d.h.  $k = l = 2$  (Vierfeldertafel).

Erwartete Häufigkeiten  $\sum_{i} x_{ij} \times \sum_{i} x_{ij}$  n: Gesamthäufigkeit (im Fall der Unabhängigkeit  $F_{ij} = \frac{F_{ij}}{k}$ bzw. Homogenität):

Testgröße,  $\chi^2$ -verteilt mit  **(***k***-1)(***l***-1)** Freiheitsgraden:

$$
F_{ij} = \frac{\sum_{i=1}^{k} x_{ij} \times \sum_{j=1}^{\ell} x_{ij}}{\sum_{i=1}^{k} \sum_{j=1}^{\ell} x_{ij}}
$$

[11 68 3]<br>[9 23 5]

 $K<sub>5</sub>$  Back

Matrix<sup>[4]</sup>

 $\square$  Help

χ<sup>2=6</sup>.9264052▼p=0.031

[11 68 3

 $Next >$ 

囲

### **Definition der Parameter des Befehls ChiTest**

Beobachtete Matrix: Name der Matrix, welche die beobachteten Werte enthält (ganze Zahlen in allen Zellen für 2 × 2 und größere Matrizen; positive reelle Zahlen für einreihige Matrizen)

 $\chi^2 = \sum_{i=1}^k \sum_{j=1}^{\ell} \frac{(x_{ij} - F_{ij})^2}{F_{ij}}$ *j*=1

#### **Berechnungsergebnis-Ausgabe**

- χ<sup>2</sup> : berechnete χ<sup>2</sup> -Testgröße ( *df* = **(***k***-1)(***l***-1)** Freiheitsgrade)
- *p* : *p*-Wert (kritische Irrtumswahrscheinlichkeit)
- $df$ : Freiheitsgrade ( $df = (k-1)(l-1)$ )

#### **Beispiel**

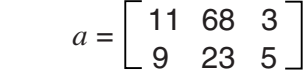

### **• Operationen mit dem Statistikassistenten**

 $(1)$   $\sqrt{\alpha}$ 

(2) Geben Sie die Matrix ein, und weisen Sie sie der Variablen *a* zu.

 $(3)$  **I.**  $\mathbb{R}$ 

- (4) Tippen Sie auf der Menüleiste auf [Calc] und dann auf [Test].
- (5) Wählen Sie [ $\chi^2$  Test] aus und tippen Sie dann auf [Next >>].
- (6) Geben Sie die Matrix a in das Matrix-Dialogfeld ein.
- (7) Tippen Sie auf [Next >>].
- (8) Tippen Sie zum Aufrufen des Graphen auf  $\overline{AD}$ .

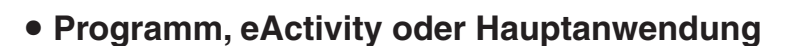

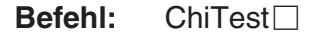

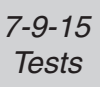

#### **Befehlssyntax**

Beobachtete Matrix

#### **Eingabebeispiel**

ChiTest matrixa

## *Tipp*

- Die Minimalgröße der Matrix beträgt  $1 \times 2$ . Es kommt zu einem Fehler, wenn die Matrix nur eine Zelle aufweist.
- Das Ergebnis der Berechnung der erwarteten Häufigkeiten (unter der Nullhypothes, z.B. Unabhängigkeit) wird in der mit "Expected" benannten Systemvariablen gespeichert.

#### **Ein fiktives Beispiel:**

Die Komponenten des Zufallsvektors (*X*,*Y*) entstammen aus zwei dichotomen Grundgesamtheiten *X* und *Y*. Eine Stichprobenerhebung ergab die folgende Kontingenztafel: **matrixa =**   $\iint h_{11}, h_{12} \iint h_{21}, h_{22} \iint h_{13}$ , d.h.  $k = 2, l = 2$ . Zu untersuchen ist die Unabhängigkeit der beobachteten Merkmale *X* und *Y*. Zu berechnen und unter **Expected** abzuspeichern ist die Matrix  $[[F_{11}, F_{12}]]$  $[F_{21}, F_{22}]$  ]. Weiterhin sind die Testgröße  $\chi^2$  (unter der Nullhypothese  $H_o: P((X,Y)=(x_i,y_j)) = 0$ **P**( $X=x_i$ ) **P**( $Y=y_i$ ) für alle Indexpaare,  $H_A$ : ... nicht für alle Indexpaare) und die kritische Irrtumswahrscheinlichkeit *p* zu bestimmen. Kann die Nullhypothese auf Grundlage der vorliegenden Vierfeldertafel abgelehnt werden (Irrtumswahrscheinlichkeit α **= 0.10**) ? (Antwort im Fall *p*≥<sup>α</sup> : Nein, keine Ablehnung von **Ho** wegen *p*≥α, d.h. es kann also davon ausgegangen werden, dass es sich um unabhängige Merkmale handeln könnte.)

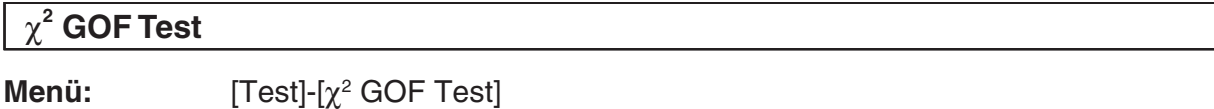

**Beschreibung:** Dieser Befehl testet, ob die Häufigkeit von Probendaten zu einer bestimmten Verteilung passt. Er kann z.B. verwendet werden, um die Übereinstimmung mit einer normalen oder binomialen Verteilung zu bestimmen.

$$
\chi^2 = \sum_{i}^{k} \frac{(O_i - E_i)^2}{E_i}
$$
  
Contrib = 
$$
\left\{ \frac{(O_1 - E_1)^2}{E_1} \frac{(O_2 - E_2)^2}{E_2} \dots \frac{(O_k - E_k)^2}{E_k} \right\}
$$

*Oi* : *i*-tes Element der beobachteten Liste *Ei* : *i*-tes Element der erwarteten Liste

#### **Definition der Parameter des Befehls ChiGOFTest**

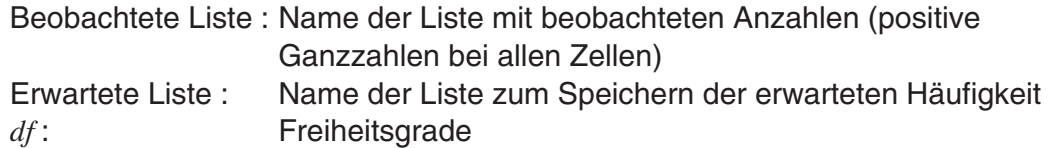

#### **Berechnungsergebnis-Ausgabe**

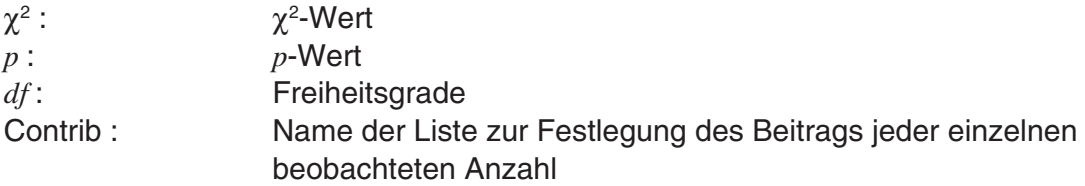

囲

7-9-16 **Tests** 

#### **Beispiel**

list1 = {1,2,3}, list2 = {4,5,6}, *df* = 1

### **• Operationen mit dem Statistikassistenten**

- $(1)$   $\sqrt{\alpha}$
- (2) Geben Sie Liste 1 und Liste 2 ein.
- $(3)$  **EX**
- (4) Tippen Sie auf der Menüleiste auf [Calc] und dann auf [Test].
- (5) Wählen Sie [ $\chi^2$  GOF Test] und tippen Sie dann auf  $[Next >>].$
- (6) Wählen Sie List(1) [list 1], List(2) [list 2] und geben Sie *df* 1 ein.
- (7) Tippen Sie auf [Next >>].
- (8) Tippen Sie zum Aufrufen des Graphen auf  $\overline{AB}$ .

### u **Programm, eActivity oder Hauptanwendung**

**Befehl:** ChiGOFTest

#### **Befehlssyntax**

Beobachtete Liste, erwartete Liste, *df*

#### **Eingabebeispiel**

ChiGOFTest list1, list2, 1

### *Tipp*

• Die Berechnungsergebnisse χ<sup>2</sup>, p, df, und Contrib werden in Systemvariablen mit den Namen "χ<sup>2</sup>value", "*prob"*, "*df*" bzw. "Contrib" gespeichert.

### ■ 2-Stichproben *F*-Test

#### **2-Stichproben** *F***-Test (2-Sample** *F***-Test) zum Streuungsvergleich**

Menü: [Test]-[Two-Sample FTest]

**Beschreibung:** Der **2-Stichproben** *F*-**Test** prüft die Hypothese zur Gleichheit der Streuungen zweier (normalverteilter) Grundgesamtheiten mit Hilfe empirischer Stichprobenstreuungen. Der *F-*Test beruht auf einer *F*-verteilten Testgröße mit den Freiheitsgraden *n***1-1** (Zähler-FG) und *n***2-1** (Nenner-FG).

$$
F = \frac{\mathsf{S}_{x1}^2}{\mathsf{S}_{x2}^2}
$$

#### **Definition der Parameter des Befehls TwoSampleFTest**

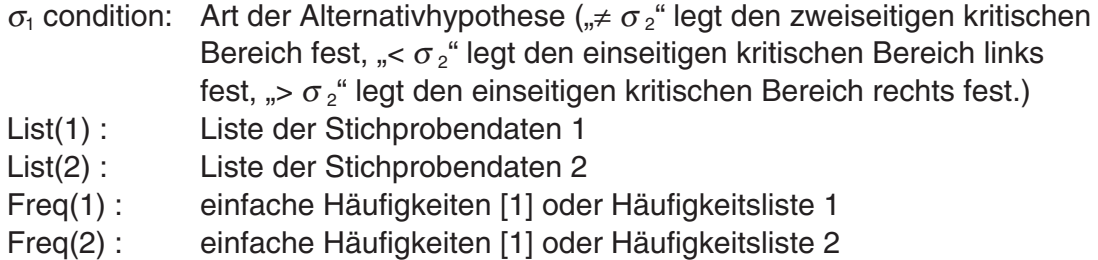

 $list1:=$  (1, 2, 3)  ${1, 2, 3}$ list2:={4,5,6}  ${4, 5, 6}$  $List(1)$ list1

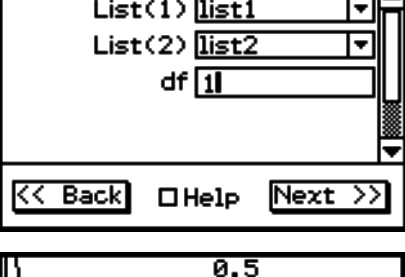

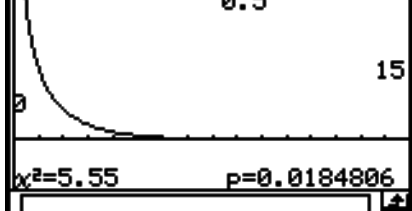

囲

7-9-17 **Tests** 

s*x*1 : empirische Standardabweichung (s*x*<sup>1</sup> > 0) der Stichprobe 1

- *n*<sub>1</sub> : Umfang der Stichprobe 1 (positive ganze Zahl)
- s*x*2 : empirische Standardabweichung (s*x*<sup>2</sup> > 0) der Stichprobe 2
- *n*<sub>2</sub>: Umfang der Stichprobe 2 (positive ganze Zahl)

## **Berechnungsergebnis-Ausgabe (Entscheidungsregel vgl. TwoSampleTTest)**

- $\sigma_1 \neq \sigma_2$ : Art der Alternativhypothese (zweiseitiger kritischer Bereich)
- *F* : berechnete *F*-Testgröße ( $df_1 = n_1 1$ ,  $df_2 = n_2 1$  Freiheitsgrade)
- *p* : *p*-Wert (kritische Irrtumswahrscheinlichkeit)
- $\bar{x}_1$ : empir. Mittelwert der Stichprobe 1 (angezeigt nur für Listenformat)
- $\bar{x}_2$ : empir. Mittelwert der Stichprobe 2 (angezeigt nur für Listenformat)
- s*x*1 : empirische Standardabweichung der Stichprobe 1
- s*x*2 : empirische Standardabweichung der Stichprobe 2
- *n*<sub>1</sub>: Umfang der Stichprobe 1
- *n*<sub>2</sub>: Umfang der Stichprobe 2

#### **Beispiel**

 list1 : { 7, −4, 18, 17, −3, −5, 1, 10, 11, −2, −3 } list2 : { −1, 12, −1, −3, −3, 3, −5, 5, 2, −11, −1, −3 }

### **• Operationen mit dem Statistikassistenten**

- (1) Geben Sie die Daten in die [list1] und [list2] im Statistikeditorfenster ein.
- (2) Tippen Sie auf der Menüleiste auf [Calc] und dann auf [Test].
- (3) Wählen Sie [Two-Sample FTest] und [List] aus und tippen Sie dann auf [Next >>].
- (4) Wählen Sie die  $\sigma_1$  Bedingung [≠] aus.
- (5) Wählen Sie List (1) [list1], List (2) [list2], Freq (1) [1] und Freq (2) [1] aus.
- (6) Tippen Sie auf [Next >>].
- (7) Tippen Sie zum Aufrufen des Graphen auf  $\overline{AB}$ .

### u **Programm, eActivity oder Hauptanwendung**

Befehl: TwoSampleFTest<sup>[1]</sup>

### **Befehlssyntax**

#### **Syntax 1 (Listenformat)**

" $\sigma_1$  condition", List(1), List(2), Freq(1) (oder 1), Freq(2) (oder 1) \* "Freq" kann weggelassen werden. In diesem Fall wird "1" für "Freg" verwendet.

### **Syntax 2 (Kennzahlenformat)**

 $_{n}$ , σ<sub>1</sub> condition", s<sub>x1</sub>-Wert, *n*<sub>1</sub>-Wert, s<sub>x2</sub>-Wert, *n<sub>2</sub>*-Wert

### **Eingabebeispiel**

### **Syntax 1 (Listenformat)**

TwoSampleFTest "≠",list1,list2,1,1

### **Syntax 2 (Kennzahlenformat)**

TwoSampleFTest "≠",1.94,10,2.12,15

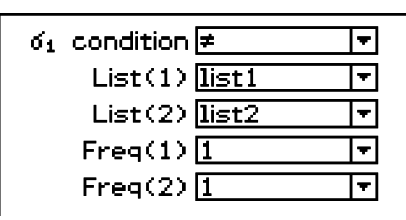

Ħ

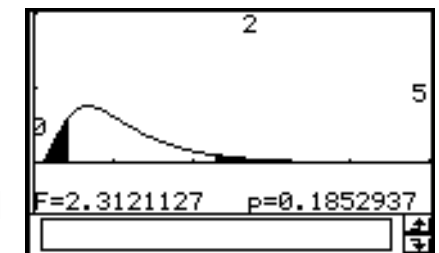

7-9-18 **Tests** 

## $M$ **ANOVA**

#### **Einweg ANOVA (Einweg-Varianzanalyse)**

**Menü:** [Test]-[One-Way ANOVA]

**Beschreibung: One-Way ANOVA** prüft die Hypothese zur Gleichheit von Mittelwerten mehrerer (normalverteilter) Grundgesamtheiten auf Grundlage entsprechender Stichproben mit Hilfe einer Streuungszerlegung ("Varianzanalyse") und einer *F*-verteilten Prüfgröße.

 Die **Einweg-Varianzanalyse** (**One-Way ANOVA**) wird verwendet, wenn nur ein unabhängiger Einflussfaktor **A** in verschiedenen Abstufungen *A***i** auf eine abhängige Variable *Y***ir** wirkt.

(Indexnotation zu  $Y_{ir}$ : i-te Stufe von A,  $r=r_i$ -te Wiederholung).

#### **Definition der Parameter des Befehls OneWayANOVA**

FactorList(A): Kategorienliste der auf *Y* wirkenden Faktorstufen *A***<sup>i</sup>** DependentList: Liste der Stichprobendaten *Y***ir** 

#### **Berechnungsergebnis-Ausgabe (Entscheidungsregel vgl. Statistik-Lehrbuch)**

- A *df* : *df* von Faktor A
- A *MS* : *MS* von Faktor A
- A *SS* : *SS* von Faktor A
- $AF:$  *F*-Wert von Faktor A ( $F = MS / E$ rr*MS*)
- A  $p$  : *p*-Wert von Faktor A zum *F*-Wert von Faktor A ( $p = P(F > MS / E$ rr*MS)*)
- Err*df* : *df* des Fehlers
- Err*MS* : *MS* des Fehlers
- Err*SS* : *SS* des Fehlers
- *df* : Freiheitsgrade
- *SS* : Summe der Fehler-Quadrate
- *MS* : gemittelte Fehler-Quadrat-Summe (gemittelte Streuungsanteile: *MS= SS / df* )

#### **Beispiel**

 list1 : { 7, 4, 6, 6, 5 } list2 : { 6, 5, 5, 8, 7 } list3 : { 4, 7, 6, 7, 6 }

#### **• Operationen mit dem Statistikassistenten**

- (1) Geben Sie die Daten in die [list1], [list2] und [list3] im Statistikeditorfenster ein.
- (2) Tippen Sie auf der Menüleiste auf [Calc] und dann auf [Test].
- (3) Wählen Sie [One-Way ANOVA] aus und tippen Sie dann auf [Next >>].
- (4) Wählen Sie die Listen [list1], [list2] und [list3] aus.
- (5) Tippen Sie auf [Next >>].
- (6) Tippen Sie zum Aufrufen des Graphen auf  $\overline{AB}$ .

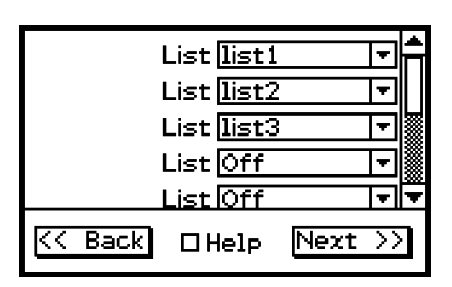

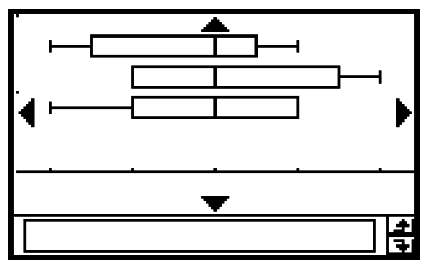

## u **Programm, eActivity oder Hauptanwendung**

**Befehl:** OneWayANOVA

#### **Befehlssyntax**

FactorList(A), DependentList

#### **Eingabebeispiel**

list1:{1,1,1,1,1,2,2,2,2,2,3,3,3,3,3} list2:{7,4,6,6,5,6,5,5,8,7,4,7,6,7,6} OneWayANOVA list1, list2

**Hinweis:** Der Befehl OneWayANOVA benötigt für seine Auswertung zwei verbundene Datenlisten mit den Datenpaaren (*A*i , *Y*ir).

#### **Zweiweg ANOVA (Zweiwegklassifikation, Mehrfachbesetzung)**

**Menü:** [Test]-[Two-Way ANOVA]

**Beschreibung: TwoWayANOVA** prüft Hypothesen zur Gleichheit von Mittelwerten mehrerer (normalverteilter) Grundgesamtheiten auf Grundlage entsprechender Stichproben mit Hilfe einer Streuungszerlegung ("Varianzanalyse") und mehrerer *F*-verteilter Prüfgrößen, vgl. Beispiel 2 auf Seite 7-8-3.

> Die **Zweiweg-Varianzanalyse** (**Two-Way ANOVA**) wird verwendet, wenn zwei unabhängige Einflussfaktoren **A** und **B** in bestimmten Abstufungen *A***<sup>i</sup>** und *B***j** auf eine abhängige Variable *Y***ijr** wirken (Indexnotation: **i**-te Stufe von **A**, **j**-te Stufe von **B**, **r=rij**-te Wiederholung).

#### **Definition der Parameter des Befehls TwoWayANOVA**

FactorList(A) : Kategorienliste der auf *Y* wirkenden Faktorstufen *A***<sup>i</sup>** FactorList(B) : Kategorienliste der auf *Y* wirkenden Faktorstufen *B***<sup>j</sup>** DependentList : Liste der Stichprobendaten *Y***ijr**

#### **Berechnungsergebnis-Ausgabe (Entscheidungsregel vgl. Statistik-Lehrbuch)**

- A *df* : *df* von Faktor A
- A *MS* : *MS* von Faktor A
- A *SS* : *SS* von Faktor A
- A *F* : *F*-Wert von Faktor A
- A *p* : *p*-Wert von Faktor A
- B *df* : *df* von Faktor B
- B *MS* : *MS* von Faktor B
- B *SS* : *SS* von Faktor B
- B *F* : *F*-Wert von Faktor B
- B *p* : *p*-Wert von Faktor B
- AB *df* : *df* von Faktor A × Faktor B (Wechselwirkungseffekt)
- AB *MS* : *MS* von Faktor A × Faktor B (Wechselwirkungseffekt)
- AB *SS* : *SS* von Faktor A × Faktor B (Wechselwirkungseffekt)
- AB *F* : *F*-Wert von Faktor A × Faktor B (Wechselwirkungseffekt)

AB *p* : *p*-Wert von Faktor A × Faktor B (Wechselwirkungseffekt) Beachten Sie, dass "AB  $df$ ", "AB  $MS$ ", "AB  $SS$ ", "AB  $F$ " und "AB  $p$ " nur angezeigt werden, wenn für jede Stufen-Kombination **Ai**, **Bj** gleichviele Mehrfach-Beobachtungen vorhanden sind.

7-9-19 **Tests** 

7-9-20 **Tests** 

- 
- 
- Err*MS* : *MS* des Fehlers

Err*SS* : *SS* des Fehlers

- $F:$  *F*-Werte ( $F = MS / E$ rr*MS*)
- *p* : *p*-Wert zum jeweiligen *F*-Wert ( $p = P(F > MS /$  Err*MS*))
- *df* : Freiheitsgrade
- *SS* : Summe der Fehler-Quadrate
- *MS* : gemittelte Fehler-Quadrat-Summe (gemittelte Streuungsanteile: *MS= SS / df* )

#### **Beispiel**

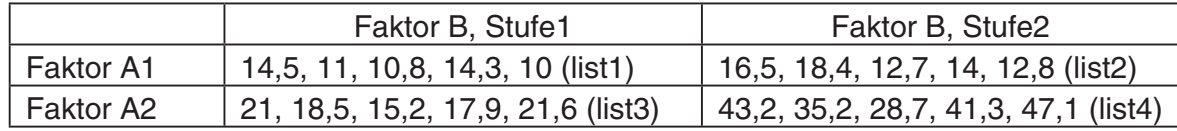

#### • **Operationen mit dem Statistikassistenten**

- (1) Geben Sie die Daten in die [list1] bis [list4] im Statistikeditorfenster ein.
- (2) Tippen Sie auf der Menüleiste auf [Calc] und dann auf [Test].
- (3) Wählen Sie [Two-Way ANOVA] aus und tippen Sie dann auf [Next >>].
- (4) Wählen Sie den Datentabellentyp [2x2] aus.
- (5) Wählen Sie die Datentabellenlisten [list1] bis [list4] aus.
- (6) Tippen Sie auf [Next >>].

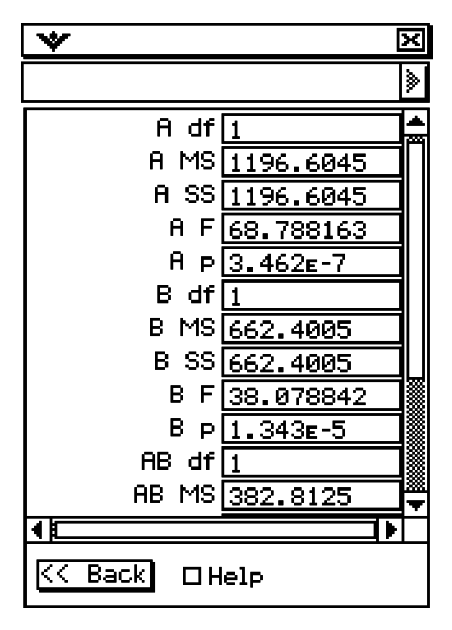

#### **• Programm, eActivity oder Hauptanwendung**

**Befehl:** TwoWayANOVA

#### **Befehlssyntax**

FactorList(A), FactorList(B), DependentList

#### **Eingabebeispiel**

Err*MS* : *df* des Fehlers<br>
Err*MS* : *MS* des Fehlers<br>
Err*SS* : *SS* des Fehlers<br> *F* : *F* - Wert zum jeweiligen *F*-V<br> *F* : *F* - Wert zum jeweiligen *F*-V<br> *F* is reinistisgrade<br> *SS* : Summe der Fehler-Quadrat-S<br> list1:{1,1,1,1,1,1,1,1,1,1,2,2,2,2,2,2,2,2,2,2} list2:{1,1,1,1,1,2,2,2,2,2,1,1,1,1,1,2,2,2,2,2} list3:{14.5,11,10.8,14.3,10,16.5,18.4,12.7,14,12.8, 21,18.5,15.2,17.9,21.6,43.2, 35.2,28.7,41.3,47.1} TwoWayANOVA list1, list2, list3

囲

## **7-10 Vertrauensintervalle**

Ein Vertrauensintervall (Konfidenzintervall) ist ein Zahlenbereich (Intervall **[G<sub>u</sub>, G<sub>o</sub>]**), das den unbekannten Mittelwert einer untersuchten Grundgesamtheit mit hoher Wahrscheinlichkeit einschließen soll. Die Intervallgrenzen **Gu, Go** werden dabei durch eine Zufallsstichprobe geschätzt unter Berücksichtigung des vorgegebenen Konfidenzniveaus ε.

Bei einem zu breiten Vertrauensintervall ist es nur sehr schwer nachvollziehbar, wo der Mittelwert (wahre Wert) der Grundgesamtheit liegt. Ein zu enges Vertrauensintervall schränkt dagegen den möglichen Mittelwert zu sehr ein und macht es unmöglich, zuverlässige Aussagen zu erhalten. Die am häufigsten verwendeten Vertrauenswahrscheinlichkeiten (Konfidenzniveaus, Sicherheitswahrscheinlichkeiten) betragen ε**=95%** oder ε**=99%**. Durch das Anheben des Konfidenzniveaus wird das Vertrauensintervall verbreitert, hingegen ein Absenken des Konfidenzniveaus zu einem engeren Vertrauensintervall führt und gleichzeitig aber auch die Gefahr eines ungewollten Ausklammerns des tatsächlichen Mittelwertes in sich birgt. Mit einem Konfidenzniveau von ε**=95%** z.B. wird der unbekannte Parameter nur mit einer Irrtumswahrscheinlichkeit von α**=1-**ε**= 5%** außerhalb des Intervalls **[Gu, Go]** liegen.

Wenn Sie eine Untersuchung planen, um dann mit den erfassten Daten ein *t*-Intervall oder *Z*-Intervall zu bestimmen, müssen Sie auch den Stichprobenumfang, die Breite des Vertrauensintervalls und das Konfidenzniveau bedenken. Das Grenzen **Gu, Go** des Vertrauensintervalls sind von den Anwendungsbedingungen (Vorgabewerten) abhängig.

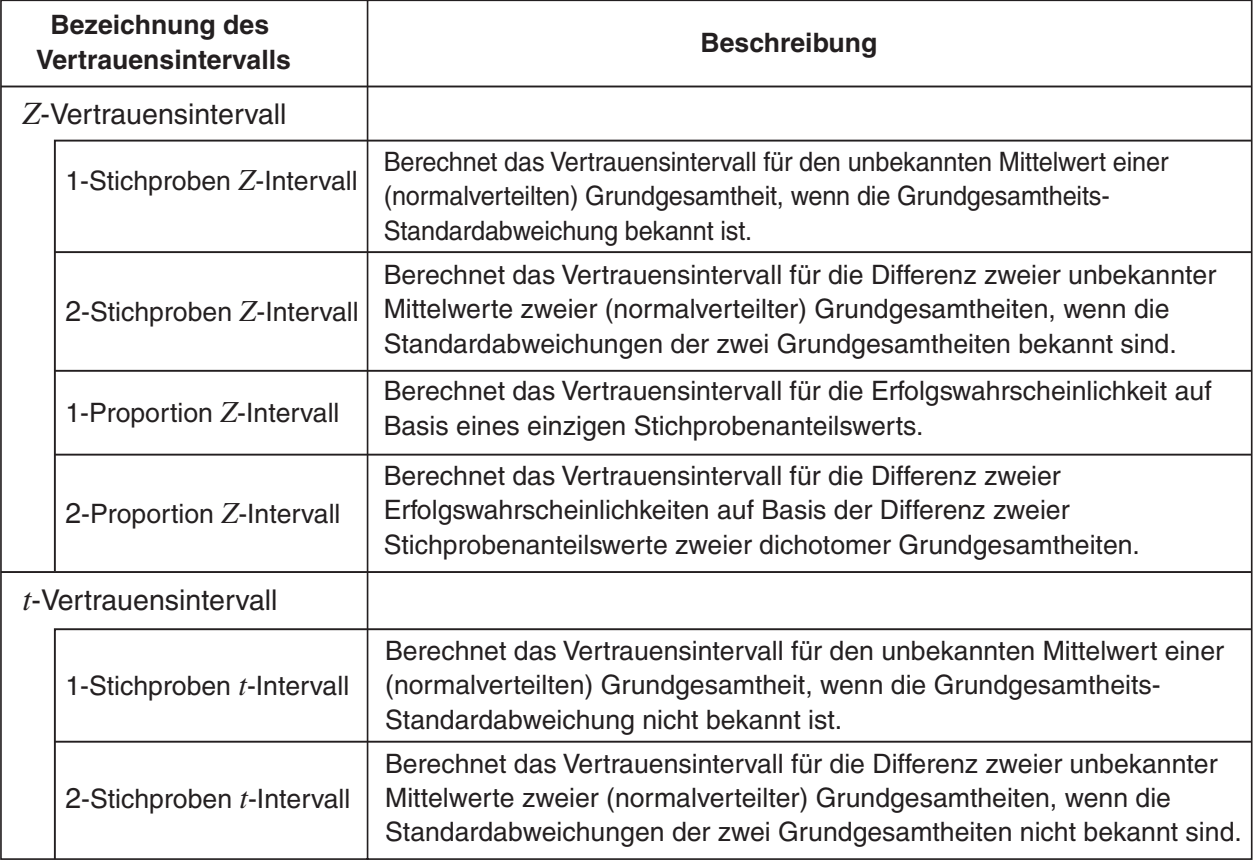

Nachfolgend ist eine Liste der Vertrauensintervalle aufgeführt, die auch eine inhaltliche Beschreibung der einzelnen Intervallschätzungen enthält.

## $\blacksquare$  **Allgemeine Hinweise hinsichtlich des Konfidenzniveaus**

Durch die Eingabe eines **C**-Wertes (C-Level, Konfidenzniveau, Sicherheitswahrscheinlichkeit) im Bereich von **0** < **C < 1** für die Einstellung des C-Level wird das von Ihnen eingegebene Konfidenzniveau festgelegt. Die Eingabe eines **C**-Wertes (in %) im Bereich von **1**% < **C < 100**% ist nicht möglich und muss von Ihnen vorher in eine Relativzahl im Bereich **0** < **C < 1** umgerechnet werden. Zum Beispiel geben Sie das Konfidenzniveau **C=95%** als "**0.95**" ein.

## **Liste der Befehle für die Vertrauensintervalle**

## ■ Z-Vertrauensintervalle

### **1-Stichproben** *Z***-Intervall (1-Sample** *Z***-Intervall)**

**Menü:** [Interval]-[One-Sample ZInt]

**Beschreibung:** Das **1-Stichproben** *Z***-Intervall** beschreibt mit Hilfe einer Stichprobe das Vertrauensintervall für den unbekannten Mittelwert  $\mu$  einer (normalverteilten) Grundgesamtheit, wenn die Standardabweichung der Grundgesamtheit bekannt ist. Die nachfolgenden Formeln beschreiben die Intervallgrenzen Lower =  $G_u$ , Upper =  $G_o$ .

Lower (Untere) = 
$$
\bar{x} - z_{1-\alpha/2} \frac{\sigma}{\sqrt{n}}
$$
  
Upper (Obere) =  $\bar{x} + z_{1-\alpha/2} \frac{\sigma}{\sqrt{n}}$ 

$$
\cos 2\theta = \frac{1}{2} \sin 2\theta
$$
\n
$$
\cos 2\theta = \frac{\pi}{2} + \sin 2\theta
$$
\n
$$
\cos 2\theta = \frac{\pi}{2} + \sin 2\theta
$$
\n
$$
\cos 2\theta = \frac{\pi}{2} + \sin 2\theta
$$
\n
$$
\cos 2\theta = \frac{\pi}{2} + \sin 2\theta
$$
\n
$$
\cos 2\theta = \frac{\pi}{2} + \sin 2\theta
$$
\n
$$
\cos 2\theta = \frac{\pi}{2} + \sin 2\theta
$$
\n
$$
\cos 2\theta = \frac{\pi}{2} + \sin 2\theta
$$
\n
$$
\cos 2\theta = \frac{\pi}{2} + \sin 2\theta
$$
\n
$$
\cos 2\theta = \frac{\pi}{2} + \sin 2\theta
$$
\n
$$
\cos 2\theta = \frac{\pi}{2} + \sin 2\theta
$$
\n
$$
\cos 2\theta = \frac{\pi}{2} + \sin 2\theta
$$
\n
$$
\cos 2\theta = \frac{\pi}{2} + \sin 2\theta
$$
\n
$$
\cos 2\theta = \frac{\pi}{2} + \sin 2\theta
$$
\n
$$
\cos 2\theta = \frac{\pi}{2} + \sin 2\theta
$$
\n
$$
\cos 2\theta = \frac{\pi}{2} + \sin 2\theta
$$
\n
$$
\cos 2\theta = \frac{\pi}{2} + \sin 2\theta
$$
\n
$$
\cos 2\theta = \frac{\pi}{2} + \sin 2\theta
$$
\n
$$
\cos 2\theta = \frac{\pi}{2} + \sin 2\theta
$$
\n
$$
\cos 2\theta = \frac{\pi}{2} + \sin 2\theta
$$
\n
$$
\cos 2\theta = \frac{\pi}{2} + \sin 2\theta
$$
\n
$$
\cos 2\theta = \frac{\pi}{2} + \sin 2\theta
$$
\n
$$
\cos 2\theta = \frac{\pi}{2} + \sin 2\theta
$$
\n
$$
\cos 2\theta = \frac{\pi}{2} + \sin 2\theta
$$

<sup>α</sup> ist hierbei das Signifikanzniveau. Der Wert **100 (1–**α**)%** entspricht dem Konfidenzniveau **100**ε **%** , d.h. ε **= 1–**α. Wenn zum Beispiel das Vertrauensniveau **95%** beträgt, dann wird durch die Eingabe von **0,95** die Irrtumswahrscheinlichkeit 囲

 $\alpha$  = 1– 0,95 = 0,05 erhalten.  $z_1$ - $\alpha$ /2 bezeichnet das Quantil der Ordnung 1– $\alpha$ /2 einer N(0,1)-Verteilung, vgl. Seite 7-11-5.

### **Definition der Parameter des Befehls OneSampleZInt**

C-Level : Konfidenzniveau ( $0 \leq C < 1$ )

- $\sigma$ : bekannte Grundgesamtheits-Standardabweichung ( $\sigma$  > 0)
- List : Liste der Stichprobendaten
- Freq : einfache Häufigkeiten [1] oder Häufigkeitsliste
- $\bar{x}$ : empirischer Mittelwert der Stichprobe
- *n* : Stichprobenumfang (positive ganze Zahl)

### **Berechnungsergebnis-Ausgabe**

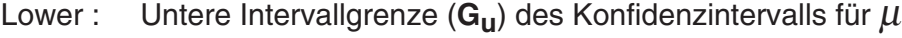

- Upper : Obere Intervallgrenze (**G<sub>u</sub>)** des Konfidenzintervalls für μ<br>  $\bar{x}$ : empirischer Mittelwert der Stichprobe
- empirischer Mittelwert der Stichprobe
- s*x* : empirische Stichproben-Standardabweichung (angezeigt nur für das Listenformat)
- *n* : Stichprobenumfang

#### 7-10-3 **Vertrauensintervalle**

## **Beispiel 1** (Berechnung mit einer Daten-Liste)

Signifikanzniveau : 5% ( = Konfidenzniveau : 95%) Grundgesamtheits-Standardabweichung : 3 list1 : { 299.4, 297.7, 301, 298.9, 300.2, 297 }

## • **Operationen mit dem Statistikassistenten**

- (1) Geben Sie die Daten in die [list1] im Statistikeditorfenster ein.
- (2) Tippen Sie auf der Menüleiste auf [Calc] und dann auf [Interval].
- (3) Wählen Sie [One-Sample ZInt] und [List] aus und tippen Sie dann auf [Next>>].
- (4) Geben Sie die Daten ein.
- (5) Wählen Sie List [list1] und Freq [1] aus.
- (6) Tippen Sie auf [Next >>].

## **Beispiel 2** (Berechnung mit Kennzahlen)

Signifikanzniveau : 5% ( = Konfidenzniveau : 95%) Grundgesamtheits-Standardabweichung : 3 empirischer Mittelwert : 300 Stichprobenumfang : 6

### • **Operationen mit dem Statistikassistenten**

- (1) Tippen Sie auf der Menüleiste auf [Calc] und dann auf [Interval].
- (2) Wählen Sie [One-Sample ZInt] und [Variable] aus und tippen Sie dann auf [Next >>].
- (3) Geben Sie die Zahlenwerte ein.
- (4) Tippen Sie auf [Next >>].

## u **Programm, eActivity oder Hauptanwendung**

### Befehl: OneSampleZInt

### **Befehlssyntax**

### **Syntax 1 (Listenformat)**

C-Level-Wert, σ-Wert, List, Freq (oder 1)

\* "Freq" kann weggelassen werden. In diesem Fall wird "1" für "Freq" eingestellt.

### **Syntax 2 (Kennzahlenformat)**

C-Levelwert, σ-Wert, o-Wert, *n*-Wert

### **Eingabebeispiel**

**Syntax 1 (Listenformat)** OneSampleZInt 0.95,3,list1,1

**Syntax 2 (Kennzahlenformat)** OneSampleZInt 0.95,3,300,6

## **2-Stichproben** *Z***-Intervall (2-Sample** *Z***-Intervall)**

**Menü:** [Interval]-[Two-Sample ZInt]

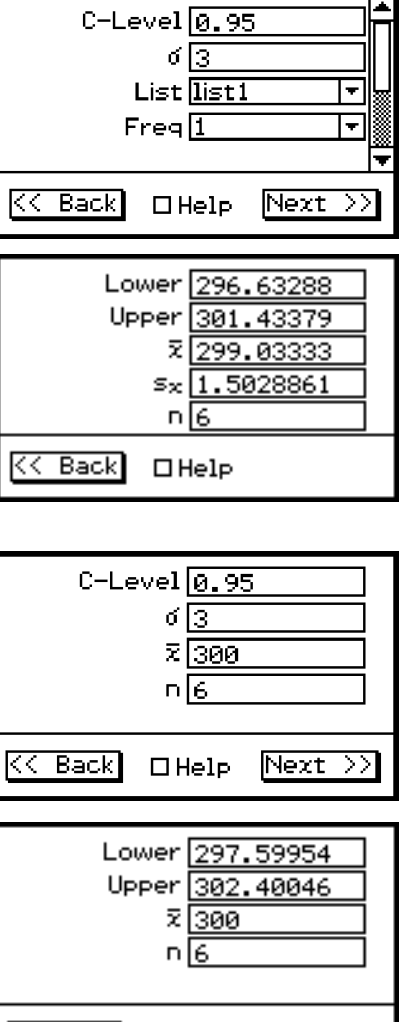

Back

 $\Box$  Help

#### 7-10-4 **Vertrauensintervalle**

**Beschreibung:** Das **2-Stichproben** *Z***-Intervall** beschreibt mit Hilfe zweier Stichproben das Vertrauensintervall für die Differenz  $\mu_1$  -  $\mu_2$  zweier unbekannter Mittelwerte zweier (normalverteilter) Grundgesamtheiten, wenn die Standardabweichungen der zwei Grundgesamtheiten bekannt sind.  $\alpha$  = 1 -  $\varepsilon$ . Die nachfolgenden Formeln beschreiben die Intervallgrenzen Lower = G<sub>u</sub>, Upper = G<sub>o</sub>.

Lower = 
$$
(\bar{x}_1 - \bar{x}_2) - z_{1-\alpha/2} \sqrt{\frac{\sigma_1^2}{n_1} + \frac{\sigma_2^2}{n_2}}
$$
  $\bar{x}_1$ : Mittelwert der Stichprobe 1  
\n*Upper* =  $(\bar{x}_1 - \bar{x}_2) + z_{1-\alpha/2} \sqrt{\frac{\sigma_1^2}{n_1} + \frac{\sigma_2^2}{n_2}}$   $\sigma_2$ : bekante Standardabweichung der Grundgesamtheit 1  
\n*Upper* =  $(\bar{x}_1 - \bar{x}_2) + z_{1-\alpha/2} \sqrt{\frac{\sigma_1^2}{n_1} + \frac{\sigma_2^2}{n_2}}$   $\sigma_2$ : bekante Standardabweichung der Grundgesamtheit 2  
\n*n*<sub>1</sub>: Umfang der Stichprobe 1

 *n*2 : Umfang der Stichprobe 2

Für das *z***1-**α**/ <sup>2</sup>** -Quantil gilt: **1–**α**/ 2 = P(** *Z*≤ *z***1-**α**/ 2 )**, vgl. Seite 7-11-5.

#### **Definition der Parameter des Befehls TwoSampleZInt**

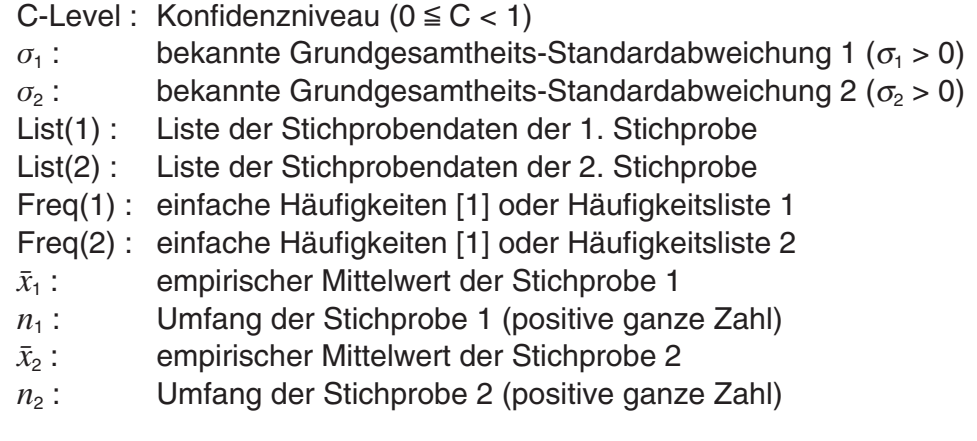

#### **Berechnungsergebnis-Ausgabe**

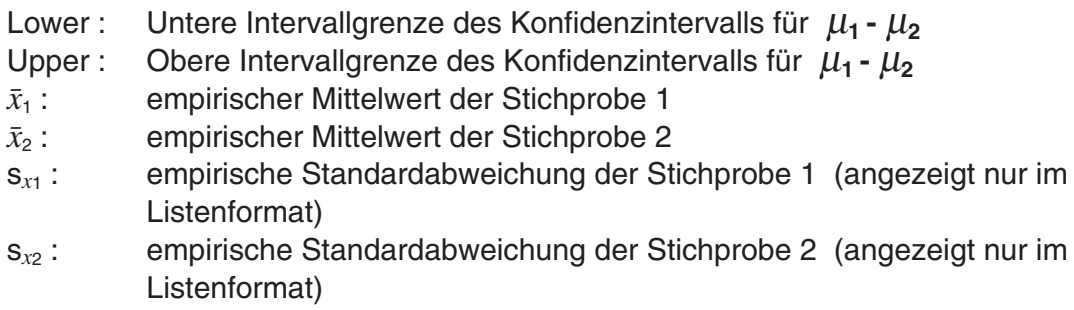

- $n_1$ : Umfang der Stichprobe 1
- *n*2 : Umfang der Stichprobe 2

#### **Beispiel**

list1 : { 154, 109, 137, 115, 140 } , empirische Standardabweichung in list1 : 15,5 list2 : { 108, 115, 126, 92, 146 }, empirische Standardabweichung in list2 : 13,5 Signifikanzniveau : 5% ( = Konfidenzniveau : 95%)

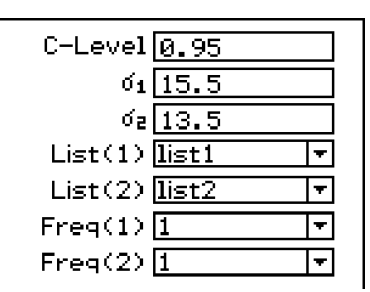

7-10-5 **Vertrauensintervalle** 

#### **• Operationen mit dem Statistikassistenten**

- (1) Geben Sie die Daten in die [list1] und [list2] im Statistikeditorfenster ein.
- (2) Tippen Sie auf der Menüleiste auf [Calc] und dann auf [Interval].
- (3) Wählen Sie [Two-Sample ZInt] und [List] aus und tippen Sie dann auf [Next >>].
- (4) Geben Sie die Daten ein.
- (5) Wählen Sie List (1) [list1], List 2 [list2], Freq (1) [1] und Freq 2 [1] aus.
- (6) Tippen Sie auf [Next >>].

### u **Programm, eActivity oder Hauptanwendung**

Befehl: TwoSampleZInt

#### **Befehlssyntax**

#### **Syntax 1 (Listenformat)**

C-Level-Wert,  $\sigma_1$ -Wert,  $\sigma_2$ -Wert, List(1), List(2), Freq(1) (oder 1), Freq(2) (oder 1)

\* "Freq" kann weggelassen werden. In diesem Fall wird "1" für "Freq" eingestellt.

#### **Syntax 2 (Kennzahlenformat)**

C-Level-Wert, σ<sub>1</sub>-Wert, σ<sub>2</sub>-Wert,  $\bar{x}_1$ -Wert, *n*<sub>1</sub>-Wert,  $\bar{x}_2$ -Wert, *n*<sub>2</sub>-Wert

#### **Eingabebeispiel**

**Syntax 1 (Listenformat)** TwoSampleZInt 0.95,15.5,13.5,list1,list2,1,1

#### **Syntax 2 (Kennzahlenformat)**

TwoSampleZInt 0.95,1,1.5,418,40,402,50

#### **1-Proportion** *Z***-Intervall (Vertrauensintervall für einen Anteilswert [Prop])**

#### **Menü:** [Interval]-[One-Prop ZInt]

**Beschreibung:** Das **1-Prop** *Z***-Intervall** beschreibt mit Hilfe der Anzahl *x* der Treffer in einer Stichprobe das Vertrauensintervall für den unbekannten Anteilswert (Prop) in einer dichotomen Grundgesamtheit. In den nachstehenden Berechnungsformeln für **Lower = Gu , Upper = Go** wird ausgenutzt, dass die Trefferquote näherungsweise normalverteilt ist.  $\alpha$  = 1 -  $\varepsilon$ .

Der Wert **100 (1–**α**)%** entspricht dem Konfidenzniveau ε bzw. **100**ε **%**.

$$
Lower = \frac{x}{n} - z_{1-\alpha/2} \sqrt{\frac{1}{n} \left( \frac{x}{n} \left( 1 - \frac{x}{n} \right) \right)}
$$

$$
Upper = \frac{x}{n} + z_{1-\alpha/2} \sqrt{\frac{1}{n} \left( \frac{x}{n} \left( 1 - \frac{x}{n} \right) \right)}
$$

- *n*: Stichprobenumfang
- *x*: Anzahl der Treffer in einer **Stichprobe**

#### **Definition der Parameter des Befehls OnePropZInt**

C-Level: Konfidenzniveau C ( $0 \leq C < 1$ )

- *x* : Anzahl der Treffer in der Stichprobe (0 oder positive ganze Zahl)
- *n* : Stichprobenumfang (positive ganze Zahl)

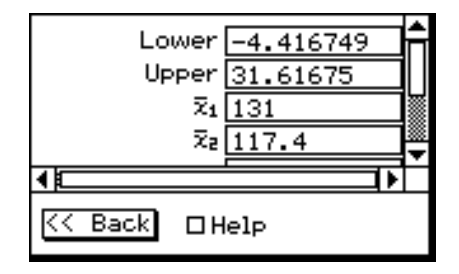

## 7-10-6 Vertrauensintervalle

#### **Berechnungsergebnis-Ausgabe**

Lower : Untere Intervallgrenze des Konfidenzintervalls für [Prop] Upper : Obere Intervallgrenze des Konfidenzintervalls für [Prop]

- *p ˆ* : mit Hilfe der Stichprobe geschätzter Anteilswert ( *x***/***n* )
- *n* : Stichprobenumfang

#### **Beispiel**

Signifikanzniveau : 1% ( = Konfidenzniveau : 99%) Anzahl der Treffer in der Stichprobe : 2048 Stichprobenumfang : 4040

#### **• Operationen mit dem Statistikassistenten**

- (1) Tippen Sie auf der Menüleiste auf [Calc] und dann auf [Interval].
- (2) Wählen Sie [One-Prop ZInt] aus und tippen Sie dann auf [Next >>].
- (3) Geben Sie die Zahlenwerte ein.
- (4) Tippen Sie auf [Next >>].

#### u **Programm, eActivity oder Hauptanwendung**

**Befehl:** OnePropZInt

#### **Befehlssyntax**

C-Level-Wert, *x*-Wert, *n*-Wert

#### **Eingabebeispiel**

OnePropZInt 0.99,2048,4040

#### **2-Proportion** *Z***-Intervall (Vertrauensintervall für eine Anteilswertdifferenz** *p***1 -***p***2 )**

**Menü:** [Interval]-[Two-Prop ZInt]

**Beschreibung:** Das **2-Prop** *Z***-Intervall** beschreibt mit Hilfe der Anzahl *x*1, *x*2 der Treffer zweier Stichproben das Vertrauensintervall für die Differenz *p*1 -*p*2 zweier unbekannter Anteilswerte  $p_1$ ,  $p_2$  zweier dichotomer Grundgesamtheiten. In den nachstehenden Berechnungsformeln für Lower = G<sub>u</sub>, Upper = G<sub>o</sub> wird ausgenutzt, dass die Trefferquotendifferenz näherungsweise normalverteilt ist. α = 1 - ε. Der Wert **100 (1–**<sup>α</sup> **) %** entspricht dem Konfidenzniveau ε bzw. **100**ε **%**.

$$
Lower = \frac{x_1}{n_1} - \frac{x_2}{n_2} - z_{1-\alpha/2} \sqrt{\frac{\frac{x_1}{n_1}\left(1 - \frac{x_1}{n_1}\right)}{n_1} + \frac{\frac{x_2}{n_2}\left(1 - \frac{x_2}{n_2}\right)}{n_2}} \frac{n_1, n_2: Stichprobenumfange umfange umfange len in den len in den len in den len in den einzelnen}
$$
  
\n
$$
Upper = \frac{x_1}{n_1} - \frac{x_2}{n_2} + z_{1-\alpha/2} \sqrt{\frac{\frac{x_1}{n_1}\left(1 - \frac{x_1}{n_1}\right)}{n_1} + \frac{\frac{x_2}{n_2}\left(1 - \frac{x_2}{n_2}\right)}{n_2}} \frac{\frac{x_1}{n_2}\left(1 - \frac{x_2}{n_2}\right)}{\frac{x_2}{n_2} + \frac{x_2}{n_2}} \frac{\frac{x_1}{n_2}\left(1 - \frac{x_2}{n_2}\right)}{\frac{x_1}{n_2} + \frac{x_2}{n_2}} \frac{\frac{x_2}{n_2}\left(1 - \frac{x_2}{n_2}\right)}{\frac{x_1}{n_2} + \frac{x_2}{n_2}} \frac{\frac{x_1}{n_2}\left(1 - \frac{x_1}{n_2}\right)}{\frac{x_1}{n_2} + \frac{x_2}{n_2}} \frac{\frac{x_1}{n_2}\left(1 - \frac{x_2}{n_2}\right)}{\frac{x_1}{n_2} + \frac{x_2}{n_2}} \frac{\frac{x_1}{n_2}\left(1 - \frac{x_1}{n_2}\right)}{\frac{x_1}{n_2} + \frac{x_2}{n_2}}
$$

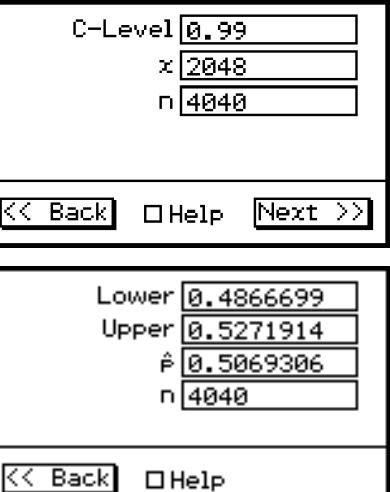

囲

## 7-10-7 **Vertrauensintervalle**

#### **Definition der Parameter des Befehls TwoPropZInt**

C-Level: Konfidenzniveau C ( $0 \leq C < 1$ )

- $x_1$ : Anzahl der Treffer in der Stichprobe 1  $(x_1 \ge 0)$
- *n*<sub>1</sub>: Umfang der Stichprobe 1 (positive ganze Zahl)
- $x_2$ : Anzahl der Treffer in der Stichprobe 2  $(x_2 \ge 0)$
- *n*<sub>2</sub>: Umfang der Stichprobe 2 (positive ganze Zahl)

#### **Berechnungsergebnis-Ausgabe**

- Lower : Untere Intervallgrenze des Konfidenzintervalls für  $p_1 p_2$
- Upper : Obere Intervallgrenze des Konfidenzintervalls für  $p_1 p_2$
- $\hat{p}_1$ : mit Hilfe der Stichprobe geschätzter Anteilswert 1 ( $\mathbf{x}_1 / \mathbf{n}_1$ )
- $\hat{p}_2$ : mit Hilfe der Stichprobe geschätzter Anteilswert 2 ( $x_2/n_2$ )
- *n*<sub>1</sub>: Umfang der Stichprobe 1
- *n*<sub>2</sub>: Umfang der Stichprobe 2

#### **Beispiel**

Signifikanzniveau : 5% ( = Konfidenzniveau : 95%) Anzahl1 der Treffer : 49, Stichprobengröße : 61 Anzahl2 der Treffer : 38, Stichprobengröße : 62

#### **• Operationen mit dem Statistikassistenten**

- (1) Tippen Sie auf der Menüleiste auf [Calc] und dann auf [Interval].
- (2) Wählen Sie [Two-Prop ZInt] aus und tippen Sie dann auf [Next >>].
- (3) Geben Sie die Zahlenwerte ein.
- (4) Tippen Sie auf [Next >>].

#### u**Programm, eActivity oder Hauptanwendung**

**Befehl:** TwoPropZInt

#### **Befehlssyntax**

C-Level-Wert, *x*<sub>1</sub>-Wert, *n*<sub>1</sub>-Wert, *x*<sub>2</sub>-Wert, *n*<sub>2</sub>-Wert

#### **Eingabebeispiel**

TwoPropZInt 0.95,49,61,38,62

#### k *t***-Vertrauensintervalle (mit Quantilen einer** *t***-Verteilung)**

#### **1-Stichproben** *t***-Intervall (1-Sample** *t***-Interval)**

**Menü:** [Interval]-[One-Sample TInt]

**Beschreibung:** Das **1-Stichproben** *t***-Intervall** beschreibt mit Hilfe einer Stichprobe das Vertrauensintervall für den unbekannten Mittelwert μ einer (normalverteilten) Grundgesamtheit, wenn die Standardabweichung der Grundgesamtheit unbekannt ist. In den nachstehenden Berechnungsformeln für **Lower = Gu , Upper = Go** wird ausgenutzt, dass die standardisierte Mittelwertschätzung näherungsweise *t***m**-verteilt mit (**m =** *n***-1** Freiheitsgraden) ist. α **= 1-** ε. Der Wert **100(1–**α**)%** entspricht dem Konfidenzniveau ε bzw. **100**ε **%**.

20090601

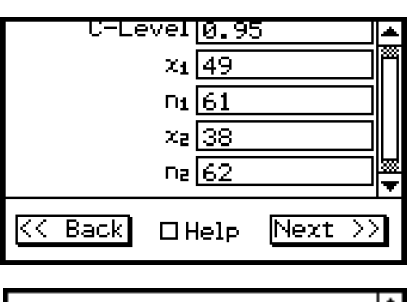

圃

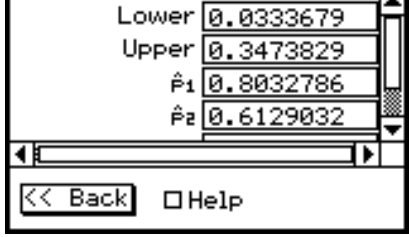

7-10-8 **Vertrauensintervalle** 

*Lower* = 
$$
\bar{x}
$$
 -  $t_{n-1,1-\alpha/2}$   $\frac{S_x}{\sqrt{n}}$    
\n(*min* m = *n*-1 Freiheitsgraden) der Ordnung  
\n1- 0/2, d.h. 1- 0/2 = F<sub>n-1</sub>( $t_{n-1, 1-\alpha/2}$ ), wenn  
\n*Upper* =  $\bar{x}$  +  $t_{n-1,1-\alpha/2}$   $\frac{S_x}{\sqrt{n}}$    
\nF<sub>n-1</sub> die Verteilungsfunktion der  $t_m$  Verteilung  
\nbezeichnet.

#### **Definition der Parameter des Befehls OneSampleTInt**

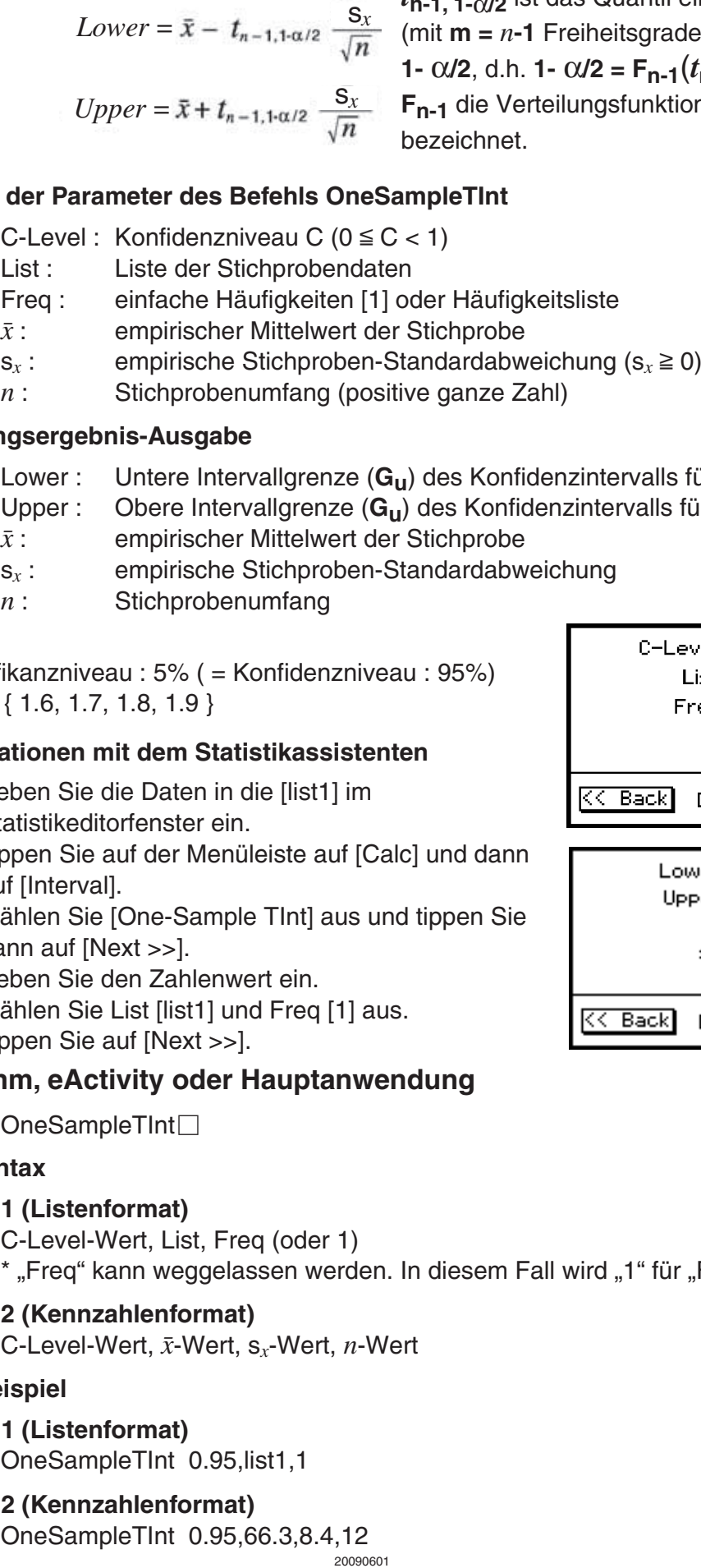

#### **Berechnungsergebnis-Ausgabe**

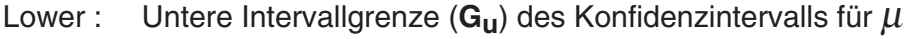

- Upper : Obere Intervallgrenze (**G<sub>u</sub>**) des Konfidenzintervalls für μ<br>  $\bar{x}$ : empirischer Mittelwert der Stichprobe
- empirischer Mittelwert der Stichprobe
- s*x* : empirische Stichproben-Standardabweichung
- *n* : Stichprobenumfang

#### **Beispiel**

Signifikanzniveau : 5% ( = Konfidenzniveau : 95%) list1 : { 1.6, 1.7, 1.8, 1.9 }

#### **• Operationen mit dem Statistikassistenten**

- (1) Geben Sie die Daten in die [list1] im Statistikeditorfenster ein.
- (2) Tippen Sie auf der Menüleiste auf [Calc] und dann auf [Interval].
- (3) Wählen Sie [One-Sample TInt] aus und tippen Sie dann auf [Next >>].
- (4) Geben Sie den Zahlenwert ein.
- (5) Wählen Sie List [list1] und Freq [1] aus.
- (6) Tippen Sie auf [Next >>].

#### u**Programm, eActivity oder Hauptanwendung**

Befehl: OneSampleTInt

#### **Befehlssyntax**

#### **Syntax 1 (Listenformat)**

C-Level-Wert, List, Freq (oder 1)

\* "Freq" kann weggelassen werden. In diesem Fall wird "1" für "Freq" eingestellt.

#### **Syntax 2 (Kennzahlenformat)**

C-Level-Wert,  $\bar{x}$ -Wert, s<sub>x</sub>-Wert, *n*-Wert

#### **Eingabebeispiel**

**Syntax 1 (Listenformat)** OneSampleTInt 0.95,list1,1

#### **Syntax 2 (Kennzahlenformat)**

20090601 OneSampleTInt 0.95,66.3,8.4,12

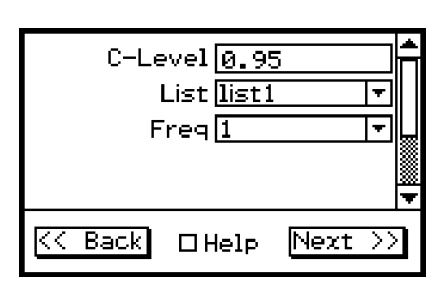

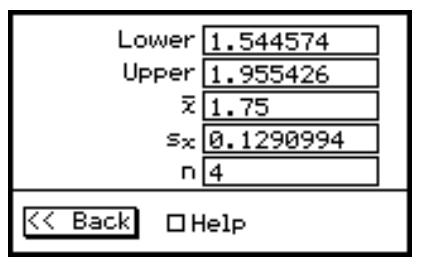

#### **2-Stichproben** *t***-Intervall (2-Sample** *t***-Interval)**

**Menü:** [Interval]-[Two-Sample TInt]

**Beschreibung:** Das **2-Stichproben** *t***-Intervall** beschreibt mit Hilfe zweier Stichproben das Vertrauensintervall für die Differenz μ**1 -** μ**2** zweier unbekannter Mittelwerte zweier (normalverteilter) Grundgesamtheiten, wenn die Standardabweichungen der zwei Grundgesamtheiten unbekannt sind. Die nachfolgenden Formeln beschreiben die Intervallgrenzen **Lower = G<sub>u</sub>**, Upper = G<sub>o</sub>.  $\alpha$  = 1 -  $\varepsilon$ . Der Wert **100 (1–**α**) %** entspricht dem Konfidenzniveau ε bzw. **100**ε **%**.

$$
Lower = (\bar{x}_1 - \bar{x}_2) - t_{n_1 + n_2 - 2, 1 - \alpha/2} \quad \text{S}_p \sqrt{\frac{1}{n_1} + \frac{1}{n_2}}
$$
\n
$$
Upper = (\bar{x}_1 - \bar{x}_2) + t_{n_1 + n_2 - 2, 1 - \alpha/2} \quad \text{S}_p \sqrt{\frac{1}{n_1} + \frac{1}{n_2}}
$$
\n
$$
\text{S}_p \sqrt{\frac{1}{n_1} + \frac{1}{n_2}} = \sqrt{\frac{(n_1 - 1)\text{S}_{x1}^2 + (n_2 - 1)\text{S}_{x2}^2}{n_1 + n_2 - 2}} \times \sqrt{\frac{n_1 + n_2}{n_1 n_2}}
$$

Diese Formel wird verwendet, wenn die Grundgesamtheiten übereinstimmende (unbekannte) Streuungsparameter besitzen ([Pooled: On]).

 $t_{n_1+n_2-2, 1-\alpha/2}$  ist das Quantil einer  $t_m$ -Verteilung (mit  $m = n_1+n_2-2$  Freiheitsgraden) der Ordnung **1-** <sup>α</sup>**/2**, d.h. **1-** <sup>α</sup>**/2 = F***n*1**+***n*2**-2, 1-**α**/2** (*t***n1+n2-2, 1-**α**/2**), wenn **Fm** die Verteilungsfunktion der *t***m**-Verteilung bezeichnet.

Die folgende Formel wird verwendet, wenn die Grundgesamtheiten keine übereinstimmenden Streuungsparameter besitzen ([Pooled: Off]).

$$
Lower = (\bar{x}_1 - \bar{x}_2) - t_{df, 1-\alpha/2} \sqrt{\frac{S_{xt}^2}{n_1} + \frac{S_{x2}^2}{n_2}}
$$

$$
Upper = (\bar{x}_1 - \bar{x}_2) + t_{df, 1-\alpha/2} \sqrt{\frac{S_{xt}^2}{n_1} + \frac{S_{x2}^2}{n_2}}
$$

$$
df = \frac{1}{\frac{C^2}{n_1 - 1} + \frac{(1 - C)^2}{n_2 - 1}}
$$
 mit 
$$
C = \frac{\frac{S_{x1}^2}{n_1}}{\left(\frac{S_{x1}^2}{n_1} + \frac{S_{x2}^2}{n_2}\right)}
$$

#### **Definition der Parameter des Befehls TwoSampleTInt**

C-Level : Konfidenzniveau C ( $0 \leq C < 1$ )

- List(1) : Liste der Stichprobendaten der 1. Stichprobe
- List(2) : Liste der Stichprobendaten der 2. Stichprobe
- Freq(1) : einfache Häufigkeiten [1] oder Häufigkeitsliste 1
- Freq(2) : einfache Häufigkeiten [1] oder Häufigkeitsliste 2
- Pooled : Streuungsgleichheit eingeschaltet ([Pooled: On]) oder ausgeschaltet ([Pooled: Off])
- $\bar{x}_1$ : empirischer Mittelwert der Stichprobe 1
- $s_{x1}$ : empirische Standardabweichung  $(s_{x1} \ge 0)$  der Stichprobe 1, jedoch  $s_{x1} + s_{x2} > 0$ .
- *n*<sub>1</sub>: Umfang der Stichprobe 1 (positive ganze Zahl)

 $\bar{x}_2$ : empirischer Mittelwert der Stichprobe 2

- s*x*2 : empirische Standardabweichung (s*x*<sup>2</sup> > 0) der Stichprobe 2, jedoch  $S_{x1} + S_{x2} > 0$ .
- *n*<sub>2</sub> : Umfang der Stichprobe 2 (positive ganze Zahl)

 $7 - 10 - 10$ **Vertrauensintervalle** 

#### **Berechnungsergebnis-Ausgabe**

- Lower : Untere Intervallgrenze (G<sub>u</sub>) des Konfidenzintervalls für μ<sub>1</sub> μ<sub>2</sub>
- Upper : Obere Intervallgrenze (**G<sub>u</sub>**) des Konfidenzintervalls für μ<sub>1</sub> μ<sub>2</sub><br>df : Freiheitsgrade
- **Freiheitsgrade**
- $\bar{x}_1$ : empirischer Stichproben-Mittelwert der Stichprobe 1
- $\bar{x}_2$ : empirischer Stichproben-Mittelwert der Stichprobe 2
- s*x*1 : empirischer Standardabweichung der Stichprobe 1
- s*x*2 : empirischer Standardabweichung der Stichprobe 2
- s*p* : gemeinsame Standardabweichung der Gesamtstichprobe (wird nur angezeigt unter der Voreinstellung [Pooled:On].)
- *n*<sub>1</sub>: Umfang der Stichprobe 1
- *n*<sub>2</sub>: Umfang der Stichprobe 2

#### **Beispiel**

Signifikanzniveau : 5% ( = Konfidenzniveau : 95%) list1 : { 12.207, 16.869, 25.05, 22.429, 8.456, 10.589 } list2 : { 11.074, 9.686, 12.064, 9.351, 8.182, 6.642 }

#### **• Operationen mit dem Statistikassistenten**

- (1) Geben Sie die Daten in die [list1] und [list2] im Statistikeditorfenster ein.
- (2) Tippen Sie auf der Menüleiste auf [Calc] und dann auf [Interval].
- (3) Wählen Sie [Two-Sample TInt] aus und tippen Sie dann auf [Next >>].
- (4) Geben Sie die Daten ein.
- (5) Wählen Sie List (1) [list1], List 2 [list2], Freq (1) [1], Freq 2 [1] und Pooled [Off] aus.
- (6) Tippen Sie auf [Next >>].

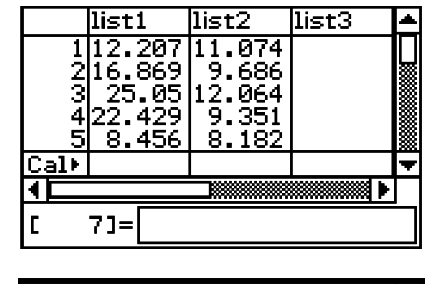

Ħ

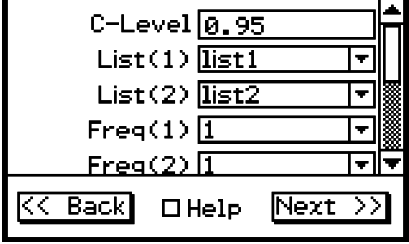

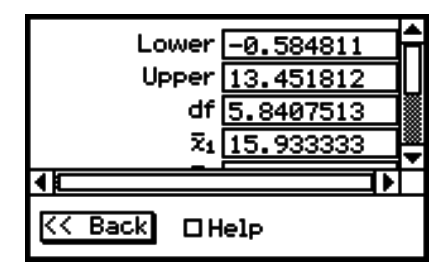

### u**Programm, eActivity oder Hauptanwendung**

Befehl: TwoSampleTInt<sup>[1]</sup>

#### **Befehlssyntax**

#### **Syntax 1 (Listenformat)**

 C-Level-Wert, List(1), List(2), Freq(1) (oder 1), Freq(2) (oder 1), Pooling-Bedingung (On oder Off)

\* "Freq" kann weggelassen werden. In diesem Fall wird "1" für "Freq" eingestellt.

\* "Pooled" kann weggelassen werden. In diesem Fall wird "Off" für "Pooled" verwendet.

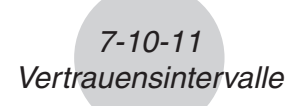

## **Syntax 2 (Kennzahlenformat)**

C-Level-Wert,  $\bar{x}_1$ -Wert,  $s_{x1}$ -Wert,  $n_1$ -Wert,  $\bar{x}_2$ -Wert,  $s_{x2}$ -Wert,  $n_2$ -Wert, Pooling-Bedingung (On oder Off)

\* "Pooled" kann weggelassen werden. In diesem Fall wird "Off" für "Pooled" verwendet.

#### **Eingabebeispiel**

#### **Syntax 1 (Listenformat)**

TwoSampleTInt 0.95,list1,list2,1,1,Off

## **Syntax 2 (Kennzahlenformat)**

TwoSampleTInt 0.95,80.4,2.07,30,84.2,1.96,35,On

# **7-11 Wahrscheinlichkeitsverteilungen**

Es gibt eine Vielzahl verschiedenartigster Wahrscheinlichkeitsverteilungen, unter denen die wohl bekannteste die **Normalverteilung** ist, die für statistische und wahrscheinlichkeitstheoretische Berechnungen verwendet wird.

Die Normalverteilung ist eine stetige und symmetrische Wahrscheinlichkeitsverteilung um den Mittelwertparameter μ, d.h. bei einer statistischen Datenerhebung in einer normalverteilten Grundgesamtheit werden Daten in unmittelbarer Umgebung von μ häufiger und weiter links oder rechts von μ liegende Zahlenwerte seltener in der Stichprobe vorkommen. Dabei spielt als zweiter Parameter die Standardabweichung σ eine wichtige Rolle.

Die **Poisson-Verteilung**, die **geometrische Verteilung** und andere diskrete Wahrscheinlichkeitsverteilungen finden ebenfalls häufig Anwendung bei stochastischen Betrachtungen. Welche Wahrscheinlichkeitsverteilung als wahrscheinlichkeitstheoretisches Datenmodell zur Anwendung kommen wird, ist oftmals von der praktischen Fragestellung abhängig.

Ist das wahrscheinlichkeitstheoretische Datenmodell für *X* (die Wahrscheinlichkeitsverteilung der Grundgesamtheit *X* oder der Zufallsgröße *X* ) bekannt, können Sie z.B. Intervallwahrscheinlichkeiten  $P(X \in [a, b]) = P(a \le X \le b)$ ,  $P(X \in (-\infty, b]) = P(X \le b)$  oder  $P(X \in [a, \infty))$  $= P(X \ge a)$  usw. berechnen.

Nachfolgend ist eine Liste verschiedener Wahrscheinlichkeitsverteilungen aufgeführt (stetige und diskrete Verteilungen), die neben der Wahrscheinlichkeitsdichtefunktion oder den Einzelwahrscheinlichkeiten auch die Verteilungsfunktion (Intervallwahrscheinlichkeiten) und die Umkehrfunktion (Quantilberechnung) beschreibt.

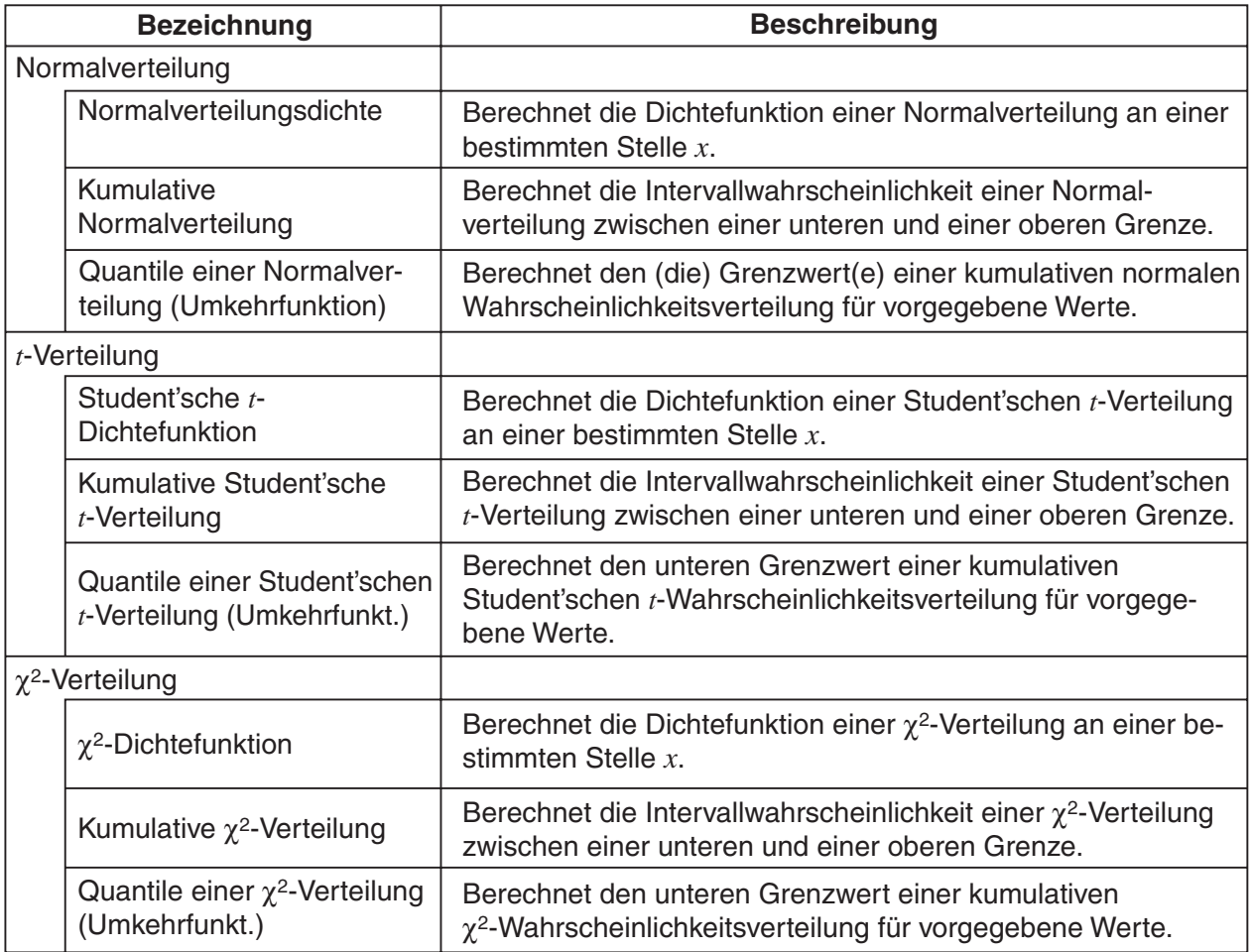

### 7-11-2 Wahrscheinlichkeitsverteilungen

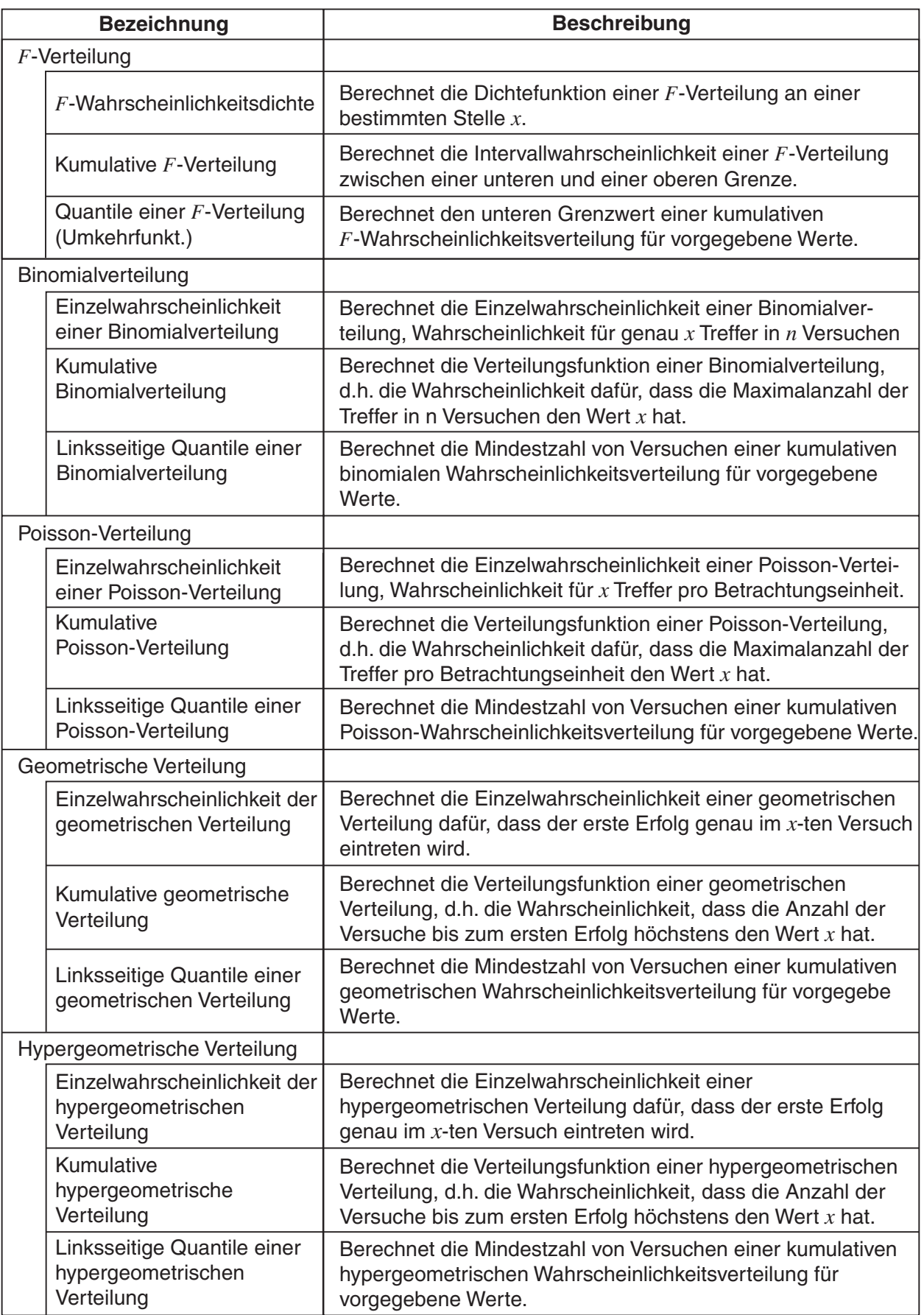

 $\boxed{1}$ 

## **Liste der Befehle der Wahrscheinlichkeitsverteilungen**

## *Wichtig!*

Listendaten können zwar im Argument der Distribution-Funktion (Seite 2-8-48) verwendet werden, nicht aber im Argument der hier beschriebenen Statistikassistent-Operationen oder in Operationen, die den Distribution-Befehl in den Anwendungen verwenden. Näheres zur Verwendung von Listendaten in der Distribution-Funktion finden Sie unter "Eingeben von Argumenten in der Distribution-Funktion" (Seite 2-8-48).

## **k** Normalverteilung ( $\text{kurz: } N(\mu, \sigma^2)$  - Verteilung)

## **Dichtefunktion einer N(** $\mu$ **,**  $\sigma^2$ **) - Verteilung**

**Menü:** [Distribution]-[Normal PD]

**Beschreibung:** Der **NormPD**-Befehl (Dichtefunktion einer Normalverteilung) berechnet die Wahrscheinlichkeitsdichte *f***(***x***)** einer Normalverteilung an einer bestimmten Stelle *x*. *f* **(***x***)** beschreibt näherungsweise die im Intervall **[** *x* **- 0.5,** *x* **+ 0.5 ]**  zu erwartende relative Datenhäufigkeit in einer entsprechenden Stichprobe aus einer normalverteilten Grundgesamtheit. Die Standard-Normalverteilung (**N(0,1)**-Verteilung) besitzt folgende Wahrscheinlichkeitsdichtefunktion  $f(x)$ .

$$
f(x) = \frac{1}{\sqrt{2\pi}\sigma} e^{-\frac{(x-\mu)^2}{2\sigma^2}} \qquad (\sigma > 0)
$$

### **Definition der Parameter des Befehls NormPD**

- *x* : *x*-Wert
- : Standardabweichung der **N(**μ**,** σ*<sup>2</sup>* **)**-Verteilung (<sup>σ</sup> > 0)
- *-* : Mittelwert der **N(**μ**,**σ*<sup>2</sup>* **)**-Verteilung

Falls Sie  $\sigma$  = 1 und  $\mu$  = 0 vorgeben, ergibt sich die Standard-Normalverteilung.

#### **Berechnungsergebnis-Ausgabe**

*prob* : Wert der Wahrscheinlichkeitsdichtefunktion an der Stelle  $x$  ( $p = f(x)$ )

#### **Beispiel**

Daten : 37,5 Standardabweichung : 2 Mittelwert : 35

### **• Operationen mit dem Statistikassistenten**

- (1) Tippen Sie auf der Menüleiste auf [Calc] und dann auf [Distribution].
- (2) Wählen Sie [Normal PD] aus und tippen Sie dann auf [Next >>].
- (3) Geben Sie die Zahlenwerte ein.
- (4) Tippen Sie auf [Next >>].
- (5) Tippen Sie zum Aufrufen des Graphen auf  $\overline{AD}$ .

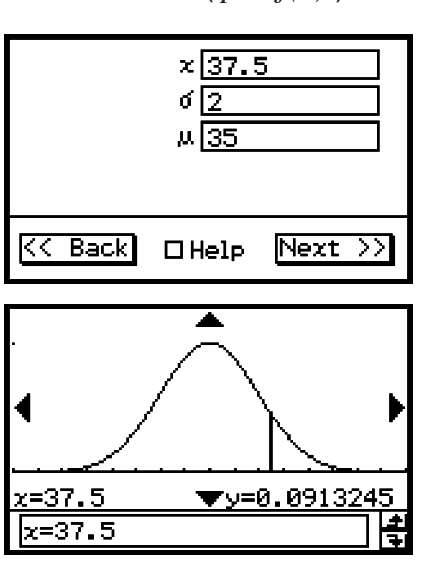

## u **Programm, eActivity oder Hauptanwendung**

**Befehl:** NormPD

#### **Befehlssyntax**

*x*-Wert, σ-Wert, μ-Wert

#### **Eingabebeispiel**

NormPD 37.5,2,35

#### **Kumulative Normalverteilung**

**Menü:** [Distribution]-[Normal CD]

**Beschreibung:** Mit dem **Befehl NormCD** kann mit Hilfe der **Verteilungsfunktion einer Normalverteilung** unkompliziert die Intervallwahrscheinlichkeit *p* **= P(** *X*  $**€** [a, b]$  **=**  $**P**(a≤X≤b)$  **für eine <b>Normalverteilung** berechnet werden.

 $7 - 11 - 4$ Wahrscheinlichkeitsverteilungen

$$
p = \frac{1}{\sqrt{2\pi}\sigma} \int_{a}^{b} e^{-\frac{(x-\mu)^2}{2\sigma^2}} dx
$$

*a* : Untere Intervallgrenze (Lower) *b* : Obere Intervallgrenze (Upper)

#### **Definition der Parameter des Befehls NormCD**

- Lower : Untere Intervallgrenze *a*
- Upper : Obere Intervallgrenze *b*
- $\sigma$ : Standardabweichung der **N(**μ,  $\sigma$ <sup>2</sup>)-Verteilung ( $\sigma$  > 0)
- $\mu$ : : Mittelwert der **N(**μ**,**σ*<sup>2</sup>* **)**-Verteilung

#### **Berechnungsergebnis-Ausgabe**

- *prob* : Intervallwahrscheinlichkeit  $p = P(X \in [a, b]) = P(a \le X \le b)$
- *z* Low : unterer *z*-Wert eines entsprechenden N(0,1)-Intervalles
	- (standardisierte untere Intervallgrenze  $a: z = (a \mu)/\sigma$ )
- *z* Up : oberer *z*-Wert eines entsprechenden N(0,1)-Intervalles (standardisierte obere Intervallgrenze  $b: z = (b - \mu)/\sigma$ )

#### **Beispiel**

Obere Grenze : 36 (untere Grenze : −∞) Standardabweichung : 2 Mittelwert : 35

#### **• Operationen mit dem Statistikassistenten**

- (1) Tippen Sie auf der Menüleiste auf [Calc] und dann auf [Distribution].
- (2) Wählen Sie [Normal CD] aus und tippen Sie dann auf [Next >>].
- (3) Geben Sie die Zahlenwerte ein.
- (4) Tippen Sie auf [Next >>].
- (5) Tippen Sie zum Aufrufen des Graphen auf  $\overline{AB}$ .

## u **Programm, eActivity oder Hauptanwendung**

**Befehl:** NormCD

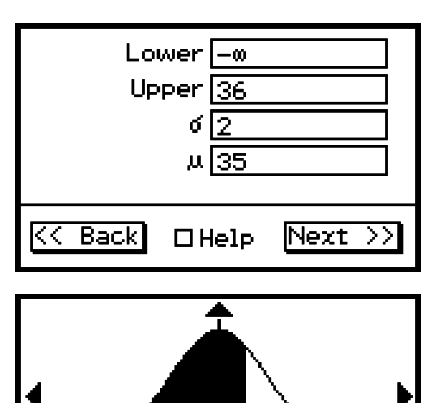

p=0.6914624<br>Lower=-5E+298 Upper=0.5

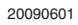

 $\parallel$ 

### 7-11-5 Wahrscheinlichkeitsverteilungen

#### **Befehlssyntax**

Unterer Wert, oberer Wert,  $\sigma$ -Wert,  $\mu$ -Wert

#### **Eingabebeispiel**

NormCD −∞,36,2,35

#### **Umkehrfunktion der N(**<sup>μ</sup> **,**<sup>σ</sup> *<sup>2</sup>* **)-Verteilungsfunktion (Quantil-Berechnungen)**

**Menü:** [Inv. Distribution]-[Inverse Normal CD]

**Beschreibung:** Die **Umkehrfunktion der N(**μ**,**σ*2* **)-Verteilungsfunktion** dient zunächst zur Berechnung der rechten Intervallgrenze *b* **=** *x*γ (Quantil der Ordnung γ ) zu einer vorgegebenen Intervallwahrscheinlichkeit γ = **P(***X***(-**∞**,** *x*γ **]) = P(***X*≤ *x*γ **)**, wobei *X* eine **N(**μ**,**σ*<sup>2</sup>* **)**-verteilte Zufallsgröße ist.

**Hinweis:** Der Index γ des betrachteten Quantils *x*γ beschreibt definitionsgemäß stets die links von *x*γ (einschließlich *x*γ ) liegende Wahrscheinlichkeit unter der Gaußschen Glockenkurve (γ = Flächenanteil = Area).

> Weiterhin können analog dazu auch eine linke Intervallgrenze *a***=***x***<sup>1</sup>***-*γ (Quantil der Ordnung **1-** <sup>γ</sup>) zur vorgegebenen Intervallwahrscheinlichkeit γ = **P(***X***[** *x***<sup>1</sup>***-*γ **,** ∞**))**   $=$  **P(** $X \ge x_{1-\gamma}$ ) oder symmetrisch zum Mittelwert  $\mu$  liegende Grenzen  $a = x_{(1-\gamma)/2}$ und

> *b***=***x***(1***+*γ**)/ 2** zur gegebenen Intervallwahrscheinlichkeit <sup>γ</sup> <sup>=</sup>**P(***X***[***x***(1***-*γ**)/ 2 ,** *x***(1***+*γ**)/2 ])**  $=$  **P(***x*(1· $\gamma$ )/2<sup></sup>  $\leq$ *X* $\leq$  *x*<sub>(1+ $\gamma$ )/2</sub>) berechnet werden. Hierbei gilt dann  $\mu$ **-***a*  $=$  *b*- $\mu$ , d.h.  $a = \mu - (b - \mu)$ .

> Dieser Befehl ermittelt die obere und untere Grenze von Integrationswerten, die die nachstehenden Gleichungen erfüllen.

Tail: Left  
\n
$$
\int_{-\infty}^{b} f(x) dx = \gamma
$$
\n
$$
\int_{a}^{+\infty} f(x) dx = \gamma
$$

Grenze *b*.

Right  $f(x)dx = \gamma$  Tail: Center  $f(x)dx = \gamma$ 

Ergibt die obere

Ergibt die untere Grenze *a*.

Ergibt die untere Grenze *a* und obere Grenze *b*.

$$
\left(\mu=\frac{a+b}{2}\right)
$$

#### **Definition der Parameter des Befehls InvNorm**

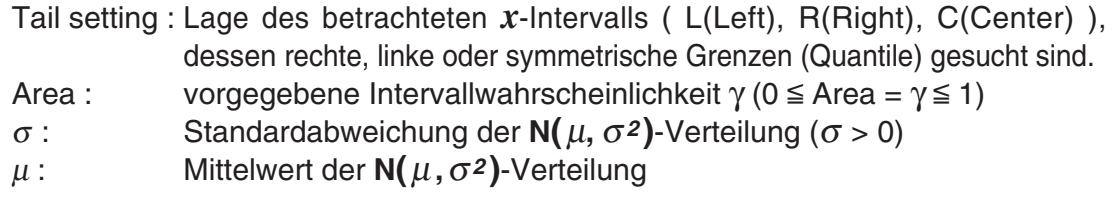

#### **Berechnungsergebnis-Ausgabe**

Quantile der betrachteten Normalverteilung (Werte der Umkehrfunktion) *x*1InvN: Obere Grenze, wenn Tail: Left (Links) voreingestellt ist Untere Grenze, wenn Tail: Center (Mittelpunkt) voreingestellt ist Untere Grenze, wenn Tail: Right (Rechts) voreingestellt ist *x*<sub>2</sub>InvN: Obere Grenze, wenn Tail: Center (Mittelpunkt) voreingestellt ist

## 7-11-6 Wahrscheinlichkeitsverteilungen

### **Beispiel**

Tail : Left Wahrscheinlichkeit : 0,7 Standardabweichung : 2 Mittelwert : 35

## **• Operationen mit dem Statistikassistenten**

- (1) Tippen Sie auf der Menüleiste auf [Calc] und dann auf [Distribution].
- (2) Wählen Sie [Inverse Normal CD] aus und tippen Sie dann auf [Next >>].
- (3) Wählen Sie die Tail-Einstellung [Left] aus und geben Sie Werte ein.
- (4) Tippen Sie auf [Next >>].
- (5) Tippen Sie zum Aufrufen des Graphen auf  $\overline{AD}$ .

## u **Programm, eActivity oder Hauptanwendung**

Befehl: InvNormCD<sub>oder InvNorm</sub>

#### **Befehlssyntax**

",Tail setting", Wahrscheinlichkeits-Wert,  $\sigma$ -Wert,  $\mu$ -Wert

#### **Eingabebeispiel**

InvNorm "L",0.7,2,35

## k **Student'sche** *t***-Verteilung (mit** *df* **Freiheitsgraden)**

### **Dichtefunktion einer Student'schen** *t***-Verteilung**

**Menü:** [Distribution]-[Student-T PD]

**Beschreibung:** Mit dem Befehl **TPD** (Student'schen *t*-Verteilungsdichtefunktion) kann die Wahrscheinlichkeitsdichte *f* **(***x***)** einer Student'schen *t*-Verteilung an einer bestimmten Stelle *x* berechnet werden. *f***(***x***)** beschreibt näherungsweise die im Intervall **[** *x* **- 0.5,** *x* **+ 0.5 ]** zu erwartende Wahrscheinlichkeit z.B. für eine *t*-verteilte Testgröße.

$$
f(x) = \frac{\Gamma\left(\frac{df+1}{2}\right)\left(1+\frac{x^2}{df}\right)^{-\frac{df+1}{2}}}{\Gamma\left(\frac{df}{2}\right)}
$$

## **Definition der Parameter des Befehls TPD**

*x* : *x*-Wert *df* : Anzahl der Freiheitsgrade (*df* > 0)

### **Berechnungsergebnis-Ausgabe**

*prob* : Wert der Wahrscheinlichkeitsdichtefunktion an der Stelle *x* ( *p = f(x)* )

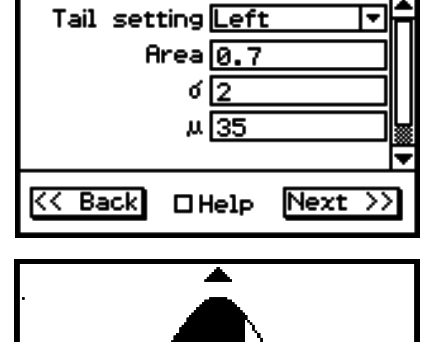

<u>x1=36.048801▼</u>

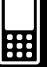

٩H

## 7-11-7 Wahrscheinlichkeitsverteilungen

#### **Beispiel**

Daten : 2 Freiheitsgrade : 5

### **• Operationen mit dem Statistikassistenten**

- (1) Tippen Sie auf der Menüleiste auf [Calc] und dann auf [Distribution].
- (2) Wählen Sie [Student-T PD] aus und tippen Sie dann auf [Next >>].
- (3) Geben Sie die Zahlenwerte ein.
- (4) Tippen Sie auf [Next >>].
- (5) Tippen Sie zum Aufrufen des Graphen auf  $\overline{AB}$ .

## u **Programm, eActivity oder Hauptanwendung**

**Befehl:** TPD

### **Befehlssyntax**

*x*-Wert, *df*-Wert

#### **Eingabebeispiel**

TPD 2,5

### **Kumulative Student'sche** *t***-Verteilung**

**Menu:** [Distribution]-[Student-T CD]

**Beschreibung:** Mit dem Befehl **TCD** kann mit Hilfe der **Verteilungsfunktion einer Student'schen** *t*-**Verteilung** unkompliziert eine Intervallwahrscheinlichkeit der Form  $p = P(T\epsilon[a, b]) = P(a \leq T \leq b)$  für eine Student'sche *t*-Verteilung berechnet werden.

$$
p = \frac{\Gamma\left(\frac{df+1}{2}\right)}{\Gamma\left(\frac{df}{2}\right)\sqrt{\pi \cdot df}} \int_{a}^{b} \left(1 + \frac{x^2}{df}\right)^{-\frac{df+1}{2}} dx
$$

 *a* : Untere Intervallgrenze (Lower) *b* : Obere Intervallgrenze (Upper)

### **Definition der Parameter des Befehls TCD**

 Lower : Untere Intervallgrenze *a*  Upper : Obere Intervallgrenze *b df* : Anzahl der Freiheitsgrade (*df* > 0)

#### **Berechnungsergebnis-Ausgabe**

- *prob* : Intervallwahrscheinlichkeit *p* einer Student'schen *t*-Verteilung
- *t* Low : unterer eingegebener *t*-Wert des betrachteten *t*-Intervalls
- *t* Up : oberer eingegebener *t*-Wert des betrachteten *t*-Intervalls

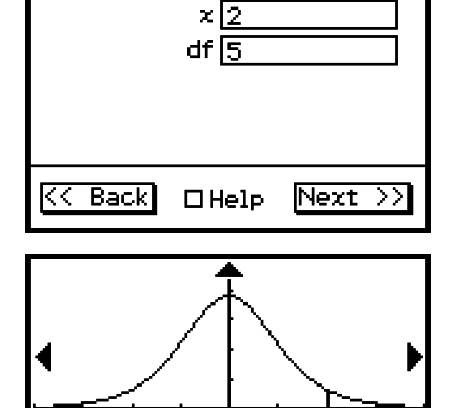

x=2

|x=2

♥v=0.0650903

÷

## 7-11-8 Wahrscheinlichkeitsverteilungen

#### **Beispiel**

Untere Grenze : 1,5 (obere Grenze : ∞) Freiheitsgrade : 18

## **• Operationen mit dem Statistikassistenten**

- (1) Tippen Sie auf der Menüleiste auf [Calc] und dann auf [Distribution].
- (2) Wählen Sie [Student-T CD] aus und tippen Sie dann auf [Next >>].
- (3) Geben Sie die Zahlenwerte ein.
- (4) Tippen Sie auf [Next >>].
- (5) Tippen Sie zum Aufrufen des Graphen auf  $\overline{AB}$ .

## u **Programm, eActivity oder Hauptanwendung**

**Befehl:** TCD

#### **Befehlssyntax**

Unterer Wert, oberer Wert, *df*-Wert

#### **Eingabebeispiel**

TCD 1.5,∞,18

#### **Umkehrfunktion der Student'schen** *t***-Verteilungsfunktion (Quantil-Berechnung)**

### **Menü:** [Inv. Distribution]-[Inverse T CD]

**Beschreibung:** Mit diesem Befehl werden rechtsseitige Quantile der *t*-Verteilung berechnet.

$$
\int_{\alpha}^{+\infty} f(x) = p
$$

Dieser Befehl ermittelt die untere Grenze des Integrationswerts  $\alpha$ , der die obige Gleichung erfüllt.

#### **Definition der Parameter**

*prob* : vorgegebene *t*-Wahrscheinlichkeit (*p*,  $0 \le p \le 1$ ) *df* : Freiheitsgrade (*df* > 0)

#### **Berechnungsergebnis-Ausgabe**

*x*Inv : rechtsseitiges Quantil der *t*-Verteilung (untere Grenze)

20090601

#### **Beispiel**

Wahrscheinlichkeit : 0,0754752 Freiheitsgrade : 18

### **• Operationen mit dem Statistikassistenten**

- (1) Tippen Sie auf der Menüleiste auf [Calc] und dann auf [Distribution].
- (2) Wählen Sie [Inverse T CD] aus und tippen Sie dann auf [Next >>].
- (3) Geben Sie die Zahlenwerte ein.
- (4) Tippen Sie auf [Next >>].

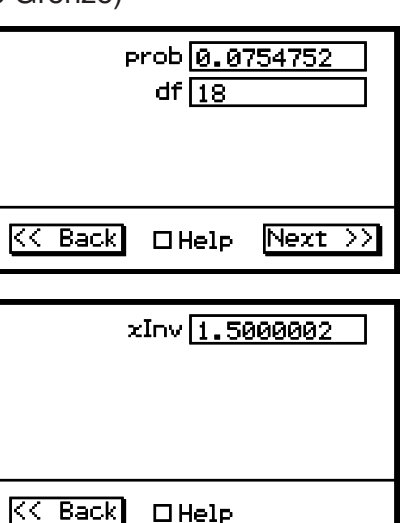

Lower  $\boxed{1.5}$ Upper  $\boxed{0}$ df  $\sqrt{18}$ 

 $\Box$ Help

♥Upper=∞

 $|{\rm Next}\rangle$   $>$ 

 $K$ <br/> Back)

p=0.0754752<br>Lower=1.5

囲

솩

## 7-11-9 Wahrscheinlichkeitsverteilungen

### u **Programm, eActivity oder Hauptanwendung**

**Befehl:** InvTCD

#### **Befehlssyntax**

*prob*-Wert, *df*-Wert

#### **Eingabebeispiel**

InvTCD 0.0754752,18

#### **Quantilberechnung einer Student'schen** *t***-Verteilung mithilfe eines** *t***-Intervalls**

#### Befehl: OneSampleTInt

**Beschreibung:** Die **Quantile der** *t***-Verteilungsfunktion** erhält man auch wie folgt. Für eine gegebene Intervallwahrscheinlichkeit γ **= P(** *X***(-**∞**,** *tm ,*γ **] ) = P(***X*≤*tm ,*γ **)** kann die Intervallgrenze *tm ,*γ (Quantil der Ordnung γ ) als fiktive Vertrauensintervallgrenze eine *t*-Intervalls erhalten werden, wenn folgende Vorgabewerte benutzt werden:  $C = 2\gamma - 1 > 0$ ,  $\bar{x} = 0$ ,  $s_x = (m+1)^{1/2}$ ,  $n = m+1$ , vgl. Befehlssyntax **OneSampleTInt**, Syntax 2 (Kennzahlenformat) S.7-10-7.

## ■  $\chi^2$ -Verteilung (mit *df* Freiheitsgraden)

### **Dichtefunktion einer**  $χ²$ **-Verteilung**

**Menu:** [Distribution]-[χ<sup>2</sup> PD]

**Beschreibung:** Mit dem Befehl **ChiPD** (χ**2** -Verteilungsdichtefunktion) kann die Wahrscheinlichkeitsdichte *f***(***x***)** einer χ**2** -Verteilung an einer bestimmten Stelle *x* berechnet werden. *f***(***x***)** beschreibt näherungsweise die im Intervall **[***x***- 0.5,** *x* **+ 0.5 ]** zu erwartende Wahrscheinlichkeit z.B. für eine χ**2** -verteilte Testgröße, wobei *x* **> 0** gelten muss.

Die nachfolgend angegebene Formel gilt für  $x > 0$ . Im Fall  $x \le 0$  gilt  $f(x) = 0$ .

$$
f(x) = \frac{1}{\Gamma\left(\frac{df}{2}\right)} \left(\frac{1}{2}\right)^{\frac{df}{2}} x^{\frac{df}{2}-1} e^{-\frac{x}{2}}
$$

#### **Definition der Parameter des Befehls ChiPD**

*x* : *x*-Wert

*df* : Anzahl der Freiheitsgrade (*df* positive ganze Zahl)

#### **Berechnungsergebnis-Ausgabe**

*prob*: Wert der Wahrscheinlichkeitsdichtefunktion an der Stelle *x* ( *p= f(x)* )

## 囲

## $7 - 11 - 10$ Wahrscheinlichkeitsverteilungen

### **Beispiel**

Daten : 2 Freiheitsgrade : 4

### **• Operationen mit dem Statistikassistenten**

- (1) Tippen Sie auf der Menüleiste auf [Calc] und dann auf [Distribution].
- (2) Wählen Sie [χ2 PD] aus und tippen Sie dann auf [Next >>].
- (3) Geben Sie die Zahlenwerte ein.
- (4) Tippen Sie auf [Next >>].
- (5) Tippen Sie zum Aufrufen des Graphen auf  $\overline{AB}$ .

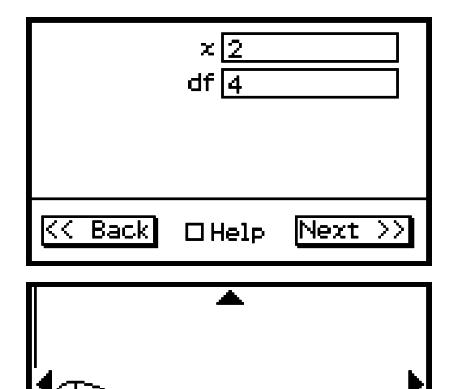

 $\nabla v = 0.1839397$ 

k=2

|x=2

#### u **Programm, eActivity oder Hauptanwendung Befehl:** ChiPD

#### **Befehlssyntax**

*x*-Wert, *df*-Wert

#### **Eingabebeispiel**

ChiPD 2,4

## **Kumulative** χ**<sup>2</sup> -Verteilung**

**Menü:** [Distribution]-[χ<sup>2</sup> CD ]

**Beschreibung:** Mit dem Befehl **ChiCD** kann mit Hilfe der χ**2-Verteilungsfunktion** unkompliziert eine Intervallwahrscheinlichkeit der Form  $p = P(T \epsilon[a, b]) = P(a \leq T \leq b)$  für eine χ**2-Verteilung** berechnet werden.

$$
p = \frac{1}{\Gamma\left(\frac{df}{2}\right)} \left(\frac{1}{2}\right)^{\frac{df}{2}} \int_{a}^{b} \frac{df}{x^{2}-1} e^{-\frac{x}{2}} dx \quad a: \text{Untere Intervaligrenze } (a \ge 0) \text{ (Lower)}b: \text{Obere Intervaligrenze (Upper)}
$$

### **Definition der Parameter des Befehls ChiCD**

- Lower : Untere Intervallgrenze *a*
- Upper : Obere Intervallgrenze *b*
- *df* : Anzahl der Freiheitsgrade (*df* positive ganze Zahl)

#### **Berechnungsergebnis-Ausgabe**

 *prob*: berechnete Intervallwahrscheinlichkeit *p* einer χ**2**-Verteilung

### **Beispiel**

Untere Grenze : 2,7 (obere Grenze : ∞) Freiheitsgrade : 4

### **• Operationen mit dem Statistikassistenten**

- (1) Tippen Sie auf der Menüleiste auf [Calc] und dann auf [Distribution].
- (2) Wählen Sie [χ2 CD] aus und tippen Sie dann auf [Next >>].
- (3) Geben Sie die Zahlenwerte ein.
- (4) Tippen Sie auf [Next >>].

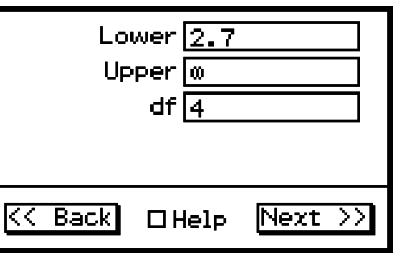

(5) Tippen Sie zum Aufrufen des Graphen auf  $\overline{AB}$ .

7-11-11 Wahrscheinlichkeitsverteilungen

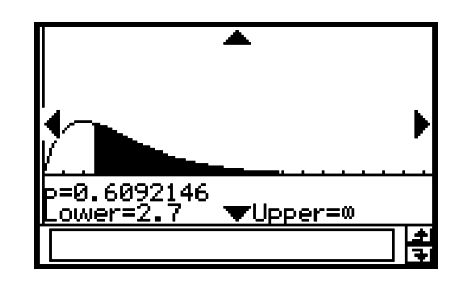

## u **Programm, eActivity oder Hauptanwendung**

**Befehl:** ChiCD

#### **Befehlssyntax**

Unterer Wert, oberer Wert, *df*-Wert

#### **Eingabebeispiel**

ChiCD 2.7,∞,4

#### **Umkehrfunktion der** χ**<sup>2</sup> -Verteilung (Quantilberechnungen)**

**Menü:** [Inv. Distribution]-[Inverse χ<sup>2</sup> CD]

**Beschreibung:** Mit diesem Befehl berechnet man die rechtsseitigen Quantile einer χ<sup>2</sup> -Verteilung gemäß des folgenden Integralansatzes:

$$
\int_{\alpha}^{+\infty} f(x) = p
$$

Dieser Befehl ermittelt die untere Grenze des Integrationswerts  $\alpha$ , der die obige Gleichung erfüllt.

#### **Definition der Parameter**

*prob* : vorgegebene  $\chi^2$ -Wahrscheinlichkeit (*p*,  $0 \le p \le 1$ )

 *df* : Freiheitsgrade (positive ganze Zahl)

#### **Berechnungsergebnis-Ausgabe**

 *x*Inv : rechtsseitiges Quantil der χ2-Verteilung (untere Grenze)

#### **Beispiel**

Wahrscheinlichkeit : 0,6092146 Freiheitsgrade : 4

#### **• Operationen mit dem Statistikassistenten**

- (1) Tippen Sie auf der Menüleiste auf [Calc] und dann auf [Distribution].
- (2) Wählen Sie [Inverse  $\chi^2$  CD] aus und tippen Sie dann auf [Next >>].
- (3) Geben Sie die Zahlenwerte ein.
- (4) Tippen Sie auf [Next >>].

## u **Programm, eActivity oder Hauptanwendung**

**Befehl:** InvChiCD

#### **Befehlssyntax**

*prob*-Wert, *df*-Wert

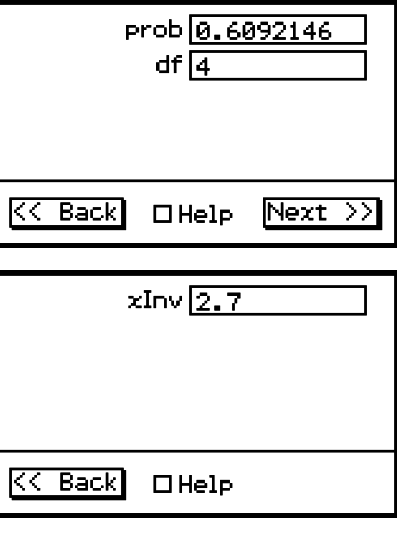

囲

## 7-11-12 Wahrscheinlichkeitsverteilungen

**Eingabebeispiel**

InvChiCD 0.6092146,4

## ■ *F*-Verteilung

**mit** *n***:** *df* **(Zähler-Freiheitsgrade) und** *d***:** *df* **(Nenner-Freiheitsgrade)**

### **Dichtefunktion einer** *F***-Verteilung**

**Menü:** [Distribution]-[F PD]

**Beschreibung:** Mit dem Befehl **FPD** kann mit Hilfe der *F*-Verteilungsdichtefunktion die Wahrscheinlichkeitsdichte *f***(***x***)** einer *F*-Verteilung an einer bestimmten Stelle *x* berechnet werden. *f***(***x***)** beschreibt näherungsweise die im Intervall **[***x***-0.5,**  *x***+0.5]** zu erwartende Wahrscheinlichkeit z.B. für eine *F*-verteilte Testgröße, wobei  $x > 0$  gelten muss.

Die angegebene Formel gilt für  $x > 0$ . Im Fall  $x \le 0$  gilt  $f(x) = 0$ .

$$
f(x) = \frac{\Gamma\left(\frac{n+d}{2}\right)}{\Gamma\left(\frac{n}{2}\right)\Gamma\left(\frac{d}{2}\right)} \left(\frac{n}{d}\right)^{\frac{n}{2}} x^{\frac{n}{2}-1} \left(1 + \frac{n \cdot x}{d}\right)^{\frac{n+d}{2}}
$$

#### **Definition der Parameter des Befehls FPD**

 $x: x$ -Wert

*n*:*df* : Anzahl der Zähler-Freiheitsgrade (*df* positive ganze Zahl)

*d*:*df* : Anzahl der Nenner-Freiheitsgrade (*df* positive ganze Zahl)

#### **Berechnungsergebnis-Ausgabe**

*prob* : Wert der Wahrscheinlichkeitsdichtefunktion an der Stelle  $x$  ( $p = f(x)$ )

#### **Beispiel**

Daten : 1,5 Freiheitsgrade des Zählers : 24 Freiheitsgrade des Nenners : 19

### **• Operationen mit dem Statistikassistenten**

- (1) Tippen Sie auf der Menüleiste auf [Calc] und dann auf [Distribution].
- (2) Wählen Sie [F PD] aus und tippen Sie dann auf [Next >>].
- (3) Geben Sie die Zahlenwerte ein.
- (4) Tippen Sie auf [Next >>].
- (5) Tippen Sie zum Aufrufen des Graphen auf  $\overline{AB}$ .

### u **Programm, eActivity oder Hauptanwendung**

#### **Befehl:** FPD

#### **Befehlssyntax**

*x*-Wert, *n*:*df*-Wert, *d*:*df*-Wert

#### **Eingabebeispiel**

FPD 1.5,24,19

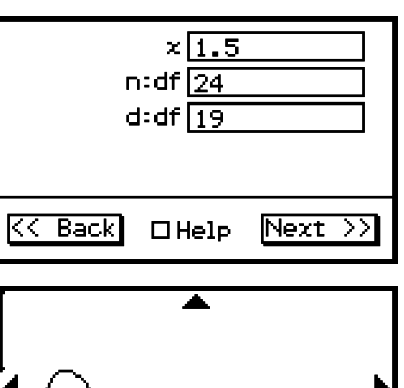

囲

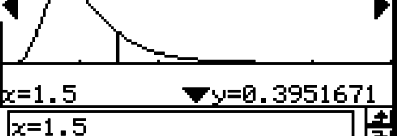

## 7-11-13 Wahrscheinlichkeitsverteilungen

#### **Kumulative** *F***-Verteilung**

**Menü:** [Distribution]-[F CD]

**Beschreibung:** Mit dem Befehl **FCD** kann mit Hilfe der *F***-Verteilungsfunktion** unkompliziert eine Intervallwahrscheinlichkeit der Form  $p = P(T \epsilon[a, b]) = P(a \leq T \leq b)$  für eine *F***-Verteilung** berechnet werden.

$$
p = \frac{\Gamma\left(\frac{n+d}{2}\right)}{\Gamma\left(\frac{n}{2}\right)\Gamma\left(\frac{d}{2}\right)} \left(\frac{n}{d}\right)^{\frac{n}{2}} \int_{a}^{\frac{n}{2}-1} \left(1 + \frac{n \cdot x}{d}\right)^{-\frac{n+d}{2}} dx
$$
 a : Unter the interval (lower) (a \ge 0)  
b : Obere Intervallgrenze (lower) (a)

(Upper)

#### **Definition der Parameter des Befehls FCD**

Lower : Untere Intervallgrenze *a*

Upper : Obere Intervallgrenze *b*

*n*:*df* : Anzahl der Zähler-Freiheitsgrade (*df* positive ganze Zahl)

*d*:*df* : Anzahl der Nenner-Freiheitsgrade (*df* positive ganze Zahl)

#### **Berechnungsergebnis-Ausgabe**

*prob* : berechnete Intervallwahrscheinlichkeit *p* einer *F*-Verteilung

#### **Beispiel**

Daten : 1,5 (obere Grenze : ∞) Freiheitsgrade des Zählers : 24 Freiheitsgrade des Nenners : 19

#### **• Operationen mit dem Statistikassistenten**

- (1) Tippen Sie auf der Menüleiste auf [Calc] und dann auf [Distribution].
- (2) Wählen Sie [F CD] aus und tippen Sie dann auf  $[Next >>].$
- (3) Geben Sie die Zahlenwerte ein.
- (4) Tippen Sie auf [Next >>].
- (5) Tippen Sie zum Aufrufen des Graphen auf  $\overline{AB}$ .

#### u **Programm, eActivity oder Hauptanwendung**

$$
\textbf{Befehl:}\quad \text{FCD} \Box
$$

#### **Befehlssyntax**

Unterer Wert, oberer Wert, *n*:*df*-Wert, *d*:*df*-Wert

#### **Eingabebeispiel**

FCD 1.5,∞,24,19

#### **Umkehrfunktion der** *F***-Verteilung (Quantilberechnungen)**

**Menü:** [Inv. Distribution]-[Inverse F CD]

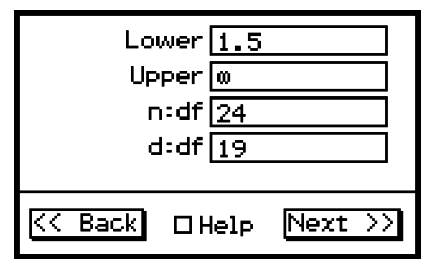

 $(a \ge 0)$ 

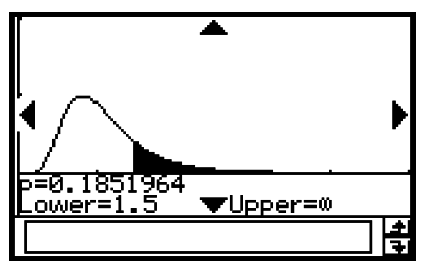

**Beschreibung:** Mit diesem Befehl berechnet man die rechtsseitigen Quantile einer *F*-Verteilung gemäß des folgenden Integralansatzes:

 $7 - 11 - 14$ Wahrscheinlichkeitsverteilungen

$$
\int_{\alpha}^{+\infty} f(x) = p
$$

Dieser Befehl ermittelt die untere Grenze des Integrationswerts  $\alpha$ , der die obige Gleichung erfüllt.

#### **Definition der Parameter**

- *prob* : vorgegebene *F*-Wahrscheinlichkeit (*p*,  $0 \le p \le 1$ )
- *n*:*df* : Freiheitsgrade des Zählers (positive ganze Zahl)
- *d*:*df* : Freiheitsgrade des Nenners (positive ganze Zahl)

#### **Berechnungsergebnis-Ausgabe**

*x*Inv : rechtsseitiges Quantil der *F*-Verteilung (untere Grenze)

#### **Beispiel**

Wahrscheinlichkeit : 0,1852 Freiheitsgrade des Zählers : 24 Freiheitsgrade des Nenners : 19

#### **• Operationen mit dem Statistikassistenten**

- (1) Tippen Sie auf der Menüleiste auf [Calc] und dann auf [Distribution].
- (2) Wählen Sie [Inverse F CD] aus und tippen Sie dann auf [Next >>].
- (3) Geben Sie die Zahlenwerte ein.
- (4) Tippen Sie auf [Next >>].

#### u **Programm, eActivity oder Hauptanwendung**

**Befehl:** InvFCD

#### **Befehlssyntax**

*prob*-Wert, *n*:*df*-Wert, *d*:*df*-Wert

#### **Eingabebeispiel**

InvFCD 0.1852,24,19

## k **Binomialverteilung ( kurz: B(***n***,** *p***) -Verteilung )**

#### **Einzelwahrscheinlichkeit einer B(***n***,** *p***) - Verteilung**

**Menü:** [Distribution]-[Binomial PD]

**Beschreibung:** Mit dem Befehl **BinomialPD** können die **Einzelwahrscheinlichkeiten einer B(***n***,** *p***)- Verteilung** an der Stelle  $x$  ( $x = 0, 1, ..., n$ ) berechnet werden, wobei x die Anzahl der Treffer in *n* Versuchen beschreibt und *p* die Erfolgswahrscheinlichkeit im Einzelversuch darstellt (Bernoulli-Schema).

$$
f(x) = {}_{n}C_{x}p^{x}(1-p)^{n-x}
$$
 (*x* = 0, 1, ..., *n*) *p*: Trefferwahrschein-  
lichkeit (0 ≤ *p* ≤ 1)

 $f(x)=0$  für  $x \neq 0, 1, ..., n$ .  $n$  *n* : Anzahl der Versuche

prob 0.1852  $n: df$  24

xInv 1.4999911

 $D$  Help

 $Next >$ 

 $d$ :df $\sqrt{19}$ 

KK Back) ⊡Help

KK Back)

囲

*nCx* bezeichnet hierbei den Binomialkoeffizienten "*n* über *x*".

#### 7-11-15

#### Wahrscheinlichkeitsverteilungen

#### **Definition der Parameter des Befehls BinomialPD**

*x* : Trefferanzahl *x* (ganze Zahl von 0 bis *n)*

Numtrial : Anzahl *n* der Versuche (ganze Zahl, *n* ≧ 0)

 $pos:$  Trefferwahrscheinlichkeit *p* im Einzelversuch ( $0 \leq p \leq 1$ )

#### **Berechnungsergebnis-Ausgabe**

*prob*( $\bf{p}$ ): Einzelwahrscheinlichkeit  $\bf{p} = f(x)$  an der Stelle *x* 

**Hinweis:** Der Ergebniswert **p** (berechnete Wahrscheinlichkeit) darf nicht mit dem Eingabewert *p* (Parameter der Verteilung) verwechselt werden!

#### **Beispiel**

Trefferanzahl : 3 Versuche : 5 Trefferwahrscheinlichkeit : 0,63

#### **• Operationen mit dem Statistikassistenten**

- (1) Tippen Sie auf der Menüleiste auf [Calc] und dann auf [Distribution].
- (2) Wählen Sie [Binomial PD] aus und tippen Sie dann auf [Next >>].
- (3) Geben Sie die Zahlenwerte ein.
- (4) Tippen Sie auf [Next >>].

(5) Tippen Sie zum Aufrufen des Graphen auf  $\overline{AB}$ .

#### u **Programm, eActivity oder Hauptanwendung**

**Befehl:** BinomialPD

#### **Befehlssyntax**

*x*-Wert, Numtrial-Wert, *pos*-Wert

#### **Eingabebeispiel**

BinomialPD 3,5,0.63

#### **Kumulative Binomialverteilung**

#### **Menü:** [Distribution]-[Binomial CD]

**Beschreibung:** Dieser Befehl berechnet die Wahrscheinlichkeit, dass die Zufallsvariable einer binomialen Verteilung zwischen vorgegebenen oberen und unteren Grenzwerten liegt. Er kann z.B. verwendet werden, um die Wahrscheinlichkeit zu ermitteln, dass ein Test mit einer Erfolgswahrscheinlichkeit von 0,5 (50%), der zehnmal durchgeführt wird, wenigstens dreimal, aber nicht mehr als fünfmal erfolgreich ist.

#### **Definition der Parameter des Befehls BinomialCD**

- Lower : Untere Grenze (Lower < Upper-Ganzzahl)
- Upper : Obere Grenze (Lower < Upper-Ganzzahl)
- Numtrial : Anzahl *n* der Versuche (ganze Zahl,  $n \ge 1$ )
- $pos:$  Trefferwahrscheinlichkeit *p* im Einzelversuch ( $0 \leq p \leq 1$ )

#### **Berechnungsergebnis-Ausgabe**

- *prob*(**p**): Wert der Verteilungsfunktion einer **B(***n***,** *p***)-**Verteilung an der Stelle *x*
- 20090601 **Hinweis:** Der Ergebniswert **p** (berechnete Wahrscheinlichkeit) darf nicht mit dem Eingabewert *p* (Parameter der Verteilung) verwechselt werden!

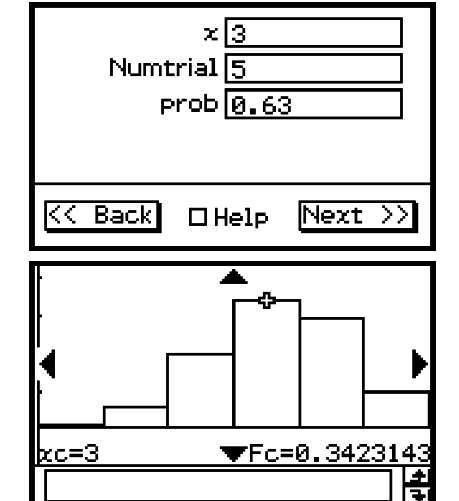

囲

Wenn das Argument einen großen Absolutwert aufweist, kann die grafische Darstellung lange Zeit erfordern.

## 7-11-16 Wahrscheinlichkeitsverteilungen

#### **Beispiel**

Untere Grenze : 2 Obere Grenze : 3 Versuche : 5 Erfolgswahrscheinlichkeit : 0,63

## **• Operationen mit dem Statistikassistenten**

- (1) Tippen Sie auf der Menüleiste auf [Calc] und dann auf [Distribution].
- (2) Wählen Sie [Binomial CD] aus und tippen Sie dann auf [Next >>].
- (3) Geben Sie die Zahlenwerte ein.
- (4) Tippen Sie auf [Next >>].
- (5) Tippen Sie zum Aufrufen des Graphen auf  $\overline{AD}$ .

## u **Programm, eActivity oder Hauptanwendung**

**Befehl:** BinomialCD

#### **Befehlssyntax**

Unterer Wert, oberer Wert, Numtrial-Wert, *pos*-Wert

#### **Eingabebeispiel**

BinomialCD 2,3,5,0.63

## **Quantilberechnung für eine B(***n***,** *p***)-Verteilung**

**Menü:** [Inv. Distribution]-[Inverse Binomial CD]

**Beschreibung:** Mit diesem Befehl berechnet man ein linksseitiges Quantil *m* einer Binomialverteilung gemäß des folgenden Ansatzes:

$$
\sum_{x=0}^{m} f(x) \geq prob
$$

Dieser Befehl ermittelt den Mindestwert (positive Ganzzahl) von *m* (Σ obere Grenze), der die Formel der obigen Ungleichung erfüllt.

#### **Definition der Parameter**

*prob* : vorgegebene (kumulative) Wahrscheinlichkeit (0 < *prob* < 1) Numtrial : Anzahl *n* der Versuche (ganze Zahl *n* ≧ 0)  $pos:$  Erfolgswahrscheinlichkeit  $p (0 \leq p \leq 1)$ 

#### **Berechnungsergebnis-Ausgabe**

- *x*Inv : linksseitiges Quantil der B(*n*, *p*)-Verteilung (Mindestwert für die Summation)
- \**x*Inv : Neuberechnungswert (nur angezeigt, wenn die Möglichkeit eines Rundungsfehlers gegeben ist)
- Zur Berücksichtigung eines möglichen Rundungsfehlers erzielt der ClassPad zusätzlich ein Ergebnis mit der um 1/10^n verkleinerten Wahrscheinlichkeit (kleinste Dezimalziffer *n*-te Stelle). Falls z.B. die vorgegebene Wahrscheinlichkeit 0,61 beträgt, führt der ClassPad die Neuberechnung auch mit 0,60 durch. Die Neuberechnung wird nur angezeigt, falls sie sich vom ursprünglichen Ergebnis unterscheidet und die verkleinerte Wahrscheinlichkeit das Quantil verändern würde. Dies tritt ein, wenn das Quantil so auf eine andere Sprungstelle der Verteilungsfunktion (rechtsseitig stetige Treppenfunktion) fällt.

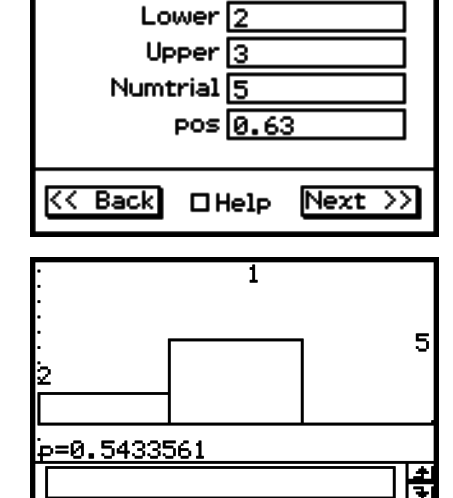

Wenn das Argument einen großen Absolutwert aufweist, kann die grafische Darstellung

lange Zeit erfordern.

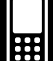
## 7-11-17 Wahrscheinlichkeitsverteilungen

#### **Beispiel**

vorgegebene (kumulative) Wahrscheinlichkeit : 0,61 Anzahl der Versuche : 5 Erfolgswahrscheinlichkeit : 0,63

#### **• Operationen mit dem Statistikassistenten**

- (1) Tippen Sie auf der Menüleiste auf [Calc] und dann auf [Distribution].
- (2) Wählen Sie [Inverse Binomial CD] aus und tippen Sie dann auf [Next >>].
- (3) Geben Sie die Zahlenwerte ein.
- (4) Tippen Sie auf [Next >>].

## u **Programm, eActivity oder Hauptanwendung**

**Befehl:** InvBinomialCD

#### **Befehlssyntax**

*prob*-Wert, Numtrial-Wert, *pos*-Wert

#### **Eingabebeispiel**

InvBinomialCD 0.609,5,0.63 (Hinw.: Dieser Befehl erzeugt nur *x*Inv und nicht \**x*Inv)

## k **Poisson-Verteilung ( kurz:** Π**(** -**) -Verteilung )**

## **Einzelwahrscheinlichkeit einer**  $\prod (\lambda)$  **- Verteilung**

**Menu:** [Distribution]-[Poisson PD]

**Beschreibung:** Mit dem Befehl **PoissonPD** können die **Einzelwahrscheinlichkeiten einer**   $\Pi(\lambda)$ - Verteilung an der Stelle *x* (*x* = 0, 1, ... ) berechnet werden, wobei λ den Mittelwert-Parameter der Poisson-Verteilung bezeichnet.

$$
f(x) = \frac{e^{-\lambda}\lambda^{x}}{x!}
$$
 (*x* = 0, 1, 2, ...)  $\lambda$ : Mittelwert-Parameter ( $\lambda > 0$ )

$$
f(x)=0
$$
 für  $x \neq 0, 1, ...$ 

## **Definition der Parameter des Befehls PoissonPD**

- $x$  : Trefferanzahl in der Betrachtungseinheit (ganze Zahl,  $x \ge 0$ )
- $\lambda$ :  $\lambda$  : Mittelwert-Parameter ( $\lambda > 0$ )

## **Berechnungsergebnis-Ausgabe**

*prob* : Poisson'sche Einzelwahrscheinlichkeit  $p = f(x)$  an der Stelle x

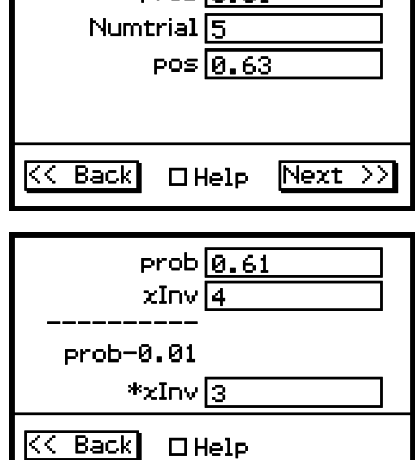

 $prob\overline{[a,61]}$ 

## 7-11-18 Wahrscheinlichkeitsverteilungen

#### **Beispiel**

Trefferanzahl in der Betrachtungseinheit : 10 Mittelwert : 6

#### **• Operationen mit dem Statistikassistenten**

- (1) Tippen Sie auf der Menüleiste auf [Calc] und dann auf [Distribution].
- (2) Wählen Sie [Poisson PD] aus und tippen Sie dann auf [Next >>].
- (3) Geben Sie die Zahlenwerte ein.
- (4) Tippen Sie auf [Next >>].
- (5) Tippen Sie zum Aufrufen des Graphen auf  $\overline{AB}$ .

## u **Programm, eActivity oder Hauptanwendung**

**Befehl:** PoissonPD

#### **Befehlssyntax**

 $x$ -Wert,  $\lambda$ -Wert

#### **Eingabebeispiel**

PoissonPD 10,6

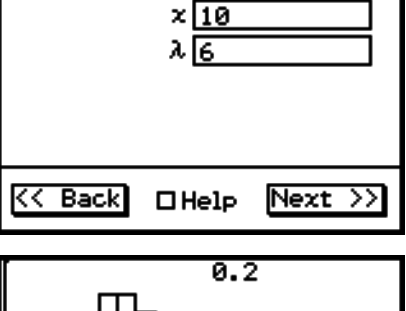

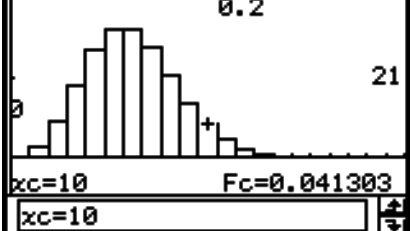

Wenn das Argument einen großen Absolutwert aufweist, kann die grafische Darstellung lange Zeit erfordern.

## **Kumulative Poisson-Verteilung**

**Menü:** [Distribution]-[Poisson CD]

**Beschreibung:** Dieser Befehl berechnet die Wahrscheinlichkeit, dass die Zufallsvariable einer Poisson-Verteilung zwischen vorgegebenen Werten einer oberen Grenze und unteren Grenze liegt.

#### **Definition der Parameter des Befehls PoissonCD**

- Lower : Untere Grenze (Lower < Upper-Ganzzahl)
- Upper : Obere Grenze (Lower < Upper-Ganzzahl)
- $\lambda$ :  $\lambda$ : Mittelwert-Parameter ( $\lambda > 0$ )

#### **Berechnungsergebnis-Ausgabe**

 $\emph{prob}$  :  $\emph{Vert}$  der Verteilungsfunktion einer  $\Pi(\lambda)$ -Verteilung an der Stelle  $x$ 

#### **Beispiel**

Untere Grenze : 2 Obere Grenze : 3 Mittelwert : 2,26

#### **• Operationen mit dem Statistikassistenten**

(1) Tippen Sie auf der Menüleiste auf [Calc] und dann auf [Distribution].

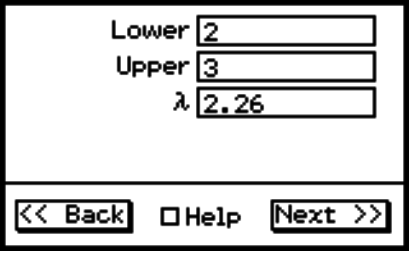

#### (2) Wählen Sie [Poisson CD] aus und tippen Sie dann auf [Next >>].

7-11-19 Wahrscheinlichkeitsverteilungen

- (3) Geben Sie die Zahlenwerte ein.
- (4) Tippen Sie auf [Next >>].
- (5) Tippen Sie zum Aufrufen des Graphen auf  $\overline{AB}$ .

#### u **Programm, eActivity oder Hauptanwendung**

**Befehl:** PoissonCD□

#### **Befehlssyntax**

Unterer Wert, oberer Wert,  $\lambda$ -Wert

#### **Eingabebeispiel**

PoissonCD 2,3,2.26

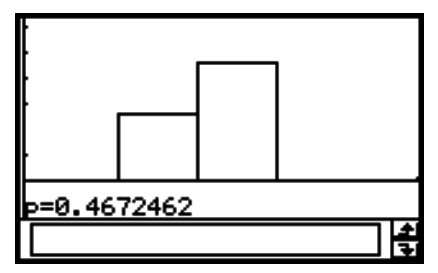

Wenn das Argument einen großen Absolutwert aufweist, kann die grafische Darstellung lange Zeit erfordern.

囲

## **Quantilberechnung für eine Poisson-Verteilung**

**Menü:** [Inv. Distribution]-[Inverse Poisson CD]

**Beschreibung:** Mit diesem Befehl berechnet man das linksseitige Quantil m einer Poisson-Verteilung gemäß des folgenden Ansatzes:

$$
\sum_{x=0}^{m} f(x) \geq prob
$$

Dieser Befehl ermittelt den Mindestwert (positive Ganzzahl) von *m* (Σ obere Grenze), der die Formel der obigen Ungleichung erfüllt.

#### **Definition der Parameter**

*prob* : vorgegebene (kumulative) Wahrscheinlichkeit (0 < *prob* < 1)

 $\lambda$  :  $\lambda$ : Mittelwert ( $\lambda > 0$ )

#### **Berechnungsergebnis-Ausgabe**

- *x*Inv : linkss. Quantil der Poisson-Verteilung (Mindestwert für die Summation)
- \**x*Inv : Neuberechnungswert (nur angezeigt, wenn die Möglichkeit eines Rundungsfehlers gegeben ist)
- Zur Berücksichtigung eines möglichen Rundungsfehlers erzielt der ClassPad zusätzlich ein Ergebnis mit der um 1/10^n verkleinerten Wahrscheinlichkeit (kleinste Dezimalziffer *n*-te Stelle). Falls z.B. die Wahrscheinlichkeit 0,99999 beträgt, führt der ClassPad die Neuberechnung mittels 0,99998 durch. Die Neuberechnung wird nur angezeigt, falls sie sich vom ursprünglichen Ergebnis unterscheidet und die verkleinerte Wahrscheinlichkeit das Quantil verändern würde.

#### **Beispiel**

vorgegebene (kumulative) Wahrscheinlichkeit : 0,8074 Mittelwert : 2,26

#### **• Operationen mit dem Statistikassistenten**

(1) Tippen Sie auf der Menüleiste auf [Calc] und dann auf [Distribution].

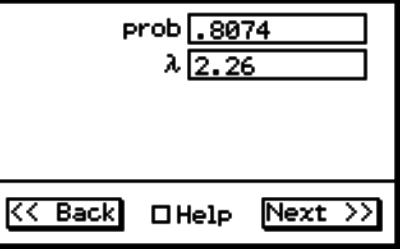

20090601

#### (2) Wählen Sie [Inverse Poisson CD] aus und tippen Sie dann auf [Next >>].

7-11-20 Wahrscheinlichkeitsverteilungen

- (3) Geben Sie Zahlenwerte ein.
- (4) Tippen Sie auf [Next >>].

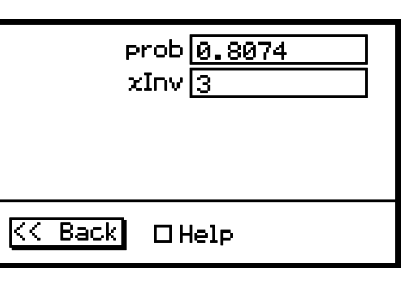

#### u **Programm, eActivity oder Hauptanwendung**

**Befehl:** InvPoissonCD

#### **Befehlssyntax**

*prob-*Wert, λ-Wert

#### **Eingabebeispiel**

InvPoissonCD 0.8074,2.26 (Hinw.: Dieser Befehl erzeugt nur *x*Inv und nicht \**x*Inv)

#### k **Geometrische Verteilung (mit dem Parameter** *p***)**

**Einzelwahrscheinlichkeit einer geometrischen Verteilung**

**Menü:** [Distribution]-[Geometric PD]

**Beschreibung:** Mit dem Befehl **GeoPD** können die **Einzelwahrscheinlichkeiten einer geometrischen Verteilung** an der Stelle  $x$  ( $x = 1, 2, ...$ ) berechnet werden, wobei *x* die Anzahl der Versuche bedeutet, bis der erste Erfolg eingetreten ist, und *p* die Erfolgswahrscheinlichkeit im Einzelversuch darstellt. D.h., es gibt genau *x***-1** Misserfolge und den erstmaligen Erfolg genau im *x*-ten Versuch.

> $f(x) = p(1-p)^{x-1}$   $(x = 1, 2, 3, ...)$  oder  $f(x)=0$  sonst  $(x \ne 1, 2, 3, ...)$ *p* : Trefferwahrscheinlichkei im

> > Einzelversuch ( $0 \le p \le 1$ )

#### **Definition der Parameter des Befehls GeoPD**

*x* : Anzahl der Versuche bis zum ersten Erfolg (ganze positive Zahl)

 $pos:$  Trefferwahrscheinlichkeit *p* im Einzelversuch ( $0 \leq p \leq 1$ )

#### **Berechnungsergebnis-Ausgabe**

*prob*( $\bf{p}$ ) : Geometrische Einzelwahrscheinlichkeit  $\bf{p} = f(x)$  an der Stelle *x* 

**Hinweis:** Der Ergebniswert **p** (berechnete Wahrscheinlichkeit) darf nicht mit dem Eingabewert *p* (Parameter der Verteilung) verwechselt werden!

#### **Beispiel**

Anzahl der Versuche bis zum ersten Erfolg : 6 Trefferwahrscheinlichkeit : 0,4

#### **• Operationen mit dem Statistikassistenten**

(1) Tippen Sie auf der Menüleiste auf [Calc] und dann auf [Distribution].

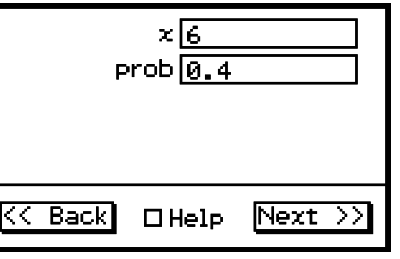

#### (2) Wählen Sie [Geometric PD] aus und tippen Sie dann auf [Next >>].

- (3) Geben Sie die Zahlenwerte ein.
- (4) Tippen Sie auf [Next >>].
- (5) Tippen Sie zum Aufrufen des Graphen auf  $\overline{AB}$ .

#### u **Programm, eActivity oder Hauptanwendung**

**Befehl:** GeoPD

#### **Befehlssyntax**

*x*-Wert, *pos*-Wert

#### **Eingabebeispiel**

GeoPD 6,0.4

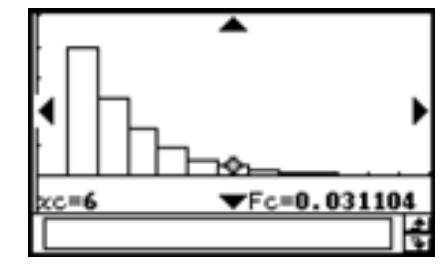

Wenn das Argument einen großen Absolutwert aufweist, kann die grafische Darstellung lange Zeit erfordern.

囲

#### **Kumulative geometrische Verteilung**

**Menu:** [Distribution]-[Geometric CD]

**Beschreibung:** Dieser Befehl berechnet die Wahrscheinlichkeit, dass die Zufallsvariable einer geometrischen Verteilung zwischen vorgegebenen Werten einer oberen und unteren Grenze liegt.

7-11-21 Wahrscheinlichkeitsverteilungen

#### **Definition der Parameter des Befehls GeoCD**

Lower : Untere Grenze (Lower < Upper-Ganzzahl)

Upper : Obere Grenze (Lower < Upper-Ganzzahl)

*pos* : Trefferwahrscheinlichkeit *p* im Einzelversuch ( $0 \le p \le 1$ )

#### **Berechnungsergebnis-Ausgabe**

*prob*(**p**) : Wert der Verteilungsfunktion einer geometrischen Verteilung an der Stelle *x*

**Hinweis:** Der Ergebniswert **p** (berechnete Wahrscheinlichkeit) darf nicht mit dem Eingabewert *p* (Parameter der Verteilung) verwechselt werden!

#### **Beispiel**

Untere Grenze : 2 Obere Grenze : 3 Trefferwahrscheinlichkeit im Einzelversuch : 0,5

#### **• Operationen mit dem Statistikassistenten**

- (1) Tippen Sie auf der Menüleiste auf [Calc] und dann auf [Distribution].
- (2) Wählen Sie [Geometric CD] aus und tippen Sie dann auf [Next >>].
- (3) Geben Sie die Zahlenwerte ein.
- (4) Tippen Sie auf [Next >>].
- (5) Tippen Sie zum Aufrufen des Graphen auf  $\overline{AB}$ .

#### u **Programm, eActivity oder Hauptanwendung**

#### **Befehl:** GeoCD

#### **Befehlssyntax**

20090601 Unterer Wert, oberer Wert, *pos*-Wert

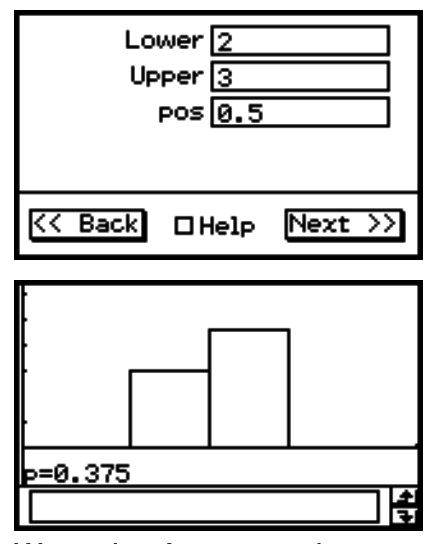

Wenn das Argument einen großen Absolutwert aufweist, kann die grafische Darstellung lange Zeit erfordern.

7-11-22 Wahrscheinlichkeitsverteilungen

#### **Eingabebeispiel**

GeoCD 2,3,0.5

#### **Quantilberechnung für eine geometrische Verteilung**

**Menü:** [Inv. Distribution]-[Inverse Geo CD]

**Beschreibung:** Mit diesem Befehl berechnet man das linksseitige Quantil m einer geometrischen Verteilung gemäß des folgenden Ansatzes:

$$
\sum_{x=1}^{m} f(x) \ge prob
$$

Dieser Befehl ermittelt den Mindestwert (positive Ganzzahl) von *m* (Σ obere Grenze), der die Formel der obigen Ungleichung erfüllt.

#### **Definition der Parameter**

*prob* : vorgegebene (kumulative) Wahrscheinlichkeit (0 < *prob* < 1) *pos* : Trefferwahrscheinlichkeit *p* im Einzelversuch ( $0 \le p \le 1$ )

#### **Berechnungsergebnis-Ausgabe**

- *x*Inv : linkss. Quantil der geometrischen Verteilung (Mindestwert für Summation)
- \**x*Inv : Neuberechnungswert (nur angezeigt, wenn die Möglichkeit eines Rundungsfehlers gegeben ist)
- Zur Berücksichtigung eines möglichen Rundungsfehlers erzielt der ClassPad zusätzlich ein Ergebnis mit der um 1/10^n verkleinerten Wahrscheinlichkeit (kleinste Dezimalziffer *n*-te Stelle). Falls z.B. die Wahrscheinlichkeit 0,875 beträgt, führt der ClassPad die Neuberechnung mittels 0,874 durch. Die Neuberechnung wird nur angezeigt, falls sie sich vom ursprünglichen Ergebnis unterscheidet und die verkleinerte Wahrscheinlichkeit das Quantil verändern würde.

#### **Beispiel**

vorgegebene (kumulative) Wahrscheinlichkeit : 0,875 Trefferwahrscheinlichkeit *p* im Einzelversuch : 0,5

#### **• Operationen mit dem Statistikassistenten**

- (1) Tippen Sie auf der Menüleiste auf [Calc] und dann auf [Distribution].
- (2) Wählen Sie [Inverse Geo CD] aus und tippen Sie dann auf [Next >>].
- (3) Geben Sie die Zahlenwerte ein.
- (4) Tippen Sie auf [Next >>].

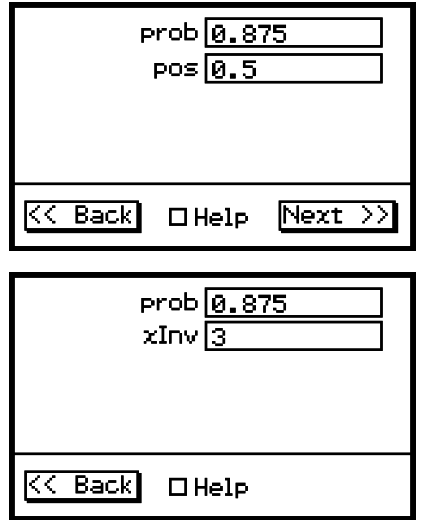

#### u**Programm, eActivity oder Hauptanwendung**

**Befehl:** InvGeoCD

#### **Befehlssyntax**

*prob*-Wert, *pos*-Wert

#### **Eingabebeispiel**

InvGeoCD 0.875,0.5 (Hinweis: Dieser Befehl erzeugt nur *x*Inv und nicht \**x*Inv)

## **E** Hypergeometrische Verteilung

#### **Einzelwahrscheinlichkeit einer hypergeometrischen Verteilung**

**Menü:** [Distribution]-[Hypergeometric PD]

**Beschreibung:** Dieser Befehl berechnet die Wahrscheinlichkeit, dass die Zufallsvariable einer hypergeometrischen Verteilung den vorgegebenen Wert *x* beträgt.

$$
prob = \frac{{}_{M}C_{x} \times_{N-M}C_{n-x}}{{}_{N}C_{n}}
$$

#### **Definition der Parameter**

- *x* : vorgegebener Versuch (Ganzzahl)
- *n* : Anzahl Versuche aus Grundgesamtheit (0 ≤ *n* Ganzzahl)
- $M$  : Anzahl Erfolge in Grundgesamtheit ( $0 \leq M$  Ganzzahl)
- $N$  : Größe der Grundgesamtheit ( $n \leq N$ ,  $M \leq N$  Gesamtzahl)

#### **Berechnungsergebnis-Ausgabe**

*prob* : hypergeometrische Wahrscheinlichkeit

#### **Beispiel**

vorgegebener Versuch: 1 Anzahl Versuche aus Grundgesamtheit: 5 Anzahl Erfolge in Grundgesamtheit: 10 Größe der Grundgesamtzeit: 20

#### **• Operationen mit dem Statistikassistenten**

- (1) Tippen Sie auf der Menüleiste auf [Calc] und dann auf [Distribution].
- (2) Wählen Sie [Hypergeometric PD] und tippen Sie dann auf [Next >>].
- (3) Geben Sie die Werte ein.
- (4) Tippen Sie auf [Next >>].
- (5) Tippen Sie zum Aufrufen des Graphen auf  $\overline{AB}$ .

#### u**Programm, eActivity oder Hauptanwendung**

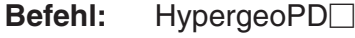

#### **Befehlssyntax**

*x*-Wert, *n*-Wert, *M*-Wert, *N*-Wert

#### **Eingabebeispiel**

HypergeoPD 1,5,10,20

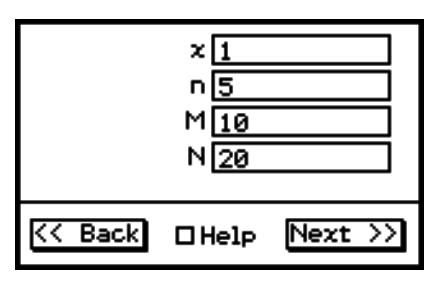

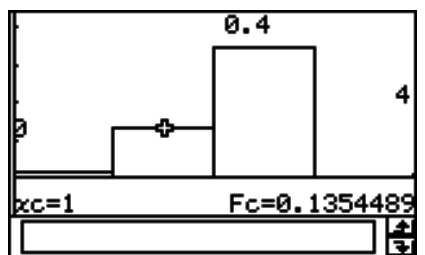

Wenn das Argument einen großen Absolutwert aufweist, kann die grafische Darstellung lange Zeit erfordern.

## **Kumulative hypergeometrische Verteilung**

**Menü:** [Distribution]-[Hypergeometric CD]

**Beschreibung:** Dieser Befehl berechnet die Wahrscheinlichkeit, dass die Zufallsvariable einer hypergeometrischen Verteilung zwischen vorgegebenen Werten einer unteren und oberen Grenze liegt.

$$
prob = \sum_{i=Lower}^{Upper} \frac{{}_{M}C_{i} \times_{N-M}C_{n-i}}{_{N}C_{n}}
$$

#### **Definition der Parameter**

Lower : untere Grenze (Lower < Upper Ganzzahl)

Upper : obere Grenze (Lower < Upper Ganzzahl)

- *n* : Anzahl Versuche aus Grundgesamtheit (0 ≤ *n* Ganzzahl)
- *M* : Anzahl Erfolge in Grundgesamtheit (0 ≤ *M* Ganzzahl)
- $N$  : Größe der Grundgesamtheit ( $n \leq N$ ,  $M \leq N$  Ganzzahl)

#### **Berechnungsergebnis-Ausgabe**

*prob*: kumulative hypergeometrische Wahrscheinlichkeit

#### **Beispiel**

untere Grenze: 0 obere Grenze: 1 Anzahl Versuche aus Grundgesamtheit: 5 Anzahl Erfolge in Grundgesamtheit: 10 Größe der Grundgesamtheit: 20

#### **• Operationen mit dem Statistikassistenten**

- (1) Tippen Sie auf der Menüleiste auf [Calc] und dann auf [Distribution].
- (2) Wählen Sie [Hypergeometric CD] und tippen Sie dann auf [Next >>].
- (3) Geben Sie Werte ein.
- (4) Tippen Sie auf [Next >>].
- (5) Tippen Sie zum Aufrufen des Graphen auf  $\overline{AB}$ .

#### u**Program, eActivity oder Hauptanwendung**

#### **Befehl:** HypergeoCD

#### **Befehlssyntax**

Unterer Wert, oberer Wert, *n*-Wert, *M*-Wert, *N*-Wert

#### **Eingabebeispiel**

HypergeoCD 0,1,5,10,20

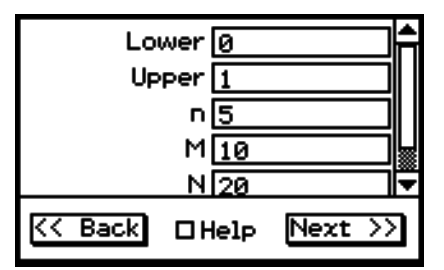

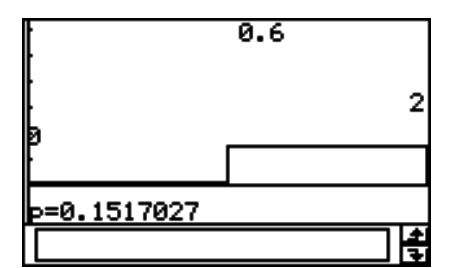

Wenn das Argument einen großen Absolutwert aufweist, kann die grafische Darstellung lange Zeit erfordern.

## **Quantilberechnung für eine hypergeometrische Verteilung**

**Menü:** [Inv. Distribution]-[Inverse Hypergeometric]

**Beschreibung:** Mit diesem Befehl berechnet man das linksseitige Quantil m einer hypergeometrischen Verteilung gemäß dem folgenden Ansatz:

$$
prob \leq \sum_{i=0}^{X} \frac{{}_{M}C_{i} \times_{N-M}C_{n-i}}{_{N}C_{n}}
$$

Dieser Befehl ermittelt den Mindestwert (positive Ganzzahl) von *X* (Σ obere Grenze), der die obige Ungleichheitsformel erfüllt.

#### **Definition der Parameter**

- *prob* : kumulative hypergeometrische Wahrscheinlichkeit (0 ≤ *prob* ≤ 1)
- *n* : Anzahl Versuche aus Grundgesamtheit (0 ≤ *n* Ganzzahl)
- *M* : Anzahl Erfolge in Grundgesamtheit (0 ≤ *M* Ganzzahl)
- *N* : Größe der Grundgesamtheit ( $n \le N$ ,  $M \le N$  Ganzzahl)

#### **Berechnungsergebnis-Ausgabe**

- *x*Inv: linksseitiges Quantil der hypergeometrischen Verteilung
- \**x*Inv: Neuberechnungswert (nur angezeigt, wenn die Möglichkeit eines Rundungsfehlers gegeben ist)
- Zur Berücksichtigung eines möglichen Rundungsfehlers ermittelt das ClassPad auch das Resultat mit der nächstniedrigeren Wahrscheinlichkeit für die niedrigstwertige Stelle. Wenn z.B. die Wahrscheinlichkeit 0,3 beträgt, erfolgt eine erneute Berechnung mit 0,29. Das Berechnungsergebnis wird nur angezeigt, wenn es vom ursprünglichen Ergebnis abweicht.

#### **Beispiel**

hypergeometrische (kumulative) Wahrscheinlichkeit: 0,3

Anzahl Versuche aus Grundgesamtheit: 5 Anzahl Erfolge in Grundgesamtheit: 10 Größe der Grundgesamtheit: 20

#### **• Operationen mit dem Statistikassistenten**

- (1) Tippen Sie auf der Menüleiste auf [Calc] und dann auf [Distribution].
- (2) Wählen Sie [Inverse Hypergeometric] und tippen Sie dann auf [Next >>].
- (3) Geben Sie die Werte ein.
- (4) Tippen Sie auf [Next >>].

#### u**Program, eActivity oder Hauptanwendung**

#### Befehl: InvHypergeoCD

#### **Befehlssyntax**

*prob*-Wert, *n*-Wert, *M*-Wert, *N*-Wert

#### **Eingabebeispiel**

InvHypergeoCD 0.3,5,10,20

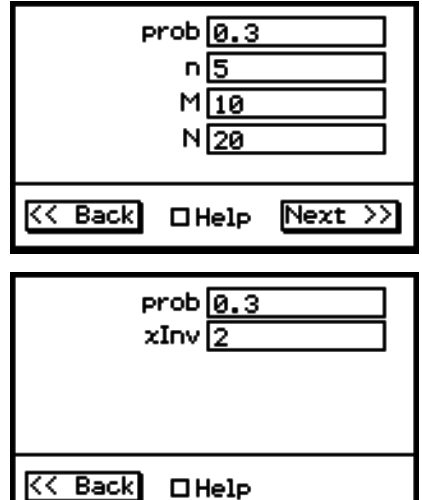

## **7-12 Statistische Systemvariablen**

Bei die Ausführung einer statistischen Berechnung, einer grafischen Darstellungsoperation oder einer anderen Operation werden die Berechnungsergebnisse den vom System bereitgestellten Systemvariablen zugeordnet.

Zu weiteren Informationen siehe "Systemvariablentabelle" auf Seite α-2-1.

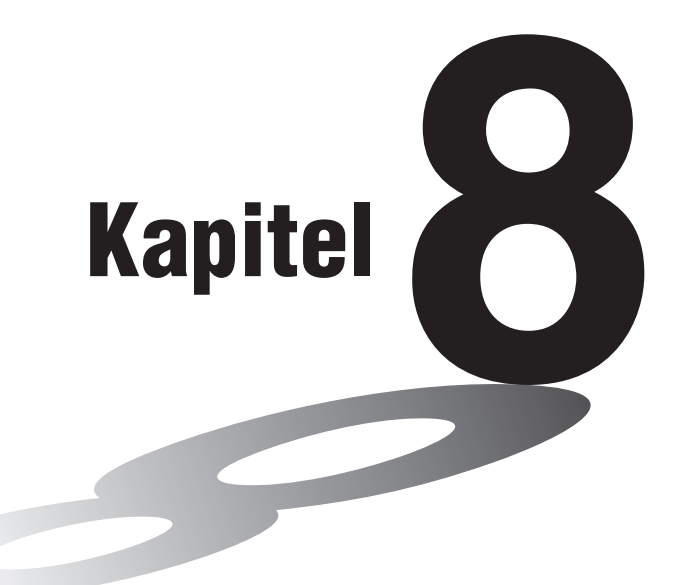

# **Untersuchungen im Geometrie-Menü**

Das Geometrie-Menü gestattet Ihnen das Zeichnen und die Analyse von geometrischen Figuren. Sie können zum Beispiel ein Dreieck zeichnen und dann Maße vorgeben, um die Längen der Seiten auf ein Verhältnis von 3:4:5 zu ändern und um danach die Größe eines jeden Winkels dieses Dreiecks zu kontrollieren. Oder Sie können einen Kreis zeichnen und danach eine Tangente an einen bestimmten Punkt des Kreises legen. Das Geometrie-Menü schließt auch eine Animationsfunktion ein, mit Hilfe derer Sie die Änderung einer Figur in Abhängigkeit von den von Ihnen definierten Bedingungen beobachten können.

- **[8-1 Beschreibung des Geometrie-Menüs](#page-479-0)**
- **[8-2 Zeichnen von Figuren](#page-485-0)**
- **[8-3 Bearbeiten von Figuren](#page-529-0)**
- **[8-4 Konfiguration des Geometriefensters](#page-541-0)**
- **[8-5 Arbeiten mit Animationen](#page-547-0)**
- **[8-6 Geometrie-Menü in Kombination mit anderen Anwendungs-](#page-555-0)Menüs**
- **[8-7 Verwaltung der Dateien des Geometrie-Menüs](#page-560-0)**

**8**

## <span id="page-479-0"></span>**8-1 Beschreibung des Geometrie-Menüs**

Das Geometrie-Menü bietet Ihnen die folgenden Anwendungen an.

• Das [Draw]-Menü enthält Befehle für das Zeichnen von Punkten, Linien (Geraden), Vielecken (Polygonen), regelmäßigen Vielecken (n-Ecken), Kreisen, Ellipsen und anderen geometrischen Figuren. Sie können auch Funktionskurven zeichnen. Einmal gezeichnet, kann eine Figur wie erforderlich verschoben oder bearbeitet werden. Zu weiteren Informationen über dieses Menü siehe "Verwendung des "Draw"-Menüs" auf Seite 8-2-1.

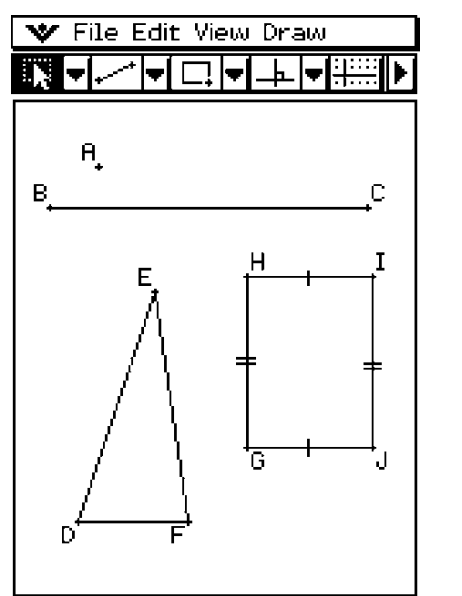

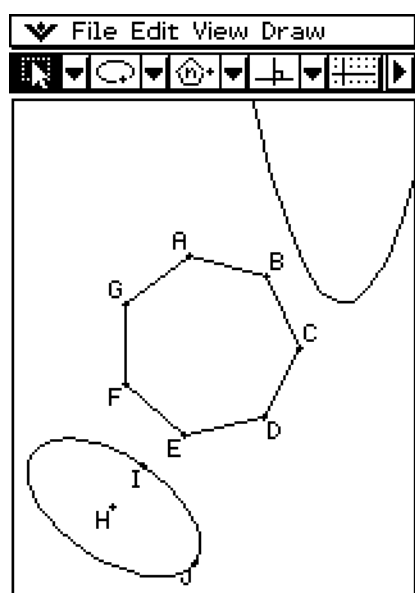

• Das [Draw]-Menü schließt auch ein [Construct]-Untermenü (Seite 8-2-30) und ein [Special Shape]-Untermenü (Seite 8-2-27) ein. Sie können die Einträge im [Construct]-Untermenü verwenden, um einen Mittelpunkt hinzuzufügen, die Mittelsenkrechte in einem gegebenen Punkt zu zeichnen, andere geometrische Konstruktionen zu erstellen und sogar geometrische Theoreme zu testen. Das [Special Shape]-Untermenü gestattet Ihnen das Zeichnen von speziellen Figuren, wie zum Beispiel von Parallelogrammen, Rechtecken, Drachenvierecken und vieles anderes mehr.

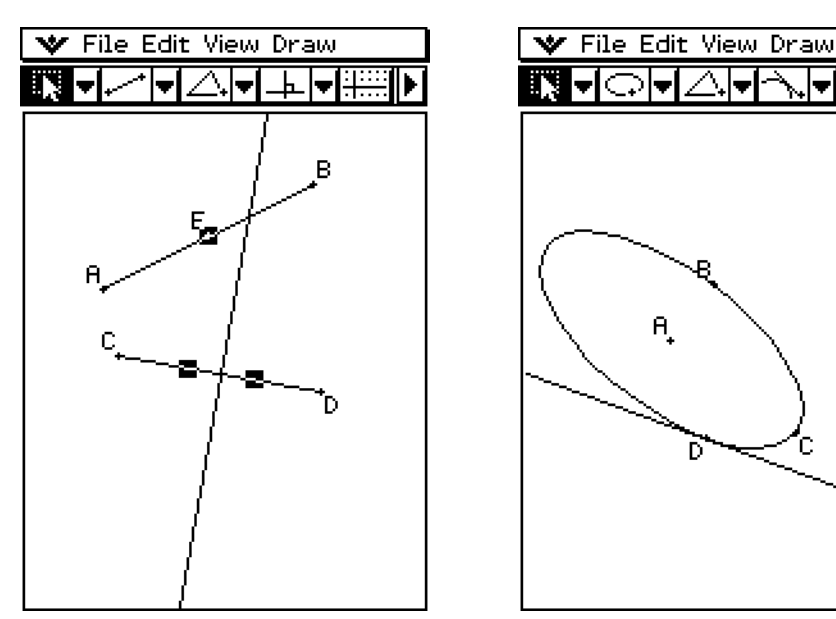

8-1-2 Beschreibung des Geometrie-Menüs

• Tippen Sie auf die rechte Pfeilschaltfläche der Symbolleiste, um ein Messfeld anzuzeigen. Das Messfeld zeigt Informationen für die im Fenster ausgewählten Einträge an. So können Sie zum Beispiel die Koordinaten eines Punktes, die Länge und den Anstieg eines Geradenstückes, die Größe eines Winkels usw. betrachten. Sie können das Messfeld auch verwenden, um die Maße zu ändern bzw. die Maße so festzulegen, dass sie durch andere Operationen nicht geändert werden können.

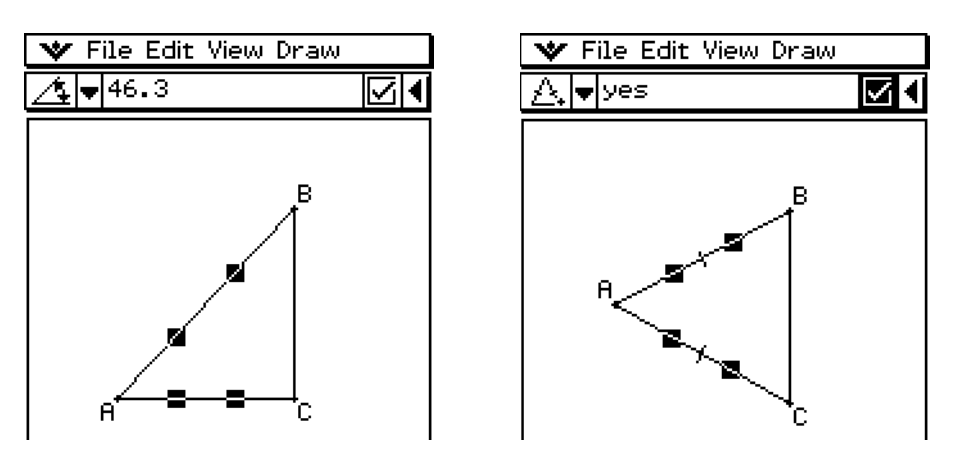

• Die Animationsfunktion ermöglicht es Ihnen, die Änderung einer Figur zu betrachten, wenn ein beweglicher Punkt und seine abhängige Figur bestimmten Bedingungen ausgesetzt werden. Ein Punkt kann sich entlang einer Linie oder einer Kurve bewegen, er kann sich irgendwo entlang eines Geradenstückes, am Eckpunkt eines Dreiecks oder am Mittelpunkt eines Kreises befinden.

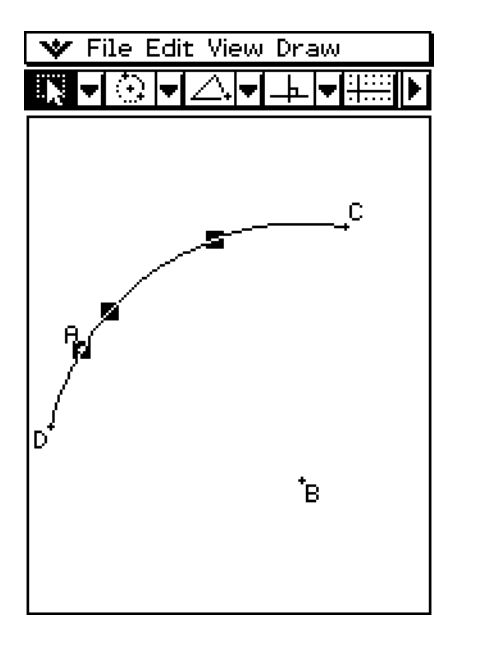

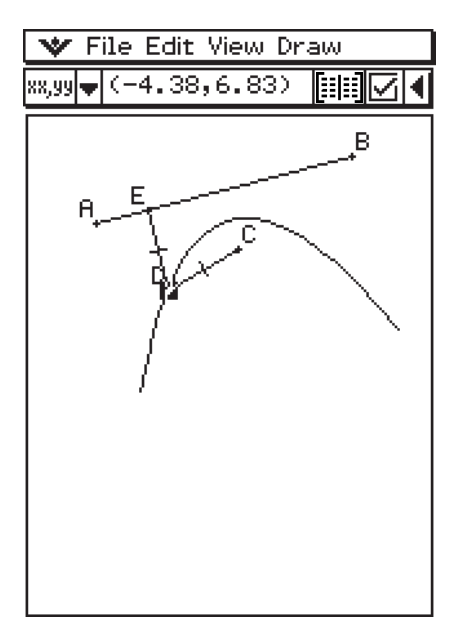

## **Öffnen des Geometrie-Menüs**

Verwenden Sie den folgenden Vorgang, um das Geometrie-Menü zu öffnen.

## u **Operationen auf dem ClassPad**

Tippen Sie im Menü der Anwendungen auf GA

Dadurch öffnet sich das Geometrie-Fenster des Geometrie-Menüs, das anfangs leer ist.

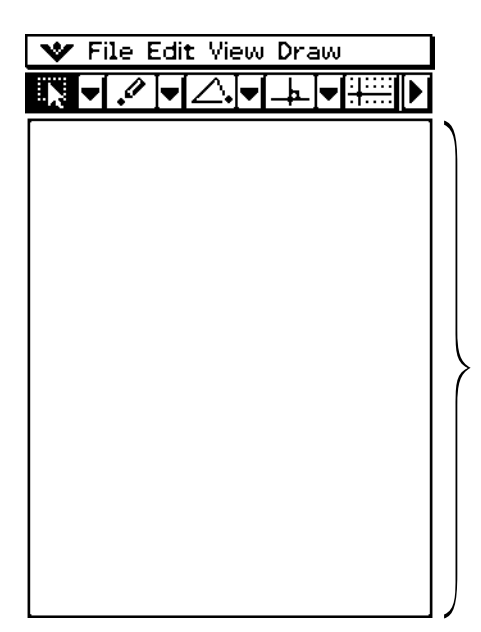

Verwenden Sie diesen Bereich zum Zeichnen der gewünschten Figuren.

## *Tipp*

• Falls Sie Figuren im Geometriefenster belassen hatten, als Sie das letzte Mal das Geometrie-Menü verließen, dann erscheinen diese Figuren wiederum mit dem nächsten Öffnen des Geometriefensters des Geometrie-Menüs.

## **Unter-Menüs und Schaltflächen des Geometrie-Menüs**

Dieser Abschnitt beschreibt das Konfigurieren der Fenster des Geometrie-Menüs und enthält grundlegende Informationen über deren Unter-Menüs und Befehle.

## *Tipp*

- Die W-Menüanwendungen sind gleich für alle Anwendungsmenüs. Zu weiteren Informationen siehe "Verwendung des W - Menüs" auf Seite 1-5-4.
- Das Betrachtungsfenster ( $\blacktriangledown$  [View Window]) und Geometrieformat ( $\blacktriangledown$  [Geometry Format]) enthält Einstellungen, die ausschließlich für das Geometrie-Menü vorgesehen sind. Zu Einzelheiten siehe "Konfiguration der Betrachtungsfenstereinstellungen" auf Seite 8-4-1.

## 8-1-4 Beschreibung des Geometrie-Menüs

## k **"File"-Menü**

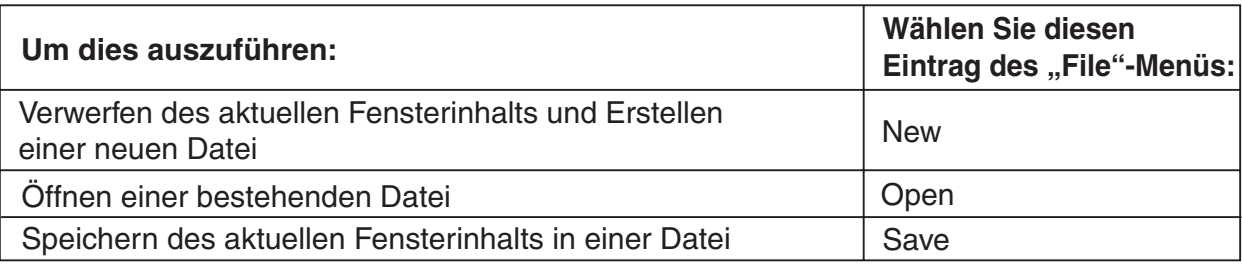

## k **"Edit"-Menü**

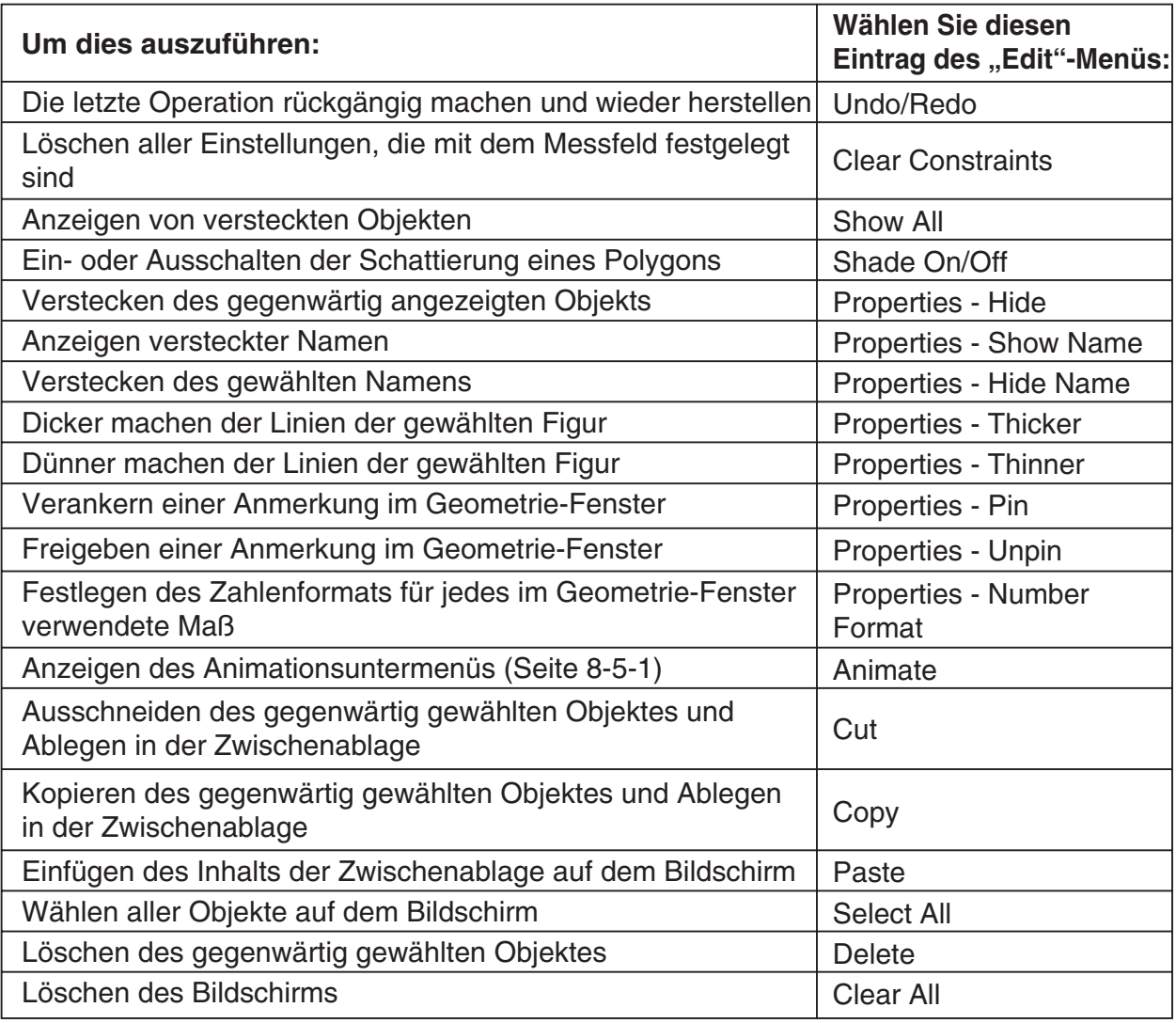

#### 8-1-5 Beschreibung des Geometrie-Menüs

## k **"View"-Menü**

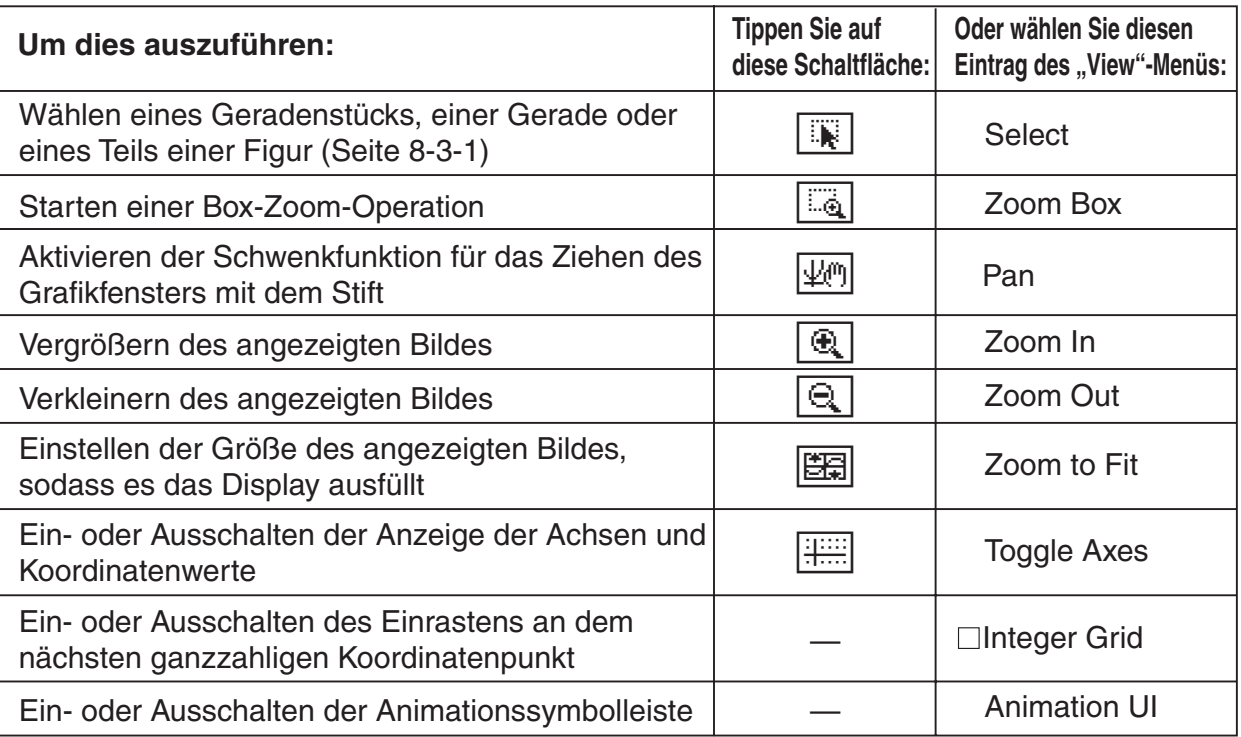

#### k **"Draw"-Menü**

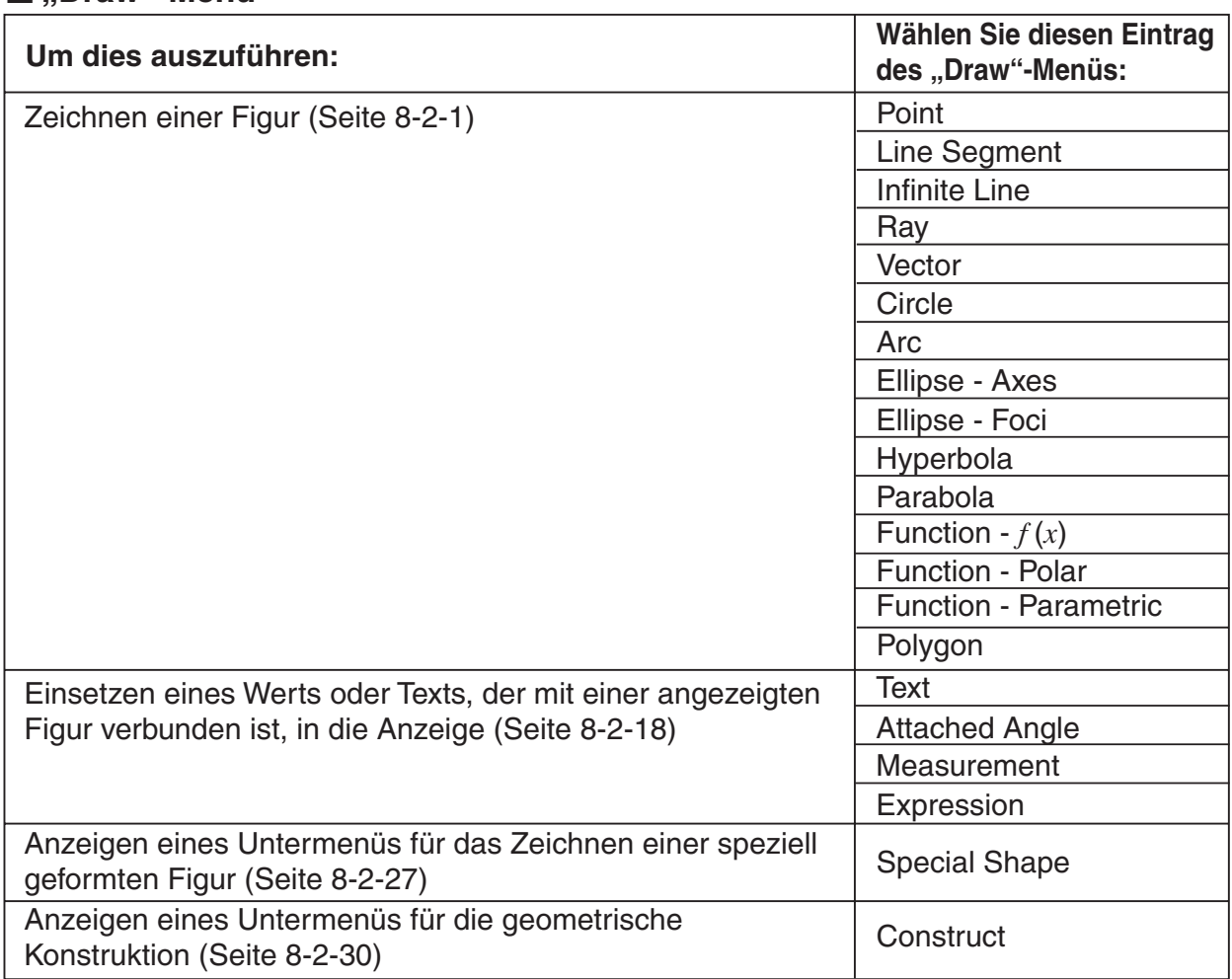

## k **Werkzeugleiste-Schaltfläche**

Der nachstehende Vorgang kann nur von der Werkzeugleiste her angewiesen werden.

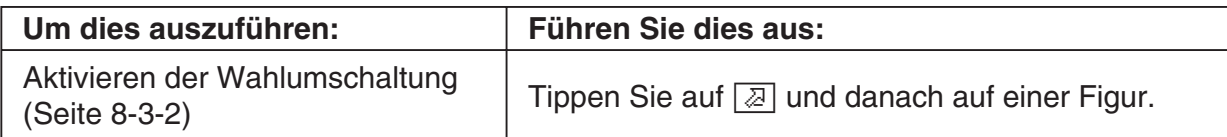

Durch Antippen einer Schaltfläche wird diese markiert, was anzeigt, dass die Funktion aktiviert ist.

## k **Über das Messfeld**

Tippen Sie auf die Schaltfläche D rechts von der Symbolleiste, um das Messfeld aufzurufen. Tippen Sie auf die Schaltfläche **[4]**, um zur normale Symbolleiste zurückzukehren.

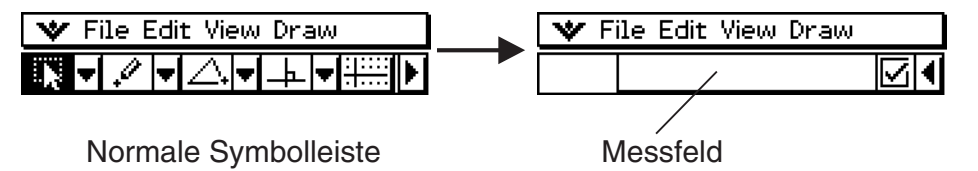

Zu weiteren Informationen über das Messfeld siehe "Verwendung des Messfeldes" auf Seite 8-3-6.

## ■ Über das Geometrieformat-Dialogfeld

Einstellungen für das Geometrie-Menü können im Geometrieformat-Dialogfeld konfiguriert werden, das nach Antippen von W und dann [Geometry Format] erscheint. Näheres hierzu finden Sie unter "1-9 Einstellung der Anwendungsformate".

## <span id="page-485-0"></span>**8-2 Zeichnen von Figuren**

Dieser Abschnitt erläutert, wie Sie das Geometrie-Menü verwenden können, um verschiedene Typen von Figuren zu zeichnen. Er erläutert auch die Verwendung der geometrischen Konstruktionswerkzeuge und untersucht die Theoreme der Geometrie sowie die Eigenschaften geometrischer Figuren.

## **Verwendung des "Draw"-Menüs**

Das [Draw]-Menü erleichtert das Zeichnen einer Vielzahl unterschiedlicher Figuren. Jeder Befehl des [Draw]-Menüs steht auch in der Symbolleiste zur Verfügung.

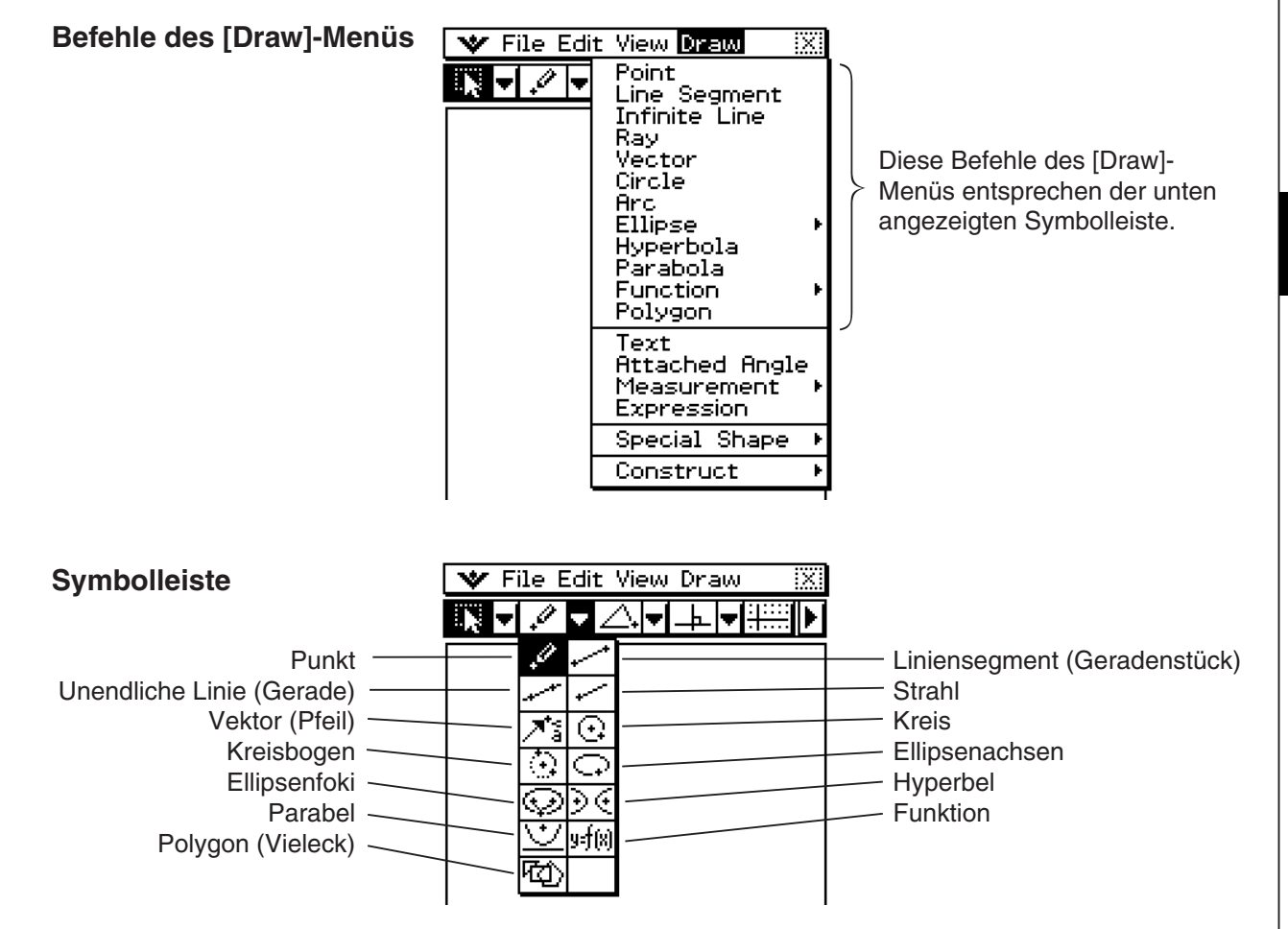

## 8-2-2 Zeichnen von Figuren

## *Tipp*

• Verwenden Sie [Edit] - [Clear All], um die gesamte Anzeige zu löschen, nachdem Sie mit einer Zeichnungsoperation experimentiert haben.

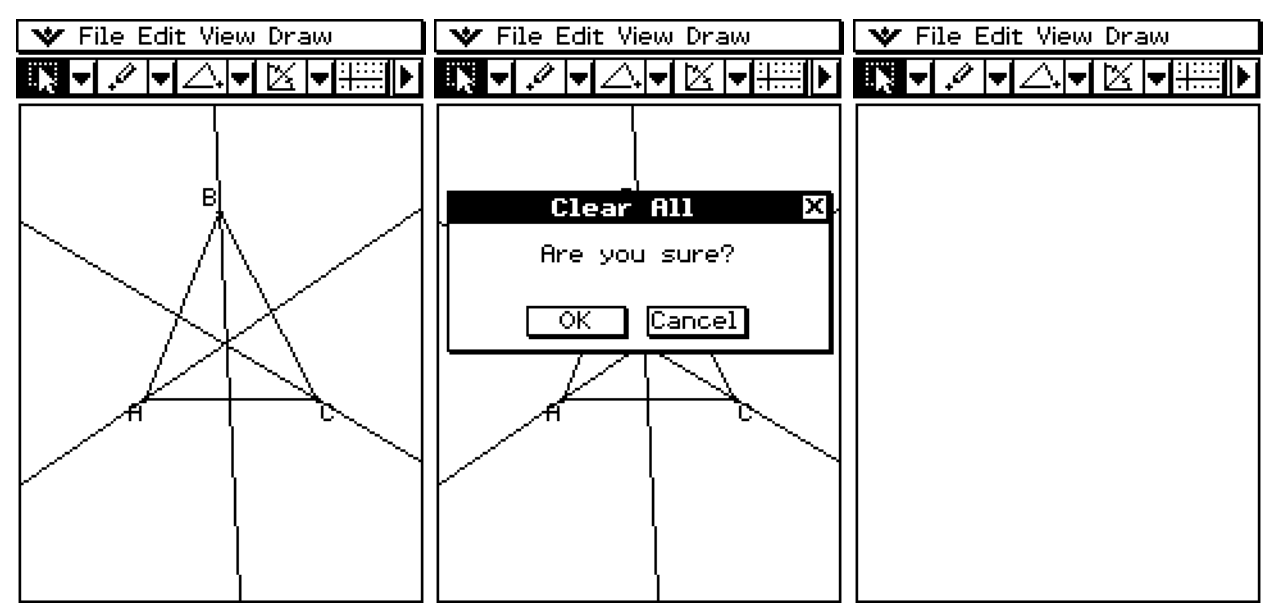

## **• Zeichnen eines Geradenstückes unter Verwendung des Menübefehls**

- (1) Tippen Sie auf [Draw] und danach auf [Line Segment].
	- Dadurch wird die Liniensegment-Schaltfläche in der Symbolleiste hervorgehoben.
- (2) Tippen Sie auf dem Display an die Stelle, an der das Geradenstück beginnen soll. Dadurch wird ein Punkt gezeichnet; und tippen Sie danach an den Punkt, an dem das Geradenstück enden soll.

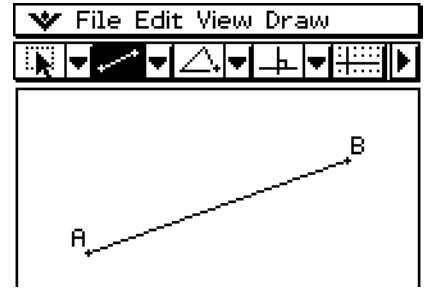

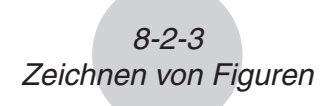

## **• Zeichnen eines Geradenstückes unter Verwendung der Symbolleiste**

- (1) Tippen Sie auf den zweiten Abwärtspfeil in der Symbolleiste. Dadurch wird die Ikonpalette des [Draw]-Menüs geöffnet.
- (2) Tippen Sie auf die Liniensegment-Schaltfläche in der Symbolleiste, um diese hervorzuheben.
- (3) Tippen Sie auf die Stelle des Displays, an der das Geradenstück beginnen soll. Dadurch wird ein Punkt geplottet.
- (4) Tippen Sie nochmals auf den Startpunkt und, ohne den Stift abzuheben, ziehen Sie den Stift, um die Linie zu zeichnen. Alternativ können Sie auch einfach nur auf den Endpunkt tippen.
- (5) Wenn das Geradenstück Ihren Wünschen entspricht, heben Sie den Stift vom Display ab.

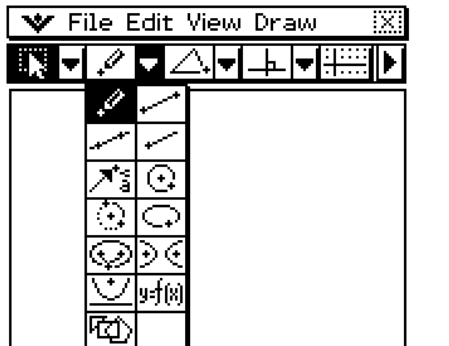

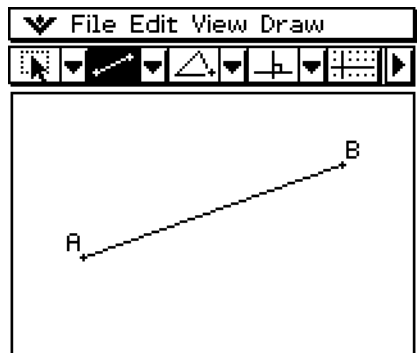

#### **• Plotten eines Punktes**

- (1) Tippen Sie auf [Draw] und danach auf [Point].
	- Dadurch wird die Punkt-Schaltfläche in der Symbolleiste hervorgehoben.
- (2) Tippen Sie auf die Stelle des Displays, an der Sie einen Punkt plotten möchten.
	- Dadurch wird der Punkt geplottet.

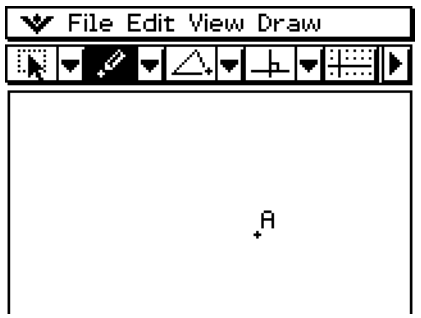

## u **Hinzufügen eines beschrifteten Punktes auf einer vorhandenen Linie**

Sie können den folgenden Vorgang verwenden, um einen beschrifteten Punkt auf einer vorhandenen Linie (Gerade), auf einer Seite eines n-Eckes, auf dem Umfang eines Kreises oder einer Ellipse usw. hinzuzufügen.

- (1) Tippen Sie auf [Draw] und danach auf [Point].
	- Dadurch wird die Punkt-Schaltfläche in der Symbolleiste markiert.
- (2) Ziehen Sie den Stift auf dem Display an die Linie, wo Sie einen beschrifteten Punkt hinzufügen möchten.
	- Dadurch wird die Linie ausgewählt, was durch " $\blacksquare$ " angezeigt wird.

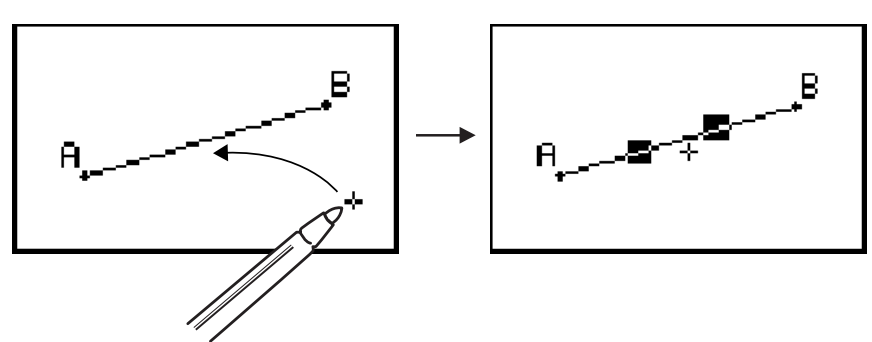

 (3) Ziehen Sie den Stift an die Stelle, an der Sie einen beschrifteten Punkt hinzufügen möchten, und heben Sie danach den Stift vom Display ab.

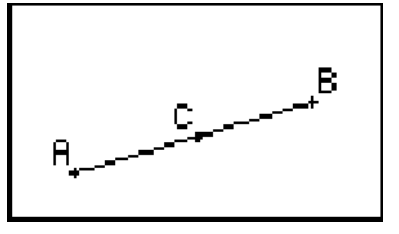

## u **Zeichnen einer Geraden (unendlichen Linie)**

- (1) Tippen Sie auf [Draw] und danach auf [Infinite Line].
	- Dadurch wird die Schaltfläche für unendliche Linien in der Symbolleiste markiert.
- (2) Tippen Sie auf dem Display auf zwei Punkte, durch welche die Gerade gehen soll.
	- Sie können auch auf einen Punkt tippen und danach den Stift bis zum zweiten Punkt ziehen.

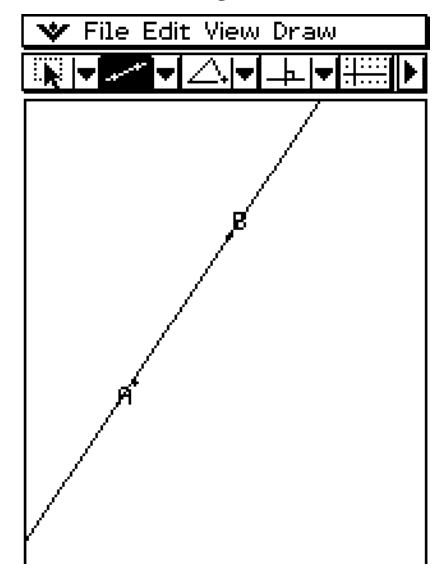

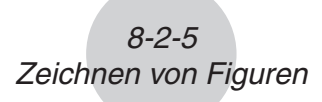

## $\bullet$  **Zeichnen eines Strahls**

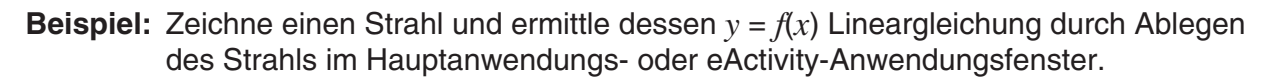

- (1) Tippen Sie auf [Draw] und dann [Ray].
	- Nun wird die Strahl-Schaltfläche auf der Werkzeugleiste hervorgehoben.
- (2) Tippen Sie auf zwei Punkte in der Anzeige.
	- Sie können auch auf einen Punkt tippen und den Stift dann zum zweiten Punkt ziehen.

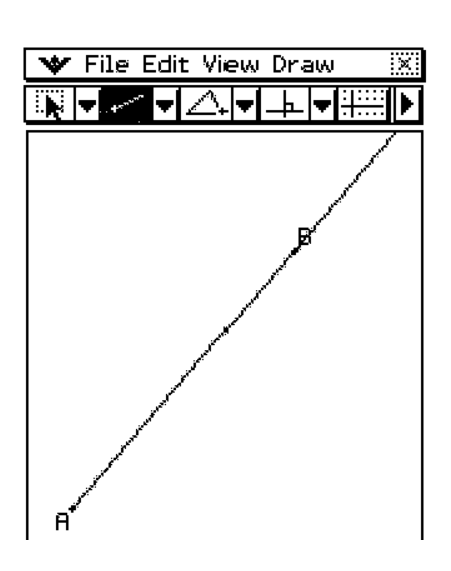

- (3) Tippen Sie im Symbolfenster auf  $\overline{\mathbb{Z}}$ , um die Hauptanwendung zu starten.
- (4) Tippen Sie auf die ganz rechts auf der Hauptanwendung-Werkzeugleiste liegende Pfeilabwärts-Schaltfläche. Tippen Sie in der nun erscheinenden Schaltflächenliste auf 网.
	- Hiermit wird das Geometrie-Menü geöffnet und die in Schritt (2) oben gezeichnete Gerade angezeigt.
- (5) Wählen Sie mit dem Stift den Strahl AB, und legen Sie ihn im Hauptanwendungsfenster ab.
	- Damit wird eine Lineargleichung wie hier dargestellt angezeigt.

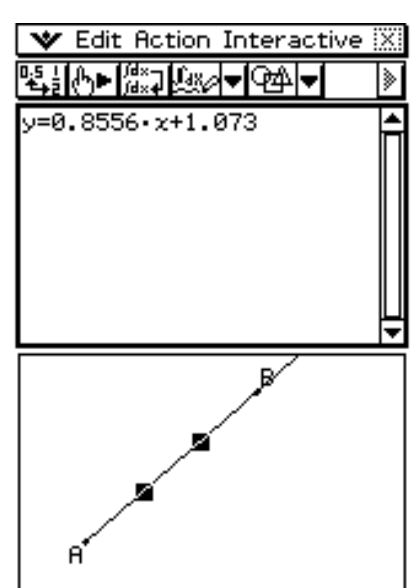

## u **Zeichnen eines Pfeils (Vektors)**

- (1) Tippen Sie auf [Draw] und danach auf [Vector].
	- Dadurch wird die Vektorschaltfläche in der Symbolleiste markiert.
- (2) Tippen Sie auf den Punkt, an dem der Pfeil beginnen soll, und tippen Sie danach auf seinen Endpunkt.
	- Sie könnten auch auf einen Punkt tippen und danach den Stift an den Endpunkt des Pfeils ziehen.

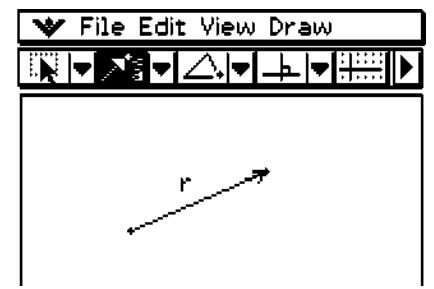

V File Edit View Draw

Ą,

▓▐▘**⊙▐**▏△▐▘▏▙▐▜▓▊Þ▎

## $\bullet$  **Zeichnen eines Kreises**

- (1) Tippen Sie auf [Draw] und danach auf [Circle].
	- Dadurch wird die Kreisschaltfläche in der Symbolleiste markiert.
- (2) Tippen Sie auf den Punkt, den Sie als Mittelpunkt des Kreises verwenden möchten, und tippen Sie danach auf einen zweiten Punkt an einer beliebigen Stelle auf dem Umfang des Kreises.
	- Sie könnten auch auf den Mittelpunkt tippen und den Stift danach an den zweiten Punkt ziehen.

## **• Zeichnen eines Kreisbogens**

- (1) Tippen Sie auf [Draw] und danach auf [Arc].
	- Dadurch wird die Kreisbogen-Schaltfläche in der Symbolleiste markiert.
- (2) Tippen Sie auf den Punkt, den Sie als Mittelpunkt des Kreisbogens verwenden möchten, und tippen Sie danach auf einen zweiten Punkt, welcher der Anfangspunkt des Kreisbogens sein soll.
- (3) Tippen Sie auf einen dritten Punkt, den Sie als Endpunkt des Kreisbogens bezeichnen möchten.

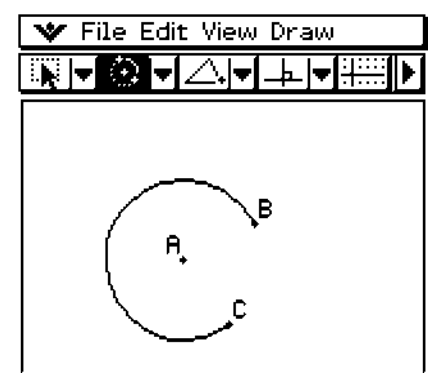

8-2-6 Zeichnen von Figuren

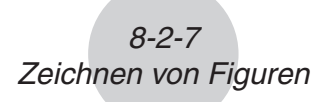

## u **Zeichnen einer Funktionsgrafik**

**Beispiel:** Zu zeichnen ist das Schaubild der Funktion  $y(x) = x^2 - 1$ 

- (1) Tippen Sie auf [Draw], [Function] und danach auf [f(*x*)].
	- Dadurch erscheinen das Dialogfeld "Function" und die Software-Tastatur.
- (2) Geben Sie den Funktionsterm ein.

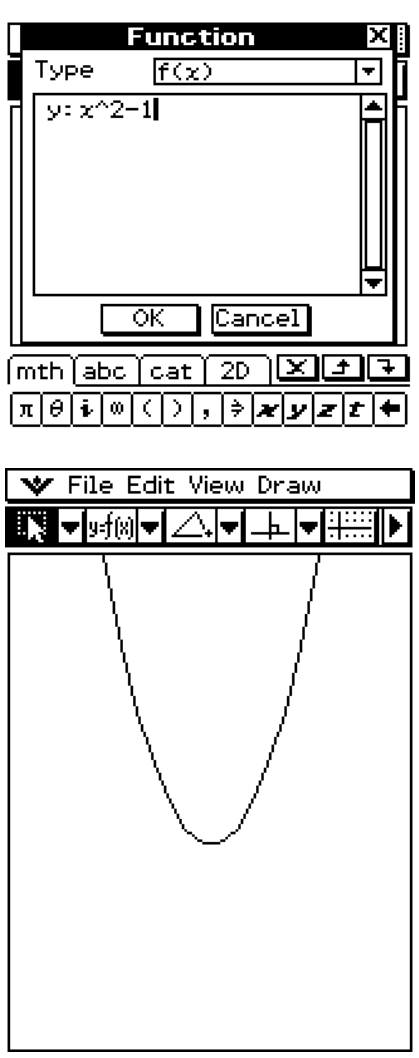

(3) Tippen Sie auf [OK], um die Funktion zu zeichnen.

## u **Zeichnen eines Polargleichungsgraphen**

#### *Hinweis*

In diesem Beispiel ist die [Function Angle]-Einstellung des Geometrieformat-Dialogfelds auf "Radian" eingestellt. Näheres hierzu siehe Seite 1-9-10.

(1) Tippen Sie auf [Draw], [Function] und dann [Polar].

• Nun werden das Dialogfeld "Function" und eine Software-Tastatur wie hier dargestellt angezeigt.

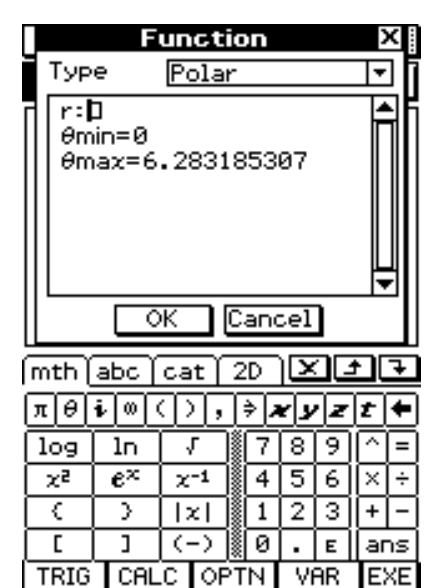

(2) Geben Sie hier die Gleichung "r= $\theta^*$  ein und tippen Sie auf [OK].

• Nun wird ein Polargleichungsgraph wie hier dargestellt [  $\blacktriangledown$  File Edit View Draw angezeigt.

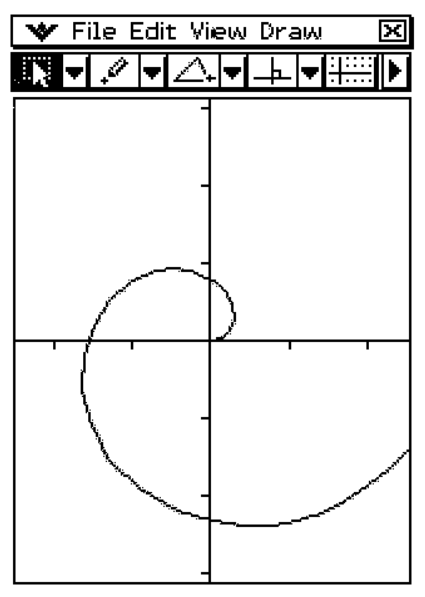

## 8-2-9 Zeichnen von Figuren

## *Tipp*

• Sie können eine Polarkurve aus dem Geometrie-Fenster ziehen und in einem Hauptanwendungs- oder eActivity-Fenster ablegen. Oder Sie können z.B. die Gleichung *r* = *f*(θ) vom Hauptanwendungs- oder eActivity-Fenster wegziehen und wie nachstehend dargestellt im Geometrie-Fenster ablegen.

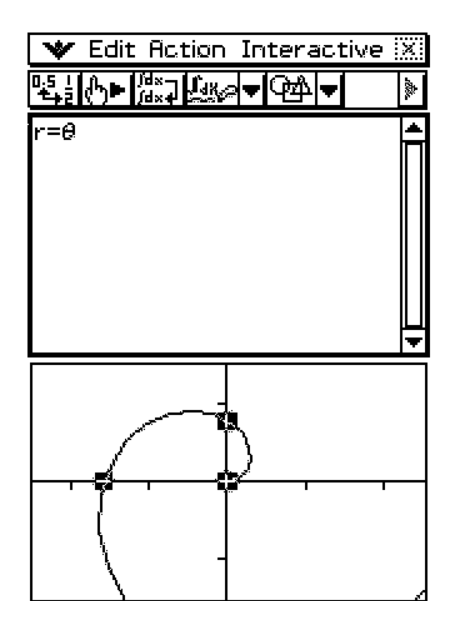

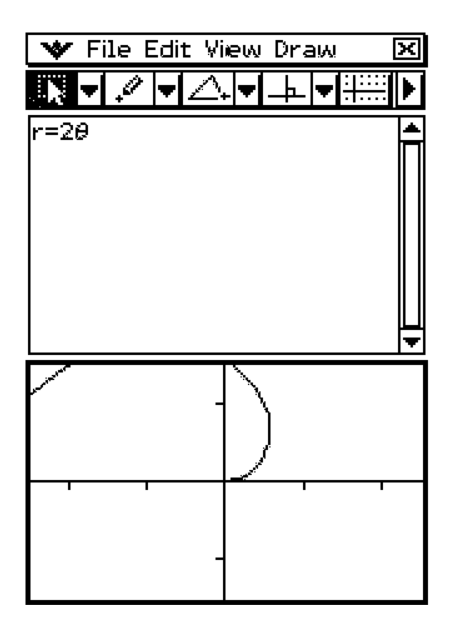

## u **Zeichnen eines Parametergleichungsgraphen**

## *Hinweis*

In diesem Beispiel ist die [Function Angle]-Einstellung des Geometrieformat-Dialogfelds auf "Degree" eingestellt. Näheres hierzu siehe Seite 1-9-10.

- (1) Tippen Sie auf [Draw], [Function] und dann [Parametric].
	- Nun werden das Dialogfeld "Function" und eine Software-Tastatur wie hier dargestellt angezeigt.

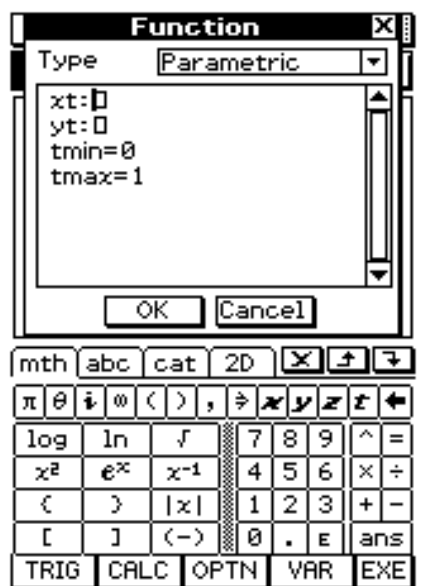

(2) Geben Sie die folgenden Ausdrücke und Werte ein:

8-2-10 Zeichnen von Figuren

 $xt = cos(t)$ ,  $yt = sin(t)$ ,  $tmin = 0$ ,  $tmax = 360$ 

- (3) Tippen Sie auf [OK].
	- Nun wird ein Parametergleichungsgraph wie hier dargestellt angezeigt.

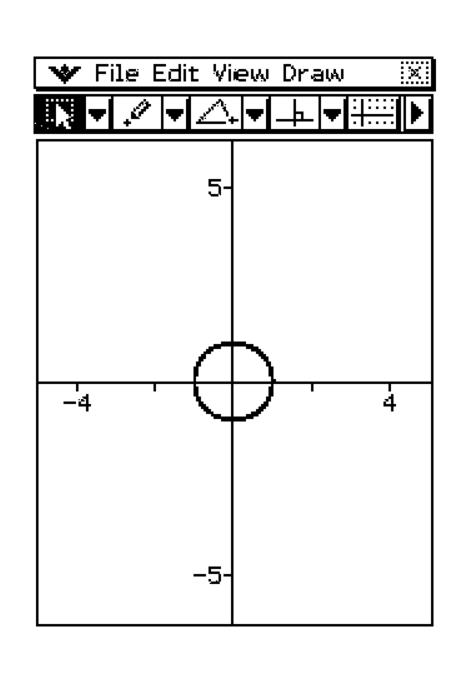

#### *Tipp*

• Sie können Gleichungen wie z.B. (*x*(*t*), *y*(*t*)) im Geometrie-Fenster darstellen, indem Sie die Graphen wegziehen und im Hauptanwendungs- oder eActivity-Fenster ablegen, wo sie dann als Matrix erscheinen.

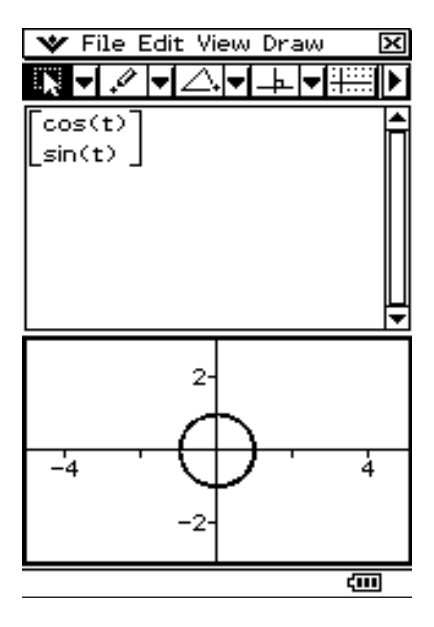

## **• Zeichnen einer Ellipse mittels [Ellipse] - [Axes] Befehl**

#### *Hinweis:*

Wenn Sie eine Ellipse mit dem [Ellipse] - [Axes] Befehl zeichnen wollen, müssen Sie die folgenden drei Elemente vorgeben: Mittelpunkt, Punkt 1 und Punkt 2. Punkt 1 definiert die kleine Achse (dem Mittelpunkt nächster Punkt auf dem Rand), und Punkt 2 definiert die große Achse (dem Mittelpunkt fernster Punkt auf dem Rand).

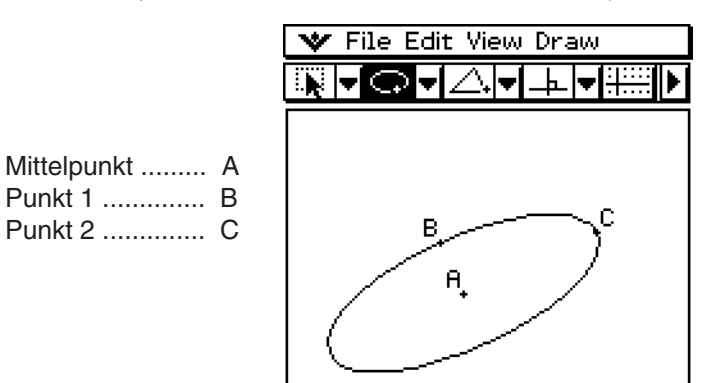

Wenn AC kürzer als AB ist, markiert Punkt 1 die Hauptachse und Punkt 2 die Nebenachse.

- (1) Tippen Sie auf [Draw], [Ellipse] und dann [Axes].
	- Hierdurch wird die Ellipsenachsen-Schaltfläche auf der Werkzeugleiste hervorgehoben.
- (2) Tippen Sie auf den als Mittelpunkt festzulegenden Punkt.

(3) Tippen Sie auf den als Punkt 1 (kleine Achse) festzulegenden Punkt.

- Nun erscheint eine Gerade zwischen Mittelpunkt und Punkt 1.
- Statt anzutippen können Sie den Stift auch vom Mittelpunkt zum Punkt 1 ziehen und während dieser Bewegung die Gerade kontrollieren.
- (4) Tippen Sie auf den bzw. verziehen Sie zu dem als Punkt 2 (große Achse) festzulegenden Punkt.
	- Nun erscheint die Ellipse.

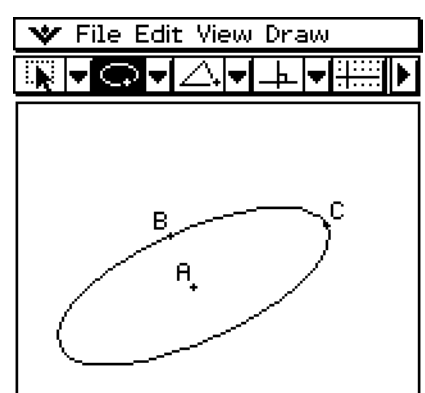

## **• Zeichnen einer Ellipse mittels [Ellipse] - [Foci] Befehl**

#### *Hinweis*

Eine Ellipse ist ein Lokus von Punkten, wo die Summe der Distanzen von zwei festen Punkten (Foki genannt) eine Konstante ist. In Übereinstimmung mit dieser Definition wird eine Ellipse mittels [Ellipse] - [Foci] Befehl gezeichnet. Wenn Sie eine Ellipse mit dem [Foci] Befehl zeichnen wollen, müssen Sie die folgenden drei verschiedenen Punkte vorgeben: zwei Foci (Punkt 1 und Punkt 2) und einen Punkt (Punkt 3) irgendwo auf der Ellipse.

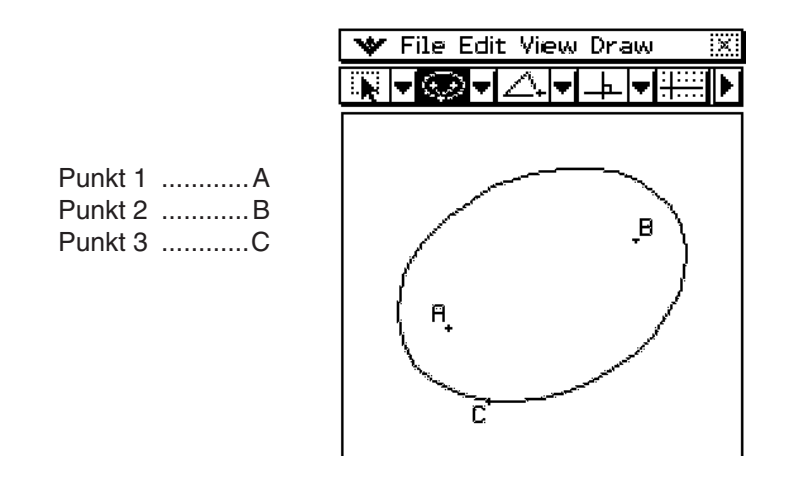

- (1) Tippen Sie auf [Draw], [Ellipse] und dann [Foci].
	- Hierdurch wird die Ellipsenfoki-Schaltfläche auf der Werkzeugleiste hervorgehoben.
- (2) Tippen Sie in der Anzeige auf die zwei als Foki der Ellipse festzulegenden Punkte (Punkt 1 und Punkt 2).
	- Nun erscheint eine Gerade zwischen Punkt 1 und Punkt 2.

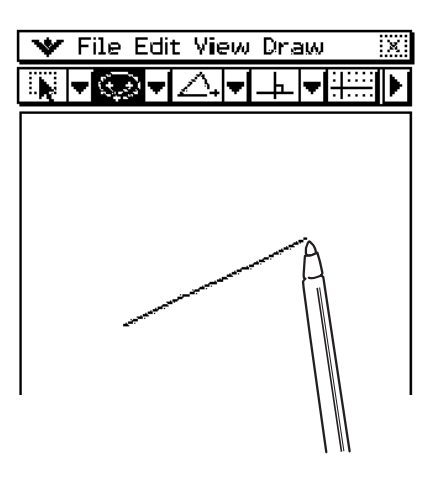

• Statt zwei Punkte wie oben beschrieben anzutippen, können Sie die zwei Foki auch bestimmen, indem Sie durch Antippen den Punkt 1 definieren und dann den Stift über die Anzeige zum Punkt 2 ziehen.

- (3) Tippen Sie auf den Punkt, den Sie als Punkt 3 festlegen wollen.
	- Damit wird der angetippte Punkt als Punkt 3 festgelegt [  $\blacktriangledown$  File Edit View Draw und die Ellipse gezeichnet.

8-2-13 Zeichnen von Figuren

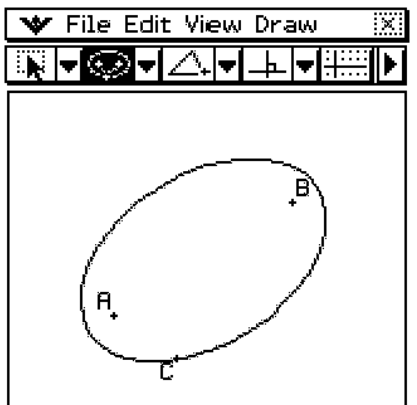

• Statt die Anzeige anzutippen, um Punkt 3 festzulegen, können Sie den Stift auch über die Anzeige verziehen. Sobald Sie den Stift auf die Anzeige tippen und festhalten, biegt sich die Punkt 1 und Punkt 2 verbindende Gerade, um den Abstand von den Foki zur Position des Stifts anzuzeigen, wie unten dargestellt. Bewegen Sie den Stift zu der Position, wo Punkt 3 liegen soll, und lassen Sie ihn dort los. Nun wird die Ellipse gezeichnet.

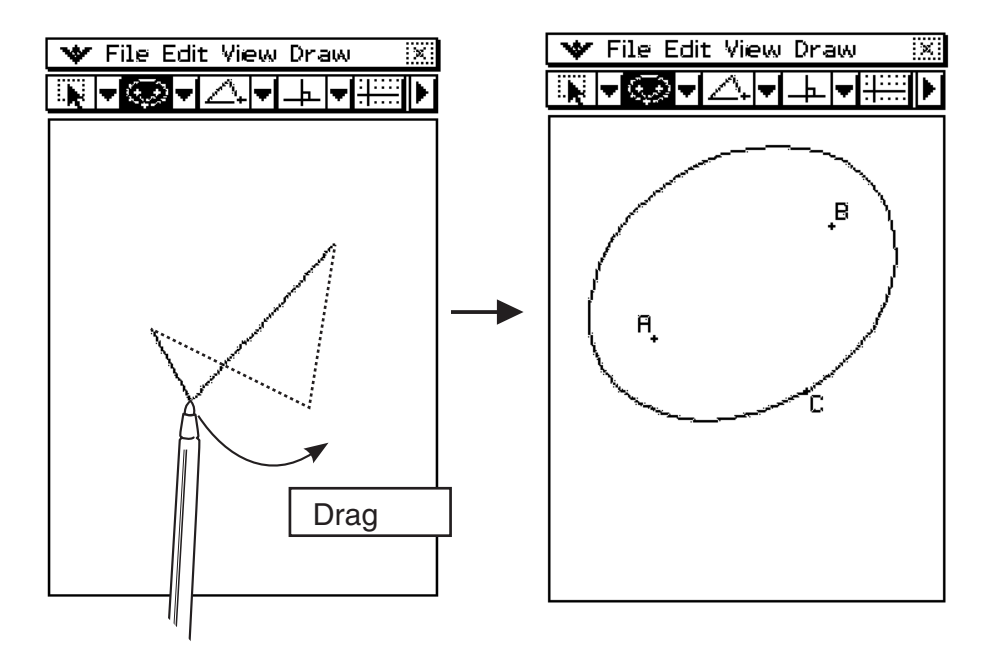

## **• Zeichnen einer Hyperbel**

#### *Hinweis*

Eine Hyperbel ist ein Lokus von Punkten, wo die Differenz der Distanzen von zwei festen Punkten (Foki genannt) ein gegebener Wert ist. In Übereinstimmung mit dieser Definition wird eine Hyperbel mittels [Hyperbola] Befehl gezeichnet. Wenn Sie eine Hyperbel mit dem [Hyperbola] Befehl zeichnen wollen, müssen Sie die folgenden drei verschiedenen Punkte vorgeben: zwei Foci (Punkt 1 und Punkt 2) und einen Punkt (Punkt 3) irgendwo auf der Hyperbel.

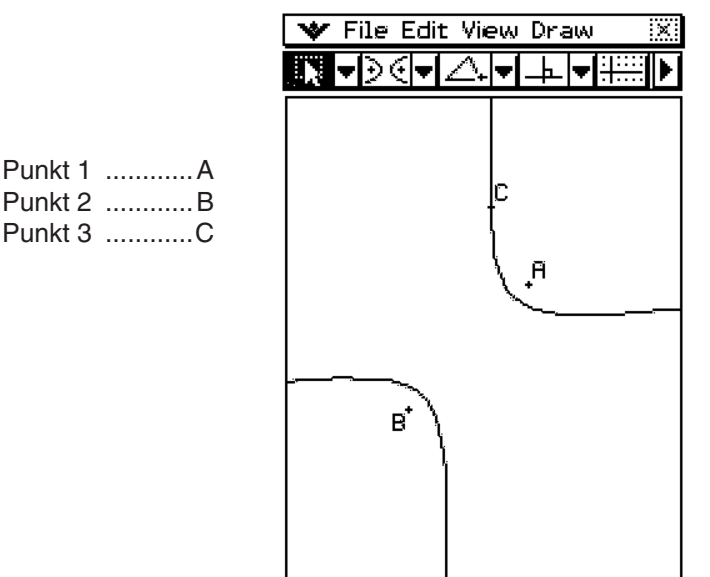

- (1) Tippen Sie auf [Draw] und dann [Hyperbola].
	- Hierdurch wird die Hyperbel-Schaltfläche auf der Werkzeugleiste hervorgehoben.
- (2) Tippen Sie in der Anzeige auf die zwei als Foki der Hyperbel festzulegenden Punkte (Punkt 1 und Punkt 2).
	- Nun erscheint eine Gerade zwischen Punkt 1 und Punkt 2.
	- Statt zwei Punkte wie oben beschrieben anzutippen, können Sie die zwei Foki auch bestimmen, indem Sie durch Antippen den Punkt 1 definieren und dann den Stift über die Anzeige zum Punkt 2 ziehen.

(3) Tippen Sie auf den Punkt, den Sie als Punkt 3 festlegen wollen.

8-2-15 Zeichnen von Figuren

• Damit wird der angetippte Punkt als Punkt 3 festgelegt [W File Edit View Draw und die Hyperbel gezeichnet.

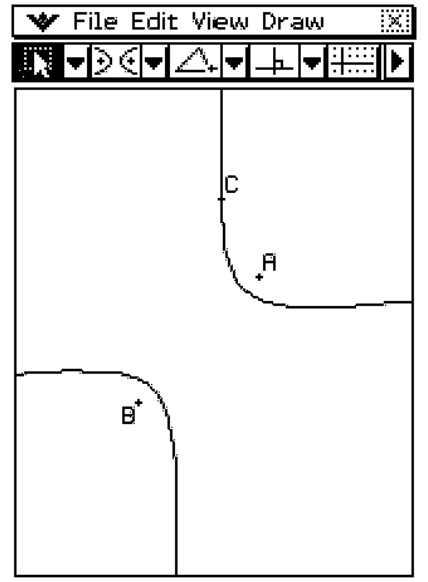

• Statt die Anzeige anzutippen, um Punkt 3 festzulegen, können Sie den Stift auch über die Anzeige verziehen. Sobald Sie den Stift auf die Anzeige tippen und festhalten, biegt sich die Punkt 1 und Punkt 2 verbindende Linie, um den Abstand von den Foki zur Position des Stifts anzuzeigen, wie unten dargestellt. Bewegen Sie den Stift zu der Position, wo Punkt 3 liegen soll, und lassen Sie ihn dort los. Nun wird die Hyperbel gezeichnet.

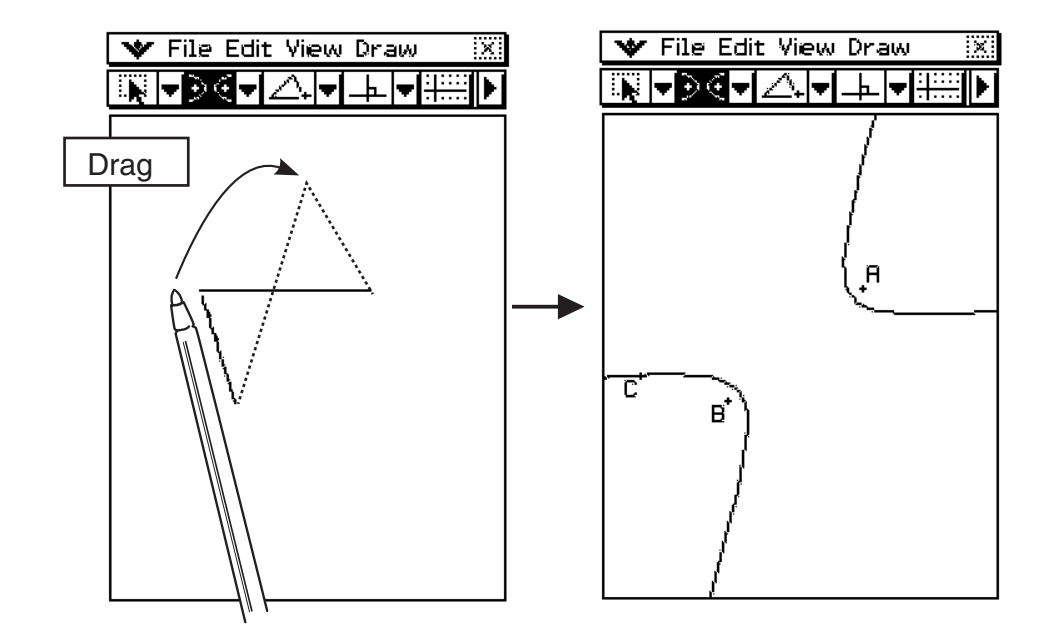

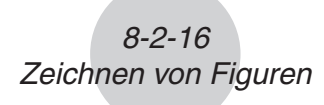

#### $\bullet$  **Zeichnen einer Parabel**

#### *Hinweis*

Eine Parabel ist ein Lokus von Punkten, welche denselben Abstand von einem Punkt (dem Fokus) und einer Linie (der Direktrix) aufweisen. In Übereinstimmung mit dieser Definition wird eine Parabel mittels [Parabola] Befehl gezeichnet. Wenn Sie eine Parabel mit dem [Parabola] Befehl zeichnen wollen, müssen Sie drei verschiedene Punkte vorgeben: eine Linie zur Definierung der Direktrix (Punkt 1 und Punkt 2) und einen Punkt für den Fokus.

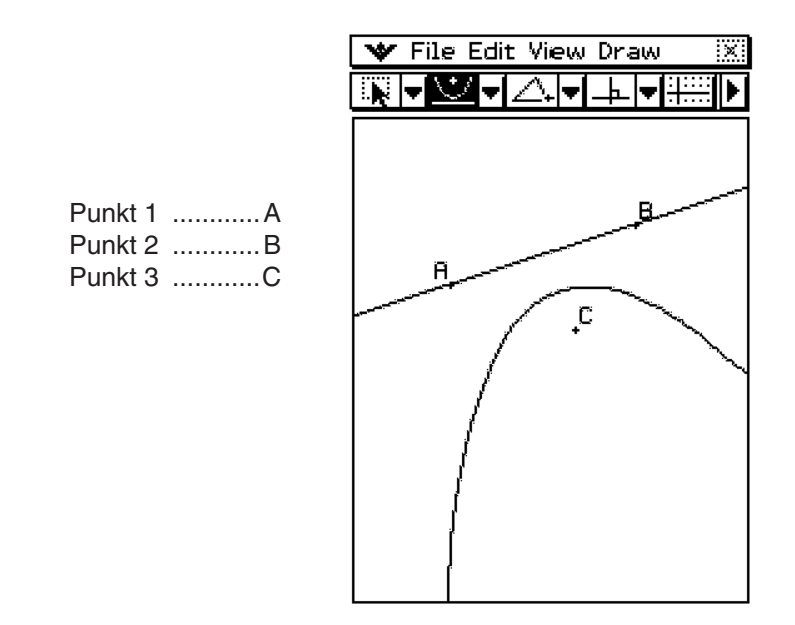

- (1) Tippen Sie auf [Draw] und dann [Parabola].
	- Hierdurch wird die Parabel-Schaltfläche auf der Werkzeugleiste hervorgehoben.
- (2) Tippen Sie in der Anzeige auf die zwei als Direktrix festzulegenden Punkte (Punkt 1 und Punkt 2).
	- Nun erscheint eine Gerade zwischen Punkt 1 und Punkt 2.
- (3) Tippen Sie auf den Punkt, den Sie als Punkt 3 festlegen wollen.
	- Hiermit wird der angetippte Punkt als Punkt 3 festgelegt und eine entsprechende Parabel und die Direktrix gezeichnet.

## u **Zeichnen eines n-Ecks (Polygons)**

- (1) Tippen Sie auf [Draw] und dann [Polygon].
	- Nun wird die Polygon-Schaltfläche auf der Werkzeugleiste hervorgehoben.
- (2) Tippen Sie auf den Punkt, von wo das n-Eck beginnen soll.
- (3) Tippen Sie nacheinander auf die Eckpunkte des n-Ecks.
- (4) Tippen Sie schließlich noch einmal auf den Startpunkt, um das n-Eck abzuschließen.

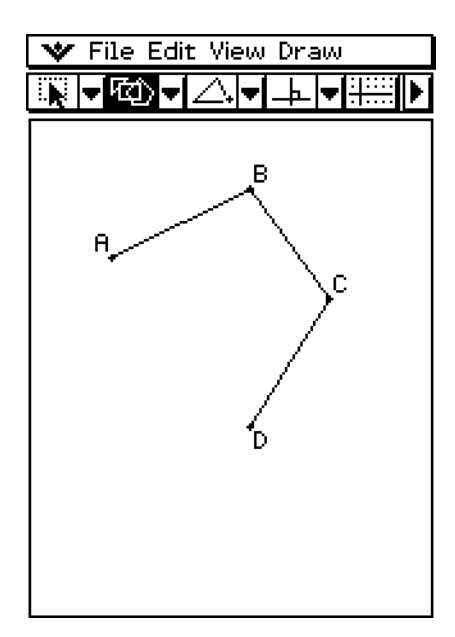

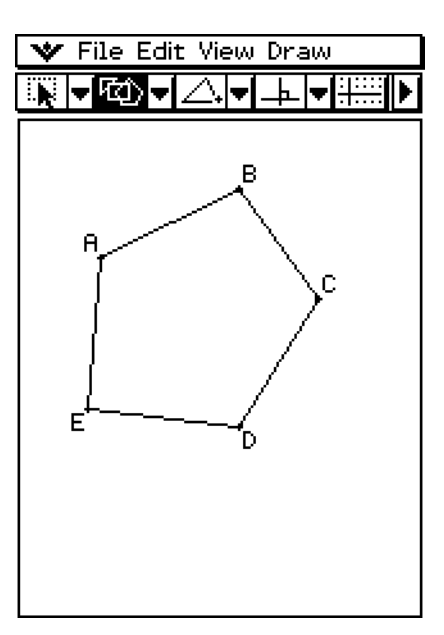

## **Einsetzen von Textketten in die Anzeige**

Bei der Arbeit am Geometrie-Menüfenster können Sie Textketten in die Anzeige einsetzen.

## u **Einsetzen einer Textkette in die Anzeige**

- (1) Tippen Sie auf [Draw] und [Text].
	- Nun werden das Text-Dialogfeld und eine Software-Tastatur angezeigt.
- (2) Geben Sie den gewünschten Text im Dialogfeld ein.
	- Sie können alphanumerische Zeichen eingeben und mit der 2D-Tastatur numerische Terme eingeben (siehe "Verwendung der 2D-Tastatur" auf Seite 1-6-15).

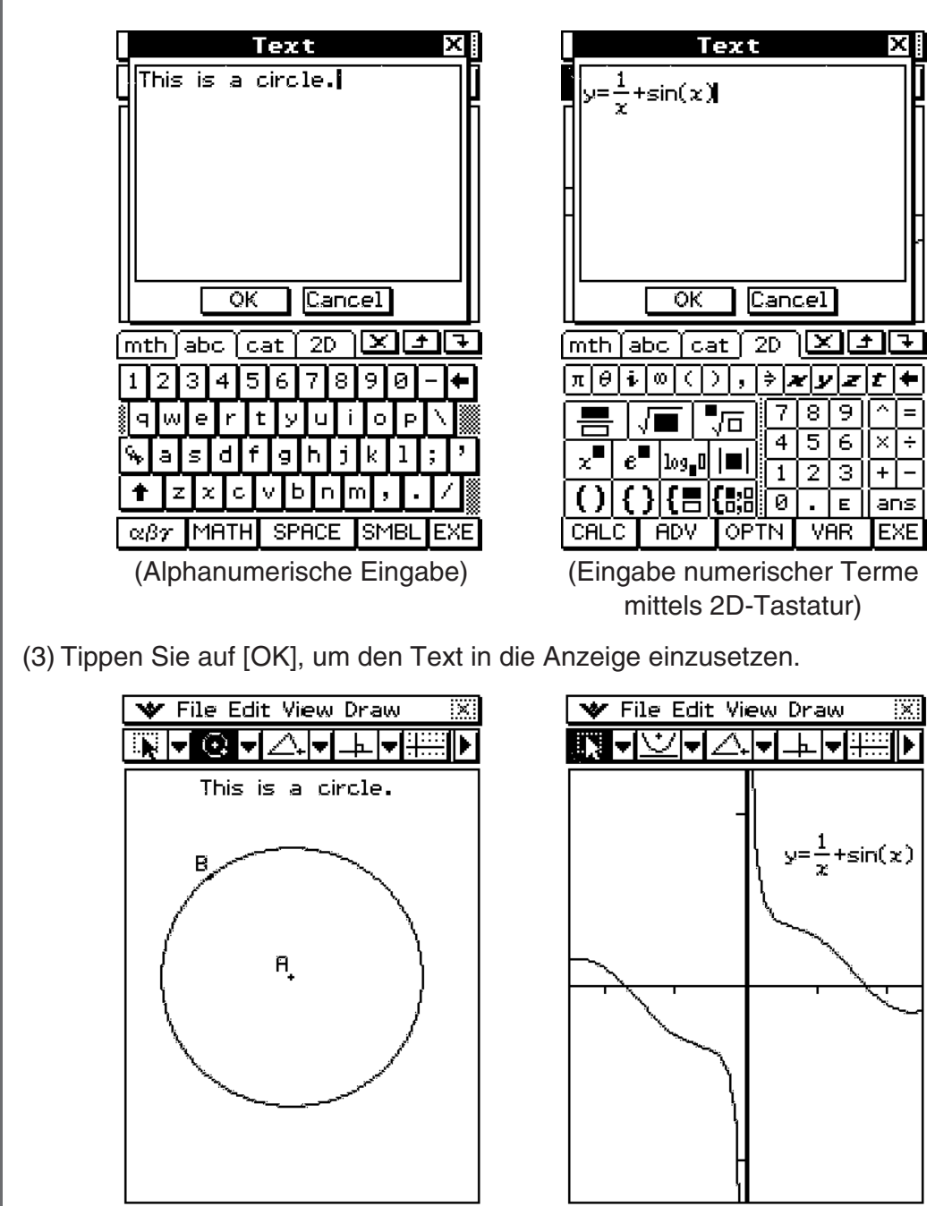

## 8-2-19 Zeichnen von Figuren

## **Ziehen und Ablegen**

Text im Geometrie-Fenster kann zum Hauptanwendungs- oder eActivity-Fenster gezogen werden. Sie können Text auch von diesen Anwendungen in das Geometrie-Fenster hinüber ziehen.

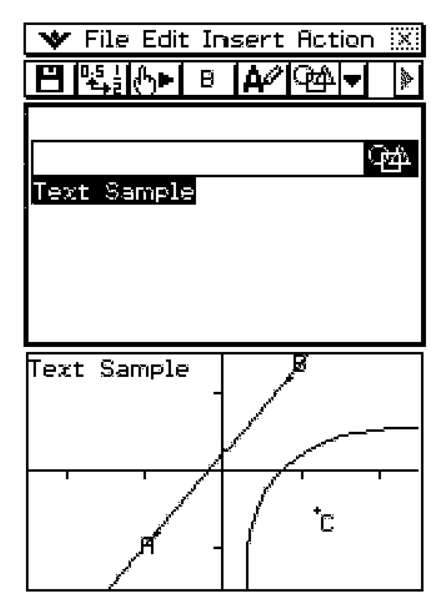

## **Ansetzen eines Winkelmaßes an eine Figur**

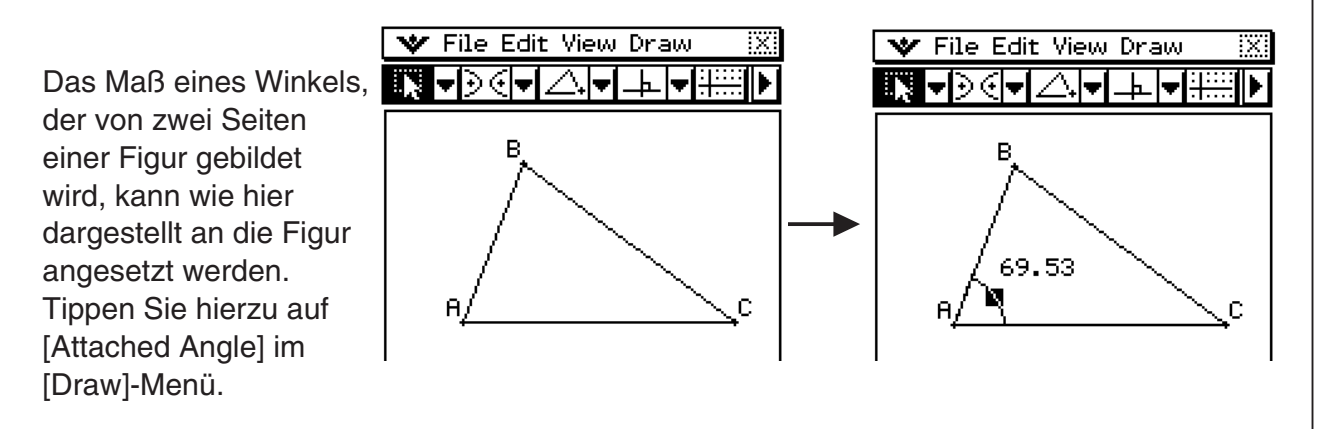
#### u **Ansetzen eines Winkelmaßes an eine Figur**

**Beispiel:** Ansetzen des Maßes von Winkel A an das Dreieck ABC

- (1) Zeichnen Sie das Dreieck.
- (2) Tippen Sie auf [ $\sqrt{2}$ ], tippen Sie auf die Seite AB und dann die Seite AC, um sie zu wählen.
- (3) Tippen Sie auf [Draw] und dann auf [Attached Angle].
	- Hiermit wird das Winkelmaß an die Figur angesetzt.

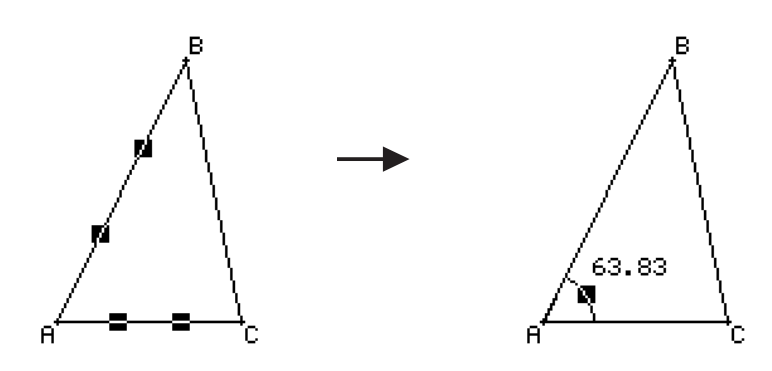

#### *Tipp*

• Die zwei Seiten einer Figur bilden eigentlich vier Winkel, numiert als  $(1)$  bis  $(4)$  der hier gezeigten Abbildung. Nachdem Sie das Winkelmaß mittels [Attached Angle] Befehl angesetzt haben, können Sie es zu der Position eines der drei anderen Winkel ziehen, wie in den nachstehenden Beispielen gezeigt.

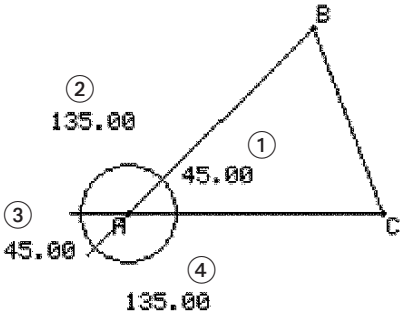

8-2-21 Zeichnen von Figuren

**Beispiel:** Ziehen des Winkelmaßes, das an den Innenwinkel A des Dreiecks ABC angesetzt ist, zum äußeren Supplementärwinkel

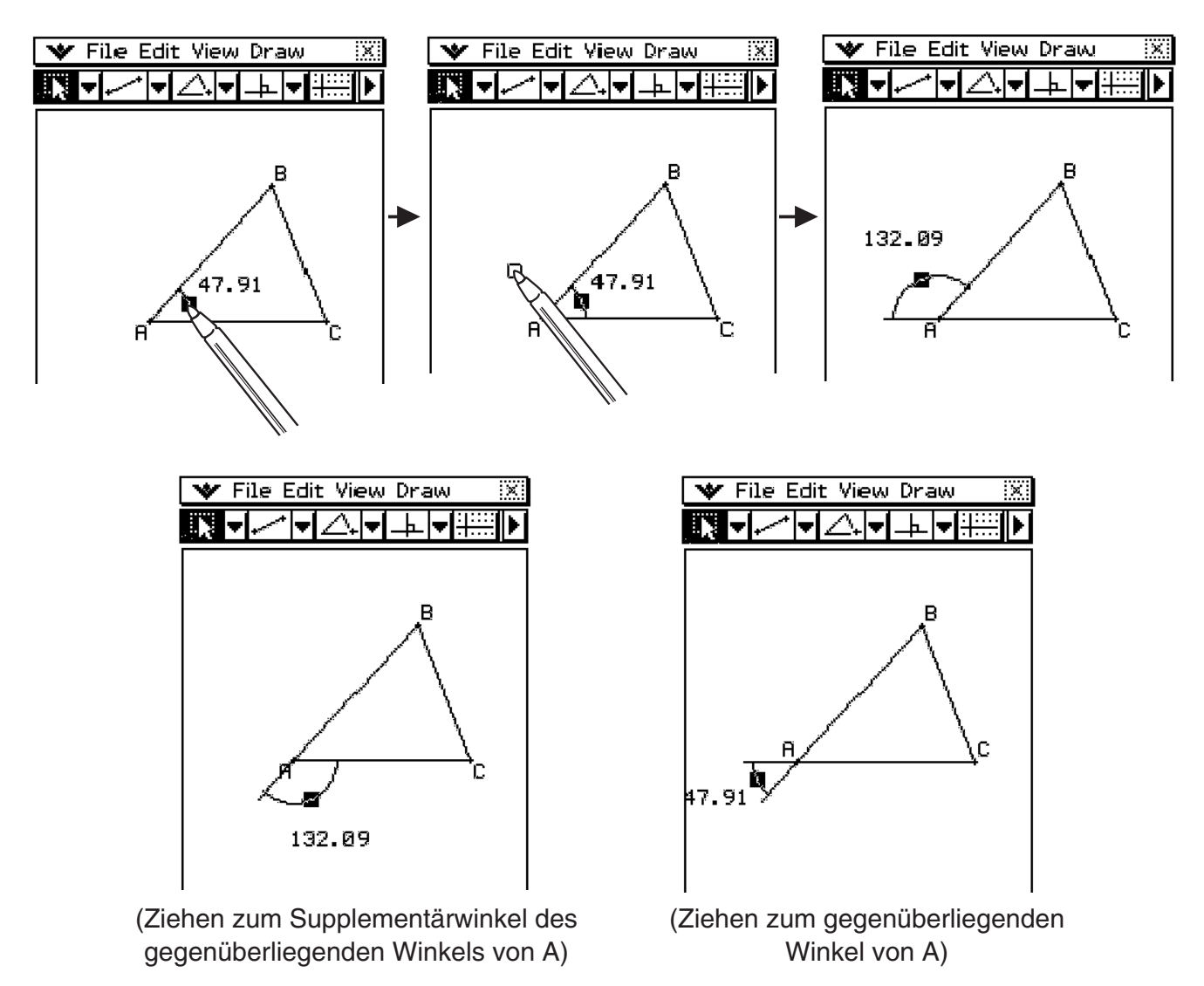

#### *Tipp*

• Es kann auch mehr als ein angesetzter Winkel angezeigt werden. Im Falle des obigen Beispiels ziehen Sie dazu zuerst den anfänglich angesetzten Winkel zur Außenposition und wiederholen dann die Schritte 1 bis 3 unter "Ansetzen eines Winkelmaßes an eine Figur" auf Seite 8-2-20.

20101001

# **Anzeige der Maße einer Figur**

Sie können Maße im Geometrie-Menüfenster anzeigen. Die Maße ändern sich dynamisch, während Sie die Figur bearbeiten.

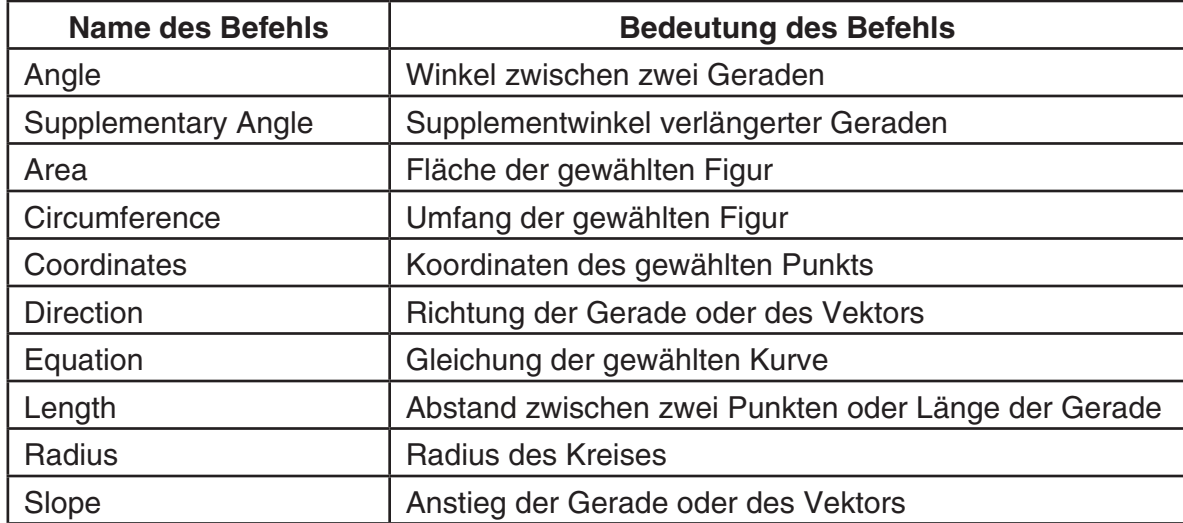

#### **Liste von [Measurement] Untermenübefehlen des [Draw]-Menüs**

#### *Hinweis*

Bei der Arbeit am Geometrie-Menüfenster können Maße auf drei Arten angezeigt werden. Folgende Beispiele erläutern die einzelnen Methoden.

#### **Methode 1: Wahl von [Measurement] vom [Draw]-Menü**

- (1) Tippen Sie auf  $\sqrt{|\mathbf{Q}|}$ , und wählen Sie die Elemente AB und AC.
- (2) Tippen Sie auf die D Schaltfläche rechts neben der Werkzeugleiste.
	- Hierdurch wird das Messungsfeld angezeigt, welches den spezifizierten Winkel angibt.

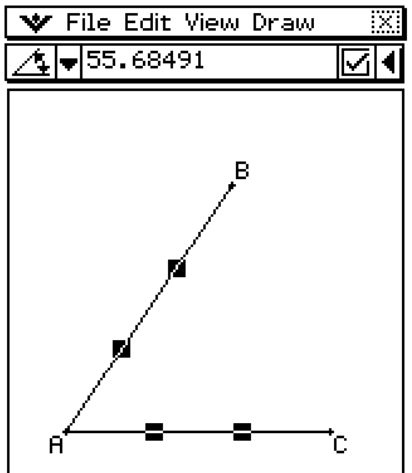

20070301

- (3) Tippen Sie auf [Draw], [Measurement] und dann [Angle].
	- Nun wird das Winkelmaß in der Anzeige gezeigt.

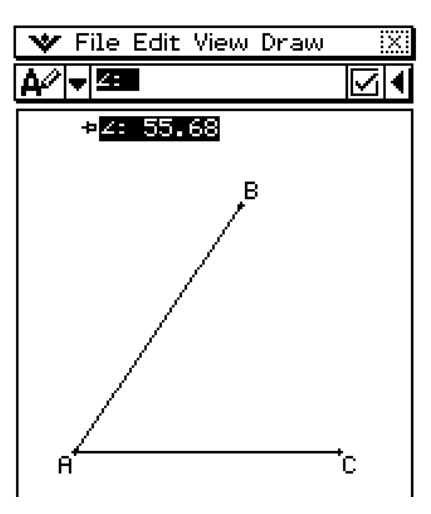

#### **Methode 2: Wählen des Werts im Messungsfeld und direktes Ablegen im Geometrie-Menüfenster**

8-2-23 Zeichnen von Figuren

- (1) Tippen Sie auf  $\sqrt{|\mathbf{w}|}$ , und wählen Sie die Elemente AB und AC.
- (2) Tippen Sie auf die **■** Schaltfläche rechts von der Werkzeugleiste.
	- Hierdurch wird das Messungsfeld angezeigt, das den spezifizierten Winkel angibt.

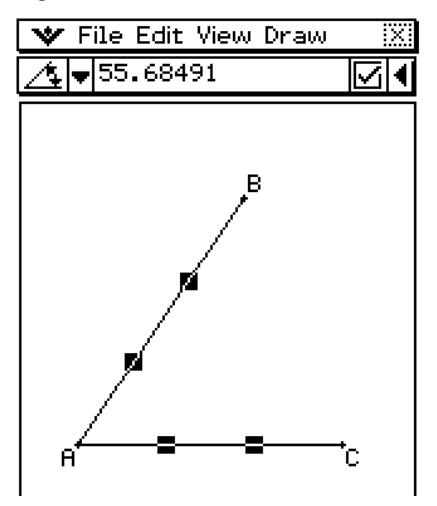

 (3) Wählen (markieren) Sie den Wert im Messungsfeld, und legen Sie ihn in der Anzeige unten ab.

8-2-24 Zeichnen von Figuren

• Damit wird das spezifizierte Winkelmaß wie nachstehend in der Anzeige angezeigt.

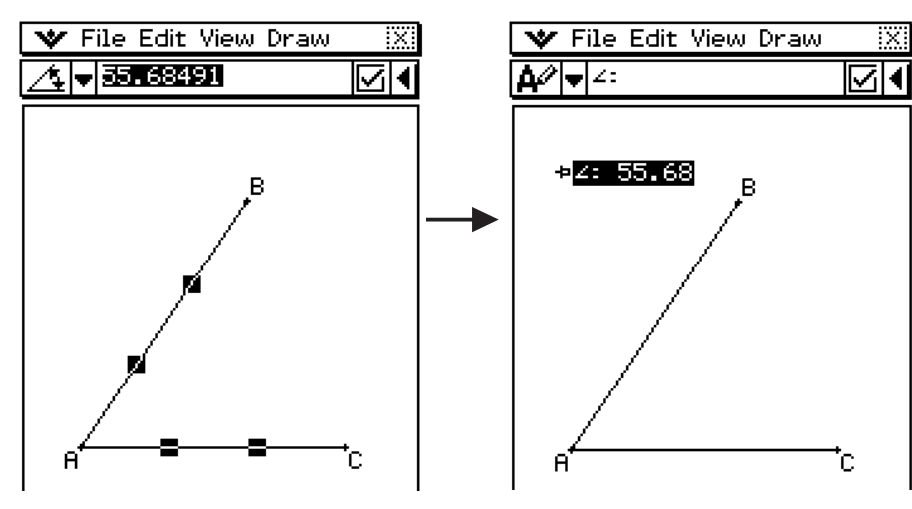

#### **Methode 3: Antippen der Messungssymbol-Schaltfläche links vom Messungsfeld**

- (1) Tippen Sie auf  $\mathbb{R}$ , und wählen Sie die Elemente AB und AC.
- (2) Tippen Sie auf die **D** Schaltfläche rechts von der Werkzeugleiste.
	- Hierdurch wird das Messungsfeld angezeigt, das den spezifizierten Winkel angibt.

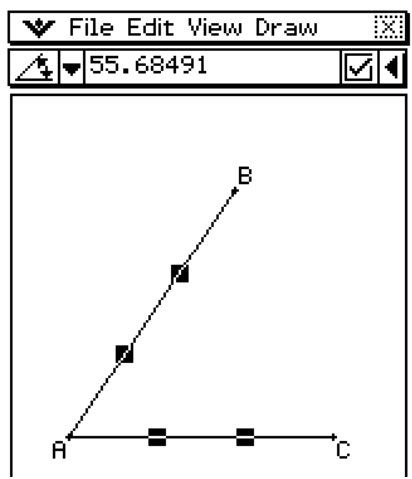

(3) Tippen Sie auf die Messungssymbol-Schaltfläche [4] links vom Messungsfeld.

• Damit wird das spezifizierte Winkelmaß wie hier dargestellt in der Anzeige angezeigt.

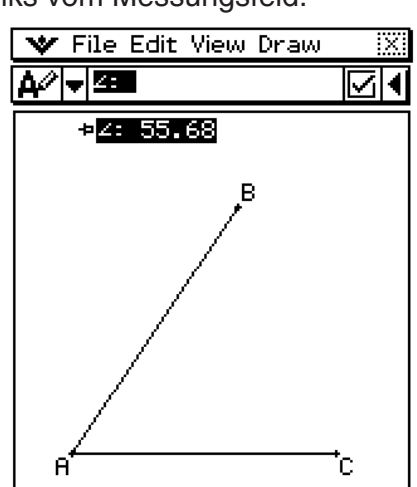

### **Anzeige des Ergebnisses einer Berechnung, die mit Messwerten der Anzeige erstellt wurde**

Mit dem [Expression] Befehl und den Befehlen des [Measurement] Untermenüs können Sie Berechnungen mittels Winkelwert, Geradenstücklänge, Oberfläche und anderen einer Figur angesetzten Messwerten durchführen und das Ergebnis im Geometrie-Fenster anzeigen.

#### u **Anzeigen des Ergebnisses einer Berechnung, die mit Messwerten der Anzeige erstellt wurde**

**Beispiel:** Nach Zeichnung des Geradenstücks AB und des Geradenstücks CD (wobei Punkt C auf AB liegt) in der Anzeige, wie hier dargestellt, ist die Summe der angesetzten Winkel DCB und ACD zu berechnen und das Ergebnis in der Anzeige anzuzeigen. (57.72+122.28 = 180.00)

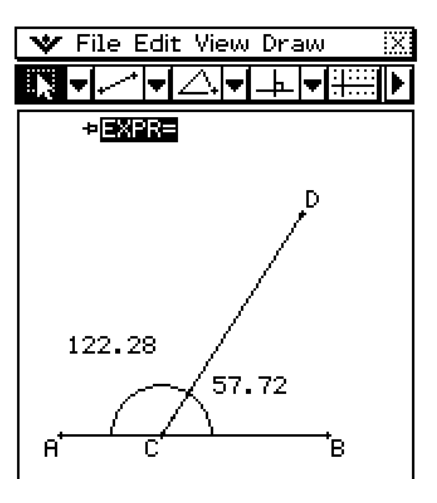

#### **• Operationen auf dem ClassPad**

Mit den Schritten (1) bis (5) wird die oben gezeigte Figur gezeichnet. Die Prozedur ab Schritt (6) führt die Berechnung mittels der Messwerte der Anzeige durch.

- (1) Tippen Sie auf [Draw] [Line Segment], und zeichnen Sie dann das Geradenstück AB.
	- Siehe "Zeichnen eines Geradenstückes unter Verwendung des Menübefehls" auf Seite 8-2-2.
- (2) Zeichnen Sie das Geradenstück CD, so dass der Punkt C auf dem Geradenstück AB liegt.
- (3) Tippen Sie auf  $\sqrt{\mathbb{R}}$ .
- (4) Wählen Sie das Geradenstück AB und das Geradenstück CD, und tippen Sie dann auf [Draw] - [Attached Angle].
	- Hiermit wird der angesetzte Winkel für ACD angezeigt.
- (5) Tippen Sie auf den angesetzten Winkel ACD, und ziehen Sie ihn in den Winkel DCB.
	- Hierdurch wird der angesetzte Winkel zum Winkel DCB bewegt.
- (6) Wählen Sie die Geradenstücke AB und CD von neuem, und tippen Sie dann auf [Draw] - [Attached Angle].
	- Hiermit wird der angesetzte Winkel für ACD angezeigt.
- (7) Tippen Sie auf [Draw] [Expression].
	- Nun wird ein "EXPR=" Objekt angezeigt.

8-2-26 Zeichnen von Figuren

- (8) Tippen Sie auf die  $\mathbb H$  Schaltfläche rechts von der Werkzeugleiste. Nun wird das Messungsfeld angezeigt.
	- Mit dem obigen Schritt werden auch numerische Labels für jedes gegenwärtig angezeigte Maß dargestellt.

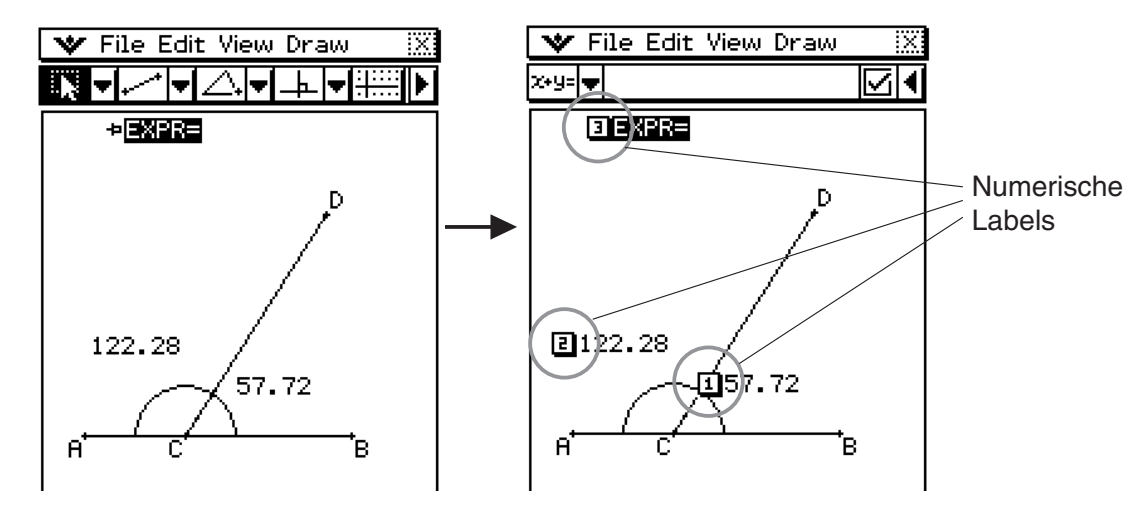

- (9) Nun können Sie die numerischen Labels zum Festlegen der Messwerte in der Berechnung verwenden, die Sie im Messungsfeld eingegeben haben.
	- Zur Eingabe eines Messwerts im Messungsfeld geben Sie das "at"-Zeichen (@) ein, gefolgt von dem numerischen Label des Werts. Zum Eingeben von [1] z.B. würden Sie "@1" eingeben.
	- Da wir hier die Summe der Winkel DCB [1] und ACD [2] berechnen wollen, ist folgendes einzugeben: @1+@2.

(10) Betätigen Sie nach Eingabe des Berechnungsterms (E. W File Edit View Draw

• Das Rechenergebnis wird rechts von "EXPR=" angezeigt.

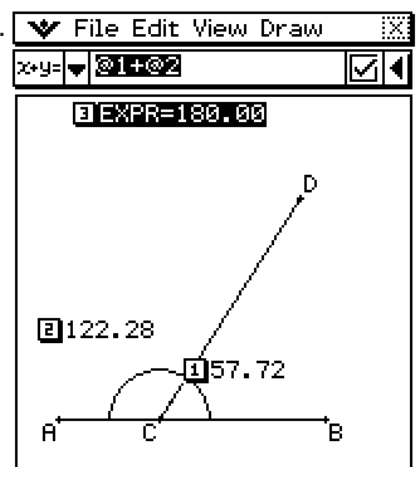

#### *Tipp*

Bei den Schritten (8) und (9) oben können Sie das numerische Label eines angezeigten Messwerts im Messungsfeld auch eingeben, indem Sie auf das Label tippen. Wenn Sie z.B. auf [1] tippen, wird "@1" in das Messungsfeld eingegeben.

# Verwendung des "Special Shape"-Untermenüs

Das [Special Shape]-Untermenü gestattet Ihnen das automatische Zeichnen von Figuren mit spezieller Form. Wählen Sie einfach den Typ der gewünschten Figur aus dem Menü aus und berühren Sie danach das Display mit dem Stift, um die Figur zu zeichnen.

Oder berühren Sie das Display mit dem Stift und ziehen Sie ihn danach über das Display, um ein Feld zu erstellen, welches die Größe der zu zeichnenden Figur angibt.

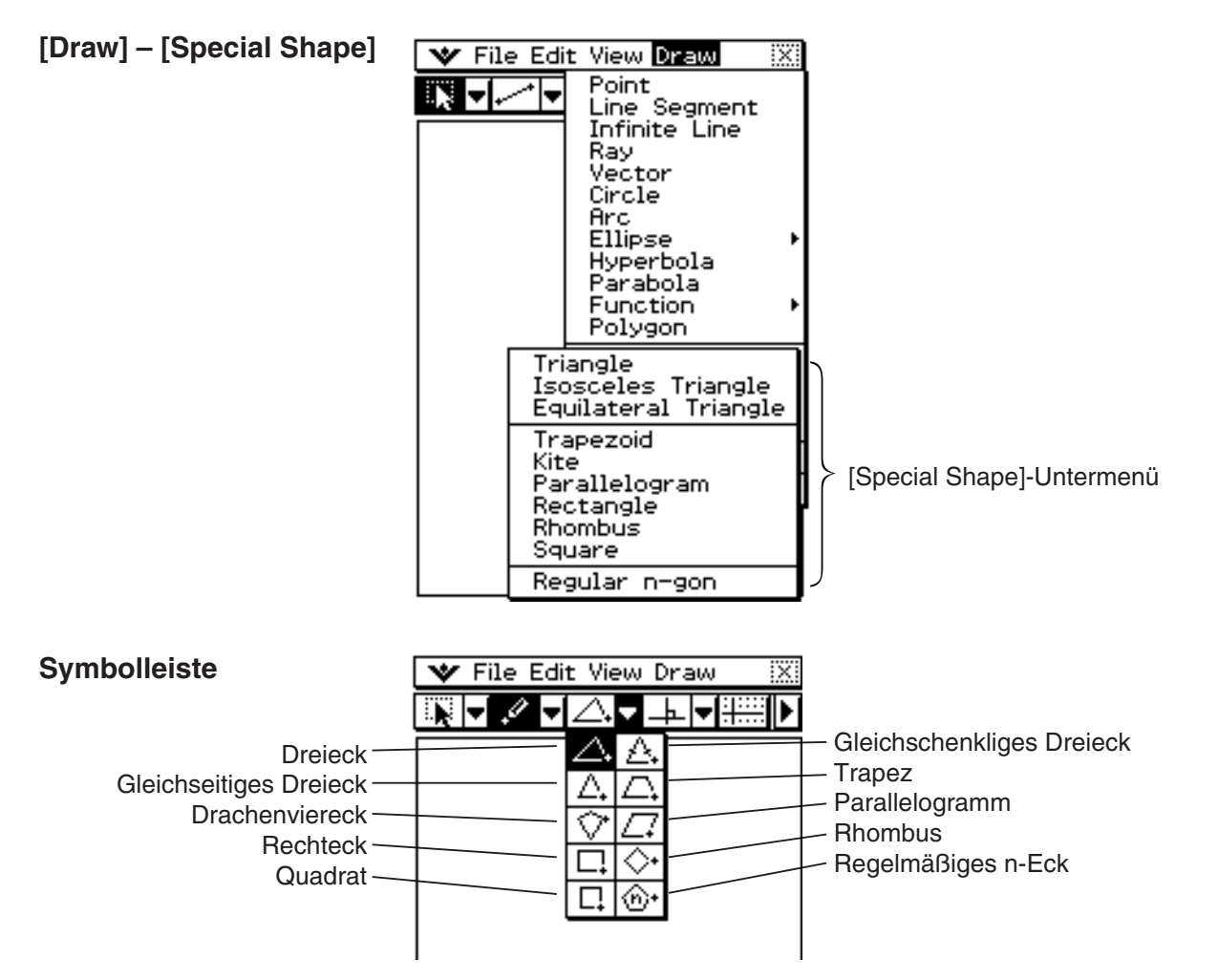

# u **Zeichnen eines spitzwinkligen Dreiecks**

- (1) Tippen Sie auf [Draw], [Special Shape] und danach auf [Triangle].
	- Dadurch wird die Dreiecks-Schaltfläche auf der Symbolleiste markiert.
- (2) Führen Sie eine der beiden folgenden Operationen aus, um das spitzwinklige Dreieck zu zeichnen.
	- Tippen Sie mit dem Stift auf das Display. Dadurch wird automatisch das von Ihnen gewählte spitzwinklige Dreieck gezeichnet.
	- Legen Sie den Stift am Display an und ziehen Sie ihn diagonal in eine beliebige Richtung. Dadurch erscheint eine Wahlrahmen, welche die Größe des zu zeichnenden spitzwinkligen Dreiecks angibt. Das spitzwinklige Dreieck wird dann gezeichnet, wenn Sie den Stift vom Display abheben.

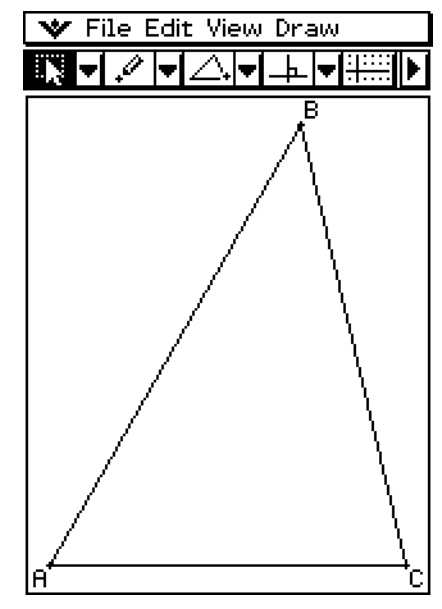

Tippen mit dem Stift auf das Display **Tippen mit dem Stift** 

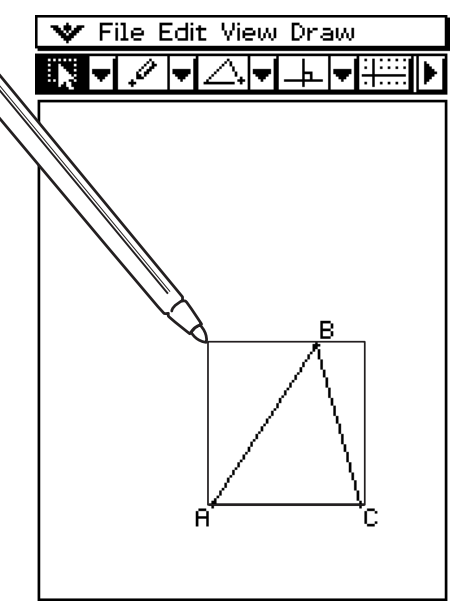

#### **• Zeichnen eines regelmäßigen n-Ecks (Polygons)**

- (1) Tippen Sie auf [Draw], [Special Shape] und danach auf [Regular n-gon].
	- Dadurch wird die Schaltfläche für ein regelmäßiges n-Eck auf der Symbolleiste markiert und das Dialogfeld "n-gon" erscheint auf dem Display.
- (2) Geben Sie einen Wert für die Anzahl der Seiten des n-Ecks ein und tippen Sie danach auf [OK].

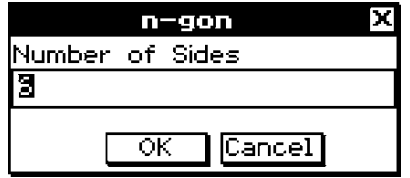

 (3) Führen Sie eine der folgenden beiden Operationen aus, um das regelmäßige n-Eck zu zeichnen.

8-2-29 Zeichnen von Figuren

- Tippen Sie mit dem Stift auf das Display. Dadurch wird das von Ihnen ausgewählte n-Eck automatisch gezeichnet.
- Legen Sie den Stift an das Display an und ziehen Sie den Stift diagonal in eine beliebige Richtung. Dadurch erscheint ein Wahlrahmen, welche die Größe des zu zeichnenden n-Ecks angibt. Das n-Eck wird gezeichnet, wenn Sie den Stift vom Display abheben.

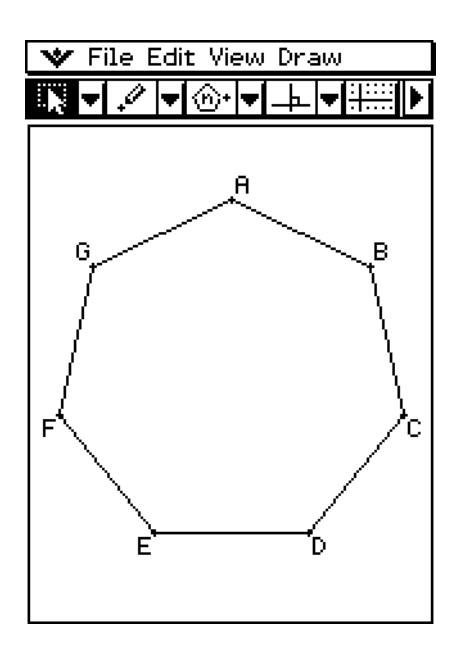

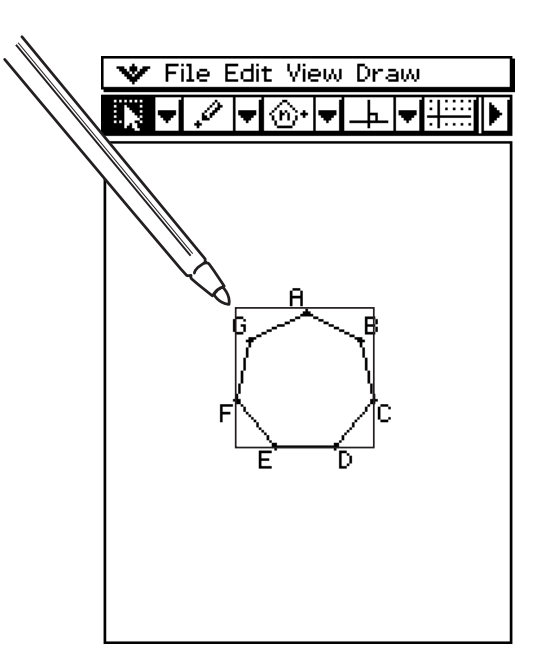

# **Verwendung des "Construct"-Untermenüs**

Das [Construct]-Untermenü bietet Ihnen die Mittel für das Studium verschiedener geometrischer Theoreme (Lehrsätze). Zusätzlich zu den Werkzeugen für das Konstruieren einer Mittelsenkrechten, einer Normalen (senkrechten Linie), einer Winkelhalbierenden, eines Mittelpunktes, eines Schnittpunktes, paralleler Linien und einer Tagente an eine Kurve, können Sie auch eine Figur umwandeln, drehen, spiegeln, erweitern (strecken, stauchen) oder transformieren. Die Figuren des [Construct]-Untermenüs stehen auch auf der Symbolleiste zur Verfügung.

#### **[Draw] – [Construct]**

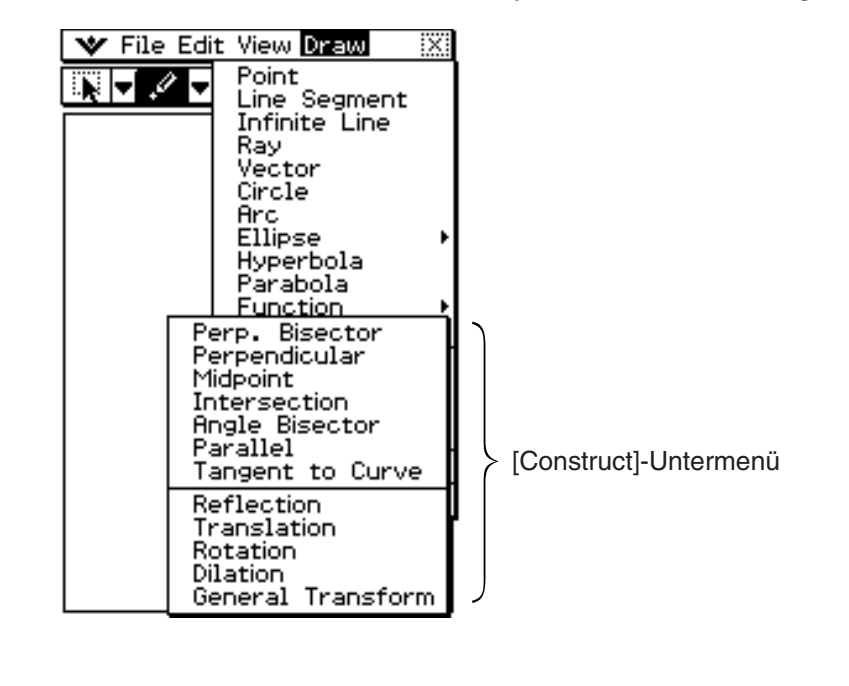

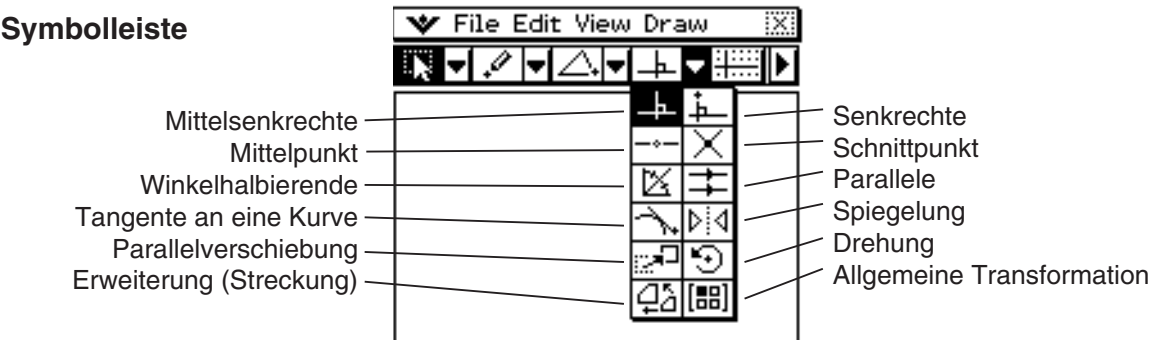

#### *Tipp*

• Die folgenden Vorgänge schließen Schritte ein, die die Auswahl eines Geradenstückes (Liniensegments) oder anderer Figuren erfordern.

Zu Einzelheiten über die Auswahl von Figuren siehe "8-3 Bearbeiten von Figuren".

# 8-2-31 Zeichnen von Figuren

### u **Konstruieren einer Mittelsenkrechten**

- (1) Zeichnen Sie ein Geradenstück.
- (2) Tippen Sie auf **Fight** und wählen Sie danach das Geradenstück aus.
- (3) Tippen Sie auf [Draw], [Construct] und danach auf [Perp. Bisector].
	- Dadurch wird eine Mittelsenkrechte auf Ihr Geradenstück gezeichnet.

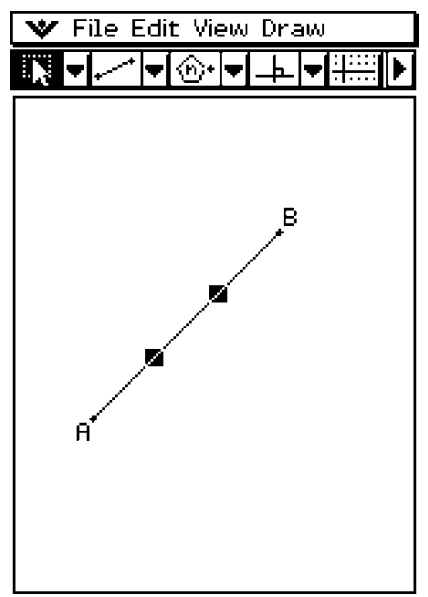

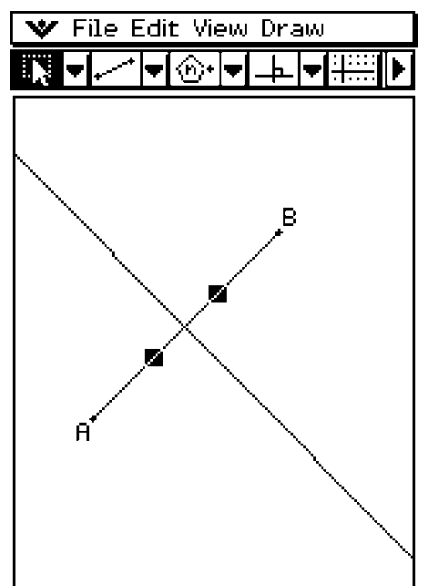

# u **Konstruieren einer Winkelhalbierenden**

- (1) Zeichnen Sie zwei Geradenstücke, sodass diese einen Winkel bilden.
- (2) Tippen Sie auf  $\sqrt{|\mathbf{Q}|}$  und wählen Sie danach beide Geradenstücke aus.
- (3) Tippen Sie auf [Draw], [Construct] und danach auf [Angle Bisector].
	- Dadurch wird die Winkelhalbierende gezeichnet.

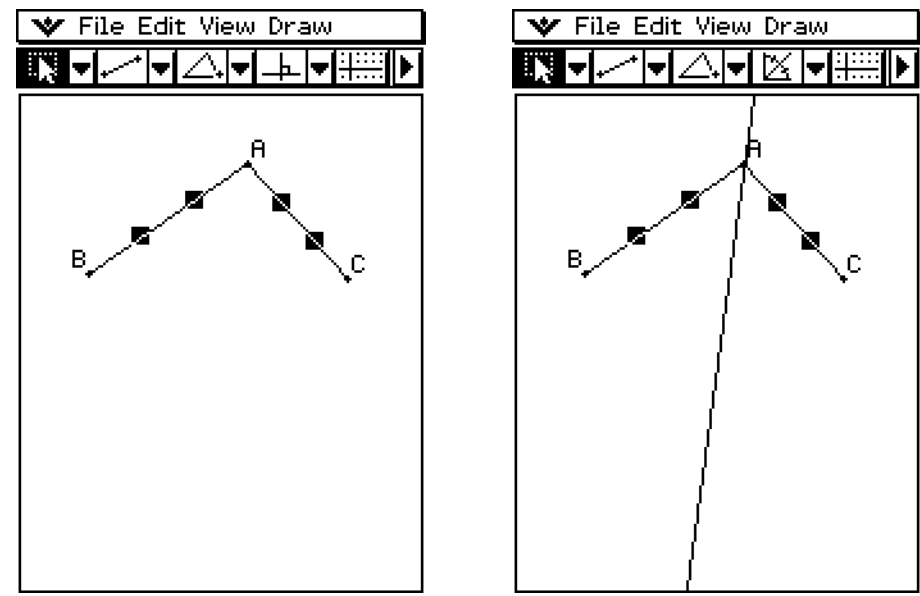

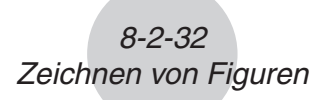

▓▓▅▎╱▏▅▏

A

∆I▼I

۴Ç

 $\blacktriangleright$ 

B

⊪

### u **Konstruieren eines Mittelpunktes**

- (1) Zeichnen Sie ein Geradenstück.
- (2) Tippen Sie auf  $\sqrt{|\mathbf{r}|}$  und wählen Sie danach das Geradenstück aus.
- (3) Tippen Sie auf [Draw], [Construct] und danach auf [Midpoint].
	- Dadurch wird der Mittelpunkt zu dem Geradenstück W File Edit View Draw hinzugefügt.

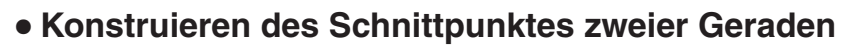

- (1) Zeichnen Sie zwei sich schneidende Geraden.
- (2) Tippen Sie auf  $\sqrt{|\mathbf{r}|}$  und wählen Sie danach beide Geraden aus.
- (3) Tippen Sie auf [Draw], [Construct] und danach auf [Intersection].
	- Dadurch wird der Schnittpunkt hinzugefügt.

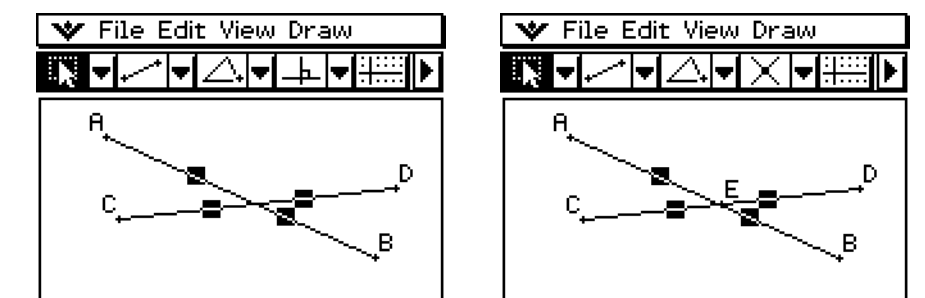

(4) Versuchen Sie den Schnittpunkt auszuwählen und anschließend zu ziehen.

#### *Tipp*

• Der (die) Schnittpunkt(e) von zweier Kreise oder einer Geraden mit einem Kreis kann (können) auf die gleiche Weise konstruiert werden.

#### u **Konstruieren einer Normalen (vertikale Gerade) auf eine andere Linie durch einen vorgegebenen Punkt**

- (1) Zeichnen Sie ein Geradenstück oder eine Gerade (unendliche Linie).
- (2) Zeichnen Sie einen Punkt auf der Kurve, durch den die Senkrechte zur Kurve gehen soll.
- (3) Tippen Sie auf **FF** und wählen Sie danach den Punkt und die Kurve aus.
- (4) Tippen Sie auf [Draw], [Construct] und danach auf [Perpendicular].
	- Dadurch wird eine Gerade durch den ausgewählten Punkt gezeichnet, die senkrecht auf der Kurve steht, auf welcher der Punkt liegt.
	- Versuchen Sie den Schnittpunkt zu markieren und diesen zu ziehen.

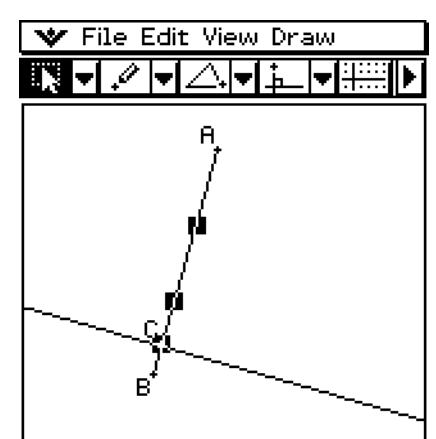

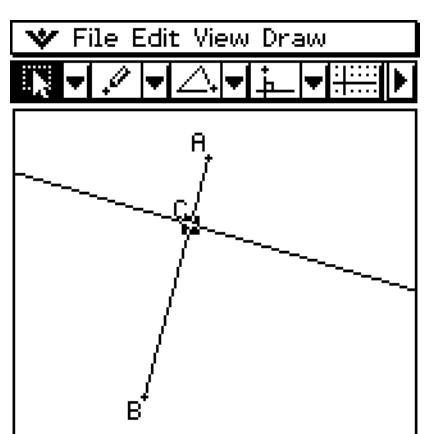

#### u **Konstruieren einer Parallelen zu einer anderen Geraden durch einen vorgegebenen Punkt**

- (1) Zeichnen Sie eine Gerade und einen nicht auf dieser Geraden liegenden Punkt.
- (2) Tippen Sie auf  $\sqrt{|\mathbf{R}|}$  und wählen Sie danach die Gerade und den Punkt aus.
- (3) Tippen Sie auf [Draw], [Construct] und danach auf [Parallel].
	- Die Parallelen-Schaltfläche wird auf der Symbolleiste angezeigt und es wird eine durch den ausgewählten Punkt gehende Gerade gezeichnet, die parallel zu der ausgewählten Geraden verläuft.

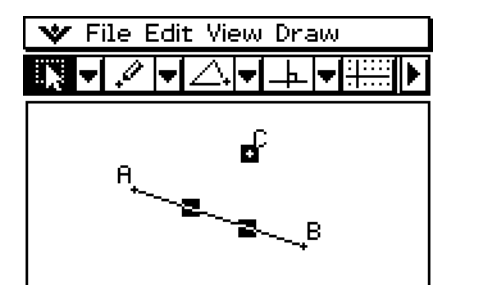

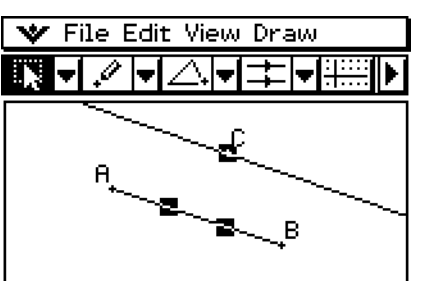

#### u **Konstruieren einer Tangente an eine Kurve durch einen vorgegebenen Punkt**

- (1) Zeichnen Sie eine Kurve, wie zum Beispiel eine Ellipse.
- (2) Tippen Sie auf [Draw], [Construct] und danach auf [Tangent to Curve].
	- Dadurch wird die Schaltfläche für Tangente an eine Kurve auf der Symbolleiste markiert.
- (3) Tippen Sie auf den Tangentenberührungspunkt der Kurve.
	- Dadurch wird die Tangente gezeichnet.

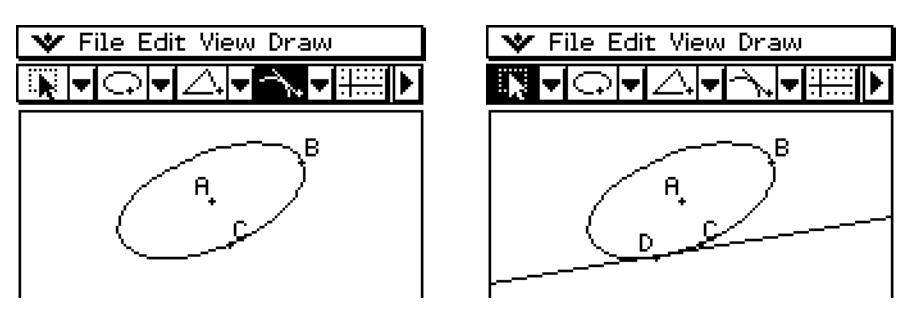

#### u **Parallelverschiebung eines Geradenstückes durch Eingabe eines Vektors**

 (1) Zeichnen Sie ein Geradenstück (AB) und wählen Sie dieses danach aus.

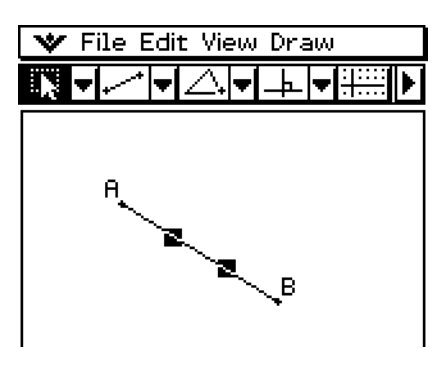

- (2) Tippen Sie auf [Draw], [Construct] und danach auf [Translation].
	- Dadurch wird das Dialogfeld "Translation" angezeigt.
- (3) Geben Sie den Vektor für die Parallelverschiebung ein.

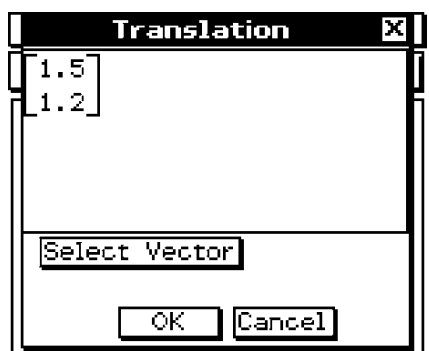

- (4) Tippen Sie auf [OK].
	- Dadurch werden das Geradenstück AB in Abhängigkeit von dem von Ihnen eingegebenen Vektor parallel verschoben und das Geradenstück A'B' gezeichnet.

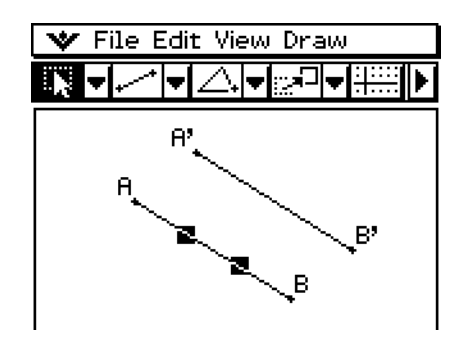

#### u **Parallelverschiebung eines Geradenstückes durch Auswahl eines Vektors**

8-2-35 Zeichnen von Figuren

- (1) Zeichnen Sie ein Geradenstück (AB) und einen für die Parallelverschiebung zu verwendenden Vektor. Wählen Sie danach das Geradenstück aus.
- (2) Tippen Sie auf [Draw], [Construct] und danach auf [Translation].
	- Dadurch wird das Dialogfeld "Translation" angezeigt.
- (3) Tippen Sie auf [Select Vector].
- (4) Tippen Sie auf dem Display auf den Vektor.
	- Dadurch werden das Geradenstück AB in Abhängigkeit von dem von Ihnen ausgewählten Vektor parallel verschoben und das Liniensegment A'B' gezeichnet.

#### u **Drehen eines Geradenstückes**

- (1) Zeichnen Sie ein Geradenstück und wählen Sie dieses danach aus.
- (2) Tippen Sie auf [Draw], [Construct] und danach auf [Rotation].
	- Dadurch wird die Drehungs-Schaltfläche auf der Symbolleiste markiert.
- (3) Tippen Sie auf das Display, um den Mittelpunkt der Drehung auszuwählen.
	- Dadurch wird das Dialogfeld "Rotation" angezeigt.
- (4) Geben Sie den Drehwinkel in Altgrad ein.

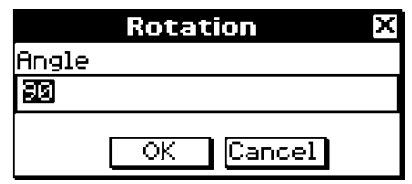

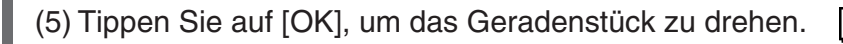

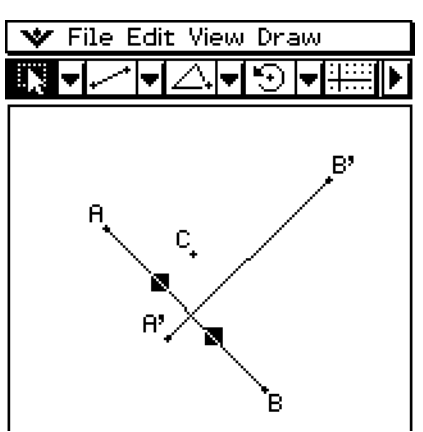

#### u **Spiegelung eines Geradenstückes an einer Symmetrieachse**

- (1) Zeichnen Sie ein Geradenstück.
- (2) Zeichnen Sie die als Symmetrieachse zu verwendende Gerade.
- (3) Tippen Sie auf **F** und wählen Sie danach das Geradenstück aus.
- (4) Tippen Sie auf [Draw], [Construct] und danach auf [Reflection].
	- Dadurch wird die Spiegelungs-Schaltfläche auf der Symbolleiste markiert.
- (5) Tippen Sie auf die Symmetrieachse.
	- Dadurch wird das von Ihnen in Schritt (1) gezeichnete Geradenstück an der Symmetrieachse gespiegelt.

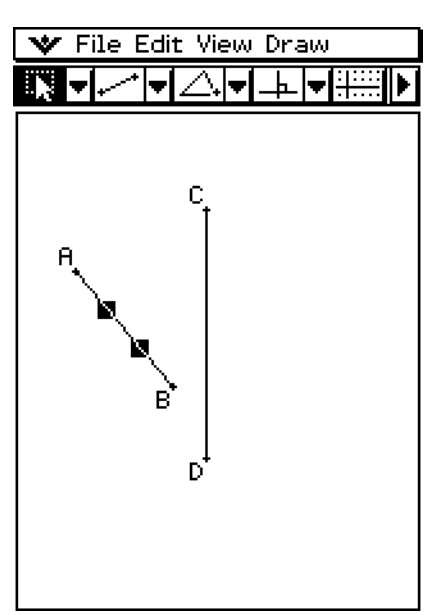

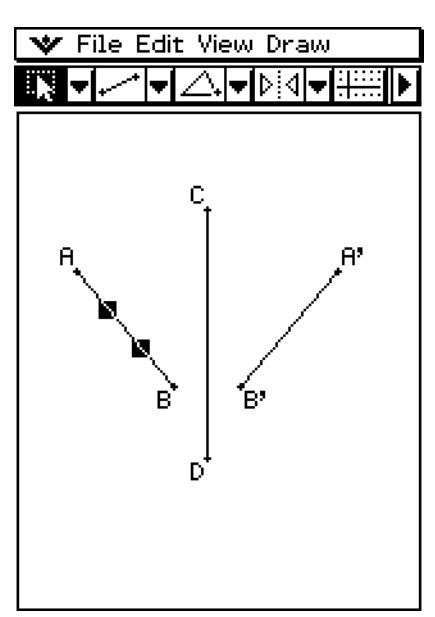

u **Verkleinern eines Geradenstückes (Ähnlichkeitsabbildung) bei einem** 

**vorgegebenen Ähnlichkeitspunkt**

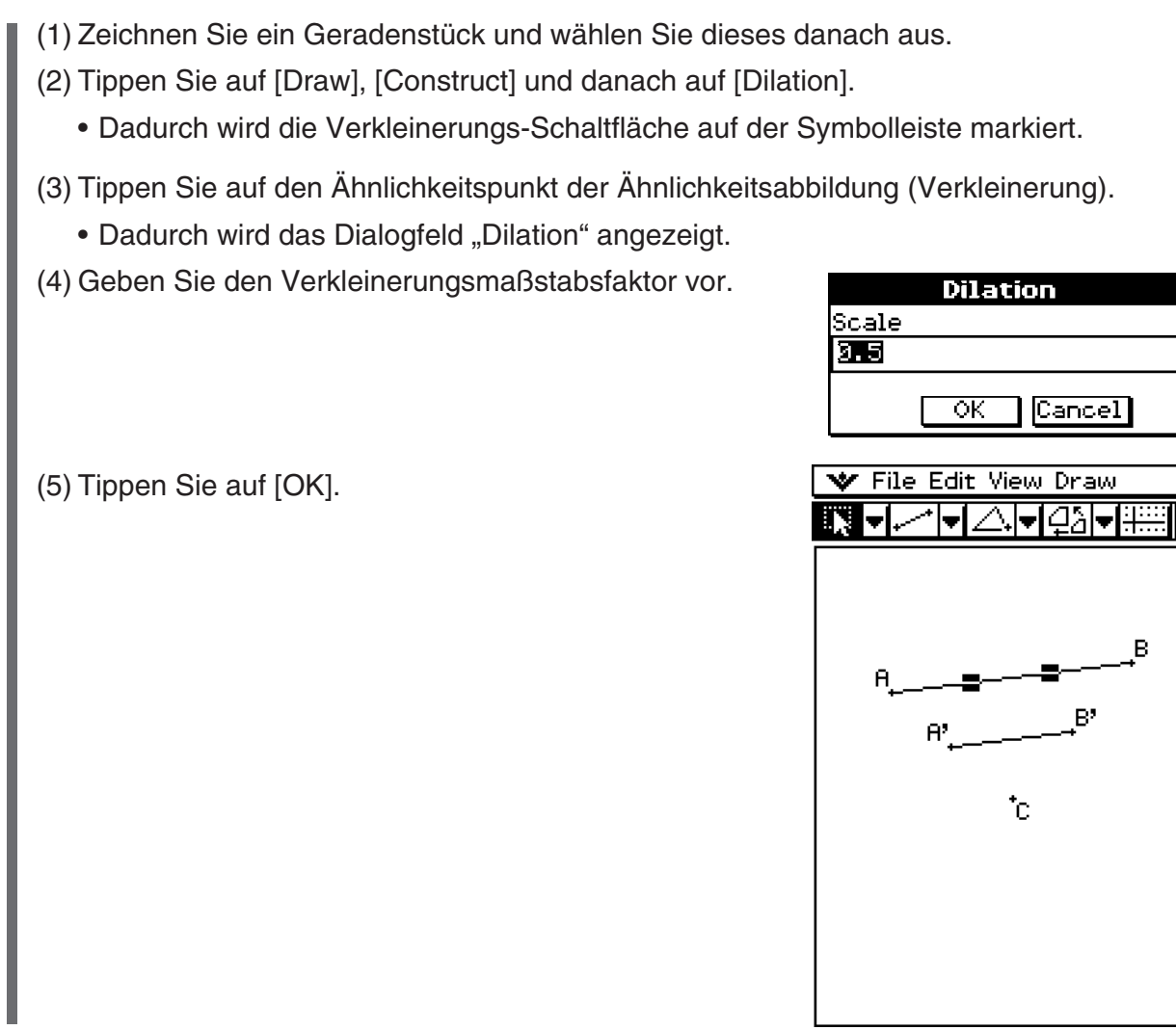

# **Allgemeine Transformation unter Verwendung einer Matrix oder eines Vektors (General Transform)**

Mit "General Transform" können Sie eine Matrix und/oder einen Vektor für die Transformation einer Figur eingeben. Das Ergebnis der Transformation wird als eine separate Figur gezeichnet. Sie können zum Beispiel ein Geradenstück AB drehen und das Geradenstück A'B' zeichnen.

Nachfolgend sind die Arten der Transformation aufgeführt, die Sie mit "General Transform" ausführen können.

- Matrix-Transformation: *x*-Achsen-/*y*-Achsen-Symmetrie, Drehung, Vergrößerung, Verkleinerung usw.
- Vektor-Transformation: Vertikale und horizontale Parallelverschiebung

# **E** Beispiel für "General Transform"

In diesem Beispiel zeichnen Sie das Dreieck ABC und danach das Dreieck A'B'C', das gespiegelt an der *x*-Achse symmetrisch zu ABC liegt. Danach führen wir eine Parallelverschiebung des Dreiecks A'B'C' um jeweils 1 Einheit entlang der *x*-Achse und der *y*-Achse aus, um das Dreieck A"B"C" zu zeichnen.

×

# *Tipp*

• Alle Schritte in dem folgenden Vorgang werden nur im Geometrie-Menü ausgeführt. Sie können auch das Hauptanwendungs-Menü oder das eActivity-Menü für die Ausführung der Matrizenrechnung verwenden und die gleiche Transformation erhalten. Sie können auch eine Figur vom Geometrie-Menü in das Hauptanwendungs-Menü ziehen, wodurch die Werte (Matrix) transformiert und die Berechnung ausgeführt werden, und Sie können die als Ergebnis des Ziehens vom Hauptanwendungs-Menü in das Geometrie-Menü erhaltenen Werte (Matrix) erneut ziehen, um die transformierte Figur zu zeichnen. Nachdem Sie den folgenden Vorgang ausgeführt haben, beachten Sie den Abschnitt "Transformationsbeispiel unter Verwendung der Hauptanwendungs-Menüs" (Seite 8-2-40).

 Falls erforderlich, tippen Sie auf [Edit] und danach auf [Clear All], bevor Sie mit diesem Beispiel beginnen.

# **• Operationen auf dem ClassPad**

- (1) Tippen Sie auf **FR, um die Koordinatenanzeige im Geometriefenster einzuschalten.** 
	- Sie können diesen Schritt überspringen, wenn Sie dies wünschen, aber das Einschalten der Koordinatenanzeige hilft Ihnen bei der Beobachtung der Änderung der Koordinaten durch die Transformationsoperation.
- (2) Zeichnen Sie das Dreieck ABC und wählen Sie danach die drei Seiten dieses Dreiecks aus.

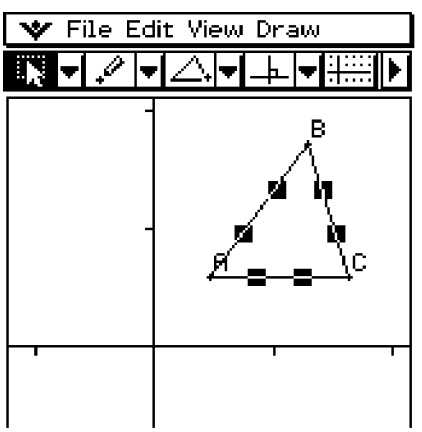

- (3) Tippen Sie auf [Draw], [Construct] und danach auf [General Transform].
	- Dadurch wird das Dialogfeld "Transform" angezeigt.
- (4) Da wir ein Dreieck wünschen, das zum ursprünglichen Dreieck symmetrisch zur *x*-Achse liegt, geben Sie die Transformationsmatrix [[1, 0], [0, –1]] ein.

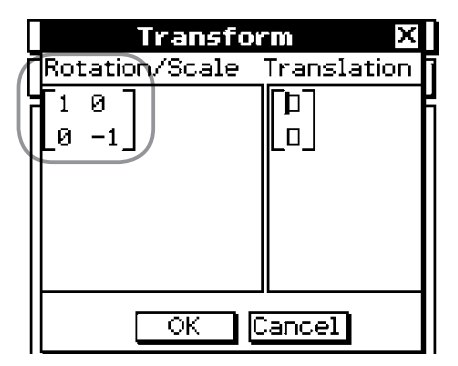

- (5) Tippen Sie auf [OK].
	- Dadurch wird das Dreieck A'B'C' gezeichnet, das gespiegelt an der *x*-Achse symmetrisch zum Dreieck ABC liegt.

8-2-39 Zeichnen von Figuren

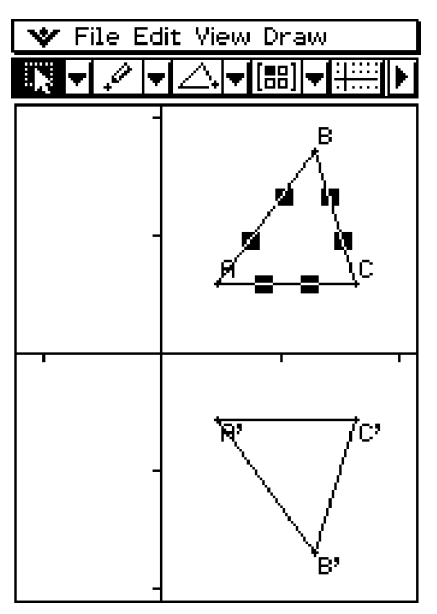

- (6) Tippen Sie an eine beliebige Stelle außerhalb des Dreiecks, um das aktuell ausgewählte Dreieck abzuwählen. Wählen Sie danach das Dreieck A'B'C' aus.
- (7) Tippen Sie auf [Draw], [Construct] und danach auf [General Transform].
- (8) Um nun die Parallelverschiebung des Dreiecks A'B'C' um jeweils 1 Einheit entlang der *x*-Achse und der *y*-Achse auszuführen, geben Sie den Vektor [1, 1] ein.

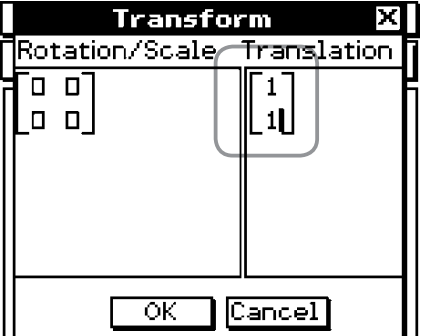

- (9) Tippen Sie auf [OK].
	- Dadurch werden die Parallelverschiebung ausgeführt und das Dreieck A''B''C'' gezeichnet.

 $8 - 2 - 40$ Zeichnen von Figuren

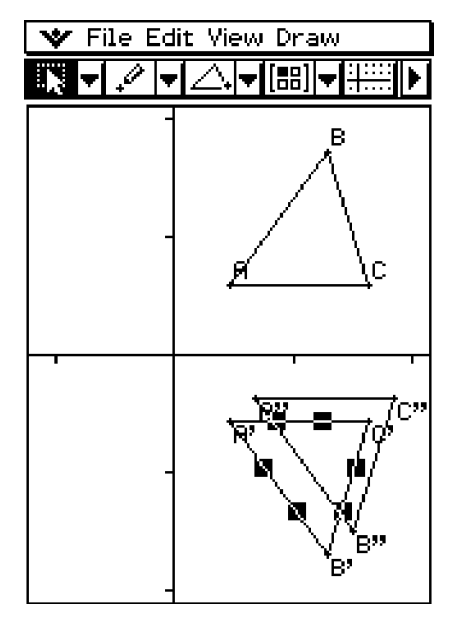

#### *Hinweis*

• Im obigen Beispiel haben wir die Transformations- und Parallelverschiebungsoperationen einzeln ausgeführt. Sie könnten beide dieser Operationen auch gleichzeitig ausführen, wenn Sie dies wünschen. Dazu geben Sie die Matrix [[1, 0], [0, –1]] und den Vektor [1, 1] in Schritt (4) ein und tippen danach auf [OK]. Dadurch wird das in Schritt (9) gezeigte Ergebnis erhalten.

#### **K** Transformationsbeispiel unter Verwendung des Hauptanwendungs-Menüs

Es ist vielleicht leichter zu verstehen, wie "General Transform" arbeitet, wenn Sie das Hauptanwendungs-Menü (oder das eActivity-Menü) in Kombination mit dem Geometrie-Menü verwenden. Dadurch können die folgenden Arten von Operationen ausgeführt werden.

- (a) Im Geometrie-Menü können Sie einen Punkt auf der Figur, die Sie unter Verwendung von "General Transform" erhalten haben und den entsprechenden Punkt auf der ursprünglichen Figur auswählen (zum Beispiel Punkt A auf der ursprünglichen Figur und Punkt A' auf der transformierten Figur), diese Punkte in das Hauptanwendungs-Menü ziehen und danach den transformierten Term im Hauptanwendungs-Menü anzeigen.
- (b) Sie können ein Dreieck im Geometrie-Menü auswählen und dieses in das Hauptanwendungs-Menü ziehen, um das Dreieck in eine Matrix (Matrix mit 2 Zeilen  $\times$  3 Spalten, welche die drei Eckpunkte anzeigt) umzuwandeln. Umgekehrt können Sie aber auch die in das Hauptanwendungs-Menü eingegebene (oder durch eine Berechnung erhaltene) Matrix mit 2 Zeilen  $\times$  3 Spalten in das Geometrie-Menü ziehen und das entsprechende Dreieck zeichnen.

Hier wollen wir konkrete Beispiele für (a) und (b) darstellen.

#### *Tipp*

- Alle obigen Operationen können auch unter Verwendung desr eActivity-Menüs an Stelle des Hauptanwendungs-Menüs ausgeführt werden.
- Zu Informationen darüber, wie Sie vom Hauptanwendungs-Menü auf das Geometrie-Menü zugreifen können und welche unterschiedliche Operationen Sie zwischen diesen ausführen können, siehe "2-10 Hauptanwendungs-Menü in Kombination mit anderen Anwendungs-Menüs".

# $\blacksquare$  **(a) Operationsbeispiel**

Der folgende Vorgang geht von der Annahme aus, dass die durch den unter Beispiel für "General Transform" auf Seite 8-2-37 beschriebene Vorgang erhaltenen Ergebnisse weiterhin im Fenster des Geometrie-Menüs angezeigt werden.

#### **• Operationen auf dem ClassPad**

- (1) Tippen Sie im Menü der Anwendungen auf  $\frac{\sqrt{\alpha}}{N_{\text{min}}}$ , um das Hauptanwendungs-Menü zu öffnen.
- (2) Tippen Sie auf die ganz rechts in der Symbolleiste des Hauptanwendungs-Menüs. In der erscheinenden Schaltflächenliste tippen Sie auf <sup>4.</sup>.
	- Dadurch wird das Geometrie-Menü geöffnet und die Dreiecke ABC, A'B'C' und A''B''C'' erscheinen im Geometriefenster.

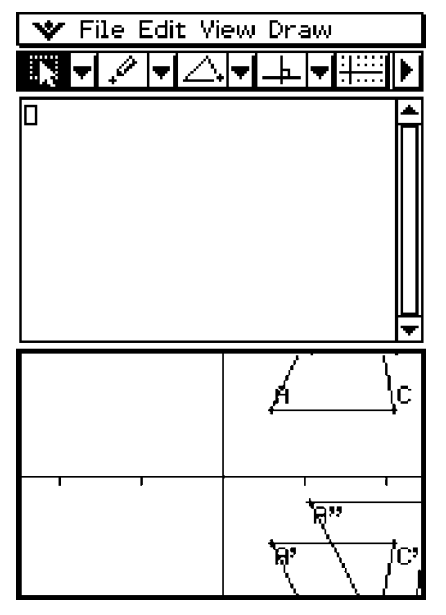

- (3) Wählen Sie die Punkt A und A'.
- (4) Während beide Punkte ausgewählt sind, ziehen Sie den Punkt A (oder den Punkt A') an die Cursorposition im Arbeitsbereich des Hauptanwendungs-Menüs.
	- Dadurch wird der Term angezeigt, der die Koordinaten des Punktes A in die Koordinaten des Punktes A' transformiert.

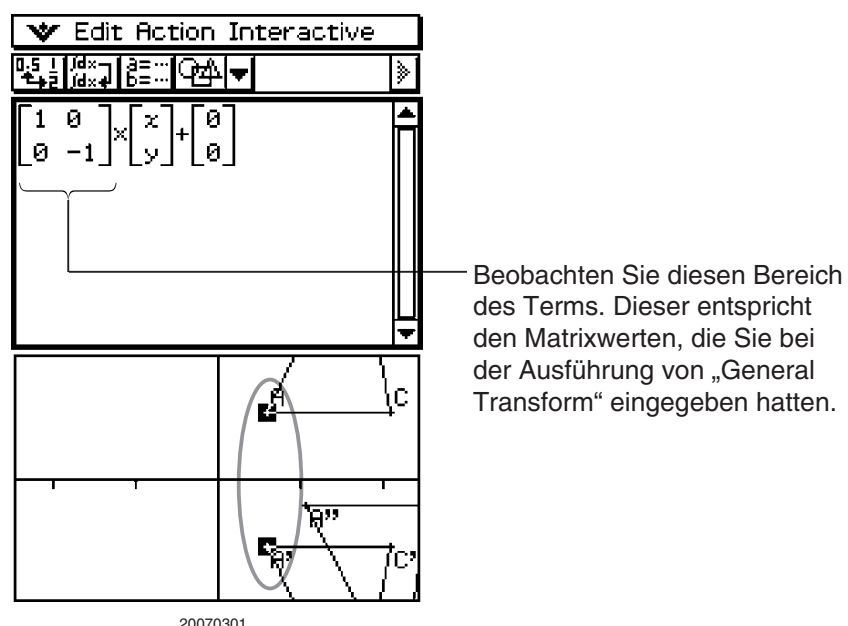

 (5) Nachdem Sie den Arbeitsbereich des Hauptanwendungs-Menüs gelöscht haben, versuchen Sie die Schritte (3) und (4) für die Punkte A' und A" zu wiederholen.

8-2-42 Zeichnen von Figuren

• Dadurch wird der Term angezeigt, der die Koordinaten des Punktes A' in die Koordinaten des Punktes A'' transformiert.

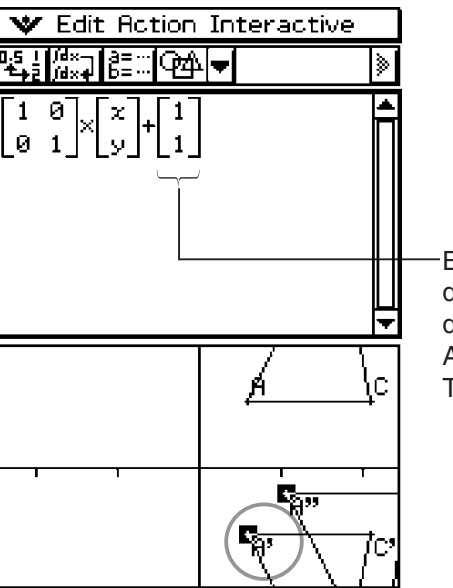

Beobachten Sie diesen Bereich des Terms. Dieser entspricht dem Vektor, den Sie bei der Ausführung von "General Transform" eingegeben hatten.

#### *Wichtig!*

• Diese Operation ist nur gültig, wenn ein Punkt der ursprünglichen Figur und der entsprechende Punkt der transformierten Figur im Geometrie-Menü ausgewählt wurden. Der Transformations-Term wird nicht angezeigt, auch wenn Sie im obigen Vorgang die Punkte A und A'' auswählen und in den Arbeitsbereich des Hauptanwendungs-Menüs ziehen.

#### k **(b) Operationsbeispiel**

#### **• Operationen auf dem ClassPad**

- (1) Tippen Sie im Menü der Anwendungen auf  $\frac{\sqrt{\alpha}}{2}$ , um das Hauptanwendungs-Menü zu öffnen.
- (2) Tippen Sie auf die ganz rechts in der Symbolleiste des Hauptanwendungs-Menüs. Auf der erscheinenden Schaltflächenliste tippen Sie auf <sup>[384]</sup>.
	- Dadurch wird das Geometrie-Menü geöffnet.
- (3) Tippen Sie im Geometriefenster auf [Edit] und danach auf [Clear All].
	- Dadurch wird das Geometriefenster gelöscht.
- (4) Zeichnen Sie ein Dreieck im Geometriefenster.
	- Nachdem Sie das Dreieck gezeichnet haben, können Sie das Messfeld (Seite 8-3-6) verwenden, um die Koordinaten der Punkte A, B und C einzustellen. Dadurch werden die nachfolgenden Schritte erleichtert.

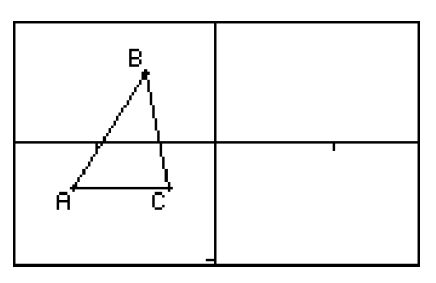

8-2-43 Zeichnen von Figuren

- (5) Wählen Sie das Dreieck aus und ziehen Sie es an die Cursorposition im Arbeitsbereich des Hauptanwendungs-Menüs.
	- Dadurch wird eine Matrix eingegeben, welche die Koordinaten der drei Eckpunkte des Dreiecks im Arbeitsbereich anzeigt.

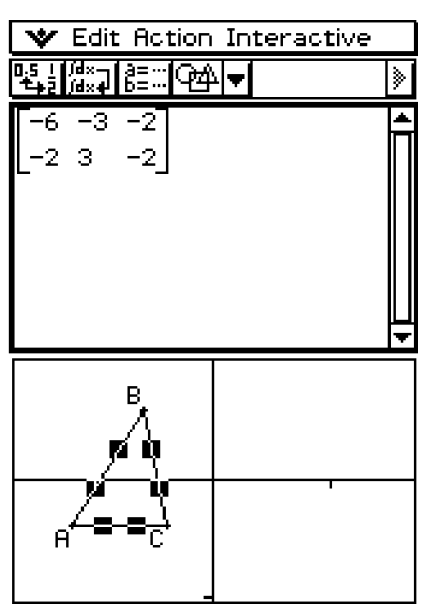

 (6) Versuchen Sie hier eine Multiplikation mit der Matrix [[–1, 0], [0, 1]], um die oben erhaltene Matrix in eine Form zu transformieren, die genau symmetrisch zur der *y*-Achse spiegelt. Führen Sie die Berechnung aus, wie es im folgenden Screenshot dargestellt ist.

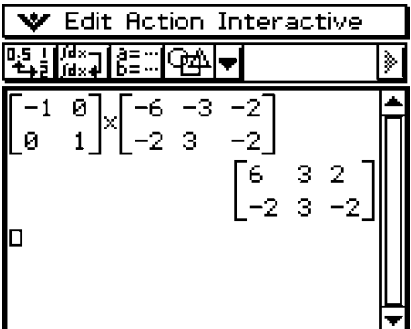

 (7) Wählen Sie die als Berechnungsergebnis erhaltene Matrix und ziehen Sie diese in das Geometriefenster.

8-2-44 Zeichnen von Figuren

• Dadurch wird ein Dreieck gezeichnet, das bezüglich der *y*-Achse genau achssymmetrisch zu dem ursprünglichen Dreieck gespiegelt ist.

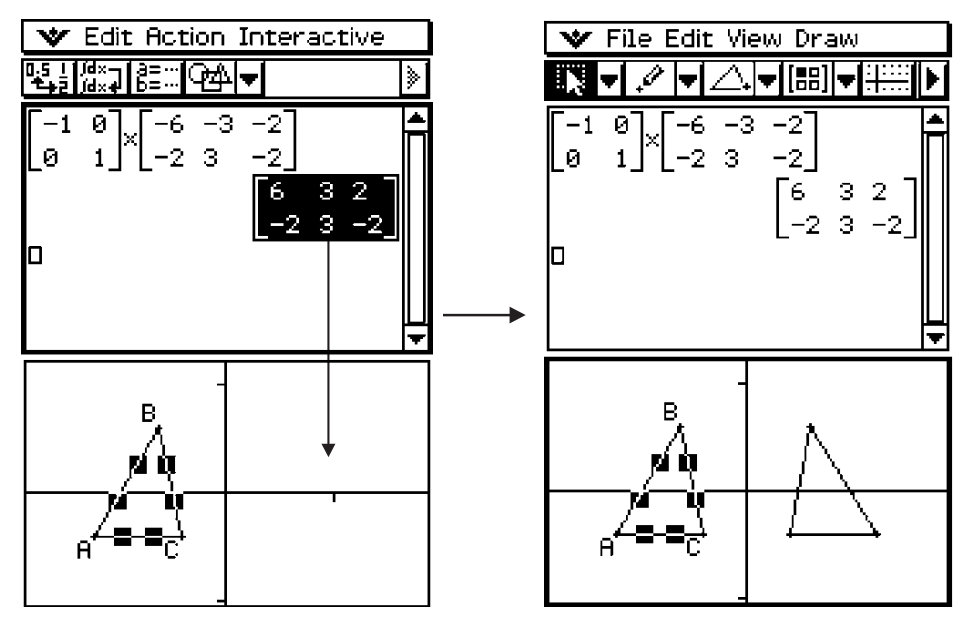

# **8-3 Bearbeiten von Figuren**

Dieser Abschnitt enthält Einzelheiten über das Verschieben, Kopieren und Löschen von Figuren innerhalb des Geometrie-Menüs.

# **Auswahl und Abwahl von Figuren**

Bevor Sie bestimmte Bearbeitungsbefehle ausführen können, müssen Sie zuerst die zu bearbeitende Figur auswählen (markieren). Es gibt zwei Methoden für die Auswahl einer Figur: "Select" und "Toggle Select", die beide nachfolgend beschrieben sind.

#### **K** Verwendung von "Select"

Tippen Sie in der Symbolleiste auf **F. Dadurch wird diese Schaltfläche markiert**, womit angezeigt wird, dass "Select" aktiviert ist. "Select" gestattet Ihnen die Auswahl beliebig vieler Figuren, damit Sie diese verschieben, kopieren, einfügen oder andere zusammengefasste Operationen ausführen können.

• Um die Seite BC des Dreiecks auszuwählen, tippen Sie darauf.

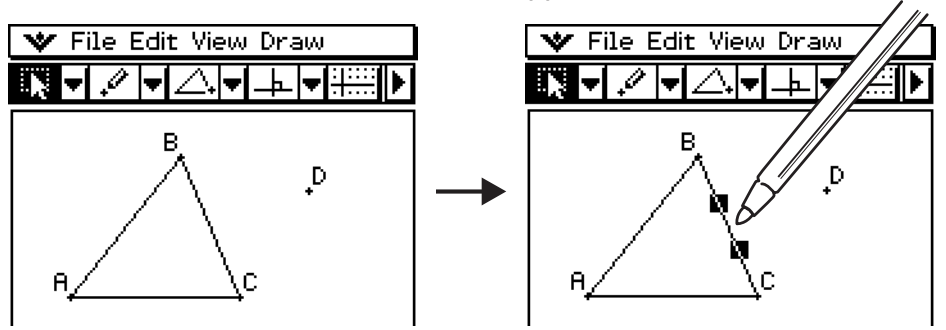

• Tippen Sie auf den Punkt D, um diesen auszuwählen, womit auch die Seite BC des Dreiecks ausgewählt bleibt.

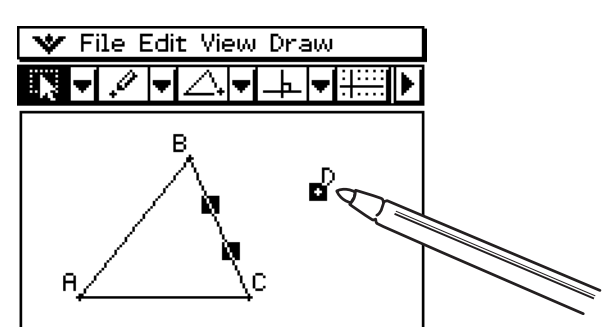

• Um alle Figuren abzuwählen, tippen Sie an eine beliebige Stelle des Displays, an der sich keine Figuren befinden.

#### *Tipp*

• Wenn "Select" aktiviert ist, können Sie die aktuell ausgewählten Figuren ziehen, um diese auf dem Display zu verschieben. Zu weiteren Informationen siehe "Verschieben und Kopieren von Figuren" auf Seite 8-3-3.

# **E** Verwendung von "Toggle Select"

Tippen Sie in der Symbolleiste auf **...** Dadurch wird die Schaltfläche markiert, um damit anzuzeigen, dass "Toggle Select" aktiviert ist. "Toggle Select" gestattet Ihnen die Auswahl und Abwahl von Figuren. Falls Sie zum Beispiel mehrere Figuren ausgewählt haben, dann erlaubt Ihnen "Toggle Select", ein einzelnes Teil der ausgewählten Figuren abzuwählen. Tippen Sie erneut auf das Teil, dann wird dieses wieder ausgewählt.

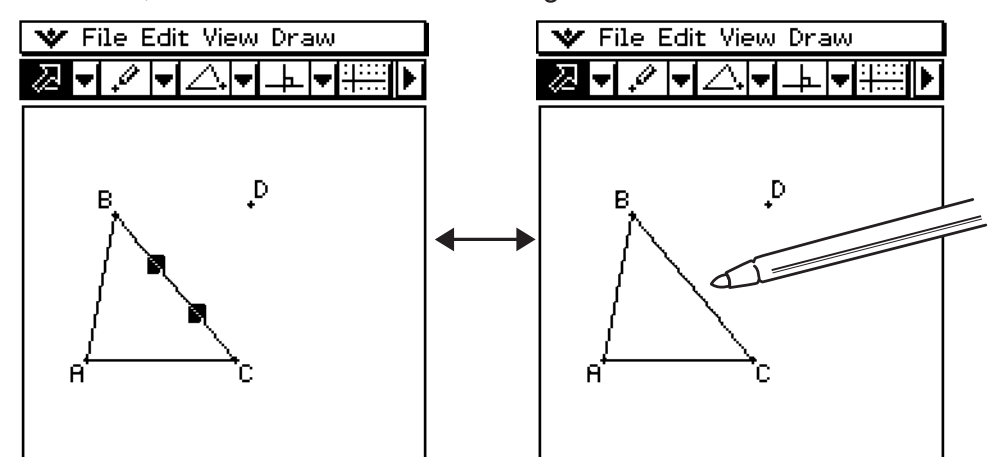

### *Tipp*

• Sie können die Figuren nicht im Fenster verschieben, während "Toggle Select" aktiviert ist. Die aktuell ausgewählte Figur wird auch nicht abgewählt, wenn Sie auf einen Bereich des Fensters tippen, in dem sich keine Figur befindet. Um die aktuelle Auswahl zu verschieben, wechseln Sie einfach in den normalen "Select"-Modus.

# **Verschieben und Kopieren von Figuren**

Im Geometrie-Menü können Figuren einfach verschoben oder kopiert und eingefügt werden.

#### u **Verschieben einer Figur**

- (1) Zeichnen Sie eine Figur.
- (2) Tippen Sie auf  $\sqrt{|\mathbf{F}|}$  und wählen Sie danach die Figur aus.
- (3) Ziehen Sie die zu verschiebende Figur an die gewünschte Stelle.
- (4) Heben Sie den Stift vom Display ab.

### *Tipp*

• Beachten Sie, dass ein Auswahlrahmen rund um die Figur erscheint, wenn Sie diese ziehen.

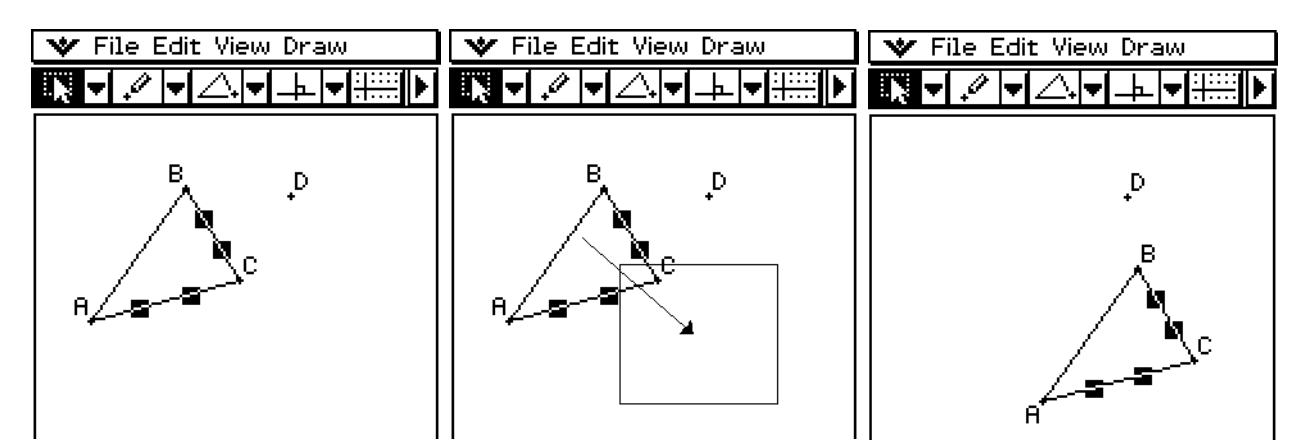

# **• Kopieren einer Figur**

- (1) Zeichnen Sie eine Figur und wählen Sie diese danach aus.
- (2) Tippen Sie auf [Edit] und danach auf [Copy].
- (3) Tippen Sie an beliebiger Stelle auf das Display, um die Auswahl freizugeben.
- (4) Tippen Sie auf [Edit] und danach [Paste].
- (5) Ziehen Sie die eingefügte Figur an die gewünschte Stelle.

# **Verankern einer Anmerkung im Geometrie-Fenster**

Mit der Pin-Funktion können Sie eine Anmerkung im Geometrie-Fenster verankern. In der Standardeinstellung sind Anmerkungen "freigegeben", so dass sie zusammen mit dem Geometrie-Fenster verschoben oder gezoomt werden. Wenn Sie eine Anmerkung verankern, bleibt ihre Position in der Anzeige erhalten, so dass sie immer in derselben Position des Geometrie-Fensters angezeigt wird.

**Beispiel:** Verankern von Text an einem bestimmten Punkt im Geometrie-Fenster

 (1) Wählen (markieren) Sie den Text im Geometrie-Fenster.

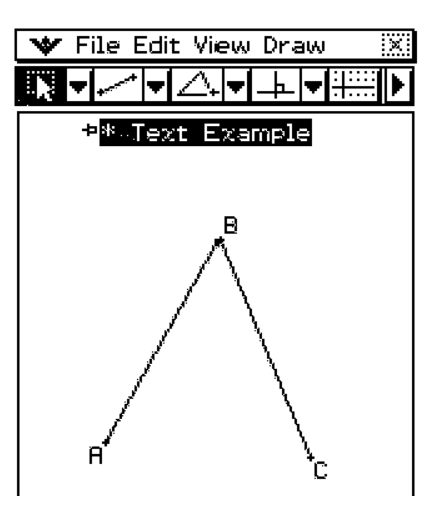

- (2) Tippen Sie auf [Edit], [Properties] und dann [Pin].
- (3) Wenn der Text verankert ist, bleibt seine Position auch WFile Edit View Draw bei Verschieben des Fensters unverändert.

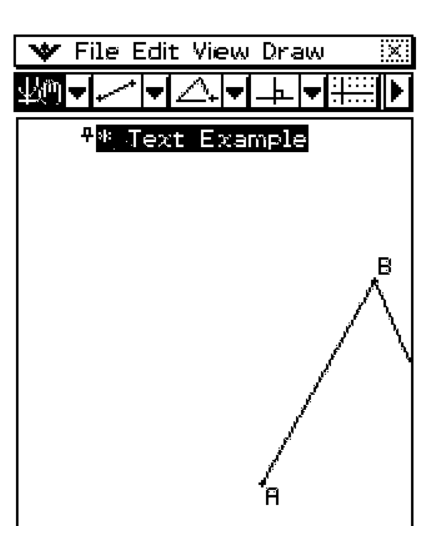

# **Festlegen des Zahlenformats eines Messwerts**

Im Geometrie-Fenster können Sie das Zahlenformat für jeden Messwert festlegen.

**Beispiel:** Festlegen der Nulldezimalstellen für Messwerte im Geometrie-Fenster

(1) Wählen (markieren) Sie die Maß(e).

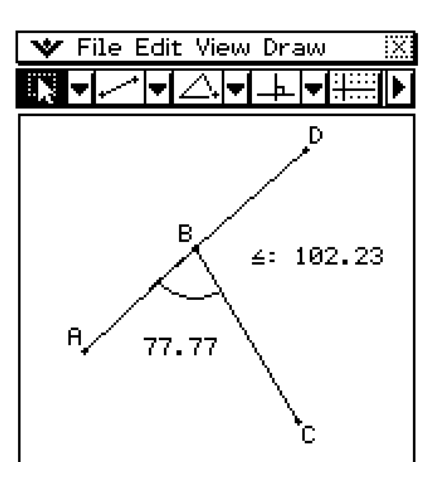

(2) Tippen Sie auf [Edit], [Properties] und dann [Number Format].

• Nun wird das hier dargestellte Zahlenformat angezeigt.

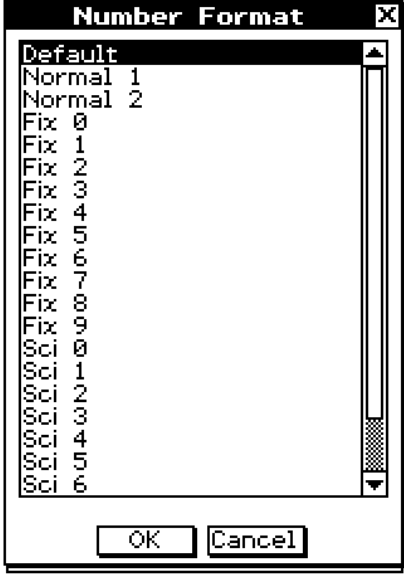

 (3) Wählen Sie das gewünschte Zahlenformat durch Antippen. Da wir Nulldezimalstellen vorgeben wollen, wählen wir hier "Fix 0".

• Angaben zur Bedeutung der einzelnen Zahlenformatnamen siehe "Number Format" auf Seite 1-9-5.

(4) Tippen Sie auf [OK].

• Hierdurch wird der bzw. die in Schritt 1 gewählte(n) Messwert(e) im angewiesenen Zahlenformat angezeigt.

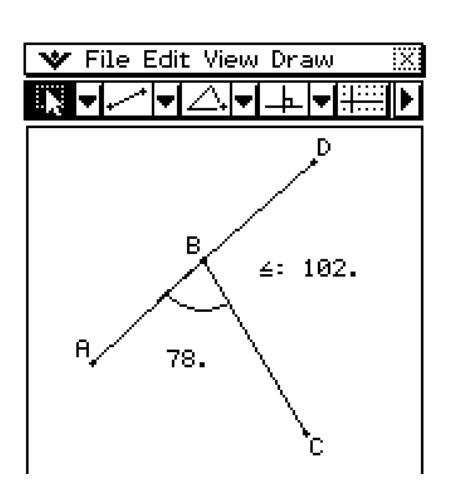

#### *Tipp*

Die werksseitige Standardeinstellung für Messwerte ist "Fix 2".

#### **Verwendung des Messfeldes**

Tippen Sie auf die Schaltfläche D rechts von der Symbolleiste, um das Messfeld anzuzeigen. Tippen Sie auf die Schaltfläche (1), um an die normale Symbolleiste zurückzukehren.

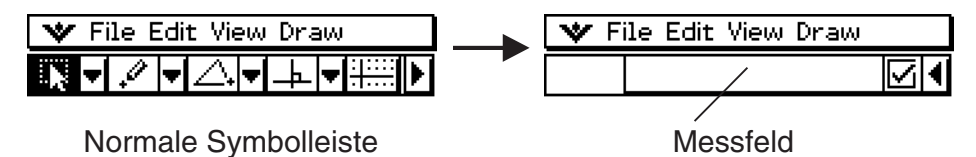

8-3-6 Bearbeiten von Figuren

Sie können das Messfeld für die Ausführung der folgenden Operationen verwenden.

#### **Betrachten der Maße einer Figur**

Falls Sie das Messfeld anzeigen und eine Figur auswählen, werden Kombinationen der folgenden Messungen in Abhängigkeit vom Typ des von Ihnen gewählten Objektes angezeigt: Koordinaten, Abstand, Anstieg, Richtung, Gleichung, Radius, Umfang, Fläche, Einfassungslänge, Winkel, Tangente, Kongruenz, Inzidenz oder Kurvenpunkt.

#### **Verändern eines Maßes einer Figur**

Nachdem Sie das Messfeld geöffnet haben, können Sie einen Teil einer Figur auswählen und danach den numerischen Wert des zutreffenden Maßes ändern. Sie können die Koordinaten eines Punktes, die Länge eines Geradenstückes (Abstand zwischen den Endpunkten), den von zwei Linien eingeschlossenen Winkel usw. verändern.

#### **Festlegen eines Maßes einer Figur**

Nachdem Sie das Messfeld geöffnet haben, können Sie einen Teil einer Figur auswählen und danach das zutreffende Maß festlegen. Sie können die Koordinaten eines Punktes, die Länge eines Geradenstückes, den von zwei Linien eingeschlossenen Winkel usw. festlegen.

#### **Benennen einer Figur**

Nachdem Sie das Messungsfeld aufgerufen haben, können Sie einen Teil einer Figur oder die gesamte Figur wählen und mit einem Namen belegen oder den vorhandenen Namen ändern. Es kann ein Punkt, ein Geradenstück, ein Kreis, ein angesetzter Winkel usw. benannt werden.

#### **Betrachten der Maße einer Figur**

Die Art der im Messfeld erscheinenden Informationen hängt von der Figur ab, die aktuell auf dem Display ausgewählt ist. Falls zum Beispiel ein Geradenstück ausgewählt ist, dann zeigt das Messfeld den Abstand, den Anstieg, den Winkel gegenüber der *x*-Achse und die Gleichung dieser Geraden an. Sie können die Art der zu betrachtenden Informationen vorgeben, indem Sie die Abwärtspfeil-Schaltfläche links vom Messfeld antippen und danach auf das entsprechende Ikon in der erscheinenden Ikonpalette tippen.

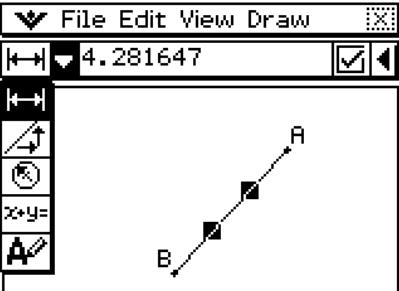

Die folgende Tabelle beschreibt die Informationen, die erscheinen, wenn Sie auf jedes Ikon tippen, und erläutert, wann jedes Ikon für die Auswahl zur Verfügung steht.

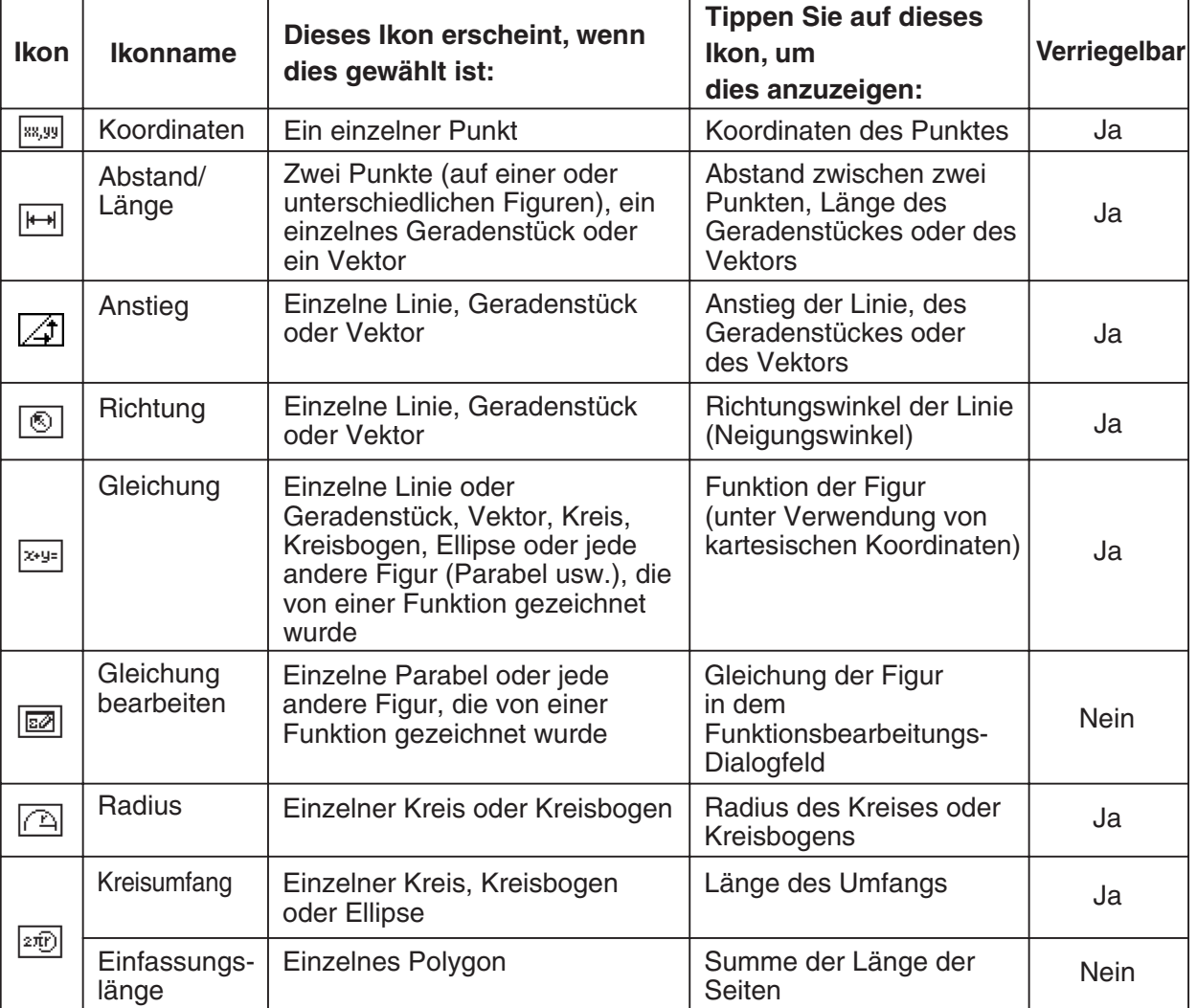

# 8-3-8 Bearbeiten von Figuren

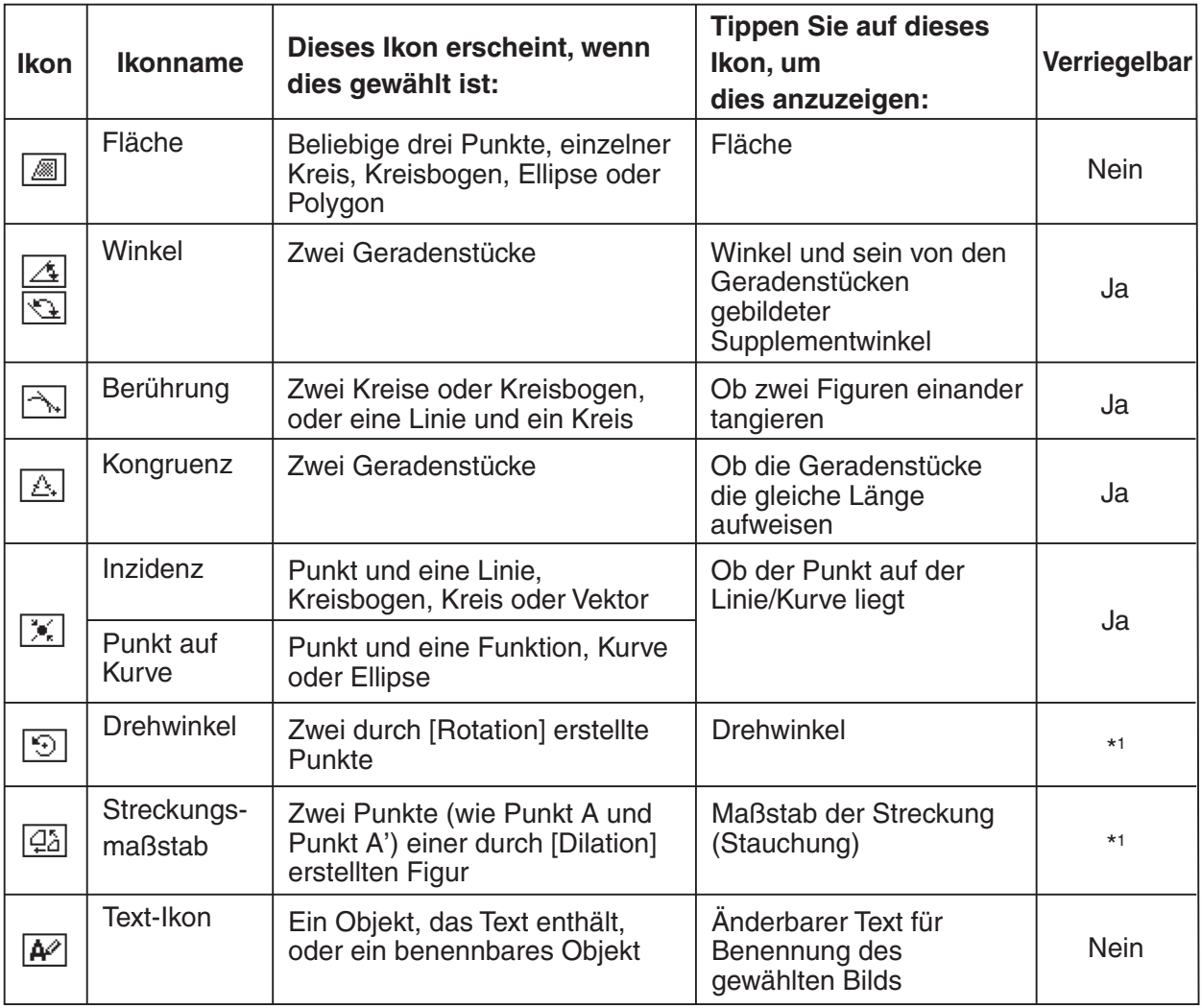

\*1 Der Wert im Messfeld ist stets unveränderlich, solange dieses Werkzeug gewählt ist.

Sie können das Messfeld verwenden, um bestimmte Maße zu bestimmen. In dem folgenden ersten Beispiel werden drei Punkt auf dem Display ausgewählt, wobei das Messfeld die Fläche des von diesen drei Punkten gebildeten Dreiecks anzeigt. Das zweite Beispiel zeigt, wie die Maße eines Geradenstückes betrachtet werden können.

#### u **Anzeigen des Flächeninhaltes eines Dreiecks**

Sie können das Messfeld verwenden, um den Flächeninhalt eines aus beliebigen drei Punkten gebildeten Dreiecks anzuzeigen, das Sie auf dem Display ausgewählt haben.

**Beispiel:** Verwenden Sie das Parallelogramm ABCD, dessen Seiten AD und BC parallel sind, um die Flächeninhalte der von der Seite AD und dem Punkt B sowie der Seite AD und dem Punkt C gebildeten Dreiecken zu bestimmen.

(1) Zeichnen Sie das Parallelogramm.

- Falls erforderlich, wählen Sie [Edit] und danach [Clear All] aus, bevor Sie mit diesem Beispiel beginnen.
- (2) Tippen Sie in der Symbolleiste auf  $\mathbb{N}$ , um das Messfeld anzuzeigen.
- (3) Wählen Sie die Punkte A, D und B aus.
	- Dadurch erscheint die Fläche des Dreiecks ADB im Messfeld.
- V File Edit View Draw <u>ारा</u> C
- (4) Tippen Sie auf eine beliebige Stelle außerhalb des Parallelogramms, um die aktuellen Punkte abzuwählen, und wählen Sie danach die Punkte A, D und C aus.

8-3-9 Bearbeiten von Figuren

• Dadurch erscheint die Fläche des Dreiecks ADC im Messfeld. Der obige Vorgang zeigt, dass die Flächeninhalte der beiden Dreiecke gleich sind.

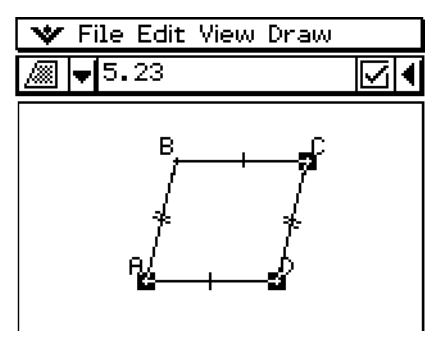

#### u **Betrachten der Maße eines Geradenstückes**

- (1) Zeichnen Sie ein Geradenstück.
- (2) Tippen Sie in der Symbolleiste auf  $\mathbb{F}$ , um das Messfeld anzuzeigen.

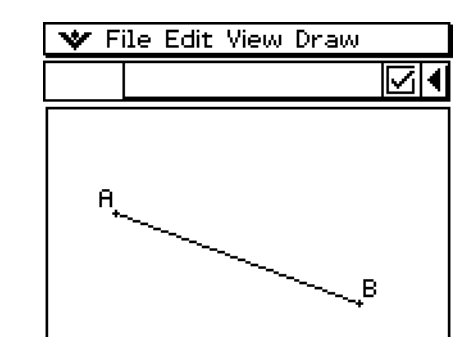

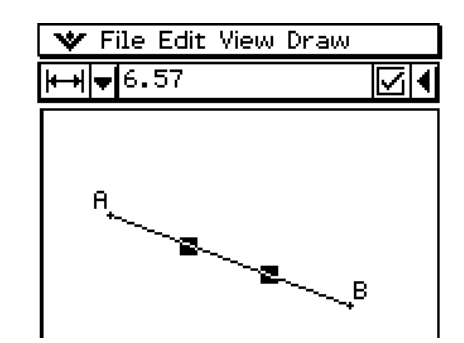

(3) Wählen Sie das Geradenstück aus.

• Dadurch wird die Länge des Geradenstückes angezeigt.

 (4) Tippen Sie auf den Abwärtspfeil neben dem Messfeld, um zyklisch durch die anderen Maße zu schalten.

8-3-10 Bearbeiten von Figuren

• Im Falle eines Geradenstückes können Sie zum Beispiel dessen Länge, Anstieg, Richtung und Gleichung betrachten.

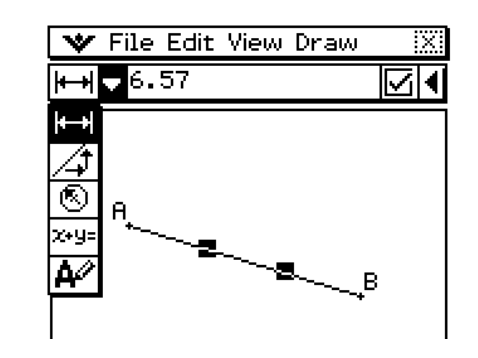

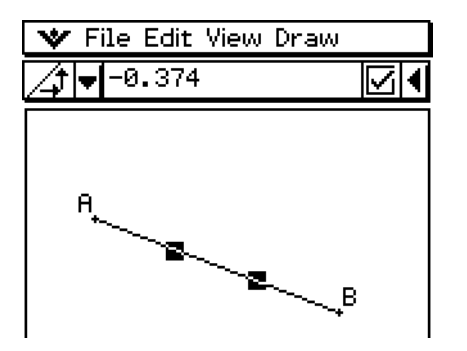

#### **K** Vorgeben eines Maßes einer Figur

Das folgende Beispiel zeigt, wie Sie einen Winkel eines Dreiecks vorgeben können.

#### u **Vorgeben des Winkels eines Dreiecks**

- (1) Vergewissern Sie sich, dass die [Measure Angle]-Einstellung des Geometrieformat-Dialogfelds auf "Degree" gestellt ist (weitere Informationen siehe Seite 1-9-10).
- (2) Zeichnen Sie das Dreieck.
	- Falls erforderlich, wählen Sie [Edit] und danach [Clear All] aus, bevor Sie mit diesem Beispiel beginnen.
- (3) Tippen Sie in der Symbolleiste auf  $\mathbb{F}$ , um das Messfeld anzuzeigen.
- (4) Wählen Sie die Seite AB und danach die Seite BC aus.
	- Dadurch wird das Maß für den Winkel B im Messfeld WFile Edit View Draw angezeigt.

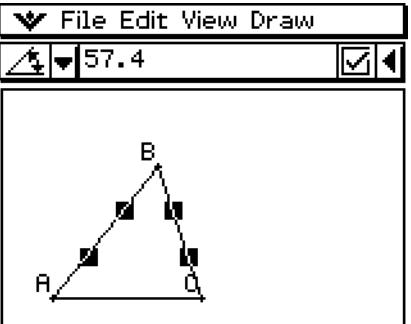

- (5) Geben Sie den gewünschten Wert für den Winkel B in das Messfeld ein und drücken Sie danach  $Ex$ .
	- In diesem Beispiel geben wir 90 ein, um den Winkel B mit 90° (Altgrad) vorzugeben.

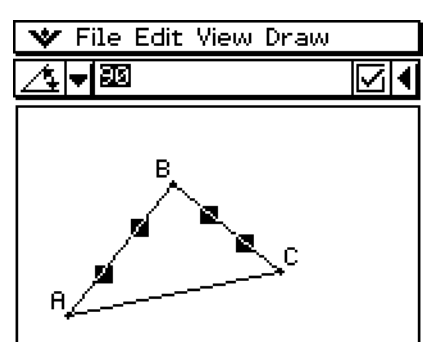

### **K** Festlegen eines Maßes einer Figur

Durch "Festlegen eines Maßes" wollen wir ausdrücken, dass eine Zwangsbedingung einer Figur auferlegt wird. Falls wir zum Beispiel einen Punkt auf einem Kreis festlegen (Zwangsbedingung) und den Kreis danach verschieben, dann wird auch der Punkt verschoben. Das folgende Beispiel zeigt, wie die Größe eines Winkels eines Dreiecks festgelegt werden kann.

#### u **Festlegen des Maßes eines Winkels eines Dreiecks**

- (1) Zeichnen Sie ein Dreieck.
- (2) Wählen Sie die Seite AB und danach die Seite BC aus.
- (3) Geben Sie den Wert 90 in das Messfeld ein und wählen Sie danach das Kontrollkästchen rechts davon aus.
	- Dadurch wird das Maß des Winkels B auf 90° (Altgrad) festgelegt.

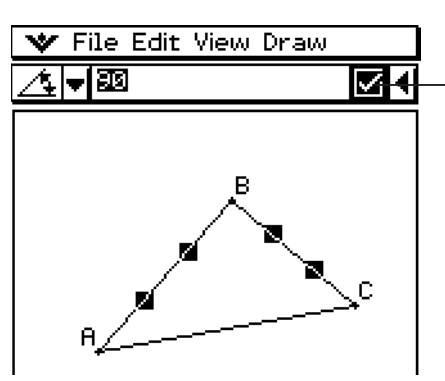

Ein hervorgehobenes Kontrollkästchen zeigt an, dass das Maß festgelegt ist (Zwangsbedingung).

#### k **Ändern eines Labels oder Hinzufügen eines Namens zu einem Element**

Sie können den Namen eines Punkts ändern oder einen Namen jedem Element hinzufügen, wie im nachstehenden Beispiel erläutert ist.

#### u **Operationen auf dem ClassPad**

- (1) Wählen (markieren) Sie einen Punkt. Tippen Sie auf die Pfeilabwärts-Schaltfläche ganz rechts auf der Symbolleiste des Messungsfelds und dann auf  $\overline{A^{2}}$ .
	- Nun wird der gegenwärtige Name von Punkt A im Messungsfeld angezeigt. Der angezeigte Name erscheint hervorgehoben und kann deshalb bearbeitet werden.

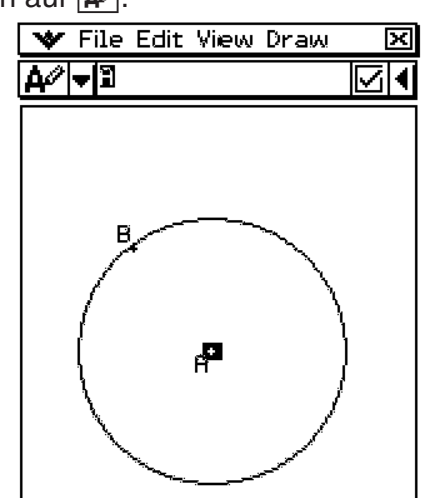
(2) Geben Sie im Messungsfeld einen neuen Namen ("Center") ein.

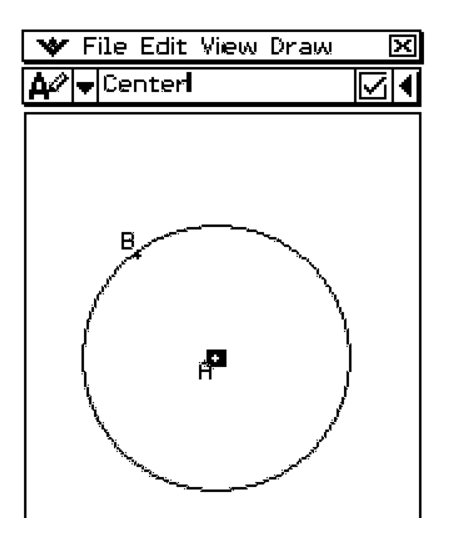

(3) Tippen Sie auf EXE oder in das Kontrollkästchen rechts vom Messungsfeld.

8-3-12 Bearbeiten von Figuren

• Nun wird der geänderte Name wie hier dargestellt in der Anzeige gezeigt.

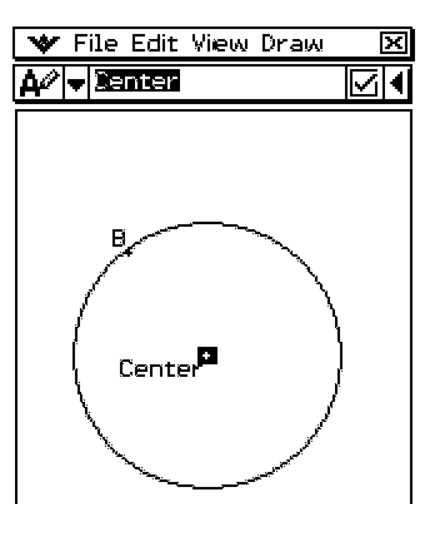

# **8-4 Konfiguration des Geometriefensters**

Dieser Abschnitt enthält Informationen darüber, wie Sie das Aussehen des Fensters des Geometrie-Menüs durch Scrollen oder Zoomen sowie durch Anzeigen oder Ausblenden der Achsen und des Gitters steuern können.

# **Konfiguration der Betrachtungsfenstereinstellungen**

Sie können den folgenden Vorgang verwenden, um die Einstellungen zu konfigurieren, die das Aussehen des Fensters des Geometrie-Menüs steuern.

Tippen Sie auf W und danach auf [View Window], um das Betrachtungsfenster-Dialogfeld anzuzeigen. Das Dialogfeld "View Window" erlaubt Ihnen ein Konfigurieren des *x*-Achsenbereichs der Werte. Der dritte Wert "*y*mid" wird für die vertikale Zentrierung des Grafikfensters verwendet. Falls wir zum Beispiel *y*mid = 2 setzen, dann erscheint die *y*-Achse um zwei Einheiten unter der Mitte des Grafikfensters (d.h. die Linie *y*=2 liegt in Fenstermitte).

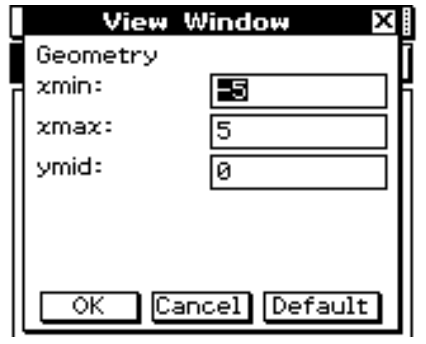

#### *Hinweis*

- Nachfolgend sind die zulässigen Bereiche für die angegebenen Parameter des Betrachtungsfensters aufgeführt:
	- $-1 \times 10^6 \leq xmin \leq 1 \times 10^6$
	- $-1 \times 10^6$  ≤ xmax ≤ 1  $\times$  10<sup>6</sup>  $-1 \times 10^6 \le$  ymid  $\le 1 \times 10^6$

xmax – xmin  $\geq 1 \times 10^4$ 

# **Auswahl der Achseneinstellung**

Tippen Sie auf **q oder auf [View] und danach auf [Toggle Axes]**, um zyklisch durch die vier folgenden Einstellungen zu schalten.

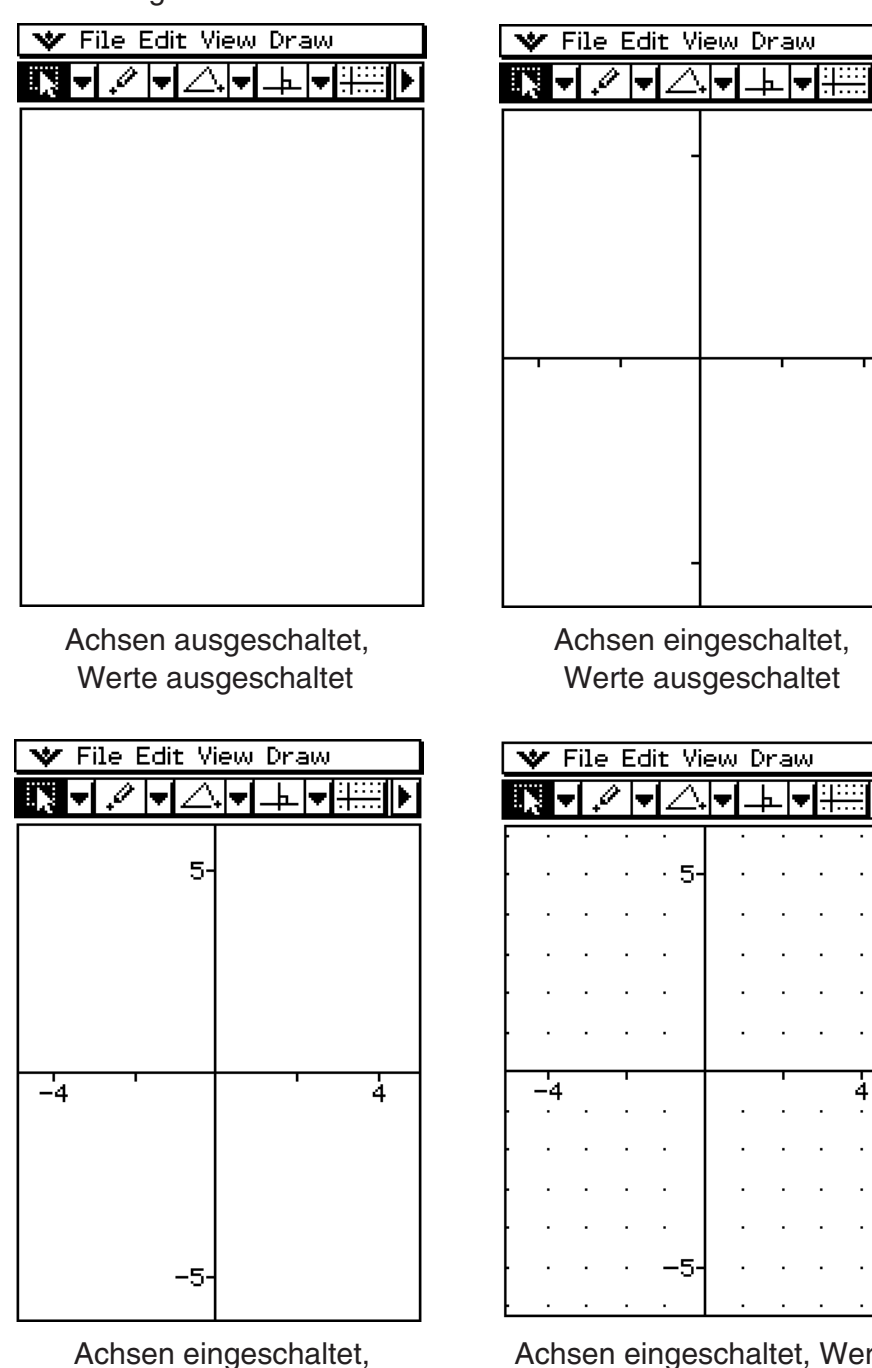

Werte eingeschaltet

Achsen eingeschaltet, Werte eingeschaltet und Gitter eingeschaltet

### *Tipp*

• Sie können den Integer Grid auch durch Antippen von [View] und dann [Integer Grid] aktivieren. Nähere Informationen finden Sie auf Seite 8-4-3.

IÞ.

I.

# **Ein- oder Ausschalten des Ganzzahlgitters**

Sie können das Ganzzahlgitter des Displays ein- oder ausschalten, indem Sie auf [View] und danach auf [Integer Grid] tippen. Der [Integer Grid] -Befehl im [View]-Menü weist ein danebenstehendes Kontrollkästchen auf, wenn die Anzeige des Ganzzahlgitters eingeschaltet ist.

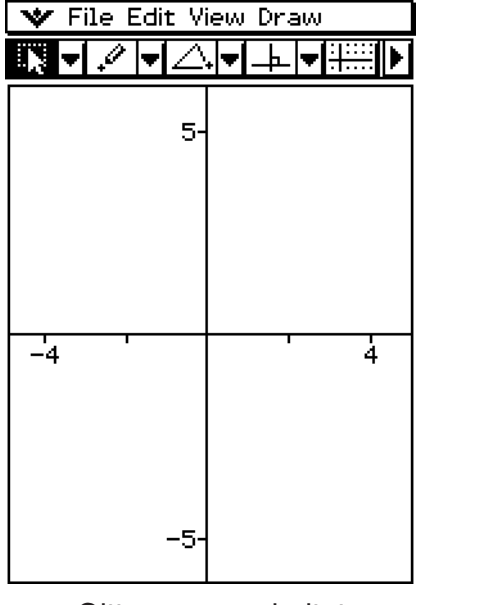

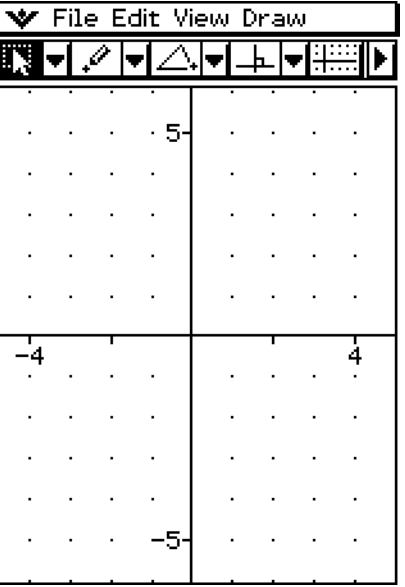

Gitter ausgeschaltet Gitter eingeschaltet

# **Zoomen**

Das Geometrie-Menü bietet Ihnen eine Auswahl an Zoombefehlen, die Sie verwenden können, um ein gesamtes Anzeigebild oder einen bestimmten Bereich einer Figur zu vergrößern oder zu verkleinern.

### *Tipp*

• Die Screenshots in diesem Abschnitt verwenden alle die Einstellung "Achsen eingeschaltet, Werte eingeschaltet", die unter "Auswahl der Achseneinstellung" auf Seite 8-4-2 beschrieben ist.

### **• Verwenden von "Zoom Box"**

Beispiel: Verwenden Sie "Zoom Box", um einen Teil eines Kreises zu vergrößern.

- (1) Zeichnen Sie einen Kreis.
- (2) Tippen Sie auf [View] und danach auf [Zoom Box], oder tippen Sie auf  $\lceil \frac{2}{3} \rceil$ .
- (3) Ziehen Sie den Stift auf dem Display, um einen Auswahlrahmen rund um den Bereich zu zeichnen, den Sie vergrößern möchten.

8-4-4 Konfiguration des Geometriefensters

 (4) Heben Sie den Stift vom Display ab, wodurch der Bereich innerhalb des Auswahlrahmens expandiert wird, um das gesamte Grafikfenster auszufüllen.

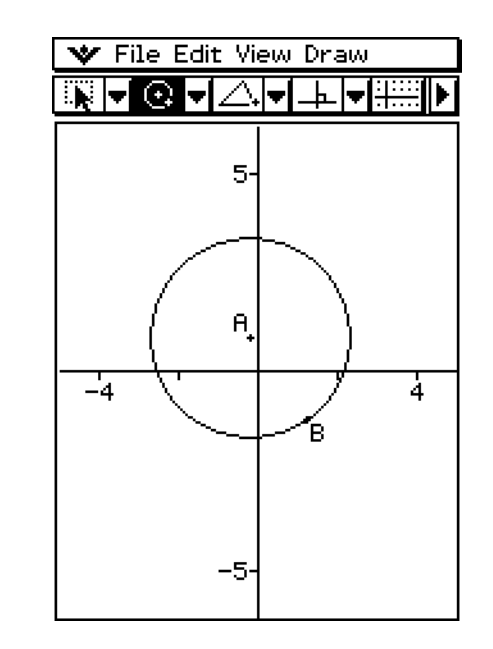

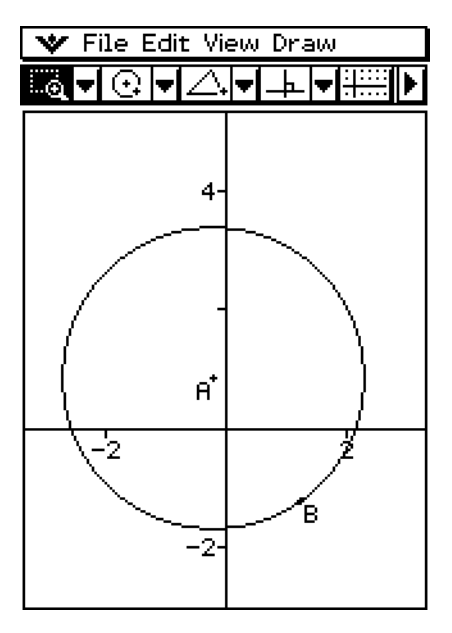

#### • Verwenden von "Zoom In" und "Zoom Out"

**Beispiel 1:** Einzuzoomen ist ein Kreis

- (1) Zeichnen Sie einen Kreis.
- (2) Tippen Sie auf [View] und danach auf [Zoom In], oder tippen Sie auf  $\mathbb{R}$ ].
	- Dadurch wird der Kreis vergrößert.

#### **Beispiel 2:** Auszuzoomen ist ein Kreis

- (1) Zeichnen Sie einen Kreis.
- (2) Tippen Sie auf [View] und danach auf [Zoom Out], oder tippen Sie auf  $\boxed{\mathbb{Q}}$ .
	- Dadurch wird der Kreis verkleinert.

# • Verwenden von "Zoom to Fit"

(1) Zeichnen Sie die Figur oder die Figuren, die Sie wünschen.

- Falls die von Ihnen gezeichnete Figur nicht auf das Display passt, scrollen Sie das Bild während des Zeichnens.
- Zu Informationen über das Scrollen der Anzeige siehe "Verwendung der Schwenkfunktion, um das Anzeigebild zu verschieben" auf Seite 8-4-6.
- (2) Tippen Sie auf [View] und danach auf [Zoom to Fit], oder tippen Sie auf  $\mathbb{R}.$ 
	- Dadurch wird die Figur vergrößert oder verkleinert, um das Display auszufüllen.

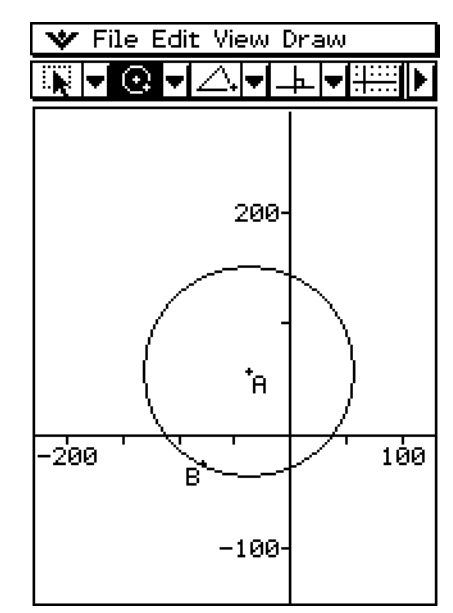

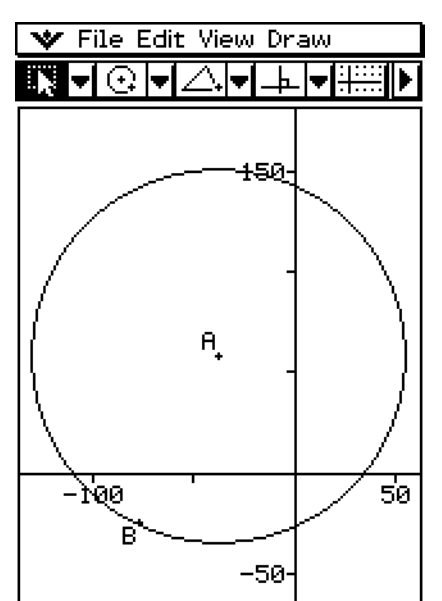

### *Tipp*

• Sie können die Operationen "Zoom In", "Zoom Out" und "Zoom to Fit" auch ausführen, in dem Sie die folgenden Tasten des ClassPad drücken.

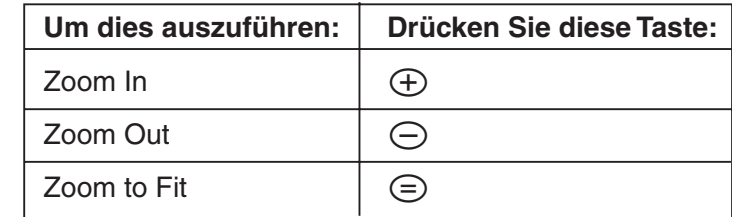

# **Verwendung der Schwenkfunktion, um das Anzeigebild zu verschieben**

Die Schwenkfunktion ("Pan") erleichtert das Verschieben des Anzeigebildes, indem Sie dieses mit dem Stift ziehen.

#### *Tipp*

- Die Screenshots in diesem Abschnitt verwenden die Einstellung "Achsen eingeschaltet, Werte eingeschaltet", die unter "Auswahl der Achseneinstellung" auf Seite 8-4-2 beschrieben ist.
- **Verwenden von "Pan"**

**Beispiel:** Zu schwenken ist die Abbildung eines Kreises

- (1) Zeichnen Sie einen Kreis.
- (2) Tippen Sie auf [View] und danach auf [Pan], oder tippen Sie auf  $\mathbb{R}$ .
- (3) Legen Sie den Stift auf das Display an und ziehen Sie ihn in die Richtung, in die Sie das Bild des Kreises verschieben möchten.

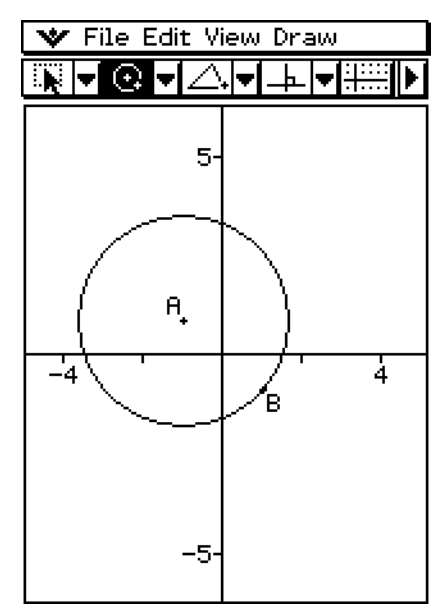

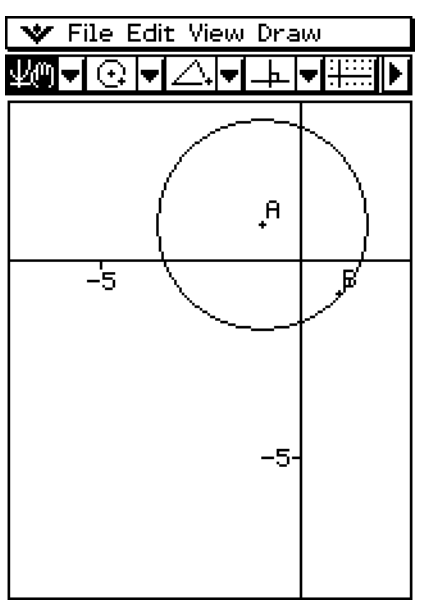

# *Tipp*

• Sie können das Fenster auch scrollen, indem Sie die Cursortasten verwenden.

# **8-5 Arbeiten mit Animationen**

Eine Animation besteht aus einem oder mehreren Punkte-/Kurvenpaaren, in welchen die Kurve ein Geradenstück, ein Kreis, eine Ellipse oder eine Funktionsgrafik sein kann. Sie können eine Animation aufbauen, indem Sie ein Punkte-/Kurvenpaar auswählen und dieses danach zu einer Animation hinzufügen.

# **Verwendung der Animationsbefehle**

Sie können eine Animation aufbauen und ablaufen lassen, indem Sie entweder Menübefehle ausführen oder die Animationssymbolleiste verwenden, die erscheint, wenn Sie auf [View] und danach [Animation UI] tippen.

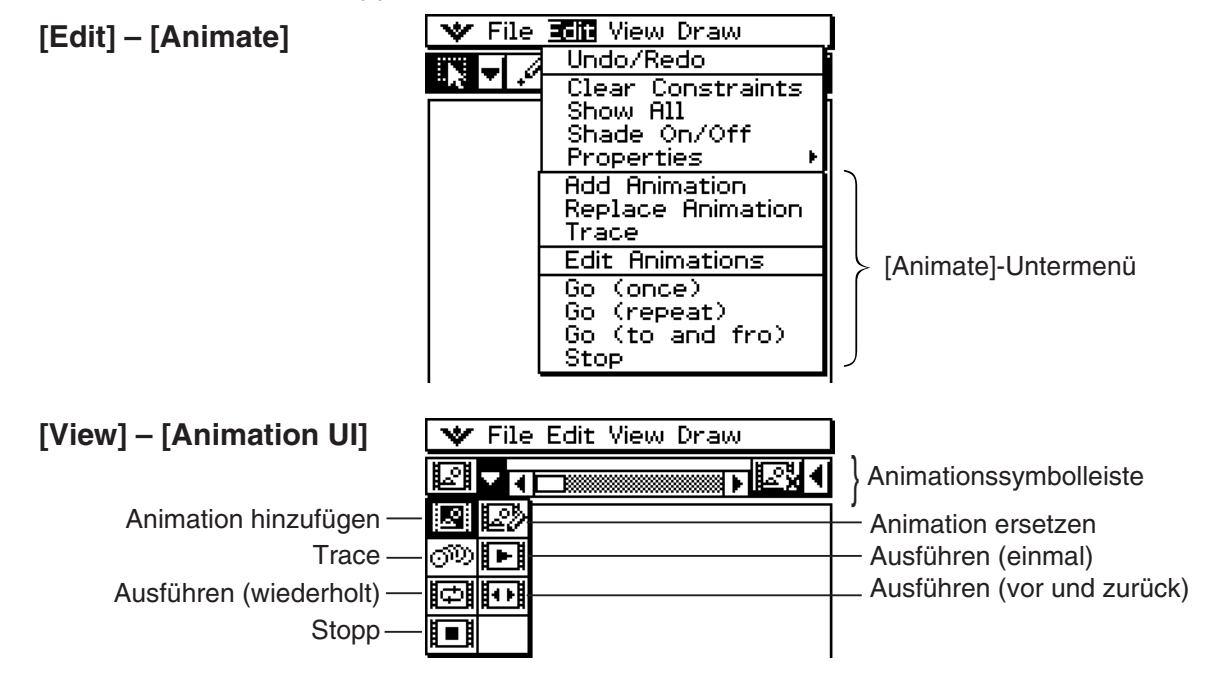

### *Tipp*

- Die meisten Vorgänge in diesem Abschnitt werden unter Verwendung des [Animate]-Untermenüs ausgeführt.
- Auf alle Befehle des [Animate]-Untermenüs kann von der Animationssymbolleiste aus zugegriffen werden, mit Ausnahme von [Edit] - [Animate] - [Edit Animations].
- Um die Animationssymbolleiste zu schließen und zur normalen Symbolleiste zurückzukehren, tippen Sie auf die Schaltfläche  $\boxed{2}$  auf der rechten Seite der Animationssymbolleiste oder auf [View] und danach auf [Animation UI].

8-5-2 Arbeiten mit Animationen

# $\bullet$  **Hinzufügen einer Animation und deren Ausführung**

- (1) Plotten Sie einen Punkt und zeichnen Sie einen Kreisbogen. Oder Sie könnten auch einen Kreis, eine Ellipse, ein Geradenstück oder eine Funktionsgrafik an Stelle eines Kreisbogens zeichnen.
- (2) Wählen Sie den Punkt und den Kreisbogen aus.

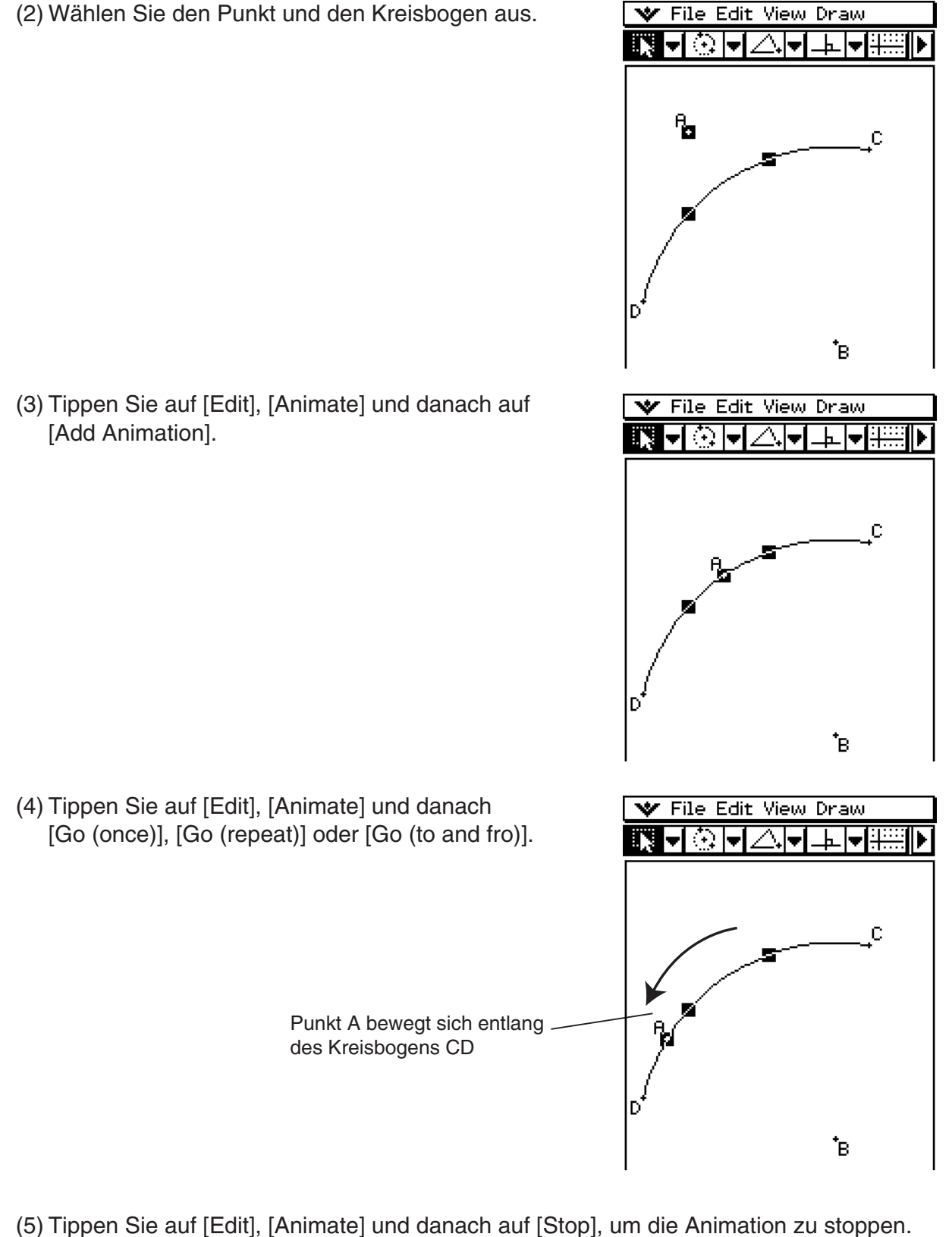

• Sie können die Animation auch durch Antippen von ESC auf der Symbolleiste stoppen.

# 8-5-3 Arbeiten mit Animationen

# *Tipp*

• Sie können den obigen Vorgang wiederholen, um mehrere Punkte zu erstellen, die sich gleichzeitig bewegen.

Versuchen Sie Folgendes:

- Zeichnen Sie ein Geradenstück und plotten Sie einen anderen Punkt.
- Wählen Sie das Geradenstück und den Punkt aus.
- Wiederholen Sie die Schritte (3) und (4) auf Seite 8-5-2.

Beachten Sie, dass beide Animationen gleichzeitig ablaufen!

• Um eine neue Animation zu starten, führen Sie den unter "Ersetzen der aktuellen Animation durch eine neue" auf Seite 8-5-4 beschriebenen Vorgang aus, oder tippen Sie auf [Edit], [Animate] und danach auf [Edit Animations]. Im erscheinenden Dialogfeld tippen Sie auf [Remove].

# u **Bewegen eines Punktes rund um einen Kreis**

(1) Plotten Sie einen Punkt und zeichnen Sie einen Kreis WF File Edit View Draw und wählen Sie danach beides aus.

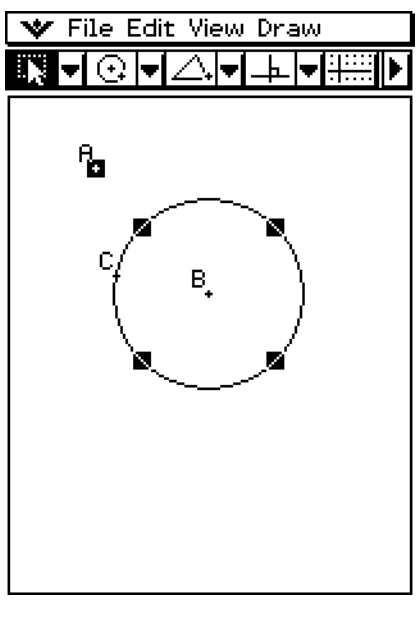

 (2) Tippen Sie auf [Edit], [Animate] und danach auf [Add Animation].

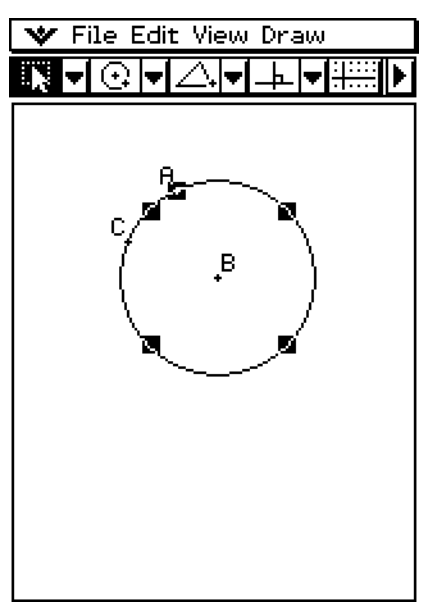

- (3) Tippen Sie auf [Edit], [Animate] und danach auf [Go (once)].
	- Dadurch bewegt sich der Punkt am Umfang rund um WFile Edit View Draw den Kreis.

8-5-4 Arbeiten mit Animationen

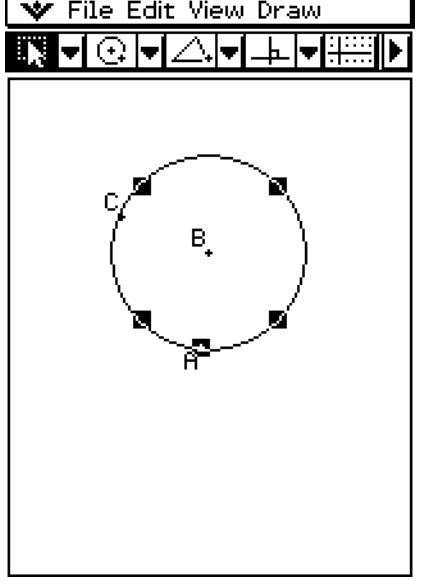

# **• Ersetzen der aktuellen Animation durch eine neue**

- (1) Wählen Sie den Punkt und die Kurve für die neue Animation aus.
- (2) Tippen Sie auf [Edit], [Animate] und danach auf [Replace Animation].
	- Dadurch werden die aktuelle Animation verworfen und eine Animation für einen neuen Punkte- und Kurvensatz eingestellt. Tippen Sie auf [Edit], [Animate] und danach auf [Go (once)], um Ihre neue Animation zu sehen.

### u **Verfolgen eines geometrischen Ortes von Punkten**

#### *Tipp*

- Falls Sie "Trace" verwenden, wird eine Spur der Punkte hinterlassen, wenn die Animation abläuft.
	- (1) Zeichnen Sie ein Geradenstück AB und plotten Sie einen Punkt C, der sich nicht auf dem Geradenstück AB befindet.
	- (2) Plotten Sie den Punkt D, der sich ebenfalls nicht auf dem Geradenstück AB aber auf der gleichen Seite des Geradenstückes wie der Punkt C befinden sollte.
	- (3) Zeichnen Sie ein Geradenstück, das den Punkt D mit dem Punkt C verbindet.
	- (4) Zeichnen Sie ein weiteres Geradenstück, das den Punkt  $\sqrt{\bullet}$  File Edit View Draw D mit dem Geradenstück AB verbindet. Dies ist das Geradenstück DE.

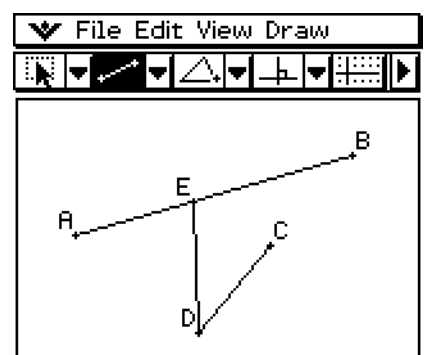

(5) Tippen Sie auf die rechte Pfeilschaltfläche, um das Messfeld anzuzeigen.

 (6) Wählen Sie die Geradenstücke AB und DE aus, geben Sie 90 in das Messfeld ein und tippen Sie auf das Kontrollkästchen neben dem Messfeld.

8-5-5 Arbeiten mit Animationen

• Dadurch wird der Winkel zwischen AB und DE auf 90° (Altgrad) festgelegt.

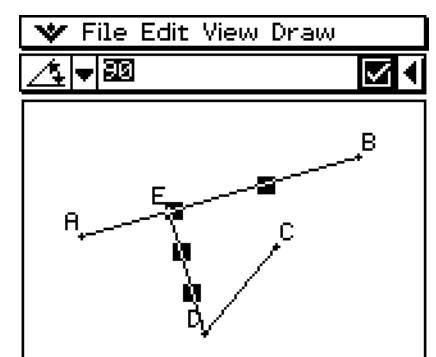

- (7) Wählen Sie nur die Geradenstücke DE und DC aus und tippen Sie danach auf den Abwärtspfeil des Messfeldes.
- (8) Tippen Sie auf das Ikon  $\boxed{\triangle}$  und wählen Sie danach das Kontrollkästchen rechts vom Messfeld aus.
	- Dadurch werden die Geradenstücke DE und DC kongruent in der Länge gemacht.

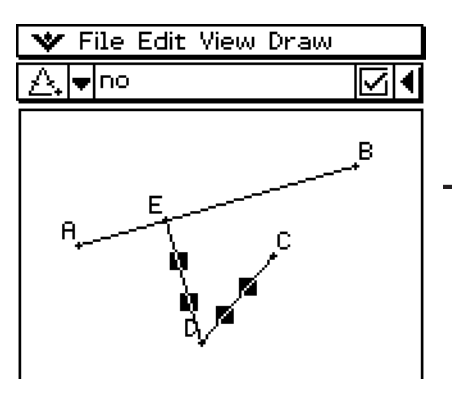

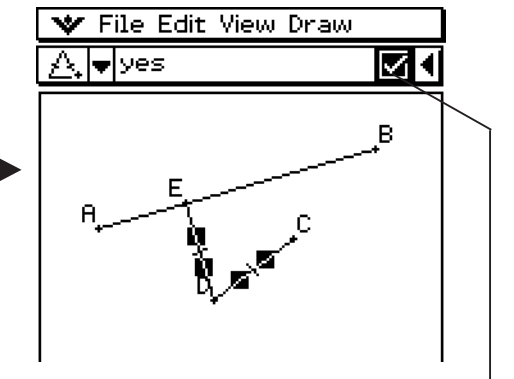

Ein hervorgehobenes Kontrollkästchen zeigt an, dass das Maß festgelegt ist (Zwangsbedingung).

- (9) Wählen Sie den Punkt E und das Geradenstück AB aus.
- (10) Tippen Sie auf [Edit], [Animate] und danach auf [Add Animation].
- (11) Tippen Sie auf das Display, um die gegenwärtig ausgewählten Positionen abzuwählen.
- (12) Wählen Sie den Punkt C aus.
- (13) Markieren Sie das Kontrollkästchen rechts vom Messungsfeld.
	- Hierdurch wird die Position von Punkt C fixiert.
- (14) Wählen Sie den Punkt D aus.

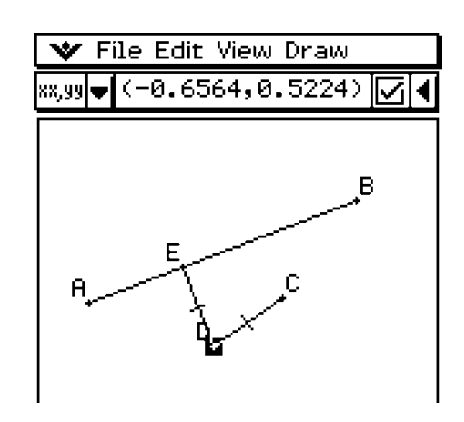

(15) Tippen Sie auf [Edit], [Animate] und danach auf [Trace].

• Dadurch sollte eine Parabel auf dem Display nachverfolgt werden. Beachten Sie, dass das Geradenstück AB die Scheitellinie und der Punkt C der Brennpunkt der Parabel sind.

8-5-6 Arbeiten mit Animationen

 (16) Bei noch gewähltem Punkt D tippen Sie auf [Edit], [Animate] und danach auf [Go (once)].

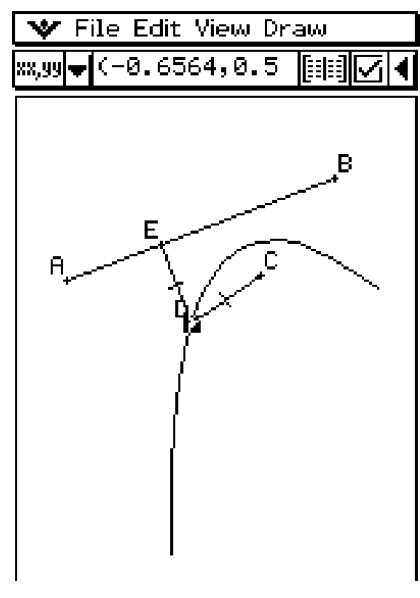

#### u **Bearbeiten einer Animation**

- (1) Während die zu bearbeitende Animation auf dem Display angezeigt wird, tippen Sie auf [Edit], [Animate] und danach auf [Edit Animations].
	- Dadurch wird das Animationsbearbeitungs-Dialogfeld im unteren Fenster angezeigt. Das obere Fenster weist weiterhin die Animation auf, die wir gerade in "Verfolgen eines geometrischen Ortes von Punkten" auf Seite 8-5-4 fertig gestellt haben, um die Informationen über das Vorgeben des Verfolgungspunktes anzugeben.
- (2) Bearbeiten Sie die Animation, indem Sie den folgenden [W File Edit View Draw Vorgang einhalten.

#### **Steps**

Diese Einstellung präzisiert, wie viele Schritte der Punkt E ausführt, der sich entlang des Geradenstückes AB bewegt. Der Anfangs-Vorgabewert ist 20.

#### **Animations**

- Das "E" unter "Animations" zeigt an, dass es der Punkt E ist, der von der Animation bewegt wird. Wenn Sie mehrfache Animationen aufbauen, dann erscheint hier eine Liste von zutreffenden Punkten.
- Tippen Sie auf [Remove], um die zutreffende Animation zu löschen.
- "t0" und "t1" legen das Intervall der Bewegung des Punktes E auf dem Geradenstück AB fest. Die Anfangs-Vorgabewerte sind  $t0 = 0$  und  $t1 = 1$ .
- $\mathbb{R}$  and  $\mathbb{R}$ Steps 20 Animations Removel tū Iя  $t1$  $\overline{1}$ Traces Remove
- Während der Animation wird die Länge von AB als eine Einheit berücksichtigt. Die Vorgabewerte legen fest, dass die Bewegung des Punktes E vom Startpunkt A (Punkt, an dem die Länge gleich 0 ist) bis zum Endpunkt B (Punkt, an dem die Länge gleich 1 ist) ausgeführt wird.
- Falls Sie zum Beispiel den Wert für t0 auf 0.5 ändern, dann wird der Punkt E von der Mitte des Geradenstückes AB bis zum Punkt B bewegt.

• Falls Sie den Wert für t0 auf –1 ändern, dann beginnt der Punkt E seine Bewegung an einem Punkt außerhalb des Geradenstückes AB (in diesem Fall an einem Punkt in einer Entfernung, die gleich der Länge des Geradenstückes AB ist) und beendet diese an dem Punkt B.

#### **Traces**

Dieser Eintrag zeigt den festgelegten Verfolgungspunkt an. Tippen Sie auf [Remove], um die Einstellung des Verfolgungspunktes freizugeben.

(3) Während das untere Fenster aktiv ist, tippen Sie auf  $\mathbf{w}$  und danach auf [Close], um das Animationsbearbeitungs-Dialogfeld zu schließen.

#### u **Betrachten einer Animationstabelle**

- (1) Zeichnen Sie ein Dreieck und ein Geradenstück über dem Dreieck.
- (2) Tippen Sie auf die rechte Pfeilschaltfläche, um das Messfeld anzuzeigen.
- (3) Wählen Sie das Geradenstück und den Eckpunkt aus, der am nächsten zum Geradenstück liegt.

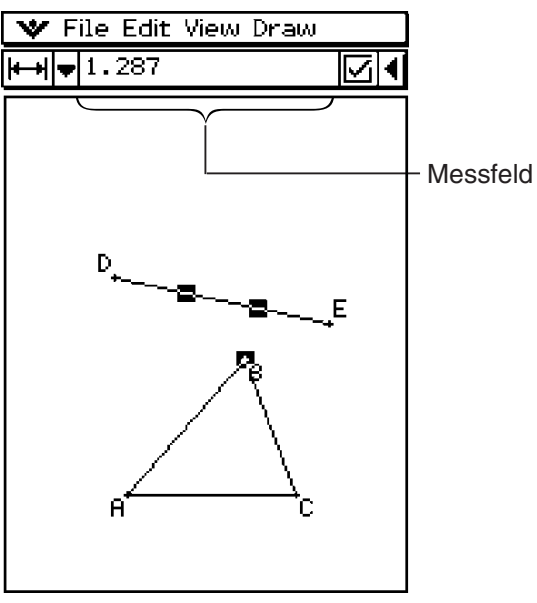

- (4) Tippen Sie auf die Abwärtspfeil-Schaltfläche neben dem Messfeld.
- (5) Tippen Sie auf das Ikon  $\mathbb{K}$  und wählen Sie danach das Kontrollkästchen rechts vom Messfeld aus.
	- Dadurch werden das Geradenstück und der Eckpunkt verbunden.

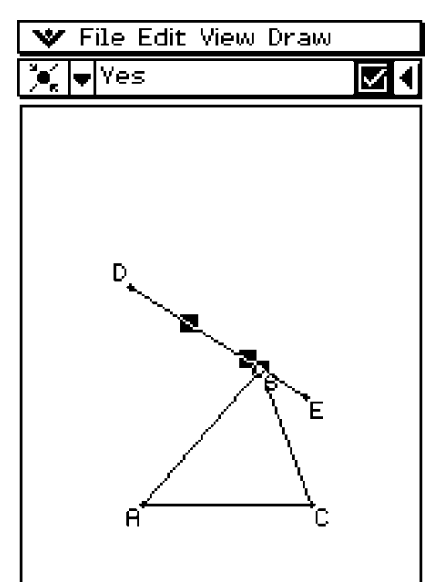

#### 8-5-8 Arbeiten mit Animationen

- (6) Während die Gerade und der Eckpunkt noch angewählt sind, tippen Sie auf [Edit], [Animate] und danach auf [Add Animation].
- (7) Wählen Sie nun eine Seite des Dreiecks aus.
- (8) Tippen Sie auf [Edit], [Animate] und danach auf [Go (once)].
- (9) Tippen Sie auf **# neben dem Messfeld.** 
	- Während die Animation abläuft, zeigt das untere Fenster die Tabelle für die Länge der von Ihnen gewählten Seite an.

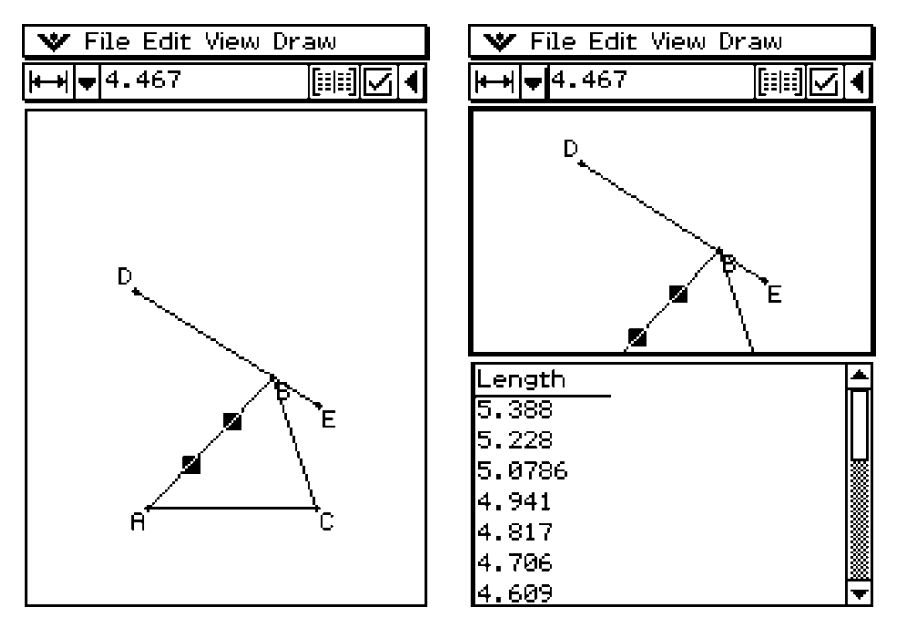

- (10) Versuchen Sie eine andere Seite auszuwählen und die Animation nochmals ablaufen zu lassen, um die Tabelle für die andere Seite zu betrachten. Oder wählen Sie eine andere Seite aus und tippen Sie auf **#.**
- (11) Wählen Sie alle drei Seiten des Dreiecks aus und lassen Sie die Animation nochmals ablaufen.
	- Die im unteren Fenster erscheinende Tabelle zeigt an, wie sich der Flächeninhalt des Dreiecks bei ablaufender Animation ändert.

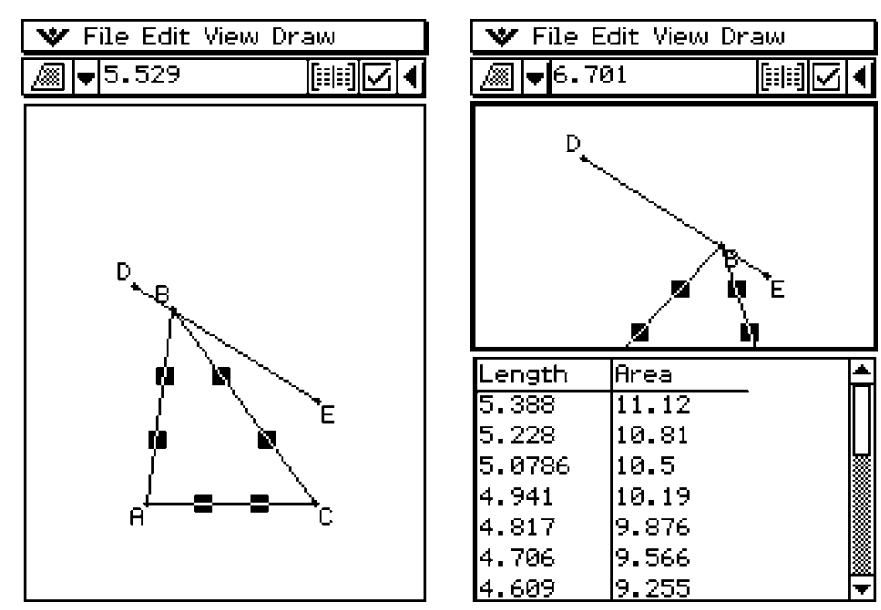

# **8-6 Geometrie-Menü in Kombination mit anderen Anwendungs-Menüs**

Sie können das Geometrie-Menü öffnen, während das eActivity- oder Hauptanwendungs-Menü bereits geöffnet sind. Dies ist eine nützliche Funktion, die Sie den Zusammenhang zwischen der Algebra und der Geometrie visuell erkennen lässt. Danach können Sie zum Beispiel eine Figur aus dem Geometriefenster in das eActivity-Fenster ziehen, welche dann den entsprechenden mathematischen Term oder die Werte im eActivity-Fenster anzeigt. Dieser Abschnitt beschreibt, wie Sie dies und andere nützliche Dinge ausführen können.

# **Drag & Drop**

Wenn Sie das Geometrie-Menü innerhalb eines anderen Anwendungs-Menüs öffnen, können Sie durch Drag & Drop (Ziehen und Ablegen) die Informationen zwischen den zwei Anwendungsfenstern verschieben.

**Beispiel 1:** Ein Kreis ist aus dem Geometriefenster in das eActivity-Fenster zu ziehen.

### **• Operationen auf dem ClassPad**

- (1) Tippen Sie auf  $\mathbb{R}^{\mathbb{N}}$ , um das Menü der Anwendungen anzuzeigen, und tippen Sie danach auf **A**, um das eActivity-Menü zu öffnen.
- (2) Tippen Sie aus dem eActivity-Menü heraus auf [Insert], [Strip] und danach auf [Geometry].
	- Dadurch wird eine Geometriedatenfeld eingefügt, gemeinsam mit dem Geometriefenster in der unteren Hälfte der Anzeige.

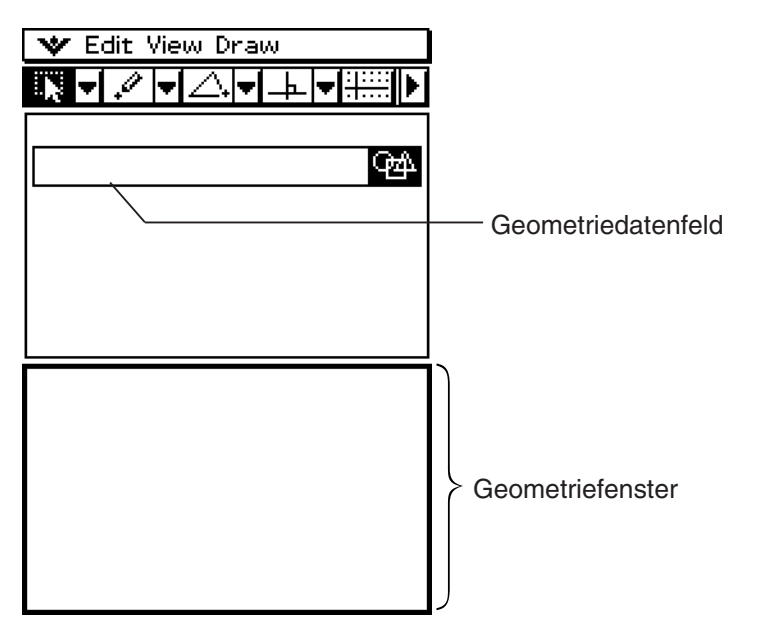

- Zu Einzelheiten über das Geometriedatenfeld siehe "Einfügung eines Anwendungsdatenfeldes" auf Seite 10-3-5.
- (3) Zeichnen Sie einen Kreis im Geometriefenster.

#### 8-6-2 Geometrie-Menü in Kombination mit anderen Anwendungs-Menüs

- (4) Wählen Sie den Kreis aus, und ziehen Sie ihn an die erste verfügbare Zeile im eActivity-Fenster.
	- **•** Dadurch wird die Gleichung des Kreises in das eActivity-Fenster eingefügt.

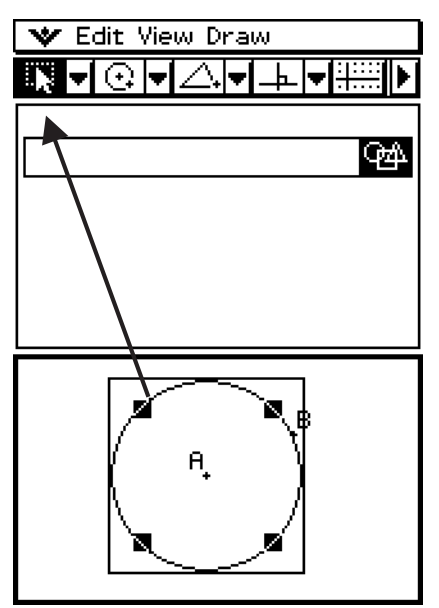

(5) Sie können nun mit den Daten im eActivity-Fenster experimentieren.

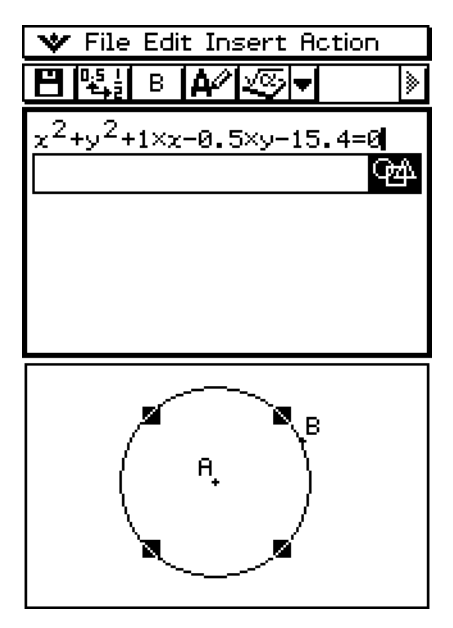

### *Tipp*

• Versuchen Sie nun den Radius des Kreises im eActivity-Fenster zu modifizieren. Markieren Sie Ihre modifizierte Gleichung und ziehen Sie diese danach in das Geometriefenster.

#### 8-6-3

Geometrie-Menü in Kombination mit anderen Anwendungs-Menüs

**Beispiel 2:** Zwei Seiten eines Dreiecks sind vom Geometriefenster in das Hauptanwendungs-Menü-Fenster zu ziehen.

#### u **Operationen auf dem ClassPad**

- (1) Tippen Sie auf  $\mathbb{R}^{\mathsf{Nenu}}$ , um das Menü der Anwendungen anzuzeigen, und tippen Sie danach auf  $\frac{\sqrt{\alpha}}{\sqrt{\alpha}}$ , um das Hauptanwendungs-Menü zu öffnen.
- (2) Tippen Sie auf  $\boxed{3}$ , um das Geometriefenster im unteren Fenster anzuzeigen.

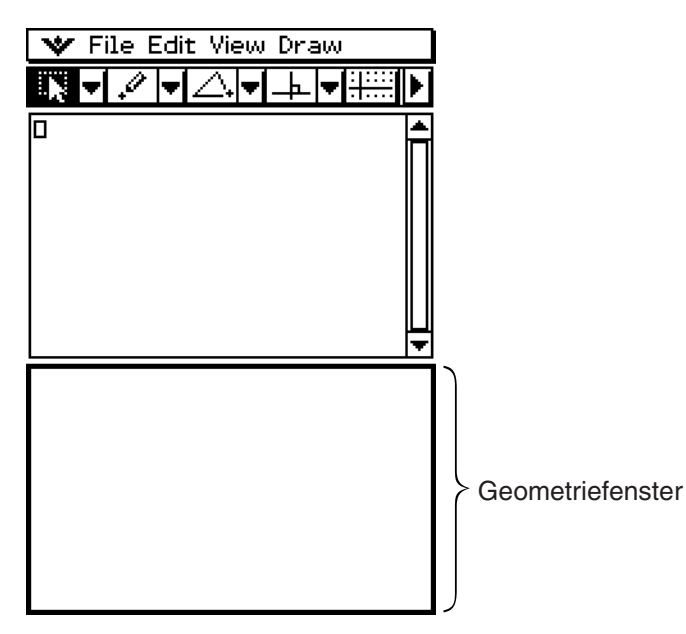

- (3) Zeichnen Sie ein Dreieck im Geometriefenster.
- (4) Wählen Sie zwei Seiten des Dreiecks aus, und ziehen Sie diese in das Hauptanwendungs-Menü-Fenster.
	- Dadurch werden die Gleichungen der Dreiecksseiten in das Hauptanwendungs-Menü-Fenster eingefügt.

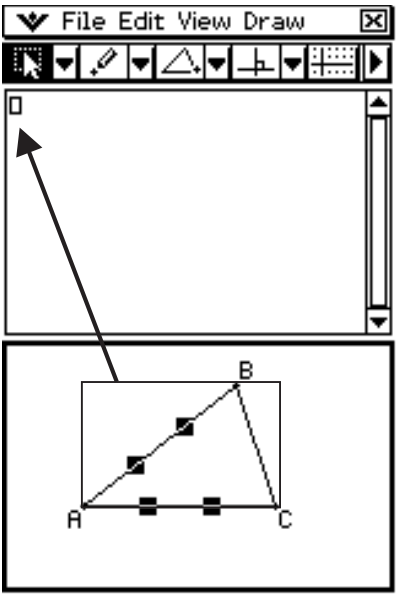

#### 8-6-4 Geometrie-Menü in Kombination mit anderen Anwendungs-Menüs

# (5) Drücken Sie  $(x)$ .

• Beachten Sie, dass die erhaltene Lösung den Koordinaten des Punktes A entspricht.

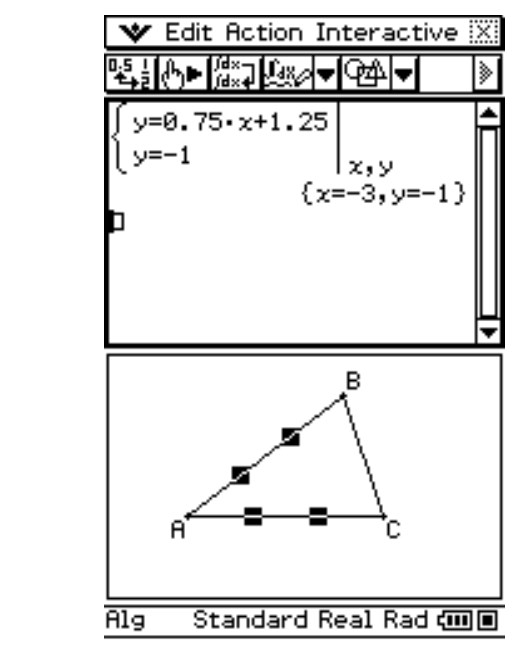

 • Um die Koordinaten des Punktes A anzusehen, wählen Sie den Punkt A aus. Seine Koordinaten werden nun in der Statusleiste angezeigt.

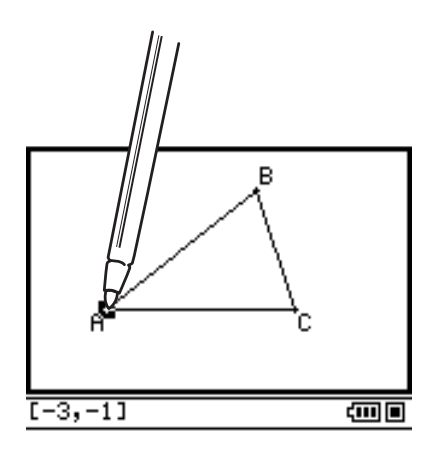

# *Tipp*

- Versuchen Sie diese Methode mit Drag & Drop, um den Schnittpunkt der beiden Geraden zu finden. Dies ist ein großartiger Weg, um die Lösung für ein System von linearen Gleichungen zu finden.
- Um ein Bruchergebnis als Dezimalwert zu betrachten, tippen Sie auf die Eingabezeile und danach auf  $\mathbb{E}$ .
- Die erscheinenden Informationen, wenn Sie eine Figur in einer anderen Anwendung ablegen (Drop), hängen von der gezogenen Figur ab. Viele der möglichen Resultate sind in der folgenden Tabelle aufgelistet.

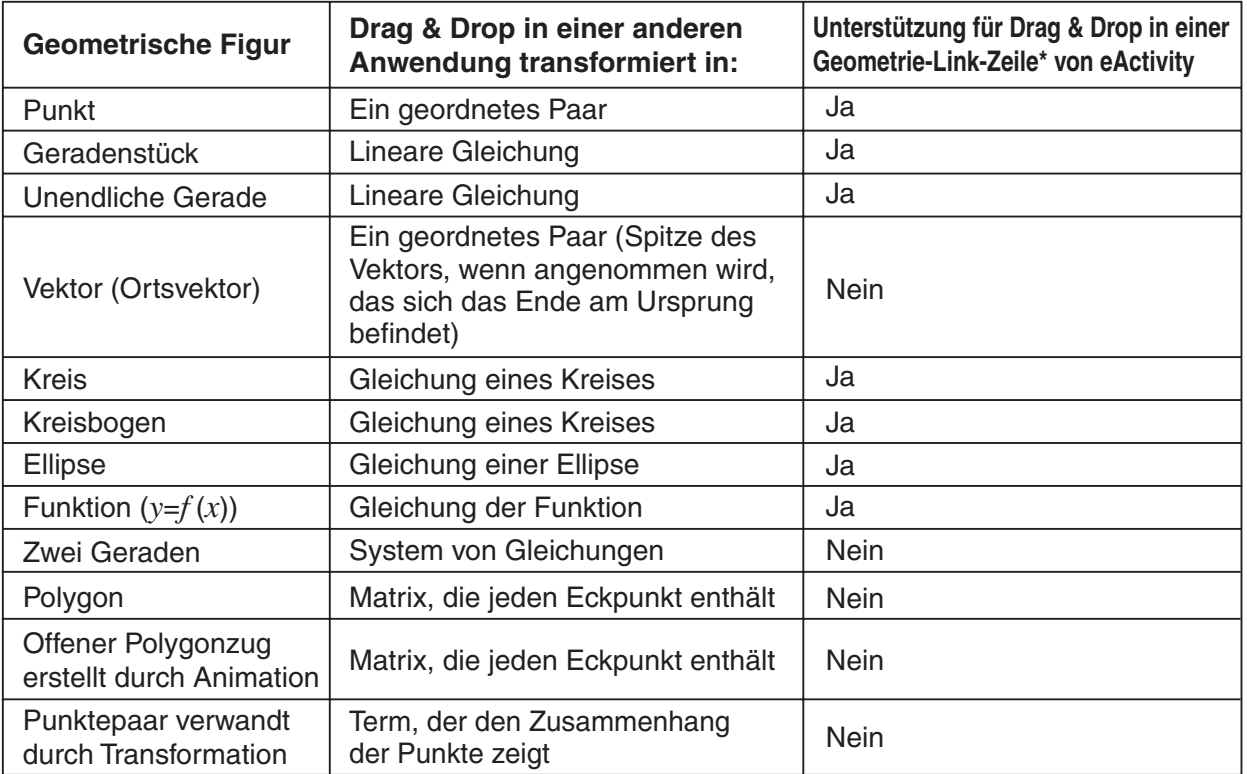

20060301 20080201\* Zu Einzelheiten über die Geometrie-Link-Zeile siehe "Dynamisch verknüpfte Daten " auf Seite 8-6-5 und "Einfügen einer Geometrie-Link-Zeile" auf Seite 10-3-17.

• Wenn die Geometrie-Anwendung den abgelegten Gegenstand nicht erkennen kann, wird dieser Gegenstand als Text dargestellt.

# **Kopieren und Einfügen**

Zusätzlich zu Drag & Drop können Sie Figuren oder Spalten von einer Animationstabelle auch kopieren und in eine andere Anwendung einfügen.

# **Dynamisch verknüpfte Daten**

Ein weiteres nützliches Merkmale des ClassPad ist die Fähigkeit des Erzeugens einer dynamischen Verknüpfung zwischen einer geometrischen Figur und ihrer Gleichung im eActivity-Fenster. Wenn eine geometrische Figur mit einer Gleichung dynamisch verknüpft ist, können Sie im eActivity-Fenster ein Verknüpfungssymbol ( $\beta$ ) vor der Gleichung sehen. Durch Änderung der Grafik im Geometriefenster werden die verknüpften Daten im eActivity-Fenster automatisch aktualisiert. Auch umgekehrt durch Änderung der Daten im eActivity-Fenster wird die Grafik im Geometriefenster aktualisiert. Beachten Sie, dass diese Möglichkeit nur innerhalb der eActivity-Anwendung zur Verfügung steht.

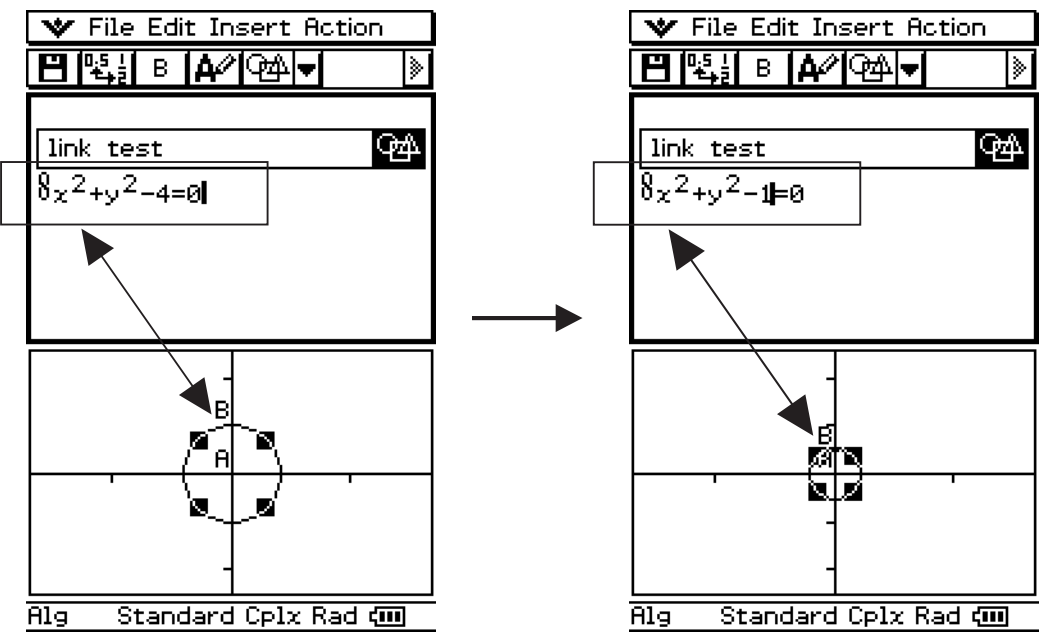

Beispiel für dynamisch verknüpfte Daten

Zu Informationen darüber, wie Sie eine dynamische Verknüpfung zwischen einer geometrischen Figur und ihrer Gleichung im eActivity-Fenster erstellen können, siehe "Einfügen einer Geometrie-Link-Zeile" auf Seite 10-3-17.

# **8-7 Verwaltung der Dateien des Geometrie-Menüs**

Dieser Abschnitt umfasst die Dateiverwaltungsoperationen wie Speichern, Öffnen, Löschen, Umbenennen, Verschieben usw.

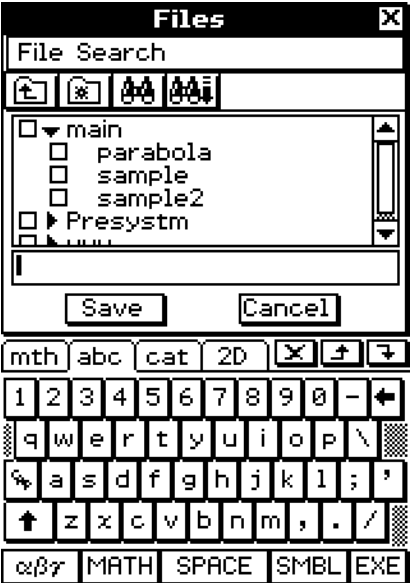

### *Tipp*

• Sie können auch den Variablenmanager (Seite 1-8-1) verwenden, um die Dateien des Geometrie-Menüs zu verwalten.

# **Dateioperationen**

#### $\bullet$  **Speichern einer Datei**

- (1) Tippen Sie auf [File] und danach auf [Save].
	- Dadurch wird das Dialogfeld "Files" angezeigt.

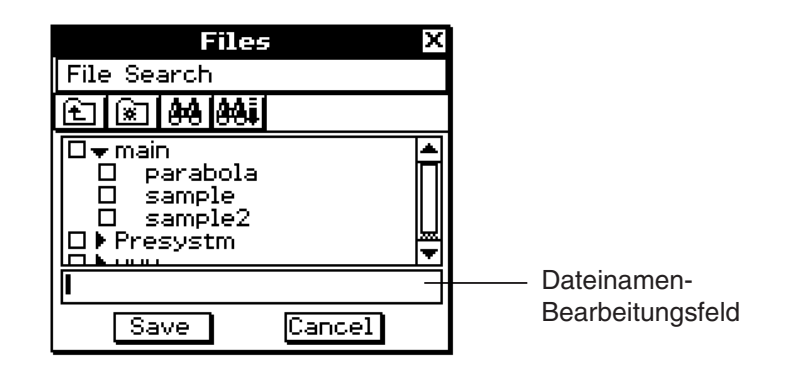

- (2) Tippen Sie auf den Namen des Ordners, in dem Sie die Datei abspeichern möchten, so dass dieser ausgewählt ist.
- (3) Geben Sie den Dateinamen mit bis zu acht Byte in das Dateinamen-Bearbeitungsfeld ein.
- (4) Tippen Sie auf [Save].

# u **Öffnen einer bestehenden Datei**

- (1) Tippen Sie auf [File] und danach auf [Open].
	- Dadurch wird das Dialogfeld "Files" angezeigt.
- (2) Öffnen Sie den Ordner, der die zu öffnende Datei enthält.
- (3) Tippen Sie auf den Namen der zu öffnenden Datei, sodass diese ausgewählt ist, und tippen Sie danach auf [Open].

# u **Suchen nach einer Datei**

- (1) Tippen Sie auf [File] und danach auf [Open].
	- Dadurch wird das Dialogfeld "Files" angezeigt.
- (2) Tippen Sie auf [Search].
	- Dadurch wird das Dialogfeld "Search" angezeigt.

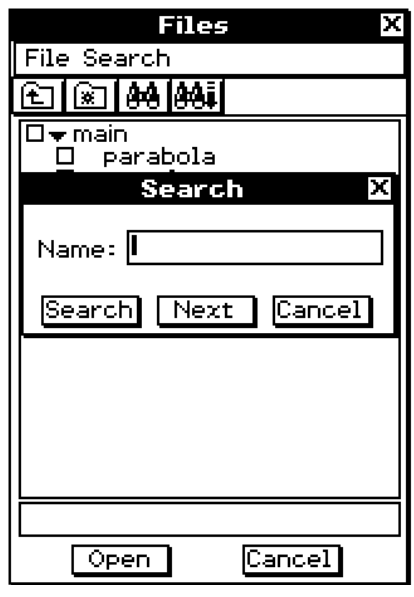

(3) Geben Sie den aufzufindenden Dateinamen ein und tippen Sie danach auf [Search].

- Die mit dem eingegebenen Dateinamen übereinstimmenden Dateinamen werden auf dem Display markiert. Tippen Sie auf [Open], um die markierte Datei zu öffnen.
- Um nach dem nächsten Auftauchen des gleichen Dateinamens zu suchen, tippen Sie erneut auf [Search] und danach im Dialogfeld "Search" auf [Next].

8-7-3 Verwaltung der Dateien des Geometrie-Menüs

#### **• Speichern einer Datei unter einem anderen Namen**

- (1) Tippen Sie auf [File] und danach auf [Save].
	- Dadurch wird das Dialogfeld "Files" angezeigt.

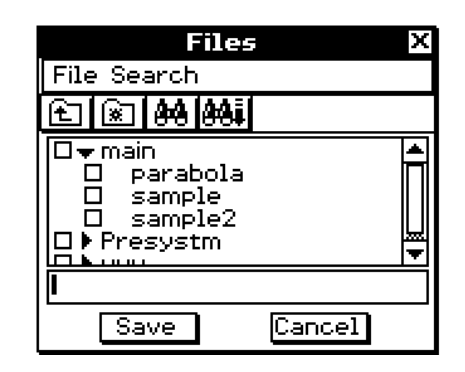

- (2) Tippen Sie auf den Namen des Ordners, in dem Sie die Datei abspeichern möchten, so dass dieser ausgewählt ist.
- (3) Geben Sie bis zu acht Byte für den neuen Namen ein, unter dem Sie die Datei abspeichern möchten.

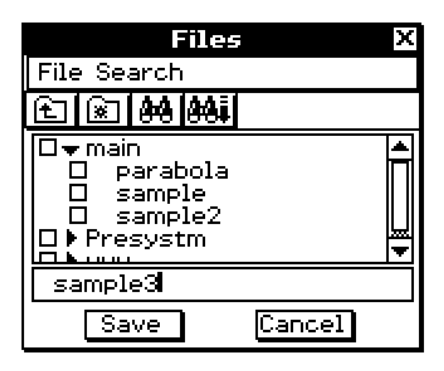

(4) Tippen Sie auf [Save].

#### u **Löschen einer Datei**

- (1) Tippen Sie auf [File] und danach auf [Open].
	- Dadurch wird das Dialogfeld "Files" angezeigt.
- (2) Wählen Sie das Kontrollkästchen neben der zu löschenden Datei aus.
	- Sie können auch mehrere Dateien für das Löschen auswählen, wenn Sie dies wünschen.
	- Falls Sie ein Kontrollkästchen neben einem Ordnernamen auswählen, werden automatisch alle Kontrollkästchen der im Ordner befindlichen Dateien ausgewählt.
- (3) Tippen Sie auf [File] und danach auf [Delete].
- (4) Als Antwort auf das erscheinende Bestätigungsdialogfeld tippen Sie auf [OK], um die Datei(en) zu löschen, oder auf [Cancel], um den Vorgang abzubrechen.
- (5) Um das Dialogfeld "Files" zu schließen, tippen Sie auf [Cancel].

#### *Tipp*

• Durch die Wahl eines Ordners in dem obigen Vorgang werden sowohl der Ordner als auch sein gesamter Inhalt gelöscht. Beachten Sie jedoch, dass der Hauptorder ("main") nicht gelöscht werden kann, auch wenn Sie diesen auswählen.

#### u **Umbenennen einer Datei**

- (1) Tippen Sie auf [File] und danach auf [Open].
	- Dadurch wird das Dialogfeld "Files" angezeigt.
- (2) Tippen Sie auf den Namen der Datei, die Sie umbenennen möchten, um diese zu auszuwählen.
- (3) Tippen Sie auf [File] und danach auf [Rename].
	- Dadurch wird das Dialogfeld "Rename" angezeigt.
- (4) Geben Sie den neuen Dateinamen ein.
- (5) Als Antwort auf das erscheinende Bestätigungsdialogfeld tippen Sie auf [OK], um die Datei umzubenennen, oder auf [Cancel], um den Vorgang abzubrechen.
- (6) Um das Dialogfeld "Files" zu schließen, tippen Sie auf [Cancel].

#### u **Verschieben einer Datei in einen anderen Ordner**

- (1) Tippen Sie auf [File] und danach auf [Open].
	- Dadurch wird das Dialogfeld "Files" angezeigt.
- (2) Wählen Sie das Kontrollkästchen neben der Datei aus, die Sie verschieben möchten.
	- Um mehrere Dateien zu verschieben, wählen Sie alle Kontrollkästchen der zu verschiebenden Dateien aus.
- (3) Tippen Sie auf [File] und danach auf [Move].
	- Dadurch erscheint ein Dialogfeld für die Einstellung des Zielordners.
- (4) Tippen Sie im Dialogfeld auf die Abwärtspfeil-Schaltfläche und wählen Sie danach den Zielordner in der erscheinenden Liste aus.
- (5) Tippen Sie auf [OK].
- (6) Um das Dialogfeld "Files" zu schließen, tippen Sie auf [Cancel].

### **Ordneroperationen**

#### **• Erstellen eines neuen Ordners**

- (1) Tippen Sie auf [File] und danach auf [Open].
	- Dadurch wird das Dialogfeld "Files" angezeigt.
- (2) Tippen Sie auf [File] und danach auf [Create Folder], oder auf [87].
	- Dadurch wird das Dialogfeld "Create Folder" angezeigt.
- (3) Geben Sie den Ordnernamen mit bis zu acht Byte ein.
- (4) Als Antwort auf das erscheinende Bestätigungsdialogfeld tippen Sie auf [OK], um den Ordner zu erstellen, oder auf [Cancel], um den Vorgang abzubrechen.
- (5) Um das Dialogfeld "Files" zu schließen, tippen Sie auf [Cancel].

# u **Löschen eines Ordners**

#### *Warnung!*

Falls Sie einen Ordner löschen, werden auch alle darin befindlichen Dateien gelöscht. Überprüfen Sie daher, ob Sie den Inhalt des Ordners wirklich nicht mehr benötigen, bevor Sie diesen löschen.

(1) Tippen Sie auf [File] und danach auf [Open].

• Dadurch wird das Dialogfeld "Files" angezeigt.

(2) Wählen Sie das Kontrollkästchen neben dem zu löschenden Ordner aus.

- Sie können auch mehrer Ordner für das Löschen auswählen, wenn Sie dies wünschen.
- Falls Sie das Kontrollkästchen neben einem Ordnernamen auswählen, werden automatisch die Kontrollkästchen aller darin befindlichen Dateien ausgewählt.
- (3) Tippen Sie auf [File] und danach auf [Delete].
- (4) Als Antwort auf das erscheinende Bestätigungsdialogfeld tippen sie auf [OK], um den Ordner zu löschen, oder auf [Cancel], um den Vorgang abzubrechen

(5) Um das Dialogfeld "Files" zu schließen, tippen Sie auf [Cancel].

# *Tipp*

• Sie können den Hauptordner ("main") nicht löschen.

#### u **Umbenennen eines Ordners**

Befolgen Sie den unter "Umbenennen einer Datei" auf Seite 8-7-4 beschriebenen Vorgang, um einen Ordner umzubenennen. Wählen Sie dabei einfach einen Ordner an Stelle einer Datei aus.

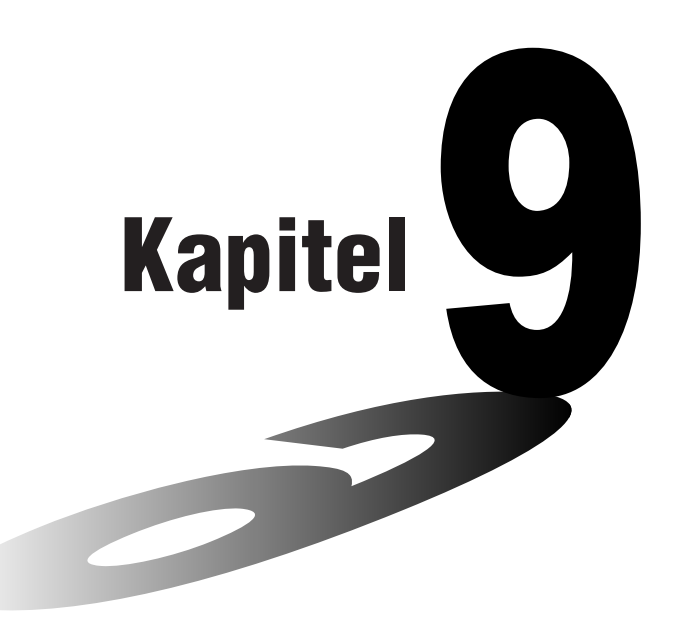

# **9 Numerische Lösung von nichtlinearen Gleichungen**

Dieses Kapitel enthält Informationen über die Operationen im Menü zur numerischen Lösung von (nichtlinearen) Gleichungen, das als NumSolve-Menü bezeichnet wird, und erläutert die Ausführung der numerischen Lösungswege. Im Menü zur numerischen Lösung von Gleichungen können Sie den Wert einer beliebigen Variablen in einer Gleichung erhalten, ohne dass Sie die Gleichung dabei transformieren oder vereinfachen müssen.

- **[9-1 Beschreibung des Menüs zur numerischen Lösung](#page-566-0)  von Gleichungen**
- **[9-2 Ermittlung der numerischen Lösung für eine in](#page-568-0)  einer Gleichung auftretende Variable**

# <span id="page-566-0"></span>**9-1 Beschreibung des Menüs zur numerischen Lösung von Gleichungen**

Dieser Abschnitt beschreibt die Konfiguration der Fenster im Menü zur numerischen Lösung von Gleichungen und enthält grundlegende Informationen über die Unter-Menüs und Befehle zur numerischen Lösung von Gleichungen.

# **Öffnen des Menüs zur numerischen Lösung einer Gleichung**

Verwenden Sie den folgenden Vorgang, um das Menü zur Gleichungslösung zu öffnen.

#### **• Operationen auf dem ClassPad**

■ Tippen Sie im Menü der Anwendungen auf das Ikon

### **Fenster des Menüs zur numerischen Lösung von Gleichungen**

Mit dem Öffnen des Menüs zur numerischen Lösung von Gleichungen wird das nachfolgend dargestellte Fenster angezeigt.

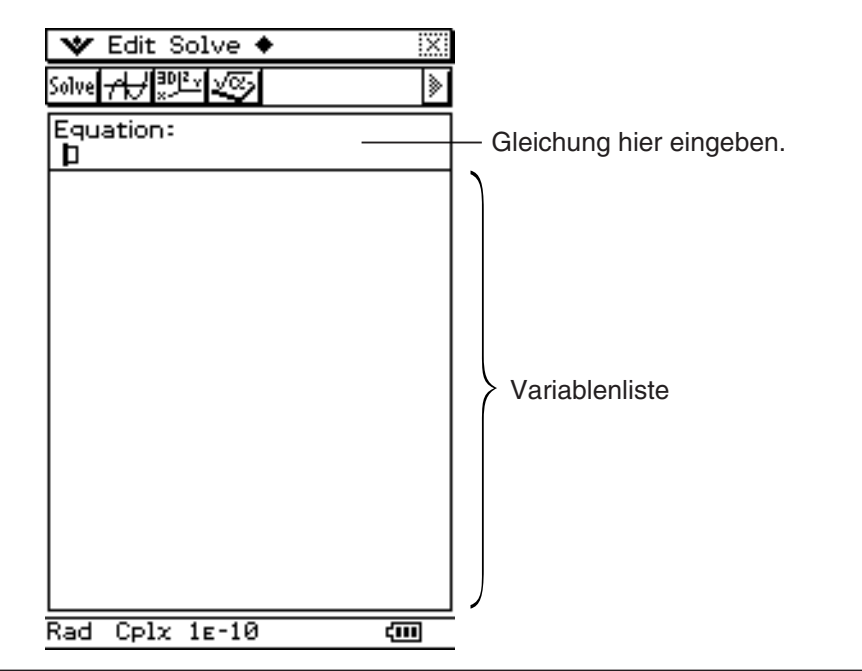

# **Unter-Menüs und Schaltflächen im Menü zur Lösung von Gleichungen**

Dieser Abschnitt erläutert die Operationen, die Sie unter Verwendung der Untermenüs und Schaltflächen des Fensters des Menüs zur Lösung von Gleichungen ausführen können.

• Angaben zu Format-bezogenen Inhalten des W -Menüs finden Sie unter "Einstellung der Anwendungsformate" auf Seite 1-9-4.

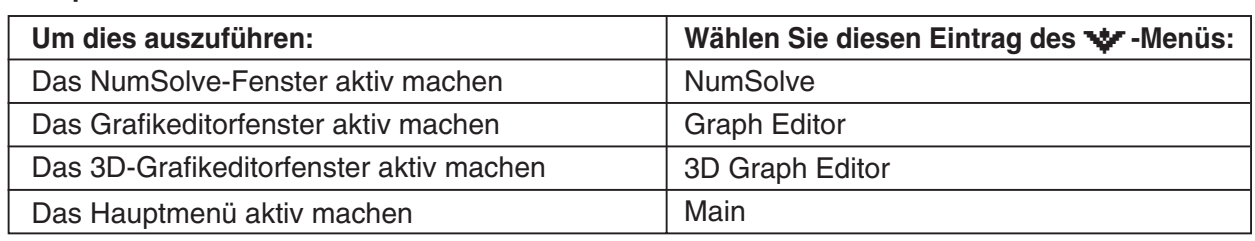

#### **K** -Untermenü

#### $9 - 1 - 2$ Beschreibung des Menüs zur numerischen Lösung von Gleichungen

### k a**-Untermenü**

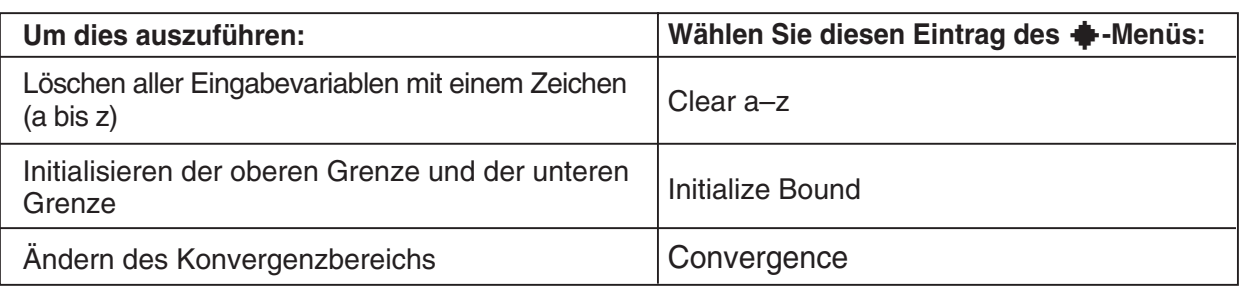

#### *Wichtig!*

• Durch Ausführung der Operation "Clear a-z" werden alle Variablen mit einem Zeichen gelöscht, unabhängig von dem Variablendatentyp. In Funktionen und Programmen verwendete Dateinamen von "a" bis "z" werden ebenfalls gelöscht.

# **K** Symbolleiste

Die Symbolleiste bietet Ihnen einfachen Zugriff auf das Hauptanwendungs-Menü, den 3D-Grafikeditor, den Grafik- und Tabelleneditor und natürlich auf das Menü zur Lösung von Gleichungen (Solve).

#### ■ Ziehen eines Terms von einer anderen Anwendung in das Fenster des **Menüs zur numerischen Lösung von Gleichungen**

Sie können einen Formelterm und auch Gleichungen vom Fenster des Hauptanwendungs-Menüs oder dem Grafikeditorfenster durch Drag & Drop in das Fenster des Menüs zur numerischen Lösung von Gleichungen bringen. Die rechte Seite der Gleichung ( = 0) muss nicht extra angegeben werden.

### **• Operationen auf dem ClassPad**

- (1) Geben Sie den Gleichungsterm  $(x^3 + 4 \cdot x^2 + x 2)$  ein.
	- (2) Tippen Sie auf die Gleichung rechts von "y1=". Tippen Sie danach auf [Edit] und danach auf [Select All].
- (3) Ziehen Sie den Gleichungsterm  $(x^3 + 4 \cdot x^2 + x 2)$  an die "Equation:"-Cursorposition.

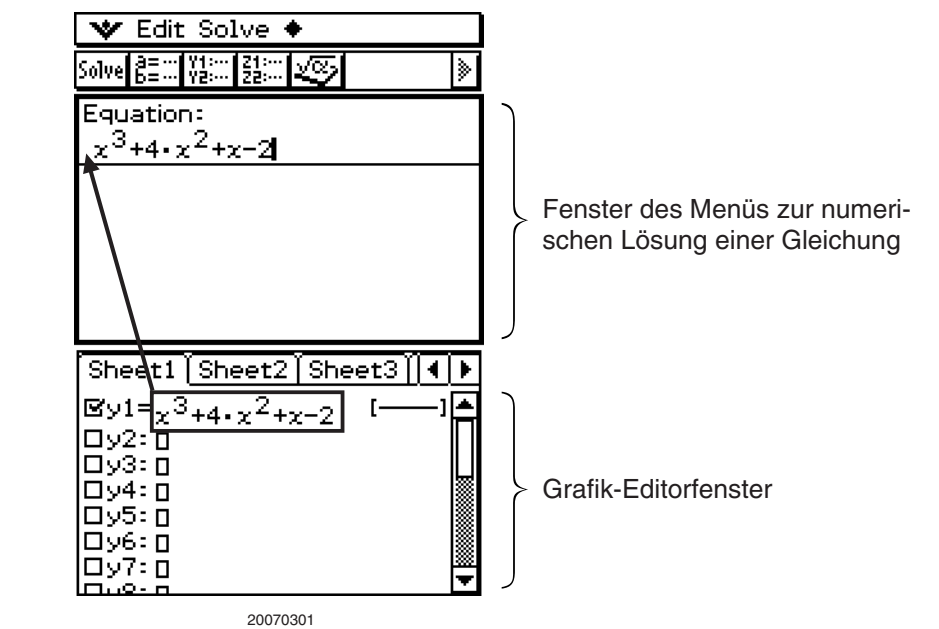

 $\blacksquare$ 

# <span id="page-568-0"></span>**9-2 Ermittlung der numerischen Lösung für eine in einer Gleichung auftretende Variable**

Im Menü zur numerischen Lösung einer Gleichung können Sie den Wert einer beliebigen Variablen in einer Gleichung ermitteln, ohne dass Sie die Gleichung transformieren oder vereinfachen müssen.

**Beispiel:** t ist die Zeit, die benötigt wird, damit ein mit der Geschwindigkeit v senkrecht nach oben geworfenes Objekt die Höhe h erreicht.

Verwenden Sie die folgende Formel, um die Anfangsgeschwindigkeit v für eine Höhe  $h = 14$  Meter und eine Zeit  $t = 2$  Sekunden zu berechnen. Die Erdbeschleunigung ist mit  $g = 9.8$  m/s<sup>2</sup> einzusetzen. Es gilt die bekannte Formel  $h = vt - 1/2$  gt<sup>2</sup>

#### **• Operationen auf dem ClassPad**

- (1) Tippen Sie auf  $\mathbb{R}$ , um das Menü der Anwendungen anzuzeigen, und danach auf  $\mathbb{R}$ .
	- Dadurch wird das Menü zur numerischen Lösung einer Gleichung geöffnet.
- $(2)$  (Keyboard)  $\boxed{\text{mth}}$   $[\text{VAR}]$
- (3) Geben Sie die Gleichung wie geschrieben ein und tippen Sie danach auf [EXE].

 $n \in V$ 

- Falls das Gleichheitszeichen (=) ausgelassen wird, nimmt der ClassPad an, dass sich die gesamte Gleichung an der linken Seite des Gleichheitszeichens befindet und die rechte Seite gleich Null ist. Durch Eingabe von mehr als einem Gleichheitszeichen kommt es zu einer Fehlermeldung.
- (4) In der erscheinenden Liste der Variablen des Formelterms geben Sie die gewünschten Werte für die Variablen ein.

 $[1]$   $[4]$   $[3]$   $[6]$   $[0]$   $[3]$   $[2]$   $[3]$   $[3]$   $[6]$   $[6]$   $[7]$ 

Sie können auch eine obere und untere Grenze für die Lösung vorgeben.

- Es kommt zu einer Fehlermeldung, wenn keine Lösung innerhalb des Intervalls mit den von Ihnen vorgegebenen Intervallgrenzen vorhanden ist.
- (5) Markieren Sie die Variable, für die Sie die Lösung finden möchten (sodass sich die Schaltfläche neben der Variablen auf o ändert).

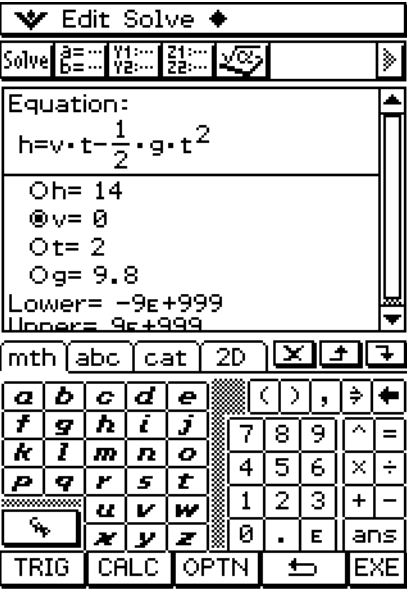

#### 9-2-2

(6) Tippen Sie auf **Islive** oder im Menü zur numerischen Lösung einer Gleichung auf [Solve] und danach auf [Execute].

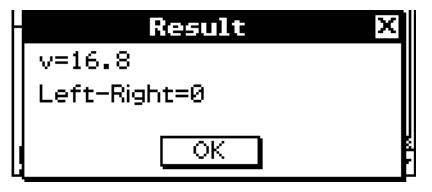

• Der [Left-Right]-Wert zeigt die Differenz zwischen den Ergebnissen der linken Seite und der rechten Seite an.

#### *Tipp*

- Im Menü zur numerischen Lösung von Gleichungen wird zur näherungsweisen Berechnung der Lösung die Newton'schen Methode (Newton-Verfahren) benutzt. Dies bedeutet, dass fehlerhafte Lösungen auftreten können, die tatsächlich keine Lösungen sind. Die Genauigkeit der Lösungen kann bestimmt werden, indem Sie die Differenz beider Seiten der Gleichung, den [Left-Right]-Wert, betrachten. Je näher der [Left-Right]-Wert bei Null liegt, umso genauer sind die Ergebnisse.
- Falls der ClassPad mitteilt, dass die angezeigten Ergebnisse nicht ausreichend übereinstimmen, dann zeigt er die Meldung "Did not converge. Do you wish to continue a calculation?". Tippen Sie auf [Yes], um mit der Berechnung fortzusetzen, oder auf [No], um die Berechnung abzubrechen.

**Beispiel:** Lösen der Gleichung 86 = 56,01205897 log(61− *x*)

• In diesem Beispiel ist der Ausgangskonvergenzwert 1E−13. Das ist die Grundeinstellung des Modells ClassPad.

#### u **Operationen auf dem ClassPad**

- (1) Tippen Sie auf  $\sum_{n=1}^{\infty}$ , um das Menü der Anwendungen anzuzeigen, und danach auf  $\sum_{n=1}^{\infty}$
- $(2)$  (Keyboard) [mth]
- (3) Geben Sie die Gleichung wie hier geschrieben ein, und tippen Sie danach auf [EXE].

 $36E\Box56D\Box01205897$ 

- Die Variable *x* wird automatisch gewählt, weil sie die einzige Variable in der Gleichung ist.
- (4) Tippen Sie auf <sup>[saive</sup>] oder im Menü zur numerischen Lösung einer Gleichung auf [Solve] und danach auf [Execute].
	- Hiermit ist die Prozedur abgeschlossen. Falls die Software nicht zu einer Lösung konvergieren kann, gelten die Schritte (5) bis (8).
- (5) Die Fehlermeldung erscheint.

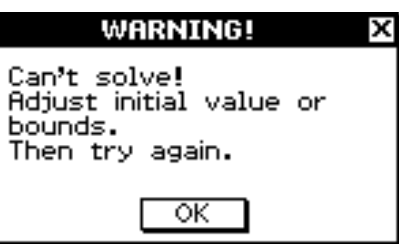

20070301

Tippen Sie auf [OK].

#### 9-2-3

Ermittlung der numerischen Lösung für eine in einer Gleichung auftretende Variable

(6) Tippen Sie auf  $\triangleq$  und danach auf [Convergence].

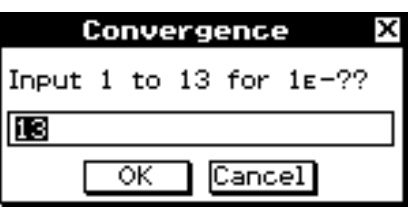

- (7) Geben Sie 10 ein, und tippen Sie danach auf [OK].
- (8) Tippen Sie auf **Solve** oder im Menü zur numerischen Lösung einer Gleichung auf [Solve] und danach auf [Execute].

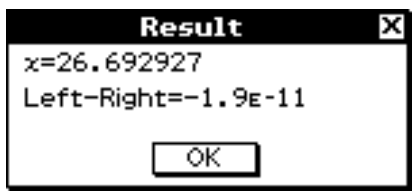

• Die Software kann nun zu einer Lösung konvergieren.

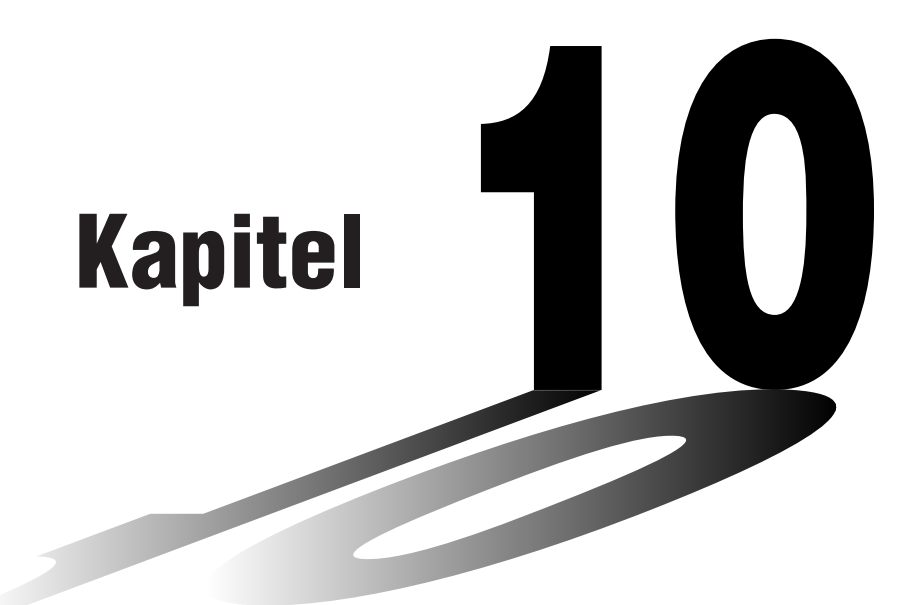

# **Nutzung des eActivity-Menüs**

Eine eActivity ist sowohl ein Dokumentationswerkzeug als auch ein Notizbuch für Schüler und Studenten. Als Dokumentationswerkzeug kann ein Lehrer elektronische Beispiele und praktische Probleme mit begleitendem Text, mathematischen Formeln, 2D- und 3D-Grafiken, geometrischen Zeichnungen und Tabellen kreieren. eActivities bieten den Lernenden die Möglichkeit, Probleme zu untersuchen und ihre Lernerfolge zu dokumentieren, Probleme durch Notizeneinträge zu lösen und ihre Lernergebnisse mitzuteilen, indem sie ihre Arbeiten in einer Datei abspeichern.

- **[10-1 Beschreibung des eActivity-Menüs](#page-572-0)**
- **[10-2 Erstellen einer eActivity](#page-577-0)**
- **[10-3 Einfügen von Daten in eine eActivity](#page-580-0)**
- **[10-4 Arbeiten mit eActivity-Dateien](#page-598-0)**
- **[10-5 Übertragung von eActivity-Dateien](#page-602-0)**

#### **eActivity-Daten-Download-Zentrum**

Eine Vielzahl von eActivity-Dateien ist als Download auf der CASIO-Webseite vorhanden. Bitte besuchen Sie die folgende URL zu weiteren Informationen.

<http://edu.casio.com/products/classpad/>

• Nach dem Herunterladen einer eActivity-Datei müssen Sie diese von Ihrem Computer auf den ClassPad übertragen. Für weitere Informationen siehe die Instruktionen auf der CASIO-Webseite.

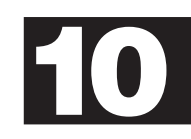

# <span id="page-572-0"></span>**10-1 Beschreibung des eActivity-Menüs**

Im eActivity-Menü können Sie Text, mathematische Formeln und Daten für Anwendungen des ClassPad eingeben, bearbeiten und in einer mit "eActivity" bezeichneten Datei abspeichern. Die Techniken, die Sie dafür verwenden müssen, sind ähnlich zu den auf einer normalen Textverarbeitungsanlage zu verwendenden Techniken und können einfach erlernt werden.

# **Öffnen des eActivity-Menüs**

Verwenden Sie den folgenden Vorgang, um das eActivity-Menü zu öffnen.

#### **• Operationen auf dem ClassPad**

Tippen Sie im Menü der Anwendungen auf A.

Dadurch werden das eActivity-Menü geöffnet und das eActivity-Fenster angezeigt.

# **Fenster des eActivity-Menüs**

Das eActivity-Menü kann verwendet werden, um eine mit "eActivity" benannte Datei zu erstellen. Eine allgemeine eActivity kann Text gemeinsam mit den Anwendungsdaten enthalten, die in einer Zeile oder einem Datenfeld eingebettet sind. Eine Zeile kann eine "Textzeile", eine "Berechnungszeile" oder eine "Geometrieverknüpfung" sein. Ein Datenfeld kann ein "Anwendungsdatenfeld" (Haupt-, Geometrie-, Grafik- und Tabellen-, Kegelschnitt-, Zahlenfolgenanwendung usw.) sein. Das Erstellen einer eActivity ist so einfach, wie das Eintippen von Text und das Hinzufügen von Anwendungsdaten unter Verwendung der Symbolleiste.

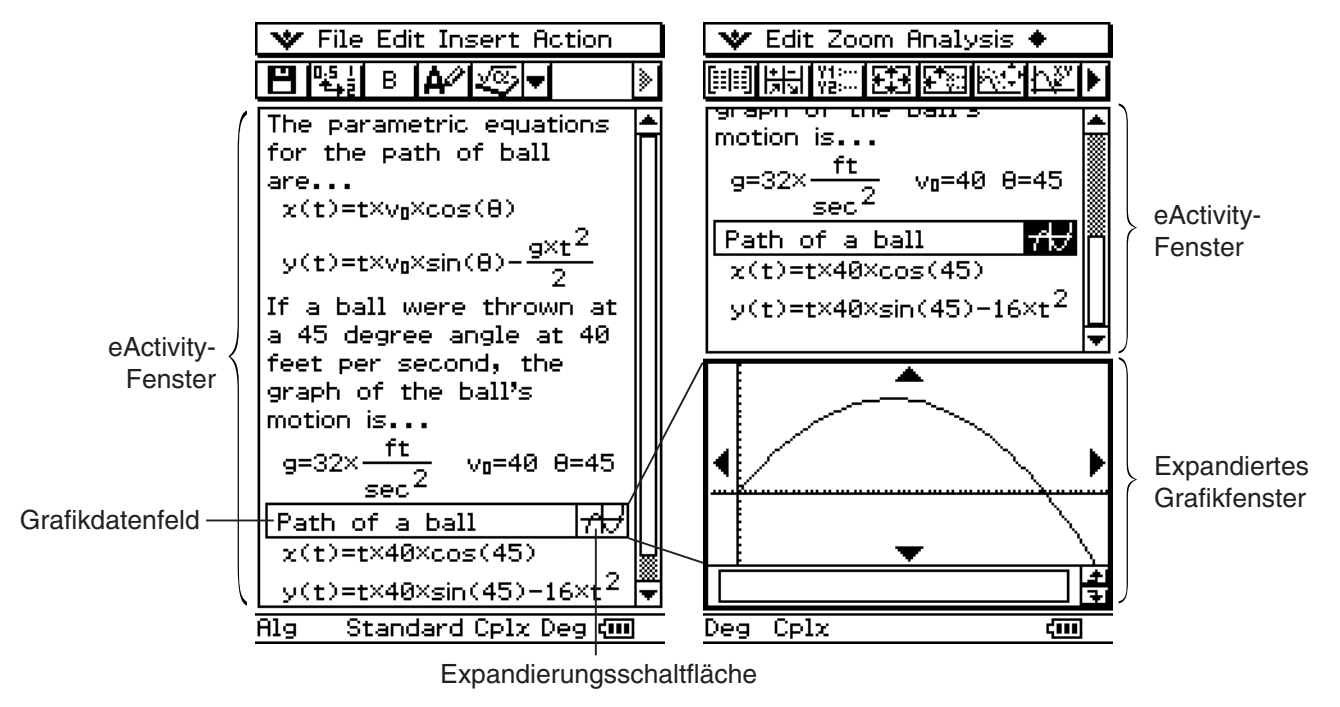

Beispiel für ein eActivity-Fenster

# **Unter-Menüs und Schaltflächen des eActivity-Menüs**

Dieser Abschnitt erläutert die Operationen, die Sie unter Verwendung der Unter-Menüs und Schaltflächen des eActivity-Menüs ausführen können.

• Zu Informationen über das W-Menü siehe "Verwendung des W-Menüs" auf Seite 1-5-4.

### k **"File"-Menü**

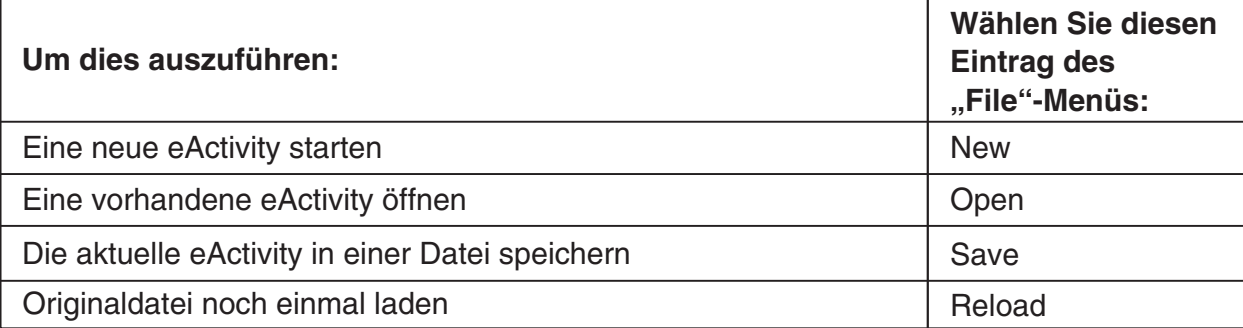

#### k **"Edit"-Menü**

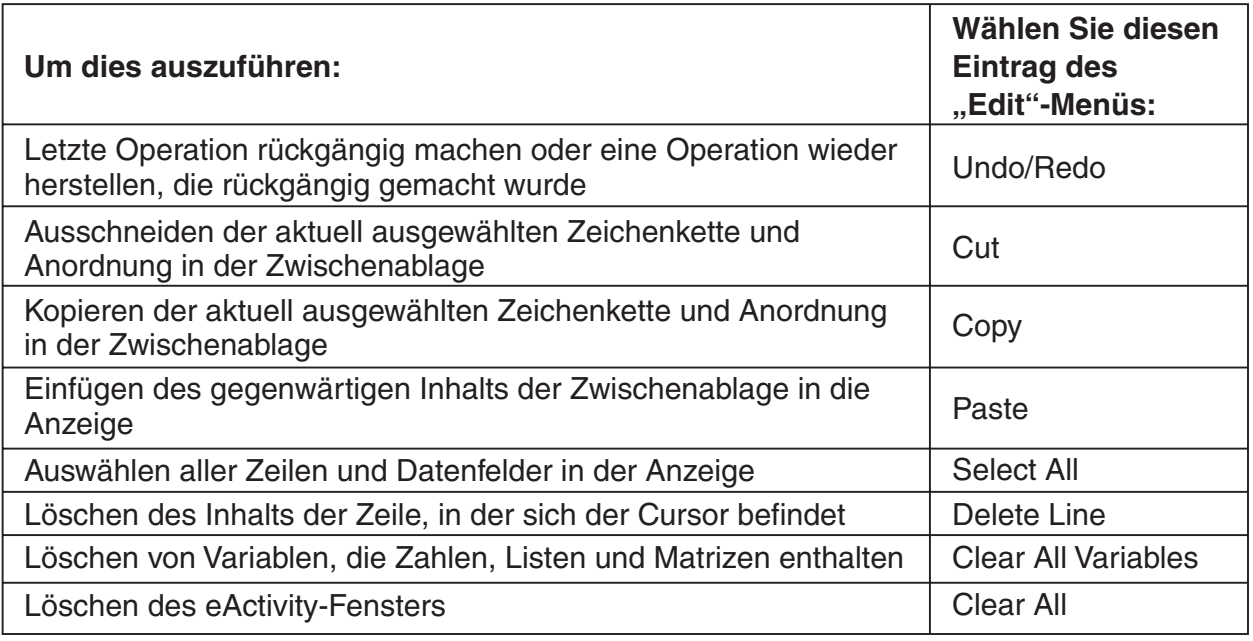

Ħ

### 10-1-3 Beschreibung des eActivity-Menüs

# k**"Insert"-Menü**

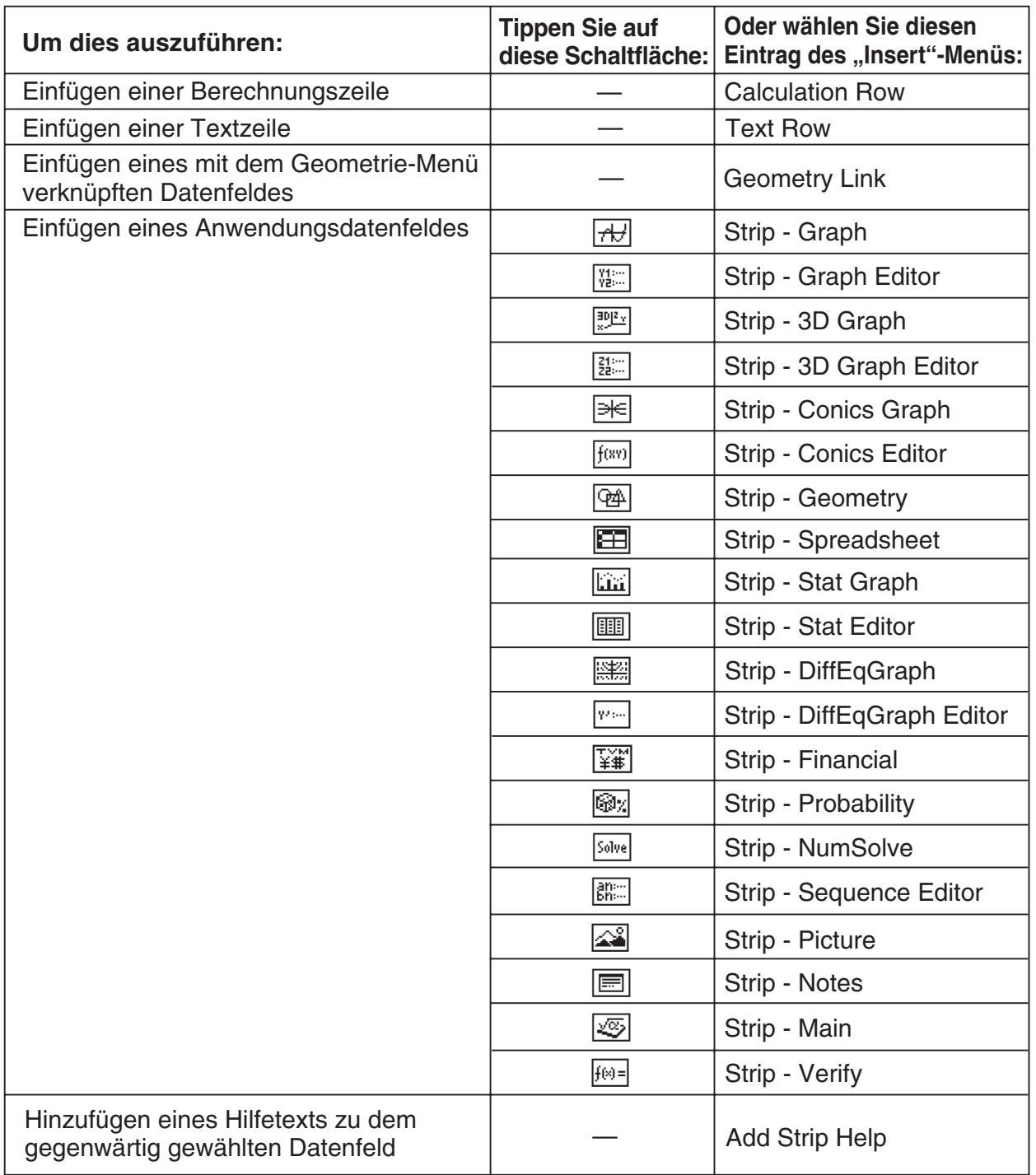

# ■ "Action"-Menü

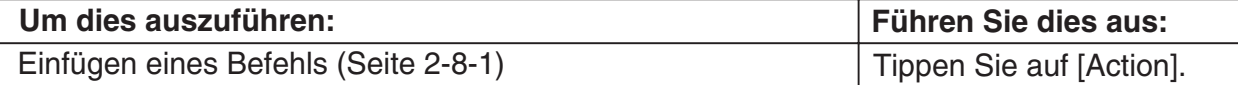

 $\boxed{\mathbf{H}}$ 

# $\blacksquare$  **Andere Schaltflächen**

Die nachfolgend beschriebenen Operationen stehen nur von der Symbolleiste aus zur Verfügung. Es gibt keine entsprechenden Menüeinträge für diese Schaltflächen.

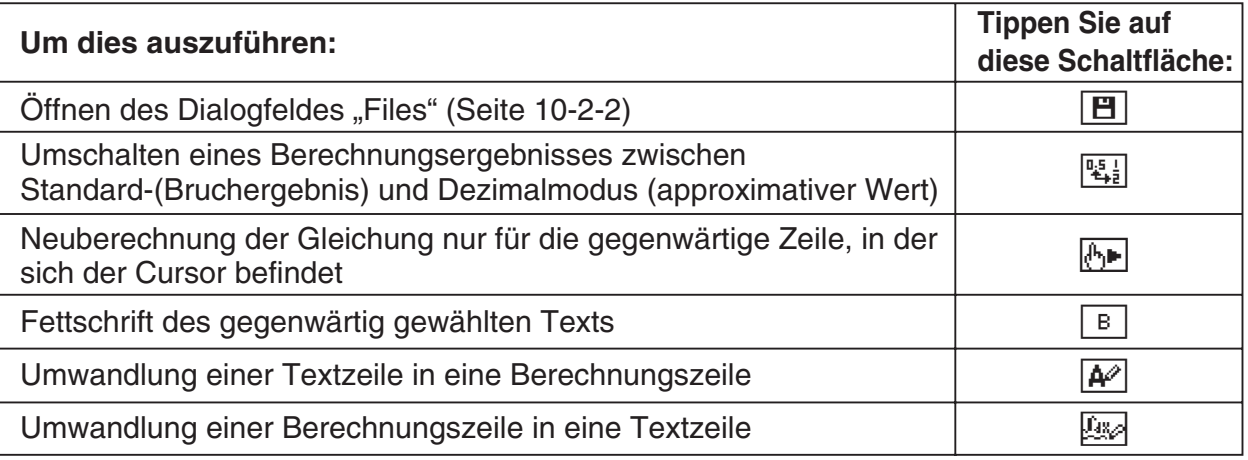

# **Statusleiste des eActivity-Menüs**

Die in der Statusleiste des eActivity-Menüs erscheinenden Informationen sind die gleichen wie die Informationen in der Statusleiste des Hauptanwendungs-Menüs. Siehe "Verwendung der Modi im Hauptanwendungs-Menü" auf Seite 2-1-4.

# **Tastenoperationen des eActivity-Menüs**

Im eActivity-Menü unterscheiden sich die Operationen der Cursortasten, der  $\leftarrow$ -Taste und der  $\left(\overline{ex}\right)$ -Taste etwas von anderen Menüs.

#### **Cursortasten (Cursorwippe)**

- Die Cursortasten verschieben den Cursor im eActivity-Fenster des eActivity-Menüs.
- Obwohl Sie den Cursor immer nach oben oder unten verschieben können, können Sie diesen vielleicht nicht immer nach links oder rechts bewegen. Die Betätigung der linken oder rechten Taste der Cursorwippe verschiebt den Cursor in der aktuelle Zeile nach links oder rechts, wobei jedoch meistens ein Verschieben des Cursors zwischen Zeilen unterschiedlichen Typs nicht möglich ist.
- Die Betätigung der Ober- oder Unterseite der Cursorwippe verschiebt den Cursor jedoch zwischen den Zeilen, unabhängig von deren Typ.

#### K**-Taste**

• Durch das Drücken der  $\leftarrow$ -Taste wird das Zeichen links von der aktuellen Cursorposition gelöscht.

#### E**-Taste**

- Durch das Drücken der  $ex)$ -Taste bei in einer Textzeile angeordnetem Cursor wird ein Wagenrücklauf für eine neue Zeile eingegeben.
- Durch das Drücken der  $\textcircled{\tiny{E}}$ -Taste bei in einer Berechnungszeile angeordnetem Cursor wird der Term der aktuellen Berechnungszeile sowie aller der aktuellen Zeile nachfolgenden Berechnungszeilen erneut berechnet.
- Durch das Drücken der  $\epsilon_{\text{NE}}$ -Taste bei in einer Geometrie-Link-Zeile angeordnetem Cursor werden die Daten in dem Link (Verknüpfung) erneut berechnet und die entsprechende Grafik im Geometriefenster aktualisiert.

 $\boxed{\phantom{1}}$
# $10 - 1 - 5$ Beschreibung des eActivity-Menüs

## *Tipp*

Wenn der Umschaltvorgang der ClassPad (-) Taste zugeordnet ist, können Sie eine Reihe von Zeichen mit der rechten und der linken Cursortaste wählen. Drücken Sie einfach die ClassPad  $\textcircled{r}$  Taste, und betätigen Sie dann  $\textcircled{r}$  oder  $\textcircled{r}$ . Bei jeder Betätigung der Cursortaste wird das nächste Zeichen in der angewiesenen Richtung gewählt (hervorgehoben).

Beispiel: Falls der Cursor gegenwärtig zwischen "c" und "1" in "abc123" steht, drücken Sie  $\bigoplus$ , wonach  $\odot$   $\odot$   $\odot$  123 wählt.

Angaben zum Zuordnen von Tastenkombinationen zu den ClassPad-Gerätetasten finden Sie auf Seite 16-11-1.

# **10-2 Erstellen einer eActivity**

Dieser Abschnitt enthält eine allgemeine Übersicht über die eActivity-Operationen, vom Öffnen des eActivity-Menüs bis hin zum Speichern einer eActivity-Datei. Er enthält auch Vorsichtsmaßregeln, die Sie bei der Verwaltung von eActivity-Dateien beachten müssen.

# **Grundlegende Schritte für die Erstellung einer eActivity**

Nachfolgend sind die grundlegenden Schritte beschrieben, die Sie ausführen müssen, um eine eActivity zu erstellen. Detaillierte Informationen über jeden Schritt sind in anderen Abschnitten dieses Kapitels aufgeführt.

#### **• Operationen auf dem ClassPad**

- (1) Tippen Sie auf  $\mathbb{R}^N$ , um das Menü der Anwendungen anzuzeigen. Tippen Sie anschließend auf  $\mathcal{A}$ , um das eActivity-Menü zu öffnen.
	- Dadurch wird das eActivity-Fenster angezeigt, so wie es bei seiner letzten Verwendung ausgesehen hatte.
	- Falls Sie sich bereits im eActivity-Menü befinden und keine Daten auf dem Display angezeigt werden, tippen Sie auf [File] und danach auf [New]. Beachten Sie, dass mit [New] alle Daten vom Display gelöscht werden, ohne diese zu speichern.
- (2) Im eActivity-Fenster geben Sie den gewünschten Text, die Terme, die Anwendungsdaten und andere Daten für die eActivity ein.
	- Es gibt vier Typen von Daten, die Sie in eine eActivity eingeben können: Textzeilen, Berechnungszeilen, Geometrie-Link-Zeilen und Anwendungsdatenfelder. Zu Einzelheiten über das Einfügen jedes Typs siehe "10-3 Einfügen von Daten in eine eActivity".

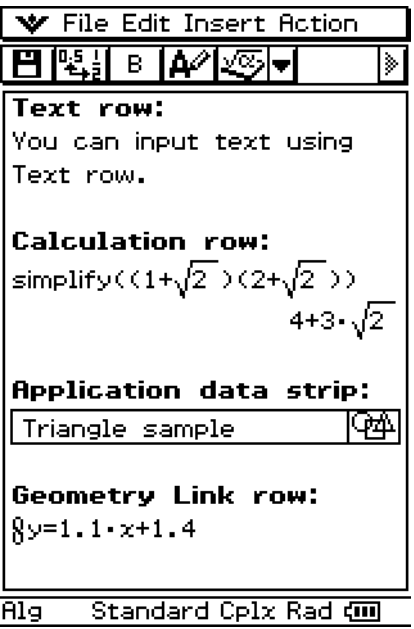

Ħ

 (3) Nachdem die eActivity Ihren Wünschen entspricht, tippen Sie auf [File] und danach auf [Save].

 $10 - 2 - 2$ Erstellen einer eActivity

• Dadurch wird das Dialogfeld "Files" angezeigt.

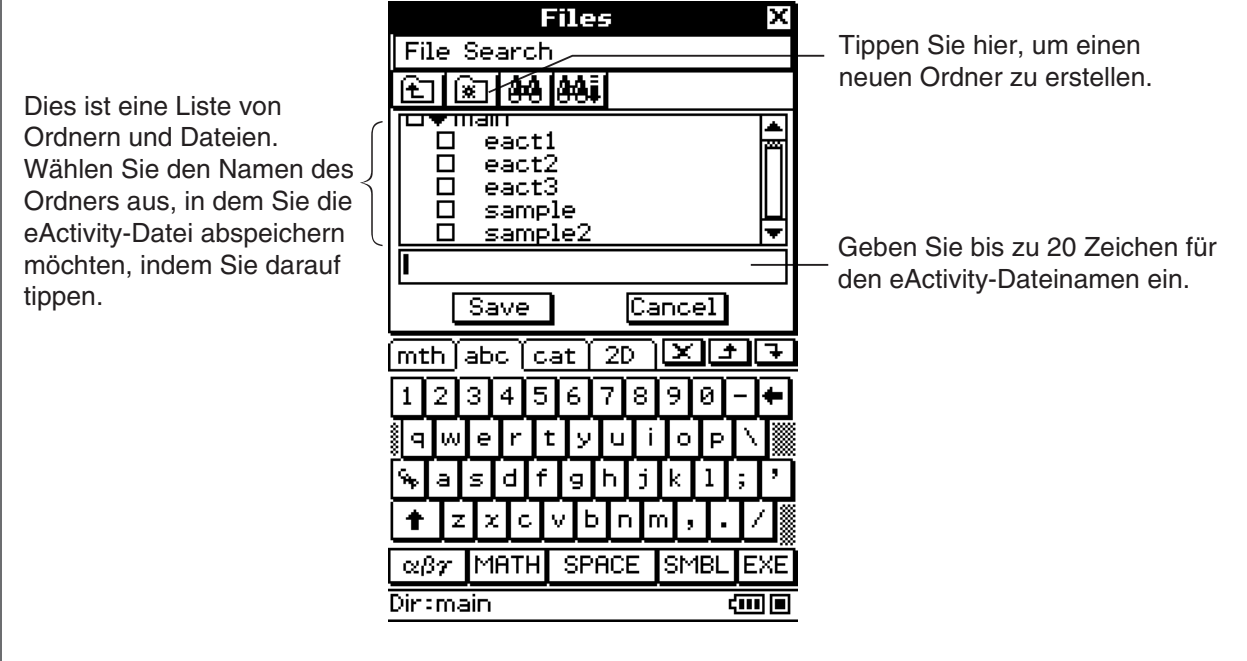

 (4) Nachdem Sie einen Ordner ausgewählt und einen Dateinamen eingegeben haben, tippen Sie auf [Save], um die eActivity zu speichern.

#### *Warnung!*

• Falls Sie die erstellte eActivity nicht speichern, bevor Sie auf  $\mathbb{R}^{\mathbb{N}^{enu}}$  in der Ikon-Leiste tippen, um das Menü der Anwendungen anzuzeigen, oder bevor Sie auf  $\frac{M_{\text{min}}}{\sqrt{W}}$  tippen, um das Hauptanwendungs-Menü anzuzeigen, können die noch nicht gespeicherten eActivity-Daten gelöscht werden.

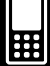

# **Verwalten der eActivity-Dateien**

Dieser Abschnitt beschreibt die Dateiverwaltungsoperationen wie Speichern, Öffnen, Löschen, Umbenennen, Verschieben usw. Durch Ausführung einer dieser Operationen wird ein Dialogfeld "Files" angezeigt, wie es nachfolgend dargestellt ist. Die im Dialogfeld erscheinenden Schaltflächen hängen von der von Ihnen ausgeführten Operation für die Anzeige des Dialogfeldes "Files" ab.

Tippen Sie auf [File] und danach auf [Save].

Tippen Sie auf [File] und danach auf [Open].

Tippen Sie auf  $\boxed{E}$ .

[Save] und [Open].)

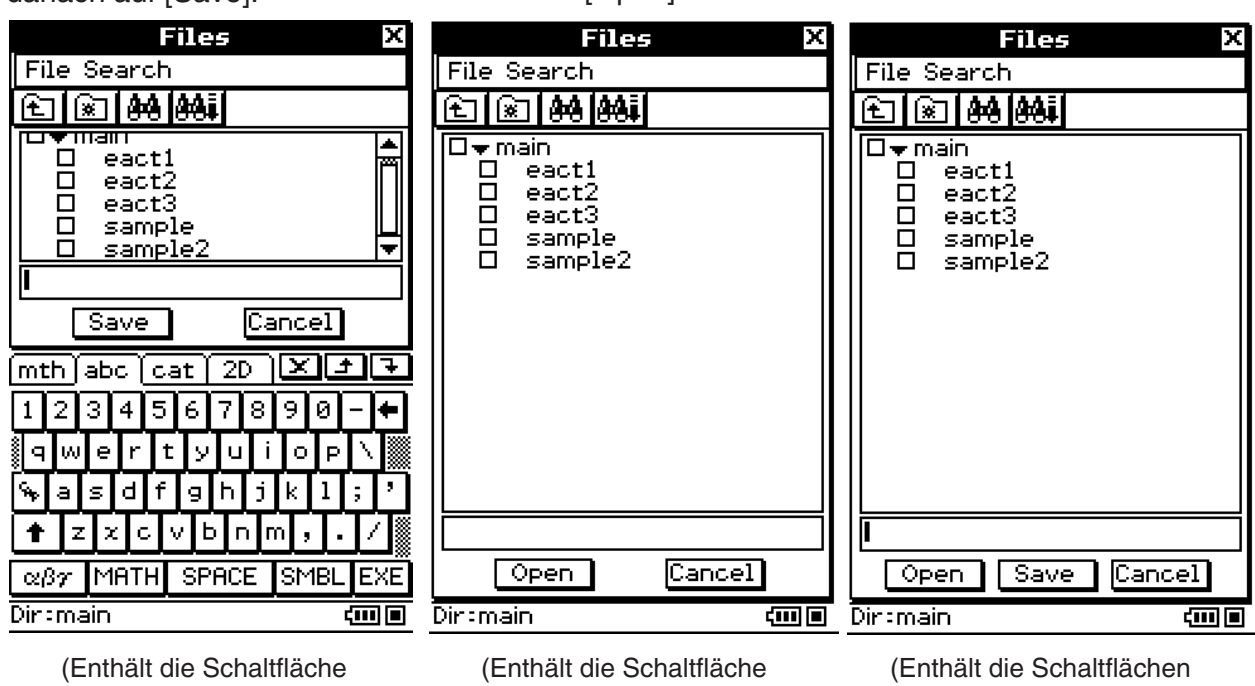

Die Operationen, die Sie im Dialogfeld "Files" ausführen können, sind identisch mit den Operationen im Dialogfeld "Files" des Geometrie-Menüs, mit der Ausnahme, dass die eActivity-Dateinamen bis zu 20 Zeichen (Byte) enthalten können. Zu Einzelheiten siehe "8-7 Verwaltung der Dateien des Geometrie-Menüs".

[Open].)

#### *Wichtig!*

[Save].)

• Die eActivity-Dateien werden in einem Speicherbereich separat vom Speicherbereich für andere Datentypen (Variablendaten, Geometriedaten, Präsentationsdaten usw.) gespeichert. Daher können Sie unter Verwendung des Variablenmanagers nicht auf die eActivity-Dateidaten zugreifen. Sie müssen das eActivity-Menü verwenden, um die Verwaltungsoperationen für eActivity-Dateien auszuführen.

# **10-3 Einfügen von Daten in eine eActivity**

Nachfolgend sind die vier Datentypen beschrieben, die Sie in eine eActivity eingeben können.

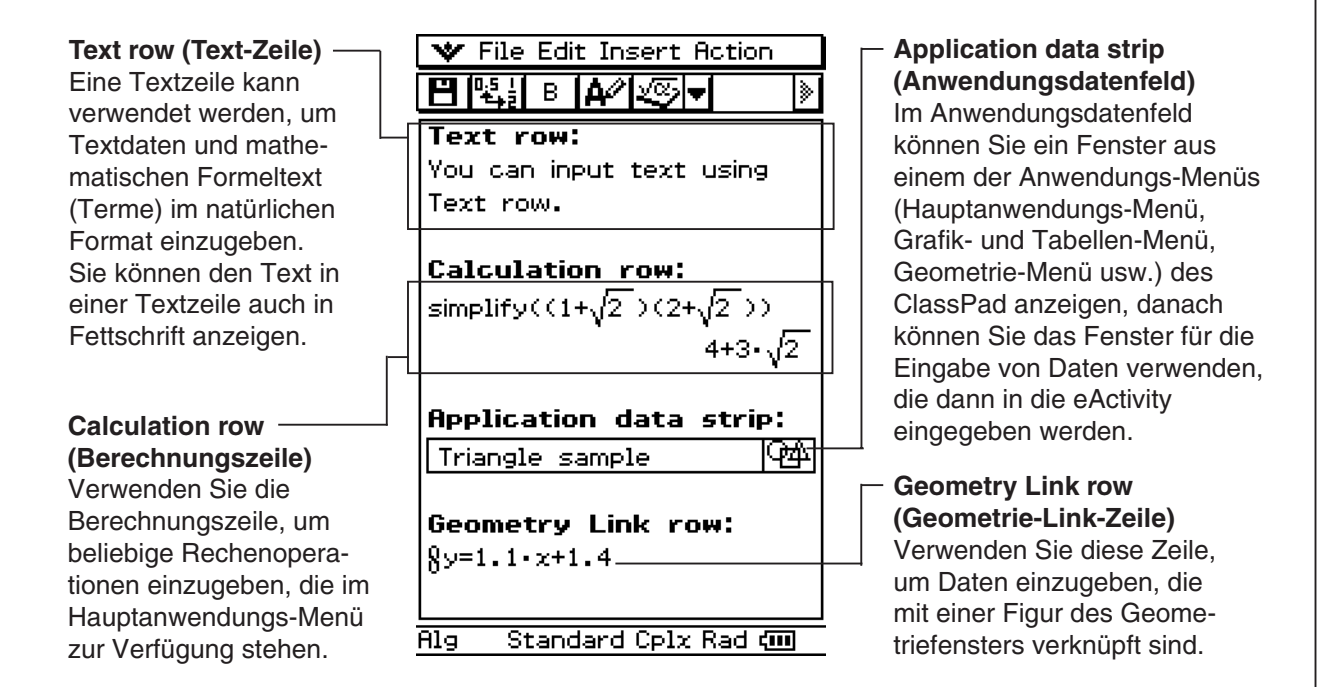

# **Einfügen einer Textzeile**

Textzeilen ermöglichen die Anzeige von Bearbeitungstext direkt im eActivity-Fenster. Textzeilen können mehrere Zeilen sowie auch mathematische Terme enthalten. Ein in einer Textzeile enthaltener mathematischer Term wird nicht ausgewertet. Falls Sie im Texteingabemodus die  $\epsilon_{\text{F}}$ -Taste drücken, wird auf die nächste Zeile weitergeschaltet, ohne die Ergebnisse anzuzeigen.

#### *Tipp*

• Sie können auch die  $\sqrt{2D}$ -Software-Tastatur verwenden, um mathematische Terme in eine Textzeile einzugeben.

#### u **Auswählen des Eingabemodus**

 (1) In der Symbolleiste des eActivity-Fensters tippen Sie auf die fünfte Schaltfläche von links ( $\overline{A^2}/\overline{B_3}$ ), um zwischen Texteingabemodus und Berechnungsmodus hin- und herschalten zu können.

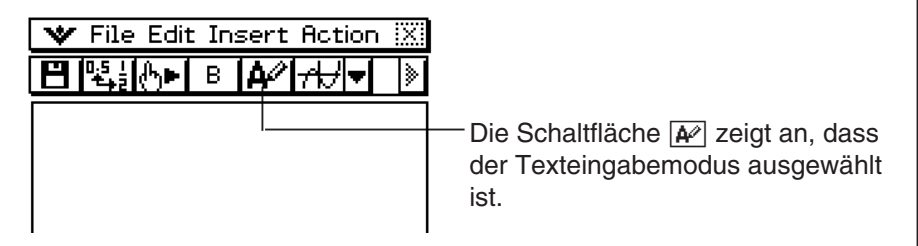

## $10-3-2$ Einfügen von Daten in eine eActivity

# *Tipp*

• Die Ordnerschaltfläche für das Umschalten zwischen den Eingabemodi erscheint als  $\overline{A^{2}}$  bei in einer Textzeile angeordnetem Cursor bzw. als**erendenen bei in einer Berechnungszeile angeordnetem Cursor.** 

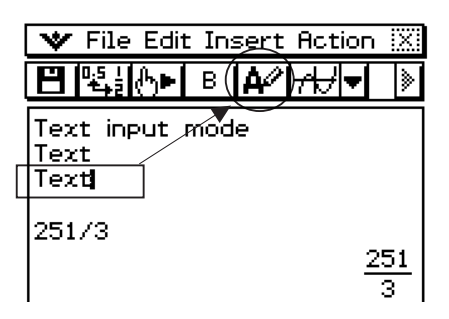

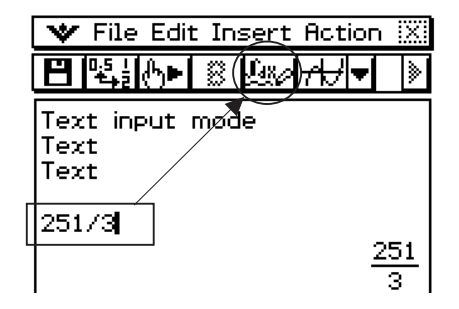

## u **Einfügen einer Textzeile**

- (1) Tippen Sie auf die Schaltfläche **Exa** um eine Zeile auf den Texteingabemodus umzuschalten.
	- Falls sich der Cursor in einer Zeile befindet, die bereits Eingabedaten enthält, dann sollten Sie den Cursor an der Ende der Zeile anordnen, auf [Insert] und danach auf [Text Row] tippen. Dadurch wird eine Textzeile in der nächsten Zeile eingefügt.
- (2) Verwenden Sie die Software-Tastatur oder die Tasten der Tastatur, um den gewünschten Text einzugeben.
	- Sie können die Alphabet- (abc) Tastatur verwenden, um alphabetische Zeichen einzugeben.
	- Verwenden Sie die anderen Tastaturen für die Eingabe von mathematischen Termen, Befehlen usw. Beachten Sie, dass jeder von Ihnen in eine Textzeile eingegebene mathematischer Term oder Befehl als Text behandelt wird. Sie werden nicht ausgewertet.
	- Wenn der Text, der in eine Textzeile eingegeben wurde, zu lang für die Anzeigefensterbreite ist, wird er automatisch in die nächste Zeile umgebrochen. Falls Sie allerdings mittels der 2D-Software-Tastatur einen Term in eine Textzeile im natürlichen Format eingeben, werden die Eingabedaten nicht in die nächste Zeile umgebrochen, wenn nicht genügend Breite vorhanden ist. Der Term läuft dann über den Anzeigerand hinaus. Pfeile ( $\blacklozenge$ ) auf der Anzeige weisen darauf hin, dass Daten nach links oder rechts über den Anzeigerand hinaus laufen.

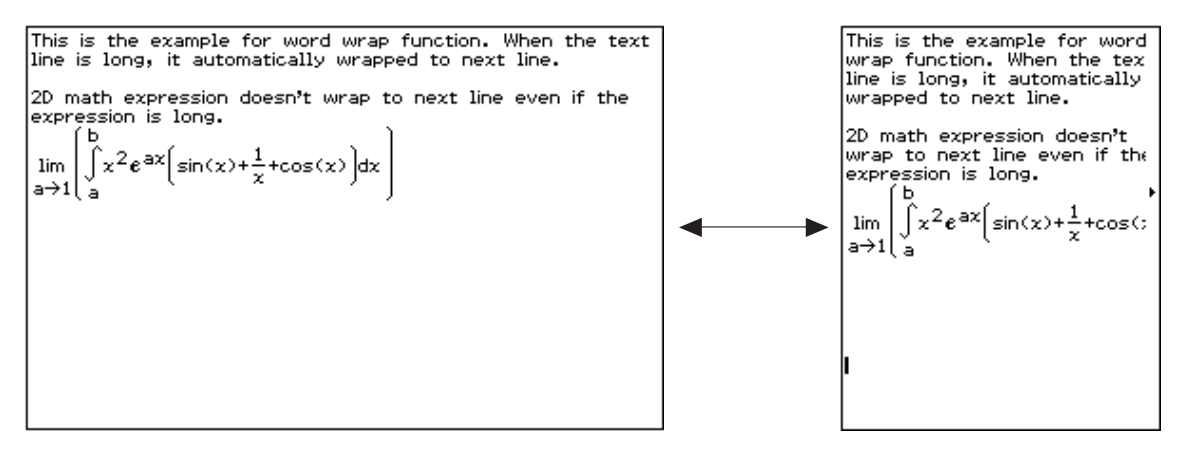

#### $10 - 3 - 3$ Einfügen von Daten in eine eActivity

#### u **Fettschrift von Text**

- (1) Ziehen Sie den Stift zum Auswählen (Hervorheben) über den Textbereich, der fett dargestellt werden soll.
- (2) Tippen Sie auf  $\boxed{B}$ .
- (3) Um die Fettschrift wieder freizugeben, wählen Sie sie aus und tippen dann wieder auf  $\boxed{B}$

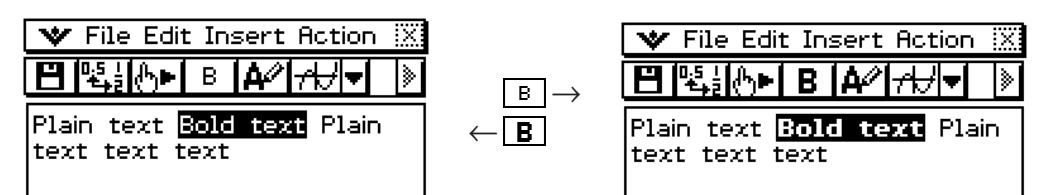

## *Wichtig!*

• Fettschrift ist nicht bei numerischen Ausdrücken eines natürlich angezeigten Ausdrucks möglich, der über das 2D-Soft-Keyboard eingegeben wird.

# **Einfügen einer Berechnungszeile**

In Berechnungszeilen können Sie Berechnungen innerhalb einer eActivity ausführen. Wenn Sie einen mathematischen Term eingeben, erscheint der Ausgabe-Term (Ergebnis) rechtsbündig in der nächsten Zeile. Eine eActivity, die nur Berechnungszeilen enthält, sieht wie ein Fenster des Hauptanwendungs-Menüs aus. Beachten Sie, dass Sie die eingegebenen Terme, nicht aber die Ausgabeterme (Ergebnisse), bearbeiten können. Sie können die Ein- und Ausgabeterme auch kopieren, einfügen und durch Drag & Drop verschieben. Sowohl die Eingabe- als auch die Ausgabezeilen können unabhängig horizontal gescrollt werden.

# *Tipp*

• Falls der Eingabeterm einer Berechnungszeile kein zulässiger Term ist, dann enthält die Zeile nur den Eingabeterm nicht aber den Ausgabeterm.

#### u **Auswählen des Eingabemodus**

 (1) In der Symbolleiste des eActivity-Fensters tippen Sie auf die fünfte Schaltfläche von links ( $\mathbb{R}$ / $\mathbb{R}$ , um den Eingabemodus zwischen Texteingabe und Berechnungseingabe umzuschalten.

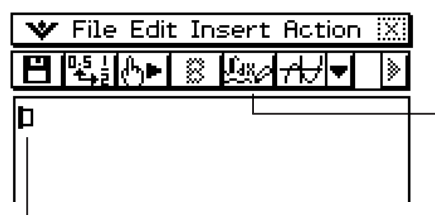

Die Schaltfläche 23 zeigt an, dass der Berechnungseingabemodus ausgewählt ist.

Diese Markierung wird am Beginn der Zeile angezeigt, wenn der Berechnungseingabemodus ausgewählt ist.

## $10 - 3 - 4$ Einfügen von Daten in eine eActivity

# *Tipp*

• Die Symbolleisten-Schaltfläche für das Umschalten zwischen den Modi erscheint als  $\overline{A^{2}}$  bei in einer Textzeile angeordnetem Cursor bzw. als **Book** bei in einer Berechnungszeile angeordnetem Cursor.

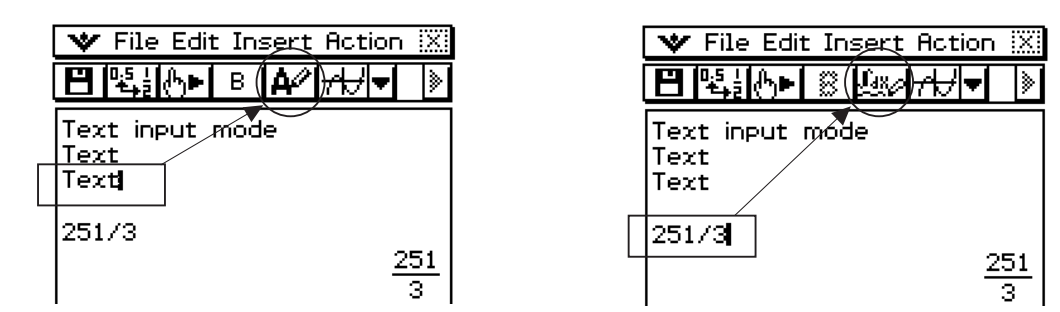

## u **Einfügen einer Berechnungszeile**

- (1) Tippen Sie auf die Schaltfläche  $\boxed{M}$ , um eine Zeile von dem Texteingabemodus auf den Berechnungseingabemodus zu ändern.
	- Falls sich der Cursor in einer Zeile befindet, die bereits Eingabedaten enthält, verschieben Sie den Cursor an das Ende der Zeile, tippen Sie auf [Insert] und danach auf [Calculation Row]. Dadurch wird eine Berechnungszeile in die nächste Zeile eingegeben.
- (2) Verwenden Sie die Software-Tastatur oder die Tasten der Tastatur, um den gewünschten mathematischen Term einzugeben.
	- Die Eingabetechnik für mathematische Terme ist identisch mit der Eingabetechnik des Hauptanwendungs-Menüs. Zu weitere Informationen siehe Kapitel 2.
- (3) Drücken Sie  $\textcircled{\tiny{E\&E}}$ , nachdem Sie den Term eingegeben haben, um das Ergebnis anzuzeigen.

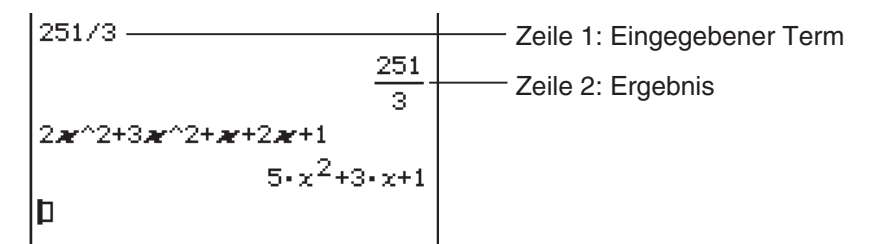

• Falls Sie einen Ausdruck eingeben möchten, ohne dessen Ergebnis anzuzeigen, drücken Sie nicht  $(\mathbb{R})$ . Tippen Sie einfach auf [Insert] und danach auf [Text Row], um eine Textzeile einzugeben. Oder Sie könnten auch die aktuelle Zeile von einer Berechnungszeile auf eine Textzeile ändern, indem Sie auf < tippen, während sich der Cursor in der Zeile befindet.

#### *Wichtig!*

• Falls Sie den Term in einer bestehenden Berechnungszeile bearbeiten und danach  $\textcircled{\tiny{RE}}$ drücken, werden alle der bearbeiteten Zeile nachfolgenden Terme erneut berechnet und deren Ergebnisse aktualisiert. Auch mathematische Terme, die Sie ursprünglich in eine eActivity eingegeben haben, ohne ihre Ergebnisse zu berechnen, werden berechnet, und ihre Ergebnisse erscheinen nunmehr.

#### $10 - 3 - 5$ Einfügen von Daten in eine eActivity

Falls Sie "10  $\Rightarrow$  b" auf "20  $\Rightarrow$  b" in dem folgenden Beispiel ändern und die  $\text{C}_1$ -Taste drücken, werden alle Terme unter "20  $\Rightarrow$  *b*" erneut berechnet.

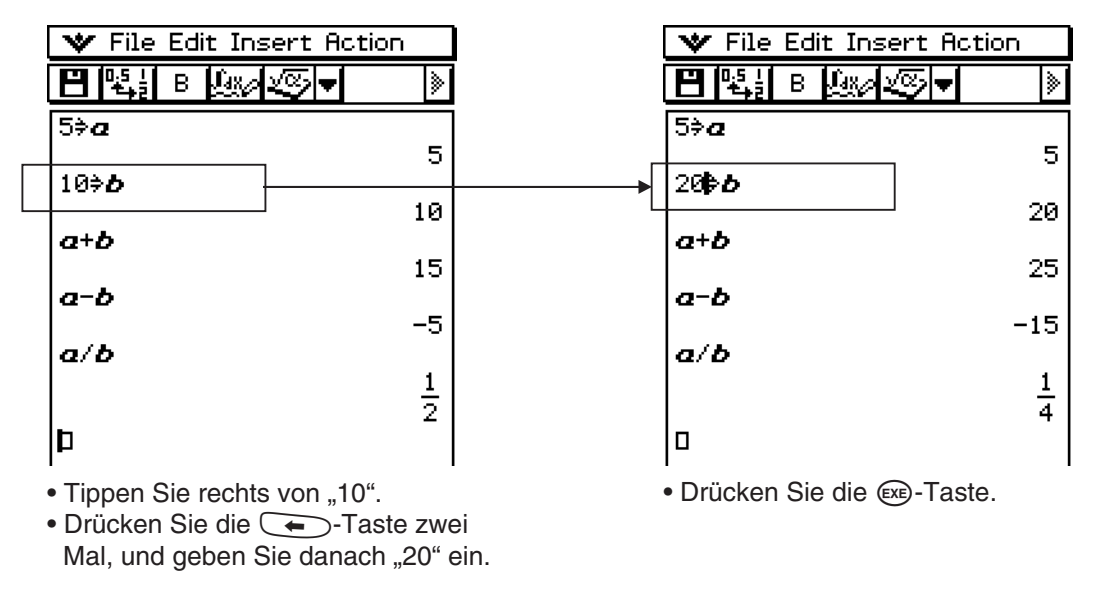

#### **• Ausführen eines Programms in der eActivity-Anwendung**

Mit einer Berechnungszeile der eActivity-Anwendung können Sie einen Programmnamen vorgeben und das Programm ausführen lassen. Näheres hierzu siehe "2-13 Ausführung eines Programms in der Hauptanwendung".

# **Einfügung eines Anwendungsdatenfeldes**

Ein Anwendungsdatenfeld kann verwendet werden, um Daten von anderen Anwendungs-Menüs des ClassPad in eine eActivity einzubetten. Ein Anwendungsdatenfeld enthält die folgenden Elemente.

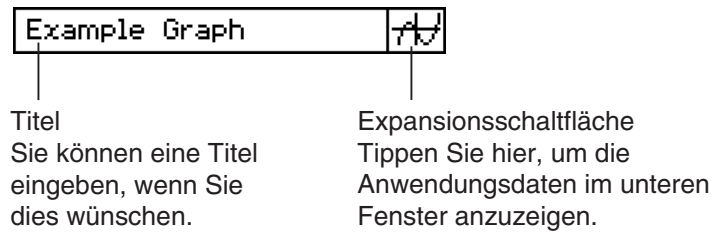

 $\blacksquare$ 

## **Einfügung eines Anwendungsdatenfeldes in eine eActivity**

Tippen Sie auf das [Insert] Menü oder die Abwärtspfeil-Schaltfläche ganz rechts in der Symbolleiste, und wählen Sie danach den Befehl oder die Schaltfläche aus, der/die dem Typ der einzufügenden Anwendungsdaten entspricht.

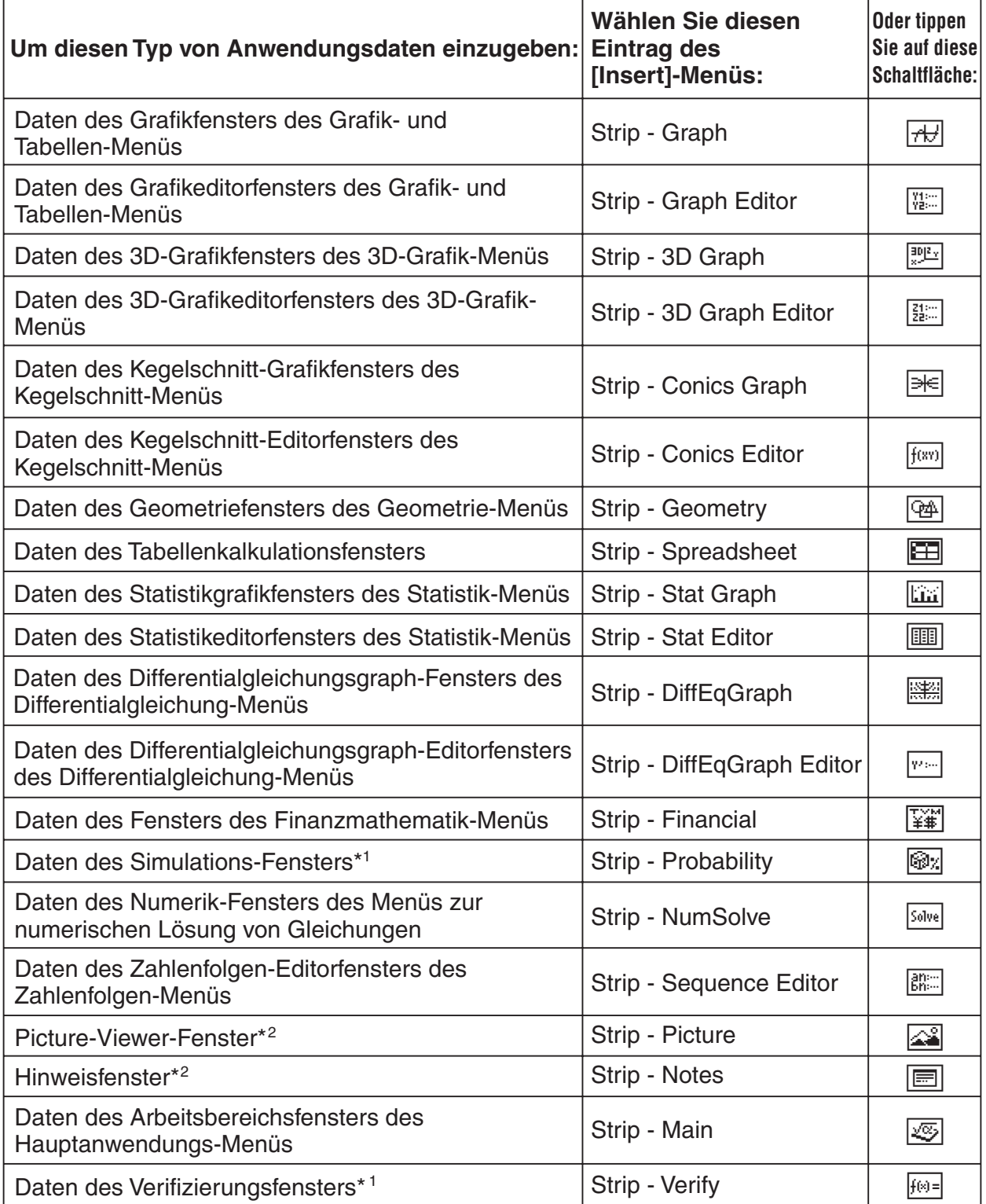

\*1 Das Probability-Fenster und das Verifizierungs-Fenster können mit der eActivity-Anwendung und der Hauptanwendung verwendet werden. Nähere Informationen siehe "2-11 Verwendung der Verifizierungs-Funktion" und "2-12 Simulation von Experimenten mit Würfeln und Urnen".

20060301 20070301\*2 Das Picture-Viewer-Fenster und das Hinweisfenster können nur mit der eActivity-Anwendung verwendet werden.

用

#### **Beispiel 1:** Einzufügen ist ein Geometriedatenfeld

#### **• Operationen auf dem ClassPad**

- (1) Tippen Sie im eActivity-Menü auf [Insert], [Strip] und danach auf [Geometry].
	- Dadurch werden ein Geometriedatenfeld eingefügt und das Geometriefenster im unteren Fenster des Displays angezeigt.

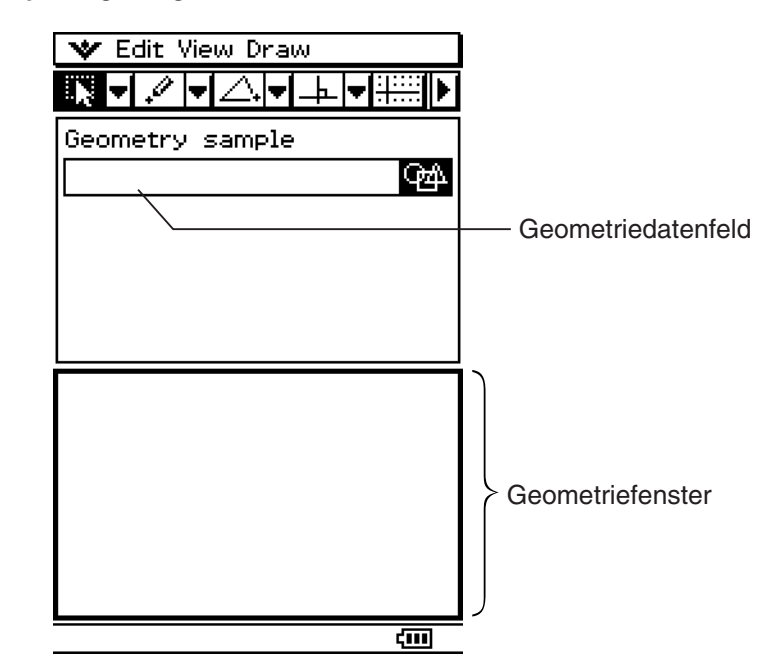

(2) Zeichnen Sie im Geometriefenster die gewünschte Figur.

• Zu Einzelheiten über Operationen mit dem Geometriefenster siehe Kapitel 8.

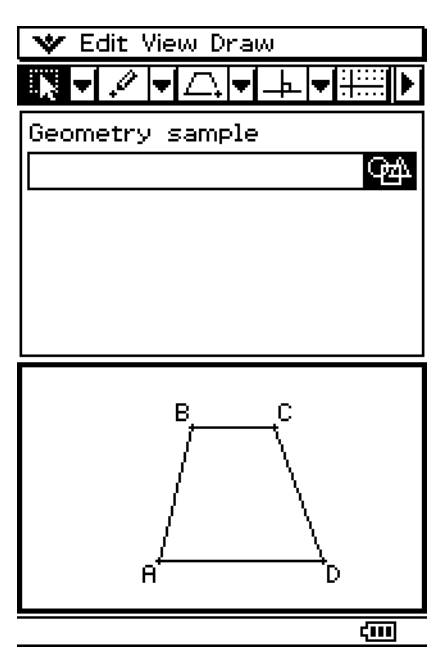

 (3) Nachdem Sie die gewünschte Operation im Geometriefenster beendet haben, tippen Sie auf  $\overline{X}$  oder auf  $\overline{Y}$  und danach auf [Close], um das Geometriefenster zu schließen und in das eActivity-Fenster zurückzukehren.

囲

10-3-8 Einfügen von Daten in eine eActivity

 (4) Tippen Sie auf das Titelfeld im Geometriedatenfeld und geben Sie den gewünschten Titel ein.

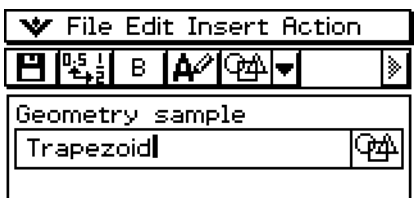

• Falls Sie weitere Daten in die eActivity eingeben möchten, tippen Sie auf die nächste Zeile oder verwenden Sie das [Insert]-Menü, um den Typ des Feldes auszuwählen, in den Sie Text eingeben möchten.

**Beispiel 2:** Einzufügen ist ein Grafikdatenfeld

#### **• Operationen auf dem ClassPad**

(1) Tippen Sie im eActivity-Fenster auf [Insert], [Strip] und danach auf [Graph].

• Dadurch werden ein Grafikdatenfeld eingefügt und das Grafikfenster in der unteren Hälfte des Displays angezeigt.

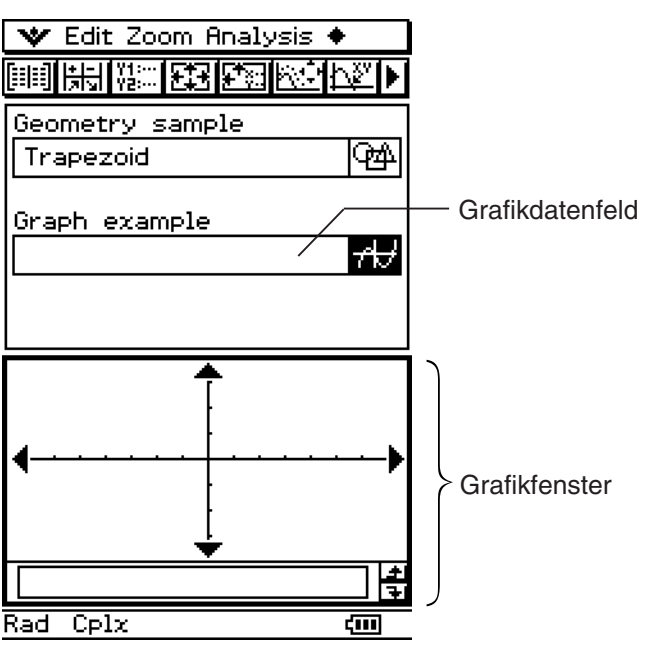

Ħ

- (2) Zeichnen Sie im Grafikfenster die gewünschte Grafik.
	- Tippen Sie auf die Schaltfläche <sup>[22</sup><sub>11</sub>], um das Grafikeditorfenster des Grafik- und Tabellen-Menüs anzuzeigen, geben Sie eine Funktion für die Grafik ein und stellen Sie danach die Funktion grafisch dar. Zu Einzelheiten über die Eingabe von Funktionen in das Grafikeditorfenster und die grafische Darstellung von Funktionen siehe Kapitel 3.

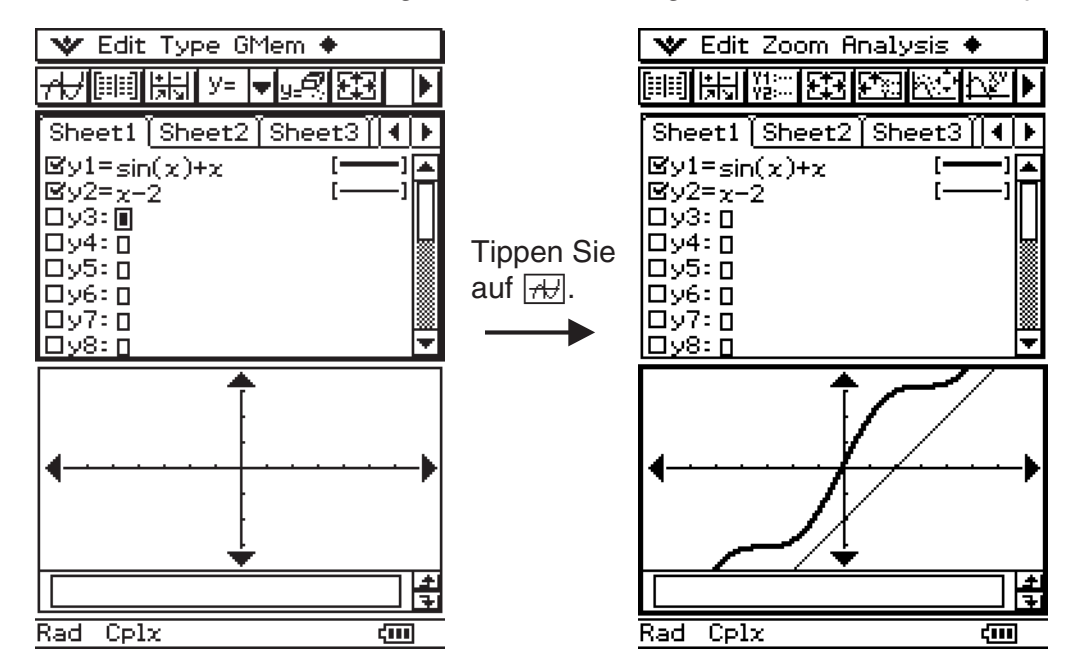

Zeigen Sie das Grafikeditorfenster an und geben Sie die Funktion ein. Stellen Sie die Grafik grafisch dar.

- (3) Nachdem Sie die gewünschten Operationen im Grafikfenster beendet haben, tippen Sie auf  $\boxtimes$  oder auf  $\bullet\bullet$  und danach auf [Close], um das Grafikfenster zu schließen. Sie müssen auch auf das Grafikeditorfenster tippen,  $\Psi$  und danach [Close] auswählen, um in das eActivity-Fenster zurückzukehren.
- (4) Tippen Sie auf das Titelfeld des Grafikdatenfeldes und geben Sie den gewünschten Titel ein.

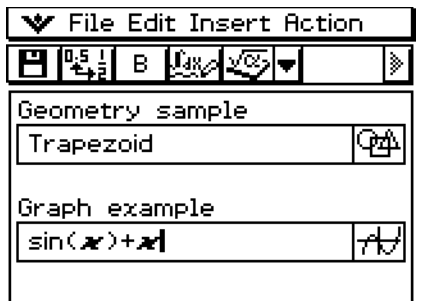

• Falls Sie weitere Daten für die eActivity eingeben möchten, tippen Sie auf die nächste Zeile oder verwenden Sie das [Insert]-Menü, um den Typ der Zeile oder des Feldes auszuwählen, in die/das Sie weitere Daten eingeben möchten.

**Beispiel 3:** Zu verwenden sind Hinweise ("Notes") in einer eActivity

"Notes" ist ein einfaches Textbearbeitungs-Werkzeug für das Einfügen von Hinweisen oder weiterführenden Erläuterungen in eine eActivity. Sie können "Notes" verwenden, um Informationen für die spätere Verwendung zu speichern oder um Ideen niederzuschreiben.

#### **• Operationen auf dem ClassPad**

(1) Tippen Sie im eActivity-Fenster auf [Insert], [Strip] und danach auf [Notes].

• Dadurch wird ein Hinweisfeld eingefügt, das in der unteren Hälfte des Displays angezeigt wird.

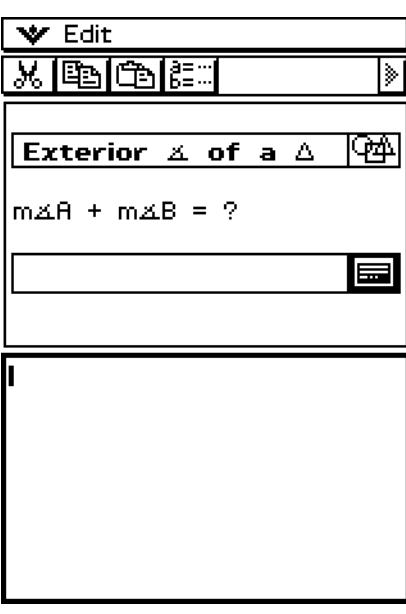

- (2) Geben Sie den gewünschten Text in das Hinweisfenster ein.
	- Sie können das "Edit"-Menü und die Symbolleiste verwenden, um die folgenden Operationen auszuführen, während das Hinweisfenster im Display angezeigt wird.

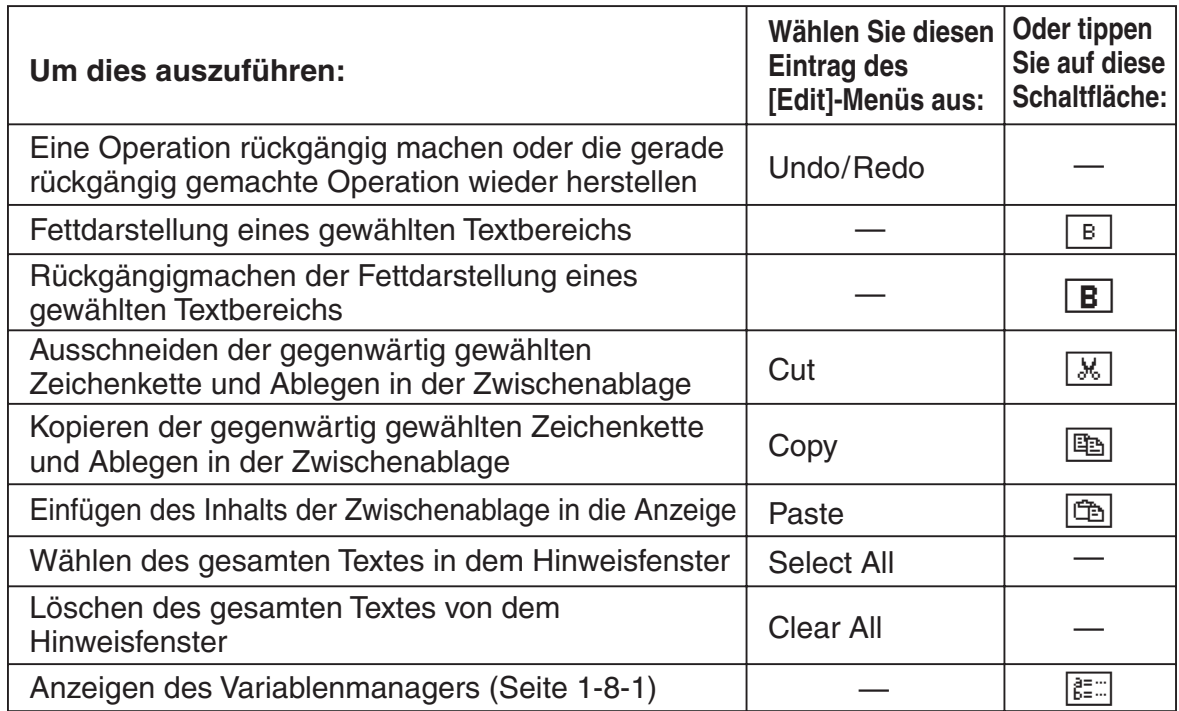

#### $10 - 3 - 11$ Einfügen von Daten in eine eActivity

 (3) Nachdem Sie die Eingabe des Textes beendet haben, können Sie das Hinweisfenster schließen, indem Sie auf  $\boxtimes$  oder auf  $\blacktriangledown$  und danach auf [Close] tippen.

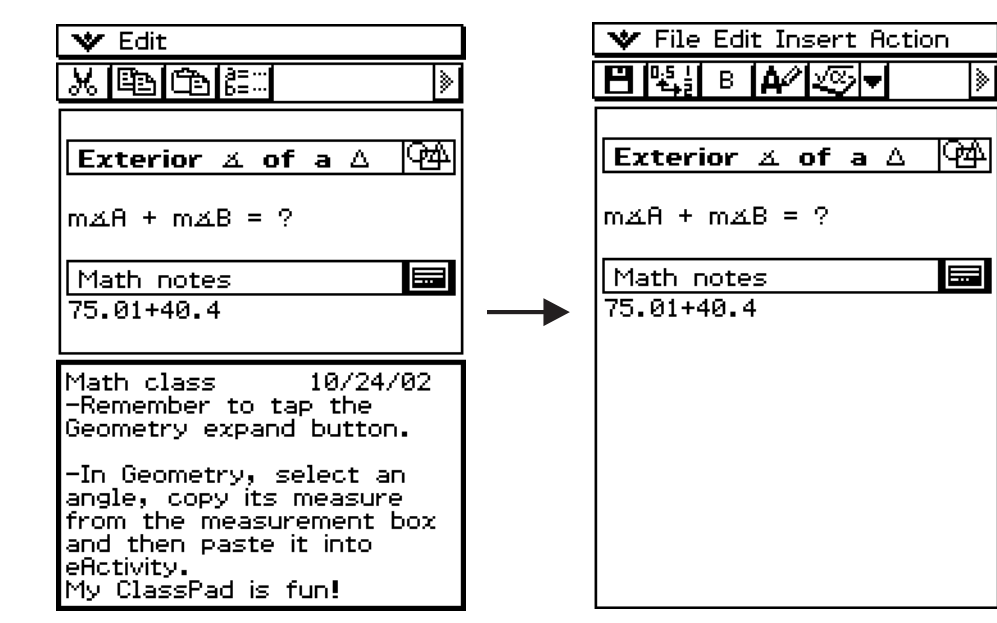

#### *Tipp*

- Sie können das Hinweisfenster für die Eingabe von Hinweisen, Hausaufgaben, tiefergehende Details usw. verwenden.
- Alle von Ihnen eingegebenen Informationen werden als Text behandelt.
- Wenn Sie Text in ein Hinweisfenster eingeben, springt der Cursor an den Beginn der nächsten Zeile, wenn das rechte Ende der aktuellen Zeile erreicht wird.
- Die "Notes"-Anwendung steht nur in einer eActivity zur Verfügung.

#### **Beispiel 4:** Verwenden des Picture Viewer mit einer eActivity

Mittels Picture Viewer können Sie ein Bitmap-Bild (Datentyp PICT) in einer eActivity anzeigen. Sie können auch angezeigte Bilder unter einem anderen Namen abspeichern.

#### *Tipp*

• Näheres zu Daten des Datentyps PICT siehe "Variablendatentypen" auf Seite 1-7-3.

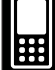

10-3-12 Einfügen von Daten in eine eActivity

#### **• Operationen auf dem ClassPad**

- (1) Tippen Sie im eActivity-Fenster auf [Insert], [Strip] und dann [Picture].
	- Hiermit werden ein Picture-Datenfeld eingefügt und das Picture-Viewer Fenster in der unteren Anzeigehälfte angezeigt.

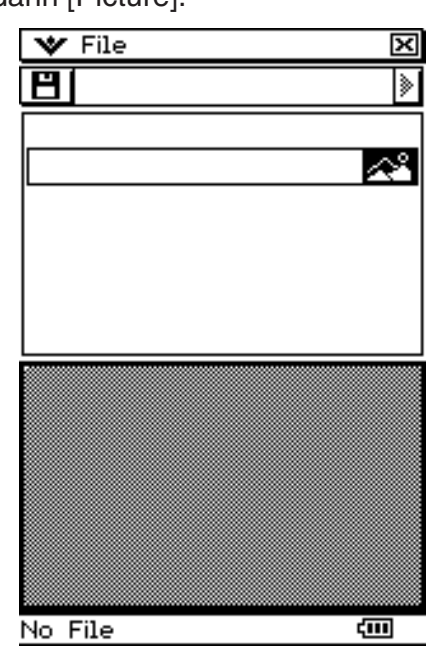

(2) Tippen Sie auf [File] - [Open].

• Hiermit wird das Files-Dialogfeld angezeigt. Das Files-Dialogfeld zeigt nur Daten an, deren Datentyp PICT ist.

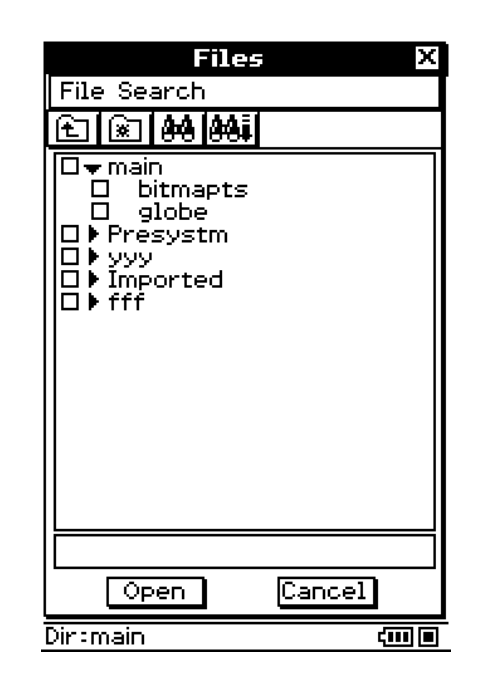

(3) Tippen Sie im Picture-Viewer Fenster auf den Namen der aufzurufenden PICT-Daten.

H

## 10-3-13 Einfügen von Daten in eine eActivity

- (4) Tippen Sie auf [Open].
	- Hiermit werden die PICT-Daten angezeigt, die Sie im Picture-Viewer Fenster ausgewählt haben.

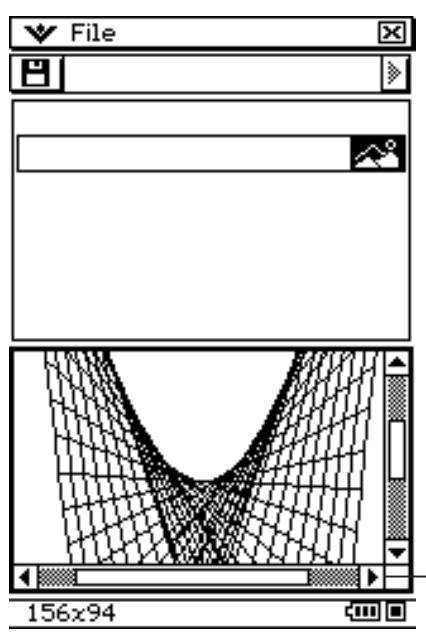

Am unteren Fensterrand erscheint eine Laufleiste, falls die PICT-Daten nicht auf die Anzeige passen.

• Mit dem File-Menü und der Symbolleiste können Sie die folgenden Schritte ausführen, während das Picture-Viewer Fenster angezeigt wird.

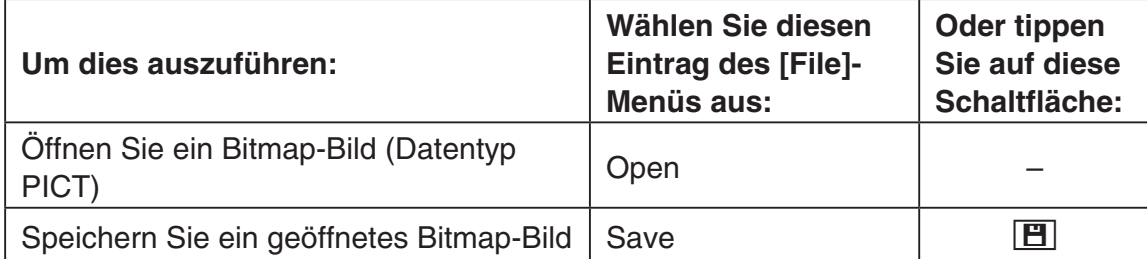

- (5) Nachdem Sie alle gewünschten Schritte ausgeführt haben, tippen Sie auf die  $|\overline{\mathsf{x}}|$ Schaltfläche in der Ecke oben rechts, um das Picture-Viewer Fenster zu schließen.
- (6) Tippen Sie in das Titelfeld des Picture-Datenfelds und geben Sie den gewünschten Titel ein.

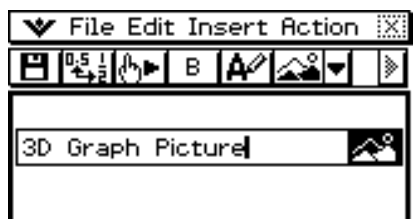

H

# **Datenfeld-Hilfetext**

Für jedes Datenfeld kann ein Hilfetext eingegeben werden. Ein mit Hilfetext versehenes Datenfeld wird durch die  $\boxed{?}$  Schaltfläche ausgewiesen. Wenn Sie auf die  $\boxed{?}$  Schaltfläche tippen, wird das Hilfefenster zusammen mit dem Anwendungsfenster angezeigt.

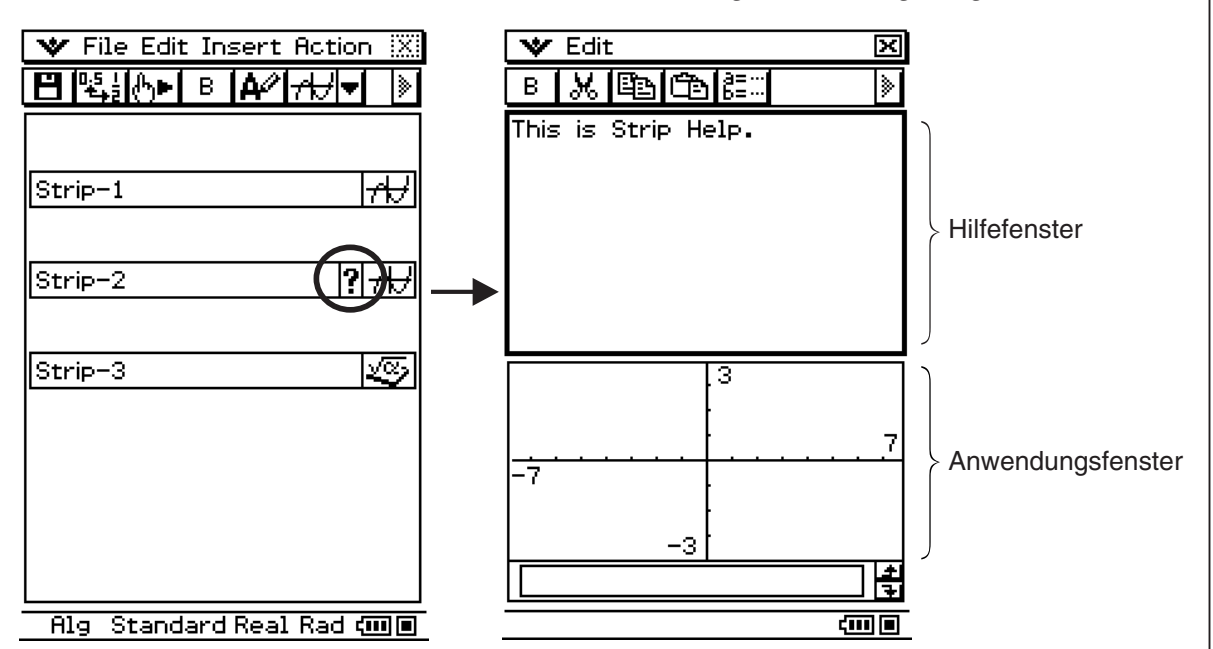

#### u **Hilfetext einem Datenfeld hinzufügen**

(1) Tippen Sie in das Titelfeld des Datenfelds, dem Sie einen Hilfetext hinzufügen wollen.

- (2) Tippen Sie auf [Insert] [Add Strip Help].
	- In der oberen Anzeigehälfte erscheint ein Hilfefenster, während in der unteren Anzeigehälfte die vom Datenfeld aufgerufene Anwendung erscheint.

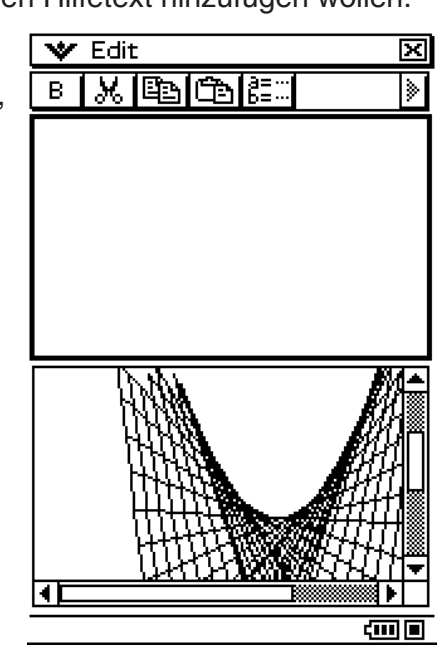

 $10-3-15$ Einfügen von Daten in eine eActivity

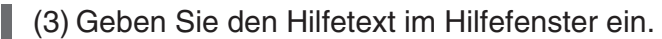

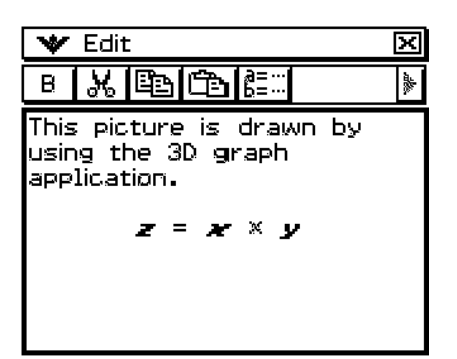

- Die beim Eingeben des Hilfetexts ausführbaren Schritte sind gleich wie die für eActivity-Hinweise ausgeführten Schritte. Näheres hierzu siehe "Beispiel 3: Zu verwenden sind Hinweise ("Notes") in einer eActivity" auf Seite 10-3-10.
- (4) Nachdem Sie alle gewünschten Schritte ausgeführt haben, tippen Sie auf die  $\boxtimes$ Schaltfläche in der Ecke oben rechts, um das Hilfefenster zu schließen.
	- Das Datenfeld weist nun eine  $\overline{R}$  Schaltfläche auf.

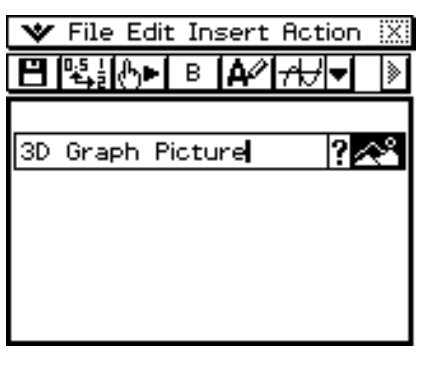

#### u **Hilfetext aus einem Datenfeld löschen**

- (1) Tippen Sie in das Titelfeld des Datenfelds, dessen Hilfetext Sie löschen wollen.
- (2) Tippen Sie auf [Insert] [Remove Strip Help].
	- Hiermit wird der Hilfetext gelöscht, und die  $\boxed{?}$  Schaltfläche verschwindet.

#### **Verschieben von Informationen zwischen dem eActivity-Menü und anderen Anwendungs-Menüs**

Eine eActivity ist wie ein interaktives Notizbuch oder Textbuch, das Sie auf der jeweiligen Seite in die Welt der Mathematik einführt. Sie können fast jeden Term von einer eActivity-Seite in ein anderes Anwendungs-Menü senden. Sie können auch Informationen von einem anderen Anwendungs-Menü übernehmen und in eine eActivity-Seite einfügen.

#### k **Ausschneiden, Kopieren und Einfügen**

Sie können Text oder mathematische Terme zwischen dem eActivity-Menü und jedem anderen Anwendungs-Menü ausschneiden, kopieren oder einfügen. Sie können auch Text und mathematische Terme innerhalb einer eActivity ausschneiden, kopieren und einfügen.

In Abhängigkeit von dem Anwendungs-Menü können Sie Text und mathematische Formeldaten in einer eActivity ausscheiden, kopieren oder einfügen. Sie können zum Beispiel eine Zeile im Messfeld des Geometrie-Menüs kopieren und als Term in einer eActivity einfügen.

# $\blacksquare$  **Drag & Drop**

Mit Drag & Drop können Sie Text oder mathematische Terme zwischen dem eActivity-Menü und anderen Anwendungs-Menüs verschieben. Sie können Drag & Drop auch innerhalb einer eActivity verwenden. In Abhängigkeit vom Anwendungs-Menü können Sie den Text und die mathematischen Formeldaten von einer eActivity in ein Anwendungsfenster ziehen. So können Sie zum Beispiel eine Gleichung aus einer eActivity direkt in ein Grafikfenster ziehen.

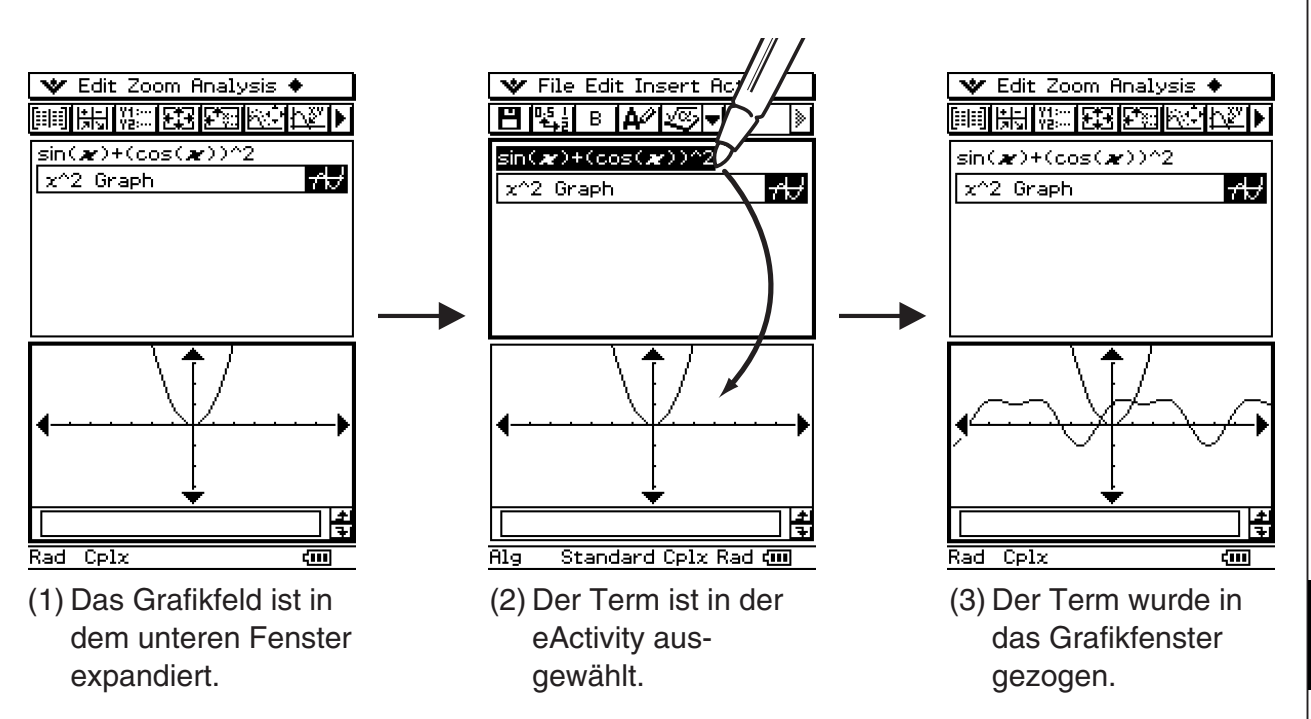

#### *Tipp*

• Zu Einzelheiten über Drag & Drop zwischen dem eActivity-Fenster und dem Geometriefenster siehe "8-6 Geometrie-Menü in Kombination mit anderen Anwendungs-Menüs".

囲

# **Einfügen einer Geometrie-Link-Zeile**

Eine Geometrie-Link-Zeile sorgt für eine dynamische Verknüpfung der Daten im Geometriefenster mit den entsprechenden Daten in einer eActivity. Sie können im Geometrie-Menü gezeichnete Linien und Figuren als Werte und mathematische Terme in einer Geometrie-Link-Zeile anzeigen.

Durch das Ziehen einer Linie oder Figur aus dem Geometriefenster in eine Geometrie-Link-Zeile in einer eActivity wird die Linie oder Figur in ihren Wert oder mathematischen Term (Formel) umgewandelt. Ein auf diese Weise eingegebener Wert oder Term ist mit der Figur im Geometriefenster verknüpft, sodass die Modifikation eines dieser Werte eine entsprechende Änderungen des anderen Wertes verursacht.

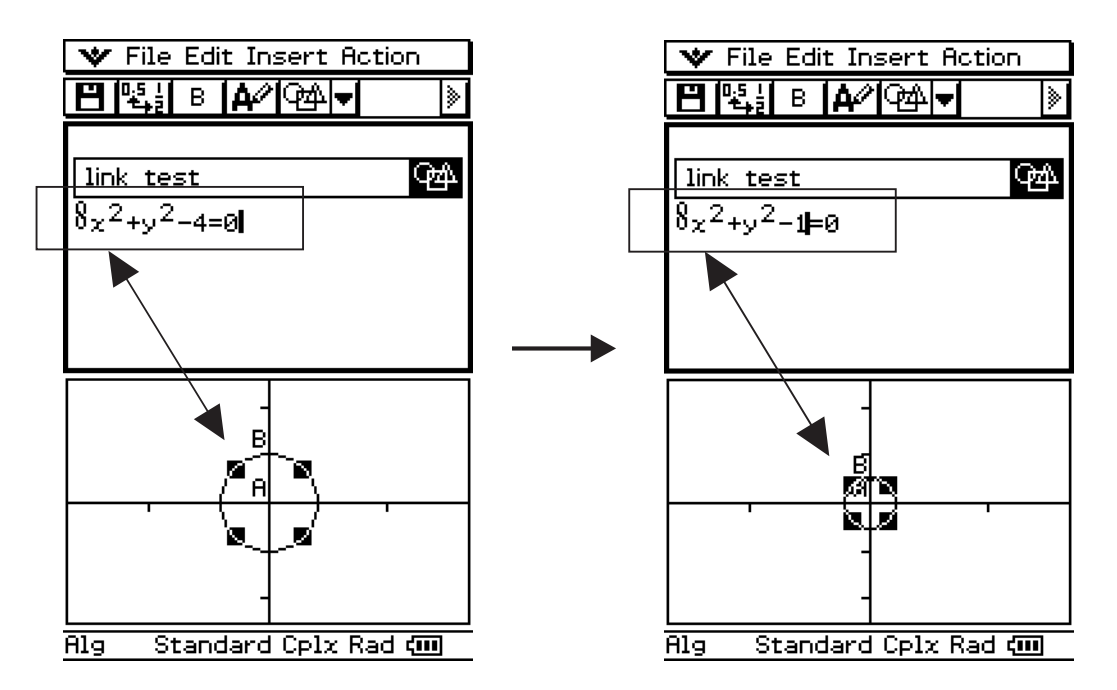

Beispiel für das Einfügen einer Geometrie-Link-Zeile

Durch das Modifizieren eines Gleichungsterms in einem Geometrie-Link wird die Figur im Geometriefenster aktualisiert. Umgekehrt wird durch Änderung der Form, der Position und anderer Parameter der Figur im Geometriefenster der Gleichungsterm im Geometrie-Link aktualisiert.

#### u **Einfügen einer Geometrie-Link-Zeile**

**Beispiel:** Eine Seite eines im Geometriefenster gezeichneten Dreiecks ist in eine eActivity zu ziehen und dort abzulegen.

- (1) Öffnen Sie die eActivity-Anwendung. Tippen Sie dann auf [Insert], [Strip] und anschließend auf [Geometry], um ein Geometriefeld einzufügen.
- (2) Zeichnen Sie im Geometriefenster, das in dem unteren Fenster erscheint, ein Dreieck.
	- Zu Einzelheiten über die Operationen im Geometriefenster siehe Kapitel 8.
- (3) Tippen Sie in das eActivity-Fenster unmittelbar unter dem Geometriefeld.
	- Dadurch wird die eActivity zum aktiven Fenster.

Æ

#### $10-3-18$ Einfügen von Daten in eine eActivity

- (4) Tippen Sie auf [Insert] und danach auf [Geometry Link].
	- Dadurch wird eine Geometrie-Link-Zeile in die nächste Zeile eingefügt.

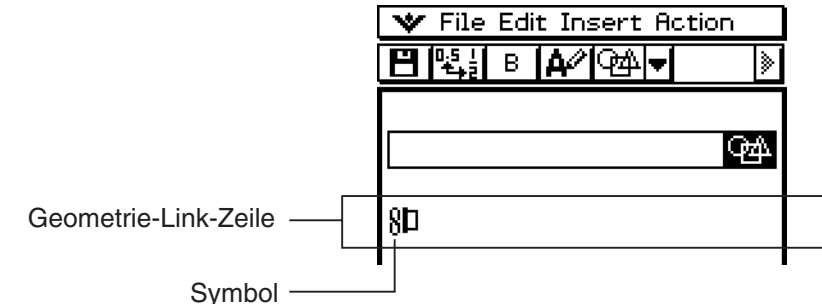

(5) Tippen Sie auf das Geometriefenster, um dieses zum aktiven Fenster zu machen.

- (6) Tippen Sie auf eine Seite des Dreiecks, um diese auszuwählen, und ziehen Sie danach das Verknüpfungssymbol in das eActivity-Fenster.
	- Dadurch wird die Gleichung der Zeile, die der Seite des Dreiecks entspricht, in den Link (die Verknüpfung) eingegeben.
	- Falls Sie die Gleichung in der Geometrie-Link-Zeile modifizieren und die  $\textcircled{\tiny{E}}$ -Taste drücken, erfolgt eine entsprechende Änderung im Geometriefenster (rechter unterer Screenshot).
	- Das nachfolgende Beispiel zeigt, wie sich das gleichschenklige Dreieck ABC (CA = BC) ändert, wenn die Gleichung in der Geometrie-Link-Zeile von *y* = 1.91*x* + 0.983 auf  $y = x + 2$  geändert wird.

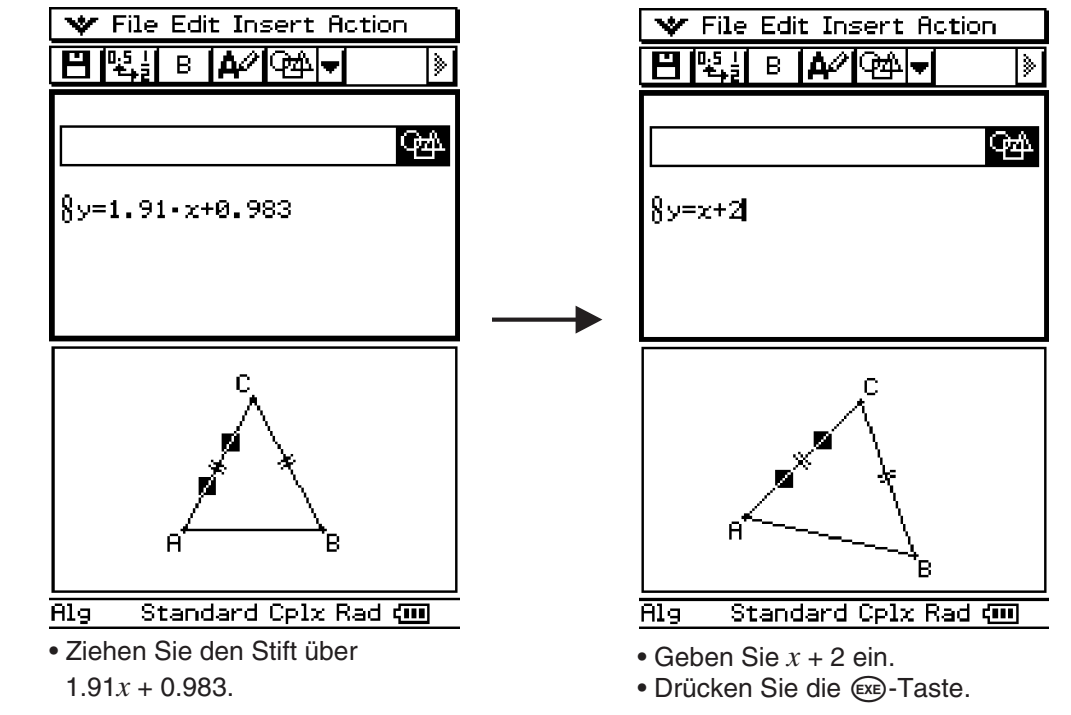

#### *Tipp*

- Durch das Ziehen einer Linie oder Figur vom Geometriefenster in eine Textzeile oder Berechnungszeile in einer eActivity wird die Figur in ihren Wert oder ihre Gleichung umgewandelt. In diesem Fall werden die Daten in der Textzeile oder Berechnungszeile jedoch nicht mit der Figur in dem Geometriefenster verknüpft.
- Falls Sie die (Exe)-Taste nach der Änderung der Daten in einem Geometrie-Link drücken, wird die entsprechende Figur im Geometriefenster aktualisiert.
- 20060301 • Falls Sie die Figur im Geometriefenster ändern, werden die verknüpften Daten in der eActivity entsprechend aktualisiert.

# **10-4 Arbeiten mit eActivity-Dateien**

Sie können grundlegende Dateioperationen in eActivity-Dateien ausführen. Sie können früher abgespeicherte Dateien öffnen, eine bestehende Datei bearbeiten und eine Datei unter einem neuen Namen abspeichern.

# **Öffnen einer bestehenden eActivity**

Führen Sie die folgenden Schritte aus, um eine bestehende eActivity-Datei zu öffnen.

#### **• Operationen auf dem ClassPad**

- (1) Tippen Sie im eActivity-Fenster auf [File] und danach auf [Open].
	- Dadurch wird das Dialogfeld "Files" angezeigt.

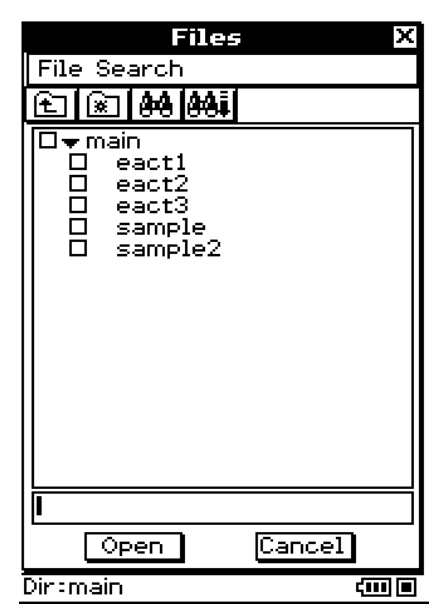

(2) Wählen Sie den Namen der zu öffnenden eActivity-Datei aus, indem Sie darauf tippen.

- (3) Tippen Sie auf [Open].
	- Dadurch wird die in Schritt (2) gewählte eActivity-Datei geöffnet.

# **Durchsuchen des Inhalts einer eActivity**

- Wenn Sie eine eActivity gerade geöffnet haben, dann erscheinen ihre Daten im Fenster, indem mit Zeile 1 begonnen wird. Verwenden Sie die Scrollleiste, um ggf. den Inhalt des Fensters zu scrollen.
- Um den Inhalt eines Anwendungsdatenfeldes in einer eActivity zu betrachten, tippen Sie auf die Expansions-Schaltfläche (das Ikon in dem Datenfeld). Zu weiteren Informationen siehe den unteren Abschnitt "Expandieren eines Anwendungsdatenfeldes".

Expansions-Ikon

#### **V** File Edit Insert Action **国隠計 8 |A∥**@Nwl The parametric equations for the path of ball  $Area:$  $x(t)=t \times v_0 \times cos(\theta)$  $y(t)=txv_0x\sin(\theta)$ If a ball were thrown at a 45 degree angle at 40 feet per second, the graph of the ball's motion  $is...$ ft  $g = 32 \times$  $v_0 = 40 - 6 = 45$  $\frac{1}{\sec^2}$ Path of a ball  $x(t)=t \times 40 \times cos(45)$  $v(t)=tx40$ xsin(45)-16xt Standard Cplx Deg (III) Ala

# **Bearbeiten des Inhalts einer eActivity**

Um eine eActivity zu bearbeiten, können Sie die gleichen Vorgänge wie für deren Erstellung verwenden. Zu weiteren Informationen siehe "10-3 Einfügen von Daten in eine eActivity".

# **Expandieren eines Anwendungsdatenfeldes**

Tippen Sie auf die Expansions-Schaltfläche eines Anwendungsdatenfeldes, um die Anwendungsdaten im unteren Fenster zu expandieren. Die Expansions-Schaltfläche eines Datenfeldes wird hervorgehoben, um damit anzuzeigen, dass das Datenfeld im unteren Fenster expandiert ist.

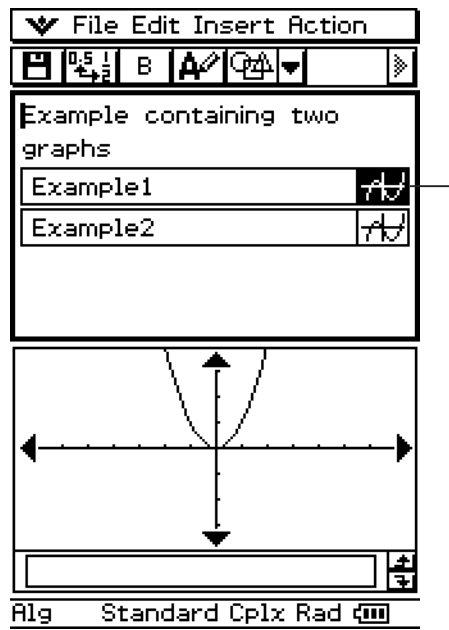

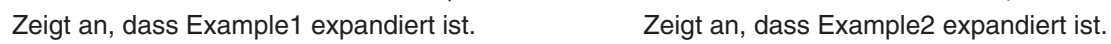

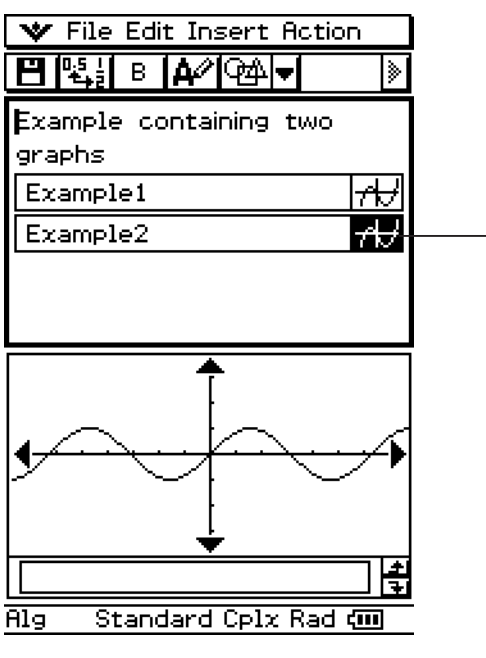

# **Modifizieren der Daten in einem Anwendungsdatenfeld**

Durch die Modifikation von Anwendungsdaten in einem Anwendungsfenster im unteren eActivity-Fenster werden auch die eActivity-Daten modifiziert. Falls Sie zum Beispiel die Gleichung in einem eActivity-Grafikfenster ändern, dann wird die neue Grafik zu den Daten in der eActivity auch geändert.

Dies bedeutet, dass durch das erneute Antippen der Expansions-Schaltfläche eines Anwendungsdatenfeldes, nachdem Sie eine eActivity-Datei gespeichert und erneut geöffnet haben, die neue Grafik angezeigt wird.

## **Speichern einer bearbeiteten eActivity**

Genau wie mit anderen Dateien gibt es zwei Wege für das Speichern einer bearbeiteten eActivity: erneutes Abspeichern der ursprünglichen eActivity mit der neu bearbeiteten eActivity oder Speichern der bearbeiteten Daten unter einem anderen Dateinamen als neue eActivity, ohne die geöffnete ursprüngliche eActivity zu ändern.

#### u **Ersetzen der ursprünglichen eActivity-Datei durch die neu bearbeitete Version**

(1) Tippen Sie im eActivity-Fenster auf [File] und danach auf [Save].

• Dadurch wird das Dialogfeld "Files" angezeigt.

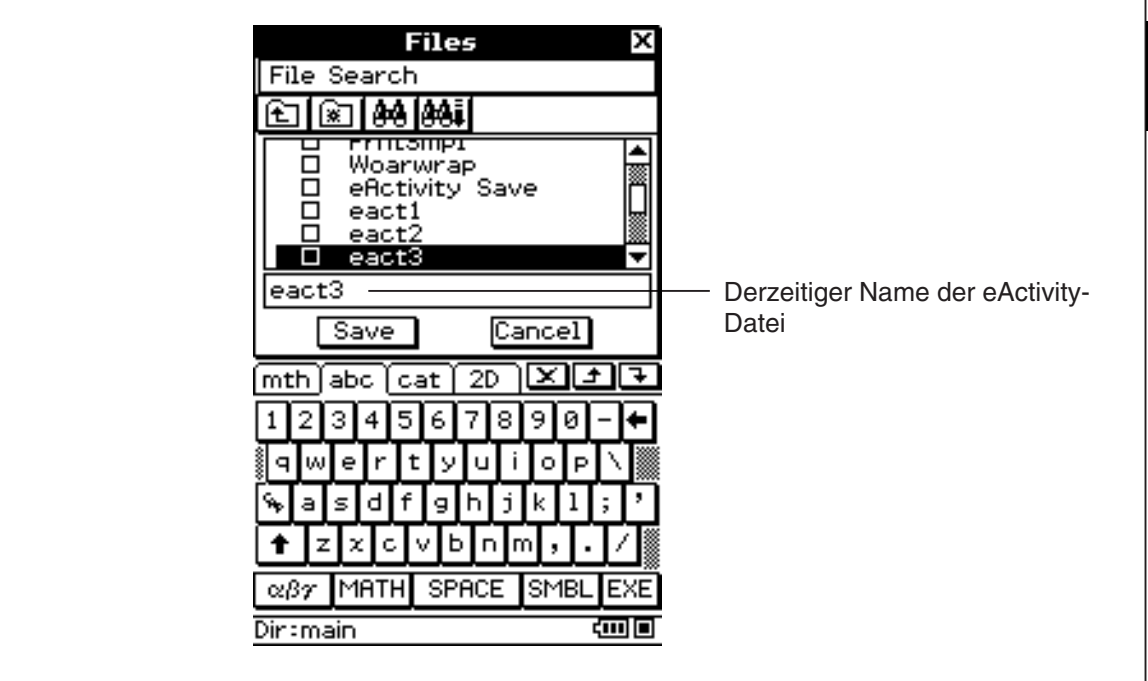

(2) Tippen Sie auf [Save], ohne den angezeigten Dateinamen zu ändern.

• Dadurch wird die ursprüngliche eActivity-Datei durch die neu bearbeitete Version ersetzt.

- **Speichern einer bearbeiteten eActivity unter einem anderen Namen** 
	- (1) Tippen Sie im eActivity-Fenster auf  $\boxed{H}$  oder auf [File] und danach auf [Save].
		- Dadurch wird das Dialogfeld "Files" angezeigt.
	- (2) Falls Sie es wünschen, können Sie auch auf den Namen des Ordners tippen, in dem Sie die neue eActivity-Datei abspeichern möchten.
	- (3) Tippen Sie auf das Dateinamen-Eingabefeld, und geben Sie den neuen zu verwendenden Dateinamen ein.
	- (4) Sobald Sie alles wunschgemäß eingegeben haben, tippen Sie auf [Save].
		- Dadurch wird die eActivity als neue Datei unter dem von Ihnen vorgegebenen Namen abgespeichert.

# **10-5 Übertragung von eActivity-Dateien**

Beachten Sie die folgenden Vorsichtsmaßregeln, wenn Sie die Datenkommunikationsfunktion des ClassPad verwenden, um eActivity-Dateien auf einen anderen ClassPad oder Computer zu übertragen.

# **Übertragung von eActivity-Dateien zwischen zwei ClassPads**

#### ■ Übertragung von eActivity-Dateien auf einen anderen ClassPad

Um eine eActivity-Datei auf einen anderen ClassPad zu übertragen, muss das Empfangsgerät alle nachfolgend aufgeführten Typen von Anwendungsdatenfelder unterstützen.\*

#### **Anwendungsdatenfelder**

Graph (Grafik), Graph Editor (Grafikeditor), 3D Graph (3D-Grafik), 3D Graph Editor (3D-Grafikeditor), Conics Graph (Kegelschnittgrafik), Conics Editor (Kegelschnitteditor), Geometry (Geometrie), Spreadsheet (Tabellenkalkulation), Stat Graph (Statistische Grafik), Stat Editor (Statistikeditor), DiffEqGraph (Dgl-Grafik), DiffEqGraph Editor (Dgl.Grafik Ed.), Financial (Finanzmath), Probability (Wahrscheinlichkeit/Simulation), NumSolve (Numerische Lösung), Sequence Editor (Zahlenfolgeneditor), Picture Viewer (Bilder), Notes (Notizen), Main (Hauptanwendung), Verify (Verifizierung)

\*Für Einzelheiten über die Anwendungsdatenketten siehe "Einfügung eines Anwendungsdatenfeldes" auf Seite 10-3-5.

#### *Wichtig!*

- Falls Sie eine eActivity-Datei auf einen ClassPad übertragen, der nicht alle oben aufgeführten Anwendungsdatenfelder unterstützt, dann kann der als Empfangsgerät eingesetzte ClassPad die Datei nicht öffnen.
- Übertragen Sie niemals eActivity-Dateien auf einen ClassPad, der nicht alle oben aufgeführten Anwendungsdatenfelder unterstützt.
- Die Funktionen dieses ClassPad unterscheiden sich von den Funktionen eines ClassPad, der nicht alle oben aufgeführten Anwendungsdatenfelder unterstützt. Daher sind die eActivity-Dateien unterschiedlicher ClassPads nicht kompatibel. Übertragen Sie niemals eActivity-Dateien zwischen zwei ClassPads, die mit unterschiedlichen Anwendungsdatenfeldern ausgestattet sind.

# ■ Übertragung von eActivity-Dateien von einem anderen ClassPad

Um eine eActivity-Datei von einem anderen ClassPad übertragen zu können, muss Ihr ClassPad alle von dem Sendegerät unterstützten Anwendungsdatenfelder unterstützen.

#### *Wichtig!*

- Falls Sie eine eActivity-Datei auf einen ClassPad übertragen, der Anwendungsdatenfelder unterstützt, die nicht von diesem ClassPad unterstützt werden, dann können Sie die Datei nicht öffnen.
- Übertragen Sie niemals eActivity-Dateien von einem anderen ClassPad, falls Ihr ClassPad nicht alle Anwendungsdatenfelder des Sendegerätes unterstützt.
- Die Funktionen dieses ClassPad unterscheiden sich von den Funktionen eines ClassPad, der Anwendungsdatenfelder unterstützt, die von diesem Gerät nicht unterstützt werden. Daher sind die eActivity-Dateien unterschiedlicher ClassPads nicht kompatibel. Übertragen Sie niemals eActivity-Dateien zwischen zwei ClassPads, die mit unterschiedlichen Anwendungsdatenfeldern ausgestattet sind.

#### **Übertragung von eActivity-Dateien zwischen einem ClassPad und einem Computer**

Sie können eActivity-Dateien zwischen einem ClassPad und einem Computer übertragen. Einzelheiten finden Sie unter "Übertragen von Daten zwischen ClassPad und einem Computer" (Seite 2-5-1) in der separaten Bedienungsanleitung für die Hardware.

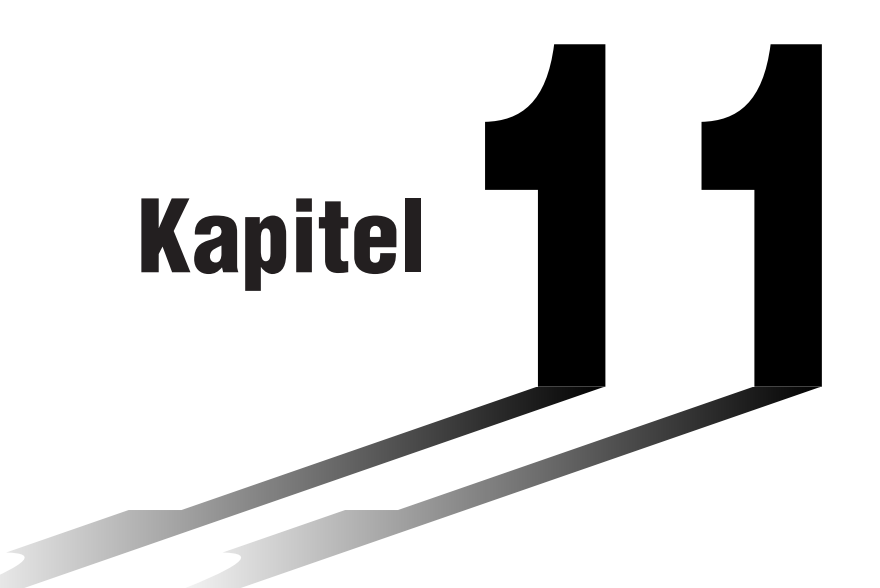

# **Nutzung des Präsentations-Menüs**

Im Präsentations-Menü können Sie Screenshots (Bildschirmkopien) anderer Anwendungsfenster einfangen. Die Screenshots können danach im Klassenzimmer oder für andere Präsentationen verwendet werden, indem einfach der ClassPad an einen CASIO-Projektor angeschlossen wird.

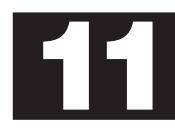

- **[11-1 Beschreibung des Präsentations-Menüs](#page-605-0)**
- **[11-2 Erstellen einer Präsentation](#page-609-0)**
- **[11-3 Verwaltung von Präsentationsdateien](#page-612-0)**
- **[11-4 Wiedergabe einer Präsentation](#page-614-0)**
- **[11-5 Bearbeiten von Präsentationsseiten](#page-617-0)**
- **[11-6 Konfigurieren der Präsentationsvoreinstellungen](#page-624-0)**
- **[11-7 Übertragung der Präsentationsdatei](#page-626-0)**

# <span id="page-605-0"></span>**11-1 Beschreibung des Präsentations-Menüs**

Im Präsentations-Menü können Sie vom ClassPad erzeugte Screenshots einfangen und diese für eine "Präsentation" bearbeiten, die Sie anschließend wiedergeben können. In diesem Menü können Sie eine neue Präsentation zusammenstellen und wiedergeben, sowie den Inhalt der Präsentation bearbeiten. Eine Präsentation kann zum Beispiel zeigen, wie Sie die Zwischenund Endergebnisse von Berechnungsoperationen erhalten können.

Speziell kann das Präsentations-Menü zur Ausführung der folgenden Aufgaben verwendet werden.

- Ein Lehrer kann die Präsentation verwenden, um Anschauungsmaterialien für mathematische Konzepte zu erstellen und diese an die Schüler oder Studenten zu verteilen.
- Ein Student kann die Präsentation als Werkzeug für die Vorstellung von Berichten, Aufgaben und Projekten verwenden.
- Schüler oder Studenten und Lehrer können die Präsentation für die Speicherung von Screenshots des ClassPad für eine spätere Referenz verwenden.

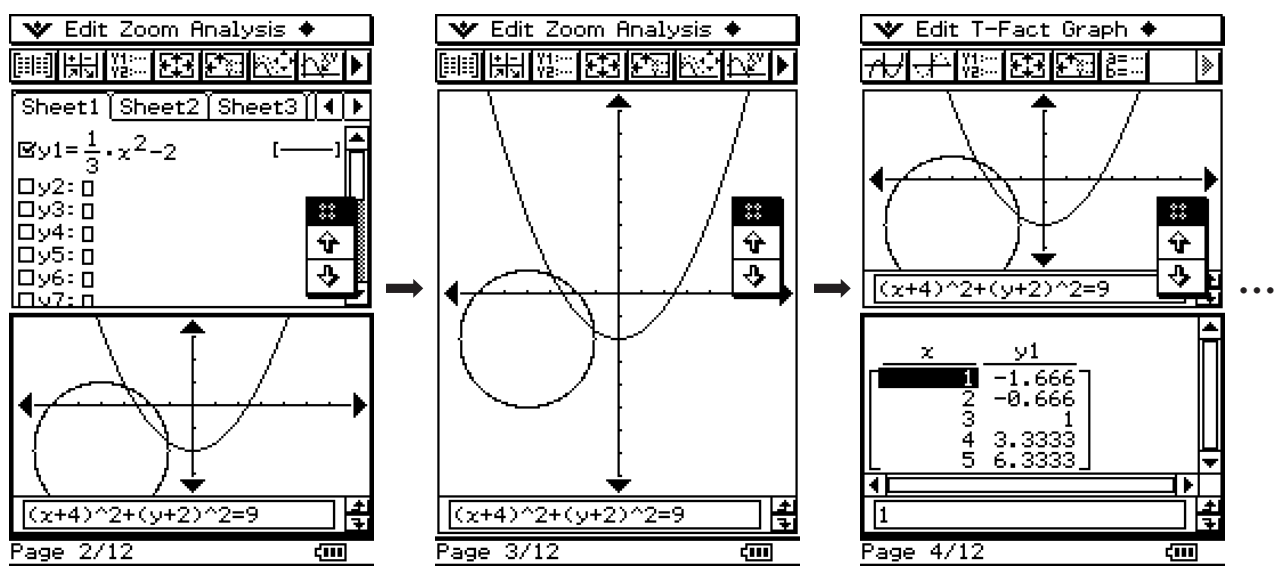

Präsentationsbeispiel

20060301

囲

# **Öffnen des Präsentations-Menüs**

Verwenden Sie den folgenden Vorgang, um das Präsentations-Menü zu öffnen.

#### **• Operationen auf dem ClassPad**

Tippen Sie im Menü der Anwendungen auf **Parties**.

# **Präsentationsmenü-Fenster**

Tippen Sie im Menü der Anwendungen auf **De Rocken um das Präsentations-Menü zu öffnen und** dessen Anfangs-Anzeige zu erhalten. Dateiname

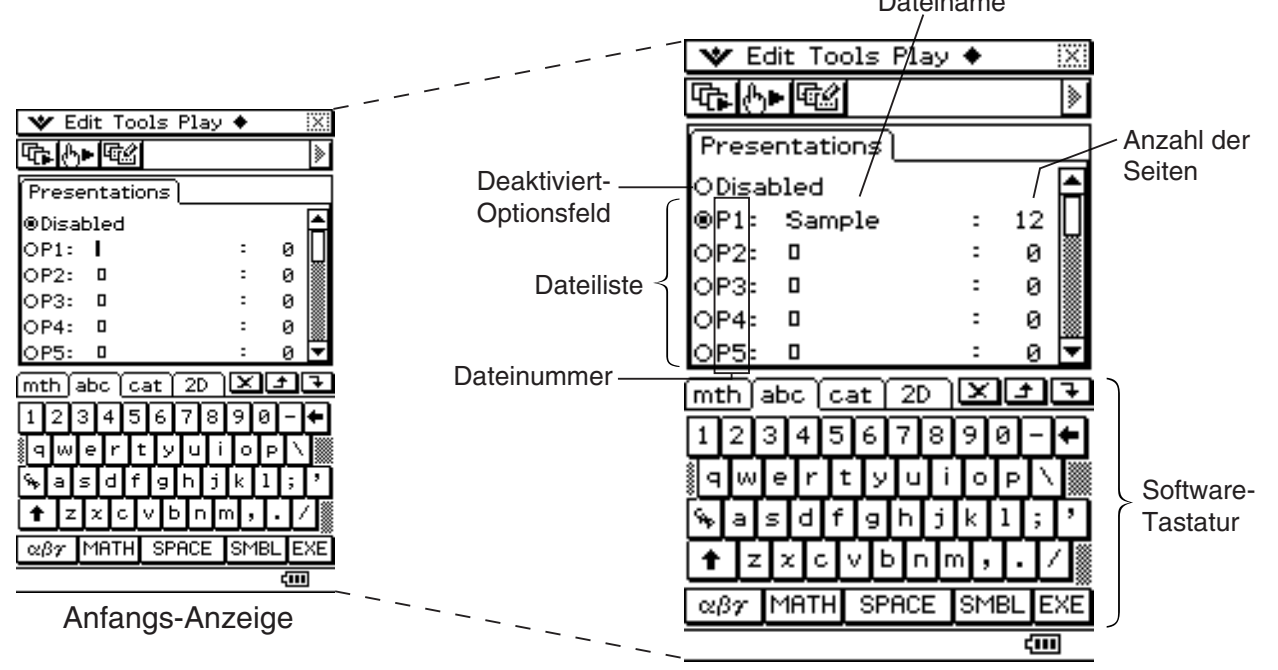

- Wenn [Disabled] gewählt wurde, wechselt die [Screen Copy To] Einstellung in den Dialogfeldern "Presentation" und "Communication" automatisch zu [Outer Device]. Näheres hierzu finden Sie unter "11-6 Konfigurieren der Präsentationsvoreinstellungen".
- Die Dateien sind von P1 bis P20 nummeriert. Diese Nummern sind fest und können nicht geändert werden. Wenn Sie eine neue Präsentationsdatei erstellen, können Sie den gewünschten Dateinamen eingeben.
- Die Software-Tastatur wird automatisch angezeigt, wenn Sie das Präsentations-Menü öffnen.

囲

# **Unter-Menüs und Schaltflächen des Präsentations-Menüs**

Dieser Abschnitt erläutert die Operationen, die Sie unter Verwendung der Menüs und Schaltflächen der Anfangs-Anzeige des Präsentations-Menüs ausführen können.

#### k **Menübefehle und Schaltflächen der Anfangs-Anzeige**

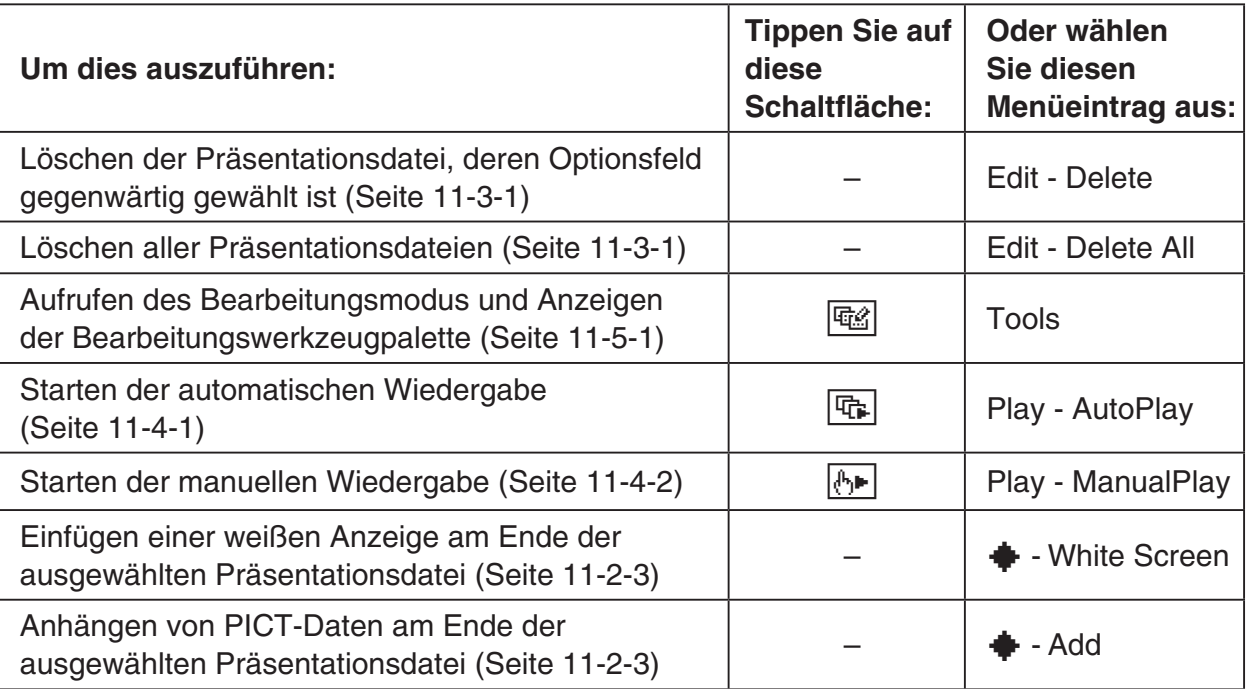

 $\blacksquare$ 

# **Vorsichtsmaßregeln beim Einfangen von Bildschirmanzeigen**

Beachten Sie die folgenden Vorsichtsmaßregeln, wenn Sie Bildschirmanzeigen für eine Präsentation einfangen.

• Die durch das Antippen von  $H_{\text{eff}}^{\text{u-copy}}$  ausgeführte Operation hängt von der aktuellen Einstellung [Screen Copy To] ab, wie es nachfolgend beschrieben ist.

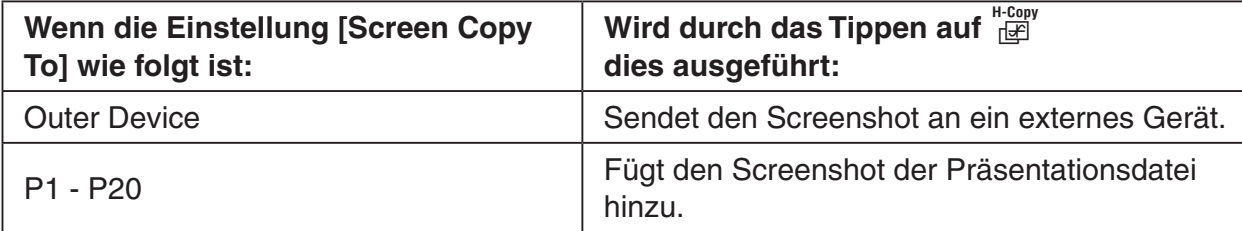

Um die Einstellung [Screen Copy To] zu ändern, tippen Sie auf W und danach auf [Presentation] oder [Communication]. Zu weiteren Informationen siehe "Presentation" Dialogfeld auf Seite 1-9-14.

- Falls Sie auf  $\frac{H-Copy}{H}$  tippen, wird entweder die volle Bildschirmanzeige oder die halbe Bildschirmanzeige eingefangen, abhängig davon, wie Sie die Präsentationsvoreinstellungen konfiguriert haben. Zu weiteren Informationen siehe "11-6 Konfigurieren der Präsentationsvoreinstellungen".
- Das Einfangen von Screenshots ist deaktiviert, wenn eine der folgenden Bedingungen besteht.
	- Während eine Berechnungs-, Grafikzeichnungs- oder ähnliche Operation ausgeführt wird.
	- Während eine Datenkommunikationsoperation ausgeführt wird.
	- Während sich der Stift (oder Ihr Finger bzw. ein anderes Objekt) in Kontakt mit dem Bildschirm befindet.
- Zusätzlich zu den oben detaillierten Bedingungen kann das Einfangen von Screenshots auch durch andere Operationen deaktiviert werden, welche höhere Priorität als das Einfangen von Screenshots haben.
- Die Statusleiste ist in den eingefangenen Screenshots nicht enthalten, wenn die Einstellung [Screen Copy To] auf "P1" - "P20" gestellt ist.

囲

# <span id="page-609-0"></span>**11-2 Erstellen einer Präsentation**

Präsentationen werden erstellt, indem Sie Screenshots einfangen, die von den Anwendungs-Menüs des ClassPad erzeugt werden. Bevor Sie mit dem eigentlichen Einfangen von Screenshots beginnen, ist es wichtig, dass Sie sich Gedanken über den in Ihrer Präsentation zu verwendenden Informationstyp machen, sodass die Screenshots die von Ihnen geplanten Informationen anzeigen.

Damit soll nicht gesagt werden, dass Sie ab Beginn eine perfekte Präsentation erstellen müssen. Sie können die Reihenfolge der Seiten einer Präsentation jederzeit ändern und die Seiten auch bearbeiten.

#### u **Erstellen einer neuen Präsentation**

- (1) Tippen Sie im Menü der Anwendungen auf **Particional Präsentations-Menü** zu öffnen.
- (2) Tippen Sie in der Dateiliste auf die Zeile (P1 bis P20), in der Sie die neue Präsentationsdatei speichern möchten.
	- Dadurch erscheint der Cursor in der angetippten Zeile.

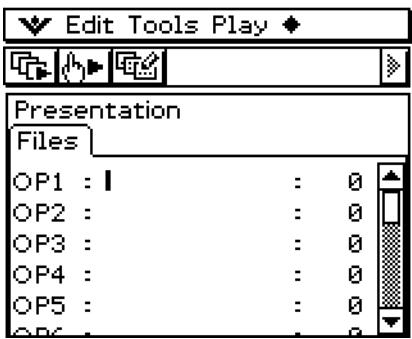

- (3) Geben Sie bis zu acht Byte für den Namen der Präsentationsdatei ein und tippen Sie danach auf  $ExE$ .
	- Stellen Sie sicher, dass der gerade von Ihnen eingegebene Dateiname ausgewählt ist (Optionsfeld ist aktiviert).

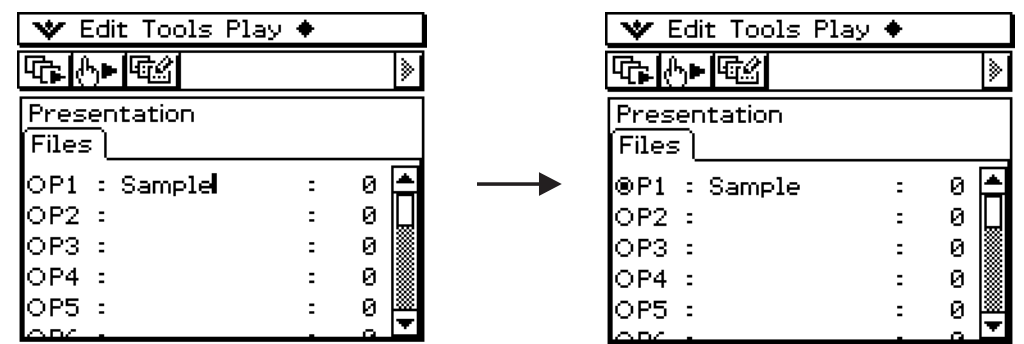

- (4) Tippen Sie auf  $\mathbb{R}^{Menu}_{\infty}$ , um das Menü der Anwendungen anzuzeigen, und öffnen Sie danach das Anwendungsmenü, deren Bildschirmanzeigen Sie einfangen möchten.
- (5) Führen Sie die erforderlichen Operationen im Anwendungsmenü aus, um die einzufangende Bildschirmanzeige zu erhalten.
- 11-2-2 Erstellen einer Präsentation
- (6) Sobald die Bildschirmanzeige, die Sie einfangen möchten, auf dem Display angezeigt wird, tippen Sie auf  $H_{\text{H}}^{\text{H-Copy}}$ .
	- Die aktuell angezeigte Bildschirmanzeige wird eingefangen, sobald Sie auf Freguligen. Ihr Bild wird zu den Seiten der von Ihnen in Schritt (3) ausgewählten Präsentationsdatei hinzugefügt.
	- Falls das Einfangen erfolgreich ist, erscheint das Symbol .. I' für etwa eine Sekunde in der Statusleiste.
- (7) Wiederholen Sie die Schritte (5) und (6), um andere Bildschirmanzeigen wie erforderlich einzufangen.
	- Beachten Sie, dass Sie falls erforderlich auch in andere Anwendungsmenüs umschalten können.
- (8) Nachdem Sie alle gewünschten Bilder eingefangen haben, tippen Sie auf  $\sin x$ , um das Menü der Anwendungen anzuzeigen. Tippen Sie danach auf **De**, um in das Präsentations-Menü zurückzukehren.

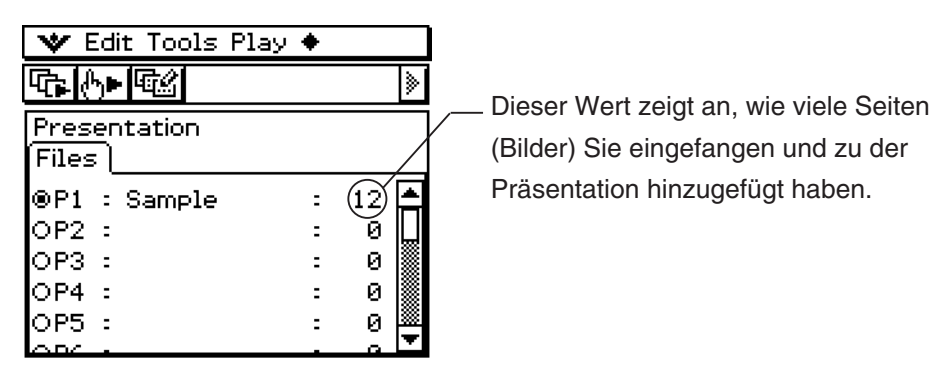

- Auch nachdem Sie in das Präsentations-Menü zurückgekehrt sind, können Sie das Einfangen von Anzeigen neu starten und weitere Seiten hinzufügen. Kehren Sie dazu einfach zu dem Schritt (4) in diesem Vorgang zurück.
- (9) Um den aktuellen Inhalt der Präsentation zu überprüfen, tippen Sie auf  $\mathbb{F}_{\mathbb{F}}$ .
	- Dadurch startet die automatische Wiedergabe, die automatisch durch die Seiten der neuen Präsentation scrollt. Zu weiteren Informationen siehe "Verwendung der automatischen Wiedergabe" auf Seite 11-4-1.

# **Hinzufügung einer leeren Seite zu einer Präsentation**

Führen Sie den auf Seite 11-2-3 beschriebenen Vorgang aus, wenn Sie eine leere Seite am Ende einer Präsentation hinzufügen möchten. Nachdem Sie eine leere Seite hinzugefügt haben, können Sie Text auf dieser eingeben oder diese an eine andere Stelle innerhalb der Präsentation verschieben.

Sie können leere Seiten verwenden, um das Ende einer Präsentation anzuzeigen, um eine Präsentation in Abschnitte aufzutrennen oder um Kommentartext einzugeben.

11-2-3 Erstellen einer Präsentation

# u **Einfügen einer leeren Seite in eine Präsentation**

 (1) Tippen Sie auf der Anfangs-Anzeige des Präsentations-Menüs auf die Schaltfläche neben der Präsentationsdatei, in welche Sie eine leere Seite einfügen möchten, damit diese ausgewählt ist.

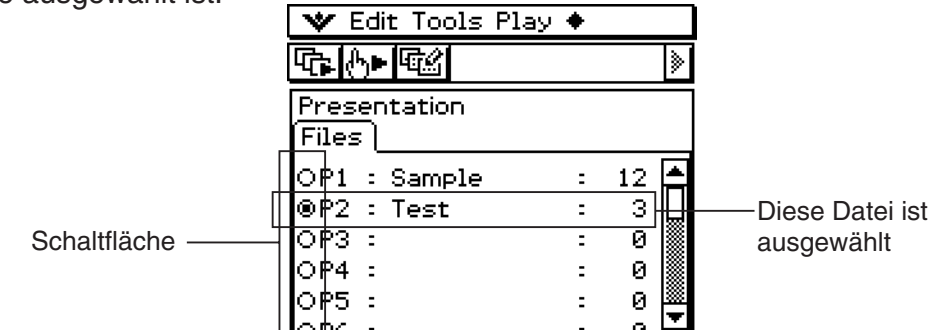

 $(2)$  Tippen Sie auf  $\triangleq$  und danach auf [White Screen].

• Dadurch wird eine leere Seite als letzte Seite der von Ihnen in Schritt (1) ausgewählten Präsentationsdatei eingefügt, wobei die Anzahl der in der Präsentation enthaltenen Seiten um eins erhöht wird.

#### *Tipp*

• Zu Informationen über die Eingabe von Text und das Verschieben der leeren Seite siehe "11-5 Bearbeiten von Präsentationsseiten".

#### u **Anfügen von PICT-Daten am Ende einer Präsentation**

- (1) Tippen Sie auf der Anfangs-Anzeige des Präsentations-Menüs auf die Schaltfläche neben der Präsentationsdatei, an welcher Sie PICT-Daten anfügen möchten, um diese auszuwählen.
- (2) Tippen Sie auf  $\triangleq$  und danach auf [Add].
	- Dadurch wird das Dialogfeld "Select Data" angezeigt.

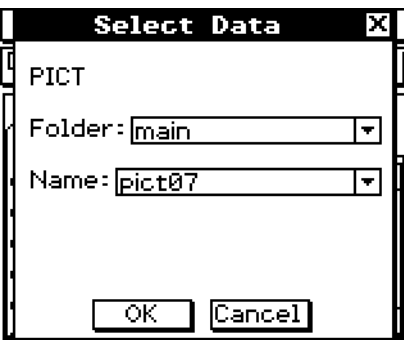

 (3) Wählen Sie im Dialogfeld "Select Data" den Ordner, in welchem die anzufügenden PICT-Daten abgespeichert sind, und geben Sie den Namen der Datei ein.

- (4) Tippen Sie auf [OK].
	- Dadurch wird das Dialogfeld "Select Data" geschlossen, und die PICT-Daten werden am Ende der Präsentation angefügt.

#### *Tipp*

• Falls die Größe der PICT-Daten unterschiedlich von der Displaygröße des ClassPad ist, dann wird die obere linke Ecke der PICT-Daten mit der oberen linken Ecke des Displays des ClassPad ausgerichtet und die nicht darauf passenden Daten werden abgeschnitten.
## **11-3 Verwaltung von Präsentationsdateien**

Nachdem Sie eine Präsentationsdatei erstellt haben, können Sie diese umbenennen oder löschen.

## u **Umbenennen einer Präsentationsdatei**

- (1) Tippen Sie in der Anfangs-Anzeige des Präsentations-Menüs auf den Namen der Datei, welche Sie umbenennen möchten, um diese auszuwähen.
- $(2)$  Drücken Sie  $\odot$ .
	- Dadurch erscheint ein Cursor rechts von dem letzten Zeichen des Dateinamens.
- (3) Ändern Sie den Dateinamen.
	- Ein Dateiname kann bis zu acht Byte lang sein.
- (4) Nachdem Sie den Dateinamen wunschgemäß eingestellt haben, tippen Sie auf [EXE].

## u **Löschen einer einzelnen Präsentationsdatei**

- (1) Tippen Sie in der Anfangs-Anzeige des Präsentations-Menüs auf die Schaltfläche neben dem Namen der Datei, welche Sie löschen möchten, um diese auszuwählen.
- (2) Tippen Sie auf [Edit] und danach auf [Delete].
- (3) Als Antwort auf die erscheinende Bestätigungsmeldung tippen Sie auf [OK].
	- Dadurch wird die von Ihnen in Schritt (1) ausgewählte Datei gelöscht.

#### u **Löschen aller Präsentationsdateien**

- (1) Zeigen Sie die Anfangs-Anzeige des Präsentations-Menüs an.
- (2) Tippen Sie auf [Edit] und danach auf [Delete All].
- (3) Als Antwort auf die erscheinende Bestätigungsmeldung tippen Sie auf [OK].
	- Dadurch werden alle Präsentationsdateien gelöscht.
- Eine Präsentationsdatei ist eigentlich ein Anwenderordner, sodass Präsentationsdateien in der Ordnerliste des Variablenmanagers als Ordner erscheinen.

| r Edit Tools Play ♦                   |    |
|---------------------------------------|----|
| \-  GZ                                |    |
| Presentation<br><b>Files</b>          |    |
| $\overline{\circledcirc}$ P1 : Sample | 12 |
| OP2 :                                 | Ø  |
| OP3                                   | Ø  |
| OP4                                   | Ø  |
| OP <sub>5</sub>                       | Ø  |
|                                       |    |

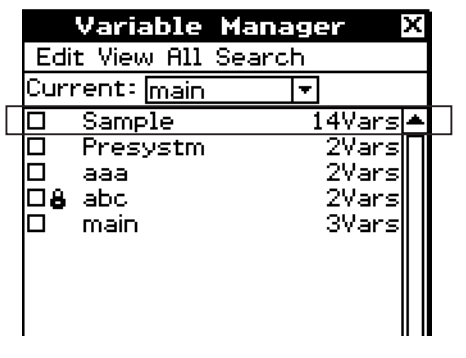

Präsentationsdateiliste Variablenmanager-Ordnerliste

 Zu Einzelheiten über die Verwendung des Variablenmanagers siehe "1-8 Nutzung des Variablenmanagers".

## 11-3-2 Verwaltung von Präsentationsdateien

## *Wichtig!*

- Die mit dem Ikon <sub>ne</sub>u eingefangenen Bilddatendateien (Variablen des PICT-Datentyps) des PICT-Formats werden in dem Ordner gespeichert, der mit der Erstellung einer Präsentationsdatei erstellt wird.
- Der "Presystm"-Ordner (dessen Inhalt Sie mit dem Variablenmanager betrachten können) enthält Dateien für die Verwaltung der Präsentationen. Normalerweise sollten Sie den "Presystm"-Ordner niemals löschen oder seinen Inhalt bearbeiten oder löschen. Falls diese Dateien einmal beschädigt oder gelöscht wurden, werden sie beim Aktivieren der Präsentation wiederhergestellt.

## **11-4 Wiedergabe einer Präsentation**

Dieser Abschnitt erläutert die verschiedenen Methoden, die Sie für die Wiedergabe einer Präsentation verwenden können.

## **Verwendung der automatischen Wiedergabe**

Mit der automatischen Wiedergabe wird in einem festen Zeittakt automatisch durch die Seiten der Präsentation gescrollt.

#### **• Operationen auf dem ClassPad**

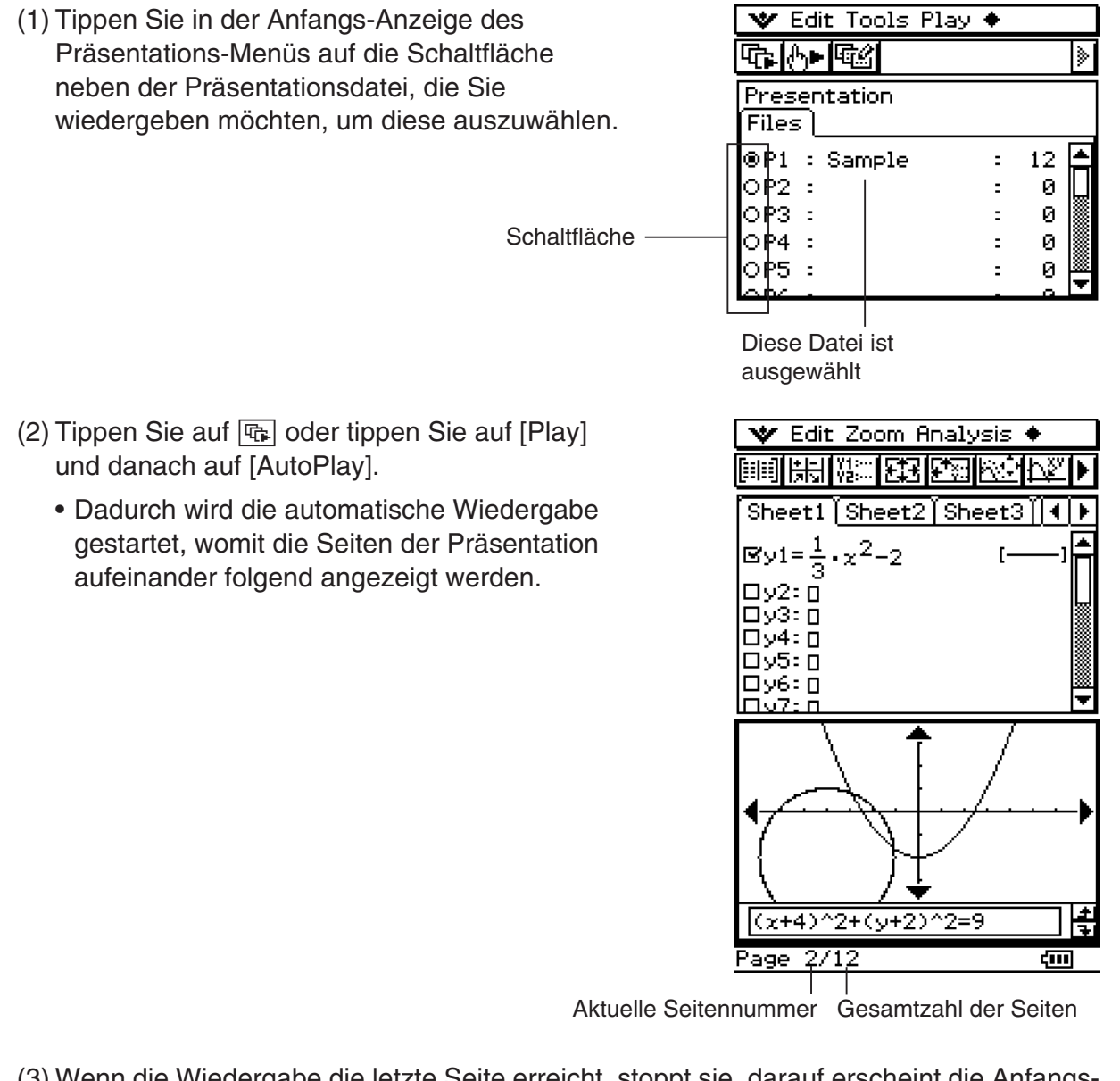

囲

- (3) Wenn die Wiedergabe die letzte Seite erreicht, stoppt sie, darauf erscheint die Anfangs-Anzeige des Präsentations-Menüs.
	- Eine automatische Wiedergabe kann mittendrin abgebrochen werden, indem man **ESC** im Symbolfeld antippt oder die  $\widehat{C}_{\text{near}}$ -Taste betätigt.

## 11-4-2 Wiedergabe einer Präsentation

## *Tipp*

- Sie können die Präsentationsvoreinstellungen konfigurieren, um die Geschwindigkeit des Seitenwechsels einzustellen und die Seitennummeranzeige in der Statusleiste ein- oder auszuschalten. Zu weiteren Informationen siehe "11-6 Konfigurieren der Präsentationsvoreinstellungen".
- Sie können die automatische Wiedergabe auch so konfigurieren, dass sie wiederholt wird, wenn die letzte Seite der Präsentation erreicht wurde. Zu weiteren Informationen siehe "Verwendung der Wiederholungswiedergabe" auf Seite 11-4-3.

## **Verwendung der manuellen Wiedergabe**

Mit der manuellen Wiedergabe können Sie steuern, wann die Seitenwechseloperationen während der Wiedergabe einer Präsentation durchgeführt werden sollen. Die manuelle Wiedergabe lässt Sie vorwärts oder rückwärts durch die Präsentationsseiten scrollen und Sie können einen runden Zeiger (siehe Seite 11-4-3) auf einer Seite einfügen.

## **• Operationen auf dem ClassPad**

- (1) Tippen Sie in der Anfangs-Anzeige des Präsentations-Menüs auf die Schaltfläche neben der Präsentationsdatei, die Sie wiedergeben möchten, um diese auszuwählen.
- (2) Tippen Sie auf  $\mathbb{F}$  oder tippen Sie auf [Play] und danach auf [ManualPlay].
	- Dadurch wird die manuelle Wiedergabe gestartet, wobei die erste Seite der Präsentation angezeigt wird.

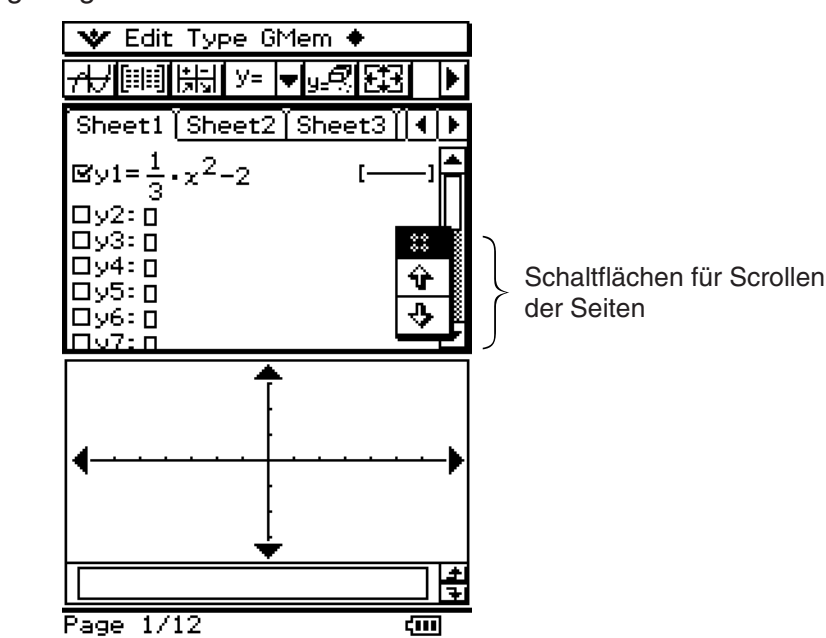

 (3) Sie können die folgenden Operationen ausführen, während die manuelle Wiedergabeoperation im Gange ist.

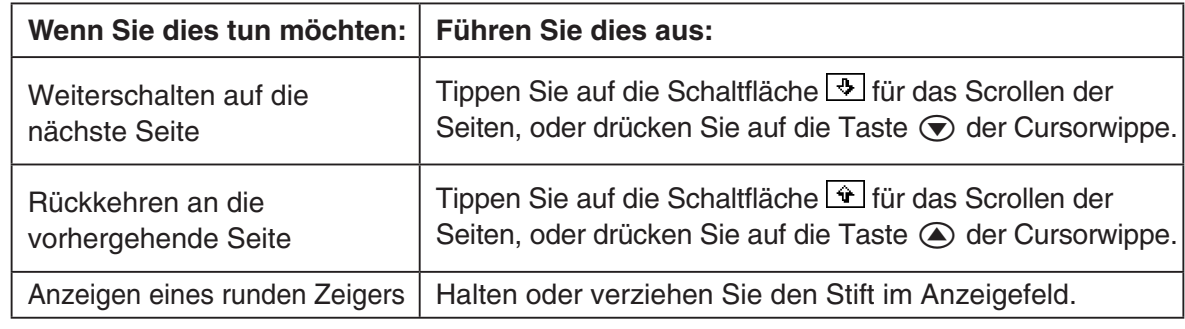

## $11 - 4 - 3$ Wiedergabe einer Präsentation

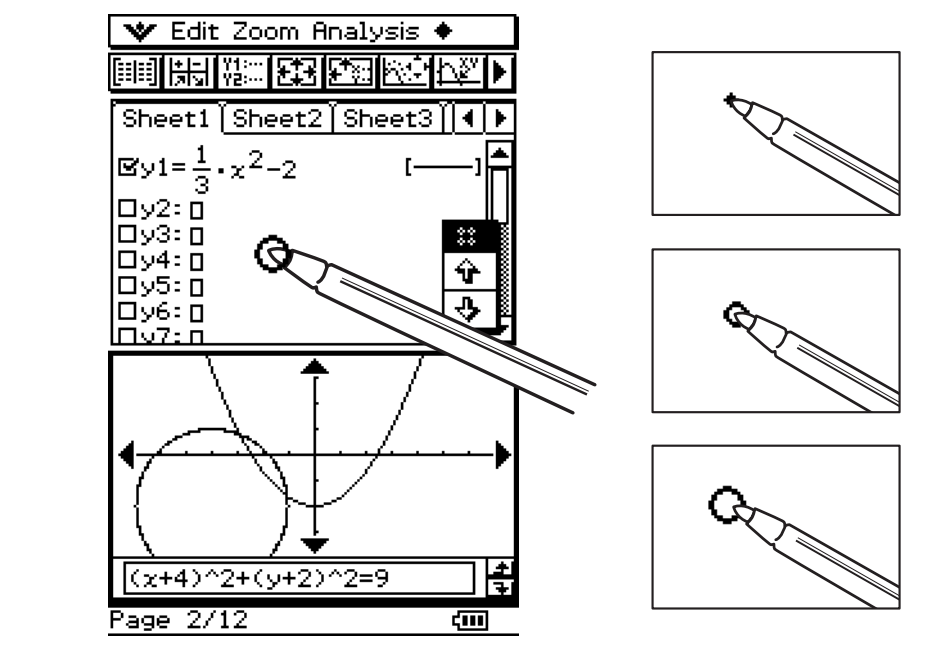

- (4) Falls Sie auf  $\overline{\bullet}$  tippen, während die letzte Seite der Präsentation angezeigt wird, dann erscheint die Meldung "End of Files" in der Statusleiste.
	- Falls Sie bei in der Statusleiste angezeigter Meldung "End of Files" auf  $\overline{\mathcal{L}}$  tippen, wird die manuelle Wiedergabeoperation verlassen, darauf erscheint die Anfangs-Anzeige der Präsentation. Falls Sie bei in der Statusleiste angezeigter Meldung "End of Files" auf tippen, wird an die letzte Seite der Präsentation zurückgekehrt, womit die manuelle Wiedergabeoperation fortgesetzt wird.

#### *Tipp*

• Sie können die Anzeige der Seitennummer in der Statusleiste ein- oder ausschalten. Zu weiteren Informationen siehe "11-6 Konfigurieren der Präsentationsvoreinstellungen".

## **Verwendung der Wiederholungswiedergabe**

Die Wiederholungswiedergabe sorgt dafür, dass sich die automatische Wiedergabe die Präsentation vom Beginn wiederholt, wenn die letzte Seite einer Präsentation erreicht wird. Verwenden Sie das Präsentationsdialogfeld (Seite 11-6-1), um die Wiederholungswiedergabe ein- oder auszuschalten.

Die Anfangs-Vorgabeeinstellung ist die ausgeschaltete Wiederholungswiedergabe. Nachfolgend ist beschrieben, wie die Wiederholungswiedergabe für die automatische Wiedergabe arbeitet.

#### ■ Wiederholte automatische Wiedergabe

- Wenn die letzte Seite der Präsentation erreicht wird, wird die Präsentation von der ersten Seite an neu gestartet.
- Die automatische Wiedergabe läuft weiter, bis Sie zum Abbrechen **ESC** im Symbolfeld antippen oder die Cear<sup>-</sup>Taste betätigen.

囲

## **11-5 Bearbeiten von Präsentationsseiten**

Dieser Abschnitt erläutert, wie Sie den Bearbeitungsmodus des Präsentations-Menüs verwenden können, um die Seiten einer bestehenden Präsentation zu modifizieren.

## **Über die Bearbeitungswerkzeugpalette**

Eine Bearbeitungswerkzeugpalette erscheint auf dem Display, wenn Sie den Bearbeitungsmodus aufrufen. Nachfolgend ist beschrieben, wie Sie die Bearbeitungswerkzeugpalette verwenden können.

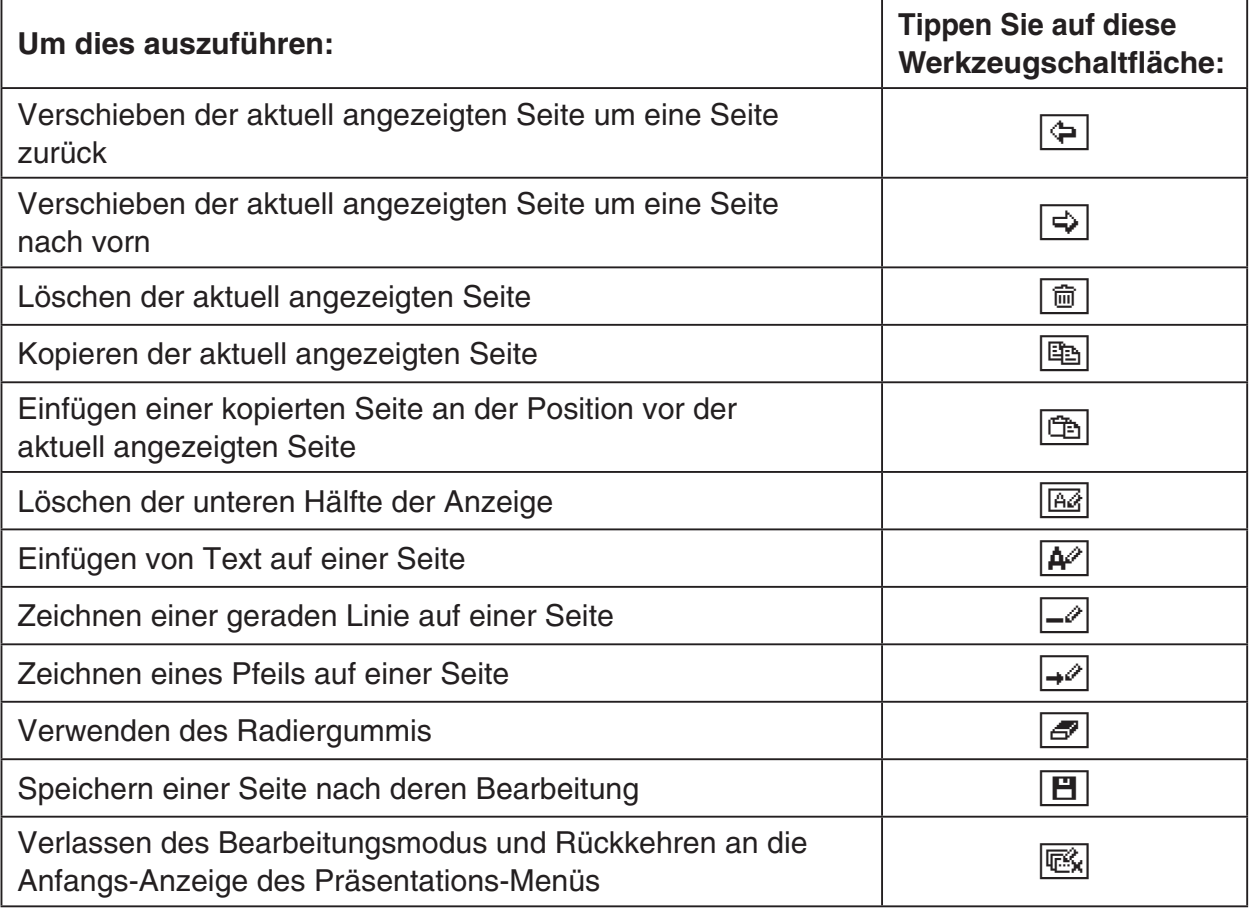

## **Aufrufen des Bearbeitungsmodus**

Führen Sie die folgenden Schritte aus, um den Bearbeitungsmodus aufzurufen, wenn Sie die Seiten einer bestehenden Präsentation bearbeiten möchten.

#### **• Operationen auf dem ClassPad**

- (1) Tippen Sie in der Anfangs-Anzeige des Präsentations-Menüs auf die Schaltfläche neben der Präsentationsdatei, die Sie bearbeiten möchten, um diese auszuwählen.
- (2) Tippen Sie auf  $\boxed{w}$  oder tippen Sie auf [Tools].
	- Dadurch wird der Bearbeitungsmodus aufgerufen, und sowohl die Bearbeitungswerkzeugpalette als auch die Schaltflächen für das Scrollen der Seiten werden angezeigt. Seite 1 der von Ihnen in Schritt (1) ausgewählten Präsentationsdatei erscheint zuerst.

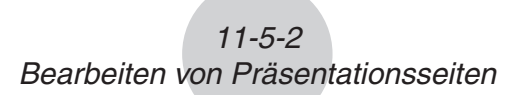

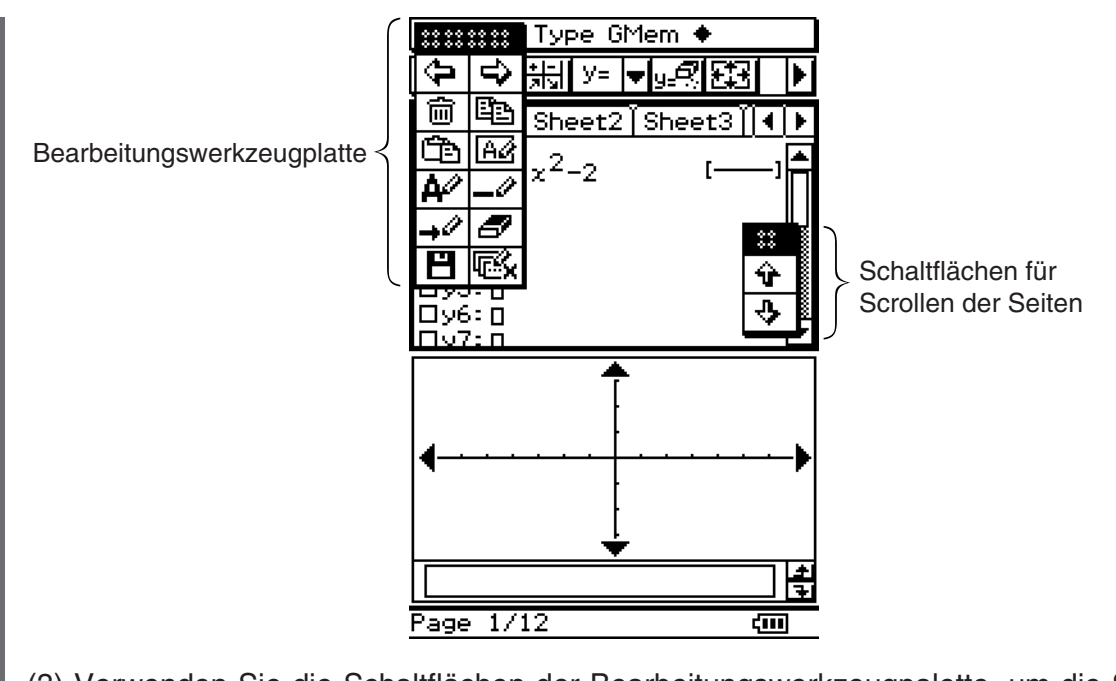

- (3) Verwenden Sie die Schaltflächen der Bearbeitungswerkzeugpalette, um die Seiten zu bearbeiten.
	- Zu Einzelheiten über die Bearbeitungsoperationen siehe "Bearbeitungsoperationen" auf Seite 11-5-3.
- Sie können die Bearbeitungswerkzeugpalette und die Schaltflächen für das Scrollen der Seite an eine beliebige Position auf dem Display ziehen. Verwenden Sie einfach den Stift, um an dem Ziehgriff der Palette oder der Schaltflächen zu ziehen.

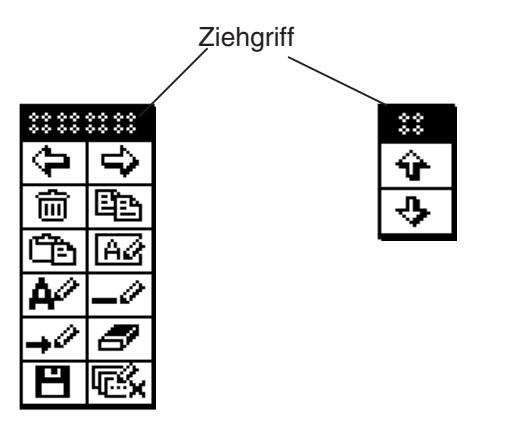

#### u **Verlassen des Bearbeitungsmodus**

Tippen Sie auf der Editierwerkzeugpalette auf  $\mathbb{R}$ , oder tippen Sie auf **ESC** im Symbolfeld, oder drücken Sie Cear)-Taste, um den Editiermodus zu beenden und zur Anfangsanzeige der Präsentationsanwendung zurückzukehren.

## **Bearbeitungsoperationen**

Dieser Abschnitt enthält Einzelheiten über die Seitenbearbeitungsoperationen, die Sie mit der Bearbeitungswerkzeugpalette des Präsentations-Menüs ausführen können.

## u **Verschieben einer Seite**

- (1) Rufen Sie den Bearbeitungsmodus der Präsentationsanwendung auf (Seite 11-5-1).
- (2) Verwenden Sie die Schaltflächen für das Scrollen der Seiten, um die Seite anzuzeigen, die Sie verschieben möchten.
- (3) Tippen Sie auf  $\left( \right)$  oder  $\left[ \right]$ , um die aktuell angezeigte Seite um eine Seite rückwärts bzw. vorwärts zu verschieben.
	- Die folgenden Illustrationen zeigen die Auswirkungen, wenn Sie auf  $\left( \rightleftharpoons$  oder  $\left\vert \right\rangle$  tippen, während die Seite C einer aus fünf Seiten bestehenden Präsentation ausgewählt ist.

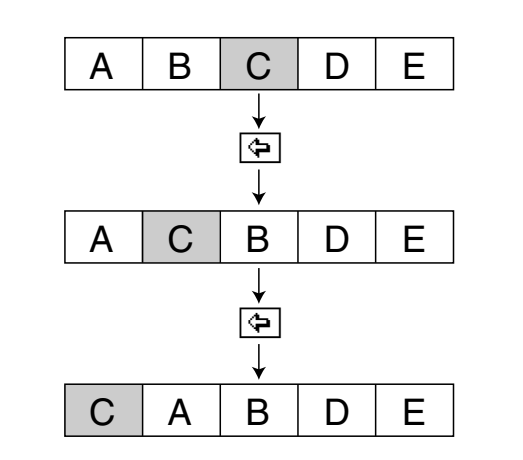

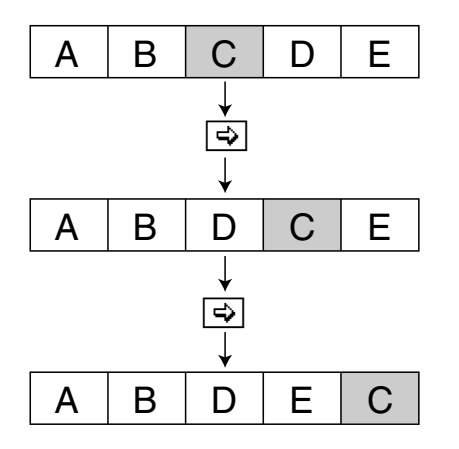

## u **Löschen einer Seite**

- (1) Rufen Sie den Bearbeitungsmodus der Präsentationsanwendung auf (Seite 11-5-1).
- (2) Verwenden Sie die Schaltflächen für das Scrollen der Seiten, um die zu löschende Seite anzuzeigen.
- (3) Tippen Sie auf  $\boxed{\oplus}$ .
- (4) Als Antwort auf das erscheinenden Bestätigungsdialogfeld, drücken Sie [OK], um die Seite zu löschen, oder auf [Cancel], um diesen Vorgang abzubrechen.
	- Dadurch werden die aktuell angezeigte Seite gelöscht und die nachfolgende Seite angezeigt. Falls Sie die letzte Seite einer Präsentation löschen, wird die Seite vor der gelöschten Seite angezeigt.

## **• Kopieren und Einfügen einer Seite**

- (1) Rufen Sie den Bearbeitungsmodus des Präsentations-Menüs auf (Seite 11-5-1).
- (2) Verwenden Sie die Schaltflächen für das Scrollen der Seiten, um die zu kopierende Seite anzuzeigen, und tippen Sie danach auf  $\boxed{m}$ .
	- Dadurch wird die aktuell angezeigte Seite in die Zwischenablage kopiert.
- (3) Verwenden Sie die Schaltflächen für das Scrollen der Seiten, um die Seite anzuzeigen, welche der kopierten Seite folgen soll.
	- Die folgenden Illustrationen zeigen die Auswirkung, wenn die Seite E einer aus fünf Seiten bestehenden Präsentation kopiert und danach zwischen den Seiten B und C eingefügt wird.

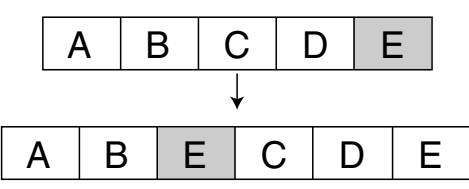

 $(4)$  Tippen Sie auf  $\boxed{\oplus}$ .

• Dadurch wird die Seite vor der aktuell angezeigten Seite eingefügt.

## **• Einfügen von Text auf einer Seite**

- (1) Rufen Sie den Bearbeitungsmodus des Präsentations-Menüs auf (Seite 11-5-1).
- (2) Verwenden Sie die Schaltflächen für das Scrollen der Seiten, um die Seite anzuzeigen, in welche Sie den Text einfügen möchten, und tippen Sie danach auf  $\boxed{\mathbb{A}^2}$ .
	- Dadurch wird ein Texteingabe-Dialogfeld gemeinsam mit einer Software-Tastatur angezeigt.
- (3) Geben Sie den Text ein und tippen Sie danach auf [OK].
	- In diesem Beispiel geben wir den Text "full-screen" ein.
- (4) Setzen Sie den Stift auf dem Bildschirm an und halten Sie ihn dort.
	- Dadurch erscheint der von Ihnen in Schritt (3) eingegebene Text an der Position, an die Sie mit dem Stift zeigen.
- (5) Ziehen Sie den Text an die gewünschte Position und heben Sie danach den Stift vom Bildschirm ab.

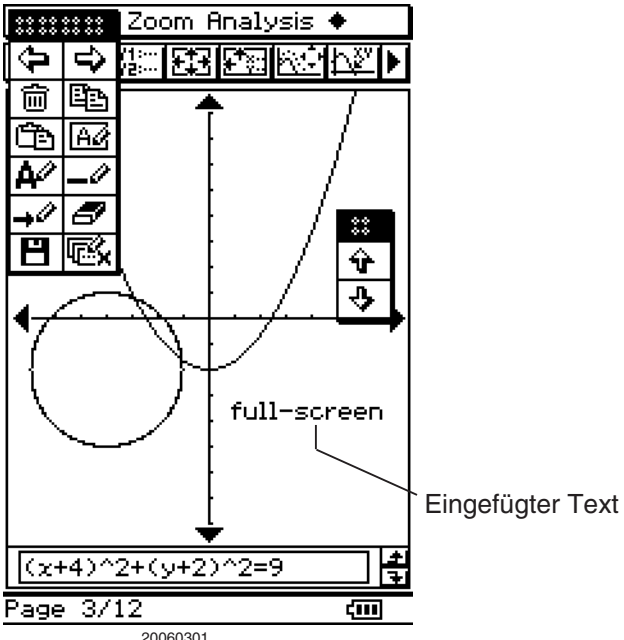

11-5-5 Bearbeiten von Präsentationsseiten

(6) Um das Ergebnis der Texteinfügoperation zu speichern, tippen Sie auf  $\boxed{H}$  und danach im erscheinenden Bestätigungsdialogfeld auf [OK].

## u **Löschen der unteren Hälfte der Anzeige**

- (1) Rufen Sie den Bearbeitungsmodus des Präsentations-Menüs auf (Seite 11-5-1).
- (2) Verwenden Sie die Schaltflächen für das Scrollen der Seiten, um die Seite anzuzeigen, deren untere Hälfte Sie löschen möchten.
- (3) Tippen Sie auf  $\boxed{62}$ .
	- Dadurch wird die untere Hälfte der angezeigten Seite gelöscht.

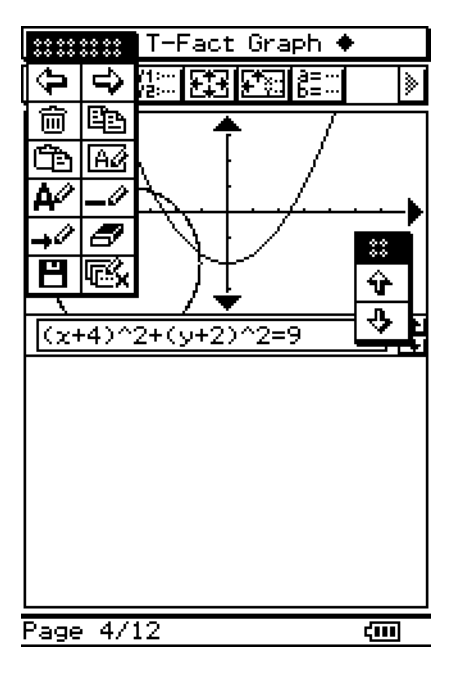

(4) Um das Ergebnis dieser Operation zu speichern, tippen Sie auf  $\boxed{H}$  und danach im erscheinenden Bestätigungsdialogfeld auf [OK].

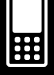

## **• Zeichnen einer geraden Linie oder eines Pfeils auf eine Seite**

- (1) Rufen Sie den Bearbeitungsmodus des Präsentations-Menüs auf (Seite 11-5-1).
- (2) Verwenden Sie die Schaltflächen für das Scrollen der Seiten, um die Seite anzuzeigen, auf der Sie eine gerade Linie oder einen Pfeil zeichnen möchten.
- (3) Tippen Sie auf  $\overline{\rightarrow}$ , wenn Sie eine gerade Linie zeichnen möchten, oder auf  $\overline{\rightarrow}$ , wenn Sie einen Pfeil zeichnen möchten.
- (4) Tippen Sie an den Punkt, an dem ein Ende des Geradenstückes oder des Pfeils angeordnet sein soll, und tippen Sie danach an den Punkt, an welchem das andere Ende liegen soll.
	- Ein Geradenstück oder ein Pfeil erscheint zwischen den von Ihnen angetippten Punkten.
	- Falls Sie einen Pfeil zeichnen, erscheint der Pfeilkopf an dem zuletzt markierten Ende.

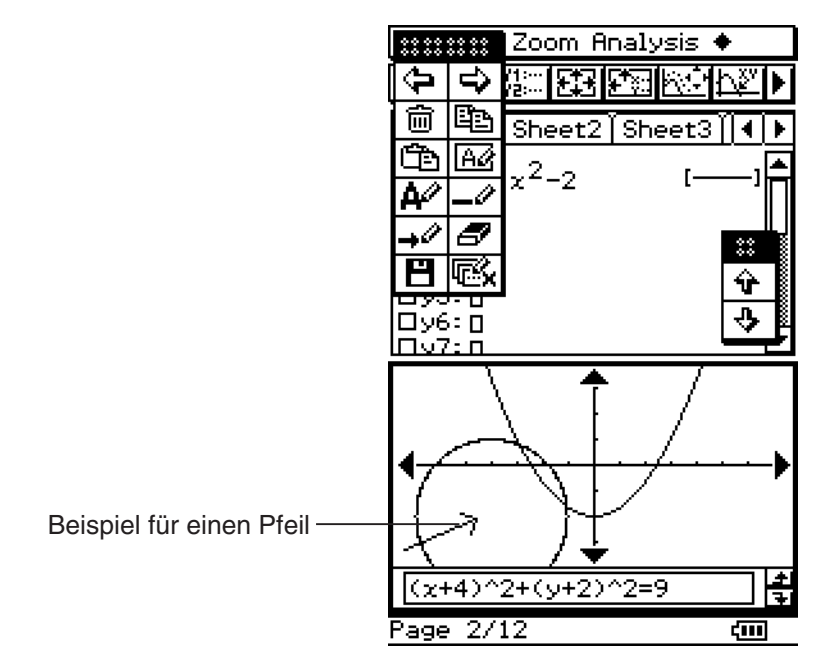

(5) Um das Ergebnis Ihrer Zeichnungsoperation zu speichern, tippen Sie auf  $\boxed{H}$  und danach im erscheinenden Bestätigungsdialogfeld auf [OK].

囲

## **Verwendung des Radiergummis**

Der Radiergummi gestattet Ihnen das Löschen von Teilen eines Bildes, eines Textes, von Pfeilen oder Linien, die Sie zu einer Seite hinzugefügt haben.

#### u **Löschen eines Teils einer Seite mit dem Radiergummi**

- (1) Rufen Sie den Bearbeitungsmodus des Präsentations-Menüs auf (Seite 11-5-1).
- (2) Verwenden Sie die Schaltflächen für das Scrollen der Seiten, um die Seite anzuzeigen, welche die zu löschenden Figuren enthält.
- (3) Tippen Sie auf  $\boxed{\equiv}$ .

## *Wichtig!*

- Wann immer die Werkzeug-Schaltfläche  $\sqrt{3}$  ausgewählt ist, wird ein Bereich von 3  $\times$  3 Pixel (zentriert um den Stift) gelöscht, wenn Sie den Stift über die Anzeige ziehen.
- (4) Ziehen Sie den Radiergummi über die Anzeige, um die gewünschten Figuren zu löschen.

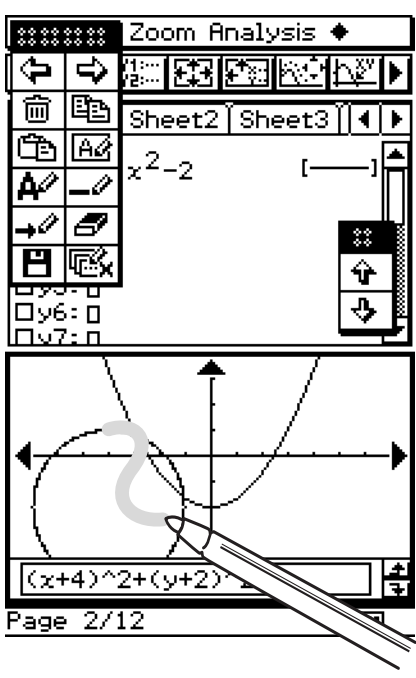

(5) Um das Ergebnis der Löschoperation zu speichern, tippen Sie auf  $\boxed{H}$  und danach im erscheinenden Bestätigungsdialogfeld auf [OK].

## **11-6 Konfigurieren der Präsentationsvoreinstellungen**

Sie können den folgenden Vorgang verwenden, um verschiedene Voreinstellungen des Präsentations-Menüs zu konfigurieren.

#### **• Operationen auf dem ClassPad**

(1) Tippen Sie auf  $\mathbf{V}$  und danach auf [Presentation].

• Dadurch wird das Dialogfeld [Presentation] angezeigt.

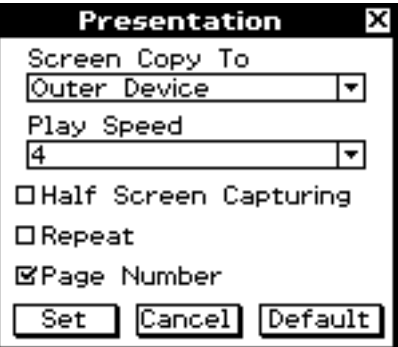

 (2) Verwenden Sie das Dialogfeld, um die von Ihnen gewünschten Voreinstellungen zu konfigurieren.

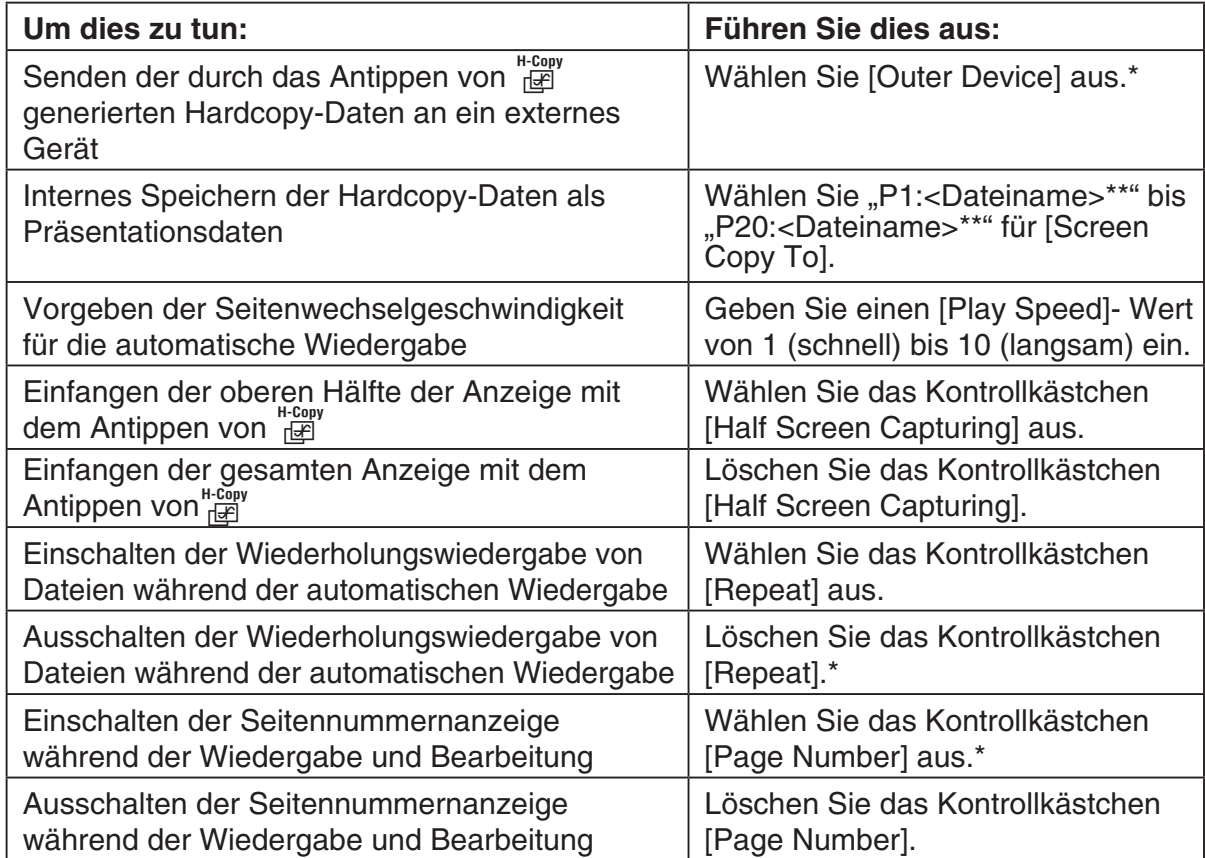

- Die mit einem Sternchen (\*) markierten Einträge sind die Vorgaben. Die Anfangs-Vorgabe für die Einstellung [Play Speed] ist 4.
- Wenn an der Anfangsanzeige der Präsentationsanwendung [Disabled] gewählt wurde, wechselt [Screen Copy To] automatisch zu [Outer Device].
- \*\* <Dateiname> zeigt den Namen der Präsentationsdatei.

#### 11-6-2 Konfigurieren der Präsentationsvoreinstellungen

 (3) Um das Dialogfeld zu schließen und die Einstellungen anzuwenden, tippen Sie auf [Set]. Um das Dialogfeld zu schließen, ohne dessen Einstellungen anzuwenden, tippen Sie auf [Cancel] oder die Schaltfläche  $\boxed{\mathbf{X}}$  in der oberen rechten Ecke des Dialogfeldes. Tippen Sie auf [Default], um alle Einstellungen im Dialogfeld auf die Grundeinstellung rückzusetzen.

## *Tipp*

• Die folgenden Beispiele zeigen den Bereich der Anzeige, der eingefangen wird, wenn Sie auf i tippen, während das Kontrollkästchen [Half Screen Capturing] ausgewählt ist. Diese eingefangenen Bereiche sind durch dicke Grenzen in jedem Beispiel angezeigt.

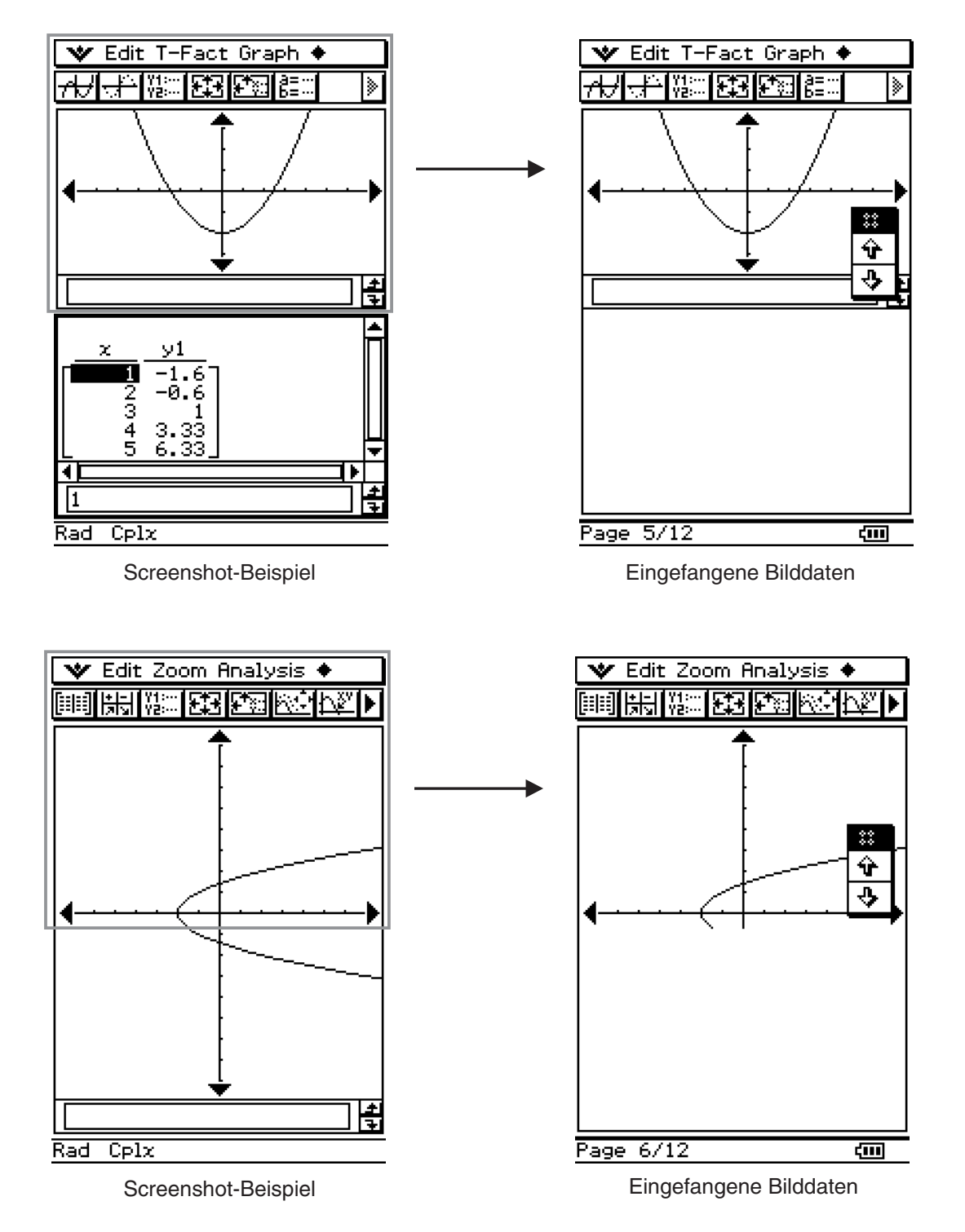

囲

## **11-7 Übertragung der Präsentationsdatei**

Eine Präsentationsdatei ist eigentlich eine Art Benutzerordner (sogenannter "Präsentationsordner"), der die Bilder enthält, welche die Präsentation ergeben. Dieser Ordner kann auf ein anderes ClassPad-Gerät oder einen Computer übertragen werden, um dort die Präsentation abzuspielen.

## *Vorsicht*

• Eine mit Version 3.0 der ClassPad-Software erstellte Präsentation kann nicht mit einem ClassPad oder Computer einer älteren Version abgespielt werden.

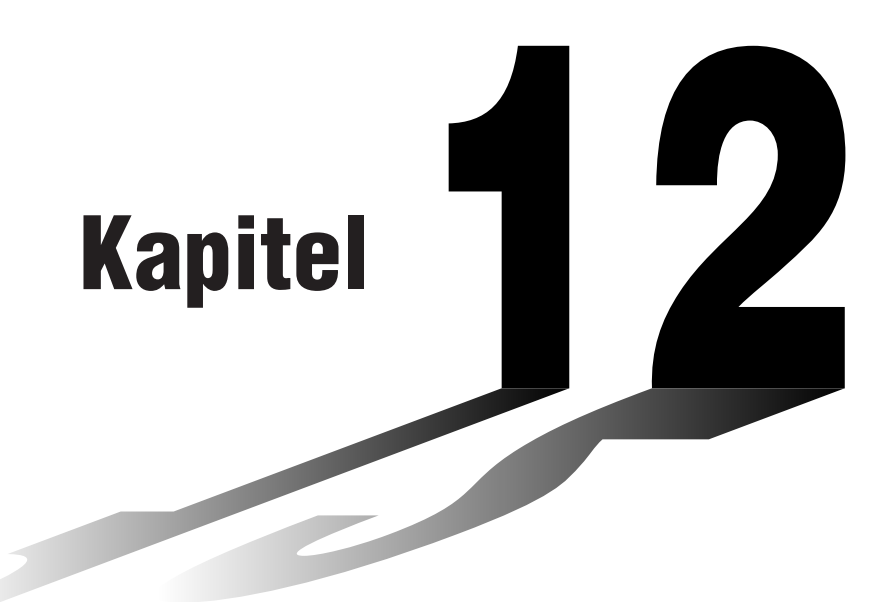

# **Nutzung des Programm-Menüs**

Das Programm-Menü ist besonders nützlich, wenn Sie eine gleiche Berechnung wiederholt ausführen wollen. Sie können z.B. Programme erstellen, die automatisch grafische Darstellungen und andere Operationen ausführen.

- **[12-1 Beschreibung des Programm-Menüs](#page-628-0)**
- **[12-2 Erstellen eines neuen Programms](#page-635-0)**
- **[12-3 Fehlerbeseitigung in einem Programm](#page-644-0)**
- **[12-4 Verwalten von Dateien](#page-649-0)**
- **[12-5 Anwenderdefinierte Funktionen](#page-651-0)**
- **[12-6 Referenz der Programmbefehle](#page-655-0)**
- **[12-7 Verwendung von Befehlen des ClassPad in](#page-701-0)  Programmen**

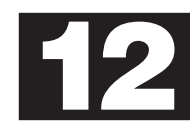

## <span id="page-628-0"></span>**12-1 Beschreibung des Programm-Menüs**

Das Programm-Menü besteht aus einem Programmeditor für die Eingabe und Bearbeitung von Programmen und einem Programmlader für das Laden und Ausführen vorhandener Programme.

## **Öffnen des Programm-Menüs**

Verwenden Sie den folgenden Vorgang, um das Programm-Menü zu öffnen.

#### **• Operationen auf dem ClassPad**

- Tippen Sie im Menü der Anwendungen auf **P.**
- Dadurch werden das Programm-Menü geöffnet und das Programmlader-Fenster angezeigt.

#### **Programmlader-Fenster**

Verwenden Sie das Programmlader-Fenster, um bestehende Programme aufzurufen und ablaufen zu lassen.

#### u **Anzeigen des Programmlader-Fensters**

Tippen Sie im Menü der Anwendungen auf ", um das Programm-Menü zu öffnen. Das Programmlader-Fenster erscheint, wenn Sie das Programm-Menü öffnen.

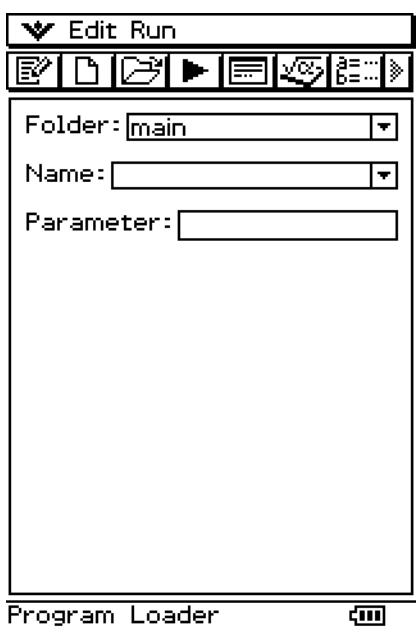

## k **Unter-Menüs und Schaltflächen des Programmlader-Fensters**

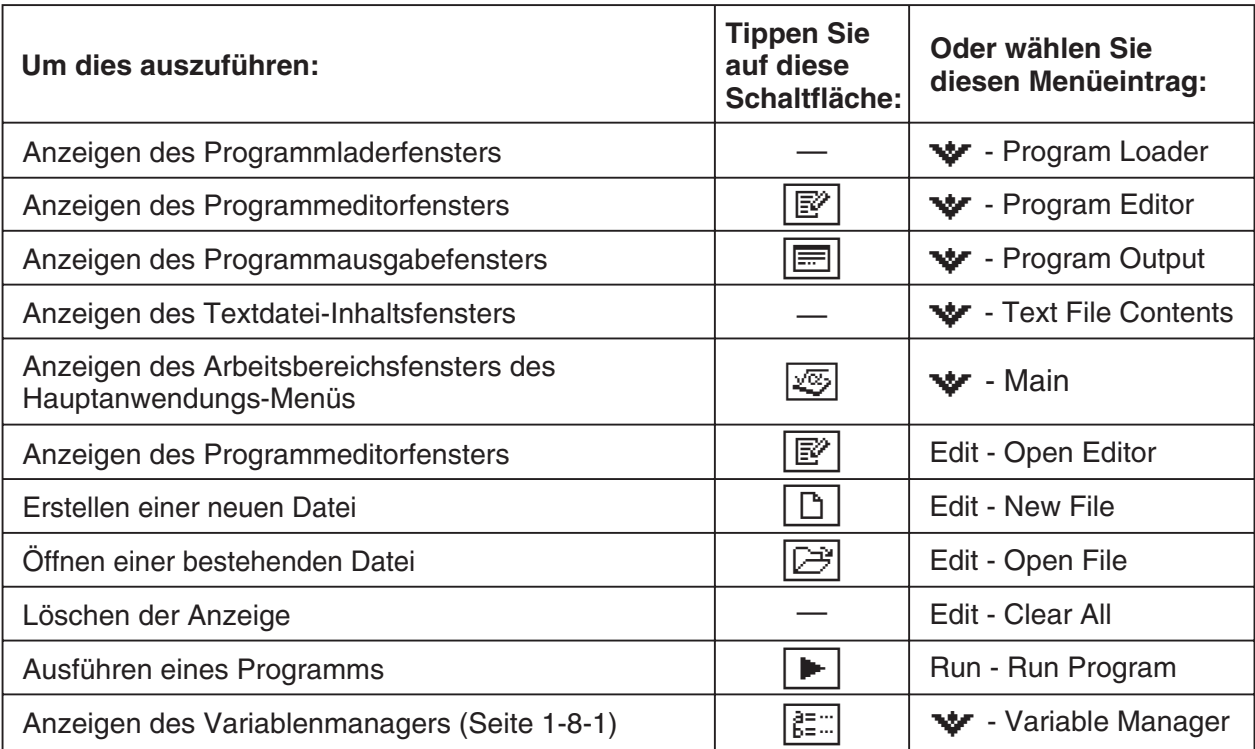

 $\boxed{\blacksquare}$ 

## **Programmeditor-Fenster**

Sie können das Programmeditor-Fenster verwenden, um eine neues Programm einzugeben oder ein vorhandenes Programm zu bearbeiten. Sie können das Programmeditor-Fenster auch benutzen, um anwenderdefinierte Funktionen einzugeben und zu bearbeiten.

## u **Anzeigen des Programmeditor-Fensters**

- (1) Tippen Sie im Menü der Anwendungen auf **produktion das Programm-Menü zu öffnen.**
- (2) Tippen Sie im erscheinenden Fenster auf  $\mathbb{F}$  oder auf  $\mathbf{V}$  und danach auf [Program Editor].

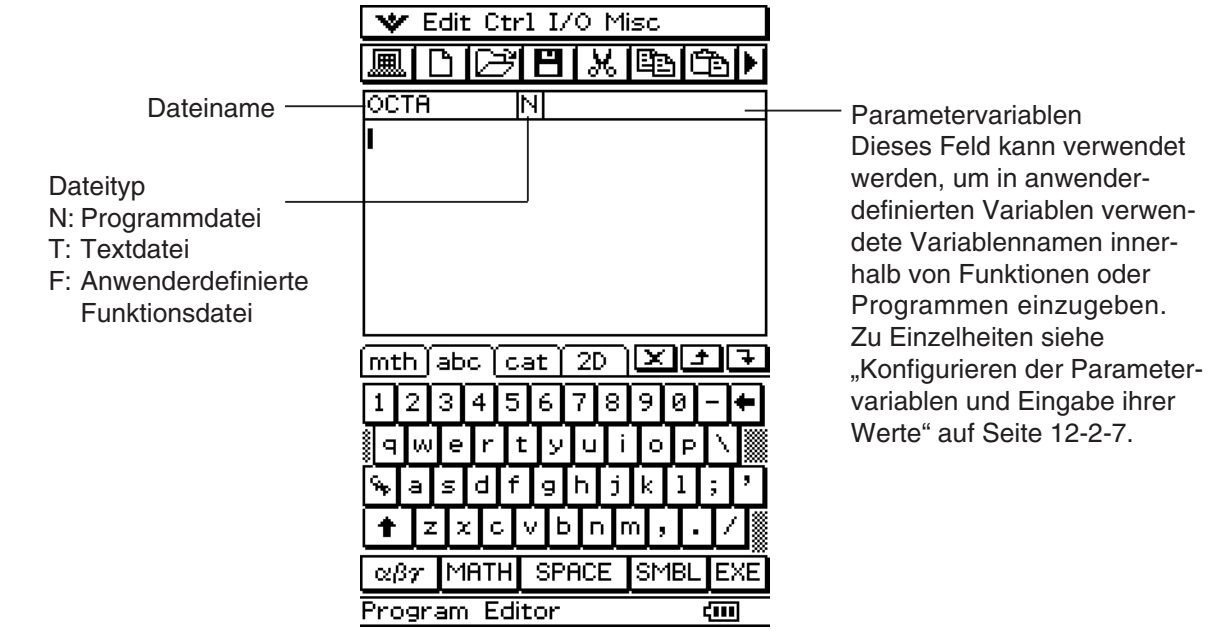

## k **Unter-Menüs und Schaltflächen des Programmeditor-Fensters**

Nachfolgend sind die Menü- und Schaltflächenoperationen beschrieben, die Sie im Programmeditor-Fenster ausführen können.

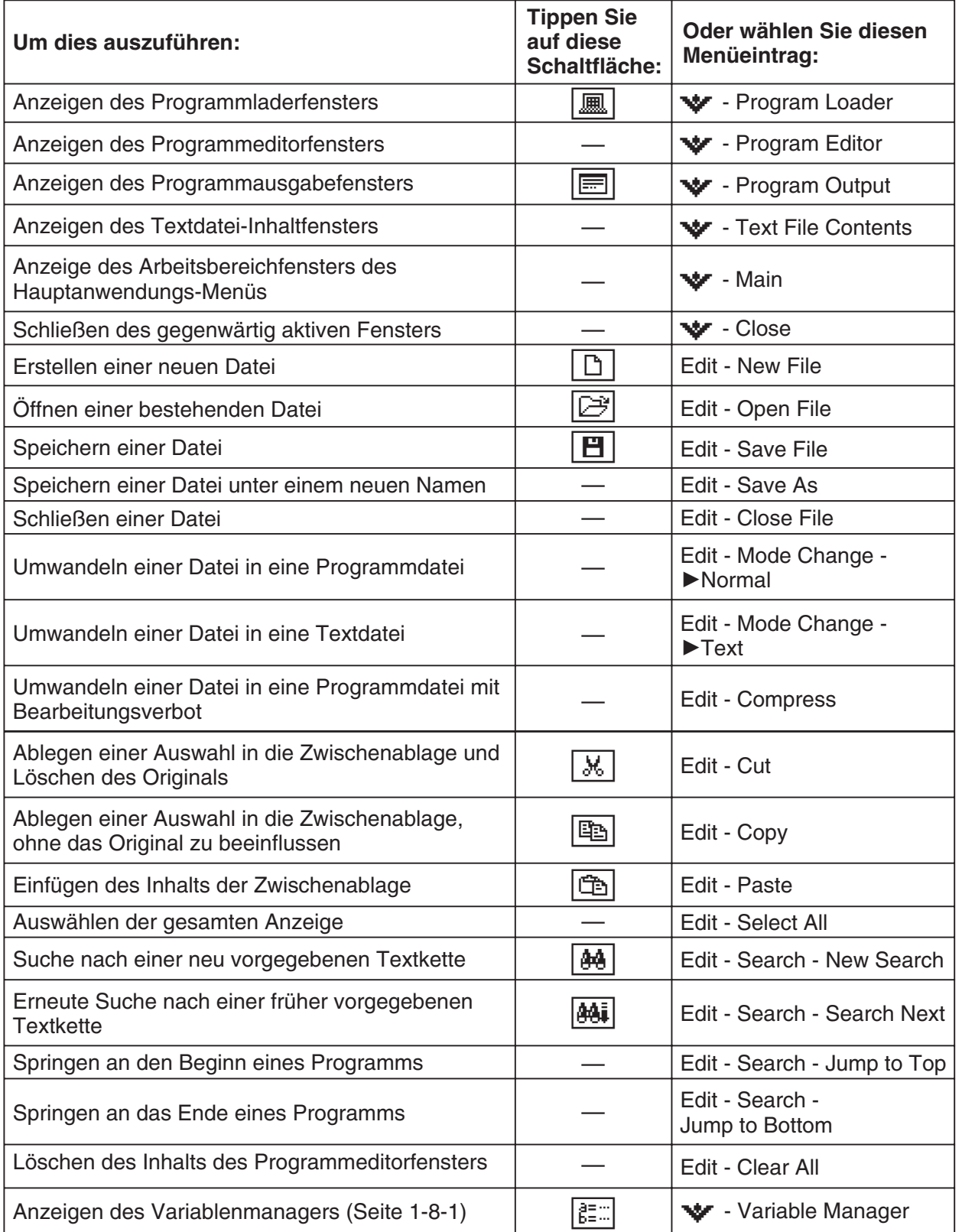

## 12-1-5 Beschreibung des Programm-Menüs

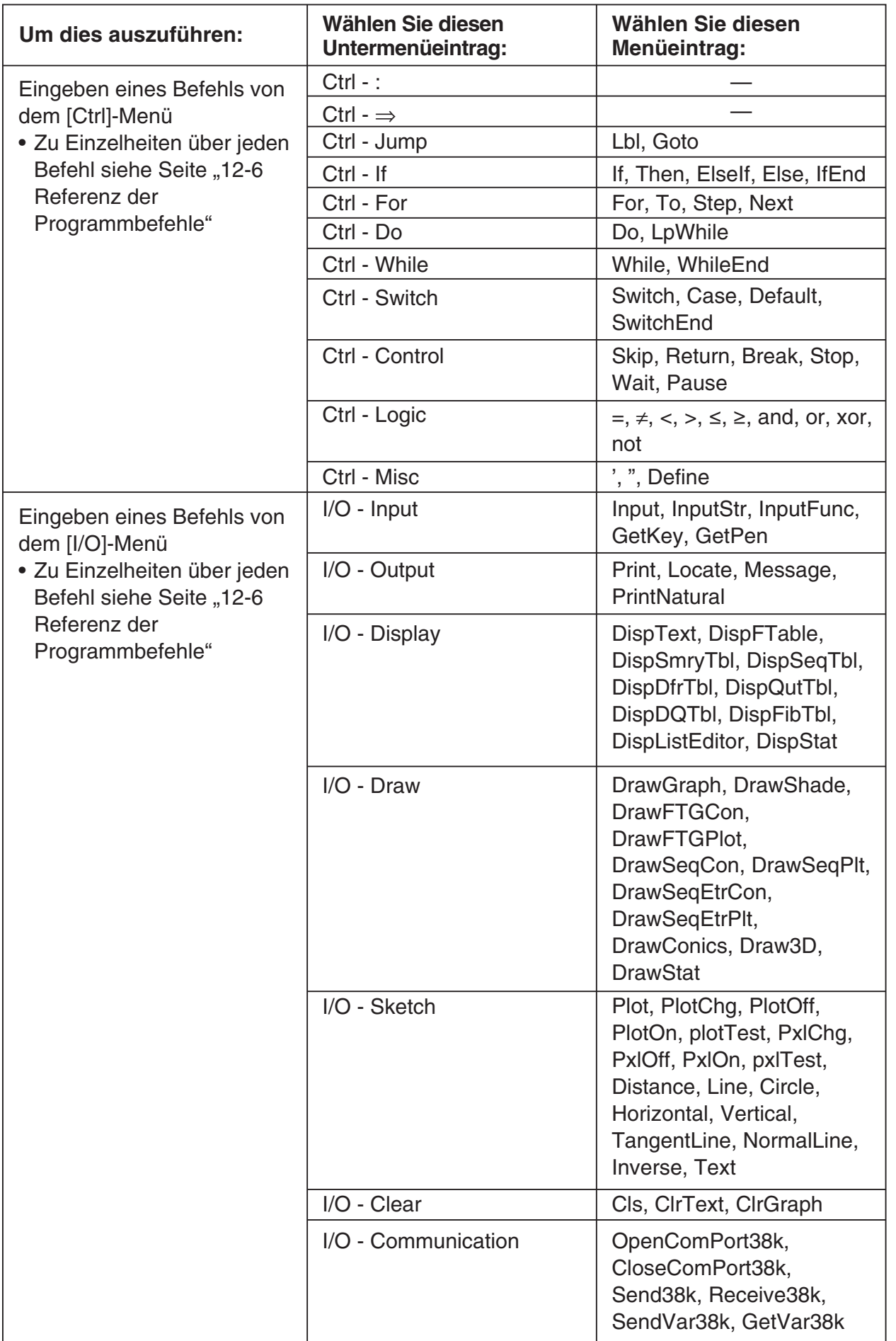

## 12-1-6 Beschreibung des Programm-Menüs

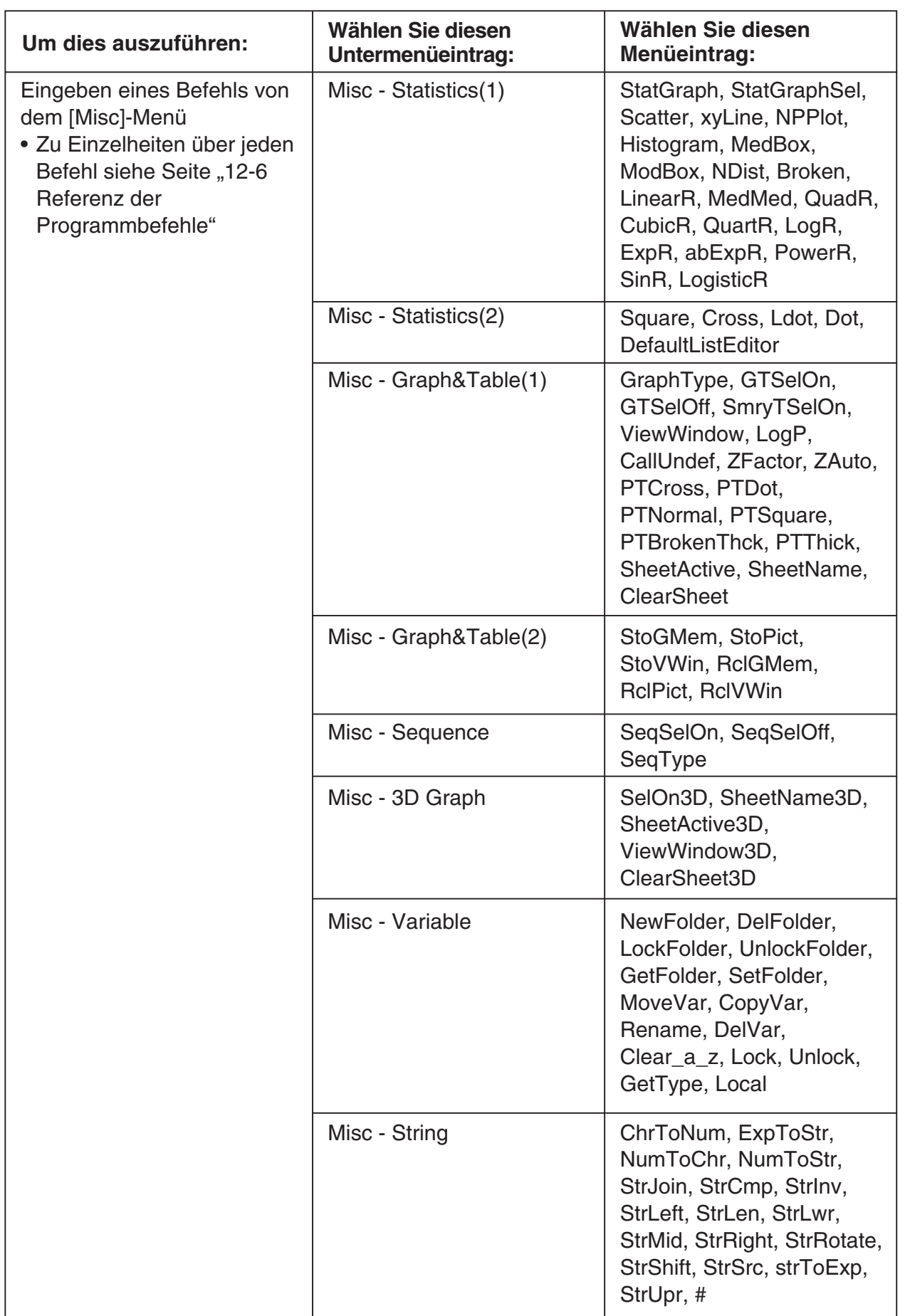

 $\boxed{\blacksquare}$ 

## 12-1-7 Beschreibung des Programm-Menüs

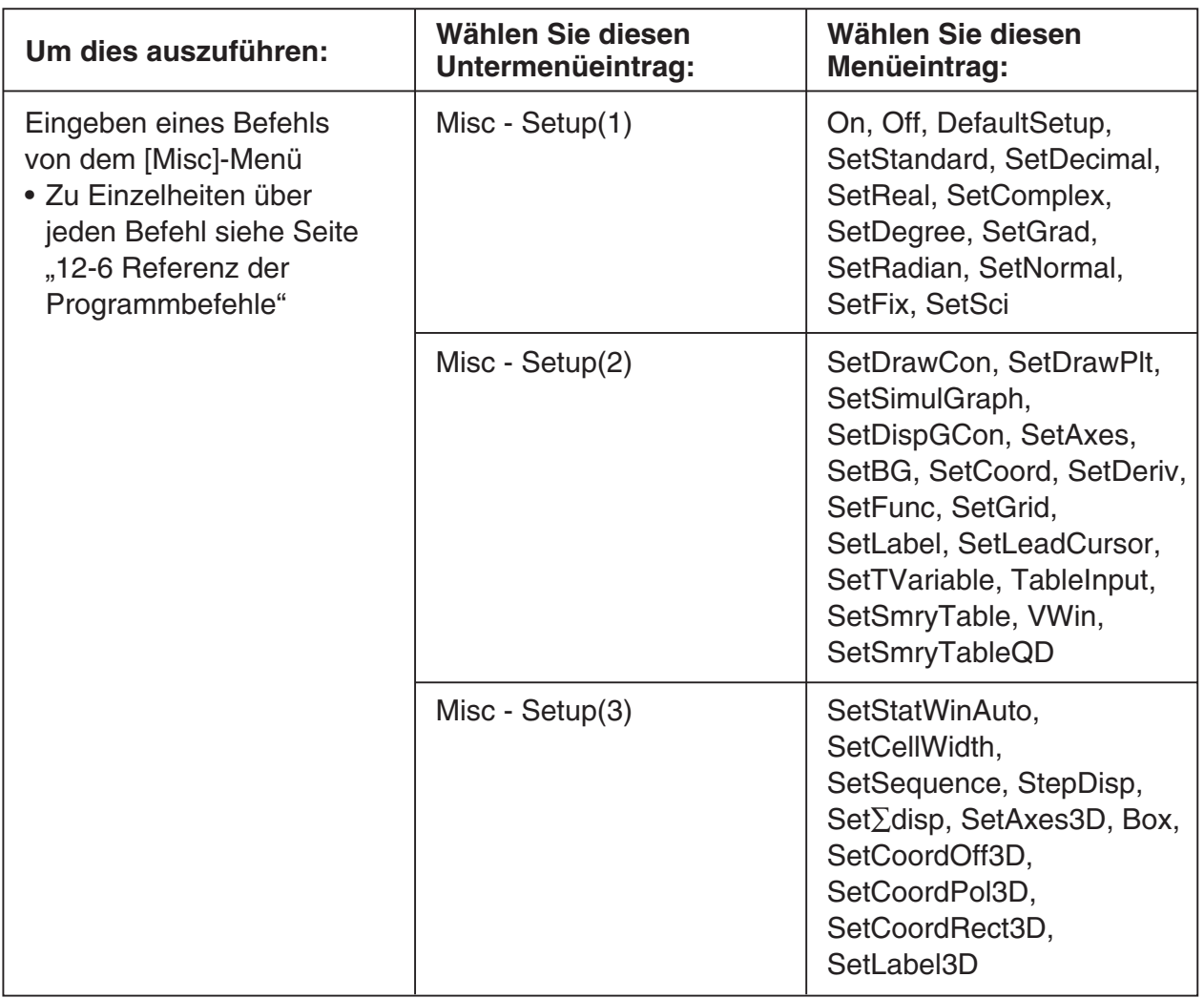

 $\boxed{\phantom{1}}$ 

## <span id="page-635-0"></span>**12-2 Erstellen eines neuen Programms**

Dieser Abschnitt erläutert die auszuführenden Schritte für die Erstellung eines neuen Programms.

## **Allgemeine Programmierungsschritte**

Nachfolgend sind die allgemeinen Schritte aufgeführt, die Sie ausführen müssen, um ein Programm zu erstellen und ablaufen zu lassen.

- 1. Öffnen Sie eine neue Datei.
	- Tippen Sie auf  $\boxed{D}$  oder wählen Sie das [Edit]-Menü und danach [New File] aus.
- 2. Geben Sie einen Namen ein und tippen Sie auf [OK].
- 3. Geben Sie die Terme und Befehle ein, die das Programm ausmachen.
- 4. Geben Sie die Anzeigebefehle wie erforderlich in das Programm ein. Falls Sie keine Anzeigebefehle in Ihr Programm einschließen, werden die Berechnungsergebnisse nicht auf dem Display angezeigt.
- 5. Speichern Sie das Programm ab.
- 6. Öffnen Sie das Programmlader-Fenster, indem Sie auf **II** tippen.
- 7. Lassen Sie das Programm ablaufen, indem Sie auf  $\blacktriangleright$  tippen oder indem Sie das [Run]-Menü und danach [Run Program] auswählen.

## **Erstellung und Speicherung eines Programms**

**Beispiel:** Zu erstellen ist das mit "OCTA" benannte Programm, das die Oberflächen (cm2) und die Volumen (cm3) von drei regelmäßigen Oktaedern (Achtflächnern) berechnet, deren Kantenlängen 7, 10 bzw. 15 cm betragen.

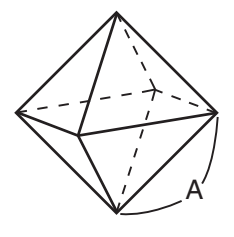

Die folgende Formel berechnet die Oberfläche S und das Volumen V eines regelmäßigen Oktaeders, dessen Kantenlänge A bekannt ist.

$$
S = 2\sqrt{3} A^2, \quad V = \frac{\sqrt{2}}{3} A^3
$$

## **• Operationen auf dem ClassPad**

- (1) Tippen Sie auf  $\mathbb{R}^{\mathbb{N}}$ , um das Menü der Anwendungen anzuzeigen, und danach auf  $\mathbb{R}$ .
- (2) Tippen Sie auf  $\boxed{D}$  oder tippen Sie auf [Edit] und danach auf [New File].
- (3) Konfigurieren Sie die Einstellungen für die neue Datei, wie es nachfolgend beschrieben ist.

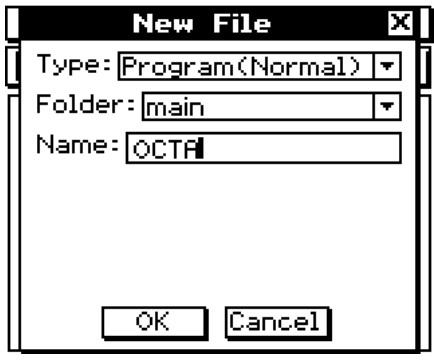

- Belassen Sie die [Type]-Einstellung als "Program(Normal)".
- Tippen Sie auf die [Folder]-Abwärtspfeil-Schaltfläche und wählen Sie danach den Namen des Ordners aus, in dem Sie die Programmdatei abspeichern möchten.
- In das [Name]-Feld geben Sie den Namen der Programmdatei mit bis zu acht Byte ein, indem Sie die Software-Tastatur benutzen.
- (4) Tippen Sie auf [OK].

(5) Geben Sie die erforderlichen Terme und Befehle ein.

• Jeder mathematische Term und jeder Befehl muss mit einem Wagenrücklauf oder einem Doppelpunkt (:) abgeschlossen werden.

#### **• Eingeben des "SetDecimal"-Befehls**  Tippen Sie in der Menüleiste auf [Misc], [Setup(1)] und danach [SetDecimal].

## **• Eingeben der "Input"- und "Print"-Befehle**

 Tippen Sie in der Menüleiste auf [I/O] und wählen Sie danach den einzugebenden Befehl aus.

 [I/O] [Input] [Input] [I/O] [Output] [Print]

- **Eingeben des Variablennamens "A"** Tippen Sie im  $\sqrt{abc}$ -Register der Software-Tastatur auf  $\sqrt{[\alpha,\beta]}$  und danach auf  $\sqrt{A}$ .
- **Eingeben eines Wagenrücklaufs**

Tippen Sie auf EXE oder drücken Sie EXE.

 Durch die Eingabe eines Wagenrücklaufs wird der Cursor an den Beginn der nächsten Zeile verschoben. Auf dem Display erscheint kein Wagenrücklaufsymbol.

## **• Eingeben der Werte und Symbole**

Tippen Sie im  $\sqrt{mn}$ -Register der Software-Tastatur auf den gewünschten Wert oder das gewünschte Symbol.

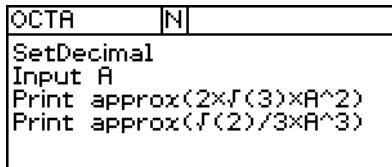

## $12-2-3$ Erstellen eines neuen Programms

- (6) Nachdem das Programm Ihren Wünschen entspricht, tippen Sie auf  $\boxed{F}$  oder auf [Edit] und danach auf [Save File], um das Programm abzuspeichern.
	- Um dieses Programm ablaufen zu lassen, siehe "Ausführung eines Programms" auf Seite 12-2-5.
	- Falls eine Meldung erscheint, wenn Sie das Programm abzuspeichern versuchen, nehmen Sie die erforderlichen Korrekturen vor und versuchen Sie es danach nochmals. Zu Einzelheiten über die Ausführung von Korrekturen in einem Programm siehe "12-3 Fehlerbeseitigung in einem Programm".

## *Tipp*

- Der von Ihnen in Schritt (3) des obigen Vorgangs eingegebene Dateiname unterliegt den gleichen Regeln wie die Ordnernamen. Zu weiteren Informationen siehe "Regeln für Ordnernamen" auf Seite 1-7-5.
- Falls Sie in Schritt (3) des obigen Vorgangs auf [Cancel] tippen, wird an das Programmeditorfenster zurückgekehrt.
- Um ein Programm einzugeben und abzuspeichern, ohne dieses auszuführen, führen Sie den obigen Vorgang bis zu Schritt (6) aus und tippen anschließend auf [Edit] und danach auf [Close File].
- Falls Sie ein Programm schließen, das seit dem letzten Abspeichern der Datei Änderungen aufweist, erscheint ein Dialogfeld, das Sie fragt, ob Sie die Änderungen abspeichern möchten.
- Falls das Dialogfeld "WARNING! Save changes?" erscheint, führen Sie eine der nachfolgend beschriebenen Operationen aus.

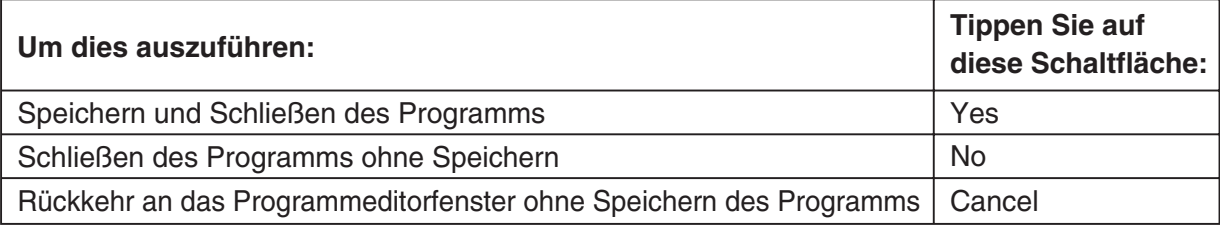

Falls Sie auf [Yes] oder [No] tippen, erscheint die Meldung "No File" auf dem Display.

• Sie können das innerhalb eines Programms erhaltene Berechnungsergebnis in einer anderen Berechnung verwenden, indem Sie den " $\Rightarrow$ "-Befehl benutzen, um das Ergebnis einer Variablen zuzuordnen. Danach schließen Sie einfach den Variablennamen in nachfolgenden Berechnungen ein. Beachten Sie, dass die innerhalb von Programmen erhaltenen Berechnungsergebnisse nicht im "Ans"-Speicher abgespeichert werden.

用

 $\blacksquare$  **Einstellen des Dateityps** 

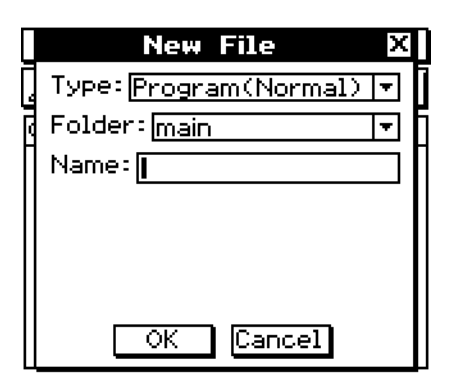

Tippen Sie auf  $\boxed{D}$  oder im Programmeditorfenster auf [Edit] und danach auf [New File], um das oben abgebildete Dialogfeld anzuzeigen.

Tippen Sie auf die [Type]-Abwärtspfeil-Schaltfläche und wählen Sie danach eine der nachfolgend beschriebenen Optionen aus der erscheinenden Optionsliste aus.

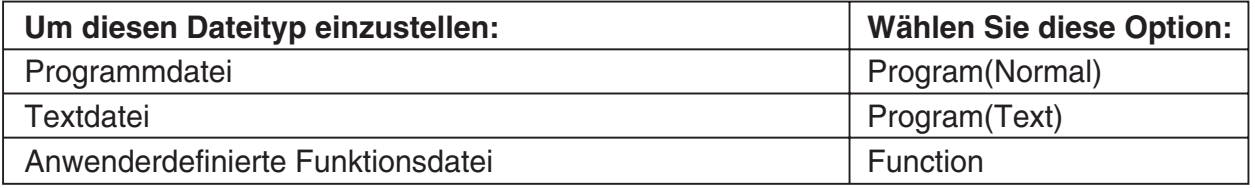

#### *Tipp*

- Zu Informationen über Textdateien siehe unten: "Verwendung von Textdateien".
- Zu Informationen über anwenderdefinierte Funktionen siehe Seite 12-5-1.
- Programmdateien können in Textdateien umgewandelt werden und umgekehrt. Zu weiteren Informationen siehe "12-4 Verwalten von Dateien".

#### **K** Verwendung von Textdateien

- Falls Sie eine Textdatei aus dem Programmladerfenster heraus ablaufen lassen, wird der Inhalt der Datei angezeigt.
- Falls Sie einen Textdateinamen in ein Programm einschließen, wird der Inhalt der Textdatei angezeigt, wenn die Programmausführung den Namen erreicht.

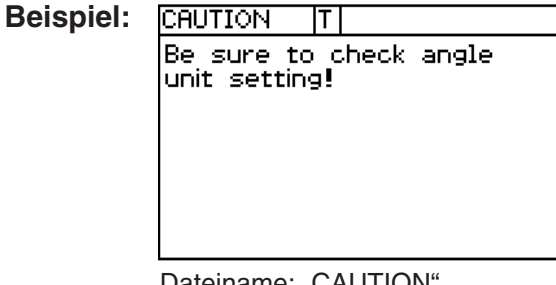

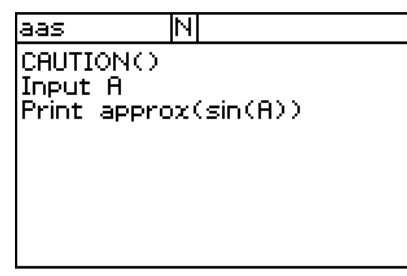

Dateiname: "CAUTION" Programm, das den Inhalt der Datei "CAUTION" anzeigt

## **Ausführung eines Programms**

Der folgende Vorgang zeigt, wie Sie das unter "Erstellung und Speicherung eines Programms" auf Seite 12-2-1 erstellte Programmbeispiel ablaufen lassen können.

## **• Operationen auf dem ClassPad**

- (1) Zeigen Sie das Programmladerfenster an.
	- Tippen Sie vom Programmladerfenster aus auf  $\boxed{m}$  oder auf  $\sqrt{\phantom{m}}$  und danach auf [Program Loader].
	- Tippen Sie von einem anderen Anwendungsmenü aus auf  $\mathbb{R}^{M_{\text{enu}}}_{\text{out}}$  und danach auf  $\mathbb{R}^{M_{\text{enu}}}_{\text{out}}$ .
	- Dadurch erscheint das Programmladerfenster.
- (2) Tippen Sie auf die [Folder]-Abwärtspfeil-Schaltfläche und wählen Sie danach den gewünschten Ordner aus.
- (3) Tippen Sie auf die [Name]-Abwärtspfeil-Schaltfläche und danach auf den Namen der Datei, den Sie in Schritt (3) des auf Seite 12-2-2 beschriebenen Beispiels eingegeben hatten.
- (4) Tippen Sie auf  $\blacktriangleright$  oder auf [Run] und danach auf [Run Program], um das Programm auszuführen (ablaufen zu lassen).

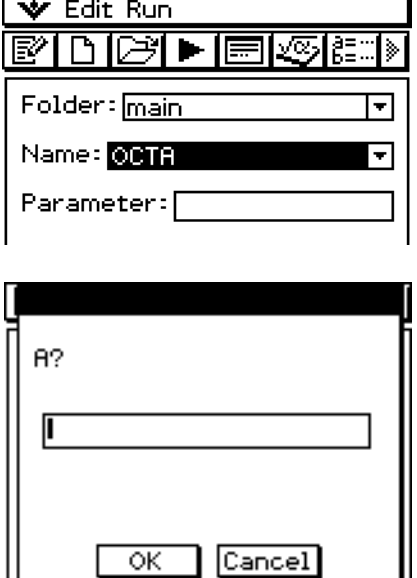

 (5) Geben Sie eine Kantenlänge von 7 ein und tippen Sie zwei Mal auf [OK]. 7 [OK] [OK]

 (6) Tippen Sie auf das Programmladerfenster und wiederholen Sie die Schritte (4) und (5) für die Kantenlängen 10 und 15.

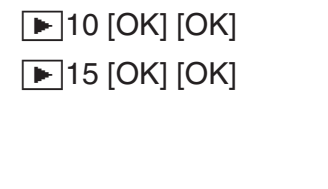

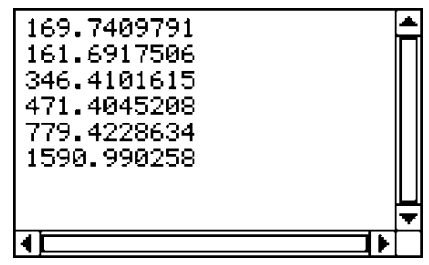

## *Tipp*

- In Schritt (4) des obigen Vorgangs können Sie Parameter vorgeben, bevor Sie das Programm ablaufen lassen. Zu weiteren Informationen siehe "Konfigurieren der Parametervariablen und Eingabe ihrer Werte" auf Seite 12-2-7.
- Sie können ein Programm von der Hauptanwendung oder einer eActivity-Anwendung her ausführen. Näheres hierzu finden Sie unter "2-13 Ausführen eines Programms in der Hauptanwendung".

## **Pause in der Programmausführung**

Sie können vorgeben, an welcher Stelle die Programmausführung eine Pause einlegen soll, indem Sie entweder den **Pause**-Befehl oder den **Wait**-Befehl in das Programm einschließen.

## k **Verwendung des Pause-Befehls**

Ein **Pause**-Befehl schaltet die Programmausführung auf Pause, wenn diese diesen Punkt erreicht. Um mit der Programmausführung fortzusetzen, tippen Sie auf die "IF"-Schaltfläche auf der rechten Seite der Statusleiste (wodurch auch die Schaltfläche verschwindet).

#### **Beispiel**

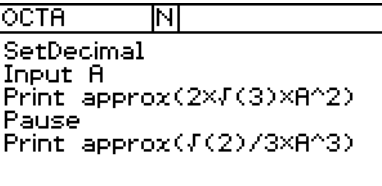

## k **Verwendung des Wait-Befehls**

Die Syntax für den Wait-Befehl ist: Wait<sup>--</sup>Sekunden>. Wenn die Programmausführung den **Wait**-Befehl erreicht, schaltet sie für die vorgegebene Anzahl von Sekunden auf Pause und setzt danach wieder automatisch fort. Falls Sie keinen Wert für die Anzahl von Sekunden vorgeben, verbleibt die Ausführung auf Pause geschaltet, bis Sie auf das Display tippen oder eine Taste drücken.

#### *Tipp*

• Um den **Pause**- oder **Wait**-Befehl einzugeben, tippen Sie in den Menüleiste auf [Ctrl], tippen Sie auf [Control] und wählen danach den gewünschten Befehl aus.

## **Beenden der Programmausführung**

Drücken Sie die Ceear)-Taste während der Programmausführung, um das Programm zu beenden (abzubrechen).

## *Tipp*

• Durch Drücken der CeerD-Taste wird jedoch keine Beendigung erreicht, wenn die Programmausführung bereits wegen des Pause-Befehls unterbrochen ist (angezeigt durch die "I<sup>nder</sup>-Schaltfläche auf der rechten Seite der Statusleiste). In diesem Fall tippen Sie auf die "IF"-Schaltfläche zur Programmfortsetzung und abschließend auf Cear.

## **Konfigurieren der Parametervariablen und Eingabe ihrer Werte**

Sie können während der Programm-Erstellung oder beim Editieren im Programmeditor-Fenster Variablennamen in das Eingabefeld für Parametervariable eingeben, die das Programm während seiner Ausführung benutzen soll. Damit sind Sie dann in der Lage, beim Programmstart in das Programmlader-Fenster Parameterwerte einzugeben.

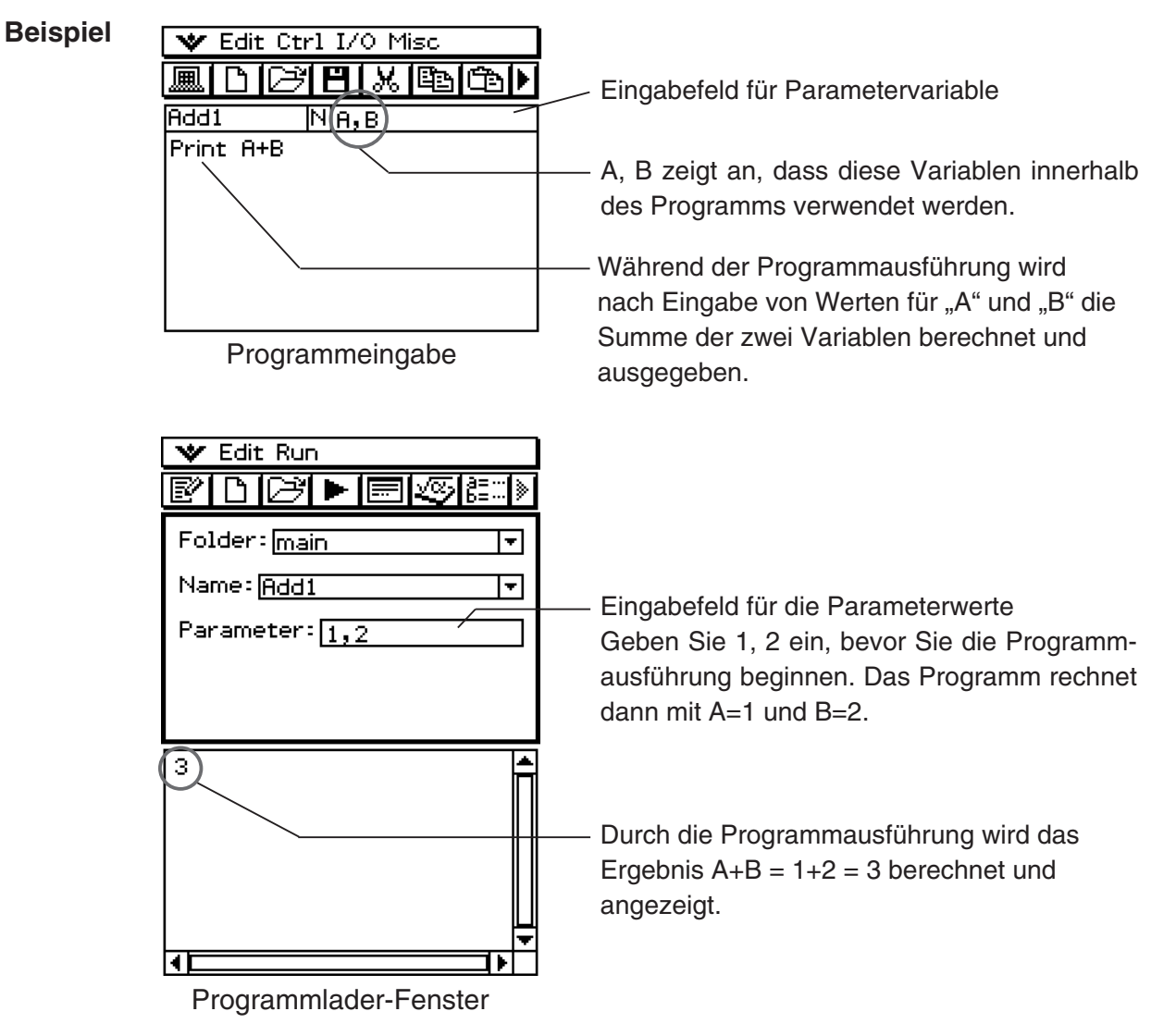

## *Tipp*

• Falls Sie ein Programm ablaufen lassen wollen, das Parametervariable enthält, geben Sie unbedingt korrekte Werte für die Parameter ein. Es kommt auch zu einem Fehler, wenn die Anzahl der von Ihnen eingegebenen Werte nicht mit der Anzahl der Parametervariablen übereinstimmt.

## **ELokale Variablen**

Eine lokale Variable ist eine Variable, die temporär erstellt und in einem Programm verwendet werden kann. Verwenden Sie den **Local**-Befehl, um eine lokale Variable zu erstellen.

**Syntax:** Local <Variablenname> ( bezeichnet ein Leerzeichen)

Beispiel: Local abc Dieses Beispiel erstellt eine mit "abc" benannte lokale Variable.

## *Tipp*

- Lokale Variablen werden automatisch gelöscht, nachdem die Ausführung des Programms beendet ist.
- Beachten Sie, dass die lokalen Variablen in ihrem eigenen, speziellen Ordner abgespeichert werden, sodass die lokalen Variablennamen die Namen anderer Variablen im Speicher des ClassPad nicht beeinträchtigen. Deshalb können Sie unbesorgt lokale Variablennamen im Programm erneut verwenden, selbst wenn dieser Variablenname bereits für einen anderen Variablen-Typ außerhalb dieses Programms benutzt wird.
- Variablen, die als Parametervariablen in einem Programm benutzt werden, werden automatisch als lokale Variablen behandelt. Die mit dem **Define**-Befehl erzeugten Variablen werden ebenfalls automatisch als lokale Variablen behandelt.

## **Verwendung und Subroutinen**

Durch das Einschließen einer anderen Programmdatei in ein Programm springt die Ausführung in die vorgegebene Programmdatei. Das den Sprung ausführende Programm wird als das "Hauptprogramm" bezeichnet, hingegen das Programm, an das gesprungen wird, als eine "Subroutine" bezeichnet wird.

Wenn die Programmausführung in das Hauptprogramm zurückkehrt, dann setzt sie an dem Punkt unmittelbar nach dem Sprungbefehl in die Subroutine fort.

## *Tipp*

• Beachten Sie, dass jedes Programm als Subroutine verwendet werden kann. Gekennzeichnet ist eine Subroutine dadurch, dass von einem anderen Programm dorthin gesprungen wird.

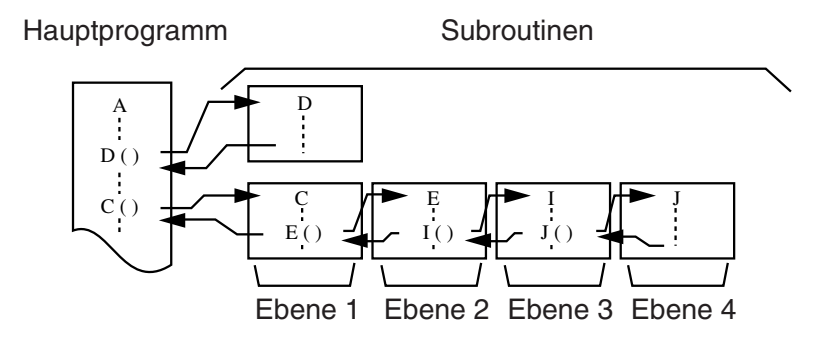

Subroutinen können auf verschiedene Weise verwendet werden, um die Berechnungen einfacher zu gestalten. Wollen wir annehmen, dass Sie eine Formel haben, die mehr als einmal in einem Programm ausgeführt werden muss, oder die durch eine Anzahl unterschiedlicher Programme berechnet werden soll. Speichern Sie einfach diese Formel als separate Programmdatei (Subroutine) ab. Danach können Sie bei Bedarf immer diese Programmdatei, welche die Formel enthält, als Subroutine aufrufen.

12-2-9

#### Erstellen eines neuen Programms

**Beispiel 1:** Springen in eine Subroutine ohne Zuordnung von Werten zu den Parametervariablen der Subroutine

#### **Hauptprogramm**

Input A Input B  $Sub1() \leftarrow$  Springt zur Subroutine "Sub1" Print C

#### **Subroutine (Programmname: "Sub1")**

 $A+B \Rightarrow C$ 

Return

- **Beispiel 2:** Springen in eine Subroutine bei Zuordnung von Werten zu den Parametervariablen der Subroutine
- In diesem Beispiel ordnet das Hauptprogramm Werte der Parametervariablen "E" in der mit "Sub1" benannten Subroutine sowie den Parametervariablen "F" und "G" in der mit "Sub2" benannten Subroutine zu.

#### **Hauptprogramm**

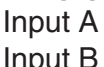

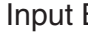

 $Sub1(A) \leftarrow$  Ordnet den Wert der Variablen "A" des Hauptprogramms der Parametervariablen (E) in der Subroutine "Sub1" zu und springt dann sofort zur Subroutine "Sub1".

Print C

 $Sub2(A,B) \leftarrow$  Ordner die Werte der Variablen "A" und "B" des Hauptprogramms den entsprechenden Parametervariablen (F und G) der Subroutine "Sub2" zu und springt dann sofort zur Subroutine "Sub2".

Print D

#### Subroutinenprogramm 1 (Programmname "Sub1")

 $E \times 2 \Rightarrow C \leftarrow$  Erfordert die Eingabe des Variablennamens "E" in das Parametervariablenfeld. Return

#### **Subroutinenprogramm 2 (Programmname "Sub2")**

 $F + G \Rightarrow D \leftarrow$  Erfordert die Eingabe der Variablennamen "F" und "G" in das Parametervariablenfeld. **Return** 

#### *Tipp*

• Die Subroutine muss sich nicht im aktuellen Ordner befinden. Um eine mit "Sub1" benannte Subroutine einzugeben, die sich zum Beispiel in dem mit "f1" benannten Ordner befindet, würden Sie "f1\Sub1( )" eingeben.

囲

## <span id="page-644-0"></span>**12-3 Fehlerbeseitigung in einem Programm**

Ein Programmierungsfehler, der dazu führt, dass sich ein Programm anders verhält als vom Programmierer beabsichtigt, wird "Programmfehler" genannt. Das Auffinden und die Beseitigung eines solchen Programmfehlers wird als "Fehlerbeseitigung in einem Programm" bezeichnet. Jede der folgenden Bedingungen kann ein Anzeichen dafür sein, dass ein Programmfehler in Ihrem Programm vorliegt und beseitigt werden muss.

- Falls eine Fehlermeldung erscheint, wenn Sie das Programm zu speichern versuchen.
- Falls eine Fehlermeldung erscheint, wenn Sie das Programm auszuführen versuchen.
- Wenn ein Programm abnormale oder unerwartete Ergebnisse erzeugt.

## **Fehlerbeseitigung nach dem Erscheinen einer Fehlermeldung**

Wenn ein Fehler auftritt, erscheint ein Dialogfeld, um die Ursache des Fehler zu erläutern. Lesen Sie den Text der Fehlermeldung aufmerksam durch und tippen Sie danach auf die [OK]-Schaltfläche. Dadurch wird das Dialogfeld geschlossen und der Cursor wird an der Fehlerstelle positioniert. Nehmen Sie die erforderlichen Korrekturen gemäß der Erläuterung in der Fehlermeldung vor.

#### *Tipp*

- Falls aus irgend einem Grund die Ursache des Fehlers nicht ermittelt werden kann, wird durch das Tippen auf [OK] in dem Fehlermeldungs-Dialogfeld das Programmladerfenster angezeigt, ohne dass der Cursor an der Fehlerstelle positioniert wird.
- Im Falle eines Programms, für das die Bearbeitung verboten ist (ein Programm für das "EXE" als Variablendaten-Typ angegeben ist), wird durch das Tippen auf [OK] im Fehlermeldungs-Dialogfeld das Programmladerfenster angezeigt, ohne dass der Cursor an der Fehlerstelle positioniert wird.

## **Fehlerbeseitigung eines Programms nach unerwarteten Ergebnissen**

Falls die Ausführung eines Programms zu unerwarteten oder abnormalen Ergebnissen führt, lesen Sie das Programm aufmerksam durch und korrigieren Sie die Fehler wie erforderlich. Die folgenden Befehle sind nützlich, wenn die Fehlerbeseitigung in einem Programm ausgeführt wird, um unerwartete Ergebnisse aufzuspüren.

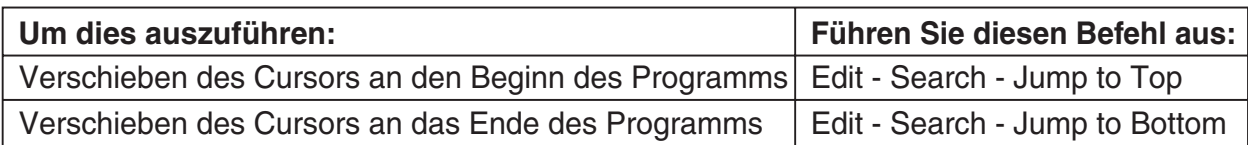

## **Erstellen eines neuen Programms durch Modifikation eines bestehenden Programms**

Sie können den nachfolgend beschriebenen Vorgang verwenden, um ein bestehendes Programm aufzurufen, zu modifizieren und danach das Ergebnis als neues Programm ablaufen zu lassen. Dadurch sind weniger Tasteneingaben erforderlich.

Nachfolgend ist gezeigt, wie das auf Seite 12-2-1 erstellte Programm "OCTA" für die Berechnung eines Tetraeders modifiziert werden kann.

Beispiel: Zu erstellen ist ein mit "TETRA" benanntes Programm, das die Oberflächen (cm<sup>2</sup>) und das Volumen (cm<sup>3</sup>) von drei regelmäßigen Tetraedern (Vierflächnern) berechnet, deren Kantenlängen 7, 10 bzw. 15 cm betragen.

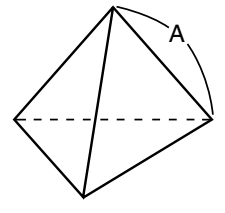

Die nachfolgende Formel berechnet die Oberfläche S und das Volumen V eines regelmäßigen Tetraeders, dessen Kantenlänge A bekannt ist.

$$
S = \sqrt{3} A^2
$$
,  $V = \frac{\sqrt{2}}{12} A^3$ 

Nachfolgend ist das für dieses Beispiel erforderliche Programm aufgeführt.

Kantenlänge A ....................Input A

Oberfläche S .......................Print approx( (3) × A^2)

Volumen V ..........................Print approx( (2) ÷ 12 × A^3)

Nachfolgend ist das Programm "OCTA" aufgeführt (Seite 12-2-1).

Kantenlänge A ....................Input A

Oberfläche S .........................Print approx $(2 \times \sqrt{ } (3) \times A^2)$ Volumen V ..........................Print approx( (2) ÷ 3 × A^3)

Ein Vergleich der beiden Programme zeigt, dass die folgende Modifikation im Programm "OCTA" ein Programm ergibt, das die in diesem Beispiel erforderlichen Berechnungen ausführen kann.

- Löschen Sie "2ד (oben mit einer gewellten Linie unterstrichen).
- Ändern Sie 3 auf 12 (oben mit doppelter Unterstreichung gekennzeichnet).

#### **• Operationen auf dem ClassPad**

- (1) Tippen Sie im Menü der Anwendungen auf  $\mathbb{R}$ .
- (2) Tippen Sie auf  $\boxed{P}$  oder auf [Edit] und danach auf [Open File].

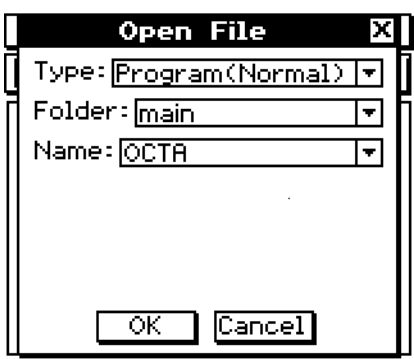

## 12-3-3 Fehlerbeseitigung in einem Programm

 (3) Wählen Sie das Programm aus, das Sie öffnen und bearbeiten möchten, wie es nachfolgend beschrieben ist.

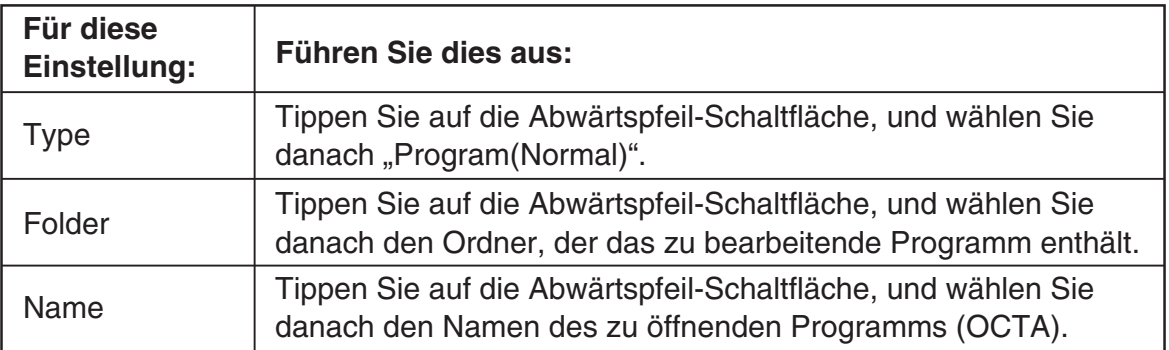

(4) Tippen Sie auf [OK].

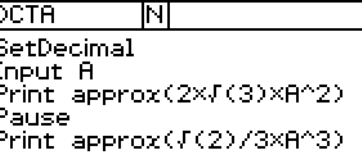

(5) Bearbeiten Sie die Terme und Befehle wie erforderlich.

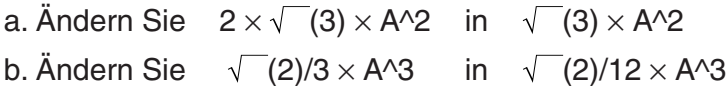

c. Löschen Sie Pause

#### u**Löschen von Daten**

 Verwenden Sie die Cursortasten, um den Cursor an den zu löschenden Datenwert zu verschieben, und drücken Sie danach die (+)-Taste. Oder heben Sie den zu löschenden Datenwert hervor und drücken Sie danach die  $\leftarrow$ -Taste.

#### **• Eingeben von Daten**

 Verwenden Sie die Cursortasten oder den Stift, um den Cursor an die Stelle zu verschieben, an der Sie Daten einfügen möchten, und verwenden Sie danach die Software-Tastatur oder die Tastatur, um die gewünschten Änderungen auszuführen.

#### (6) Speichern Sie das neue Programm.

- **Beibehalten des ursprünglichen Programms und Speichern des neuen Programms unter einem anderen Namen**
	- Tippen Sie auf [Edit] und danach auf [Save As].
	- Verwenden Sie die Software-Tastatur, um den Namen in das [Name]-Feld einzugeben, den Sie dem neuen Programm zuordnen möchten.
	- Tippen Sie auf [OK].

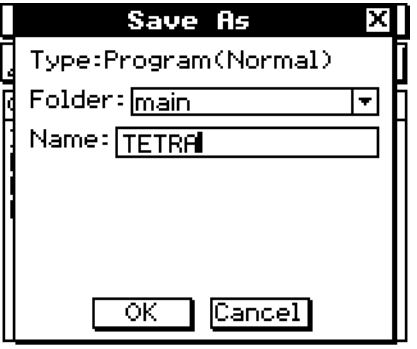

 $\blacksquare$ 

u**Ersetzen des ursprünglichen Programms durch das neue Programm**  • Tippen Sie auf  $\boxed{H}$  oder auf [Edit] und danach auf [Save File].

#### $12 - 3 - 4$

#### Fehlerbeseitigung in einem Programm

- (7) Nachdem Sie das Programm gespeichert haben, tippen Sie auf  $\Box$  oder auf  $\blacktriangleright$  und danach auf [Program Loader], um das Programmladerfenster anzuzeigen.
- (8) Tippen Sie in dem erscheinenden Dialogfeld auf die [Name]-Abwärtspfeil-Schaltfläche und danach auf den Namen der Datei, die Sie in Schritt (6) eingegeben hatten (TETRA).
- (9) Tippen Sie auf  $\blacktriangleright$  oder auf [Run] und danach auf [Run Program].

• Dadurch wird das Programm ausgeführt.

- (10) Geben Sie 7 für die Länge der Seite A ein und tippen Sie zwei Mal auf [OK] 7 [OK] [OK]
- (11) Wiederholen Sie die Schritte (9) und (10) für die Seiten mit den Längen 10 und 15.
	- $\boxed{\blacktriangleright}$  10 [OK] [OK]

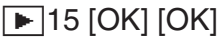

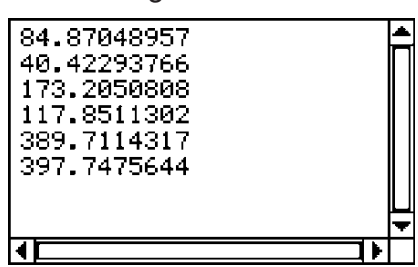

## *Tipp*

• Um ein Programm zu bearbeiten und zu speichern, ohne es auszuführen, führen Sie den obigen Vorgang bis zu Schritt (7) aus und tippen anschließend auf [Edit] und danach auf [Close File]. Falls das Dialogfeld "WARNING! Save changes?" erscheint, führen Sie eine der nachfolgend beschriebenen Operationen aus.

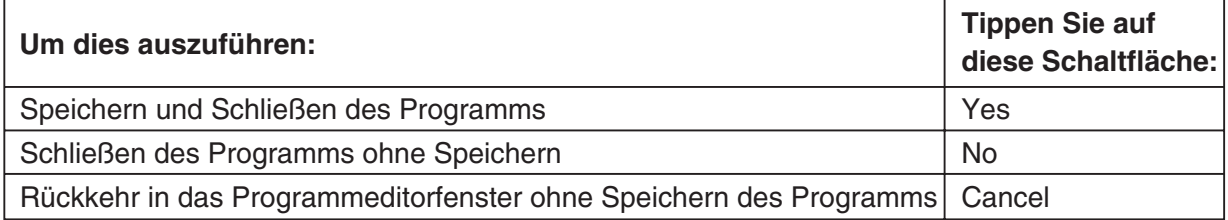

Falls Sie auf [Yes] oder [No] tippen, erscheint die Meldung "No File" auf dem Display.
# **Suche nach Daten in einem Programm**

Sie können nach Daten in einem Programm suchen, indem Sie ein Stichwort vorgeben.

**Beispiel:** Zu suchen ist nach dem Buchstaben "A" innerhalb des Programms "OCTA"

# **• Operationen auf dem ClassPad**

- (1) Wählen Sie vom Programmeditorfenster aus das Programm aus, das Sie durchsuchen möchten ("OCTA" in diesem Beispiel).
- (2) Tippen Sie auf [Edit], [Search] und danach auf [New Search]. Oder tippen Sie auf  $\blacksquare$ , um die Symbolleiste weiterzuschalten, und tippen Sie danach auf  $\boxed{44}$ .
	- Dadurch wird ein Dialogfeld für die Eingabe des für die Suche zu verwendenden Stichwortes angezeigt.
- (3) Geben Sie die Zeichen (Stichwort) ein, die Sie auffinden möchten, und tippen Sie danach auf [OK].
	- Dadurch erscheint der Cursor vor den von Ihnen vorgegebenen Zeichen ("A" in diesem Beispiel).
- (4) Tippen Sie auf [Edit], [Search] und danach auf [Search Next]. Oder tippen Sie auf  $\blacksquare$ , um die Symbolleiste weiterzuschalten, und tippen Sie danach auf [44].
	- Dadurch erscheint der Cursor vor dem nächsten Auftreten der vorgegebenen Zeichen ("A" in diesem Beispiel).
- (5) Wiederholen Sie den Schritt (4) so oft wie gewünscht.

# *Tipp*

- Die Meldung "Not Found" erscheint, wenn das von Ihnen vorgegebene Stichwort im Programm nicht vorkommt.
- Das von Ihnen für [New Search] vorgegebene Stichwort bleibt in Kraft, bis Sie das Programmeditorfenster schließen. Falls Sie den Befehl [Search Next] ausführen, wenn kein Stichwort mit [New Search] vorgegeben wurde, erscheint die Fehlermeldung "No word is specified".

囲

# **12-4 Verwalten von Dateien**

# **Umbenennen einer Datei**

Verwenden Sie den folgenden Vorgang, wenn Sie den Namen einer Datei ändern möchten.

# **• Operationen auf dem ClassPad**

(1) Tippen Sie auf  $\sqrt{\frac{3\pi}{2}}$ , um den Variablenmanager anzuzeigen.

- Dadurch wird eine Liste von Ordnern angezeigt.
- Sie müssen vielleicht auf das Ikon intippen und die Symbolleiste scrollen, um das Ikon **BEED** sichtbar zu machen.
- (2) Tippen Sie auf den Namen des Ordners, der die umzubenennende Datei enthält.
	- Dadurch werden alle Dateien/Variablen im Ordner angezeigt.
- (3) Tippen Sie auf den Namen der Datei, die Sie umbenennen möchten.
- (4) Tippen Sie auf [Edit] und danach auf [Rename].
	- Dadurch wird ein Dialogfeld für die Eingabe eines Dateinamens angezeigt.
- (5) Geben Sie den neuen Dateinamen ein und tippen Sie danach auf [OK].
- (6) Tippen Sie zwei Mal auf [Close], um den Variablenmanager zu schließen.

# *Tipp*

• Siehe "1-8 Nutzung des Variablenmanagers".

# **Löschen eines Programms**

Der folgende Vorgang löscht einen Programmdateinamen, wodurch auch das Programm gelöscht wird.

# **• Operationen auf dem ClassPad**

- (1) Tippen Sie auf  $\left[\frac{3\pi}{2}, \frac{3\pi}{2}\right]$ , um den Variablenmanager anzuzeigen.
	- Dadurch wird eine Liste der Ordner angezeigt.
- (2) Tippen Sie auf den Namen des Ordners, der die zu löschende Datei enthält.
	- Dadurch werden alle Dateien/Variablen in dem Ordner angezeigt.
- (3) Wählen Sie das Kontrollkästchen neben der zu löschenden Datei aus.
	- Sie können eine Datei oder mehrere Dateien für das Löschen auswählen.
- (4) Tippen Sie auf [Edit] und danach auf [Delete].
- (5) Tippen Sie im erscheinenden Bestätigungsdialogfeld auf [OK], um die ausgewählte Datei zu löschen, oder auf [Cancel], um die Operation abzubrechen, ohne etwas zu löschen.
- (6) Tippen Sie zwei Mal auf [Close], um den Variablenmanager zu schließen.

# *Tipp*

- Schließen Sie unbedingt die Datei, bevor Sie diese umzubenennen oder zu löschen versuchen. Falls Sie ein Umbenennen oder Löschen einer geöffneten Datei versuchen, kommt es zu einem Fehler.
- Siehe "1-8 Nutzung des Variablenmanagers".

# **Änderung des Dateityps**

Sie können den folgenden Vorgang verwenden, um den Dateityp zu ändern.

# u **Ändern einer Programmdatei in eine Textdatei**

Während eine Programmdatei geöffnet ist, tippen Sie auf [Edit], [Mode Change] und danach auf [ $\blacktriangleright$ Text].

# u **Ändern einer Textdatei in eine Programmdatei**

Während eine Textdatei geöffnet ist, tippen Sie auf [Edit], [Mode Change] und danach auf ['Normal].

# *Tipp*

• Beachten Sie, dass die obigen Operationen nicht möglich sind, wenn eine anwenderdefinierte Funktion geöffnet ist.

# u **Ändern einer bearbeitbaren Datei in eine Programmdatei mit Bearbeitungsverbot**

(1) Öffnen Sie die Programmdatei, für die Sie das Bearbeitungsverbot auswählen möchten.

- (2) Tippen Sie auf [Edit] und danach auf [Compress].
	- Dadurch wird ein Dialogfeld für die Eingabe des Sicherungsdateinamens angezeigt. Die Sicherungsdatei ist eine Kopie der ursprünglichen (bearbeitbaren) Datei, die Sie bereitstellen können, wenn Probleme beim Umwandeln einer Programmdatei mit Bearbeitungsverbot in eine bearbeitbare Datei auftreten sollten.
- (3) Geben Sie den Sicherungsdateinamen ein und tippen Sie danach auf [OK].
- Dadurch werden zwei Kopien der Datei abgespeichert. Eine Kopie ist eine Programmdatei mit Bearbeitungsverbot unter dem Namen der ursprünglichen (bearbeitbaren) Datei. Die andere Kopie ist die bearbeitbare Sicherungsdatei, die unter dem von Ihnen im obigen Schritt (3) vorgegebenen Namen erstellt wurde.

Ursprüngliche Datei (bearbeitbar): sample Vorgegebener Dateiname: sample2 Resultierende Dateien: sample (nicht bearbeitbar) sample2 (bearbeitbar)

- Eine Programmdatei mit Bearbeitungsverbot kann vom Programmeditorfenster aus nicht geöffnet werden.
- Programmdateien mit Bearbeitungsverbot werden im Variablenmanager als Dateien des "EXE"-Typs angezeigt.
- Falls Sie in Schritt (3) an Stelle von [OK] auf [Cancel] tippen, dann wird der Vorgang abgebrochen, ohne den Dateityp zu ändern.

# **12-5 Anwenderdefinierte Funktionen**

Der ClassPad lässt Sie Berechnungsoperationen als anwenderdefinierte Funktionen konfigurieren, die dann innerhalb von numerischen Termen verwendet werden können, genau wie die vorinstallierten Funktionen. Anwenderdefinierte Funktionen können auch in anderen Anwendungs-Menüs aufgerufen werden.

- Das Programmeditorfenster wird für das Erstellen von anwenderdefinierten Funktionen verwendet.
- Anwenderdefinierte Funktionen werden im Speicher des ClassPad als Variablen des "Function"-Typs gespeichert. Die Benennungs-, Speicherungs- und die Ordnerregeln sind identisch mit den Regeln für Anwendervariablen.

# **Erstellen einer neuen anwenderdefinierten Funktion**

Dieser Vorgang ist identisch mit dem Vorgang für die Speicherung eines Programms.

• Alles was Sie in das Programmeditorfenster eingeben, wird als eine Anwendervariable gespeichert.

## **Beispiel**

- Funktionsname: f4
- Funktionsterm:  $x \times (x + 1) \times (x 2)$

# **• Operationen auf dem ClassPad**

- (1) Tippen Sie im Menü der Anwendungen auf p.
- (2) Tippen Sie auf  $\boxed{D}$  oder auf [Edit] und danach auf [New File].
- (3) In der erscheinenden Anzeige konfigurieren Sie die nachfolgend beschriebenen Einstellungen.

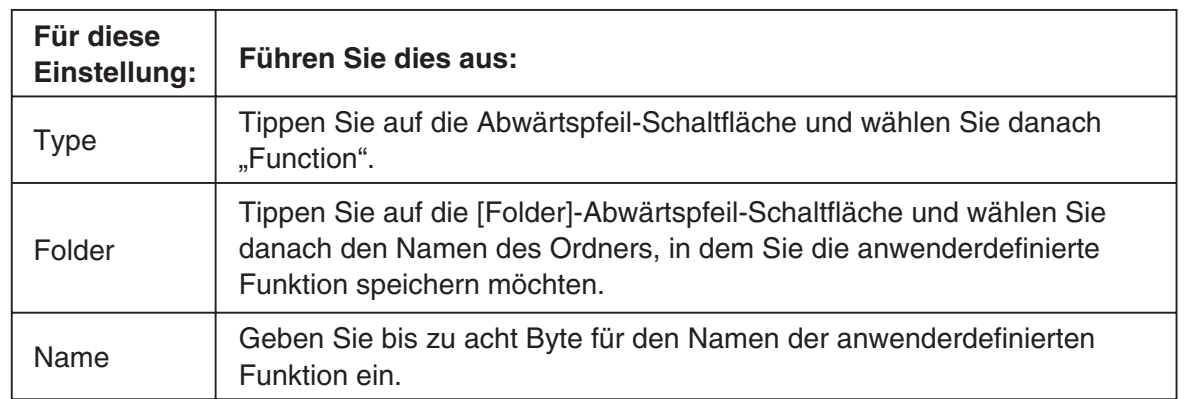

- (4) Nachdem Sie alles wunschgemäß eingestellt haben, tippen Sie auf [OK].
- (5) Geben Sie den gewünschten Term ein.

## 12-5-2 Anwenderdefinierte Funktionen

• Geben Sie anwenderdefinierte Funktionsargumente als Parametervariablen ein. Zu weiteren Informationen über Parametervariablen siehe "Konfigurieren der Parametervariablen und Eingabe ihrer Werte" auf Seite 12-2-7.

Parametervariable

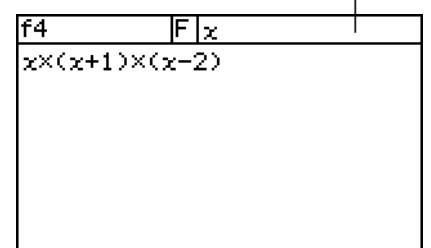

(6) Nachdem Sie die Funktion wunschgemäß eingegeben haben, tippen Sie auf  $\boxed{B}$  oder auf [Edit] und danach auf [Save File], um diese abzuspeichern.

# *Tipp*

- Eine anwenderdefinierte Funktion kann nur einen einzigen mathematischen Term enthalten. Es kommt zu einem Fehler "Invalid in a Function or Current Expression" ("Ungültig in einer Funktion oder einem aktuellen Term"), wenn eine anwenderdefinierte Funktion mehrere Terme enthält oder von einem Wagenrücklaufbefehl gefolgt wird.
- Eine anwenderdefinierte Funktion darf keinen Befehl enthalten.

## **E** Erstellung einer anwenderdefinierten Funktion unter Verwendung des Define-**Befehls**

Der nachfolgende Vorgang beschreibt, wie Sie eine anwenderdefinierte Funktion erstellen können, indem Sie den **Define**-Befehl vom Hauptanwendungs-Menü aus ausführen.

**Syntax:** Define  $\Box$  < Ordnername>\\<Funktionsname> ( $\Diamond$  < Variablenname>  $\Diamond$ , < Variablenname>...]

- $=<$ Term $>$
- Die Einträge in Klammern ([ ]) können weggelassen werden.
- $\bullet$   $\Box$  bezeichnet ein Leerzeichen.

## **• Operationen auf dem ClassPad**

- (1) Tippen Sie im Menü der Anwendungen auf  $\frac{\sqrt{\alpha}}{2}$ .
- (2) Drücken Sie die (Keyboarg)-Taste und danach auf das Register [cat] (Katalog).
- (3) Auf der erscheinenden Katalog- (cat) Tastatur tippen Sie auf die [Form]-Abwärtspfeil-Schaltfläche und wählen Sie danach [Cmd] aus.
- (4) Scrollen Sie die Liste der Befehle, bis der **Define**-Befehl sichtbar ist, und tippen Sie danach auf **Define**, um diesen Befehl auszuwählen.
- (5) Tippen Sie auf [INPUT], um den **Define**-Befehl einzugeben.
- (6) Geben Sie die zu definierende Funktion ein.

**Beispiel 1:** Define folder1  $\setminus$  f1(x) = 2x + 1 (wobei folder1 ein bestehender Ordner ist)

**Beispiel 2:** Define  $f(2(x, y)) = 2x + 3y + 1$ 

**Beispiel 3:** Define sen $(x)$  = sin  $(x)$ 

 $(7)$  Tippen Sie auf  $Ex$ , um die Funktion zu speichern.

# *Tipp*

- Sie können bis zu 99 Argumente in eine Funktion einschließen.
- Falls Sie keinen Ordner vorgeben, wird die Funktion im aktuellen Ordner gespeichert.
- Eine unter Verwendung des **Define**-Befehls definierte Funktion kann nur einen einzelnen Term enthalten. Sie können nicht mehrere Terme oder Befehle unter Verwendung von Doppelpunkten (**:**) oder Wagenrückläufen verknüpfen.

# **Ausführung einer anwenderdefinierten Funktion**

Nachfolgend ist die Syntax für die Ausführung einer anwenderdefinierten Funktion aufgeführt.

<Funktionsname> ([<Argument>[,<Argument>...]])

Nachfolgend ist ein Beispiel für die Ausführung einer manuellen Berechnung im Hauptanwendungs-Menü aufgeführt.

**Beispiel:** Die folgende Funktion wurde unter "Erstellen einer neuen anwenderdefinierten Funktion" auf Seite 12-5-1 erstellt.

f4  $(x) = x \times (x + 1) \times (x - 2)$ 

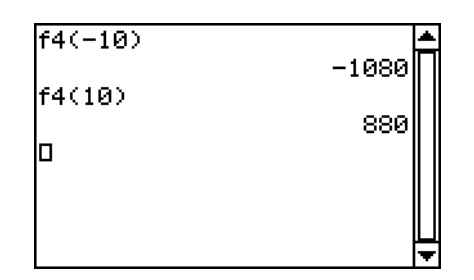

# *Tipp*

- Sie können die folgenden Schritte verwenden, um im "library"-Ordner abgespeicherte anwenderdefinierte Funktionen unter Verwendung der Katalog- (cat) Tastatur aufzurufen. Für weitere Informationen über den "library"-Ordner siehe "1-7 Variablentypen und Ordnerstruktur".
	- 1. Drücken Sie die (Keyboard) Taste.
	- 2. Tippen Sie auf das Register [cat] (Katalog).
	- 3. Tippen Sie auf der Katalog- (cat) Tastatur auf die [Form]-Abwärtspfeil-Schaltfläche und wählen Sie danach [USER] aus.
	- 4. Scrollen Sie die Liste der Funktionen, bis die gewünschte Funktion sichtbar ist, und tippen Sie danach auf den gewünschten Funktionsnamen.
	- 5. Tippen Sie auf [INPUT].

鬨

# **Bearbeitung einer anwenderdefinierten Funktion**

Um eine vorhandene anwenderdefinierte Funktion zu bearbeiten, verwenden Sie die gleichen Vorgänge wie sie unter "Erstellen eines neuen Programms durch Modifikation eines bestehenden Programms" auf Seite 12-3-2 beschrieben sind. Die Bearbeitungsvorgänge sind gleich, unabhängig davon, ob Sie ursprünglich die Funktion unter Verwendung des **Define**-Befehls oder des Programmeditors erstellt haben.

# **Löschung einer anwenderdefinierten Funktion**

Um eine bestehende anwenderdefinierte Funktion zu löschen, verwenden Sie den gleichen Vorgang wie unter "Löschen eines Programms" auf Seite 12-4-1 beschrieben. Der Löschvorgang ist gleich, unabhängig davon, ob Sie ursprünglich die Funktion unter Verwendung des **Define**-Befehls oder des Programmeditors erstellt haben.

# **12-6 Referenz der Programmbefehle**

# **Verwendung dieser Referenz**

Die folgende Tabelle zeigt die Konventionen, die in den Beschreibungen in diesem Abschnitt verwendet werden.

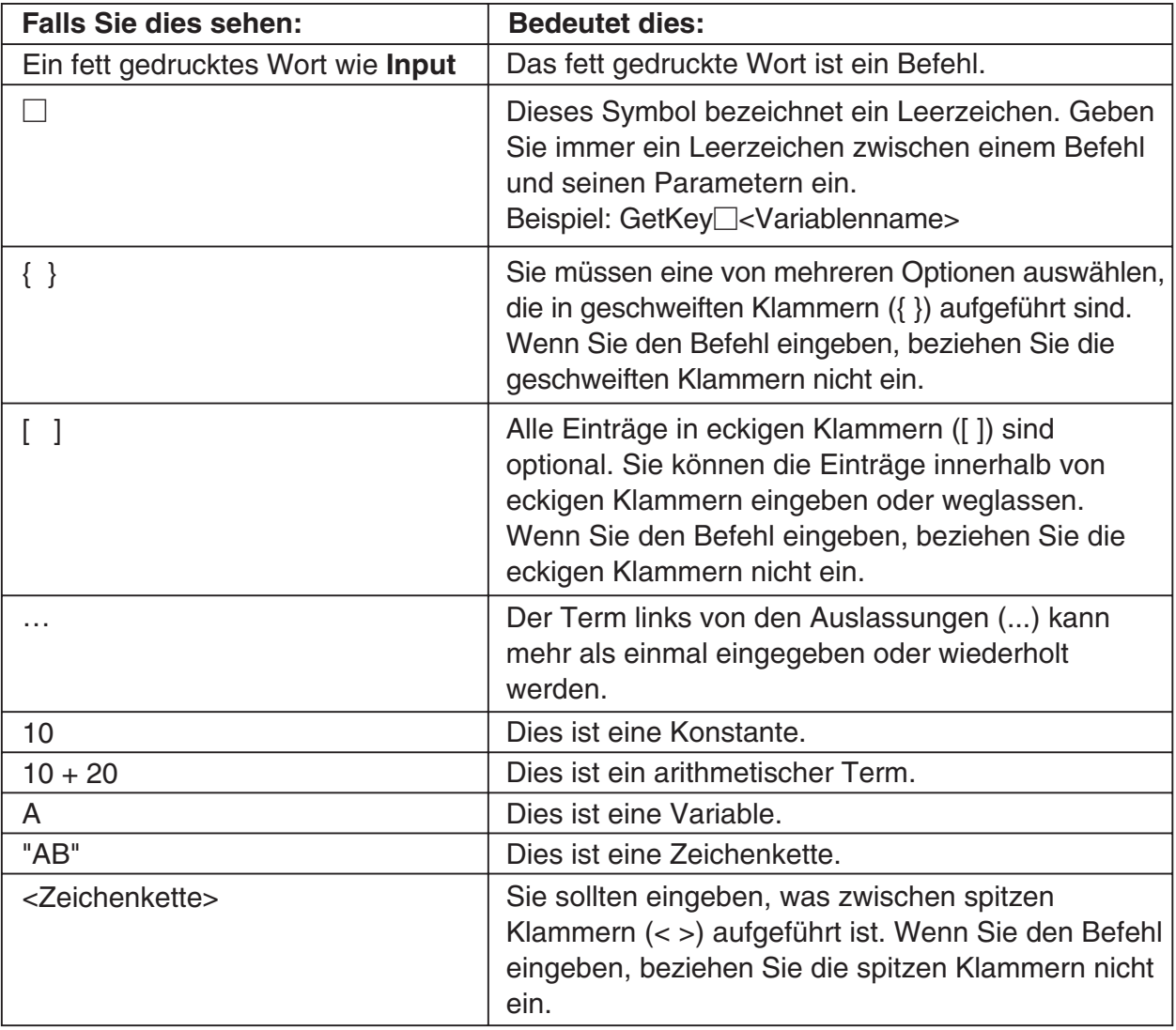

# 翮

# *Tipp*

- Zusätzlich zu den Programm-Befehlen werden in diesem Abschnitt die folgenden Funktionen eingeschlossen.
	- pxlTest( (Grafik-Befehl, s. S. 12-6-20)
	- plotTest( (Grafik-Befehl, s. S. 12-6-19)
	- strToExp( (Zeichenketten-Befehl, s. S. 12-6-44)

# **Programmierungs-Befehle**

## **E** Programm-Notation (Grundlegende Operationsbefehle)

**(Wagenrücklauf, Neuzeilenbefehl)**

**Funktion:** Führt eine Wagenrücklaufoperation aus

#### **Beschreibung**

Tippen Sie im Programmeditor auf die [EXE]-Schaltfläche, um einen Wagenrücklauf einzugeben.

• Der Wagenrücklauf kann in einem Anwenderprogramm verwendet werden. Er kann jedoch nicht in manuellen Berechnungen benutzt werden, die im Hauptanwendungs-Menü ausgeführt werden.

## **' (Kommentartext-Begrenzungszeichen)**

**Funktion:** Jeder diesem Symbol nachfolgende Text wird nicht ausgeführt. Sie können diesen Befehl verwenden, um Kommentartext in Ihr Programm einzuschließen.

#### **Beschreibung**

Jede Zeile, die mit (**'**) beginnt, wird als Kommentartext behandelt, der während der Programmausführung übersprungen wird.

#### **: (Mehrfachanweisungsbefehl, Trennzeichen für Einzelbefehle)**

**Funktion:** Verwenden Sie diesen Befehl, um eine Reihe von Anweisungen in einer Mehrfachanweisung (in einer einzelnen Zeile) zu verknüpfen.

#### **Beschreibung**

Der Mehrfachanweisungsbefehl kann in einem Anwenderprogramm verwendet werden. Er kann jedoch nicht in einer manuellen Berechnung benutzt werden, die im Hauptanwendungs-Menü ausgeführt wird.

# 12-6-3 Referenz der Programmbefehle

#### **Eingabe-Befehle**

# **GetKey**

Syntax: GetKey<sup>[1]</sup><Variablenname>

**Funktion:** Dieser Befehl ordnet die Codenummer der zuletzt gedrückten Taste der angegebenen Variablen zu.

#### **Beschreibung**

• Dieser Befehl ordnet die Codenummer der zuletzt gedrückten Taste der angegebenen Variablen zu. Nachfolgend ist eine Liste der verfügbaren Codenummern aufgeführt.

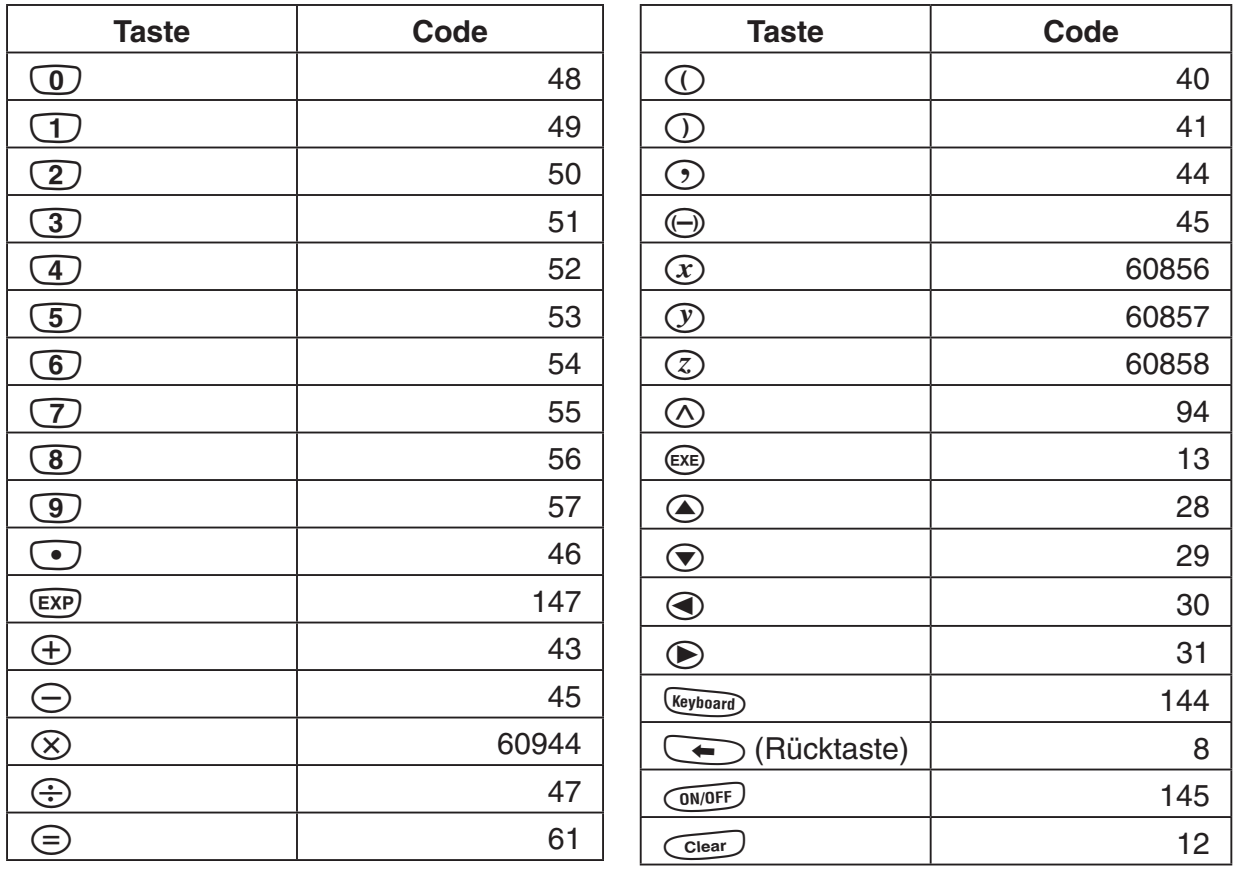

• 0 wird der Variablen zugeordnet, wenn keine Taste gedrückt wurde.

競

# $12 - 6 - 4$ Referenz der Programmbefehle

#### **GetPen**

**Syntax:** GetPen<sup>-</sup><Variablenname 1>, <Variablenname 2>

**Funktion:** Dieser Befehl ordnet die Koordinaten des auf dem Display angetippten Punktes den angegebenen Variablen zu.

#### **Beschreibung**

Dieser Befehl ordnet die *x*-Koordinate (horizontale Achse) für <Variable 1> und die *y*-Koordinate (vertikale Achse) für <Variable 2> zu. Die Koordinaten des Punktes in der oberen linken Ecke der Anzeige sind (1, 1). Die Koordinatenwerte können für die *x*-Koordinate im Bereich von 1 bis 160 und für die *y*-Koordinate im Bereich von 1 bis 240 angegeben werden.

#### **Input**

**Syntax:** Input□<Variablenname>[,"<Zeichenkette 1>"[,"<Zeichenkette 2>"]]

**Funktion:** Wenn die Programmausführung den **Input**-Befehl erreicht, wird der Anwender aufgefordert, einen Wert einzugeben, welcher der angegebenen Variablen zugeordnet wird.

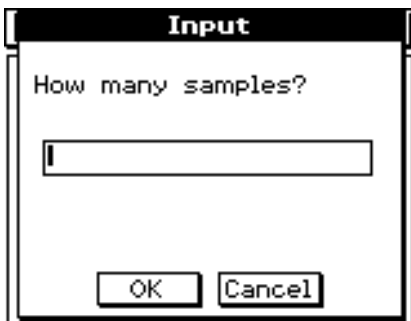

## **Beschreibung**

- Falls Sie nichts für "<Zeichenkette 1>" angeben, erscheint als Vorgabe die Aufforderung (Prompt) "<Variablenname>?".
- Der für "<Zeichenkette 2>" angegebene Text wird als Titel des Eingabedialogfeldes verwendet.
- Der **Input**-Befehl schaltet die Programmausführung auf Pause und zeigt ein Dialogfeld, das die durch "<Zeichenkette 1>" angegebene Textkette enthält, und ein Eingabefeld an. Eine in Anführungszeichen (" ") gesetzte Textkette oder ein Variablenname kann für "<Zeichenkette 1>" eingegeben werden.
- Falls Sie eine lange Textkette eingeben, kann ein Teil davon abgeschnitten werden, wenn diese im Dialogfeld angezeigt wird.
- Wenn das Dialogfeld erscheint, geben Sie einen Wert in das Eingabefeld ein und tippen danach auf [OK]. Dadurch wird das Dialogfeld geschlossen, der eingegeben Wert wird der zutreffenden Variablen zugeordnet und die Programmausführung wird fortgesetzt.
- Falls Sie im Dialogfeld auf [Cancel] tippen, wird die Programmausführung abgebrochen.
- Während der Ausführung des **Input**-Befehls wird die Programmausführung auf Pause geschaltet, um Daten eingeben zu können. Während das Programm auf Pause geschaltet ist, können Sie nur individuelle mathematische Terme eingeben. Sie können keine Befehle oder durch Doppelpunkte (**:**) verbundene Mehrfachterme eingeben.

翮

#### **InputFunc**

- **Syntax:** InputFunc□Anwenderdefinierter Funktionsname> (<Argument>[,<Argument>...]) [,"<Zeichenkette 1>"[,"<Zeichenkette 2>"]]
- **Funktion:** Wenn die Programmausführung den **InputFunc**-Befehl erreicht, wird der Anwender aufgefordert ein Argument für eine anwenderdefinierte Funktion einzugeben.
- **Beispiel:** InputFunc v(v0, t), "Zu definieren ist die Funktion v0(m/s), t(sek)", "Funktion definieren"

#### **Beschreibung**

- Falls Sie nichts für "<Zeichenkette 1>" eingeben, erscheint als Vorgabe die Aufforderung (Prompt) "<Variablenname>?".
- Der für "<Zeichenkette 2>" eingegebene Text wird als Titel für das Eingabedialogfeld verwendet.
- Der **InputFunc**-Befehl schaltet die Programmausführung auf Pause und zeigt ein Dialogfeld, das die durch "<Zeichenkette 1>" angegebene Textkette enthält, und ein Eingabefeld an. Das erscheinende Dialogfeld ist identisch mit dem Dialogfeld des **Input**-Befehls. Eine in Anführungszeichen (" ") gesetzte Textkette oder ein Variablenname kann für "<Zeichenkette 1>" eingegeben werden.
- Falls Sie eine sehr lange Textkette eingeben, kann ein Teil davon abgeschnitten werden, wenn diese im Dialogfeld angezeigt wird.
- Wenn das Dialogfeld erscheint, geben Sie einen Term in das Eingabefeld ein und tippen danach auf [OK]. Dadurch wird das Dialogfeld geschlossen, der eingegebene Term wird der zutreffenden Variablen zugeordnet und die Programmausführung wird fortgesetzt.
- Tippen Sie im Dialogfeld auf [Cancel], um die Programmausführung abzubrechen.

#### **InputStr**

Syntax: InputStr<sup>-</sup>/ariablenname>[,"<Zeichenkette 1>"[,"<Zeichenkette 2>"]]

**Funktion:** Wenn die Programmausführung den **InputStr**-Befehl erreicht, wird der Anwender zur Eingabe einer Zeichenkette aufgefordert, die einer Variablen zugeordnet wird.

#### **Beschreibung**

- Der **InputStr**-Befehl schaltet die Programmausführung auf Pause und zeigt ein Dialogfeld, das die durch "<Zeichenkette 1>" angegebene Textkette enthält, und ein Eingabefeld an. Das erscheinende Dialogfeld ist identisch mit dem Dialogfeld des **Input**-Befehls. Eine in Anführungszeichen (" ") gesetzte Textkette oder ein Variablenname kann für "<Zeichenkette 1>" eingegeben werden.
- Falls Sie eine lange Textkette eingeben, kann ein Teil davon abgeschnitten werden, wenn diese im Dialogfeld angezeigt wird.
- Wenn das Dialogfeld erscheint, geben Sie ein Zeichenkette in das Eingabefeld ein und tippen danach auf [OK]. Dadurch wird das Dialogfeld geschlossen, die eingegebene Zeichenkette wird der zutreffenden Variablen zugeordnet und die Programmausführung wird fortgesetzt.
- Tippen Sie im Dialogfeld auf [Cancel], um die Programmausführung abzubrechen.
- Der für "<Zeichenkette 2>" eingegebene Text wird als Titel des Eingabedialogfeldes verwendet.
- Falls Sie nichts für "<Zeichenkette 1>" eingeben, erscheint als Vorgabe die Aufforderung (Prompt) "<Variablenname>?".

# $\blacksquare$  **Ausgabe-Befehle**

## **Über das Programmausgabefenster**

Das "Programmausgabefenster" zeigt den von der Programmausführung angezeigten Text an. Der Begriff "Programmausgabefenster" schließt keine Dialogfelder ein, die durch den **Message**-Befehl oder andere Befehle angezeigt werden.

- Nur jeweils ein Programmausgabefenster kann angezeigt werden. Durch die Ausführung des **ClrText**-Befehls oder die Verwendung des Programmladers für die Ausführung einer Textdatei, verschwindet das aktuell angezeigte Programmausgabefenster.
- Das Programmausgabefenster kann angezeigt werden, indem Sie auf W und danach auf [Program Out] tippen, oder indem Sie im Programmladerfenster auf  $\equiv$  tippen. Das Programmausgabefenster erscheint auch, wenn der **DispText**-Befehl in einem Programm ausgeführt wird.

#### **ClrText**

**Syntax:** ClrText

**Funktion:** Dieser Befehl löscht den Text, der an das Programmausgabefenster ausgegeben wurde.

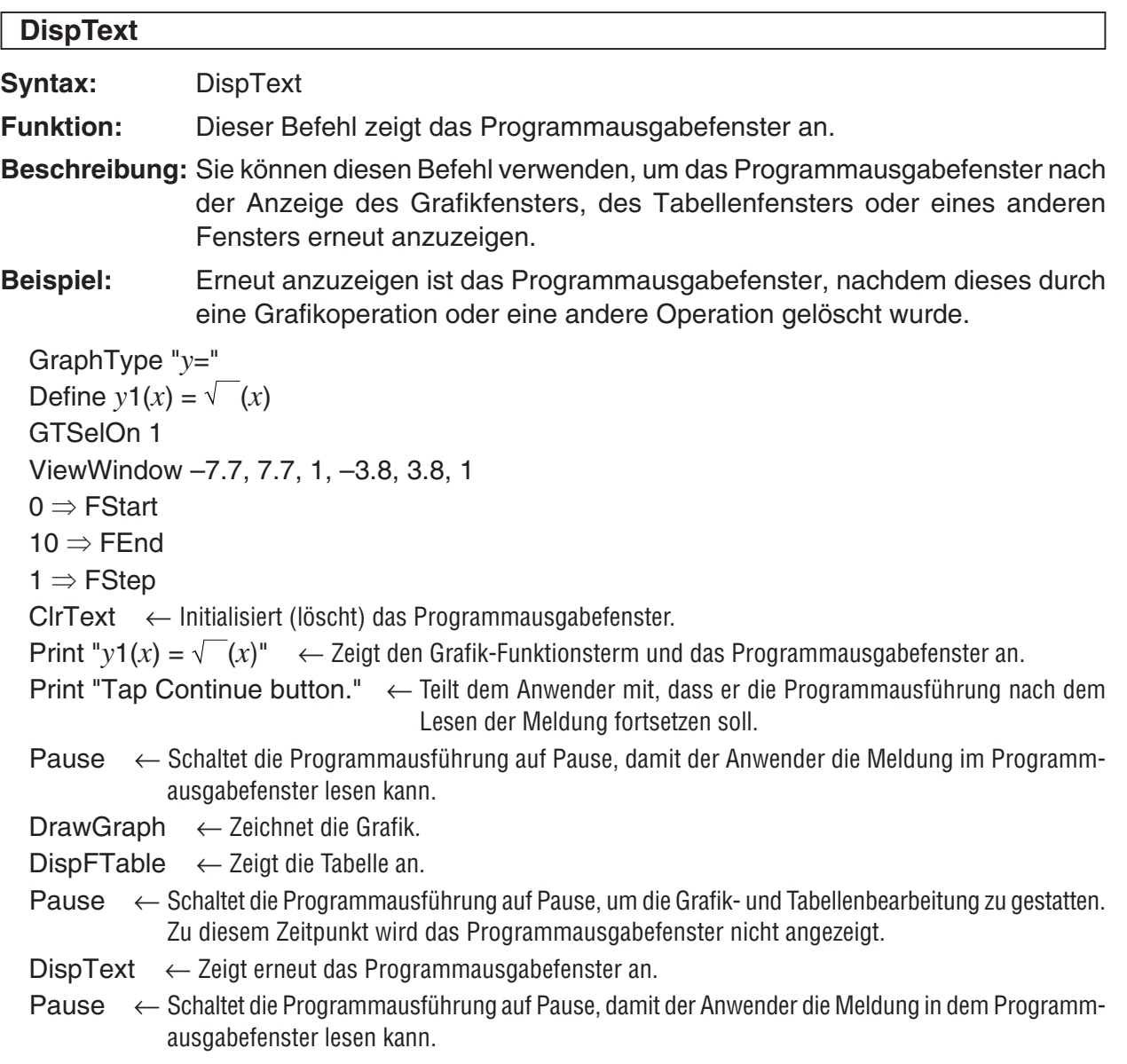

#### **Locate**

**Syntax 1:** Locate $\Box$ <Vertikaler Pixelwert>, <Horizontaler Pixelwert>, <Term>

- **Syntax 2:** Locate $\Box$ <Vertikaler Pixelwert>, <Horizontaler Pixelwert>, "<Zeichenkette>"
- **Funktion:** Dieser Befehl bewirkt die Anzeige des Wertes des angegebenen Terms oder der angegebenen Textzeichenkette auf dem Display an der angegebenen Position.

#### **Beschreibung**

- Die Koordinaten des Pixel-Punktes in der oberen linken Ecke des effizienten Bereichs des **Locate**-Befehls sind (1, 1). Die Pixel-Koordinatenwerte können im Bereich von 1 bis 290 für die vertikale Koordinate und von 1 bis 290 (je nach Fenstergröße) für die horizontale Koordinate vorgegeben werden. Achten Sie jedoch darauf, dass die aktuelle Pixelzählung der Anzeige des ClassPad 160 × 240 beträgt.
- Ein Termergebnis wird als einzelne Zeile angezeigt.

#### **Message**

**Syntax:** Message["<Zeichenkette 1>"[,"<Zeichenkette 2>"]

**Funktion:** Dieser Befehl schaltet die Programmausführung auf Pause und zeigt ein Dialogfeld an, das den für "<Zeichenkette 1>" eingegebenen Text enthält. Der Text wird oben linksbündig angezeigt. Der für "<Zeichenkette 2>" eingegebene Text wird für den Titel des Dialogfeldes verwendet.

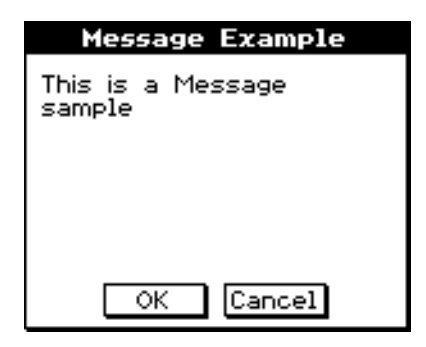

## **Beschreibung**

- In Anführungszeichen (" ") gesetzte Textketten oder Variablennamen können für "<Zeichenkette 1>" und "<Zeichenkette 2>" eingegeben werden.
- Tippen Sie auf [OK], um das Dialogfeld zu schließen und mit der Programmausführung fortzufahren.
- Tippen Sie im Dialogfeld auf [Cancel], um die Programmausführung abzubrechen.

#### **Print**

**Syntax 1: Print**<sub>□</sub><Term>

**Syntax 2: Print**□"<Zeichenkette>"

**Funktion:** Dieser Befehl zeigt das Ergebnis des eingegebenen Terms oder der eingegebenen Textkette an.

#### **Beschreibung**

Ein Termergebnis wird als einzelne Zeile angezeigt. Wenn das Ergebnis ein zu langer Term, Bruch oder eine zu lange Zeichenkette ist, dann passt dieses vielleicht nicht auf das Display. In einem solchen Fall sollte der **PrintNatural**-Befehl verwendet werden.

## **PrintNatural**

Syntax: PrintNatural<sup>-</sup><Term>[,"<Zeichenkette>"]

**Funktion:** Diese Befehl schaltet die Programmausführung auf Pause und zeigt das Ergebnis des eingegebenen Terms im natürlichen Format an.

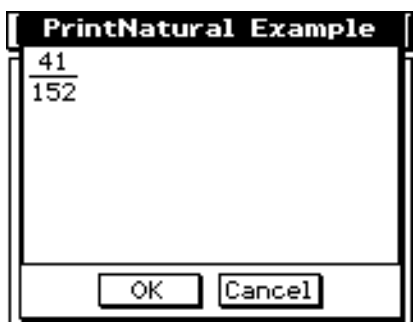

## **Beschreibung**

- Eine in Anführungszeichen (" ") gesetzte Textkette oder ein Variablenname kann für "<Kette>" eingegeben werden.
- Falls Sie auf [OK] tippen, wird das Dialogfeld geschlossen und die Programmausführung fortgesetzt. Tippen Sie auf [Cancel], um die Programmausführung abzubrechen.

## $\blacksquare$  **Programmausführungs-Befehle**

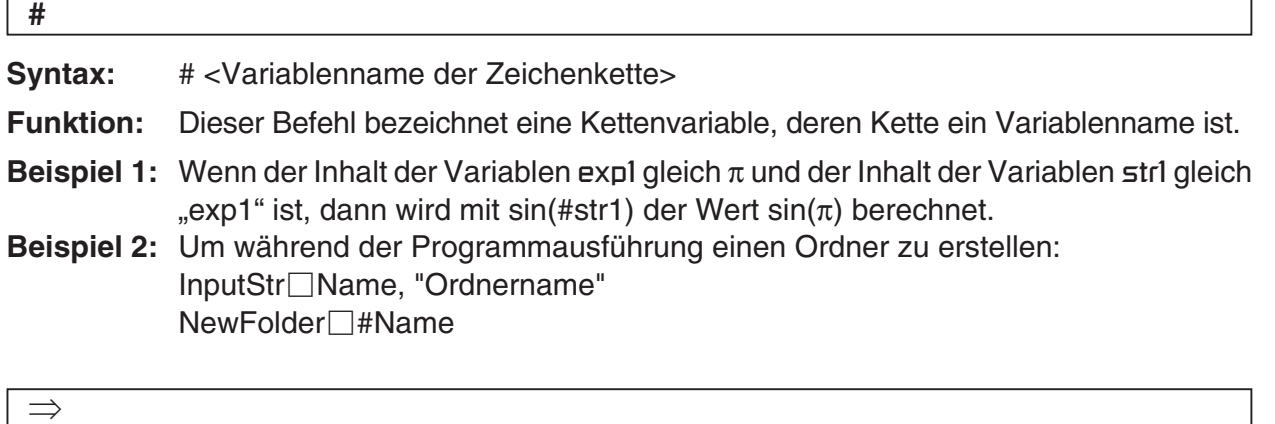

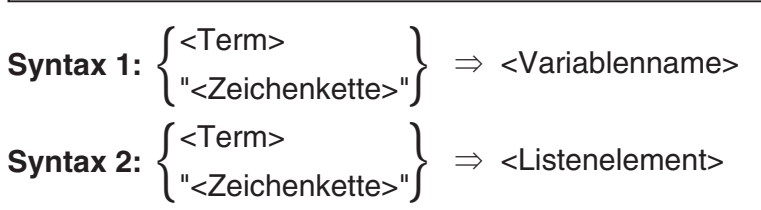

- **Syntax 3:** <Term> $\Rightarrow$  <Matrixelement>
- **Funktion:** Mit diesem Befehl wird der Inhalt des Terms auf der linken Seite bewertet. Anschließend wird das Ergebnis dem Eintrag auf der rechten Seite zugeordnet.

# $12 - 6 - 9$ Referenz der Programmbefehle

#### **Break**

**Syntax:** Break

**Funktion:** Dieser Befehl beendet eine Schleife und sorgt dafür, dass die Ausführung zum nächsten Befehl nach dem Schleifenprozess weitergeschaltet wird.

#### **Beschreibung**

- **Break** beendet eine Schleife und sorgt dafür, dass die Ausführung zum nächsten Befehl nach dem Schleifenprozess weitergeschaltet wird.
- **Break** kann innerhalb des **For-**, **Do-**, **While-** oder **Switch**-Prozesses verwendet werden.

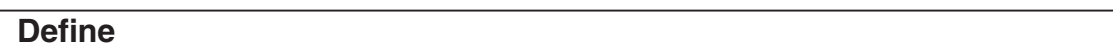

**Syntax:** Define<sup>[]</sup>[<0rdnername>\]<Funktionsname> ([<Variablenname> [,<Variablenname>...]]) = <Term>

• Einträge in eckigen Klammern ([ ]) können weggelassen werden.

**Funktion:** Erstellt eine anwenderdefinierte Funktion.

**Beschreibung:** Siehe Seite 12-5-2.

# **Do~LpWhile**

**Syntax:** Do

[<Anweisung>] ... LpWhile<sup>□<Term></sup>

<Term> in einer Bedingung, die wahr oder falsch bewertet.

**Funktion:** Die eingegebenen Anweisungen werden wiederholt, so lange die Bedingung wahr ist.

## **Beschreibung**

- Die Anweisungen zwischen **Do~LpWhile** werden wiederholt, so lange die Bedingung wahr ist. Wenn die Bedingung falsch wird, springt die Ausführung an den dem **LpWhile**-Befehl nachfolgenden Befehl.
- Da die Bedingung nach **LpWhile** eingegeben ist, wird die Bedingung erst nach dem Erreichen des Endes des Schleife bewertet.
- Sie können einen Mehrfachanweisungsbefehl (**:**) an Stelle des Wagenrücklaufs verwenden, um die Anweisungen zu trennen.
- Es ist keine gute Idee den **Goto**-Befehl zu verwenden, um die **Do~LpWhile**-Schleife zu verlassen. Dies stellt nicht nur eine schlechte Programmierung dar, sondern kann auch Probleme verursachen, da die von der Schleifenoperation verwendeten internen Prozesse vielleicht nicht richtig beendet werden.

翮

## **For~To~(Step~)Next**

**Syntax:** For $\Box$ <Term 1>  $\Rightarrow$  <Steuervariablenname> $\Box$ To $\Box$ <Term 2> [Step $\Box$ <Term 3>]

[<Anweisung>]...

**Next** 

 <Term 1> ist der Startwert, <Term 2> ist der Endwert und <Term 3> ist die Schrittweite (Step).

#### **Funktion**

Alles zwischen dem **For**-Befehl und dem **Next**-Befehl wird für eine Zählung wiederholt, die mit dem Startwert der Steuervariablen beginnt und mit dem Erreichen des Endwertes der Steuervariablen endet. Jeder Durchgang verursacht eine Änderung der Steuervariablen um den mittels Schrittweite eingegebenen Wert. Die Schleife wird abgebrochen, wenn der Wert der Steuervariablen den Endwert übersteigt.

#### **Beschreibung**

- 1 wird für die Schrittweite (Step) verwendet, wenn keine Schrittweite eingegeben ist.
- Der Startwert kann kleiner als der Endwert sein, so lange ein positiver Wert für die Schrittweite eingegeben ist. In diesem Fall wird der Wert der Steuervariablen mit jedem Durchgang um die Schrittweite erhöht.
- Der Startwert kann größer als der Endwert sein, so lange ein negativer Wert für die Schrittweite eingegeben ist. In diesem Fall wird der Wert der Steuervariablen mit jedem Durchgang um die Schrittweite vermindert.
- Sie können einen Mehrfachanweisungsbefehl (:) an Stelle des Wagenrücklaufs verwenden, um die Anweisungen zu trennen.
- Es ist immer keine gute Idee, den **Goto**-Befehl für das Verlassen einer **For~Next**-Schleife zu verwenden. Dies bedeutet nicht nur schlechtes Programmieren, sondern kann auch Probleme verursachen, wenn die in der Schleifenoperation verwendeten internen Prozesse nicht richtig beendet werden.

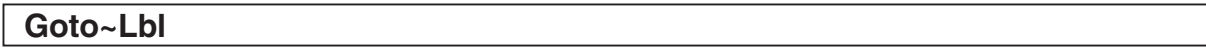

**Syntax:** Goto□<Labelname> Lbl□<Labelname>

**Funktion:** Dieser Befehl sorgt dafür, dass die Programmausführung an eine angegebene Stelle springt.

## **Beschreibung**

- <Labelname> ist eine Textkette, die den gleichen Regeln wie die Variablennamen unterliegt.
- **Goto** und **Lbl** werden immer paarweise verwendet. Die Programmausführung springt von **Goto** an **Lbl** mit dem gleichen Labelnamen. Ein einzelnes **Lbl** kann als das Sprungziel für mehrere **Goto**-Befehle verwendet werden.
- Dieser Befehl kann verwendet werden, um zum Programmanfang oder an irgend eine Stelle im Programm zu springen.
- Es kommt zu einem Fehler, wenn der ClassPad kein **Lbl** mit dem gleichen Label wie **Goto** finden kann.
- Beachten Sie, dass der **#**-Befehl in einem Labelnamen nicht verwendet werden kann.

# $12-6-11$ Referenz der Programmbefehle

## **If~Then~ElseIf~Else~IfEnd**

**Syntax 1:** If  $\Box$ <Term>

**Then** 

[<Anweisung>] … } Then <Block>

IfEnd

#### **Funktion 1**

- Falls der Term wahr ist, wird die Anweisung in dem **Then**-Block ausgeführt. Danach setzt die Ausführung mit der nächsten Anweisung nach **IfEnd** fort.
- Falls der Term falsch ist, setzt die Ausführung mit der Anweisung nach **IfEnd** fort, ohne die Anweisung in dem **Then**-Block auszuführen.

#### Syntax 2: If<sup>[</sup><Term>

**Then**  [<Anweisung>] … Else [<Anweisung>] … IfEnd  $\left\{ \right.$  Then <Block> } Else <Block>

#### **Funktion 2**

- Falls der Term wahr ist, wird die Anweisung in dem **Then**-Block ausgeführt. Danach setzt die Ausführung mit der nächsten Anweisung nach **IfEnd** fort.
- Falls der Term falsch ist, wird die Anweisung in dem **Else**-Block an Stelle des **Then**-Blocks ausgeführt. Danach setzt die Ausführung mit der nächsten Anweisung nach **IfEnd** fort.

#### Syntax 3: If<sup>-</sup><Term>

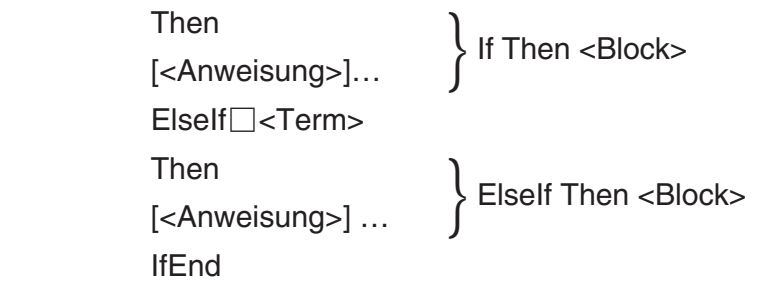

## **Funktion 3**

- Falls der Term wahr ist, wird die Anweisung in dem **If Then**-Block ausgeführt. Danach setzt die Ausführung mit der nächsten Anweisung nach **IfEnd** fort.
- Falls der Term des **If**-Befehls falsch ist, wird der Term des **Elself**-Befehls getestet. Falls dieser wahr ist, wird die Anweisung in dem **Elself Then**-Block ausgeführt. Danach setzt die Ausführung mit der nächsten Anweisung nach **IfEnd** fort. Falls dieser falsch ist, setzt die Ausführung mit der nächsten Anweisung nach **IfEnd** fort.

# $12-6-12$ Referenz der Programmbefehle

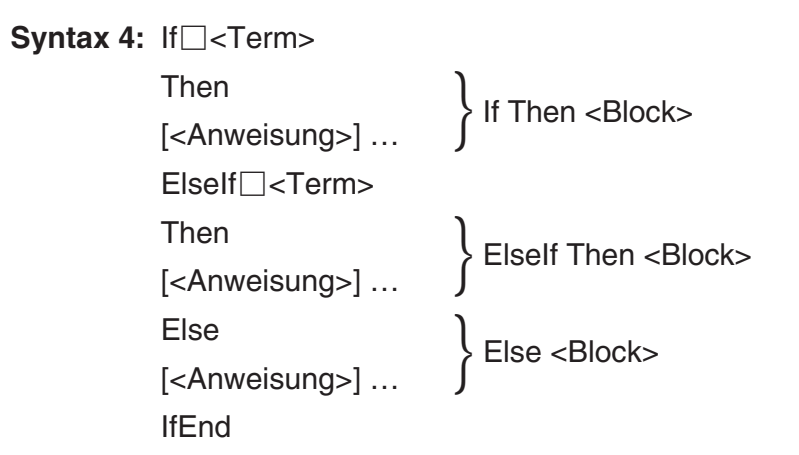

## **Funktion 4**

- Falls der Term wahr ist, wird die Anweisung in dem **If Then**-Block ausgeführt. Danach setzt die Ausführung mit der nächsten Anweisung nach **IfEnd** fort.
- Falls der Term des **If**-Befehls falsch ist, wird der Term des **Elself**-Befehls getestet. Ist dieser wahr, wird die Anweisung in dem **Elself Then**-Block ausgeführt. Danach setzt die Ausführung mit der nächsten Anweisung nach **IfEnd** fort. Ist dieser falsch, wird die Anweisung in dem **Else**-Block ausgeführt. Danach setzt die Ausführung mit der nächsten Anweisung nach **IfEnd** fort.

## **Beschreibung**

- Mir allen vier der oben beschriebenen Syntaxen können Sie Mehrfachanweisungsbefehle (**:**) an Stelle des Wagenrücklaufs verwenden, um die Anweisungen des **Then**-Blocks zu trennen.
- Der **If~IfEnd** Befehl kann verschachtelt werden.

Beispiel: Input a Input b If  $a < 0$  – Then  $0 \Rightarrow a$ If  $b < 0 -$  Then  $0 \Rightarrow b$  IfEnd IfEnd

- Die **If~IfEnd**-Schleife kann unter Verwendung des **Break**-Befehls oder des **Return**-Befehls verlassen werden.
- Es ist immer keine gute Idee den **Goto**-Befehl für das Verlassen einer **If~IfEnd**-Schleife zu verwenden. Dies bedeutet nicht nur schlechtes Programmieren, sondern kann auch Probleme verursachen, indem die von **If** verwendeten internen Prozesse nicht richtig beendet werden.

# $12-6-13$ Referenz der Programmbefehle

#### **Pause**

**Syntax:** Pause

**Funktion:** Dieser Funktion schaltet die Programmausführung auf Pause und zeigt einen Pausenindikator auf der rechten Seite der Statusleiste an.

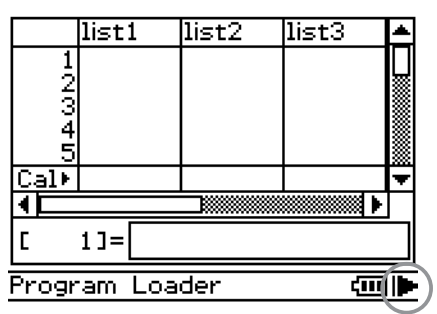

## **Beschreibung**

- Sie können manuelle Operationen auf dem Display des ClassPad ausführen, während die Programmausführung mittels **Pause**-Befehl auf Pause geschaltet ist.
- Um mit der Programmausführung wieder fortzusetzen, tippen Sie auf die "IF"-Schaltfläche in der Statusleiste oder warten sechs Minuten (danach wird die Programmausführung automatisch fortgesetzt).

## **Return**

**Syntax:** Return□{<Variable>}

## **Funktion 1 (Hauptprogramm)**

Dieser Befehl beendet die Programmausführung.

## **Funktion 2 (Subroutinenprogramm)**

Dieser Befehl kehrt aus der Subroutine zurück.

# *Tipp*

- Der **Return**-Befehl kann während des **If**-, **For**-, **Do**-, **While** oder **Switch**-Prozesses ausgeführt werden.
- Wenn Sie eine <Variable> an den **Return**-Befehl in der Hauptanwendung anfügen und den Befehl ausführen, wird die Variable angezeigt, wenn das Programm komplett ist.

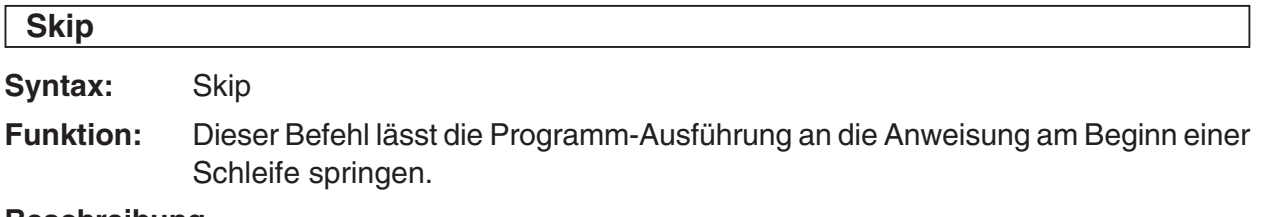

## **Beschreibung**

- **Skip** lässt die Programm-Ausführung an die Anweisung am Beginn einer Schleife springen.
- **Skip** kann innerhalb eines **For**-, **Do** oder **While**-Prozesses verwendet werden.

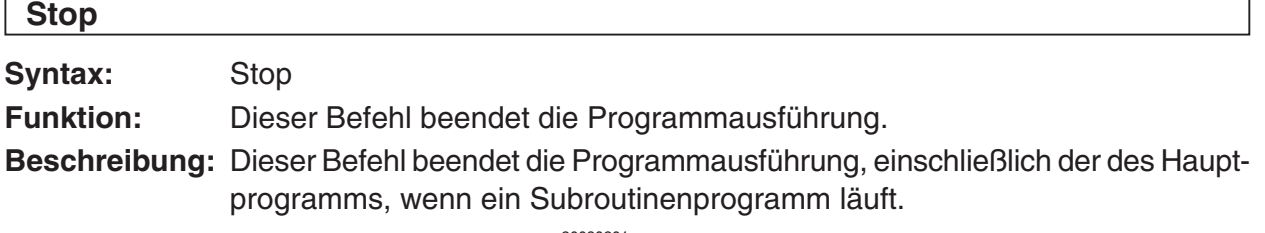

# $12 - 6 - 14$ Referenz der Programmbefehle

## **Switch~Case~Default~SwitchEnd**

**Syntax:** Switch□<Term 1>

 $Case$   $\sqcap$  < Term 2> [<Anweisung>]... Break Case $\Box$ <Term 3> ... [<Anweisung>] ... Break … Case<sup>□</sup><Term *n*> [<Anweisung>]... Break [Default] [<Anweisung>] ... **SwitchEnd** 

<Term 1> bis <Term *n*> sollten Terme sein, die reelle Zahlen erzeugen.

**Funktion:** Dieser Befehl führt eine Reihe von Prozessen beruhend auf dem Wert für den <Term> aus.

#### **Beschreibung**

- Dieser Befehl führt die dem **Case**-Term, der mit dem **Switch**-Term übereinstimmt, nachfolgende Anweisung aus.
- Falls kein übereinstimmender **Case**-Term vorhanden ist, wird die nach **Default** folgende Anweisung ausgeführt. Falls **Default** nicht eingegeben ist, springt bei fehlender Übereinstimmung an die Anweisung nach **SwitchEnd**.
- Sie können Mehrfachanweisungsbefehle (**:**) an Stelle des Wagenrücklaufs verwenden, um die Anweisungen zu trennen.
- **Switch~SwitchEnd** kann nach dem **Break**-Befehl, dem **Return**-Befehl oder dem **Goto**-Befehl ausgeführt werden.

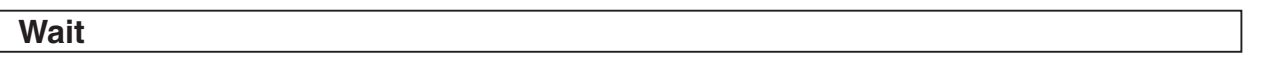

**Syntax:** Wait□[<Term>]

**Funktion:** Dieser Befehl schaltet die Programmausführung auf Pause, und setzt nach Ablauf der in dem Term angegebenen Anzahl von Sekunden mit der Programmausführung fort.

#### **Beschreibung**

- Falls Sie keinen Term angeben, wird die Programmausführung auf Pause geschaltet, bis Sie auf die Anzeige tippen oder eine Taste drücken.
- Die maximale gültige Angabe für <Term> ist 360 Sekunden (sechs Minuten). Falls Sie einen größeren Wert als 360 Sekunden eingeben, wird die Programmausführung nach 360 Sekunden fortgesetzt, unabhängig von dem eingegebenen Wert.
- Die Ausschaltautomatik des ClassPad ist während der durch den **Wait**-Befehl verursachten Pause deaktiviert.
- Falls die Triggerzeit der Ausschaltautomatik während der Pause erreicht wird, wird die Ausführung des Programms fortgesetzt.

# Referenz der Programmbefehle

12-6-15

# **While~WhileEnd**

**Syntax:** While□<Term> [<Anweisung>] ... WhileEnd

<Term> ist eine Bedingung, die als wahr oder falsch bewertet werden kann.

**Funktion:** Die eingegebenen Anweisungen werden wiederholt, so lange die Bedingung wahr ist.

# **Beschreibung**

- Die Anweisungen zwischen **While~WhileEnd** werden wiederholt, so lange die Bedingung wahr ist. Wenn die Bedingung falsch wird, springt die Programm-Ausführung an den nächsten Befehl nach dem **WhileEnd**-Befehl.
- Da die Bedingung nach **While** kommt, wird die Bedingung vor dem Starten der Schleife ausgewertet.
- Sie können einen Mehrfachanweisungsbefehl (**:**) an Stelle des Wagenrücklaufs verwenden, um die Anweisungen zu trennen.
- Es ist immer keine gute Idee, den **Goto**-Befehl für das Verlassen einer **While~WhileEnd**-Schleife zu verwenden. Dies bedeutet nicht nur schlechte Programmierung, sondern kann auch Probleme verursachen, indem die von den Schleifenoperationen verwendeten internen Prozesse nicht richtig beendet werden.

# **Liste der Anwendungsbefehle**

Die in diesem Abschnitt aufgelisteten Befehle können ebenfalls in anderen Anwendungs-Menüs des ClassPad verwendet werden.

Sie können diese Befehle auswählen, indem Sie "All" für die [Form]-Einstellung auf der Katalog-(cat) Software-Tastatur auswählen. Oder Sie können einfach den Befehl einschreiben. Viele dieser Befehle erscheinen auch als Menüeinträge innerhalb des [Ctrl]-, [I/O]- oder [Misc]- Menüs.

翩

# **K** Grafik- und Tabelle-Befehle

**Circle**

**Syntax:** Circle <*x*-Koordinate des Mittelpunkts>, <*y*-Koordinate des Mittelpunkts>, **Radius** 

**Funktion:** Zeichnet einen Kreis.

**Beispiel:** Circle –1, –1, 2

## **ClearSheet**

S**yntax:** ClearSheet□ (<Blattnummer><br>"kattname>"

"<Blattname>" }

**Funktion:** Löscht den Blattnamen und die Terme auf dem Blatt, und setzt seine Einstellungen auf ihre Vorgabewerte zurück. Falls Sie das Argument weglassen, werden alle Blätter gelöscht.

# 12-6-16 Referenz der Programmbefehle

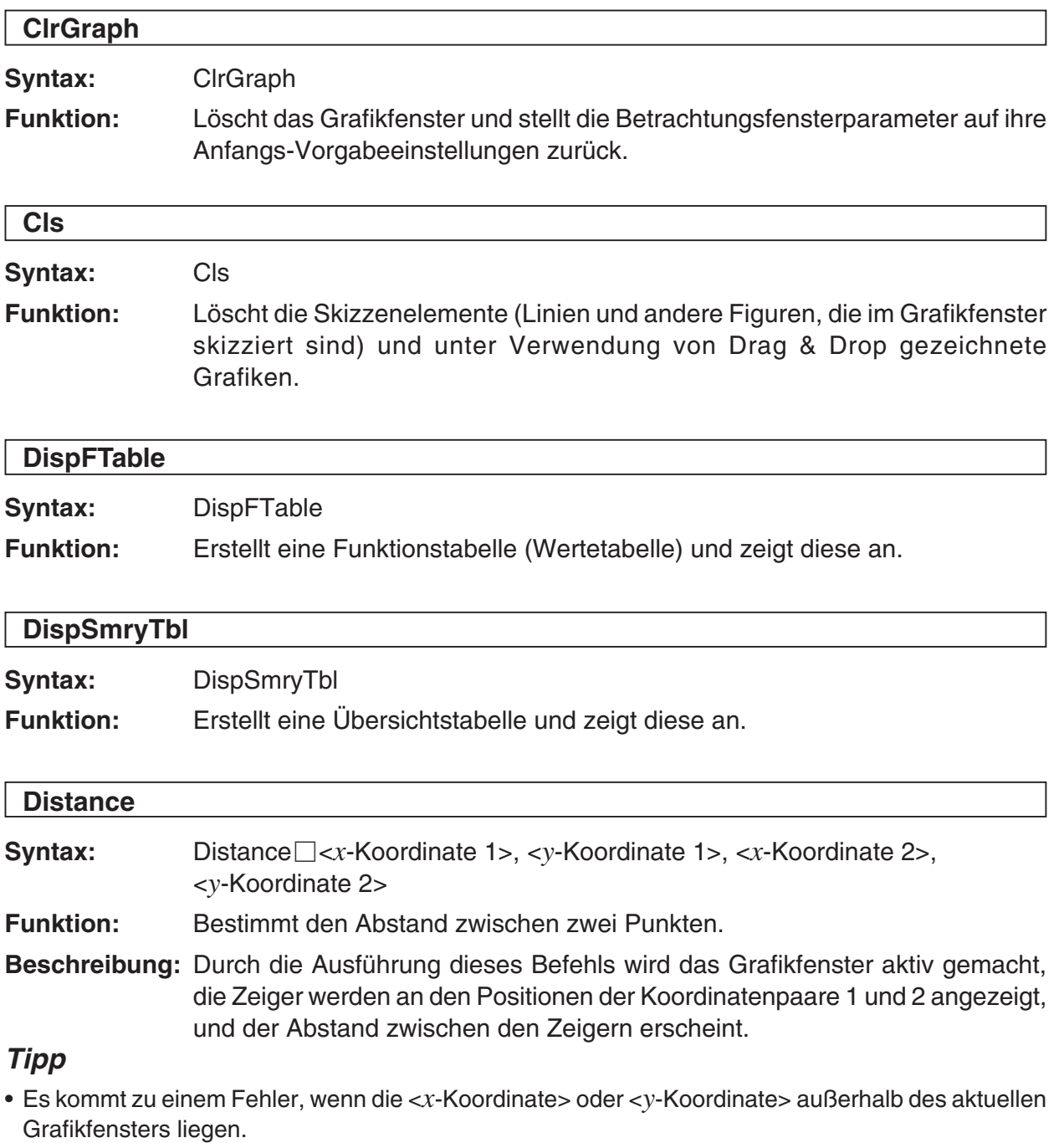

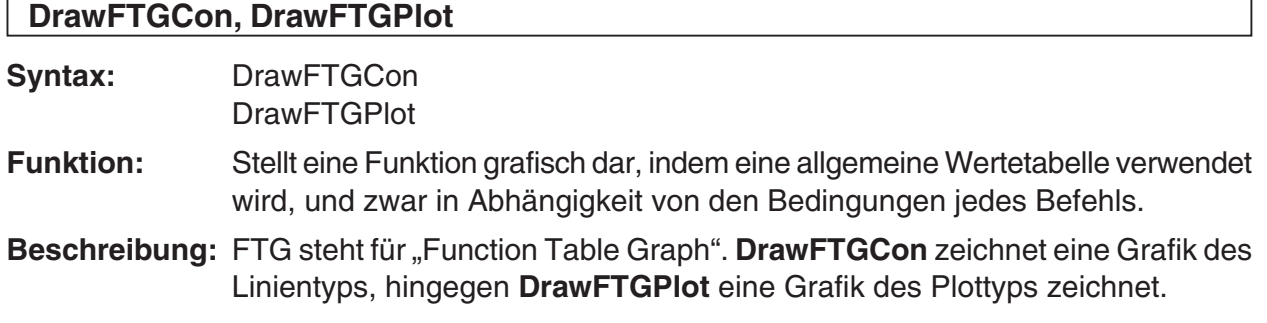

# 12-6-17 Referenz der Programmbefehle

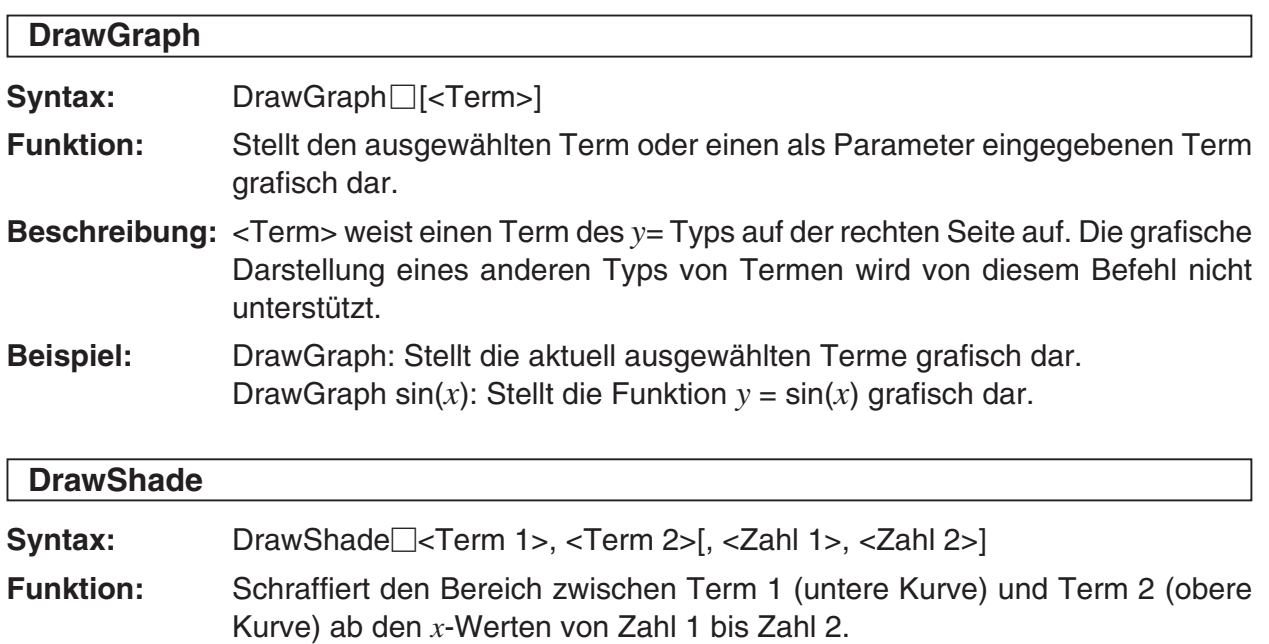

- **Beschreibung:** Term 1 und Term 2 weisen einen Term des Typs *y*= auf der rechten Seite auf. Die grafische Darstellung eines anderen Typs von Termen wird von diesem Befehl nicht unterstützt.
- **Beispiel:** DrawShade: Schraffiert den Bereich über dem ersten Term und unter dem zweiten Term von −2 bis 2. DrawShade *x* − 4, *x*^2, −2, 2

## **GraphType**

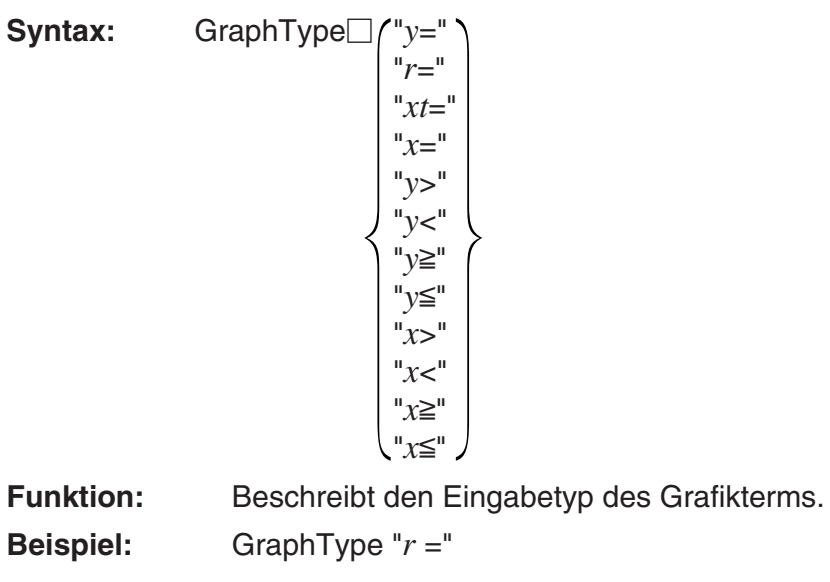

## **GTSelOff**

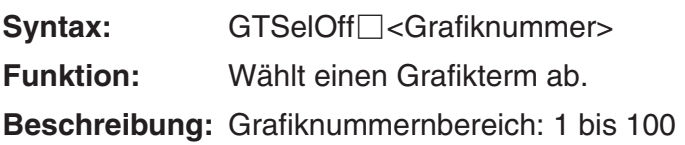

## $12-6-18$ Referenz der Programmbefehle

## **GTSelOn**

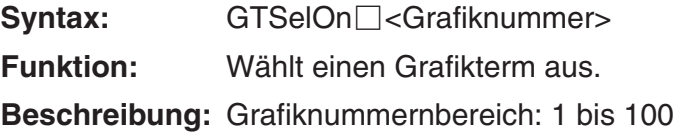

#### **Horizontal**

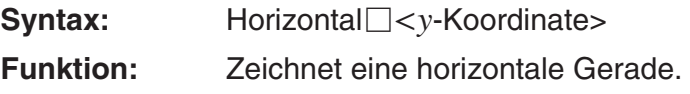

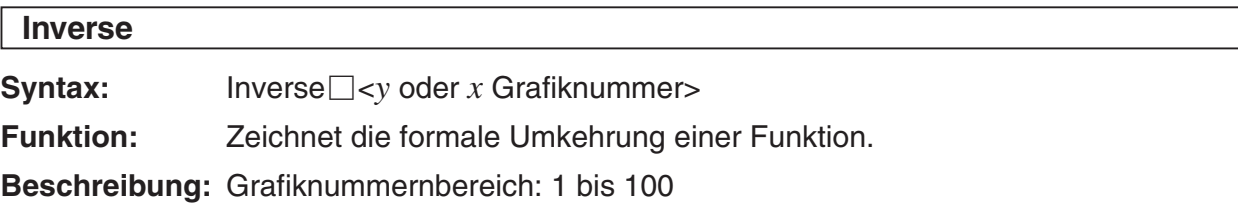

# **Line**

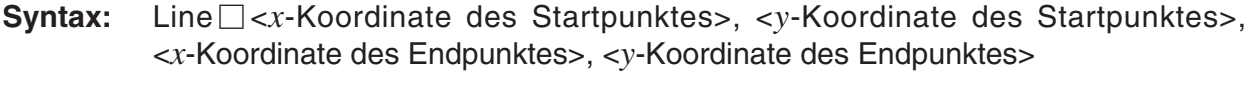

**Funktion:** Zeichnet ein Geradenstück zwischen den beiden durch die Koordinaten bezeichneten Punkten.

**Beispiel:** Line 1, –2, 2, 3

## *Tipp*

• Das Geradenstück wird nicht gezeichnet, wenn die Startpunktkoordinate oder die Endpunktkoordinate außerhalb des aktuellen Grafikfensters liegen.

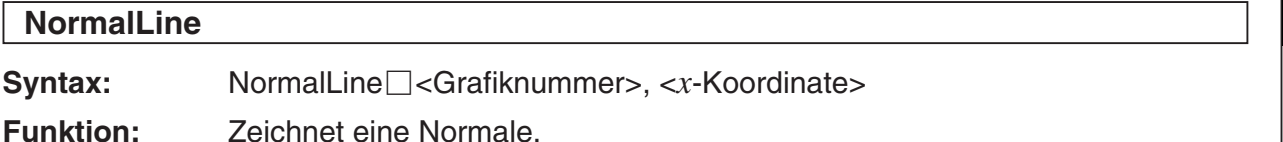

**Beispiel:** NormalLine 1, 2

**Beschreibung:** Zeichnet eine Normale auf die Grafik mit dem angegebenen *x*-Wert.

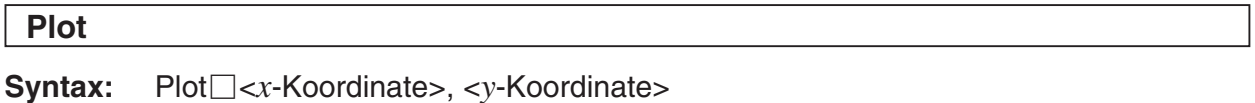

**Funktion:** Zeigt an der mittels Koordinaten angegebenen Position einen Punkt an und plottet dort einen Punkt.

#### **PlotChg**

**Syntax:** PlotChg□<*x*-Koordinate>, <*y*-Koordinate>

**Funktion:** Schaltet das Plotten des Punktes an den eingegebenen Koordinaten ein oder aus.

# 12-6-19 Referenz der Programmbefehle

## **PlotOff**

**Syntax:** PlotOff<*x*-Koordinate>, <*y*-Koordinate>

**Funktion:** Schaltet die Anzeige des Plots an den eingegebenen Koordinaten aus.

# **PlotOn**

**Syntax:** PlotOn□<*x*-Koordinate>, <*y*-Koordinate>

**Funktion:** Schaltet die Anzeige des Plots an den eingegebenen Koordinaten ein.

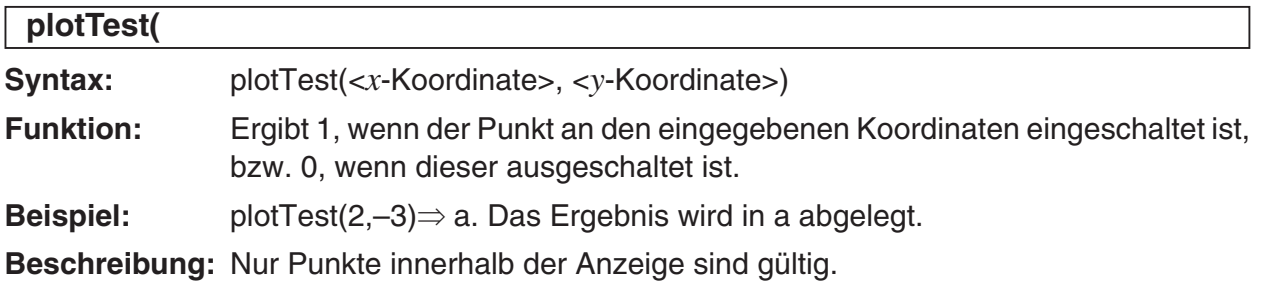

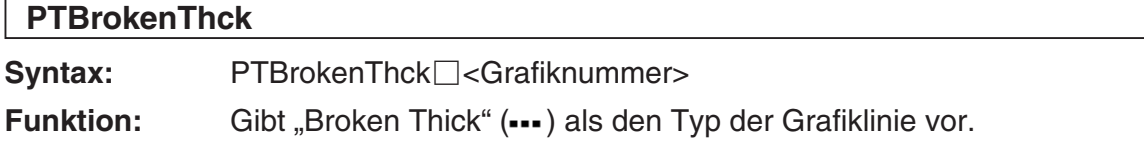

**Beschreibung:** Grafiknummernbereich: 1 bis 100

# **PTCross**

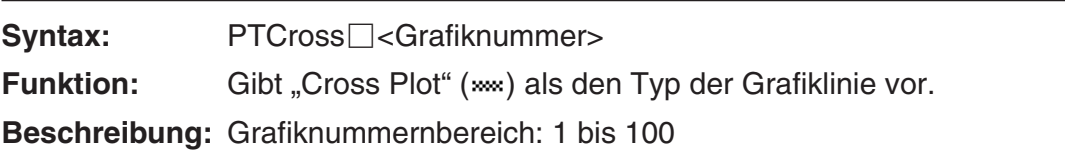

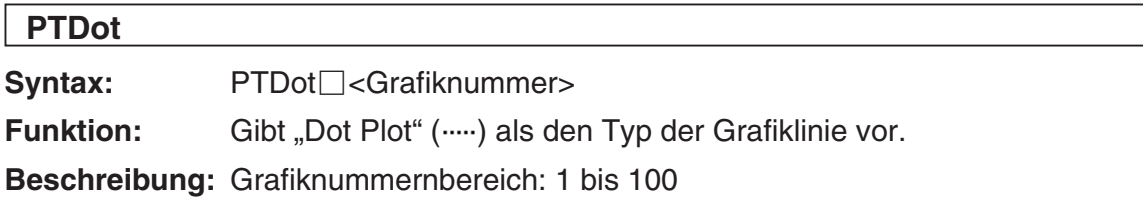

## **PTNormal**

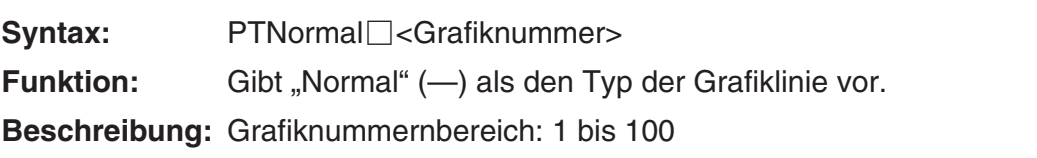

## **PTSquare**

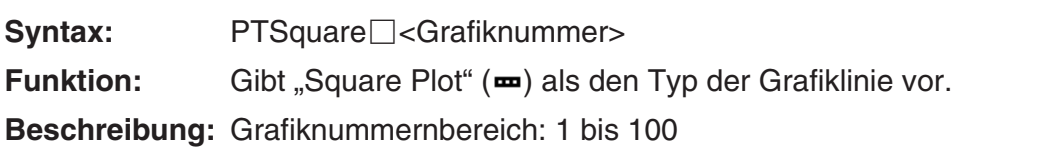

## 12-6-20 Referenz der Programmbefehle

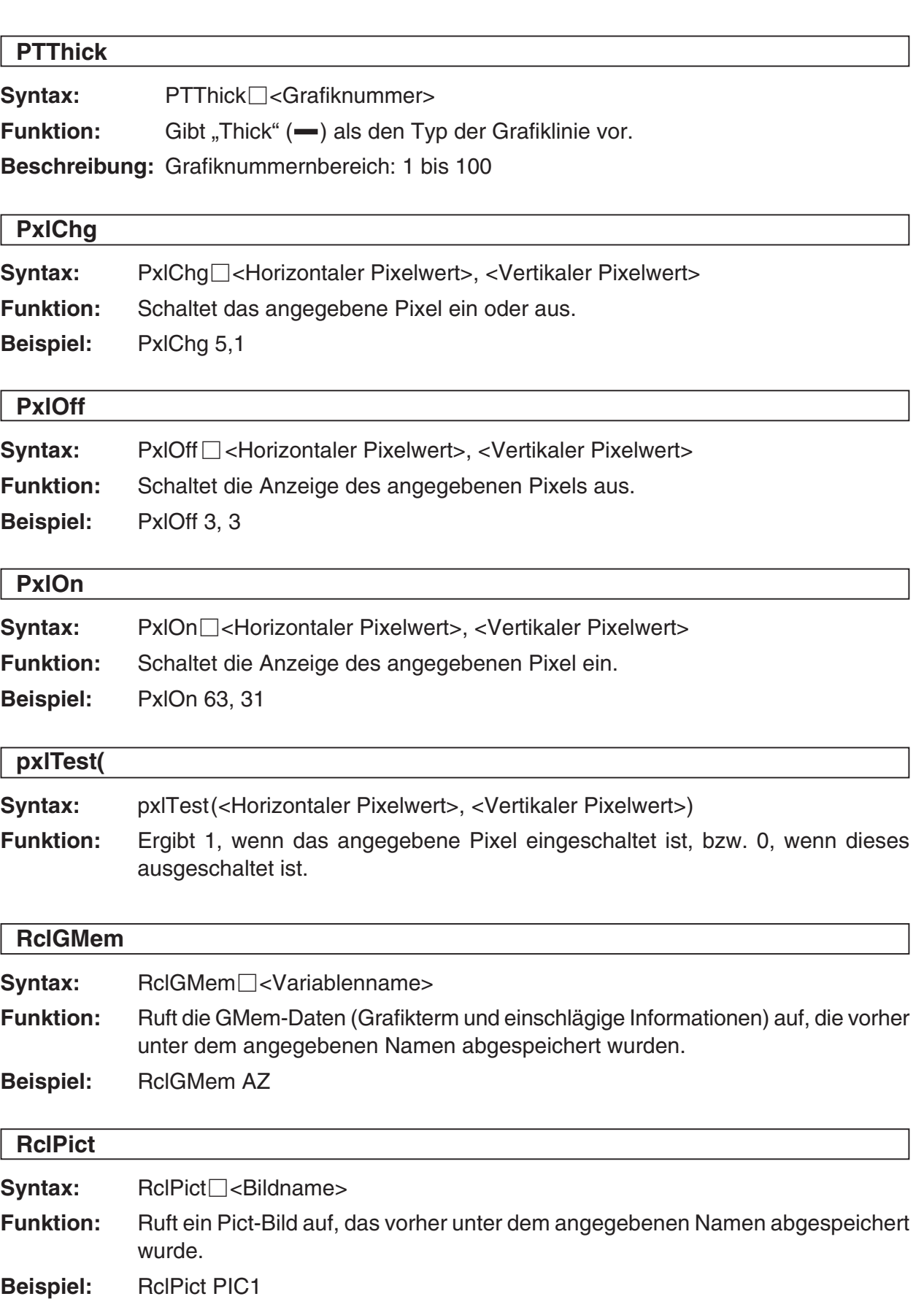

 $\boxed{\mathop{\mathbb{H}}\nolimits}$ 

## 12-6-21 Referenz der Programmbefehle

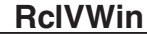

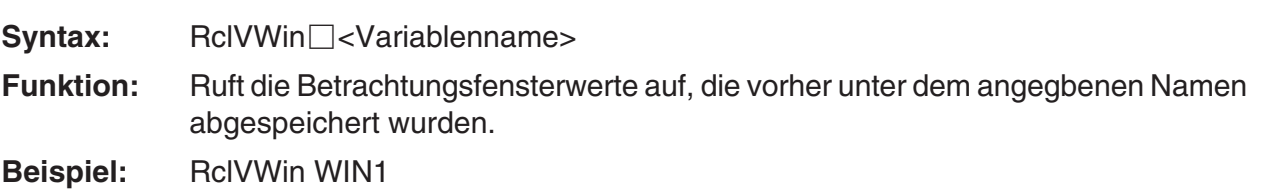

#### **SheetActive**

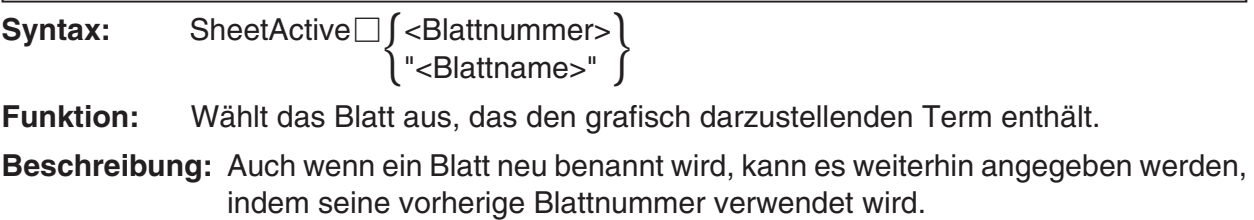

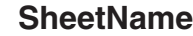

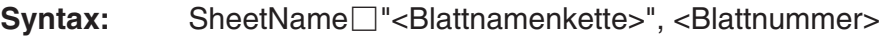

**Funktion:** Ordnet einem Blatt einen Namen zu.

#### **Beschreibung**

- Ein Blattname kann bis zu acht Zeichen lang sein.
- Blattnummernbereich: 1 bis 5

**Beispiel:** SheetName "Deriv", 1

# **SmryTSelOn**

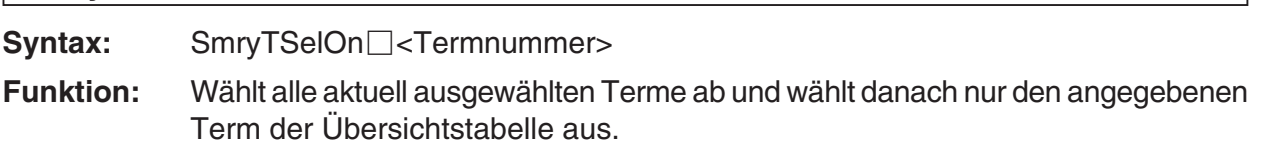

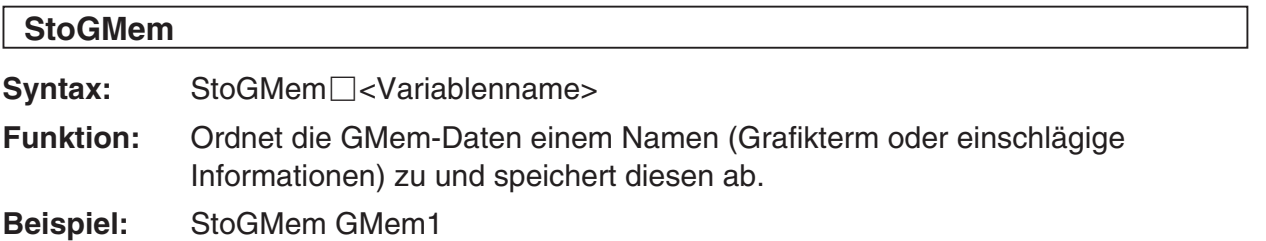

# 12-6-22 Referenz der Programmbefehle

## **StoPict**

Syntax: StoPict<sup>[2]</sup><Bildname>

**Funktion:** Ordnet einem Pict-Bild einen Namen zu und speichert dieses ab.

**Beispiel:** StoPict Pict1

## **StoVWin**

Syntax: StoVWin<sup>-</sup><Variablenname>

**Funktion:** Ordnet den Betrachtungsfensterwerten einen Namen zu und speichert diese ab.

**Beispiel:** StoVWin VWIN1

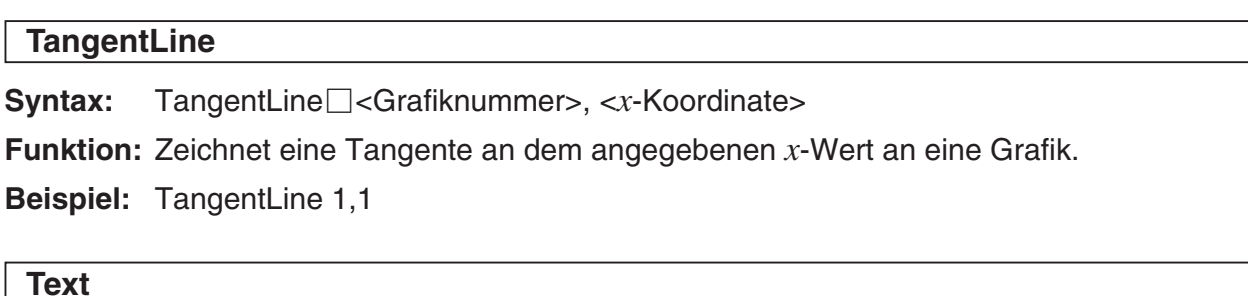

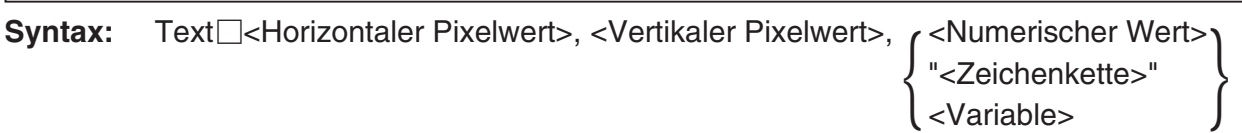

**Funktion:** Zeigt den angegebenen Text auf der Grafikanzeige an.

**Beispiel:** Text 8, 2, "Graph"

**Vertical**

Syntax: Vertical<sup>-</sup><*x*-Koordinate>

**Funktion:** Zeichnet eine vertikale Gerade durch den *x*-Koordinatenwert.

## $12-6-23$ Referenz der Programmbefehle

**ViewWindow**

**Syntax 1:** ViewWindow 
$$
\Box
$$
 LogP $\Box$   $\begin{Bmatrix} x \\ y \\ xy \end{Bmatrix}$ ,  $\begin{bmatrix} x \\ x \end{bmatrix}$ ,  $\begin{bmatrix} x \\ x \end{bmatrix}$ ,  $\begin{bmatrix} x \\ x \end{bmatrix}$ ,  $\begin{bmatrix} x \end{bmatrix}$ ,  $\begin{bmatrix} x \end{b$ 

 [ymin-Wert], [ymax-Wert], [yscale-Wert], [tθ min-Wert], [tθ max-Wert], [t $\theta$  step-Wert]

**Syntax 2:** ViewWindow CallUndef

**Syntax 3:** ViewWindow

#### **Funktion:**

Syntax 1: Gibt die Betrachtungsfensterwerte ein.

Syntax 2: Stellt alle Betrachtungsfensterwerte auf "Undefined" (undefiniert).

Syntax 3: Initialisiert die Betrachtungsfenstereinstellungen.

#### **Beschreibung:**

- **LogP** Gibt die logarithmischen Einstellungen für die *x*-Koordinate und die *y*-Koordinate ein.
- **LogP** und **CallUndef** sind reservierte Wörter.
- Falls Sie die Werte nach xmin auslassen, werden die früher für jeden Eintrag eingestellten Werte dafür verwendet.

**Beispiel:** ViewWindow , , 0.065, –0.2, 1.016, 0.01, 0.16

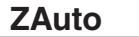

**Syntax:** ZAuto

**Funktion:** Führt die automatische Zoomoperation aus.

#### **ZFactor**

**Syntax:** ZFactor<*x*-Faktorwert>, <*y*-Faktorwert>

**Funktion:** Gibt den Faktorwert für das Faktorzoom ein.

## 12-6-24 Referenz der Programmbefehle

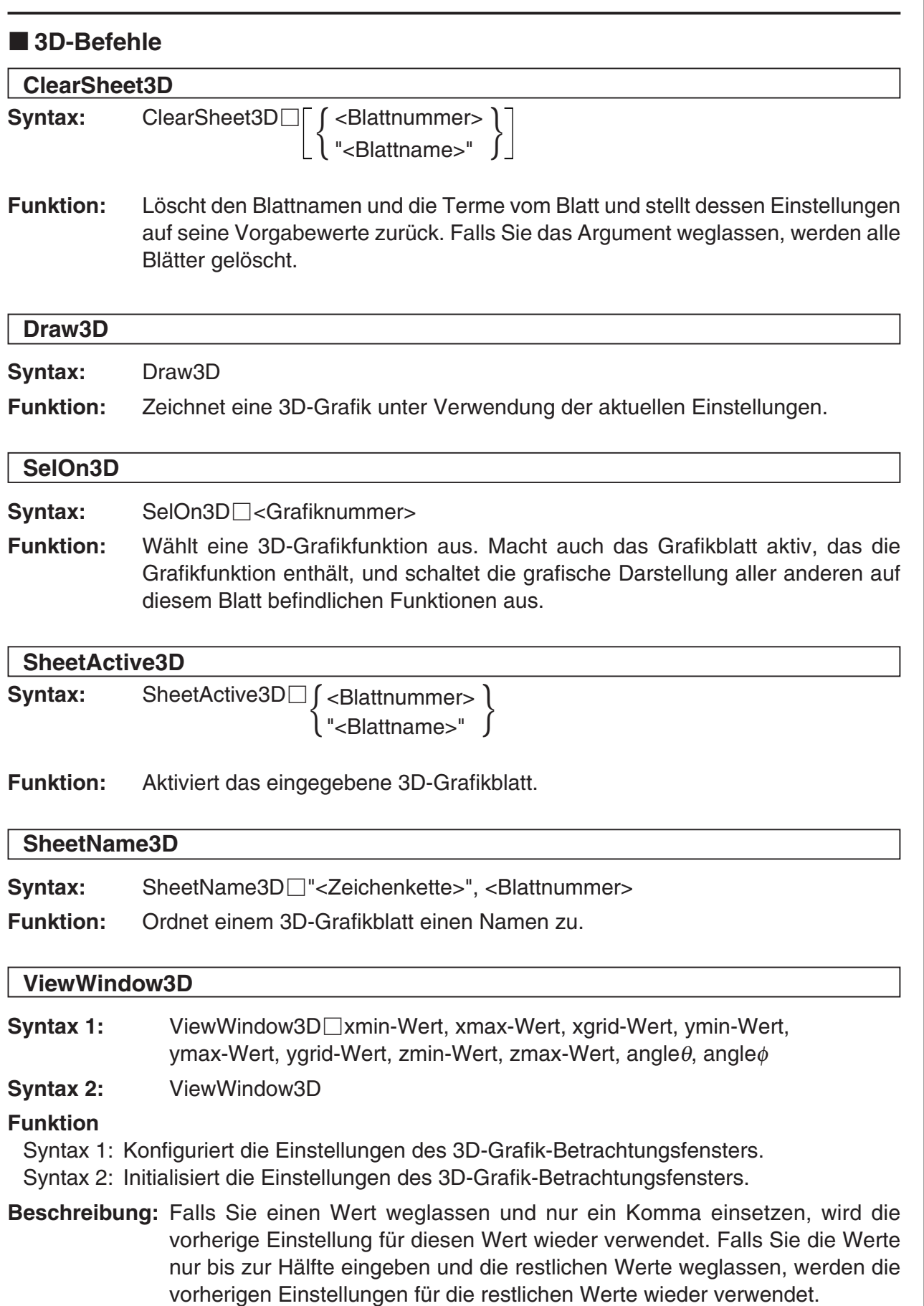

囲

# 12-6-25 Referenz der Programmbefehle

## **Kegelschnitt-Befehle**

#### **DrawConics**

**Syntax:** DrawConics

**Funktion:** Zeichnet eine Kegelschnittgrafik basierend auf den in dem Kegelschnitt-Editorfenster registrierten Werten.

## **E** Zahlenfolge-Befehle

#### **DispDfrTbl**

**Syntax:** DispDfrTbl

**Funktion:** Erstellt eine arithmetische Zahlenfolge-Tabelle und zeigt diese an.

#### **DispDQTbl**

**Syntax:** DispDQTbl

**Funktion:** Erstellt eine Tabelle der Differenzen- und Quotientenfolge und zeigt diese an.

#### **DispFibTbl**

**Syntax:** DispFibTbl

**Funktion:** Erstellt eine Fibonacci-Zahlenfolge-Tabelle und zeigt diese an.

#### **DispQutTbl**

**Syntax:** DispQutTbl

**Funktion:** Erstellt eine geometrische Zahlenfolge-Tabelle und zeigt diese an.

#### **DispSeqTbl**

**Syntax:** DispSeqTbl

**Funktion:** Erstellt eine Rekursionsfolge-Tabelle und zeigt diese an.

# 12-6-26 Referenz der Programmbefehle

## **DrawSeqCon, DrawSeqPlt**

**Syntax:** DrawSeqCon **DrawSeqPlt** 

- **Funktion:** Stellt einen Rekursionsformelterm, dessen vertikale Achse *an* (*bn* oder *cn*) ist, und dessen horizontale Achse *n* ist, in Abhängigkeit von den Bedingungen in jedem Befehl grafisch dar, indem eine generierte Wertetabelle verwendet wird.
- **Beschreibung: DrawSeqCon** zeichnet eine Grafik des Linientyps, hingegen **DrawSeqPlt** eine Grafik des Plottyps zeichnet.

#### **DrawSeqEtrCon, DrawSeqEtrPlt**

**Syntax:** DrawSeqEtrCon

*cn*+2

*bn*E

*an*E

*cn*E

**DrawSeqEtrPlt** 

- **Funktion:** Stellt einen Rekursionsformelterm, dessen vertikale Achse Σ*an* (Σ*bn* oder Σ*cn*) ist, und dessen horizontale Achse *n* ist, in Abhängigkeit von den Bedingungen in jedem Befehl grafisch dar, indem eine generierte Wertetabelle verwendet wird.
- **Beschreibung: DrawSeqEtrCon** zeichnet eine Grafik des Linientyps, hingegen **DrawSeqEtrPlt** eine Grafik des Plottyps zeichnet.

# **SeqSelOff Syntax:** SeqSelOff<sup>*an+1*</sup>  $a_{n+2}$ **b**<sub>n+1</sub>  $b_{n+2}$  $\left\{ \begin{array}{c} c_{n+1} \\ c_1 \end{array} \right\}$

**Funktion:** Wählt den angegebenen Zahlenfolgeterm ab. Durch Vorgabe von " $a_nE^{\mu}$ , " $b_nE^{\mu}$  oder " $cnE<sup>u</sup>$  als Argument wird [Explicit] deaktiviert. Die Vorgabe eines anderen Arguments deaktiviert [Recursive].

H.

# $12-6-27$ Referenz der Programmbefehle

**SeqSelOn**

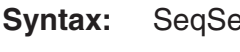

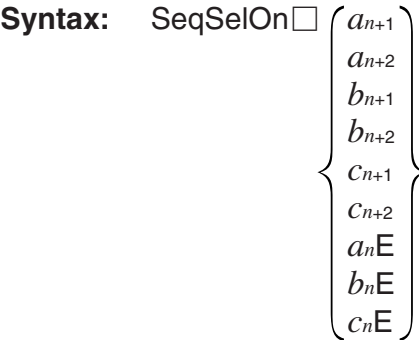

**Funktion:** Wählt den eingegebenen Zahlenfolgeterm aus. Durch Eingabe von " $a_nE^*$ , " $b_nE^*$  oder " $cnE<sup>th</sup>$  als Argument wird [Explicit] aktiviert. Die Eingabe eines anderen Arguments aktiviert [Recursive].

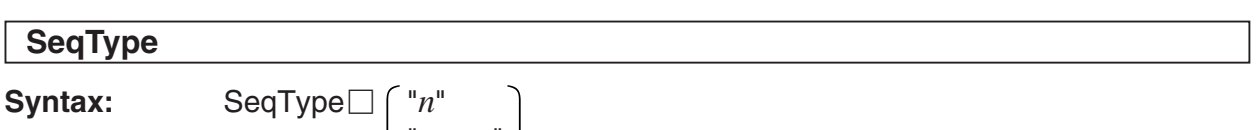

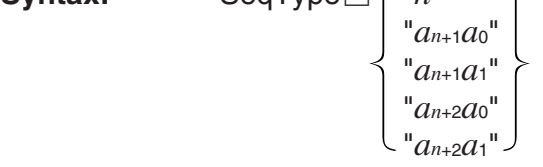

**Funktion:** Gibt den Rekursionsformeltyp ein.

**Beschreibung:** Durch Eingabe von "n" als Argument wird [Explicit] aktiviert. Die Eingabe von einem anderen Argument aktiviert [Recursive].

# **Katistik-Befehle**

## **abExpReg**

**Syntax:** abExpReg*x*List, *y*List[,[FreqList (oder 1)][, [<*yn*>][, {On}]]]  $\frac{1}{2}$  Off

**Funktion:** Führt die Regression  $y = a \cdot b^x$  aus.

## **Beschreibung**

*x*List: Name der Liste für die Speicherung der *x*-Achsendaten

*y*List: Name der Liste für die Speicherung der *y*-Achsendaten

FregList: Name der Liste für die Speicherung der Häufigkeiten der verbundenen "xList"und "*y*List"-Daten

- "FreqList" kann weggelassen werden. In diesem Fall wird "1" für "FreqList" angenommen.
- "yn" ist der Grafikeditorname (y1, y2, ...), der dem Bestimmungsort für die Kopie des Regressionsterms entspricht. Die Kopie wird nicht ausgeführt, wenn "*yn*" weggelassen wird.
- "On/Off" schaltet **Residual calc** ein oder aus. **Residual calc** wird ausgeschaltet, wenn diese Einstellung weggelassen wird.

## 12-6-28 Referenz der Programmbefehle

## **CubicReg**

**Syntax:** CubicReg*x*List, *y*List[,[FreqList (oder 1)][, [<*yn*>][, {On}]]]

 $\mathsf{C}$  . The state of  $\mathsf{C}$  is the state of  $\mathsf{C}$  is the state of  $\mathsf{C}$  is  $\mathsf{C}$  if  $\mathsf{C}$  if  $\mathsf{C}$  if  $\mathsf{C}$  if  $\mathsf{C}$  if  $\mathsf{C}$  if  $\mathsf{C}$  if  $\mathsf{C}$  if  $\mathsf{C}$  if  $\mathsf{C}$  if  $\mathsf{C}$  if  $\math$ **Funktion:** Führt die Regression  $y = a \cdot x^3 + b \cdot x^2 + c \cdot x + d$  aus.

#### **Beschreibung**

*x*List: Name der Liste für die Speicherung der *x*-Achsendaten

*y*List: Name der Liste für die Speicherung der *y*-Achsendaten

- FregList: Name der Liste für die Speicherung der Häufigkeiten der verbundenen "*xList"*und ..vList"-Daten
- "FregList" kann weggelassen werden. In diesem Fall wird "1" für "FregList" angenommen.
- "*yn*" ist der Grafikeditorname (*y*1, *y*2, ...), der dem Bestimmungsort für die Kopie des Regressionsterms entspricht. Die Kopie wird nicht ausgeführt, wenn "*yn"* weggelassen wird.
- "On/Off" schaltet **Residual calc** ein oder aus. **Residual calc** wird ausgeschaltet, wenn diese Einstellung weggelassen wird.

## **DefaultListEditor**

**Syntax:** DefaultListEditor

**Funktion:** Initialisiert die Sortierung und zeigt den Inhalt der Listen im Statistikeditorfenster an (list1 bis list6).

#### **DispListEditor**

**Syntax:** DispListEditor

**Funktion:** Zeigt das Statistikeditorfenster an.

#### **DispStat**

**Syntax:** DispStat

**Funktion:** Zeigt die vorherigen statistischen Berechnungsergebnisse an.

#### **DrawStat**

**Syntax:** DrawStat

**Funktion:** Zeichnet eine statistische Grafik.

#### **ExpReg**

**Syntax:** ExpReg*x*List, *y*List[,[FreqList (oder 1)][, [<*yn*>][,{On}]]]  $\sum_{i=1}^{n}$   $\sum_{i=1}^{n}$   $\sum_{i=1}^{n}$   $\sum_{i=1}^{n}$   $\sum_{i=1}^{n}$ 

**Funktion:** Führt die Regression  $y = a \cdot e^{b \cdot x}$  aus.

#### **Beschreibung**

- *x*List: Name der Liste für die Speicherung der *x*-Achsendaten
- *y*List: Name der Liste für die Speicherung der *y*-Achsendaten
- FregList: Name der Liste für die Speicherung der Häufigkeiten der verbundenen "xList"und "*y*List"-Daten
- "FreqList" kann weggelassen werden. In diesem Fall wird "1" für "FreqList" angenommen.
- "yn" ist der Grafikeditorname (y1, y2, ...), der dem Bestimmungsort für die Kopie des Regressionsterms entspricht. Die Kopie wird nicht ausgeführt, wenn "*yn"* weggelassen wird.
- "On/Off" schaltet **Residual calc** ein oder aus. **Residual calc** wird ausgeschaltet, wenn diese Einstellung weggelassen wird.

## $12-6-20$ Referenz der Programmbefehle

## **LinearReg**

**Syntax:** LinearReg□xList, *y*List[,[FreqList (oder 1)][, [<*yn*>][,  $\left\{ \bigcap_{n=1}^{\infty}$ ]]]

**Funktion:** Führt die Regression  $y = a \cdot x + b$  aus.

## **Beschreibung**

*x*List: Name der Liste für die Speicherung der *x*-Achsendaten

*y*List: Name der Liste für die Speicherung der *y*-Achsendaten

- FreqList: Name der Liste für die Speicherung der Häufigkeiten der verbundenen "xList"und "*y*List"-Daten
- "FregList" kann weggelassen werden. In diesem Fall wird "1" für "FregList" angenommen.
- "*yn*" ist der Grafikeditorname (*y*1, *y*2, ...), der dem Bestimmungsort für die Kopie des Regressionsterms entspricht. Die Kopie wird nicht ausgeführt, wenn "*yn*" weggelassen wird.
- "On/Off" schaltet **Residual calc** ein oder aus. **Residual calc** wird ausgeschaltet, wenn diese Einstellung weggelassen wird.

## **LogisticReg**

**Syntax:** LogisticReg□*x*List, *y*List[,[<*yn>*][, $\left\{\begin{matrix} \textsf{On} \ \textsf{Off} \end{matrix} \right]$ ]]

**Funktion:** Führt die Regression  $y = c/(1 + a \cdot e^{(-b \cdot x)})$  aus.

#### **Beschreibung:**

*x*List: Name der Liste für die Speicherung der *x*-Achsendaten.

*y*List: Name der Liste für die Speicherung der *y*-Achsendaten.

- "yn" ist der Grafikeditorname (y1, y2, ...), der dem Bestimmungsort für die Kopie des Regressionsterms entspricht. Die Kopie wird nicht ausgeführt, wenn "*yn*" weggelassen wird.
- "On/Off" schaltet **Residual calc** ein oder aus. **Residual calc** wird ausgeschaltet, wenn diese Einstellung weggelassen wird.

## **LogReg**

**Syntax:** LogReg*x*List, *y*List[,[FreqList (oder 1)][,[<*yn*>][,{On}]]]

 $\frac{1}{2}$  **Funktion:** Führt die Regression  $y = a + b \cdot \ln(x)$  aus.

## **Beschreibung**

*x*List: Name der Liste für die Speicherung der *x*-Achsendaten

- *y*List: Name der Liste für die Speicherung der *y*-Achsendaten
- FregList: Name der Liste für die Speicherung der Häufigkeiten der verbundenen "*xList"*und "*y*List"-Daten

囲

- "FreqList" kann weggelassen werden. In diesem Fall wird "1" für "FreqList" angenommen.
- "yn" ist der Grafikeditorname (y1, y2, ...), der dem Bestimmungsort für die Kopie des Regressionsterms entspricht. Die Kopie wird nicht ausgeführt, wenn "*yn*" weggelassen wird.
- "On/Off" schaltet **Residual calc** ein oder aus. **Residual calc** wird ausgeschaltet, wenn diese Einstellung weggelassen wird.

## **MedMedLine**

Syntax: MedMedLine $\Box x$ List, *y*List[,[FreqList (oder 1)][,[< $yn$ >][,

**Funktion:** Führt die Med-Med-Berechnung  $y = a \cdot x + b$  aus.

## **Beschreibung**

- *x*List: Name der Liste für die Speicherung der *x*-Achsendaten
- *y*List: Name der Liste für die Speicherung der *y*-Achsendaten
- FregList: Name der Liste für die Speicherung der Häufigkeiten der verbundenen "xList"und ..vList"-Daten
- "FregList" kann weggelassen werden. In diesem Fall wird "1" für "FregList" angenommen.
- "*yn*" ist der Grafikeditorname (*y*1, *y*2, ...), der dem Bestimmungsort für die Kopie des Regressionsterms entspricht. Die Kopie wird nicht ausgeführt, wenn "*yn*" weggelassen wird.
- "On/Off" schaltet **Residual calc** ein oder aus. **Residual calc** wird ausgeschaltet, wenn diese Einstellung weggelassen wird.
#### **MultiSortA**

- **Syntax 1: MultiSortA**<sub>[ca</sub> <<a>Listen<br/>name>
- Syntax 2: MultiSortA $\Box$ <Vorranglistenname>, <verbundener Listenname>, <verbundener Listenname>, ...
- **Funktion:** Sortiert die statistischen Listen in ansteigender Reihenfolge.

#### **Beschreibung**

- Syntax 1 führt eine einfache Listensortierung aus.
- Syntax 2 sortiert mehrere verbundene Listen nach der Vorrangliste. Bis zu fünf verbundene Listen können neben der Vorrangliste angegeben werden.

#### **MultiSortD**

**Syntax 1: MultiSortD**□<Listenname>

- **Syntax 2: MultiSortD**□<Vorranglistenname>, <verbundener Listenname>, <verbundener Listenname>, ...
- **Funktion:** Sortiert die statistischen Listen in abfallender Reihenfolge.

#### **Beschreibung**

- Syntax 1 führt eine einfache Listensortierung aus.
- Syntax 2 sortiert mehrere verbundene Listen nach der Vorrangliste. Bis zu fünf verbundene Listen können neben der Vorrangliste angegeben werden.

#### **OneVariable**

**Syntax:** OneVariable $\Box x$ List [,FreqList (oder 1)]

**Funktion:** Statistische Berechnungen mit einer eindimensionalen Stichprobe

#### **Beschreibung**

*x*List: Name der Liste für die Speicherung der *x*-Achsendaten

FreqList: Name der Liste für die Speicherung der Häufigkeiten der verbundenen "xList"-Daten.

• "FreqList" kann weggelassen werden. In diesem Fall wird "1" für "FreqList" angenommen.

#### **PowerReg**

**Syntax:** PowerReg*x*List, *y*List[,[FreqList (oder 1)][, [<*yn*>][,{On}]]]  $\sum_{i=1}^n \sum_{i=1}^n \sum_{i=1}^n \sum_{i=1}^n \sum_{i=1}^n \sum_{i=1}^n \sum_{i=1}^n \sum_{i=1}^n \sum_{i=1}^n$ 

**Funktion:** Führt die Regression  $y = a \cdot x^b$  aus.

#### **Beschreibung**

- *x*List: Name der Liste für die Speicherung der *x*-Achsendaten
- *y*List: Name der Liste für die Speicherung der *y*-Achsendaten
- FreqList: Name der Liste für die Speicherung der Häufigkeiten der verbundenen "xList"und ..vList"-Daten
- "FregList" kann weggelassen werden. In diesem Fall wird "1" für "FregList" angenommen.
- "*yn*" ist der Grafikeditorname (*y*1, *y*2, ...), der dem Bestimmungsort für die Kopie des Regressionsterms entspricht. Die Kopie wird nicht ausgeführt, wenn "yn" weggelassen wird.
- "On/Off" schaltet **Residual calc** ein oder aus. **Residual calc** wird ausgeschaltet, wenn diese Einstellung weggelassen wird.

# $12-6-3$ Referenz der Programmbefehle

#### **QuadReg**

**Syntax:** QuadReg*x*List, *y*List[,[FreqList (oder 1)][,[<*yn*>][,{On}]]]  $\sum_{i=1}^n \sum_{j=1}^n \sum_{j$ 

**Funktion:** Führt die Regression  $y = a \cdot x^2 + b \cdot x + c$  aus.

#### **Beschreibung**

- *x*List: Name der Liste für die Speicherung der *x*-Achsendaten
- *y*List: Name der Liste für die Speicherung der *y*-Achsendaten
- FreqList: Name der Liste für die Speicherung der Häufigkeiten der verbundenen "xList"und ..vList"-Daten
- "FregList" kann weggelassen werden. In diesem Fall wird "1" für "FregList" angenommen.
- "*yn*" ist der Grafikeditorname (*y*1, *y*2, ...), der dem Bestimmungsort für die Kopie des Regressionsterms entspricht. Die Kopie wird nicht ausgeführt, wenn "*yn*" weggelassen wird.
- "On/Off" schaltet **Residual calc** ein oder aus. **Residual calc** wird ausgeschaltet, wenn diese Einstellung weggelassen wird.

#### **QuartReg**

**Syntax:** QuartReg*x*List, *y*List[,[FreqList (oder 1)][,[<*yn*>][,{On}]]]  $\sum_{i=1}^{n}$   $\sum_{i=1}^{n}$ 

**Funktion:** Führt die Regression  $y = a \cdot x^4 + b \cdot x^3 + c \cdot x^2 + d \cdot x + e$  aus.

#### **Beschreibung**

- *x*List: Name der Liste für die Speicherung der *x*-Achsendaten
- *y*List: Name der Liste für die Speicherung der *y*-Achsendaten
- FreqList: Name der Liste für die Speicherung der Häufigkeiten der verbundenen "xList"und "*y*List"-Daten
- "FreqList" kann weggelassen werden. In diesem Fall wird "1" für "FreqList" angenommen.
- "*yn*" ist der Grafikeditorname (*y*1, *y*2, ...), der dem Bestimmungsort für die Kopie des Regressionsterms entspricht. Die Kopie wird nicht ausgeführt, wenn "*yn*" weggelassen wird.
- "On/Off" schaltet **Residual calc** ein oder aus. **Residual calc** wird ausgeschaltet, wenn diese Einstellung weggelassen wird.

#### **SinReg**

**Syntax:** SinReg
$$
\square xList, yList[, \{ \langle yn \rangle \}
$$
 [On])

**Funktion:** Führt die Regression  $y = a \cdot \sin(b \cdot x + c) + d$  aus.

#### **Beschreibung**

*x*List: Name der Liste für die Speicherung der *x*-Achsendaten.

- *y*List: Name der Liste für die Speicherung der *y*-Achsendaten.
- "*yn*" ist der Grafikeditorname (*y*1, *y*2, ...), der dem Bestimmungsort für die Kopie des Regressionsterms entspricht. Die Kopie wird nicht ausgeführt, wenn "*yn*" weggelassen wird.
- "On/Off" schaltet **Residual calc** ein oder aus. **Residual calc** wird ausgeschaltet, wenn diese Einstellung weggelassen wird.

# 12-6-32 Referenz der Programmbefehle

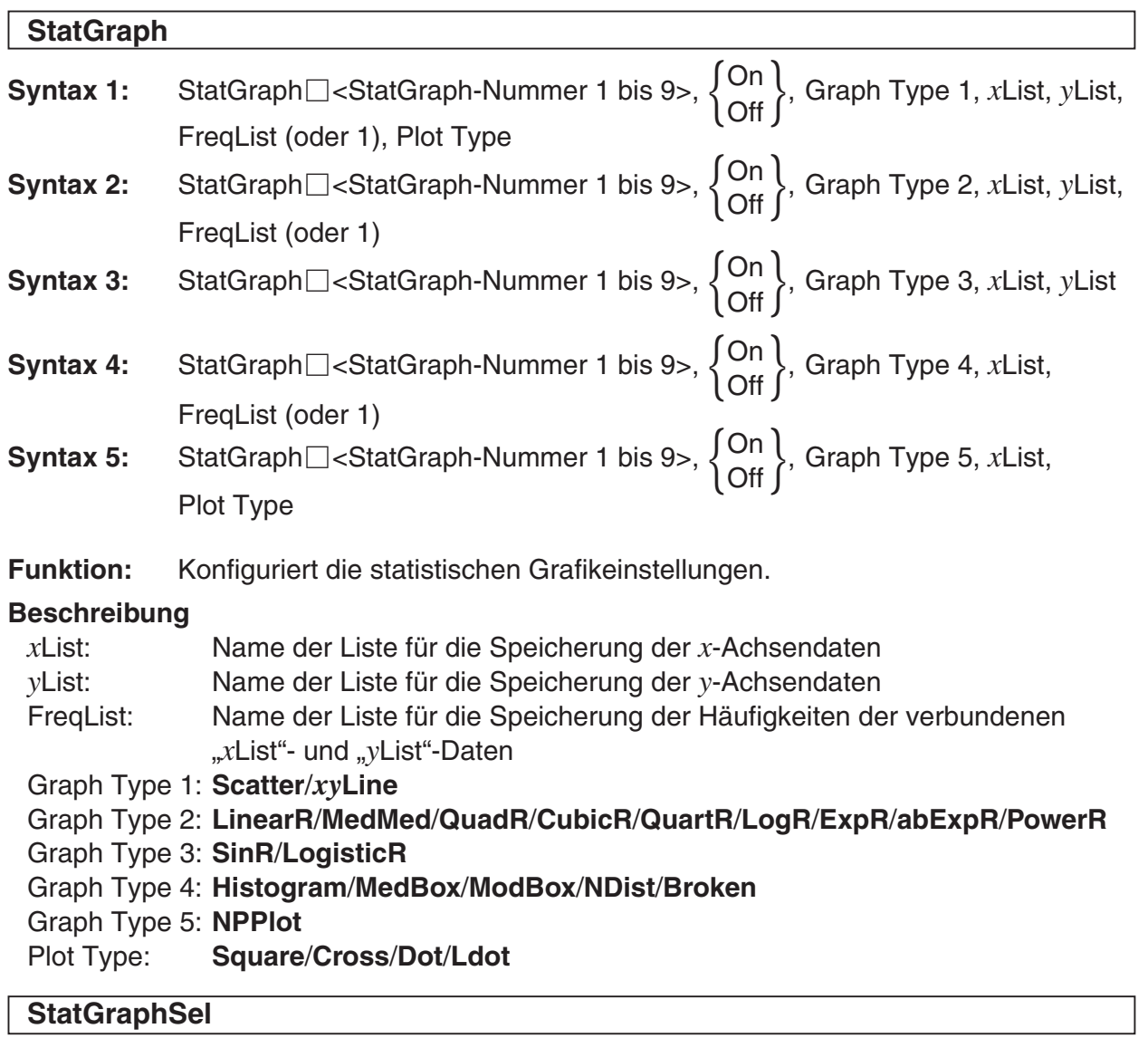

**Syntax:** StatGraphSel $\Box$ {On } {, "Reg," } \egg \text{\bmstractLQ \text{\bmstractLQ \text{\bmstract\}}\$\cdots\} \text{\bmttractLQ \text{\bmttract\}\$\sqrt{\bmttract\}\$\cdots\} \text{\bmttract\}\$\cdots\}\$\cdots\}\$\cdots\}\$

**Funktion:** Schaltet die grafische Darstellung von statistischen Funktionen ein oder aus.

開

# **Beschreibung**

- **Reg** wählt Previous Reg.
- **Graph** wählt Graph Function.
- Falls Sie **Reg** und **Graph** weglassen, werden StatGraph, Previous Reg und Graph Function ein- oder ausgeschaltet.

#### **TwoVariable**

**Syntax:** TwoVariable*x*List, *y*List[, FreqList (oder 1)]

**Funktion:** Statistische Berechnungen mit einer zweidimensionalen Stichprobe

# **Beschreibung**

- *x*List: Name der Liste für die Speicherung der *x*-Achsendaten
- *y*List: Name der Liste für die Speicherung der *y*-Achsendaten
- FregList: Name der Liste für die Speicherung der Häufigkeiten der verbundenen "*xList"*und "yList"-Daten
- "FreqList" kann weggelassen werden. In diesem Fall wird "1" für "FreqList" angenommen.

# $12-6-33$ Referenz der Programmbefehle

# **K** Setup-Befehle

#### **DefaultSetup**

**Syntax:** DefaultSetup

**Funktion:** Initialisiert alle Setup-Dateneinstellungen.

# **SetAxes Syntax:** SetAxes<sup><sup>On</sup></sup> Number On<br>Number }<br>Off }

**Funktion:** Schaltet die Anzeige der Achsen des Grafikfensters ein oder aus.

#### **SetAxes3D**

- **Syntax:** SetAxes3D $\Box$  Off  $\Bigg\{ \begin{array}{c} \text{On} \\ \text{Off} \\ \text{Bov} \end{array} \Bigg\}$ **Box** Box
- **Funktion:** Schaltet die Anzeige der Achsen für die 3D-Grafik ein (Normal), aus oder auf **Box** (Box-Typ-Koordinaten). Falls Sie **Box** eingeben, wird der Zeichnungsbereich in Boxform angezeigt.

# **SetBG Syntax:** SetBG $\begin{bmatrix} \text{&} \\ \text{&} \\ \text{&} \end{bmatrix}$

**Funktion:** Gibt ein PICT-Bild für den Hintergrund ein. Die Hintergrund-Bildanzeige ist ausgeschaltet, wenn Sie "Off" eingeben.

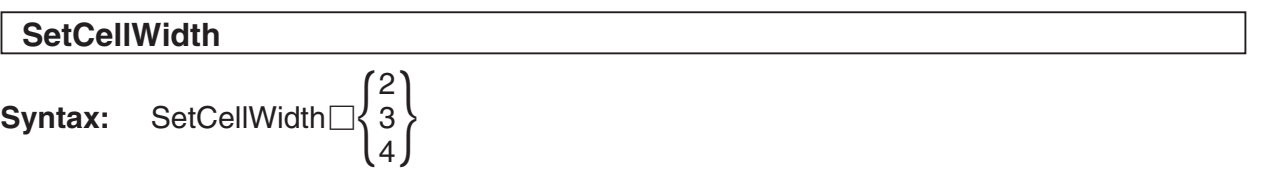

**Funktion:** Gibt die Anzahl der Spalten ein, die in den Statistikeditor- und Datentabellenfenstern angezeigt werden.

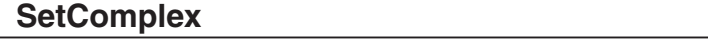

- **Syntax:** SetComplex
- **Funktion:** Stellt den komplexen Modus (für die Ausführung von Berechnungen mit komplexen Zahlen) ein.

噩

# $12-6-31$ Referenz der Programmbefehle

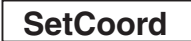

**Syntax:** SetCoord $\Box$ {On}

**Funktion:** Schaltet den Koordinaten-Zeiger des Grafikfensters ein oder aus.

#### **SetCoordOff3D**

**Syntax:** SetCoordOff3D

**Funktion:** Schaltet die Anzeige des Koordinaten-Zeigers für die 3D-Grafik aus.

#### **SetCoordPol3D**

- **Syntax:** SetCoordPol3D
- **Funktion:** Stellt die Verwendung von Polarkoordinaten für die Koordinatenanzeige der 3D-Grafik ein.

#### **SetCoordRect3D**

**Syntax:** SetCoordRect3D

**Funktion:** Stellt die Verwendung von kartesischen Koordinaten für die Koordinatenanzeige der 3D-Grafik ein.

#### **SetDecimal**

**Syntax:** SetDecimal

**Funktion:** Stellt den Dezimalmodus ein (zeigt das Ergebnis im Dezimalformat an).

#### **SetDegree**

**Syntax:** SetDegree

Funktion: Stellt "Degree" (Altgrad) als Winkelmodus ein.

#### **SetDeriv**

**Syntax:** SetDeriv $\Box$ {On \]

**Funktion:** Schaltet die Anzeige des Koordinaten-Zeigers des Grafikfensters und der Tabelle der Ableitung für die geordneten Zahlenpaare ein oder aus.

# 12-6-35 Referenz der Programmbefehle

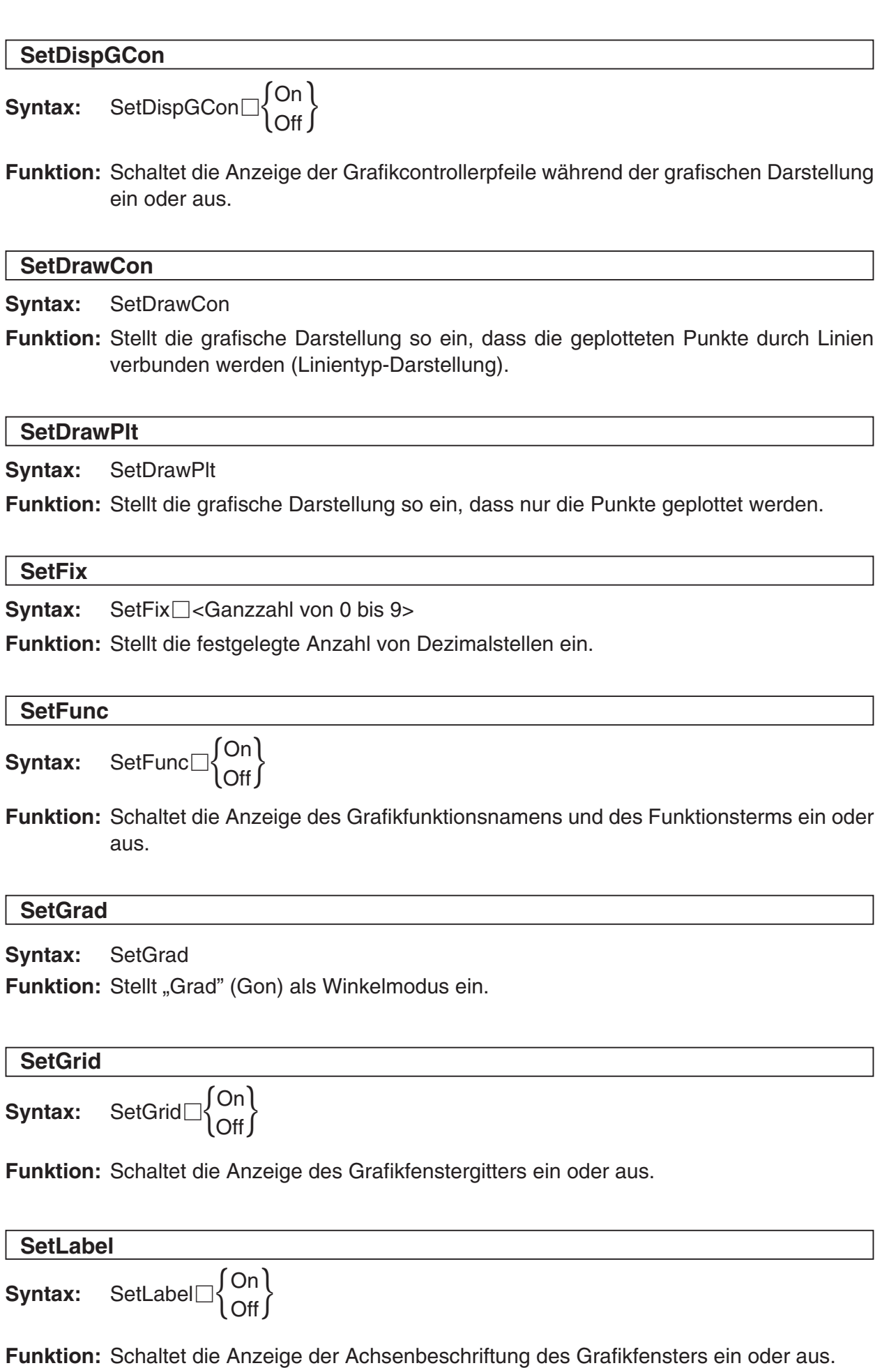

E

#### 12-6-36 Referenz der Programmbefehle

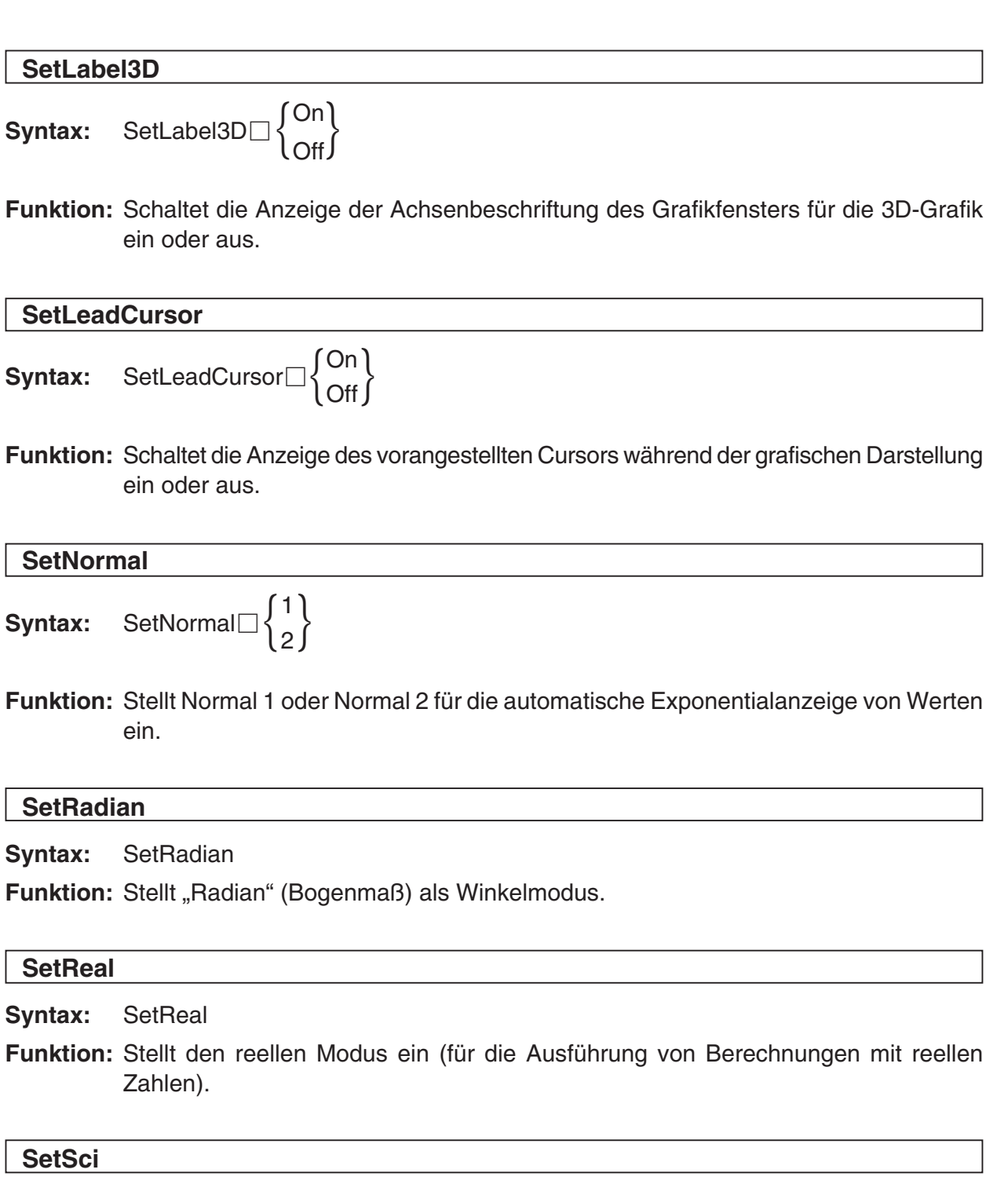

**Syntax:** SetSci<sup> $\Box$ </sup><Ganzzahl von 0 bis 9>

**Funktion:** Stellt die festgelegte Anzahl der signifikanten Stellen ein.

**ENSIRE** 

#### 12-6-37 Referenz der Programmbefehle

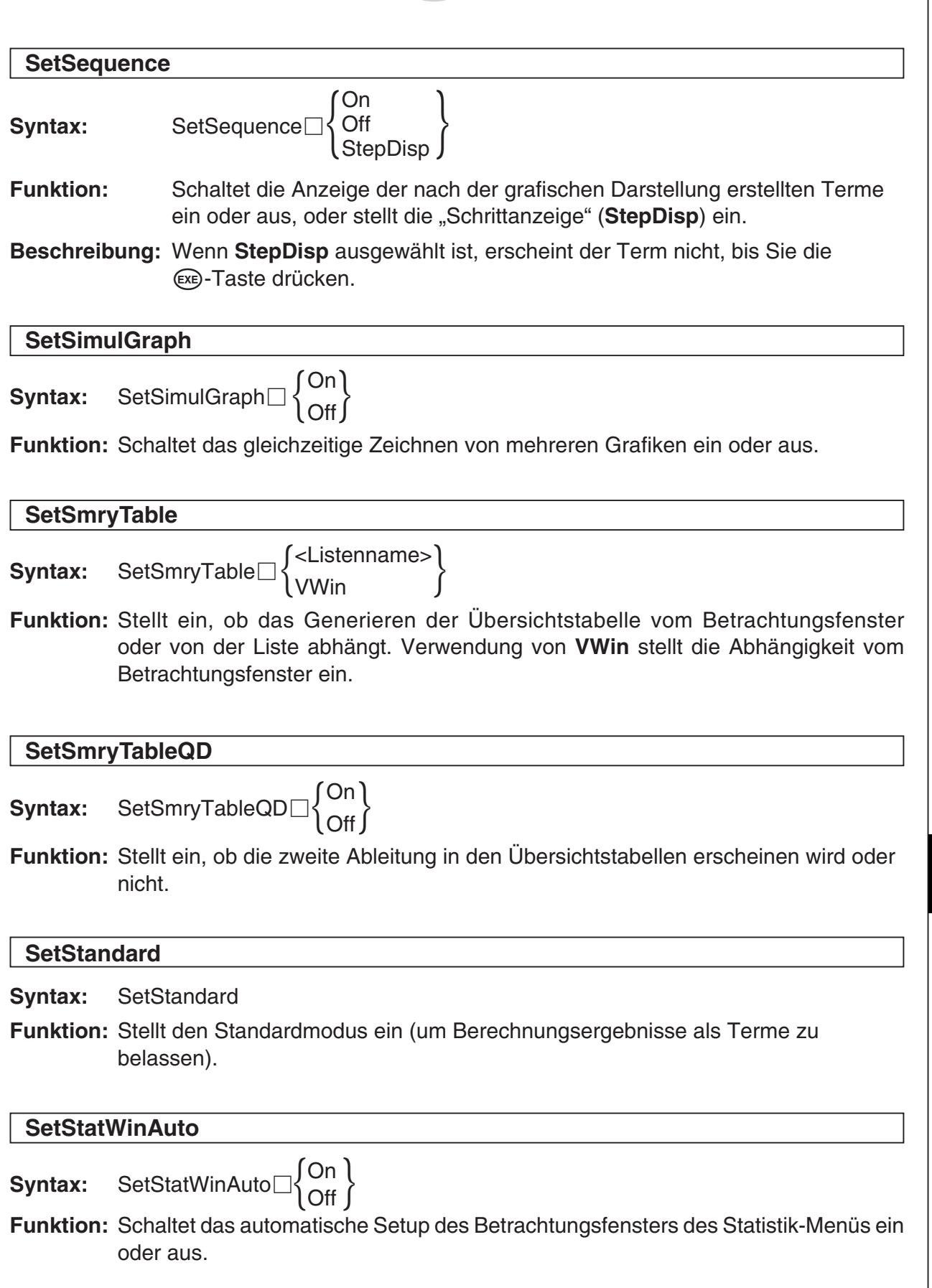

#### 12-6-38 Referenz der Programmbefehle

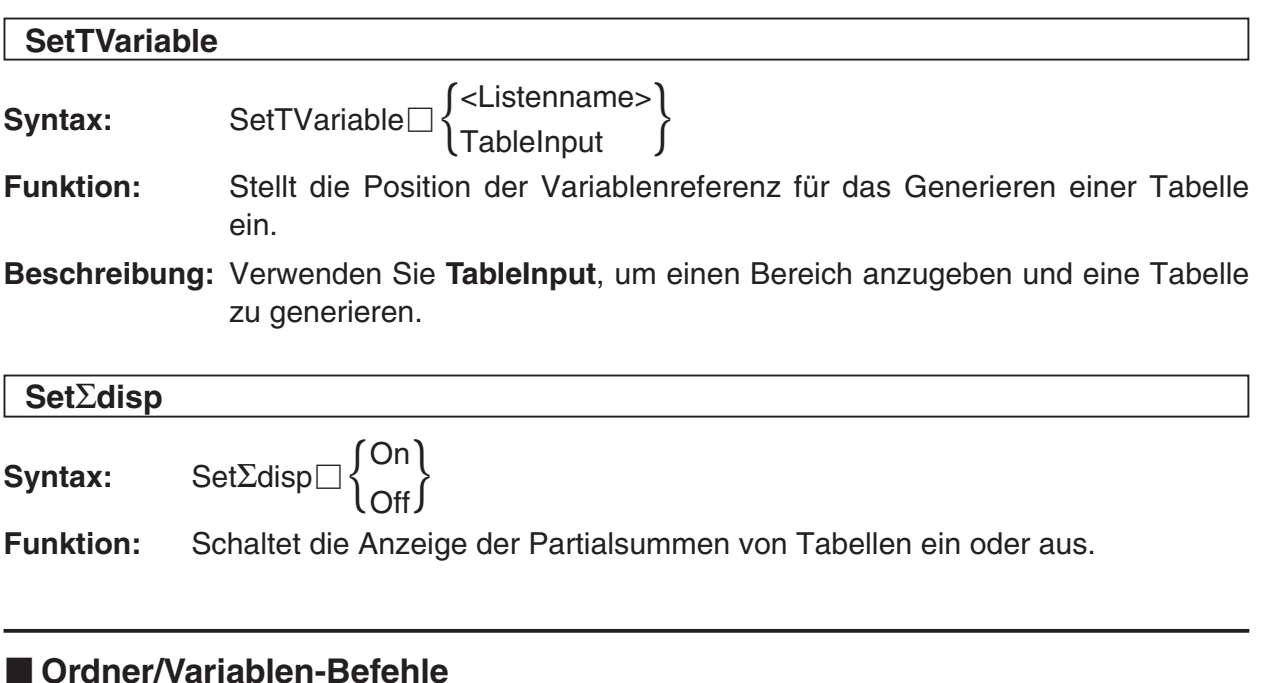

#### **Clear\_a\_z**

**Syntax:** Clear\_a\_z<sup>[[</sup><Ordnername>]

**Funktion:** Löscht alle mit einzelnen Kleinbuchstaben *a* bis *z* benannten Variablen aus dem angegebenen Ordner.

#### **Beschreibung**

- Falls Sie keinen Ordnernamen angeben, werden alle Variablen des aktuellen Ordners gelöscht.
- Löscht alle Variablen, unabhängig vom Typ (Programm usw.). Siehe **GetType** für Informationen über die Variablentypen (Seite 12-6-39).
- Denken Sie daran, dass dieser Befehl alle Datentypen löscht, einschließlich Programme, Funktionen usw.

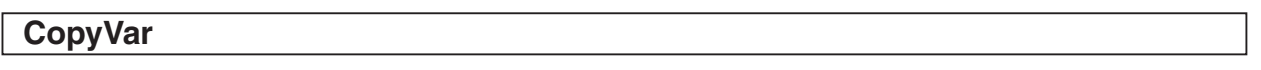

**Syntax:** CopyVar<sup>-</sup>CQuellenvariablenname>, <Kopierposition-Variablenname>

#### **Funktion**

- Kopiert den Inhalt einer Variablen in eine andere Variable.
- Falls die Kopierpositionsvariable den gleichen Namen wie die Quellenvariable aufweist, dann wird die Kopierpositionsvariable durch die Quellenvariable ersetzt.

翩

# 12-6-39 Referenz der Programmbefehle

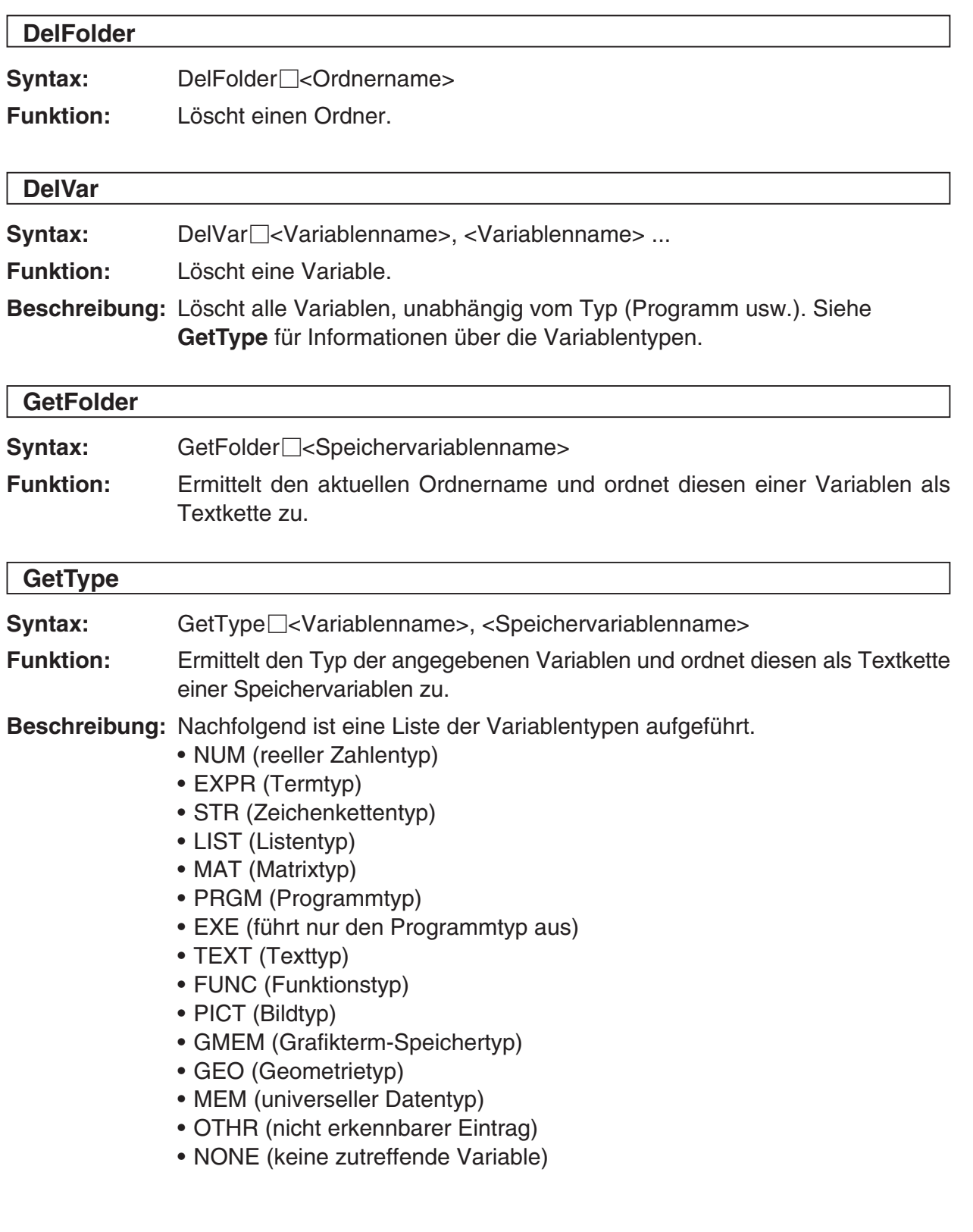

 $\boxed{\mathop{\mathbb{H}}\nolimits}$ 

# 12-6-40 Referenz der Programmbefehle

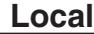

Syntax: Local<sup>-</sup><Variablenname>, <Variablenname> ...

**Funktion:** Definiert eine lokale Variable.

#### **Beschreibung**

Nachfolgend sind die Eigenschaften von lokalen Variablen aufgeführt.

- Da lokale Variablen automatisch gelöscht werden, vermeidet die Verwendung von lokalen Variablen die temporäre Speicherung und unnötige Benutzung des verfügbaren Speichers.
- Da die lokalen Variablen die allgemeinen Variablen nicht beeinflussen, können Sie lokale Variablen benennen, ohne sich Sorgen darüber machen zu müssen, ob der von Ihnen verwendete Namen bereits von einer anderen Variablen benutzt wird.

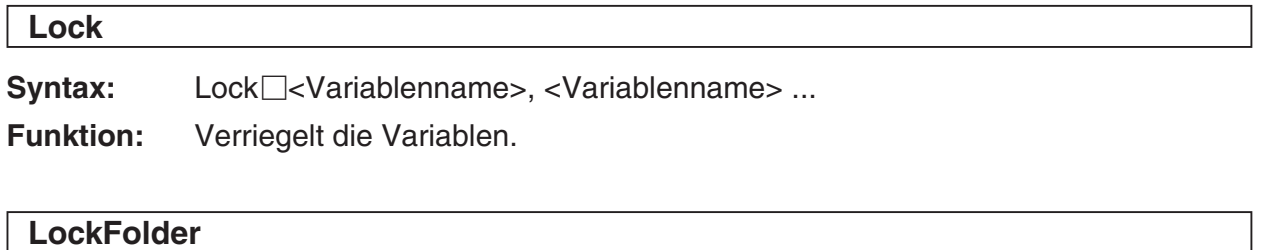

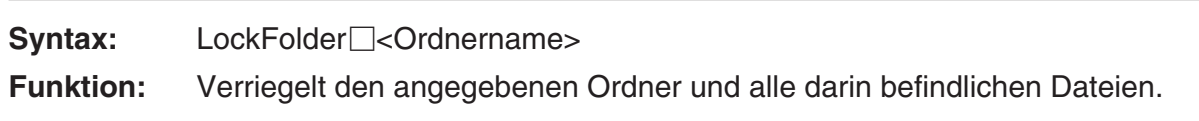

#### **MoveVar**

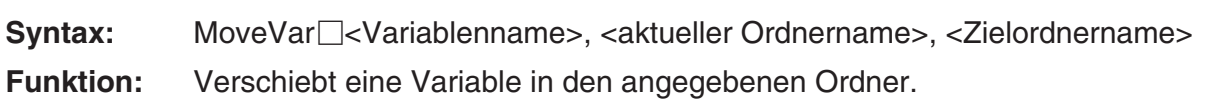

#### **NewFolder**

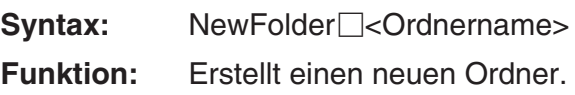

#### **Rename**

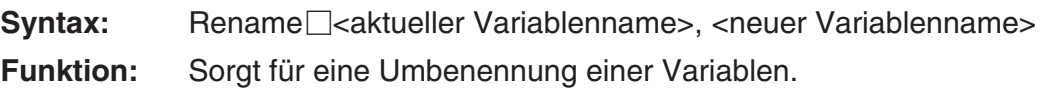

翩

# $12-6-1$ Referenz der Programmbefehle

#### **SetFolder**

Syntax: SetFolder<sup>[]</sup><Ordnername> [,<Speichervariablenname>]

#### **Funktion**

- Macht den angegebenen Ordner zum aktuellen Ordner. Durch Einschließen eines Variablennamens am Ende dieses Befehls wird der Name des vorhergehend aktuellen Ordners der Variablen als Textkette zugeordnet.
- Falls der angegebene Ordner nicht vorhanden ist, erstellt dieser Befehl einen neuen Ordner mit dem angegebenen Namen und macht diesen zum aktuellen Ordner.

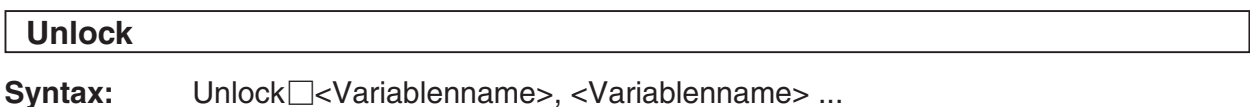

**Funktion:** Entriegelt die Variablen.

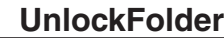

Syntax: UnlockFolder<sup>[]</sup><Ordnername>

**Funktion:** Entriegelt den angegebenen Ordner und alle derzeit darin befindlichen Dateien.

# ■ Zeichenketten-Befehle

Eine Zeichenkette ist eine Reihe von Zeichen innerhalb von Anführungszeichen. In einem Programm können Zeichenketten verwendet werden, um den anzuzeigenden Text einzugeben.

Eine aus Ziffern bestehende Zeichenkette (wie "123") oder ein Term (wie "x–1") kann in einer Berechnung nicht verarbeitet werden.

Um Anführungszeichen (") oder einen Backslash (negativen Schrägstrich) (\) in eine Zeichenkette einzuschließen, geben Sie einen Backslash (\) vor dem Anführungszeichen (") oder dem Backslash (\) ein.

噩

- **Beispiel 1:** Um Japan: "Tokyo" in eine Zeichenkette einzuschließen Print□: "Japan:\"Tokyo\""
- **Beispiel 2:** Um Main\abc in eine Zeichenkette einzuschließen Print□: "main\\abc"

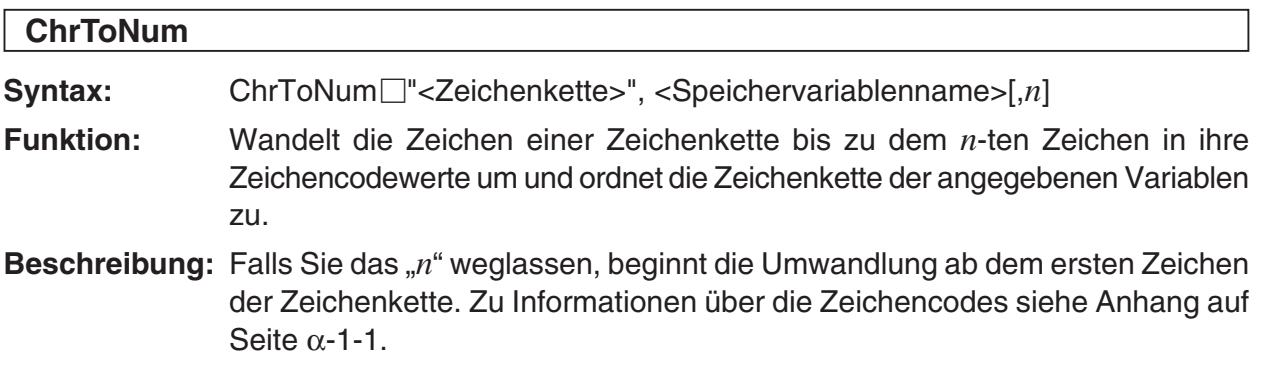

# $12 - 6 - 42$ Referenz der Programmbefehle

#### **ExpToStr**

Syntax: ExpToStr<sup>-</sup>C-Term>, <Speichervariablenname>

**Funktion:** Wandelt das Ergebnis eines eingegebenen Terms in eine Zeichenkette um und ordnet die Zeichenkette der angegebenen Variablen zu.

#### **NumToChr**

**Syntax:** NumToChr□n,<Speichervariablenname>

**Funktion:** Wandelt den numerischen Wert *n* in Abhängigkeit von der Zeichencodetabelle in das (die) entsprechende(n) Textzeichen um und ordnet das (die) Zeichen als Zeichenkette der angegebenen Variablen zu. Zu weiteren Informationen über die Zeichencodes siehe Anhang auf Seite α-1-1.

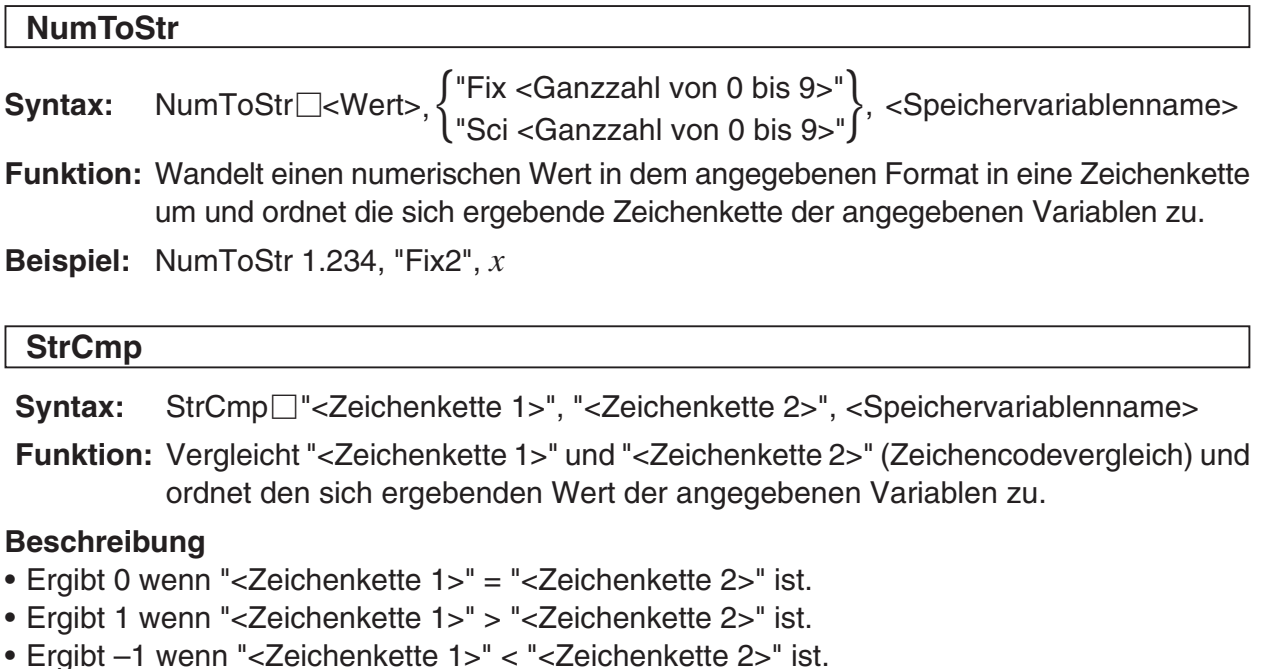

#### **StrInv**

Syntax: StrInv<sup>-</sup><Zeichenkette>", <Speichervariablenname>

**Funktion:** Invertiert die Reihenfolge in einer Zeichenkette und ordnet die sich ergebende Zeichenkette einer Variablen zu.

# 12-6-43 Referenz der Programmbefehle

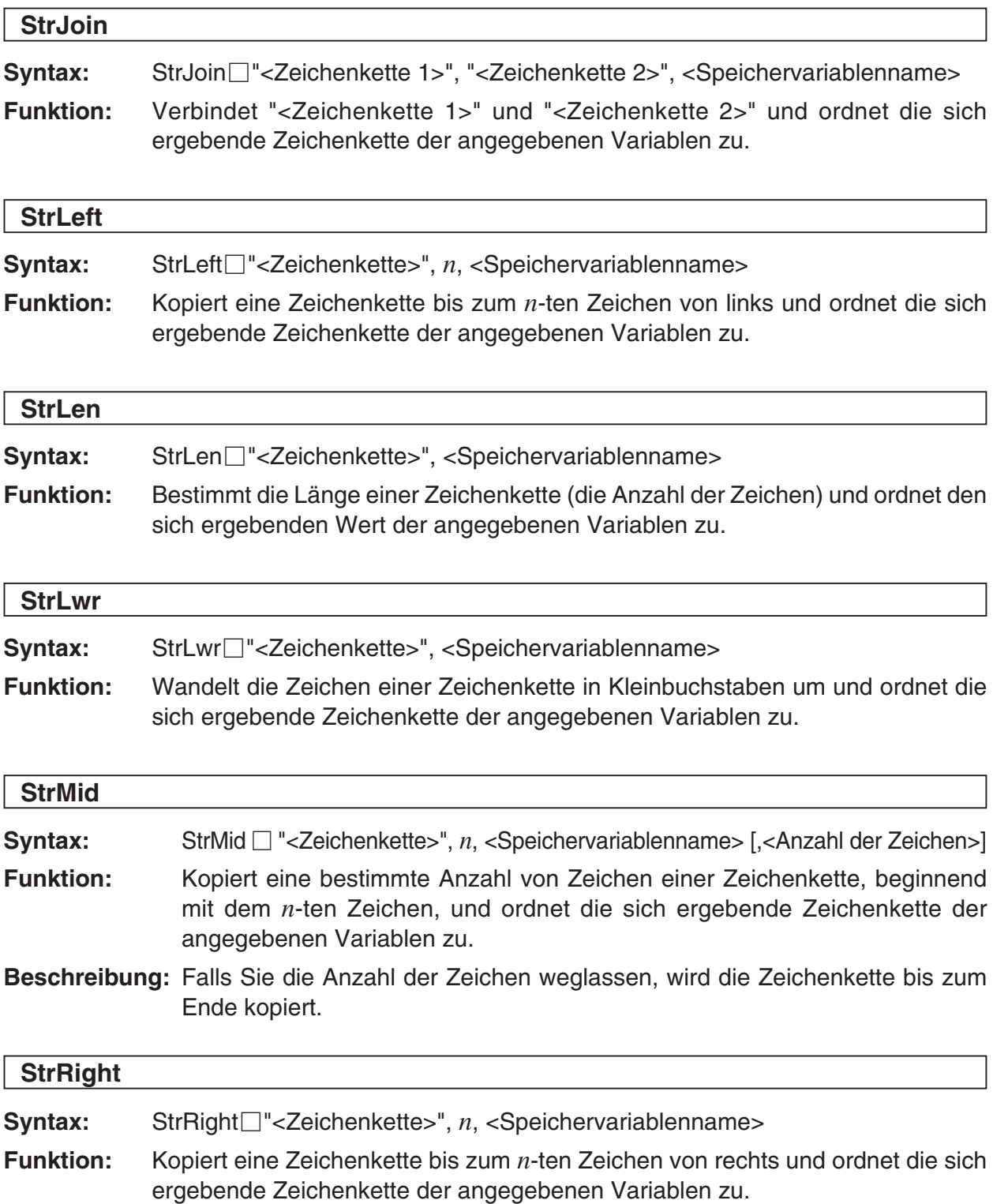

12-6-44 Referenz der Programmbefehle

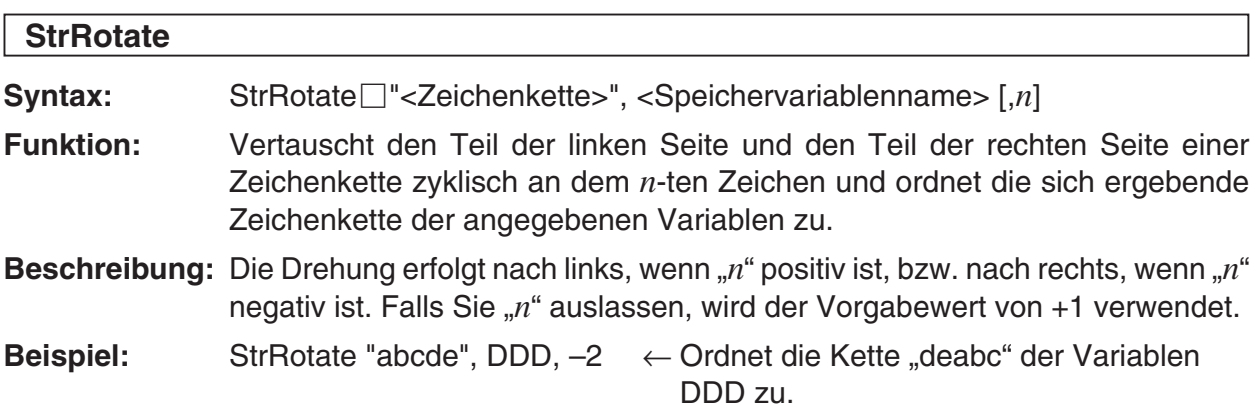

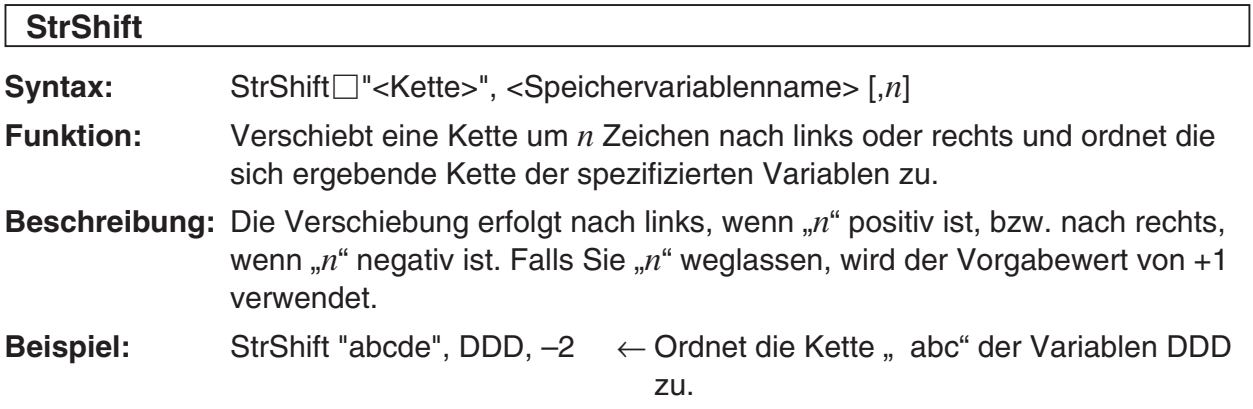

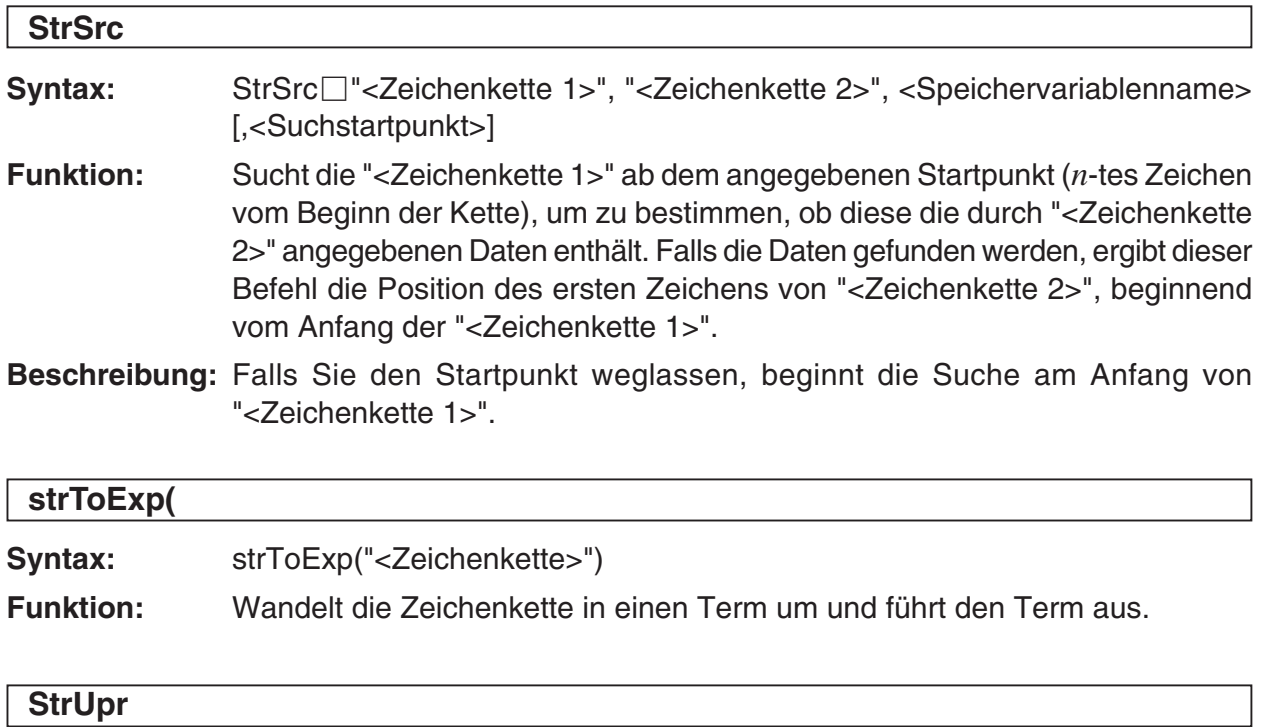

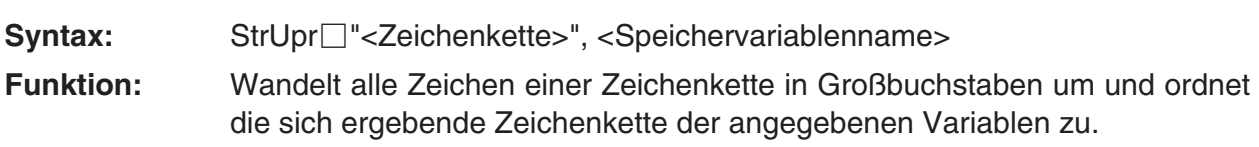

# 12-6-45 Referenz der Programmbefehle

#### **K** Sonstige Befehle

# **CloseComPort38k**

**Syntax:** CloseComPort38k

**Funktion:** Schließt den 3-poligen COM-Port.

**Beispiel:** Siehe den **GetVar38k**-Befehl.

#### **GetVar38k**

Syntax: GetVar38k<sup>-</sup><Variablenname>

**Funktion:** Ergibt die Variablennamen und die Variableninhalte.

#### **Beschreibung**

- Der **OpenComPort38k**-Befehl muss vor diesem Befehl ausgeführt wird.
- Der **CloseComPort38k**-Befehl muss nach diesem Befehl ausgeführt werden.
- **Beispiel:** Zu verbinden Sind zwei ClassPads mit einem Kabel SB-62. Anschließend ist der Inhalt der Variablen "s" des Sendegeräts an die Variable "g" des Empfangsgeräts zu senden.

#### **Programm für Sendegerät**  $123 \Rightarrow s$  OpenComPort38k SendVar38k s CloseComPort38k

#### **Programm für Empfangsgerät** OpenComPort38k GetVar38k g

CloseComPort38k

#### *Hinweise*

- Lassen Sie das Programm für das Empfangsgerät zuerst ablaufen und führen Sie erst danach das Programm für das Sendegerät aus.
- Sie können jeden beliebigen Befehl neben den vier Datenkommunikationsbefehlen (**Send38k**, **Receive38k**, **SendVar38k** oder **GetVar38k**) zwischen den **OpenComPort38k**- und **CloseComPort38k**-Befehlen verwenden.

 $\overline{\mathbb{H}}$ 

# $12-6-16$ Referenz der Programmbefehle

#### **OpenComPort38k**

**Syntax:** OpenComPort38k

**Funktion:** Öffnet den 3-poligen COM-Port.

**Beispiel:** Siehe den **GetVar38k**-Befehl auf Seite 12-6-45.

#### **Receive38k**

Syntax: Receive38k<sup>-</sup><Variablenname>

**Funktion:** Empfängt die EA-200 Daten.

#### **Beschreibung**

- Der **OpenComPort38k**-Befehl muss vor diesem Befehl ausgeführt werden.
- Der **CloseComPort38k**-Befehl muss nach diesem Befehl ausgeführt werden.
- Zu Einzelheiten über die Verwendung dieses Befehls siehe die mit dem EA-200 mitgelieferte Anwenderdokumentation.
- Beachten Sie, dass Sie alle in den Beispielen der Anwenderdokumentation des EA-200 aufgeführten **Receive**-Befehle durch den **Receive38k**-Befehl ersetzen müssen. Sie sollten auch die anderen Befehle in den EA-200 Beispielen so einstellen, dass sie der Befehlssyntax des ClassPad und der in dieser Anleitung beschriebenen Anwendung entsprechen.

#### **Send38k**

Syntax: Send38k<sup>-</sup><Variablenname>

**Funktion:** Sendet die EA-200 Daten.

#### **Beschreibung**

- Der **OpenComPort38k**-Befehl muss vor diesem Befehl ausgeführt werden.
- Der **CloseComPort38k**-Befehl muss nach diesem Befehl ausgeführt werden.
- Zu Einzelheiten über die Verwendung dieses Befehls siehe die mit dem EA-200 mitgelieferte Anwenderdokumentation.
- Beachten Sie, dass Sie alle in den Beispielen der Anwenderdokumentation des EA-200 aufgeführten **Send**-Befehle durch den **Send38k**-Befehl ersetzen müssen. Sie sollten auch die anderen Befehle in den EA-200 Beispielen so einstellen, dass sie der Befehlssyntax des ClassPad und der in dieser Anleitung beschriebenen Anwendung entsprechen.
- <Variablenname> muss ein Term sein, dessen Ergebnis eine reelle Zahl oder eine Liste ist. Alles andere führt zu einem Fehler.

#### **SendVar38k**

Syntax: SendVar38k<sup>-</sup><Variablenname>

**Funktion:** Sendet Variablennamen und Variableninhalte.

#### **Beschreibung**

- Der **OpenComPort38k**-Befehl muss vor diesem Befehl ausgeführt werden.
- Der **CloseComPort38k**-Befehl muss nach diesem Befehl ausgeführt werden.

**Beispiel:** Siehe den **GetVar38k**-Befehl auf Seite 12-6-45.

# **12-7 Verwendung von Befehlen des ClassPad in Programmen**

# **Verwendung von Grafikfunktionen in einem Programm**

Mit Hilfe der Grafik-Befehle des Programm-Menüs können Sie die Gleichungen für mehrere Grafiken (Grafikfunktionen) programmieren oder mehrere Grafiken auf dem Display überlagern.

**Beispiel:** DefaultSetup

**ClrGraph**  ViewWindow 0, 7.7, 1, –14, 110, 10 GraphType "y=" Define  $y1(x) = x^{4} - x^{3} - 24x^{2} + 4x + 80$  GTSelOn 1 PTDot 1 SheetActive 1 **DrawGraph** 

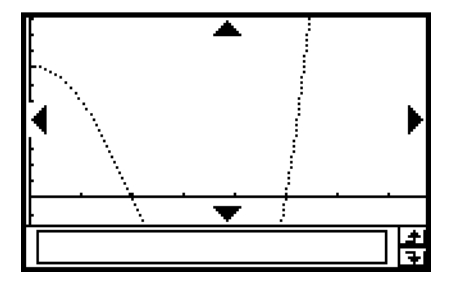

**Hinweis:** Benutzen Sie zur Eingabe der symbolischen Variablen y in "y=" und y1(*x*)=... die Software-Tastatur des Keyboards und nicht die *y*-Taste.

# **Verwendung von Kegelschnittgleichungen in einem Programm**

Mit Hilfe der Kegelschnitt-Befehle des Programm-Menüs können Sie eine Kegelschnittgleichung programmieren und mit Ihrem Programm das Zeichnen von Kegelschnittgrafiken ausführen.

**Beispiel:** ClrGraph

 ViewWindow –15.4, 15.4, 2, –7.6, 7.6, 2 " $(x - 1)^{2}/3^{2} + (y - 2)^{2}/4^{2} = 1" \Rightarrow$  ConicsEq **DrawConics** 

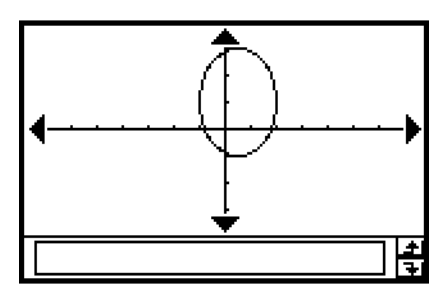

# **Verwendung von 3D-Grafikfunktionen in einem Programm**

Die Methoden für die Verwendung von 3D-Grafikfunktionen in einem Programm sind identisch mit den Methoden für normale (nicht 3D) Grafikfunktionen mit der Ausnahme, dass Sie jeweils nur eine 3D-Grafik zeichnen können. Zu Informationen über die speziell für die 3D-Grafiken zu verwendenden Befehle siehe die "3D-Befehle" auf Seite 12-6-24.

# **Verwendung von Tabellen- und Grafikfunktionen in einem Programm**

Die Tabellen- und Grafikfunktionen können in einem Programm verwendet werden, um Wertetabellen zu generieren und Grafiken zu zeichnen.

**Beispiel:** DefaultSetup

**ClrGraph**  ViewWindow 0, 7.7, 1, –14, 110, 10 GraphType "y=" Define  $y1(x) = 3 \times x^2 - 2$  GTSelOn 1  $0 \Rightarrow$  FStart  $6 \Rightarrow$  FFnd  $1 \Rightarrow FStep$  SheetActive 1 DispFTable Pause **DrawFTGCon** 

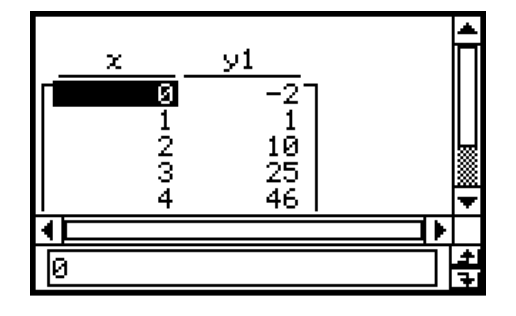

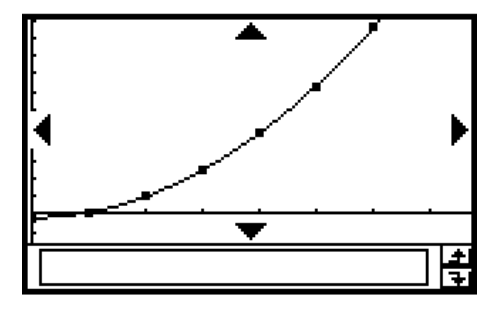

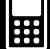

# **Verwendung von Rekursionsfolgetabellen und Rekursionsgrafikfunktionen in einem Programm**

Rekursionsfolgetabellen und Rekursionsgrafikfunktionen können in einem Programm verwendet werden, um Wertetabellen zu generieren und Grafiken zu zeichnen.

**Beispiel:** DefaultSetup

 ViewWindow 0, 6, 1, –0.01, 0.3, 1 SeqType "an+1a0" " $-3a_n^2 + 2a_n$ "  $\Rightarrow$   $a_{n+1}$  $0 \Rightarrow$  SqStart  $6 \Rightarrow$  SaEnd  $0.01 \Rightarrow$  ao **DispSeqTbl**  Pause **DrawSeqCon** 

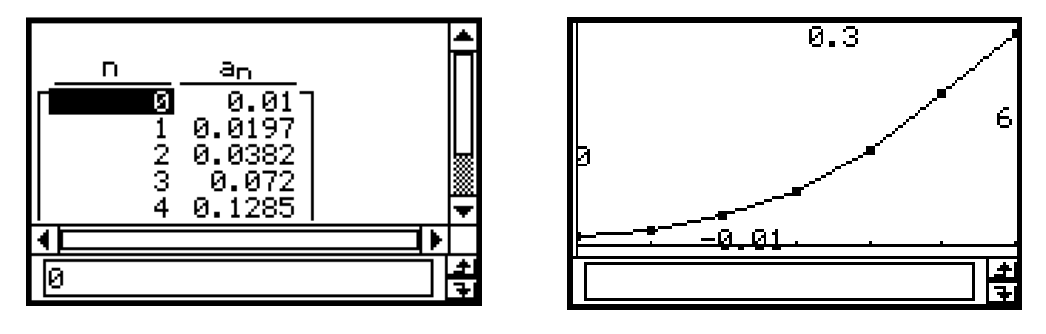

# **Verwendung der Listensortierfunktionen in einem Programm**

Die Listensortierfunktionen lassen Sie Listendaten in entweder ansteigender oder abfallender Reihenfolge sortieren. Stellen Sie sicher, dass die Liste Daten enthält, bevor Sie eine Sortierfunktion ausführen.

# **• Sortieren der Daten einer einzelnen Liste in ansteigender Reihenfolge**

MultiSortA <Listenname>

**• Sortieren von mehreren verbundenen Listen in ansteigender Reihenfolge, basierend auf den Daten in einer Vorrangliste**

MultiSortA <Vorranglistenname>, <Listenname>,…

• Bis zu sechs Listennamen (einschließlich Vorranglistenname) können angegeben werden.

# **• Sortieren von Daten in einer einzelnen Liste in abfallender Reihenfolge**

MultiSortD <Listenname>

**• Sortieren von mehreren verbundenen Listen in abfallender Reihenfolge, basierend auf den Daten einer Vorrangliste**

MultiSortD <Vorranglistenname>, <Listenname>,…

• Bis zu sechs Listennamen (einschließlich Vorranglistenname) können angegeben werden.

# **Verwendung von statistischen Grafik- und Berechnungsfunktionen in einem Programm**

Sie können statistische Grafik- und Berechnungsfunktionen in einem Programm verwenden, um statistische Grafiken zu zeichnen und die Ergebnisse von statistischen Berechnungen anzuzeigen.

#### u **Grafische Darstellung von statistischen Funktionen**

#### **Beispiel 1: Streudiagramm**

 ${0.5, 1.2, 2.4, 4, 5.2} \Rightarrow$  list1  $\{-2.1, 0.3, 1.5, 2, 2.4\} \Rightarrow$  list2 StatGraph 1, On, Scatter, list1, list2, 1, Square **DrawStat** 

 Beachten Sie, dass als Grafiktyp an Stelle von **Scatter** auch *xy***Line** eingegeben werden kann.

#### **Beispiel 2: Normalverteilungs-Quantil-Quantil-Plot**

 ${0.5, 1.2, 2.4, 4, 5.2} \Rightarrow$  list1 StatGraph 1, On, NPPlot, list1, Square **DrawStat** 

# **Beispiel 3: Darstellung einer statistischen Grafik mit einer eindimensionalen Stichprobe**

 ${0.5, 1.2, 2.4, 4, 5.2}$   $\Rightarrow$  list1 StatGraph 1, On, Histogram, list1, {5, 2, 4, 4, 3} **DrawStat** 

 Beachten Sie, dass **MedBox**, **ModBox**, **NDist** oder **Broken** an Stelle von **Histogram** auch als Grafiktyp angegeben werden kann.

#### **Hinweis:**

 Die Häufigkeitsliste {5, 2, 4, 4, 3} im StatGraph-Befehl kann im Fall der Histogram-Auswahl auch gebrochene und negative Zahlen enthalten, z.B. {-0.5, 1.2, 2.4, -4, 5.2}. Probieren Sie es aus!

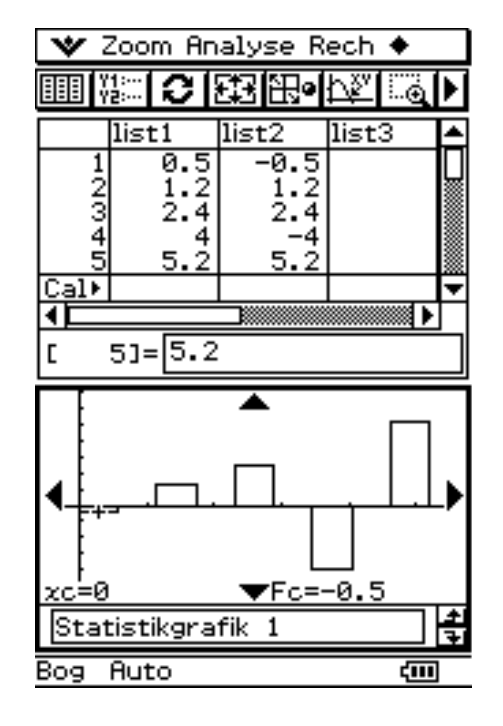

# 12-7-5 Verwendung von Befehlen des ClassPad in Programmen

#### **Beispiel 4: Darstellung einer statistischen Grafik mit einer zweidimensionalen Stichprobe**

 ${0.5, 1.2, 2.4, 4, 5.2}$   $\Rightarrow$  list1  $\{-2.1, 0.3, 1.5, 2, 2.4\} \Rightarrow$  list2 StatGraph 1, On, LinearR, list1, list2, 1 **DrawStat** 

 Beachten Sie, dass **MedMed**, **QuadR**, **CubicR**, **QuartR**, **LogR**, **ExpR**, **abExpR** oder **PowerR** auch an Stelle von **LinearR** als Grafiktyp angegeben werden kann.

#### **Beispiel 5: Darstellung einer statistischen Grafik mit einer zweidimensionalen Stichprobe (Sinusregression/Logistikregression)**

 ${0.5, 1.2, 2.4, 4, 5.2}$   $\Rightarrow$  list1  ${2.9, 3.8, 3.3, 0.4, 0.2} \Rightarrow$  list2 StatGraph 1, On, SinR, list1, list2 **DrawStat** 

 Beachten Sie, dass **LogisticR** an Stelle von **SinR** auch als Grafiktyp angegeben werden kann.

#### u **Verwendung von statistischen Berechnungsfunktionen**

Sie können die folgenden Typen von statistischen Berechnungen unter Verwendung von Programmbefehlen ausführen.

- Statistiken (statistische Kennzahlen) für eine eindimensionale Stichprobe
- Statistiken (statistische Kennzahlen) für eine zweidimensionale Stichprobe
- Regressionen
- Tests
- Vertrauensintervalle
- Wahrscheinlichkeitsverteilungen

Zu weiteren Informationen siehe "Kapitel 7 – Statistische Schätz-, Test- und Analyseverfahren".

#### u **Auswertung von statistischen Daten**

#### **Beispiel: Auswertung von Daten mit Hilfe einer Regression**

 StatGraphSel Off  ${0.5, 1.2, 2.4, 4, 5.2} \Rightarrow$  list1  $\{-2.1, 0.3, 1.5, 2, 2.4\} \Rightarrow$  list2 StatGraph 1, On, Scatter, list1, list2, 1, Square StatGraph 2, On, LogR, list1, list2 **DrawStat**  LogReg list1, list2, 1 **DispStat DrawStat** 

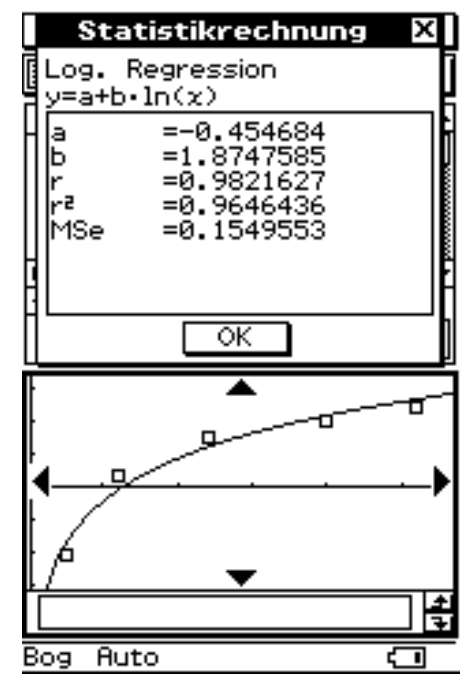

鬨

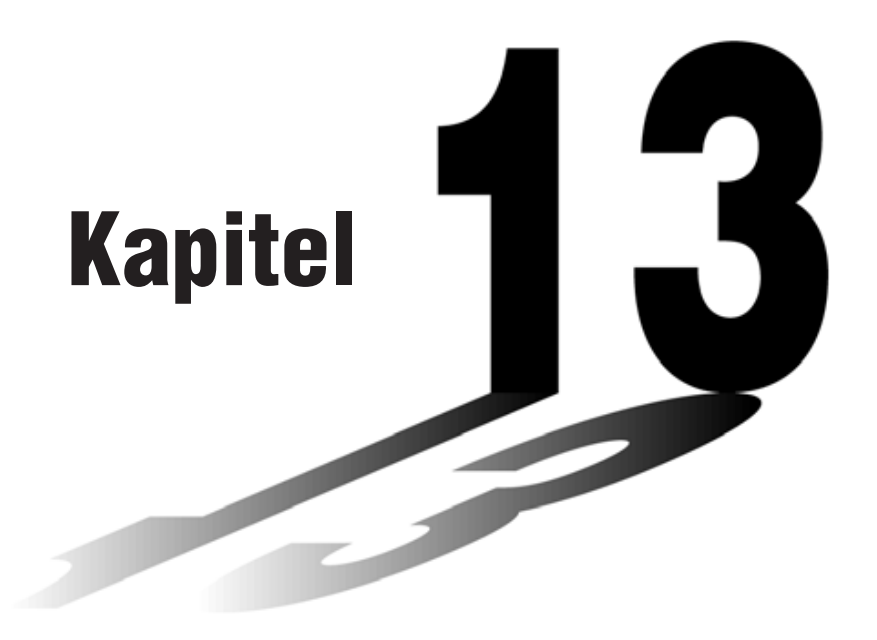

# **Anwendung der Tabellenkalkulation**

Das Menü der Tabellenkalkulation bietet Ihnen ein leistungsstarkes Werkzeug, das Sie unterwegs auf Ihrem ClassPad für Tabellenkalkulationen einsetzen können.

- **[13-1 Beschreibung der Tabellenkalkulation](#page-707-0)**
- **[13-2 Menüs und Schaltflächen der Tabellenkalkulation](#page-708-0)**
- **[13-3 Grundlegende Operationen im Tabellenkalkulations](#page-711-0)fenster**
- **[13-4 Bearbeitung des Zelleninhalts](#page-717-0)**
- **[13-5 Verwendung der Tabellenkalkulation im eActivity-Menü](#page-747-0)**
- **[13-6 Statistische Berechnungen](#page-751-0)**
- **[13-7 Zellen- und Listenberechnungen](#page-755-0)**
- **[13-8 Formatieren der Zellen und Daten](#page-771-0)**
- **[13-9 Grafische Darstellung](#page-776-0)**

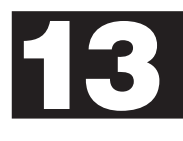

# <span id="page-707-0"></span>**13-1 Beschreibung der Tabellenkalkulation**

Dieser Abschnitt beschreibt die Konfiguration des Fensters der Tabellenkalkulation und enthält Informationen über dessen Menüs und Befehle.

# **Starten der Tabellenkalkulation**

Verwenden Sie den folgenden Vorgang, um die Tabellenkalkulation zu starten.

# u **Operationen auf dem ClassPad**

Tippen Sie im Menü aller Anwendungen auf das Ikon Sternathest .

Dadurch wird die Tabellenkalkulation gestartet und ihr Hauptfenster angezeigt.

# **Tabellenkalkulationsfenster**

Das Tabellenkalkulationsfenster umfaßt eine Anzeige von Zellen und deren Inhalten.

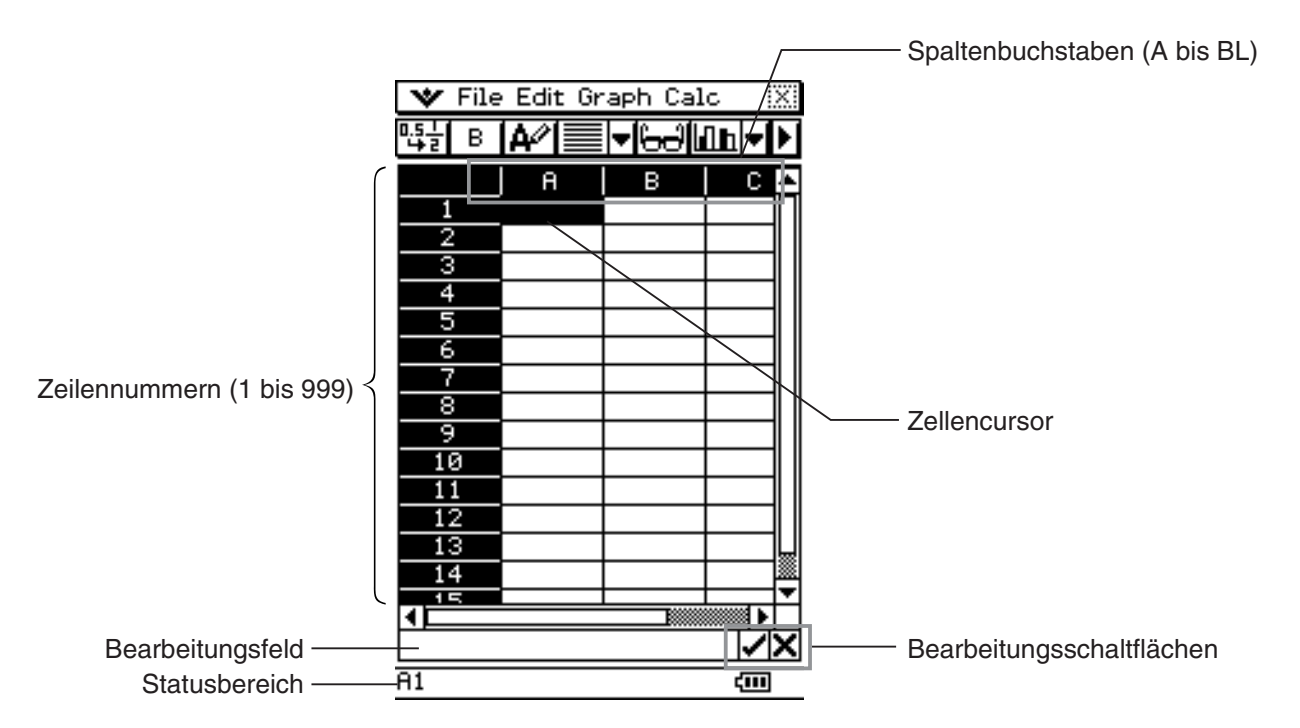

• Jede Zelle kann einen Wert, Ausdruck, Text oder eine Formel enthalten. Formeln können eine Referenz für eine bestimmte Zelle oder einen Bereich von Zellen enthalten.

# <span id="page-708-0"></span>**Tabellenkalkulation**

Dieser Abschnitt erläutert die Bedienungsvorgänge, die Sie unter Verwendung der Menüs und Schaltflächen im Hauptfenster der Tabellenkalkulation ausführen können.

• Für Informationen über das W-Menü siehe "Verwendung des W-Menüs" auf Seite 1-5-4.

# k **File-Menü**

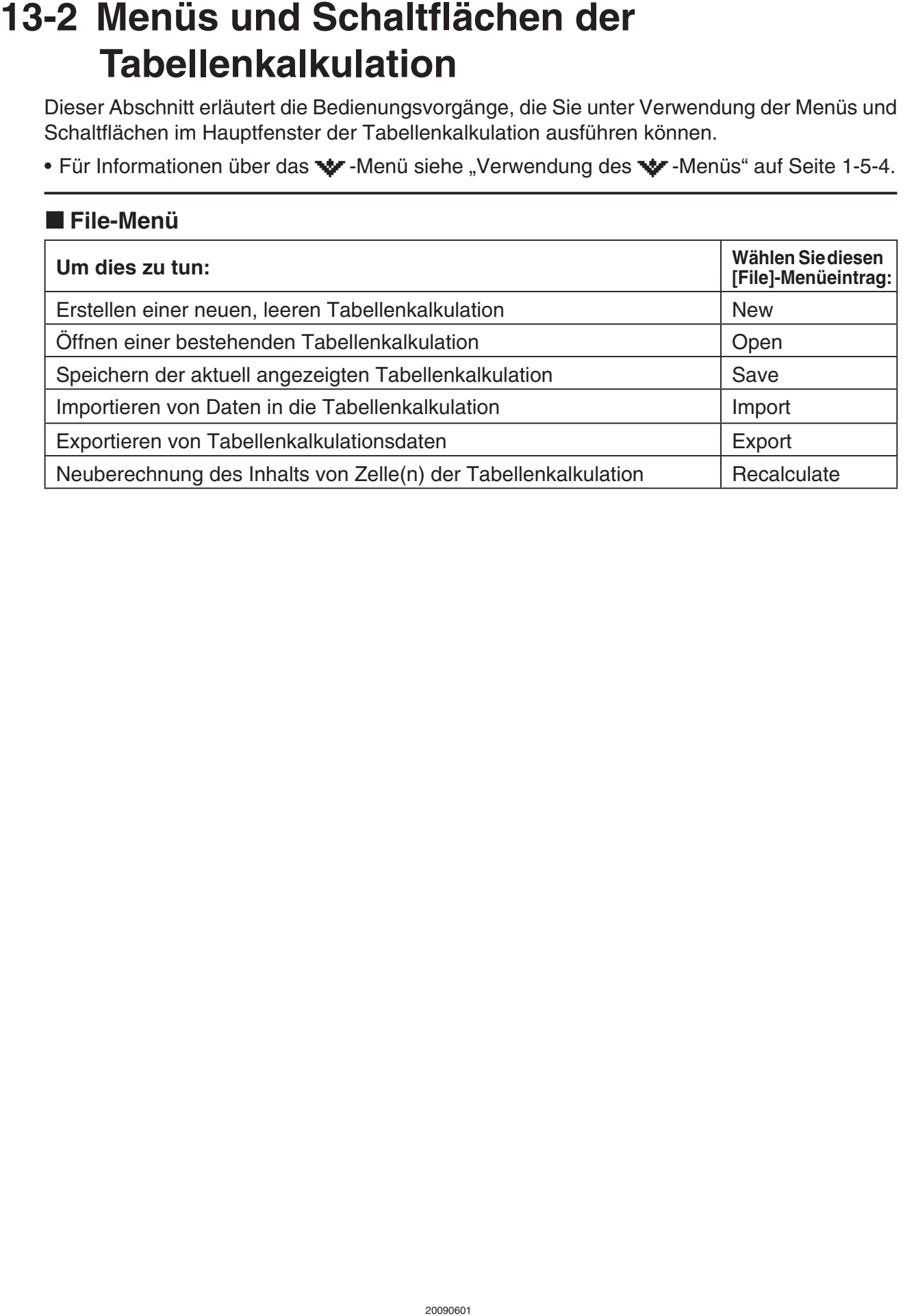

# 13-2-2 Menüs und Schaltflächen der Tabellenkalkulation

# k **Edit-Menü**

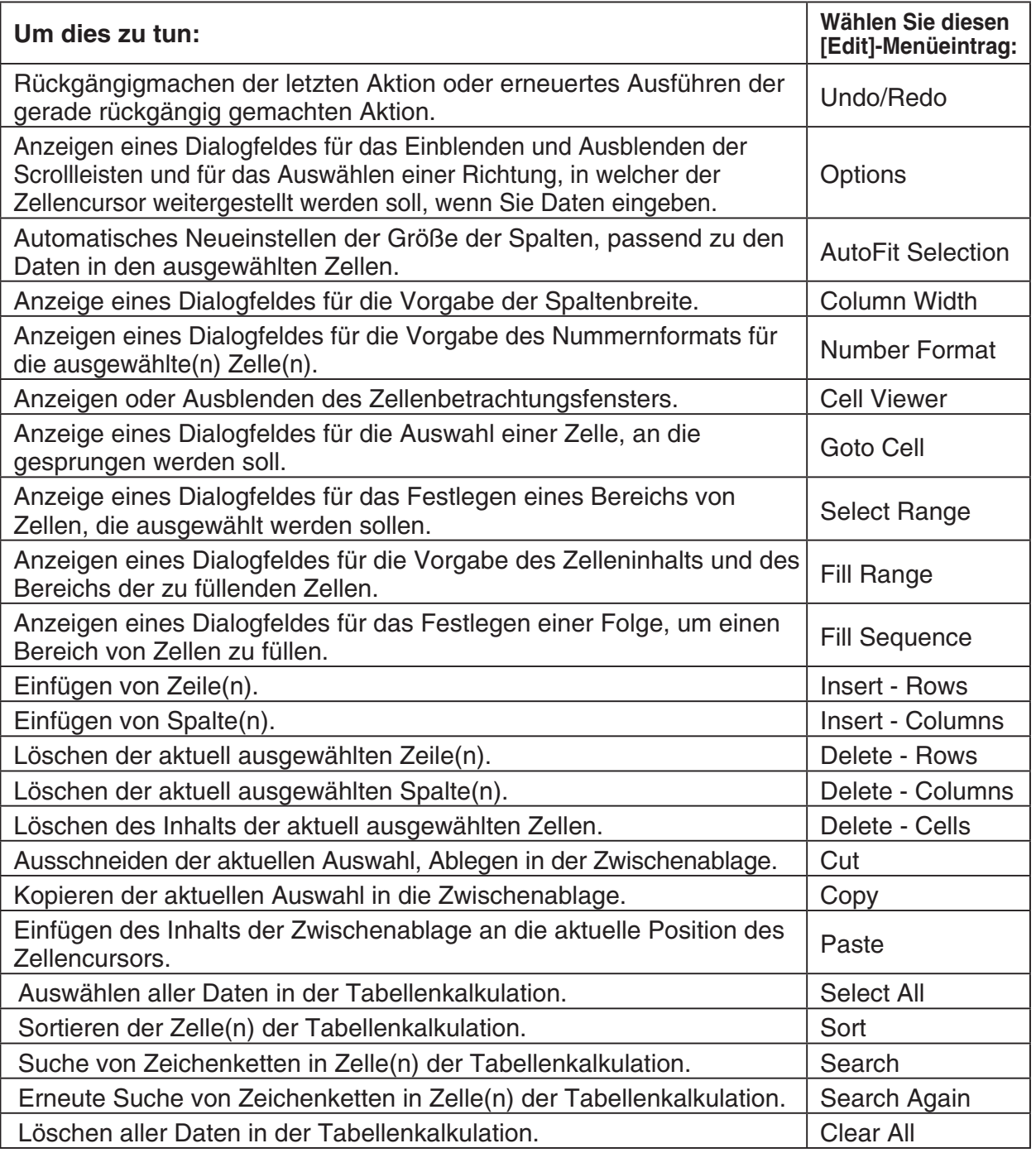

# k **Graph-Menü**

Sie können das [Graph]-Menü verwenden, um die in den ausgewählten Zellen enthaltenen Daten grafisch darzustellen. Für weitere Informationen siehe "13-9 Grafische Darstellung".

# k **Calc-Menü**

Das [Calc]-Menü enthält Befehle zur Ausführung der folgenden Berechnungen.

- Statistische Berechnungen (Statistik mit Einzelvariablen und Variablenpaaren, Regression, Tests, Vertrauensinterval, Verteilung, inverse Verteilung)
- Zellenberechnung (row, col, count, cellIf) und Listenberechnung

20090601 Näheres finden Sie unter "13-6 Statistische Berechnungen" und "13-7 Zellen- und Listenberechnungen".

# **K** Schaltflächen der Tabellenkalkulations-Symbolleiste

Nicht alle Tabellenkalkulations-Schaltflächen passen auf eine einzige Symbolleiste; tippen Sie daher auf die ganz rechts angeordnete Schaltfläche  $\mathbb{N}/\mathbb{I}$ , um zwischen den zwei Symbolleisten umzuschalten.

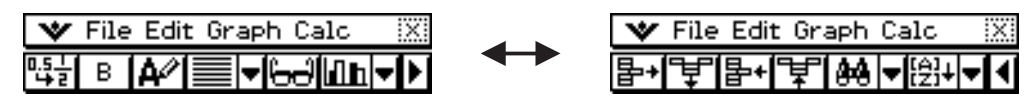

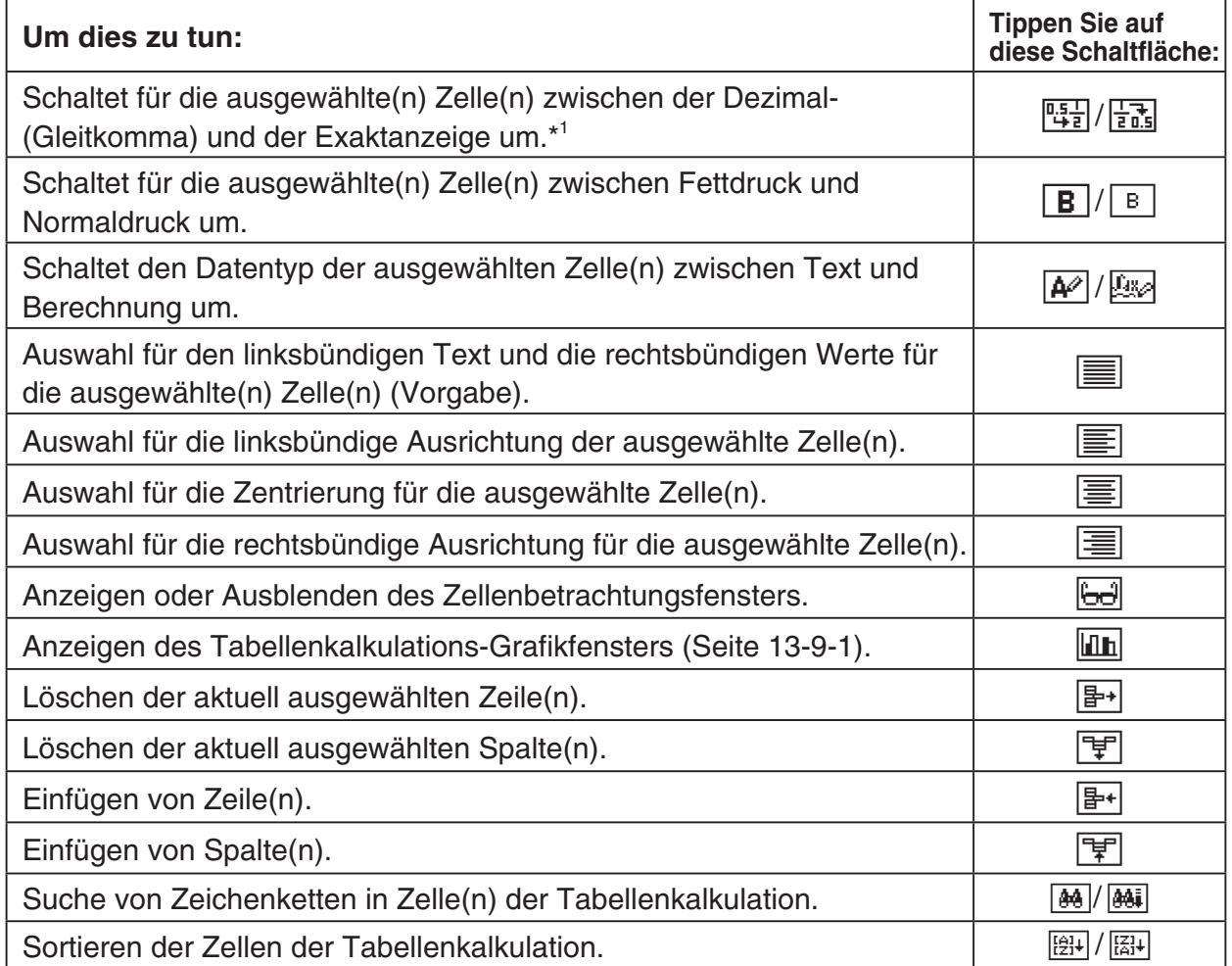

\* <sup>1</sup> Wenn die Zellen den Berechnungsdatentyp aufweisen.

# *Tipp*

• Während der Eingabe und Bearbeitung von Zellendaten wechselt die Symbolleiste auf eine Dateneingabe-Symbolleiste. Für weitere Informationen siehe "Bearbeitungsmodusanzeige" auf Seite 13-4-1.

翩

# <span id="page-711-0"></span>**13-3 Grundlegende Operationen im Tabellenkalkulationsfenster**

Dieser Abschnitt enthält Informationen darüber, wie das Aussehen des Tabellenkalkulationsfensters gesteuert und wie die anderen grundlegenden Operationen ausgeführt werden können.

# **Über den Zellencursor**

Der Zellencursor sorgt dafür, dass die aktuell ausgewählte Zelle oder Gruppe von Zellen hervorgehoben wird. Die Position der aktuellen Auswahl wird in der Statusleiste angezeigt, und der Wertoder die Formel, der/die in der ausgewählten Zelle abgelegt ist, erscheint in dem Bearbeitungsfeld.

- Sie können mehrere Zellen für die Formatierung, das Löschen oder das Einfügen einer Gruppe auswählen.
- Für weitere Einzelheiten über die Auswahl von Zellen siehe "Auswahl von Zellen" auf Seite 13-3-5.

# **Steuerung der Bewegung des Zellencursors**

Verwenden Sie den folgenden Vorgang, um vorzugeben, ob der Zellencursor in der aktuellen Zeile verbleiben, in die nächste Zeile abwärts verschoben oder in die nächste Spalte nach rechts bewegt werden soll, wenn Sie die Daten in einer Tabellenkalkulationszelle eingeben.

# **• Operationen auf dem ClassPad**

(1) Tippen Sie in dem [Edit]-Menü auf [Options].

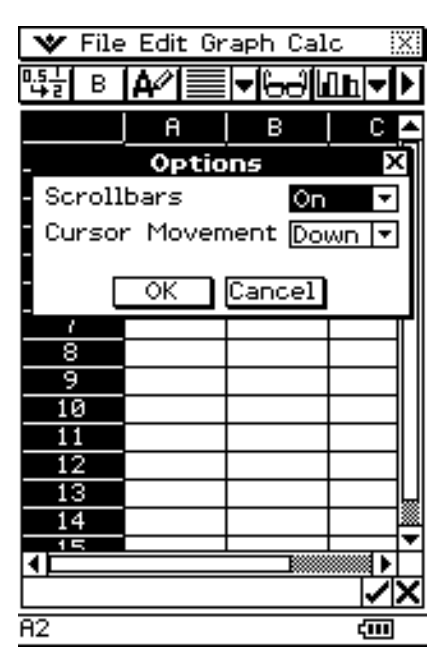

 (2) Tippen Sie im erscheinenden Dialogfeld auf die Schaltfläche [Cursor Movement] mit dem abwärts gerichteten Pfeil, und wählen Sie danach die gewünschte Einstellung aus.

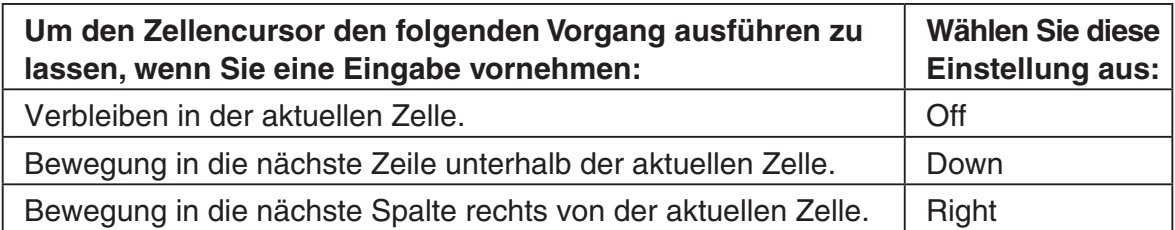

(3) Nachdem Sie die Einstellung wunschgemäß vorgenommen haben, tippen Sie auf [OK].

# **Navigieren im Tabellenkalkulationsfenster**

Der einfachsteWeg für die Auswahl einerZelle ist es, mit demStift darauf zu tippen. Sie können den Stift auch über einenBereich vonZellen ziehen, um alle dieseZellen auszuwählen. Falls Sie den Stift bis zu der Kante der Anzeige ziehen, dann erfolgt automatisch das Scrollen, bis Sie den Stift von der Bildschirmanzeige nehmen.

Nachfolgend sind andere Wege aufgeführt, wie Sie im Tabellenkalkulationsfenster navigieren können.

#### **K** Cursortasten

Wenn eine einzelne Zelle ausgewählt ist, können Sie die Cursortaste verwenden, um den Zellencursor nach oben, unten, links oder rechts zu verschieben.

# **K** Springen in eine Zelle

Sie können den folgenden Vorgang verwenden, um in der Tabellenkalkulationsanzeige in eine bestimmte Zelle zu springen, indem Sie die Spalte und die Zeile der Zelle vorgeben.

# **• Operationen auf dem ClassPad**

(1) Wählen Sie [Goto Cell] im [Edit]-Menü aus.

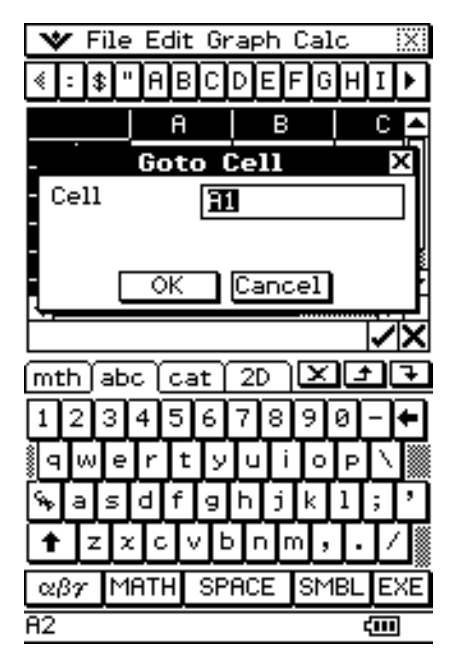

- (2) Tippen Sie in das erscheinende Dialogfeld einen Buchstaben ein, um die Spalte der Zelle auszuwählen, in welche Sie springen möchten, und geben Sie einen Wert für deren Zeilennummer ein.
- (3) Nachdem die Spalte und Zeile wunschgemäß eingestellt sind, tippen Sie auf [OK], um in die Zelle zu springen.

# **Ausblenden oder Anzeigen der Scrollleisten**

Verwenden Sie den folgenden Vorgang, um die Anzeige der Scrollleisten der Tabellenkalkulation ein- oder auszuschalten.

Durch Ausschalten der Scrollleisten können Sie mehr Informationen in der Tabellenkalkulation sehen.

# **• Operationen auf dem ClassPad**

(1) Tippen Sie im [Edit]-Menü auf [Options].

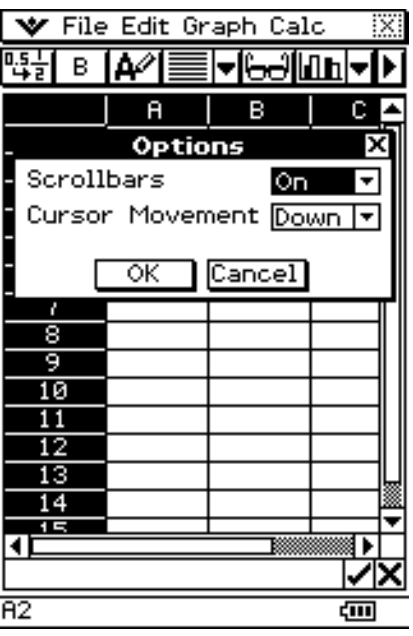

 (2) Tippen Sie im erscheinenden Dialogfeld auf die Schaltfläche [Scrollbars] mit dem abwärts gerichteten Pfeil und wählen Sie danach die gewünschte Einstellung aus.

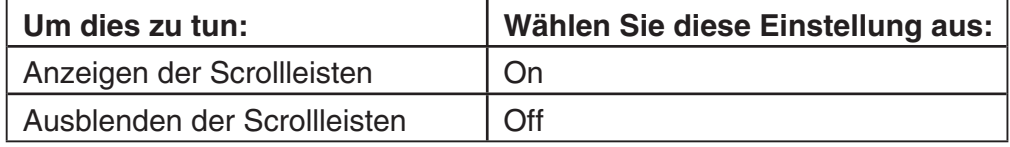

(3) Nachdem Sie die Einstellung wunschgemäß ausgeführt haben, tippen Sie auf [OK].

 $\mathbf{L}$ 

# **Auswahl von Zellen**

Bevor Sie eine Operation in einer Zelle ausführen, müssen Sie diese zuerst auswählen. Sie können eine einzelne Zelle, einen Bereich von Zellen, alle Zellen in einer Zeile oder Spalte oder alle Zellen der Tabellenkalkulation auswählen.

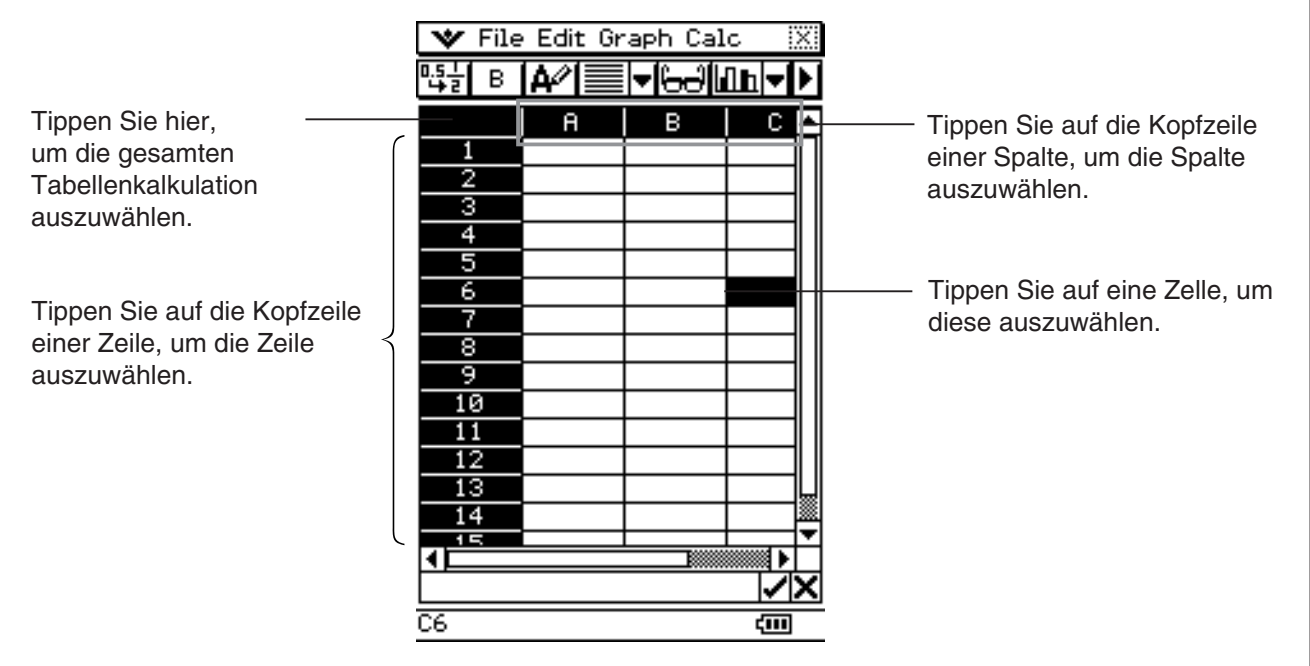

• Um einen Bereich von Zellen auszuwählen, ziehen Sie den Stift über diesen Bereich.

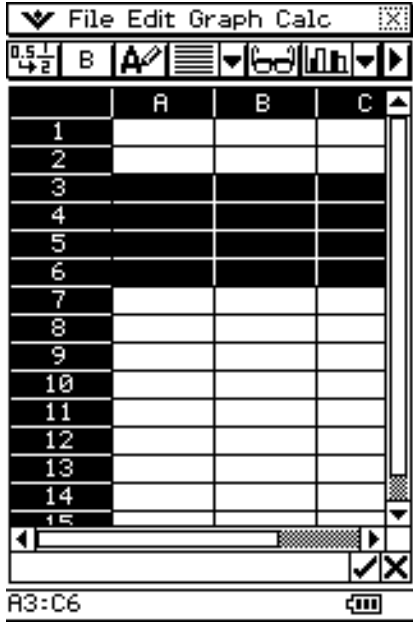

# **Verwendung des Zellenbetrachtungsfensters**

Das Zellenbetrachtungsfenster gestattet Ihnen, sowohl die in einer Zelle enthaltene Formel als auch den aktuell durch diese Formel erzeugten Wert zu betrachten.

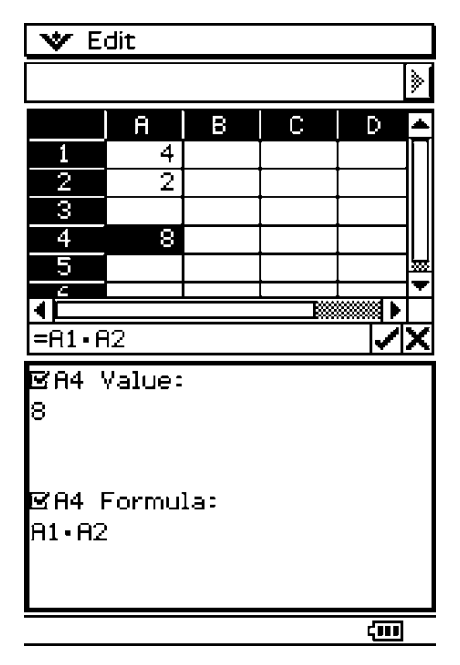

Während das Zellenbetrachtungsfenster angezeigt wird, können Sie dessen Kontrollkästchen aktivieren oder deaktivieren, um die Anzeige des Wertes und/oder der Formel ein- oder auszuschalten. Sie können auch einen Wert oder eine Formel auswählen, und diesen/diese danach in eine andere Zelle ziehen.

# **• Anzeigen oder Ausblenden des Zellenbetrachtungsfensters**

Tippen Sie in der Tabellenkalkulations-Symbolleiste auf **A, oder wählen Sie [Cell Viewer**] im Tabellenkalkulationsmenü [Edit] aus.

- Die obige Operation schaltet die Anzeige des Zellenbetrachtungsfensters ein oder aus.
- Sie können die Größe und die Position des Zellenbetrachtungsfensters steuern, indem Sie die  $\mathbb{F}_{\text{min}}^{\text{Ress}}$ - und  $\mathbb{F}_{\text{min}}^{\text{Svars}}$ -Ikons auf der Ikon-Leiste unter dem Touchscreen verwenden. Zu Einzelheiten über diese Ikons siehe "1-3 Verwendung der Ikon-Leiste".

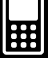

# <span id="page-717-0"></span>**13-4 Bearbeitung des Zelleninhalts**

Dieser Abschnitt erläutert, wie Sie den Bearbeitungsmodus für die Eingabe und Bearbeitung von Daten aufrufen und die verschiedenen Typen von Daten und Ausdrücken in die Zellen eingeben können.

# **Bearbeitungsmodusanzeige**

Die Tabellenkalkulation schaltet automatisch auf den Bearbeitungsmodus, wenn Sie eine Zelle antippen, um diese auszuwählen, und etwas auf der Tastatur eingeben.

Durch das Aufrufen des Bearbeitungsmodus (siehe Seite 13-4-2) wird der Bearbeitungscursor im Bearbeitungsfeld angezeigt, und die Dateneingabe-Symbolleiste erscheint.

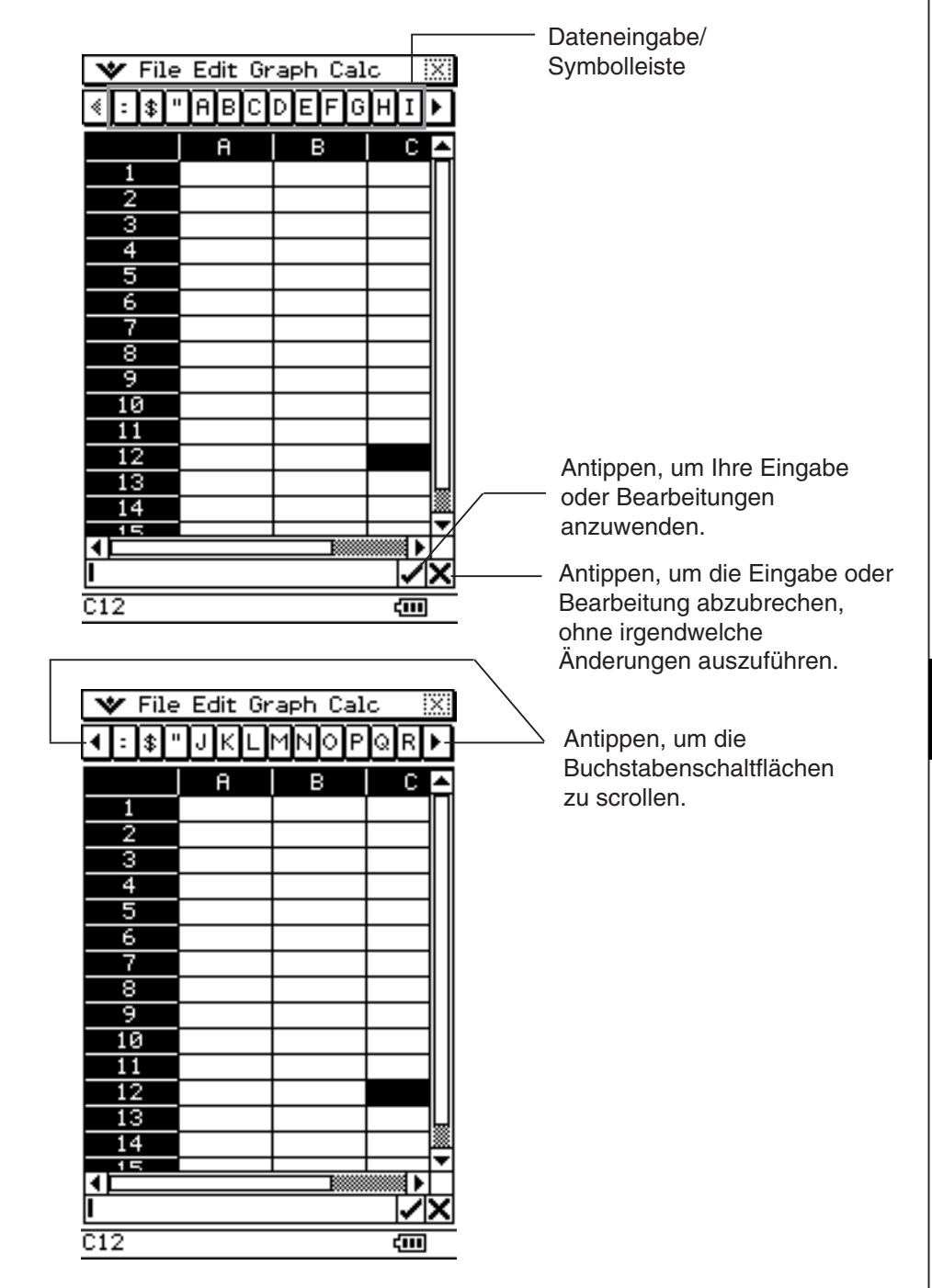

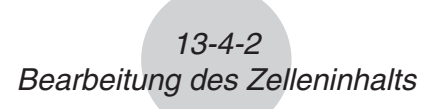

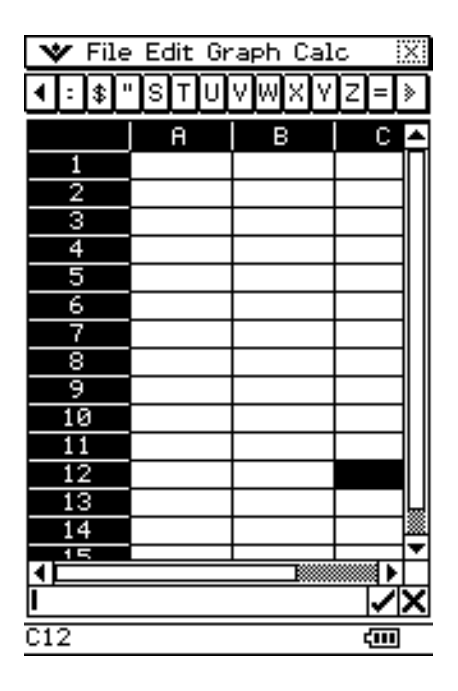

und Symbole in das Bearbeitungsfeld einzugeben.

# **Aufrufen des Bearbeitungsmodus**

Es gibt zwei Verfahren, wie Sie den Bearbeitungsmodus aufrufen können:

- Tippen Sie auf eine Zelle und dann in das Bearbeitungsfeld.
- Tippen Sie auf eine Zelle und geben Sie danach etwas auf der Tastatur ein.

Nachfolgend sind die Unterschiede zwischen diesen beiden Verfahren erläutert.

#### **K** Tippen Sie auf eine Zelle und dann auf das Bearbeitungsfeld

- Dadurch wird der "Standard"-Bearbeitungsmodus aufgerufen.
- Tippen Sie auf das Bearbeitungsfeld, um den gesamten Text im Bearbeitungsfeld auszuwählen (hervorzuheben). Tippen Sie erneut auf das Bearbeitungsfeld, um den Text abzuwählen (die Hervorhebung zu löschen) und den Bearbeitungscursor anzuzeigen (einen blinkenden Massivcursor).
- Verwenden Sie unbedingt diesen Standard/Bearbeitungsmodus, wenn Sie den vorhandenen Inhalt einer Zelle berichtigen oder ändern möchten.
- Nachfolgend ist die Operation der Cursortaste nach dem Aufrufen des Standard/ Bearbeitungsmodus erläutert.

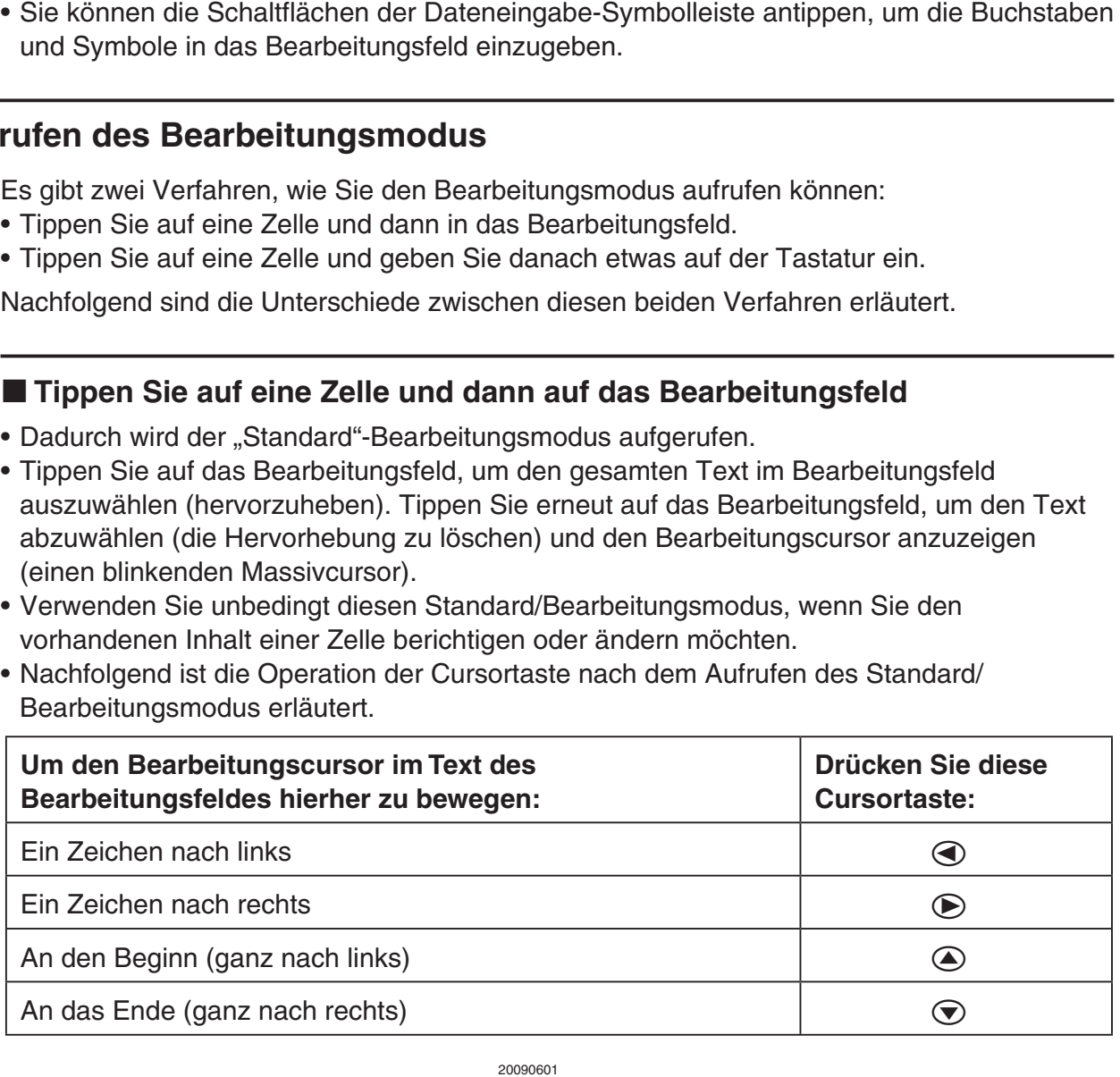

# **E** Tippen Sie auf eine Zelle und geben Sie danach etwas auf der Tastatur ein

- Dadurch wird der "Schnell"-Bearbeitungsmodus aufgerufen, angezeigt durch einen blinkenden Strichcursor. Alles, was Sie auf der Tastatur eingeben, wird im Bearbeitungsfeld angezeigt.
- Falls die von Ihnen ausgewählte Zelle bereits etwas enthält, ersetzen alle von Ihnen im Schnellbearbeitungsmodus eingegebenen neuen Daten den vorhandenen Inhalt.
- Drücken Sie im Schnellbearbeitungsmodus die Cursortaste, um Ihre Eingabe zu übertragen und den Zellencursor in die Richtung der von Ihnen gedrückten Cursortaste zu verschieben.
- Beachten Sie, dass Sie jederzeit vom Standard-Bearbeitungsmodus in den Schnellbearbeitungsmodus wechseln können, indem Sie in das Bearbeitungsfeld tippen.

# **Grundlegende Schritte für die Dateneingabe**

Nachfolgend sind die grundlegenden Schritte beschrieben, die Sie ausführen müssen, wenn Sie Daten in die Zellen eingeben oder dort bearbeiten.

# **• Operationen auf dem ClassPad**

(1) Rufen Sie den Bearbeitungsmodus auf.

- Tippen Sie entweder nur auf eine Zelle (Schnellbearbeitung) oder auf eine Zelle und danach auf das Bearbeitungsfeld (Standardbearbeitung).
- Zu weiteren Einzelheiten über die Auswahl von Zellen siehe "Auswahl von Zellen" auf Seite 13-3-5.
- (2) Geben Sie die gewünschten Daten ein.
	- Sie können die Daten unter Verwendung der Tastatur, des [Calc]-Menüs und der Eingabesymbolleiste eingeben. Für weitere Informationen siehe die folgenden Abschnitte.
- (3) Nachdem Sie fertig sind, fixieren Sie die Eingabe unter Verwendung eines der nachfolgend beschriebenen Vorgänge.

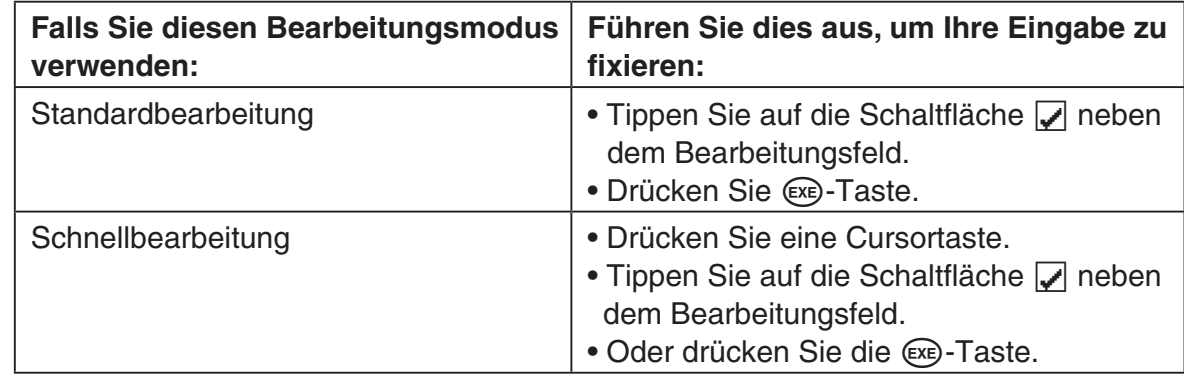

- Dadurch wird die gesamte Tabellenkalkulation neu berechnet.
- Falls Sie die Dateneingabe abbrechen möchten, ohne Ihre Änderungen zu speichern, tippen Sie auf die Schaltfläche  $\boxtimes$  neben dem Bearbeitungsfeld oder auf **ESC** auf der Ikon-Leiste.

# *Wichtig!*

• Sie können die Eingabe in eine Zelle auch fixieren, indem Sie auf eine andere Zelle tippen, so lange es sich beim ersten Zeichen im Bearbeitungsfeld nicht um ein Gleichheitszeichen  $(=)$  handelt. Falls Sie auf eine andere Zelle tippen, wenn es sich beim ersten Zeichen im Bearbeitungsfeld um ein Gleichheitszeichen (=) handelt, wird eine Referenz für die angetippte Zelle in das Bearbeitungsfeld eingefügt.

Für weitere Informationen siehe "Eingabe einer Zellenreferenz" auf Seite 13-4-6.
# **Eingabe einer Formel**

Bei einer Formel handelt es sich um einen Ausdruck, der durch die Tabellenkalkulation berechnet und ausgewertet wird, wenn Sie diesen eingeben oder wenn die zutreffenden Daten in der Formel geändert werden usw.

Eine Formel beginnt immer mit einem Gleichheitszeichen (=) und kann jede der folgenden Angaben enthalten.

- Werte
- Mathematische Ausdrücke
- Zellenreferenzen
- Software-Tastaturfunktionen des ClassPad (Katalogseite der Tastatur)
- Funktionen des [Calc]-Menüs (Seite 13-7-4)

Die Formeln werden dynamisch berechnet, wann immer einschlägige Werte geändert werden, und das letzte Ergebnis wird immer in der Tabellenkalkulation angezeigt.

Nachfolgend ist ein einfaches Beispiel aufgeführt, in welchem eine Formel in Zelle B5 das arithmetische Mittel der Werte in den Zellen B1 bis B3 berechnet.

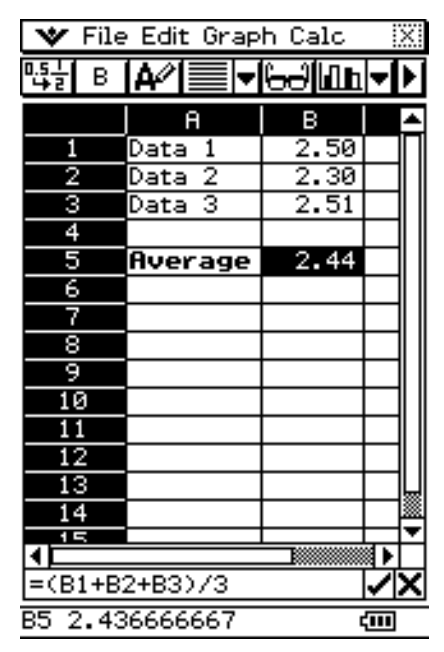

# *Wichtig!*

- Falls Sie auf eine andere Zelle tippen und es sich bei dem ersten Zeichen im Bearbeitungsfeld um ein Gleichheitszeichen (=) handelt, wird eine Referenz für die angetippte Zelle in das Bearbeitungsfeld eingefügt. Fall Sie den Stift über einen Bereich von Zellen ziehen, wird eine Referenz im ausgewählten Bereich eingegeben. Für weitere Informationen siehe "Eingabe einer Zellenreferenz" auf Seite 13-4-6.
- Wenn eine Zelle auf den Textdatentyp eingestellt ist, dann wird die Formel als Text angezeigt, wenn ihr kein Gleichheitszeichen (=) vorangestellt ist.
- Wenn eine Zelle auf den Berechnungsdatentyp eingestellt ist, dann kommt es zu einem Fehler, wenn einer Formel kein Gleichheitszeichen (=) vorangestellt ist.

#### u **Verwendung der Software-Tastatur für die Eingabe einer Funktion**

**Beispiel:** Einzugeben ist Folgendes

 Cell A1: *x*^row(A1) Cell B1: diff(A1, *x*, 1)

- (1) Tippen Sie auf die Zelle A1, um diese auszuwählen.
- (2) Drücken Sie die Tasten  $(\equiv)$ ,  $(x)$  und danach  $(\land)$ .

13-4-5 Bearbeitung des Zelleninhalts

(3) Drücken Sie jetzt die (Keyboard)-Taste, um die Software-Tastatur anzuzeigen.

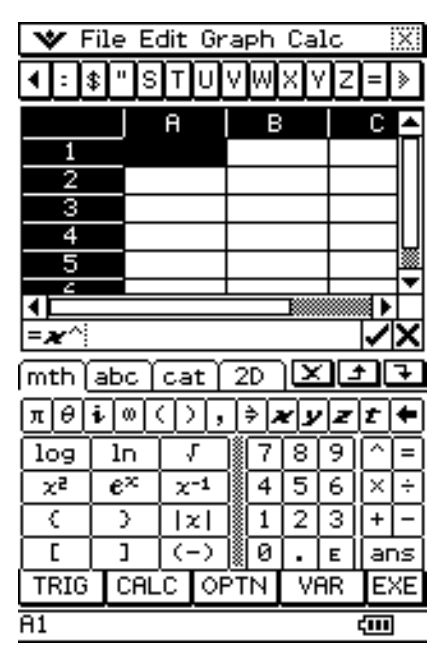

- (4) Tippen Sie nun auf das  $\overline{abc}$ -Register, dann auf  $\overline{r}$ ,  $\overline{o}$ ,  $\overline{w}$  und dann auf die Taste  $\overline{()}$ oder tippen Sie im [Calc]-Menü auf [row].
- (5) Tippen Sie auf Zelle A1 und drücken Sie dann die Taste  $\mathcal{D}$ .
- (6) Drücken Sie nun die (EXE)-Taste.
- (7) Tippen Sie auf die Zelle B1 und drücken Sie danach die  $\ominus$ -Taste.
- (8) Auf der Software-Tastatur tippen Sie auf das Register [mth], dann auf [CALC] und danach auf [diff].

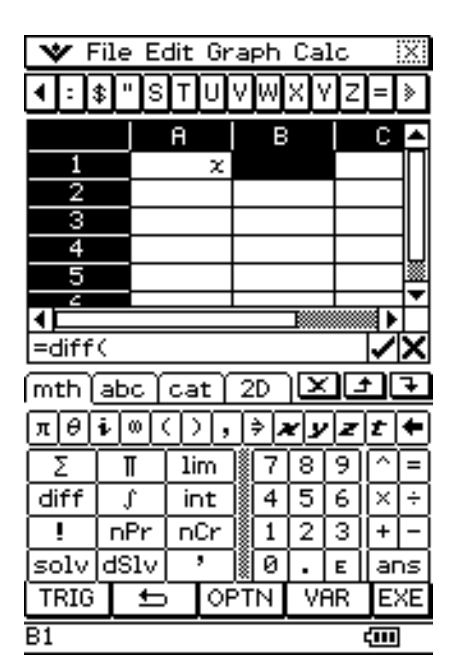

(9) Tippen Sie auf die Zelle A1, drücken Sie danach die Tasten  $\mathcal{D}$ ,  $\mathcal{F}$ ,  $\mathcal{D}$ ,  $\mathcal{F}$ ) und danach die Taste  $\circled{)}$ .

(10) Drücken Sie die E-Taste.

- (11) Drücken Sie die **Keyboard**)-Taste, um die Software-Tastatur wieder auszublenden.
- (12) Wählen Sie (heben Sie hervor) die Zellen A1 und B1 aus.
- (13) Im [Edit]-Menü tippen Sie nun auf [Copy].
- (14) Wählen Sie jetzt die Zellen A2 und B2 aus.

13-4-6 Bearbeitung des Zelleninhalts

(15) Im [Edit]-Menü tippen Sie nun auf [Paste].

• Unten erfahren Sie mehr über die Zellenreferenz.

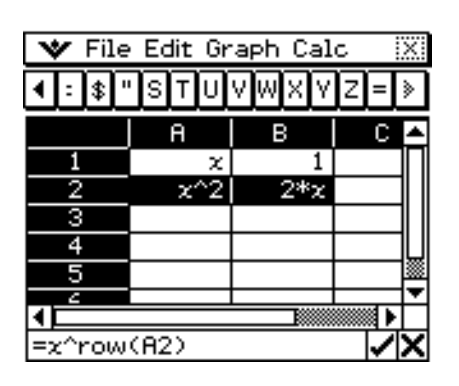

# **Eingabe einer Zellenreferenz**

Eine Zellenreferenz ist ein Symbol, das sich auf den Wert in einer Zelle für die Verwendung in einer anderen Zelle bezieht. Falls Sie zum Beispiel "=A1 + B1" in die Zelle C2 eingeben, dann addiert die Tabellenkalkulation den aktuellen Wert der Zelle A1 zu dem aktuellen Wert der Zelle B1, anschließend wird das Ergebnis in Zelle C2 angezeigt.

Es gibt zwei Arten von Zellenreferenzen: relative und absolute. Es ist äußerst wichtig, dass Sie den Unterschied zwischen den relativen und absoluten Zellenreferenzen verstehen. Anderenfalls wird Ihre Tabellenkalkulation vielleicht nicht das erwartete Ergebnis erzeugen.

## **Relative Zellenreferenz**

Eine relative Zellenreferenz ist eine Referenz, die sich gemäß ihrer Position in der Tabellenkalkulation verändert.

Die Zellenreferenz "=A1" in Zelle C2 ist zum Beispiel eine Referenz für die Zelle, die "zwei Spalten links und eine Zelle über" der aktuellen Zelle (C2 in diesem Fall) angeordnet ist. Daher verändert sich die Zellenreferenz automatisch auf "=B11", wenn wir zum Beispiel den Inhalt der Zelle C2 kopieren oder ausschneiden und in die Zelle D12 einfügen, da B11 zwei Spalten links von und eine Zelle über der Zelle D12 angeordnet ist.

Denken Sie immer daran, dass sich die relativen Zellenreferenzen immer auf diese Weise dynamisch verändern, wenn Sie diese durch Ausschneiden und Einfügen oder Drag & Drop verschieben.

#### *Wichtig!*

• Falls Sie eine relative Zellenreferenz aus dem Bearbeitungsfeld ausschneiden oder kopieren, dann wird diese als Text in die Zwischenablage kopiert und ohne Änderung im "unveränderten Status" eingefügt. Falls sich z. B. die Zellenreferenz "=A1" in der Zelle C2 befindet, und Sie "=A1" aus dem Bearbeitungsfeld kopieren und zum Beispiel in die Zelle D12 einfügen, dann ist die Zellenreferenz in Zelle D12 ebenfalls "=A1".

囲

# $\blacksquare$  **Absolute Zellenreferenz**

Eine absolute Zellenreferenz ist eine Zellenreferenz, die sich nicht verändert, unabhängig von ihrer Position und wohin sie kopiert oder verschoben wird. Sie können sowohl die Zeile als auch die Spalte einer Zellenreferenz absolut machen oder nur die Zeile bzw. nur die Spalte einer Zellenreferenz absolut machen, indem Sie die folgenden Vorgänge befolgen.

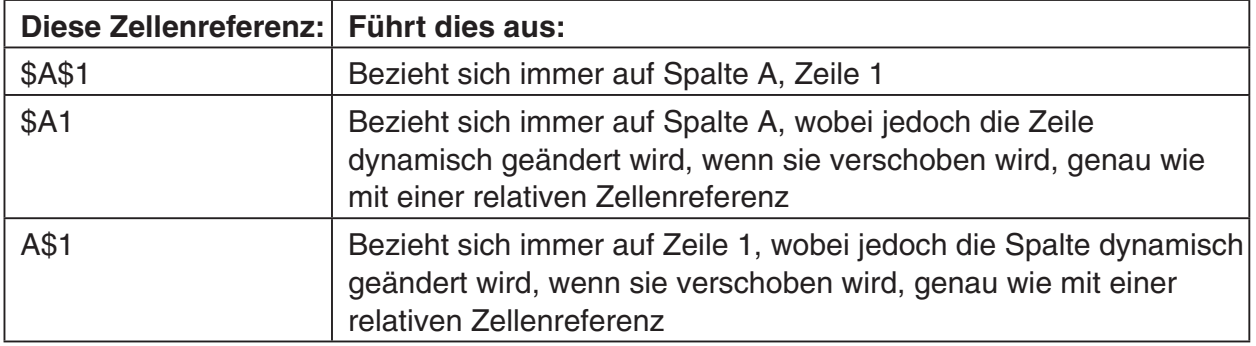

Wir wollen im Beispiel annehmen, dass eine Referenz für Zelle A1 in Zelle C1 abgelegt ist. Nachfolgend ist gezeigt, was aus jeder der obigen Zellenreferenzen wird, wenn der Inhalt der Zelle C1 in die Zelle D12 kopiert wird.

 $$A$1 \rightarrow $A$1$  $$A1 \rightarrow $A12$  $AS1 \rightarrow BS1$ 

# **• Eingabe einer Zellenreferenz**

- (1) Wählen Sie die Zelle aus, in welche Sie die Zellenreferenz eingeben möchten.
- (2) Tippen Sie in das Bearbeitungsfeld.
- (3) Falls Sie neue Daten eingeben, geben Sie zuerst ein Gleichheitszeichen (=) ein. Falls Sie vorhandene Daten bearbeiten, stellen Sie sicher, dass es sich bei deren erstem Zeichen um ein Gleichheitszeichen (=) handelt.
	- Falls Sie einen Zellennamen wie "A3" eingeben ohne zuvor ein Gleichheitszeichen (=) zu setzen, dann werden die Buchstaben "A" und "3" als reiner Text übernommen, ohne sich auf die Daten in der Zelle A3 zu beziehen.

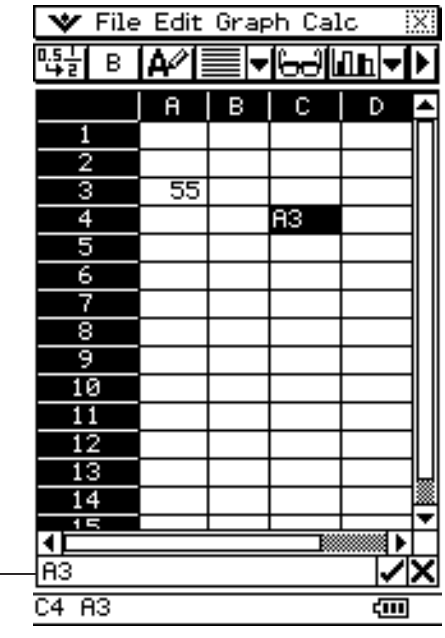

₩ File Edit Graph Calc ╚╬│ В │A╱│≣▒│▼│⊖⊖║<mark>⊔һ</mark>┝  $\mathsf{H}$ B c D п  $\overline{2}$ 55 з  $\overline{4}$ 55 ड  $\overline{6}$ 7  $\overline{\mathbf{8}}$ 9.  $10$  $11$  $12$  $13$  $\overline{14}$ नद =A3  $C455$ 

⊞

Falsche Zellenreferenz (kein "=" Zeichen) Richtige Zellenreferenz

(4) Tippen Sie auf die Zelle, für welche die Zellenreferenz eingegeben werden soll (wodurch deren Name automatisch in das Bearbeitungsfeld eingegeben wird), oder verwenden Sie die Bearbeitungssymbolleiste und die Tastatur für die Eingabe des Namens der Zelle.

## *Wichtig!*

- Der obige Schritt gibt immer eine relative Zellenreferenz ein. Falls Sie eine absolute Zellenreferenz eingeben möchten, verwenden Sie den Stift oder die Cursortasten, um den Bearbeitungscursor an die entsprechende Position zu verschieben. Verwenden Sie danach die Bearbeitungssymbolleiste, um ein Dollarzeichen (\$) einzugeben. Für weitere Informationen über relative und absolute Zellenreferenzen siehe "Eingabe einer Zellenreferenz" auf Seite 13-4-6.
- (5) Wiederholen Sie den Schritt (4) so oft wie erforderlich, um alle gewünschten Zellenreferenzen einzugeben. Sie können zum Beispiel "=A1 + A2" eingeben. Sie können auch einen Bereich von Zellen in das Bearbeitungsfeld eingeben, indem Sie den Stift über eine Gruppe von Zellen ziehen.
- (6) Nachdem Ihre Eingabe Ihren Wünschen entspricht, tippen Sie auf die Schaltfläche  $\sqrt{\phantom{a}}$  neben dem Bearbeitungsfeld oder drücken Sie die  $\lll$ -Taste, um die Eingabe zu speichern.

# **Eingabe einer Konstanten**

Eine Konstante ist ein Datenwert, dessen Wert mit der Eingabe definiert wird. Wenn Sie etwas in eine Zelle eingeben, für die Text als Datentyp eingestellt ist, ohne ein Gleichheitszeichen (=) am Beginn zu setzen, dann werden ein numerischer Wert als eine Konstante und ein nicht numerischer Wert als Text behandelt.

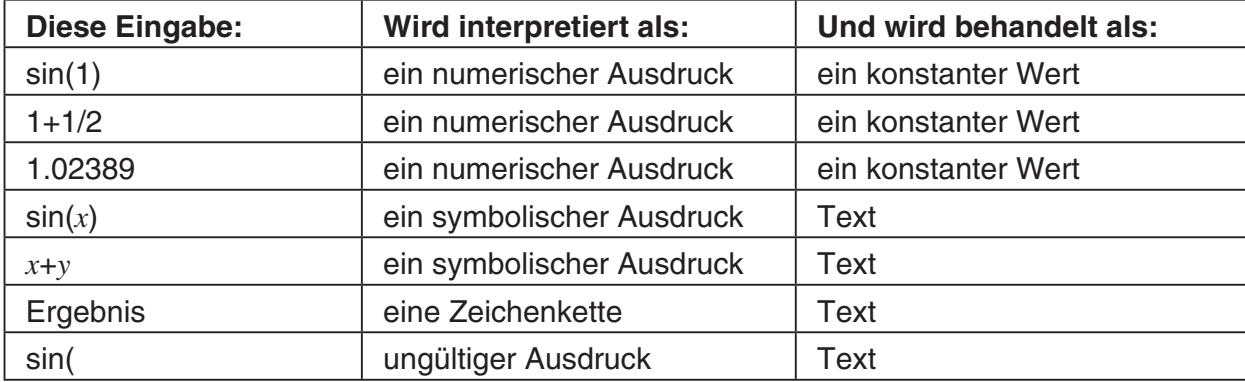

Beachten Sie die folgenden Beispiele für Zellen des [A - Typs:

• Falls der Text zu lang ist, um in eine Zelle zu passen, dann wird er in der nächsten Zelle rechts davon fortgesetzt, wenn die benachbarte Zelle leer ist. Falls die rechts davon liegende Zelle nicht leer ist, dann wird der Text abgeschnitten, und "..." erscheint, um damit anzuzeigen, dass nicht angezeigter Text in der Zelle enthalten ist.

# **Verwendung des Befehls "Fill Sequence"**

Mit dem Befehl "Fill Sequence" können Sie eine Folge mit einer Variablen definieren und den Definitionsbereich vorgeben, der zu den Berechnungsergebnissen der Folge führt.

#### **Eingabe einer Folge von Werten unter Verwendung des Befehls "Fill Sequence"**

Beispiel: Einzugeben ist eine "Fill Sequence"-Operation in Abhängigkeit von den folgenden Parametern Ausdruck (Zahlenfolge): 1/*x* Definitionsbereich für *x*: von 1 bis 25 Schrittweite: 1 Eingabeposition: beginnend ab A1

(1) Tippen Sie im [Edit]-Menü auf [Fill Sequence].

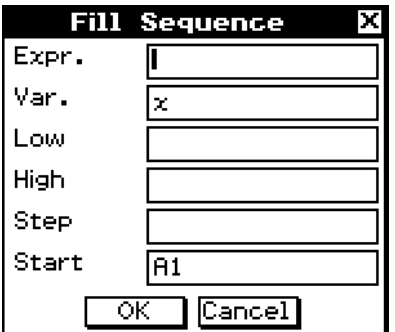

(2) Verwenden Sie das erscheinenden Dialogfeld, um die "Fill Sequence"-Operation gemäß nachfolgender Beschreibung zu definieren.

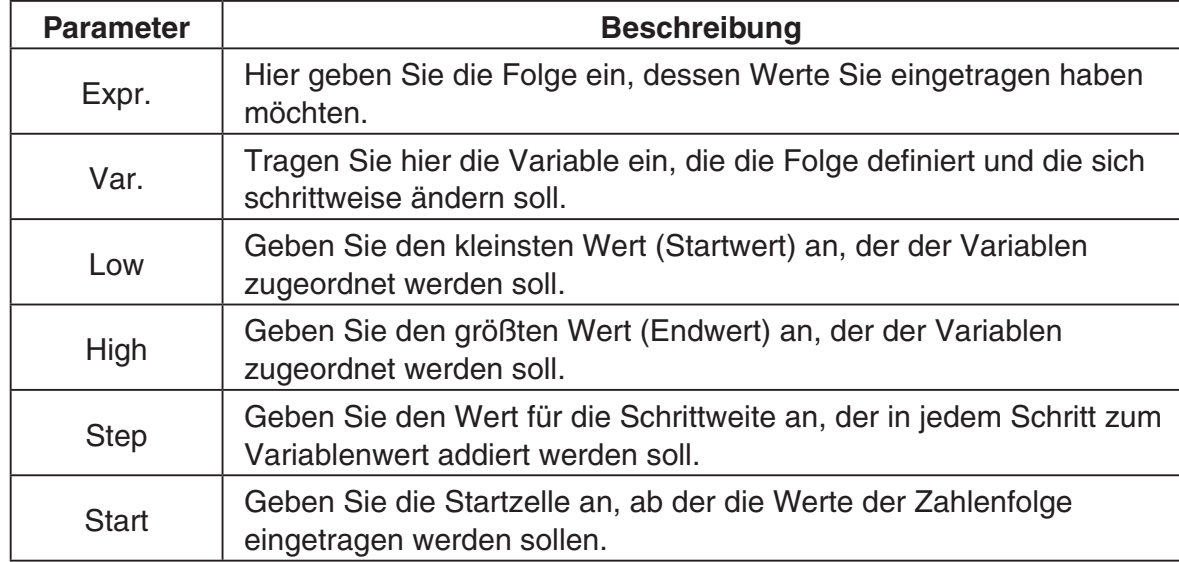

13-4-10 Bearbeitung des Zelleninhalts

• Nachfolgend ist dargestellt, wie das "Fill Sequence"-Dialogfeld aussehen soll, wenn Sie die Parameter für unser Beispiel eingetragen haben.

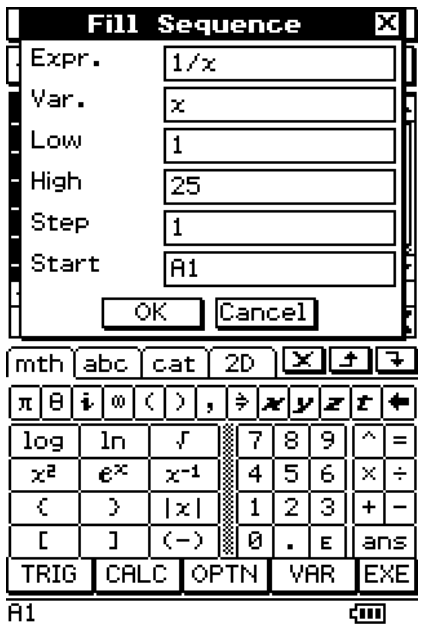

(3) Nachdem Sie alles wunschgemäß eingetragen haben, tippen Sie auf [OK].

- Dadurch werden die erforderlichen Berechnungen gemäß Ihren Einstellungen ausgeführt und die Berechnungsergebnisse in die Tabellenkalkulation eingetragen.
- Nachfolgend sind die Ergebnisse für unser Beispiel dargestellt.

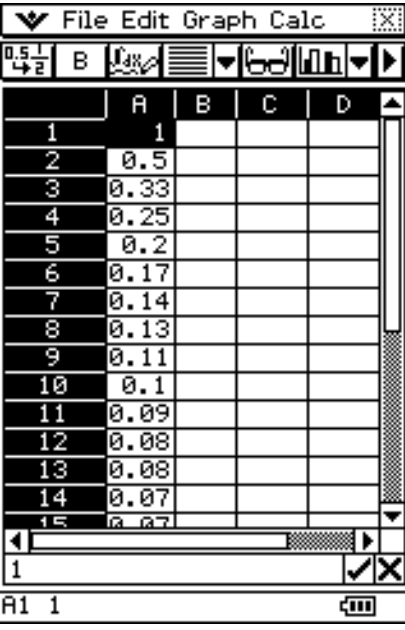

H.

# **Ausschneiden und Kopieren**

Sie können die Befehle [Cut] und [Copy] des [Edit]-Menüs der Tabellenkalkulation verwenden, um den Inhalt der aktuell mit dem Zellencursor ausgewählten (hervorgehobenen) Zellen auszuscheiden oder zu kopieren. Sie können auch den Text des Bearbeitungsfeldes ausschneiden und kopieren.

Die folgenden Arten von Ausschneide-/Kopieroperationen werden unterstützt.

- Ausschneiden/Kopieren einer einzelnen Zelle
- Ausschneiden/Kopieren von mehreren Zellen
- Ausschneiden/Kopieren eines ausgewählten Textes des Bearbeitungsfeldes
- Nur die [Cell Viewer]-Werte und -Formeln werden kopiert.

Ausschneiden oder Kopieren von Daten bewirkt das Ablegen dieser in der Zwischenablage. Sie können den [Paste]-Befehl verwenden, um den Inhalt der Zwischenablage an der aktuellen Position des Zellencursors oder an der Position des Bearbeitungscursors einzufügen.

# **Paste (Einfügen)**

Sie können den [Paste]-Befehl des [Edit]-Menüs verwenden, um die aktuell in der Zwischenablage abgelegten Daten an der aktuellen Position des Zellencursors oder an der Position des Bearbeitungscursors einzufügen.

#### *Wichtig!*

- Durch das Einfügen von Zellendaten werden alle in den eingefügten Daten enthaltenen relativen Zellenreferenzen gemäß der Einfügeposition geändert. Für weitere Informationen siehe "Eingabe einer Zellenreferenz" auf Seite 13-4-6.
- Die relativen Zellenreferenzen von Daten, die von dem Bearbeitungsfeld kopiert oder ausgeschnitten werden, werden beim Einfügen in eine andere Zelle nicht geändert.

Nachfolgend ist eine Zusammenfassung darüber aufgeführt, wie die verschiedenen Datentypen eingefügt werden können.

#### ■ Wenn die Zwischenablage nur die Daten einer einzelnen Zelle oder des **Bearbeitungsfeldes enthält**

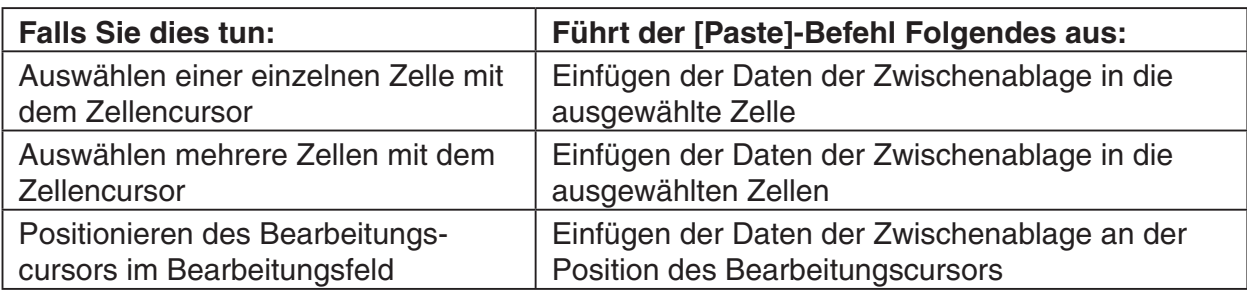

#### **K** Wenn die Zwischenablage die Daten von mehrerer Zellen enthält

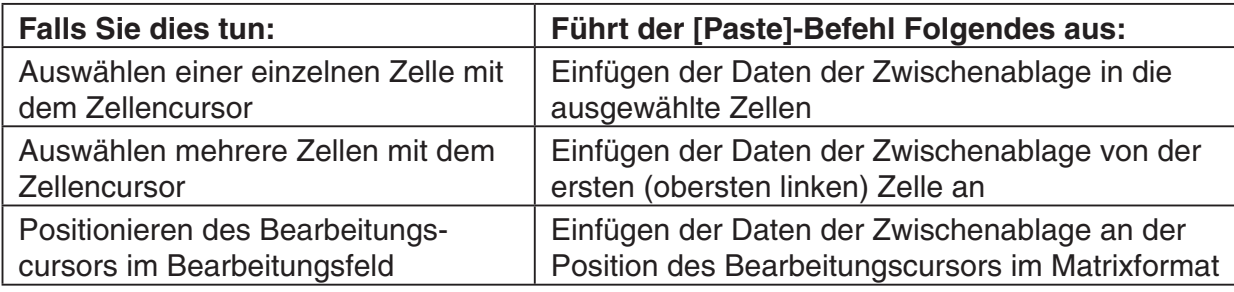

13-4-12 Bearbeitung des Zelleninhalts

• Nachfolgend ist dargestellt, wie die Zellendaten in das Matrixformat konvertiert werden, wenn sie in das Bearbeitungsfeld eingefügt werden.

auf [Edit]

Um die Matrix in 2D zu

auf  $\boxed{\mathsf{A}^2}$ , um den

ändern.

 $726$ 

 $66$  [[1,8,4], [7,2,6], ...  $100$ 

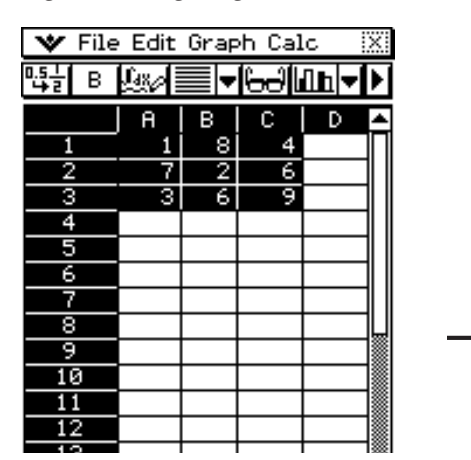

▼ File Edit Graph Calc

 $\mathsf{R}$ 

7

3

**V** File Edit Graph Calc

в

 $\overline{6}$ 

41,

 $[11, 8, 41, 17, 2, 61, 13, 6]$ 

[[[1,8,4],[7,2,6],[3,6,9]]

[[1,8,4], [7,2,6], [3,6,9]]

<u>A6 [[1,8,4],[7,2,6], ... (11)</u>

‼% । अ∜∏

A

 $LI,$ 

उ

▝▕<sub>₩</sub>▆▊<del>▖</del>▏░▏▝

 $\mathbb{C}$ 

 $\overline{6}$ 

ब्र

 $\overline{D}$ 

≋≀

∣✓D

ख

l≂I<del>bel</del>lillhl≂l⊁ C.

6

ब्र

 $17, 2, 61,$ 

D

匪

B

8

 $\overline{2}$ 

 $\overline{6}$ 

啞

п

2

з

 $\overline{4}$ 

G

 $\overline{6}$ 

×

т

ē

 $\overline{10}$ 

 $\overline{11}$ 

 $\overline{12}$ 

 $\overline{13}$ 

14

Œ

ō

3

4

G

-6

**BA6 Value:** 

BA6 Formula:

R6

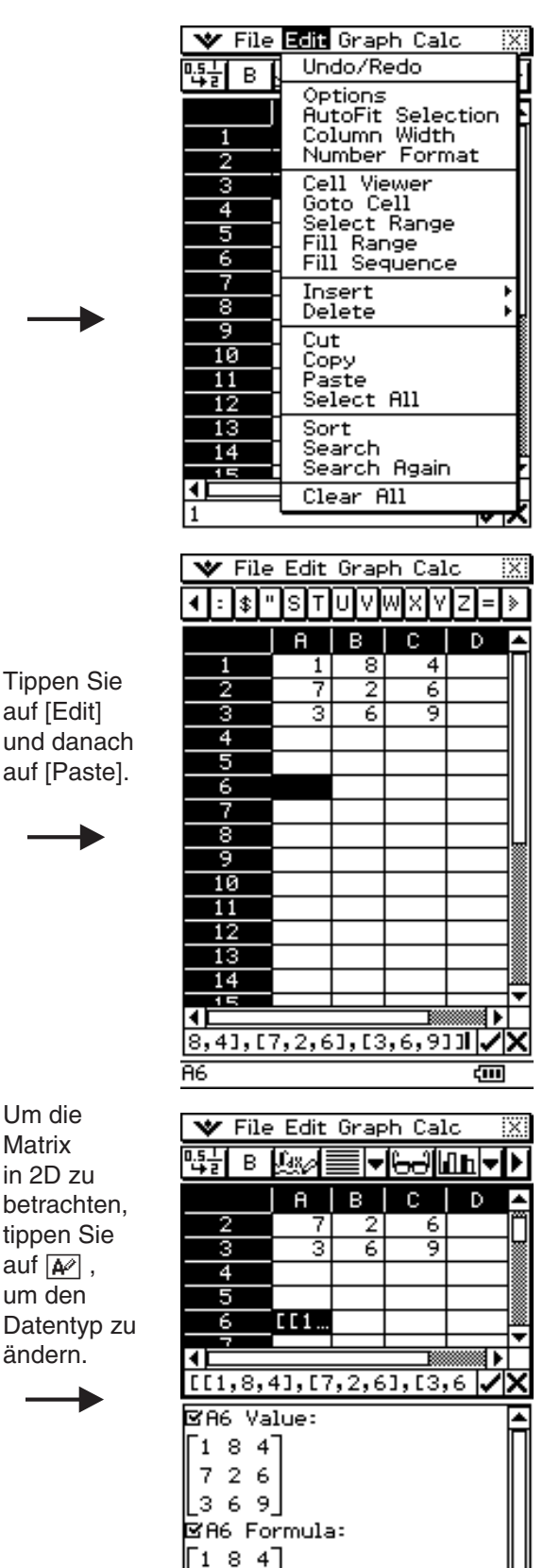

Wählen Sie die Zelle, in die Sie eine Matrix eingeben möchten (A6 in diesem Beispiel) aus, und tippen Sie danach in das Bearbeitungsfeld.

Um die Matrix als Textzeile zu betrachten, tippen Sie auf die Zelle (A6) und danach auf  $\Box$ .

# **Festlegung des Datentyps einer bestimmten Zelle für Text (Textinhalte) oder Berechnungen**

Ein einfacher Bedienungsvorgang einer Schaltfläche der Symbolleiste ermöglicht Ihnen festzulegen, dass die in der (den) aktuell ausgewählten Zelle oder Zellen entweder als Text oder als Berechnungsdaten behandelt werden sollen. Nachfolgend ist dargestellt, wie der festgelegte Datentyp die Behandlung eines Berechnungsterms beeinflusst, wenn dieser in eine Zelle eingegeben wird.

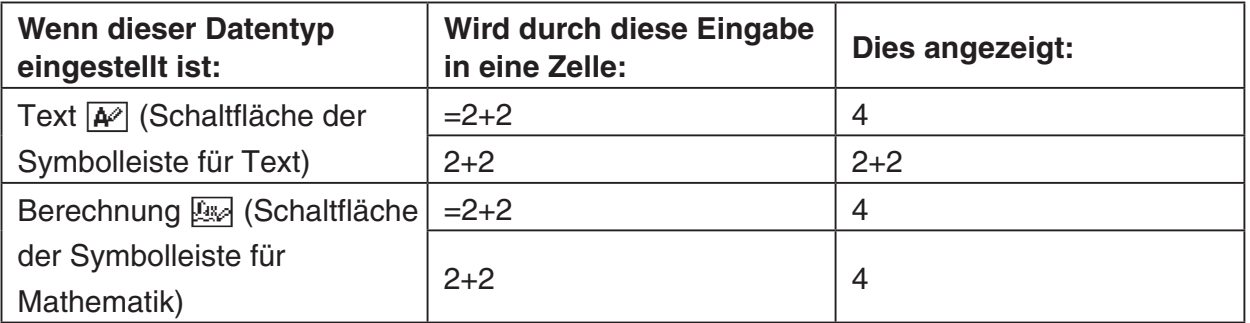

# *Wichtig!*

• Wenn nicht anders aufgeführt, wird bei allen in diesem Kapitel aufgeführten Eingabebeispielen davon ausgegangen, dass die Eingabe in eine Zelle erfolgt, für die Text als Datentyp festgelegt ist. Daher wird den auszuwertenden Berechnungen ein Gleichheitszeichen (=) vorangestellt.

#### **• Operationen auf dem ClassPad**

(1) Wählen Sie die Zelle(n), deren Datentyp Sie festlegen möchten, aus.

- Siehe "Auswahl von Zellen" auf Seite 13-3-5 mit Informationen über das Auswählen von Zellen.
- (2) Tippen Sie in der Symbolleiste auf die dritte Schaltfläche von links ( $\overline{A^{2}}$  /  $\overline{B^{2}}$ ), um den Datentyp zwischen Text und Berechnung umzuschalten.

# **Verwendung von Drag & Drop für das Kopieren von Zellendaten innerhalb einer Tabellenkalkulation**

Sie können die Daten innerhalb einer Tabellenkalkulation von einer Zelle in eine andere auch durch die Verwendung von Drag & Drop kopieren. Falls die Zielzelle bereits Daten enthält, dann werden diese durch die neu abgelegten (Drop) Daten ersetzt.

• Wenn Sie diese Operation ausführen, können Sie Drag & Drop nur zwischen Zellen oder von einer Position an eine andere nur innerhalb des Bearbeitungsfeldes verwenden. Sie können Drag & Drop nicht zwischen Zellen und dem Bearbeitungsfeld verwenden.

# *Wichtig!*

• Denken Sie daran, dass das Verschieben von Zellendaten in einer Tabellenkalkulation unter Verwendung von Drag & Drop dazu führt, dass alle relativen Zellenreferenzen in den Daten entsprechend geändert werden. Für weitere Informationen siehe "Eingabe einer Zellenreferenz" auf Seite 13-4-6.

# u **Drag & Drop zwischen Zellen innerhalb einer Tabellenkalkulation**

- (1) Verwenden Sie den Stift, um die Zelle oder den Bereich von Zellen auszuwählen, die Sie Verschieben möchten, so dass diese hervorgehoben wird (werden). Heben Sie den Stift vom Bildschirm ab, nachdem Sie die Zelle(n) ausgewählt haben.
	- Für weitere Einzelheiten über die Auswahl von Zellen siehe "Auswahl von Zellen" auf Seite 13-3-5.

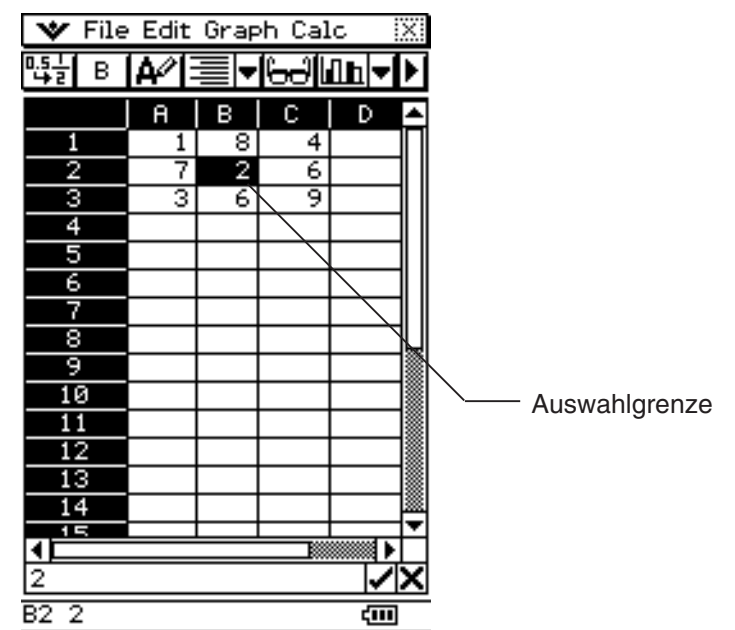

(2) Halten Sie den Stift auf die ausgewählte(n) Zelle(n).

- Stellen Sie sicher, dass eine weiße Auswahlgrenze an der Stelle erscheint, an der Sie den Stift auf den Bildschirm halten.
- Falls Sie mehrere Zellen ausgewählt (hervorgehoben) haben, erscheint die Auswahlgrenze nur um die einzelne Zelle, an welcher der Stift positioniert ist. Für weitere Informationen siehe "Drag & Drop von mehreren Zellen" auf Seite 13-4-15.
- (3) Ziehen Sie den Stift an die gewünschte Position, und heben Sie danach den Stift ab, um die Zelle(n) bzw. deren Inhalt(e) an dieser Position abzulegen (Drop).

æ

## **E** Drag & Drop von mehreren Zellen

• Wenn Sie mehrere Zellen markieren, weist nur die Zelle eine Auswahlgrenze auf, auf welcher der Stift positioniert ist.

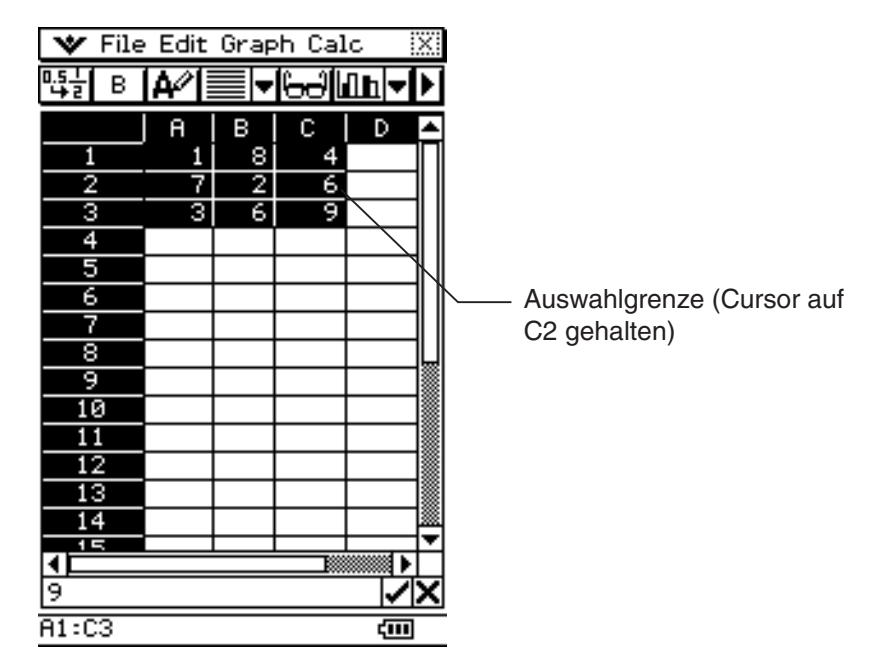

• Wenn Sie den Stift vom Bildschirm abheben, wird die oberste linke Zelle der Gruppe (ursprünglich A1 in dem obigen Beispiel) dort positioniert, wo Sie die Auswahlgrenze ablegen.

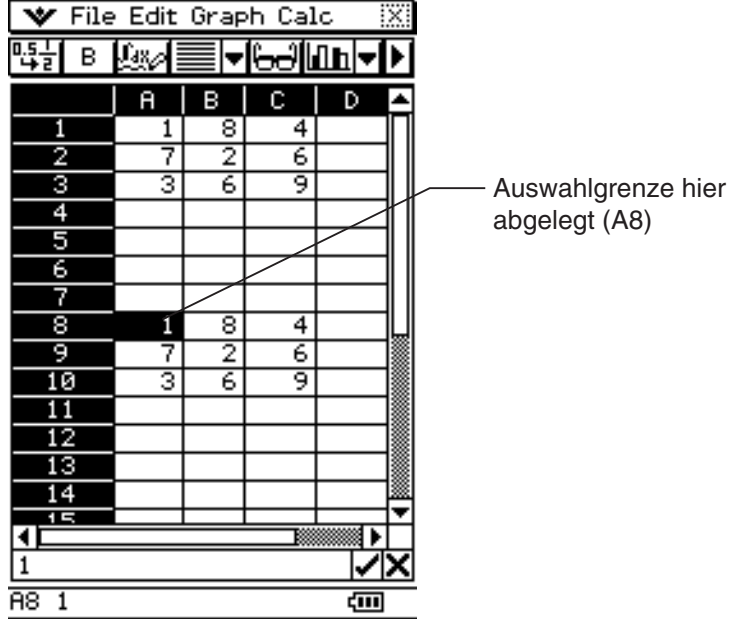

# u**Drag & Drop innerhalb des Bearbeitungsfeldes**

- (1) Wählen Sie die Zelle aus, deren Inhalt Sie bearbeiten möchten.
- (2) Tippen Sie auf das Bearbeitungsfeld, um den Bearbeitungsmodus aufzurufen.
- (3) Tippen Sie erneut auf das Bearbeitungsfeld, um den Bearbeitungscursor anzuzeigen (ein blinkender Massivcursor).
- (4) Ziehen Sie den Stift über die Zeichen, die Sie verschieben möchten, so dass diese hervorgehoben werden.
- (5) Halten Sie den Stift auf die ausgewählten Zeichen, und ziehen Sie diese an die gewünschte Position.
- (6) Heben Sie den Stift ab, um die Zeichen an dieser Position abzulegen (Drop).

## **Verwendung von Drag & Drop zur Bestimmung der Tabellenkalkulations-Grafikdaten**

Die folgenden Beispiele zeigen, wie Sie die Grafikdaten von einem Tabellenkalkulations-Anwendungsfenster ziehen (Drag) können, um die Funktion als Grafik oder die Werte der Daten der Grafik zu erhalten.

## u **Verwenden von Drag & Drop zur Darstellung der Funktion als Grafik**

**Beispiel:** Zu bestimmen ist die Funktion der nachfolgend dargestellten Regressionsgrafik

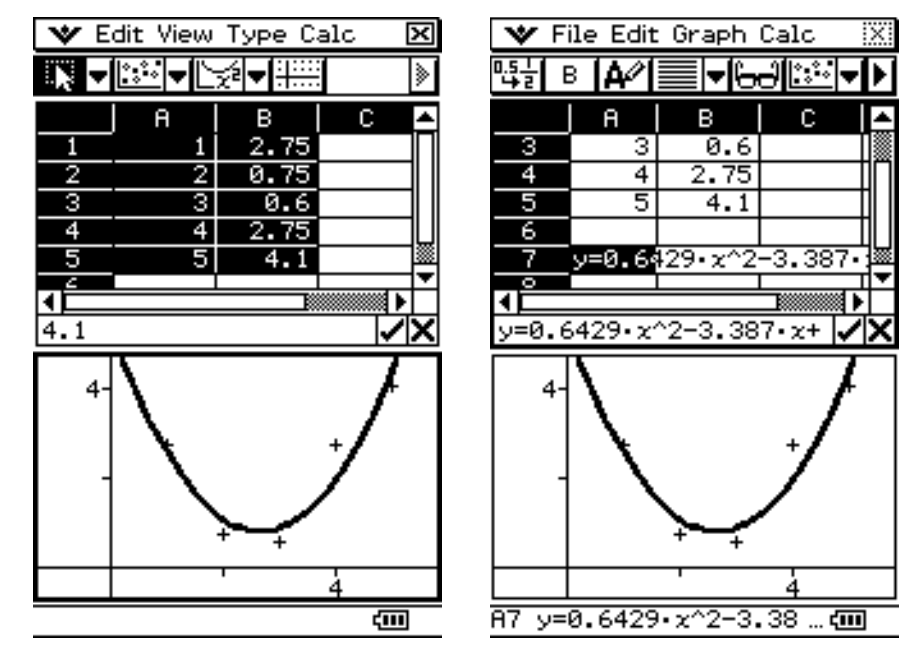

- (1) Geben Sie die Datenpaare ein und zeichnen Sie den Streuungsgraphen.
- (2) Deaktivieren Sie im [Calc]-Menü durch Antippen das Kontrollkästchen neben [DispStat].
- (3) Zeichnen Sie eine Regressionskurve. Tippen Sie hier z.B. auf [Calc] und dann auf [Quadratic Reg].
	- Für weitere Informationen über das Zeichnen von Regressionsgraphen siehe "Regressionsgraph-Operationen (Kurvenanpassung)" auf Seite 13-9-15.
- (4) Tippen Sie auf die Grafikkurve und ziehen (Drag) Sie diese danach in die gewünschte Zelle im Tabellenkalkulationsfenster.
	- Dadurch erscheint die Funktion der Grafik innerhalb der Zelle.

 $13 - 4 - 17$ Bearbeitung des Zelleninhalts

u **Verwenden von Drag & Drop zur Bestimmung der Datenpunkte einer Grafik**

**Beispiel:** Zu bestimmen sind die Datenpunkte der nachfolgend dargestellten Balkengrafik

- V Edit View Type Calc ञ्च ▛▜▝▐<mark>۩ħ</mark>▎▅<u>▊╱</u>ℴ▏<del>▏</del>░ ⋟  $A \mid B$  $c<sub>1</sub>$ D  $10 \overline{a}$  $10$ 1 2  $\overline{20}$  $\overline{20}$  $\frac{2}{3}$ 30 30 E  $\overline{40}$  $\overline{4}$ й  $\overline{4}$ τ  $\overline{50}$  $\overline{50}$ է∠ו 40 दन्त
- (1) Geben Sie die Datenpaare ein und zeichnen Sie eine Balkengrafik.
	- Für weitere Informationen über die grafische Darstellung siehe "Andere Operationen im Grafikfenster" auf Seite 13-9-16.
- (2) Tippen Sie auf das Grafikfenster, um dieses aktiv zu machen.
- (3) Tippen Sie auf die Oberseite eines beliebigen Balkens innerhalb des Grafikfensters, und ziehen Sie diesen danach in die gewünschte Zelle des Tabellenkalkulationsfensters.
	- Dadurch erscheinen die Daten der Balkengrafik, beginnend in der von Ihnen angetippten Zelle.

# **Neuberechnung der Tabellenkalkulationsausdrücke**

Mit dem "Recalculate" Befehl können Sie die Zellen in einer Tabellenkalkulation neu berechnen. "Recalculate" sollte wie folgt verwendet werden.

- Nehmen wir an, es liegt ein Berechnungsausdruck (wie z.B. = *a* + 1) mit einer Variablen in einer Tabellenkalkulationszelle vor. Wenn Sie der Variablen einen neuen Wert in diesem Berechnungsausdruck (im Beispiel "a") zuordnen, wird der neue Wert nicht sofort in dem als Zellenwert angezeigten Berechnungsergebnis reflektiert. Nachdem Sie einer Variablen im Berechnungsausdruck einen Wert zugeordnet haben, müssen Sie den "Recalculate"-Befehl ausführen, um das Berechnungsergebnis zu aktualisieren.
- Das Tabellenkalkulations-Menü erreichen Sie zwar von der Hauptanwendung aus, aber jegliche Änderungen von Werten, die Variablen im Hauptanwendungs-Fenster zugeordnet sind, werden nicht sofort im Tabellenkalkulations-Menüfenster reflektiert. In einem solchen Fall müssen Sie das Tabellenkalkulation-Menüfenster aktivieren und den "Recalculate"-Befehl ausführen, um den Inhalt zu aktualisieren.

# *Tipp*

• Die Neuberechnung wird automatisch jedesmal ausgeführt, wenn Sie von einer anderen Anwendung auf die Tabellenkalkulations-Anwendung umschalten, und jedesmal, wenn Sie eine Tabellenkalkulationsdatei öffnen.

13-4-18 Bearbeitung des Zelleninhalts

- Informationen zum Zugriff von der Hauptanwendung aus auf das Tabellenkalkulations-Menü oder ein anderes Menü finden Sie unter "2-10 Hauptanwendungs-Menü in Kombination mit anderen Anwendungs-Menüs".
- **Beispiel:** Zuweisung von Werten zu Variablen und Neuberechnung von Ausdrücken, welche diese Variablen enthalten. Die folgende Prozedur zeigt den Neuberechnungsvorgang, wenn das Tabellenkalkulations-Menü von der Hauptanwendung her geöffnet wird.

## u **Operationen auf dem ClassPad**

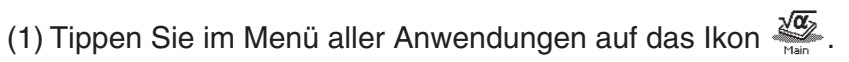

Nun werden die Hauptanwendung gestartet und der Arbeitsbereich angezeigt.

 (2) Tippen Sie auf der Werkzeugleiste auf die Pfeilabwärts-Schaltfläche neben  $\overline{AD}$ .

 Dadurch wird eine Palette von Menüsymbolen angezeigt.

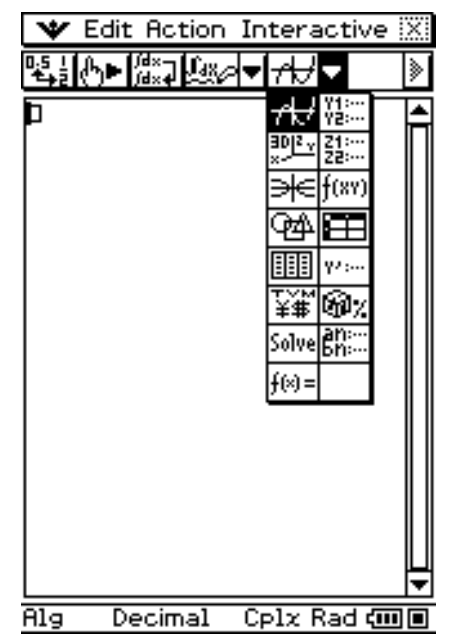

(3) Tippen Sie auf die **D-Schaltfläche.** 

 Dadurch wird das Display in ein Hauptanwendungs-Fenster oben und ein Tabellenkalkulations-Fenster unten aufgeteilt.

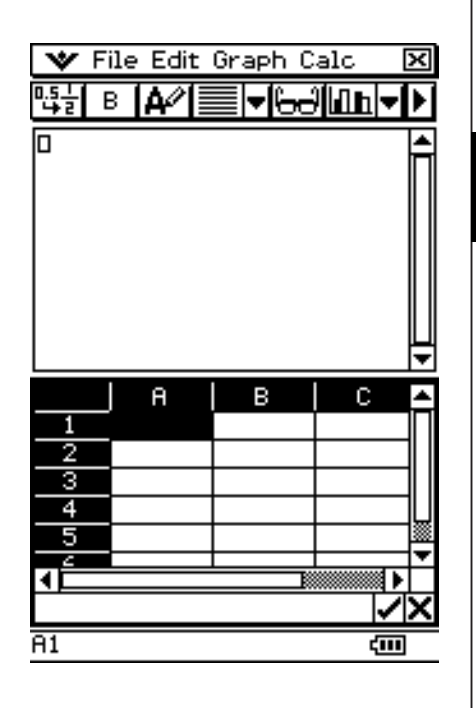

Ħ

13-4-19 Bearbeitung des Zelleninhalts

 (4) Führen Sie im Hauptanwendungs-Fenster folgenden Operationen aus, um den Variablen Werte zuzuweisen.

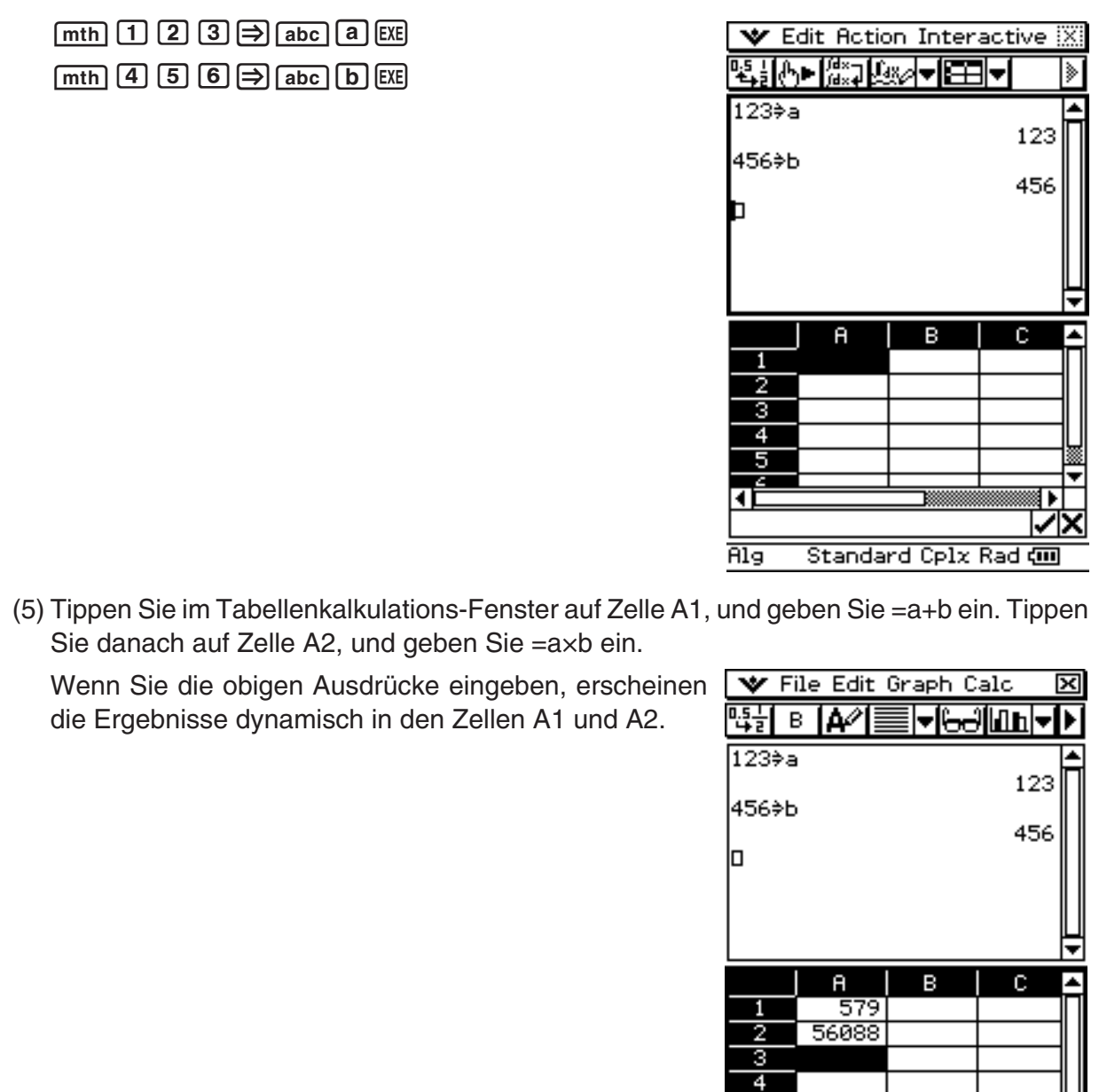

E

 $\overline{18}$ 

 $\mathbf{H}$ 

ਬਾ∍ ☞

रना

(6) Weisen Sie im Hauptanwendungs-Fenster den Variablen verschiedene Werte zu.

 $13 - 4 - 20$ Bearbeitung des Zelleninhalts

Weisen Sie hier 789 der Variablen b wie nachstehend WE Edit Action Interactive gezeigt zu. ▝▚░▒▒▒▓░░░░░░░░░░

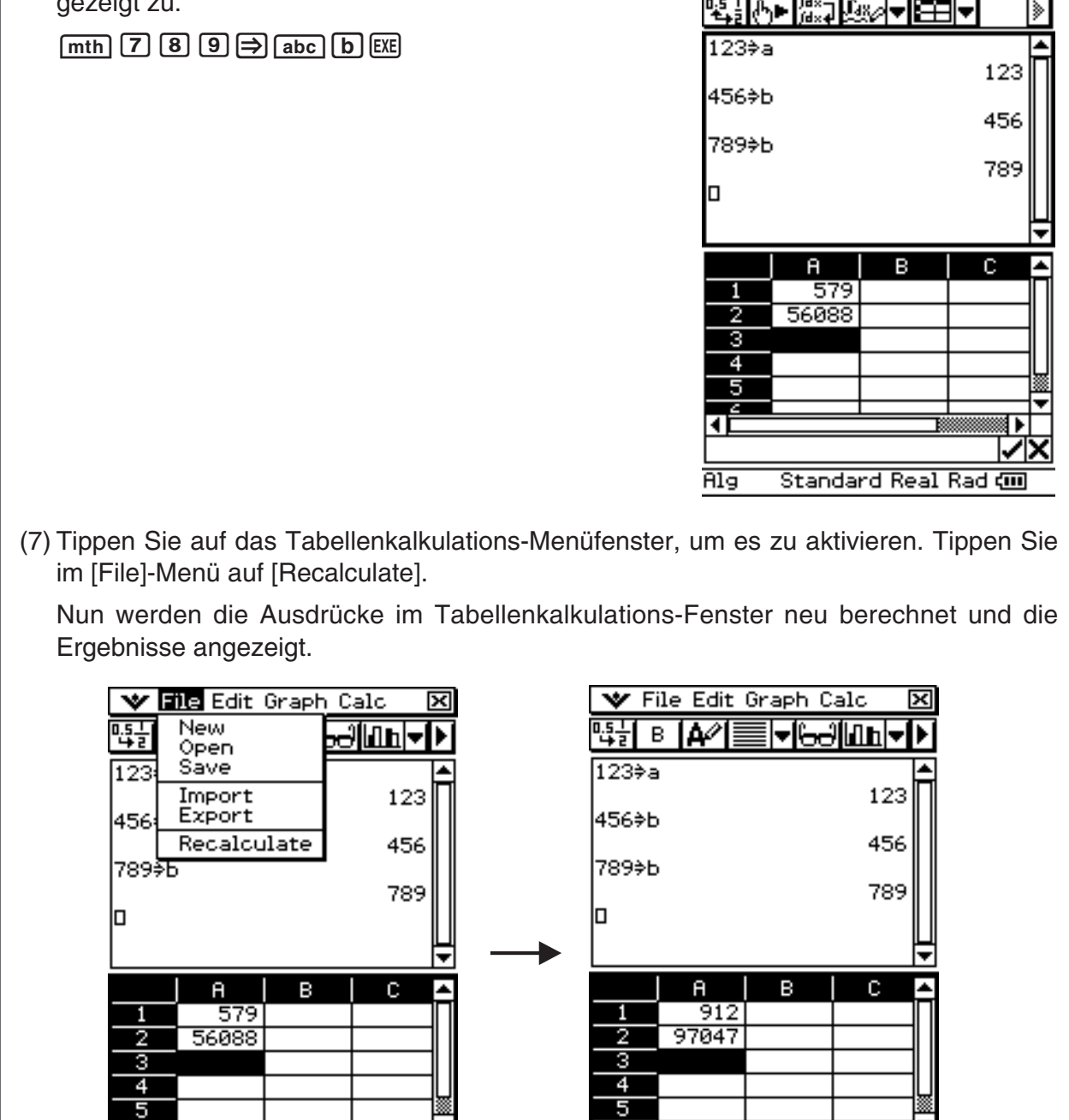

T

 $\overline{A3}$ 

 $\parallel$ 

দে

ख

11

∣✓∣

दन्त

ਜਤ

# **Importieren und Exportieren von Variablenwerten**

Mit den Prozeduren in diesem Abschnitt können Sie die Daten, die aktuell einer Variablen zugeordnet sind, in eine Tabellenkalkulation importieren und Daten aus einer Tabellenkalkulation in eine Variable exportieren.

#### ■ Importieren von Daten, die aktuell einer Variablen zugeordnet sind, in eine **Tabellenkalkulation**

Sie können die Daten, die einer Variablen zugeordnet sind, in eine bestimmte Zelle oder einen Bereich von Zellen der Tabellenkalkulation, die aktuell in der ClassPad-Anzeige geöffnet ist, importieren. Der Import von Variablendaten der folgenden Typen ist möglich: LIST (Listendaten), MAT (Matrixdaten), EXPR (numerische oder Ausdruckdaten) und STR (Zeichenkettendaten). Die Prozeduren dieses Abschnitt setzen voraus, dass die Variablen (NData, LData, MData, SData) der nachstehenden Anzeige schon in der Hauptanwendung vorhanden sind.

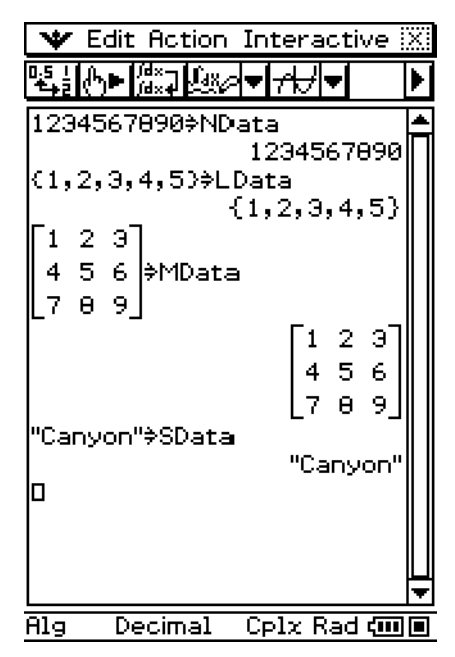

# *Tipp*

- Näheres zu den Datentypen finden Sie unter "Variablendatentypen" auf Seite 1-7-3.
- Näheres zum Erstellen von Variablen finden Sie unter "Erstellen einer neuen Variablen" auf Seite 1-7-6.

#### $\bullet$  **Importieren der einer EXPR-Variablen zugeordneten Daten**

**Beispiel:** Importieren der Daten, die der NData-Variablen zugeordnet sind, in Zelle A1

- (1) Tippen Sie auf Zelle A1, um sie auszuwählen.
- (2) Tippen Sie im [File]-Menü auf [Import].

 Nun wird das Import-Dialogfeld zusammen mit einer Software-Tastatur angezeigt.

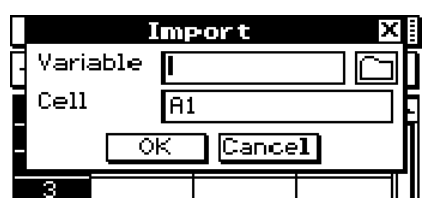

(3) Tippen Sie den Variablennamen (in diesem Fall "NData") in das [Variable] Feld ein.

(4) Vergewissern Sie sich, dass alles wie gewünscht ist, und tippen Sie dann auf [OK].

13-4-22 Bearbeitung des Zelleninhalts

• Nun werden die der NData-Variablen zugeordneten Daten (in diesem Fall 1234567890) in die Tabellenkalkulationszelle A1 wie hier dargestellt eingesetzt.

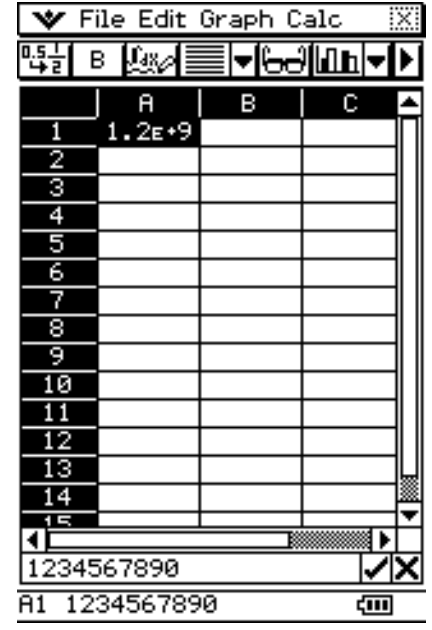

## u **Importieren der einer LIST-Variablen zugeordneten Daten**

- **Beispiel:** Importieren der Listendaten {1, 2, 3, 4, 5}, die der LData-Variablen zugeordnet sind, in Zelle A1
	- (1) Tippen Sie auf Zelle A1, um sie auszuwählen.
	- (2) Tippen Sie im [File]-Menü auf [Import].
		- Nun wird das Import-Dialogfeld zusammen mit einer Software-Tastatur angezeigt.

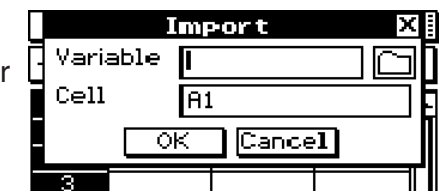

(3) Tippen Sie den Variablennamen (in diesem Fall "LData") in das [Variable] Feld ein.

- (4) Vergewissern Sie sich, dass alles wie gewünscht ist, und tippen Sie dann auf [OK].
	- Nun werden die der LData-Variablen zugeordneten Daten (in diesem Fall {1, 2, 3, 4, 5}) in die Tabellenkalkulationszellen A1 bis A5 wie hier dargestellt eingesetzt.

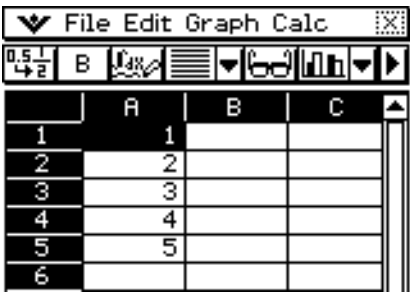

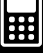

# u **Importieren der einer MAT-Variablen zugeordneten Daten**

**Beispiel:** Importieren der Matrixdaten  $\begin{bmatrix} 4 & 5 & 6 \end{bmatrix}$ , die der MData-Variablen zugeordnet sind, in Zelle A1  $\overline{5}$ 7 8 9

 $13 - 1 - 23$ Bearbeitung des Zelleninhalts

2 3

- (1) Tippen Sie auf Zelle A1, um sie auszuwählen.
- (2) Tippen Sie im [File]-Menü auf [Import].
	- Nun wird das Import-Dialogfeld zusammen mit einer Software-Tastatur angezeigt.

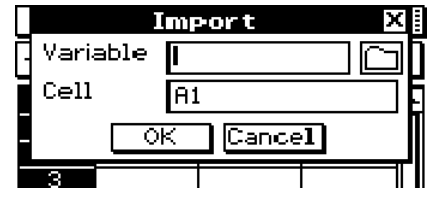

- (3) Tippen Sie den Variablennamen (in diesem Fall "MData") in das [Variable] Feld ein.
- (4) Vergewissern Sie sich, dass alles wie gewünscht ist, und tippen Sie dann auf [OK].
	- Nun werden die der MData-Variablen zugeordneten Daten in die Tabellenkalkulation beginnend mit Zelle A1 wie hier dargestellt eingesetzt.

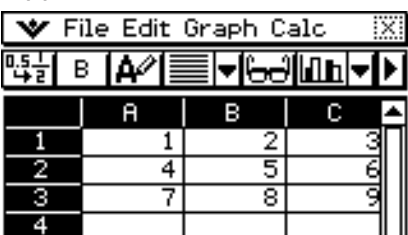

#### u **Importieren der einer STR-Variablen zugeordneten Daten**

**Beispiel:** Importieren der Daten, die der SData-Variablen zugeordnet sind, in Zelle A1

- (1) Tippen Sie auf Zelle A1, um sie auszuwählen.
- (2) Tippen Sie im [File]-Menü auf [Import].
	- Nun wird das Import-Dialogfeld zusammen mit einer | + Software-Tastatur angezeigt.

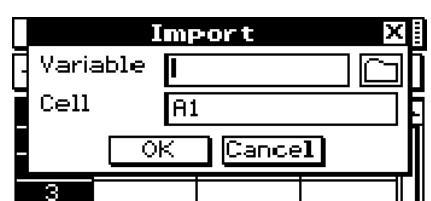

(3) Tippen Sie den Variablennamen (in diesem Fall "SData") in das [Variable] Feld ein.

- (4) Vergewissern Sie sich, dass alles wie gewünscht ist, und tippen Sie dann auf [OK].
	- Nun werden die der SData-Variablen zugeordneten Daten in die Tabellenkalkulationszelle A1 wie hier dargestellt eingesetzt.

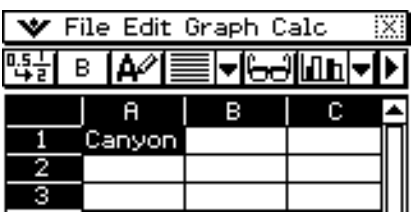

#### *Tipp*

- Wenn Sie auf das  $\Box$  Symbol im Import-Dialogfeld tippen, erscheint der Variablenmanager, mit dem Sie die gewünschte Variable auswählen können. Weitere Informationen finden Sie unter "1-8 Nutzung des Variablenmanagers".
- Die Fehlermeldung "Variable not found" erscheint, falls die Variable, deren Name im Import-Dialogfeld eingegeben wurde, aus irgendeinem Grund nicht aufgefunden werden kann. In einem solchen Fall müssen Sie sich vergewissern, dass der Variablenname korrekt eingegeben wurde und dass die angewiesene Variable sich tatsächlich im aktuellen Ordner befindet. Falls das Problem damit nicht behoben ist, tippen Sie auf das Symbol im Import-Dialogfeld und wählen die gewünschte Variable mit Hilfe des Variablenmanagers aus. Informationen zum aktuellen Ordner finden Sie unter "1-7 Variablentypen und Ordnerstruktur".

囲

# **Exportieren von Tabellenkalkulationsdaten in eine Variable**

Mit den Prozeduren dieses Abschnitts können Sie die Daten exportieren, die in einer bestimmten Zelle oder einen Bereich von Zellen der aktuell in der ClassPad-Anzeige geöffneten Tabellenkalkulation enthalten sind. Der Export von Tabellenkalkulationsdaten in Variablen der folgenden Datentypen ist möglich: LIST (Listendaten), MAT (Matrixdaten) und EXPR (numerische Daten oder Firmelterme (Ausdrücke)).

#### *Tipp*

- Näheres zu den Datentypen finden Sie unter "Variablendatentypen" auf Seite 1-7-3.
- Näheres zum Gebrauch von Variablen finden Sie unter "1-7 Variablentypen und Ordnerstruktur" und "1-8 Nutzung des Variablenmanagers".

#### **• Exportieren der Tabellenkalkulationsdaten in eine EXPR-Variable**

- (1) Wählen Sie eine einzelne Zelle aus, die die zu einer EXPR-Variablen zu exportierenden Daten enthält.
	- Daten von mehreren Zellen können nicht gleichzeitig in eine EXPR-Variable exportiert werden. Wählen Sie bei diesem Vorgang unbedingt nur eine einzige Zelle aus.
	- Es spielt keine Rolle, ob die ausgewählte Zelle einen Wert, einen Ausdruck oder eine Zeichenkette enthält. Beachten Sie, dass von einer Zelle exportierte Zeichenkettendaten als Daten des Typs EXPR und nicht des Typs STR exportiert werden.
- (2) Tippen Sie im [File]-Menü auf [Export].
	- Nun wird das Export-Dialogfeld zusammen mit einer Software-Tastatur angezeigt.
	- In diesem Fall wird "EXPR" im [Type]-Feld automatisch ausgewählt.

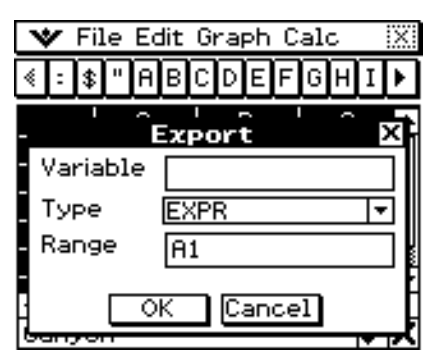

- (3) Tippen Sie den Variablennamen in das [Variable]-Feld ein.
- (4) Vergewissern Sie sich, dass alles wie gewünscht ist, und tippen Sie dann auf [OK].

#### **• Exportieren der Tabellenkalkulationsdaten in eine LIST-Variable**

- (1) Wählen Sie den Bereich von Zellen aus, der die zu einer LIST-Variablen zu exportierenden Daten enthält.
- (2) Tippen Sie im [File]-Menü auf [Export].
	- Nun wird das Export-Dialogfeld zusammen mit einer Software-Tastatur angezeigt.
- (3) Tippen Sie im [Type] Feld auf die Pfeilabwärts-Schaltfläche und wählen Sie dann "LIST" aus der nun angezeigten Liste von Variablentypen aus.
	- Falls der Bereich der in Schritt 1 gewählten Zellen aus Spalten in einer einzigen Zeile oder mehreren Zeilen in einer einzigen Spalte besteht, wird "LIST" automatisch als Variablentyp ausgewählt.
- (4) Tippen Sie den Variablennamen in das [Variable] Feld ein.
- (5) Vergewissern Sie sich, dass alles wie gewünscht ist, und tippen Sie dann auf [OK].

# u **Exportieren der Tabellenkalkulationsdaten in eine MAT-Variable**

- (1) Wählen Sie den Bereich von Zellen aus, der die zu einer MAT-Variablen zu exportierenden Daten enthält.
- (2) Tippen Sie im [File]-Menü auf [Export].

Nun wird das Export-Dialogfeld zusammen mit einer Software-Tastatur angezeigt.

- (3) Tippen Sie im [Type] Feld auf die Pfeilabwärts-Schaltfläche, und wählen Sie dann "MATRIX" aus der nun angezeigten Liste von Variablentypen aus.
	- Falls der Bereich der in Schritt 1 ausgewählten Zellen aus mehreren Spalten und mehreren Zeilen besteht, wird "MATRIX" automatisch als Variablentyp ausgewählt.
- (4) Tippen Sie den Variablennamen in das [Variable] Feld ein.
- (5) Vergewissern Sie sich, dass alles wie gewünscht ist, und tippen Sie dann auf [OK].

#### *Tipp*

• Ein Bestätigungs-Dialogfeld der nachstehenden Art erscheint, wenn Sie auf [OK] drücken und der Name im [Variable] Feld des Export-Dialogfelds schon von einer anderen Variablen benutzt wird.

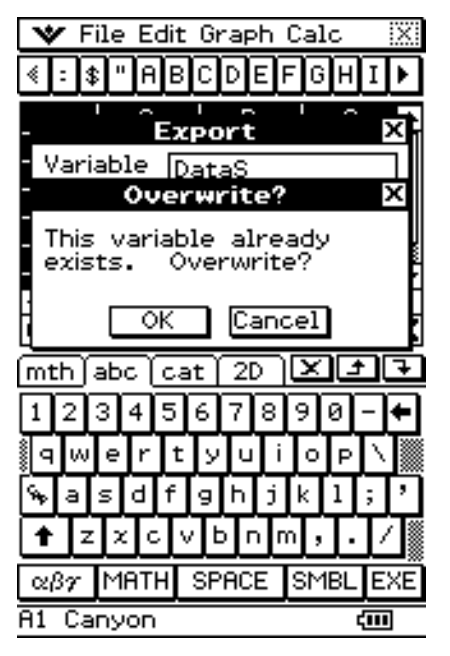

Tippen Sie auf [OK], falls die bestehende Variable mit der neuen überschrieben werden soll. Falls die bestehende Variable nicht überschrieben werden soll, tippen Sie auf [Cancel], um das Export-Dialogfeld wieder aufzurufen. Tippen Sie dann einen anderen Namen in das [Variable]-Feld ein.

# **Suchen von Daten in einer Tabellenkalkulation**

Mit dem Search-Befehl können Sie spezielle Daten schnell und leicht in einer Tabellenkalkulation ausfindig machen.

#### **K** Search-Dialogfeld

Der Search-Befehl kann entweder durch Antippen von [Search] im [Edit]-Menü oder durch Antippen der [44] Schaltfläche auf der Werkzeugleiste ausgeführt werden. Beim Ausführen des Search-Befehls wird ein Search-Dialogfeld wie das unten dargestellte zusammen mit einer Software-Tastatur angezeigt.

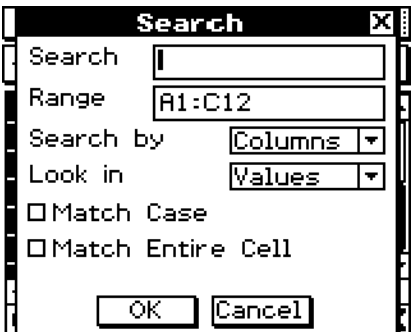

Im folgenden werden die Bedeutungen der Inhalte des Search-Dialogfelds erläutert.

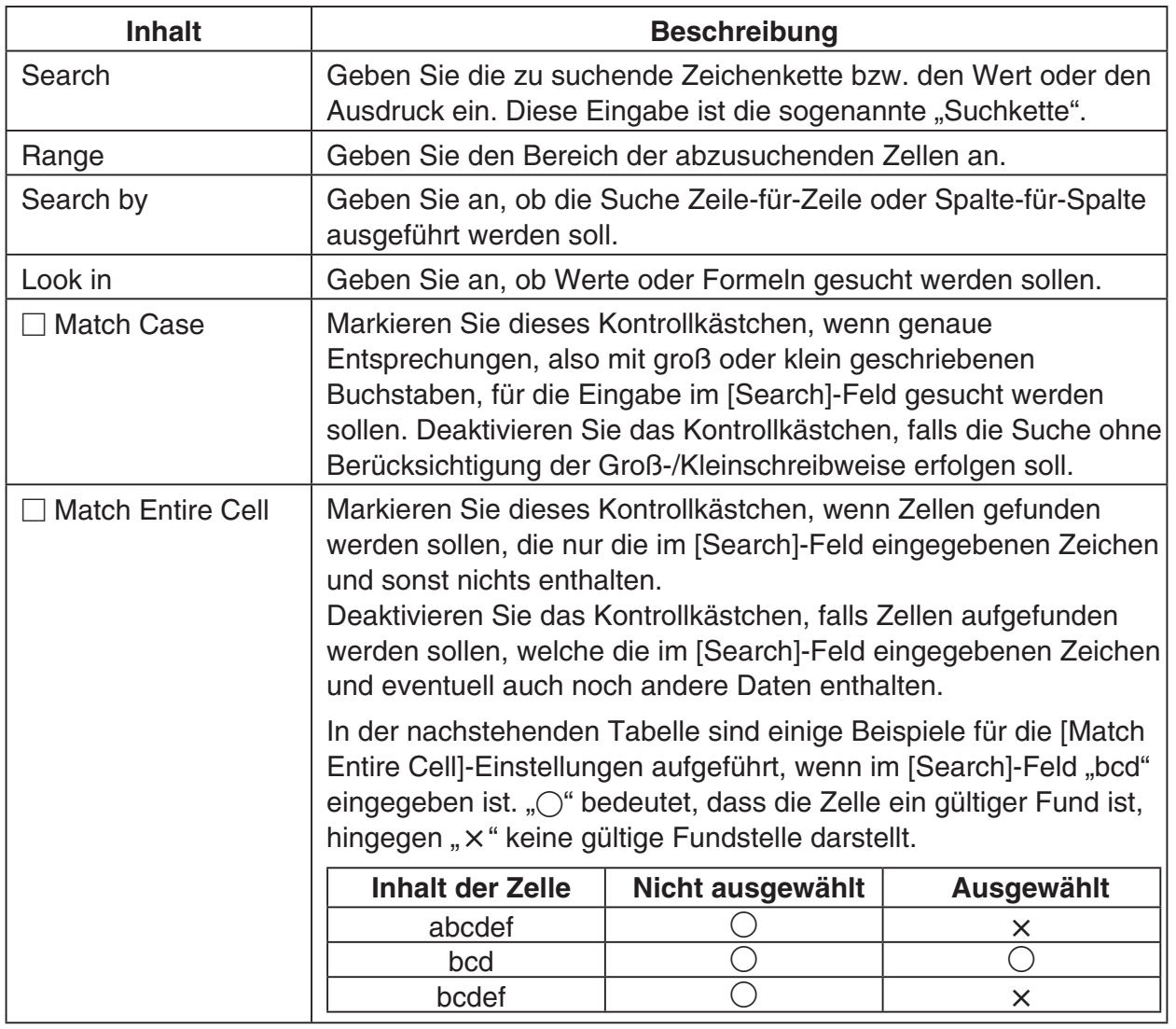

# **K** Suchbeispiele

Beispiel 1: Zu suchen ist der Buchstabe "a" ohne Beachtung der Groß-/Kleinschreibweise.

# u **Operationen auf dem ClassPad**

- (1) Rufen Sie die zu durchsuchende Tabellenkalkulation auf.
	- Dieses Beispiel basiert auf einer Tabellenkalkulation, welche die nachstehenden Daten enthält.

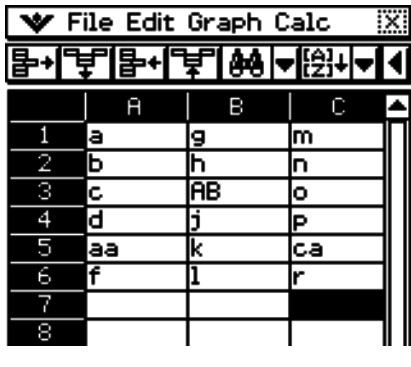

(2) Tippen Sie auf [Search] im [Edit]-Menü oder auf die Schaltfläche [44] der Werkzeugleiste.

- Nun wird das Search-Dialogfeld angezeigt.
- Die werksseitige Standardeinstellung des [Range]- Feldes ist der Bereich von Zellen, der Daten enthält (in diesem Beispiel A1:C12).

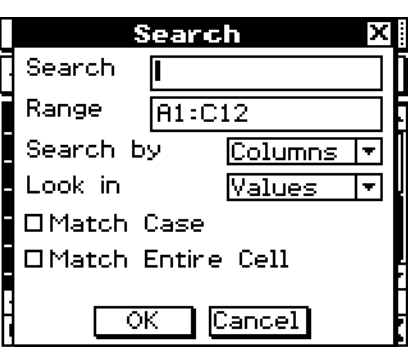

- (3) Geben Sie im [Search] Feld die Suchkette ein.
	- Hier geben Sie "a" ein.
	- Da Sie den Buchstaben "a" ohne Berücksichtigung der Groß-/Kleinschreibweise finden wollen und da es uns gleichgültig ist, ob in einer Zelle noch andere Daten vorhanden sind, wählen Sie nicht die Kontrollkästchen [Match Case] und [Match Entire Cell] aus.
- (4) Vergewissern Sie sich, dass alles wie gewünscht ist, und tippen Sie dann auf [OK].
	- Nun beginnt der Suchvorgang und der Cursor springt zu der ersten Zelle, die der Suchkette entspricht.

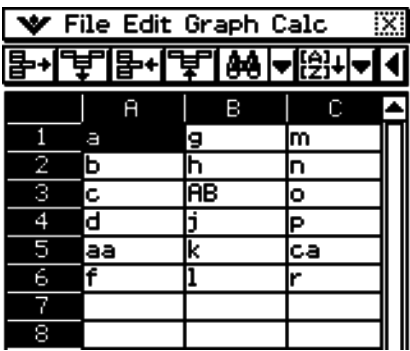

# 13-4-28 Bearbeitung des Zelleninhalts

- (5) Um die nächste Entsprechung der Suchkette zu suchen, tippen Sie nun auf [Search Again] im [Edit]-Menü oder tippen auf die Schaltfläche [Mai] der Werkzeugleiste.
	- Jedesmal, wenn Sie den [Search Again]-Befehl oder die Schaltfläche [44] der Werkzeugleiste antippen, springt die Suche zur nächsten Zelle, welche die eingegebene Suchkette enthält.

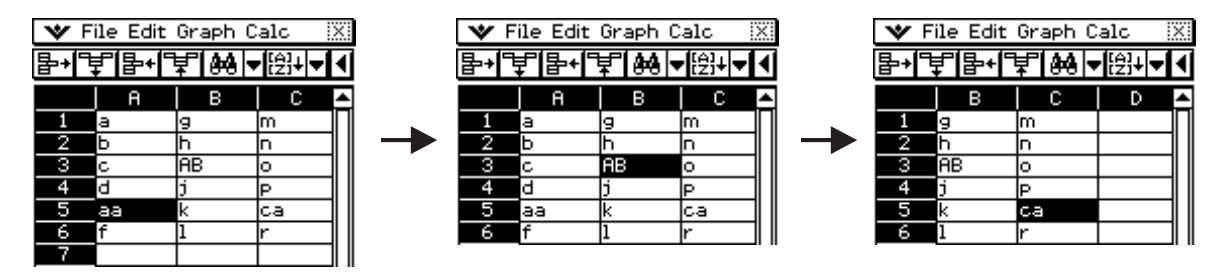

- Die Meldung "Search String not found in range" erscheint, falls die eingegebene Kette nicht im vorgegeben Zellenbereich existiert. Tippen Sie auf [OK], um die Meldung aus der Anzeige zu löschen.
- **Beispiel 2:** Suchen Sie die Berechnungsausdrücke, welche die Kette "+1" enthalten. In diesem Beispiel suchen wir die Tabellenkalkulationszellen, die einen Berechnungsausdruck aufweisen (wie z.B. =1+2), der die vorgegebene Zeichenkette und nicht das Berechnungsergebnis (z.B. 3) enthält. Um dies zu bewirken, wählen Sie "Formulas" unter der [Look in]-Option des Search-Dialogfelds aus.

# u **Operationen auf dem ClassPad**

(1) Rufen Sie die zu durchsuchende Tabellenkalkulation auf.

• Dieses Beispiel basiert auf einer Tabellenkalkulation, die die nachstehenden Daten enthält.

|   | А         | в          |
|---|-----------|------------|
|   | $=a+2$    | $=3+1$     |
| 2 | $= b + 1$ | $=8+2$     |
| 3 | $=C+2$    | $=18+2$    |
|   | $=d-3$    | $= 28 + 2$ |
| 5 | $=e+1$    | $=39+1$    |

Ausdrücke in jeder Zelle Angezeigte

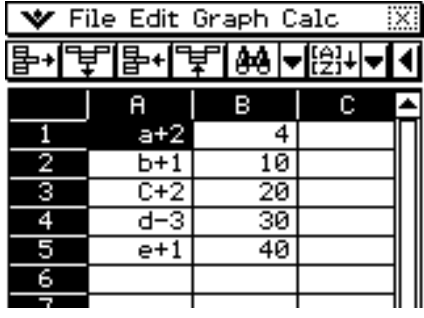

**Tabellenkalkulation** 

(2) Tippen Sie auf [Search] im [Edit]-Menü oder auf die Schaltfläche  $\boxed{44}$  der Werkzeugleiste.

• Nun wird das Search-Dialogfeld angezeigt.

 (3) Erledigen Sie die Einstellungen des Search-Dialogfeldes so, wie es hier dargestellt ist.

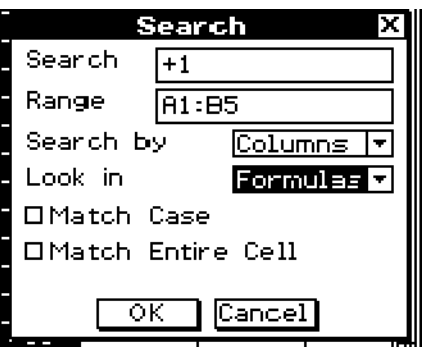

囲

# 13-4-29 Bearbeitung des Zelleninhalts

- (4) Tippen Sie auf [OK].
	- Nun beginnt der Suchvorgang und der Cursor springt zu der ersten Zelle, die der Suchkette entspricht.

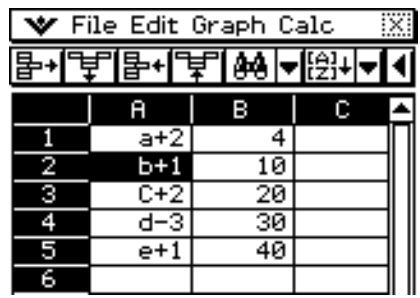

- (5) Um die nächste Entsprechung der Suchkette zu finden, tippen Sie nun auf [Search Again] im [Edit]-Menü oder auf die Schaltfläche [44] der Werkzeugleiste.
	- Jedesmal, wenn Sie den [Search Again]-Befehl oder die Schaltfläche [44] der Werkzeugleiste antippen, springt die Suche zur nächsten Zelle, welche die eingegebene Suchkette enthält.

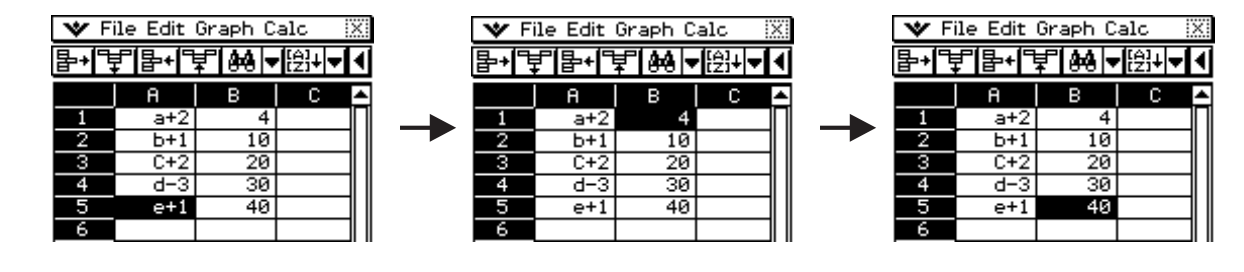

# **Sortieren der Tabellenkalkulationsdaten**

Mit den Prozeduren dieses Abschnitts können Sie die Tabellenkalkulationsdaten in auf- oder absteigender Reihenfolge sortieren.

# u **Sortieren der Tabellenkalkulationsdaten mit dem [Sort]-Menübefehl**

(1) Wählen Sie den Bereich der Zellen aus, der die zu sortierenden Daten enthalten.

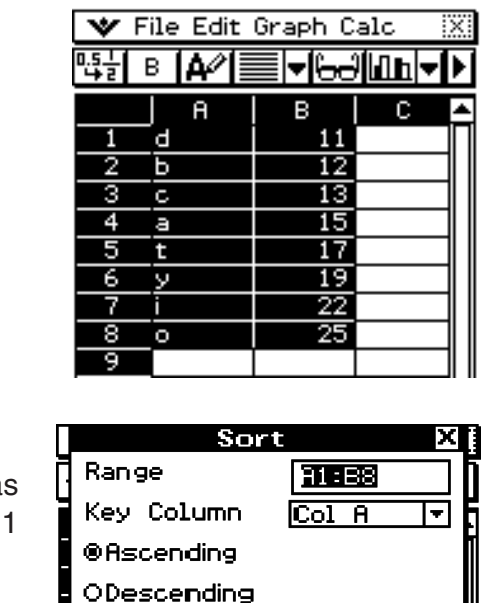

०४

Cancell

H

(2) Tippen Sie im [Edit]-Menü auf [Sort].

• Nun wird das Sortieren-Dialogfeld angezeigt. Das [Range]-Feld zeigt den Bereich der in Schritt 1 ausgewählten Zellen an.

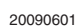

## 13-4-30 Bearbeitung des Zelleninhalts

- (3) Tippen Sie auf die Pfeilabwärts-Schaltfläche des [Key Column] Felds. Wählen Sie in der nun erscheinenden Liste die Spalte aus, die als Basis für die Sortierung dienen soll.
- (4) Tippen Sie entweder auf [Ascending] (a, b, c...) oder auf [Descending] (z, y, x...).
- (5) Vergewissern Sie sich, dass alles wie gewünscht ist, und tippen Sie dann auf [OK].
	- Nun wird der Sortiervorgang ausgeführt und die Daten werden auf Basis der unter [Key Column] angewiesenen Spalte neu geordnet.

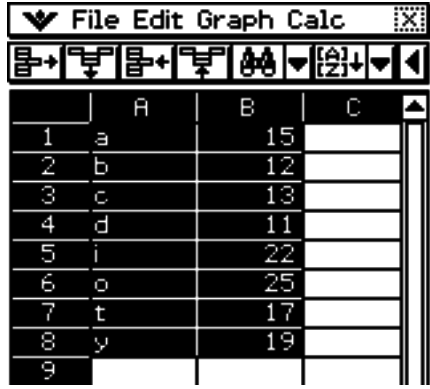

## u **Sortieren mittels Schaltfläche der Sortier-Werkzeugleiste**

Nachdem Sie den Zellenbereich ausgewählt haben, tippen Sie entweder auf die  $\boxed{\frac{1}{124}}$  (aufsteigend) oder die  $\sqrt{\frac{m}{m}}$  (absteigend) Schaltfläche der Werkzeugleiste, um den Sortiervorgang ohne Anzeige des Dialogfelds ausführen zu lassen. In diesem Fall erfolgt die Datensortierung auf Basis der angewiesenen Vorzugsspalte ganz links im ausgewählten Bereich.

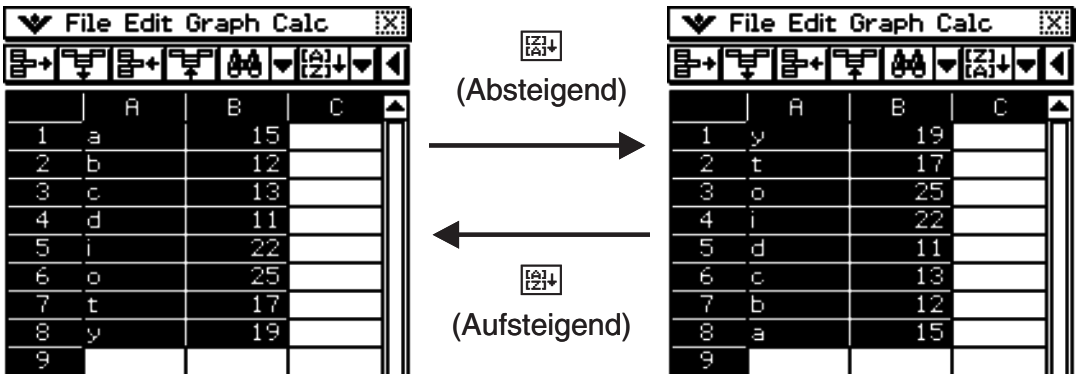

# **13-5 Verwendung der Tabellenkalkulation im eActivity-Menü**

Sie können die Tabellenkalkulation innerhalb des eActivity-Menüs aufrufen. Dadurch wird es Ihnen ermöglicht, die Daten zwischen den Tabellenkalkulations- und eActivity-Fenstern wie gewünscht auszutauschen (zu ziehen, Drag).

# **Drag & Drop**

Nachdem Sie die Tabellenkalkulation innerhalb der eActivity geöffnet haben, können Sie durch Drag & Drop die Informationen zwischen den beiden Anwendungsfenstern verschieben.

**Beispiel 1:** Zu ziehen ist der Inhalt einer einzelnen Zelle aus dem Tabellenkalkulationsfenster in das eActivity-Fenster

# **• Operationen auf dem ClassPad**

- (1) Tippen Sie auf das Ikon  $\mathbb{R}^{M_{\text{enuc}}}_{\infty}$ , um das Menü aller Anwendungen anzuzeigen, und dann auf **A**, um das eActivity-Menü zu öffnen.
- (2) Tippen Sie im eActivity-Anwendungsmenü auf [Insert] und [Strip] und dann im Untermenü auf [Spreadsheet].
	- Dadurch werden ein Tabellenkalkulations-Datenstreifen eingefügt und das Tabellenkalkulationsfenster in der unteren Hälfte des Bildschirms angezeigt.

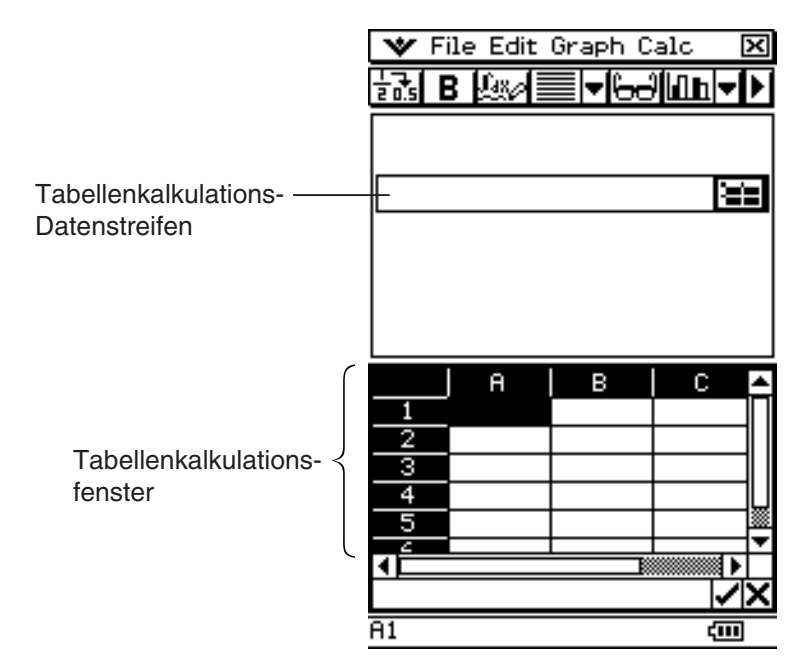

- Beachten Sie, dass der Tabellenkalkulations-Datenstreifen in der gleichen Weise wie die Tabellenkalkulation arbeitet.
- (3) Geben Sie den gewünschten Text oder Wert in das Tabellenkalkulationsfenster ein.

#### 13-5-2 Verwendung der Tabellenkalkulation im eActivity-Menü

- (4) Wählen Sie die gewünschte Zelle aus und ziehen (Drag) Sie diese in die erste verfügbare Zeile im eActivity-Fenster.
	- Dadurch wird der Inhalt der Zelle in das eActivity-Fenster eingefügt.
	- Sie können auch einen Inhalt im Bearbeitungsfeld auswählen und zum eActivity-Fenster ziehen. Wenn Sie dies tun, werden die Inhalte des Bearbeitungsfelds deaktiviert, sobald Sie sie im eActivity-Fenster abgelegt haben.

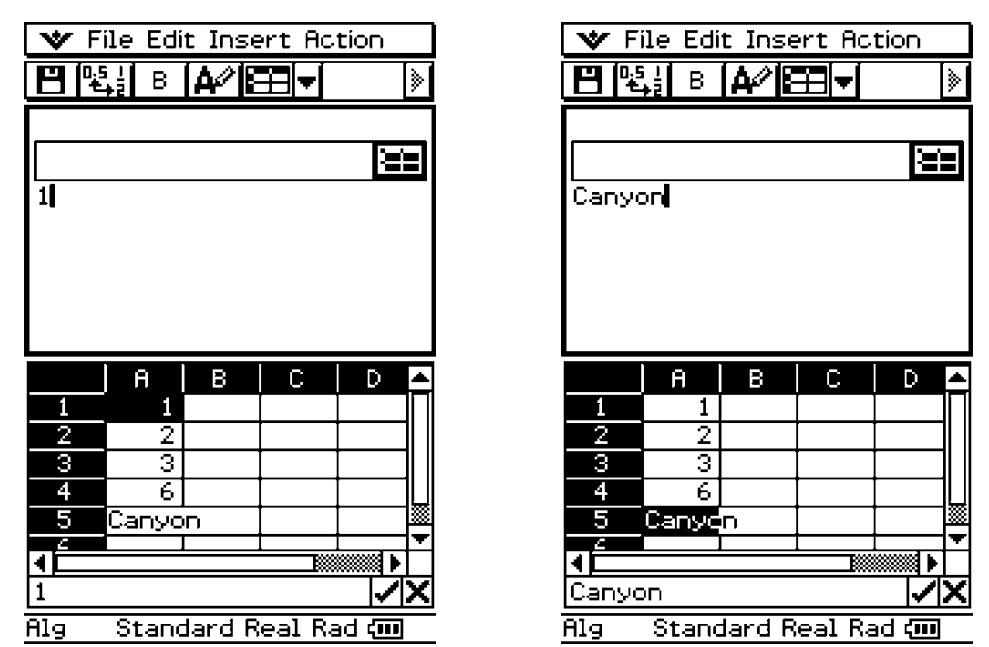

- (5) Sie können nun mit den Daten im eActivity-Fenster experimentieren.
- **Beispiel 2:** Zu ziehen ist ein Berechnungsausdruck vom Tabellenkalkulations-Bearbeitungsfeld in das eActivity-Fenster

#### **• Operationen auf dem ClassPad**

- (1) Tippen Sie auf das Ikon  $\mathbb{R}^{M_{\text{enu}}}_{\infty}$ , um das Menü aller Anwendungen anzuzeigen, und dann auf **A**, um das eActivity-Menü zu öffnen.
- (2) Tippen Sie im eActivity-Anwendungsmenü auf [Insert] und [Strip] und dann im Untermenü auf [Spreadsheet].
	- Dadurch werden ein Tabellenkalkulations-Datenstreifen eingefügt und das Tabellenkalkulationsfenster in der unteren Hälfte des Bildschirms angezeigt.
- (3) Wählen Sie eine Tabellenkalkulationszelle aus, und geben Sie den gewünschten Ausdruck ein.
- (4) Tippen Sie auf das Bearbeitungsfeld, um den gesamten Inhalt des Bearbeitungsfeldes auszuwählen (hervorzuheben).

## 13-5-3 Verwendung der Tabellenkalkulation im eActivity-Menü

- (5) Ziehen (Drag) Sie den Inhalt des Bearbeitungsfeldes in die erste verfügbare Zeile im eActivity-Fenster.
	- Dadurch wird der Inhalt des Bearbeitungsfeldes als Textkette in das eActivity-Fenster eingefügt.

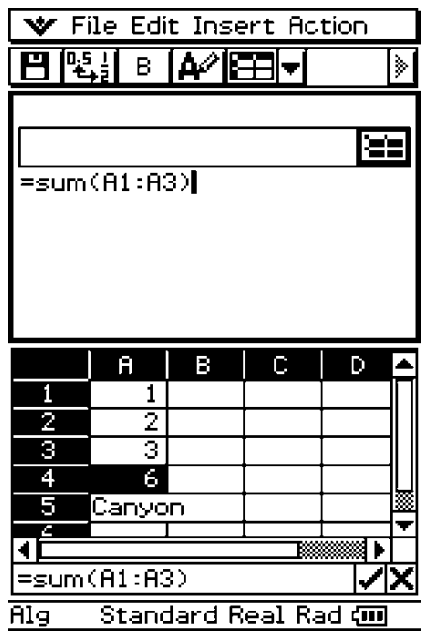

- (6) Sie können nun mit den Daten im eActivity-Fenster experimentieren.
	- Die grundlegenden Bedienungsvorgänge für das folgende Beispiel entsprechen den anderen oben beschriebenen Beispielen in analoger Weise.

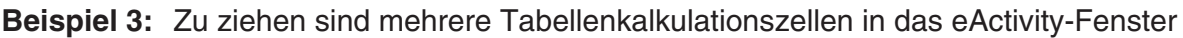

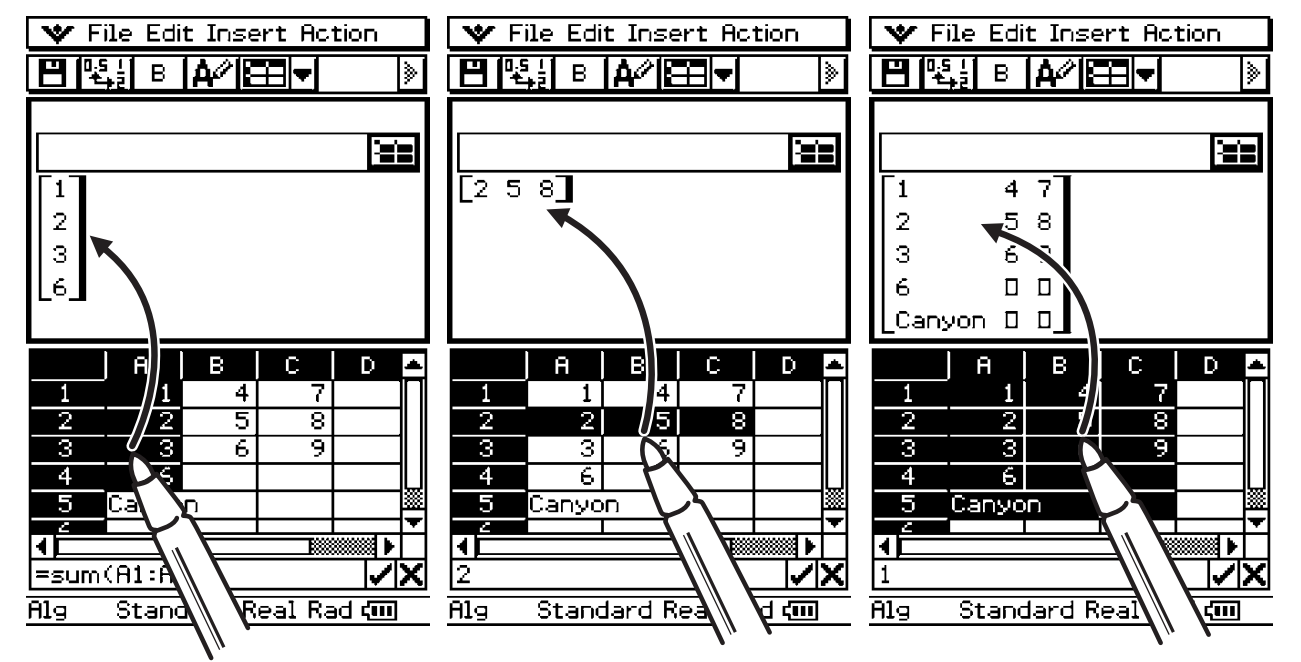

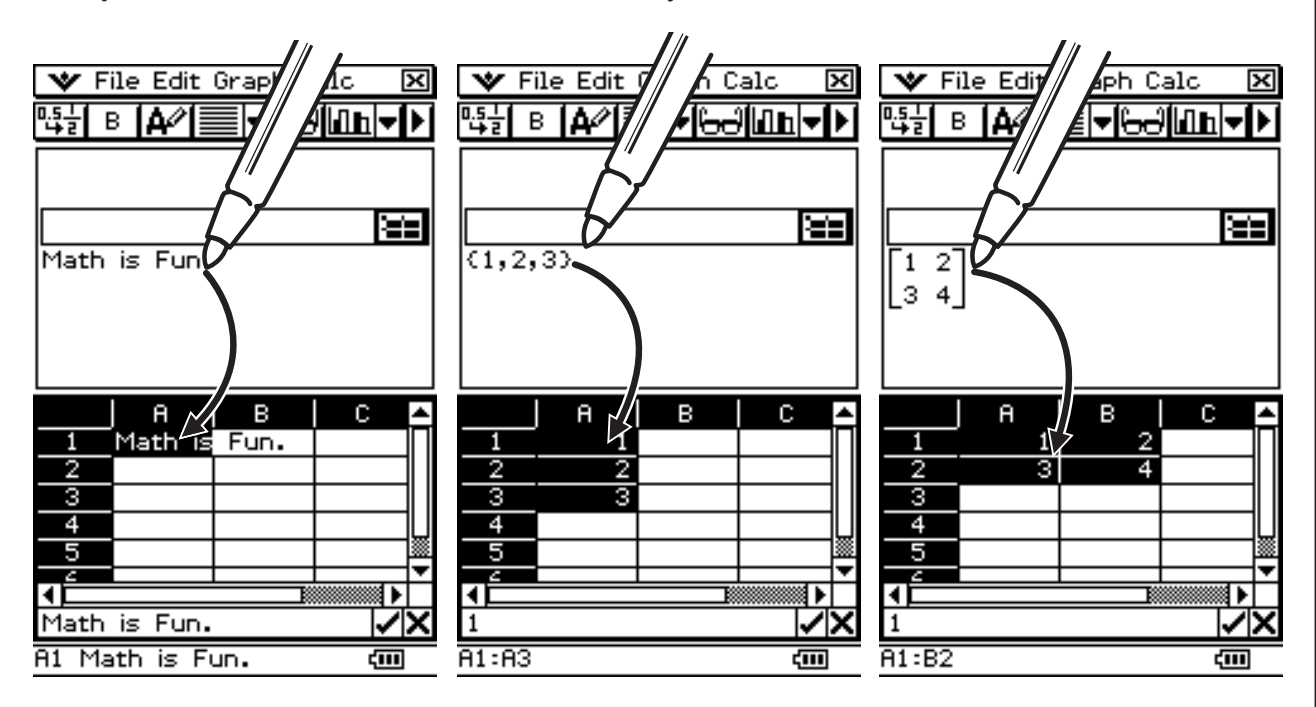

**Beispiel 4:** Zu ziehen sind Daten vom eActivity-Fenster in das Tabellenkalkulationsfenster

# **13-6 Statistische Berechnungen**

Die obere Teil des [Calc]-Menüs enthält die gleichen Menüpunkte wie das [Calc]-Menü der Statistik-Anwendung.

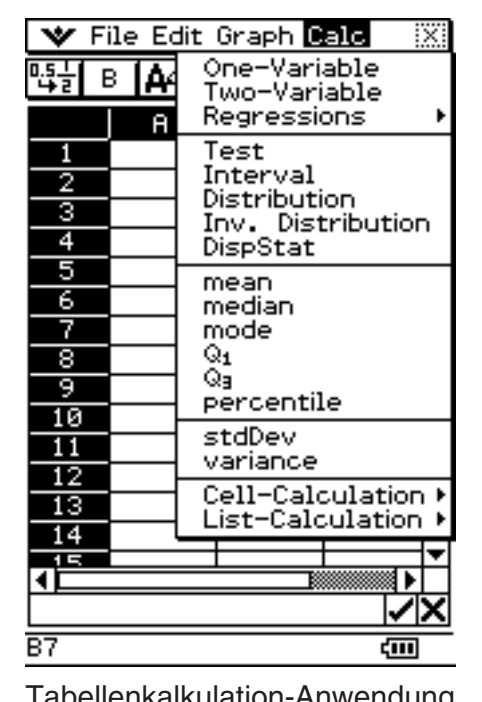

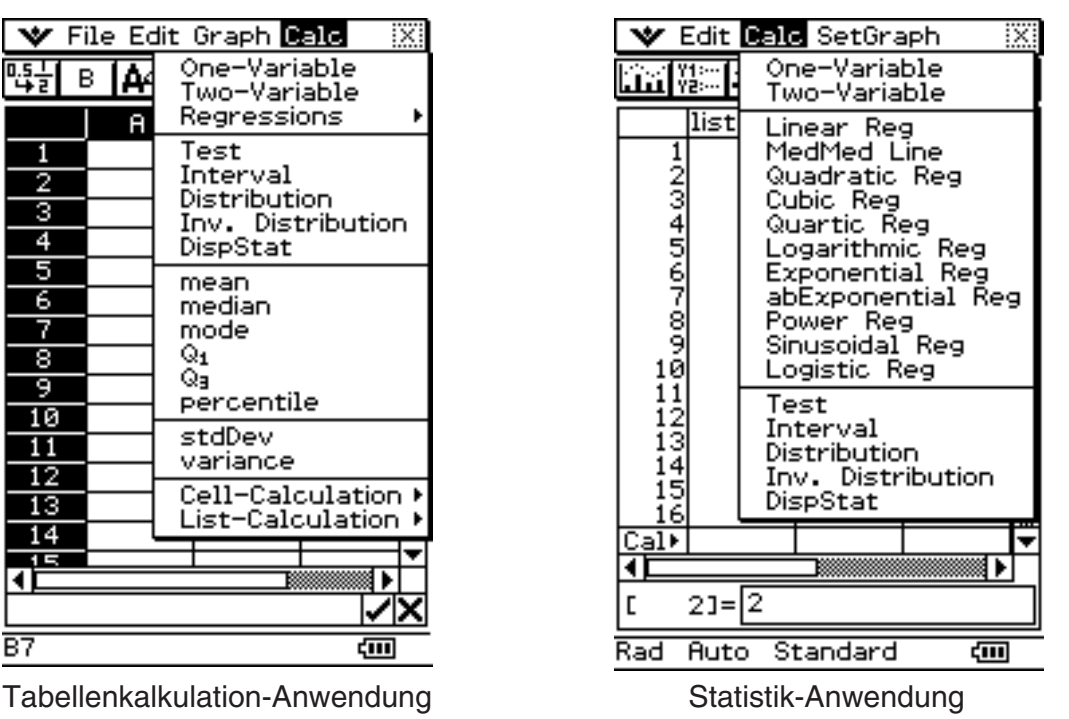

Menüpunkte mit gleichem Namen erfüllen die gleichen Funktionen, die Anwendungen der Statistik und Tabellenkalkulation unterscheiden sich aber in Bezug auf die Bedienverfahren, Anzeige der Berechnungsergebnisse usw. Dieser Abschnitt erläutert die speziellen statistischen Operationen und Funktionen der Anwendung für Tabellenkalkulation.

# *Tipp*

• Näheres zu den Befehlen Test, Interval, Distribution und DispStat sowie zu den Befehlen in den Untermenüs One-Variable, Two-Variable und Regressions finden Sie unter "Kapitel 7 Statistische Schätz-, Test- und Analyseverfahren".

#### **K** Statistische Berechnungen mit Einzelvariablen und Variablenpaaren

Sie können in die Zellen der Tabellenkalkulation Einzelvariable oder Variablenpaare eingeben und eine Liste statistischer Werte anzeigen.

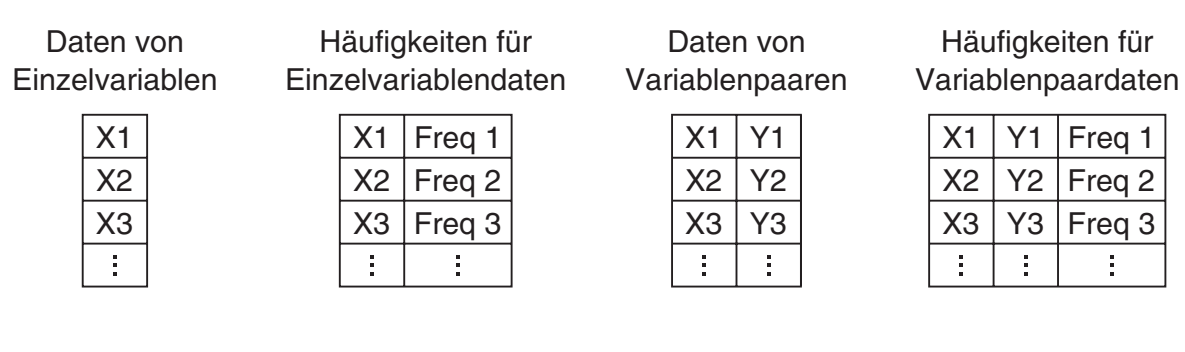

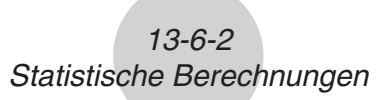

- **Beispiel:** Ausführen von Berechnungen mit Variablenpaaren und Anzeigen einer Liste statistischer Werte
	- (1) Geben Sie die Variablenpaardaten in die Tabellenkalkulation ein und wählen Sie dann den Bereich der betreffenden Zellen.
	- (2) Tippen Sie auf der Menüleiste auf [Calc] und dann auf [Two-Variable].
		- Näheres zur Bedeutung der einzelnen als Ergebnis der statistischen Berechnung angezeigten Werte finden Sie unter "Betrachtung der Berechnungsergebnisse (statistische Kennzahlen) zu statistischen Daten aus einer eindimensionalen Stichprobe" (Seite 7-7-1) und "Betrachtung der Berechnungsergebnisse (statistische Kennzahlen) zu statistischen Daten aus einer zweidimensionalen Stichprobe" (Seite 7-7-4).

#### $\blacksquare$  **Regressionsberechnungen**

Mit Hilfe einer Regressionsberechnung können Sie die den Variablenpaardaten der Tabellenkalkulation angenäherte Regressionsformel bestimmen. Die Ergebnisse der Regressionsberechnungen werden als Koeffizientenliste für die Regressionsmodellformel angezeigt.

#### *Tipp*

• Näheres zum Zeichnen einer Regression finden Sie unter "Regressionsgraph-Operationen (Kurvenanpassung)" (Seite 13-9-15).

#### u **Ausführen einer Regressionsberechnung**

- (1) Geben Sie die Variablenpaardaten in die Tabellenkalkulation ein und wählen Sie dann den Bereich der betreffenden Zellen.
- (2) Tippen Sie auf der Menüleiste auf [Calc] und dann auf [Regression]. Tippen Sie dann im erscheinenden Untermenü auf den gewünschten Regressionstyp.
	- In der unteren Displayhälfte erscheint das Fenster mit den Ergebnissen der Regressionsberechnung.

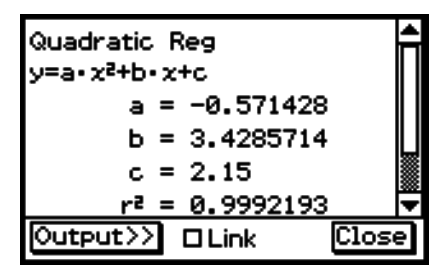

• Näheres zur Modellformel für den gewählten Regressionstyp und die Bedeutung der einzelnen erscheinenden Koeffizienten finden Sie auf den Seiten 7-5-5 bis 7-5-14 von "7-5 Berechnungen und grafische Darstellungen mit einer zweidimensionalen Stichprobe".

#### *Tipp*

• Wenn Sie den Bereich der im obigen Schritt (1) gewählten Daten ändern und die Regressionsberechnung neu ausführen, werden die im Fenster angezeigten Ergebnisse der Regressionsberechnung automatisch aktualisiert. Sie können die automatische Aktualisierung deaktivieren (wenn Sie zum Beispiel meinen, dass die Akualisierung zu lange dauern würde), indem Sie das Häkchen des Link-Kontrollkästchens im Ergebnisfenster der Regressionsberechnung entfernen.

## u **Einfügen der Liste der Regressionsberechnungsergebnisse in eine Tabellenkalkulation**

- (1) Zeigen Sie gemäß Anleitung unter "Ausführen einer Regressionsberechnung" das Ergebnisfenster der Regressionsberechnung an.
- (2) Tippen Sie im Ergebnisfenster der Regressionsberechnung auf [Output>>].
- (3) Tippen Sie im Ausgabefenster auf [Paste].
	- Dies fügt eine Tabelle mit Systemvariablen, denen die Ergebnisse der Regressionsberechnung zugewiesenen sind, und die Ergebnisse ein.

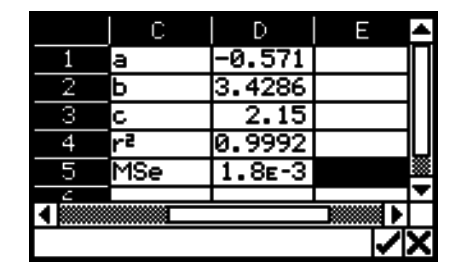

## k **Wahrscheinlichkeitsverteilungen**

Mit Tabellenkalkulationsdaten können Sie die gleichen Berechnungen zu Wahrscheinlichkeitsverteilungen durchführen wie in der Statistik-Anwendung. Näheres zu den einzelnen Berechnungen und den Bedeutungen der in den Ergebnissen angezeigten Variablen finden Sie unter "7-11 Wahrscheinlichkeitsverteilungen".

## u **Berechnen einer Wahrscheinlichkeitsverteilung**

- (1) Geben Sie die Daten der Einzelvariablen oder Variablenpaare in die Tabellenkalkulation ein und wählen Sie den Bereich der betreffenden Zellen.
	- Die nachstehende Tabelle zeigt die entsprechenden Datentypen für die einzelnen Verteilungstypen und die Variablen, denen der Bereich der gewählten Daten zugeordnet wird.

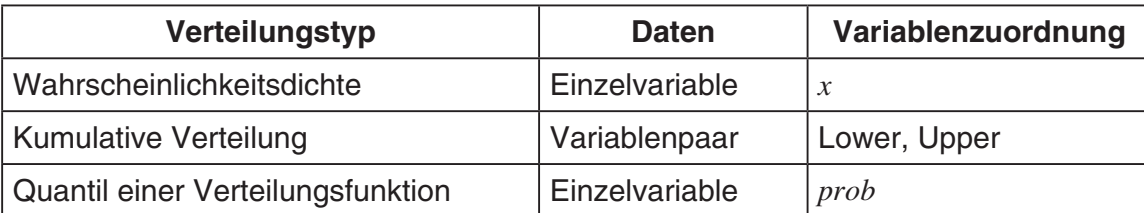

- (2) Tippen Sie auf der Menüleiste auf [Calc] und dann auf [Distribution].
	- Der Wahrscheinlichkeitsverteilungsassistent erscheint in der unteren Hälfte des Displays.

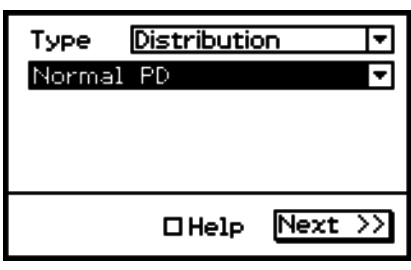

(3) Tippen Sie auf  $\overline{\mathbf{v}}$  rechts vom zweiten Punkt von oben und wählen Sie dann aus dem erscheinenden Menü den Gegenstand der gewünschten Berechnung.

13-6-4 Statistische Berechnungen

- (4) Tippen Sie auf [Next >>].
	- Es erscheint eine Anzeige, in der die Variablenzuweisungen des in Schritt 1 dieser Anleitung gewählten Bereichs automatisch als anfängliche Vorgaben in die Eingabefelder eingegeben sind.

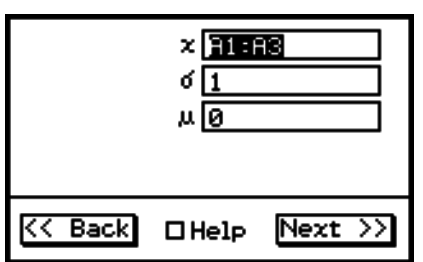

- (5) Geben Sie Werte für die anderen Variablen ein und tippen Sie dann auf [Next >>].
	- Dies zeigt die Berechnungsergebnisse an. Falls mehrere Ergebnisse vorliegen, tippen Sie bitte auf  $\overline{\mathbf{v}}$ , um diese anzuzeigen.

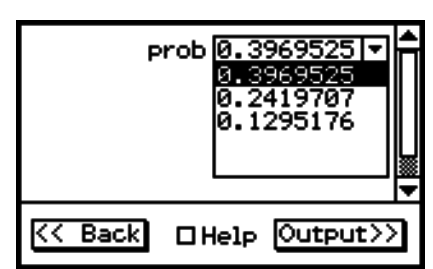

(6) Sie können hier auch auf  $\overline{A}$  tippen, um den Verteilungsgraphen anzuzeigen.

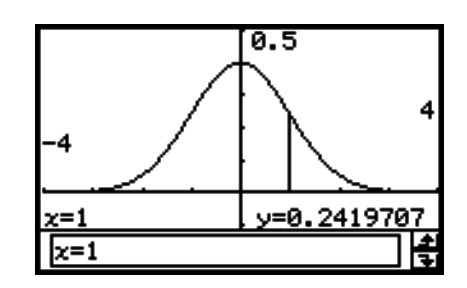

#### u **Einfügen der berechneten Verteilung in eine Tabellenkalkulation**

- (1) Führen Sie das Vorgehen unter "Berechnen einer Wahrscheinlichkeitsverteilung" und zeigen Sie das Fenster mit den Berechnungsergebnissen an.
- (2) Tippen Sie im Fenster der Berechnungsergebnisse auf [Output>>].
- (3) Tippen Sie im Ausgabefenster auf [Paste].
	- Dies fügt die Berechnungsergebnisse im Formelformat ein.

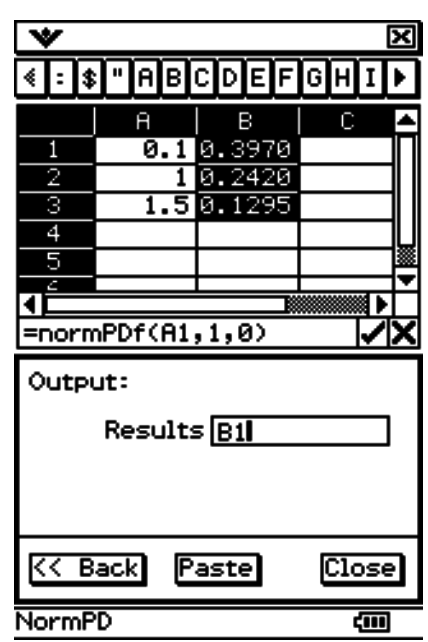

# **13-7 Zellen- und Listenberechnungen**

Verwenden Sie das [Calc]-Menü zum Durchführen von Zellen- und Listenberechnungen. Das [Calc]-Menü enthält ein [Cell-Calculation]-Untermenü für Zellenberechnungen und ein [List-Calculation]-Untermenü für Listenberechnungen.

# **Grundsätzliches zum Tabellenkalkulation-Untermenü [List-Calculation]**

Die Menüpunkte im Untermenü [List-Calculation] sind die gleichen wie die im [Action] - [List-Calculation]-Untermenü der Hauptanwendung. Menüpunkte mit gleichem Namen erfüllen die gleichen Funktionen, hinsichtlich der Bedienverfahren bestehen zwischen der Hauptanwendung und der Tabellenkalkulation-Anwendung aber einige Unterschiede.

Die folgenden Beispiele illustrieren das grundlegende Vorgehen zur Verwendung der Funktionen im [List-Calculation]-Untermenü.

**Beispiel:** Zu berechnen ist die Summe der folgenden Daten, um dann 100 zu addieren.

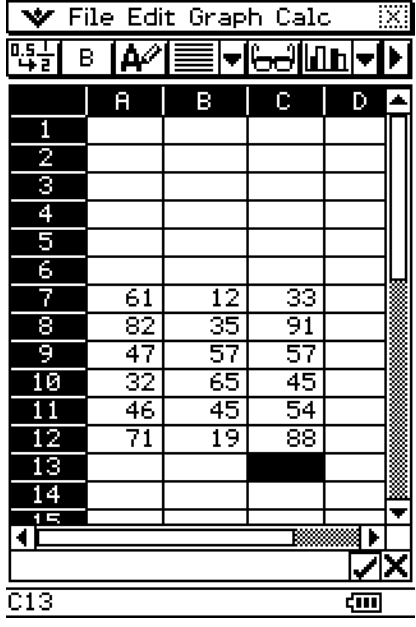
# **• Operationen auf dem ClassPad**

- (1) Tippen Sie mit dem Stift auf die Zelle, in der das Ergebnis der Berechnung erscheinen soll.
	- In diesem Beispiel tippen wir auf die Zelle A1.
- (2) Tippen Sie im [Calc]-Menü auf [List-Calculation] und dann im Untermenü auf [sum].
	- Nun wird die Summenfunktion ([sum(]) in das Bearbeitungsfeld eingegeben.

- (3) Verwenden Sie den Stift, um diesen über den Bereich der Datenzellen von A7 bis C12 zu ziehen und diesen damit auszuwählen.
	- "A7:C12" erscheint rechts von der geöffneten Klammer der [sum]-Funktion.

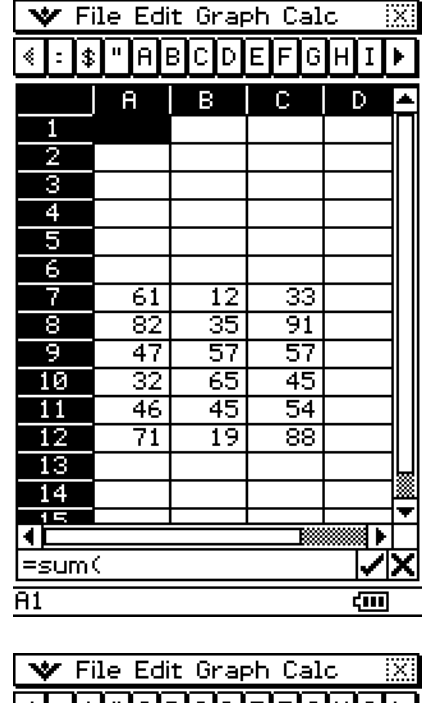

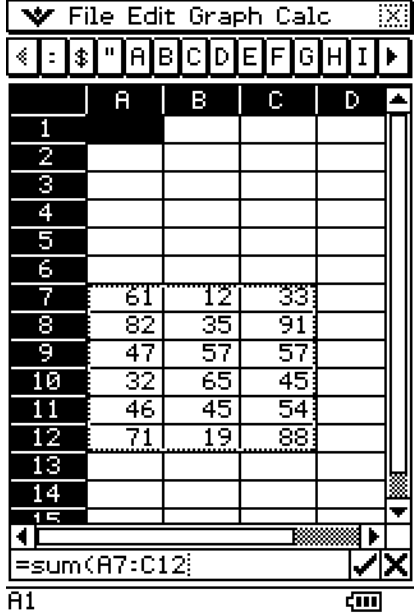

 $\parallel$ 

13-7-3 Zellen- und Listenberechnungen

- (4) Tippen Sie auf die Schaltfläche  $\Box$  rechts vom Bearbeitungsfeld.
	- Dadurch werden die Klammern automatisch geschlossen und die Summe der Werte im ausgewählten Bereich berechnet, danach erfolgt die Anzeige des Ergebnisses in Zelle A1.
	- Sie könnten diesen Schritt überspringen und die geschlossene Klammer eingeben, indem Sie die )-Taste der Tastatur drücken, sofern Sie dies wünschen.

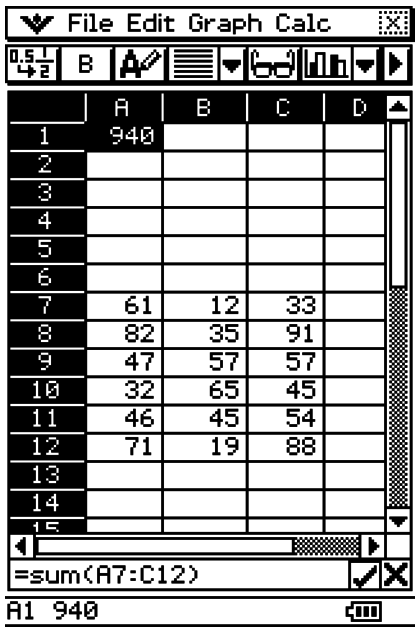

- (5) Tippen Sie auf das Bearbeitungsfeld, um dieses erneut zu aktivieren, und tippen Sie danach rechts von der letzten Klammer.
- (6) Drücken Sie die (+)-Taste und geben Sie nun 100 ein.
- (7) Tippen Sie auf die Schaltfläche  $\sqrt{ }$  rechts vom Bearbeitungsfeld.
	- Dadurch wird das Ergebnis berechnet und in der Zelle A1 angezeigt.

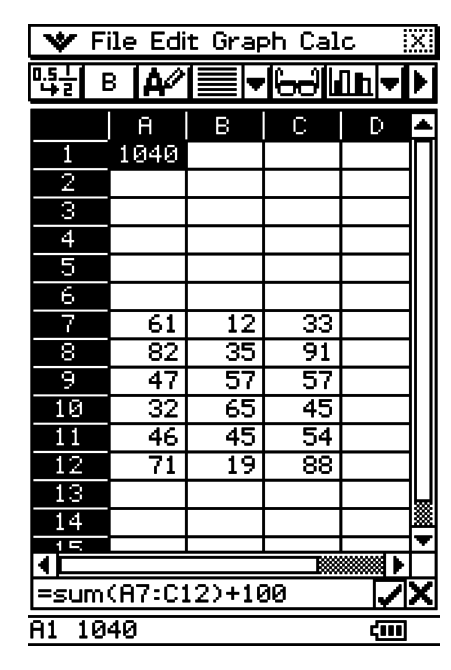

 $\overline{\mathbb{H}}$ 

# **Funktionen für Zellenberechnung und Listenberechnung**

Dieser Abschnitt erläutert Funktionen, Eingabesyntax und Beispiele zu den einzelnen Zellenund Listenberechnungsfunktionen im [Calc]-Menü. Bitte beachten Sie, dass "Startzelle: Endzelle" äquivalent zur Eingabe einer Liste ist.

#### u **Cell-Calculation - row (Zeilennummer)**

Funktion: Ergibt die Zeilennummer einer ausgewählten Zelle.

Syntax: row(Zelle)

Beispiel: Zu bestimmen ist die Zeilennummer der Zelle A7, das Ergebnis ist danach in Zelle A1 einzutragen:

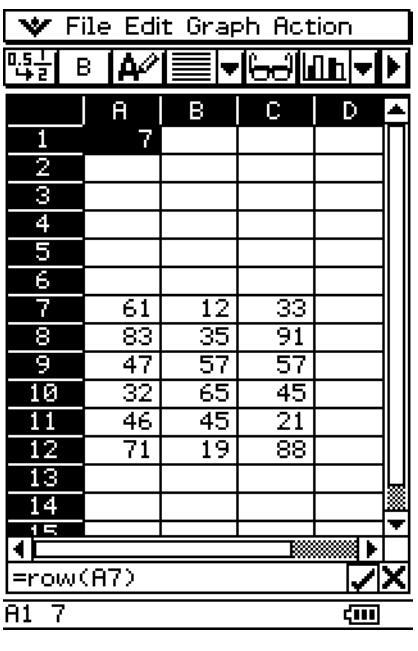

# u **Cell-Calculation - col (Spaltennummer)**

Funktion: Ergibt die Spaltennummer einer ausgewählten Zelle.

Syntax: col(Zelle)

Beispiel: Zu bestimmen ist die Spaltennummer der Zelle C9, das Ergebnis ist danach in Zelle A1 einzutragen:

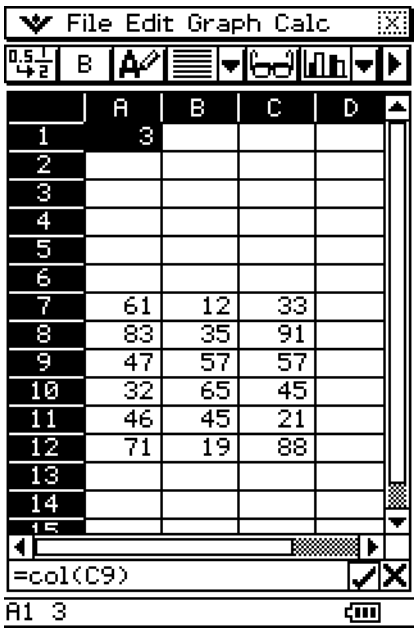

# u **Cell-Calculation - count (Zellenanzahl)**

Funktion: Ergibt die Anzahl der Zellen im ausgewählten Bereich.

Syntax: count(Startzelle[:Endzelle])

Beispiel: Zu bestimmen ist die Anzahl der Zellen in dem Block, dessen obere linke Ecke bei A7 und dessen untere rechte Ecke bei C12 angeordnet ist, das Ergebnis ist danach in die Zelle A1 einzutragen:

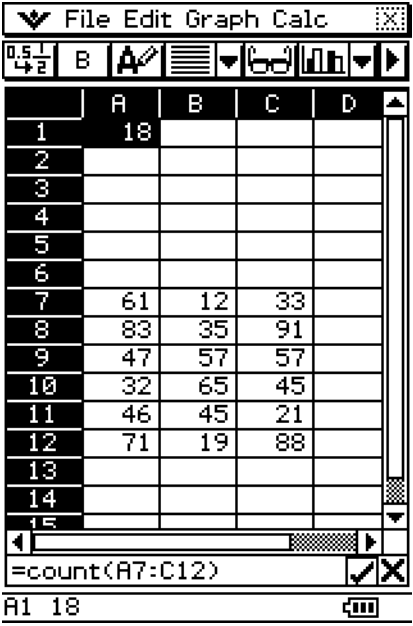

# u **Cell-Calculation - cellif (Zellenbewertung)**

- Funktion: Wertet eine Gleichung oder Ungleichung aus und erzielt einen von drei verschiedenen Ausdrücken, abhängig davon, ob die Gleichung/Ungleichung wahr (Ausdruck 1), falsch (Ausdruck 2) oder ergebnislos (Ausdruck 3) ist. Hierbei kann die Gleichung/Ungleichung auch eine Zeichenkette wie in dem folgenden Beispiel enthalten: cellif(A1="Red",0,1,2).
- Syntax: cellif(Gleichung, Ausdruck 1, Ausdruck 2, Ausdruck 3) cellif(Ungleichung, Ausdruck 1, Ausdruck 2, Ausdruck 3)
- Beispiel: Für jeden Wert in den Zellen A1 bis A10 soll in der benachbarten B-Spalten-Zelle "Big" für Werte größer gleich 5 und "Small" für Werte kleiner als 5 erscheinen:

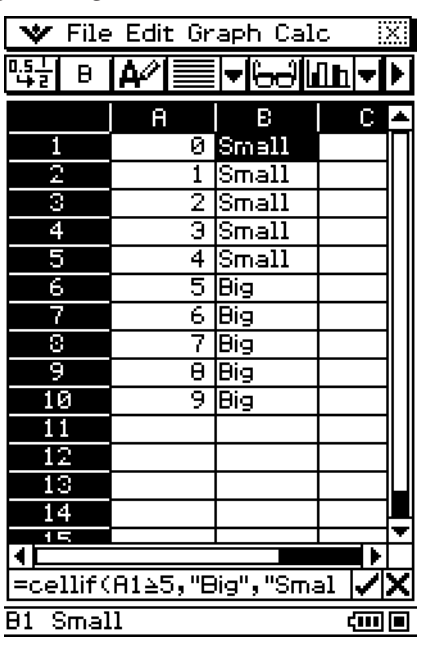

(=cellif(A1≧5,"Big","Small"))

• Ausdruck 3 ist sowohl für Gleichung als auch Ungleichung optional.

#### u **List-Calculation - min (Minimalwert)**

- Funktion: Ergibt den kleinsten Wert, der in dem Bereich der ausgewählten Zellen enthalten ist.
- Syntax: min(Startzelle[:Endzelle][,Startzelle[:Endzelle]]/[,Wert])
- Beispiel: Zu bestimmen ist der kleinste Wert in dem Block, dessen obere linke Ecke bei A7 und dessen untere rechte Ecke bei C12 angeordnet ist, das Ergebnis ist danach in die Zelle A1 einzutragen:

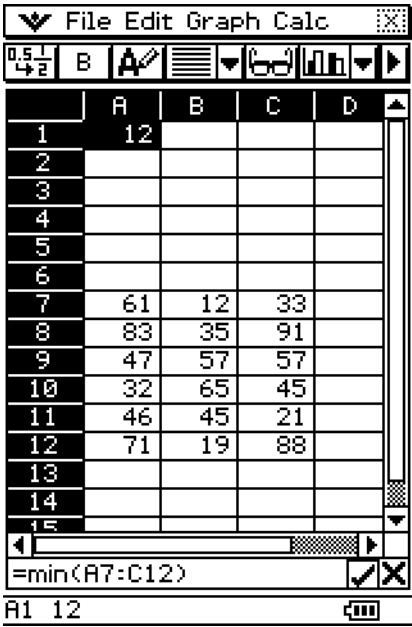

#### u **List-Calculation - max (Maximalwert)**

Funktion: Ergibt den größten Wert, der in dem Bereich der ausgewählten Zellen enthalten ist.

- Syntax: max(Startzelle[:Endzelle][,Startzelle[:Endzelle]]/[,Wert])
- Beispiel: Zu bestimmen ist der größte Wert in dem Block, dessen obere linke Ecke bei A7 und dessen untere rechte Ecke bei C12 angeordnet ist, das Ergebnis ist danach in die Zelle A1 einzutragen:

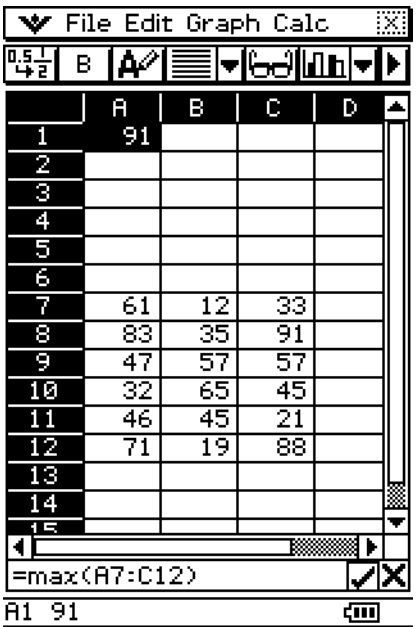

13-7-8 Zellen- und Listenberechnungen

#### • mean (Mittelwert)

- Funktion: Ergibt das arithmetische Mittel für die in dem ausgewählten Bereich enthaltenen Zellendaten.
- Syntax: mean(Startzelle:Endzelle[,Startzelle:Endzelle])
- Beispiel: Zu bestimmen ist das arithmetische Mittel zu dem Block von Zellen, dessen obere linke Ecke bei A7 und dessen untere rechte Ecke bei C12 angeordnet ist, das Ergebnis ist danach in die Zelle A1 einzutragen:

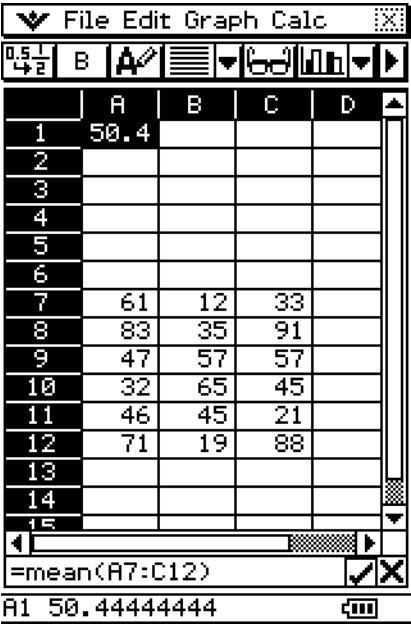

#### **• median (Median, Zentralwert)**

- Funktion: Ergibt den Median für die in dem ausgewählten Bereich enthaltenen Zellendaten.
- Syntax: median(Startzelle:Endzelle[,Startzelle:Endzelle])
- Beispiel: Zu bestimmen ist der Median zu dem Block von Zellen, dessen obere linke Ecke bei A7 und dessen untere rechte Ecke bei C12 angeordnet ist, das Ergebnis ist danach in die Zelle A1 einzutragen:

 $\parallel$ 

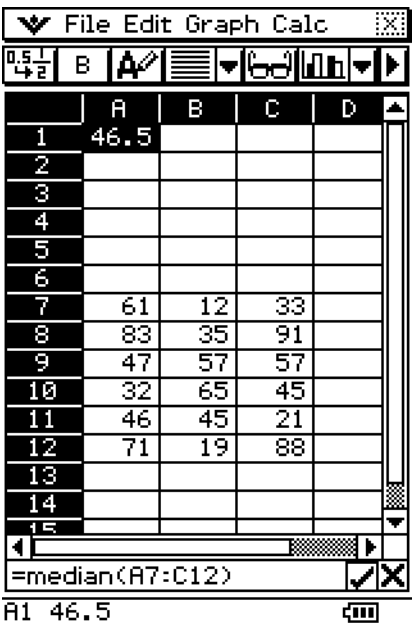

#### • mode (Modalwert)

- Funktion: Ergibt den Modalwert für die in dem ausgewählten Bereich enthaltenen Zellendaten.
- Syntax: mode(Startzelle:Endzelle[,Startzelle:Endzelle])
- Beispiel: Zu bestimmen ist der Modalwert zu dem Block von Zellen, dessen obere linke Ecke bei A7 und dessen untere rechte Ecke bei C12 angeordnet ist, das Ergebnis ist danach in die Zelle A1 einzutragen:

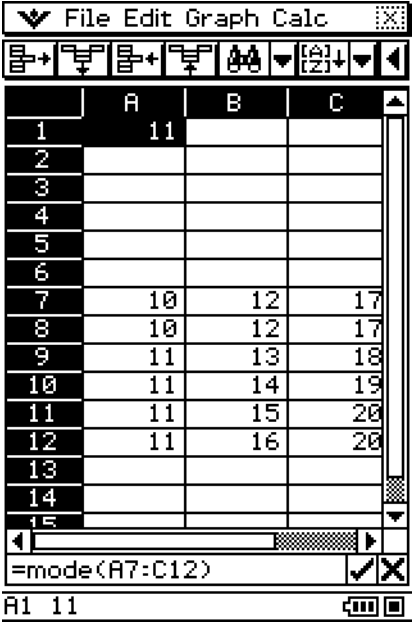

# u **Q1 (erstes Quartil)**

- Funktion: Ergibt das erste Quartil für die in dem ausgewählten Bereich enthaltenen Zellendaten.
- Syntax: Q1(Startzelle:Endzelle[,Startzelle:Endzelle])
- Beispiel: Zu bestimmen ist das erste Quartil zu dem Block von Zellen, dessen obere linke Ecke bei A7 und dessen untere rechte Ecke bei C12 angeordnet ist, das Ergebnis ist danach in die Zelle A1 einzutragen:

 $\parallel$ 

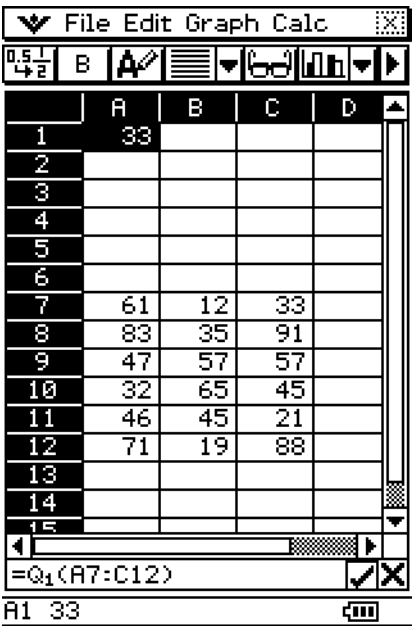

#### u **Q3 (drittes Quartil)**

Funktion: Ergibt das dritte Quartil für die in dem ausgewählten Bereich enthaltenen Zellendaten.

- Syntax: Q3(Startzelle:Endzelle[,Startzelle:Endzelle])
- Beispiel: Zu bestimmen ist das dritte Quartil zu dem Block von Zellen, dessen obere linke Ecke bei A7 und dessen untere rechte Ecke bei C12 angeordnet ist, das Ergebnis ist danach in die Zelle A1 einzutragen:

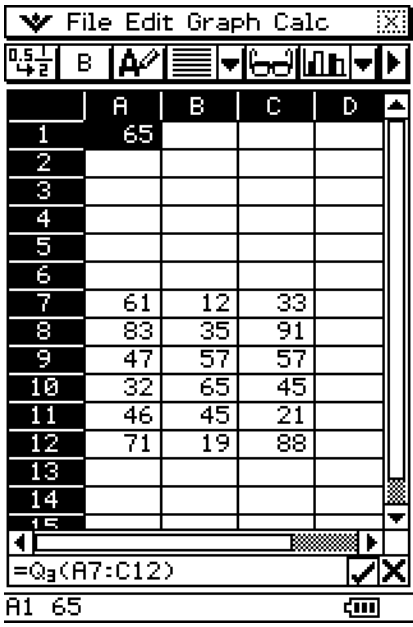

# u **percentile (Perzentil)**

Funktion: Ermittelt das *n*-te Perzentil für die im ausgewählten Bereich enthaltenen Zellen.

Syntax: percentile(Startzelle[:Endzelle],Wert)

Beispiel: Zu bestimmen ist das 50%-Perzentil (Quantil der Ordnung 0,5) für die Werte in den Zellen A7 bis A12, das Ergebnis ist danach in die Zelle A1 einzutragen:

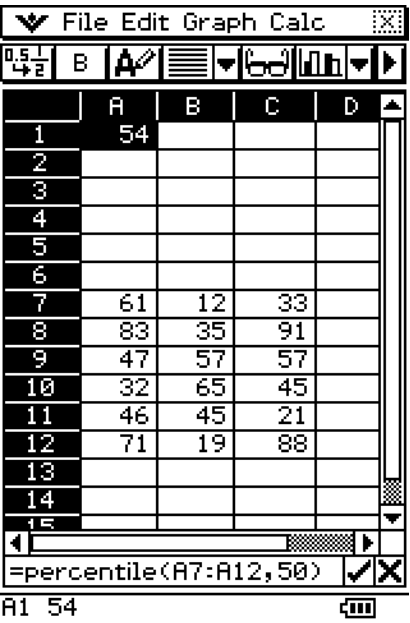

#### u **stdDev (Stichproben-Standardabweichung)**

- Funktion: Ergibt die empirische Standardabweichung für die in dem ausgewählten Bereich enthaltenen Zellendaten (Hinweis: Normierung mit (*n*-1)^(1/2) bei *n* Daten).
- Syntax: stdDev(Startzelle:Endzelle)
- Beispiel: Zu bestimmen ist die Standardabweichung zu dem Block von Zellen, dessen obere linke Ecke bei A7 und dessen untere rechte Ecke bei C12 angeordnet ist, das Ergebnis ist danach in die Zelle A1 einzutragen:

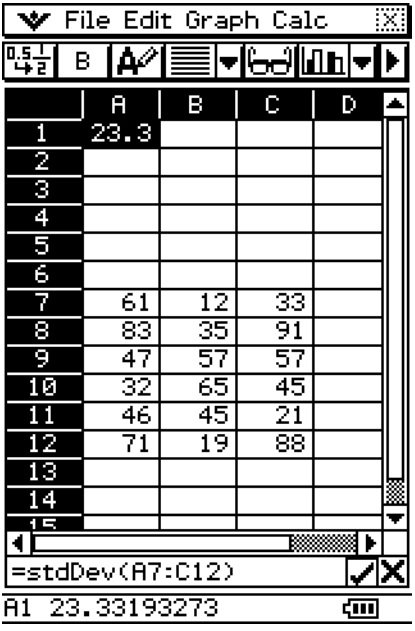

#### u **variance (Stichproben-Streuung)**

- Funktion: Ergibt die empirische Streuung für die in dem ausgewählten Bereich enthaltenen Zellendaten (Hinweis: Normierung mit (*n*-1) bei *n* Daten).
- Syntax: variance(Startzelle:Endzelle)
- Beispiel: Zu bestimmen ist die empirische Streuung zu dem Block von Zellen, dessen obere linke Ecke bei A7 und dessen untere rechte Ecke bei C12 angeordnet ist, das Ergebnis ist danach in die Zelle A1 einzutragen:

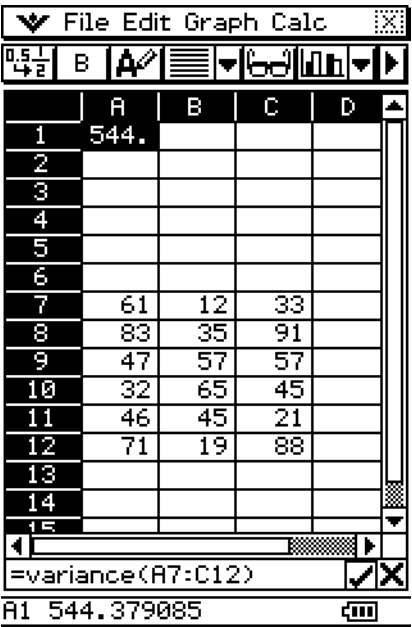

#### **• List-Calculation - sum (Summe)**

- Funktion: Ergibt die Summe für die in dem ausgewählten Bereich enthaltenen Zellendaten.
- Syntax: sum(Startzelle:Endzelle[,Startzelle:Endzelle])
- Beispiel: Zu bestimmen ist die Summe zu dem Block von Zellen, dessen obere linke Ecke bei A7 und dessen untere rechte Ecke bei C12 angeordnet ist, das Ergebnis ist danach in die Zelle A1 einzutragen:

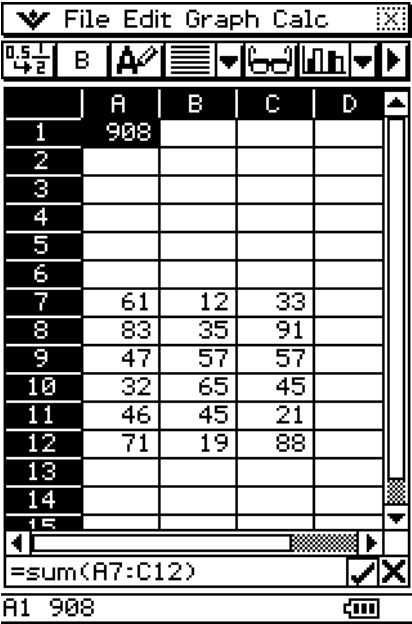

#### u **List-Calculation - prod (Produkt)**

- Funktion: Ergibt das Produkt für die in dem ausgewählten Bereich enthaltenen Zellendaten.
- Syntax: prod(Startzelle:Endzelle[,Startzelle:Endzelle])
- Beispiel: Zu bestimmen ist das Produkt der Zahlen in den Zellen A7 und A8, das Ergebnis ist danach in die Zelle A1 einzutragen:

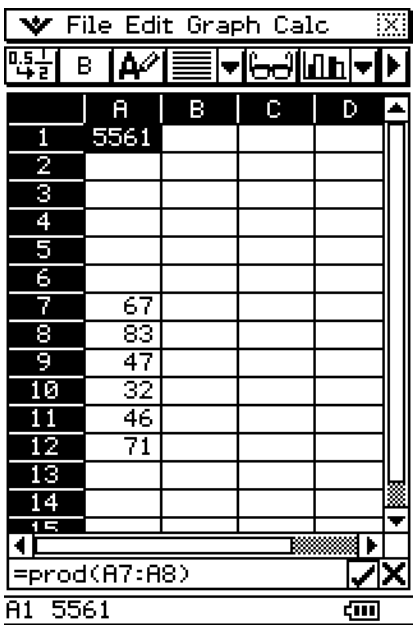

13-7-13 Zellen- und Listenberechnungen

#### u **List-Calculation - cuml (kumulative Liste)**

- Funktion: Ergibt die kumulative Summe für die in dem ausgewählten Bereich enthaltenen Zellendaten.
- Syntax: cuml(Startzelle:Endzelle)
- Beispiel: Zu bestimmen ist die kumulative Summe der Zahlen in den Zellen B1 bis B3, das Ergebnis ist danach in die Zelle A1 einzutragen:

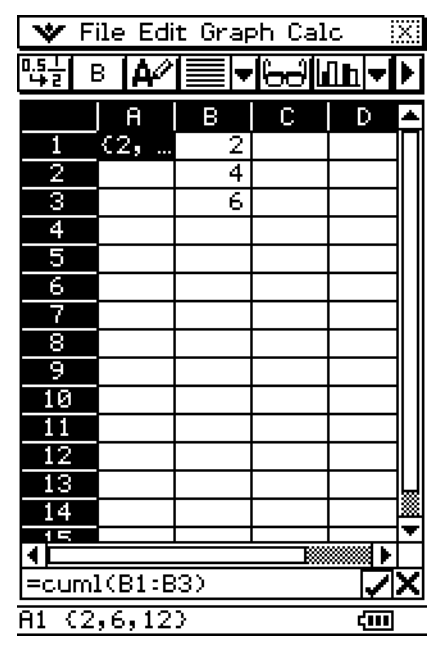

#### u **List-Calculation -** A**list (Differenzenliste)**

- Funktion: Ergibt die Differenzenliste für die in dem ausgewählten Bereich enthaltenen Zellendaten.
- Syntax: Alist(Startzelle:Endzelle)
- Beispiel: Zu bestimmen ist die Differenzenliste zu den Zahlen in den Zellen B1 bis B3, das Ergebnis ist danach in die Zelle A1 einzutragen:

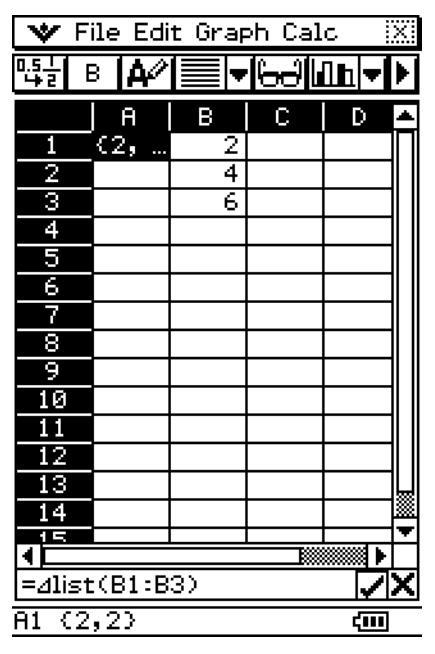

## u **List-Calculation - percent (Prozentliste)**

- Funktion: Ergibt die Prozentanteile (relative Häufigkeiten, Summe 100%) für die in dem ausgewählten Bereich enthaltenen Zellendaten (absolute Häufigkeiten).
- Syntax: percent(Startzelle:Endzelle)
- Beispiel: Zu bestimmen sind die Prozentanteile der Werte in den Zellen B1 bis B4, das Ergebnis ist danach in die Zelle A1 einzutragen:

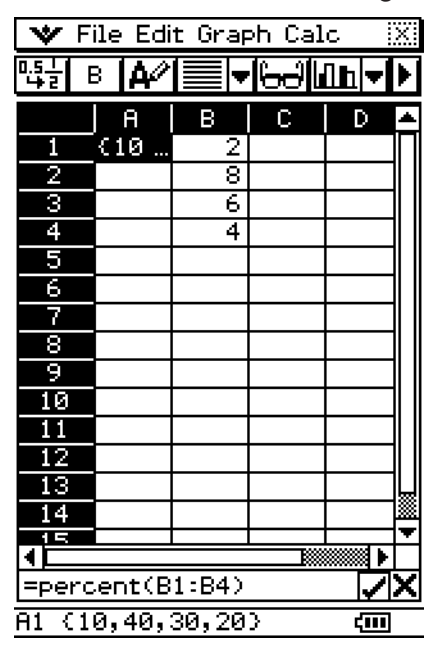

#### u **List-Calculation - polyEval (Polynombefehl bei Koeffizientenvorgabe)**

- Funktion: Ergibt ein Polynom mit fallenden Potenzen, die den abfallenden Zeilen zugeordnet sind. Die Koeffizienten der Potenzen sind dabei als Werte in dem Bereich der ausgewählten Zellen entsprechend vorzugeben.
- Syntax: polyEval(Startzelle:Endzelle[,Startzelle:Endzelle]/[,Variable])
- Beispiel: Zu erstellen ist ein Polynom zweiten Grades, dessen Koeffizienten den Werten in den Zellen B1 bis B3 entsprechen, das Ergebnis ist danach in die Zelle A1 einzutragen:

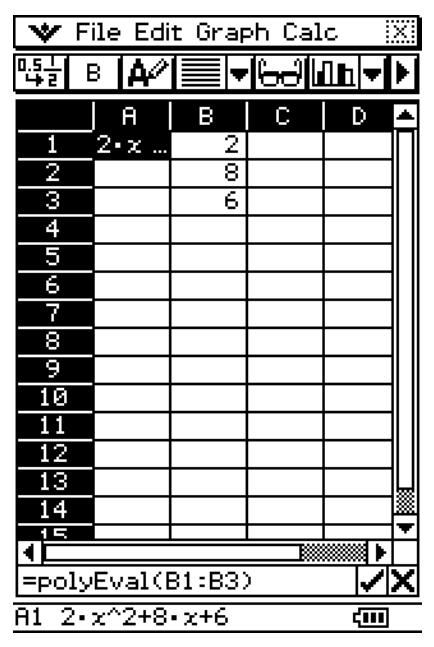

 $\parallel$ 

# 13-7-15 Zellen- und Listenberechnungen

- "*x*" ist die Vorgabevariable, wenn Sie oben keine Variable vorgeben.
- Um zum Beispiel "y" als die Variable zu nutzen, geben Sie "=polyEval(B1:B3,y)" ein.

#### u **List-Calculation - sequence (Polynombefehl bei Zahlenpaarvorgabe)**

- Funktion: Ergibt das Polynom niedrigsten Grades,das die Folge (Indexbereich 1, 2, ...) beschreibt, die durch die Werte in einer Liste oder dem Bereich der markierten Zellen ausgedrückt wird. Werden zwei Zellenbereiche eingegeben, dann beschreibt das Ergebnis ein Polynom für die Zahlenpaare aus den 2 ausgewählten Spalten.
- Syntax: sequence(Startzelle:Endzelle[,Startzelle:Endzelle][,Variable])
- Beispiel: Zu bestimmen ist ein Polynom für die Zahlenfolge in den Zellen B1 bis B4 mit der Variablen "y", das Ergebnis ist danach in die Zelle A1 einzutragen:

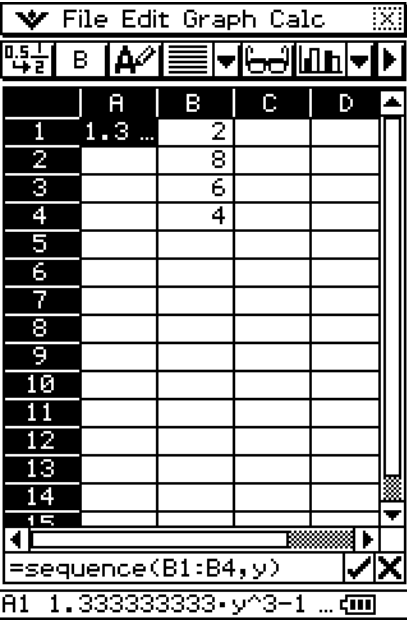

• "*x*" ist die Vorgabevariable, wenn Sie oben keine Variable angeben.

#### **• List-Calculation - sumSeq (Polynom der Partialsummenfolge)**

- Funktion: Bestimmt das Polynom niedrigsten Grades (Partialsummenfolge, Indexbereich 1, 2, ...), das die Partialsumme der Anfangsglieder der betrachteten Folge beschreibt. Das allgemeine Glied für die Partialsumme entsteht über den sequence-Befehl. Falls Sie z. B. das sich ergebende Polynom für *n* berechnen, dann ist das Ergebnis die Summe der ersten *n* Werte Ihrer Liste (*n* ist dann hier die "Variable"). Wenn zwei Spalten mit Zahlen oder zwei Listen ausgewählt sind, dann ist das sich ergebende Polynom die Partialsummenfolge, die auf der ausgewählten Folge beruht. Der erste Bereich ist dann der Indexbereich, der zweite Bereich enthält die Folge.
- Syntax: sumSeq(Startzelle:Endzelle[,Startzelle:Endzelle][,Variable])
- Beispiel: Zu bestimmen ist ein Polynom, das die Partialsumme der Anfangsglieder der betrachteten Folge beschreibt,die durch die Zahlen in den Zellen B1 bis B4 dargestellt wird und die Variable "y" aufweist, das Ergebnis ist in die Zelle A1 einzutragen:

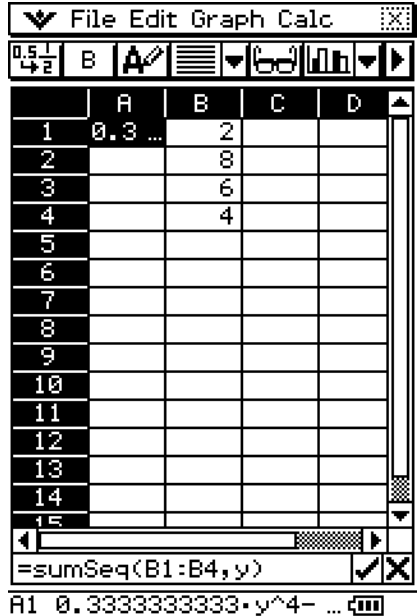

• " $x^*$  ist die Vorgabevariable, wenn Sie oben keine Variable angeben.

# **13-8 Formatieren der Zellen und Daten**

Dieser Abschnitt erläutert, wie das Tabellenkalkulation und die in den Zellen enthaltenen Daten formatiert werden können.

# **Standard- (Bruchdarstellung) und Dezimalmodus (Gleitkommazahlen)**

Sie können den folgenden Vorgang verwenden, um zu kontrollieren, ob eine bestimmte Zelle, Zeile oder Spalte oder die gesamte Tabellenkalkulation den Standardmodus (Bruchdarstellung) bzw. den Dezimalmodus (Gleitkommazahlen) verwendet.

#### **• Operationen auf dem ClassPad**

- (1) Wählen Sie die Zelle(n) aus, deren Format Sie einstellen möchten.
	- Für weitere Einzelheiten über die Auswahl von Zellen siehe "Auswahl von Zellen" auf Seite 13-3-5.
- (2) Tippen Sie in der Symbolleiste auf die linke Schaltfläche ( $\frac{1}{\sqrt{2}}$ ), um zwischen dem Standardmodus und dem Dezimalmodus umzuschalten.

# **Einfacher Text und fettgedruckter Text**

Verwenden Sie den folgenden Vorgang, um den Text einer bestimmten Zelle, Zeile oder Spalte bzw. der gesamten Tabellenkalkulation zwischen einfachem Text und fettgedrucktem Text umzuschalten.

#### **• Operationen auf dem ClassPad**

- (1) Wählen Sie die Zelle(n) aus, deren Texteinstellung Sie einstellen möchten.
	- Für weitere Einzelheiten über die Auswahl von Zellen siehe "Auswahl von Zellen" auf Seite 13-3-5.
- (2) Tippen Sie in der Symbolleiste auf die Schaltfläche  $\boxed{B}$  /  $\boxed{B}$ , um zwischen dem fettgedruckten Text und dem einfachen Text umzuschalten.

# **Text- und Berechnungsdatentyp**

Verwenden Sie den folgenden Vorgang, um eine bestimmte Zelle, Zeile oder Spalte bzw. die gesamte Tabellenkalkulation zwischen dem Text- und Berechnungsdatentyp umzuschalten.

#### **• Operationen auf dem ClassPad**

- (1) Wählen Sie die Zelle(n) aus, deren Format Sie einstellen möchten.
	- Für weitere Einzelheiten über die Auswahl von Zellen siehe "Auswahl von Zellen" auf Seite 13-3-5.
- (2) Tippen Sie in der Symbolleiste auf die Schaltfläche  $\boxed{A^2}$  /  $\boxed{m}$ , um zwischen dem Texteingabemodus und dem Berechnungseingabemodus umzuschalten.

囲

# **Textausrichtung**

Mit dem folgenden Vorgang können Sie die Ausrichtung festlegen, um eine bestimmte Zelle, Zeile oder Spalte bzw. die gesamte Tabellenkalkulation linksbündig, zentriert oder rechtsbündig darzustellen.

# **• Operationen auf dem ClassPad**

- (1) Wählen Sie die Zelle(n) aus, deren Ausrichtungseinstellung Sie festlegen möchten.
	- Für weitere Einzelheiten über die Auswahl von Zellen siehe "Auswahl von Zellen" auf Seite 13-3-5.
- (2) Tippen Sie in der Symbolleiste auf die Schaltfläche mit dem abwärts gerichteten Pfeil neben der Schaltfläche **|**.
- (3) Tippen Sie in dem erscheinenden Schaltflächenmenü auf die Option für die Textausrichtung, die Sie verwenden möchten.

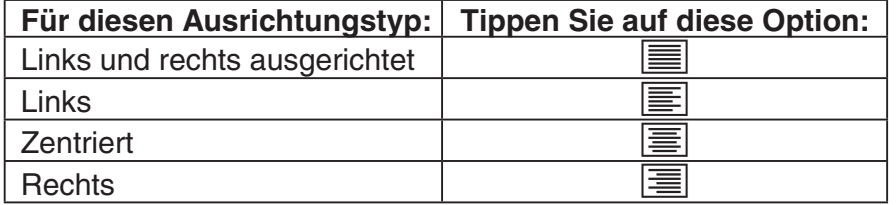

# **Zahlenformat**

Verwenden Sie den folgenden Vorgang, um das Zahlenformat (Normal 1, Normal 2, Fix 0 – 9, Sci 0 – 9) einer bestimmten Zelle, Zeile oder Spalte bzw. der gesamten Tabellenkalkulation einzustellen.

# **• Operationen auf dem ClassPad**

- (1) Wählen Sie die Zelle(n) aus, deren Zahlenformateinstellung Sie einstellen möchten.
	- Für weitere Einzelheiten über die Auswahl von Zellen siehe "Auswahl von Zellen" auf Seite 13-3-5.
- (2) Tippen Sie im [Edit]-Menü auf [Number Format].

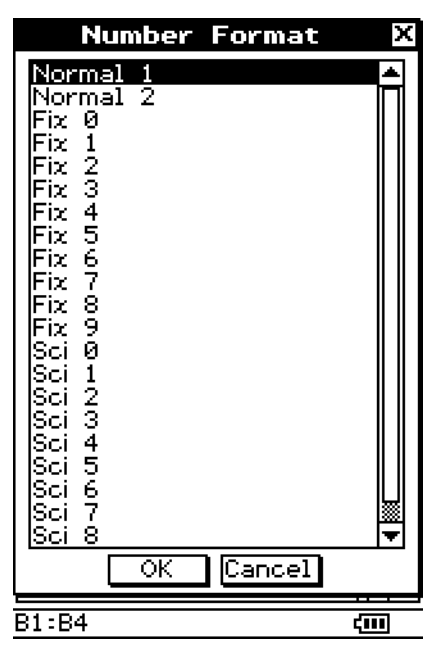

- (3) Wählen Sie im erscheinenden Dialogfeld das Zahlenformat aus, das Sie verwenden möchten.
- (4) Tippen Sie auf [OK].

# **Änderung der Breite einer Spalte**

Es gibt drei verschiedene Methoden, die Sie für die Steuerung der Breite einer Spalte verwenden können: Ziehen mit dem Stift, Verwendung des [Column Width]-Befehls oder Verwendung des [AutoFit Selection]-Befehls.

# **• Ändern der Breite einer Spalte unter Verwendung des Stiftes**

Verwenden Sie den Stift, um die Kopfzeile der Spalte nach links oder rechts zu ziehen, bis die gewünschte Breite erhalten wird.

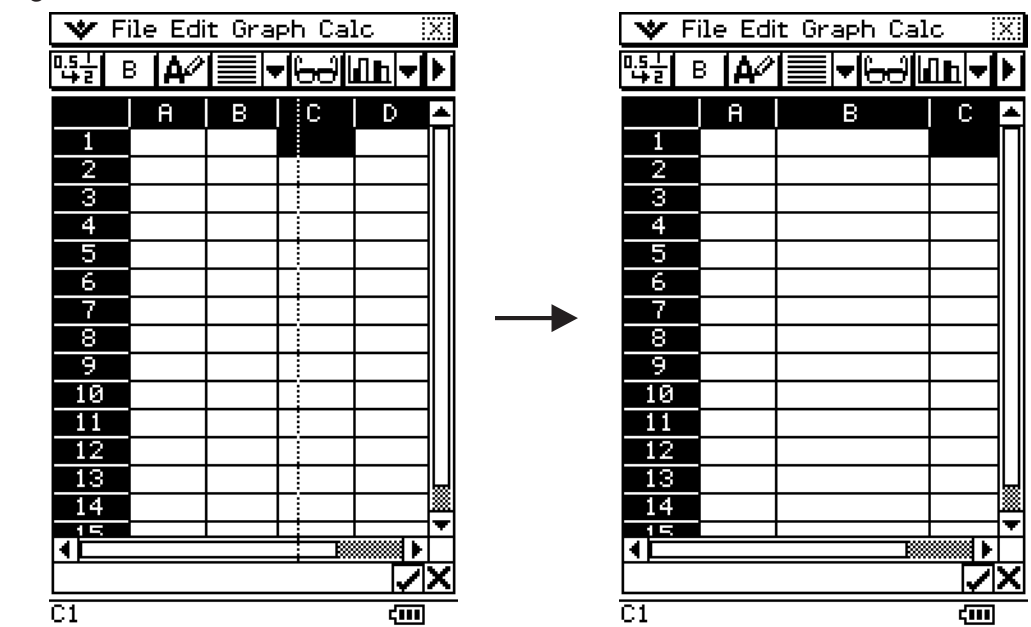

# • Ändern der Breite einer Spalte unter Verwendung des "Column Width"-**Befehls**

- (1) Tippen Sie auf eine beliebige Zelle der Spalte, deren Breite Sie ändern möchten.
	- Sie könnten auch den Stift ziehen, um mehrere Spalten anszu wählen, wenn Sie dies wünschen.

**...** 

(2) Tippen Sie im [Edit]-Menü auf [Column Width].

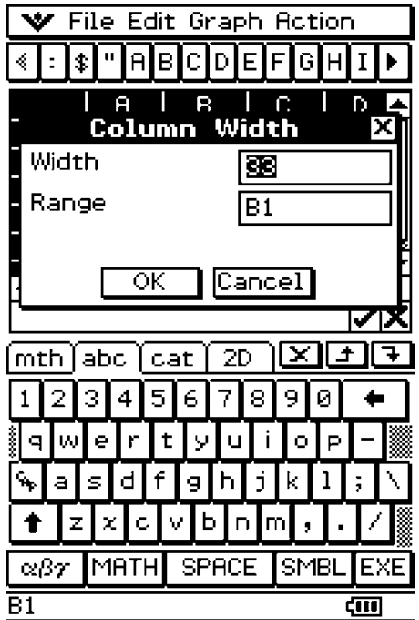

#### 13-8-4 Formatieren der Zellen und Daten

- (3) Geben Sie in dem erscheinenden Dialogfeld einen Wert in das [Width]-Feld ein, um die gewünschte Breite der Spalte in Pixel vorzugeben.
	- Sie können auch das [Range]-Feld verwenden, um eine von der im obigen Schritt (1) formatierten Spalte abweichende Spalte oder einen Bereich von Spalten zu formatieren. Falls Sie zum Beispiel B1:D1 in das [Range]-Feld eingeben, dann werden die Spalten B, C und D auf die von Ihnen vorgegebene Breite geändert.
- (4) Nachdem alles wunschgemäß eingestellt ist, tippen Sie auf [OK], um die Spaltenbreite zu ändern.

#### • Ändern der Breite einer Spalte unter Verwendung des "AutoFit Selection"-**Befehls**

**Beispiel:** Der [AutoFit Selection]-Befehl ist zu verwenden, um die Spaltenbreite so einzustellen, dass der Wert 1234567890 voll angezeigt wird.

(1) Tippen Sie auf eine Zelle, und geben Sie einen Wert ein.

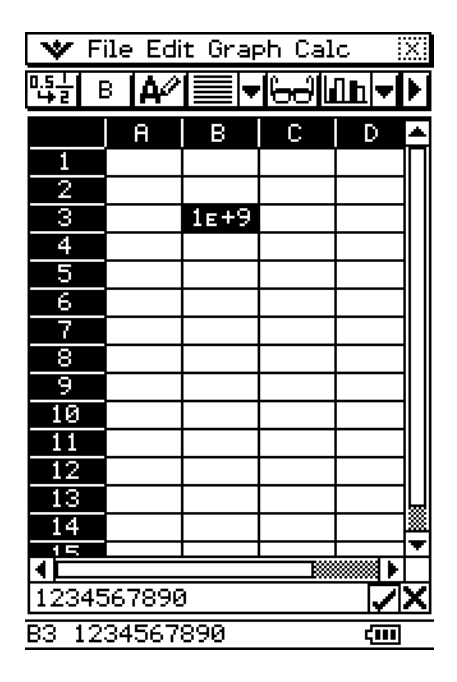

• Da der Wert zu lange ist, um in die Zelle zu passen, wird er automatisch in das exponentielle Format umgewandelt. Beachten Sie jedoch, dass der Gesamtwert im Bearbeitungsfeld erscheint.

(2) Wählen Sie die Zelle aus, deren Breite Sie automatisch anpassen möchten.

- Sie können auch einen Bereich von Zellen in der gleichen Spalte oder eine gesamte Spalte auswählen. In diesem Fall wird die Spaltenbreite so eingestellt, dass der größte Datenwert in die Spalte passt.
- Sie können auch einen Bereich von Zellen oder eine gesamte Zeile auswählen. In diesem Fall wird jede Spaltenbreite so eingestellt, dass der größte Datenwert in die Spalte passt.

13-8-5 Formatieren der Zellen und Daten

(3) Tippen Sie auf [AutoFit Selection] im [Edit]-Menü.

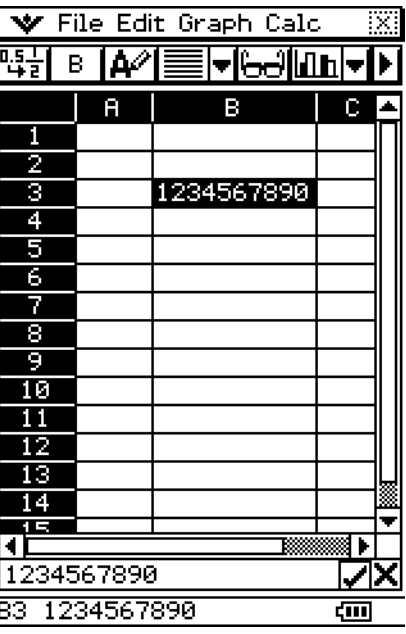

- Dadurch wird die Spaltenbreite automatisch so eingestellt, dass der gesamte Wert angezeigt werden kann.
- Beachten Sie, dass mit [AutoFit Selection] auch die Breite einer Spalte reduziert wird, wenn es zutreffend ist. Nachfolgend ist gezeigt, was passiert, wenn [AutoFit Selection] ausgeführt wird, während eine Zelle ausgewählt ist, die nur eine einzige Stelle enthält.

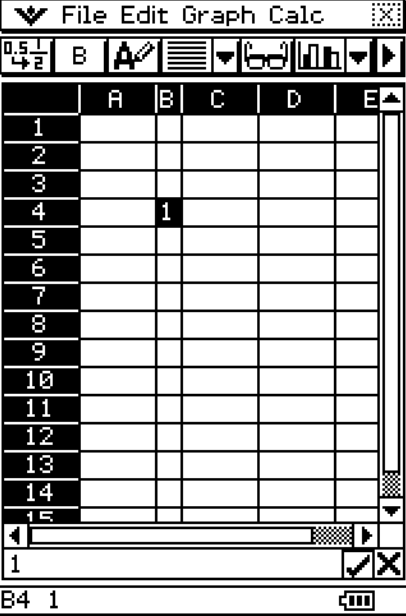

# **13-9 Grafische Darstellung**

Die Tabellenkalkulation ermöglicht Ihnen, eine Vielzahl verschiedener Grafiken zu zeichnen, die Sie für das Analysieren von Daten verwenden können. Sie können Linien- und Spaltengrafiken kombinieren mit anschließender interaktive Bearbeitung zur Änderung der Grafik, indem Sie ihre Punkte auf dem Display ziehen.

# **Graph-Menü**

Nachdem Sie die Daten der Tabellenkalkulation ausgewählt haben, verwenden Sie das [Graph]-Menü, um den zu zeichnenden Grafiktyp auszu wählen. Sie können das [Graph]-Menü auch verwenden, um festzulegen, ob Sie die Daten pro Spalte oder Zeile grafisch darstellen möchten.

Nachfolgend wird jeder der Befehle des [Graph]-Menüs erläutert, und es sind Beispiele dafür aufgeführt, was im Grafikfenster passiert, wenn Sie einen Befehl ausführen.

#### *Hinweis*

- Die nachfolgenden Beispiele zeigen das Aussehen der Grafikanzeige, nachdem Sie Full auf der Ikon-Leiste angetippt haben, so dass das Grafikfenster den gesamten Bildschirm ausfüllt.
- Die in Klammern nach jedem Befehl aufgeführte Schaltfläche zeigt die Schaltfläche der Grafiksymbolleiste, welche die gleiche Funktion wie der Befehl ausführt.

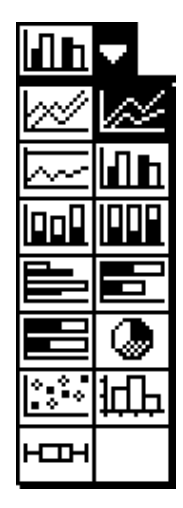

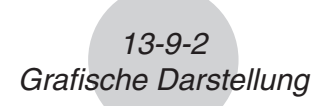

**•** [Graph] - [Line] - [Clustered] ( $\boxed{\boxtimes}$ )

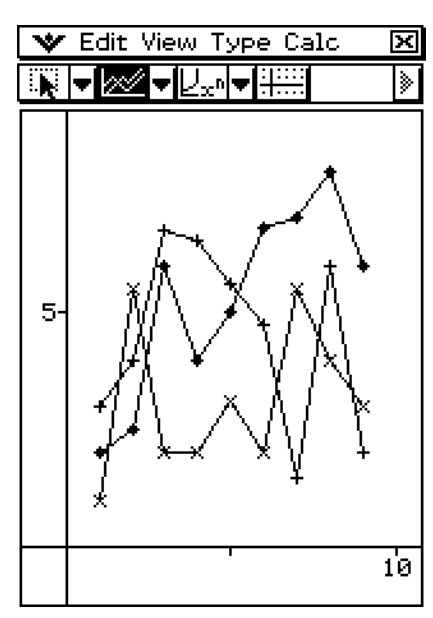

u **[Graph] - [Line] - [Stacked] (** F **)**

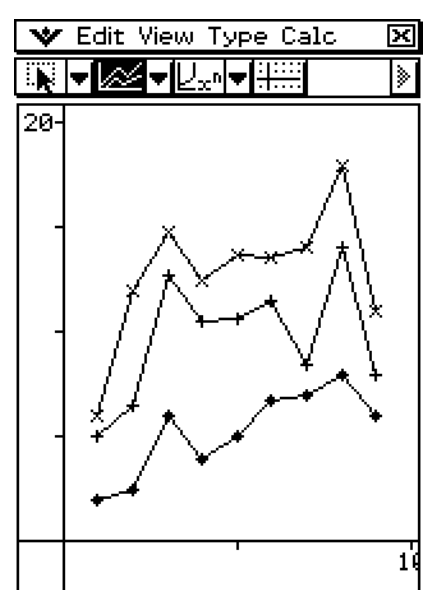

13-9-3 Grafische Darstellung

u **[Graph] - [Line] - [100% Stacked] (** G **)**

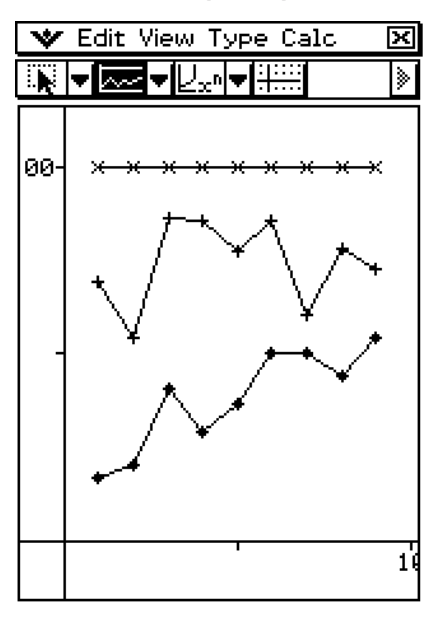

**•** [Graph] - [Column] - [Clustered] ( $\boxed{\text{h}}$ )

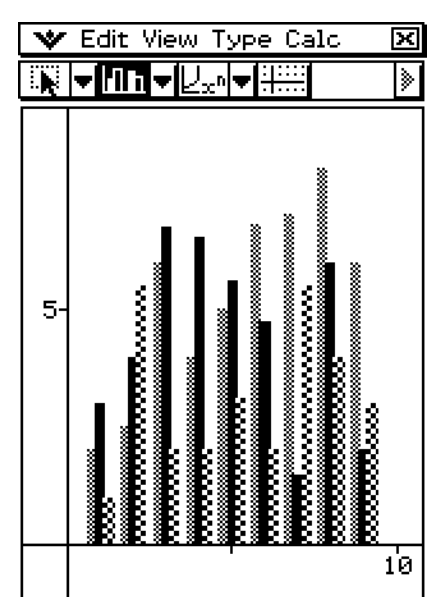

13-9-4 Grafische Darstellung

**•** [Graph] - [Column] - [Stacked] ( $\boxed{1}$ )

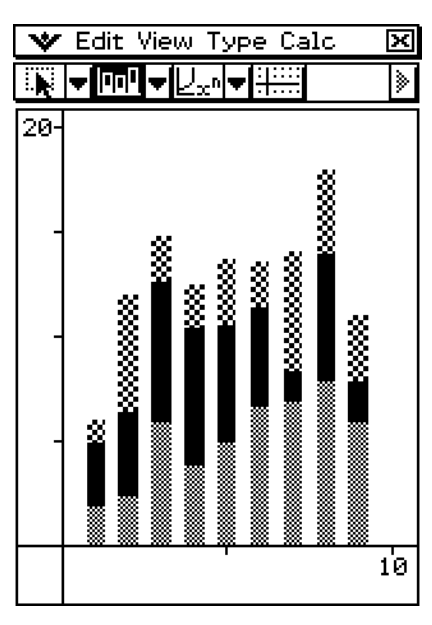

**•** [Graph] - [Column] - [100% Stacked] ( $\boxed{m}$ )

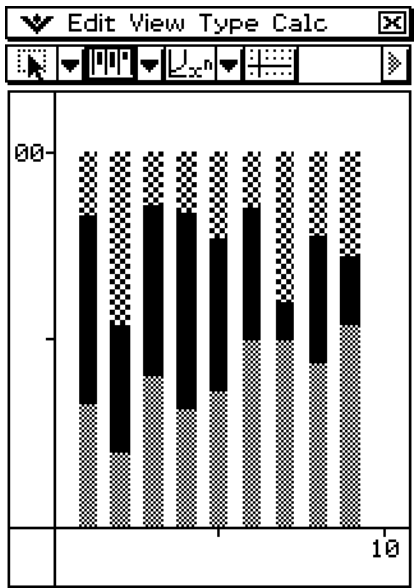

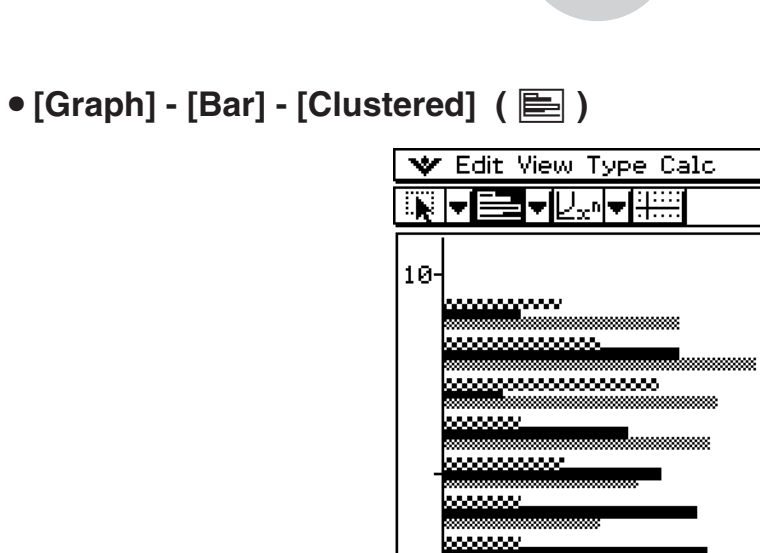

w.

13-9-5 Grafische Darstellung

 $\frac{\overline{\mathbf{M}}}{\overline{\mathbf{N}}}$ 

● [Graph] - [Bar] - [Stacked] ( **■**)

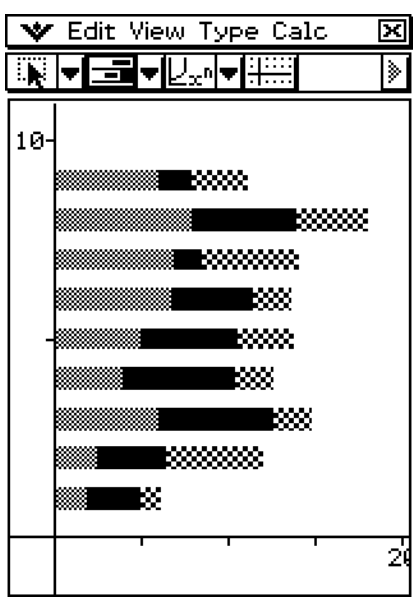

 $\overline{5}$ 

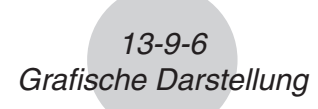

**•** [Graph] - [Bar] - [100% Stacked] ( ■ )

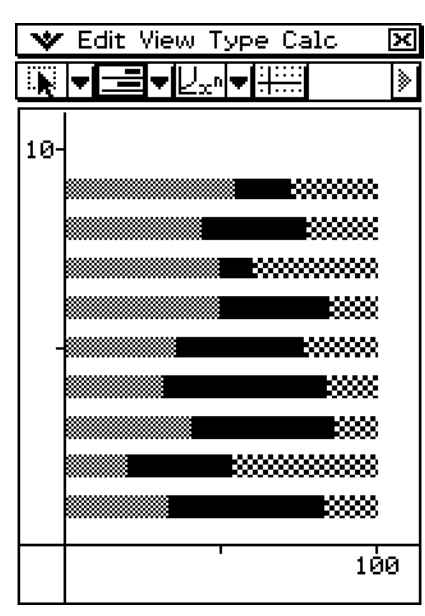

**•** [Graph] - [Pie] ( **a** )

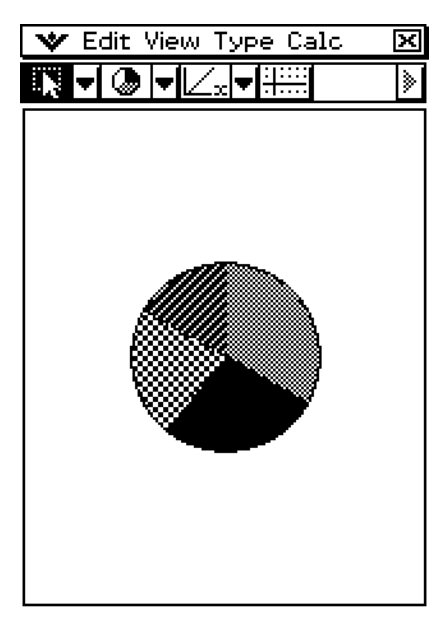

- Wenn Sie das Tortendiagramm auswählen, wird nur die erste Serie (Zeile oder Spalte) der ausgewählten Daten verwendet.
- Falls Sie auf einen Ausschnitt der Tortengrafik tippen, erscheinen drei Werte an der Unterseite der Bildschirmsanzeige: Die Zellenposition, ein Datenwert für den Ausschnitt und ein Prozentwert, der den Anteil an den Gesamtdaten angibt, dem der Datenwert entspricht.

```
v [Graph] - [Scatter] (\boxed{3} )
```
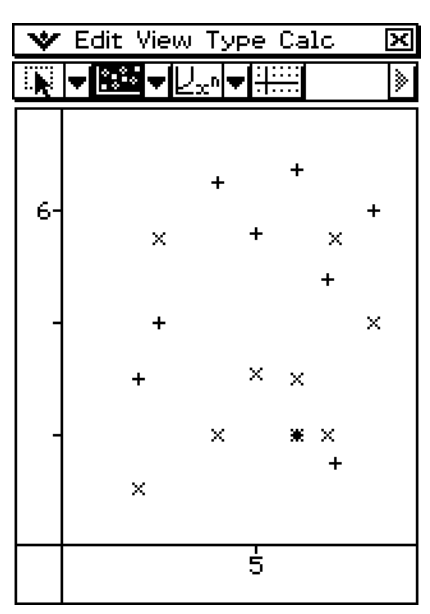

- Im Falle der Streuungsgrafik (Scatter-Plot) wird die erste Serie (Spalte oder Zeile) der ausgewählten Werte als *x*-Wertebereich für alle Plots verwendet. Die anderen ausgewählten Werte werden als *y*-Werte für jedes der Plots benutzt. Diese bedeutet, dass es zu drei verschiedenen Plotpunkttypen kommt, wenn Sie zum Beispiel vier Spalten für die Daten (wie Spalten A, B, C und D) auswählen: (A, B), (A, C) und (A, D).
- Die Streuungsgrafiken weisen anfänglich nur geplottete Punkte auf. Sie können die Linien hinzufügen, indem Sie [Lines] im [View]-Menü auswählen.
- [Graph] [Histogram] (**High**)

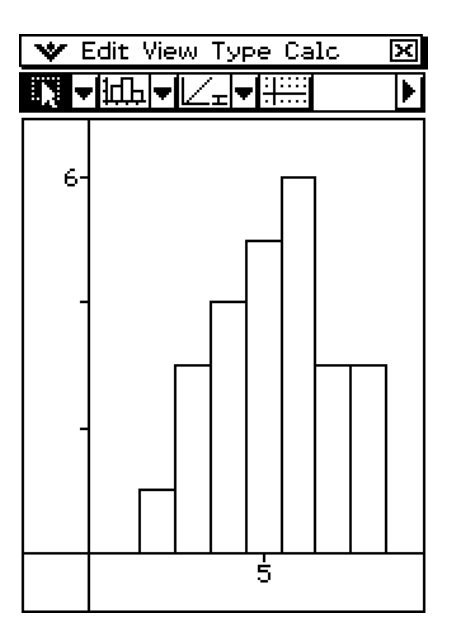

• Wenn Sie eine Histogrammgrafik auswählen, wird nur die erste Spalte der ausgewählten Daten verwendet.

13-9-8 Grafische Darstellung

• Wenn Sie auf einen Balken einer Histogrammgrafik tippen, erscheinen am unteren Anzeigenrand drei Werte. Die beiden ersten Werte (von links) bezeichnen den Bereich des ausgewählten Balkens und der dritte Wert stellt die Menge (Häufigkeit) des ausgewählten Balkens dar.

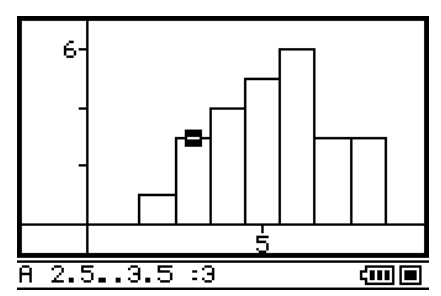

- Nach dem Zeichnen einer Histogrammgrafik können Sie die Balkenbreite vorgeben. Tippen Sie im Graph-Fenster, wo das Histogramm erscheint, auf [Bin Width] im [Calc]-Menü.
- Wenn Sie einen der Balken einer Histogrammgrafik zu einer Zelle im Tabellenkalkulations-Fenster ziehen, wird eine Tabelle erstellt, welche die Werte der Histogrammgrafik enthält, beginnend mit der Zelle, wo Sie die Daten abgelegt haben.

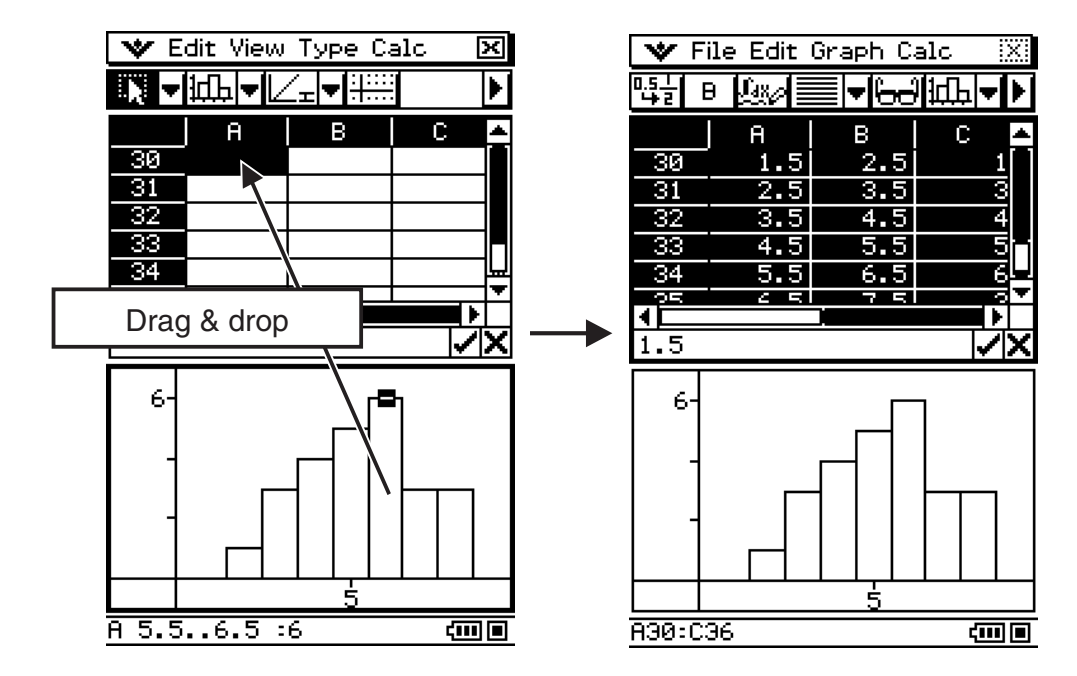

# **• [Graph] - [Box Whisker] (** $\boxed{\text{rem}}$ **)**

Mit diesem Grafiktyp können Sie sehen, wie eine große Anzahl von Datenanteilen innerhalb bestimmter Bereiche gruppiert sind. Die Box umschließt alle Daten in einem Bereich vom ersten Quartil (Q1) bis zum dritten Quartil (Q3), wobei der Median (Med) durch eine Linie gekennzeichnet ist. Die Linien ("Whiskers"=Schnurrbart genannt) erstrecken sich von jedem Ende der Box bis zum Minimum (Min) nach links und bis zum Maximum (Max) der Daten nach rechts.

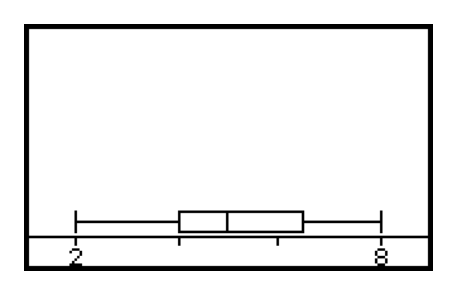

• Wenn Sie die Box-Whisker-Grafik aus wählen, wird jede Spalte als separate Box-Whisker-Grafik angezeigt. Dieser Grafiktyp wird auch als "Kasten- und Bart-Grafik" bezeichnet.

- 13-9-9 Grafische Darstellung
- Wenn Sie auf die Positionen Q1, Q3, Med, Min oder Max einer Box-Whisker-Grafik tippen, erscheint der betreffende Wert im unteren Anzeigerand.

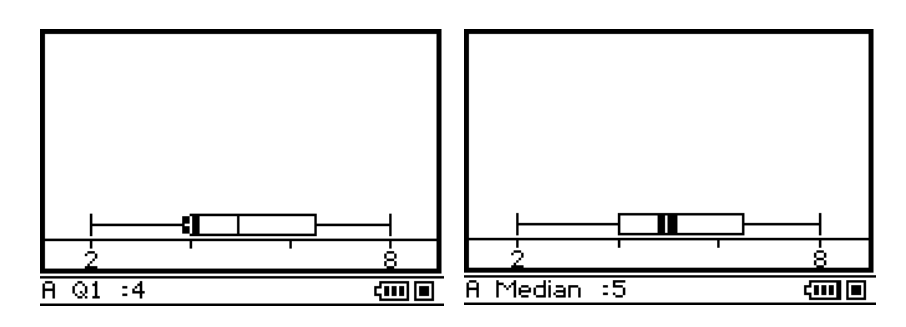

• Wenn Sie im Graph-Fenster das Kontrollkästchen bei [Calc] - [Show Outliers] markieren, werden in der Grafik anstelle der Whiskers die Ausreißer angezeigt.

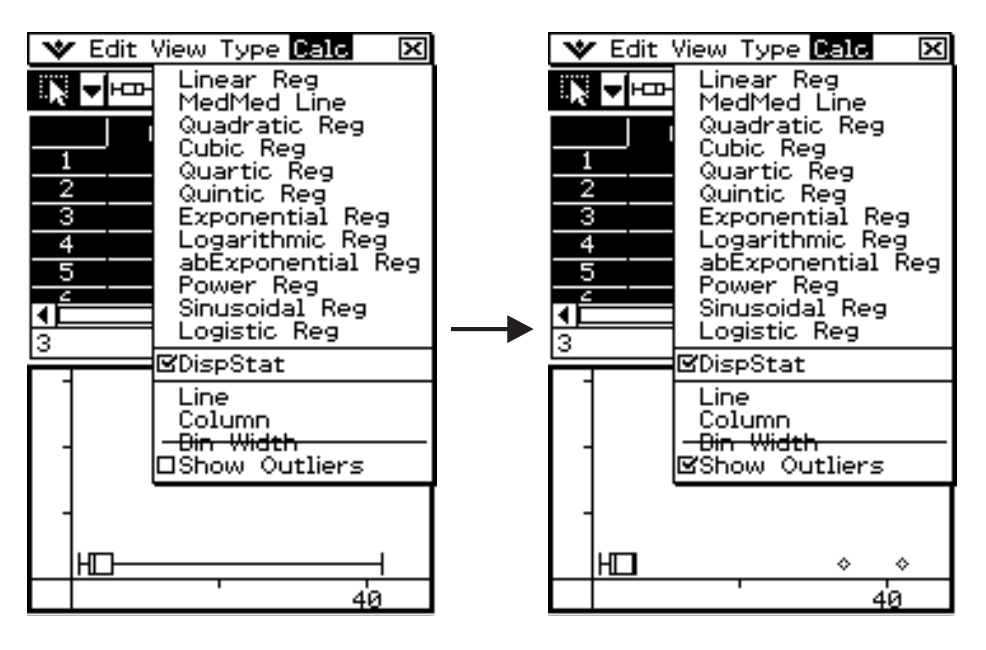

• Wenn Sie eine Box-Whisker-Grafik zu einer Zelle im Tabellenkalkulations-Fenster verziehen, wird eine Tabelle mit den Grafikwerten (Min, Q1, Median, Q3, Max) erstellt, beginnend mit der Zelle, wo Sie die Grafik abgelegt haben.

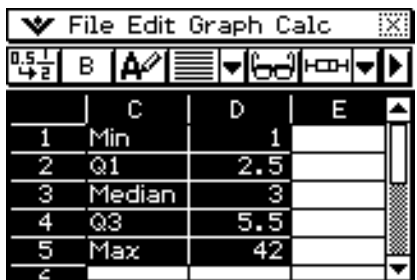

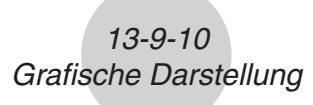

# u **[Graph] - [Row Series]**

Durch Wahl dieser Option wird jede Zeile als ein Satz von Daten behandelt. Der Wert in jeder Spalte wird als ein Wert der vertikalen Achse geplottet. Nachfolgend ist eine Grafik für die gleichen Daten wie in dem obigen Beispiel dargestellt mit dem Unterschied, dass diesmal [Row Series] ausgewählt ist.

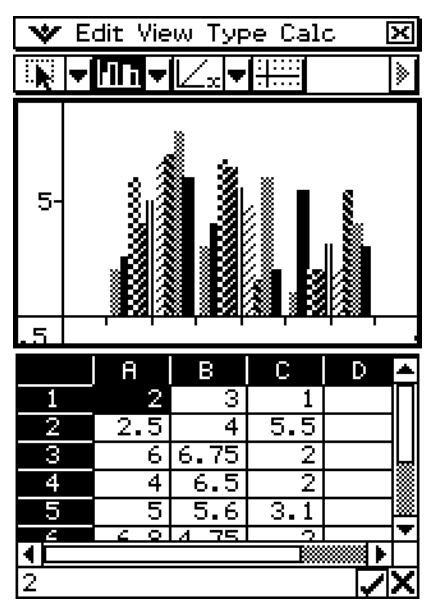

# u **[Graph] - [Column Series]**

Durch Wahl dieser Option wird jede Spalte als ein separater Satz von Daten behandelt. Der Wert in jeder Zeile wird als ein Wert der vertikalen Achse geplottet. Nachfolgend ist eine typische Clusterspaltengrafik dargestellt, wenn [Column Series] ausgewählt ist; die zu dieser Grafik führenden Daten sind aufgeführt.

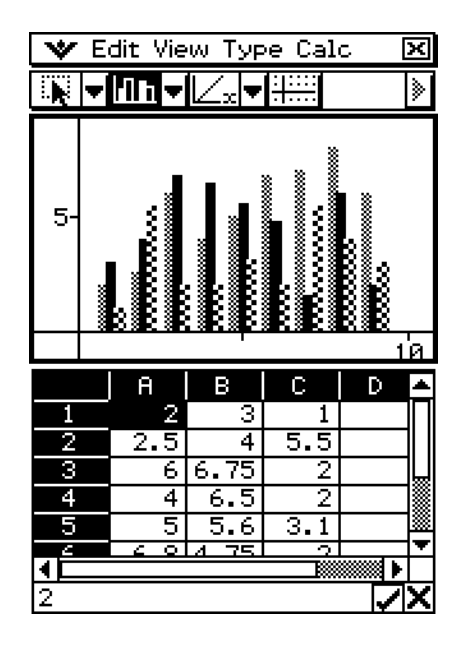

# **Menüs und Symbolleiste des Grafikfensters**

Nachfolgend sind die Spezialmenüs und die Symbolleiste beschreiben, die erscheinen, wenn das Tabellenkalkulations-Grafikfenster im Display angezeigt wird.

# k O**-Menü**

• Siehe "Verwendung des W-Menüs" auf Seite 1-5-4.

#### k **Edit-Menü**

• Siehe "Edit-Menü" auf Seite 13-2-2.

#### k **View-Menü**

Viele der Befehle des [View]-Menüs können auch ausgeführt werden, indem Sie auf die Schaltflächen der Symbolleiste im Grafikfenster der Tabellenkalkulation tippen.

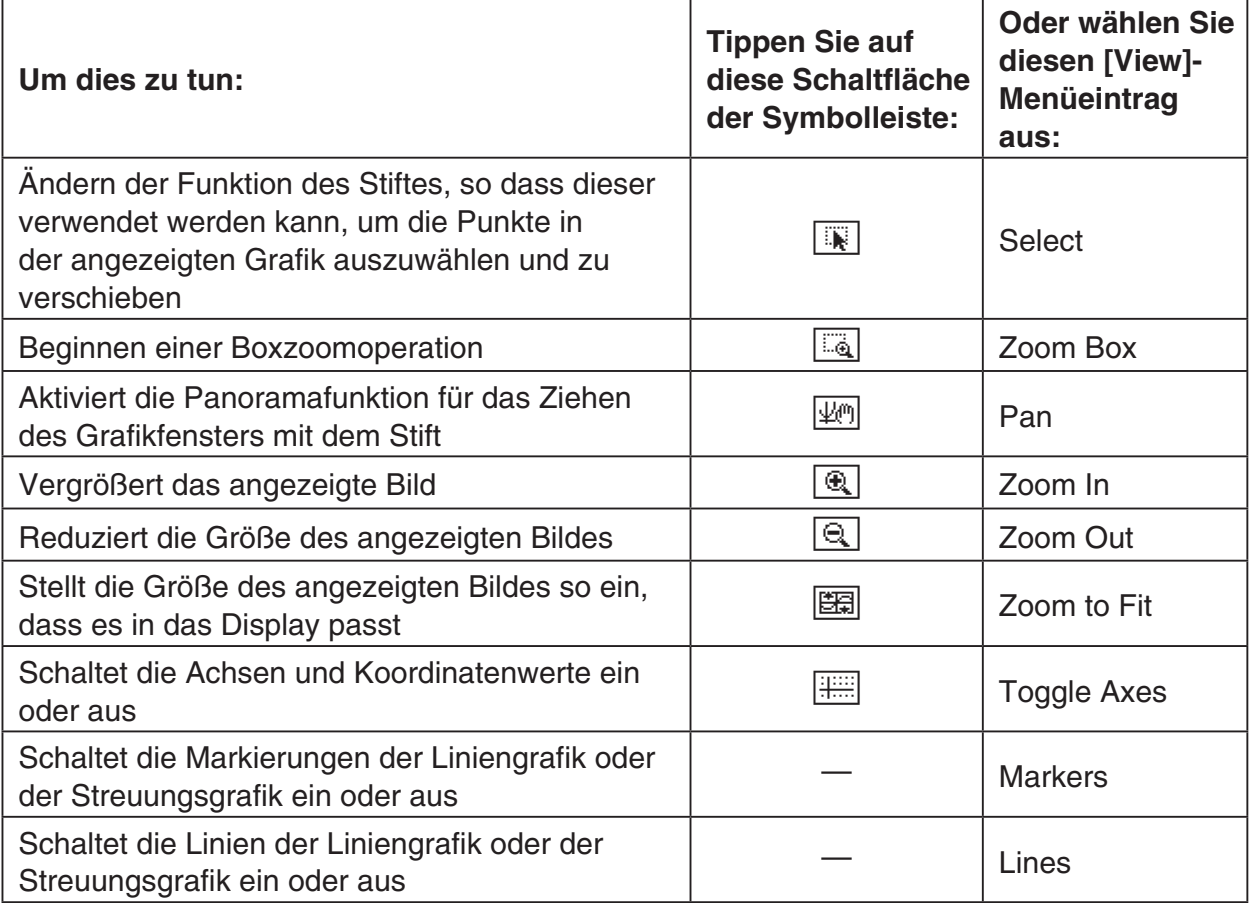

# k **Type-Menü**

• Das [Type]-Menü ist identisch mit dem [Graph]-Menü, das auf Seite 13-9-1 beschrieben ist.

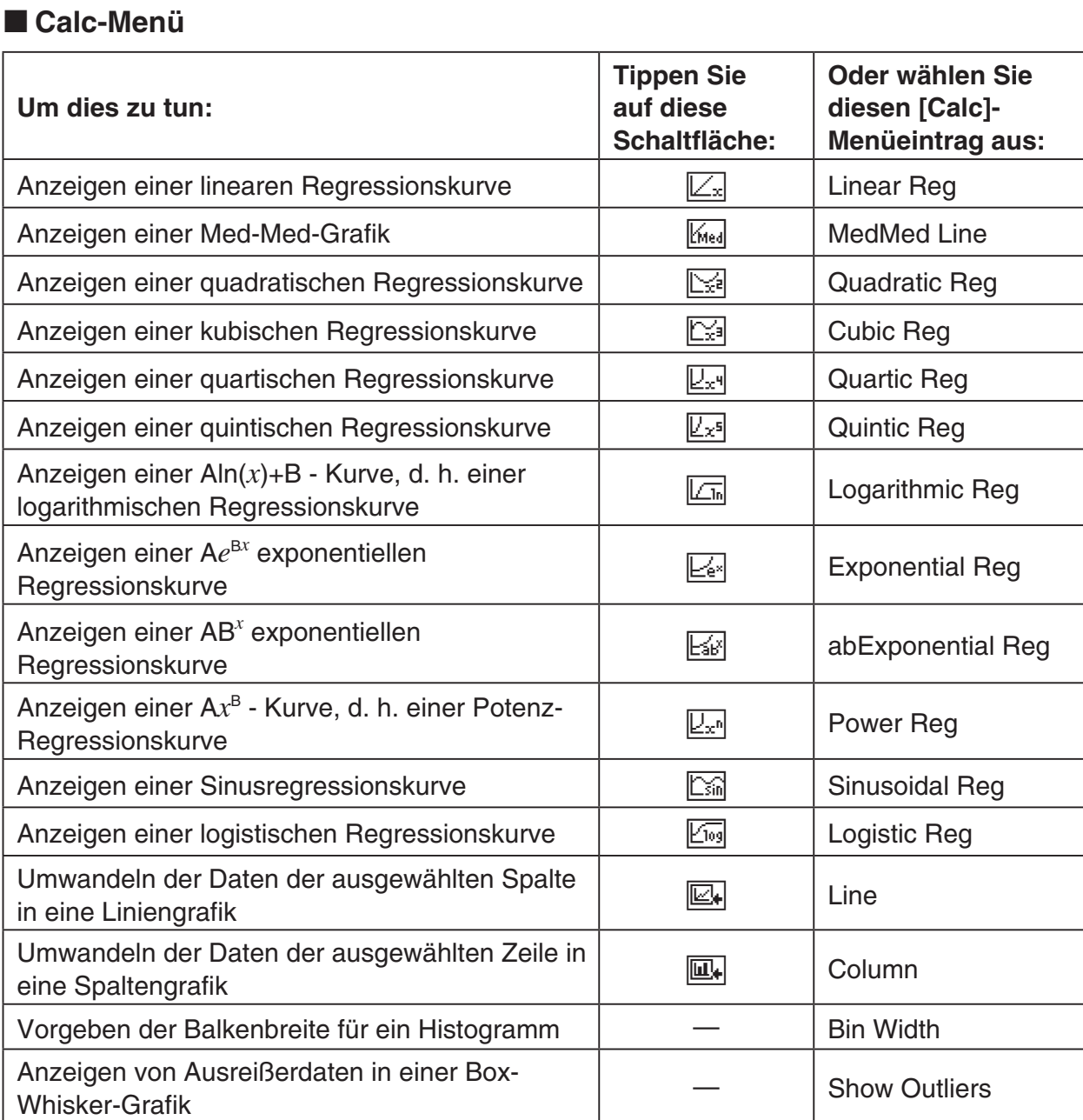

# *Wichtig!*

• Exponentielle und logarithmische Regressionskurven ignorieren negative Werte, wenn eine Kurve berechnet wird. Eine Meldung erscheint in der Statusleiste, um Sie darauf aufmerksam zu machen, wenn negative Werte ignoriert werden.

# **Grundlegende Schritte für die grafische Darstellung**

Nachfolgend sind die grundlegenden Schritte für die grafische Darstellung der Tabellenkalkulationsdaten beschrieben.

# **• Operationen auf dem ClassPad**

(1) Geben Sie die Daten in die Tabellenkalkulation ein, die Sie grafisch darstellen möchten.

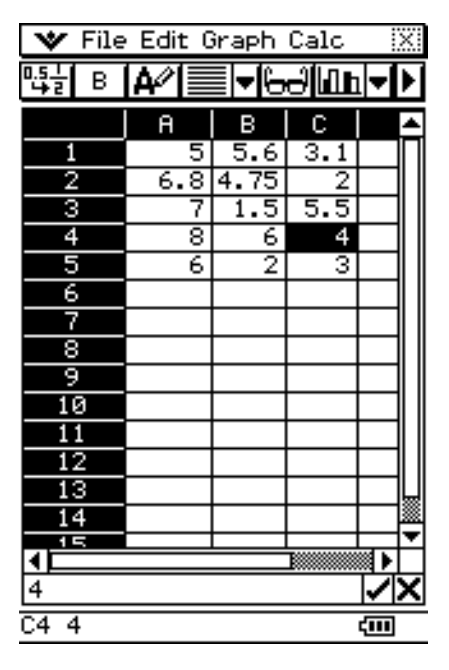

 (2) Verwenden Sie das [Graph]-Menü, um festzulegen, ob Sie die Daten pro Zeile oder pro Spalte grafisch darstellen möchten.

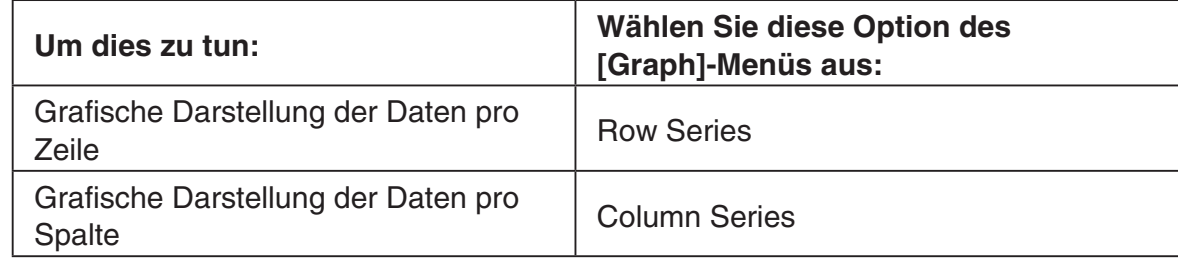

- Für weitere Informationen siehe "Graph-Menü" auf Seite 13-9-1.
- (3) Wählen Sie die Zelle aus, welche die Daten enthält, die Sie grafisch darstellen möchten.
	- Für weitere Einzelheiten über die Auswahl von Zellen siehe "Auswahl von Zellen" auf Seite 13-3-5.

- 13-9-14 Grafische Darstellung
- (4) Wählen Sie im [Graph]-Menü den Grafiktyp aus, den Sie zeichnen möchten. Sie können auch alternativ auf das zutreffende Ikon in der Symbolleiste tippen.

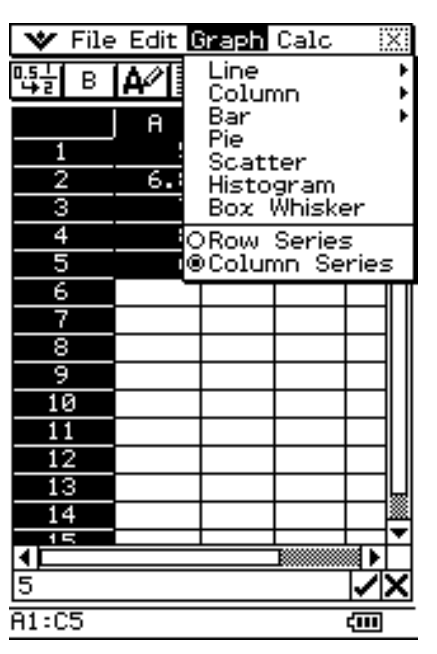

- Dadurch wird die ausgewählte Grafik gezeichnet. Für Beispiele über die verschiedenen verfügbaren Grafiktypen siehe "Graph-Menü" auf Seite 13-9-1.
- Sie können jederzeit zu einem anderen Grafiktyp wechseln, indem Sie den gewünschten Grafiktyp im [Type]-Menü auswählen. Sie können dazu auch auf das zutreffende Ikon in der Symbolleiste tippen.

# **Regressionsgraph-Operationen (Kurvenanpassung)**

Nach dem Plotten des Streuungsgraphen von Variablenpaar-Tabellenkalkulationsdaten (Statistische Berechnungen mit eindimensionalen oder zweidimensionalen Stichproben, Seite 13-6-1) können Sie einen dem Streuungsgraphen angenäherten Regressionsgraphen zeichnen und die Regressionsformel bestimmen.

#### **• Einen Streuungsgraphen plotten und dann seinen Regressionsgraphen zeichnen**

- (1) Geben Sie die Variablenpaardaten in die Tabellenkalkulation ein und wählen Sie dann den betreffenden Zellenbereich.
- (2) Tippen Sie auf [Graph] und dann auf [Scatter].
	- Dies plottet den Streuungsgraphen für die in Schritt 1 gewählten Daten.
- (3) Tippen Sie auf der Menüleiste auf [Calc] und wählen Sie dann im erscheinenden Menü den gewünschten Regressionstyp (Linear Reg, MedMed Line, Quadratic Reg, Cubic Reg, Quartic Reg, Quintic Reg, Logarithmic Reg, Exponential Reg, abExponential Reg, Power Reg, Sinusoidal Reg, Logistic Reg).
	- Dies überlagert den Streuungsgraphen mit dem Regressionsgraphen. Weiterhin erscheint das Fenster mit den Ergebnissen der Regressionsberechnung in der Hälfte des Displays.

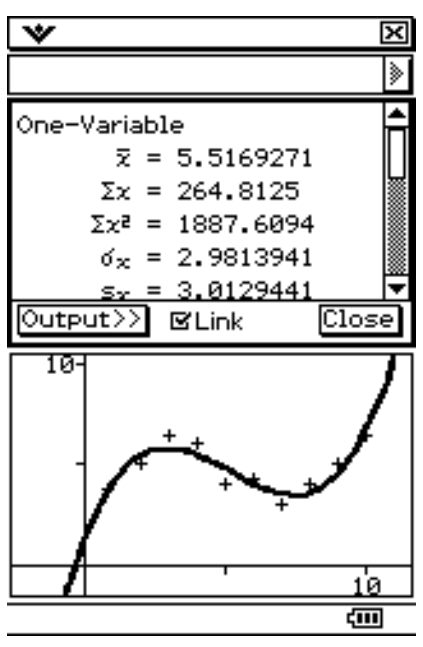

#### *Tipp*

- Näheres zum Link-Kontrollkästchen und der [Output>>]-Schaltfläche im Ergebnisfenster der Regressionsberechnung finden Sie unter "Regressionsberechnungen" (Seite 13-6-2).
- Bitte beachten Sie, dass das Ergebnisfenster der Regressionsberechnung nicht für "Quintic Reg" verfügbar ist.

# **Andere Operationen im Grafikfenster**

Dieser Abschnitt bietet mehr Einzelheiten über die Arten der Operationen, die Sie ausführen können, während das Grafikfenster im Display angezeigt wird.

# u **Anzeigen oder Ausblenden von Linien und Markierungen**

 (1) Während eine Liniengrafik oder eine Streuungsgrafik im Grafikfenster angezeigt wird, tippen Sie auf das [View]-Menü.

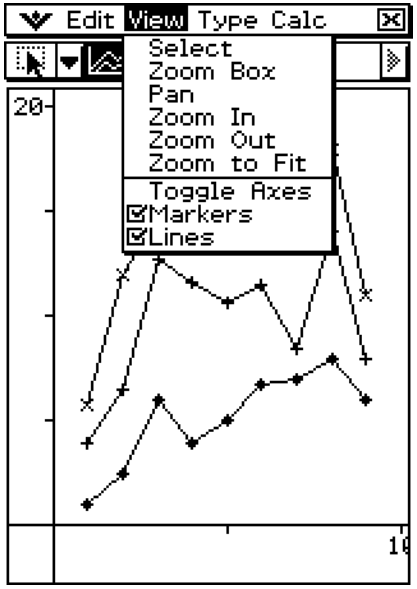

Linien und Markierungen eingeschaltet

 (2) Tippen Sie auf den [Markers]- oder [Lines]-Eintrag, um zwischen Anzeige (Kontrollkästchen aktiviert) und Ausblendung (Kontrollkästchen deaktiviert) umzuschalten.

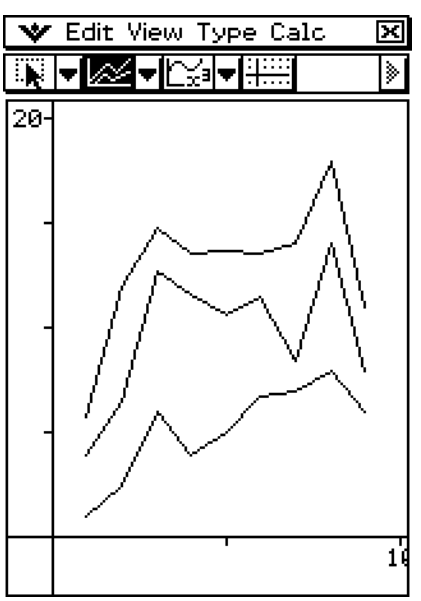

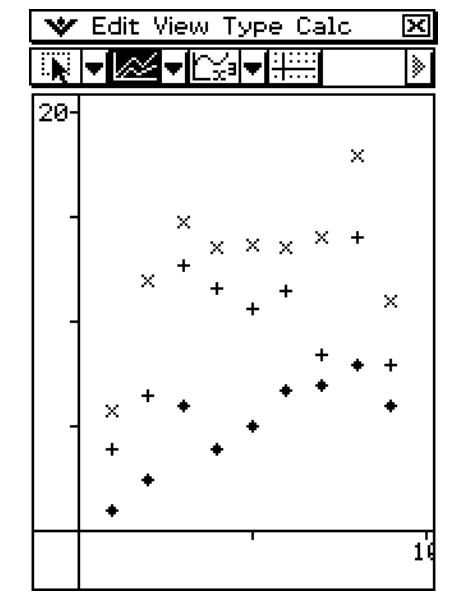

Linien eingeschaltet, Markierungen ausgeblendet

Markierungen eingeschaltet, Linien ausgeblendet

• Linien- und Streuungsgrafiken können nur Markierungen, nur Linien oder sowohl Markierungen als auch Linien aufweisen. Sie können nicht gleichzeitig sowohl die Markierungen als auch die Linien ausschalten.
- $13-0-17$ Grafische Darstellung
- u **Ändern einer Linie einer Clusterliniengrafik in eine Spaltengrafik**
	- (1) Zeichnen Sie die Clusterliniengrafik.

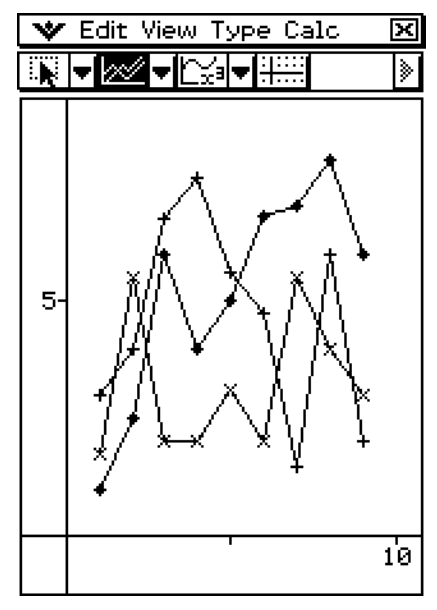

- (2) Tippen Sie mit dem Stift auf einen beliebigen Datenpunkt auf der Linie, die Sie in eine Spaltengrafik ändern möchten.
- (3) Tippen Sie im [Calc]-Menü auf [Column].

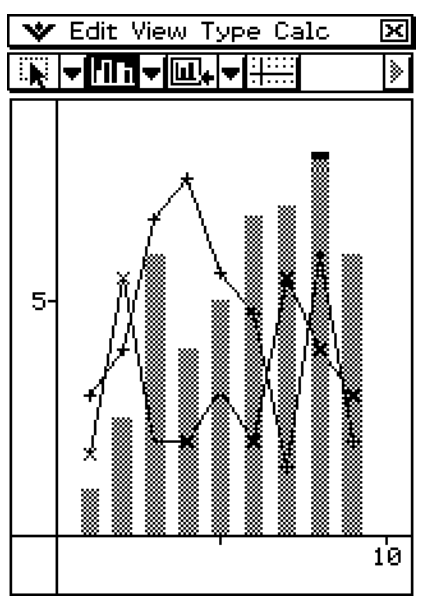

- Sie könnten auch auf die Schaltfläche mit dem abwärts gerichteten Pfeil neben der dritten Werkzeug-Schaltfläche von links tippen, und danach auf  $\overline{\mathbb{Z}_k}$  tippen.
- Sie können mehr als eine Linie in eine Spaltengrafik ändern, wenn Sie dies wünschen.
- Sie können eine Spaltengrafik zurück in eine Liniengrafik ändern, indem Sie einen ihrer Spalten auswählen und im [Calc]-Menü auf [Line] tippen.

13-9-18 Grafische Darstellung

- u **Ändern einer Spalte in einer Clusterspaltengrafik in eine Liniengrafik**
	- (1) Zeichnen Sie die Clusterspaltengrafik.

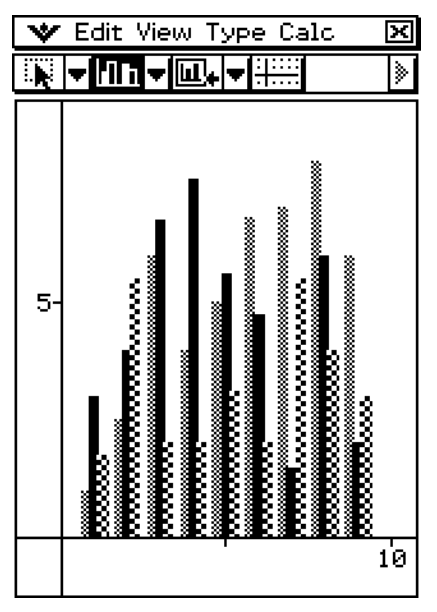

- (2) Tippen Sie mit dem Stift auf eine der Spalten, die Sie in eine Liniengrafik ändern möchten.
- (3) Tippen Sie im [Calc]-Menü auf [Line].

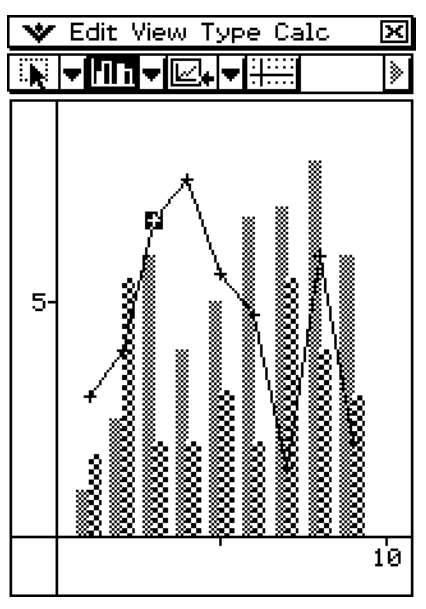

- Sie könnten auch auf die Schaltfläche mit dem abwärts gerichteten Pfeil neben der dritten Werkzeug-Schaltfläche von links tippen, und danach auf  $\Box$  tippen.
- Sie können mehr als eine Spalte in eine Liniengrafik ändern, wenn Sie dies wünschen.
- Sie können eine Liniengrafik zurück in eine Spaltengrafik ändern, indem Sie einen ihrer Datenpunkte auswählen und im [Calc]-Menü auf [Column] tippen.

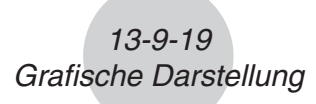

## u **Bestimmen des Prozentwertes der Daten jedes Tortengrafikausschnittes**

- (1) Während das Display in das Tortengrafik- und das Tabellenkalkulationsfenster aufgeteilt ist, tippen Sie auf die Tortengrafik, um diese auszuwählen.
- (2) Tippen Sie im [Edit]-Menü auf [Copy].
- (3) Tippen Sie auf das Tabellenkalkulationsfenster, um dieses aktiv zu machen.
- (4) Tippen Sie auf die Zelle, in die Sie die Daten einfügen möchten.
	- Die Zelle, auf die Sie tippen, wird zur obersten linken Zelle der Zellengruppe, die eingefügt wird.
- (5) Tippen Sie im [Edit]-Menü auf [Paste].
	- Dadurch werden zwei Spalten von Werten eingefügt. Die Zahlen in der linken Spalte sind die Nummern der Tortengrafikausschnitte. Die Werte in der rechten Spalte sind die Prozentsätze, die den Daten in jedem Ausschnitt der Tortengrafik entsprechen.

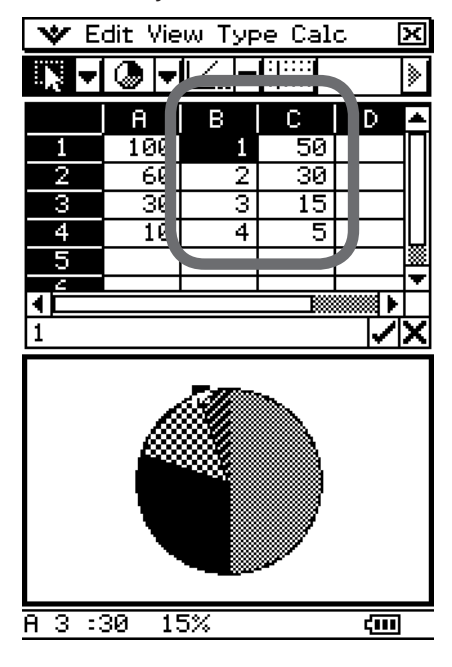

## u **Ändern der Einstellungen des Betrachtungsfensters**

- (1) Während eine Grafik im Grafikfenster angezeigt wird, tippen Sie auf das  $\Psi$ -Menü und danach auf [View Window].
	- Dadurch werden die aktuellen Einstellungen des Betrachtungsfensters angezeigt.
- (2) Ändern Sie die Einstellungen des Betrachtungsfensters, wenn Sie dies wünschen.
	- Für Informationen über die Verwendung des Betrachtungsfensters (View Window) siehe "Konfigurieren der Betrachtungsfensterparameter für das Grafikfenster" auf Seite 3-2-1.
- (3) Nachdem Sie alle Einstellungen wunschgemäß ausgeführt haben, tippen Sie auf [OK], um diese anzuwenden.

## u **Ändern des Aussehens der Achsen**

Während eine Grafik im Grafikfenster angezeigt wird, wählen Sie [Toggle Axes] im [View]- Menü aus, oder tippen Sie auf die Werkzeug-Schaltfläche [........], um in der folgenden Weise zyklisch durch die Achseinstellungen zu schalten: Achsen eingeschaltet → Achsen und Werte eingeschaltet  $\rightarrow$  Achsen und Werte ausgeschaltet  $\rightarrow$ .

## u **Ändern des Aussehens einer Grafik durch Ziehen eines Punktes**

Während einer Grafik im Grafikfenster angezeigt wird, verwenden Sie den Stift, um einen der Datenpunkte zu ziehen und damit das Aussehen der Grafik zu ändern.

- Sie können die Kurven ändern, die Linienstücke und Spalten länger oder kürzer machen, bzw. die Größe der Tortengrafikabschnitte ändern.
- Durch die Änderung einer Grafik, werden die Daten der Grafik im Tabellenkalkulationsfenster automatische mit geändert.

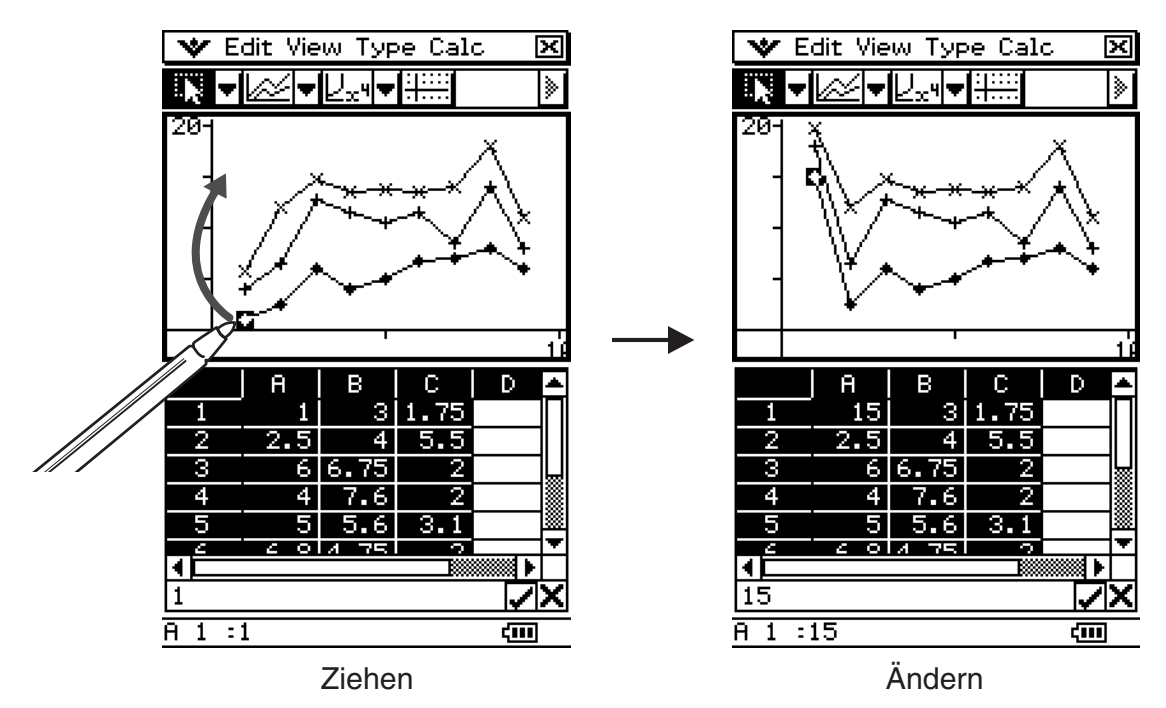

• Falls eine Regressionskurve für Daten angezeigt wird und deren Grafik durch Ziehen geändert wird, verändern sich auch automatisch in Abhängigkeit von den gezogenen Änderungen die Daten.

13-9-21 Grafische Darstellung

• Wenn Sie die Daten in der Tabellenkalkulation bearbeiten und die  $\textcircled{\tiny{E}}$ -Taste drücken, dann wird Ihre Grafik automatisch aktualisiert.

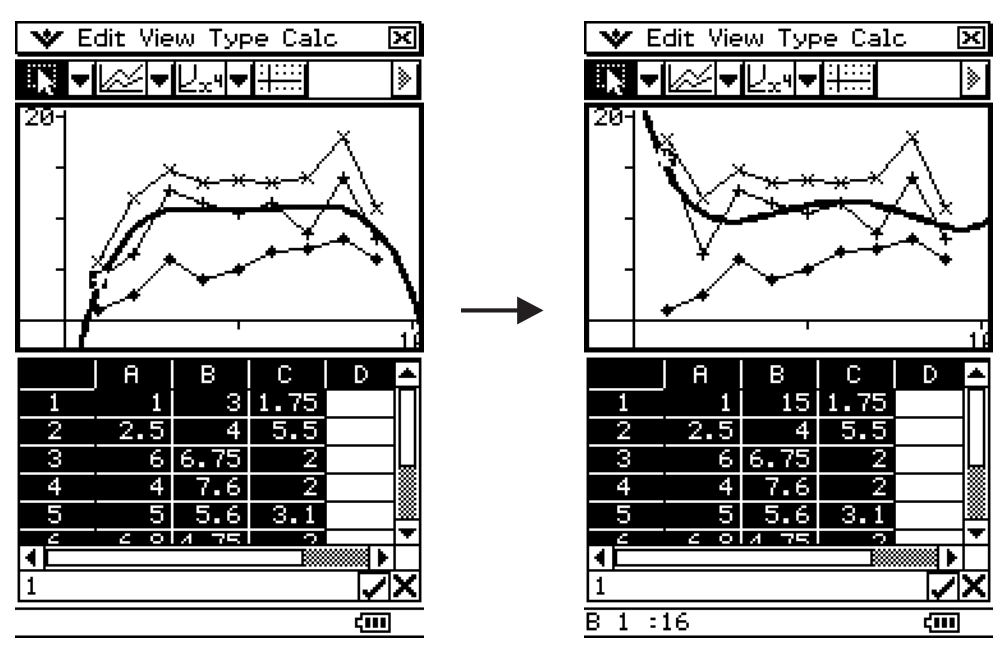

#### *Wichtig!*

- Sie können nur dann einen Punkt ziehen, wenn dieser einem festen Wert in der Tabellenkalkulation entspricht. Sie können einen Punkt nicht ziehen, wenn dieser einer Formel entspricht.
- Eventuell erscheint die Meldung "Insufficient System Memory to Run...", wenn sie große Mengen an Daten und Formeln verwenden.

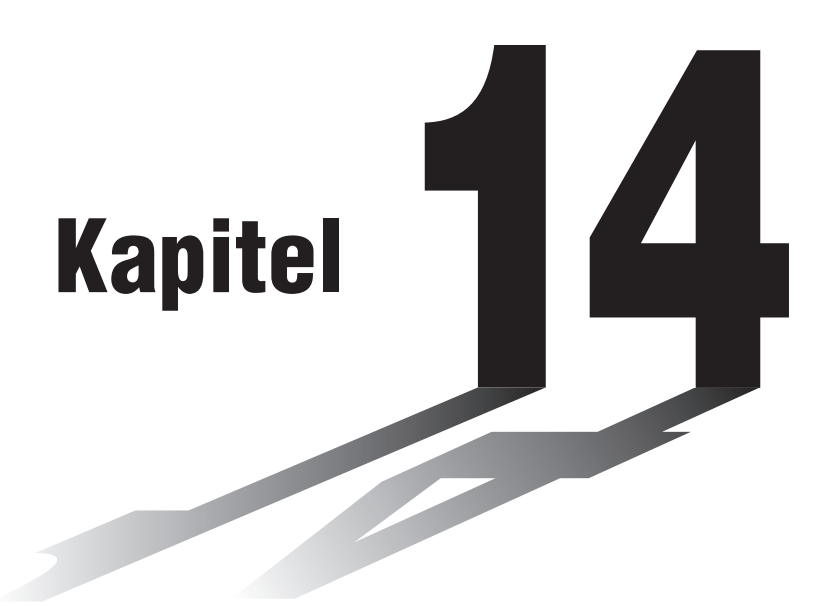

# **Anwendung des Menüs der Differenzialgleichungsgrafik**

In diesem Kapitel erläutern wir die Anwendung des Menüs der Differenzialgleichungsgrafik, wo Sie die allgemeine Lösung gewöhnlicher Differenzialgleichungen (gew. Dgln.) untersuchen und Anfangswertaufgaben lösen können.

- **[14-1 Überblick über das Menü der Differenzial](#page-798-0)gleichungsgrafik**
- **[14-2 Graphische Darstellung einer Differenzialgleichung](#page-806-0)  erster Ordnung**
- **[14-3 Graphische Darstellung einer Differenzialgleichung](#page-811-0)  zweiter Ordnung**
- **[14-4 Graphische Darstellung einer Differenzialgleichung](#page-814-0)  n-ter Ordnung**
- **[14-5 Graphische Darstellung von Funktionen des Typs](#page-816-0)**   $y = f(x)$  und des Parametertyps  $x = x(t)$ ,  $y = y(t)$
- **[14-6 Konfiguration der Parameter des Betrachtungs](#page-818-0)fensters für die Differenzialgleichungsgrafik**
- **[14-7 Bedienungsschritte im Fenster für die Differenzial](#page-821-0)gleichungsgrafik**

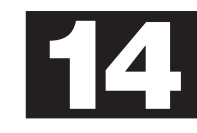

## <span id="page-798-0"></span>**14-1 Überblick über das Menü der Differenzialgleichungsgrafik**

In diesem Abschnitt erläutern wir den Gebrauch des Menüs der Differenzialgleichungsgrafik und die generelle Konfiguration des Fensters für die Differenzialgleichungsgrafik.

## **Funktionen in Menü der Differenzialgleichungsgrafik**

Im Menü der Differenzialgleichungsgrafik können Sie folgende graphischen Darstellungen erhalten.

## **Graphische Darstellung einer Differenzialgleichung 1. Ordnung**

- Richtungsfeld einer Differenzialgleichung erster Ordnung des Typs  $y' = dy/dx = f(x, y(x))$
- Lösungskurven (Integralkurven), wenn einer Differenzialgleichung erster Ordnung Anfangsbedingungen auferlegt werden (Anfangswertaufgabe)

## **Graphische Darstellung einer Differenzialgleichung 2. Ordnung**

- Phasenraum für zwei Differenzialgleichungen erster Ordnung des Typs  $x' = dx/dt = f(x(t), y(t))$ ;  $y' = dy/dt = g(x(t), y(t))$
- Lösungskurven (Integralkurven), wenn einem System aus zwei Differenzialgleichungen erster Ordnung Anfangsbedingungen auferlegt werden (Anfangswertaufgabe)

## **Graphische Darstellung einer Differenzialgleichung n-ter Ordnung**

• Lösungskurven (Integralkurven), wenn einem System aus mehreren Differenzialgleichungen erster Ordnung Anfangsbedingungen auferlegt werden (Anfangswertaufgabe)  $(y_1)' = dy_1/dx = f_1(x, y_1, ..., y_n)$ ;  $y_2' = dy_2/dx = f_2(x, y_1, ..., y_n)$ ; ...;  $yn' = dy_1/dx = f_1(x, y_1, ..., y_n)$ 

## **Allgemeine graphische Darstellungen**

- Graphische Darstellungen von Funktionen des Typs  $y = f(x)$
- Graphische Darstellungen von Funktionen des Parametertyps  $x = x(t)$ ,  $y = y(t)$

## **Öffnen des Menüs der Differenzialgleichungsgrafik**

Sie können das Menü für die Differenzialgleichungsgrafik wie folgt öffnen.

### **• Operationen auf dem ClassPad**

Tippen Sie im Menü der Anwendungen auf das Ikon .

Dadurch wird das Menü der Differenzialgleichungsgrafik geöffnet. Es werden zwei Fenster angezeigt: das Fenster mit dem Differenzialgleichungseditor und das Fenster für die Differenzialgleichungsgrafik.

## **Menü der Differenzialgleichungsgrafik**

Das Menü der Differenzialgleichungsgrafik weist zwei Fenster auf, die wie folgt aussehen.

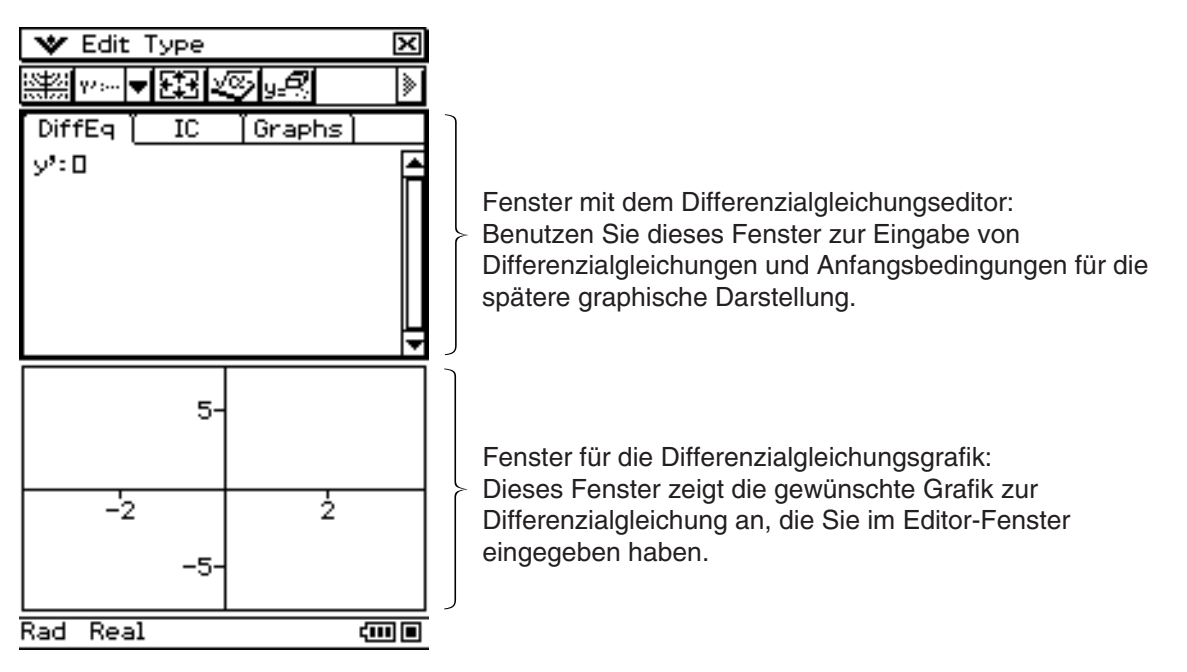

## **E** Anzeigen im Fenster des Differenzialgleichungseditors

Das Fenster des Differenzialgleichungseditors umfasst drei verschiedene Editor-Anzeigen. Die zu benutzende Editor-Variante ist von der gewünschten Eingabe abhängig und wird nachstehend beschrieben.

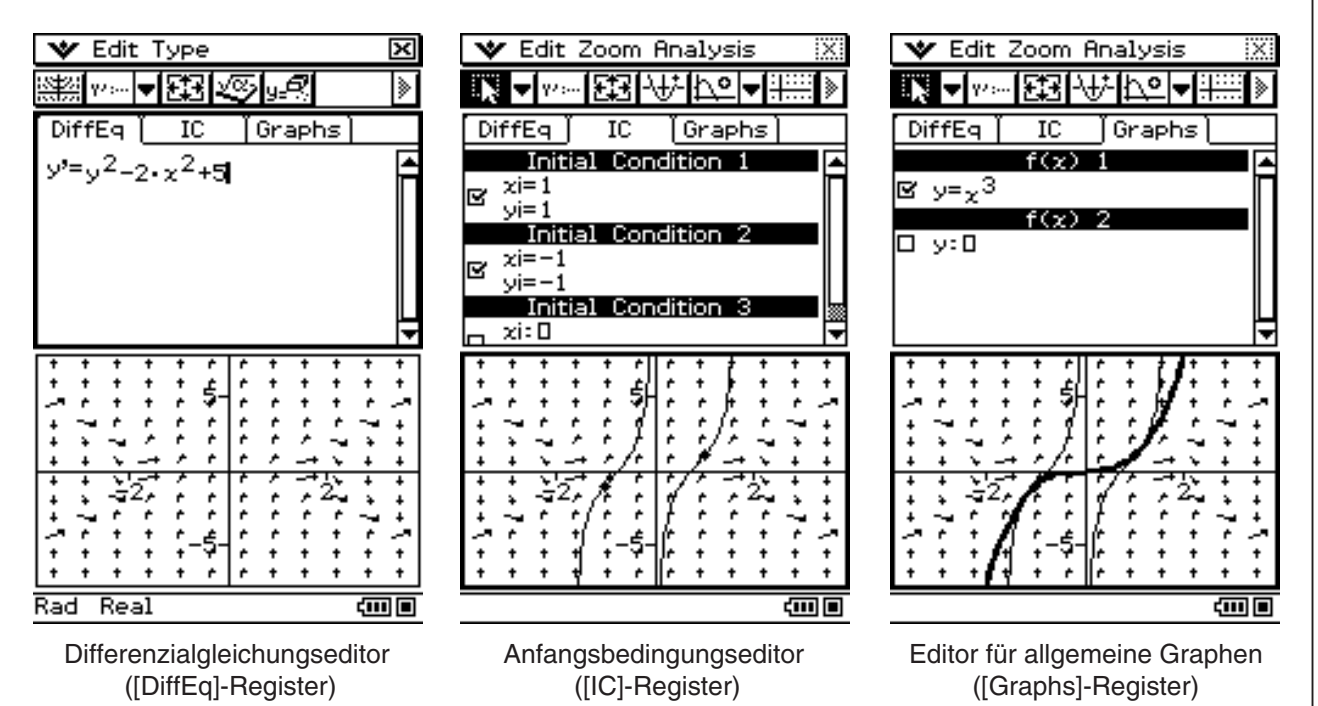

**Für die Eingabe von: Anzutippendes Register: Für den Aufruf dieser Editor-Anzeige:** Einer Differenzialgleichung oder eines Einer Differenzialgleichung oder eines<br>Systems von Differenzialgleichungen auf [DiffEq] Differenzialgleichungseditor Anfangsbedingungen für die graphische Darstellung von Lösungskurven einer Differenzialgleichung (oder eines Systems von Differenzialgleichungen), die unter dem [DiffEq]-Register eingegeben wurden [IC] Anfangsbedingungseditor Funktionen des Typs  $y = f(x)$  oder des Funktionen des Typs  $y = f(x)$  oder des [Graphs] Editor für allgemeine Parametertyps  $x = x(t)$ ,  $y = y(t)$  [Graphs] Graphen Graphen

## **Menüs und Schaltflächen im Fenster des Differenzialgleichungseditors**

In diesem Abschnitt stellen wir die wichtigsten Informationen zu den Menüs und Schaltflächen im Fenster des Differenzialgleichungseditors vor.

• Angaben zum W Menü finden Sie unter "Verwendung des W - Menüs" auf Seite 1-5-4.

#### **In allen Editor-Menüs ([DiffEq], [IC], [Graphs])**

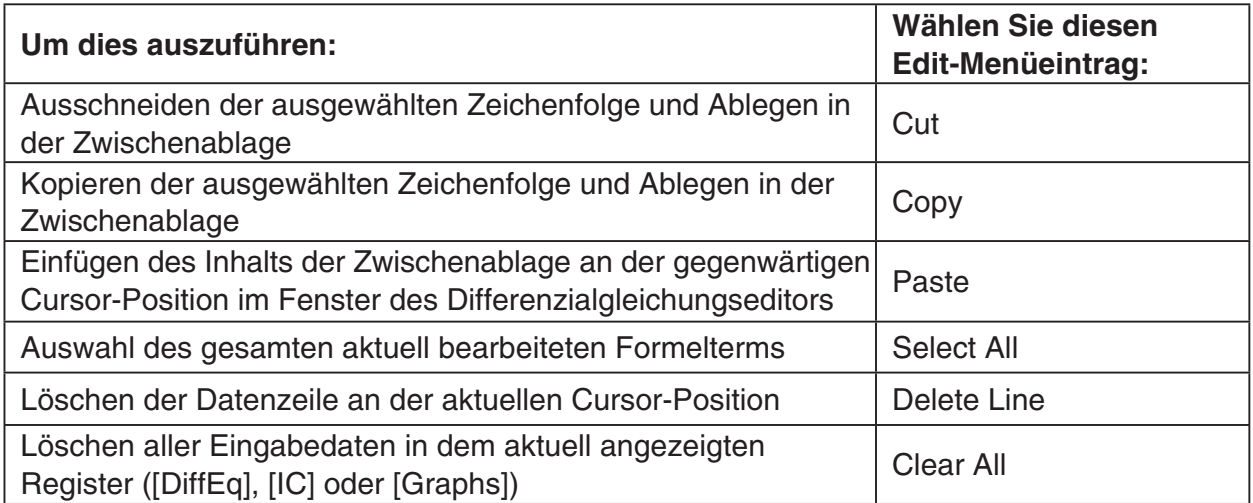

#### **Im Editor-Menü [DiffEq]**

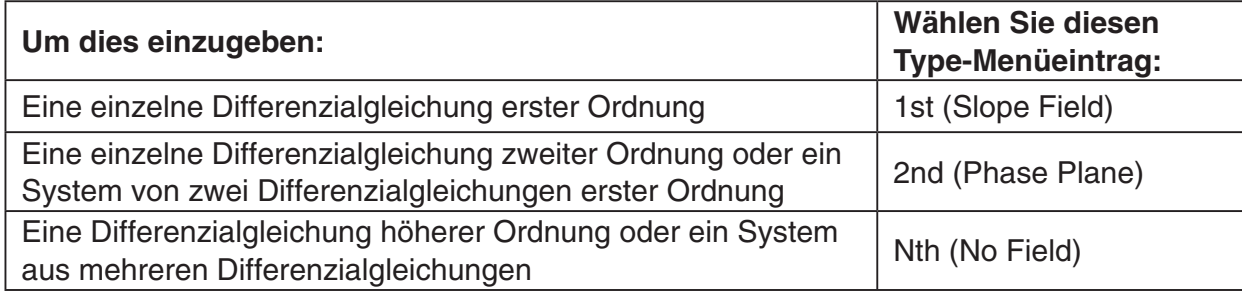

#### **Im Editor-Menü [Graphs]**

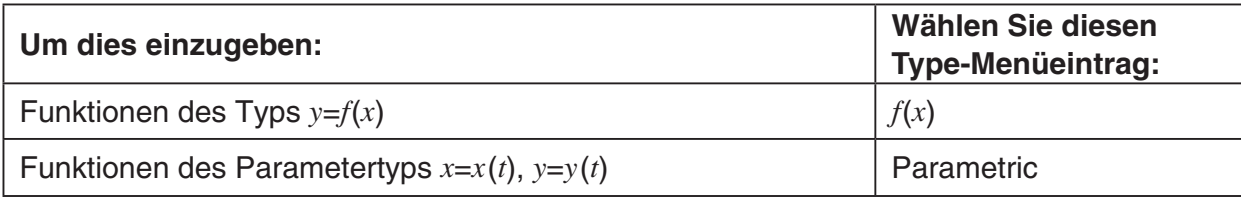

### 14-1-5 Überblick über das Menü der Differenzialgleichungsgrafik

### **Schaltflächen der Symbolleiste ([DiffEq], [IC], [Graphs])**

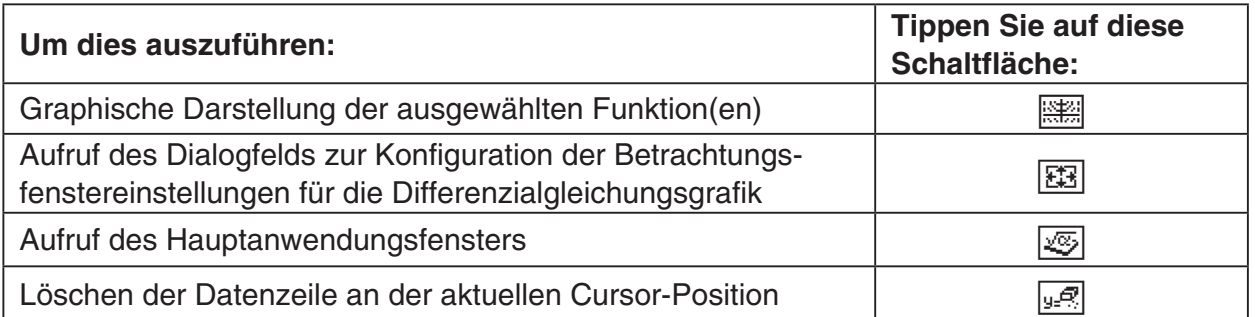

#### **Schaltflächen der Symbolleiste ([DiffEq])**

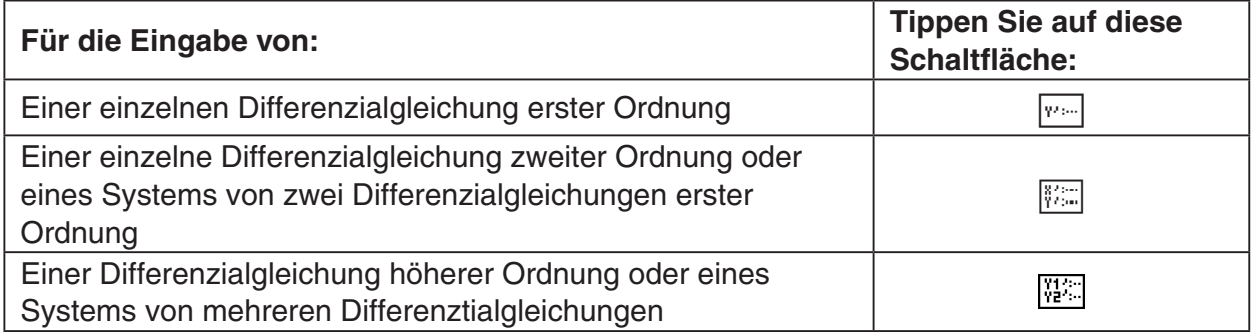

## **Schaltflächen der Symbolleiste ([IC], [Graphs])**

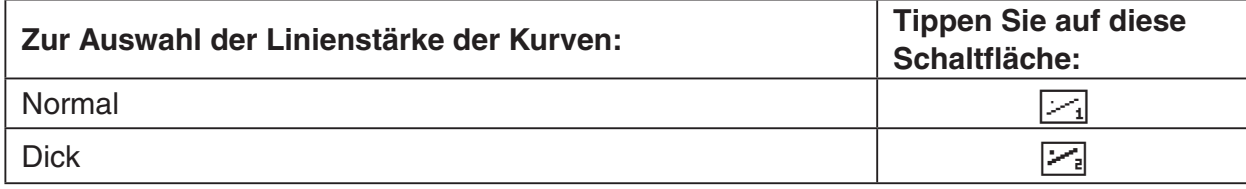

### **Schaltflächen der Symbolleiste ([Graphs])**

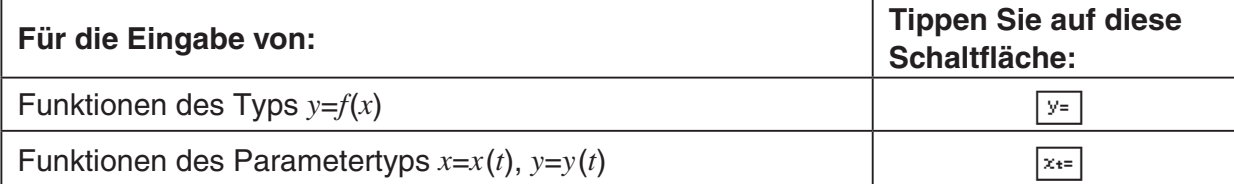

## **Menüs und Schaltflächen des Fensters der Differenzialgleichungsgrafik**

In diesem Abschnitt erhalten Sie die wichtigsten Informationen zu den Menüs und Schaltflächen des Fensters der Differenzialgleichungsgrafik.

#### **Edit-Menü**

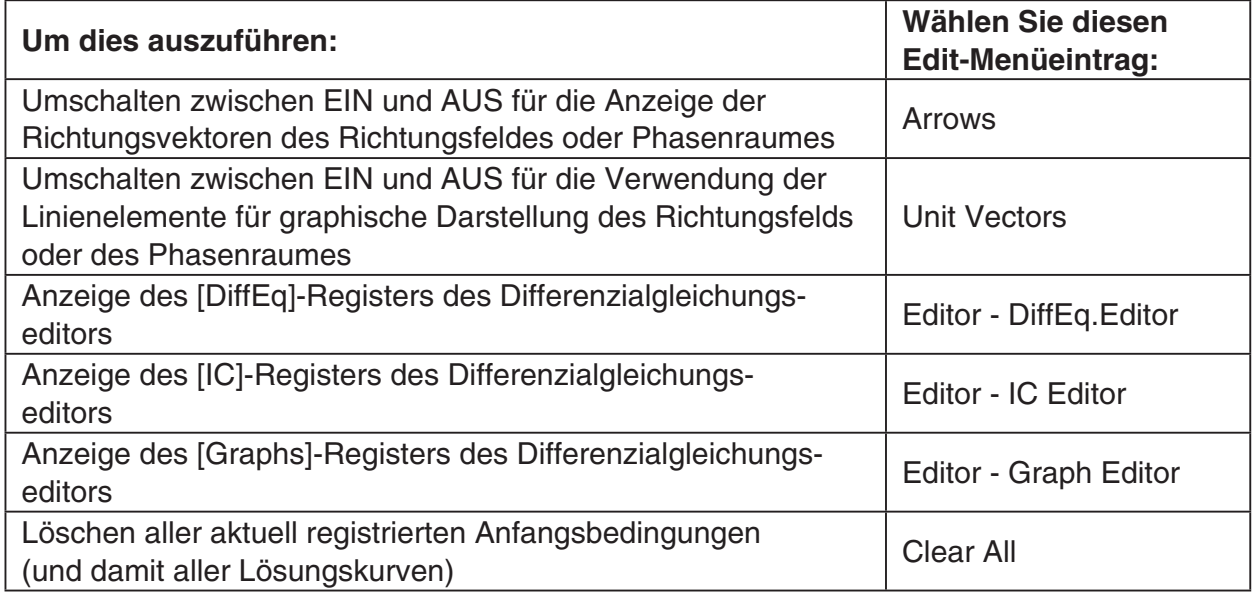

#### **Zoom-Menü**

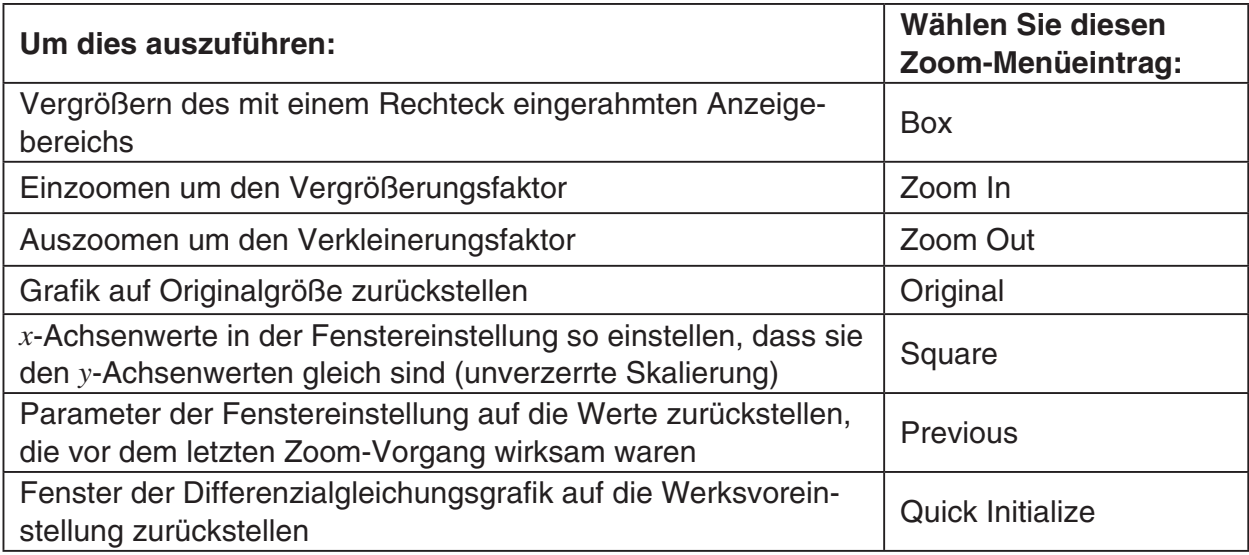

## 14-1-7 Überblick über das Menü der Differenzialgleichungsgrafik

## **Analysis-Menü**

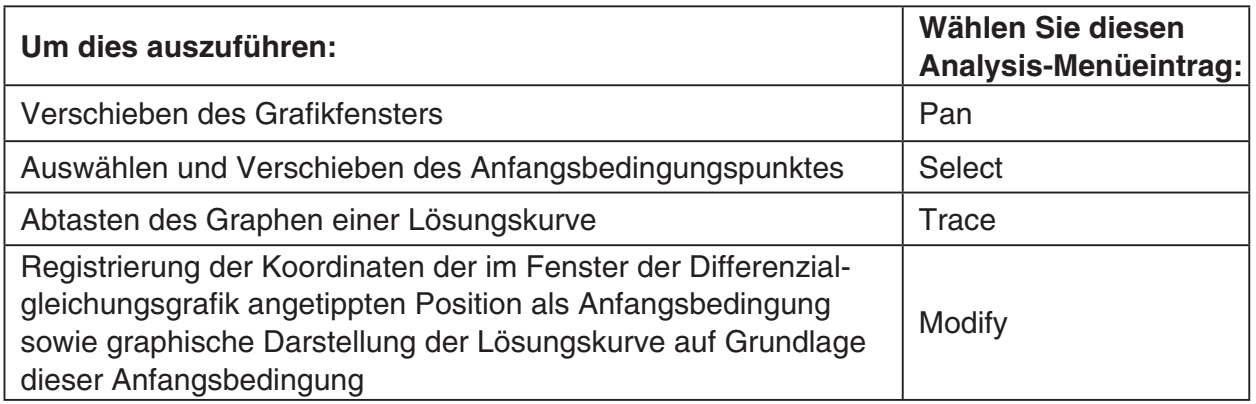

## **Schaltflächen der Symbolleiste**

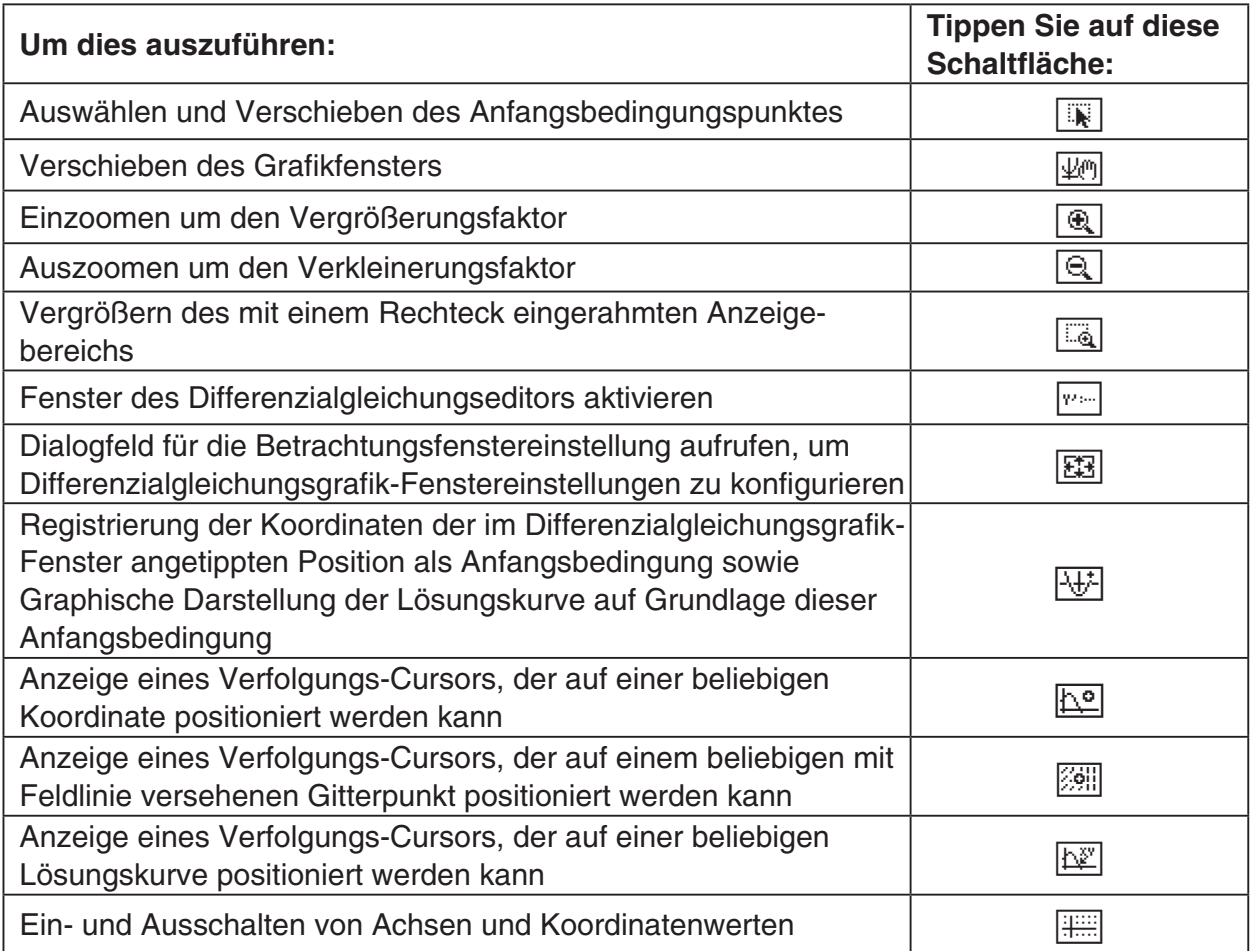

## **Statusleiste des Menüs der Differenzialgleichungsgrafik**

Die Statusleiste des Menüs der Differentialgleichungsgrafik zeigt die aktuelle Einstellung für den Winkelmodus und die Einstellung des Zahlenformats [Complex Format] (Seite 1-9-5).

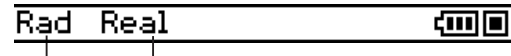

Winkeleinheit Reeller Modus

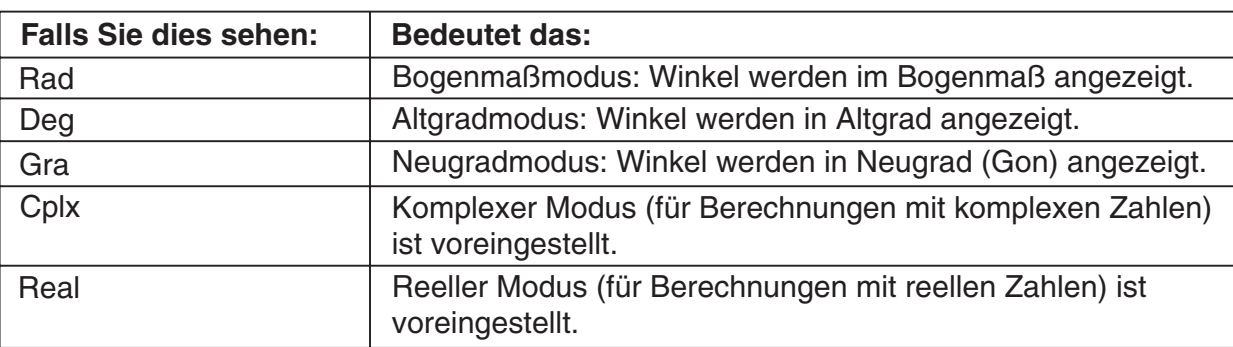

## <span id="page-806-0"></span>**14-2 Graphische Darstellung einer Differenzialgleichung erster Ordnung**

In diesem Abschnitt wird erläutert, wie man eine Differenzialgleichung erster Ordnung eingibt und das Richtungsfeld zeichnet. Außerdem erfahren Sie, wie man die Lösungskurve(n) einer Differenzialgleichung erster Ordnung auf Grundlage einer oder unterschiedlicher Anfangsbedingungen graphisch darstellt (Lösung einer Anfangswertaufgabe).

## **Eingabe einer Differenzialgleichung erster Ordnung und Zeichnen des Richtungsfelds**

Das Richtungsfeld beschreibt die Gesamtheit der Lösungen für eine einzelne Differenzialgleichung erster Ordnung der Form *y*'= *f* (*x*, *y*). Es handelt sich um ein Feld von Linienelementen auf vorgegebenen Gitterpunkten, wobei jedes Linienelement den Anstieg *y*' für einen gegebenen Gitterpunkt mit den Koordinaten *x* und *y* markiert. Dieses Feld wird oft "Steigungsfeld" oder "Richtungsfeld" genannt, weil nur der Anstieg der Integralkurve in jedem gegebenen Punkt bekannt ist, nicht aber die Kurve selbst.

**Beispiel:** Eingabe der Differenzialgleichung *y*' = *y*2 − *x* und Zeichnen des Richtungsfeldes.

## **• Operationen auf dem ClassPad**

- (1) Tippen Sie im Menü der Anwendungen auf das Ikon
	- Nun wird das Menü für die Differenzialgleichungsgrafik geöffnet und das Register [DiffEq] des Differenzialgleichungseditors aktiviert.
- (2) Tippen Sie auf [Type] [1st (Slope Field)] oder auf die Symbolleisten-Schaltfläche  $\sqrt{m}$ .
- (3) Betätigen Sie die (Keyboard)-Taste, um die Software-Tastatur aufzurufen.
- (4) Geben Sie *y*' = *y*2 − *x* ein.

 $\lceil \text{mth} \rceil$   $\lceil y \rceil$   $\lceil 2 \rceil$   $\lceil x \rceil$   $\lceil x \rceil$   $\lceil x \rceil$ 

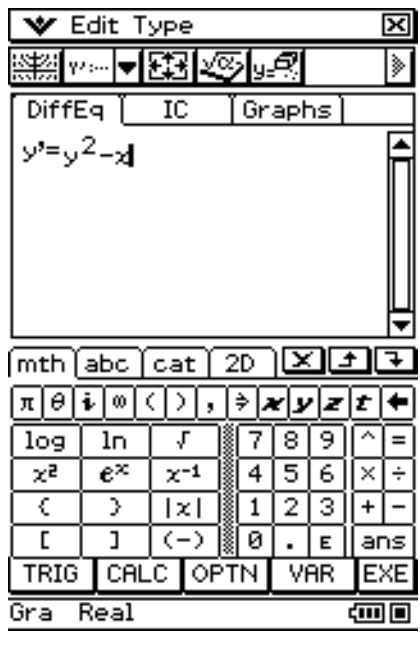

#### 14-2-2 Graphische Darstellung einer Differenzialgleichung erster Ordnung

- $(5)$  Tippen Sie auf  $\mathbb{R}$ .
	- Nun wird das Richtungsfeld für  $y' = y^2 x$  gezeichnet.

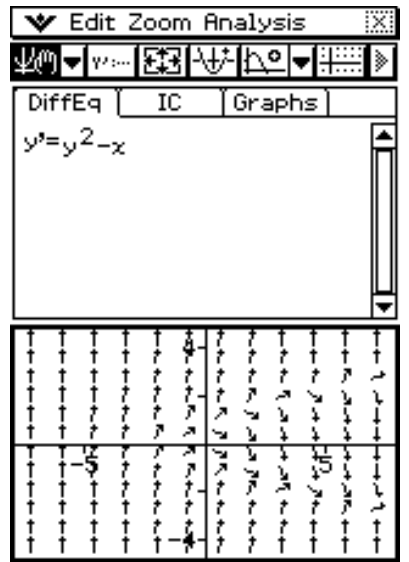

- (6) Tippen Sie auf  $\Xi$  oder auf  $\blacktriangleright$  und dann auf [View Window], um das Fenstereinstellungs-Dialogfeld aufzurufen. Konfigurieren Sie nun die Fenstereinstellungen wie folgt.
	- Näheres zum Thema Fenstereinstellungen finden Sie unter "Konfiguration der Parameter des Betrachtungsfenster für die Differenzialgleichungsgrafik" auf Seite14-6-1.

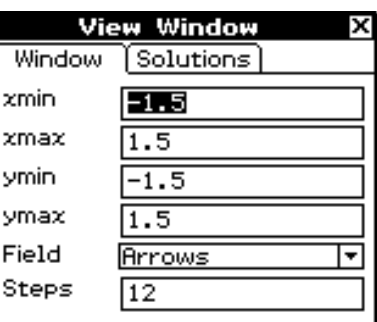

- (7) Nach der Eingabe aller gewünschten Einstellungen tippen Sie auf [OK].
	- Nun wird das Richtungsfeld entsprechend den neuen Werten der Fenstereinstellungen aktualisiert.

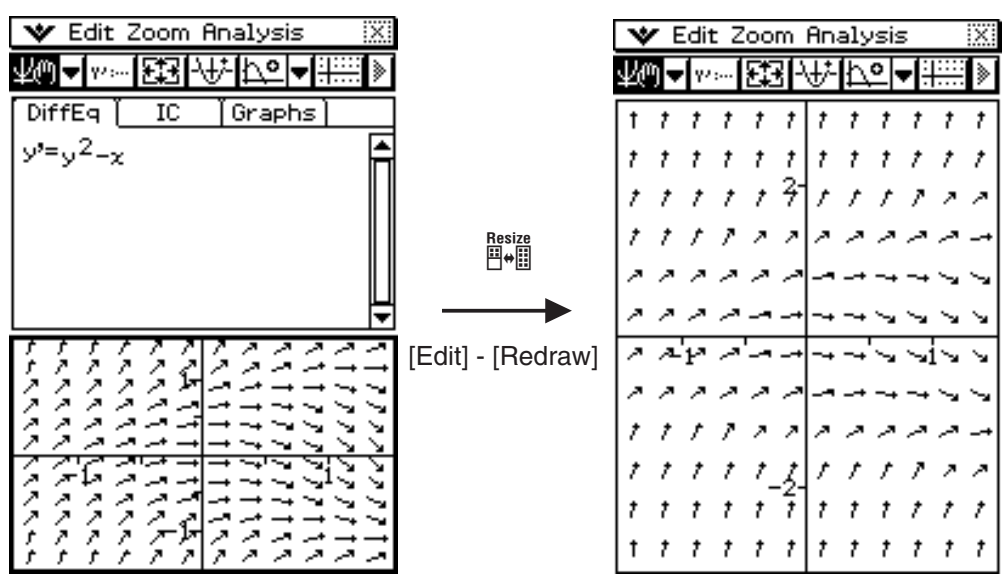

## **Eingabe der Anfangsbedingungen und graphische Darstellung der Lösungskurven einer Differenzialgleichung erster Ordnung**

Mit dem hier erläuterten Vorgehen können Sie das Richtungsfeld mit Lösungskurven einer Differenzialgleichung erster Ordnung überlagern. Die dafür notwendigen Anfangsbedingungen sind im Register [DiffEq] einzugeben.

**Beispiel:** Eingabe der Differenzialgleichung erster Ordnung  $y' = y^2 - x$ . Zeichnen Sie deren Richtungsfeld und dann die graphische Darstellung von drei Lösungskurven mit den Anfangsbedingungen (*xi*, *yi*) = (0,0), (0,0.5), (0,1).

### **• Operationen auf dem ClassPad**

- (1) Zeichnen Sie das Richtungsfeld für  $y' = y^2 x$  wie unter "Eingabe einer Differenzialgleichung erster Ordnung und Zeichnen des Richtungsfelds" auf Seite 14-2-1 angegeben.
- (2) Aktivieren Sie das Differenzialgleichungseditor-Fenster, und tippen Sie dann auf das [IC]-Register.
	- Nun wird der Editor für die Anfangsbedingungen geöffnet.
- (3) Geben Sie im Editor für die Anfangsbedingungen die folgenden Anfangsbedingungen ein: (*xi*, *yi*) = (0,0), (0,0.5), (0,1). Führen Sie dazu folgende Schritte aus.

 $[0]$   $[0]$   $[0]$   $[0]$   $[0]$   $[0]$   $[0]$   $[0]$   $[0]$   $[0]$   $[0]$   $[0]$   $[0]$   $[0]$   $[0]$   $[0]$   $[0]$ 

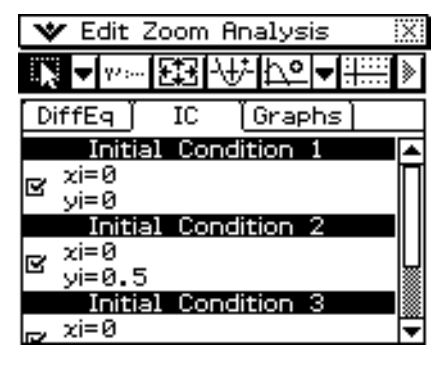

### (4) Tippen Sie nun auf  $\mathbb{R}$ .

 • Nun wird die graphische Darstellung der drei Lösungskurven in das Richtungsfeld von  $y' = y^2 - x$  eingezeichnet.

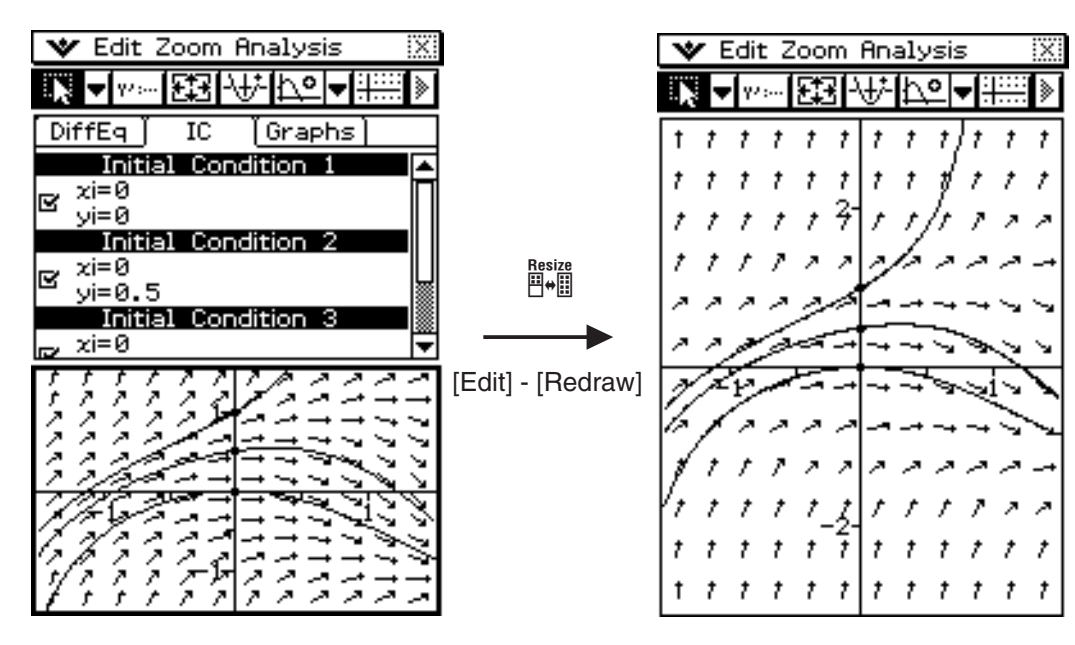

## **Konfiguration der Einstellungen für die Grafik der Lösungskurven**

Sie können bei jeder Anfangsbedingungseingabe im Anfangsbedingungseditor festlegen, ob eine Lösungskurve gezeichnet werden soll. Sie können für die Lösungskurven außerdem normale oder dicke Linienstärke vorgeben.

## u **Konfigurieren der Einstellung für die Grafik der Lösungskurven**

Markieren Sie im Anfangsbedingungseditor das Kontrollkästchen links neben jeder eingegebenen Anfangsbedingung (Anfangsbedingung 1, Anfangsbedingung 2 usw.), deren zugehörige Lösungskurve graphisch dargestellt werden soll. Die Lösungskurve zu einer Anfangsbedingung, deren Kontrollkästchen nicht markiert ist, wird nicht gezeichnet.

 **Beispiel:** Ausführung der "Eingabe der Anfangsbedingungen und graphische Darstellung der Lösungskurven einer Differenzialgleichung erster Ordnung" vgl. Seite 14-2-3. Deaktivieren Sie das Kontrollkästchen neben Anfangsbedingung 2 und zeichnen dann die graphische Darstellung zu den noch aktiven Anfangsbedingungen.

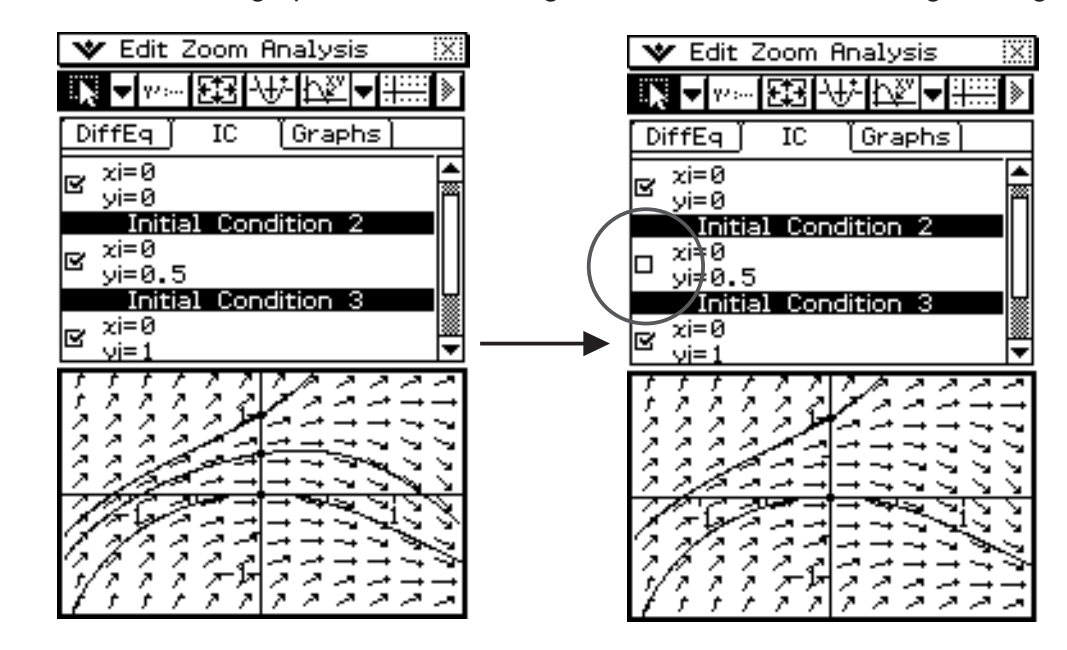

### u **Festlegung der Linienstärke für das Zeichnen von Lösungskurven**

- (1) Tippen Sie auf das Eingabefeld der Anfangsbedingung, deren Linienstärke Sie ändern wollen.
	- Nun wird der Cursor in dem angetippten Anfangsbedingungs-Eingabefeld angezeigt.

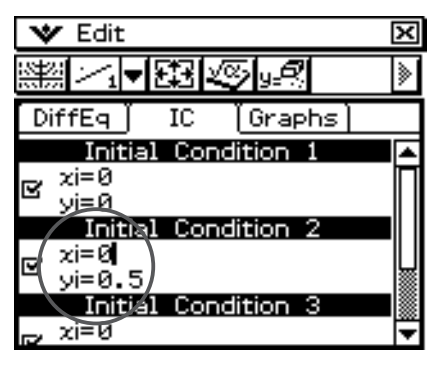

## 14-2-5 Graphische Darstellung einer Differenzialgleichung erster Ordnung

(2) Tippen Sie auf den Abwärtspfeil der Symbolleiste.

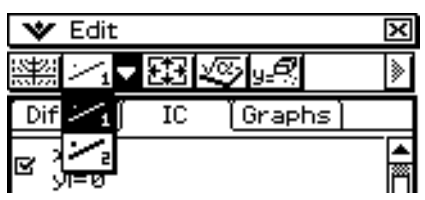

- (3) Tippen Sie auf  $\boxed{\leq}$  der Symbolleiste, um die Lösungskurve mit einer dünnen Linie zu zeichnen, oder auf  $\boxed{\geq}$ , um eine dicke Linienstärke anzuweisen.
- (4) Tippen Sie auf **[38]**, um die Einstellung für die Grafik zu aktivieren.

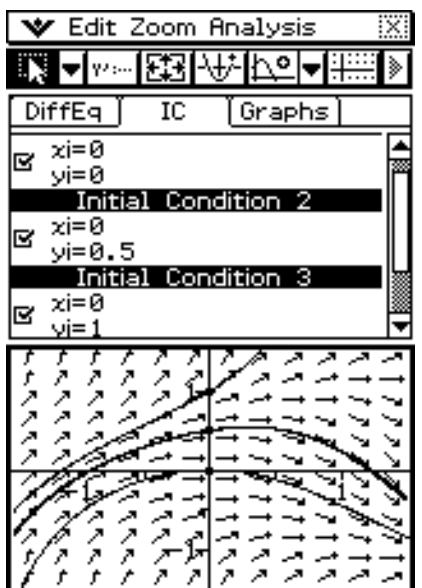

## <span id="page-811-0"></span>**14-3 Graphische Darstellung einer Differenzialgleichung zweiter Ordnung**

In diesem Abschnitt wird erläutert, wie man eine Differenzialgleichung zweiter Ordnung eingibt und ein Richtungsfeld zeichnet. Außerdem wird erklärt, wie man die Lösungskurve(n) einer Differenzialgleichung zweiter Ordnung auf Grundlage gegebener Anfangsbedingungen graphisch darstellt.

Für diese Anwendung muss eine Differenzialgleichung zweiter Ordnung als System von zwei Differenzialgleichungen erster Ordnung eingegeben werden.

## **Darstellung des Phasenraumes einer Differenzialgleichung zweiter Ordnung**

Im Phasenraum werden Lösungen einer Differenzialgleichung zweiter Ordnung bzw. eines Systems von zwei Differenzialgleichungen erster Ordnung der Form  $x' = dx/dt = f(x,y)$  und  $y' =$  $d/dt = g(x,y)$  dargestellt. Eine einzelne Differentialgleichung zweiter Ordnung kann ebenfalls graphisch dargestellt werden, wobei sie aber als System zweier Differenzialgleichungen erster Ordnung eingegeben werden muss.

**Beispiel:** Eingabe des Systems  $\{x' = x, y' = -y\}$  und Zeichnen des Phasenraumes.

## **• Operationen auf dem ClassPad**

(1) Tippen Sie im Menü der Anwendungen auf das Ikon

- Nun wird das Menü der Differentialgleichungsgrafik geöffnet und das Register [DiffEq] des Differenzialgleichungseditors aktiviert.
- (2) Tippen Sie auf [Type] [2nd (Phase Plane)] oder auf die Symbolleisten-Schaltfläche  $\mathbb{E}$ .

(3) Geben Sie im Differenzialgleichungseditor das System *x*' = *x*, *y*' = −*y* ein.

 $\boxed{m\text{th}}\boxed{x}$   $\boxed{\text{EXE}}$   $\boxed{-\boxed{y}}$   $\boxed{\text{EXE}}$ 

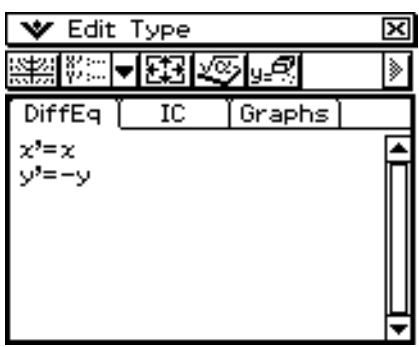

#### 14-3-2 Graphische Darstellung einer Differenzialgleichung zweiter Ordnung

- $(4)$  Tippen Sie auf  $\mathbb{R}$ .
	- Nun wird der Phasenraum für das System *x*' = *x*, *y*' = −*y* gezeichnet.

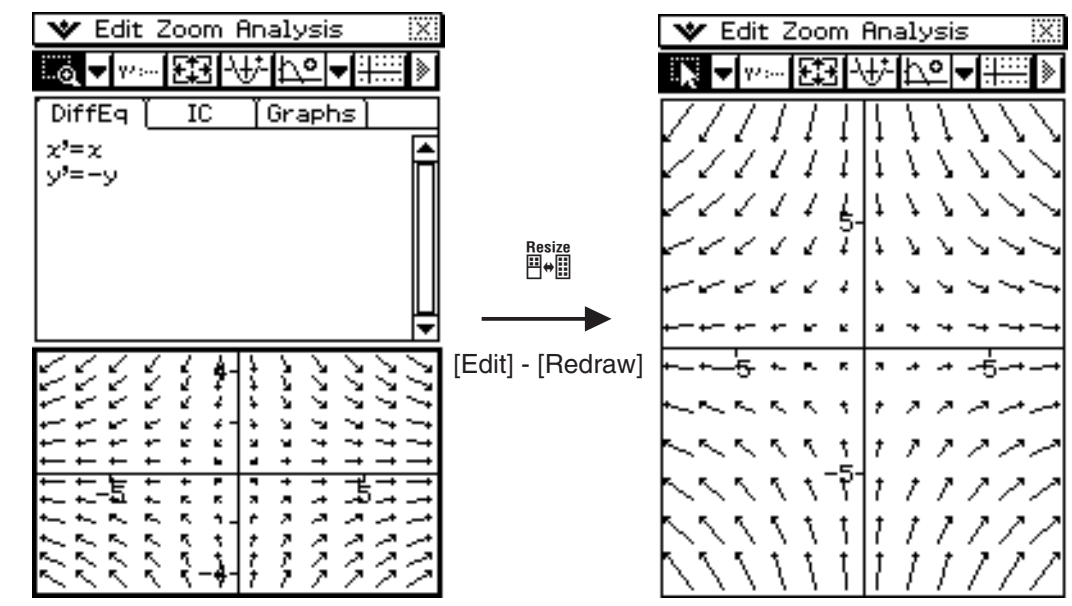

## **Eingabe der Anfangsbedingungen und graphische Darstellung der Lösungskurve einer Differenzialgleichung zweiter Ordnung**

Mit dem hier beschriebenen Vorgehen können Sie das Richtungsfeld mit der Lösungskurve einer Differenzialgleichung zweiter Ordnung überlagern, die unter dem Register [DiffEq] eingegeben wurde. Dazu ist eine Anfangsbedingung vorzugeben.

**Beispiel:** Eingabe der Differenzialgleichung zweiter Ordnung  $y' = -y(x)/x$  als System { $x' = x(t)$ ,  $y'$ = −*y*(*t*)}. Zeichnen Sie dessen Phasenraum und stellen Sie dann die Lösungs-kurve für die Anfangsbedingung (*xi*, *yi*) = (1,1) graphisch dar.

> Mindestwert der unabhängigen Variablen (*t*min) = −7.7, Höchstwert (*t*max) = 7.7 und Anfangswert  $(t0) = 0$ .

## **• Operationen auf dem ClassPad**

- (1) Zeichnen Sie den Phasenraum für {*x'* = *x*, *y'* = −*y*} wie unter "Darstellung des Phasenraumes einer Differenzialgleichung zweiter Ordnung" auf Seite 14-3-1 angegeben.
- (2) Aktivieren Sie das Differenzialgleichungseditor-Fenster und tippen Sie dann auf das [IC]- Register.
	- Nun wird der Editor für die Anfangsbedingungen geöffnet.
- (3) Geben Sie im Editor für die Anfangsbedingungen (*xi*, *yi*) = (1,1) ein. Markieren Sie das Kontrollkästchen neben  $uxi =$ ", und tippen Sie dann auf  $\boxed{1}$   $\boxed{\text{Exel}}$   $\boxed{1}$   $\boxed{\text{Exel}}$ .

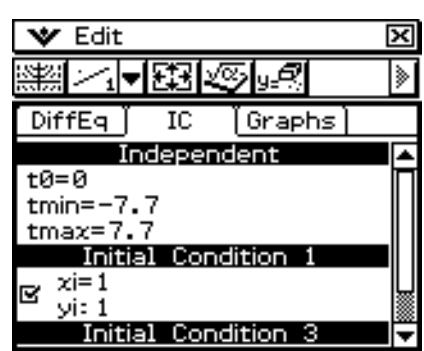

#### 14-3-3 Graphische Darstellung einer Differenzialgleichung zweiter Ordnung

- (4) Tippen Sie auf  $\mathbb{R}$ .
	- Nun wird die Lösungskurve graphisch dargestellt und mit dem Phasenraum des Systems {*x*' = *x*, *y*' = −*y*} überlagert.

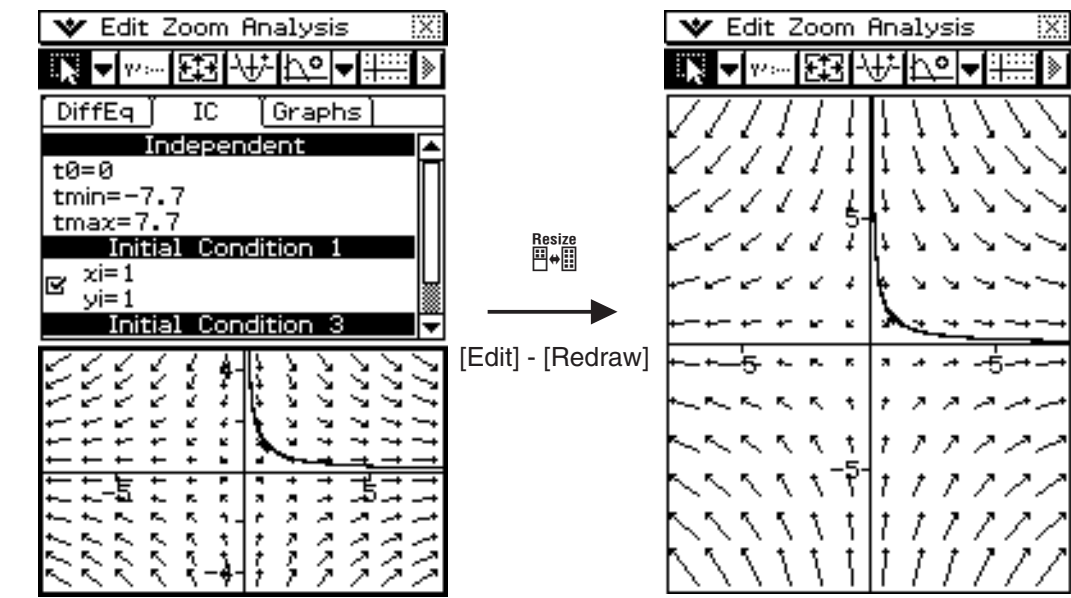

## *Tipp*

• Sie können eine Lösungskurve auch mittels [Modify] des Analysis-Menüs darstellen (Seite 14-1-7).

## <span id="page-814-0"></span>**14-4 Graphische Darstellung einer Differenzialgleichung n-ter Ordnung**

In diesem Abschnitt wird erläutert, wie man die Lösungskurve(n) einer Differenzialgleichung n-ter (höherer) Ordnung auf Grundlage gegebener Anfangsbedingungen graphisch darstellt. In dieser Anwendung muss eine Differenzialgleichung n-ter Ordnung als System von mehreren Differenzialgleichungen erster Ordnung eingegeben werden.

## **Eingabe einer Differenzialgleichung n-ter Ordnung mit Anfangsbedingungen und anschließender graphischer Darstellung der Lösungen**

Mit dem hier beschriebenen Vorgehen können Sie die Lösungskurven einer Differenzialgleichung n-ter Ordnung darstellen, für die im Register [DiffEq] Anfangsbedingungen eingegeben wurden.

### *Hinweis*

• Für Differenzialgleichungen n-ter Ordnung werden nur Lösungskurven und keine Richtungsfelder dargestellt.

**Beispiel:** Festlegung der drei Anfangsbedingungen (*xi*, *y*1*i*, *y*2*i*) = (0, −1, 0), (0, 0, 0), (0, 1, 0) für die Differenzialgleichung *y*'' = *x* − *y* und graphische Darstellung der Lösungskurven

## **• Operationen auf dem ClassPad**

- (1) Tippen Sie im Menü der Anwendungen auf das Ikon
	- Nun wird das Menü für die Differenzialgleichungsgrafik geöffnet und das Register [DiffEq] des Differenzialgleichungseditors aktiviert.
- (2) Tippen Sie auf [Type] [Nth (No Field)] oder auf die Symbolleisten-Schaltfläche [....].
- (3) Geben Sie im Differentialgleichungseditor die Dgl. *y*'' = *x* − *y* ein.
	- Geben Sie *y*'' = *x* − *y* ein, indem Sie die Gleichung in ein System aus zwei Differenzialgleichungen erster Ordnung umschreiben. Wenn Sie *y*1 = *y* und *y*2 = *y*' annehmen, sehen Sie, dass  $y1' = y' = y2$  und  $y2' = y'' = x - y1$  gilt.

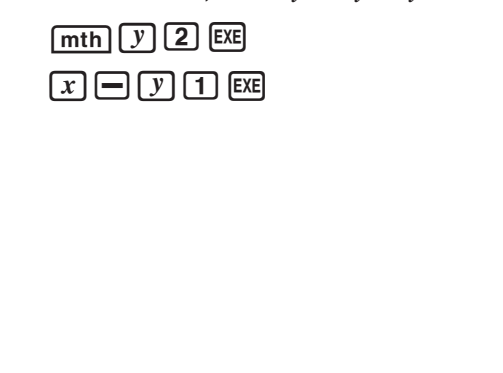

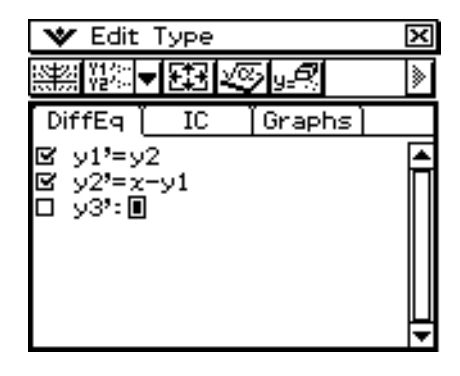

(4) Tippen Sie auf das [IC]-Register, um den Anfangsbedingungseditor aufzurufen.

## $14 - 4 - 2$ Graphische Darstellung einer Differenzialgleichung n-ter Ordnung

(5) Geben Sie im Anfangsbedingungseditor (*xi*, *y*1*i*, *y*2*i*) = (0, −1, 0), (0, 0, 0), (0, 1, 0) ein.

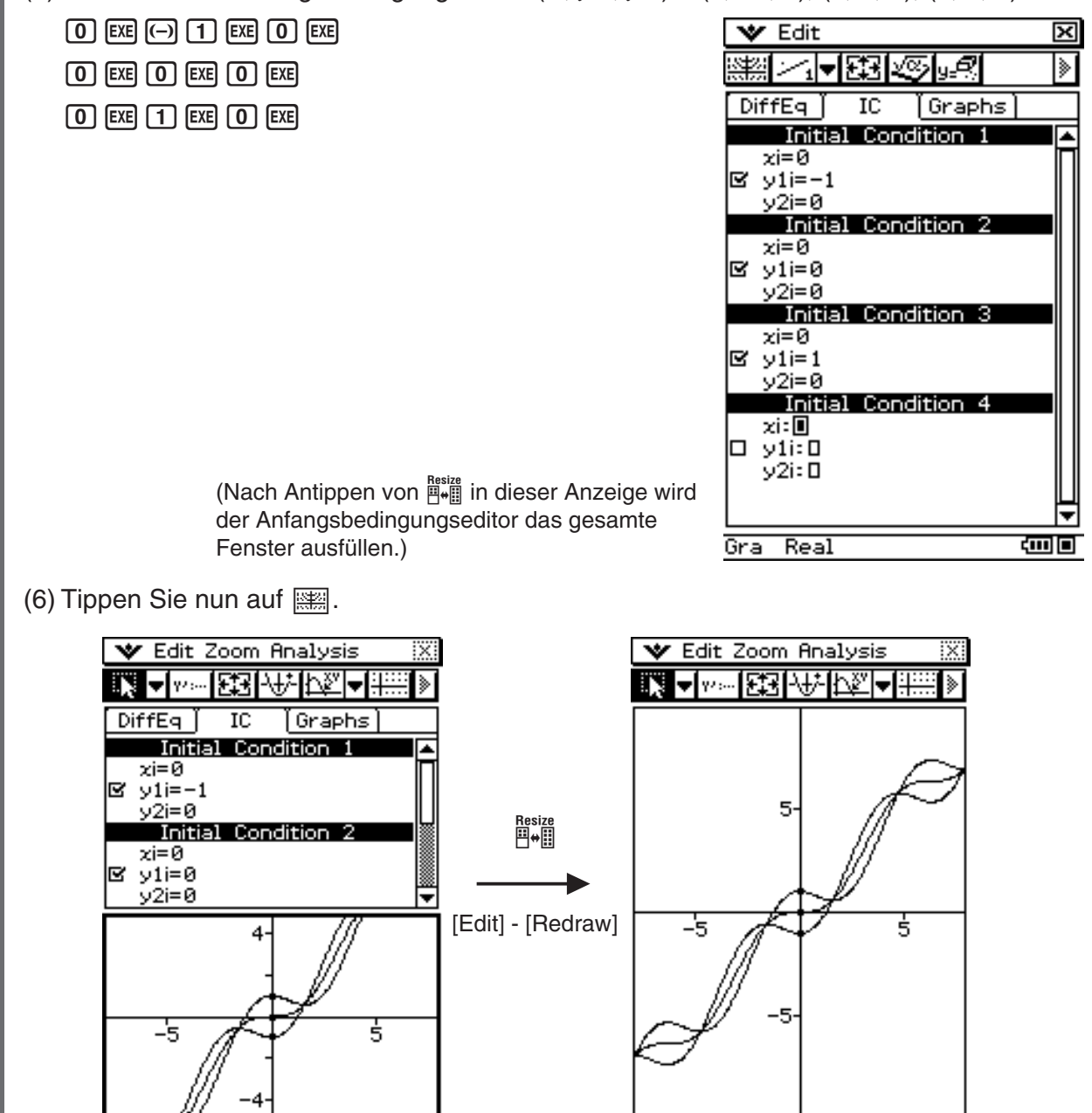

## <span id="page-816-0"></span>**14-5 Graphische Darstellung von Funktionen**  des Typs  $y = f(x)$  und des Parametertyps  $x = x(t)$ ,  $y = y(t)$

Im Menü für die Differentialgleichungsgrafik können Sie Funktionen des Typs *y* = *f*(*x*) und des Parametertyps  $x = x(t)$ ,  $y = y(t)$  in gleicher Weise darstellen wie im Menü "Grafik und Tabellen". Diese Kurventypen können mit Differenzialgleichungsgraphen überlagert werden.

## Graphische Darstellung einer Funktion des Typs  $y = f(x)$

## **• Operationen auf dem ClassPad**

- (1) Erstellen Sie eine graphische Darstellung zu einer Differenzialgleichung.
	- Siehe Abschnitte 14-2, 14-3 und 14-4.
- (2) Tippen Sie auf das [Graphs]-Register, um den Differenzialgleichungseditor aufzurufen.
- (3) Tippen Sie auf [Type]  $[f(x)]$  oder auf die Symbolleisten-Schaltfläche  $\sqrt{15}$ .
- (4) Geben Sie  $y = x^2$  und  $y = -x^2$  ein.

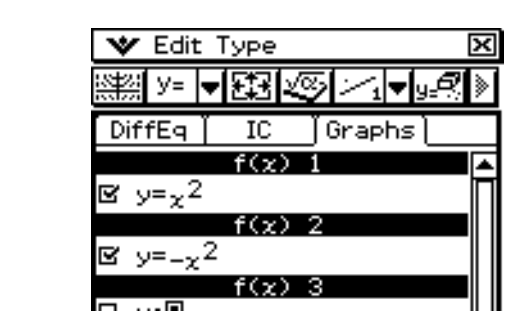

 $(5)$  Tippen Sie auf  $\mathbb{R}$ .

 $\lceil \min |x| \bigcap \{2\}$  EXE  $\lbrack \Theta \rbrack$   $\lbrack x \rbrack \lbrack \bigtriangleup \rbrack$   $\lbrack 2 \rbrack$   $\lbrack \text{EXE} \rbrack$ 

• Nun wird die aktuelle Differenzialgleichungsgrafik mit den Graphen von  $y = x^2$  und *y* = −*x*<sup>2</sup> überlagert.

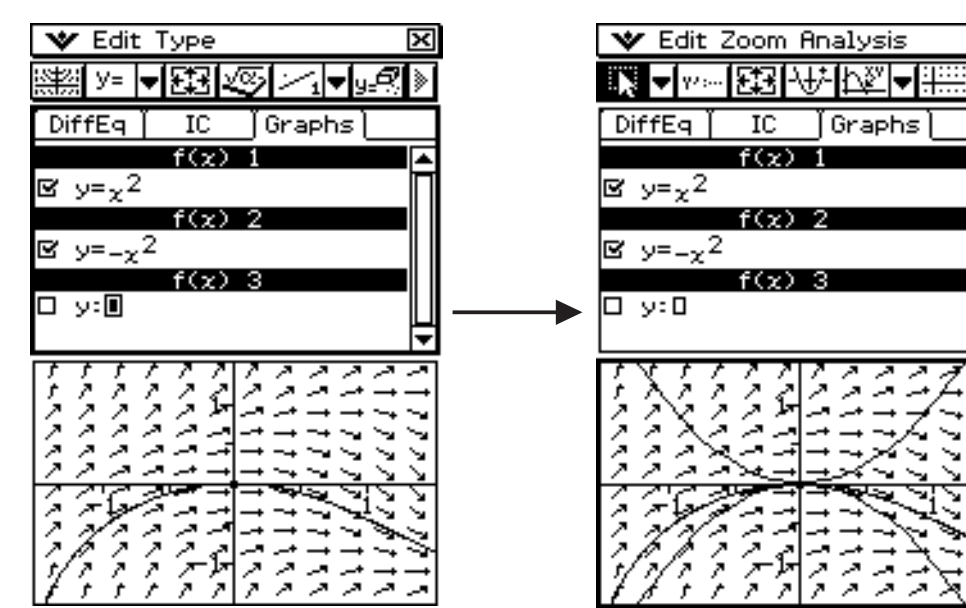

**Beispiel:** Überlagern eines Differenzialgleichungsgraphen mit den Graphen von *y* = *x*2 und  $y = -x^2$ 

## **Graphische Darstellung einer Funktion des Parametertyps**  $x = x(t)$ ,  $y = y(t)$

**Beispiel:** Darstellung von  $\{xt = 3\sin(t) + 1, yt = 3\cos(t) + 1\}$  und  $\{xt = \sin(t) - 1, yt = \cos(t) - 1\}$ (Winkelmodus-Einstellung: Rad (rad-Bogenmaß), 0 < *t* < 2π)

### **• Operationen auf dem ClassPad**

- (1) Tippen Sie auf das [Graphs]-Register, um den Differenzialgleichungseditor aufzurufen.
- (2) Vergewissern Sie sich, dass als Winkelmodus-Einstellung "Rad" auf der linken Seite der Statusleiste angezeigt wird. Falls dies nicht der Fall ist, tippen Sie auf die Winkeleinstellung, bis "Rad" angezeigt wird.
	- Näheres zu den Angaben, die in der Statusleiste erscheinen, finden Sie unter "Statusleiste des Menüs für die Differenzialgleichungsgrafik" auf Seite 14-1-8.
- (3) Tippen Sie auf [Type] [Parametric] oder auf die Symbolleisten-Schaltfläche  $\frac{1}{2}$ .
- (4) Geben Sie für jede Kurve die Parameterdarstellung und 0 < *t* < 2π als Parameterbereich ein.

 $\boxed{3}$  TRIG  $\boxed{\sin}$   $\boxed{0}$   $\boxed{t}$   $\boxed{1}$   $\boxed{1}$   $\boxed{\text{Ex}}$  $\boxed{3}$   $\boxed{\cos}$   $\boxed{()}$   $\boxed{t}$   $\boxed{()}$   $\boxed{+}$   $\boxed{1}$   $\boxed{\text{EXE}}$  $\boxed{0}$  EXE  $\boxed{2}$   $\boxed{\pi}$  EXE  $[\text{mth}]\sin$   $[$   $[$   $[t]$   $[$   $]$   $[$   $]$   $[$   $[$   $]$   $[$   $[$   $]$   $[$   $[$   $]$   $[$   $[$   $]$   $[$   $]$   $[$   $]$   $[$   $]$   $[$   $]$   $[$   $]$   $[$   $]$   $[$   $]$   $[$   $]$   $[$   $]$   $[$   $]$   $[$   $]$   $[$   $]$   $[$   $]$   $[$   $]$   $[$   $]$   $[$   $]$   $[$   $\overline{[\cos(\top\pi)\Gamma]}$  $\overline{[\neg]}$   $\overline{[\neg]}$   $\overline{[\exp]}$  $\boxed{0}$  EXE  $\boxed{2}$   $\boxed{\pi}$  EXE

(5) Tippen Sie auf  $\mathbb{R}$ , um die Kreise zu zeichnen.

• Tippen Sie zum Einstellen des Betrachtungsfensters auf [Zoom] und dann auf [Quick Initialize].

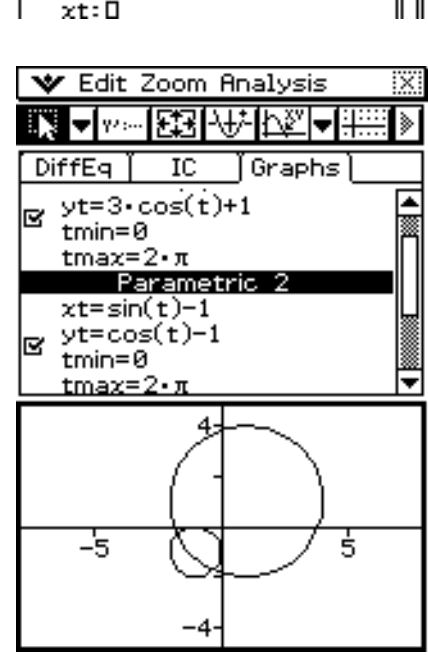

**V** Edit Type

 $tmin = 0$ 

 $tmin = 0$ 

**DiffEq** 

R

R

×≔ |<del>v</del> | ∑∑अ

 $xt=3 \cdot sin(t)+1$  $yt=3\cdot cos(t)+1$ 

 $xt = sin(t)-1$  $y$ t=cos $(t)$ -1

 $TC$ 

Parametric 1

tmax=6.283185307 Parametric 2

tmax=6.283185307 Parametric 3

∫⊽ত

Graphs

प्र्रा

## <span id="page-818-0"></span>**14-6 Konfiguration der Parameter des Betrachtungsfensters für die Differenzialgleichungsgrafik**

Die Fenstereinstellungen der *x*- und *y*-Achse sowie verschiedene andere allgemeine Grafik-Darstellungsparameter können im Fenstereinstellungs-Dialogfeld geändert werden. Das Dialogfeld weist zwei Register auf. Im ersten Register werden die Fensterwerte und die zur Darstellung eines Felds verwendeten Schritte eingestellt. Das zweite Register enthält Parameter, die für die Darstellung von Lösungskurven verwendet werden, z.B. Richtungsvektor oder Linienelemente und unabhängige Variable(n).

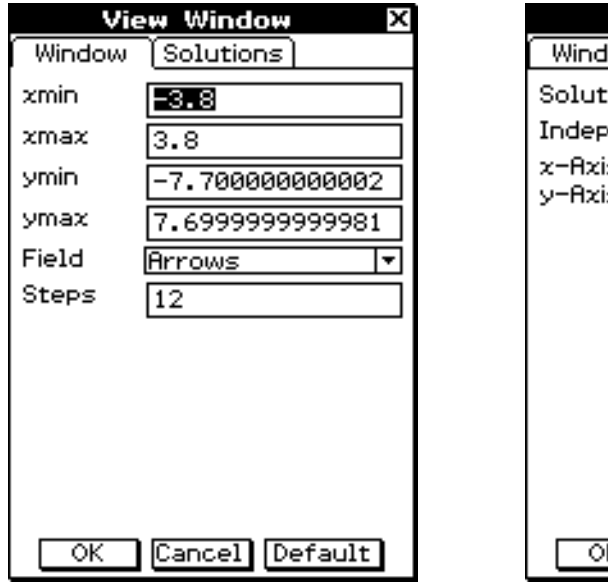

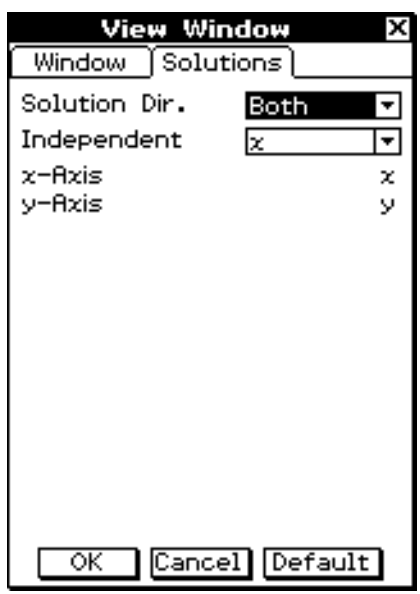

## **Konfigurieren der Fenstereinstellungen für die Differenzialgleichungsgrafik**

### **• Operationen auf dem ClassPad**

- (1) Tippen Sie auf  $\blacktriangledown$  und dann auf [View Window], oder tippen Sie auf  $\boxdot$ .
	- Nun wird das Register [Window] des Fenstereinstellungs-Dialogfelds angezeigt.
- (2) Geben Sie die erforderlichen Parameter in die Register [Window] und [Solutions] ein.
	- Näheres zu den Einstellungen finden Sie unter "Fenstereinstellungsparameter für die Differenzialgleichungsgrafik" auf Seite 14-6-2.
- (3) Nachdem alles wie gewünscht eingestellt ist, tippen Sie auf [OK].

## **Fenstereinstellungsparameter für Differentialgleichungsgrafik**

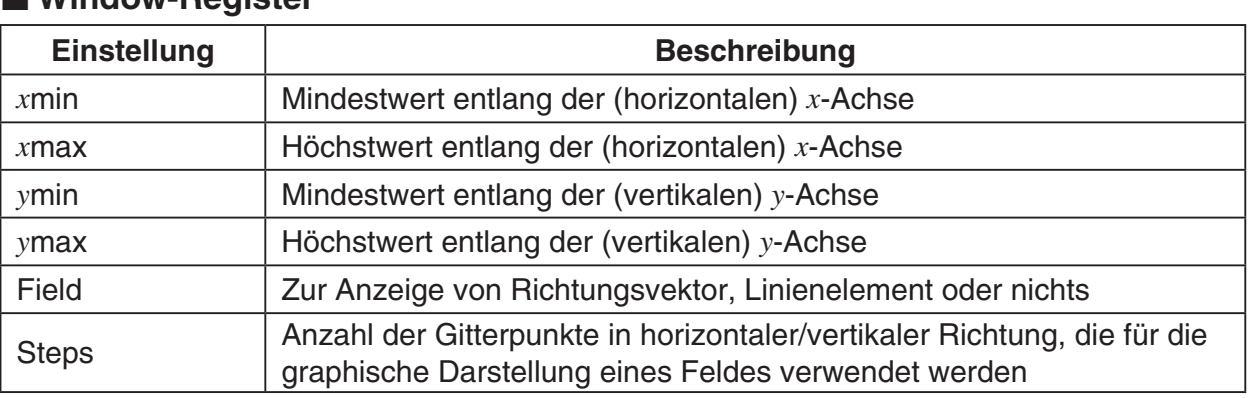

#### k **Window-Register**

### k **Variablenzuordnung**

Die unter dem [Solutions]-Register verfügbaren Variablenzuordnungen sind verschieden in Abhängigkeit vom gewählten Grafiktyp im Grafikeditor. Manche Grafiktypen haben voreingestellte Zuordnungen für die unabhängigen, *x*-Achse- und *y*-Achse-Variablen. Falls der Wert für den aktuellen Grafiktyp voreingestellt ist, wird der Wert dennoch unter dem [Solutions]- Register angezeigt, kann aber nicht verändert werden. Die möglichen Zuordnungen für jeden Grafiktyp sind nachstehend aufgelistet.

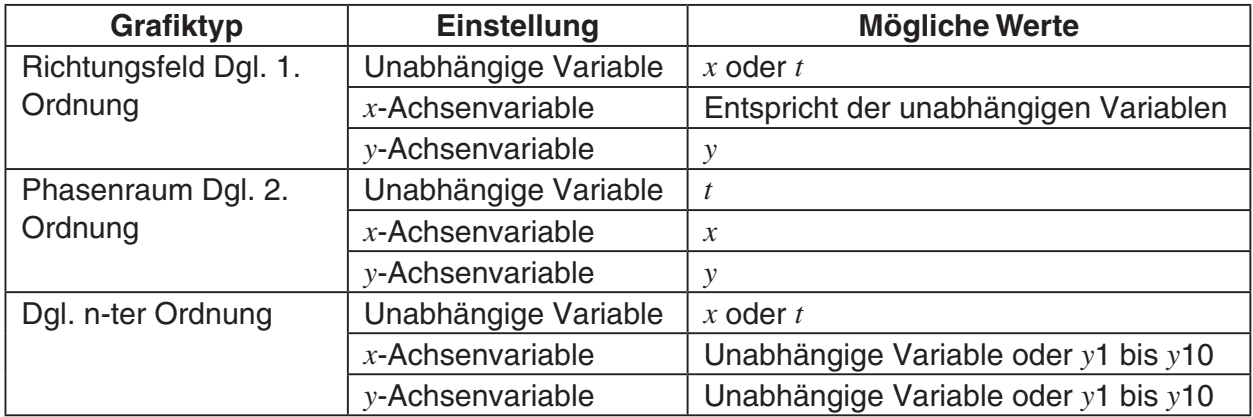

#### 14-6-3

Konfiguration der Parameter des Betrachtungsfensters für die Differenzialgleichungsgrafik

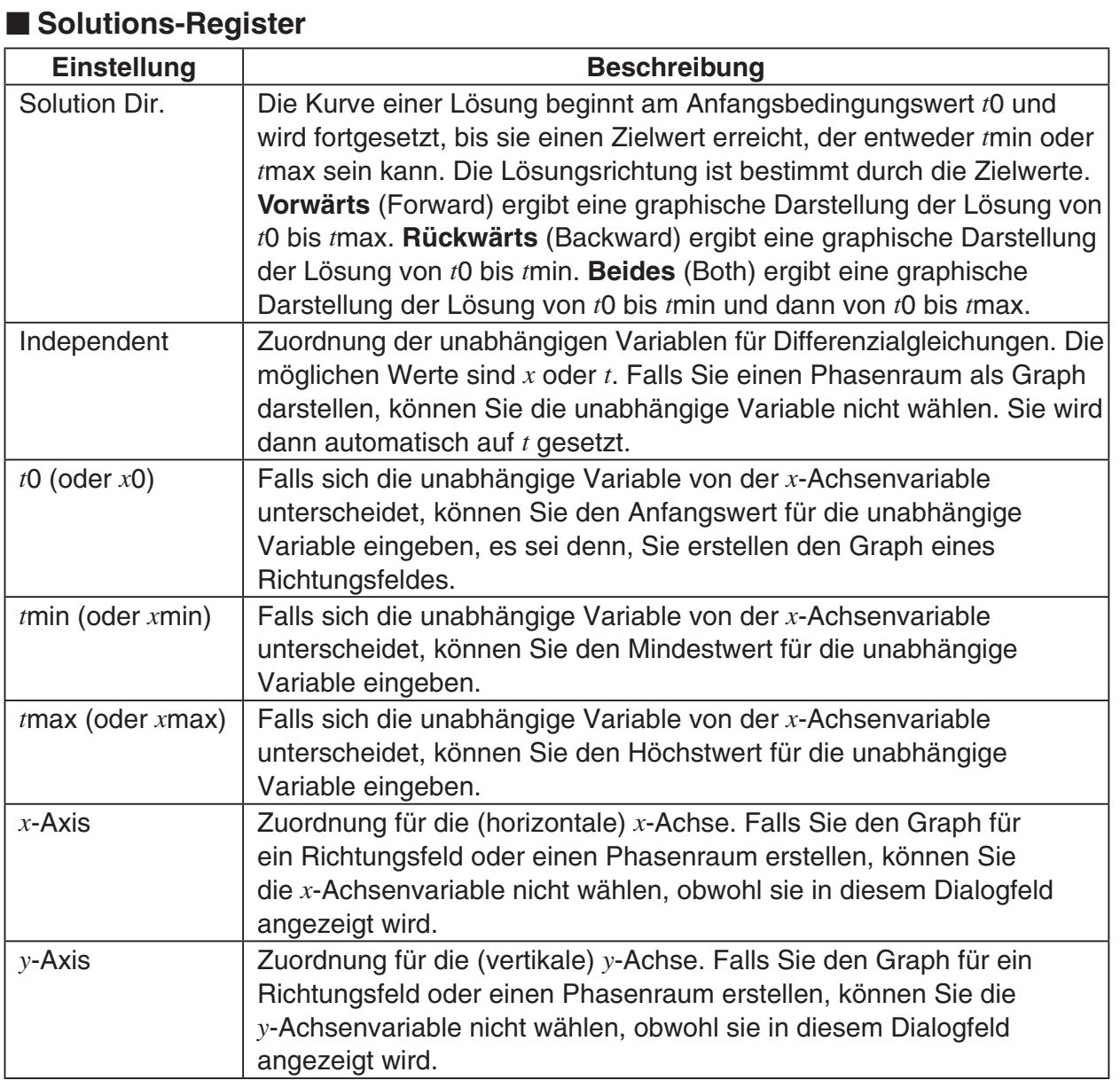

## <span id="page-821-0"></span>**14-7 Bedienungsschritte im Fenster für die Differenzialgleichungsgrafik**

Folgende Möglichkeiten bestehen im Fenster für die Differentialgleichungsgrafik.

- Zoomen und Rollen eines Graphen
- Modifizierung der Anfangsbedingungen (Verschieben der Anfangsbedingungskoordinaten)
- Konfigurieren neuer Anfangsbedingungen
- Verfolgung von Koordinaten auf einem Graphen
- Graphische Darstellung (Richtungsfeld, Phasenraum, Lösungskurven, allgemeine Kurven) eines Formelterms oder Wertes, der von einer eActivity-Anwendung oder dem Hauptanwendungsmenü zum Differenzialgleichungsgrafik-Fenster verschoben wurde

## **Zoomen und Rollen eines Graphen**

Mit den nachstehend gezeigten Menübefehlen und Schaltflächen der Symbolleiste des Differenzialgleichungsgrafik-Fensters können Sie einen Graphen zoomen und rollen.

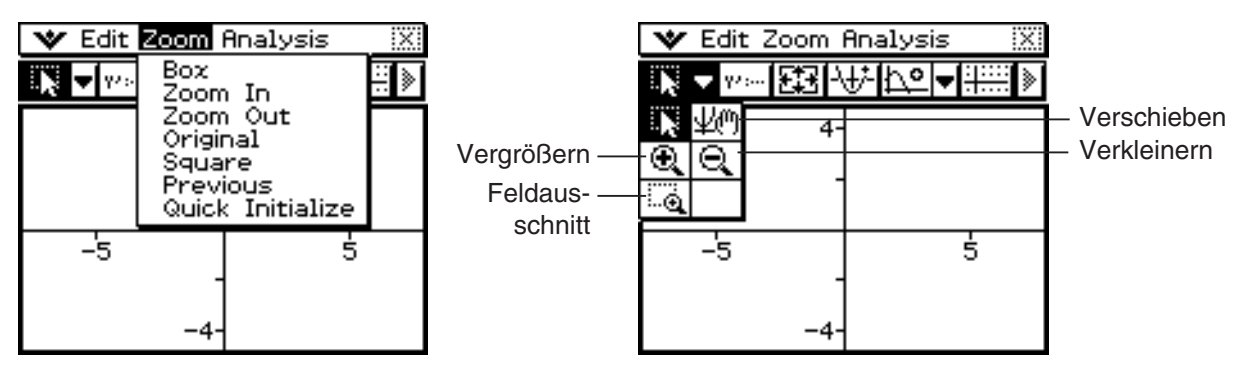

Näheres dazu finden Sie in den betreffenden Menübefehlen und Schaltflächen der Symbolleiste unter Kapitel 3 "Grafik- und Tabellen-Menü".

## **Konfigurieren und Modifizieren der Anfangsbedingungen**

Die aktuellen Anfangsbedingungen können im Differenzialgleichungsgrafik-Fenster modifiziert werden. Es können auch neue Anfangsbedingungen konfiguriert werden.

### **• Modifizieren einer Anfangsbedingung im Differenzialgleichungsgrafik-Fenster**

**Beispiel:** Geben Sie eine Differenzialgleichung n-ter Ordnung und die Anfangsbedingungen ein und zeichnen Sie dann die Lösungskurven. Modifizieren Sie anschließend eine Anfangsbedingung, indem Sie sie zum Differenzialgleichungsgrafik-Fenster verschieben.

#### 14-7-2

Bedienungsschritte im Fenster für die Differenzialgleichungsgrafik

- (1) Führen Sie die Schritte unter "Eingabe einer Differenzialgleichung n-ter Ordnung mit Anfangsbedingungen und anschließender graphischer Darstellung der Lösungen" auf Seite 14-4-1 aus.
	- Das Ausführen aller Schritte erzeugt im Differenzialgleichungsgrafik-Fenster einen Graphen wie den unten angezeigten.

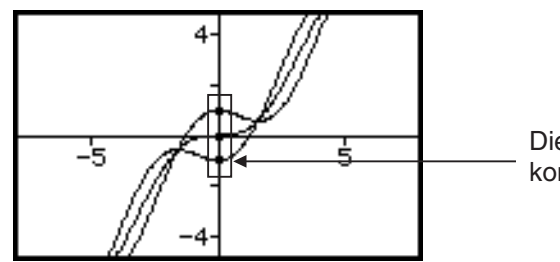

Diese Punkte sind die aktuell konfigurierten Anfangsbedingungen.

- (2) Tippen Sie auf [Analysis] [Select] oder auf die Symbolleisten-Schaltfläche [57].
- (3) Wählen Sie durch Antippen einen der Anfangsbedingungspunkte.
	- Hier tippen wir auf den unteren Punkt, welcher der Einstellung der Anfangsbedingung 1 entspricht (*xi*, *y*1*i*, *y*2*i*) = (0, −1, 0).

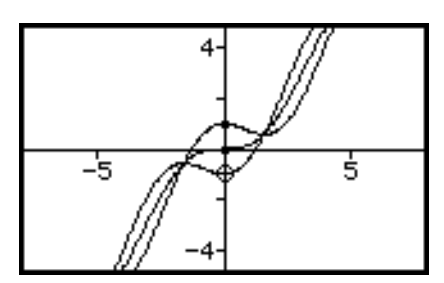

Der angetippte Punkt wird als weißer Kreis  $(\bigcirc)$ hervorgehoben und somit als ausgewählt markiert.

- (4) Verschieben Sie nun mit dem Stift den Punkt an eine andere Position.
	- Der betreffende Anfangspunkt passt sich nun den Koordinaten der neuen Position an, wohin Sie den Stift gezogen und dann losgelassen haben. Nach den Modifizieren einer Anfangsbedingung wird die Lösung entsprechend neu gezeichnet.

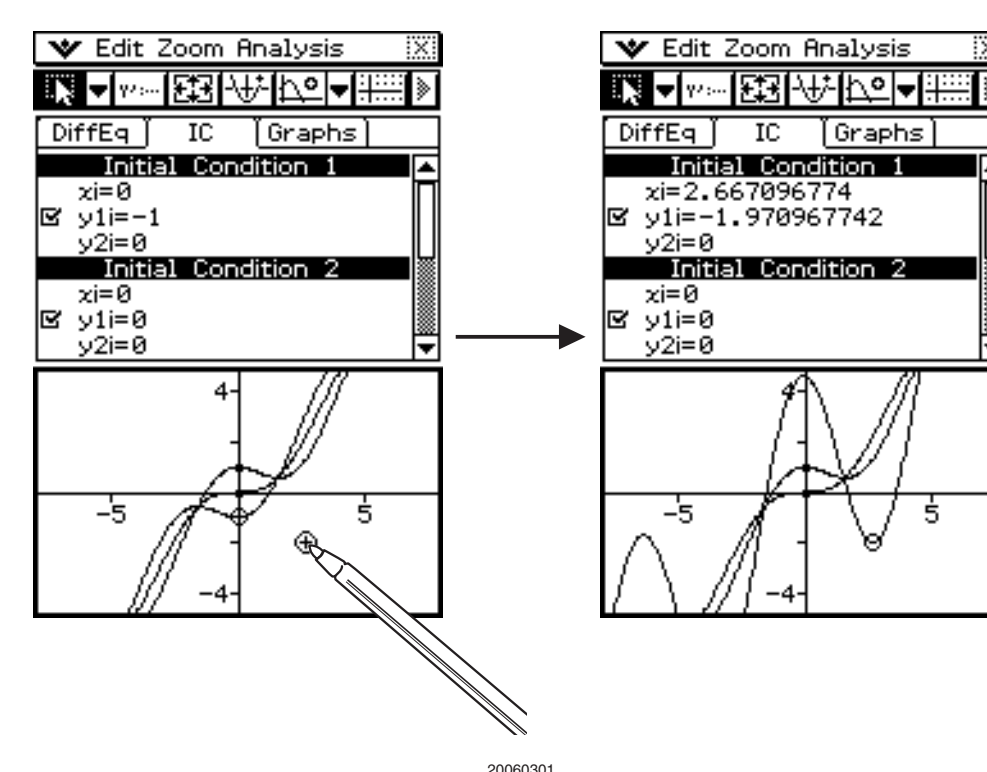

- Konfigurieren neuer Anfangsbedingungen im Differenzialgleichungsgrafik-**Fenster**
- **Beispiel:** Nach Zeichnen des Richtungsfelds einer Differenzialgleichung erster Ordnung sollen die Anfangsbedingungseinstellungen im Differenzialgleichungsgrafik-Fenster konfiguriert werden
	- (1) Führen Sie die Schritte unter "Eingabe einer Differenzialgleichung erster Ordnung und Zeichnen eines Richtungsfelds" auf Seite 14-2-1 aus.
		- Das Ausführen aller Schritte erzeugt im Differenzialgleichungsgrafik-Fenster ein Richtungsfeld wie das unten angezeigte

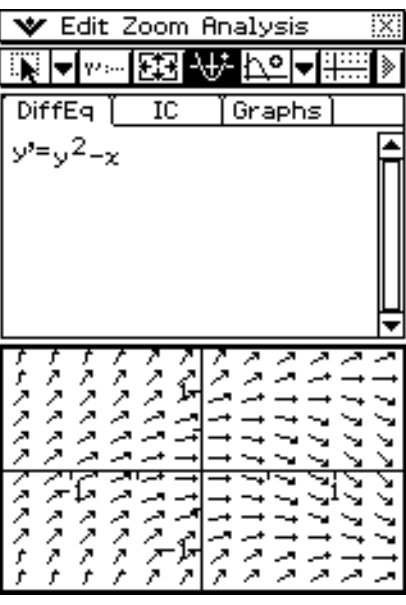

- (2) Tippen Sie auf [Analysis] [Modify] oder auf die Symbolleisten-Schaltfläche [47].
	- Hierdurch wird die  $\overline{|\cdot|}$  Schaltfläche hervorgehoben angezeigt.
- (3) Tippen Sie im Differenzialgleichungsgrafik-Fenster auf die Koordinaten, die Sie als neue Anfangsbedingung vorgeben wollen.
	- Hiermit werden die Koordinaten als neue Anfangsbedingung festgesetzt und eine neue Lösungskurve gezeichnet.

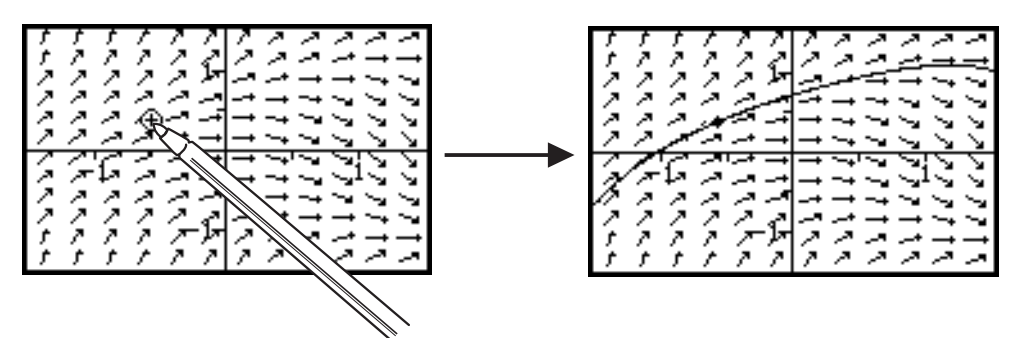

#### 14-7-4 Bedienungsschritte im Fenster für die Differenzialgleichungsgrafik

• Nach dem Zeichnen der Lösungskurve wird die hervorgehobene Anzeige der FU-Schaltfläche abgeschaltet und die Schaltfläche [50] hervorgehoben angezeigt. Nun können Sie die Anfangsbedingung ändern, indem Sie den zugehörigen Punkt antippen und diesen Punkt zu einer anderen Position ziehen.

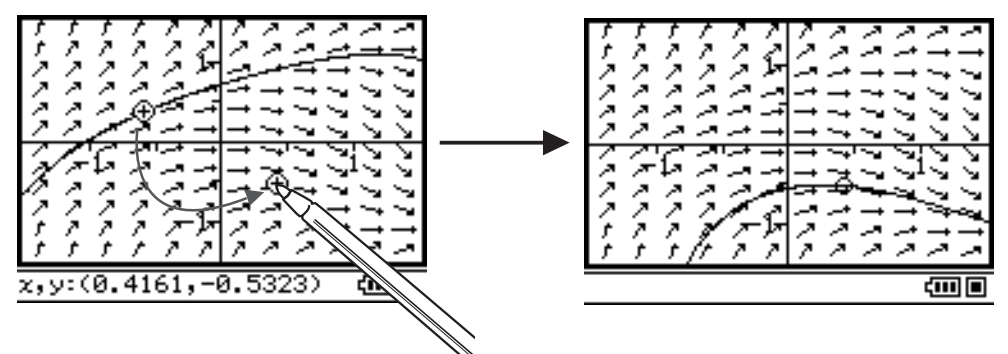

Die Prozedur zum Modifizieren der Anfangsbedingung ist die gleiche wie bei Schritt 3 und 4 unter "Modifizieren einer Anfangsbedingung im Differenzialgleichungsgrafik-Fenster" auf Seite 14-7-1.

• Die neu konfigurierte Anfangsbedingung wird dem Anfangsbedingungseditor hinzugefügt. Zum Aufrufen tippen Sie auf das [IC]-Register.

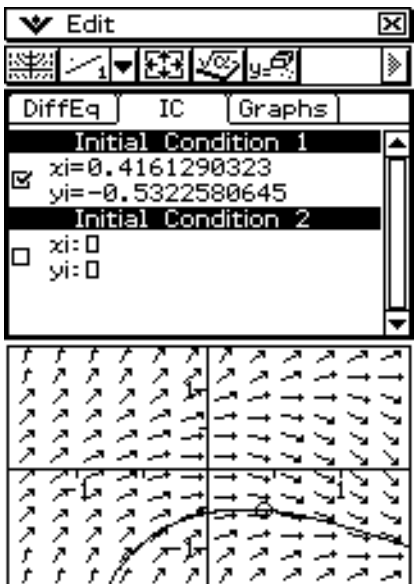

## **Verwendung der Abtastfunktion zum Ablesen von Grafikkoordinaten**

Die nachstehenden drei Arten von Abtastvorgängen können zum Ablesen von Grafikkoordinaten verwendet werden.

#### **Punktabtastung**

Zeigt einen Cursor, der auf einem beliebigen (*x*, *y*)-Koordinatenpaar positioniert werden kann. Dieser Cursor kann mit dem Stift oder mit den Cursor-Tasten in der Anzeige frei verschoben werden.

#### **Feldabtastung**

Zeigt einen Cursor, der auf einem beliebigen Gitterpunkt, der eine Feldlinie aufweist, positioniert werden kann. Dieser Cursor rastet auf Feldlinien ein, wenn er mit dem Stift oder den Cursor-Tasten bewegt wird.

#### **Graph/Kurven-Abtastung**

Zeigt einen Cursor, der auf einem beliebigen Graphen oder einer Lösungskurve positioniert werden kann. Dieser Cursor rastet auf einem Graph oder einer Kurve ein, wenn er mit dem Stift oder den Cursor-Tasten bewegt wird.

#### **• Starten einer Punktabtastung**

- (1) Aktivieren Sie das Differenzialgleichungsgrafik-Fenster.
- (2) Tippen Sie auf  $\mathbb{R}^{\mathbb{Q}}$ .
	- Nun wird die  $\mathbb{R}^2$  Schaltfläche hervorgehoben angezeigt, und in der Mitte der Anzeige erscheint eine Fadenkreuzmarke ( $\Box$ ). Die Koordinaten der Position der Fadenkreuzmarke werden in der Statusleiste angezeigt.
- (3) Um die Fadenkreuzmarke im Anzeigefeld zu verschieben, tippen Sie auf den Zielpunkt im Differenzialgleichungsgraph-Fenster oder verwenden dazu die Cursor-Tasten.
	- Die Koordinaten in der Statusleiste ändern sich, sobald die Fadenkreuzmarke bewegt wird.

#### **• Starten einer Feldabtastung**

- (1) Zeichnen Sie ein Richtungsfeld oder einen Phasenraum.
	- Angaben zum Zeichnen eines Richtungsfelds oder eines Phasenraumes finden Sie in den Abschnitten 14-2 und 14-3.
- (2) Tippen Sie auf  $\boxed{3}$ .
	- Nun wird die **<sup>[201]</sup>**-Schaltfläche hervorgehoben angezeigt, und nahe der Feldlinie in der Mitte der Anzeige (in der Mitte einer Feldlinie) erscheint eine Fadenkreuzmarke (中). Die Koordinaten der Position des Feld-Cursors werden in der Statusleiste angezeigt.

#### 14-7-6 Bedienungsschritte im Fenster für die Differenzialgleichungsgrafik

 (3) Um den Fadenkreuz-Cursor zu einer anderen Feldlinie zu verschieben, tippen Sie auf den Zielpunkt im Differentialgleichungsgrafik-Fenster oder verwenden dazu die Cursor-Tasten.

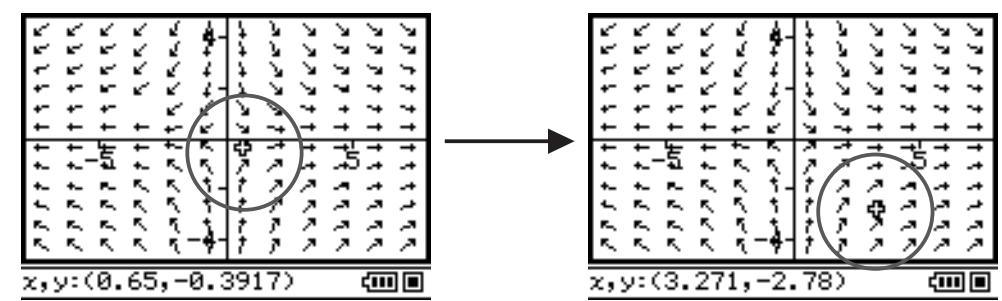

• Die Koordinaten in der Statusleiste ändern sich, sobald die Fadenkreuzmarke bewegt wird.

## **• Ausführen einer Graph/Kurven-Abtastung**

(1) Zeichnen Sie eine Lösungskurve oder einen allgemeinen Graphen.

- Angaben zum Zeichnen finden Sie in den Abschnitten 14-2 bis 14-5.
- (2) Tippen Sie auf  $\mathbb{E}$  oder [Analysis] [Trace].
	- Nun wird die  $\mathbb{R}$  Schaltfläche hervorgehoben angezeigt, und nahe der Mitte der Anzeige im Graphen oder der Lösungskurve erscheint eine Fadenkreuzmarke ( $\Box$ ). Die Koordinaten der Position des Feld-Cursors werden in der Statusleiste angezeigt.
- (3) Um die Fadenkreuzmarke auf dem Graphen oder der Lösungskurve zu verschieben, tippen Sie auf den Zielpunkt im Differenzialgleichungsgrafik-Fenster oder verwenden dazu die Cursor-Tasten.
	- Die Koordinaten in der Statusleiste ändern sich, sobald die Fadenkreuzmarke bewegt wird.

## *Tipp*

• Wenn mehrere Graphen oder Lösungskurven in der Anzeige dargestellt sind, können Sie mit den Cursortasten  $\textcircled{\tiny{\textcirc}}$  und  $\textcircled{\tiny{\textcirc}}$  zwischen den Graphen umschalten.

### **• Beenden eines Abtastvorganges**

Zum jederzeit möglichen Beenden eines aktuell laufenden Abtastvorgangs tippen Sie auf **GC** oder führen einen der nachstehenden Schritte über das Menü oder die Schaltfläche aus.

[Analysis] - [Pan] ( $\mathbb{R}$ ), [Analysis] - [Modify] ( $\mathbb{H}$ ), [Zoom] - [Box] ( $\mathbb{R}$ ), [Edit] - [Clear All]

## **Darstellung eines Formelterms oder eines Wertes durch Ablegen im Differenzialgleichungsgrafik-Fenster**

Mit den Hinweisen dieses Abschnittes können Sie einen Formelterm oder Wert als Graph darstellen, indem Sie ihn vom eActivity-Anwendungsfenster oder Hauptanwendungsfenster her mit dem Stift ziehen und im Differenzialgleichungsgrafik-Fenster ablegen.

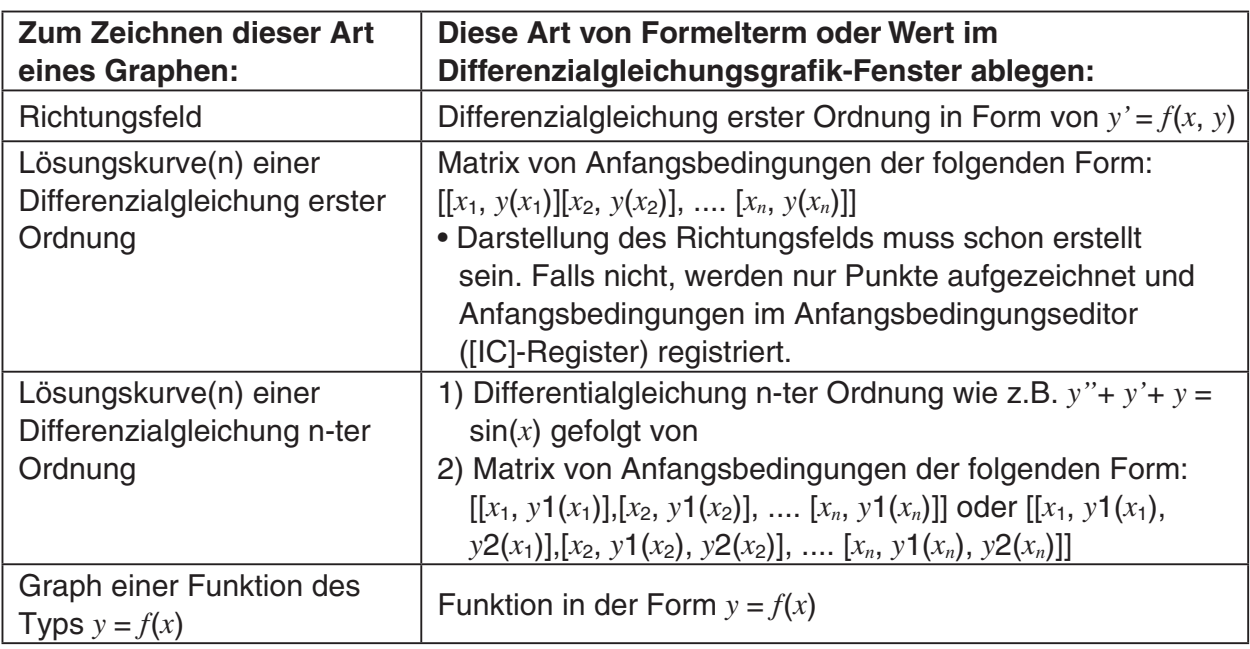

### u **Graphische Darstellung des Richtungsfelds und der Lösungskurven durch Ablegen einer Differenzialgleichung erster Ordnung mit der Matrix der Anfangsbedingungen im Differentialgleichungsgrafik-Fenster**

- **Beispiel:** Die Differenzialgleichung erster Ordnung  $y' = \exp(x) + x^2$  und die Anfangsbedingungsmatrix [0,1] sollen vom eActivity-Anwendungsfenster zum Differenzialgleichungsgrafik-Fenster verschoben werden. Das betreffende Richtungsfeld und die Lösungskurve sollen graphisch dargestellt werden.
- (1) Tippen Sie im Menü der Anwendungen auf das Ikon  $\mathscr A$ .
	- Nun wird die eActivity-Anwendung geöffnet.
	- (2) Geben Sie im eActivity-Anwendungsfenster die folgende Dgl. und die Matrix mit der Anfangsbedingung ein.  $y' = exp(x) + x^2$

 $[0,1]$ 

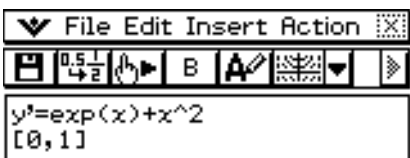

(3) Tippen Sie im eActivity-Anwendungsmenü auf [Insert], [Strip] und auf [DiffEqGraph].

• Hiermit werden eine Differenzialgleichungsgrafik-Datenzeile eingefügt und ein Differenzialgleichungsgrafik-Fenster in der unteren Anzeigehälfte aufgerufen.

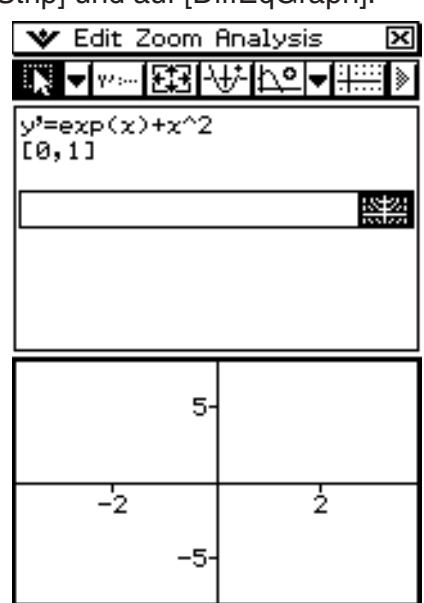
#### 14-7-8 Bedienungsschritte im Fenster für die Differenzialgleichungsgrafik

- (4) Ziehen Sie den Stift zum Auswählen über die Gleichung " $y' = \exp(x) + x^{2^{u}}$  im eActivity-Anwendungsfenster.
- (5) Ziehen Sie die ausgewählte Dgl. zum Differenzialgleichungsgrafik-Fenster.
	- Hiermit werden das Richtungsfeld für  $y' = exp(x) + x^2$  gezeichnet und die Gleichung im Differenzialgleichungseditor ([DiffEq]-Register) registriert.

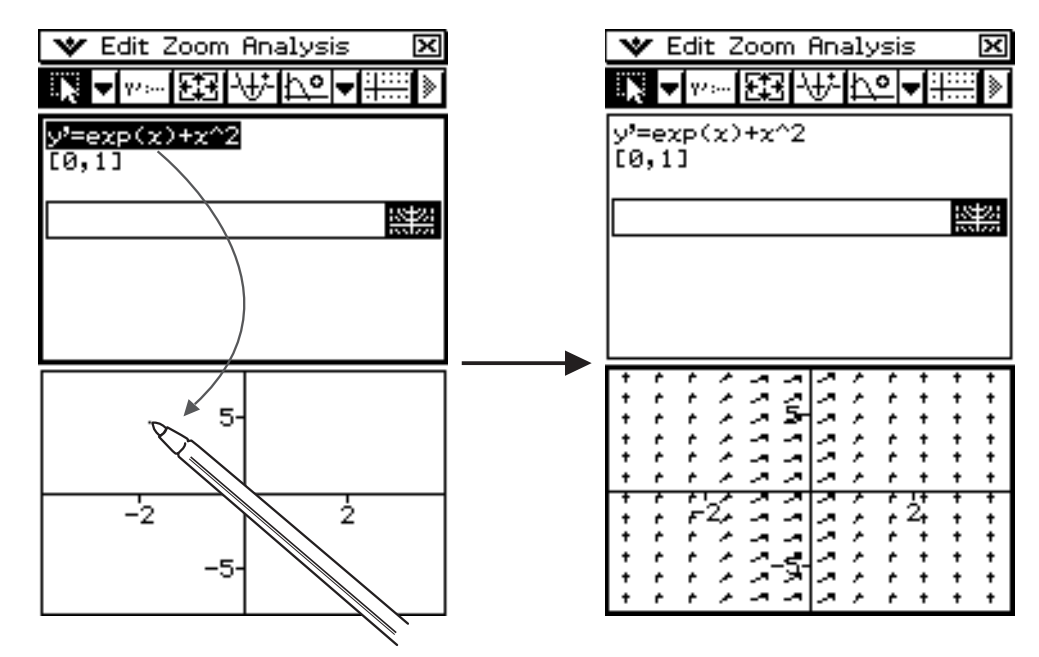

- (6) Ziehen Sie den Stift zum Auswählen über "[0, 1]" im eActivity-Anwendungsfenster.
- (7) Verschieben Sie die ausgewählte Matrix zum Differenzialgleichungsgrafik-Fenster.
	- Hiermit werden die Lösungskurven von *y*' = exp(*x*) + *x*2 entsprechend der in der Matrix definierten Anfangsbedingung gezeichnet und die Anfangsbedingung im Anfangsbedingungseditor ([IC]-Register) registriert.

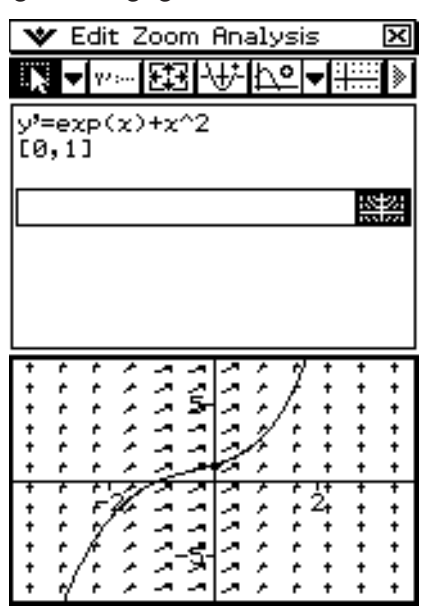

- u **Graphische Darstellung der Lösungskurven durch Ablegen einer Differenzialgleichung n-ter Ordnung mit der Matrix der Anfangsbedingungen im Differenzialgleichungsgrafik-Fenster**
	- **Beispiel:** Die Differenzialgleichung n-ter Ordnung  $y'' + y' = \exp(x)$  mit der Matrix [[0,1,0] [0,2,0]] der Anfangsbedingungen soll vom eActivity-Anwendungsfenster zum Differenzialgleichungsgrafik-Fenster verschoben werden. Die betreffenden Lösungskurven sollen graphisch dargestellt werden.
	- (1) Tippen Sie im Menü der Anwendungen auf  $\mathscr{A}.$ 
		- Nun ist die eActivity-Anwendung geöffnet.
	- (2) Geben Sie im eActivity-Anwendungsfenster die folgende Dgl. mit der Matrix der Anfangsbedingungen ein.

 $y'' + y' = exp(x)$  $[0,1,0][0,2,0]$ 

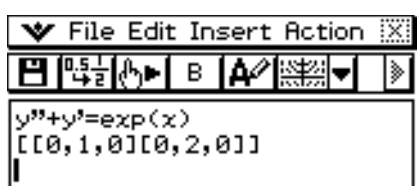

(3) Tippen Sie im eActivity-Anwendungsmenü auf [Insert], [Strip] und dann [DiffEqGraph].

• Hiermit werden eine Differenzialgleichungsgrafik-Datenzeile eingefügt und das Differenzialgleichungsgrafik-Fenster in der unteren Anzeigehälfte aufgerufen.

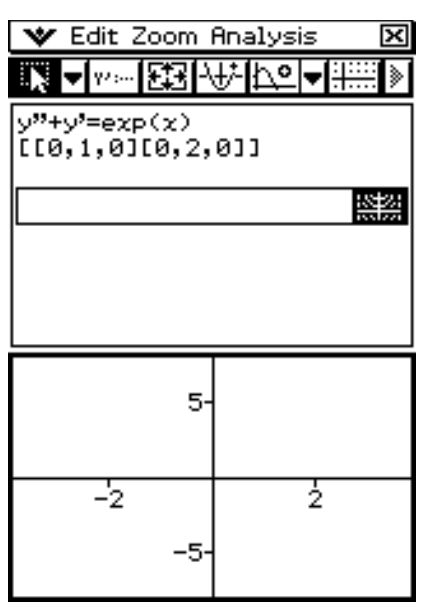

(4) Ziehen Sie den Stift zum Auswählen der Dgl. über die Gleichung "y" + y' = exp(x)" im eActivity-Anwendungsfenster.

(5) Ziehen Sie die ausgewählte Dgl. In das Differenzialgleichungsgrafik-Fenster.

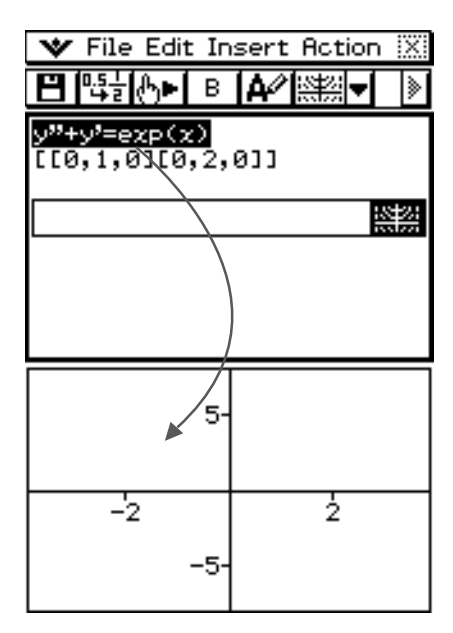

- Hiermit wird  $y'' + y' = exp(x)$  im Differenzialgleichungseditor ([DiffEq]-Register) registriert. Der Inhalt des Differenzialgleichungsgrafik-Fensters ändert sich dabei noch nicht.
- (6) Ziehen Sie nun den Stift zum Auswählen der Matrix der Anfangsbedingungen über "[[0,1,0] [0,2,0]]" im eActivity-Anwendungsfenster.
- (7) Ziehen Sie die ausgewählte Matrix in das Differenzialgleichungsgrafik-Fenster.
	- Hiermit werden die Lösungskurven von *y*" + *y*' = exp(*x*) entsprechend der in der Matrix definierten Anfangsbedingungen graphisch dargestellt. Die Anfangsbedingungen werden im Anfangsbedingungseditor ([IC]-Register) registriert.

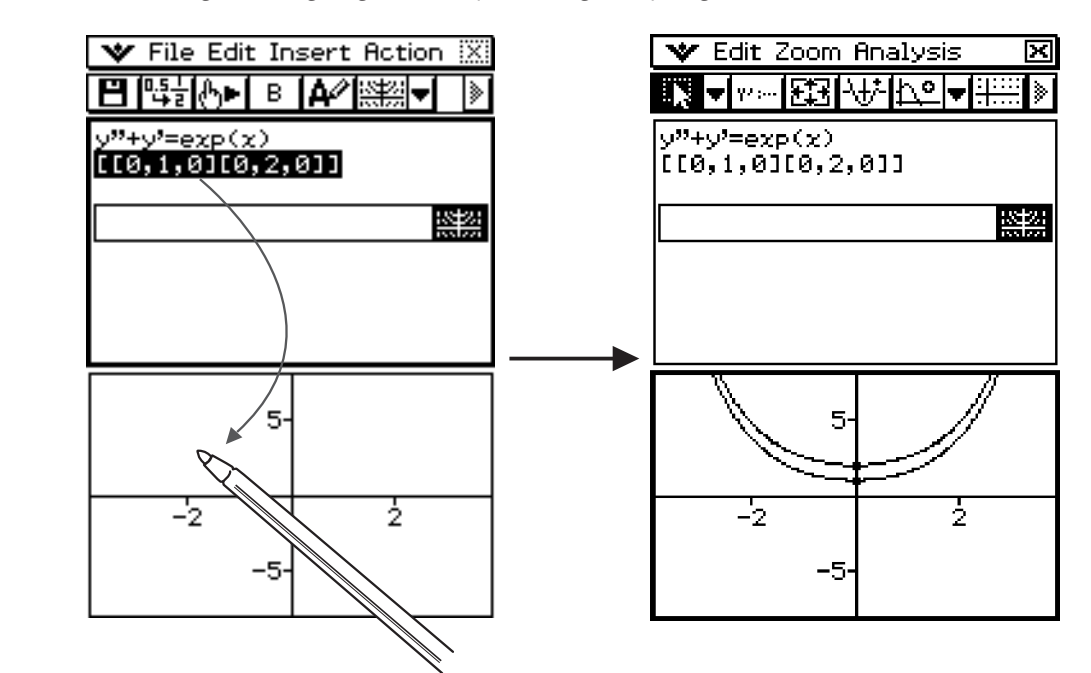

• Ein Differenzialgleichungsterm n-ter Ordnung in der Form *f* (*y*', *y*''…,*x*), der im Differenzialgleichungsgrafik-Fenster abgelegt wurde, wird als *f* (*y*', *y*''…,*x*) = 0 interpretiert.

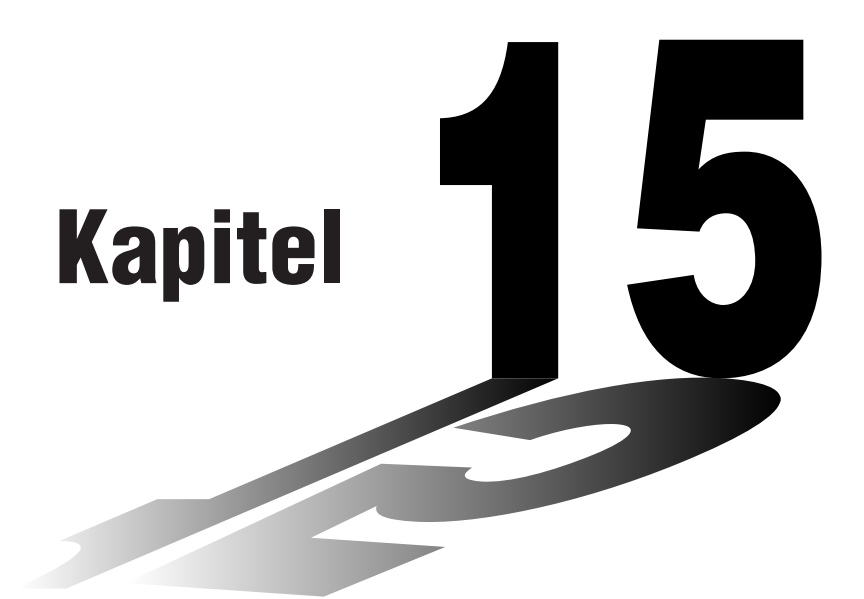

# **Anwendung des Menüs der Finanzmathematik**

In diesem Kapitel erläutern wir die Anwendung des Menüs der Finanzmathematik. Es werden eine Vielzahl von finanzmathematischen Berechnungen und finanzmathematische Grafiken vorgestellt.

- **[15-1 Übersicht über das Menü der Finanzmathematik](#page-832-0)**
- **[15-2 Einfache Kapitalverzinsung](#page-839-0)**
- **[15-3 Kapitalverzinsung mit Zinseszins](#page-841-0)**
- **[15-4 Geldflußberechnungen \(Cashflow, Investitionsrechnung\)](#page-845-0)**
- **[15-5 Tilgungsberechnungen \(Amortisation\)](#page-849-0)**
- **[15-6 Zinssatz-Umrechnung](#page-853-0)**
- **[15-7 Herstellungskosten, Verkaufspreis, Gewinnspanne](#page-855-0)**
- **[15-8 Berechnung der Zinstage \(Datumsberechnung\)](#page-856-0)**
- **[15-9 Abschreibungsberechnung \(Amortisation\)](#page-859-0)**
- **[15-10 Wertpapieranalyse \(Zinsanleihen, Obligationen, …\)](#page-863-0)**
- **[15-11 Kostendeckungspunkt](#page-868-0)**
- **[15-12 Gesicherter Gewinn](#page-871-0)**
- **[15-13 Kostenstruktur-Risiko](#page-872-0)**
- **[15-14 Finanzstruktur-Risiko](#page-873-0)**
- **[15-15 Kombiniertes Risiko](#page-874-0)**
- **[15-16 Mengenumrechnung](#page-875-0)**
- **[15-17 Durchführen von Finanzberechnungen mit Befehlen](#page-877-0)**

# *Wichtig!*

• Regeln und Praxis finanzmathematischer Berechnungen können je nach Land, Region oder Geldinstitut verschieden sein. Es ist Ihre Aufgabe, sich zu vergewissern, dass die im Taschenrechner vorhandenen Berechnungs- und Auswertungsmöglichkeiten mit den finanzmathematischen Berechnungsformeln übereinstimmen, die für Ihre persönliche Situation zutreffen. Die erzielten Berechnungsergebnisse sind entsprechend zu interpretieren.

# <span id="page-832-0"></span>**15-1 Übersicht über das Menü der Finanzmathematik**

In diesem Abschnitt erläutern wir den Gebrauch des Menüs der Finanzmathematik und den grundsätzlichen Aufbau der finanzmathematischen Anwendungsfenster. Außerdem finden Sie hier Hinweise zum Gebrauch der Funktionen "Help" und "Format" für finanzmathematische Berechnungen.

# **Öffnen des Menüs der Finanzmathematik**

Sie können das Menü der Finanzmathematik wie folgt öffnen.

#### **• Operationen auf dem ClassPad**

Tippen Sie im Menü der Anwendungen auf das Ikon FREPRET

 Dadurch wird das Menü der Finanzmathematik geöffnet und ein entsprechendes Auswahlfenster angezeigt.

#### **Eingangsbildschirm im Finanzmathematik-Menü**

Das nachstehende Fenster erscheint, wann immer Sie das Finanzmathematik-Menü öffnen, sofern keine Seiten einer früheren Berechnung vorhanden sind (Seite 15-1-5). Es erscheint ebenfalls, wenn Sie bei einer laufenden finanzmathematischen Berechnung im Edit-Menü den Befehl "Clear All"(Alles löschen) benutzt haben.

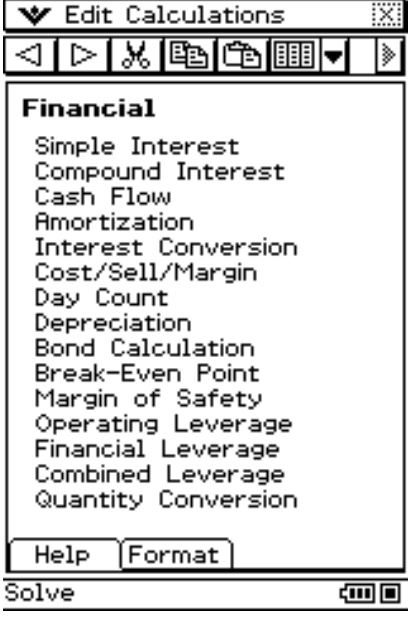

# **Weitere Menüs und Schaltflächen im Finanzmathematik-Menü**

In diesem Abschnitt erläutern wir den grundsätzlichen Aufbau der finanzmathematischen Anwendungsfenster und stellen generelle Informationen zu den Untermenüs und Befehlen bereit.

• Die W-Menüinhalte sind für alle Anwendungsfenster gleich. Näheres hierzu finden Sie in "Verwendung des W-Menüs" auf Seite 1-5-4.

#### k **Edit-Menü**

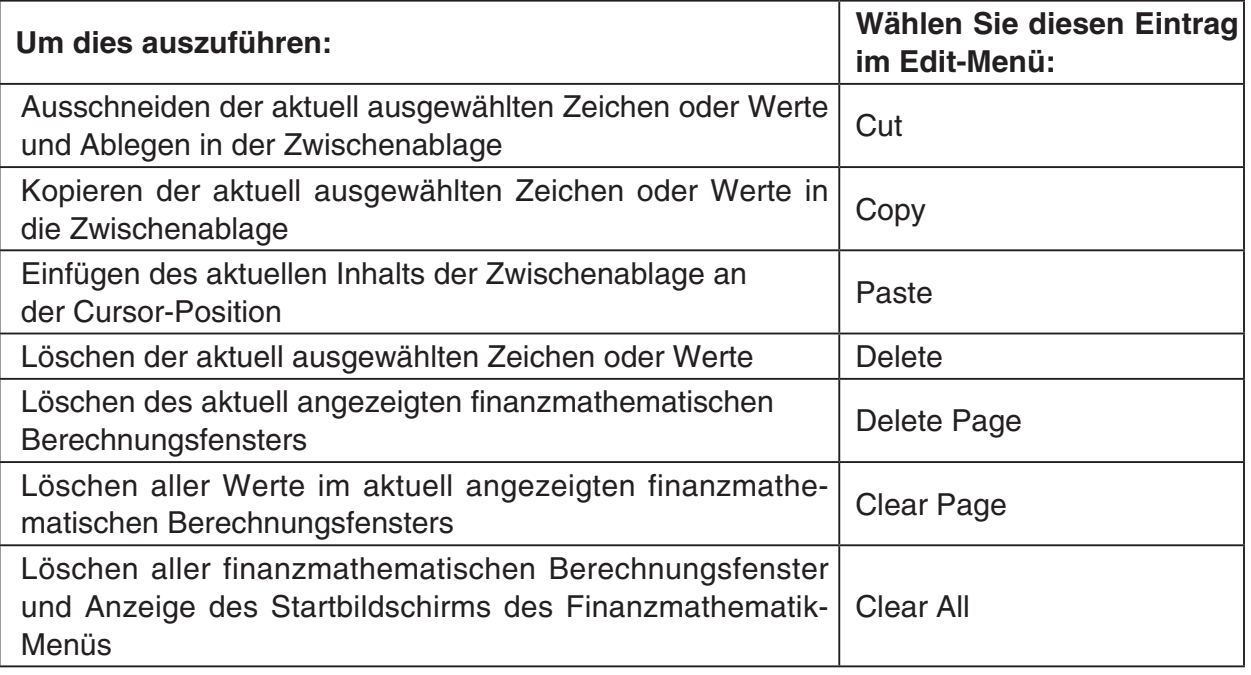

#### k **Calculations-Menü**

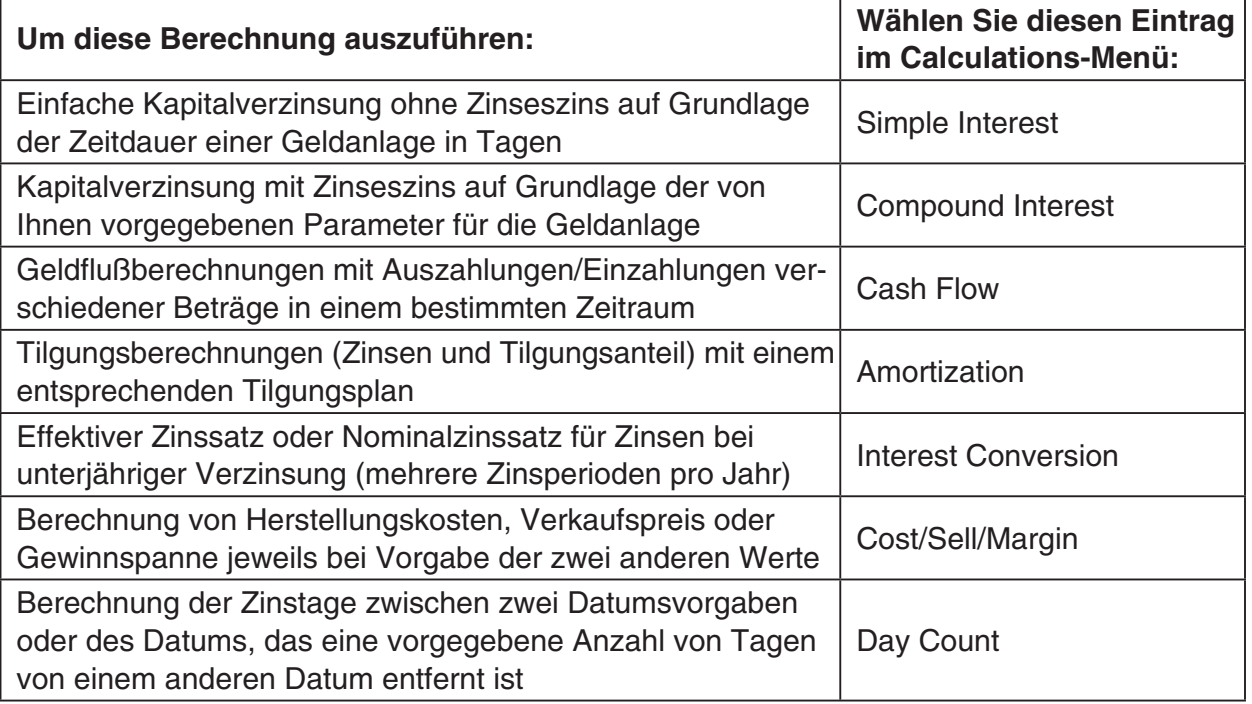

囲

#### 15-1-3 Übersicht über das Menü der Finanzmathematik

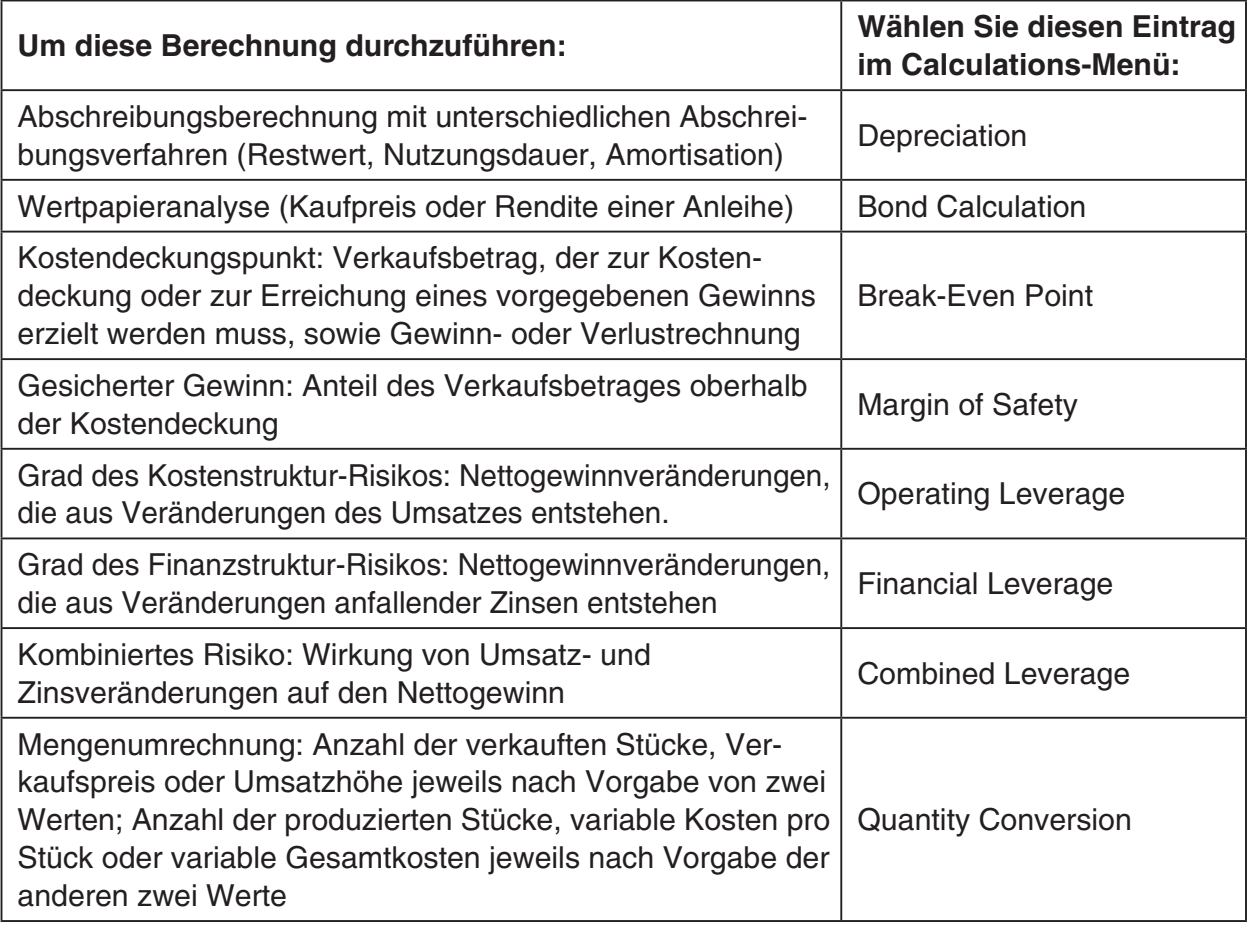

# k **Schaltflächen der Symbolleiste**

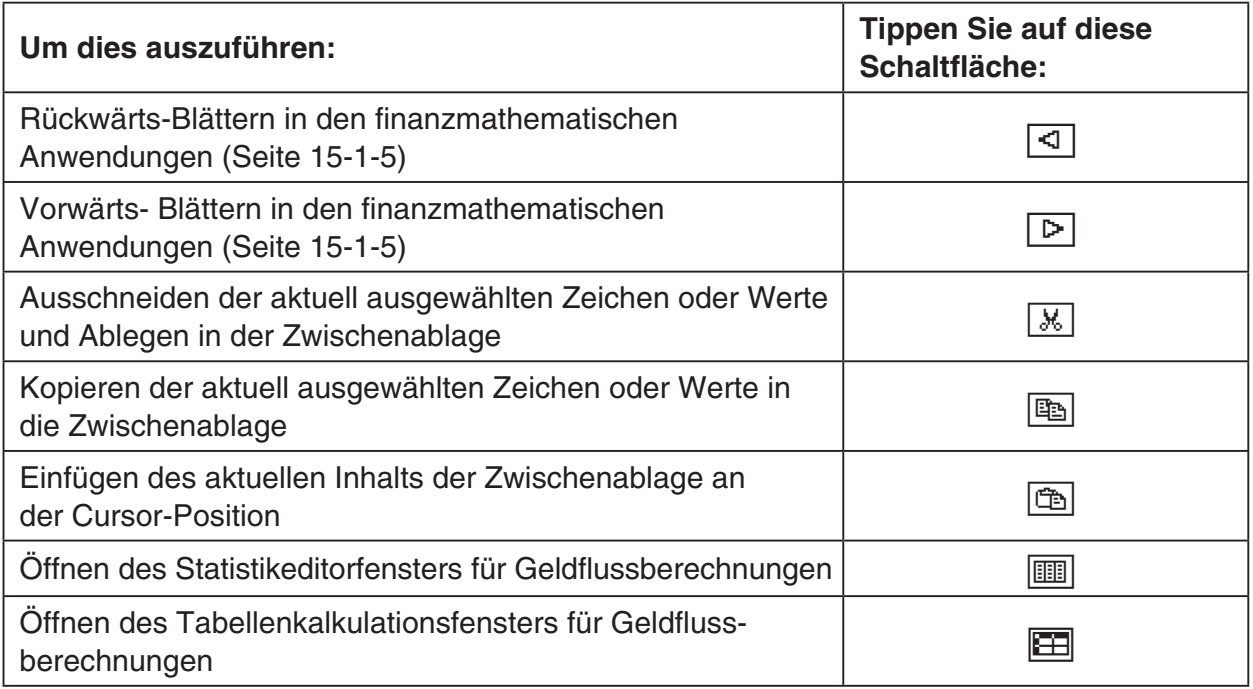

• Die Schaltflächen ( [ und  $\boxed{1}$ ) liegen auf der Symbolleiste an derselben Stelle. Falls Sie die gewünschte Schaltfläche nicht sehen können, tippen Sie auf den Pfeil neben der Schaltfläche, um die gewünschte Option aus der nun angezeigten Liste auszuwählen.

 $\parallel$ 

# **Festlegung der Standardeinstellungen im Finanzmathematik-Menü**

Bei den meisten finanzmathematischen Berechnungen ist es erforderlich, gewisse allgemeine Parameter festzulegen, welche dann auf die erzielten Berechnungsergebnisse Einfluss haben können. Sie müssen z.B. vorgeben, ob Sie das Jahr mit 360 oder 365 Tagen festlegen, ob Ratenzahlungen am Anfang oder am Ende einer Zahlungsperiode getätigt werden, ob die Zinsen jährlich oder halbjährlich berechnet werden usw. Im Finanzmathematik-Menü verwenden Sie das Einstellungsfenster "Finanzmathematische Formatierung" (Financial Format), um die Standardeinstellungen für die finanzmathematischen Berechnungen festzulegen. Das Einstellungsfenster [Financial Format] wird wie folgt geöffnet.

#### **• Operationen auf dem ClassPad**

Tippen Sie im W-Menü des Finanzmathematik-Menüs auf [Financial Format]. Nun erscheint das Dialogfeld "Financial Format".

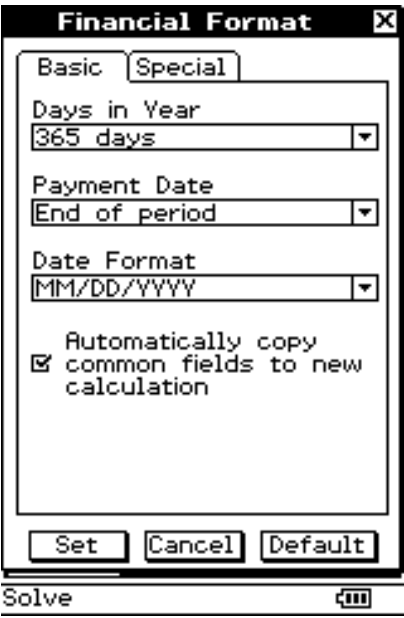

Beachten Sie, dass dieses Fenster zwei Register aufweist: "Basic" und "Special". Tippen Sie auf ein Register, um dessen Inhalt aufzurufen, und nehmen Sie dann die gewünschten Einstellungen vor. Zum Ändern einer Einstellung tippen Sie auf die rechts daneben stehende Pfeilabwärts-Schaltfläche und wählen dann die gewünschte Einstellung aus der nun dargestellten Liste aus.

# *Tipp*

- Die vorzunehmenden Einstellungen sind je nach den gesetzlichen Vorschriften Ihres Landes, dem finanzbezogenem Regelwerk, den persönlichen Ansprüchen usw. verschieden.
- Tippen Sie nach dem Festlegen der Einstellungen auf [Set], um sie wirksam zu machen. Wenn Sie dagegen auf [Cancel] tippen, wird das Fenster geschlossen und die vorigen Einstellungen bleiben unverändert. Wenn Sie auf [Default] tippen, werden alle Einstellungen des [Financial Format]-Dialogfelds wieder auf die Standardeinstellung zurückgesetzt.
- Nähere Erläuterungen zu den Einstellungsinhalten finden Sie in "Financial Format"-Dialogfeld auf Seite 1-9-12.

 $\blacksquare$ 

# **Finanzmathematische Anwendungen**

Wenn Sie eine Anwendung im [Calculations]-Menü des Finanzmathematik-Menüs auswählen, wird ein neues finanzmathematisches Anwendungsfenster erstellt und angezeigt. Beachten Sie, dass bei allen finanzmathematischen Anwendungen folgende Regeln gelten.

- Sie können mit den Schaltflächen  $\lceil \cdot \rceil$  und  $\lceil \cdot \rceil$  der Symbolleiste zwischen den finanzmathematischen Anwendungsfenstern umschalten.
- Wenn Sie denselben Anwendungstyp wie den in dem aktuell angezeigten Fenster (vorherige finanzmathematische Anwendung) auswählen, wird ein neues Anwendungsfenster erstellt, das ein Duplikat des vorherigen Anwendungsfensters ist. Sie können dann die Werte im neuen Fenster verändern, ohne die Werte im vorherigen Fenster zu beeinflussen.
- Wenn Sie einen anderen Anwendungstyp auswählen, der sich von dem im aktuell angezeigten Fenster (vorherige finanzmathematische Anwendung) unterscheidet, wird ein neues Fenster erstellt, das die betreffenden Felder für die ausgewählte finanzmathematische Anwendung enthält. Alle Felder im neuen Fenster, die auch im Originalfenster enthalten sind, weisen jetzt dieselben Werte auf wie die entsprechenden Felder im Originalfenster.
- Falls sich das aktuell angezeigte finanzmathematischen Anwendungsfenster inmitten einer Reihe von im Speicher enthaltenen Fenstern befindet, wird bei Auswahl eines Anwendungstyps aus dem [Calculations]-Menü ein neues Fenster für diesen Anwendungstyp erstellt und alle danach liegenden Fenster werden gelöscht. Falls Sie einen neuen Anwendungstyp auswählen, während z.B. Fenster 3 von 5 angezeigt wird, wird das neu erstellte Fenster als Fenster 4 von 4 zugeordnet.
- Wenn Sie ein bestimmtes Fenster löschen wollen, rufen Sie es auf und wählen dann im [Edit]-Menü "Delete Page" aus.
- Wenn Sie alle Fenster löschen wollen, wählen Sie im [Edit]-Menü "Clear All" aus, während noch irgendein Fenster angezeigt wird.
- Alle erstellten Fenster des Finanzmathematik-Menüs verbleiben im Speicher, bis Sie sie wie oben beschrieben löschen.

# **Grundschritte in einem Bildschirm für finanzmathematische Anwendungen**

Jeder Anwendungstyp hat ein besonderes Anzeigeformat.

In diesem Abschnitt stellen wir allgemeine Informationen für die Bildschirme aller Anwendungstypen des Finanzmathematik-Menüs vor.

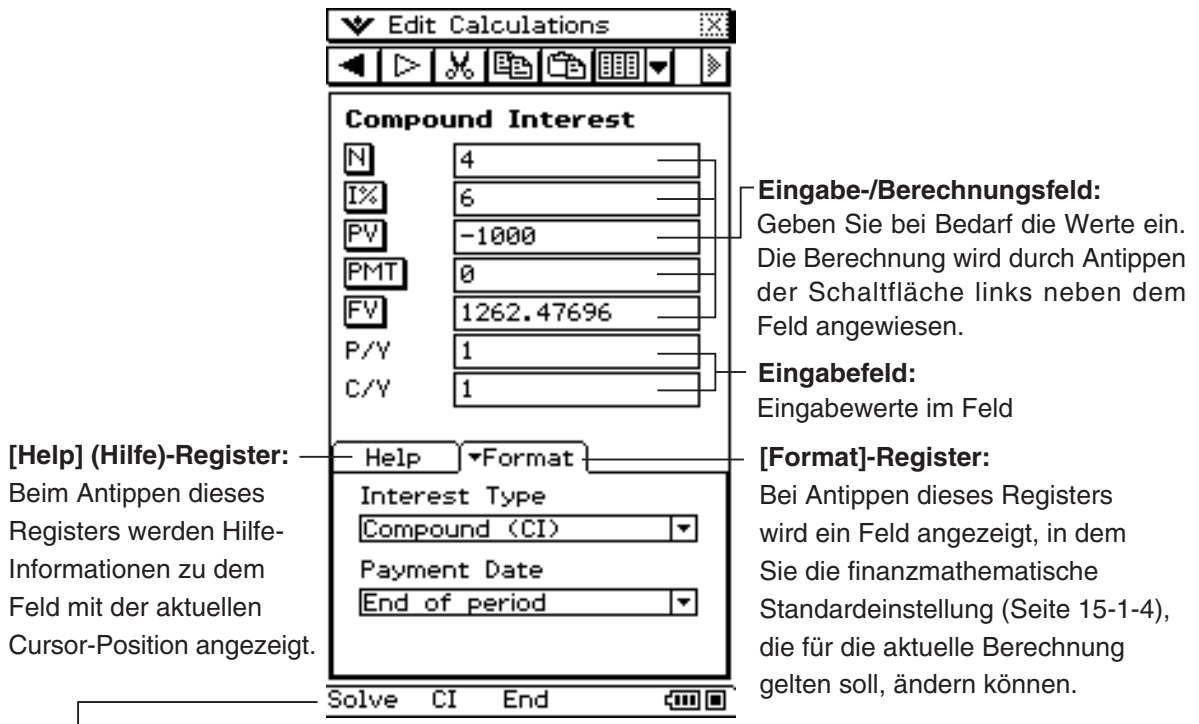

#### **Statusleiste:**

Tippen Sie auf die Statusleiste, um das Format zu ändern oder eine Berechnung auszulösen.

• Während der Cursor in einem Berechnungsfeld steht, können Sie die Schaltfläche neben dem Feld oder "Solve" in der Statusleiste antippen, um die Berechnung auszulösen.

# $\blacksquare$  [Help]-Register

Wenn Sie das [Help]-Register am unteren Rand des finanzmathematischen Anwendungsfensters antippen, werden Hilfe-Informationen zu dem Feld mit der aktuellen Cursor-Position angezeigt. Sie können das [Help]-Register geöffnet lassen, der Hilfetext ändert sich dann jedesmal, wenn Sie den Cursor von einem Feld in das nächste verschieben.

Das [Help]-Register zeigt Ihnen auch an, wenn eine Berechnung nicht ausgeführt werden kann, falls Sie einmal eine Berechnungsschaltfläche zu früh angetippt haben.

Das [Help]-Register wird durch erneutes Antippen wieder geschlossen.

#### k **[Format]-Register**

Wenn Sie das [Format]-Register am unteren Rand des finanzmathematischen Anwendungsfensters antippen, werden alle finanzmathematischen Standardeinstellungen (Seite 15-1-4) angezeigt, welche den aktuell angezeigten Anwendungstyp betreffen. Im [Format]-Register können Sie die Einstellungen wie gewünscht ändern.

Das [Format]-Register wird durch erneutes Antippen wieder geschlossen.

#### **K** Statusleiste

Die Statusleiste zeigt die Einstellungen an, welche die Berechnungen in dem aktuellen und damit aktiven Anwendungsfenster betreffen. Die Einstellungen können durch Antippen der Statusleiste geändert werden. Falls der Cursor in einem Eingabe-/Berechnungsfeld steht, erscheint auf der linken Seite der Statusleiste "Solve". Um diese Berechnung auszulösen, können Sie auch auf "Solve" tippen, anstatt auf das Feld links neben dem Eingabe-/Berechnungsfeld zu tippen.

#### **Auftretende Variablen in den finanzmathematischen Anwendungen**

In den folgenden Abschnitten wird erläutert, wie man die einzelnen finanzmathematischen Anwendungen des [Calculations]-Menüs aktiviert. Die Bedeutung der dabei auftretenden Variablen wird erklärt und anhand von Beispielen illustriert.

# <span id="page-839-0"></span>**15-2 Einfache Kapitalverzinsung**

Mit "Simple Interest" können Sie für eine Geldanlage Zinsen (ohne Zinseszins) auf der Grundlage der Zeitdauer (in Tagen) berechnen.

# **Eingabefelder für die einfache Kapitalverzinsung ("Simple Interest")**

Folgende Felder erscheinen im Anwendungsfenster für die einfache Kapitalverzinsung.

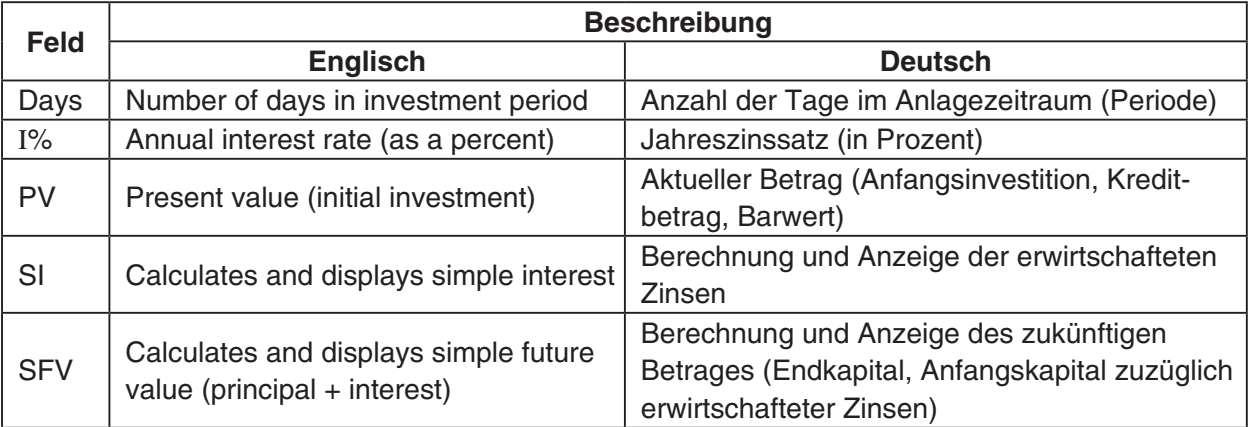

# **Beispiele mit einer finanzmathematischen Standardeinstellung**

Im [Format]-Register kann die folgende Standardeinstellung geändert werden: Anzahl der Zinstage im Jahr : 365 Tage (Days in Year: 365 days)

# **Beispiel 1**

Wie hoch ist das Endkapital [SFV] einer Geldanlage in Höhe von €300 [PV] nach 1825 Tagen (fünf Jahre) bei einer einfachen Verzinsung mit 6,0% [I%]?

- (1) Tippen Sie auf [Calculations] und dann auf [Simple Interest].
- (2) Geben Sie 1825 (oder  $5 \times 365$ ) bei Days ein.
- (3) Geben Sie 6 bei I% ein.
- (4) Geben Sie –300 bei PV ein (als negativer Wert, Geldabfluss).
- (5) Tippen Sie auf die [SFV] Schaltfläche.
	- Damit wird das Endkapital mit €390 angezeigt (als positiver Wert, Geldzufluss).

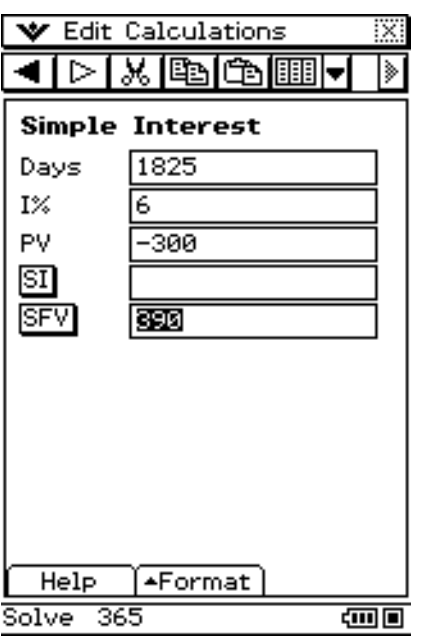

# 15-2-2 Einfache Kapitalverzinsung

#### *Tipp*

- Wenn Sie auf die [SI]-Schaltfläche tippen, werden die erzielte Zinsen angezeigt.
- Wenn Sie die Zinsen für eine Geldanlage in Höhe von €3000 anstatt €300 ermitteln wollen, ändern Sie –300 in –3000 ab und tippen dann erneut auf die [SI]-Schaltfläche.

#### **Beispiel 2**

Wie hoch ist die einfache Kapitalverzinsung [SI] eines Kapitalbetrags in Höhe von €10000 [PV], der 120 Tage [Days] lang mit 5% pro Jahr [I%] angelegt oder verliehen wurde?

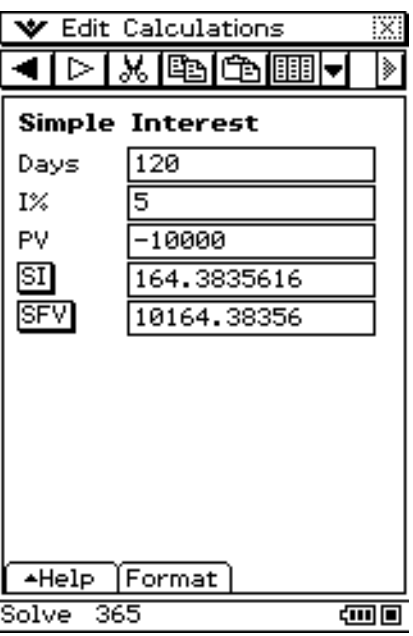

**Lösung:** Das bedeutet, dass die erwirtschafteten Zinsen €164,38 betragen.

# **Berechnungsformeln**

365-Tage-Modus 
$$
SI' = \frac{Dys}{365} \times PV \times i \qquad (i = \frac{I\%}{100})
$$

$$
360\text{-Tage-Modus} \quad SI' = \frac{Dys}{360} \times PV \times i \qquad (i = \frac{I\%}{100})
$$

$$
SI = -SI'
$$

$$
SFV = -(PV + SI')
$$

囲

# <span id="page-841-0"></span>**15-3 Kapitalverzinsung mit Zinseszins**

Mit "Compound Interest" können Sie Zinsen auf der Grundlage von selbst vorgegebenen Parametern für die Geldanlage berechnen.

#### **Eingabefelder für die Kapitalverzinsung mit Zinseszinsen ("Compound Interest")**

Folgende Felder erscheinen im Anwendungsfenster für die Kapitalverzinsung mit Zinseszinsen.

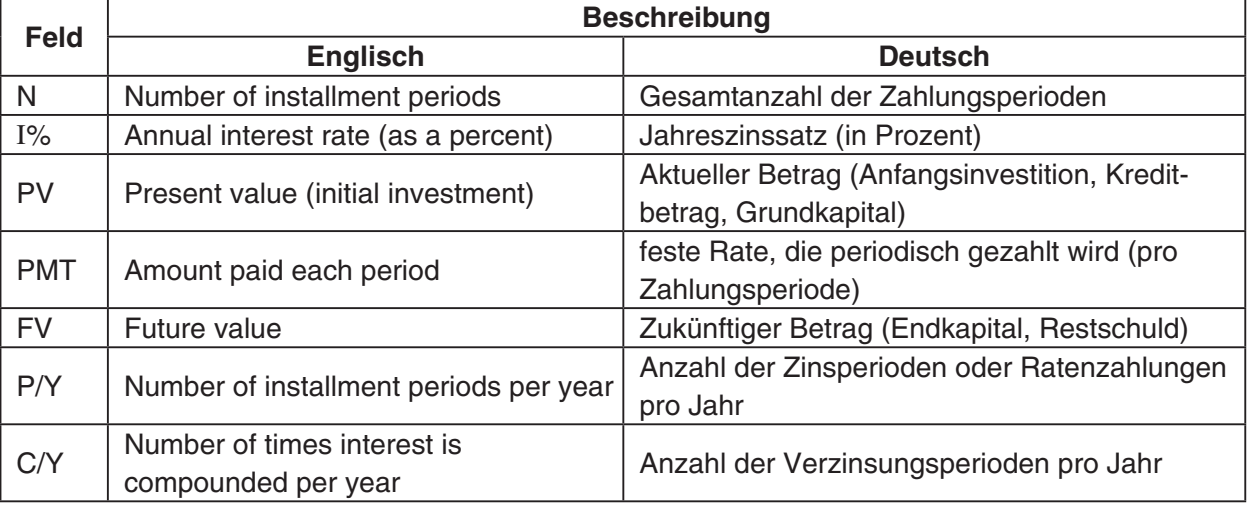

# **Beispiele mit einer finanzmathematischen Standardeinstellung**

Im [Format]-Register können die folgenden Standardeinstellungen geändert werden: Ungerade Periode: Zinseszins [CI] (Odd Period: Compound [CI]) Zahlungstermin: Ende des Zeitraums (Payment Date: End of period)

#### *Tipp*

• In der Statusleiste können Sie erkennen, ob "CI" und "End" angezeigt werden. Falls diese Angaben nicht angezeigt werden, können Sie auf die Statusleiste tippen, um die Einstellungen vorzunehmen.

Wie hoch ist das Endkapital [FV] eines gewährten Darlehens in Höhe von €1000 [PV = –1000], das vier Jahre mit jährlich 6% verzinst [C/Y = 1] wird? Die gesamte Rückzahlung ist nach Ablauf von vier Jahren in einem Betrag fällig, so dass es keine jährlichen Ratenzahlungen gibt [PMT= 0]. Die Anzahl der jährlichen Zinsperioden/Ratenzahlungen [P/Y] wird mit 1 angenommen.

**Lösung:** Es erfolgt eine Rückzahlung in Höhe von €1262,48.

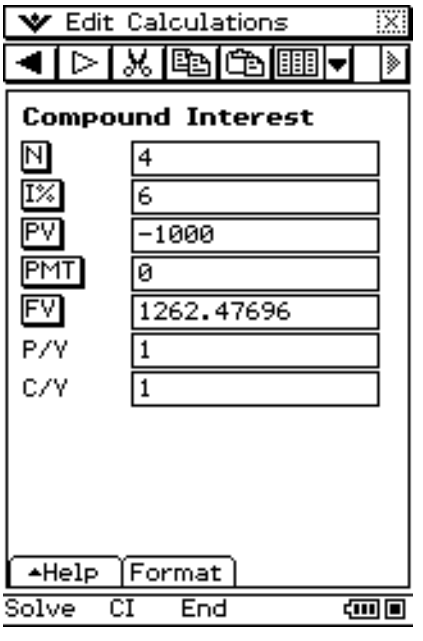

#### **Beispiel 2**

Wie hoch ist das Endkapital auf einem Geldanlagekonto, auf dem Sie für drei Jahre €100 bei einem Jahreszinssatz von 7% mit monatlicher Zinsgutschrift angelegt haben?

**Lösung:** Das Endkapital beträgt €123,29

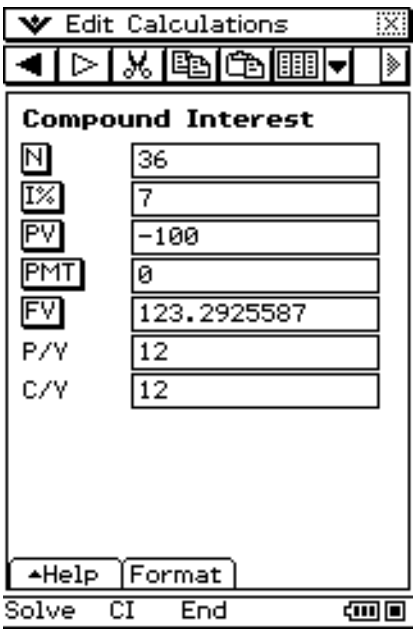

Wie hoch ist das Endkapital eines nachschüssigen Rentensparplanes nach Ablauf von 10 Jahren, falls jeden Monat €100 auf einem Konto angelegt werden, das einen Jahreszins von 7% bei monatlicher Zinsgutschrift bietet?

**Lösung:** Nach 10 Jahren stehen €17308,48 zur Verfügung.

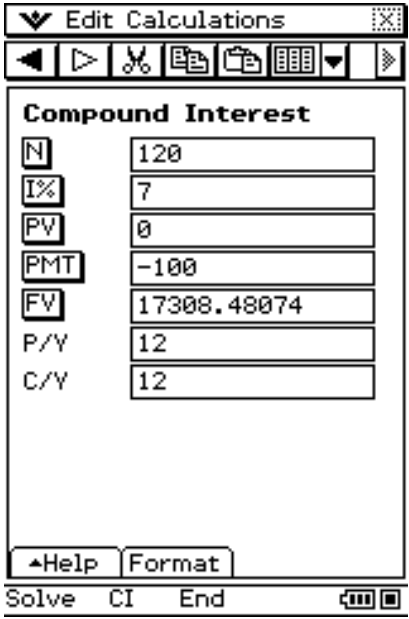

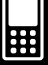

#### 15-3-4 Kapitalverzinsung mit Zinseszins

#### **Berechnungsformeln**

• PV, PMT, FV, *n*  
\n
$$
\frac{P\% \pm 0}{PV} = \frac{-\alpha \times PMT - \beta \times FV}{\gamma}
$$
\n
$$
PMT = \frac{-\gamma \times PV - \beta \times FV}{\alpha}
$$
\n
$$
FV = \frac{-\gamma \times PV - \alpha \times PMT}{\beta}
$$
\n
$$
n = \frac{\log \left\{ \frac{(1 + iS) \times PMT - FV \times i}{(1 + iS) \times PMT + PV \times i} \right\}}{\log (1 + i)}
$$
\n
$$
\frac{P\% = 0}{PV = -(PMT \times n + FV)}
$$
\n
$$
PMT = -\frac{PV + FV}{n}
$$

 $I\%$ 

$$
\frac{P\% = 0}{PV = -(PMT \times n + FV)}
$$
\n
$$
PMT = -\frac{PV + FV}{n}
$$
\n
$$
FV = -(PMT \times n + PV)
$$
\n
$$
n = -\frac{PV + FV}{PMT}
$$
\n
$$
\alpha = (1 + i \times S) \times \frac{1 - \beta}{i}
$$
\n
$$
\beta = \begin{cases} (1 + i)^{-n} \dots & \text{Off ([Format] - Register)} \\ (1 + i)^{-ln(g(n)} \dots & \text{CI oder SI ([Format] - Register)} \end{cases}
$$
\n
$$
\gamma = \begin{cases} 1 \dots & \text{Off ([Format] - Register)} \\ (1 + i)^{Frac(n)} \dots & \text{CI ([Format] - Register)} \\ 1 + i \times Frac (n) \dots & \text{SI ([Format] - Register)} \end{cases}
$$
\n
$$
S = \begin{cases} 0 \dots & \text{Fälligkeit : End ([Format] - Register)} \\ 1 \dots & \text{Fälligkeit : Begin ([Format] - Register)} \\ 1 & \text{I00} & \text{I00} \end{cases}
$$

 $I\%$ 

 *i* (Effektiver Zinssatz)

 *i* (Effektiver Zinssatz) wird mit dem Newton-Verfahren berechnet. (Auflösung der Gleichung  $\gamma \times PV + \alpha \times PMT + \beta \times FV = 0$  nach *i*)

Zu *I*% von *i* (Effektiver Zinssatz)

$$
I\% = \left\{ \begin{aligned} & i \times 100 \, \dots & \quad \text{(P/Y = C/Y = 1)} \\ & \left\{ (1+i)^{\frac{P/Y}{C/Y}} - 1 \right\} \times C/Y \times 100 \dots \text{(andernfalls)} \end{aligned} \right.
$$

#### *Tipp*

• Der Effektivzins (*I*%) wird mit dem Newton-Verfahren berechnet, das einen Annäherungswert erzielt, dessen Genauigkeit durch verschiedene Berechnungsbedingungen beeinflusst werden kann. Bitte behalten Sie diese Tatsache beim Verwenden aller Ergebnisse zu Effektivzinsberechnungen, die mit dieser finanzmathematischen Anwendung ermittelt wurden, im Auge, oder kontrollieren Sie die Ergebnisse mit einem separaten Berechnungsverfahren.

囲

# <span id="page-845-0"></span>**15-4 Geldflußberechnungen (Cashflow, Investitionsrechnung)**

Mittels "Cash Flow" können Sie den Gesamtwert von Zahlungen in einem bestimmten Zeitraum berechnen, die in verschieden hohen Beträgen ausgezahlt oder eingezahlt wurden.

# Eingabefelder für die Geldflußberechnungen ("Cash Flow")

Folgende Felder erscheinen im Anwendungsfenster für die Geldflußberechnungen.

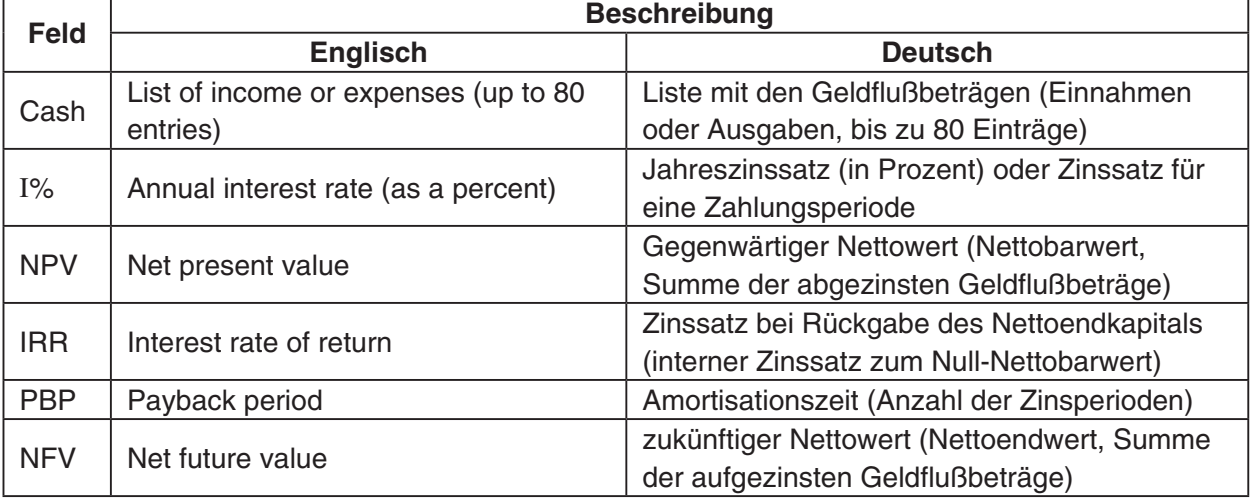

# **Eingabe von Geldflußbeträgen**

Geldflußberechnungen erfordern, dass Sie eine Liste von Geldflußbeträgen über mehrere Zeiträume eingeben. Im Folgenden zeigen wir die Geldflußbeträge der Beispiele dieses Abschnitts und das bei der Eingabe zu befolgende Vorgehen.

#### k **Geldflußbeträge**

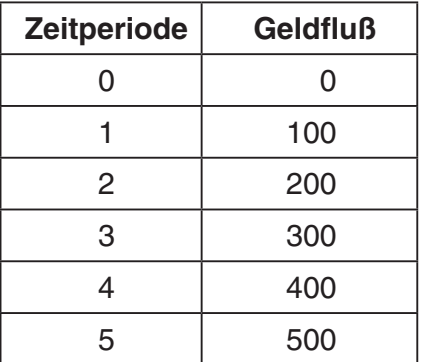

# u **Eingabe von Geldflußbeträgen im Geldfluß-Berechnungsfenster**

(1) Tippen Sie auf der Symbolleiste im finanzmathematischen Anwendungsfenster auf  $\boxed{m}$ .

- In der unteren Anzeigehälfte öffnet sich das Statistikeditorfenster.
- Das Symbol **iii** liegt auf der Symbolleiste an derselben Stelle wie das Symbol  $\boxed{1}$ . Falls nur das Symbol  $\boxed{=}$  zu sehen ist, tippen Sie auf den Abwärts-Pfeil rechts daneben und dann in dem erscheinenden Menü auf **[iiii**]

#### $15 - 4 - 2$

Geldflußberechnungen (Cashflow, Investitionsrechnung)

- (2) Geben Sie in den Zellen 1 bis 6 unter "list1" die Geldflußbeträge ein.
- (3) Tippen Sie auf das Feld "Cash" (das gegenwärtig "<empty>" anzeigt).
- (4) Vergewissern Sie sich, dass in dem nun erscheinenden Dialogfeld "list1" als "Listenvariablen" gewählt ist, und tippen Sie dann auf [OK].
	- Sie können nun die Werteliste für die Geldfluß-Berechnung nutzen.
	- Um das Statistikeditorfenster zu schließen, tippen Sie irgendwo in das Statistikeditorfenster und dann auf das Schließkästchen (X) oben rechts in der Anzeige.
	- Näheres zum Gebrauch des Statistikeditors und zu den Listenvariablen finden Sie unter "7-2 Verwendung des Statistikeditors".

#### **Beispiel 1**

Wieviel hoch ist der Nettobarwert einer Investition [NPV] mit dem oben angegebenen Geldfluß [Cash], falls die Rentabilität [I%] 10% pro Jahr beträgt?

**Lösung:** Der Nettobarwert beträgt €1065,26.

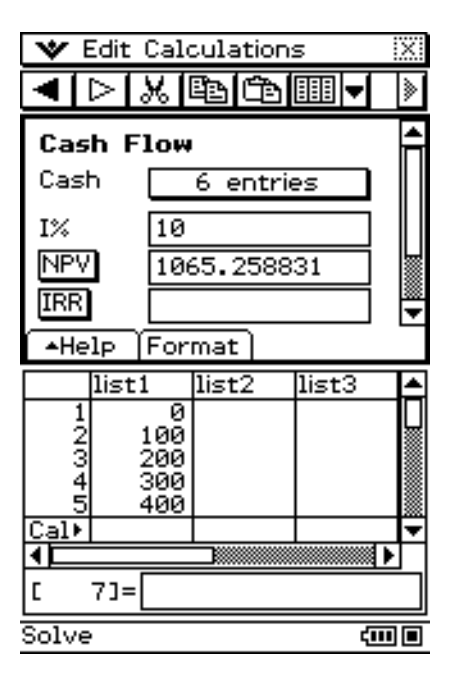

Angenommen, man bietet Ihnen die Investition von Beispiel 1 zum Kostenbetrag €1000 an. Wie hoch ist der Nettobarwert [NPV] der Investition? Wie hoch ist der interne Zinssatz [IRR]?

**Lösung:** Der Nettobarwert beträgt €65,26. Der interne Zinssatz beträgt 12%.

#### *Hinweis*

- Um die Berechnungen für Beispiel 2 auszuführen, müssen Sie die Kosten als negativen Betrag (–1000, Kapitalausgabe) in Zelle 1 von list1 des Statistikeditors eingeben. Tippen Sie danach auf das "Cash" Feld. Vergewissern Sie sich im nun erscheinenden Dialogfeld, dass "list1" als "List variables" gewählt ist, und tippen Sie dann auf [OK]. Danach können Sie auf [NPV] und [IRR] tippen, um die erforderlichen Werte zu erhalten.
- Um das Statistikeditorfenster zu schließen, tippen Sie irgendwo in das Statistikeditorfenster und dann auf das Schließkästchen  $(\mathbf{X})$  oben rechts in der Anzeige.

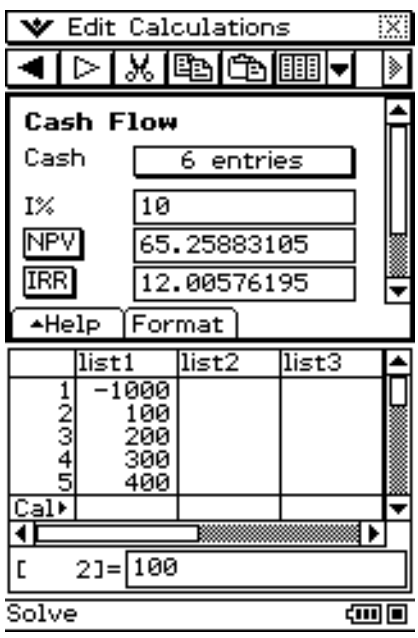

#### **Berechnungsformeln**

 $\bullet$  *NPV* 

$$
NPV = CF_0 + \frac{CF_1}{(1+i)} + \frac{CF_2}{(1+i)^2} + \frac{CF_3}{(1+i)^3} + \dots + \frac{CF_n}{(1+i)^n} \qquad \left(i = \frac{I\%}{100}\right)
$$

*n*: natürliche Zahl bis 79

 $\bullet$  *NFV* 

 $NFV = NPV \times (1 + i)^n$ 

u *IRR*

*IRR* wird mit dem Newton-Verfahren berechnet.

$$
0 = CF_0 + \frac{CF_1}{(1+i)} + \frac{CF_2}{(1+i)^2} + \frac{CF_3}{(1+i)^3} + \dots + \frac{CF_n}{(1+i)^n}
$$

In dieser Formel ist *NPV* = 0 und der Wert von *IRR* äquivalent zu *i* × 100. Es ist allerdings zu beachten, dass kleinste Bruchwerte dazu tendieren, bei den nachfolgenden, vom Rechner automatisch ausgeführten Berechnungen zu akkumulieren, so dass *NPV* niemals genau Null erreicht. Je mehr *NPV* sich Null annähert, desto genauer wird *IRR*.

#### u *PBP*

$$
PBP = \begin{cases} 0 & \text{if } (CF_0 \ge 0) \\ n - \frac{NPV_n}{NPV_{n+1} - NPV_n} \cdots \text{ (AulBer wie oben)} \end{cases}
$$

$$
NPV_n = \sum_{k=0}^n \frac{CF_k}{(1 + i)^k}
$$

*n*: Kleinste positive ganze Zahl, welche die Bedingungen  $NPV_n$  ≤ 0,  $NPV_{n+1}$  > 0 oder  $NPV_n$  < 0,  $NPV_{n+1}$  ≥ 0 erfüllt.

# <span id="page-849-0"></span>**15-5 Tilgungsberechnungen (Amortisation)**

In dieser finanzmathematischen Anwendung können Sie den Tilgungsverlauf mit festen Zahlungsraten sowie den jeweiligen Zins- und den Tilgungsanteil berechnen (Tilgungsplan).

# Eingabefelder für die Tilgungsberechnung ("Amortization")

Folgende Felder erscheinen im Anwendungsfenster für die Tilgungsberechnungen.

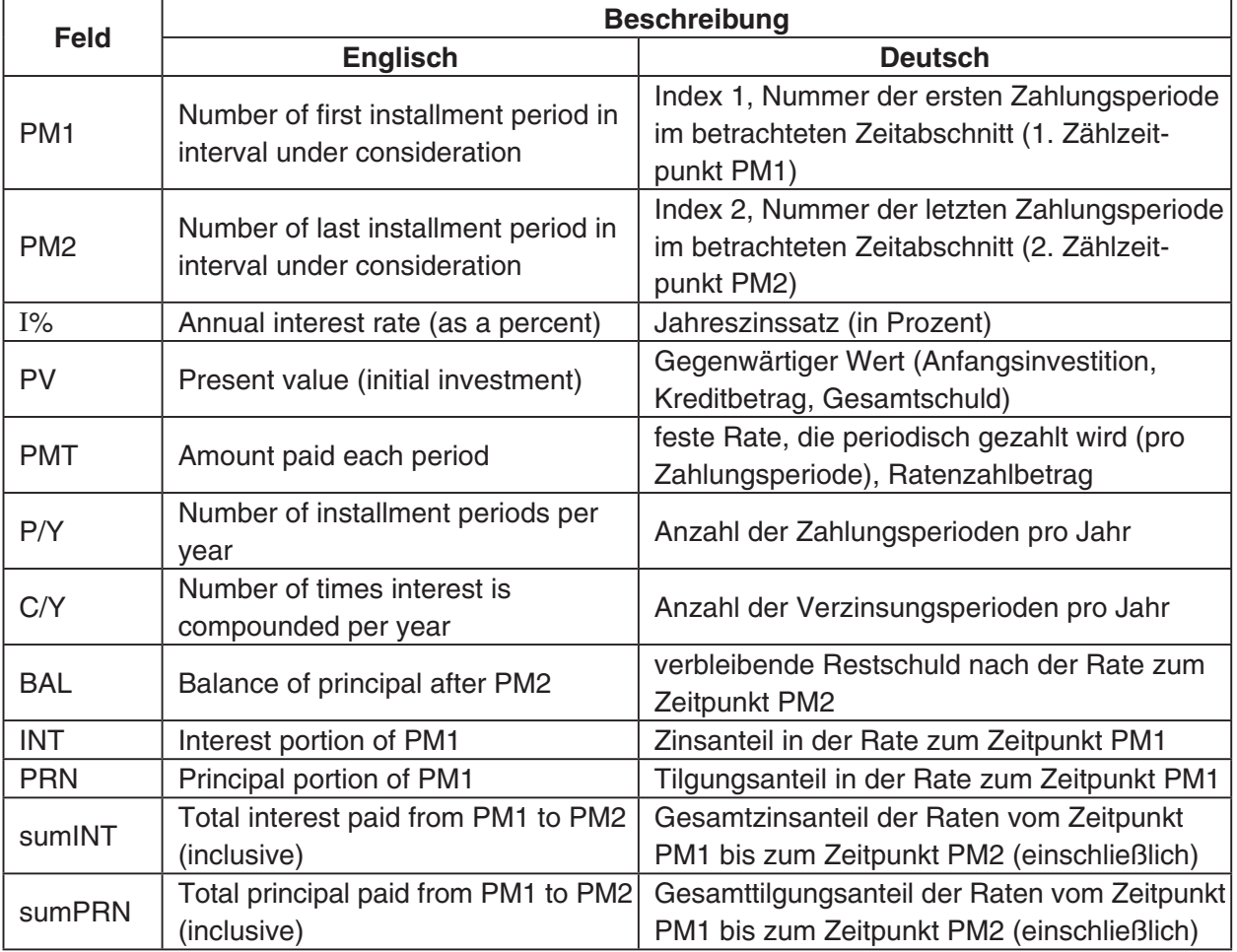

# **Beispiele mit einer finanzmathematischen Standardeinstellung**

Die folgende Einstellung kann im [Format]-Register geändert werden. Zahlungstermin: Ende des Zeitraums (Payment Date: End of period)

#### *Wichtig!*

• Die Berechnung für Beispiel 1 wird in einem Anwendungsfenster mit Zinseszins durchgeführt. Das hier erzielte Tilgungsergebnis wird für die Berechnungen im Anwendungsfenster der Tilgungsberechnungen in Beispiel 2 verwendet.

#### $\blacksquare$  Beispiel 1 (Zinseszins)

Verwenden Sie ein Anwendungsfenster mit Zinseszins (Seite 15-3-1), um die monatliche Tilgungszahlung [PMT] einer 20-Jahre-Hypothek [N =  $20 \times 12 = 240$ ] mit der Darlehenssumme [PV] in Höhe von €100000 bei einem Jahreszinssatz [I%] von 8,025% mit monatlicher Zinsgutschrift [C/Y = 12] zu berechnen. Es gelten 12 Zahlungsperioden pro Jahr [P/Y]. Vergessen Sie nicht, Null als Restschuld (Zukunftswert) [FV] einzugeben, womit ausgedrückt wird, dass das Darlehen nach Ablauf von 20 Jahren (240 Monaten) völlig zurückgezahlt ist.

**Lösung:** Die erforderliche Monatsrate muss €838,00 betragen, um die gewünschte Rückzahlung zu erreichen.

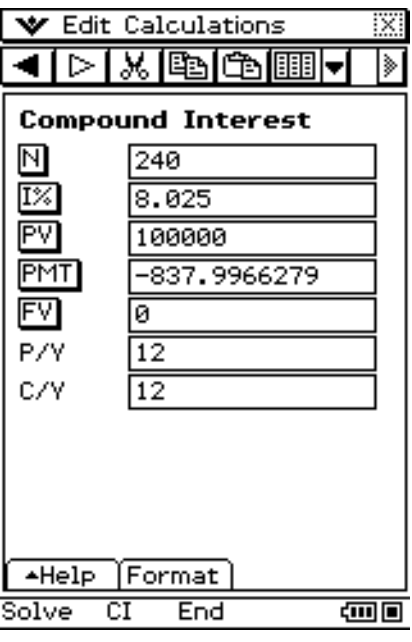

#### **E** Beispiel 2 (Amortisation)

Verwenden Sie den in Beispiel 1 [PMT = 837,9966279] erzielten monatlichen Ratenzahlbetrag, um die folgenden Informationen für die Tilgungszahlungen 10 (PM1) bis 15 (PM2) zu berechnen. Wie in Beispiel 1 handelt es sich um eine 20-jährige Hypothek mit der Darlehnssumme [PV] von €100000 bei einem Jahreszinssatz [I%] von 8,025% mit monatlicher Zinsgutschrift [C/Y = 12]. Das Jahr umfasst 12 Zahlungsperioden [P/Y].

- Der Rest des Darlehensbetrags [BAL], der nach Tilgungszahlung 15 verbleibt (Restschuld)
- Der Zinsanteil [INT], der in Tilgungszahlung 10 enthalten ist
- Der Darlehensbetraganteil [PRN], der in Tilgungszahlung 10 enthalten ist
- Zu zahlende Gesamtzinsen [sumINT] ab Tilgungszahlung 10 bis Tilgungszahlung 15
- Zu zahlender Tilgungsanteil [sumPRN] ab Tilgungszahlung 10 bis Tilgungszahlung 15
- **Lösung:** Die Restschuld hat sich nach 10 Monaten auf €97338,94 verringert. Mit der ersten Rate wurden €658,29 Zinsen gezahlt und nur €179,71 Schulden getilgt. Insgesamt wurden nach 10 Monaten €3931,53 Zinsen und €1096,45 Schulden getilgt.

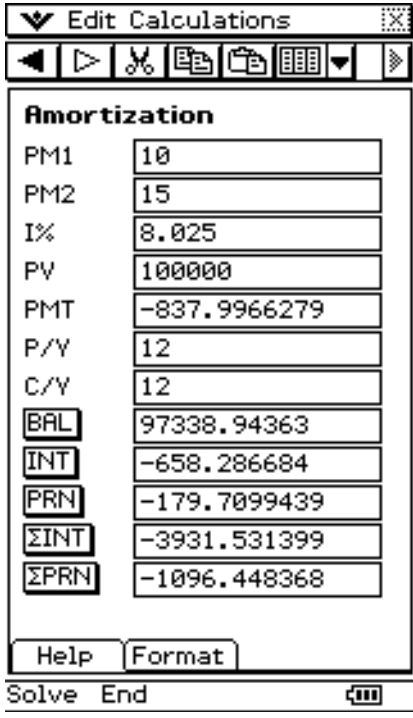

#### 15-5-4 Tilgungsberechnungen (Amortisation)

**Berechnungsformeln**

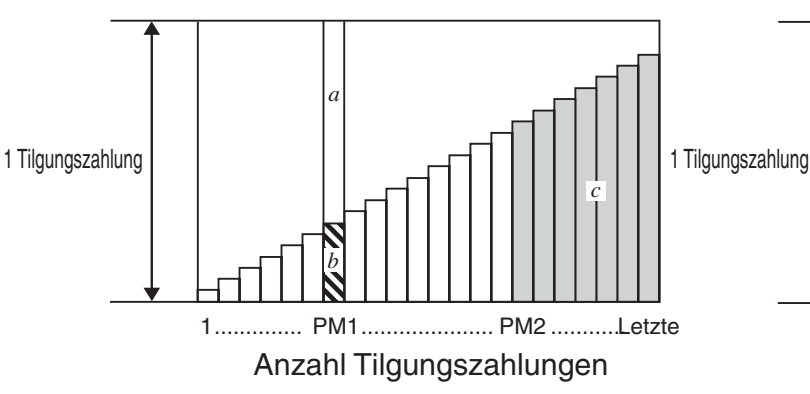

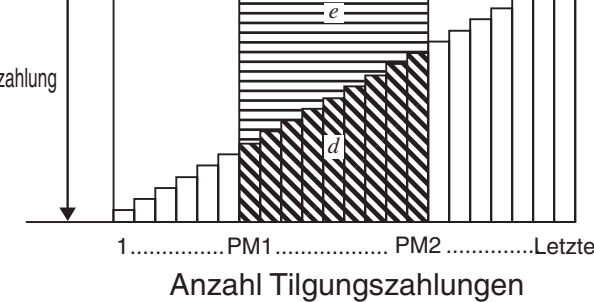

- *a*: Zinsanteil der Tilgungszahlung PM1 (INT)  $INT_{PM1} = 1 \, BAL_{PM1-1} \times i \, l \times (PMT \, sign)$
- *b*: Darlehensbetraganteil der Tilgungszahlung PM1 (PRN)  $PRN_{PM1} = PMT + BAL_{PM1-1} \times i$
- *c*: Rest des Darlehensbetrags, der nach Tilgungszahlung PM2 verbleibt (BAL)  $BAL_{PM2} = BAL_{PM2-1} + PRN_{PM2}$
- *d*: Gezahlter Gesamtbetrag des Darlehens ab Tilgungszahlung PM1 bis Tilgungszahlung PM2 (ΣPRN)

Σ *PRN* <sup>=</sup> *PRN*PM1 + *PRN*PM1+1 + .... + *PRN*PM2 PM2

*e*: Gezahlte Gesamtzinsen ab Tilgungszahlung PM1 bis Tilgungszahlung PM2 (ΣINT)  $\bullet$   $a + b =$  eine Tilgungszahlung (PMT)

Σ *INT* = *INT*PM1 + *INT*PM1+1 + .... + *INT*PM2 PM2 PM1 *BAL*0 *= PV* ....................... Fälligkeit: End ([Format]-Register) *INT*1 *= 0*, *PRN*1 *= PMT* ... Fälligkeit: Begin ([Format]-Register)

#### **Umrechnen zwischen Nominalzinssatz und Effektivzinssatz**

Der Nominalzinssatz (*I*%-Wert, vom Benutzer eingegeben) wird in einen internen Effektivzinssatz (*I*%') für Rückzahlungskredite umgerechnet, wenn die Anzahl der jährlichen Tilgungszahlungen [P/Y] verschieden ist von der Anzahl der jährlichen Verzinsungsperioden  $IC/Y$ ].

$$
I\%' = \left\{ (1 + \frac{I\%}{100 \times [C \mathbin{/} Y]} )^{\frac{[C \mathbin{/} Y]}{[P \mathbin{/} Y]}} -1 \right\} \times 100
$$

Nach der Umrechnung des Nominalzinssatzes in den internen Effektivzinssatz (*I*%') wird die folgende Darstellung für i dann auch in allen weiteren Berechnungen genutzt.

*i = I%'*/100

PM1

# <span id="page-853-0"></span>**15-6 Zinssatz-Umrechnung**

Im Anwendungsfenster Zinssatz-Umrechnung können Sie den effektiven Zinssatz oder Nominalzinssatz für Zinsen, die mehrmals jährlich aufgezinst werden, berechnen.

# **Eingabefelder im Fenster Zinssatz-Umrechnung ("Interest Conversion")**

Folgende Felder erscheinen im Anwendungsfenster für die Zinssatz-Umrechnung.

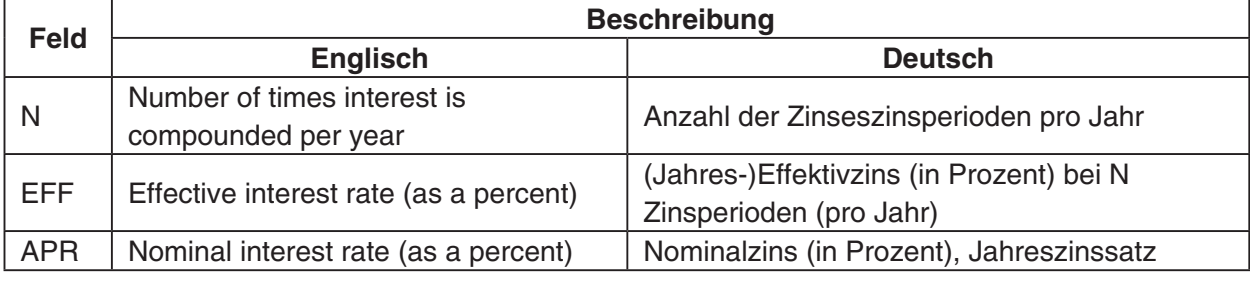

#### **Beispiel 1**

Wie hoch ist der jährliche effektive Zinssatz [EFF] für ein Wertpapier, das einen Nominalzinssatz von 3% [APR] mit zweimonatlicher Gutschrift [N = 6] bietet?

**Lösung:** Die Effektivzins beträgt 3,038%.

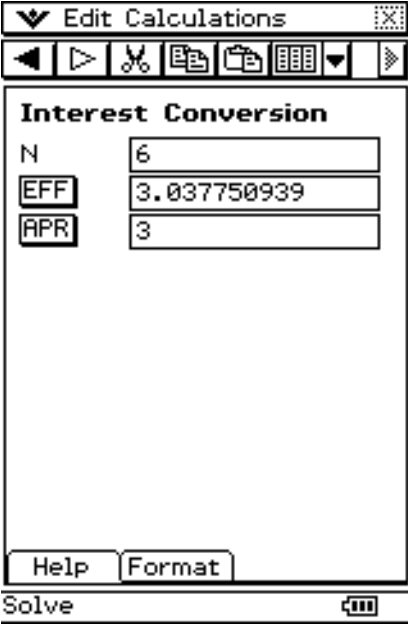

Wie hoch ist der Nominalzinssatz [APR] für ein Wertpapier, das einen jährlichen effektiven Zinssatz [EFF] von 5% mit zweimonatlicher Gutschrift (N = 6) bietet?

**Lösung:** Die Nominalzinssatz beträgt 4,899%.

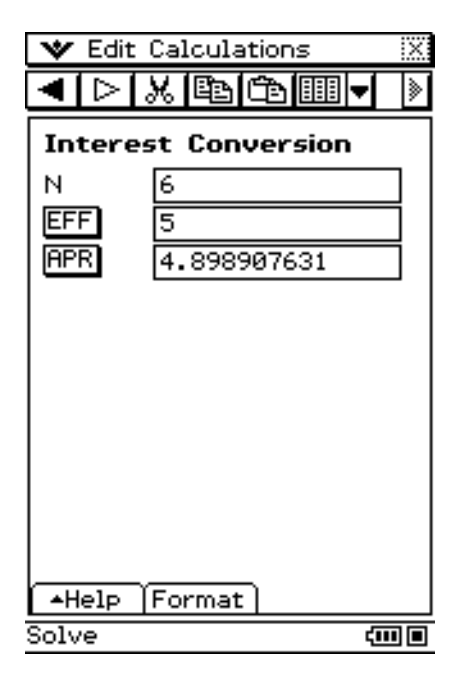

#### *Tipp*

• Sie können jeden Wert abändern und dann auf eine Schaltfläche tippen, um das Ergebnis neu berechnen zu lassen.

# **Berechnungsformeln**

$$
EFF = \left[ \left( 1 + \frac{APR/100}{n} \right)^n - 1 \right] \times 100
$$

$$
APR = \left[ \left( 1 + \frac{EFF}{100} \right)^n - 1 \right] \times n \times 100
$$

삐

# <span id="page-855-0"></span>**15-7 Herstellungskosten, Verkaufspreis, Gewinnspanne**

Mit dieser finanzmathematischen Anwendung können Sie die Herstellungskosten, den Verkaufspreis oder die Gewinnspanne eines Stückes bei Vorgabe der zwei anderen Werte berechnen.

#### **Eingabefelder für Herstellungskosten, Verkaufspreis, Gewinnspanne ("Cost/Sell/Margin")**

Folgende Felder erscheinen im Anwendungsfenster für Kosten/Verkauf/Rendite.

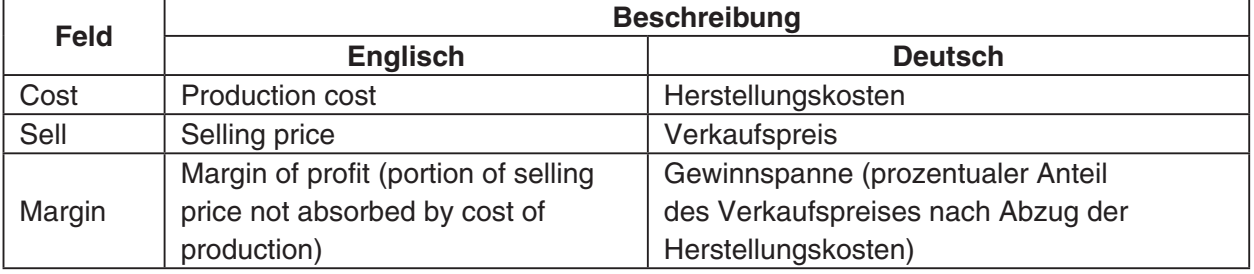

#### **Beispiel**

Welcher Verkaufspreis [Sell] ist erforderlich, wenn eine Umsatzrendite [Margin] von 60% pro Stück erzielt werden soll, das in der Herstellung €40 Kosten [Cost] verursacht?

**Lösung:** Der Verkaufspreis muss mit €100 angesetzt werden.

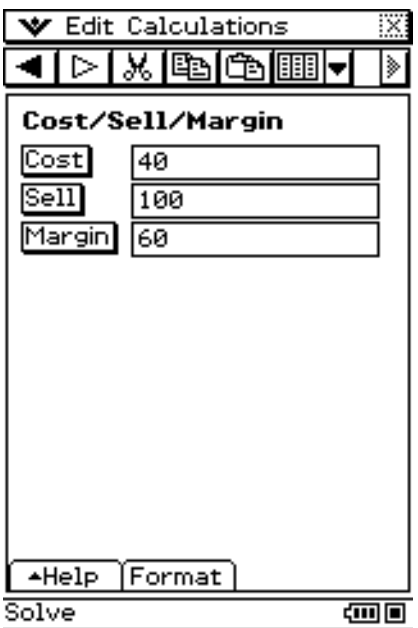

#### *Tipp*

• Jeden Wert in diesem Anwendungsfenster können Sie berechnen, indem Sie die Werte der beiden anderen Parameter eingeben und dann die Schaltfläche des gesuchten Wertes antippen.

# **Berechnungsformeln**

$$
CST = SEL\left(1 - \frac{MRG}{100}\right), \quad SEL = \frac{CST}{1 - \frac{MRG}{100}}, \quad MRG(\% ) = \left(1 - \frac{CST}{SEL}\right) \times 100
$$

# <span id="page-856-0"></span>**15-8 Berechnung der Zinstage (Datumsberechnung)**

Mit dieser finanzmathematischen Anwendung können Sie die Anzahl von Zinstagen zwischen zwei Datumsvorgaben berechnen, oder das Datum bestimmen, das eine vorgegebene Anzahl von Tagen von einem anderen Datum entfernt ist.

# **Eingabefelder für die Zinstage-Berechnung ("Day Count")**

Folgende Felder erscheinen im Anwendungsfenster für die Zinstage-Berechnung.

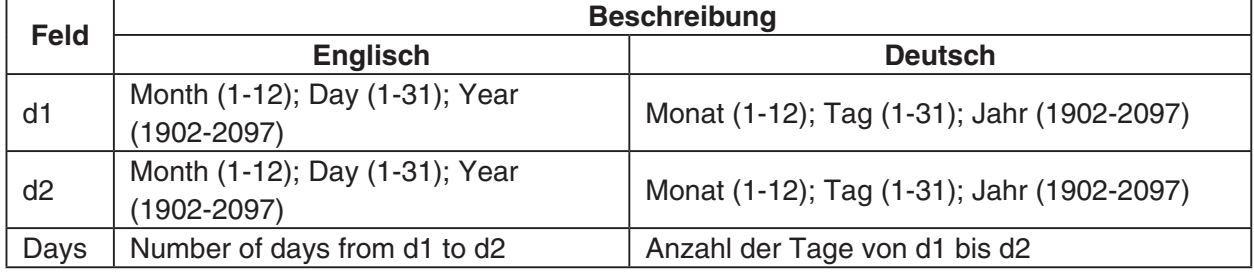

# **Beispiele mit einer finanzmathematischen Standardeinstellung**

Die folgende Standardeinstellung kann im [Format]-Register geändert werden. Tage im Jahr: 365 Tage (Days in Year: 365 days)

#### *Wichtig!*

- Das Format, das für das Datum im Zinstage-Berechnungsfenster verwendet wird, entspricht der Vorgabe in "Festlegung der Standardeinstellungen im Finanzmathematik-Menü" auf Seite 15-1-4.
- Die Berechnung eines Datums, das eine vorgegebene Anzahl von Tagen von einem anderen Datum entfernt ist, ist nur dann möglich, wenn die Tage im Jahr (Days in Year) auf 365 festgesetzt sind.

Wie viele Tage ([Days]) liegen zwischen dem 3. März 2005 (d1) und dem 11. Juni 2005 (d2)? **Lösung:** Es liegen genau 100 Tage dazwischen.

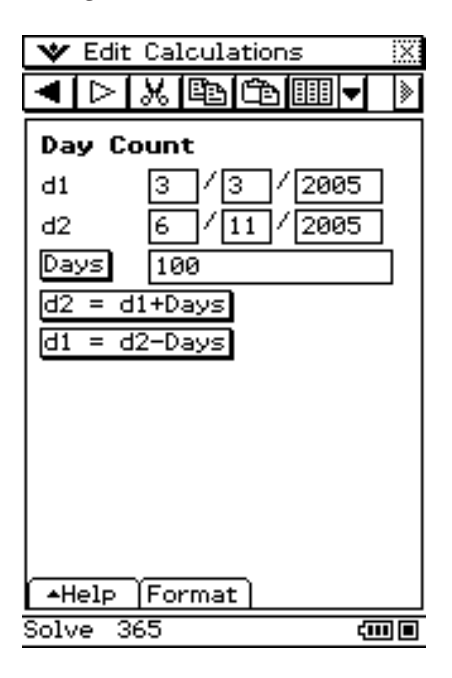

# *Tipp*

• Wenn Sie nach Eingabe eines Wertes auf  $[$  drücken, wird zum nächsten Feld vorgerückt.

#### **Beispiel 2**

Welches Datum liegt 150 Tage ([Days]) nach dem 11. Juni 2005 (d1)? **Lösung:** Es ist der 8. November 2005.

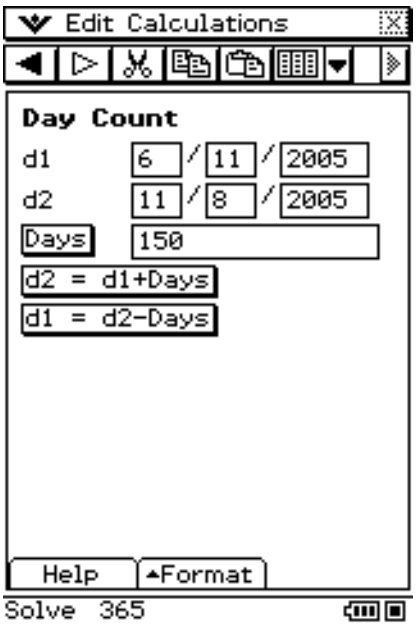

囲

Welches Datum liegt 44 Tage ([Days]) vor dem 3. März 2005 (d2)? **Lösung:** Es ist der 18. Januar 2005.

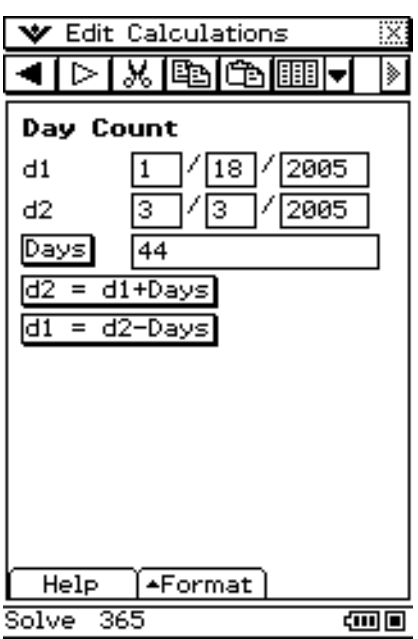

 $\blacksquare$ 

# <span id="page-859-0"></span>**15-9 Abschreibungsberechnung (Amortisation)**

Mit dieser finanzmathematischen Anwendung können Sie den Restwert berechnen, der durch Abschreibung der Anschaffungskosten über einen gegebenen Zeitraum verbleibt. Im Anwendungsfenster können Sie die Abschreibung mittels einer der vier Abschreibungsverfahren berechnen: lineare Abschreibung, arithmetisch-degressive Abschreibung oder geometrisch-degressive Abschreibung mit festem jährlichen Abschreibungsprozentsatz oder mit einem vorgegebenen Abschreibungsfaktor (in Prozent) für den Gesamtzeitraum.

# **Eingabefelder für die Abschreibungsberechnung ("Depreciation")**

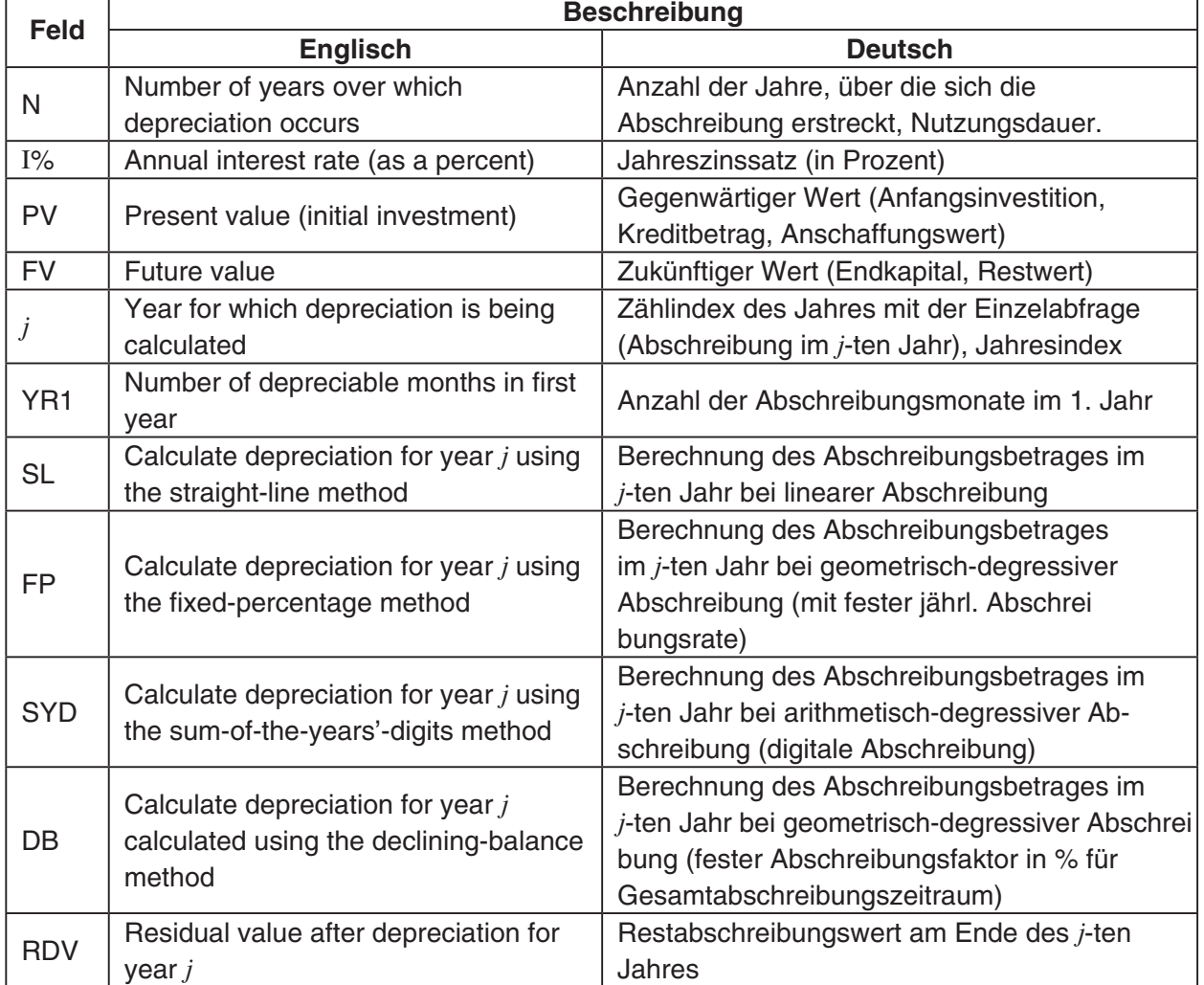

囲

Folgende Felder erscheinen im Anwendungsfenster für die Abschreibung.

Wenden Sie das arithmetisch-degressive Verfahren [SYD] an, um das erste Jahr [ *j* = 1] der Abschreibung eines €12000 [PV] teuren Computers zu berechnen, dessen Betriebsdauer [N] fünf Jahre betragen soll. Verwenden Sie einen Abschreibungs-Prozentsatz [I%] von 25%, und nehmen Sie an, dass der Computer im ersten Jahr bereits volle 12 Monate [YR1] abgeschrieben werden kann.

**Lösung:** Die gesuchte Abschreibung beträgt €4000.

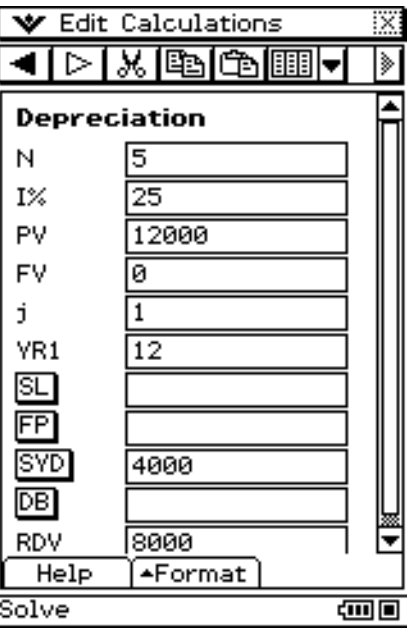

#### *Tipp*

• Nach Ablauf der Betriebsdauer beträgt der Restwert des Computers 0, deshalb wurde im Feld [FV] der Wert 0 eingeben.

Berechnen Sie nun den Abschreibungsbetrag [SYD] für das zweite Jahr [ *j* = 2].

**Lösung:** Die gesuchte Abschreibung beträgt €3200.

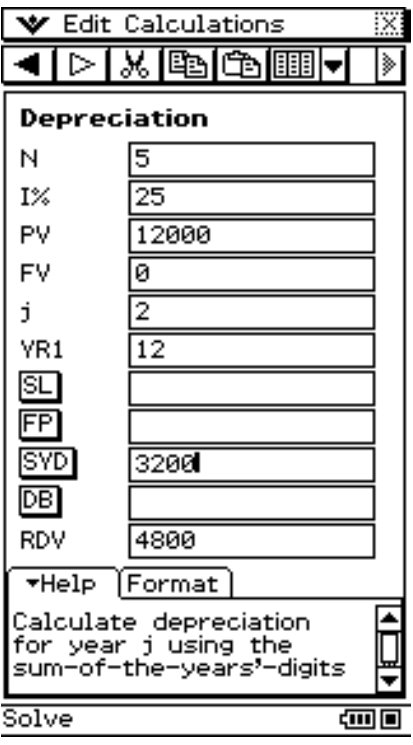

#### *Hinweis*

- Sie können auch [SL] antippen, um die Berechnung mit der linearen Methode vorzunehmen, oder [FP] für das Verfahren mit fester Abschreibungsrate, oder [DB] für die geometrisch-degressive Methode.
- Jede Abschreibungsmethode ergibt einen anderen Restwert nach Abschreibung [RDV] für das betreffende Jahr [ *j* ].

# **Berechnungsformeln**

**Methode der linearen Abschreibung (Straight-Line Method)**  
\n
$$
SL_1 = \frac{(PV - FV)}{n} \times \frac{YR1}{12}
$$
\n
$$
SL_j = \frac{(PV - FV)}{n}
$$
\n
$$
SL_{n+1} = \frac{(PV - FV)}{n} \times \frac{12 - YR1}{12}
$$

 $(YR1 \pm 12)$ 

#### 15-9-4 Abschreibungsberechnung (Amortisation)

■ Geometrisch-degressive Abschreibung **I (Fixed Percentage Method)** 

100  $FP_j = (RDV_{j-1} + FV) \times \frac{I\%}{100}$ 100  $FP_1 = PV \times \frac{I\%}{100} \times \frac{YR1}{12}$  $FP_{n+1} = RDV_n$  (*YR*1 $\pm$ 12)  $RDV_1 = PV - FV - FP_1$  $RDV_j = RDV_{j-1} - FP_j$  $RDV_{n+1} = 0$  (*YR*1 $\pm$ 12)

#### ■ Arithmetisch-degressive Abschreibung (Digitale Abschreibung, Sum-of**the-Years' Digits Method)**

$$
Z = \frac{n (n + 1)}{2}
$$
  
\n
$$
n' = n - \frac{YR1}{12}
$$
  
\n
$$
Z' = \frac{(Intg (n') + 1) (Intg (n') + 2 \times Frac(n'))}{2}
$$
  
\n
$$
SYD_1 = \frac{n}{Z} \times \frac{YR1}{12} (PV - FV)
$$
  
\n
$$
SYD_j = (\frac{n-j+2}{Z'})(PV - FV - SYD_1) \qquad (j \neq 1)
$$
  
\n
$$
SYD_{n+1} = (\frac{n' - (n + 1) + 2}{Z'})(PV - FV - SYD_1) \times \frac{12 - YR1}{12} (YR1 \neq 12)
$$
  
\n
$$
RDV_1 = PV - FV - SYD_1
$$
  
\n
$$
RDV_j = RDV_{j-1} - SYD_j
$$

■ Geometrisch-degressive Abschreibung **II (Declining Balance Method)** 

 $RDV_1 = PV - FV - DB_1$  $DB_{n+1} = RDV_n$  (*YR*1\#12)  $RDV_{n+1} = 0$  (*YR*1\#12) 100*n*  $DB_1 = PV \times \frac{I\%}{100n} \times \frac{YR1}{12}$ 100*n*  $DB_j = (RDV_{j-1} + FV) \times \frac{I\%}{100}$  $RDV_j = RDV_{j-1} - DB_j$ 

# <span id="page-863-0"></span>**15-10 Wertpapieranalyse (Zinsanleihen, Obligationen, …)**

Mit dieser finanzmathematischen Anwendung können Sie den Kaufpreis oder die Jahresrendite einer Anleihe berechnen.

# **Eingabefelder für die Wertpapieranalyse ("Bond Calculation")**

Folgende Felder erscheinen im Anwendungsfenster für die Wertpapieranalyse.

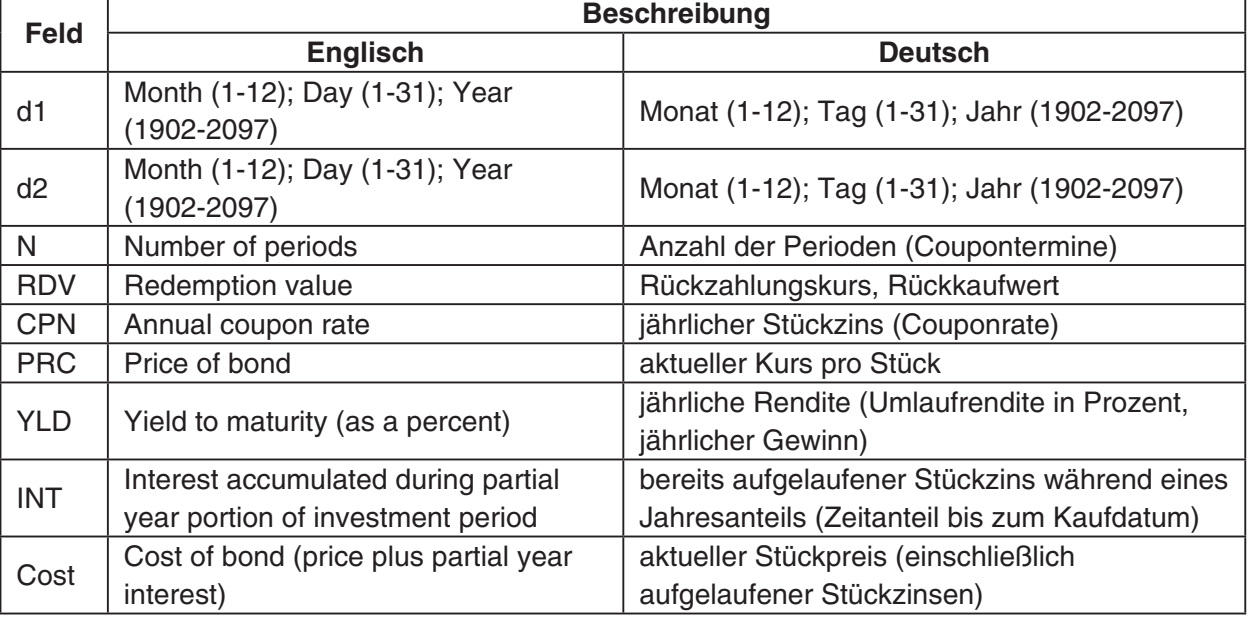

# **Beispiele mit einer finanzmathematischen Standardeinstellung**

Im [Format]-Register können Sie die folgenden Standardeinstellungen verändern.

Tage im Jahr: 360 Tage (Days in Year: 360 days) Aufzinsungshäufigkeit: Halbjährlich (Compounding Frequency: Semi-annual) Anleiheintervall: Datum (Bond Interval: Date)

#### *Wichtig!*

Die Berechnungsformel (Kontoführungsmethode) beruht in diesem finanzmathematischen Anwendungsfenster auf der US-Methode, die sich bei unterjähriger Verzinsung von der ISMA-Methode (International Securities Market Association) unterscheidet. Zur Ermittlung der Renditen werden alle zukünftigen Zahlungen (Zinsen) auf den Valutatag (Kaufdatum) abgezinst. Es werden dabei nicht nur volle Couponperioden diskontiert sondern auch die angebrochene Periode (Teilperiode ab Valutatag). Damit setzt bereits ab dem Kaufdatum die Verzinsung ein.
#### **Beispiel 1**

Sie wollen eine halbjährliche (Verzinsungshäufigkeit: halbjährlich) Inhaberschuldverschreibung mit Fälligkeit am 15.12.2006 [d2] und Abrechnungstag am 1.6.2004 [d1] kaufen. Die Anleihe basiert auf der 30/360-Zinstage-Berechnungsmethode [Days in Year = 360 days] mit einer Couponrate [CPN] von 3%. Die Anleihe wird zu 100% des Nennwerts [RDV] zurückgezahlt. Berechnen Sie für eine Effektivrendite von 4% [YLD] den Wertpapierpreis [PRC] und die aufgelaufenen Zinsen [INT].

- Vor Durchführen der Berechnung müssen Sie im [Format]-Registers die [Bond Interval]- Einstellung auf "Date" und die [Compounding Frequency]-Einstellung auf "Semi-annual" umstellen.
- Sie können auch in der Statusleiste nachprüfen, ob die Einstellungen korrekt sind. Falls dies nicht der Fall ist, tippen Sie auf die Einstellungen in der Statusleiste, um die korrekten Einstellungen vornehmen zu können.
- **Lösung:** Der Kurs pro Stück beträgt unter den angenommenen Vorgaben zum Kaufdatum am 1.6.2004 97,6074% des Nennwertes. Die bereits aufgelaufenen Stückzinsen bis zum Kaufdatum betragen €1,3833, wenn man einen Nennwert von €100 zugrunde legt. Damit beträgt der aktuelle Stückpreis zum Kaufdatum €98,9907.

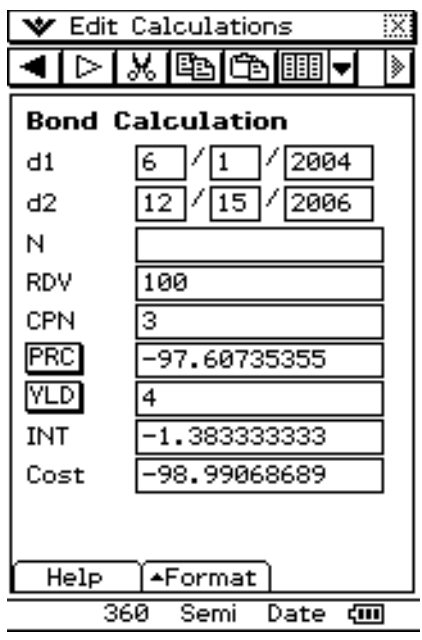

#### **Beispiel 2**

Für die gleiche Anleihe wie im Beispiel 1 berechnen Sie nun den Preis der Anleihe [PRC] auf der Grundlage einer bestimmten Anzahl von Couponterminen (Laufzeit).

• Vor Durchführen der Berechnung sollten Sie im [Format]-Registers die [Bond Interval]- Einstellung auf "Term" umschalten oder auf "Date" in der Statusleiste tippen.

Die Anleihe basiert auf der 30/360-Zinstage-Berechnungsmethode [Days in Year = 360 days] mit einer Couponrate [CPN] von 3%. Die Anleihe wird nach 3 Perioden [N] zu 100% des Nennwerts [RDV] rückgezahlt. Berechnen Sie für eine Effektivrendite von 4% [YLD] den Anleihenpreis [PRC].

**Lösung:** Der Kurs pro Stück beträgt 97,6433% des Nennwertes. Es fallen keine aufgelaufenen Stückzinsen an, da zum Coupontermin gekauft wird.

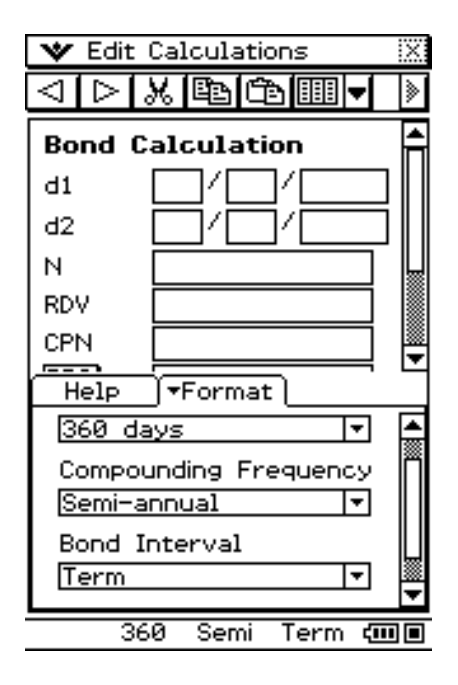

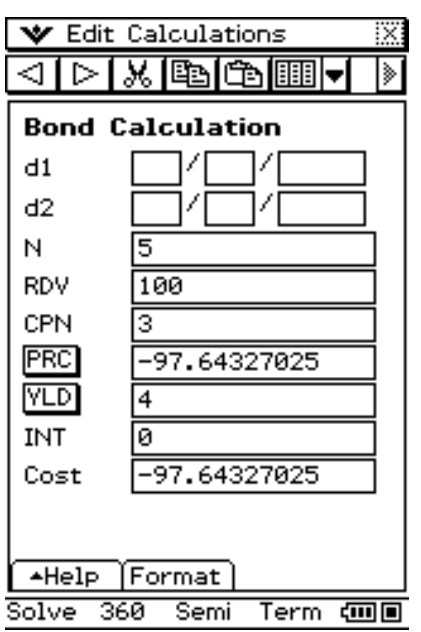

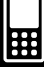

#### $15 - 10 - 4$ Wertpapieranalyse (Zinsanleihen, Obligationen, …)

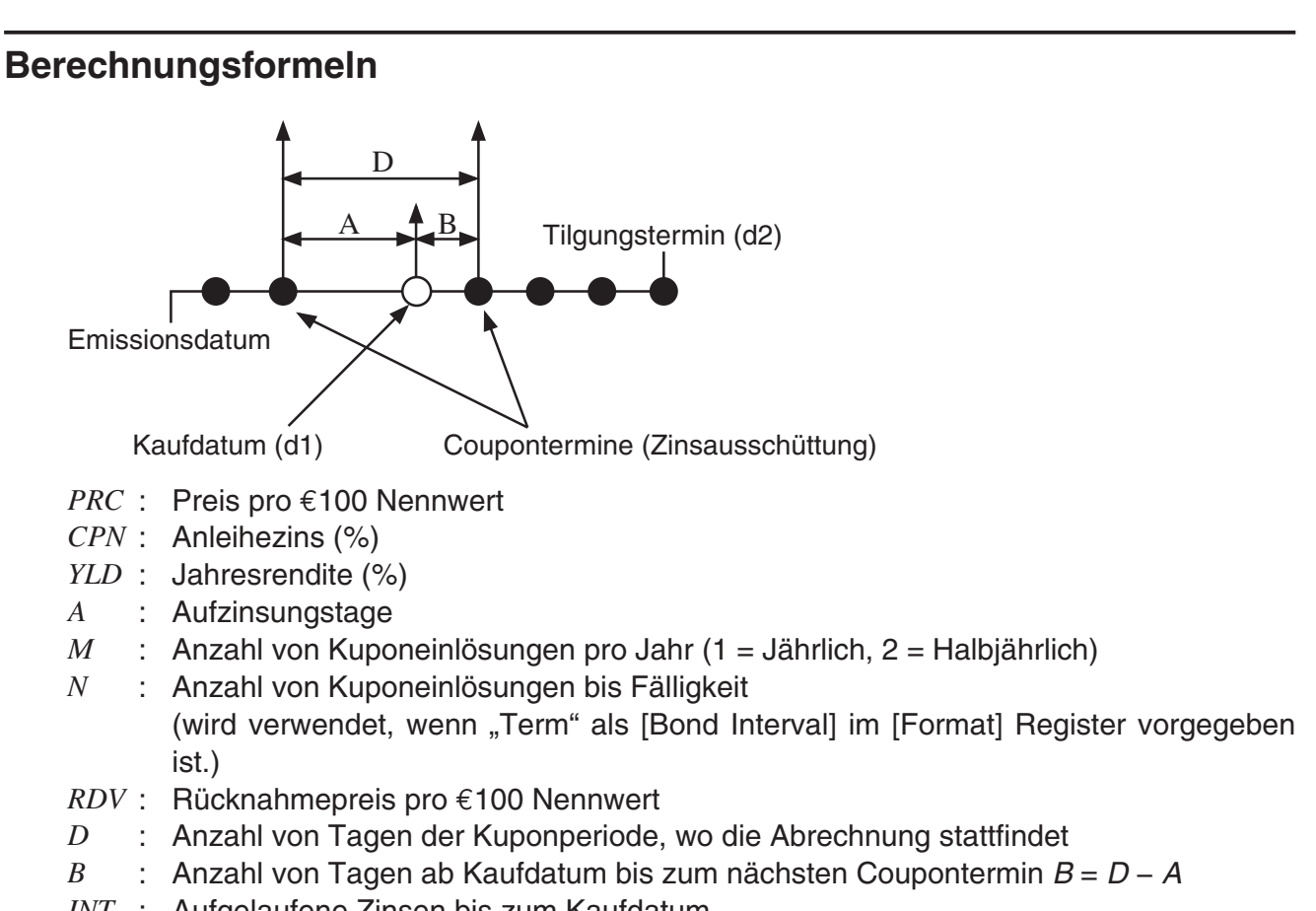

- *INT* : Aufgelaufene Zinsen bis zum Kaufdatum
- *CST* : aktueller Stückpreis einschließlich aufgelaufener Zinsen

### u **Preis pro €100 Nennwert[PRC]**

[Bond Interval]-Einstellung: Date

• Für weniger als eine Couponperioden bis zur Fälligkeit (nur einfache Verzinsung)

$$
PRC = -\frac{RDV + \frac{CPN}{M}}{1 + (\frac{B}{D} \times \frac{YLD/100}{M})} + (\frac{A}{D} \times \frac{CPN}{M})
$$

• Für mindestens eine Couponperiode bis zur Fälligkeit (Zinseszinsrechnung)

$$
PRC = -\frac{RDV}{(1 + \frac{YLD/100}{M})^{(N-1+B/D)}} - \sum_{k=1}^{N} \frac{\frac{CPN}{M}}{(1 + \frac{YLD/100}{M})^{(k-1+B/D)}} + \frac{A}{D} \times \frac{CPN}{M}
$$
  
INT =  $-\frac{A}{D} \times \frac{CPN}{M}$   
CST = PRC + INT

### 15-10-5 Wertpapieranalyse (Zinsanleihen, Obligationen, …)

**CPN** 

[Bond Interval]-Einstellung: Term

$$
PRC = -\frac{RDV}{\left(1 + \frac{YLD/100}{M}\right)^n} - \sum_{k=1}^n \frac{CPN}{\left(1 + \frac{YLD/100}{M}\right)^k}
$$
  

$$
INT = 0
$$
  

$$
CST = PRC
$$

#### $\bullet$  **Jahresrendite [YLD]**

YLD wird mit dem Newton-Verfahren berechnet.

#### *Hinweis*

• Berechnungen der Effektivrendite [YLD] werden im Finanzmathematik-Menü mit dem Newton-Verfahren durchgeführt, das jedoch nur Näherungswerte erzielt, deren Genauigkeit durch verschiedene Berechnungsbedingungen beeinflusst werden kann. Bitte behalten Sie diese Tatsache beim Verwenden aller Ergebnisse zu Effektivrenditeberechnungen, die mit dieser finanzmathematischen Anwendung ermittelt wurden, im Auge, oder kontrollieren Sie die Ergebnisse mit einem separaten Berechnungsverfahren.

# **15-11 Kostendeckungspunkt**

Mit dieser finanzmathematischen Anwendung können Sie den Verkaufspreis, der zur Kostendeckung oder zur Erreichung eines vorgegebenen Gewinns erzielt werden muss, sowie den Gewinn- oder Verlustbetrag für bestimmte Umsatzerlöse errechnen.

### Eingabefelder für den Kostendeckungspunkt ("Break-Even Point")

Folgende Felder erscheinen im Anwendungsfenster für den Kostendeckungspunkt.

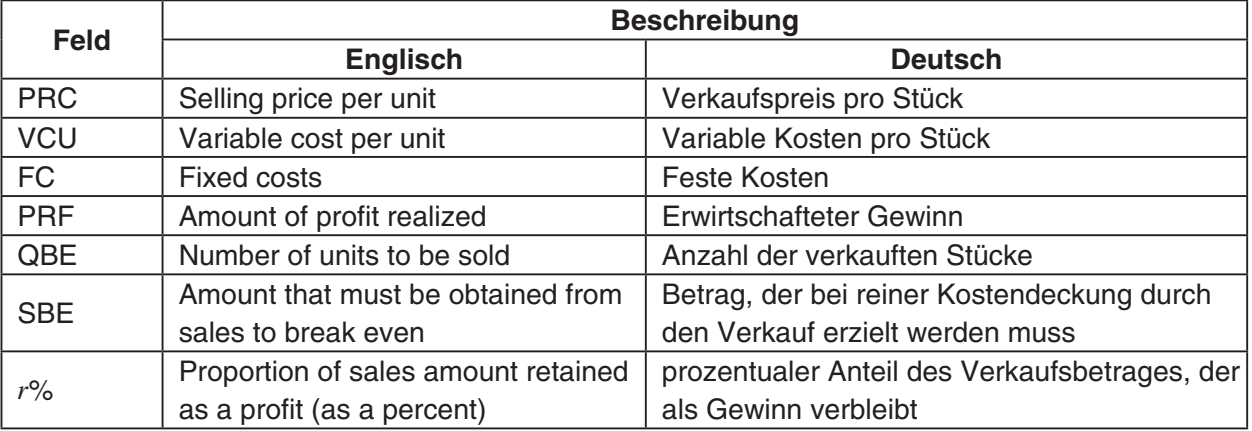

### **Beispiele mit einer finanzmathematischen Standardeinstellung**

Im [Format]-Register können Sie die folgenden Einstellungen ändern. Dieses Register kann auch durch Antippen der Statusleiste geöffnet werden.

Gewinnbetrag/Quote: Betrag (PRF) (Profit Amount/Ratio: Amount (PRF)) Kostendeckungspunkt: Menge (Break-Even Value: Quantity)

#### **Situation**

Ihre Firma produziert Stücke mit variablen Stückkosten pro Stück [VCU] von €50 und Festkosten [FC] in Höhe von €100000. Die Stücke werden zu einem Verkaufspreis [PRC] von €100 pro Stück verkauft.

#### **Beispiel 1**

Wie hoch muss der kostendeckende Umsatz [SBE] sein und wie groß ist dabei die zu verkaufende Stückzahl [QBE], wenn ein Gewinn ([PRF]) von €400.000 erzielt werden soll?

**Lösung:** Es müssen 10.000 Stücke verkauft werden. Der kostendeckende Umsatz beträgt dabei €1.000.000.

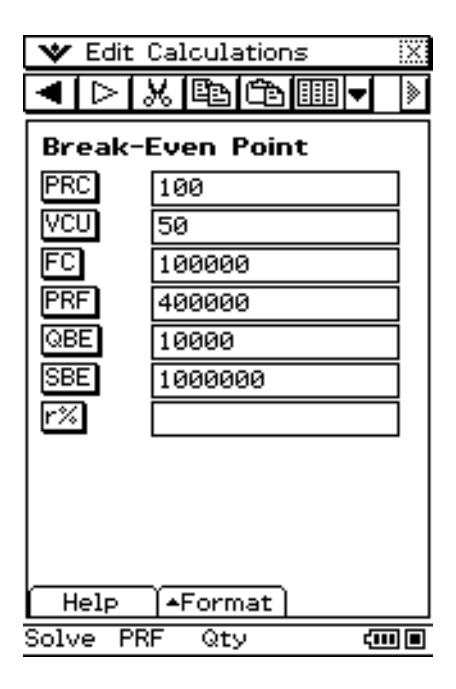

#### *Hinweis*

• Sie müssen zuerst die kostendeckende Stückzahl [QBE] berechnen, bevor Sie dann den kostendeckenden Umsatz [SBE] ermitteln können.

#### **Beispiel 2**

Wie hoch muss der kostendeckende Umsatz [SBE] sein und wie groß ist dabei die zu verkaufende Stückzahl [QBE], wenn der prozentuale Gewinnanteil [r%] des Gesamtumsatzes 40% betragen soll?

- Für dieses Beispiel müssen Sie im [Format]-Register die Einstellung [Profit Amount/ Ratio] auf "Ratio (*r*%)" umstellen oder auf der Statusleiste auf "PRF" tippen, um auf "*r*%" umzuschalten zu können.
- **Lösung:** Es müssen 10.000 Stück verkauft werden. Der kostendeckende Umsatz beträgt dabei €1.000.000.

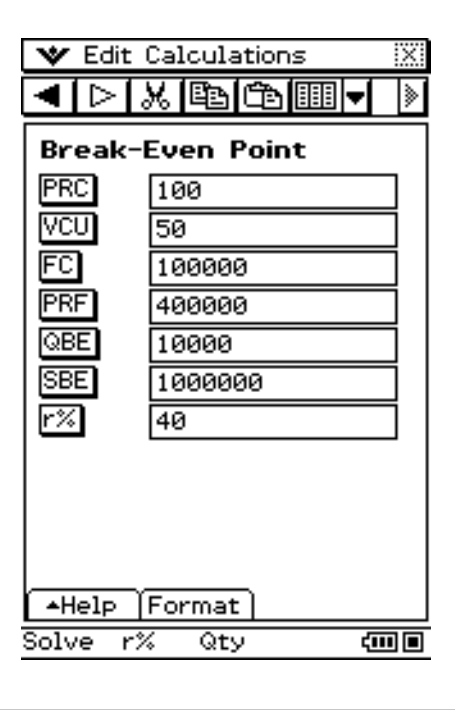

### **Berechnungsformeln**

**• Gewinn (Profit Amount/Ratio Setting: Amount (PRF))** 

$$
QBE = \frac{FC + PRF}{PRC - VCU}
$$

$$
SBE = \frac{FC + PRF}{PRC - VCU} \times PRC
$$

u **Betriebsergebnisquote (Profit Amount/Ratio Setting: Ratio (***r***%))**

$$
QBE = \frac{FC}{PRC \times \left(1 - \frac{r\%}{100}\right) - VCU}
$$

$$
SBE = \frac{FC}{PRC \times \left(1 - \frac{r\%}{100}\right) - VCU} \times PRC
$$

# **15-12 Gesicherter Gewinn**

Mit dieser finanzmathematischen Anwendung können Sie ausrechnen, wie weit die Umsatzerlöse absinken dürfen, ohne dass es dabei zu Verlusten kommt.

# **Eingabefelder für den gesicherten Gewinn ("Margin of Safety")**

Folgende Felder erscheinen im Anwendungsfenster für den gesicherten Gewinn.

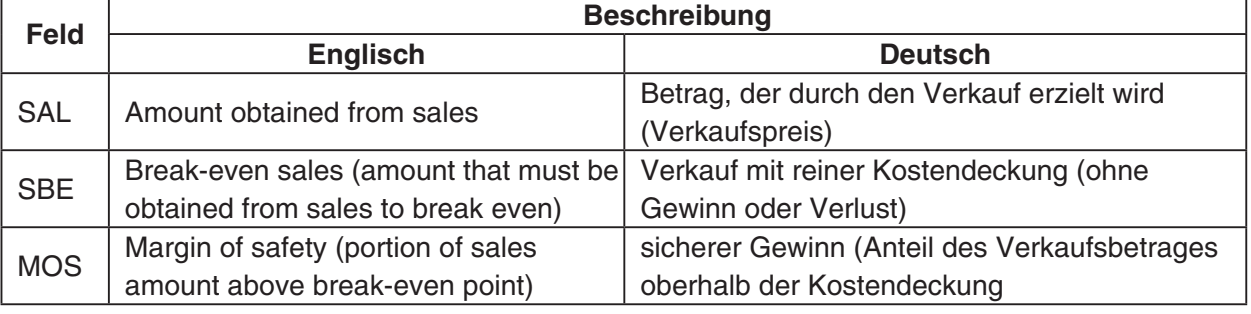

### **Beispiel**

Wie hoch ist der gesicherte Gewinn [MOS], wenn der Umsatzerlös [SAL] €1.200.000 und der kostendeckende Umsatz [SBE] €1.000.000 betragen würden?

• Sie können den kostendeckenden Umsatz [SBE] über das Anwendungsfenster Kostendeckungspunkt berechnen (Seite 15-11-1).

**Lösung:** Der gesicherte Gewinnanteil am Umsatz beträgt 16,67%.

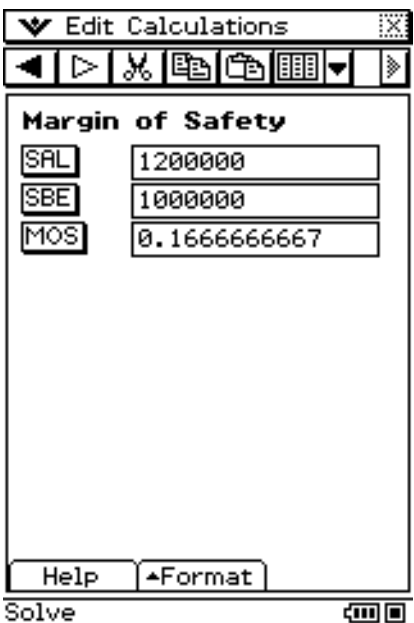

• Sie können den Umsatzerlös [SAL] oder den kostendeckenden Umsatz [SBE] auch berechnen, indem Sie die beiden anderen Werte eingeben und die Schaltfläche des gewünschten Werts antippen.

$$
MOS = \frac{SAL - SBE}{SAL}
$$

# **15-13 Kostenstruktur-Risiko**

Mit dieser finanzmathematischen Anwendung können Sie die Größe von Nettogewinnveränderungen berechnen, die sich aus den Veränderungen der Umsatzerlöse ergeben.

# **Eingabefenster für das Kostenstruktur-Risiko ("Operating Leverage")**

Folgende Felder erscheinen im Anwendungsfenster für das Kostenstruktur-Risiko.

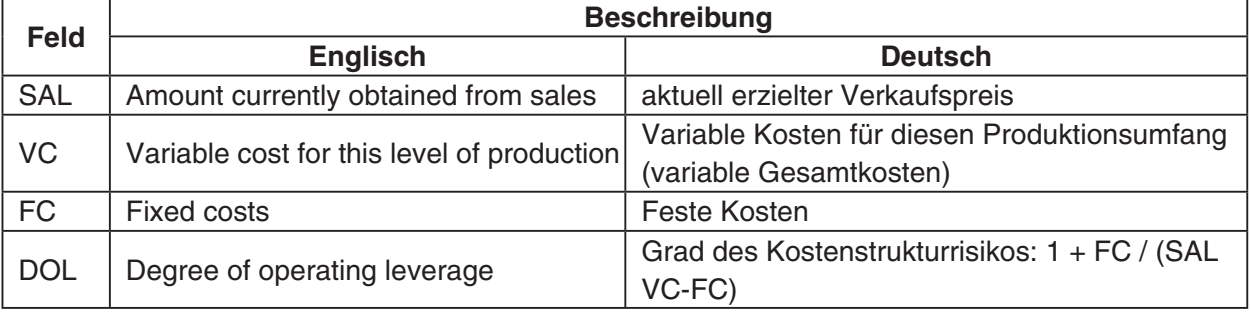

### **Reispiel**

Wie hoch ist das Kostenstruktur-Risiko für ein Unternehmen mit Umsatzerlösen [SAL] in Höhe von €1.200.000, variablen Kosten [VC] in Höhe von €600.000 und Festkosten [FC] in Höhe von €200.000?

**Lösung:** Der Grad des Kostenstruktur-Risikos beträgt 1,5.

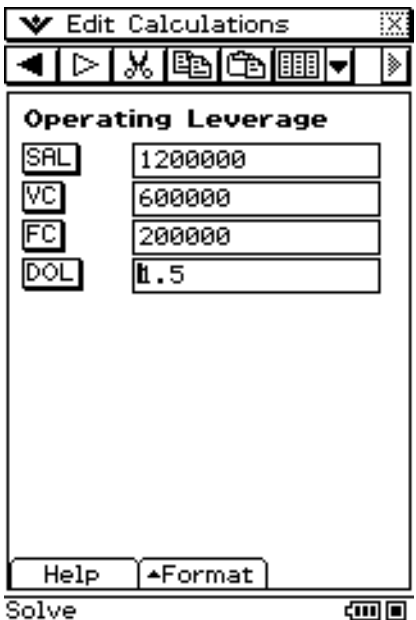

• Sie können auch die Umsatzerlöse [SAL], variablen Kosten [VC] oder Festkosten [FC] berechnen, indem Sie die anderen drei Werte eingeben und die Schaltfläche des gesuchten Wertes antippen.

$$
DOL = \frac{SAL - VC}{SAL - VC - FC}
$$

# **15-14 Finanzstruktur-Risiko**

Mit dieser finanzmathematischen Anwendung können Sie die Größe von Nettogewinnveränderungen berechnen, die sich aus Veränderungen gezahlter Zinsen ergeben.

# **Eingabefenster für das Finanzstruktur-Risiko ("Financial Leverage")**

Folgende Felder erscheinen im Anwendungsfenster für das Finanzstruktur-Risiko.

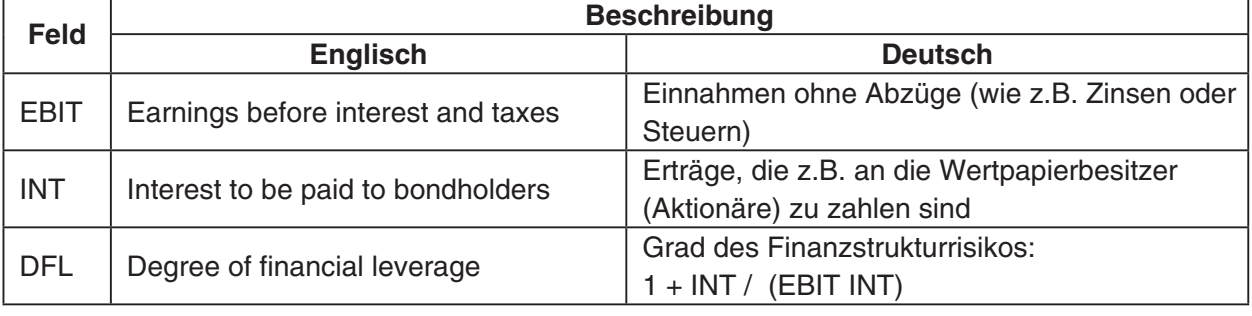

### **Beispiel**

Berechnen Sie das Finanzstruktur-Risiko [DFL] für eine Firma, die einen Jahresüberschuss von €400.000 ohne Abzüge an Zinsen und Steuern [EBIT] erzielt hat. Davon werden jedoch €80.000 den Anleihegläubigern [INT] ausbezahlt.

**Lösung:** Der Grad des Finanzstruktur-Risikos beträgt 1,25.

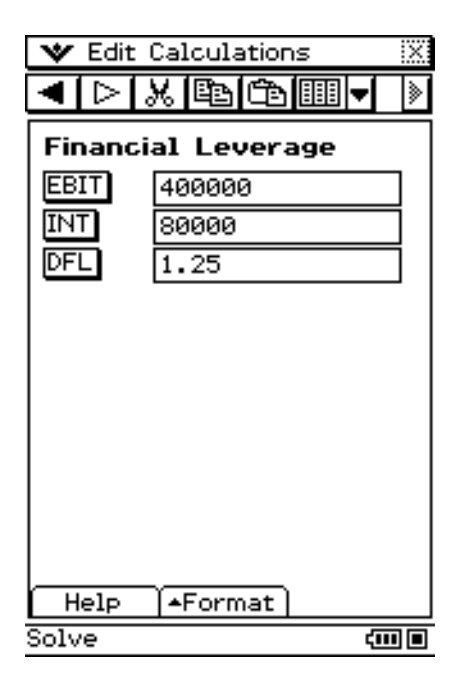

• Sie können auch den Jahresüberschuss ohne Abzug an Zinsen und Steuern [EBIT] oder die den Obligationsinhabern zu zahlenden Zinsen [INT] berechnen, indem Sie die anderen beiden Werte eingeben und dann die Schaltfläche des gesuchten Wertes antippen.

$$
DFL = \frac{EBIT}{EBIT - ITR}
$$

# **15-15 Kombiniertes Risiko**

Mit dieser finanzmathematischen Anwendung können Sie die gleichzeitigen Auswirkungen des Kostenstruktur-Risikos und Finanzstruktur-Risikos auswerten.

# **Eingabefelder für das kombinierte Risiko ("Combined Leverage")**

Folgende Felder erscheinen im Anwendungsfenster für das kombinierte Risiko.

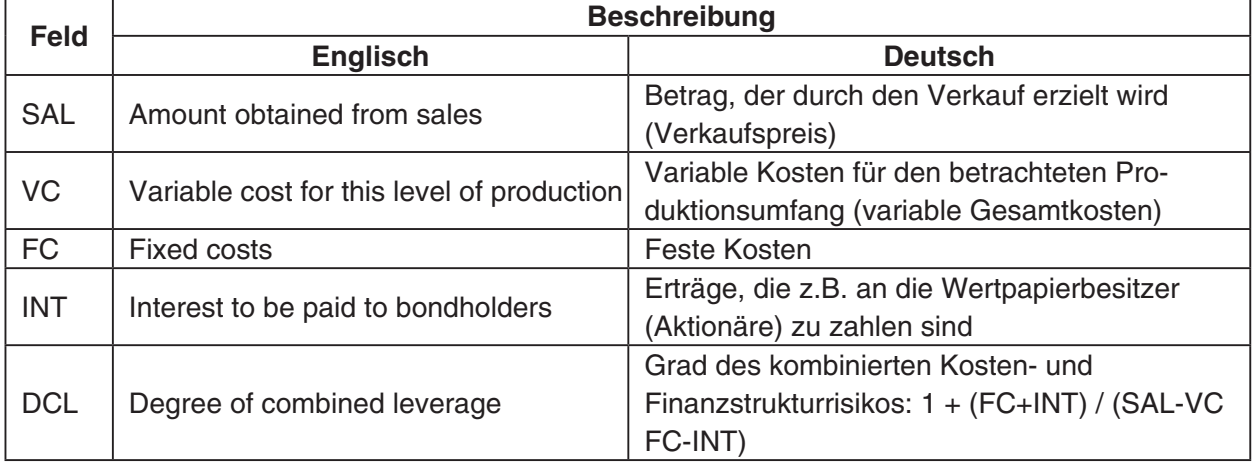

### **Beispiel**

Berechnen Sie das kombinierte Risiko [DCL] einer Firma auf Grundlage folgender Angaben: variable Kosten [VC] von €6.000, Festkosten [FC] von €2.000 und Umsätze [SAL] von €12.000, davon €1.000 Anleihegläubiger [INT] werden ausbezahlt.

**Lösung:** Der Grad des kombinierten Risikos beträgt 2.

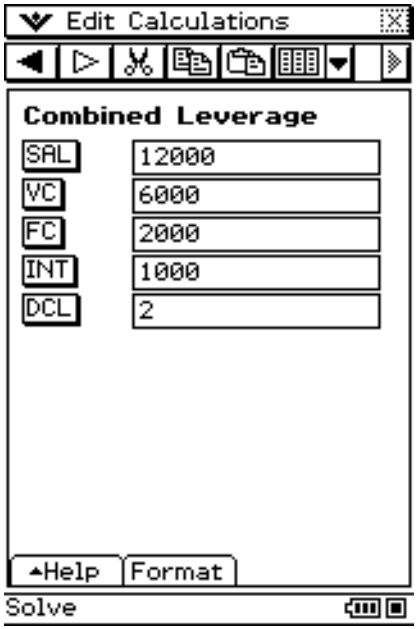

• Sie können auch die variablen Kosten [VC], Festkosten [FC], Umsätze [SAL] oder den an Anleihegläubiger ausgezahlten Betrag [INT] berechnen, indem Sie die anderen vier Werte eingeben und die Schaltfläche des gesuchten Wertes antippen.

$$
DCL = \frac{SAL - VC}{SAL - VC - FC - ITR}
$$

# **15-16 Mengenumrechnung**

Mit dieser finanzmathematischen Anwendung können Sie die Anzahl der verkauften Stücke, den Verkaufspreis oder die Umsatzhöhe nach Vorgabe der anderen zwei Werte berechnen. Außerdem berechnen Sie damit die Anzahl der hergestellten Stücke, die variable Kosten pro Stück oder die variable Kosten insgesamt nach Vorgabe der anderen zwei Werte.

## **Eingabefelder für die Mengenumrechnung ("Quantity Conversion")**

Folgende Felder erscheinen im Anwendungsfenster für die Mengenumrechnung.

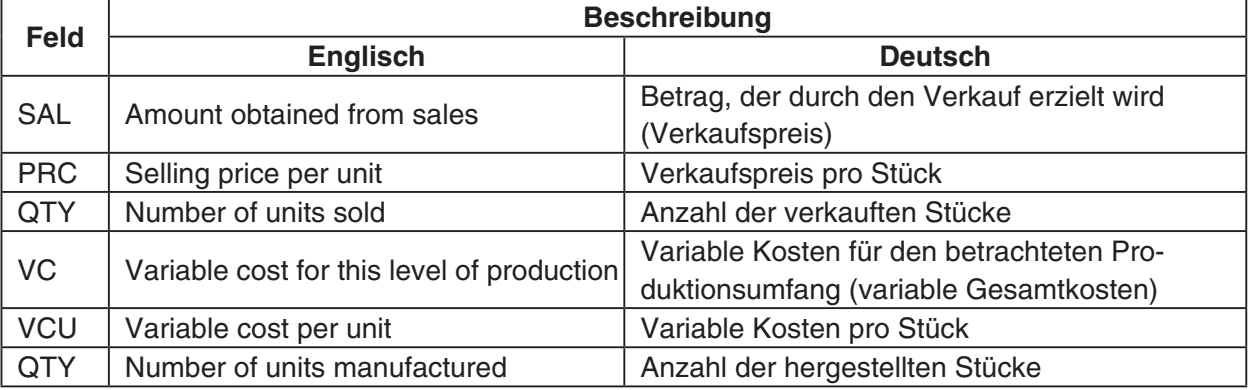

#### **Beispiel 1**

Berechnen Sie die Umsatzstückzahl (Umsatz: [QTY]), wenn der Umsatzbetrag [SAL] €100.000 beträgt und der Verkaufspreis [PRC] mit €200 pro Stück festgesetzt ist.

**Lösung:** Es wurden genau 500 Stück abgesetzt.

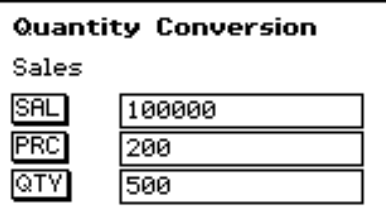

• Sie können den Umsatzbetrag [SAL] oder den Verkaufspreis [PRC] auch berechnen, indem Sie die anderen beiden Werte eingeben und die Schaltfläche des gesuchten Wertes antippen.

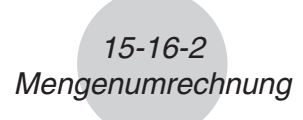

#### **Beispiel 2**

Berechnen Sie die gesamten variablen Kosten (Herstellung: [VC]), wenn die variablen Kosten pro Stück [VCU] €30 betragen und die Anzahl der hergestellten Stücke [QTY] 500 beträgt.

**Lösung:** Die variablen Kosten belaufen sich insgesamt auf €15.000.

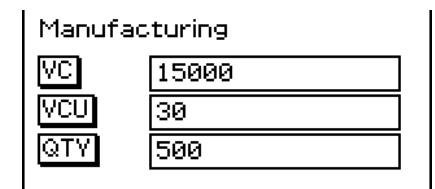

• Sie können die variablen Kosten pro Stück [VCU] oder die Anzahl der hergestellten Stücke [QTY] auch berechnen, indem Sie die anderen beiden Werte eingeben und die Schaltfläche des gesuchten Wertes antippen.

#### **Berechnungsformeln**

 $SAL = PRC \times QTY$  $VC = VCU \times QTY$ 

# **15-17 Durchführen von Finanzberechnungen mit Befehlen**

In der Programm- und eActivity-Anwendung sowie der Hauptanwendung können Sie mit Hilfe von Programmbefehlen die folgenden Arten von Finanzberechnungen durchführen.

- $\bullet$  Einfacher Zins
- $\bullet$  Zinseszins
- Cash Flow
- Amortisation
- $\bullet$  Zinsumwandlung
- Kosten/Verkaufspreis/Gewinnspanne
- Zinstage-Berechnung
- $\bullet$  Wertpapieranalyse

### **Setup-Befehle für finanzmathematische Anwendung**

Näheres zu den einzelnen Einstellpunkten siehe "Financial Format-Dialogfeld" (Seite 1-9-12)

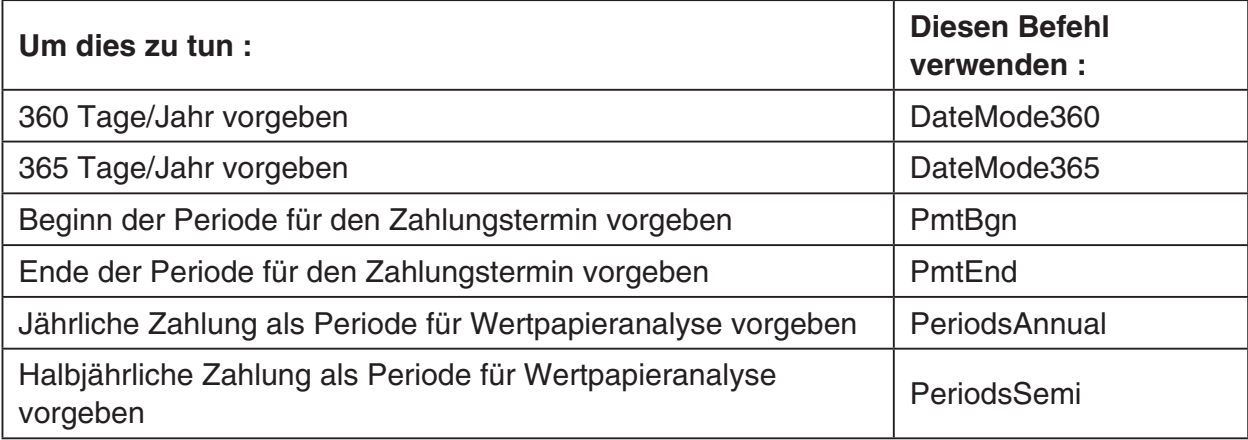

#### **Befehle für Finanzberechnungen**

Näheres zu den Befehlen für Finanzberechnungen finden Sie unter "Verwendung des [Financial] Untermenüs" auf Seite 2-8-57.

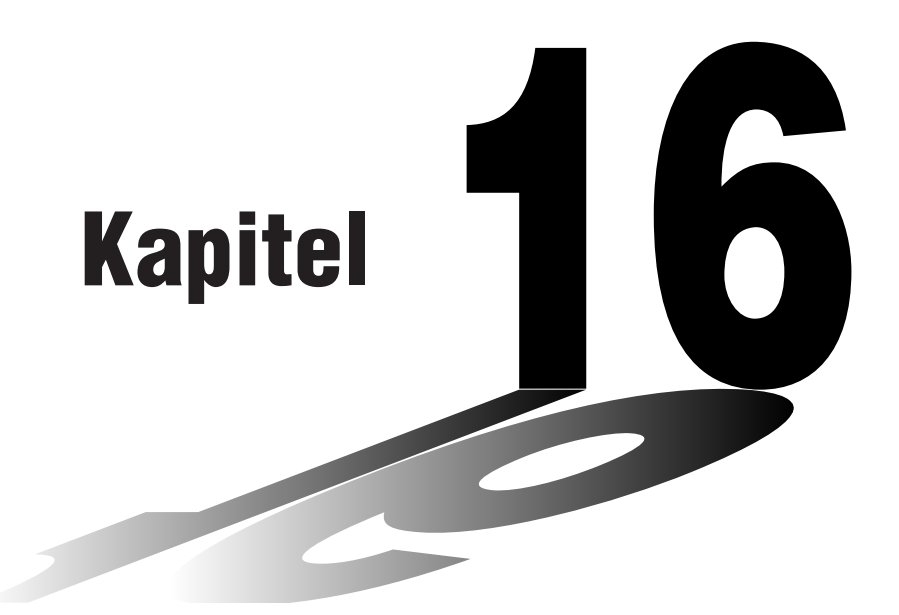

# **Konfigurieren der Systemeinstellungen**

Im System-Menü des ClassPad können Sie die globalen Systemeinstellungen konfigurieren und auf die Systeminformationen zugreifen.

Sie können Daten (variable Daten und eActivity-Daten) auch zwischen dem Hauptspeicher und dem eActivity-Bereich sowie dem Massespeicherbereich (USB-Flashlaufwerk) importieren und exportieren.

- **[16-1 Übersicht über die Systemeinstellungen](#page-879-0)**
- **[16-2 Verwalten der Speichernutzung](#page-881-0)**
- **[16-3 Nutzung des Rückstelldialogfeldes](#page-884-0)**
- **[16-4 Initialisieren des ClassPad](#page-885-0)**
- **[16-5 Auswählen der Anzeigesprache](#page-886-0)**
- **[16-6 Auswählen des Zeichensatzes \(der Schriftart\)](#page-887-0)**
- **[16-7 Einstellen der alphabetischen Tastaturanordnung](#page-888-0)**
- **[16-8 Betrachten der Versionsinformationen](#page-889-0)**
- **[16-9 Registrierung eines Benutzernamens im ClassPad](#page-890-0)**
- **[16-10 Festlegung der Imaginäreinheit für komplexe Zahlen](#page-891-0)**
- **[16-11 Übertragung der Umschalttasten-Funktionen auf](#page-892-0)  Gerätetasten**

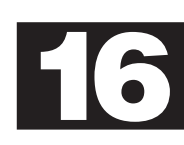

# <span id="page-879-0"></span>**16-1 Übersicht über die Systemeinstellungen**

Dieser Abschnitt beschreibt die Einstellungsmöglichkeiten des ClassPad im Anwendungsfenster des Systemeinstellungs-Menüs und enthält Informationen über dessen Unter-Menüs und Befehle. Hier werden grundlegende Eigenschaften des ClassPad konfiguriert.

### **Öffnen des System-Menüs**

Verwenden Sie den folgenden Vorgang, um das System-Menü zu öffnen.

#### **• Operationen auf dem ClassPad**

- Tippen Sie im Menü aller Anwendungen auf das Ikon
- Dadurch werden das System-Menü geöffnet und das [Storage]-Fenster angezeigt.

### **Systemmenü-Fenster**

Das [Storage]-Fenster erscheint stets als erstes, wenn das System-Menü gestartet wird. Dieses Fenster kann zum Importieren und Exportieren von Dateien verwendet werden. Einzelheiten finden Sie unter "Importieren und Exportieren von XCP-Dateien" (Seite 2-6-5) in der separaten Bedienungsanleitung für die Hardware.

Das Berühren von  $\lceil \cdot \rceil$ ruft das [Memory Usage]-Fenster auf. Das [Memory Usage]-Fenster zeigt den Hauptspeicher, Add-in-Anwendung, eActivity-Datein und eingebaute Sprachen an.

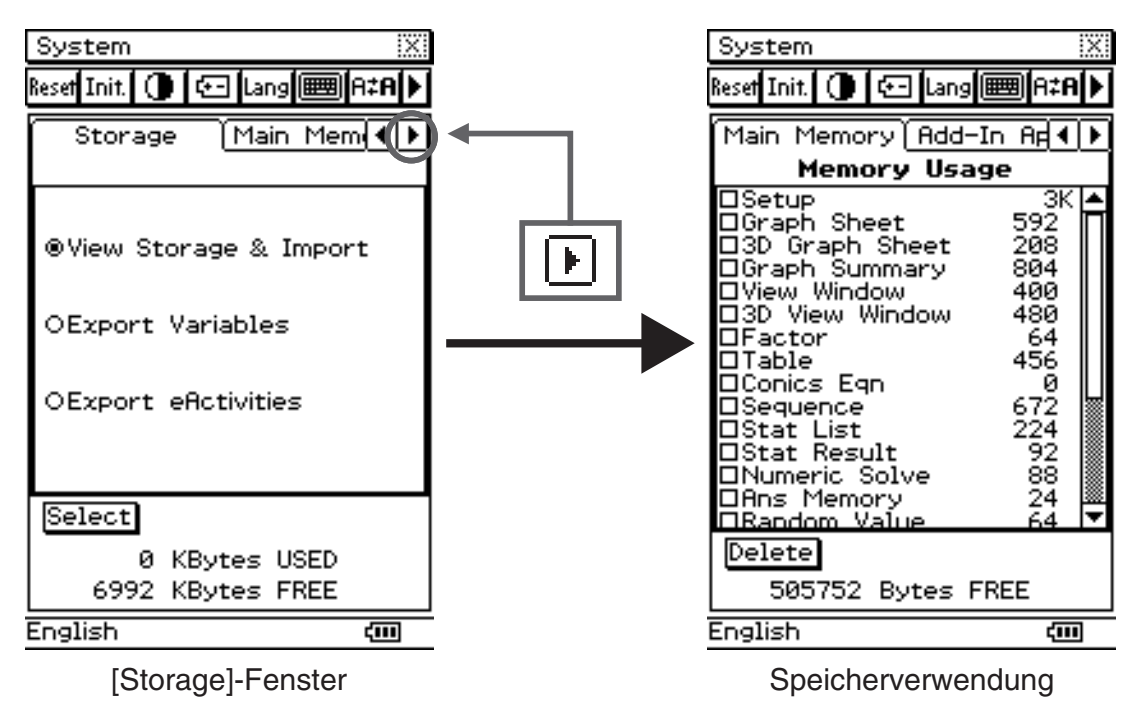

囲

# **Unter-Menüs und Schaltflächen des Systemmenüs**

Um eine Operation im Systemmenü auszuführen, wählen Sie diese im [System]-Menü aus oder tippen auf die zutreffende Symbolleisten-Schaltfläche.

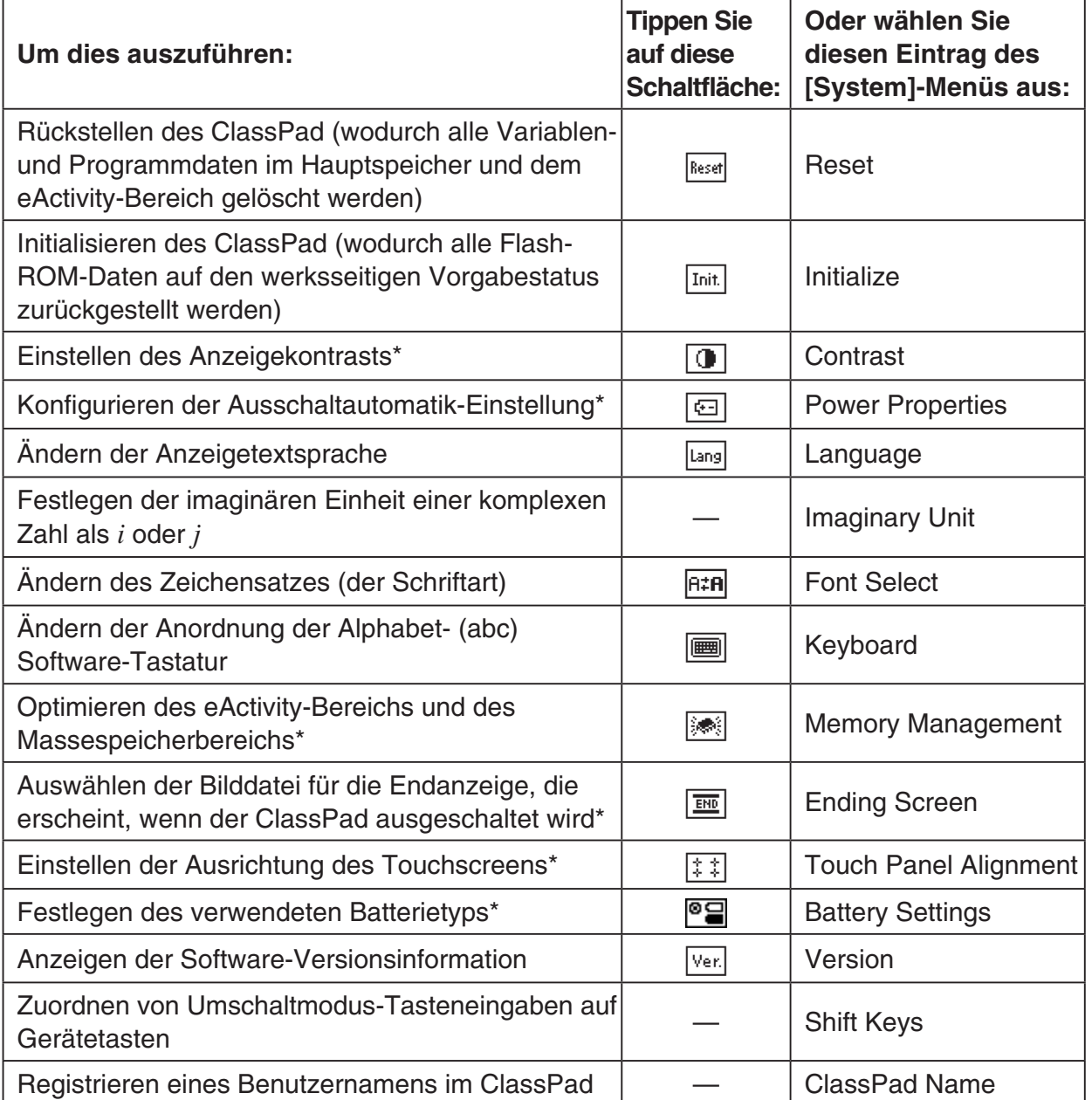

- Einzelheiten über jede der obigen Einstellungen können in den folgenden Abschnitten dieses Kapitels gefunden werden.
- \* Siehe Kapitel 1 der separaten Bedienungsanleitung für die Hardware.

# <span id="page-881-0"></span>**16-2 Verwalten der Speichernutzung**

Sie können [Memory Usage] verwenden, um festzustellen, wie viele Daten im Hauptspeicher, im Massespeicherbereich und im eActivity-Bereich abgespeichert sind, und um Daten zu löschen.

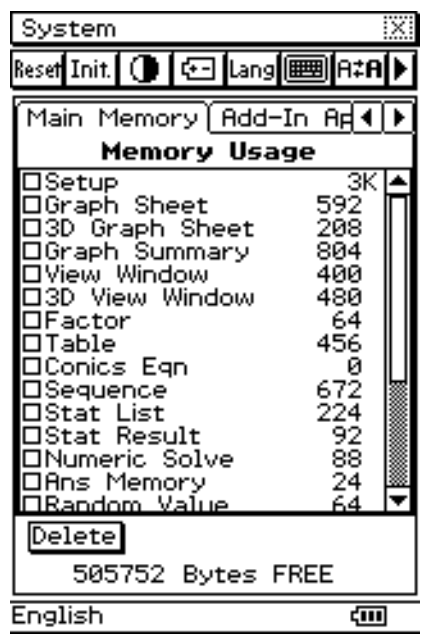

Zu Einzelheiten über den [Memory Usage]-Inhalt siehe den nachfolgenden Abschnitt "Speicherverwendungsfenster". Die angezeigten Werte sind alle Näherungswerte.

[Memory Usage] enthält die folgenden vier Seiten.

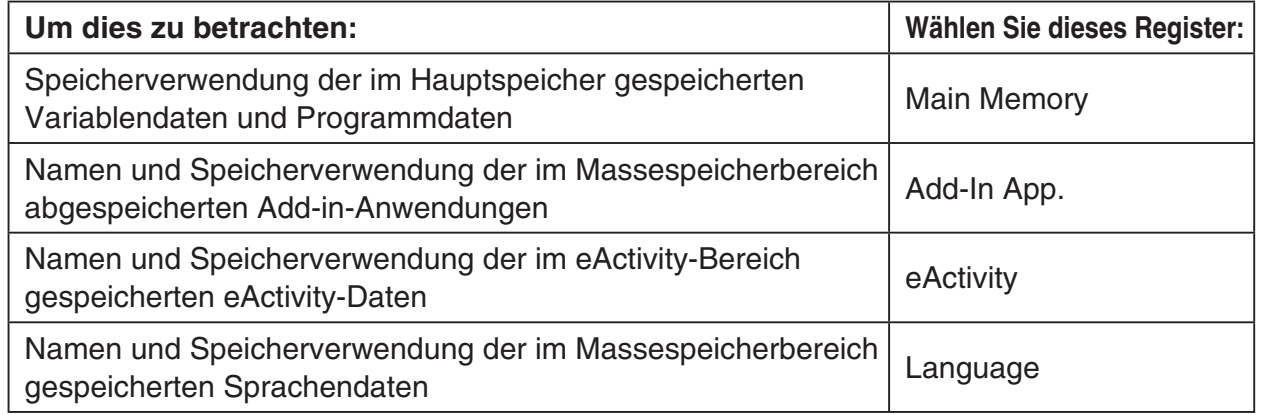

### **Speicherverwendungsfenster**

Die nachfolgenden Abschnitte erläutern die Bedeutung jedes der Blätter in [Memory Usage]. **Register Main Memory**

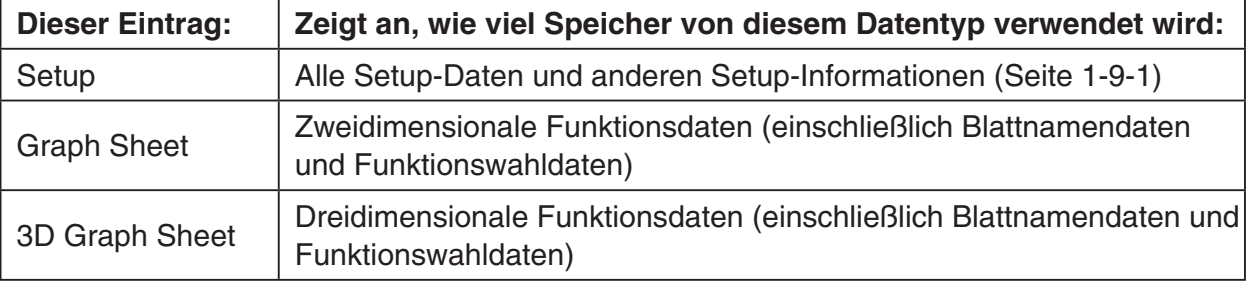

囲

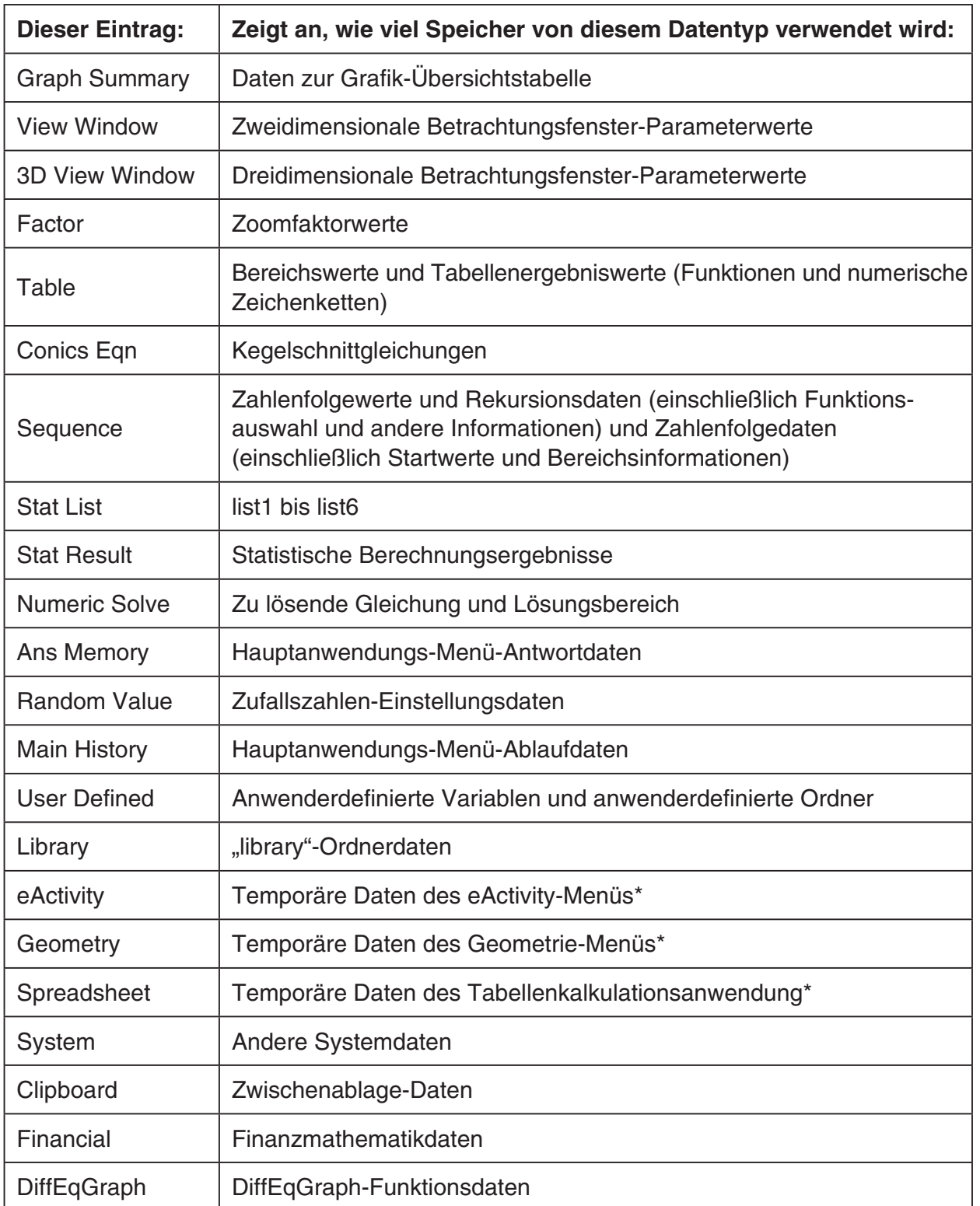

\* "Temporäre Daten" sind Daten, die in einem Anwendungsmenü erstellt aber nicht im Speicher abgespeichert werden.

16-2-3 Verwalten der Speichernutzung

#### **Register Add-In App.**

Diese Seite listet alle derzeitig auf Ihrem ClassPad installierten Add-in-Anwendung auf und zeigt die Größe jeder Anwendung an.

#### **Register eActivity**

Diese Seite listet die Namen aller mit der eAvtivity-Anwendung erstellten Dateien auf und zeigt die Größe jeder Datei an.

#### **Register Language**

Diese Seite listet die in den Menüs und Meldungen des ClassPad verwendeten Sprachdaten auf.

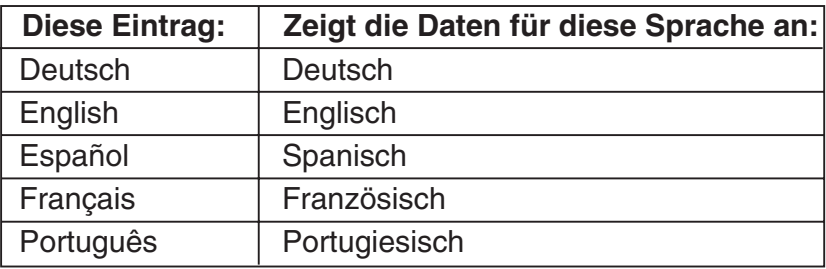

### **Löschen von Daten im Speicherbereich**

Sie können den folgenden Vorgang verwenden, um Daten im Speicherbereich zu löschen.

#### u **Operationen auf dem ClassPad**

- (1) Tippen Sie auf das Speicherverwendungsregister (Main Memory, Add-in App., eActivity oder Language), das die zu löschenden Daten enthält.
- (2) Wählen Sie das Kontrollkästchen neben dem Eintrag aus, dessen Daten Sie löschen möchten.
- (3) Tippen Sie auf Schaltfläche [Delete].
- (4) In dem erscheinenden Bestätigungsdialogfeld tippen Sie auf [OK] oder [Cancel], um die ausgewählten Daten zu löschen bzw. die Löschoperation abzubrechen.
	- Falls Sie auf [OK] tippen, wird die Meldung "Now deleting..." angezeigt und die Daten werden gelöscht.
	- Der obige Vorgang löscht alle von Ihnen ausgewählten Daten und aktualisiert die Speicherverwendungswerte entsprechend.

#### *Tipp*

- Daten mit gedimmtem Kontrollkästchen können nicht gelöscht werden.
- Zu Informationen über das Löschen aller Variablendaten und Programmdaten und das Löschen der eActivity-Daten siehe "16-3 Nutzung des Rückstelldialogfeldes".
- Nachdem Sie eine eActivity-Datei gelöscht haben, ändert sich der angezeigte Wert für die verbleibende Speicherkapazität möglicherweise erst, wenn Sie das Flash-ROM optimieren. Weitere Informationen zur Optimierung des Flash-ROM finden Sie auf Seite 1-8-1 in der separaten Bedienungsanleitung für die Hardware.

囲

# <span id="page-884-0"></span>**16-3 Nutzung des Rückstelldialogfeldes**

Sie können die folgenden Operationen vom Dialogfeld "Reset" aus ausführen.

- Löschen aller Variablendaten und Programmdaten aus dem Hauptspeicher
- Löschen aller eActivity-Daten
- Löschen Daten außer Add-ins im Speicher

### u **Operationen auf dem ClassPad**

(1) Tippen Sie im Menü der Anwendungen auf XX.

- Dadurch wird das System-Menü geöffnet.
- $(2)$  Tippen Sie auf  $Fessel$ , um das Dialogfeld "Reset" anzuzeigen.
	- Um die Rückstelloperation jederzeit vor Ausführung des Schrittes (5) dieses Vorganges abzubrechen, tippen Sie auf [Cancel].

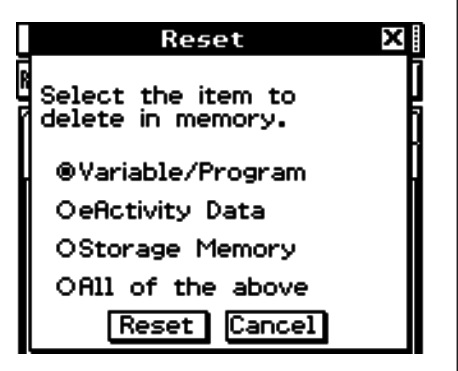

(3) Im Dialogfeld "Reset" wählen Sie den Typ der Rückstelloperation aus, den Sie ausführen möchten.

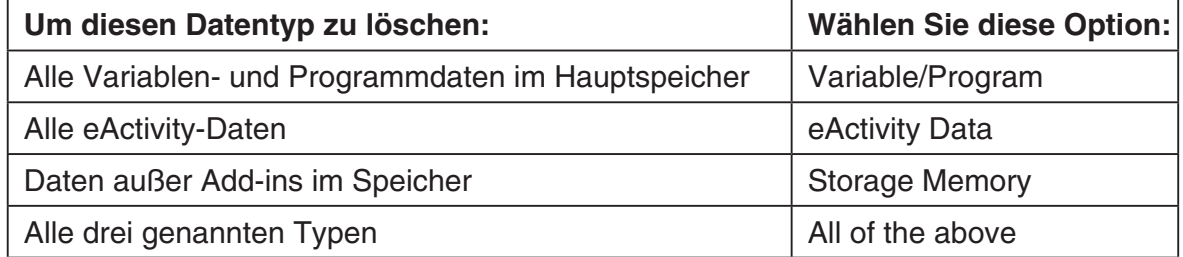

- (4) Nachdem Sie den Typ der auszuführenden Rückstelloperation eingestellt haben, tippen Sie auf [Reset].
- (5) Als Antwort auf die erscheinende Bestätigungsmeldung tippen Sie auf [OK] oder [Cancel], um die Rückstelloperation auszuführen bzw. abzubrechen.
- (6) Befolgen Sie die Instruktionen, die auf dem Display erscheinen.

# <span id="page-885-0"></span>**16-4 Initialisieren des ClassPad**

Der Initialisierungsvorgang lässt Sie zwischen zwei Optionen auswählen. Sie können entweder den Flash-ROM vollständig löschen und dessen Daten auf den Werksvorgabestatus zurückstellen oder das Löschen aller Anwenderformeln und -daten auswählen, ohne eine der aktuell installierten Add-in-Anwendungen zu löschen.

#### *Warnung!*

Durch das Initialisieren des ClassPad werden alle seit dem Kauf Ihres ClassPad oder seit der letzten Initialisierung getätigten Eingaben und im Speicher abgelegte Daten (einschließlich eActivity-Daten) gelöscht. Bevor Sie den ClassPad initialisieren, kontrollieren Sie zwei Mal, ob Sie die Daten nicht mehr benötigen, die durch das Initialisieren gelöscht werden.

#### **• Operationen auf dem ClassPad**

(1) Tippen Sie im Menü aller Anwendungen auf das Ikon  $\mathbb{Z}$ .

- Dadurch wird das Systemmenü geöffnet.
- $(2)$  Tippen Sie auf  $\overline{\text{Init}}$ .
	- Dadurch wird ein Dialogfeld angezeigt, dass Sie fragt, ob Sie die Add-in-Anwendungen beibehalten oder löschen möchten.

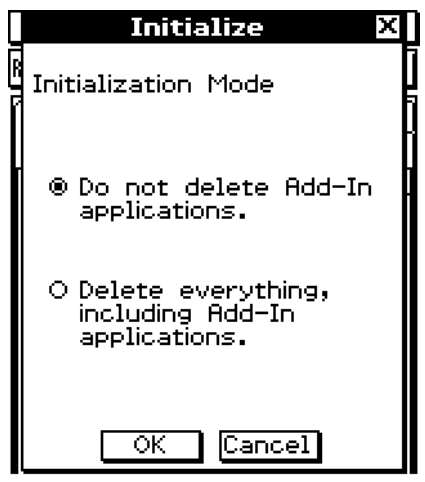

- (3) Tippen Sie auf die Schaltfläche neben dem zu wählenden Initialisierungsmodus, und tippen Sie danach auf [OK].
	- Dadurch wird eine Bestätigung angezeigt, die Sie danach fragt, ob Sie Ihren ClassPad wirklich initialisieren möchten.
- (4) Im Meldungsdialogfeld drücken Sie E.
	- Dadurch wird der ClassPad neu gestartet.
- (5) Führen Sie die Touchscreen-Ausrichtung, die Kontrasteinstellung, die Anzeigensprachenauswahl und die Tastaturkonfiguration aus, wenn das entsprechende Dialogfeld auf dem Display des ClassPad erscheint.
	- Das Menü aller Anwendungen erscheint, nachdem Sie die Einstellungen in Schritt (5) beendet haben.
	- Zu weiteren Informationen über die Vorgänge, die Sie in Schritt (5) ausführen müssen, siehe "Austauschen der Batterien und Einstellung des ClassPad" in der separaten Bedienungsanleitung für die Hardware.

囲

# <span id="page-886-0"></span>**16-5 Auswählen der Anzeigesprache**

Sie können den folgenden Vorgang verwenden, um Deutsch, Englisch, Spanisch, Französisch oder Portugiesisch als die Anzeigesprache einzustellen.

#### u **Operationen auf dem ClassPad**

(1) Tippen Sie im Menü der Anwendungen auf  $\mathbb{Z}$ .

- Dadurch wird das Systemmenü geöffnet.
- (2) Tippen Sie auf [Lang], um das Dialogfeld "Language" anzuzeigen.

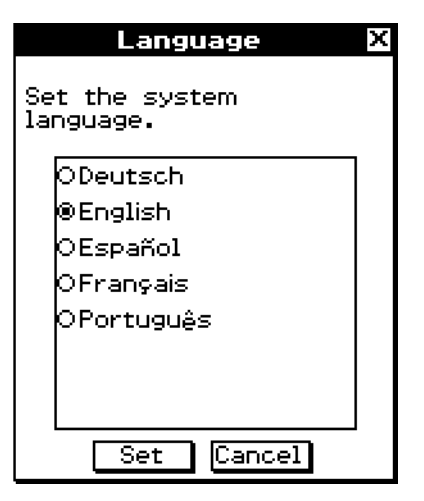

- (3) In der Liste der Sprachen tippen Sie auf die Sprache, die Sie als Anzeigesprache verwenden möchten.
- (4) Nachdem Sie die Einstellung wunschgemäß ausgeführt haben, tippen Sie auf [Set], um diese zu bestätigen und das Dialogfeld "Language" zu schließen, oder tippen Sie auf [Cancel], um das Dialogfeld zu schließen, ohne die Einstellung zu ändern.
	- Durch das Tippen auf [Set] wird in das Menü der Anwendungen zurückgekehrt. Falls Sie auf [Cancel] tippen, wird zu [Memory Usage] zurückgekehrt.

# <span id="page-887-0"></span>**16-6 Auswählen des Zeichensatzes (der Schriftart)**

Sie können entweder "Regular" (Normal) oder "Bolder" (Fettdruck) auswählen.

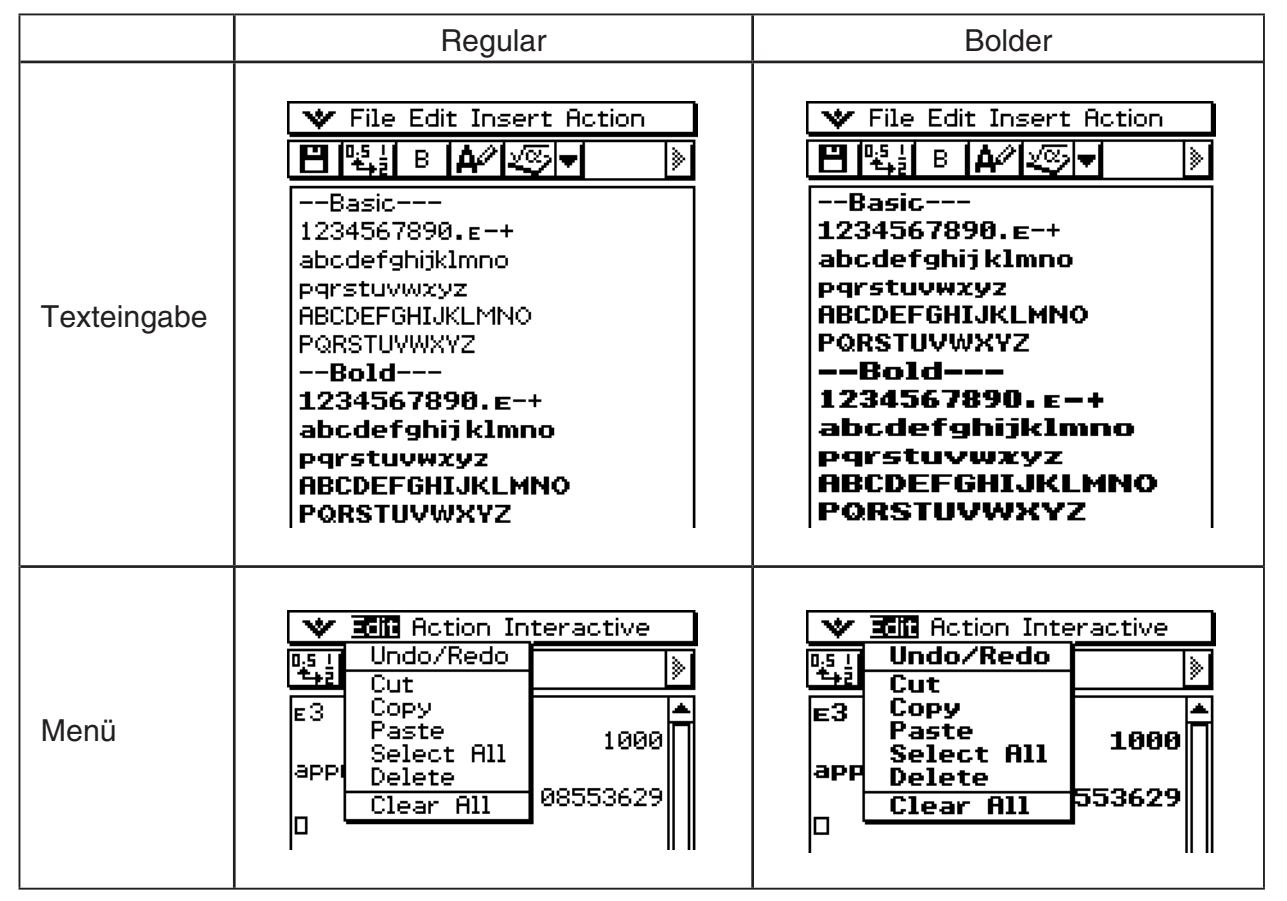

#### u **Operationen auf dem ClassPad**

- (1) Tippen Sie im Menü aller Anwendungen auf das Ikon  $\mathbb{Z}$ .
	- Dadurch wird das Systemmenü geöffnet.
- $(2)$  Tippen Sie auf  $F:=R$ , um das Dialogfeld "Font Select" anzuzeigen.

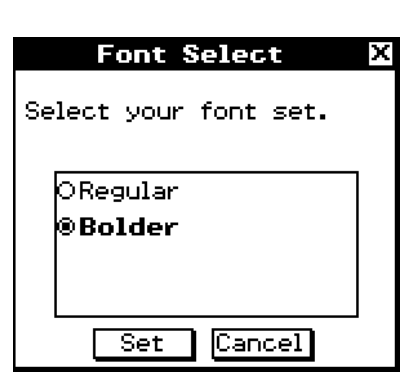

圌

- (3) In der Liste der Zeichensätze (Schriftarten) tippen Sie auf den gewünschten Zeichensatz (die Schriftart).
- (4) Nachdem Sie die Einstellungen wunschgemäß ausgeführt haben, tippen Sie auf [Set], um diese anzuwenden und das Dialogfeld "Font Select" zu schließen oder auf [Cancel], um das Dialogfeld zu schließen, ohne die Einstellungen zu ändern.
	- Durch das Tippen auf [Set] wird in das Menü der Anwendungen zurückgekehrt. Falls Sie auf [Cancel] tippen, wird zu [Memory Usage] zurückgekehrt.

# <span id="page-888-0"></span>**16-7 Einstellen der alphabetischen Tastaturanordnung**

Das Dialogfeld "Keyboard" ermöglicht es Ihnen, unter drei verschiedenen Tastenanordnungen für die Alphabet- (abc) Software-Tastatur auszuwählen: QWERTY, AZERTY, QWERTZ. Die Anfangs-Vorgabeeinstellung ist QWERTY.

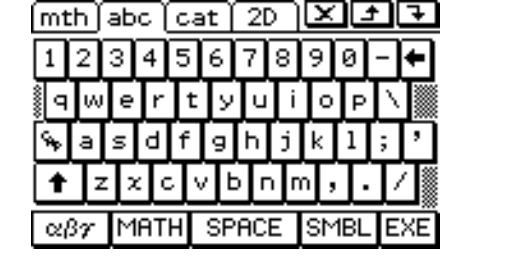

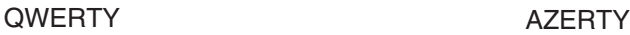

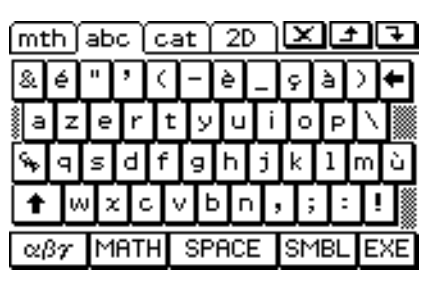

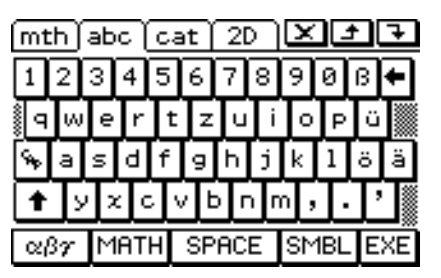

QWERTZ

### u **Operationen auf dem ClassPad**

- (1) Tippen Sie im Menü der Anwendungen auf  $\mathbb{Z}_2$ .
	- Dadurch wird das Systemmenü geöffnet.
- (2) Tippen Sie auf  $\equiv$ , um das Dialogfeld "Keyboard" anzuzeigen.

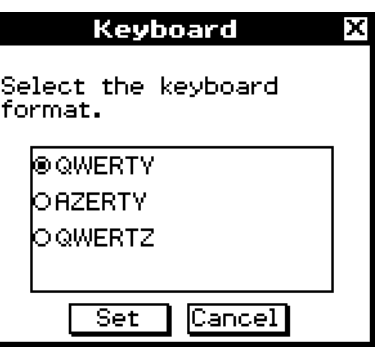

- (3) In der Liste der Tastaturanordnungen tippen Sie auf die gewünschte Anordnung für die Alphabet- (abc) Software-Tastatur.
- (4) Nachdem die Einstellung wunschgemäß ausgeführt wurde, tippen Sie auf [Set], um diese anzulegen und das Dialogfeld "Keyboard" zu schließen, oder tippen Sie auf [Cancel], um das Dialogfeld zu schließen, ohne die Einstellung zu ändern.
	- Durch das Tippen auf [Set] wird in das Menü der Anwendungen zurückgekehrt. Falls Sie auf [Cancel] tippen, wird an [Memory Usage] zurückgekehrt.

 $\parallel$ 

# <span id="page-889-0"></span>**16-8 Betrachten der Versionsinformationen**

Verwenden Sie den folgenden Vorgang, wenn Sie die Versionsinformationen über das Betriebssystem Ihres ClassPad anzeigen möchten.

#### u **Betrachten der Software-Versionsinformationen**

- (1) Tippen Sie im Menü der Anwendungen auf  $\mathbb{Z}$ .
	- Dadurch wird das Systemmenü geöffnet.
- (2) Tippen Sie auf  $\sqrt{Var}$ , um das Dialogfeld "Version" anzuzeigen.

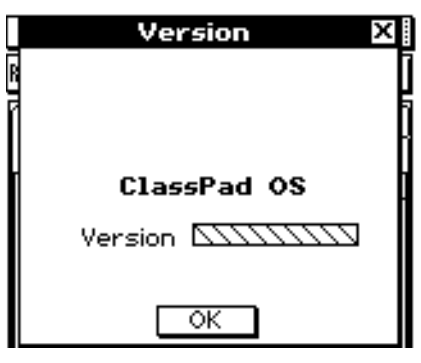

囲

(3) Um das Dialogfeld "Version" zu schließen, tippen Sie auf [OK]. Dadurch wird zu [Memory Usage] zurückgekehrt.

# <span id="page-890-0"></span>**16-9 Registrierung eines Benutzernamens im ClassPad**

Sie können Ihren Namen im ClassPad registrieren, sodaß er am unteren Rand der Anwendungsmenü-Anzeige erscheint.

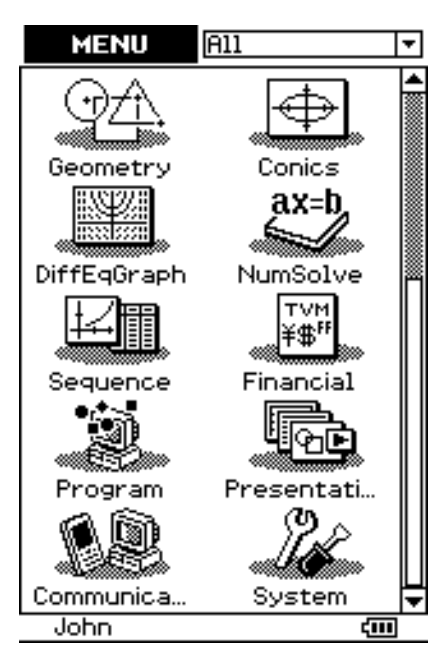

### u **Operationen auf dem ClassPad**

- (1) Tippen Sie im Menü der Anwendungen auf  $\frac{N}{\text{N}}$ .
	- Dadurch wird das Systemmenü gestartet.
- (2) Tippen Sie auf [System] und dann auf [ClassPad Name], um das "ClassPad Name" Dialogfeld zu öffnen.
- (3) Geben Sie Ihren Namen im Dialogfeld ein.

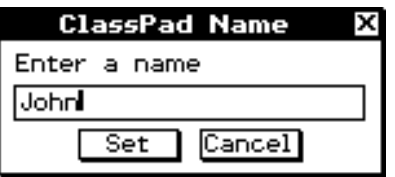

囲

 (4) Tippen Sie auf [Set], um den Namen zu registrieren, oder auf [Cancel], um abzubrechen.

# <span id="page-891-0"></span>**16-10 Festlegung der Imaginäreinheit für komplexe Zahlen**

In der Mathematik kann mit Hilfe der der Imaginäreinheit *i* das Reellzahlensystem R auf das Komplexzahlensystem C erweitert werden.

In der Elektrotechnik und auf ähnlichen Gebieten wird die Imaginäreinheit oft als *j* geschrieben, um eine Verwechslung mit wechselndem Strom, der traditionell ebenfalls mit *i*  bezeichnet wird, zu vermeiden.

Am ClassPad kann sowohl "i" als auch "j" für die imaginäre Einheit festgelegt werden.

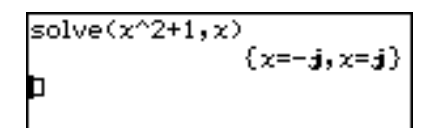

#### **• Operationen auf dem ClassPad**

- (1) Tippen Sie im Menü der Anwendungen auf  $\mathbb{Z}$ .
	- Dadurch wird das Systemmenü gestartet.
- (2) Tippen Sie auf [System] und dann auf [Imaginary Unit], um das "Imaginary Unit" Dialogfeld zu öffnen.
- (3) Wählen Sie im "Imaginary Unit" Dialogfeld den Typ der gewünschten Imaginäreinheit.

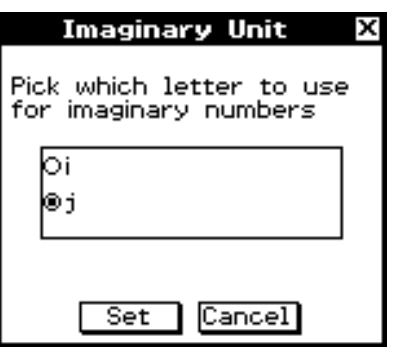

 (4) Wenn die Einstellung wie gewünscht ist, tippen Sie zur Aktivierung auf [Set] und schließen dann das "Imaginary Unit" Dialogfeld oder tippen auf [Cancel], um das Fenster ohne Änderung zu schließen.

# <span id="page-892-0"></span>**16-11 Übertragung der Umschalttasten- Funktionen auf Gerätetasten**

Sie können den ClassPad so konfigurieren, daß die  $\bigoplus$  Taste als Umschalttaste funktioniert, und dann Umschalttasten-Funktionen (wie z.B. Zeichenfolgen oder Funktionsnamen oder Bedienungsschritte) bestimmten Gerätetasten zuordnen. Die Umschalttasten-Funktion wird dann bewirkt, indem man die  $\bigoplus$  Taste betätigt und dann die entsprechende Gerätetaste drückt.

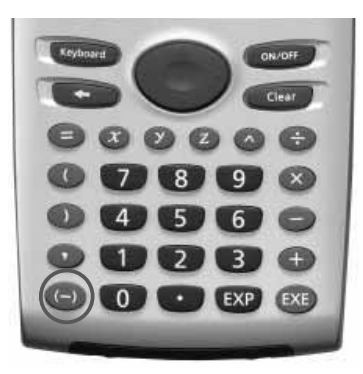

### u **Operationen auf dem ClassPad**

- (1) Tippen Sie im Menü der Anwendungen auf  $\mathbb{Z}$ .
	- Dadurch wird das Systemmenü gestartet.
- (2) Tippen Sie auf [System] und dann auf [Shift Keys], um das "Shift Key Assign" Dialogfeld zu öffnen.
- (3) Aktivieren Sie im "Shift Key Assign" Dialogfeld das Kontrollkästchen "Set (-) as shift key".
- (4) Tippen Sie auf die Pfeilabwärts-Schaltfläche, und wählen Sie dann die Gerätetaste, welcher Sie eine Umschalttastenmodus-Zeichenfolge zuweisen wollen.

- (5) Geben Sie die Zeichenfolge oder den Funktionsnamen ein, oder weisen Sie den Vorgang an, den Sie der Gerätetaste zuweisen wollen.
	- Verwenden Sie die Bildschirmtastatur, um eine Zeichenfolge oder einen Funktionsnamen zuzuweisen.

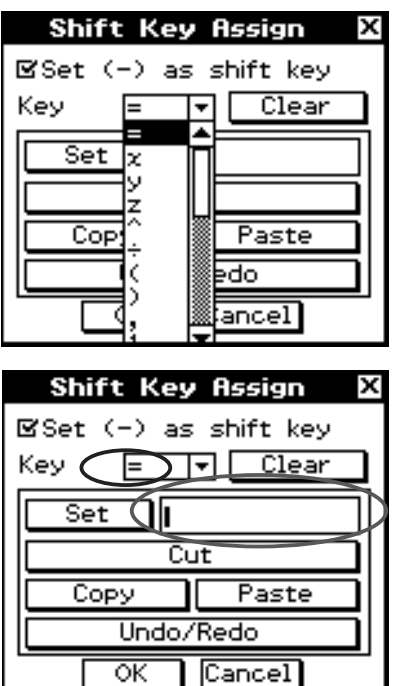

囲

20110401

#### 16-11-2

Übertragung der Umschalttasten-Funktionen auf Gerätetasten

• Tippen Sie auf die betreffende Schaltfläche des Dialogfeld, um die Bedienungsschritte Cut, Copy, Paste oder Undo/Redo zuzuweisen.

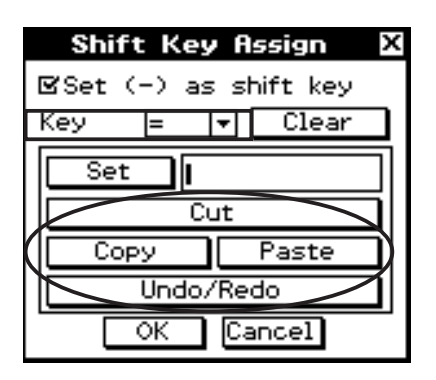

- Falls Sie die gegenwärtige Zuordnung von der Gerätetaste löschen wollen, tippen Sie auf [Clear Assignment].
- (6) Wenn die Einstellung wie gewünscht ist, tippen Sie zur Aktivierung auf [OK] und schließen dann das "Shift Key Assign" Dialogfeld.

**Beispiel :** Konfigurieren eines Umschaltschritts, womit das Variablenzuordnungszeichen w<sup>"</sup> automatisch eingesetzt wird, wenn die Tasten  $\bigoplus$  und  $\bigoplus$  gedrückt werden.

#### u **Operationen auf dem ClassPad**

- (1) Führen Sie die Schritte (1) bis (3) des oben beschriebenen Vorgangs aus, um die Umschalttastenzuordnung zu aktivieren.
- (2) Tippen Sie auf die Abwärtspfeil-Schaltfläche, und wählen Sie [=].
- $(3)$  (Keyboard)  $\boxed{\text{mth}}$   $\boxed{\text{VAR}}$
- (4) Tippen Sie in das Kästchen neben der [Set] Schaltfläche. Tippen Sie auf  $\overline{V}$ ] der Bildschirmtastatur.
- (5) Tippen Sie auf die [OK] Schaltfläche.
	- Wenn Sie nun  $\textcircled{=}$  und  $\textcircled{=}$  drücken, erscheint " $v$ ".

#### **• Benutzung des Umschaltmodus mit einer Cursortaste**

Wenn die Umschaltfunktion der  $\textcircled{\tiny{\textsf{F}}}$  Taste aktiviert ist, können Sie sie mit einer Cursortaste verwenden.

- Umschalt  $\textcircled{a}$ : Bewegt den Cursor zum Anfang der gegenwärtigen Zeile
- Umschalt  $\odot$ : Bewegt den Cursor zSum Ende der gegenwärtigen Zeile
- Umschalt  $\textcircled{ }$  oder  $\textcircled{ }$ : Wählt den Ausdruck der gegenwärtigen Zeile rechts oder links vom Cursor

# **Anhang**

- <sup>α</sup>**[-1 Zeichencodetabelle](#page-895-0)**
- <sup>α</sup>**[-2 Systemvariablentabelle](#page-899-0)**
- <sup>α</sup>**[-3 Befehls- und Funktionsindex](#page-906-0)**
- <sup>α</sup>**[-4 Grafiktypen und ausführbare Funktionen](#page-913-0)**
- <sup>α</sup>**[-5 Fehlermeldungstabelle](#page-917-0)**

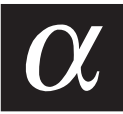

# <span id="page-895-0"></span>**1 Zeichencodetabelle**

Bei den Zeichen ab dem Zeichencode 257 handelt es sich um 2-Byte-Zeichen.

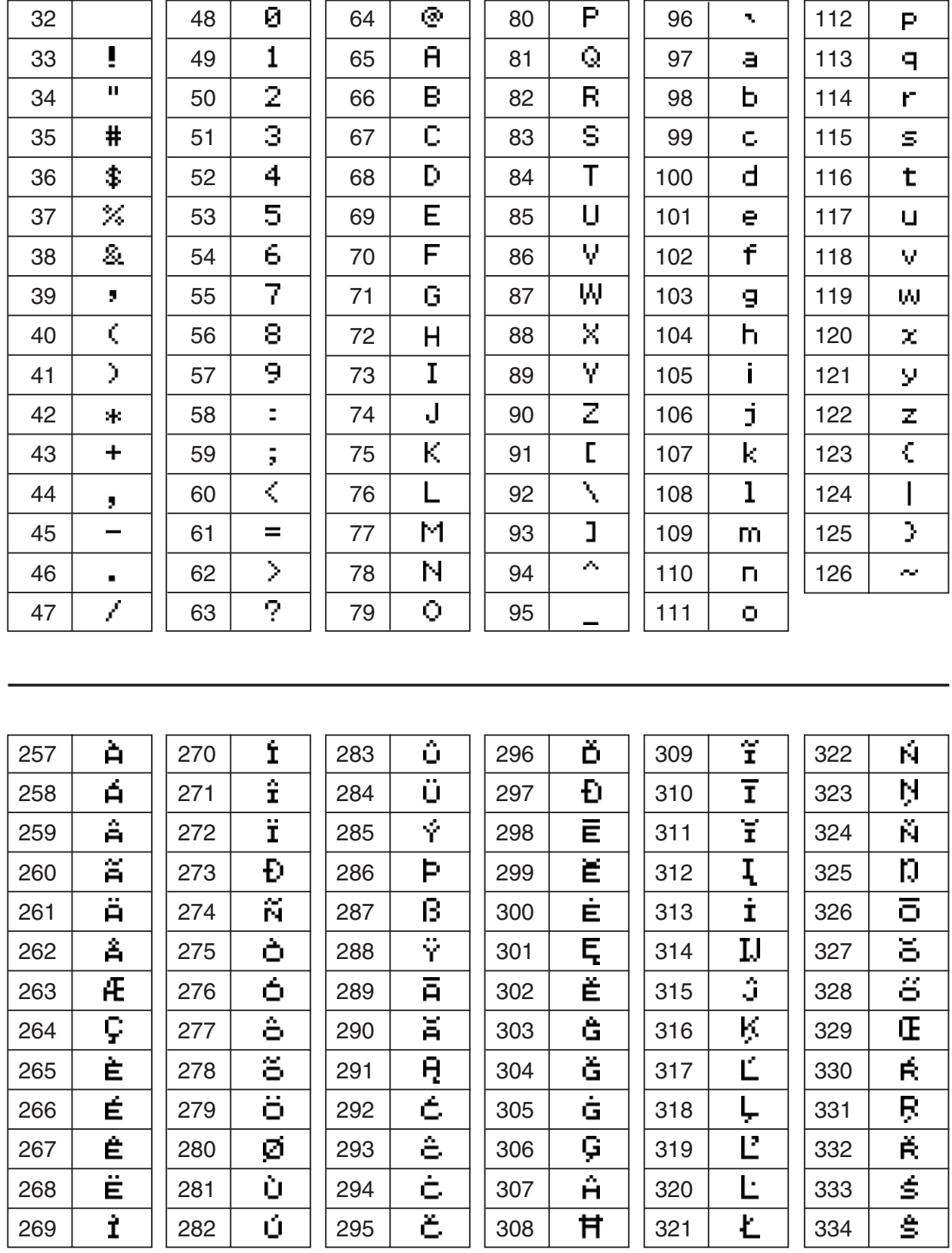

囲

 $α - 1 - 2$ 

Zeichencodetabelle

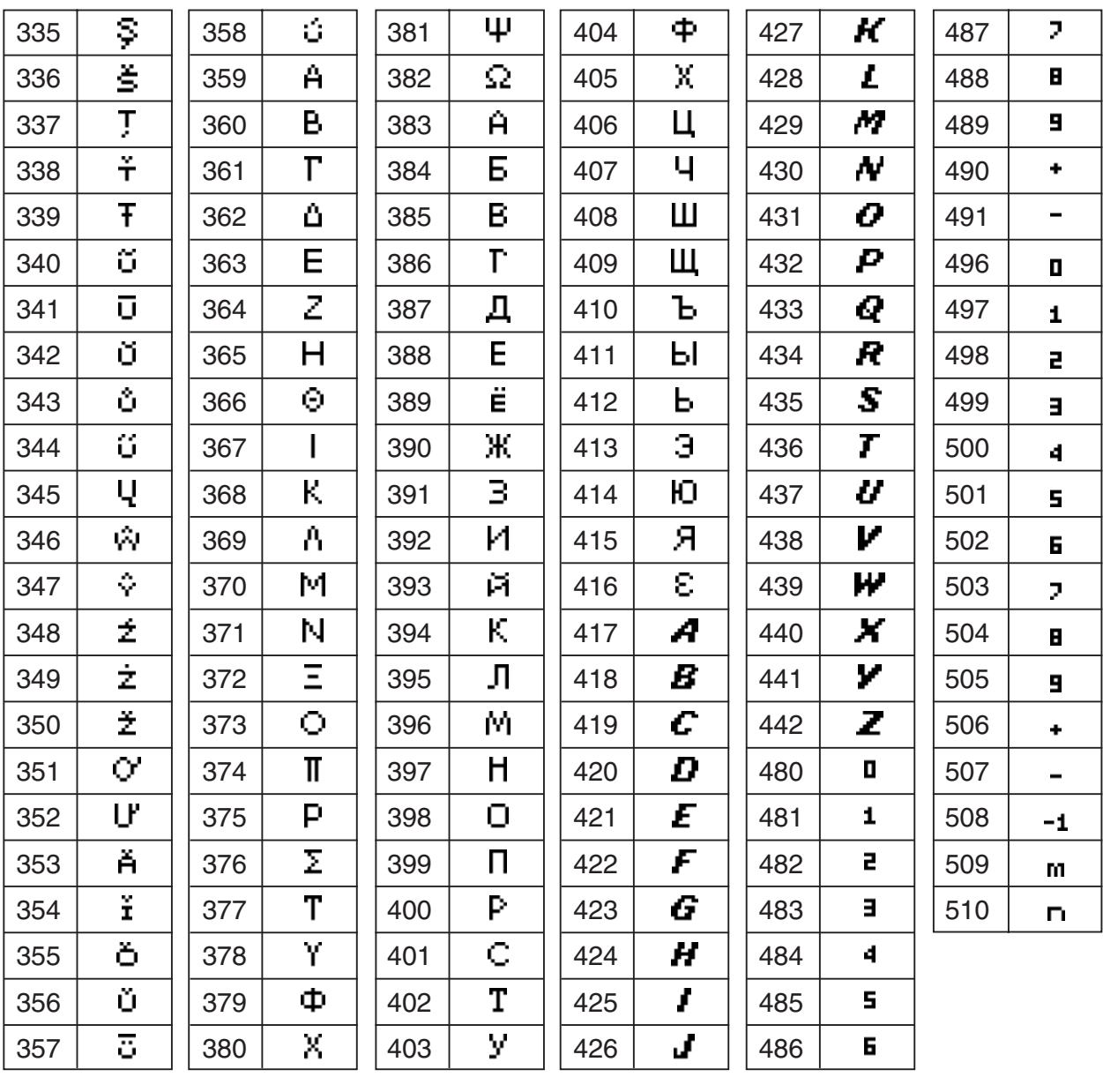

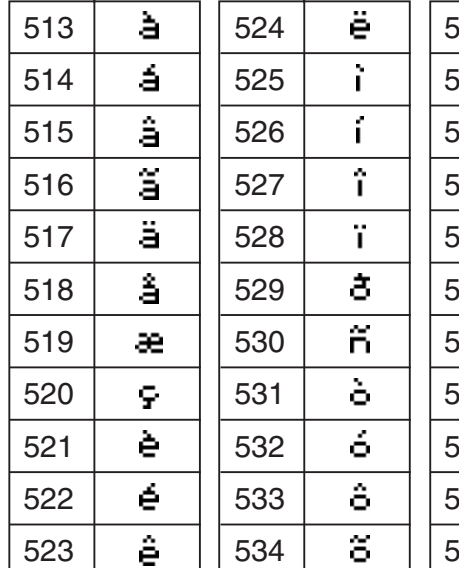

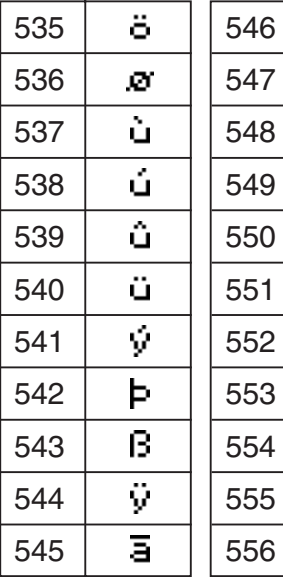

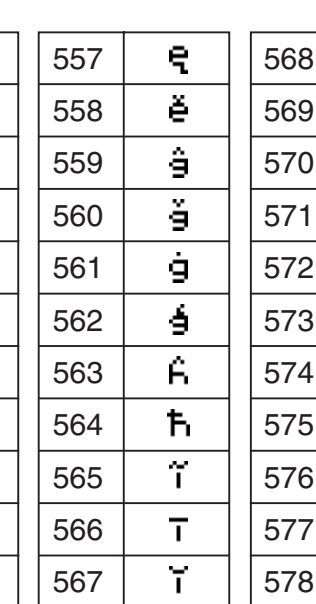

ă

ą

 $\overline{\epsilon}$ 

 $\overline{\hat{c}}$ 

टे

ह

 $\overline{\mathsf{d}^{\prime}}$ 

đ  $\overline{e}$ 

 $\overline{\epsilon}$ 

 $\overline{e}$ 

ī  $\blacksquare$  ij ĵ  $\overline{\mathbf{g}}$   $\overline{\mathbf{1}}$  Ţ  $\overline{\mathbf{r}}$   $\overline{\mathbf{1}}$   $\overline{\mathbf{r}}$   $\overline{\vec{n}}$ 

 $\alpha$ -1-3

#### Zeichencodetabelle

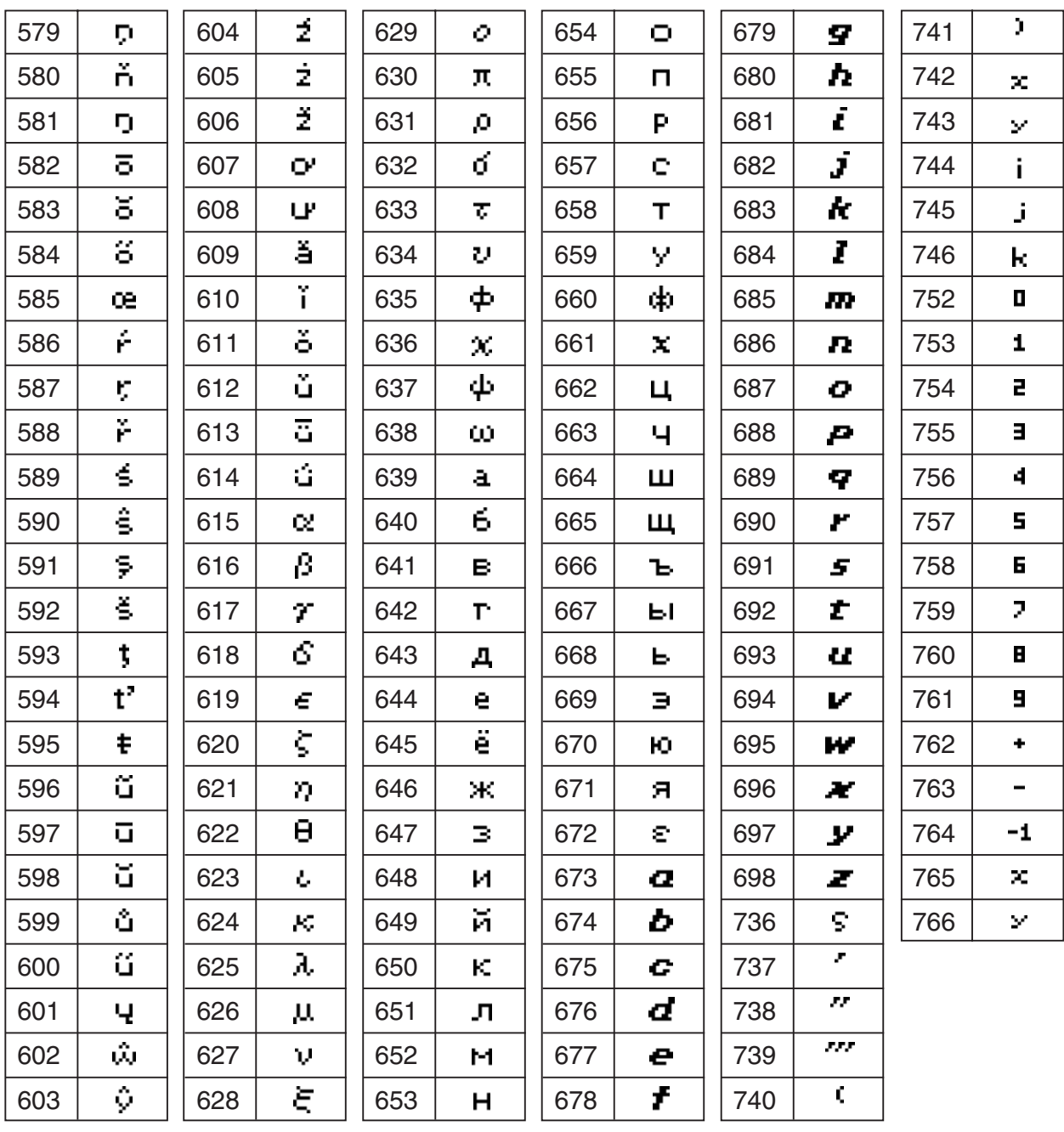

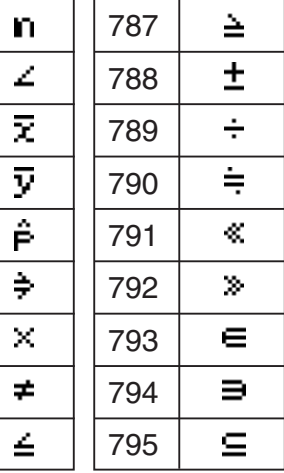

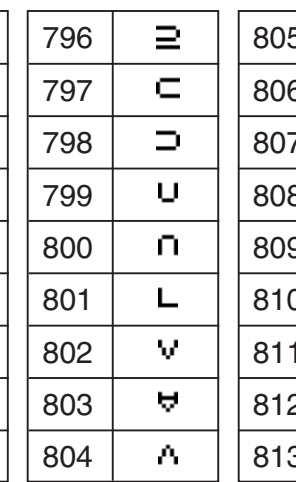

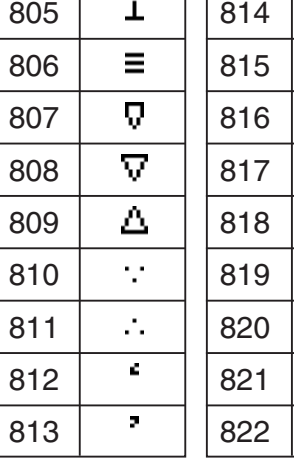

Т

Τ  $\overline{\boldsymbol{v}}$  $\overline{a}$  $\epsilon$  $\blacktriangleleft$  $\overline{\phantom{a}}$  $\overline{N}$  $\overline{z}$ Q.  $\mathsf R$ 

 $\alpha$ -1-4

#### Zeichencodetabelle

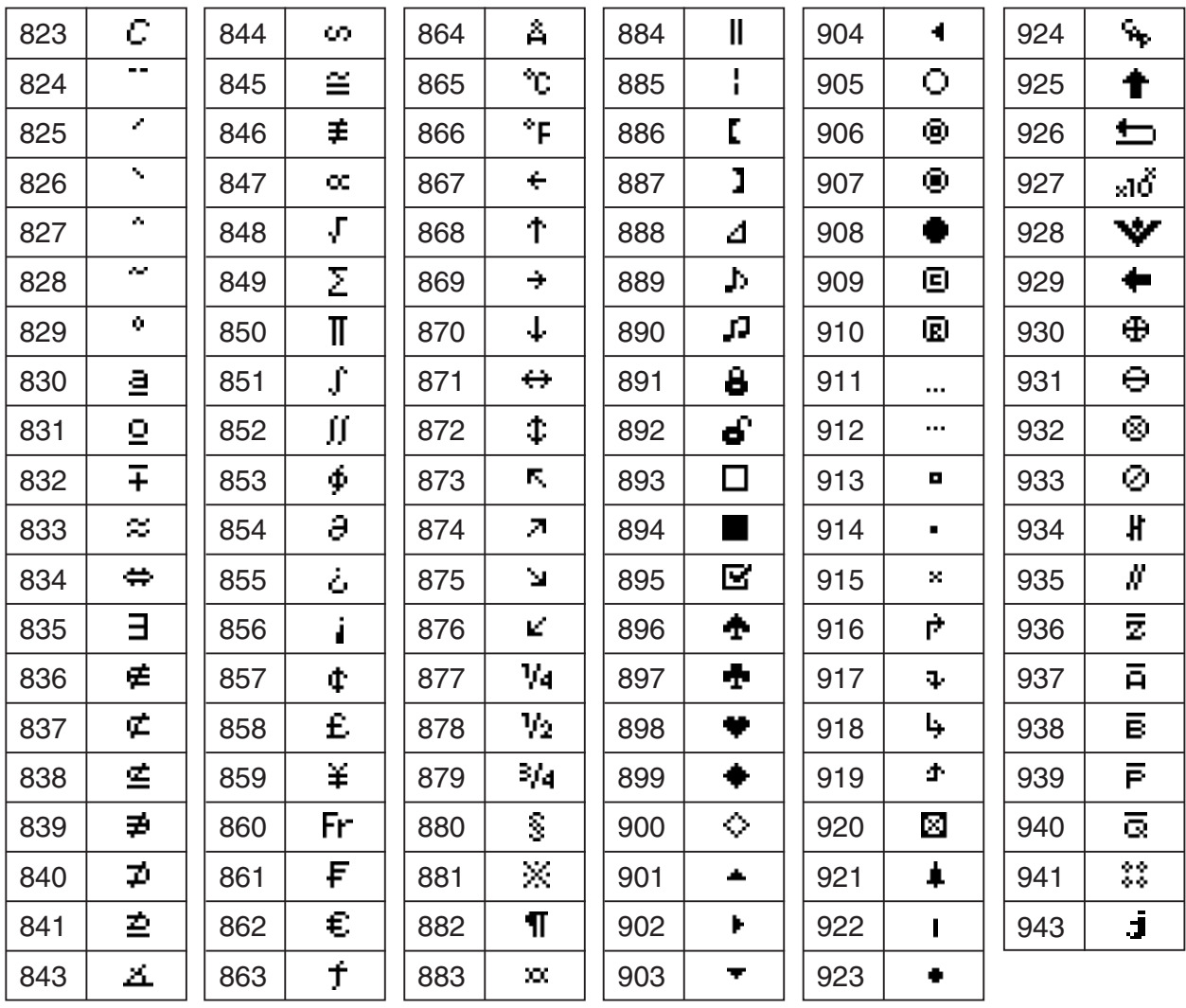

# <span id="page-899-0"></span>**2 Systemvariablentabelle**

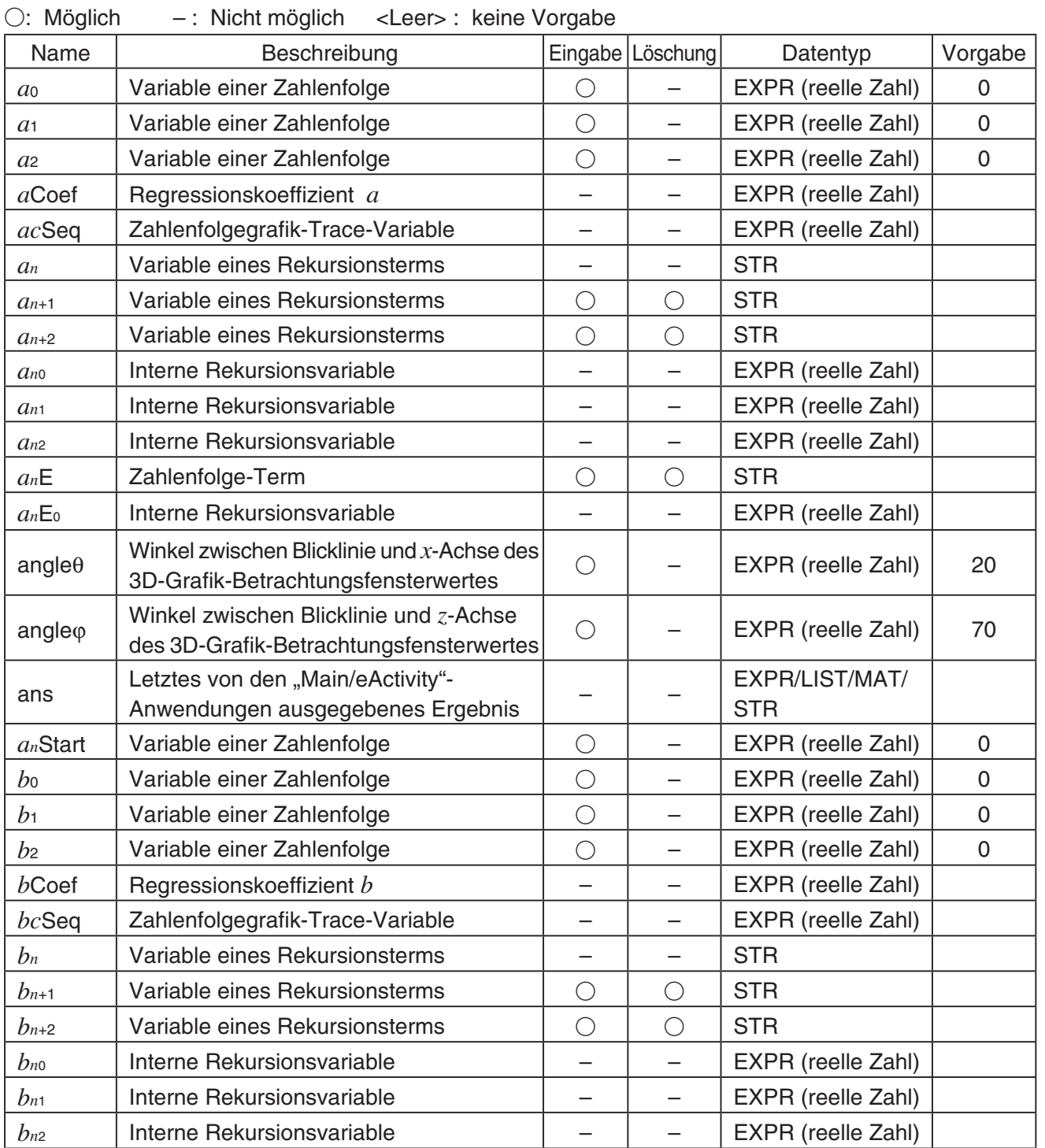

• Die in runden Klammern (( )) aufgeführten Einträge bezeichnen die Begrenzungsbedingungen des entsprechenden Datentyps.

• Die in geschweiften Klammern ({ }) aufgeführten Einträge bezeichnen Einträge, die für die Elemente eingegeben werden können.
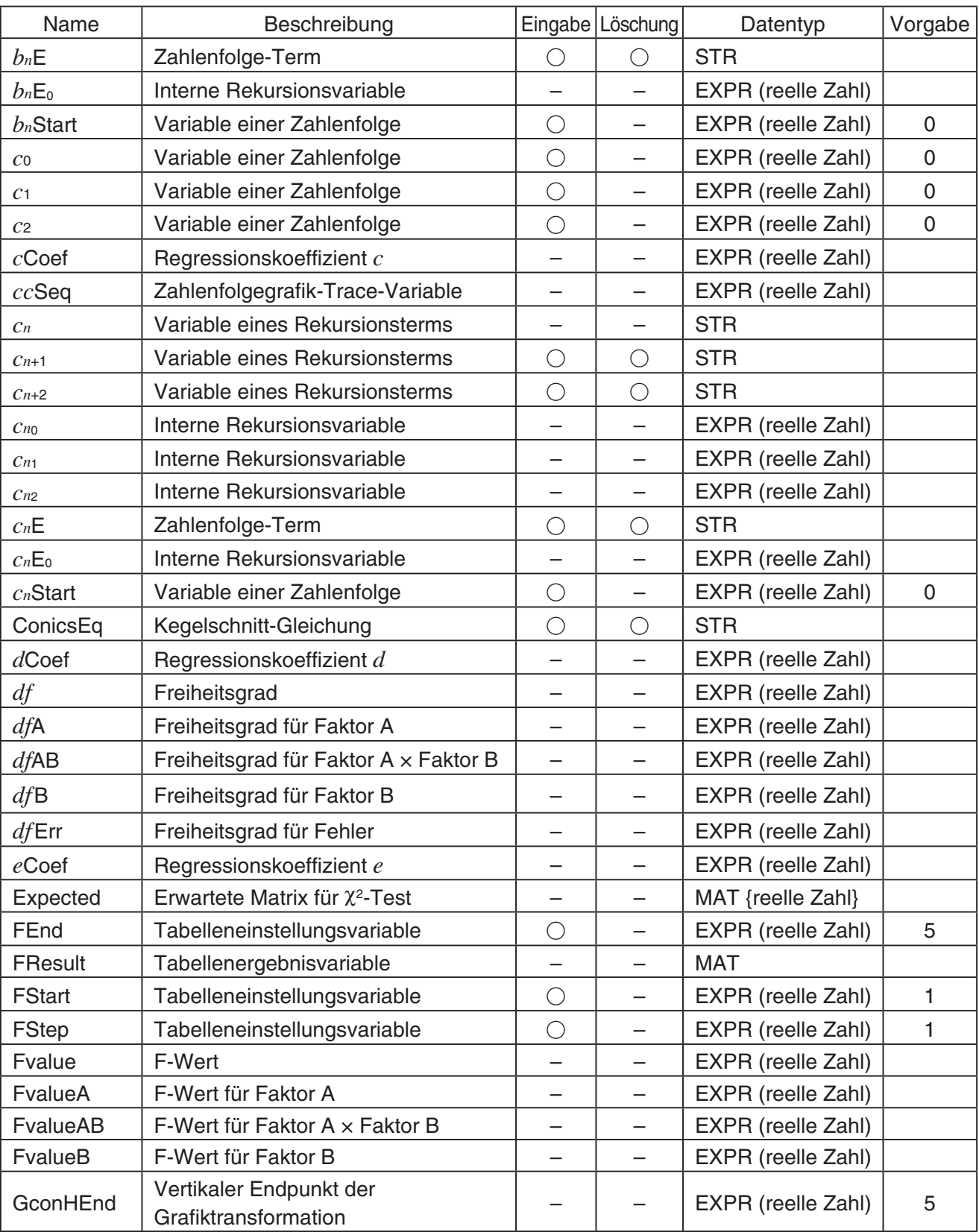

# <sup>α</sup>-2-2 **Systemvariablentabelle**

 $\alpha$ -2-3 Systemvariablentabelle

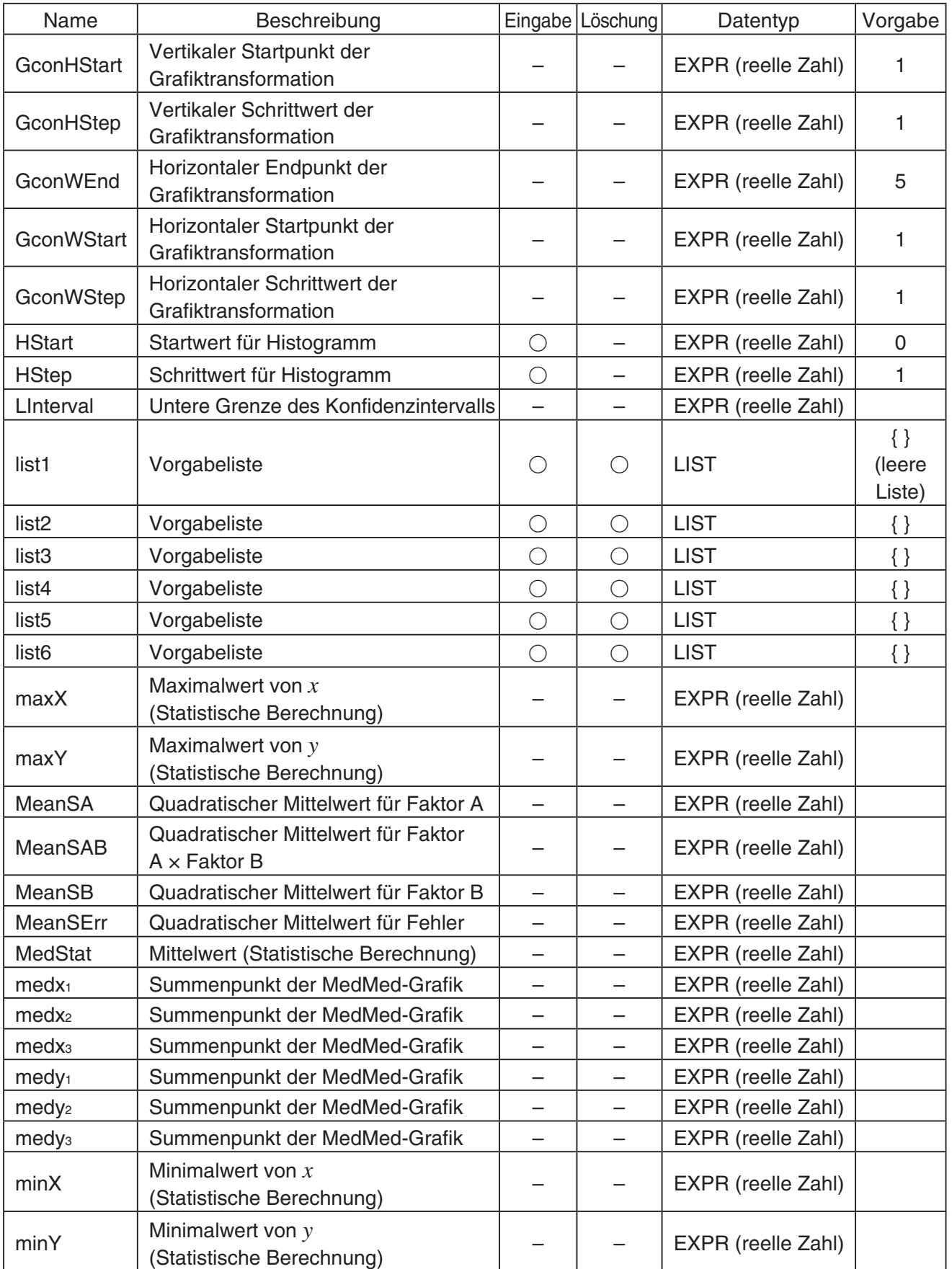

 $\begin{tabular}{|c|c|} \hline \quad \quad & \quad \quad & \quad \quad \\ \hline \quad \quad & \quad \quad & \quad \quad \\ \hline \end{tabular}$ 

# $\alpha$ -2-4 Systemvariablentabelle

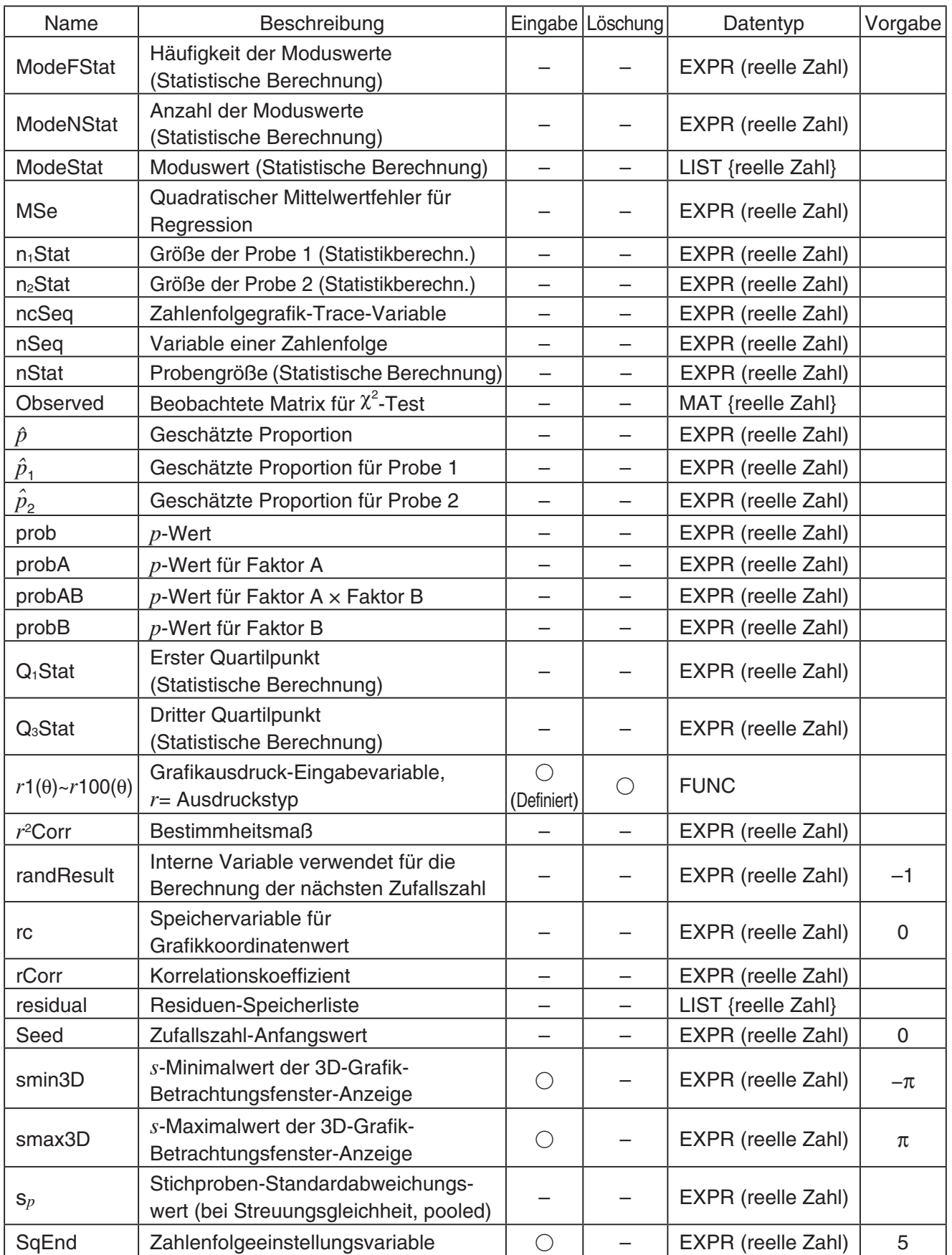

# $\alpha$ -2-5 Systemvariablentabelle

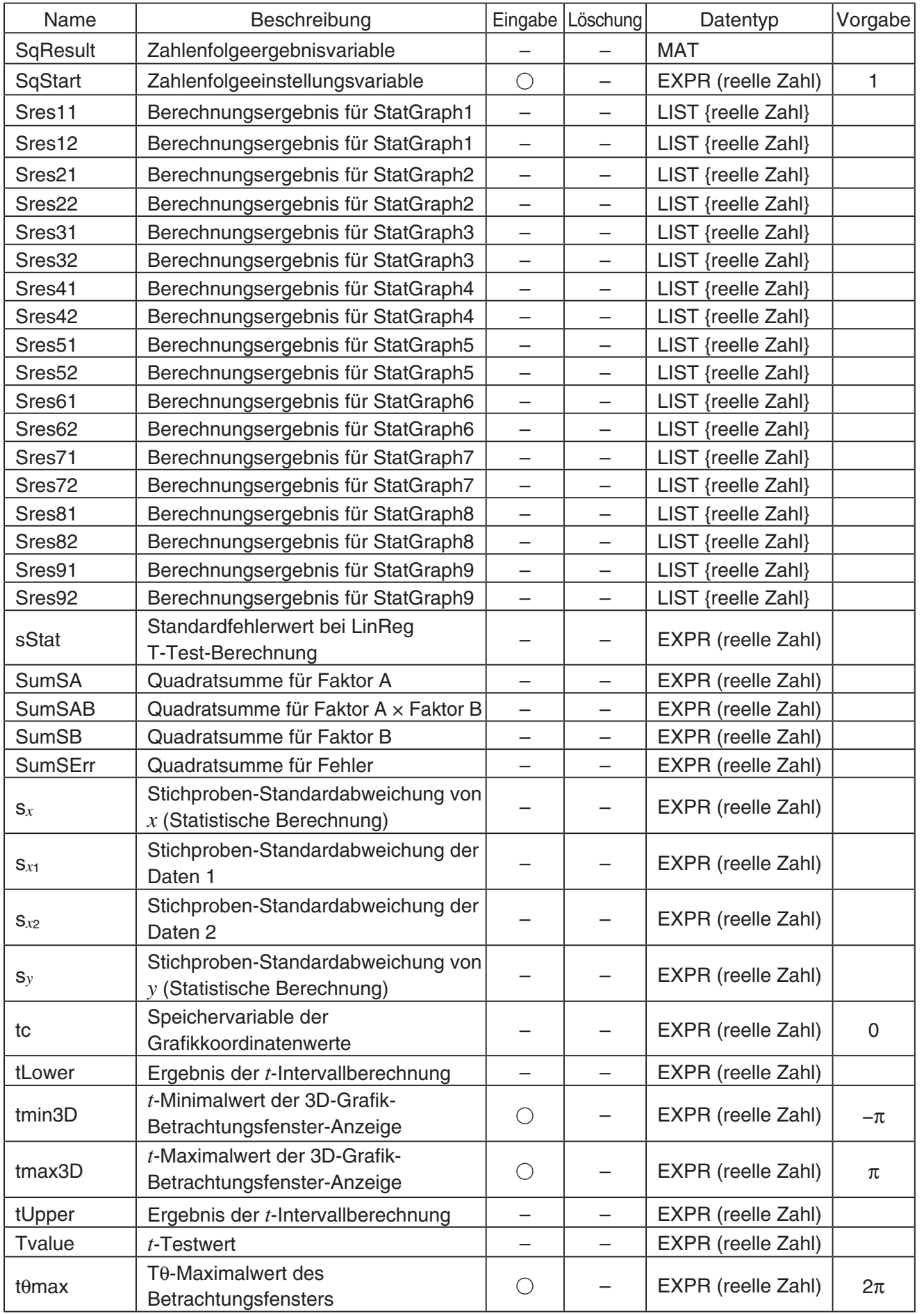

<sup>α</sup>-2-6 **Systemvariablentabelle** 

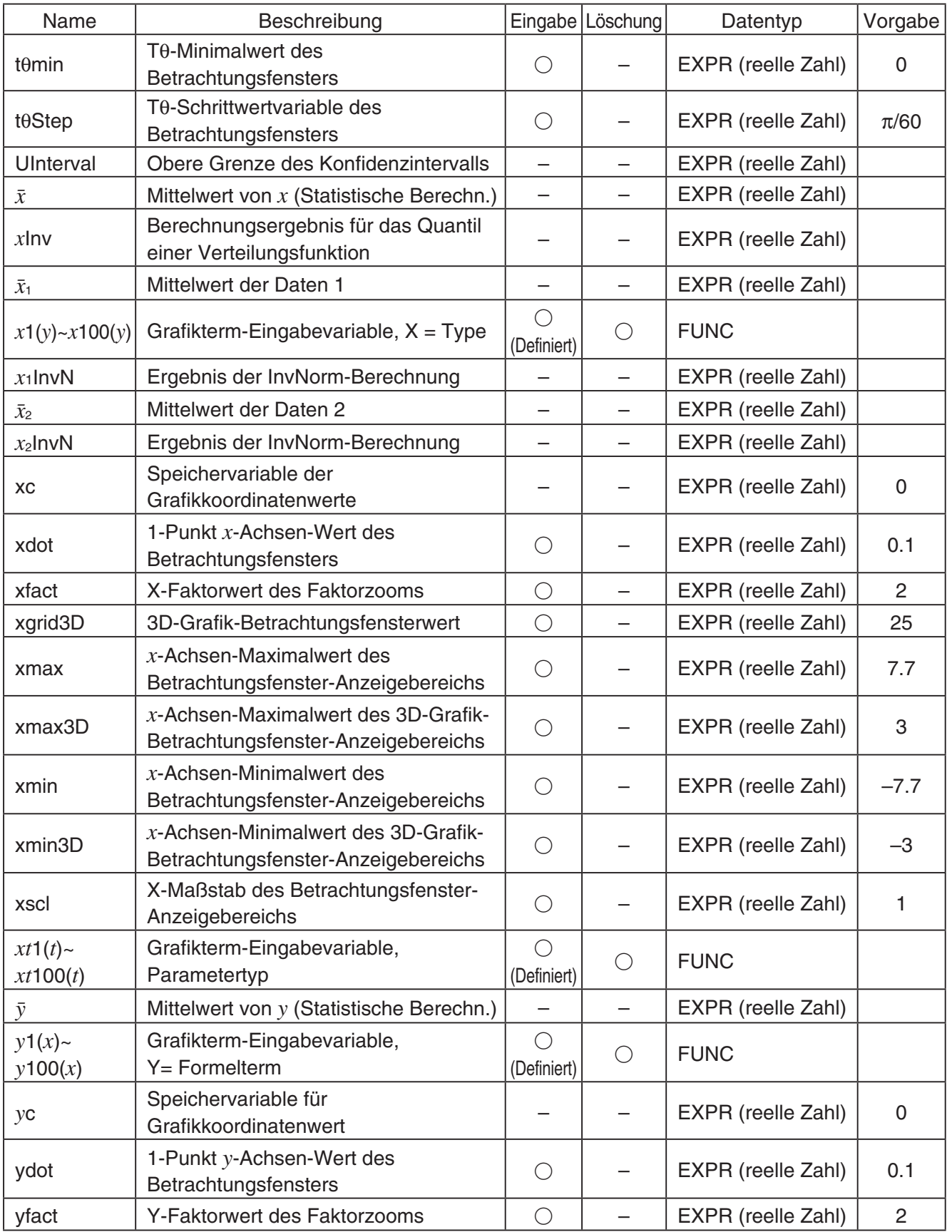

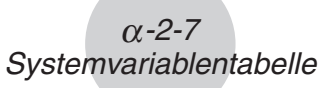

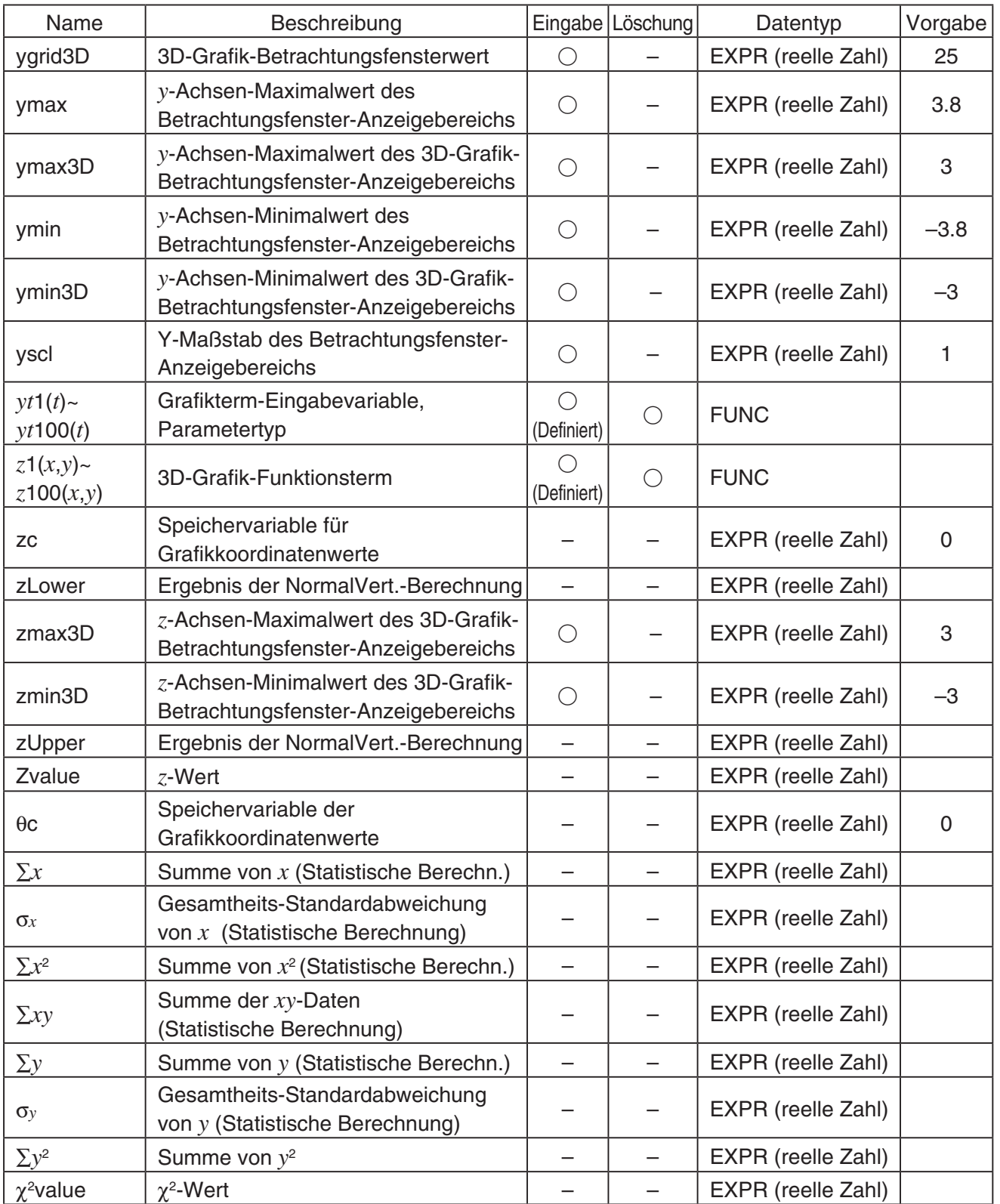

 $\boxed{\blacksquare}$ 

# **3 Befehls- und Funktionsindex**

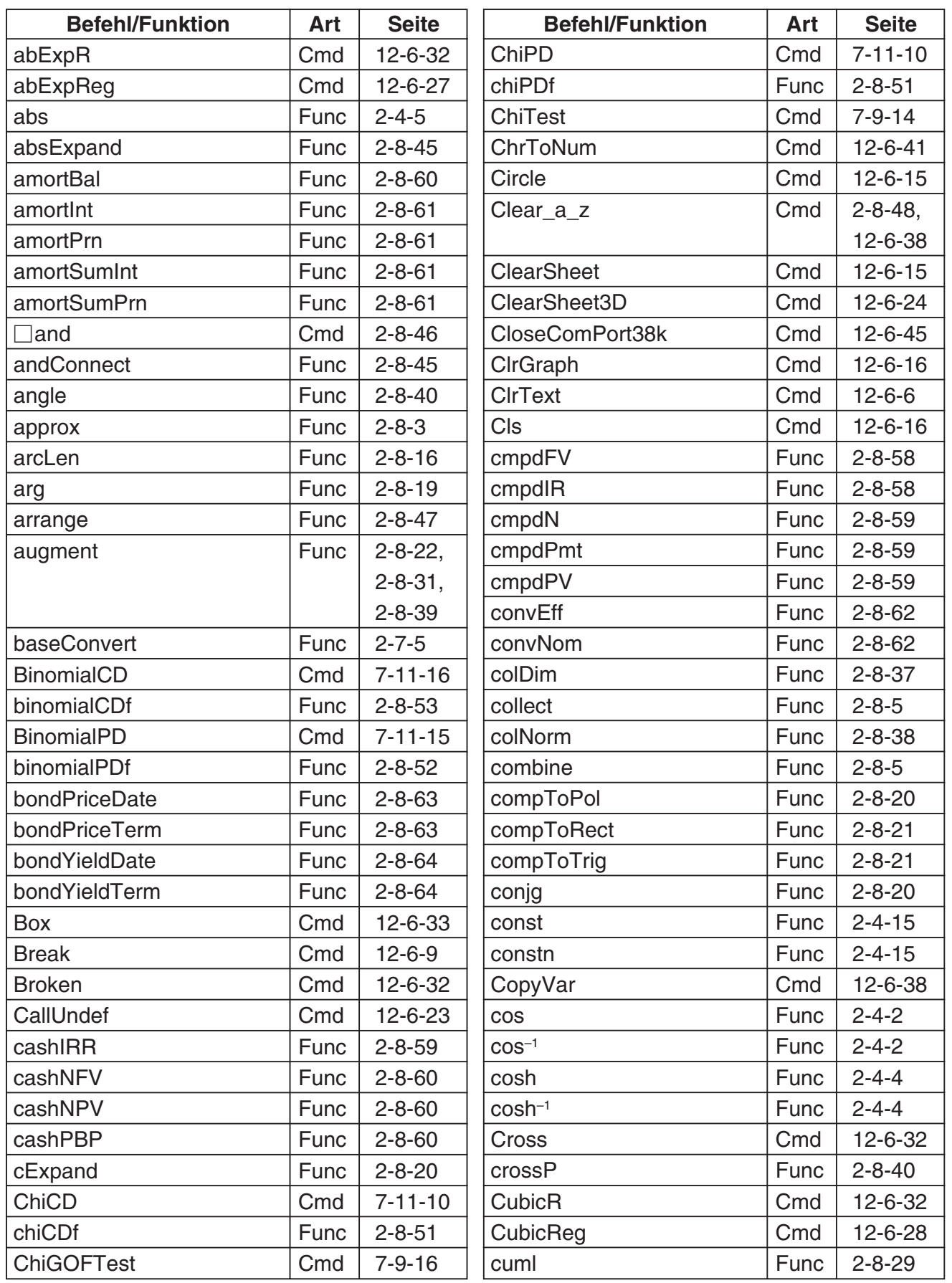

# <sup>α</sup>-3-2 Befehls- und Funktionsindex

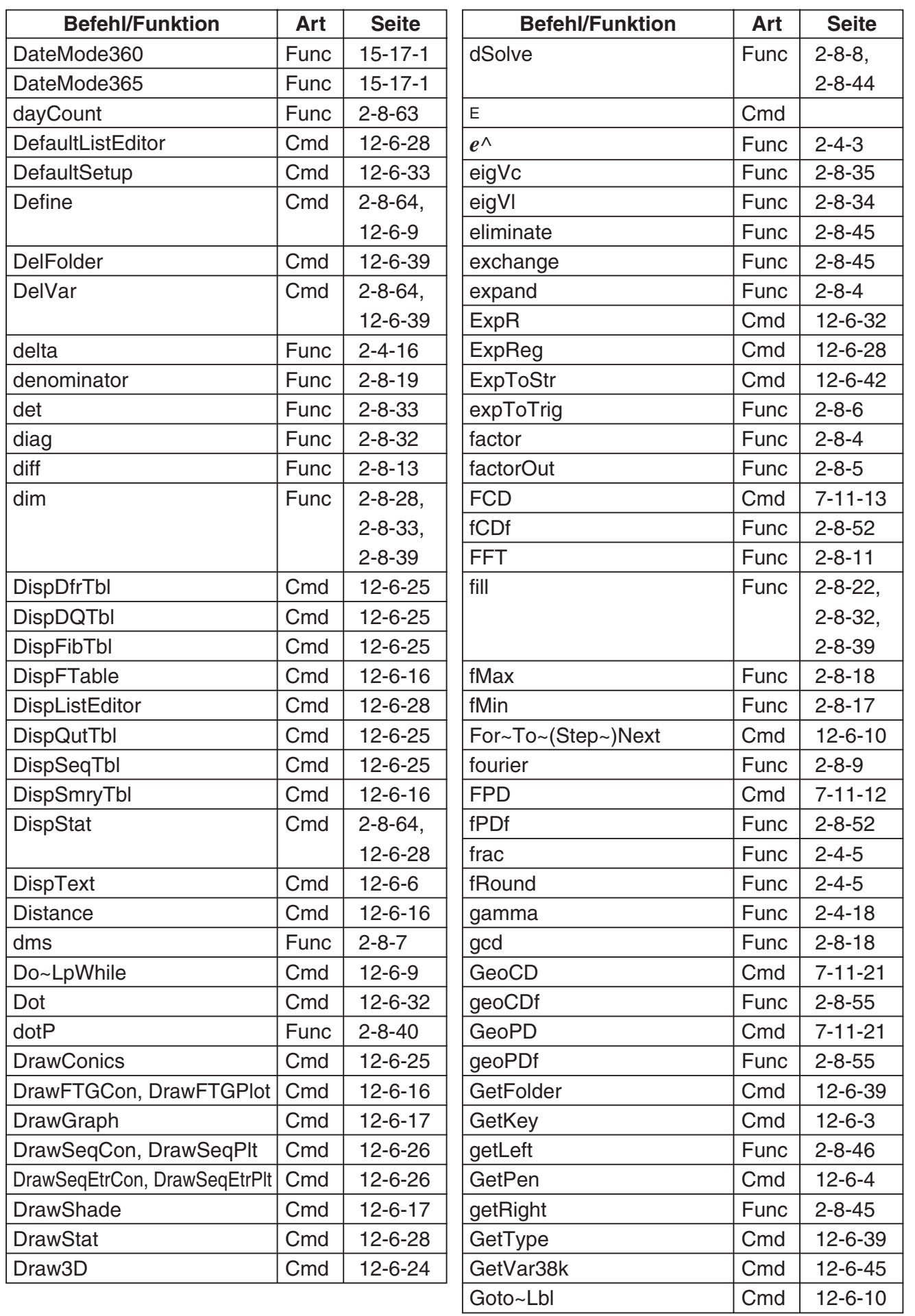

 $\Box$ 

20110501

# <sup>α</sup>-3-3 Befehls- und Funktionsindex

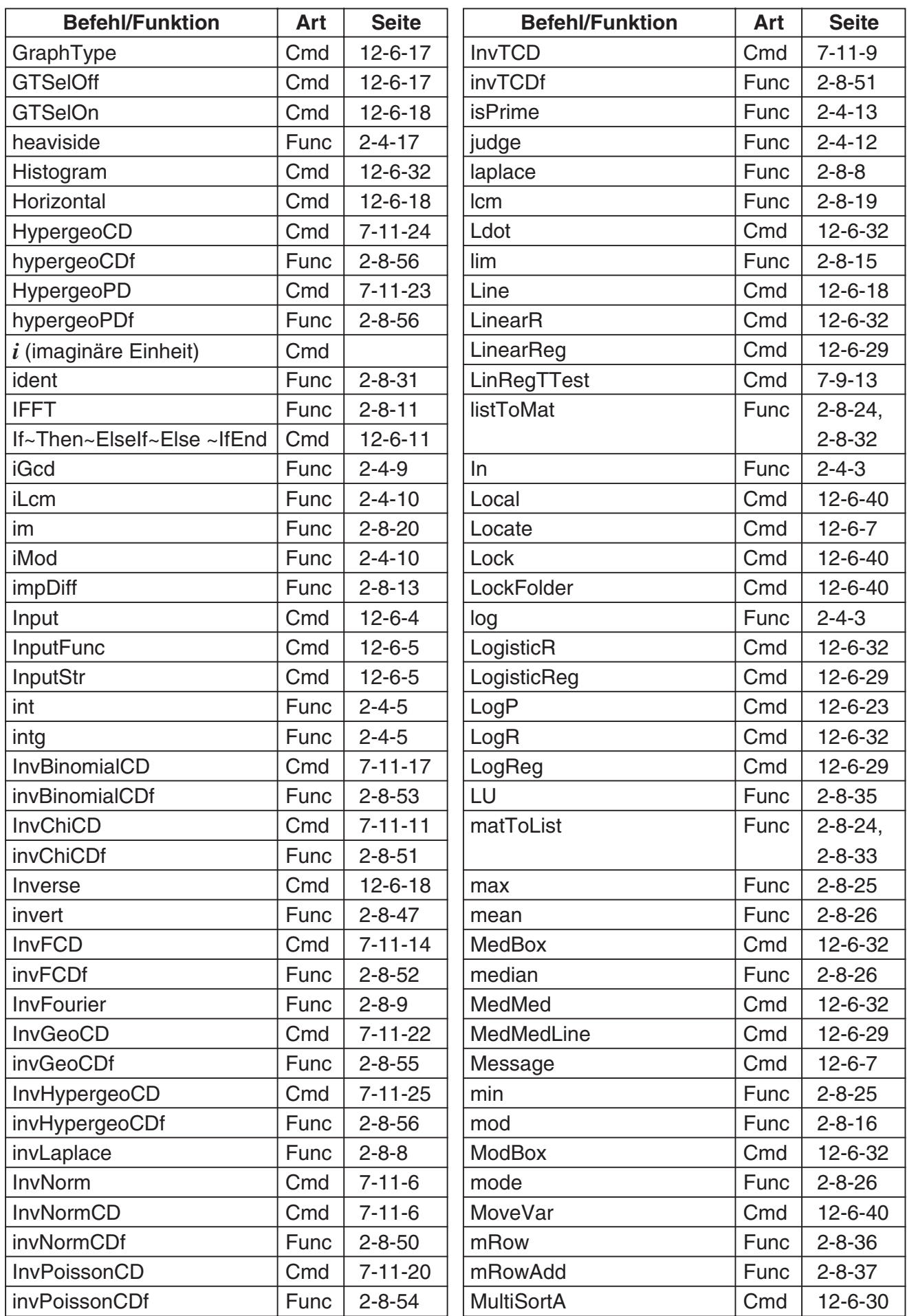

 $\frac{1}{20110501}$ 

# $\alpha$ -3-4 Befehls- und Funktionsindex

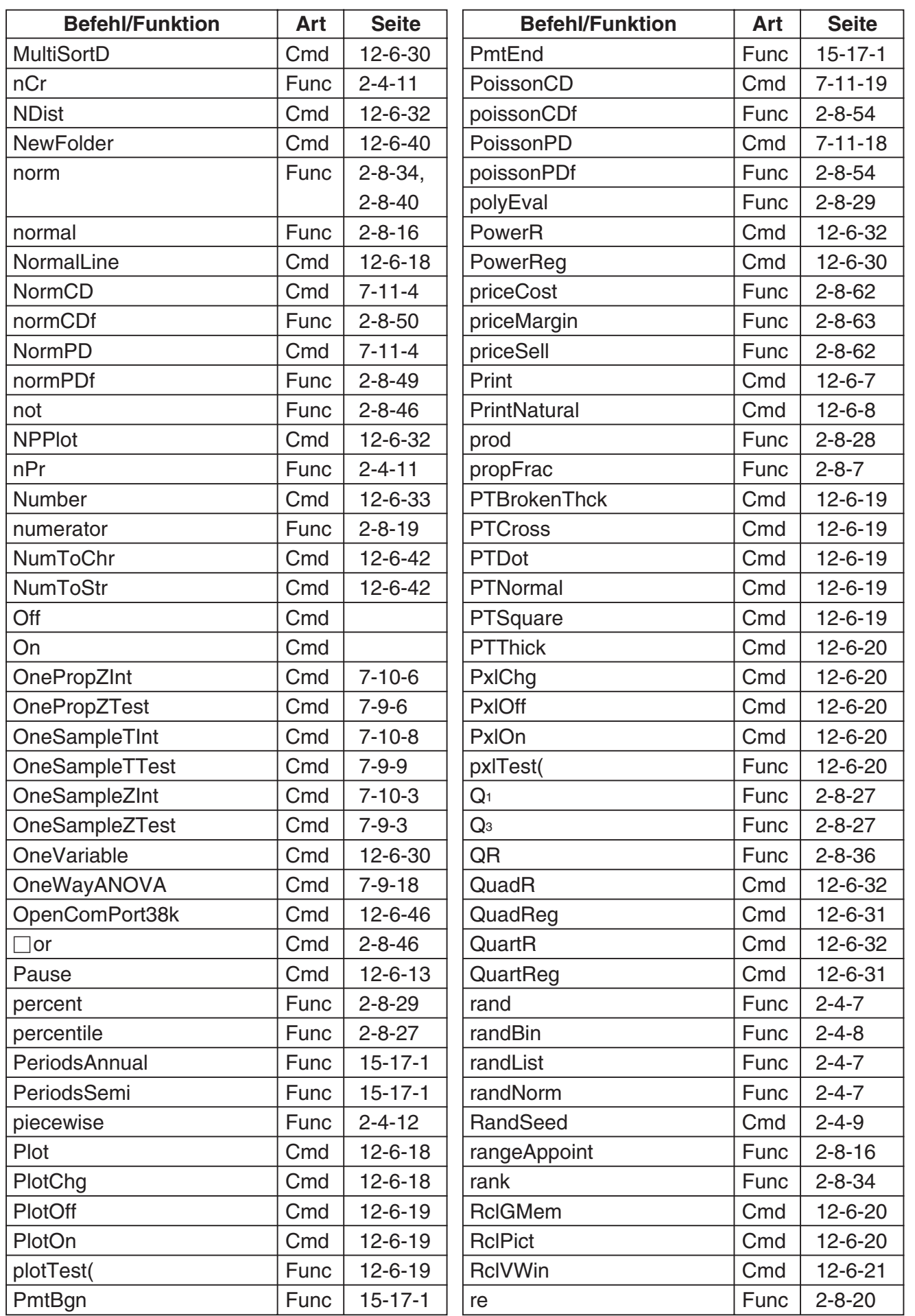

 $\Box$ 

20110501

# <sup>α</sup>-3-5 Befehls- und Funktionsindex

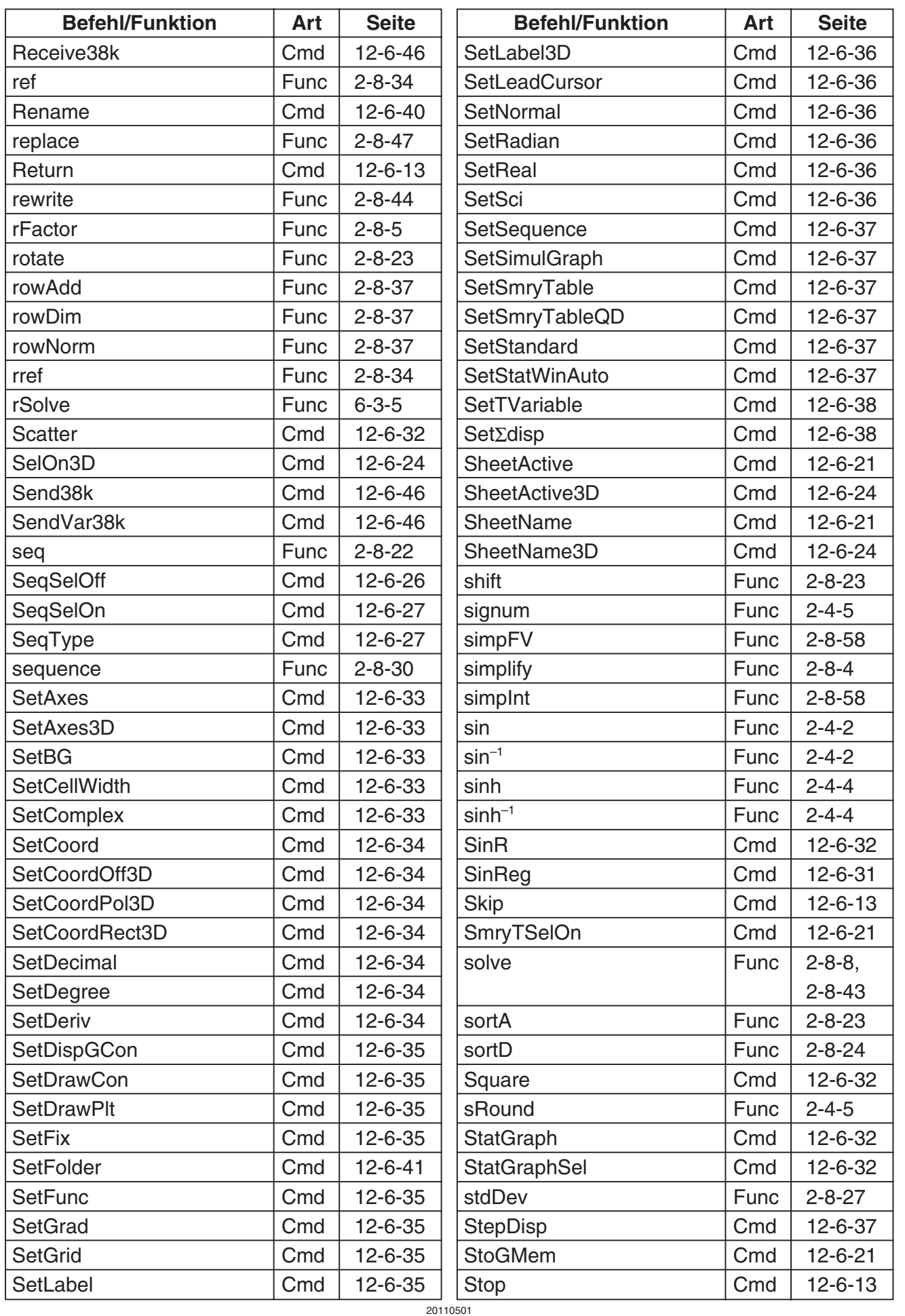

 $\Box$ 

# <sup>α</sup>-3-6 Befehls- und Funktionsindex

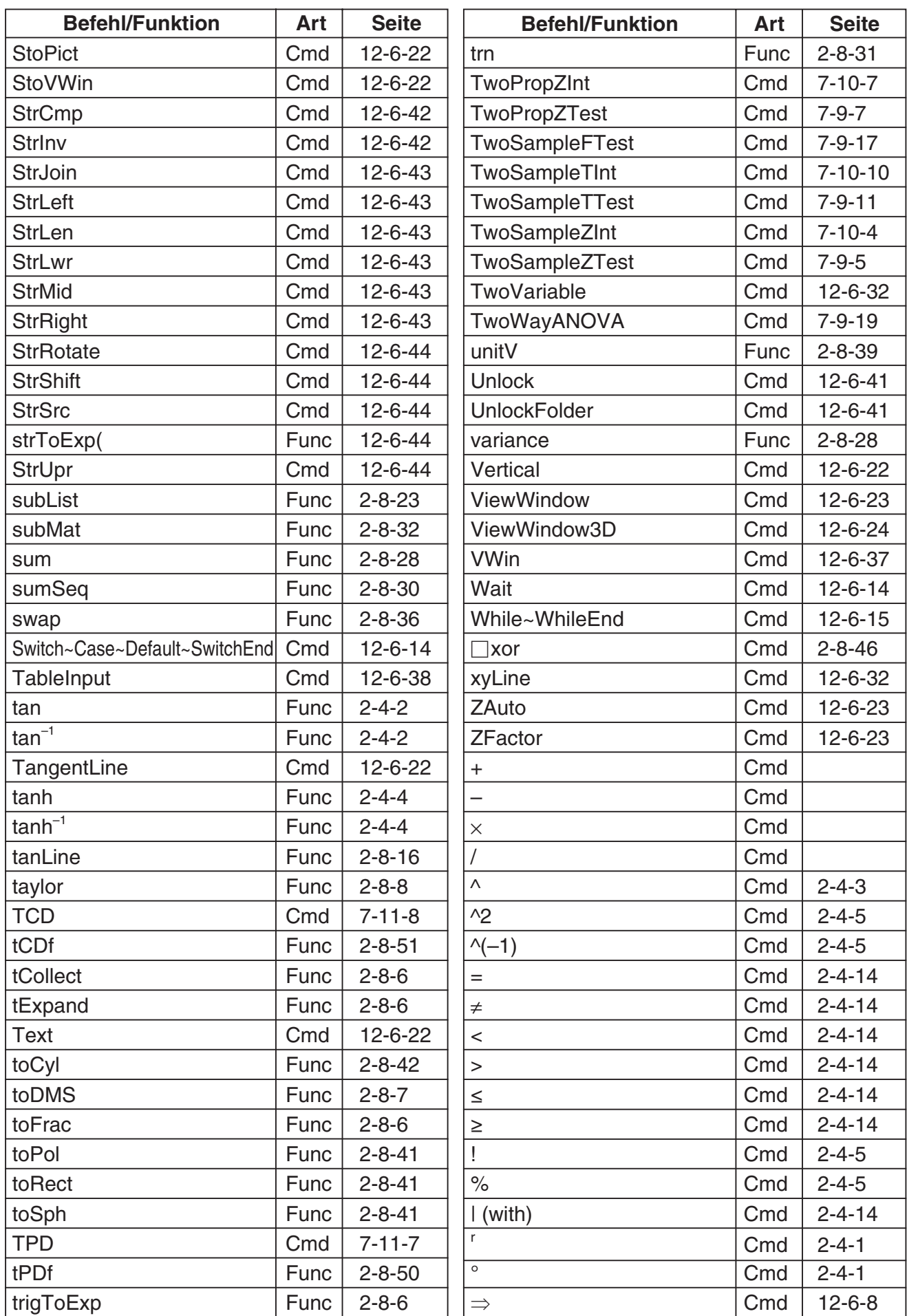

 $\overline{20110501}$ 

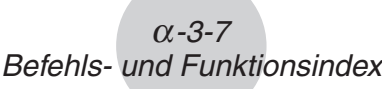

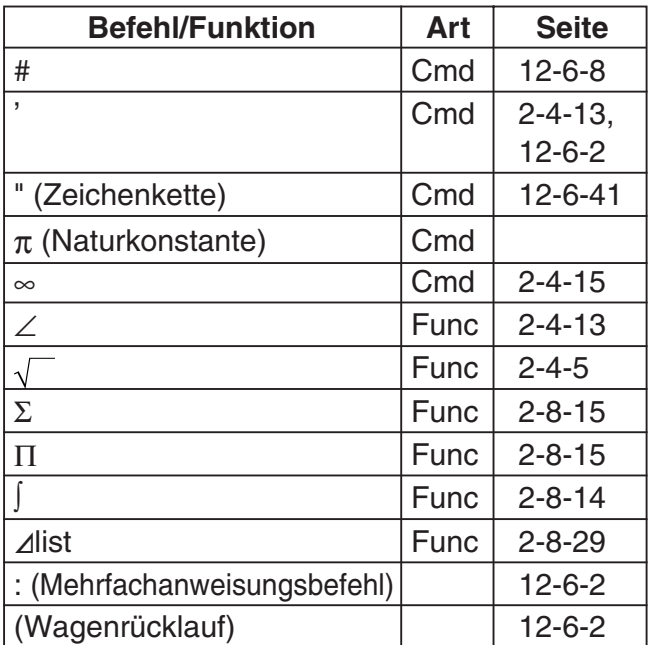

 $\boxed{\blacksquare}$ 

### $\alpha$ -4-1 Grafiktypen und ausführbare Funktionen

# **4 Grafiktypen und ausführbare Funktionen**

○: Ausführbar

: Ausführbar −: Nicht ausführbar D: Ausführbar mit Bedingungen

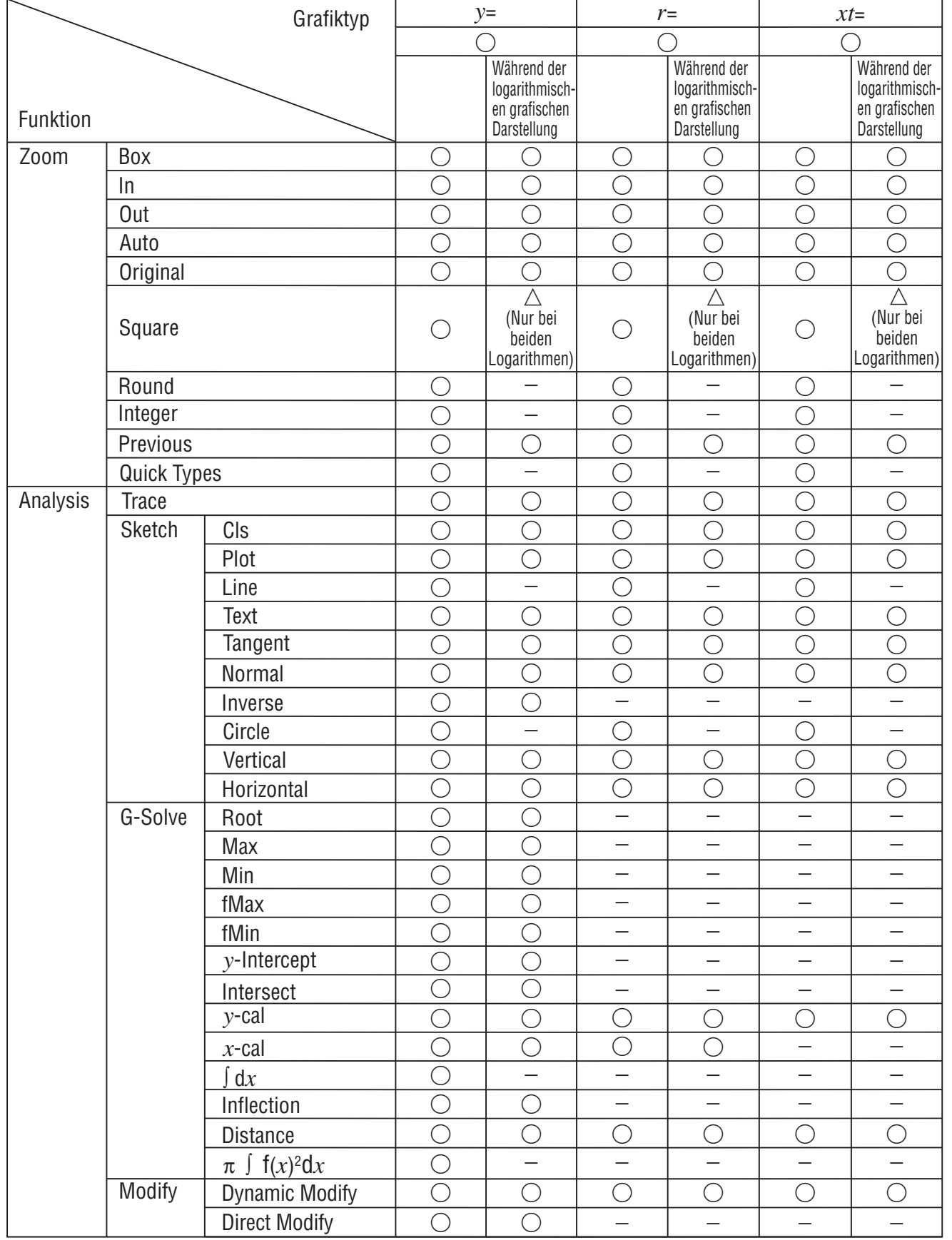

 $\Box$ 

## $\alpha$ -4-2 Grafiktypen und ausführbare Funktionen

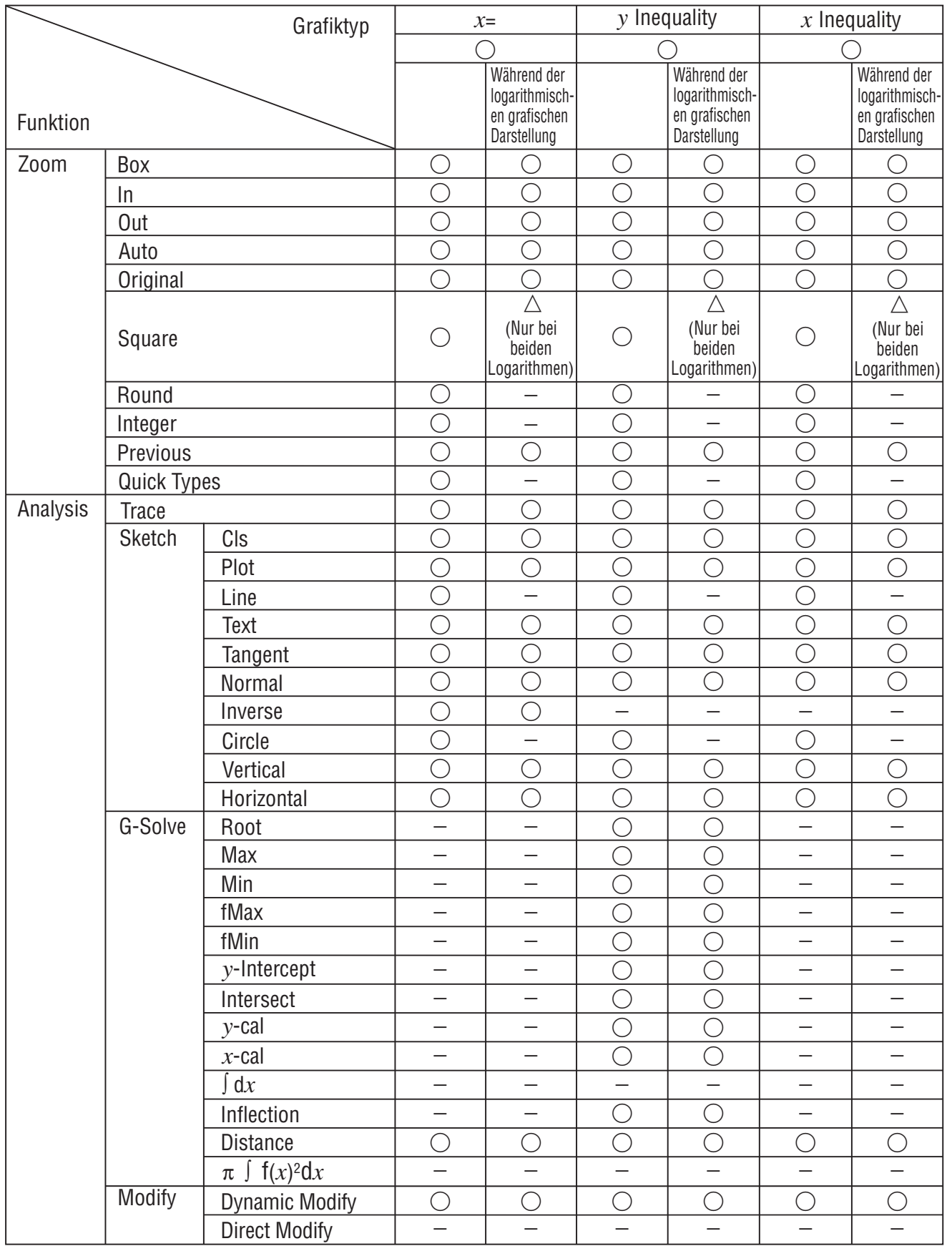

 $\Box$ 

### $\alpha$ -4-3 Grafiktypen und ausführbare Funktionen

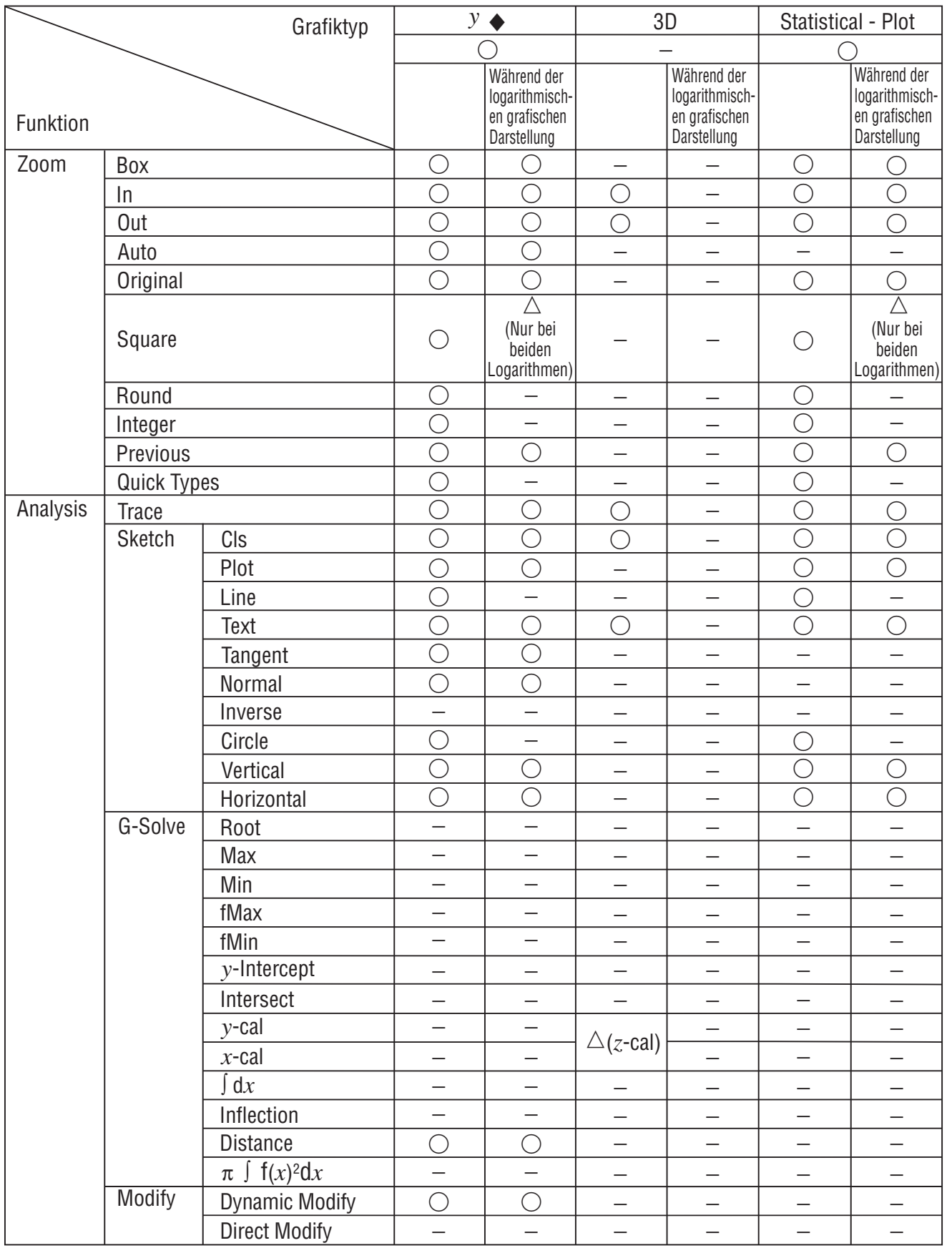

Statistical - Plot

 • Histogram • Scatter

- Broken • *xy*Line
- NPPlot

### $\alpha$ -4-4 Grafiktypen und ausführbare Funktionen

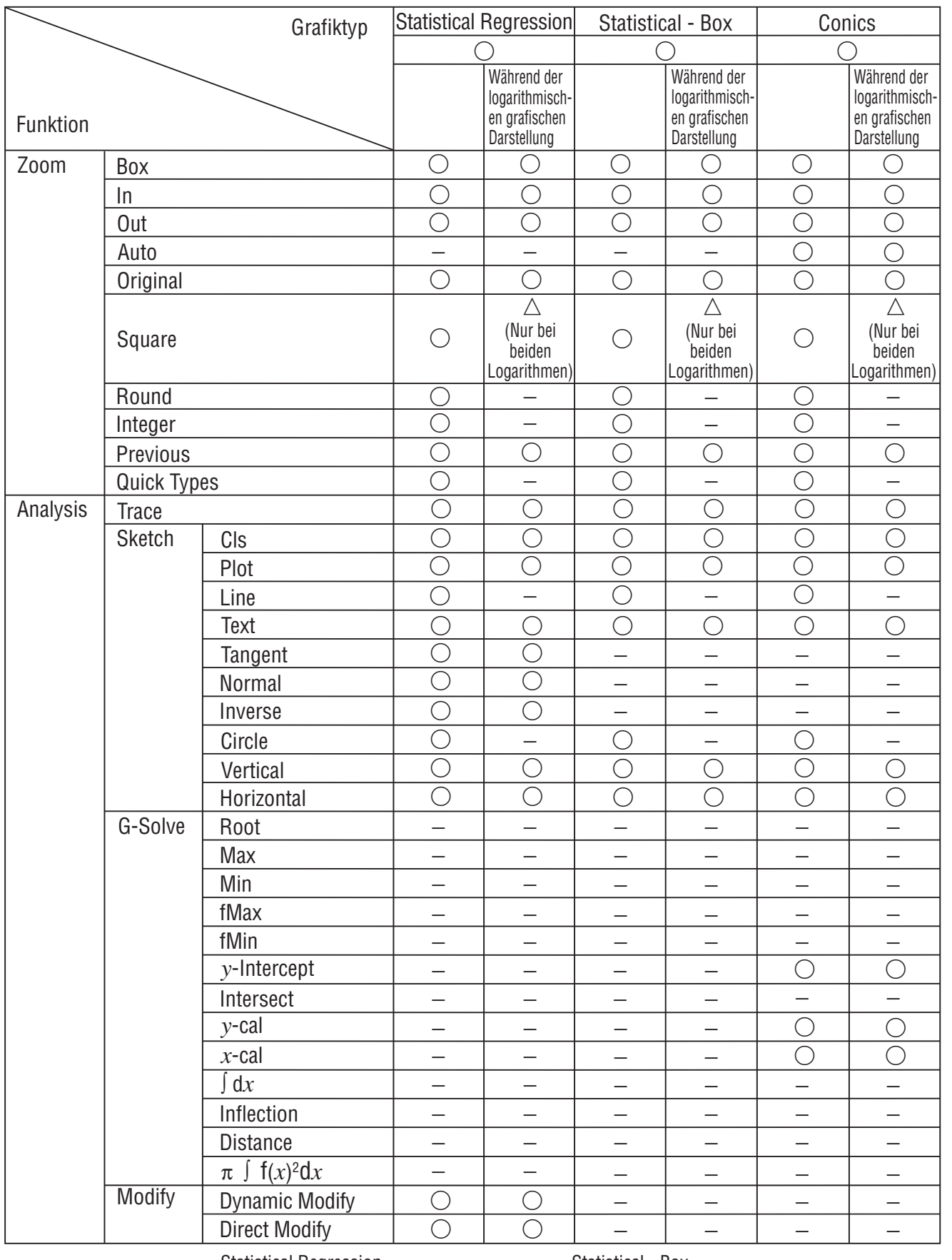

• NDist • QuadR Statistical Regression

• LinearR

Statistical - Box • PowerR

- MedBox • ModBox
- CubicR • LogR • ExpR • SinR • LogisticR
- MedMed • QuartR • abExpR

20110401

 $\Box$ 

# **5 Fehlermeldungstabelle**

# k **Fehlermeldungstabelle**

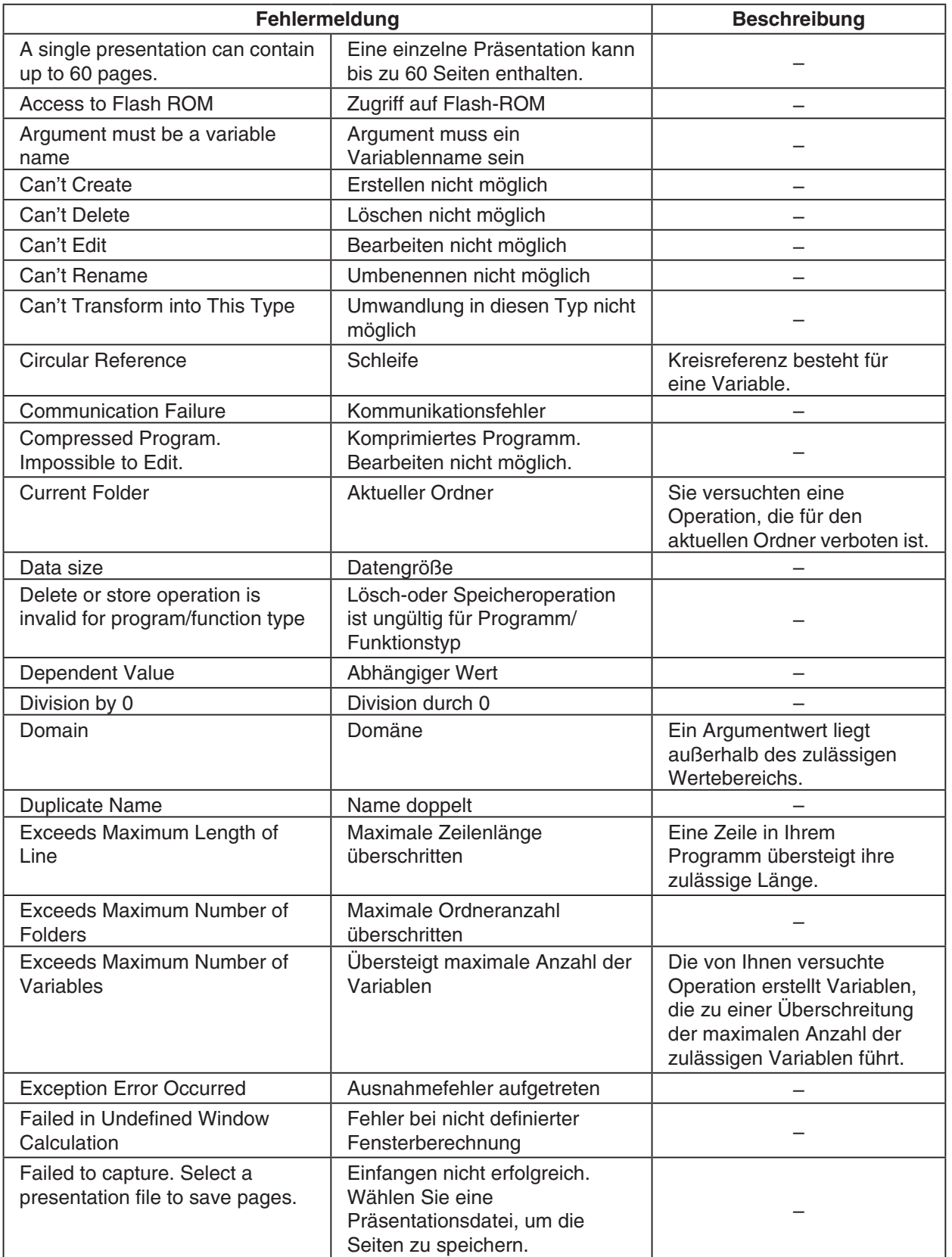

 $\Box$ 

# $\alpha$ -5-2 Fehlermeldungstabelle

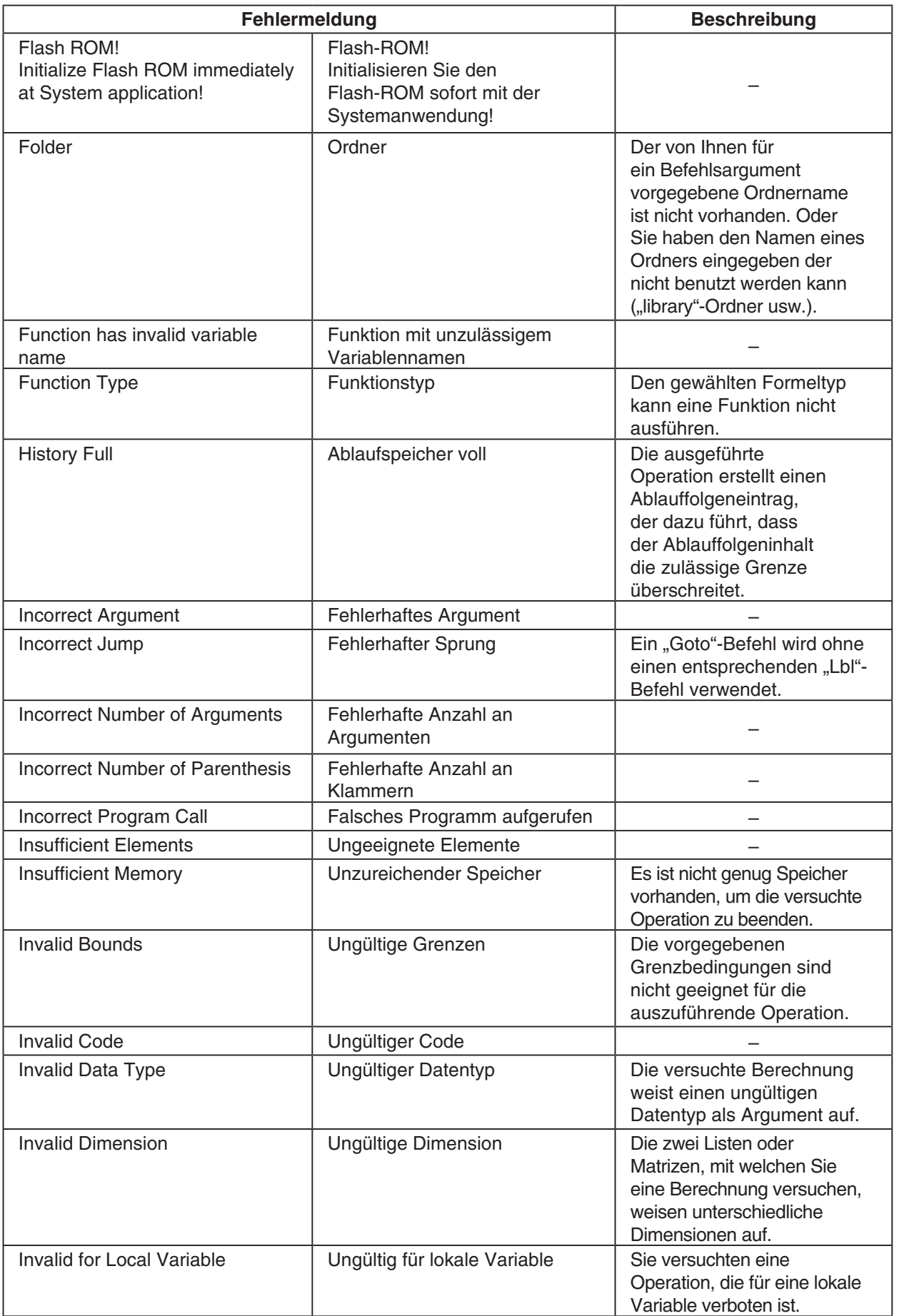

# $\alpha$ -5-3 Fehlermeldungstabelle

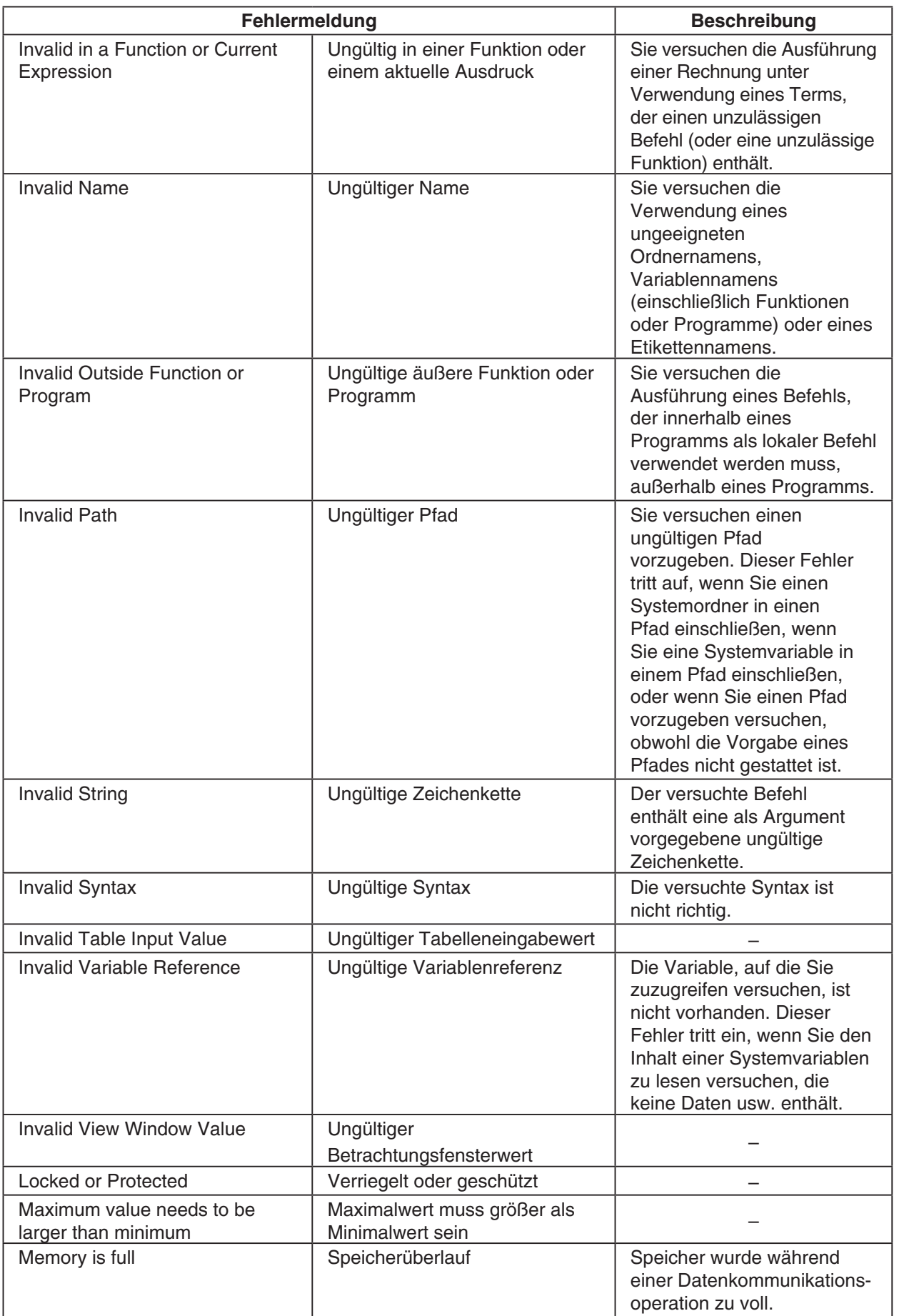

# $\alpha$ -5-4 Fehlermeldungstabelle

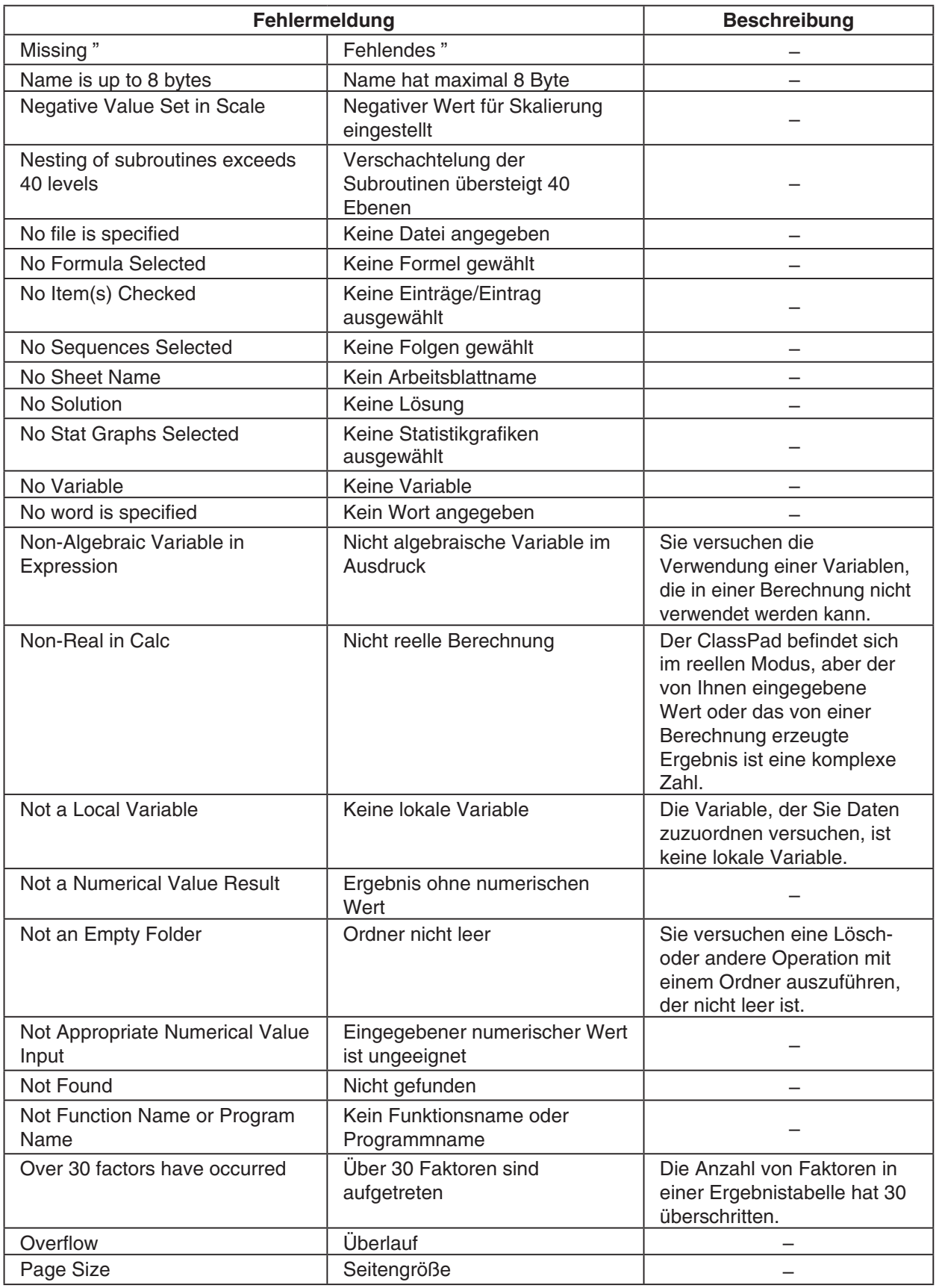

# $\alpha$ -5-5 Fehlermeldungstabelle

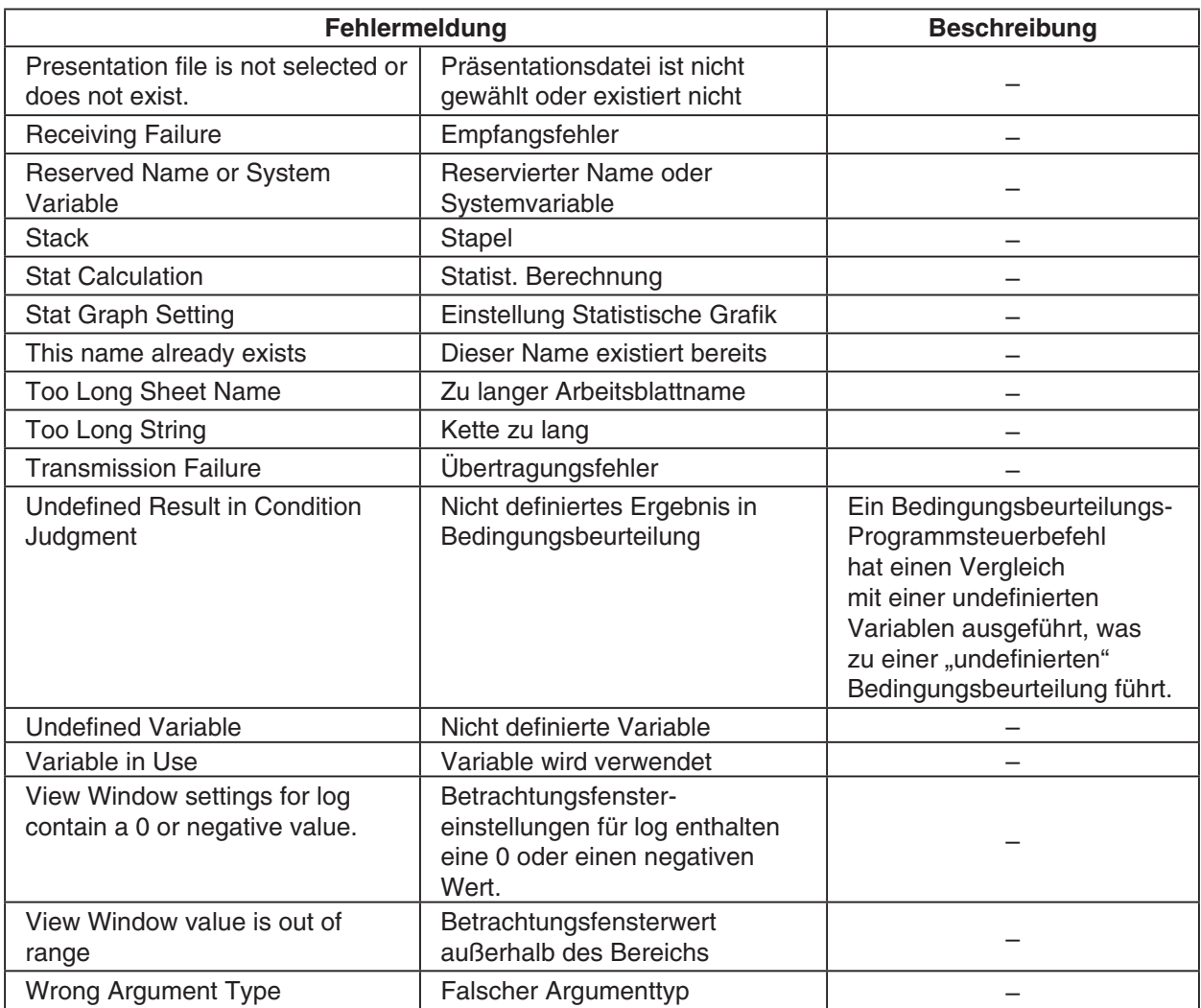

## $\blacksquare$  **Warnmeldungstabelle**

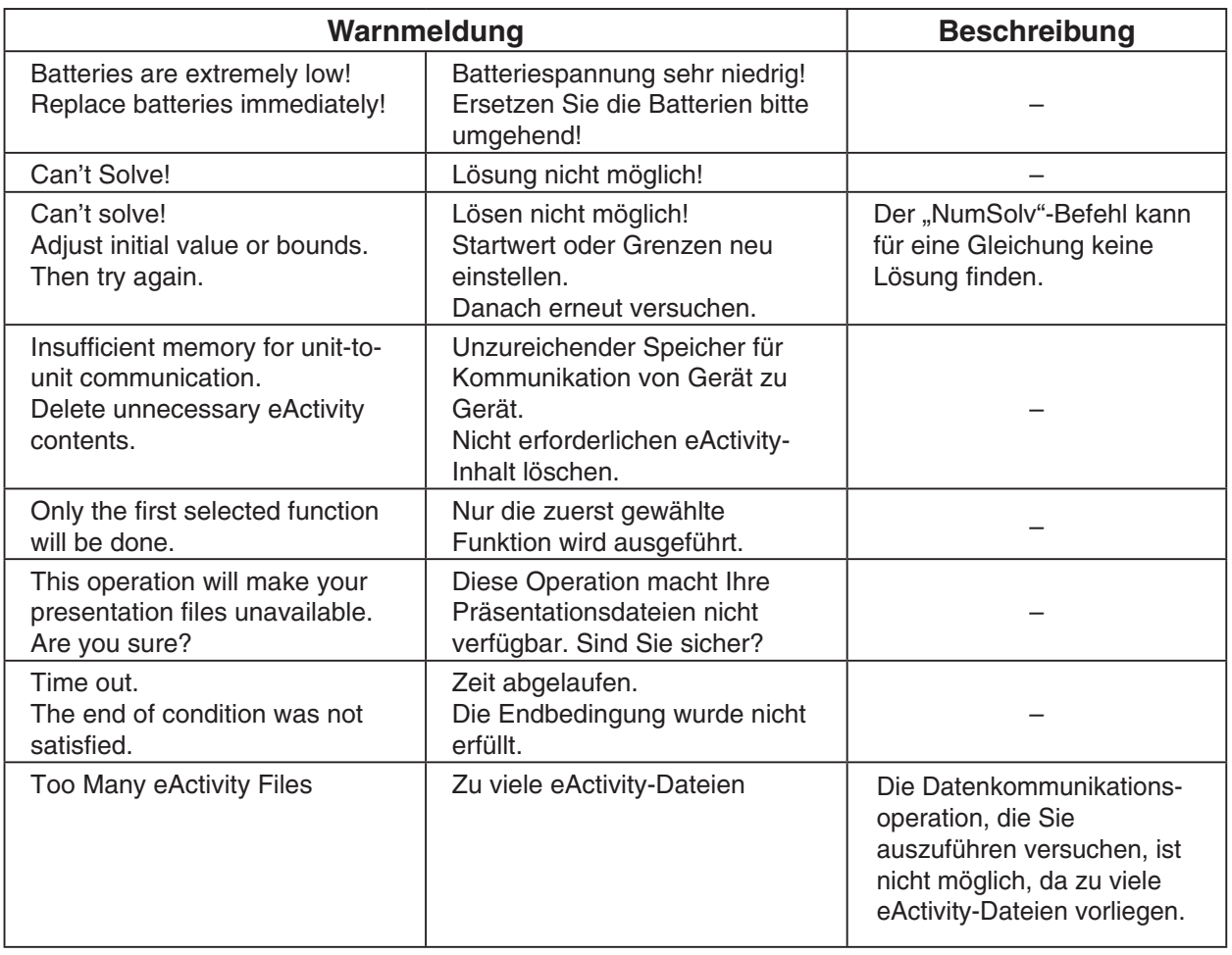

# **Beseitigung des Fehlers bei zu geringem Speicher**

Es kommt zu einem Fehler auf dem ClassPad, wenn dieser nicht ausreichend Arbeitsspeicher zur Ausführung einer bestimmten Operation zur Verfügung stellen kann. Wenn es zu einem Fehler auf Grund von zu geringem Speicher kommt, wird jede zu diesem Zeitpunkt verwendete Anwendung ausgeschaltet, und eine Fehlermeldung, wie sie nachfolgend dargestellt ist, erscheint.

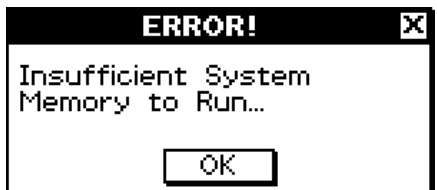

Tippen Sie auf die Schaltfläche [OK], um die Fehlermeldung zu löschen.

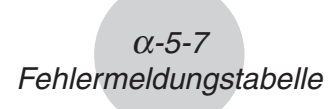

# *Wichtig!*

• Um Datenverlusten vorzubeugen, sollten Sie in regelmäßigen Intervallen eine Speicheroperation ausführen.

Sie können vielleicht manche der Daten verlieren, die Sie bei Nutzung einer Anwendung eingeben, die auf Grund von zu geringem Speicher den Rechenbetrieb ausschaltet. Falls es zu einem Fehler auf Grund von zu geringem Speicher kommt, während Sie zum Beispiel die eActivity-Anwendung für das Erstellen von Daten verwenden, werden alle Daten gelöscht, die Sie eingegeben aber noch nicht abgespeichert haben.

# $C<sub>6</sub>$

Manufacturer: CASIO COMPUTER CO., LTD. 6-2, Hon-machi 1-chome, Shibuya-ku, Tokyo 151-8543, Japan Responsible within the European Union: CASIO EUROPE GmbH Casio-Platz 1, 22848 Norderstedt, Germany

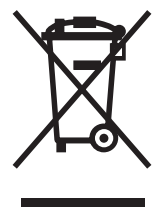

Diese Markierung trifft nur auf EU-Länder zu.

# **CASIO**

# **CASIO COMPUTER CO., LTD.**

6-2, Hon-machi 1-chome Shibuya-ku, Tokyo 151-8543, Japan